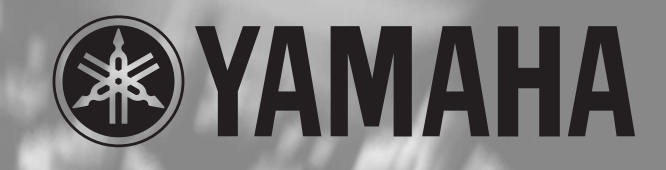

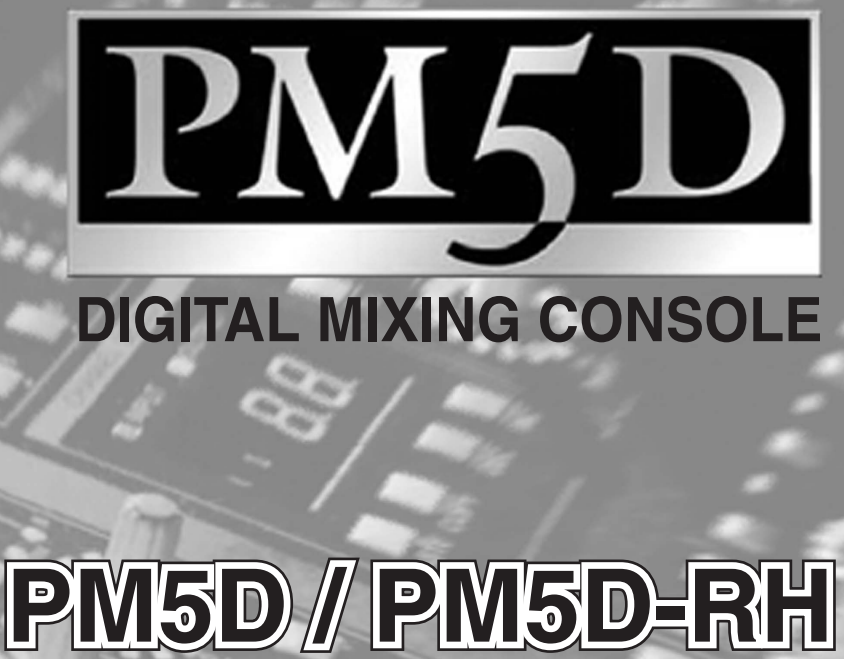

**DIGITAL MIXING CONSOLE**

# **Mode d'emploi ode**

# **FCC INFORMATION (U.S.A.)**

- **1. IMPORTANT NOTICE: DO NOT MODIFY THIS UNIT!** This product, when installed as indicated in the instructions contained in this manual, meets FCC requirements. Modifications not expressly approved by Yamaha may void your authority, granted by the FCC, to use the product.
- **2. IMPORTANT:** When connecting this product to accessories and/ or another product use only high quality shielded cables. Cable/s supplied with this product MUST be used. Follow all installation instructions. Failure to follow instructions could void your FCC authorization to use this product in the USA.
- **3. NOTE:** This product has been tested and found to comply with the requirements listed in FCC Regulations, Part 15 for Class "B" digital devices. Compliance with these requirements provides a reasonable level of assurance that your use of this product in a residential environment will not result in harmful interference with other electronic devices. This equipment generates/uses radio frequencies and, if not installed and used according to the instructions found in the users manual, may cause interference harmful to the operation of other electronic devices. Compliance with FCC regulations does

\* This applies only to products distributed by YAMAHA CORPORATION OF AMERICA. (class B)

not guarantee that interference will not occur in all installations. If this product is found to be the source of interference, which can be determined by turning the unit "OFF" and "ON", please try to eliminate the problem by using one of the following measures:

Relocate either this product or the device that is being affected by the interference

Utilize power outlets that are on different branch (circuit breaker or fuse) circuits or install AC line filter/s.

In the case of radio or TV interference, relocate/reorient the antenna. If the antenna lead-in is 300 ohm ribbon lead, change the lead-in to co-axial type cable.

If these corrective measures do not produce satisfactory results, please contact the local retailer authorized to distribute this type of product. If you can not locate the appropriate retailer, please contact Yamaha Corporation of America, Electronic Service Division, 6600 Orangethorpe Ave, Buena Park, CA90620

The above statements apply ONLY to those products distributed by Yamaha Corporation of America or its subsidiaries.

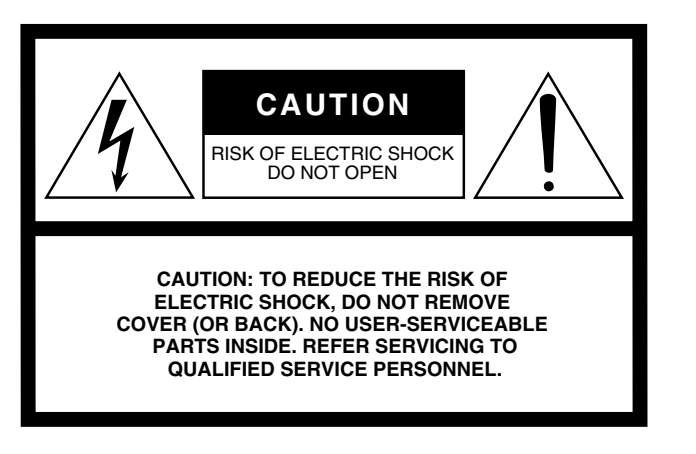

The above warning is located on the rear of the unit.

#### **Explanation of Graphical Symbols**

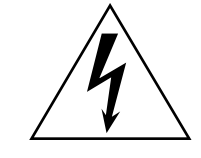

The lightning flash with arrowhead symbol within an equilateral triangle is intended to alert the user to the presence of uninsulated "dangerous voltage" within the product's enclosure that may be of sufficient magnitude to constitute a risk of electric shock to persons.

The exclamation point within an equilateral triangle is intended to alert the user to the presence of important operating and maintenance (servicing) instructions in the literature accompanying the product.

# **IMPORTANT SAFETY INSTRUCTIONS**

- **1 Read these instructions.**
- **2 Keep these instructions.**
- **3 Heed all warnings.**
- **4 Follow all instructions.**
- **5 Do not use this apparatus near water.**
- **6 Clean only with dry cloth.**
- **7 Do not block any ventilation openings. Install in accordance with the manufacturer's instructions.**
- **8 Do not install near any heat sources such as radiators, heat registers, stoves, or other apparatus (including amplifiers) that produce heat.**
- **9 Do not defeat the safety purpose of the polarized or grounding-type plug. A polarized plug has two blades with one wider than the other. A grounding type plug has two blades and a third grounding prong. The wide blade or the third prong are provided for your safety. If the provided plug does not fit into your outlet, consult an electrician for replacement of the obsolete outlet.**
- **10 Protect the power cord from being walked on or pinched particularly at plugs, convenience receptacles, and the point where they exit from the apparatus.**
- **11 Only use attachments/accessories specified by the manufacturer.**
- **12 Use only with the cart, stand,**
- **tripod, bracket, or table specified by the manufacturer, or sold with the apparatus. When a cart is used, use caution when moving the cart/apparatus combination to avoid injury from tip-over.**

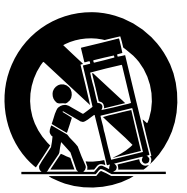

- **13 Unplug this apparatus during lightning storms or when unused for long periods of time.**
- **14 Refer all servicing to qualified service personnel. Servicing is required when the apparatus has been damaged in any way, such as power-supply cord or plug is damaged, liquid has been spilled or objects have fallen into the apparatus, the apparatus has been exposed to rain or moisture, does not operate normally, or has been dropped.**

**WARNING**

TO REDUCE THE RISK OF FIRE OR ELECTRIC SHOCK, DO NOT EXPOSE THIS APPARATUS TO RAIN OR MOISTURE.

#### **ADVARSEL!**

Lithiumbatteri—Eksplosionsfare ved fejlagtig håndtering. Udskiftning må kun ske med batteri af samme fabrikat og type. Levér det brugte batteri tilbage til leverandoren.

#### **VARNING**

Explosionsfara vid felaktigt batteribyte. Använd samma batterityp eller en ekvivalent typ som rekommenderas av apparattillverkaren. Kassera använt batteri enligt fabrikantens instruktion.

#### **VAROITUS**

Paristo voi räjähtää, jos se on virheellisesti asennettu. Vaihda paristo ainoastaan laitevalmistajan suosittelemaan tyyppiin. Hävitä käytetty paristo valmistajan ohjeiden mukaisesti.

(lithium caution)

#### **NEDERLAND / THE NETHERLANDS**  • Dit apparaat bevat een lithium batterij voor geheugen back-up. • This apparatus contains a lithium battery for memory back-up. • Raadpleeg uw leverancier over de verwijdering van de batterij op het moment dat u het apparaat ann het einde van de levensduur afdankt of de volgende Yamaha Service Afdeiing: Yamaha Music Nederland Service Afdeiing Kanaalweg 18-G, 3526 KL UTRECHT Tel. 030-2828425 • For the removal of the battery at the moment of the disposal at the end of the service life please consult your retailer or Yamaha Service Center as follows: Yamaha Music Nederland Service Center Address : Kanaalweg 18-G, 3526 KL UTRECHT Tel : 030-2828425 • Gooi de batterij niet weg, maar lever hem in als KCA. • Do not throw away the battery. Instead, hand it in as small chemical waste.

(lithium disposal)

This product contains a high intensity lamp that contains a small amount of mercury. Disposal of this material may be regulated due to environmental considerations. For disposal information in the United States, refer to the Electronic Industries Alliance web site: www.eiae.org

This applies only to products distributed by (mercury) YAMAHA CORPORATION OF AMERICA.

# **PRECAUTIONS D'USAGE**

# *PRIERE DE LIRE ATTENTIVEMENT AVANT DE PROCEDER A TOUTE MANIPULATION*

\* Rangez soigneusement ce manuel pour pouvoir le consulter ultérieurement.

# *AVERTISSEMENT*

**Veillez à toujours observer les précautions élémentaires énumérées ci-après pour éviter de graves blessures, voire la mort, causées par l'électrocution, les courts-circuits, dégâts, incendie et autres accidents. La liste des précautions données ci-dessous n'est pas exhaustive :**

#### **Alimentation/cordon d'alimentation**

- Utilisez uniquement le bloc d'alimentation spécifié (PW800W ou équivalent recommandé par Yamaha).
- Utilisez seulement la tension requise pour l'appareil. Celle-ci est imprimée sur la plaque du constructeur de l'appareil.
- Ne laissez pas le cordon d'alimentation à proximité de sources de chaleur, telles que radiateurs ou appareils chauffants. Evitez de tordre et plier excessivement le cordon ou de l'endommager de façon générale, de même que de placer dessus des objets lourds ou de le laisser traîner là où l'on marchera dessus ou se prendra les pieds dedans ; ne déposez pas dessus d'autres câbles enroulés.

#### **Ne pas ouvrir**

• N'ouvrez pas l'appareil et ne tentez pas d'en démonter les éléments internes ou de les modifier de quelque façon que ce soit. Aucun des éléments internes de l'appareil ne prévoit pas d'intervention de l'utilisateur. Si l'appareil donne des signes de mauvais fonctionnement, mettez-le immédiatement hors tension et donnez-le à réviser au technicien Yamaha.

#### **Avertissement en cas de présence d'eau**

- Evitez de laisser l'appareil sous la pluie, de l'utiliser près de l'eau, dans l'humidité ou lorsqu'il est mouillé. N'y déposez pas des récipients contenant des liquides qui risquent de s'épancher dans ses ouvertures.
- Ne touchez jamais une prise électrique avec les mains mouillées.

#### **En cas d'anomalie**

- Si le cordon d'alimentation s'effiloche ou est endommagé ou si vous constatez une brusque perte de son en cours d'interprétation ou encore si vous décèlez une odeur insolite, voire de la fumée, coupez immédiatement l'interrupteur principal, retirez la fiche de la prise et donnez l'appareil à réviser par un technicien Yamaha.
- Si l'instrument ou le bloc d'alimentation tombe ou est endommagé, coupez immédiatement l'interrupteur d'alimentation, retirez la fiche électrique de la prise et faites inspecter l'appareil par un technicien Yamaha qualifié.

# *ATTENTION*

**Veillez à toujours observer les précautions élémentaires ci-dessous pour éviter à soi-même et à son entourage des blessures corporelles, de détériorer l'appareil ou le matériel avoisinant. La liste de ces précautions n'est pas exhaustive :**

#### **Alimentation/cordon d'alimentation**

- Débranchez l'adaptateur secteur lorsque l'on n'utilise plus l'instrument ou en cas d'orage.
- Veillez à toujours saisir la fiche elle-même, et non le câble, pour la retirer de l'appareil ou de la prise d'alimentation. Le fait de tirer sur le câble risque de l'endommager.
- Ne basculez pas le commutateur PW800W POWER en position ON et OFF de manière répétitive. Cela risque d'entraîner une circulation de courant excessive pouvant provoquer des dégâts. Attendez au moins 5 secondes avant de rebasculer le commutateur en position ON (sous tension) après l'avoir basculé en position OFF (hors tension).

#### **Emplacement**

- En cas de transport ou de déplacement de l'instrument, faites toujours appel à au moins deux personnes.
- Débranchez tous les câbles connectés avant de déplacer l'appareil.
- Evitez de régler les commandes de l'égaliseur et les curseurs sur le niveau maximum. En fonction de l'état des appareils connectés, un tel réglage peut provoquer une rétroaction acoustique et endommager les haut-parleurs.
- N'abandonnez pas l'appareil dans un milieu trop poussiéreux ou un local soumis à des vibrations. Evitez également les froids et chaleurs extrêmes (exposition directe au soleil, près d'un chauffage ou dans une voiture exposée en plein soleil) qui risquent de déformer le panneau ou d'endommager les éléments internes.
- N'installez pas l'appareil dans une position instable où il risquerait de se renverser.
- Ne bouchez pas les trous d'aération. Cet instrument est pourvu d'orifices d'aération à l'avant et l'arrière afin d'éviter une augmentation trop importante de la température interne. Veillez plus particulièrement à ne pas placer l'appareil sur le côté ou à l'envers ou dans un endroit mal aéré, tel qu'une bibliothèque ou un placard.
- N'utilisez pas l'appareil à proximité d'une TV, d'une radio, d'un équipement stéréo, d'un téléphone portable ou d'autres appareils électriques. En effet, l'appareil, la TV ou la radio pourraient produire des bruits.

#### **Connexions**

• Avant de raccorder l'appareil à d'autres appareils, mettez ces derniers hors tension. Et avant de mettre sous/hors tension tous les appareils, veillez à toujours ramener le volume au minimum.

#### **Précautions d'utilisation**

- N'insérez pas les doigts ou la main dans les orifices et les ouvertures de l'instrument (trous d'aération, etc.).
- Evitez d'insérer ou de faire tomber des objets étrangers (papier, plastique, métal, etc.) dans les orifices ou les ouvertures de l'instrument (trous d'aération, etc.). Si cela se produit, mettez immédiatement l'instrument hors tension et débranchez le cordon d'alimentation de la prise secteur. Faites ensuite contrôler l'appareil par une personne qualifiée du service Yamaha.
- N'appliquez pas d'huile, de graisse ou de produit d'entretien aux faders. Cela pourrait endommager les contacts électriques ou nuire au déplacement du curseur.
- N'utilisez pas le casque pendant une période prolongée et à un volume trop élevé ou inconfortable pour l'oreille, au risque d'endommager durablement l'ouïe. Si vous constatez une baisse de l'acuité auditive ou des sifflements d'oreille, consultez un médecin sans tarder.
- N'utilisez pas l'appareil en cas de distorsion du son. Une utilisation prolongée dans cet état peut provoquer une surchauffe, voire un incendie.

#### **Pile auxiliaire**

• Cet appareil dispose d'une batterie de sauvegarde intégrée. Lorsque vous débranchez le cordon d'alimentation de la prise secteur, les données internes de la scène actuellement sélectionnée sont conservées. Cependant, si la batterie de secours est totalement déchargée, ces données seront perdues. Lorsque la batterie de sauvegarde est faible, l'écran LCD affiche « Low Battery! » en cours de fonctionnement ou « No Battery! » lors du démarrage du système. Dans ce cas, faites immédiatement remplacer la batterie par un membre qualifié du service technique de Yamaha.

Les connecteurs de type XLR sont câblés comme suit (norme CEI60268) : broche 1 : à la terre, broche 2 : à chaud (+) et broche 3 : à froid (-).

Yamaha n'est pas responsable des détériorations causées par une utilisation impropre de l'appareil ou par des modifications apportées par l'utilisateur, pas plus qu'il ne peut couvrir les données perdues ou détruites.

Veillez à toujours laisser l'appareil hors tension lorsqu'il est inutilisé.

Les performances des composants possédant des contacts mobiles, tels que des sélecteurs, des commandes de volume et des connecteurs, diminuent avec le temps. Consultez un technicien Yamaha qualifié s'il faut remplacer des composants défectueux.

# **[Table des matières — Section Fonctionnement](#page-9-0)**

# **[1](#page-9-1) [Introduction ............................................10](#page-9-1)**

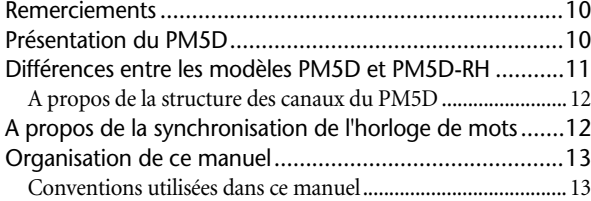

#### **[2](#page-13-0) [Panneaux supérieur, avant et arrière.....14](#page-13-0)**

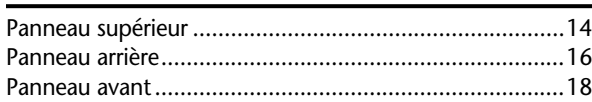

### **[3](#page-18-0) [Principes de base du PM5D....................19](#page-18-0)**

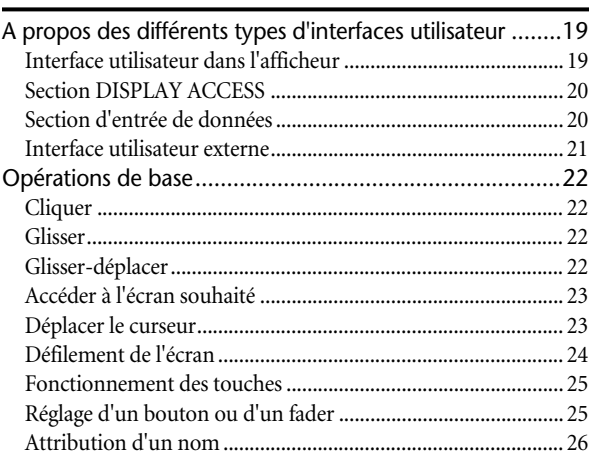

# **[4](#page-26-0) [Connexions et configuration..................27](#page-26-0)**

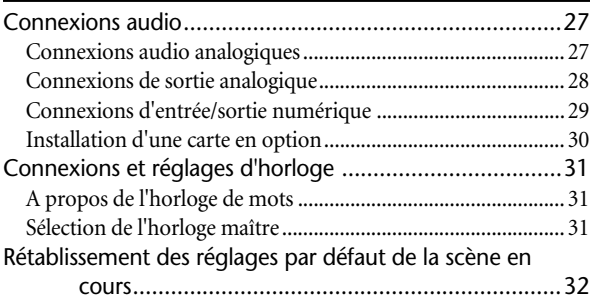

### **[5](#page-32-0) [Opérations liées aux canaux d'entrée ....33](#page-32-0)**

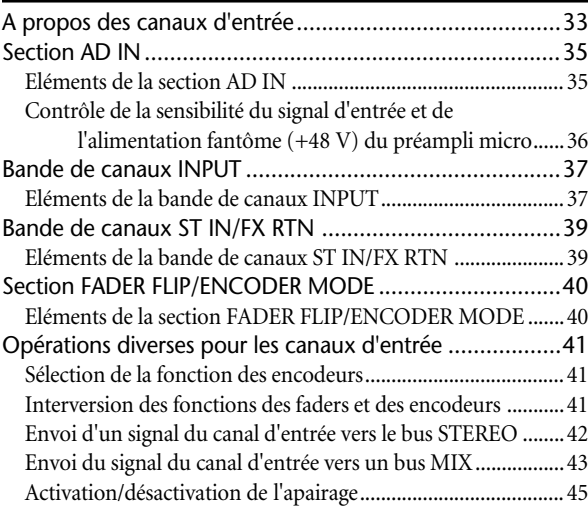

### **[6](#page-46-0) [Opérations liées aux canaux de sortie ...47](#page-46-0)**

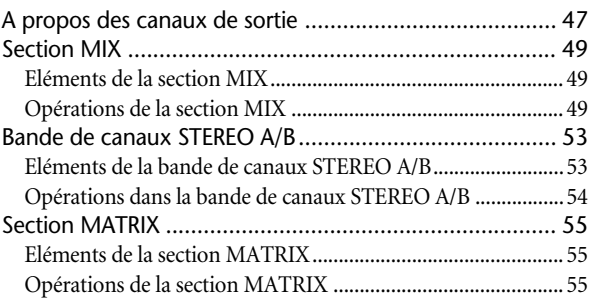

#### **[7](#page-56-0) [Utilisation de la section](#page-56-0)  [Selected Channel ....................................57](#page-56-0)**

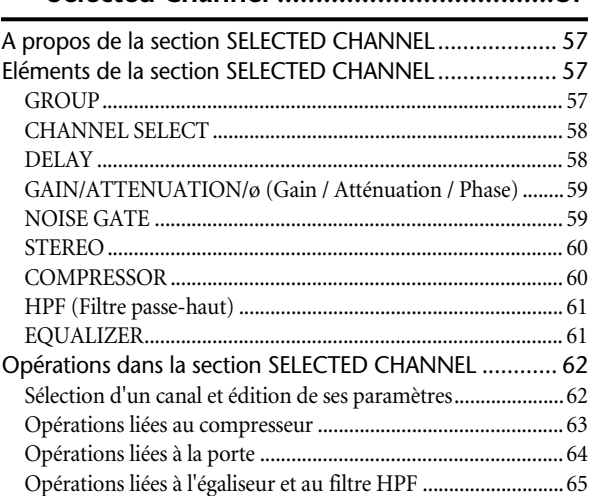

# **[8](#page-65-0) [Opérations liées aux patchs d'entrée](#page-65-0)**

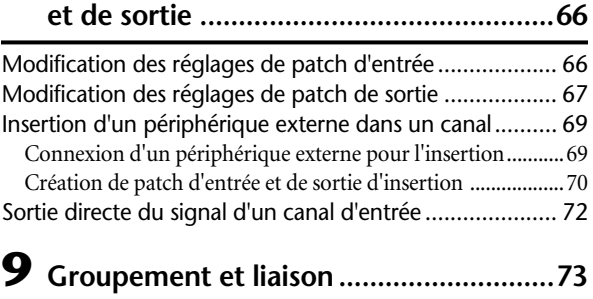

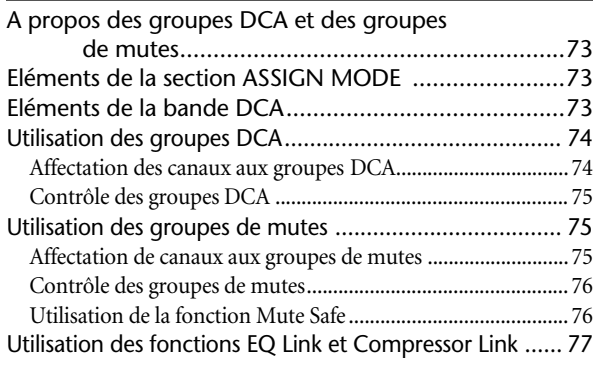

### **[10](#page-78-0) [Mémoire de scènes .............................79](#page-78-0)**

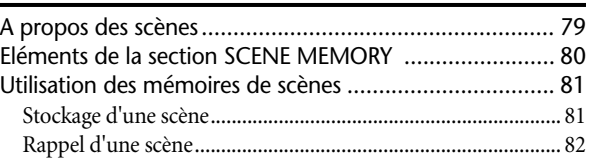

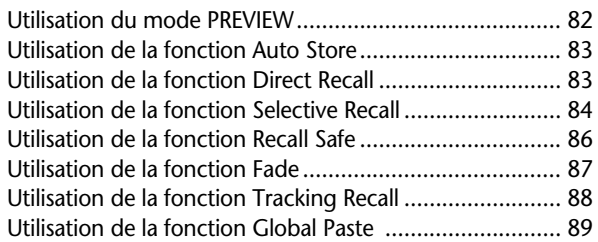

### **[11](#page-90-0) [Fonctions Monitor et Cue...................91](#page-90-0)**

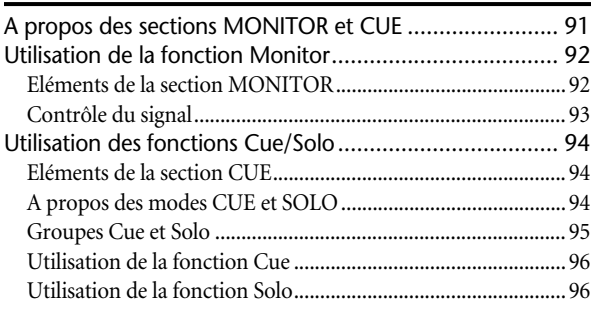

# **[12](#page-96-0) [Fonctions Talkback et Oscillator.........97](#page-96-0)**

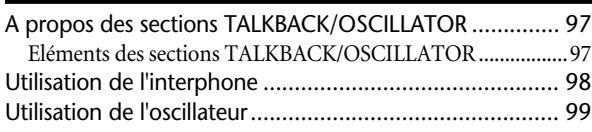

# **[13](#page-99-0) [Indicateurs de niveau........................100](#page-99-0)**

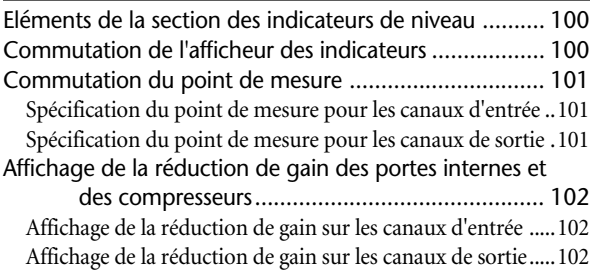

# **[14](#page-102-0) [Effets..................................................103](#page-102-0)**

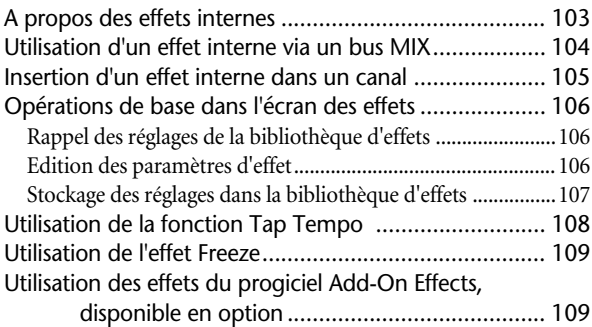

# **[15](#page-109-0) [Egaliseur graphique ..........................110](#page-109-0)**

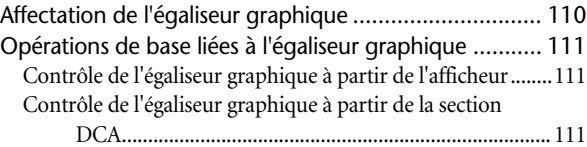

### **[16](#page-112-0) [Commande à distance ......................113](#page-112-0)**

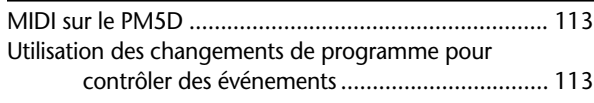

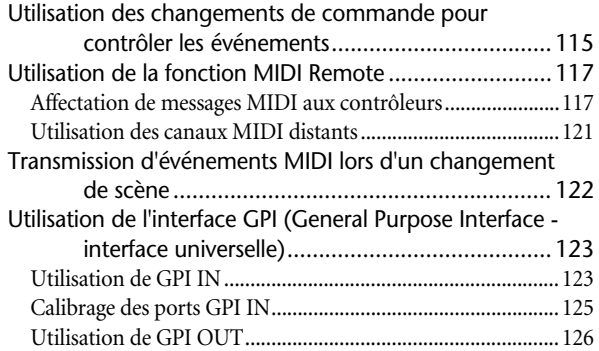

# **[17](#page-127-0) [Utilisation des cartes mémoire ........ 128](#page-127-0)**

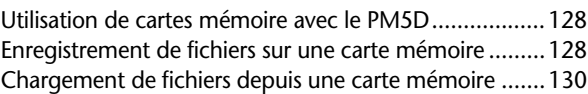

# **[18](#page-131-0) [Panoramique surround .................... 132](#page-131-0)**

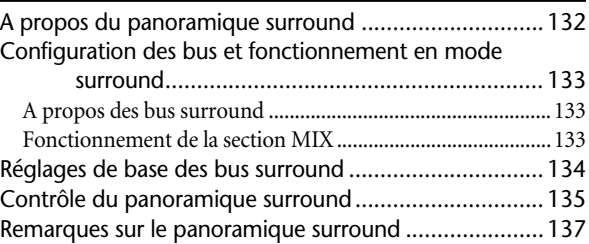

# **[19](#page-137-0) [Autres fonctions ............................... 138](#page-137-0)**

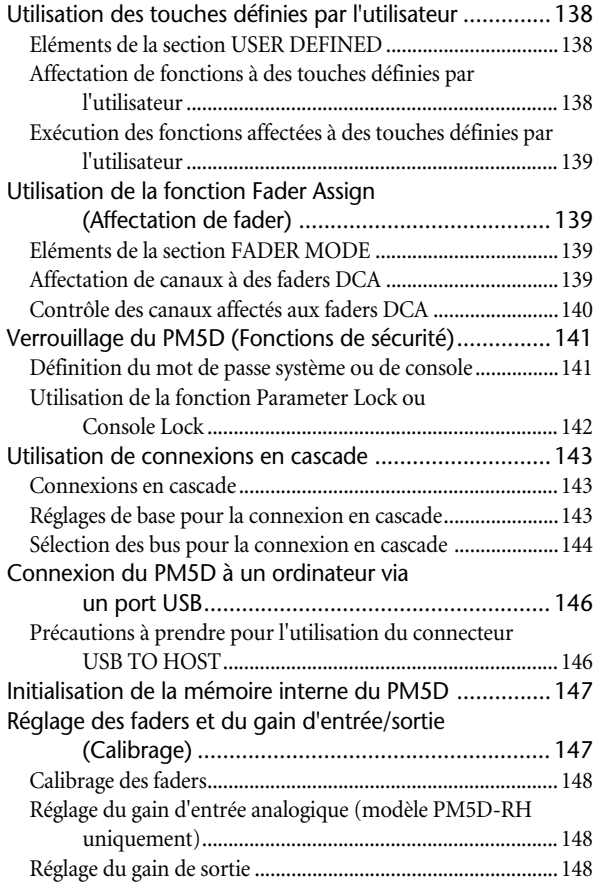

# **[Table des matières — Section Références](#page-148-0)**

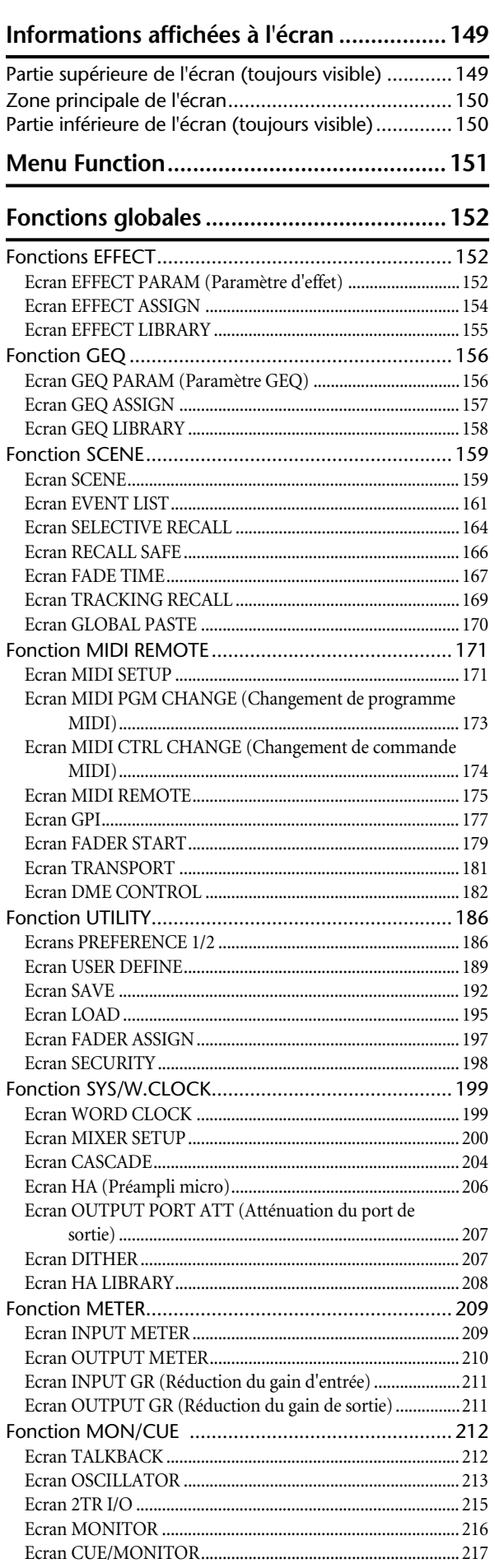

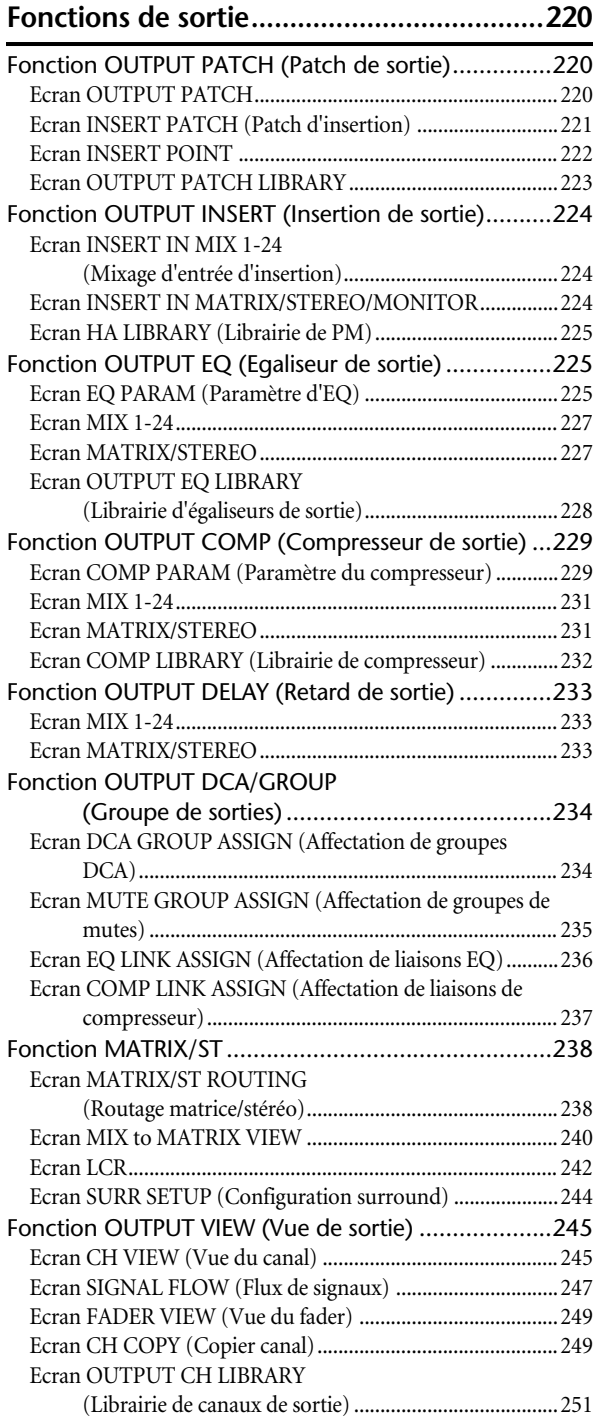

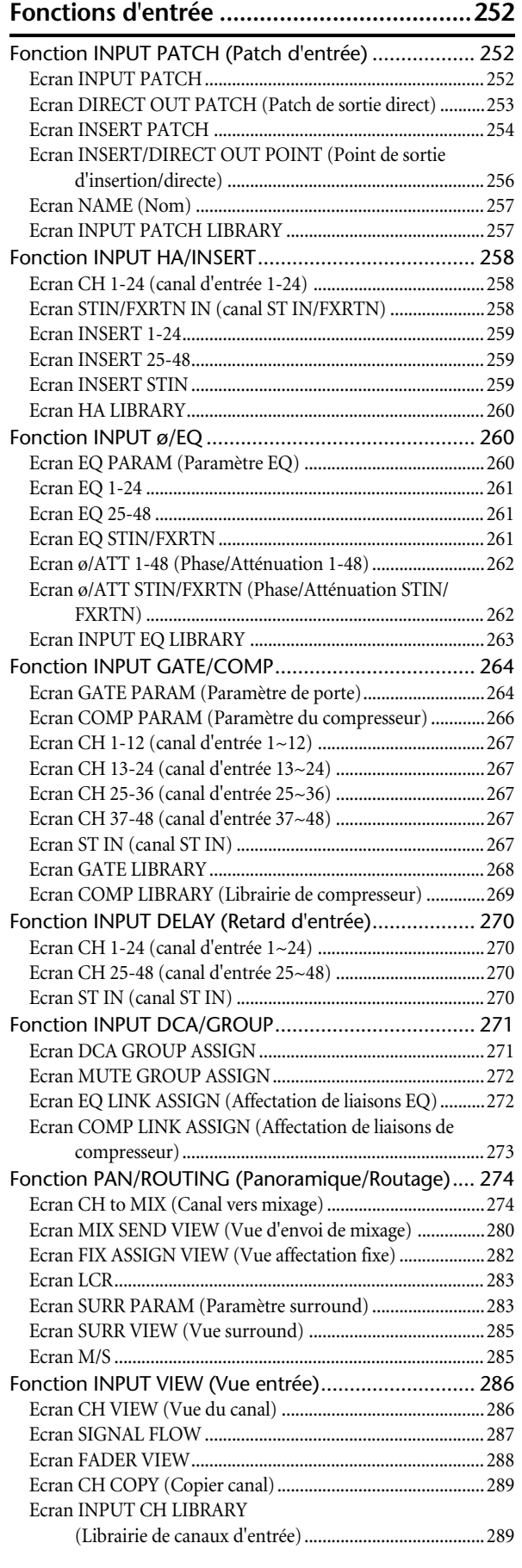

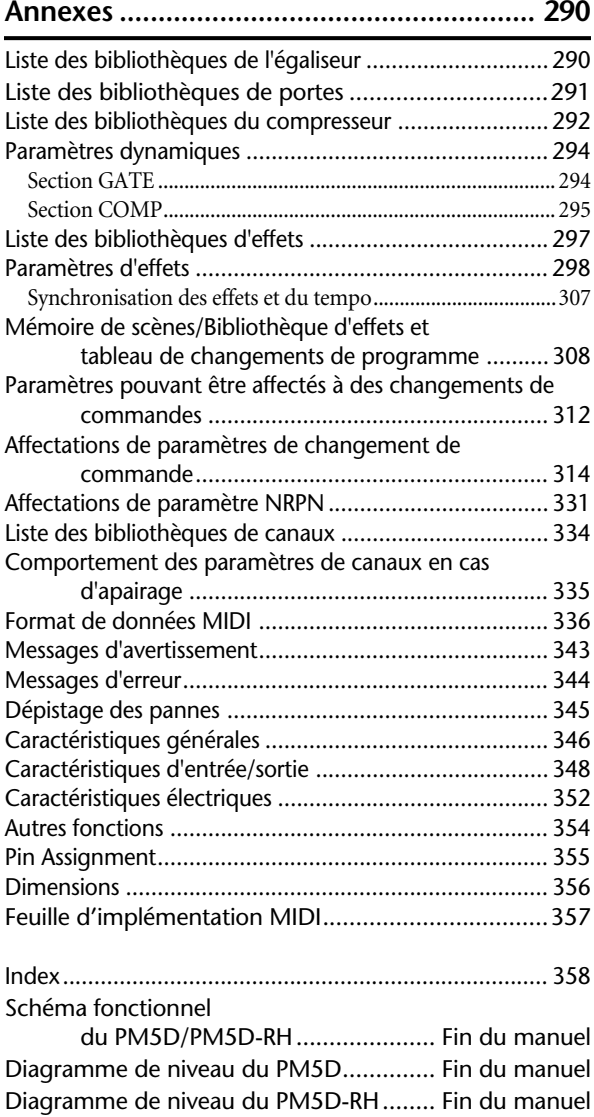

- Les illustrations figurant dans ce mode d'emploi sont fournies à titre indicatif uniquement et peuvent différer de celles apparaissant sur votre périphérique.
- Les noms des sociétés et des produits apparaissant dans ce mode d'emploi sont des marques commerciales ou des marques déposées appartenant à leurs propriétaires respectifs.

# <span id="page-9-0"></span>**Section Fonctionnement**

# <span id="page-9-1"></span>**1 Introduction**

# <span id="page-9-2"></span>**Remerciements**

Merci d'avoir choisi la console de mixage numérique PM5D de Yamaha ! Pour tirer le meilleur parti des fonctionnalités supérieures du PM5D et jouer de cet instrument pendant de longues années sans aucun problème, veuillez lire attentivement ce mode d'emploi avant d'utiliser le produit. Après avoir lu ce manuel, conservez-le dans un lieu sûr.

# <span id="page-9-3"></span>**Présentation du PM5D**

Le PM5D est une console de mixage numérique dotée des caractéristiques suivantes.

#### ❏ **Système de mixage SR entièrement numérique**

Le PM5D est une console de mixage SR entièrement numérique qui bénéficie de la technologie de traitement audio numérique la plus avancée. L'instrument fait appel à des convertisseurs AN/NA au format linéaire à 24 bits, utilisés pour fournir jusqu'à 110 dB de plage dynamique et une qualité sonore remarquable. En ce qui concerne les canaux d'entrée, il dispose de 48 canaux monauraux, quatre canaux stéréo et quatre canaux stéréo pour le retour d'effet. Pour ce qui est des canaux de sortie, il est doté de 24 canaux MIX, huit canaux MATRIX et deux canaux STEREO. Le PM5D peut être utilisé dans une large gamme d'applications. Vous pouvez affecter les canaux de votre choix afin de les faire contrôler par les huit faders DCA situés sur le panneau et les utiliser en tant que groupe de faders.

#### ❏ **Modèle PM5D et modèle PM5D-RH**

Outre le modèle PM5D standard qui offre un contrôle manuel du préampli micro pour chaque entrée, un modèle PM5D-RH, proposant un contrôle programmable de la sensibilité d'entrée des préampli micros et des réglages d'alimentation dérivée, est également disponible. Vous pouvez choisir le modèle approprié à votre situation et votre budget.

#### ❏ **Interface utilisateur élaborée**

Pour les canaux d'entrée et les canaux STEREO A/B, des indicateurs de canaux dédiés vous sont proposés afin de manipuler les commandes de fader, de panoramique, de cue et d'activation/désactivation. En ce qui concerne les canaux MIX et MATRIX, vous avez la possibilité de contrôler le niveau d'envoi et le niveau principal à l'aide des encodeurs. À l'instar des mixeurs analogiques, le PM5D autorise un fonctionnement rapide et intuitif. En outre, vous pouvez utiliser la section SELECTED CHANNEL pour contrôler manuellement les principaux paramètres (retard, égaliseur, porte, compresseur) du canal de votre choix.

#### ❏ **Huit modules d'effets / douze modules d'égaliseur graphique**

L'instrument dispose de huit modules multi-effets de haute qualité. Des effets tels que la réverbération, le retard, le compresseur multibandes et divers effets de modulation peuvent être acheminés via des bus internes ou insérés dans le canal souhaité. Il est également possible d'insérer un égaliseur graphique à 31 bandes dans le canal ou la sortie de votre choix.

#### ❏ **Mémoires de scènes et bibliothèques**

Vous avez la possibilité de sauvegarder les paramètres de mixage et les réglages d'effets internes en mémoire sous forme de scènes (500 scènes maximum), susceptibles d'être rappelées immédiatement. Les effets, l'affectation des entrées/sorties, les réglages de canaux d'entrée/de sortie, les réglages de préampli micro interne (modèle PM5D-RH uniquement) ou externe peuvent être stockés dans différentes bibliothèques, indépendamment des scènes.

#### ❏ **Connexion numérique en cascade**

Il est possible de connecter en cascade jusqu'à quatre unités PM5D ou un PM5D et une unité Yamaha DM2000/02R96 afin de partager des bus dans le domaine numérique. Lorsque des unités PM5D sont connectées en cascade, des opérations telles que la sauvegarde ou le rappel d'une scène peuvent également être liées. Il est possible d'utiliser des périphériques externes compatibles en tant qu'insertions ou processeurs de signaux étendus via une connexion en cascade.

#### ❏ **Panoramique surround**

La fonctionnalité du panoramique surround permet d'utiliser des systèmes de reproduction multi-canaux, ce qui vous offre la possibilité de placer le signal d'un canal d'entrée dans un espace bi-dimentionnel ou de déplacer l'image sonore en avant, en arrière, à gauche et à droite. Vous avez le choix entre les modes surround 3-1ch, 5.1ch et 6.1ch.

#### ❏ **Carte d'extension E/S**

Le panneau arrière dispose de quatre logements dans lesquels il est possible d'installer des mini-cartes YGDAI vendues séparément. Les cartes AN, les cartes NA ou les cartes numériques E/S que l'on peut insérer dans ces logements servent à ajouter des entrées et des sorties.

#### ❏ **Les effets Add-On Effects proposent des types d'effets complémentaires.**

Il est possible d'installer des progiciels Add-On Effects afin d'ajouter aux effets internes de nouveaux types d'effets. L'effet de réverbération REV-X, vendu en tant qu'Add-On Effect pour le DM2000 ou le 02R96, est inclus comme effet standard.

# <span id="page-10-0"></span>**Différences entre les modèles PM5D et PM5D-RH**

Le PM5D est disponible dans le modèle standard PM5D ou sous le modèle PM5D-RH, qui autorise la programmation des réglages de préampli micro interne. Ces modèles présentent les différences suivantes :

#### ❏ **Modèle PM5D**

• Les réglages de préampli micro (réglages de sensibilité d'entrée, activation/désactivation de l'alimentation fantôme (+48V)) des entrées analogiques (prises INPUT 1–48, prises ST IN 1–4) sont exécutés manuellement, à l'aide des commandes du panneau supérieur.

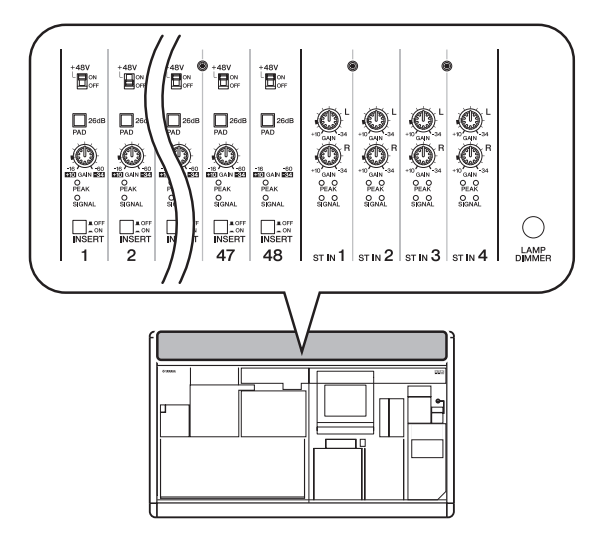

- Les prises d'insertion (prises INSERT IN/OUT) des entrées analogiques monaurales (prises INPUT 1–48) sont disponibles sur le panneau arrière, ce qui permet d'insérer des processeurs d'effets externes dans le domaine analogique.
- Les prises ST IN 1–4 sont uniquement destinées au niveau de ligne.
- Il n'y a pas de commutateur +48V MASTER.

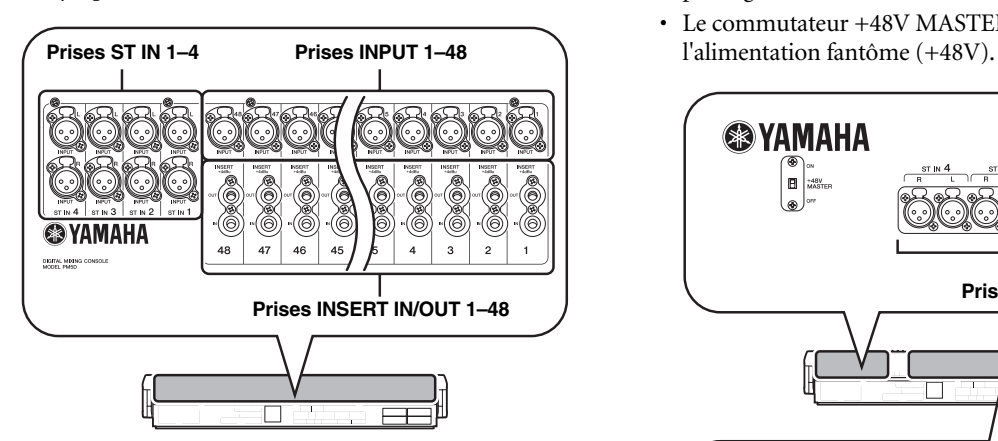

#### ❏ **Modèle PM5D-RH**

• Les réglages de préampli micro (réglages de sensibilité d'entrée, activation/désactivation de l'alimentation fantôme (+48V)) des entrées analogiques sont contrôlés à partir de l'écran via le logiciel. Pour cette raison, le panneau supérieur ne dispose pas de commande de préampli micro : au lieu de cela, il existe des témoins qui signalent la présence ou l'absence d'un signal. Les réglages de préampli micro peuvent être sauvegardés dans une bibliothèque et rappelés à tout moment.

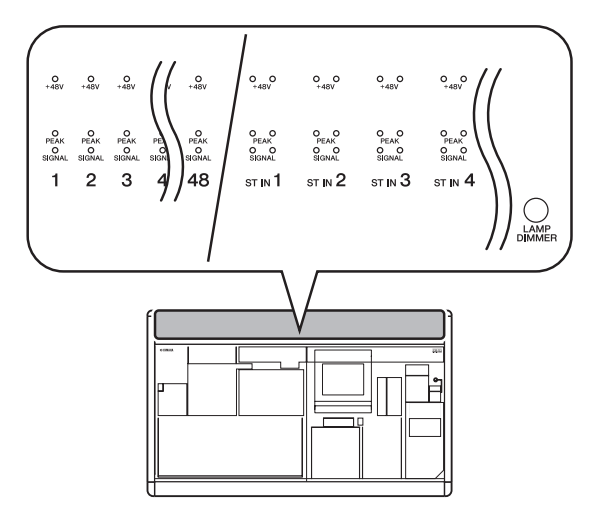

- Les prises d'insertion des entrées analogiques ne sont pas fournies.
- Les prises ST IN 1–4 prennent en charge les niveaux de micro via les niveaux de ligne. L'alimentation fantôme peut également être fournie aux prises ST IN 1–4.
- Le commutateur +48V MASTER active/désactive

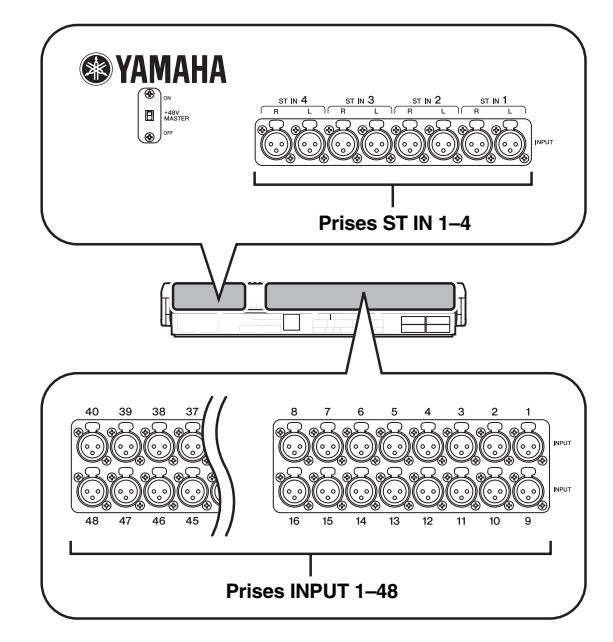

**1**

#### <span id="page-11-0"></span>**A propos de la structure des canaux du PM5D**

Le PM5D dispose des canaux d'entrée et de sortie suivants :

#### ❏ **Canaux d'entrée**

Cette section traite les signaux d'entrée et les envoie vers le bus STEREO ou les bus MIX. Il existe trois types de canaux d'entrée :

**• Canaux d'entrée 1–48**

Ces canaux servent à traiter les signaux monauraux. Par défaut, les signaux d'entrée des prises d'entrée analogiques monaurales (prises INPUT 1–48) sont affectés à ces canaux.

**• Canaux ST IN 1–4**

Ces canaux servent à traiter les signaux stéréo. Par défaut, les signaux d'entrée des prises d'entrée analogiques stéréo (prises ST IN 1–4) sont affectés à ces canaux.

#### **• Canaux FX RTN 1–4**

Ces canaux sont principalement utilisés pour traiter les signaux de retour (stéréo) des effets internes. Par défaut, les canaux de sortie gauche/droite des effets internes 1 à 4 sont affectés à ces canaux.

**Astuce**

*Les affectations de signaux aux canaux d'entrée peuvent être modifiées selon les besoins.*

#### ❏ **Canaux de sortie**

Cette section mélange les signaux envoyés depuis les canaux d'entrée, notamment, et les envoient vers les prises ou les bus de sortie correspondants. Il existe trois types de canaux de sortie :

#### **• Canaux MIX 1–24**

Ces canaux traitent les signaux transmis par les canaux d'entrée aux bus MIX et les envoient à partir des prises MIX OUT 1 à 24. Ils sont principalement utilisés pour les sorties auxiliaires ou les envois d'effets externes. Les signaux des canaux MIX 1–24 peuvent également être envoyés vers le bus STEREO ou les bus MATRIX.

#### **• Canaux MATRIX 1–8**

Ces canaux traitent les signaux envoyés par les canaux MIX ou STEREO A/B aux bus MATRIX et les envoient à partir des prises MATRIX OUT. Cela permet de mélanger les canaux MIX ou STEREO A/B en fonction de la balance souhaitée pour la sortie.

#### **• Canaux STEREO A/B**

Ces canaux traitent les signaux envoyés depuis les canaux d'entrée ou les canaux MIX et les envoient sur les prises STEREO OUT A/B. Ils servent de sorties stéréo principales. En principe, les canaux STEREO A et B émettent le même signal. Cependant, il est également possible d'utiliser le canal STEREO B comme canal central pour la reproduction L/C/R via trois canaux.

# <span id="page-11-1"></span>**A propos de la synchronisation de l'horloge de mots**

Le signal utilisé pour synchroniser le traitement des signaux audio numériques est appelé « horloge de mots ». En principe, un périphérique transmet un signal d'horloge de référence et les autres périphériques reçoivent ce signal d'horloge sur lequel ils se synchronisent.

Pour transmettre ou recevoir des signaux audio numériques vers ou à partir d'un périphérique externe via les prises d'entrée/de sortie numériques du PM5D ou via la carte numérique E/S installée dans le logement, l'horloge de mots des différents périphériques doit être synchronisée. Il ne faut pas oublier que lorsque l'horloge de mots n'est pas synchronisée, les signaux ne sont pas transmis correctement et un bruit déplaisant est produit.

**Astuce**

- *Pour plus de détails sur la synchronisation de l'horloge de mots du PM5D et des périphériques externes, reportez-vous à l'explication de l'horloge de mots dans le chapitre 4 de la section Fonctionnement, intitulée « Connexions et configuration »* ➥ *[p. 31](#page-30-3)) et à l'écran WORD CLOCK de la section Références (*➥ *[p. 199\)](#page-198-2).*
- *Seule exception, les signaux numériques qui ne sont pas synchronisés avec le PM5D peuvent être entrés via une carte numérique E/S équipée d'un convertisseur de taux d'échantillonnage ou via les prises 2TR IN/OUT DIGITAL.*

<span id="page-12-0"></span>Ce mode d'emploi se divise en trois sections :

#### ❏ **Section Fonctionnement**

Cette section décrit les éléments situés sur les panneaux avant et arrière, les connexions et la configuration ainsi que le fonctionnement de base du PM5D. Si vous n'avez jamais utilisé de console numérique avant cela, nous vous recommandons de lire en premier les chapitres 2 à 7.

#### ❏ **Section Références**

Cette section explique les caractéristiques et le fonctionnement de tous les écrans du PM5D. Reportezvous à cette section si vous souhaitez en savoir davantage sur les éléments qui s'affichent sur les écrans.

#### ❏ **Annexes**

Cette section contient diverses informations telles que les listes de bibliothèques, les listes de paramètres pour les effets internes, le format des données MIDI ainsi que les listes de messages d'avertissement et de messages d'erreur.

#### <span id="page-12-1"></span>**Conventions utilisées dans ce manuel**

Dans ce mode d'emploi, les sélecteurs sans blocage du panneau sur lesquels vous appuyez sont appelés « touches »et les sélecteurs qui font basculer ces touches entre les états d'activation et de désactivation lorsque vous les poussez vers l'intérieur (type de verrouillage) sont connus sous le nom de « commutateurs ». Quant aux boutons de commande du panneau actionnés par rotation à partir d'une valeur minimale jusqu'à la valeur maximale, ils sont appelés « boutons », alors que ceux qui peuvent être tournés en continu sont qualifiés d'« encodeurs ». Les commandes situées sur le panneau apparaissent entre deux crochets [ ] (par exemple, la touche [CUE] ou le commutateur [PAD]) afin de les distinguer des touches et des boutons affichés à l'écran. Pour certains types de commande, le nom de la section apparaît avant les crochets [ ] (par exemple, touche CH [ON], encodeur EQ [FREQUENCY]).

Sauf indication contraire, les références au PM5D s'appliquent aux modèles PM5D et PM5D-RH. Si les spécifications varient entre les modèles PM5D et PM5D-RH, ces différences seront signalées chaque fois qu'elles se présentent.

# <span id="page-13-0"></span>**2 Panneaux supérieur, avant et arrière**

**Ce chapitre explique les noms et fonctions des différentes parties du PM5D. Les chapitres suivants de cette section consacrée au fonctionnement détaillent chaque partie du panneau supérieur. Pour plus d'informations, reportez-vous au chapitre souhaité.**

# <span id="page-13-1"></span>**Panneau supérieur**

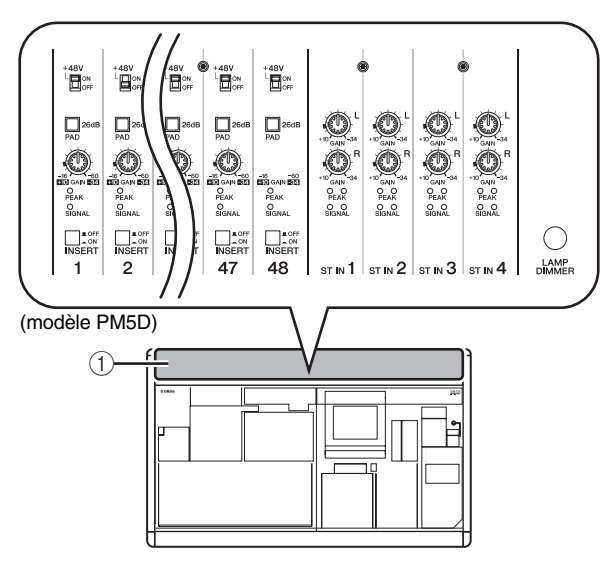

A **Section AD IN (modèle PM5D)**

Cette zone vous permet de régler la sensibilité des signaux analogiques qui entrent par les prises INPUT 1 à 48 et les prises ST IN 1 à 4 du panneau arrière, le pad de sélection, l'insertion et l'activation/désactivation de l'alimentation fantôme (+48 V) ( $\rightarrow$  [p. 35](#page-34-2)).

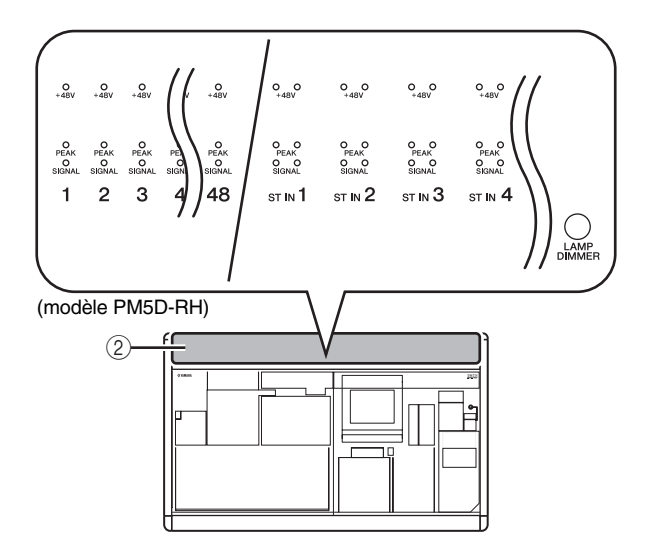

#### B **Section AD IN (modèle PM5D-RH)**

Cette zone indique la crête, le niveau de crête et l'état d'activation/désactivation de l'alimentation fantôme (+48V) du signal d'entrée provenant des prises INPUT 1 à 48 et des prises ST IN 1 à 4 du panneau arrière.

#### **Astuce**

*Pour le modèle PM5D-RH, la sensibilité d'entrée et l'activation/désactivation de l'alimentation fantôme sont contrôlés par des opérations effectuées au niveau de l'afficheur (*➥ *[p. 36\)](#page-35-1).*

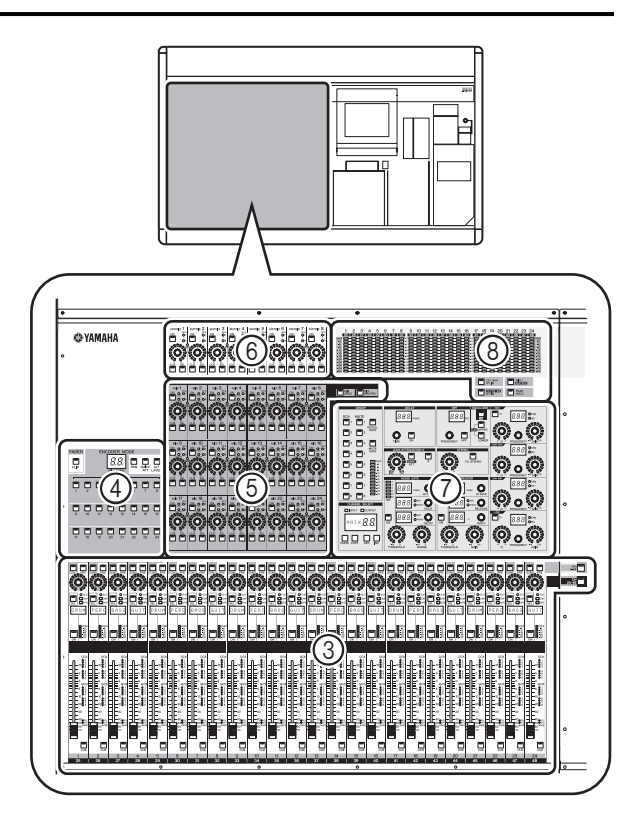

**(3) Section de la bande de canaux INPUT** Cette section contrôle les principaux paramètres des canaux d'entrée 1 à 48 ( $\rightarrow$  [p. 37\)](#page-36-2).

#### **(4) Section FADER FLIP/ENCODER MODE** Vous pouvez ici sélectionner les paramètres contrôlés

par les faders/encodeurs de la bande de canaux INPUT  $(3)$  ( $\blacktriangleright$  [p. 40](#page-39-2)).

#### E **Section MIX**

Cette section contrôle l'état activé/désactivé et le niveau de sortie des signaux envoyés à partir des canaux d'entrée vers les bus MIX et règle le niveau maître des canaux MIX ( $\blacktriangleright$  [p. 49\)](#page-48-3).

#### $\circled$  **Section MATRIX**

Cette section contrôle le niveau de sortie des signaux envoyés à partir des canaux MIX vers les bus MATRIX et règle le niveau maître des canaux MATRIX  $(\rightarrow p. 55)$  $(\rightarrow p. 55)$ .

#### G **Section SELECTED CHANNEL**

Cette section vous permet de voir et de contrôler les paramètres de mixage du canal d'entrée ou de sortie sélectionné ( $\blacktriangleright$  [p. 57\)](#page-56-4).

#### **(8)** Section des indicateurs

Cette section contient des indicateurs de niveau de crête qui indiquent les niveaux d'entrée des canaux d'entrée et les niveaux de sortie des canaux de sortie, ainsi que le contrôle du cue monitor en fonction des opérations de touche sélectionnées (➥ [p. 100\)](#page-99-3).

**2**

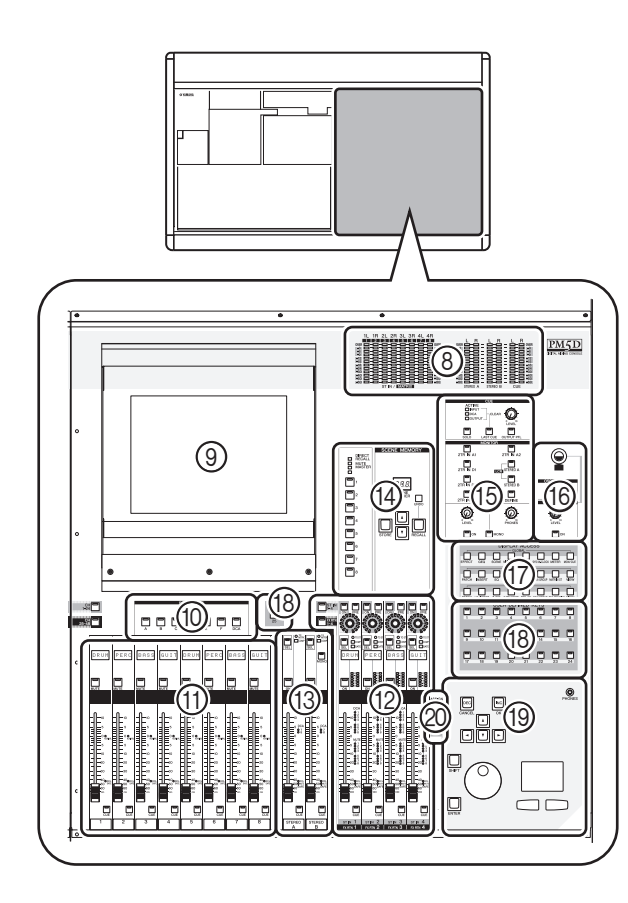

#### I **Afficheur**

Cet afficheur propose les informations dont vous avez besoin pour utiliser le PM5D, vous permet d'effectuer des réglages pour l'ensemble du système et de contrôler les paramètres de mixage des canaux d'entrée et de sortie ( $\rightarrow$  [p. 19](#page-18-3)).

#### **Astuce**

*Vous pouvez régler l'angle de l'afficheur en faisant pivoter légèrement la partie supérieure du cadre de l'afficheur vers l'avant ou l'arrière.*

#### **Note**

*Avant de déplacer le PM5D, rabattez l'afficheur vers l'arrière jusqu'à ce qu'il se bloque.*

#### **(iii) Section FADER MODE**

Cette section vous permet de sélectionner la combinaison de canaux ou les groupes DCA qui seront contrôlés par les faders de la section de la bande DCA  $((1))$  ( $\rightarrow$  [p. 73](#page-72-4)).

#### **(1) Section de la bande DCA**

A partir de cette section, vous pouvez contrôler les canaux affectés aux groupes DCA 1 à 8 ( $\rightarrow$  [p. 73\)](#page-72-4).

- (12) Section de la bande de canaux ST IN/FX **RTN (entrée stéréo/retour d'effet)** Cette section permet de contrôler les principaux paramètres des canaux ST IN 1 à 4 ou des canaux FX RTN 1 à 4 ( $\blacktriangleright$  [p. 39](#page-38-2)).
- M **Section de la bande STEREO** Cette section permet de contrôler les principaux paramètres des canaux STEREO A/B (➡ [p. 53](#page-52-2)).

#### $(A)$  **Section SCENE MEMORY**

Cette section permet de stocker/rappeller des paramètres de mixage sous la forme de mémoires de scène (➥ [p. 80](#page-79-1)). Elle vous permet également d'effectuer des opérations d'assourdissement pour les groupes de mutes 1 à 8 ( $\rightarrow$  [p. 75\)](#page-74-3).

#### O **Section CUE/MONITOR**

Cette section permet de sélectionner la source de contrôle qui sort des prises MONITOR OUT et ajuste les niveaux. Elle détermine également le point et la méthode de contrôle du cue monitoring à utiliser lorsque vous appuyez sur la touche [CUE] d'un canal  $(\rightarrow p. 91)$  $(\rightarrow p. 91)$ .

#### **(i6) Section OSCILLATOR/TALKBACK**

Cette section permet d'activer/désactiver l'oscillateur ou l'interphone et d'ajuster le niveau d'interphone  $(\rightarrow p. 97)$  $(\rightarrow p. 97)$ .

#### Q **Section DISPLAY ACCESS**

Cette section permet de sélectionner les fonctions ou l'écran affiché dans l'afficheur (➥ [p. 20\)](#page-19-2).

#### **(18) Sections USER DEFINED KEYS**

Cette section permet d'exécuter les fonctions qui ont été affectées aux touches définies par l'utilisateur [1]–  $[25]$  ( $\rightarrow$  [p. 138\)](#page-137-4).

#### S **Section d'entrée de données**

Cette section permet de déplacer le pointeur (flèche qui s'affiche à l'écran) ou le curseur (cadre de sélection rouge) dans l'afficheur et de modifier les valeurs des paramètres (➥ [p. 20](#page-19-3)).

#### $@$  Section ASSIGN MODE

Cette section permet d'affecter des groupes de mutes et des groupes DCA pour le contrôle à partir du panneau  $(\rightarrow p. 73)$  $(\rightarrow p. 73)$ .

# <span id="page-15-0"></span>**Panneau arrière**

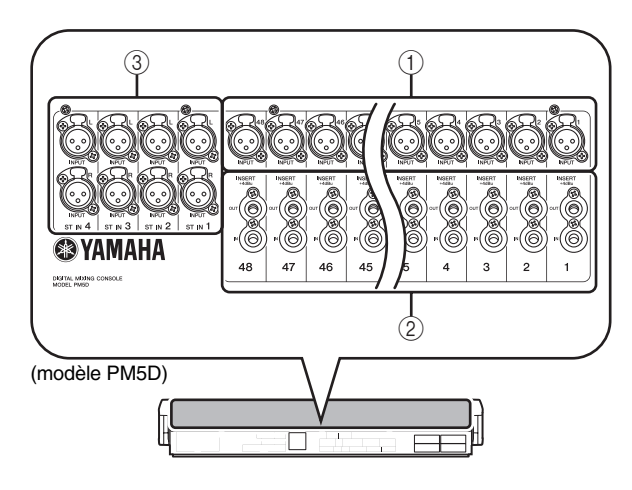

A **Prises INPUT 1 à 48 (modèle PM5D)** Prises d'entrée symétriques de type XLR-3-31 pour l'entrée de signaux audio analogiques depuis des périphériques de niveau ligne ou des microphones. Niveau nominal d'entrée : –60 dBu à +10 dBu.

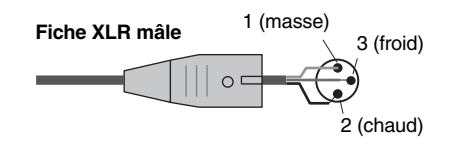

#### B **Prises INSERT IN/OUT 1 à 48 (modèle PM5D uniquement)**

Prises d'entrée/sortie symétriques de type câble téléphonique pour l'insertion de processeurs d'effets ou de dynamiques externes, etc. dans les prises INPUT 1 à 48. Niveau nominal d'entrée/sortie : +4 dBu.

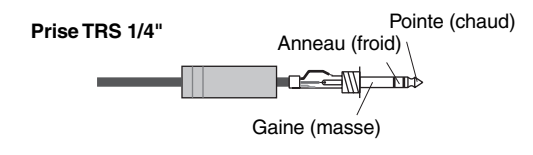

#### C **Prises ST IN (entrée stéréo) 1 à 4 (modèle PM5D)**

Prises d'entrée symétriques de type XLR-3-31 pour l'entrée de signaux audio analogiques depuis des périphériques de niveau ligne. Niveau nominal d'entrée : –34 dBu à +10 dBu.

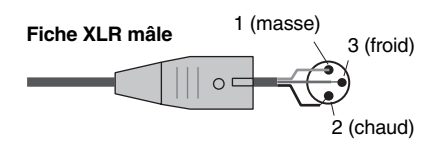

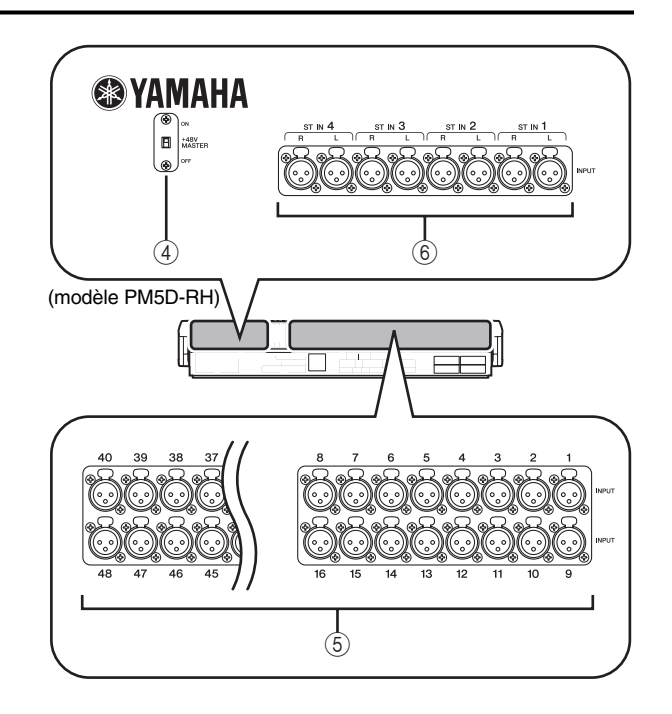

**(4) Sélecteur principal +48 V (modèle PM5D-RH uniquement)**

Sélecteur d'alimentation fantôme principal (+48 V) pour les prises INPUT 1 à 48 et les prises ST IN 1 à 4. Si ce sélecteur est désactivé, les touches +48V qui apparaissent dans l'afficheur sont inaccessibles.

E **Prises INPUT 1 à 48 (modèle PM5D-RH)** Prises d'entrée symétriques de type XLR-3-31 pour l'entrée de signaux audio analogiques depuis des périphériques de niveau ligne ou des microphones. Niveau nominal d'entrée : –62 dBu à +10 dBu.

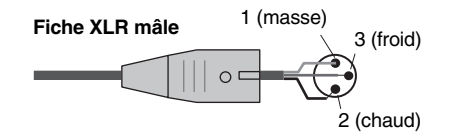

F **Prises ST IN (entrée stéréo) 1 à 4 (modèle PM5D-RH)**

Prises d'entrée symétriques de type XLR-3-31 pour l'entrée de signaux audio analogiques depuis des périphériques de niveau ligne ou des microphones. Niveau nominal d'entrée : –62 dBu à +10 dBu.

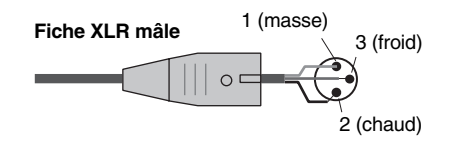

**2**

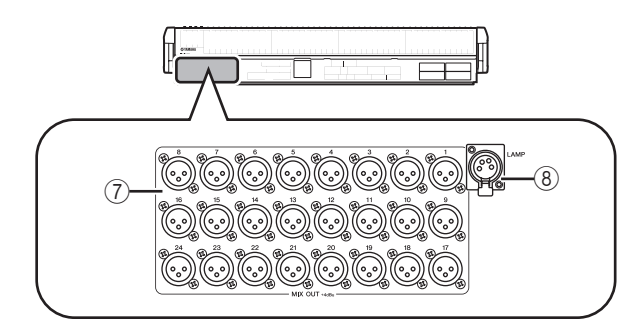

#### G **Prises MIX OUT**

Prises XLR-3-32 (symétriques) par lesquelles sortent les signaux analogiques des canaux MIX 1 à 24. Niveau nominal de sortie : +4 dBu.

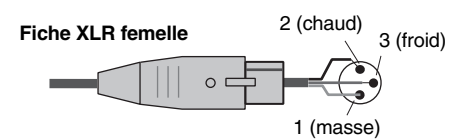

#### **(8) Connecteur LAMP**

Prise de sortie XLR femelle à quatre broches d'alimentation d'une lampe en col de cygne. (Ces prises sont disponibles à trois emplacements.) L'emplacement de ces prises diffère sur le modèle PM5D et le modèle PM5D-RH.

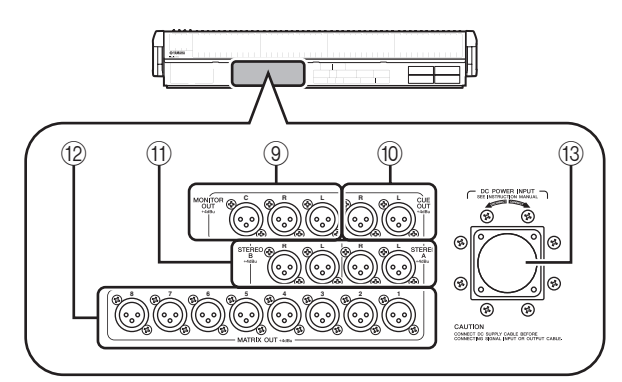

#### I **Prises MONITOR OUT**

Prises XLR-3-32 (symétriques) par lesquelles sort le signal de contrôle sélectionné à la section MONITOR du panneau supérieur. Niveau nominal de sortie : +4 dBu.

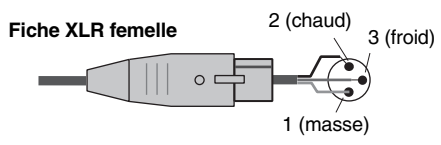

**Note**

*Bien que les différentes prises de sortie et les prises 2TR IN ANALOG ont un niveau nominal d'entrée/sortie de +4 dBu (le niveau maximum est de +24 dBu), un sélecteur interne permet de le modifier sur –2 dBu (le niveau maximum est de +18 dBu) si nécessaire. Pour plus de détails, contactez votre revendeur Yamaha.*

#### **10 Prises CUE OUT**

Prises XLR-3-32 (symétriques) par lesquelles sort le signal de cue monitor provenant du canal sélectionné par sa touche [CUE]. Niveau nominal de sortie : +4 dBu.

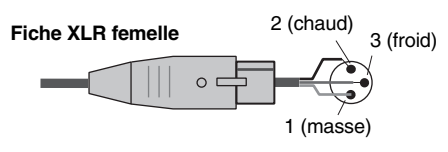

#### (fl) Prises STEREO OUT A/B

Prises XLR-3-32 (symétriques) par lesquelles sortent les signaux analogiques des canaux STEREO A/B. Niveau nominal de sortie : +4 dBu.

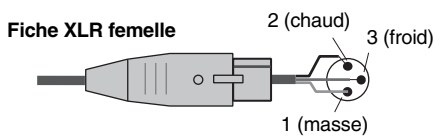

#### L **Prises MATRIX OUT**

Prises XLR-3-32 (symétriques) par lesquelles sortent les signaux analogiques des canaux MATRIX 1 à 8. Niveau nominal de sortie: +4dBu.

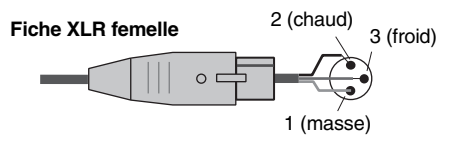

#### **(13) Connecteur DC POWER INPUT**

Connecteur d'alimentation du PW800W. Pour la connexion, utilisez le câble dédié fourni avec le PM5D.

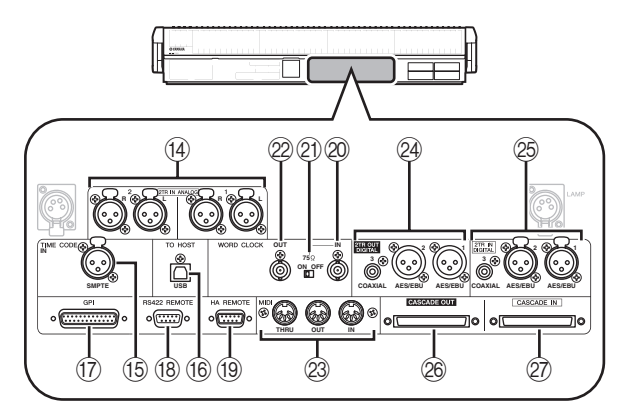

#### (i4) Prises 2TR IN ANALOG 1/2

Prises XLR-3-31 (symétriques) par lesquelles entrent les signaux analogiques stéréo depuis une source externe. Niveau nominal d'entrée : +4 dBu.

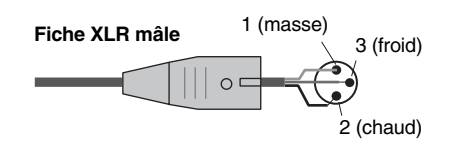

#### O **Prise TIME CODE INPUT**

Prise XLR-3-31 (symétrique) qui reçoit le code temps SMPTE depuis une source externe.

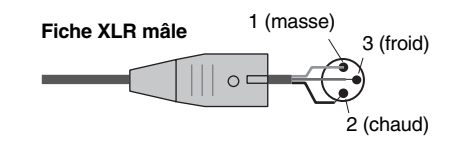

#### **(6) Connecteur TO HOST**

Connecteur de type USB (type B) qui permet la communication avec un ordinateur.

Q **Connecteur GPI**

Connecteur femelle D-sub à 25 broches qui permet la communication avec un périphérique externe doté d'une connexion GPI.

#### **(B)** Connecteur RS422 REMOTE

Connecteur femelle D-sub à 9 broches pour le contrôle à distance d'un périphérique externe qui prend en charge le protocole RS422.

#### **(19) Connecteur HA REMOTE**

Connecteur mâle D-sub à 9 broches pour le contrôle à distance d'un amplificateur principal externe (p.ex., Yamaha AD8HR ou AD824) qui prend en charge un protocole spécial.

#### $@$  Connecteur WORD CLOCK IN

Connecteur BNC qui propose une horloge de mots d'un périphérique externe vers le PM5D.

#### U **Sélecteur 75**Ω **ON/OFF**

Ce sélecteur coupe la connexion avec l'horloge de mots. En principe, ce paramètre reste activé. Si un périphérique d'un autre fabricant est connecté et que vous ne recevez pas l'horloge de mots correctement, essayez en la désactivant.

#### 22 Connecteur WORD CLOCK OUT

Connecteur BNC qui propose une horloge de mots du PM5D vers un périphérique externe.

#### W **Connecteurs MIDI IN/THRU/OUT**

Ces connecteurs servent au transfert des messages MIDI de et vers des périphériques MIDI externes. Le connecteur MIDI IN reçoit des messages d'un périphérique externe, tandis que le connecteur MIDI OUT envoie des messages depuis le PM5D. Les messages reçus au niveau du connecteur MIDI IN sont retransmis tels quels à partir du connecteur MIDI THRU.

#### X **Prises 2TR OUT DIGITAL 1–3**

Ces prises permettent la sortie numérique des signaux des canaux STEREO A/B. Deux types sont fournis : les prises AES/EBU (XLR-3-32) (1/2) pour la sortie des signaux de format AES/EBU, ainsi que la prise COAXIAL (casque RCA) (3) pour la sortie des signaux au format utilisateur (IEC60958).

#### $\circledR$  Prises 2TR IN DIGITAL 1-3

Ces prises permettent l'entrée des signaux audio numériques depuis des périphériques externes tels que des lecteurs CD. Deux types sont fournis : les prises AES/EBU (XLR-3-31) (1/2) pour la réception des signaux de format AES/EBU, ainsi que la prise COAXIAL (casque RCA) (3) pour la réception des signaux au format utilisateur (IEC60958).

#### **26 Connecteur CASCADE OUT**

Connecteur femelle D-sub 68 broches qui peut être connecté à un autre PM5D pour la transmission/ réception de signaux de contrôle et la transmission de signaux audio.

#### $@{?}$  Connecteur CASCADE IN

Connecteur femelle D-sub 68 broches qui peut être connecté à un autre PM5D pour la transmission/ réception de signaux de contrôle et la réception de signaux audio.

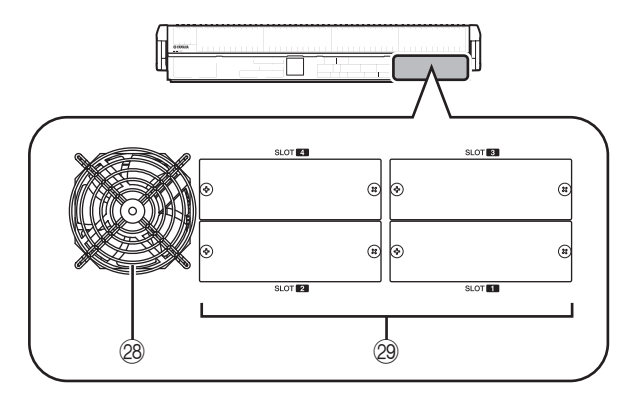

#### b **Grille du ventilateur**

Grille d'aération du ventilateur qui refroidit l'intérieur de la console (deux emplacements). Veillez à ne pas obstruer la sortie du ventilateur.

#### 29 **SLOT** 1–4

Ces logements permettent l'ajout de mini-cartes E/S YGDAI vendues séparément pour avoir davantage de ports d'entrée/sortie.

# <span id="page-17-0"></span>**Panneau avant**

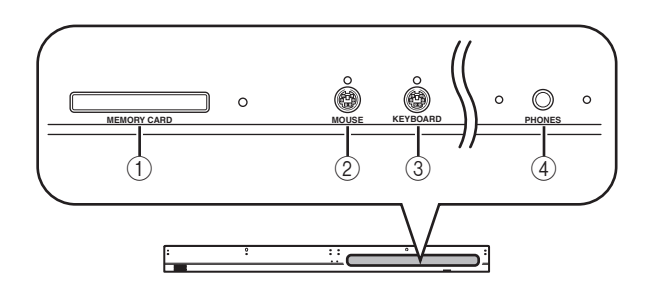

#### A **Logement MEMORY CARD**

Insérez une carte mémoire dans ce logement pour enregistrer/charger des mémoires de scène ou des données de bibliothèque. Vous pouvez utiliser des cartes PCMCIA Type II flash ATA ou des cartes CompactFlash insérées dans un adaptateur de carte PC.

#### B **Connecteur MOUSE** Vous pouvez brancher une souris PS/2 à ce connecteur

pour effectuer des opérations dans l'afficheur.

#### **(3) Connecteur KEYBOARD**

Vous pouvez brancher un clavier PS/2 à ce connecteur pour saisir du texte ou effectuer des opérations dans l'afficheur.

#### D **Prise PHONES (casque)**

Cette prise casque vous permet de contrôler les signaux de MONITOR OUT ou CUE.

# <span id="page-18-0"></span>**3 Principes de base du PM5D**

**Ce chapitre explique les différents types d'interfaces utilisateur utilisées avec le PM5D.**

# <span id="page-18-1"></span>**A propos des différents types d'interfaces utilisateur**

Les paramètres de base tels que le mixage et l'édition du son de chaque canal peuvent être contrôlés à l'aide des faders et des encodeurs du panneau supérieur. Pour des réglage plus précis, vous devrez accéder à la « fonction » appropriée et modifier les valeurs de paramètre dans l'afficheur. La section ci-dessous présente les différents composants de l'interface utilisateur qui apparaissent dans l'afficheur et explique comment les utiliser.

#### <span id="page-18-3"></span><span id="page-18-2"></span>**Interface utilisateur dans l'afficheur**

L'interface utilisateur qui apparaît dans l'afficheur du PM5D utilise les composants suivants.

#### ❏ **Pointeur**

La flèche qui apparaît dans l'afficheur s'appelle le « pointeur ». Utilisez le pointeur pour sélectionner le paramètre à contrôler ensuite.

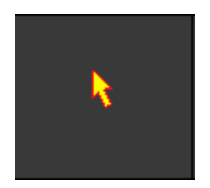

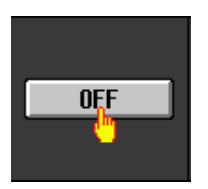

#### ❏ **Curseur**

Le cadre rouge qui apparaît dans l'afficheur s'appelle le « curseur ». Si le curseur encadre un paramètre à l'écran, celui-ci est sélectionné pour être utilisé.

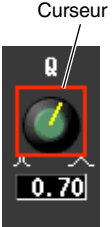

#### ❏ **Onglets**

Les noms des écrans qui apparaissent dans la partie supérieure gauche de l'afficheur s'appellent des « onglets ». Les onglets servent à basculer entre les écrans d'une même fonction.

#### ❏ **Touches**

Les touches de l'afficheur servent à activer/désactiver des paramètres ou à sélectionner un choix parmi plusieurs. Les touches activées sont affichées en vert (certaines touches s'affichent en rouge ou en bleu) et les touches désactivées en gris.

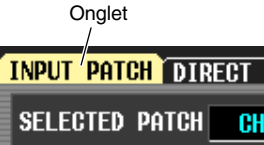

Touches désactivées (gris)

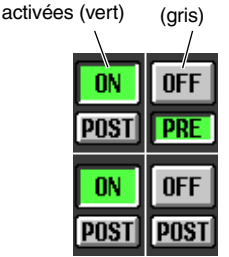

Touches

#### ❏ **Boutons/Faders/Zones**

Les boutons/faders de l'afficheur servent à éditer les valeurs de paramètre. La valeur actuelle s'affiche dans la zone. Les touches  $\blacksquare / \blacksquare$  que contiennent certaines zones à gauche et à droite permettent d'éditer le paramètre. (Si l'édition n'est pas possible, ces touches sont grisées.)

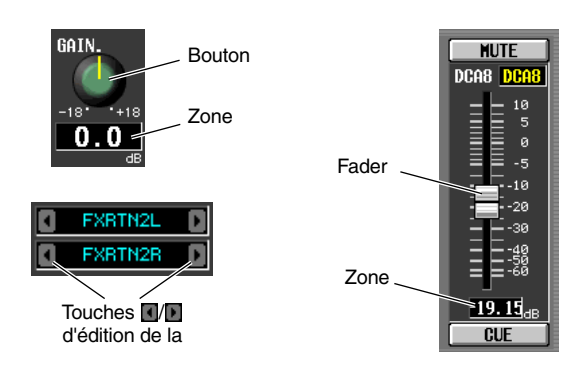

Si vous voulez affecter un nom à un canal ou à une scène, saisissez des caractères, des chiffres et des symboles dans la zone.

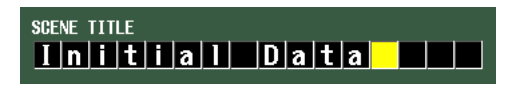

#### ❏ **Palette de caractères**

Clavier « virtuel » utilisé pour saisir des caractères, des chiffres et des symboles dans une zone de saisie de texte.

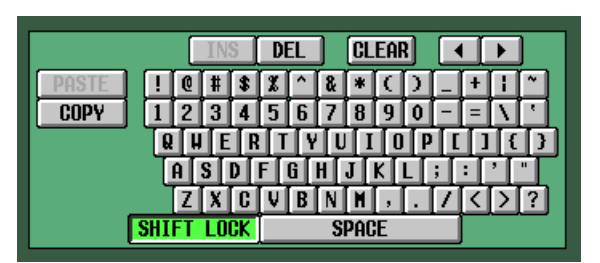

#### ❏ **Barre de défilement**

Si les éléments sont trop nombreux pour s'afficher dans un seul écran, vous pouvez utiliser la barre de défilement pour afficher la partie non visible de l'écran.

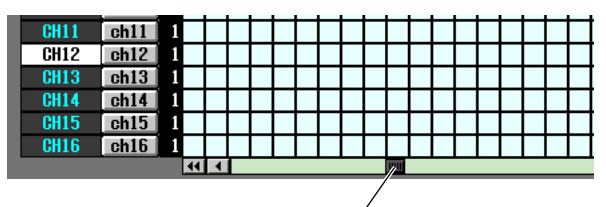

Barre de défilement

#### <span id="page-19-2"></span><span id="page-19-0"></span>**Section DISPLAY ACCESS**

La section DISPLAY ACCESS contient des touches qui accèdent à la fonction ou à l'écran souhaité de l'afficheur.

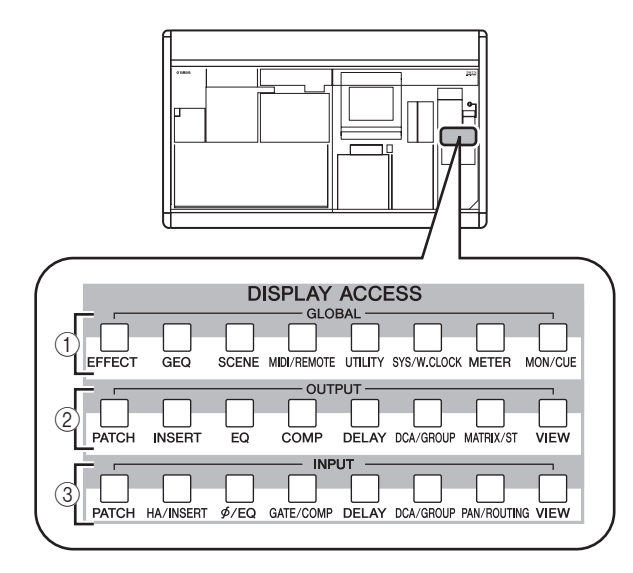

#### A **Fonctions globales**

Ces touches accèdent aux fonctions qui affectent l'ensemble du PM5D.

#### B **Fonctions de sortie**

Ces touches accèdent aux fonctions liées aux canaux de sortie.

#### C **Fonctions d'entrée**

Ces touches accèdent aux fonctions liées aux canaux d'entrée.

Lorsque vous appuyez sur la touche de la fonction souhaitée, l'écran de cette fonction apparaît dans l'afficheur. Si vous appuyez plusieurs fois sur une touche, vous faites défiler les différents écrans de la fonction en question.

**Asctuce**

*Si vous appuyez sur une touche de la section DISPLAY ACCESS tout en maintenant la touche [SHIFT] enfoncée, les écrans de cette fonction défilent dans l'ordre inverse (fonction Retour page). Vous pouvez également utiliser la fonction Retour page en maintenant enfoncée une touche de la section DISPLAY ACCESS. Si vous appuyez rapidement deux fois sur une touche, vous revenez au premier écran de la fonction en question.*

#### <span id="page-19-3"></span><span id="page-19-1"></span>**Section d'entrée de données**

La section d'entrée de données réunit les commandes permettant d'éditer les paramètres et valeurs de l'afficheur.

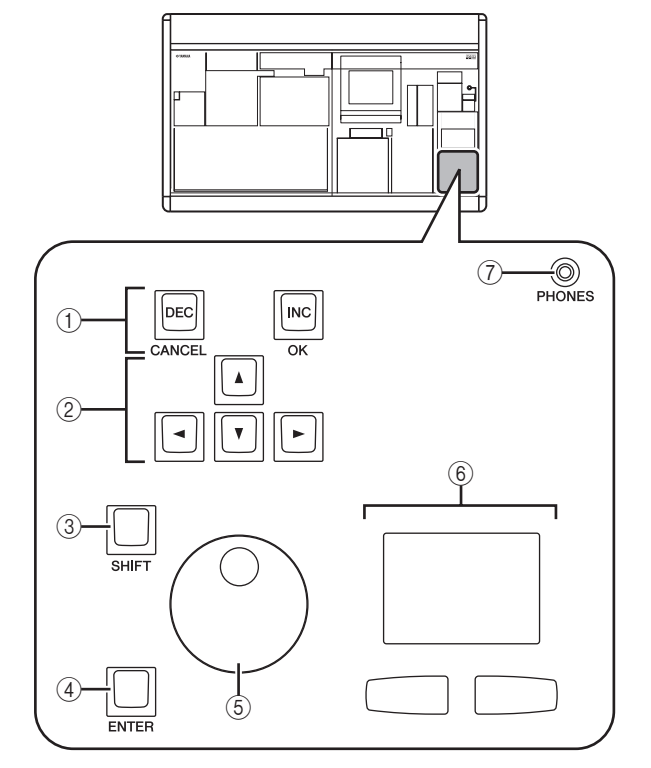

- A **Touches [DEC/CANCEL]/[INC/OK]** Utilisez ces touches pour augmenter ou diminuer la valeur du paramètre par rapport à la position du curseur. Si le PM5D affiche une fenêtre vous demandant de confirmer une opération telle qu'un rappel ou un enregistrement, ces touches peuvent remplacer les touches CANCEL (Annuler) et OK de la fenêtre.
- B **Touches CURSOR [**√**]/[**®**]/[**π**]/[**†**]** Ces touches permettent de déplacer le curseur sur le paramètre souhaité.

#### **(3) Touche [SHIFT]**

Cette touche peut être utilisée avec les touches CURSOR  $[ ◀]/[ ▶]/[ □]/[~~्~~]$ </del> pour déplacer rapidement le curseur ou avec l'encodeur [DATA] ou les touches [DEC]/[INC] pour modifier rapidement une valeur de paramètre.

Si vous appuyez sur la touche [ENTER] tout en maintenant la touche [SHIFT] enfoncée, la fenêtre JOB SELECT s'affiche pour vous permettre de définir plusieurs paramètres en une seule opération. (Lorsque vous déplacez le curseur sur un paramètre qui dispose d'une fenêtre JOB SELECT, l'indication « Job Select = [SHIFT] + [ENTER] » apparaît.)

#### **(4) Touche [ENTER]**

Utilisez cette touche pour activer/désactiver une touche à l'emplacement du curseur ou pour ouvrir une fenêtre.

#### **(5) Encodeur [DATA]**

Utilisez cet encodeur pour augmenter ou diminuer la valeur du paramètre par rapport à la position du curseur. La valeur du paramètre changera plus rapidement si vous tournez l'encodeur [DATA] tout en maintenant la touche [SHIFT] enfoncée.

#### $6$  Track pad et boutons gauche/droit

Ces boutons servent à déplacer le pointeur ou à sélectionner le paramètre souhaité. Pour régler un paramètre de type touche dans l'afficheur, maintenez le bouton gauche ou droit du track pad enfoncé tout en utilisant le track pad.

#### G **Prise PHONES (casque)**

Prise casque stéréo permettant de connecter un casque.

#### <span id="page-20-0"></span>**Interface utilisateur externe**

Si vous le souhaitez, vous pouvez ajouter les composants d'interface utilisateur externe suivants.

#### ❏ **Souris**

Une souris compatible PS/2 peut être branchée au connecteur MOUSE situé sur le panneau avant du PM5D et être utilisée de la même manière que le track pad.

#### ❏ **Clavier**

Un clavier compatible PS/2 peut être branché au connecteur KEYBOARD situé sur le panneau avant du PM5D et être utilisé de la même manière que la palette de caractères de l'afficheur pour saisir des caractères, des chiffres et des symboles. Le pavé numérique du clavier permet de saisir des valeurs numériques ou de rappeler des scènes.

Chaque touche (ou combinaison de touches) a la fonction suivante.

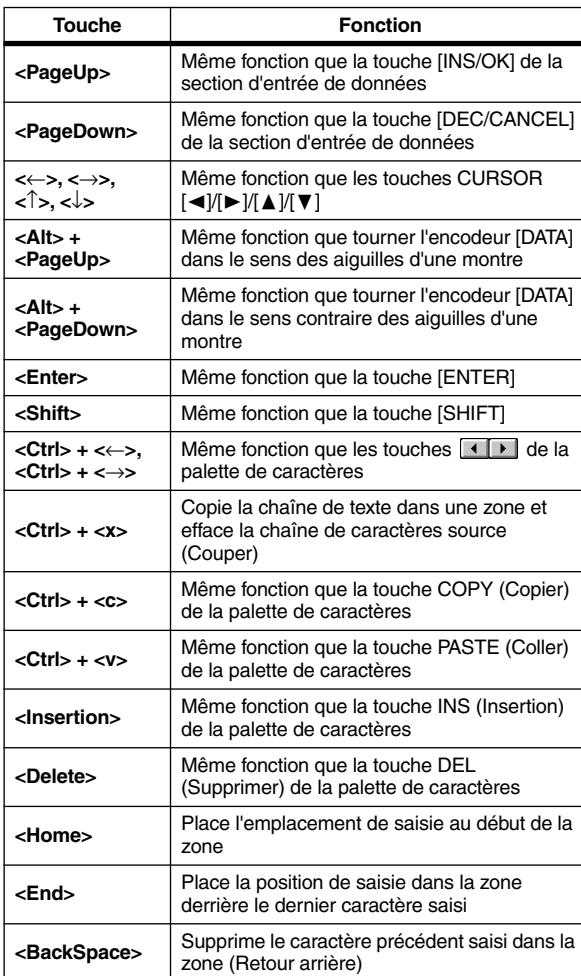

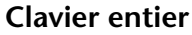

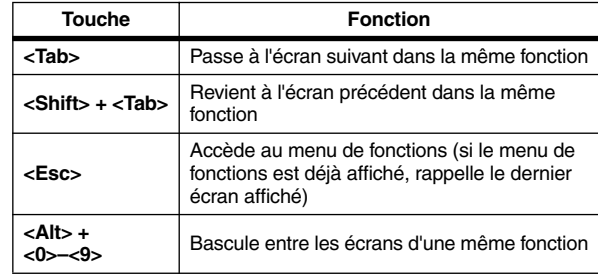

#### **Pavé numérique**

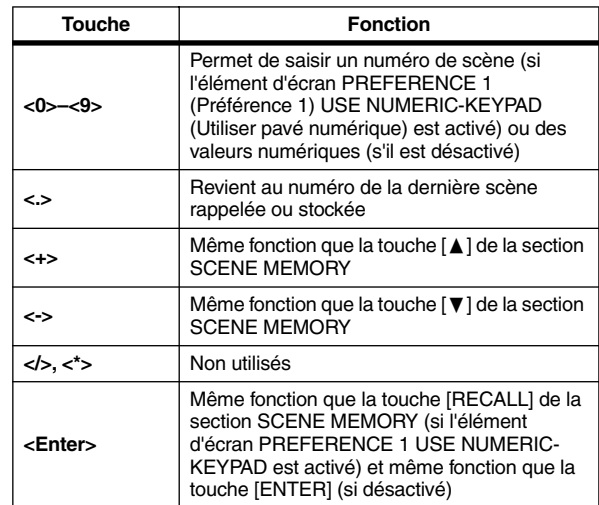

# <span id="page-21-0"></span>**Opérations de base**

Cette section décrit les procédures de base que vous pouvez effectuer dans l'afficheur du PM5D. En règle générale, les opérations effectuées dans l'afficheur du PM5D résultent de la combinaison des opérations décrites ici.

#### <span id="page-21-1"></span>**Cliquer**

L'action de déplacer le pointeur sur un paramètre spécifique de l'écran et d'appuyer sur la touche gauche/ droite du track pad (ou le bouton gauche/droit de la souris) s'appelle « cliquer ». Cliquer vous permet principalement d'activer/désactiver une touche de l'écran, de déplacer le curseur ou d'effectuer des réglages fins d'une valeur.

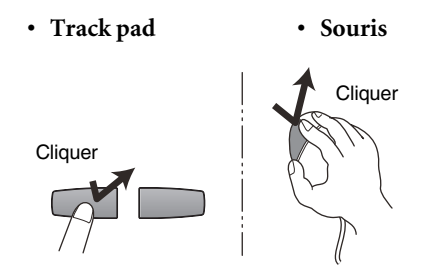

Utiliser les touches CURSOR [◀]/[▶]/[▲]/[▼] de la section d'entrée de données pour déplacer le curseur sur un paramètre souhaité et ensuite appuyer sur la touche [ENTER] équivaut à cliquer. Si vous utilisez un clavier PS/ 2, vous pouvez effectuer la même action avec les touches de direction et la touche <Enter>.

Désormais, cette opération sera simplement désignée par le verbe « cliquer ».

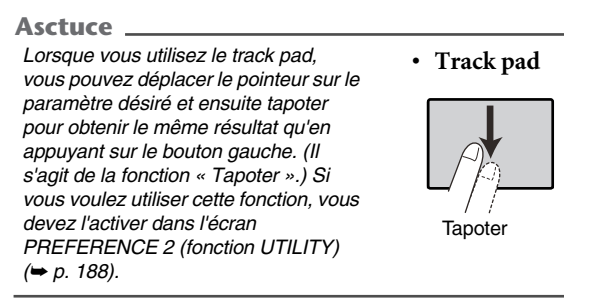

#### <span id="page-21-2"></span>**Glisser**

L'action qui consiste à déplacer le pointeur sur un paramètre spécifique de l'écran et à maintenir le bouton gauche/droit du track pad (ou de la souris) enfoncé pour effectuer un déplacement vers le haut/bas/gauche/droite est désignée par le verbe « glisser ». Cette action sert principalement à régler la valeur d'un bouton ou d'un fader.

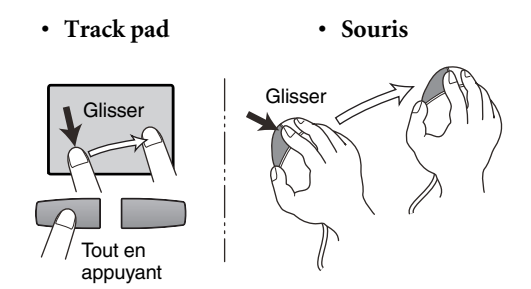

Utiliser les touches CURSOR [◀]/[▶]/[▲]/[▼] de la section d'entrée de données pour déplacer le curseur sur un paramètre souhaité et ensuite tourner l'encodeur [DATA ] (ou appuyer sur les touches [DEC/CANCEL]/ [INC/OK]) équivaut à faire glisser. Si vous utilisez un clavier PS/2, vous pouvez effectuer la même action à l'aide des touches de direction et des touches <PageUp>/ <PageDown> (ou des touches ayant la même fonction).

Désormais, cette opération sera simplement désignée par le verbe « glisser ».

#### <span id="page-21-3"></span>**Glisser-déplacer**

L'opération qui consiste à déplacer le pointeur de la souris sur un paramètre spécifique de l'écran pour le faire glisser ailleurs dans l'écran et ensuite relâcher le bouton de la souris s'appelle un « glisser-déplacer ». Le glisser-déplacer sert à copier des réglages d'égaliseur et de compresseur dans un autre canal. Le glisser-déplacer ne peut pas s'effectuer à l'aide des touches CURSOR ou du clavier.

Désormais, cette opération sera simplement désignée par « glisser-déplacer ».

# **3**Principes de base du PMSD **Principes de base du PM5D**

#### <span id="page-22-0"></span>**Accéder à l'écran souhaité**

Pour accéder à la fonction ou à l'écran souhaité dans l'afficheur, vous avez le choix entre les deux méthodes suivantes.

- ❏ **Utiliser les touches de la section DISPLAY ACCESS**
- *1* **Parmi les touches de la section DISPLAY ACCESS, appuyez sur celle qui correspond à la fonction souhaitée.**

Le dernier écran utilisé pour cette fonction s'affiche.

*2* **Si vous désirez basculer vers un autre écran de la fonction, appuyez sur la même touche qu'à l'étape 1.**

Si vous appuyez plusieurs fois sur une touche de la section DISPLAY ACCESS ou que vous appuyez que la même touche qu'à l'étape 1 tout en maintenant la touche [SHIFT] de la section d'entrée des données enfoncée, vous revenez à l'écran précédent de la même fonction.

#### ❏ **Utiliser les touches de l'afficheur**

*1* **Dans un écran quelconque, cliquez sur la zone de nom de la fonction située dans la partie supérieure gauche de l'écran.**

Lorsque vous cliquez dans cette zone, l'écran de menu de la fonction s'affiche. Cet écran est le point de départ pour accéder à l'écran souhaité via des opérations dans l'afficheur.

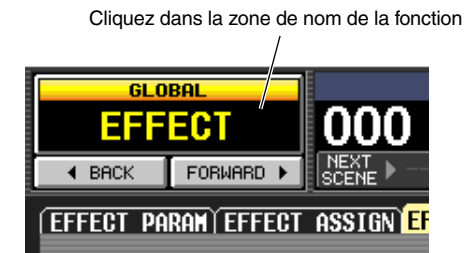

*2* **Dans l'écran de menu de la fonction, cliquez sur la touche correspondant à la fonction souhaitée.**

Le dernier écran utilisé pour cette fonction s'affiche.

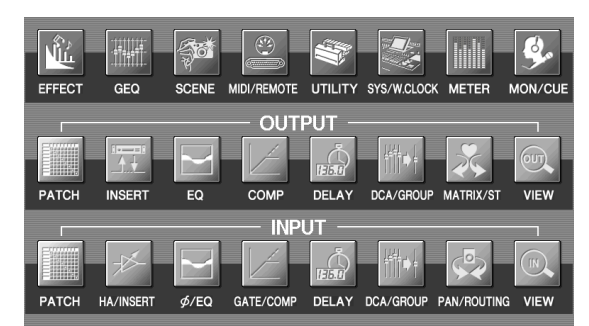

*3* **Cliquez sur un onglet de l'écran pour sélectionner l'écran de votre choix.**

Cliquer sur un onglet

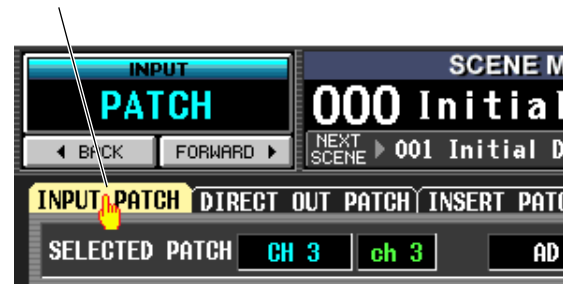

#### **Asctuce**

*En cliquant sur les touches* **signal situées for FORMARD For Situées** *sous la zone du nom de la fonction, vous pouvez revenir aux écrans qui ont été précédemment affichés pendant minimum deux secondes (ne s'applique pas au menu de la fonction). Vous pouvez revenir aux huit derniers écrans.*

#### <span id="page-22-1"></span>**Déplacer le curseur**

Pour sélectionner un paramètre, utilisez les contrôleurs de la section d'entrée des données ou un clavier PS/2 pour déplacer le curseur (le cadre rouge).

#### **Asctuce**

*Si vous utilisez une souris ou le track pad, le curseur se déplace lorsque vous cliquez sur la touche ou le bouton du paramètre souhaité.*

#### *1* **Utilisez les touches CURSOR [** <sup>√</sup>**]/[**®**]/[**π**]/[**†**] pour déplacer le curseur.**

Le curseur de l'afficheur se déplace vers la touche appuyée, à condition toutefois qu'il y ait un paramètre, sans quoi le curseur ne se déplace pas.

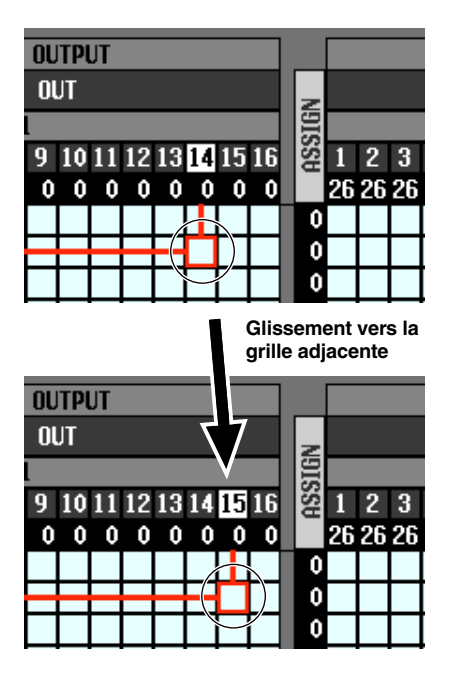

*2* **Pour un déplacement rapide vers le bord extérieur de la fenêtre active ou une autre fenêtre, utilisez les touches CURSOR [** √**]/[**®**]/ [**π**]/[**†**] tout en maintenant la touche [SHIFT] enfoncée.**

Vous passez alors de la fenêtre de navigation dans laquelle se trouve le curseur vers la touche sur laquelle vous avez appuyé.

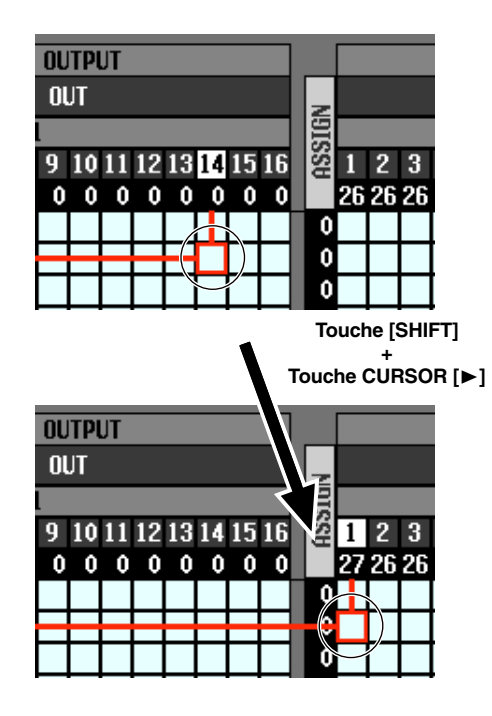

#### **Asctuce**

*Si le curseur se trouve dans une grille telle qu'un écran PATCH, tournez l'encodeur [DATA] dans le sens des aiguilles d'une montre pour déplacer le curseur vers la droite, et dans le sens contraire des aiguilles d'une montre pour déplacer le curseur vers la gauche. Si vous maintenez la touche [SHIFT] enfoncée et que vous tournez l'encodeur [DATA] dans le sens des aiguilles d'une montre, le curseur se déplace vers le bas ; en tournant l'encodeur dans le sens des aiguilles d'une montre, le curseur se déplace vers le haut.*

#### <span id="page-23-0"></span>**Défilement de l'écran**

Une barre de défilement s'affiche si l'écran contient plus d'éléments qu'il ne peut en afficher. Pour faire défiler l'écran, faites glisser le carré qui s'affiche dans la barre.

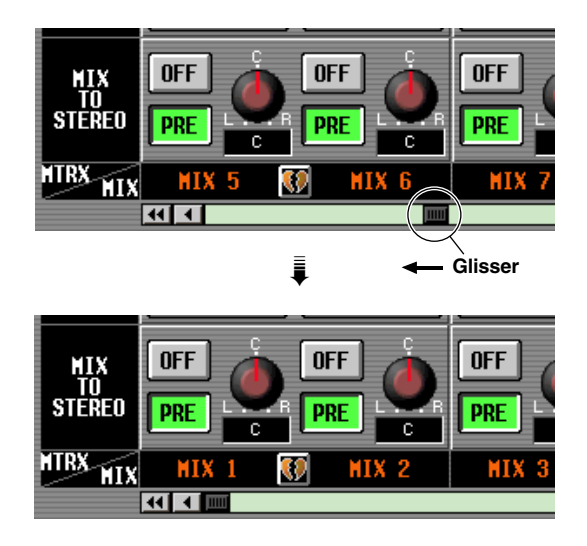

Vous pouvez également faire défiler l'écran en cliquant sur la partie vide de la barre de défilement ou sur les touches / ou encore / situées au bout de la barre de défilement.

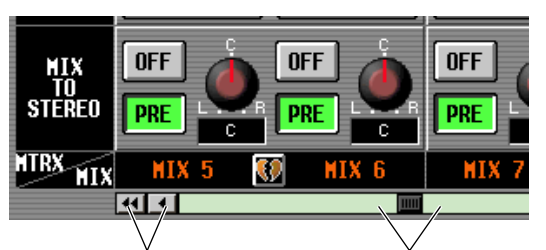

Cliquez sur ces touches pour déplacer le carré de la barre de défilement pas à pas dans le sens indiqué. Cliquez sur les touches / pour faire défiler l'écran plus rapidement qu'avec les touches  $\boxed{4}$  .

Cliquez dans ces zones pour déplacer le carré de la barre de défilement plus rapidement dans le sens correspondant ; l'écran défile en conséquence.

Si vous déplacez le curseur sur la barre de défilement et que vous appuyez sur la touche [DEC/CANCEL] ou que vous tournez l'encodeur [DATA] dans le sens contraire des aiguilles d'une montre, l'écran défile vers la gauche (ou vers le

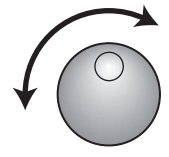

haut en cas de défilement vertical). Si vous appuyez sur la touche [INC/OK] ou que vous tournez l'encodeur [DATA] dans le sens des aiguilles d'une montre, l'écran défile vers la droite (ou le bas en cas de défilement vertical).

**Asctuce**

*Si le curseur se trouve sur le carré de la barre de défilement, maintenir la touche [SHIFT] enfoncée et tourner l'encodeur [DATA] équivaut à cliquer sur la touche* 4 ou sur la touche *, suivant le sens dans lequel vous tournez l'encodeur.*

# **3**Principes de base du PMSD **Principes de base du PM5D**

#### <span id="page-24-0"></span>**Fonctionnement des touches**

Les touches de l'afficheur servent à activer/désactiver des paramètres ou à sélectionner un choix parmi plusieurs.

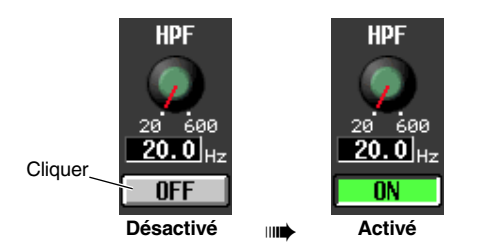

*1* **Déplacez le pointeur sur la touche désirée et utilisez les boutons gauche/droit du track pad (ou de la souris) pour cliquer sur la touche.**

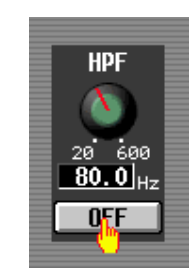

La touche est activée/désactivée (ou la touche correspondante est sélectionnée).

#### **Asctuce**

*Vous pouvez utiliser les touches CURSOR [*√*]/[*®*]/[*π*]/[*†*] et la touche [ENTER] (ou les touches de direction et la touche <Enter> d'un clavier PS/2) pour effectuer la même opération.*

#### **Asctuce**

*Lorsque vous utilisez le track pad, vous pouvez également cliquer en tapotant sur la surface de celui-ci à condition toutefois d'avoir activé l'écran PREFERENCE 2 (fonction UTILITY* ➥ *[p. 188\)](#page-187-0). Dans ce cas, cette action équivaut à appuyer sur le bouton gauche du track pad (ou de la souris).*

#### <span id="page-24-1"></span>**Réglage d'un bouton ou d'un fader**

Les boutons et faders de l'afficheur servent à régler la valeur de paramètres spécifiques.

#### Régler la DCA8 DCA8 GAIN. valeur d'un bouton tй 5 ø  $.18<sup>3</sup>$  $+1.5$ -5 0. ı -10 -20 Régler la valeur d'un 30 fader $-19$

*1* **Déplacez le pointeur sur le bouton/fader désiré et utilisez les boutons gauche/droit du track pad (ou de la souris) pour cliquer sur le bouton/fader.**

Le curseur se déplace à l'endroit souhaité.

- *2* **Pour augmenter ou diminuer la valeur par incréments de 1, cliquez sur le bouton droit ou gauche du track pad (ou de la souris).** Cliquez sur le bouton droit pour augmenter la valeur par incréments de 1 et sur le bouton gauche pour la diminuer.
- *3* **Pour augmenter ou diminuer la valeur de manière continue, utilisez le track pad (ou de la souris) pour faire glisser le bouton/fader.** La valeur change au fur et à mesure que vous le bouton ou le fader glisse vers la gauche/droite ou vers le haut/ bas. Pour un paramètre dont le bouton permet un réglage large, maintenez le bouton droit du track pad (ou de la souris) enfoncé tout en glissant pour une modification plus rapide qu'avec le bouton gauche.

#### **Asctuce**

*Vous pouvez également régler la valeur à l'aide des touches [DEC/CANCEL]/[INC/OK], de l'encodeur [DATA] ou des touches <PageUp>/<PageDown> d'un clavier PS/2. Lors du réglage d'un paramètre dont la plage de réglage est large, vous pouvez augmenter l'étendue de modification en maintenant la touche [SHIFT] enfoncée lorsque vous appuyez sur les touches [DEC/CANCEL]/[INC/OK] (ou que vous tournez l'encodeur [DATA]).*

#### <span id="page-25-0"></span>**Attribution d'un nom**

Sur le PM5D, vous pouvez attribuer un nom à quatre caractères à chaque canal d'entrée ou groupe DCA et affecter un titre à des données de scène ou de bibliothèque lors de l'enregistrement.

Par exemple, l'écran ci-dessous représente la fenêtre LIBRARY STORE qui s'affiche lorsque vous attribuez un nom à une bibliothèque INPUT EQ. Pour saisir des caractères dans cet écran, procédez comme suit.

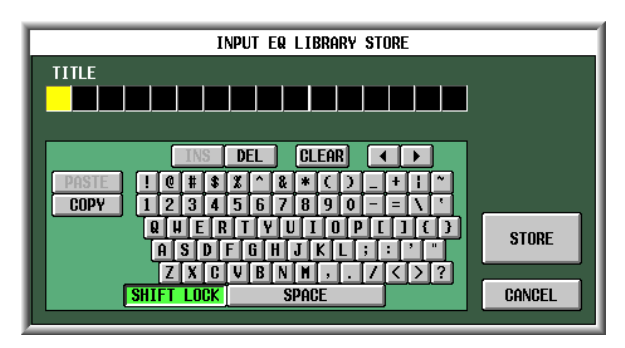

#### *1* **Utilisez la palette de caractères (ou le clavier PS/2) pour saisir un caractère .**

Lorsque vous cliquez sur la palette de caractères, un caractère apparaît dans la zone et la surbrillance se déplace vers la droite.

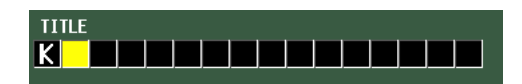

#### *2* **Faites de même pour saisir les caractères suivants.**

Lors de la saisie des caractères, vous pouvez utiliser les touches suivantes de la palette de caractères.

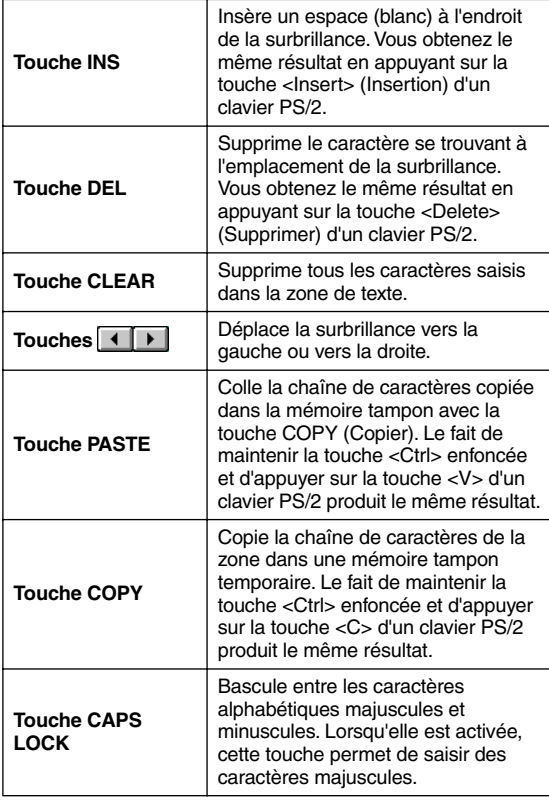

#### **Note**

*Les opérations Copier/coller sont impossibles dans certains écrans. Certaines zones ne permettent en outre pas l'opération Coller en raison du type de la chaîne de caractères collée en mémoire tampon.*

#### *3* **Une fois le nom saisi, cliquez sur la touche STORE.**

Le nom saisi est alors stocké.

#### **Asctuce**

- *En principe, la procédure à suivre dans les écrans de saisie de noms d'éléments de scène ou de bibliothèque est la même.*
- *Si un clavier PS/2 est branché, vous pouvez l'utiliser pour saisir des caractères.*
- *Si vous déplacez le curseur dans la zone de saisie de texte et que vous appuyez sur la touche [ENTER] (ou que vous cliquez), la position de saisie s'y déplace. Si le curseur est positionné dans la boîte d'entrée de texte, vous pouvez faire défiler les caractères disponibles en tournant l'encodeur [DATA]. Si le curseur se trouve ailleurs, le fait de tourner l'encodeur [DATA] entraîne le déplacement de la position sélectionnée. Les touches [INC]/[DEC] déplacent la position sélectionnée indépendamment de l'emplacement du curseur.*

#### **Note**

*Le nombre de caractères pouvant être saisis dépend du type de données (scène/bibliothèque) que vous enregistrez. Vous ne pouvez pas dépasser le nombre de caractères spécifié, ni déplacer la surbrillance au-delà de cette plage.*

# <span id="page-26-0"></span>**4 Connexions et configuration**

**Ce chapitre explique comment effectuer des connexions d'entrée/sortie audio et comment effectuer la configuration requise lorsque vous démarrez le PM5D pour la première fois.**

### <span id="page-26-1"></span>**Connexions audio**

#### <span id="page-26-2"></span>**Connexions audio analogiques**

#### **Modèle PM5D**

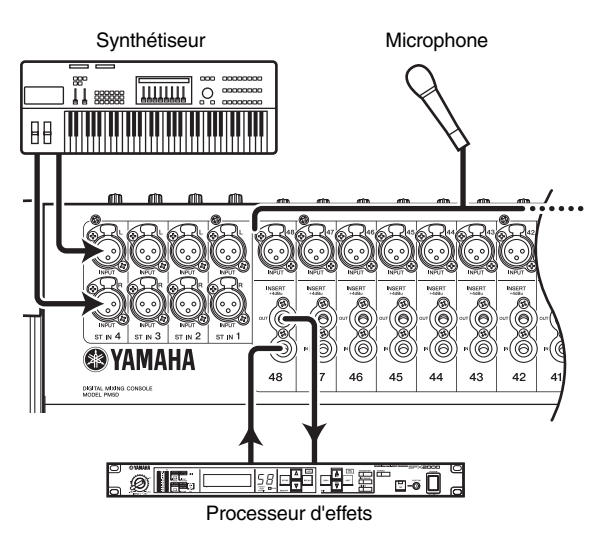

Les prises INPUT 1–48 servent principalement à brancher des microphones ou des périphériques de niveau ligne mono. Les prises ST IN 1–4 servent principalement à brancher des périphériques de niveau ligne stéréo. La sensibilité du signal d'entrée, l'activation/désactivation du pad et de l'alimentation fantôme (+48 V) sont contrôlés à partir de la section AD IN du panneau supérieur  $(\rightarrow p. 36)$  $(\rightarrow p. 36)$  $(\rightarrow p. 36)$ .

#### **Modèle PM5D-RH**

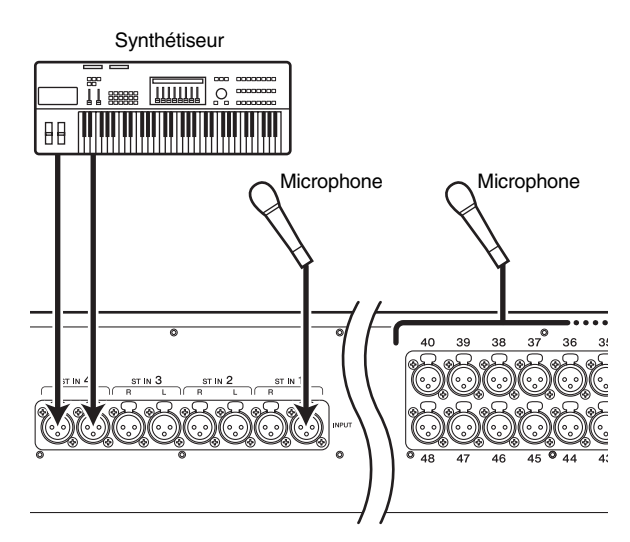

Les prises INPUT 1–48 et les prises ST IN 1–4 peuvent être utilisées pour brancher des microphones ou des périphériques de niveau ligne.

La sensibilité du signal d'entrée et l'activation/désactivation de l'alimentation fantôme (+48 V) sont contrôlés à partir de l'afficheur (➥ [p. 36](#page-35-2)). Toute l'alimentation fantôme peut toutefois être activée/désactivée globalement à l'aide du sélecteur [+48V MASTER] du panneau arrière.

Sur les deux modèles, le paramétrage par défaut est tel que les signaux d'entrée des prises INPUT 1–48 sont assignés aux canaux d'entrée 1–48 et que les signaux d'entrée des prises ST IN 1–4 sont assignés aux canaux ST IN. Ce paramétrage est toutefois modifiable si nécessaire. (Pour plus de détails sur le rétablissement de l'affectation par défaut ➥ [p. 32](#page-31-0))

#### <span id="page-27-0"></span>**Connexions de sortie analogique**

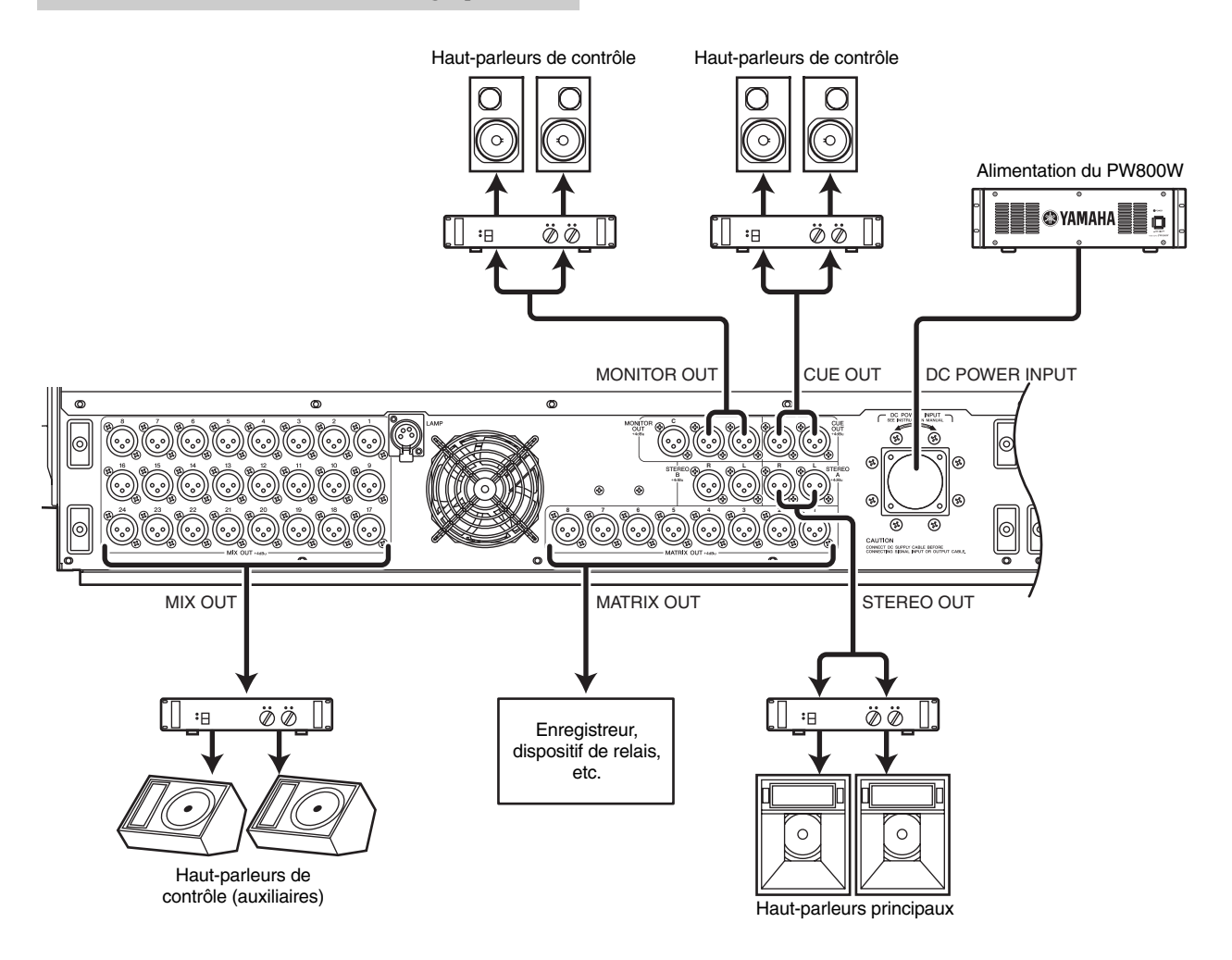

Les prises MIX OUT 1–24, prises MATRIX OUT 1–8 et prises STEREO OUT A/B permettent respectivement la sortie du signal des canaux MIX 1–24, des canaux MATRIX 1–8 et des canaux STEREO A/B.

Les prises MONITOR OUT permettent la sortie du signal de contrôle sélectionné dans la section MONITOR du panneau supérieur.

Les prises CUE OUT permettent la sortie du signal cue monitor du canal actuellement sélectionné par sa touche [CUE].

#### <span id="page-28-0"></span>**Connexions d'entrée/sortie numérique**

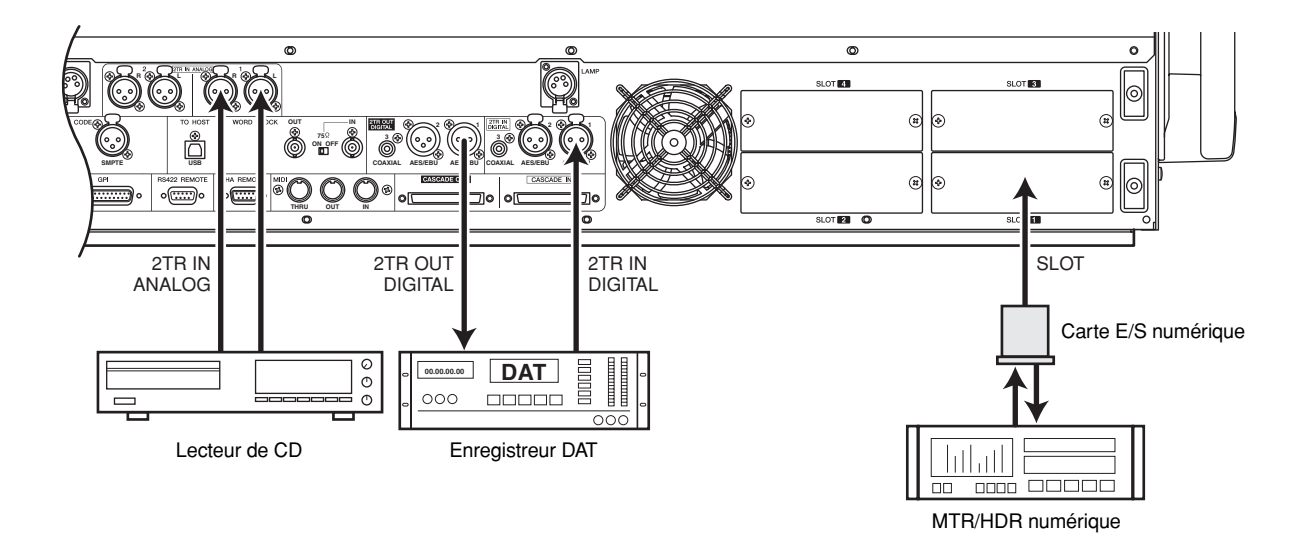

Utilisez les prises 2TR IN DIGITAL 1–3 pour connecter des sources numériques telles que des lecteurs de CD ou des enregistreurs DAT. (Pour faire entrer des signaux de sortie analogique depuis un lecteur de CD ou un enregistreur DAT, utilisez les prises 2TR IN ANALOG 1/2.) Utilisez les prises 2TR OUT DIGITAL 1–3 pour envoyer les signaux des canaux STEREO A/B vers un enregistreur DAT ou un autre périphérique numérique.

Si vous placez des mini-cartes E/S YGDAI vendues séparément dans les logements 1–4, vous pouvez ajouter des prises d'entrée/sortie analogique au PM5D ou connecter des périphériques numériques tels que des unités MTR ou HDR numériques.

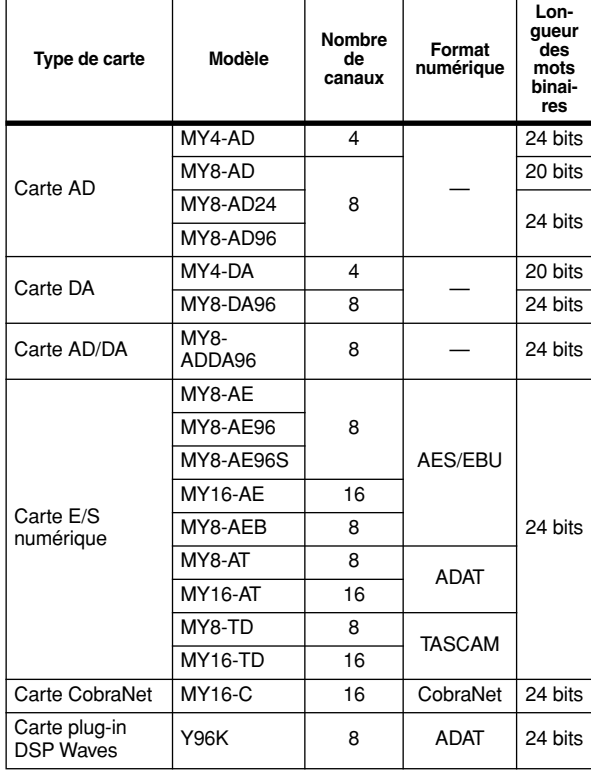

Vous pouvez utiliser les types de cartes E/S suivants.

Pour obtenir les dernières informations sur les cartes E/S, visitez le site Internet de Yamaha Pro Audio à l'adresses : http://www.yamahaproaudio.com

#### **Note**

- *Pour envoyer ou recevoir du son numérique via les prises 2TR IN DIGITAL, les prises 2TR OUT DIGITAL ou les logements 1–4, les données de l'horloge de mots des signaux respectifs doivent être synchronisées (*➥ *[p. 31\).](#page-30-4)*
- *Pour affecter des signaux d'entrée depuis les prises 2TR IN DIGITAL, les prises 2TR IN ANALOG ou les logements 1–4 vers les canaux d'entrée ou les canaux ST IN, vous devez modifier l'affectation de l'entrée (*➥ *[p. 66\).](#page-65-2)*

#### <span id="page-29-0"></span>**Installation d'une carte en option**

Avant d'installer une carte, consultez le site Web Yamaha pour vous assurer que ce périphérique est compatible avec la carte en question et vérifiez également le nombre de cartes que vous pouvez installer avec d'autres cartes Yamaha ou d'autres fabricants.

Site Web Yamaha : http://www.yamahaproaudio.com

Pour installer une mini-carte YGDAI en option, procédez comme suit.

- *1* **Vérifiez que l'appareil est hors tension.**
- *2* **Dévissez les vis qui maintiennent le capot du logement en place et retirez-le.**

Gardez le capot que vous venez de retirer en lieu sûr.

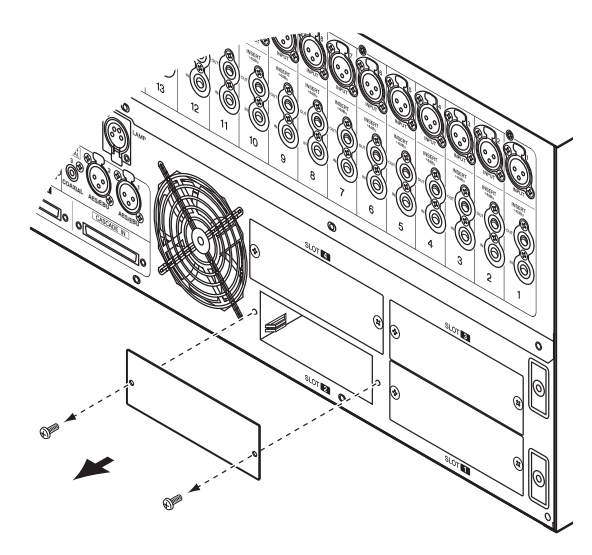

*3* **Alignez les bords de la carte sur les guides à l'intérieur du logement et insérez la carte.** Enfoncez la carte dans le logement jusqu'à ce que le connecteur de la carte s'emboîte correctement dans celui du logement.

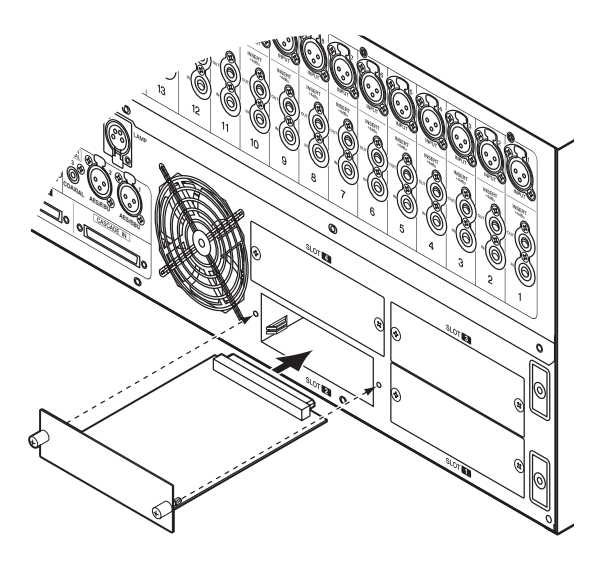

*4* **Utilisez les vis fournies avec la carte pour la fixer en place.**

Toute fixation inadéquate de la carte peut entraîner un fonctionnement anormal.

# <span id="page-30-0"></span>**Connexions et réglages d'horloge**

Cette section explique les réglages d'horloge requis pour l'envoi et la réception de son numérique entre le PM5D et un périphérique numérique externe.

#### <span id="page-30-3"></span><span id="page-30-1"></span>**A propos de l'horloge de mots**

Lorsque plusieurs périphériques s'envoient ou reçoivent du son numérique, ils doivent traiter les signaux audio de manière synchronisée. En effet, si le traitement des signaux audio n'est pas synchronisé, les signaux ne sont pas transmis correctement résultant sur l'émission de bruit au niveau des deux périphériques, même s'ils sont tous deux réglés sur la même fréquence d'échantillonnage.

Le signal utilisé pour synchroniser le traitement des signaux audio numériques est appelé « horloge de mots ». En principe, un périphérique transmet un signal d'horloge de référence et les autres périphériques reçoivent ce signal d'horloge sur lequel ils se synchronisent. (Le périphérique émetteur est appelé « horloge maître » et les périphériques récepteurs « horloges esclaves ».)

L'horloge de mots peut être synchronisée entre le PM5D et des périphériques externes dans un sens ou dans l'autre. Vous pouvez envoyer/recevoir un signal d'horloge en tant que tel ou utiliser les données d'horloge incluses dans un signal audio numérique.

Les connecteurs WORD CLOCK IN/OUT du panneau arrière du PM5D servent à envoyer /recevoir un signal d'horloge seul. En règle générale, vous pouvez effectuer des connexions d'horloge comme indiqué ci-dessous.

#### **Utilisation de connexions en guirlande**

Dans cette méthode, le signal est distribué de manière séquentielle ; le connecteur WORD CLOCK OUT du premier périphérique est branché au connecteur WORD CLOCK IN du deuxième périphérique et ainsi de suite. Positionnez tous les sélecteurs 75Ω ON/OFF sur ON. Cette méthode n'est pas recommandée pour les systèmes importants.

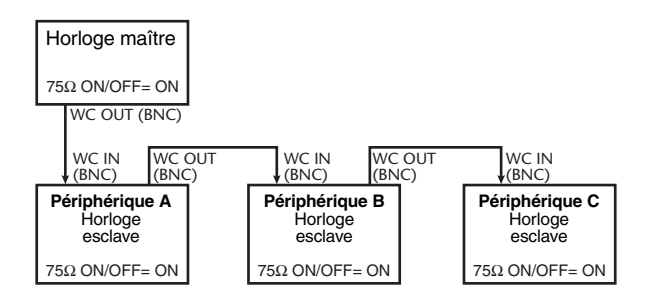

#### **Utilisation d'un boîtier de distribution de signaux d'horloge**

Dans cette méthode, un boîtier spécial de distribution de signaux d'horloge est utilisé pour distribuer le signal de

<span id="page-30-4"></span>l'horloge maître vers les différentes horloges esclaves. Positionnez tous les sélecteurs 75Ω ON/OFF sur ON.

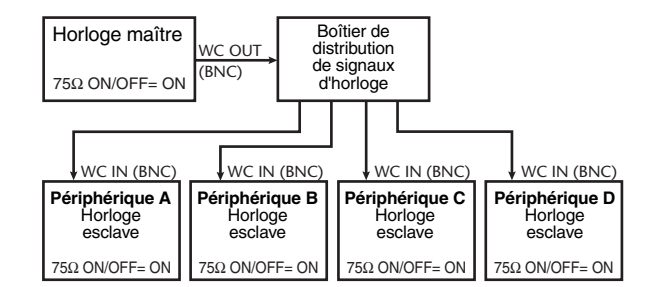

**Si un périphérique externe n'est pas doté de connecteurs WORD CLOCK IN/OUT,** les données d'horloge intégrées au signal audio numérique sont alors utilisées. Dans ce cas, le signal audio numérique et les données d'horloge sont envoyés de la prise DIGITAL OUT de l'horloge maître vers la prise DIGITAL IN de l'horloge esclave.

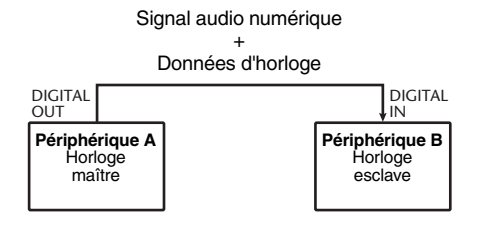

#### <span id="page-30-2"></span>**Sélection de l'horloge maître**

Lors de la connexion numérique du PM5D à un périphérique externe, vous devez sélectionner la source qui fera office d'horloge maître pour le système.

*1* **Appuyez plusieurs fois sur la touche [SYS/ W.CLOCK] de la section DISPLAY ACCESS jusqu'à ce que l'écran WORD CLOCK apparaisse.**

(Sélection de l'horloge maître)**WORD CLOCK SYS W. CLOCK** 006 0310 MASTER 96K .<br>I PORT ATTÌ DITHER ÌHA L  $96kHz$ 1 1/2 | 1 3/4 | 1 5/5 |<br>| 1/2 | 1 3/4 | 1 5/6 | **2** 7/8 **1** <mark>-1</mark> 9710 <mark>- 1 11712</mark><br>- 1 9710 - 11712 <mark>-</mark> **JEZI**  $13/1$ 1571 CH<sub>19</sub> **CH 1-24 REELECTE** ST IN

Zone MASTER CLOCK SELECT

Cet écran vous permet de sélectionner l'horloge maître et de vérifier l'état de synchronisation du signal d'entrée de chaque logement ou prise.

#### **Note**

*Le changement d'horloge source peut occasionner du bruit en raison de la désynchronisation. Diminuez le volume de l'équipement d'audition avant d'effectuer l'opération suivante.*

Utilisez la zone MASTER CLOCK SELECT située dans la partie supérieure de l'écran pour sélectionner l'horloge maître source. Vous avez le choix parmi les sources suivantes.

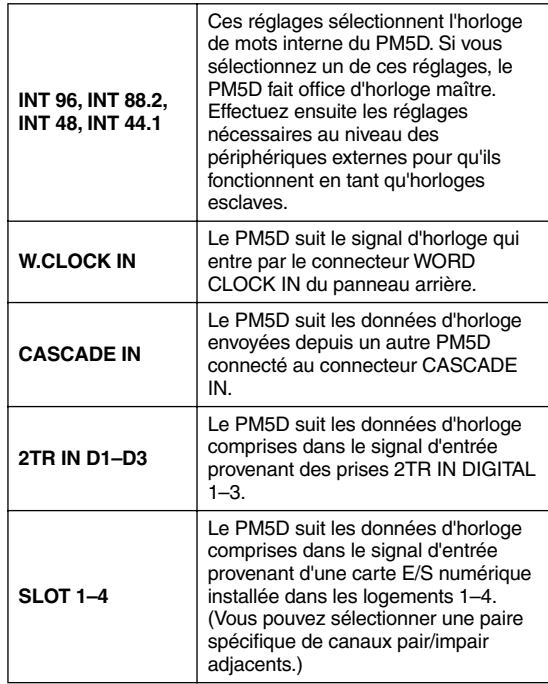

**Note**

Les sources dont le symbole qui apparaît à gauche de la *touche est rouge (Déverrouillée) ou jaune (Inconnue) ne peuvent pas être sélectionnées, car aucune horloge valide n'entre ou l'horloge n'est pas détectée.*

#### *2* **Dans la zone MASTER CLOCK SELECT située dans la partie supérieure de l'écran, cliquez sur une touche pour sélectionner l'horloge maître source de votre choix.**

Une fenêtre s'ouvre vous demandant de confirmer le changement d'horloge maître.

#### *3* **Cliquez sur OK.**

L'horloge maître sélectionnée est activée. Elle sera conservée en mémoire, même en cas de mise hors tension. Ce réglage est valable tant que les connexions ne sont pas modifiées.

**Note**

- *Si une carte E/S numérique (p.ex., la carte MY8-AE96S) dotée d'un convertisseur de taux d'échantillonnage intégré (SRC) est installée dans les logements 1–4, vous pouvez activer/désactiver le convertisseur par groupes de deux canaux. Les signaux d'entrée des canaux dont le SRC est activé ne doivent pas être synchronisés avec l'horloge du PM5D.*
- *Pour le transfert de signaux à un taux d'échantillonnage élevé (88,2 kHz/96 kHz) entre le PM5D et un périphérique externe, vous devez sélectionner la méthode de transmission. (Pour plus de détails, voir [p. 200.](#page-199-1))*

# <span id="page-31-0"></span>**Rétablissement des réglages par défaut de la scène en cours**

Par défaut, sur le PM5D, les signaux d'entrée des prises INPUT 1–48 sont assignées aux canaux d'entrée 1–48 et les signaux d'entrée des prises ST IN 1–4 sont assignées aux canaux ST IN et peuvent ensuite sortir via les bus STEREO ou MIX.

Toutefois, si les réglages de mixage internes du PM5D (appelés « scène en cours ») ont été modifiés, le signal d'une entrée spécifique ne peut être envoyé vers un canal d'entrée, ou les processeurs EQ ou de dynamiques peuvent être réglés de manière à produire des effets extrêmes.

Pour réinitialiser les paramètres de mixage à partir de cet état, procédez comme suit.

*1* **Utilisez les touches SCENE [** <sup>π</sup>**]/[**†**] de la section SCENE MEMORY pour que l'indicateur de numéro de scène affiche « 000 ».**

Le numéro de scène « 000 » est une mémoire de scène contenant les réglages par défaut.

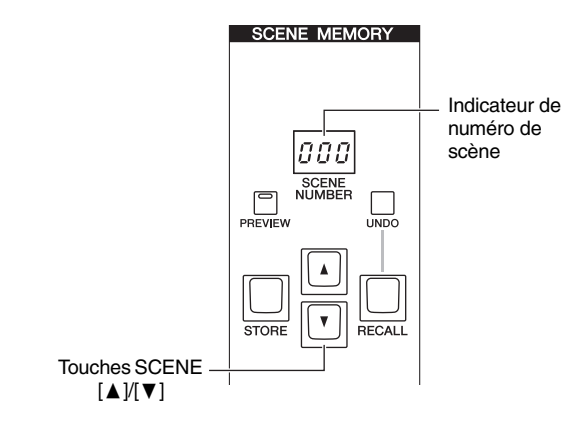

*2* **Appuyez sur la touche [RECALL] (Rappeler) de la section SCENE MEMORY.**

Le numéro de scène « 000 » est chargé et la scène en cours revient à ses paramètres par défaut.

#### **Note**

*N'oubliez pas que lorsque le numéro de scène « 000 » est chargé, le patch d'entrée, le patch de sortie, les effets internes et les réglages HA (Préampli micro) reviennent à leur valeur par défaut. (Le choix de l'horloge de mots maître n'est quant à lui pas affecté.)*

# <span id="page-32-0"></span>**5 Opérations liées aux canaux d'entrée**

**Ce chapitre explique les fonctions et opérations de chaque section liées aux canaux d'entrée.**

# <span id="page-32-1"></span>**A propos des canaux d'entrée**

La section des canaux d'entrée traite les signaux qui entrent via la section du patch d'entrée et les fait sortir par les bus STEREO ou les bus MIX. Il existe trois types de canaux d'entrée.

#### **Canaux d'entrée 1–48**

Ces canaux servent à traiter les signaux mono. Par défaut, les signaux d'entrée des prises INPUT 1–48 sont affectés à ces canaux.

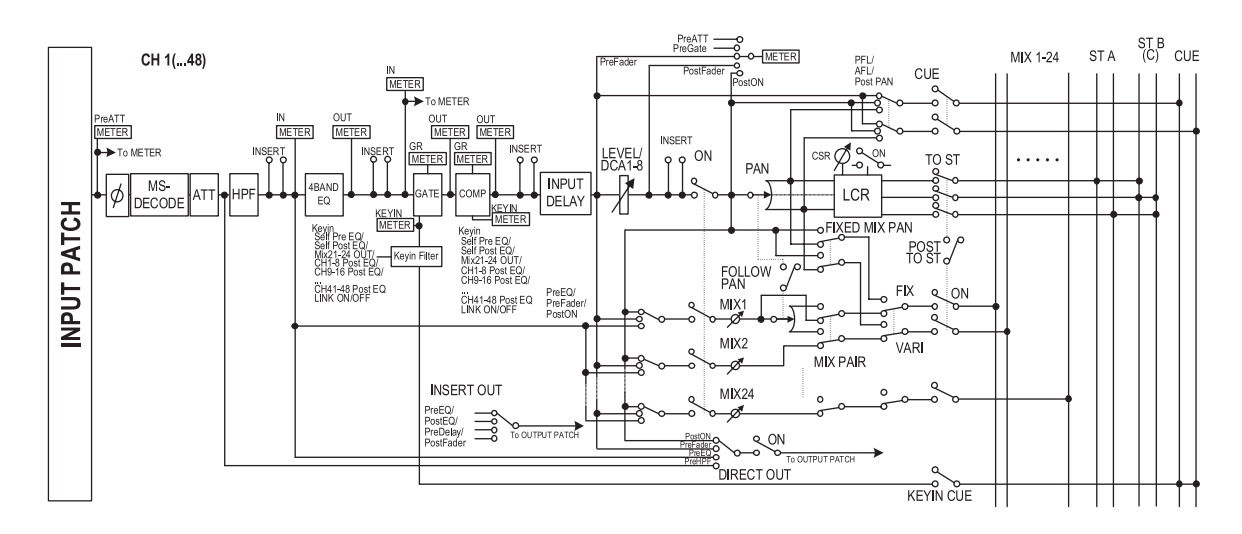

#### **Canaux ST IN 1–4**

Ces canaux servent à traiter les signaux stéréo. Par défaut, les signaux d'entrée des prises ST IN 1–4 sont affectés à ces canaux.

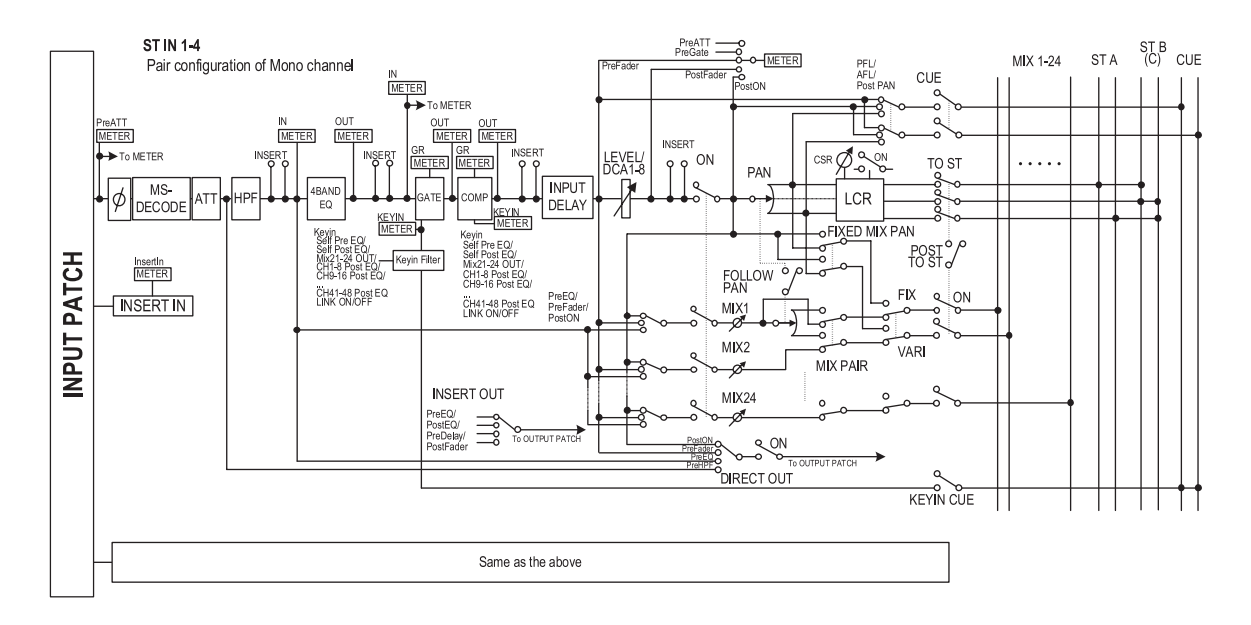

#### **Canaux FX RTN 1–4**

Ces canaux sont principalement utilisés pour traiter les signaux de retour (stéréo) des effets internes. Par défaut, les canaux gauche/droit des effets internes 1–4 sont affectés à ces canaux.

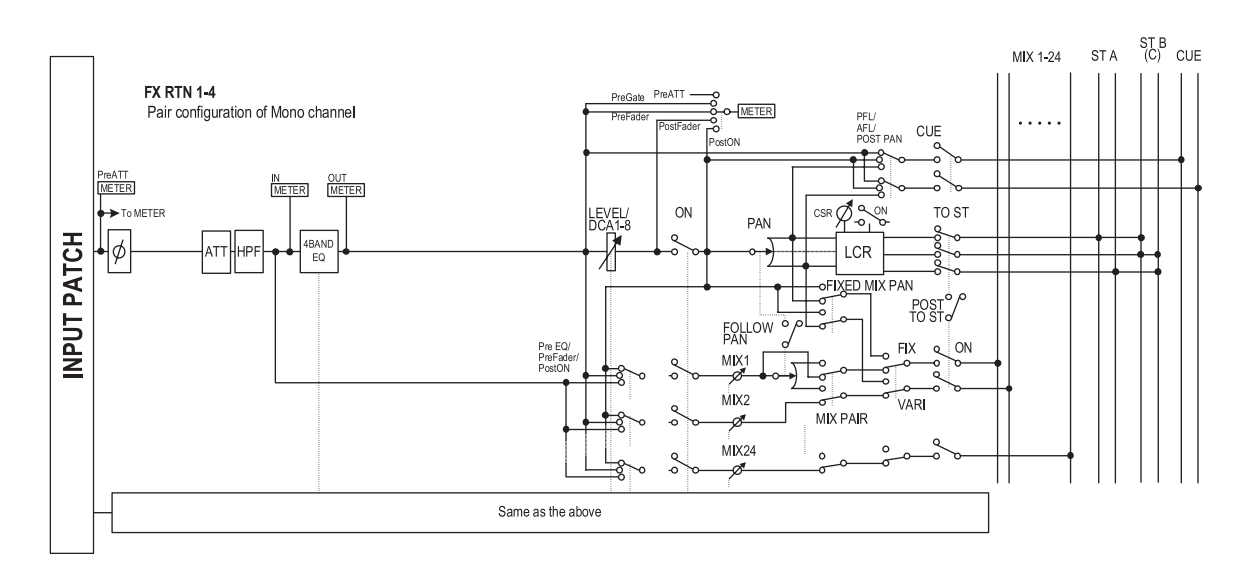

#### **• INPUT PATCH**

- Affecte un signal d'entrée au canal d'entrée.
- **ø (Phase)** Alterne la phase du signal d'entrée.
- **MS DECODE (canaux d'entrée/canaux ST IN uniquement)** Active/désactive le traitement de décodage MS
- lorsqu'un micro MS est connecté. **• ATT (atténuateur)** Atténue/augmente le niveau du signal d'entrée.
- **HPF (Filtre passe-haut)** Filtre passe-haut qui coupe la région située sous la fréquence spécifiée.
- **4 BAND EQ (égaliseur à 4 bandes)** Egaliseur paramétrique disposant de 4 bandes (HIGH, HIGH MID, LOW MID et LOW).
- **GATE (Porte) (Canaux d'entrée et canaux ST IN uniquement)** Processeur de dynamiques qui peut être utilisé pour le

ducking ou lors de l'utilisation d'un « noise-gate ».

- **COMP (Compresseur) (Canaux d'entrée et canaux ST IN uniquement)** Processeur de dynamiques qui peut servir de compresseur, d'expandeur ou de limiteur.
- **INPUT DELAY (Retard d'entrée) (Canaux d'entrée et canaux ST IN uniquement)** Retarde le signal d'entrée. Peut servir pour effectuer des réglages fins du délai relatif entre des canaux.
- **LEVEL/DCA 1-8** Ajuste le niveau d'entrée de l'effet.
- **ON (Activation/désactivation)** Active ou désactive le canal d'entrée. S'il est désactivé, le canal est assourdi.
- **PAN (Panoramique)** Ajuste le panoramique du signal envoyé depuis le canal d'entrée vers le bus STEREO. Si nécessaire, ce réglage de panoramique peut également être appliqué aux signaux envoyés aux deux bus MIX appariés.
- **LCR (Left/Center/Right) (Gauche/Centre/Droite)** Envoie le signal à trois canaux (canaux gauche/droit et un canal central) vers le bus STEREO.
- **MIX 1-24 (Niveau d'envoi du mixage 1–24)** Ajuste le niveau d'envoi du signal envoyé du canal d'entrée vers les bus MIX 1–24. Vous avez le choix parmi ce qui suit comme position à partir de laquelle le signal est envoyé vers le bus MIX ; directement après l'égaliseur à 4 bandes, le pré-fader ou le post-fader.
- **INSERT (Insertion) (Canaux d'entrée et canaux ST IN uniquement)**

Vous pouvez ici assigner le port de sortie et le port d'entrée de votre choix comme entrée/sortie d'insertion, permettant l'insertion d'un processeur d'effets externe ou d'un autre périphérique. Vous pouvez alterner les emplacements d'entrée et de sortie d'insertion.

**• DIRECT OUT (Sortie directe) (Canal d'entrée et canaux ST IN uniquement)**

Peut être assigné à un port de sortie et le signal d'entrée envoyé directement depuis ce port de sortie.

**• METER (Mètre)**

Mesure le niveau du canal d'entrée. Le point de détection du niveau peut être modifié.

**Note**

*Les affectations des signaux du patch d'entrée au canal d'entrée sont modifiées dans la fonction INPUT PATCH de l'écran INPUT PATCH.*

Pour éditer les paramètres d'un canal d'entrée, vous pouvez utiliser les commandes du panneau (p.ex., bande de canaux INPUT, bande de canaux ST IN/FX RTN, section SELECTED CHANNEL) ou accéder à l'écran approprié dans l'afficheur et y éditer les paramètres.

<span id="page-34-2"></span><span id="page-34-0"></span>La section AD IN effectue une conversion AD des signaux qui entrent par les prises INPUT 1–48 et les prises ST IN 1–4 du panneau arrière et les envoie vers la section du patch d'entrée. La structure de cette section diffère entre le modèle PM5D et le modèle PM5D-RH.

#### <span id="page-34-3"></span>**Modèle PM5D**

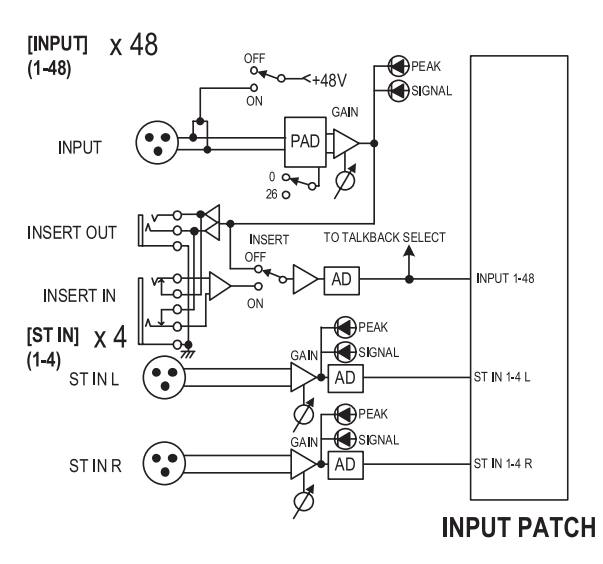

#### **Modèle PM5D-RH**

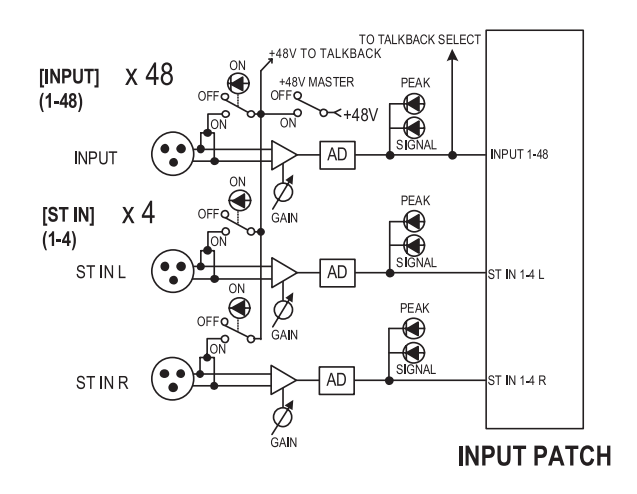

#### <span id="page-34-1"></span>**Eléments de la section AD IN**

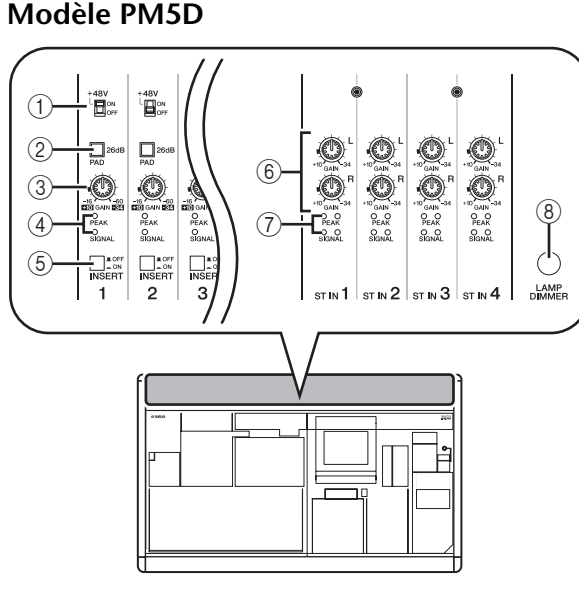

#### A **Sélecteur [+48V ON/OFF]**

Si ce sélecteur est activé, le microphone électrostatique ou le boîtier d'adaptation connecté à la prise INPUT 1– 48 est alimenté en +48 V.

B **Sélecteur [PAD]**

Lorsque ce sélecteur est activé, le niveau d'entrée est atténué de 26 dB.

#### **(3) Bouton [GAIN]**

Ajuste la sensibilité d'entrée du canal d'entrée. La plage de réglage va de –34 dBu à +10 dBu (lorsque le sélecteur PAD est activé) ou de –60 dBu à –16 dBu (s'il est désactivé).

#### D **Témoin [PEAK]/[SIGNAL]**

Le témoin [SIGNAL] s'allume lorsque le niveau d'entrée atteint 14 dB sous le niveau nominal (c.-à-d. 34 dB sous le niveau d'écrêtage). L'indicateur [PEAK] s'allume lorsque le signal atteint 3 dB sous le niveau d'écrêtage.

#### $(5)$  **Sélecteur [INSERT ON/OFF]**

Ce sélecteur active/désactive la prise INSERT IN/OUT située sur le panneau arrière.

#### $6$  Bouton ST IN [GAIN]

Ajuste la sensibilité d'entrée du canal ST IN. La plage de réglage s'étend de –34 dBu à +10 dBu.

G **Témoin ST IN [PEAK]/ST IN [SIGNAL]** Le témoin ST IN [SIGNAL] s'allume lorsque le niveau d'entrée du canal ST IN atteint 14 dB sous le niveau nominal (c.-à-d. 34 dB sous le niveau d'écrêtage). L'indicateur ST IN [PEAK] s'allume lorsque le signal atteint 3 dB sous le niveau d'écrêtage.

#### **(8) Bouton [LAMP DIMMER]**

Ajuste la luminosité du témoin branché au connecteur LAMP.

#### **Modèle PM5D-RH**

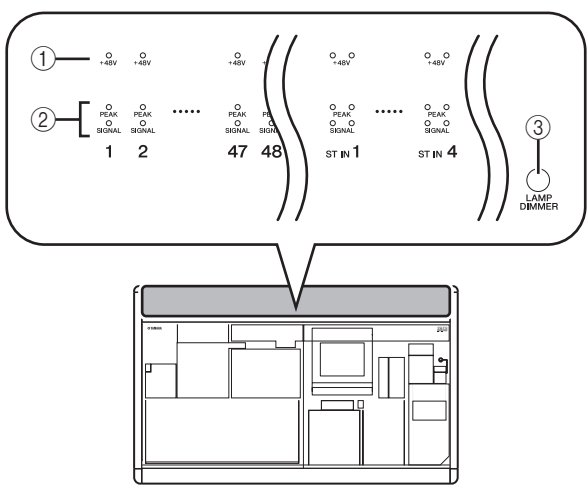

#### A **Témoin [+48V ON/OFF]**

Ce témoin s'allume si l'alimentation fantôme (+48 V) est fournie aux prises INPUT 1–48 ou ST IN 1–4 correspondantes. L'alimentation +48 V ne peut être fournie que si le sélecteur [+48V MASTER] du panneau arrière est activé.

#### B **Témoin [PEAK]/[SIGNAL]**

Le témoin [SIGNAL] s'allume lorsque le niveau d'entrée atteint 14 dB sous le niveau nominal (c.-à-d. 34 dB sous le niveau d'écrêtage). L'indicateur [PEAK] s'allume lorsque le signal atteint 3 dB sous le niveau d'écrêtage.

#### **(3) Bouton [LAMP DIMMER]**

Ajuste la luminosité du témoin branché au connecteur LAMP.

Sur le modèle PM5D-RH, la sensibilité du signal d'entrée AD IN et l'activation/désactivation de l'alimentation fantôme (+48 V) de chaque canal sont contrôlées depuis l'afficheur. Le sélecteur [+48V MASTER] situé sur le panneau arrière est le sélecteur d'alimentation fantôme principal.

#### <span id="page-35-2"></span><span id="page-35-0"></span>**Contrôle de la sensibilité du signal d'entrée et de l'alimentation fantôme (+48 V) du préampli micro**

Vous pouvez régler la sensibilité du signal d'entrée et l'activation/désactivation de l'alimentation fantôme (+48 V) des signaux qui entrent par les prises INPUT 1–48 et ST IN 1–4. Ces opérations diffèrent sur le modèle PM5D et le modèle PM5D-RH.

**Astuce**

*Même si les canaux d'entrée sont appariés, les réglages de préampli micro doivent être effectués individuellement.*

#### **Modèle PM5D**

Pour le modèle PM5D, les réglages de préampli micro s'effectuent à l'aide des commandes de la sections AD IN du panneau ( $\blacktriangleright$  [p. 35\)](#page-34-3).

- La sensibilité du signal d'entrée est ajustée à la fois par le réglage du bouton [GAIN] et l'activation/désactivation du sélecteur [PAN] pour la prise en question.
- Pour fournir l'alimentation fantôme (+48 V) à une prise INPUT 1–48, activez le sélecteur [+48V] correspondant à la prise.
- Pour activer un périphérique externe inséré dans les prises INSERT IN/OUT, activez le sélecteur [INSERT] correspondant à la prise.

#### <span id="page-35-1"></span>**Modèle PM5D-RH**

Sur le modèle PM5D-RH, les réglages de préampli micro s'effectuent à l'aide d'opérations dans l'afficheur.

*1* **Appuyez plusieurs fois sur la touche [SYS/ W.CLOCK] de la section DISPLAY ACCESS jusqu'à ce que l'écran HA apparaisse.**

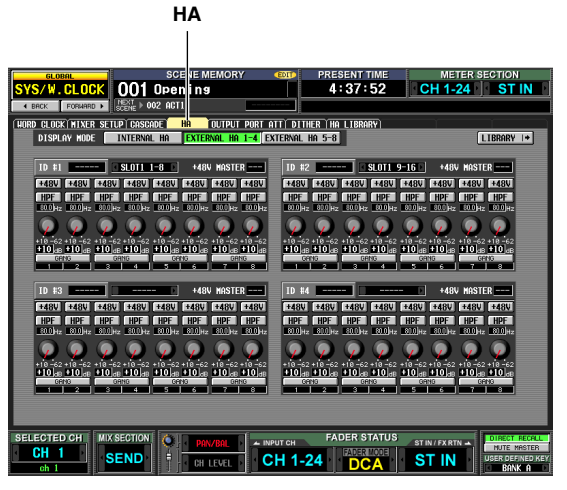

*2* **Dans l'écran, cliquez sur la touche INTERNAL HA.**

Les réglages internes de préampli micro des prises INPUT 1–48 et des prises ST IN 1–4 s'affichent.

*3* **Utilisez les touches et boutons de l'écran pour éditer les réglages de préampli micro.**

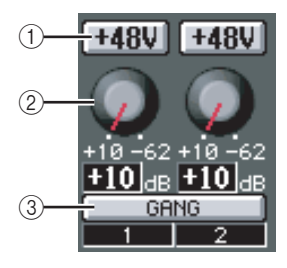

#### A **Touche +48V**

Cliquez sur cette touche pour activer ou désactiver l'alimentation fantôme (+48 V) pour la prise.

#### B **Bouton GAIN**

Faites glisser ce bouton pour ajuster la sensibilité du signal d'entrée de la prise dans une plage allant de +10 dB à –62 dB.

#### **(3) Touche GANG**

Si cette touche est activée, la sensibilité du signal d'entrée des deux canaux pair/impair adjacents change de la même manière, conservant ainsi la valeur de décalage actuelle.

Lors de ces réglages, les témoins de la section AD IN du panneau indiquent le niveau du signal d'entrée et l'état d'activation/désactivation de l'alimentation fantôme  $(+48 V).$ 

#### **Note**

- *Sur le modèle PM5D-RH, Les réglages de préampli micro peuvent également s'effectuer à partir de l'écran CH 1-24, de l'écran CH 25-48 ou de l'écran ST IN/FX RTN de la fonction HA/INSERT (*➥ *[p. 258](#page-257-3)).*
- *Les réglages pour un dispositif de préampli micro externe (AD8HR) peuvent également s'effectuer à partir de l'écran de la même manière que les réglages de préampli micro internes.*
**5**

## <span id="page-36-0"></span>**Bande de canaux INPUT**

La bande de canaux INPUT est la section où vous pouvez contrôler les principaux paramètres des canaux d'entrée. Cette section est composée de couches comme l'indique le schéma ci-dessous. Choisissez la couche CH 1-24 pour contrôler les canaux d'entrée 1–24 ou la couche CH 25-48 pour contrôler les canaux d'entrée 25–48.

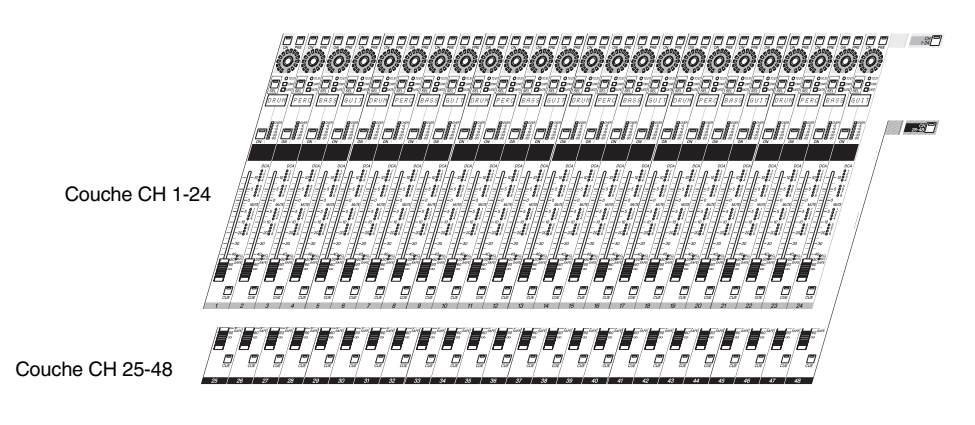

## **Eléments de la bande de canaux INPUT**

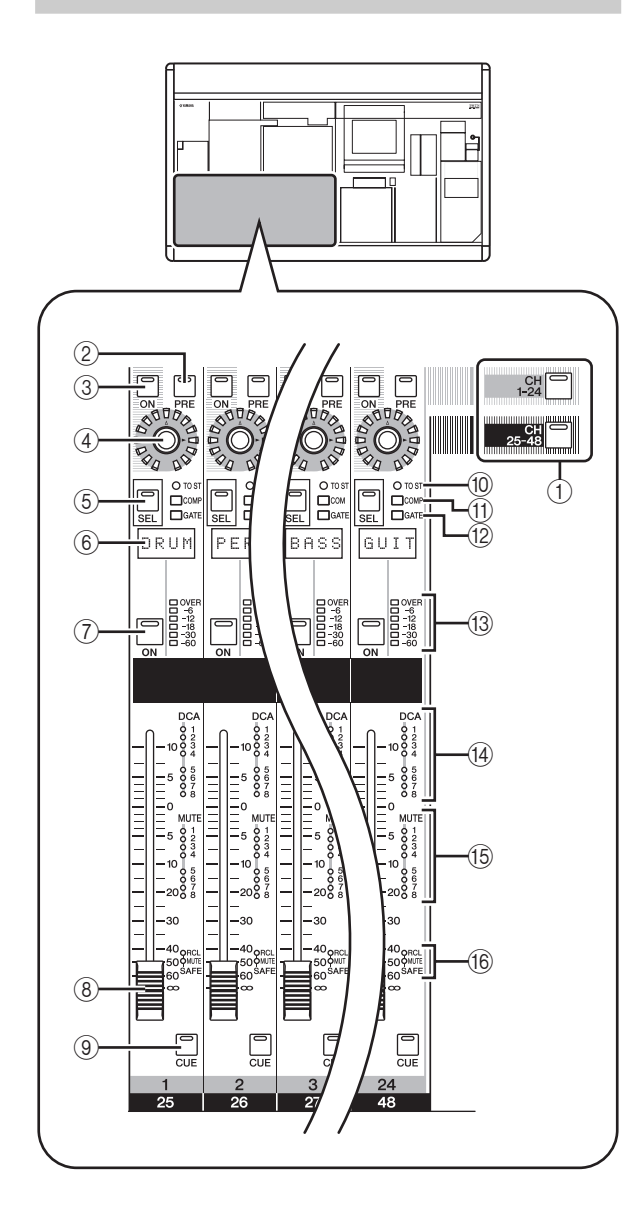

## A **Touches [CH 1-24]/[CH 25-48]**

Ces touches sélectionnent la couche (CH 1-24 ou CH 25-48) contrôlée par la bande de canaux INPUT. Le témoin de la couche sélectionnée s'allume.

### B **Touche [PRE]**

Cette touche sélectionne le point de sortie du signal lorsque le niveau d'envoi au bus MIX 1–24 est sélectionné comme fonction d'encodeur. Lorsque cette touche est activée, le signal pré-fader est envoyé au bus MIX correspondant, tandis que lorsqu'elle est désactivée c'est le signal post-fader qui est envoyé.

## **(3) Touche ENCODER [ON]**

Cette touche active ou désactive la fonction affectée à l'encodeur. Par défaut, elle active/désactive le signal envoyé du canal d'entrée vers les bus MIX 1–24.

#### **4** Encodeur

Selon la sélection faite dans la section ENCODER MODE ou la section FADER FLIP ( $\rightarrow$  [p. 40](#page-39-0)), cet encodeur ajuste le niveau d'envoi du canal d'entrée vers les bus MIX 1–24, le panoramique du canal d'entrée ou le niveau du canal d'entrée dans la couche non sélectionnée. Par défaut, il ajuste le niveau d'envoi vers les bus MIX 1–24.

#### E **Touche [SEL]**

Cette touche sélectionne le canal d'entrée que vous contrôlez depuis la section SELECTED CHANNEL ou dans l'afficheur.

 $\circ$  **Indicateur de nom** 

Affiche le nom affecté au canal d'entrée.

G **Touche CH [ON]**

Active ou désactive le canal d'entrée. Si cette touche est désactivée (témoin éteint), aucun signal n'est envoyé du canal d'entrée vers le bus STEREO ou les bus MIX.

H **Fader**

Ce fader de 100 mm ajuste le niveau d'entrée du canal d'entrée.

### I **Touche [CUE]**

Cette touche vous permet de contrôler le cue-monitor du canal d'entrée.

#### **10 Témoin [TO ST]**

Ce témoin s'allume lorsque l'envoi du signal du canal d'entrée vers le bus STEREO est activé.

#### **(1) Témoin [COMP]**

Ce témoin indique l'état d'activité du compresseur pour le canal d'entrée. Il est éteint lorsque le niveau de réduction du gain est de 0 dB, légèrement allumé lorsqu'il est de 0–10 dB et allumé s'il est de 10 dB.

#### L **Témoin [GATE]**

Ce témoin indique l'état d'activité de la porte pour le canal d'entrée. Il est éteint lorsque le niveau de réduction du gain est de 0 dB, légèrement allumé lorsqu'il est de 0–30 dB (ou 0–10 dB lors du ducking) et allumé s'il est supérieur.

#### M **Témoins de niveau**

Témoin de niveau à six points qui indique le nivau d'entrée du canal d'entrée. OVER indique un niveau d'écrêtage et –6 à –60 indique le niveau du signal en fonction du niveau d'écrêtage (0 dB). Le point de détection du niveau peut être modifié.

#### N **Témoins d'affectation DCA**

Le témoin du groupe DCA auquel le canal d'entrée est affecté s'allume.

#### O **Témoins d'affectation MUTE**

Le témoin du groupe de mutes auquel le canal d'entrée est affecté s'allume.

#### P **Témoins [RCL SAFE]/[MUTE SAFE]**

Le témoin correspondant s'allume lorsque la fonction Recall Safe ou Mute Safe est activée pour le canal d'entrée.

## **Bande de canaux ST IN/FX RTN**

Cette section vous permet de contrôler les canaux ST IN et les canaux FX RTN.

Elle est composée de couches comme l'indique le schéma ci-dessous. Choisissez la couche ST IN pour contrôler les canaux ST IN ou la couche FX RTN pour contrôler les canaux FX RTN.

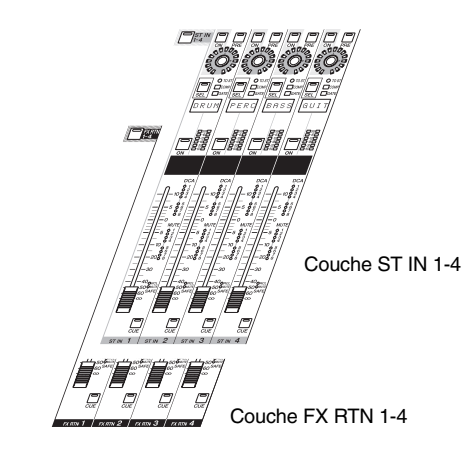

## **Eléments de la bande de canaux ST IN/FX RTN**

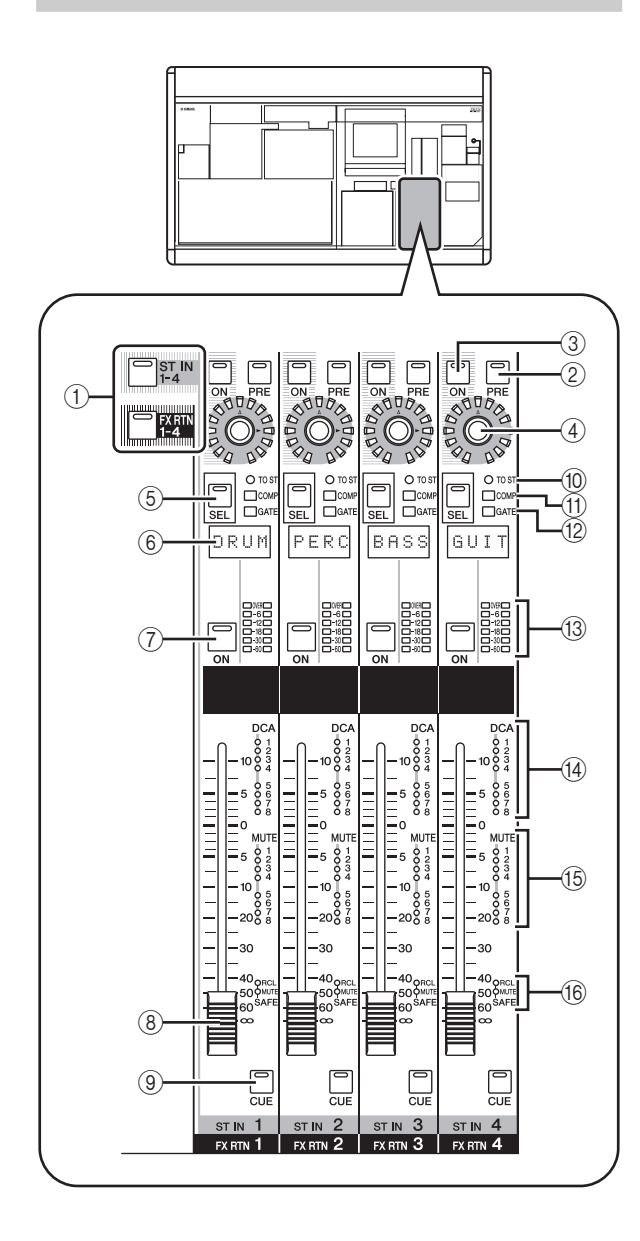

## A **Touches [ST IN 1-4]/[FX RTN 1-4]**

Ces touches permettent de sélectionner la couche qui sera contrôlée par la bande de canaux ST IN/FX RTN. Appuyez sur la touche [ST IN 1-4] pour contrôler les canaux ST IN 1–4 ou sur la touche [FX RTN 1-4] pour contrôler les canaux FX RTN 1–4.

Les éléments (2)–(16) ci-dessous sont les mêmes que dans la bande de canaux INPUT (➥ [p. 37](#page-36-0)). Toutefois, les canaux FX RTN ne disposant ni de porte, ni de compresseur, les témoins [GATE] (12) et [COMP] (11) ne sont pas utilisés.

- B **Touche [PRE]**
- **(3) Touche ENCODER [ON]**
- D **Encodeur**
- E **Touche [SEL]**
- F **Indicateur de nom**
- G **Touche CH [ON]**
- H **Fader**
- I **Touche [CUE]**
- **10 Témoin [TO ST]**
- **(fl)** Témoin [COMP]
- L **Témoin [GATE]**
- M **Témoins de niveau**
- N **Témoins d'affectation DCA**
- O **Témoins d'affectation MUTE**
- P **Témoins [RCL SAFE]/[MUTE SAFE]**

## <span id="page-39-0"></span>**Section FADER FLIP/ENCODER MODE**

La section FADER FLIP/ENCODER MODE vous permet de modifier le paramètre affecté aux encodeurs et d'intervertir les paramètres affectés aux faders et aux encodeurs.

## **Eléments de la section FADER FLIP/ ENCODER MODE**

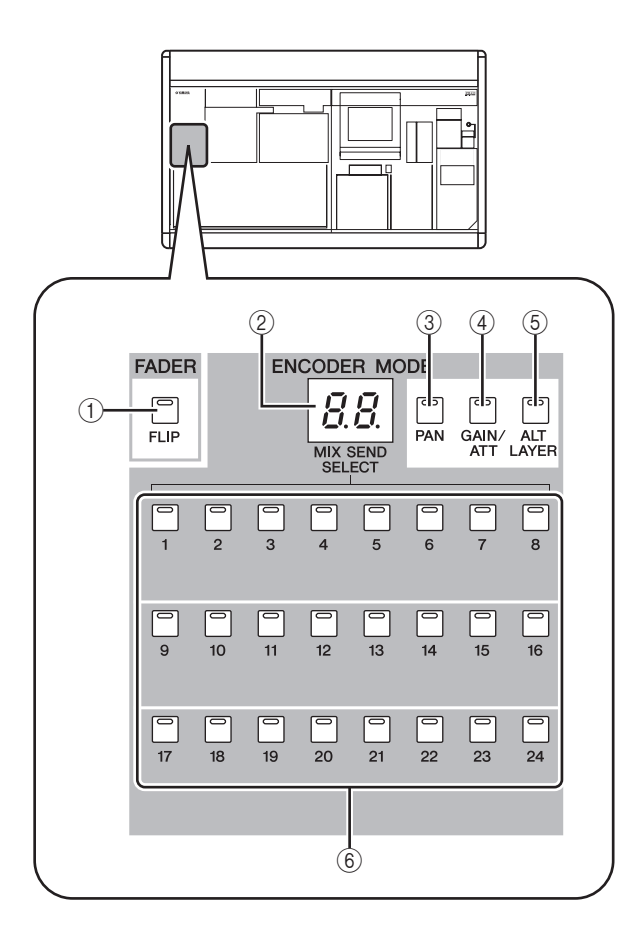

## A **Touche FADER [FLIP]**

Si cette touche est activée, les paramètres contrôlés par les faders et les encodeurs sont intervertis.

B **Indicateur de mode d'encodeur** Indique le nombre de bus MIX (1–24) sélectionnés par les touches MIX SEND SELECT (6) ou la fonction de l'encodeur sélectionnée par les touches 3–5.

### **(3) Touche [PAN]**

Cette touche permet de sélectionner le panoramique (équilibre) comme paramètre contrôlé par les encodeurs. Lorsque cette touche est activée, l'indicateur de mode d'encodeur indique « Pn ».

## D **Touche [GAIN/ATT]**

Cette touche permet de sélectionner la sensibilité du signal d'entrée vers un dispositif de préampli micro interne (modèle PM5D-RH uniquement) ou externe (AD8HR ou AD824) ou l'atténuation directement après conversion AD comme paramètre contrôlé par les encodeurs. Lorsque cette touche est activée, l'indicateur de mode d'encodeur indique « HA » (si la sensibilité du signal d'entrée vers le préampli micro est sélectionnée) ou « At » (si l'atténuateur est sélectionné).

## E **Touche [ALT LAYER]**

Cette touche permet de sélectionner le « niveau d'entrée du canal non inclus dans la couche sélectionnée » comme paramètre contrôlé par les encodeurs. Lorsque cette touche est activée, l'indicateur de mode d'encodeur indique «AL».

F **Touches MIX SEND SELECT [1]–[24]** Ces touches sélectionnent le bus MIX (1–24) dont le niveau d'envoi sera contrôlé par les encodeurs. Lorsque vous appuyez sur une de ces touches, le témoin de la touche s'allume et l'indicateur de mode d'encodeur affiche le nombre de bus MIX.

**Astuce**

*Si vous activez une des touches* 3*–*6*, les autres touches sont automatiquement désactivées.*

### **Sélection de la fonction des encodeurs Interversion des fonctions des faders**

Lorsque le PM5D est en paramétrage par défaut, les encodeurs de la bande de canaux INPUT et de la bande de canaux ST IN/FX RTN sont définis pour contrôler les niveaux d'envoi vers les bus MIX 1–24. Vous pouvez toutefois utiliser les différentes touches ENCODER MODE pour sélectionner une des fonctions suivantes pour les encodeurs.

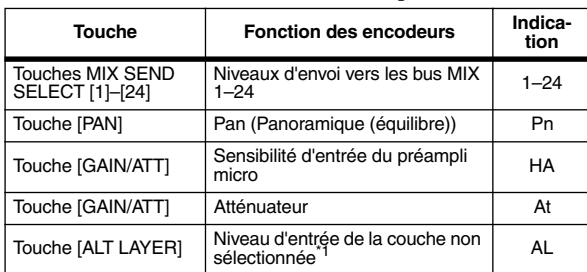

\*1. Dans la bande de canaux INPUT, la couche CH 1-24 et la couche CH 25-48 ont une relation « avant/arrière ». Dans la bande de canaux ST IN/FX RTN, la couche ST IN 1-4 et la couche FX RTN 1-4 ont une relation «avant/arrière».

La fonction sélectionnée est signalée par la touche allumée et par l'indicateur de mode d'encodeur.

Appuyez plusieurs fois sur la touche [PAN] ou sur la [ALT LAYER] pour alterner entre la fonction sélectionnée par cette touche et le niveau d'envoi aux bus MIX. Appuyez plusieurs fois sur la touche [GAIN/ATT] pour alterner entre les trois choix suivants : sensibilité d'entrée vers le préampli micro interne → atténuateur → niveau d'envoi aux bus **MIX** 

**Astuce**

*Si la touche [FLIP] de la section FADER est activée, les fonctions contrôlées par les encodeurs et les faders sont interverties.*

# **et des encodeurs**

Vous pouvez utiliser la touche FADER [FLIP] pour intervertir les fonctions affectées aux faders et aux encodeurs de la bande de canaux.

Par exemple, avec le paramétrage par défaut (touche FADER [FLIP] désactivée), les faders contrôlent les niveaux d'entrée des canaux d'entrée et les encodeurs contrôlent les niveaux d'envoi vers les bus MIX. Si vous appuyez ensuite sur la touche FADER [FLIP] pour que le témoin s'allume, les faders contrôleront les niveaux d'envoi vers les bus MIX et les encodeurs contrôleront les niveaux d'entrée des canaux d'entrée.

Contrôlent le niveau d'envoi et l'état d'activation/désactivation du signal envoyé du canal vers les bus MIX

Contrôlent le niveau d'entrée du canal et l'état d'activation/désactivation

Contrôlent le niveau d'entrée du canal et l'état d'activation/désactivation

 $\overset{\circ}{\mathbf{C}}\overset{\circ}{\mathbf{C}}$ 

Ő

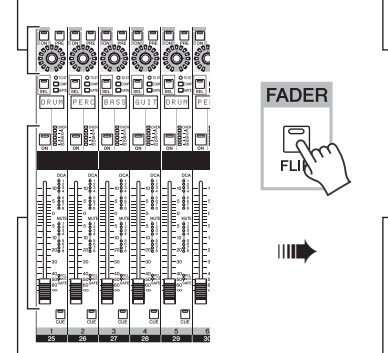

Contrôlent le niveau d'envoi et l'état d'activation/désactivation du signal envoyé du canal vers les bus MIX

La fonction affectée aux commandes lorsque la touche [FLIP] est activée (témoin allumé) dépend du mode d'encodeur comme suit.

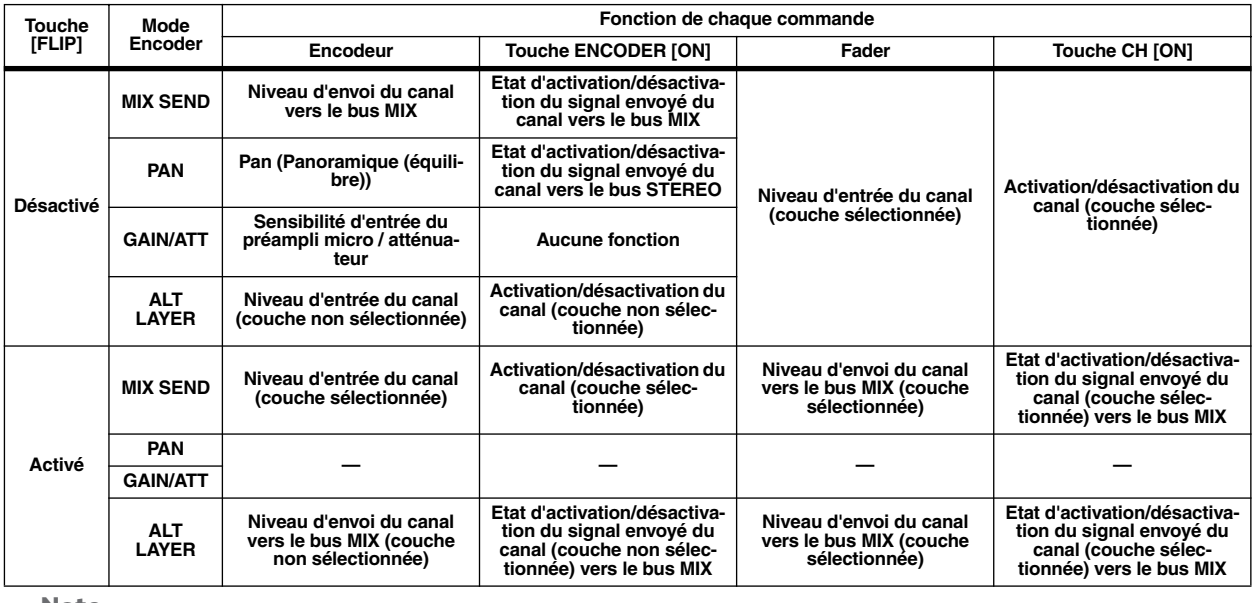

**Note**

*• La bande de canaux DCA et la bande de canaux STEREO A/B ne sont pas affectées par l'état d'activation/désactivation de la touche [FLIP].*

*• La fonciton Flip (Inverion) ne peut pas être utilisée si la fonction PAN ou GAIN/ATT est sélectionnée comme mode d'encodeur. Si vous activez la touche [FLIP] dans ces modes, MIX SEND est automatiquement sélectionné comme mode d'encodeur et les paramètres des faders et des encodeurs sont intervertis.*

**5**

## **Envoi d'un signal du canal d'entrée vers le bus STEREO**

Cette section explique comment utiliser la bande de canaux INPUT ou la bande de canaux ST IN/FX RTN pour envoyer un signal du canal d'entrée vers le bus STEREO. Cette explication prend l'exemple d'un canal d'entrée, mais la procédure est pratiquement identique pour un canal ST IN ou un canal FX RTN.

- *1* **Assurez-vous qu'une source d'entrée est correctement affectée au canal d'entrée et que le gain du préampli micro est correctement réglé.**
- *2* **Vérifiez que la touche CH [ON] appropriée est activée dans la bande de canaux INPUT et appuyez sur la touche [SEL] du canal en question pour qu'elle s'allume.**

Les touches [SEL] servent à sélectionner le canal à contrôler.

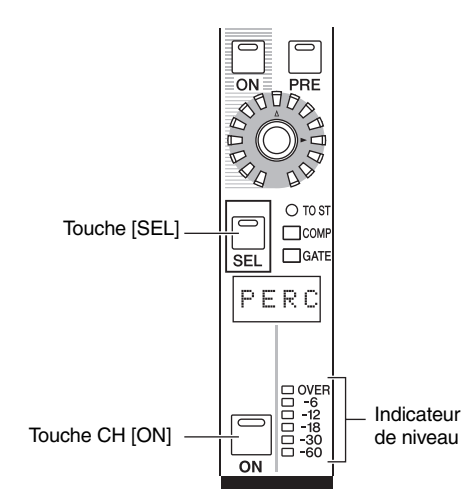

*3* **Dans la section SELECTED CHANNEL (Canal sélectionné), appuyez sur la touche [TO STEREO] pour qu'elle s'allume.**

La section SELECTED CHANNEL vous permet d'effectuer des réglages détaillés pour le canal sélectionné à l'aide de sa touche [SEL]. (Pour plus de détails sur la section SELECTED CHANNEL  $\rightarrow$  [p. 57.](#page-56-0)) Lorsque vous activez la touche [TO STEREO], le signal envoyé du canal d'entrée vers le bus STEREO est également activé. A ce stade, le témoin [TO ST] de la bande de canaux INPUT s'allume.

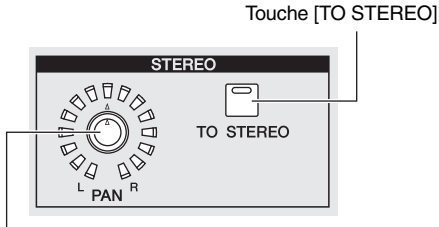

Encodeur STEREO [PAN]

- *4* **Augmentez le fader correspondant de la bande de canaux INPUT.** Le niveau du signal d'entrée est représenté par l'indicateur de niveau situé à droite de la touche CH [ON].
- *5* **Activez la touche [PAN] dans la section ENCODER MODE.**
- *6* **Utilisez l'encodeur de la bande de canaux INPUT pour ajuster le panoramique du canal d'entrée.**

**Note**

*Si vous envoyez le signal d'un canal ST IN ou d'un canal FX RTN vers le bus STEREO, vous pouvez appuyer plusieurs fois sur la touche [SEL] pour basculer entre les canaux gauche/droit et régler le panoramique de chaque canal.*

*7* **Dans la bande de canaux STEREO A/B, activez la touche STEREO A [ON] et la touche STEREO B [ON] (témoin allumé).**

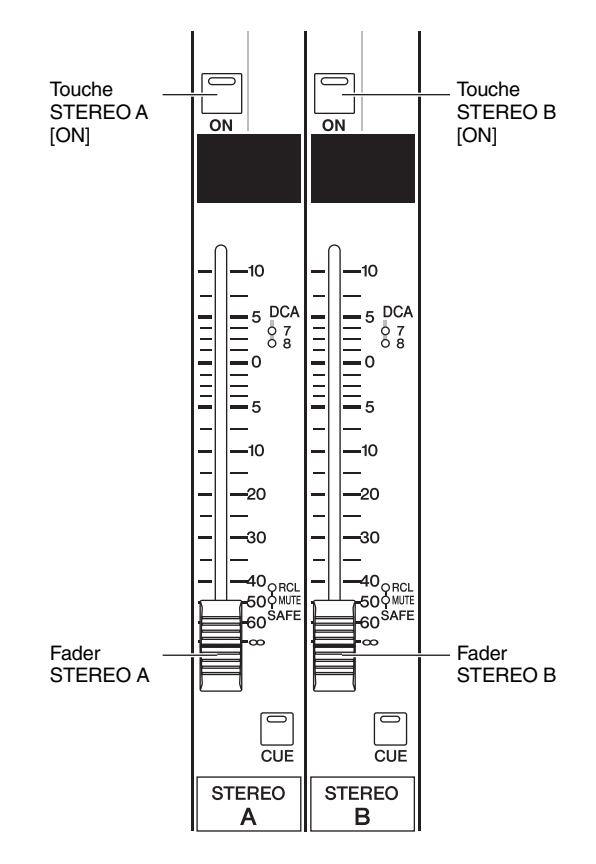

*<sup>8</sup>* **Dans la bande de canaux STEREO A/B, augmentez les faders [STEREO A]/[STEREO B].** Le signal envoyé vers le bus stéréo est acheminé via les canaux STEREO A/B et sort par les prises STEREO OUT A/B.

**5**

## **Envoi du signal du canal d'entrée vers un bus MIX**

Les signaux des canaux d'entrée ou des canaux ST IN/FX RTN peuvent être envoyés vers le bus MIX souhaité. Pour cela, spécifiez le niveau d'envoi de tous les canaux d'entrée vers un bus MIX spécifique ou spécifiez le niveau d'envoi d'un canal d'entrée spécifique vers tous les bus MIX. Cette explication prend un canal d'entrée comme source d'envoi, mais la procédure est identique avec un canal ST IN ou un canal FX RTN.

## **Pour envoyer des signaux de tous les canaux d'entrée vers un bus MIX spécifique**

- *1* **Utilisez les touches MIX SEND SELECT [1]–[24] de la section ENCODER MODE pour sélectionner le bus MIX de destination.** La touche sélectionnée s'allume et l'indicateur de mode d'encodeur affiche le numéro du bus MIX de destination. A ce stade, les encodeurs de la bande de canaux ajustent le niveau d'envoi vers le bus MIX. Assurez-vous que la touche FADER [FLIP] est éteinte.
- *2* **Tournez les encodeurs de la bande de canaux INPUT.**

Lorsque MIX SEND est sélectionné comme mode d'encodeur, vous pouvez utiliser les encodeurs de la bande de canaux INPUT pour ajuster le niveau du signal envoyé vers le bus MIX sélectionné depuis le canal d'entrée correspondant.

Les témoins de la périphérie de l'encodeur indiquent le niveau d'envoi approximatif.

#### **Bus MIX**

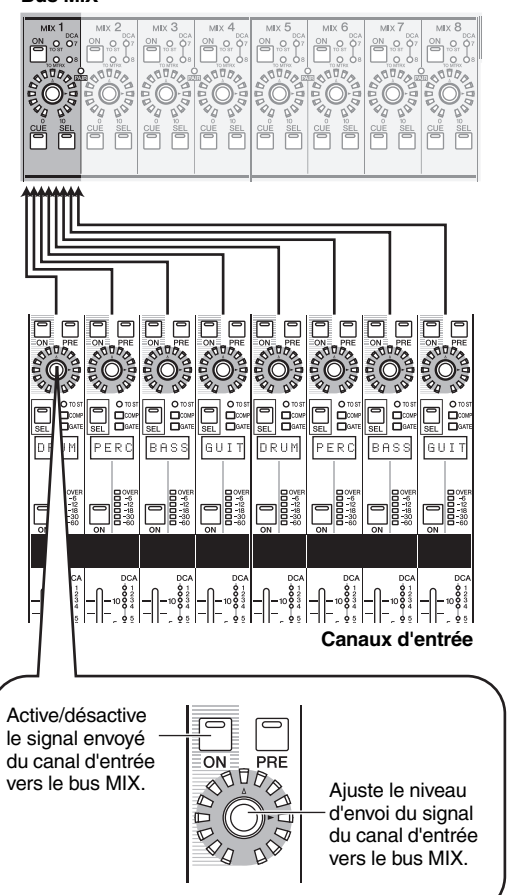

*3* **Pour désactiver l'envoi du signal d'un canal spécifique vers le bus MIX, appuyez sur la touche ENCODER [ON] du canal en question et désactivez-la.**

Appuyez une nouvelle fois sur la touche pour la réactiver.

**Note**

*Si le bus MIX de destination est défini sur le mode FIXED (*➥ *[p. 44](#page-43-0)), les encodeurs n'ont aucun effet ; le signal peut uniquement être activé/désactivé par la touche ENCODER [ON].*

*4* **De la même façon, sélectionnez un autre MIX de destination et utilisez les encodeurs de la bande de canaux INPUT pour ajuster les niveaux d'envoi sur celui-ci.**

## **Pour envoyer des signaux d'un canal d'entrée spécifique vers toux les bus MIX**

- *1* **Appuyez sur une touche [SEL] de la bande de canaux INPUT pour sélectionner le canal d'envoi source.**
- *2* **Dans la section MIX, appuyez sur la touche [MIX SEND] pour qu'elle s'allume.** La section MIX vous permet de contrôler les signaux envoyés vers les bus MIX 1–24 et les signaux qui

sortent des canaux MIX 1–24. (Pour plus de détails, voir  $\rightarrow$  [p. 49.](#page-48-0)) Lorsque la touche [MIX SEND] est allumée, vous

pouvez utiliser les encodeurs de la section MIX pour contrôler les niveaux d'envoi du canal d'entrée sélectionné vers les bus MIX 1–24.

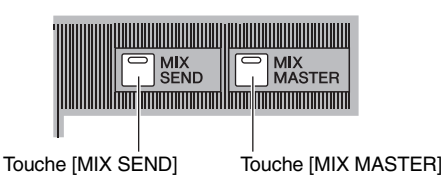

**Astuce**

*Lorsque la touche [MIX MASTER] de la section MIX est allumée, vous pouvez maintenir la touche [SEL] d'un canal d'entrée enfoncée pour allumer la touche [MIX SEND] (la touche [MIX MASTER] s'éteint). A ce stade, vous pouvez utiliser les encodeurs de la section MIX pour ajuster les niveaux d'envoi du canal sélectionné vers les bus MIX 1–24.*

*3* **Tournez les encodeurs MIX pour ajuster les niveaux d'envoi vers les bus MIX.**

Les témoins de la périphérie de l'encodeur indiquent le niveau d'envoi approximatif.

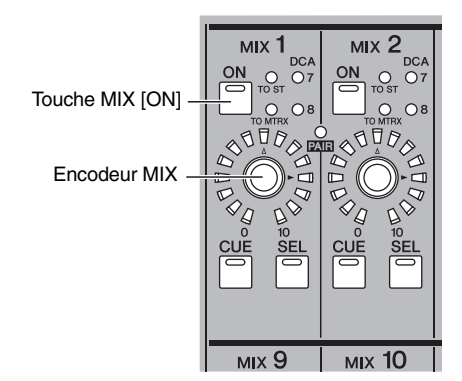

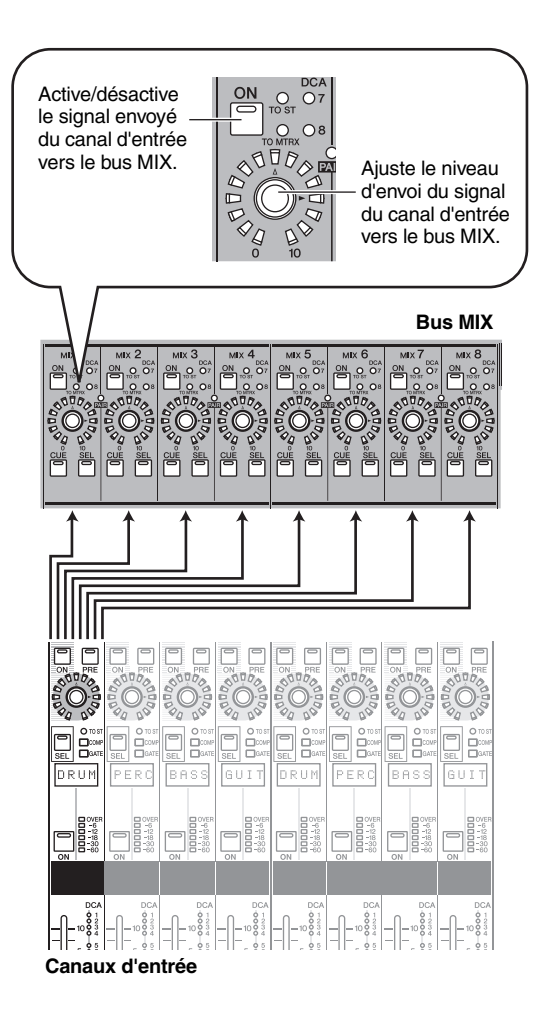

#### *4* **Pour désactiver l'envoi du signal de ce canal vers un bus MIX, appuyez sur la touche MIX [ON] pour la désactiver.**

Appuyez une nouvelle fois sur la touche MIX [ON] pour la réactiver.

**Note**

*Les bus MIX peuvent alterner (par paires de bus MIX pair/ impair adjacents) entre le type VARI (niveaux d'envoi variables) et le type FIXED (niveaux d'envoi fixes). (Pour plus de détails sur le changement de type* ➥ *[p. 274](#page-273-0))*

#### <span id="page-43-0"></span>❏ **Envoi d'un signal d'un canal d'entrée vers un bus MIX de type VARI**

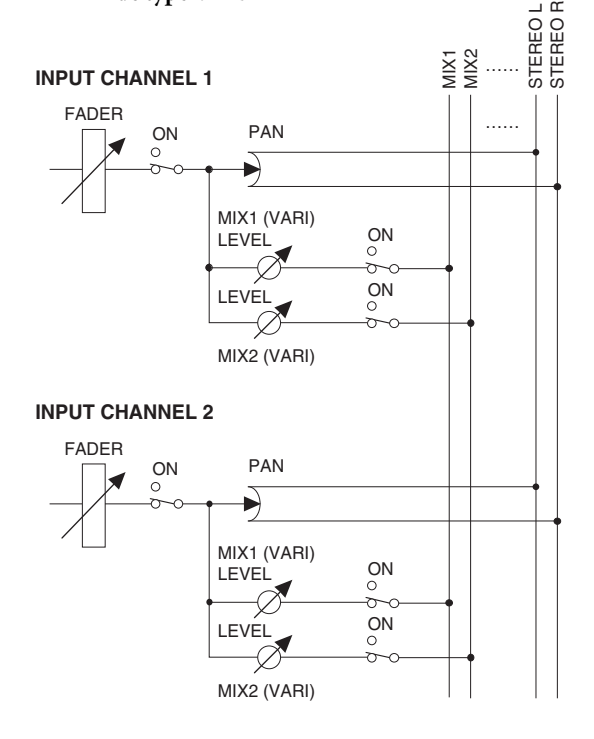

❏ **Envoi d'un signal d'un canal d'entrée vers un bus MIX de type FIXED**

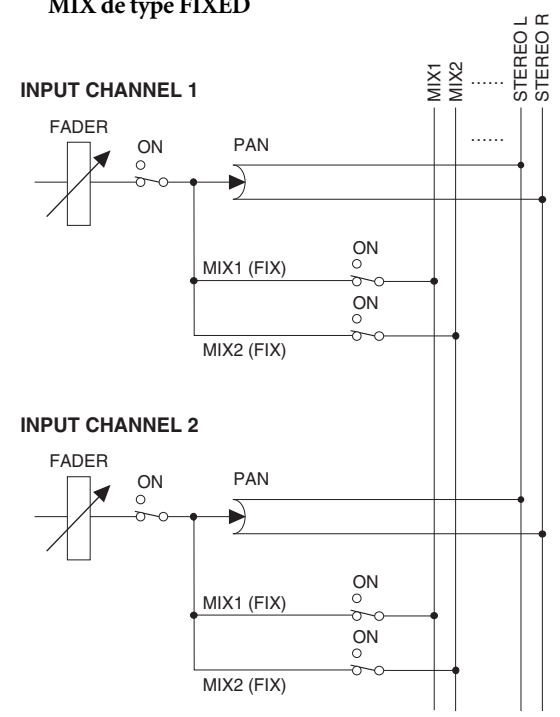

*Si le bus MIX de destination est défini sur le mode FIXED, les encodeurs MIX n'ont aucun effet ; le signal peut uniquement être activé/désactivé par la touche MIX [ON].*

## **Activation/désactivation de l'apairage**

Les canaux d'entrée mono peuvent être appariés afin de lier leurs principaux paramètres. Il existe deux types d'apairage, mais vous ne pouvez utiliser que l'un d'eux.

**• Mode d'apairage horizontal**

Ce mode apparie des canaux pair/impair adjacents (par défaut).

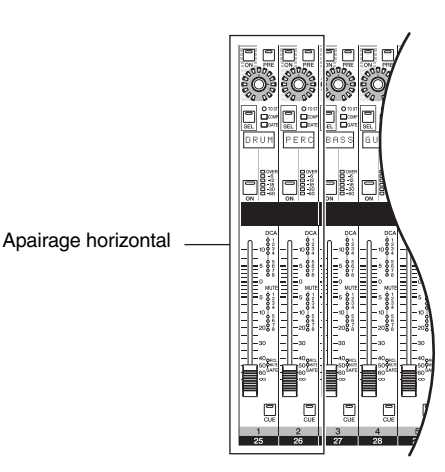

#### **• Mode d'apairage vertical**

Ce mode apparie des canaux de couches différentes qui partagent le même fader.

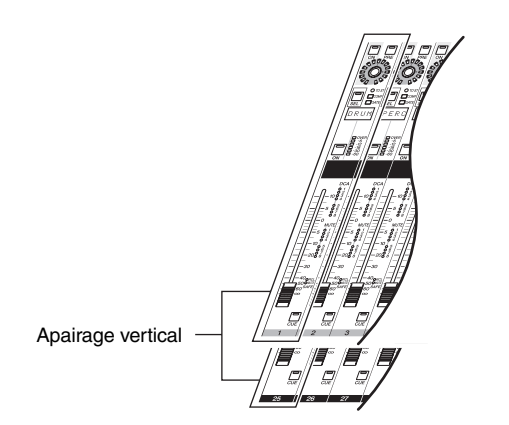

#### **Astuce**

*Les paramètres des canaux d'entrée appariés seront liés à l'exception du préampli micro, du retard, du panoramique, de l'atténuation et de la phase.*

## ❏ **Utilisation de l'apairage horizontal**

Cette section vous explique comment activer ou supprimer l'apairage de canaux pair/impair adjacents.

*1* **Pour activer l'apairage, maintenez la touche [SEL] d'un des canaux pair/impair adjacents enfoncée et appuyez sur la touche [SEL] de l'autre canal.**

Les paramètres du canal sur lequel vous avez appuyez en premier sont copiés dans le canal sur lequel vous avez appuyez ensuite.

#### **Astuce**

*Le canal source copié est déterminé suivant l'ordre dans lequel vous appuyez sur les touches [SEL]. Par exemple, si vous maintenez la touche [SEL] du canal 1 enfoncée et que vous appuyez sur la touche [SEL] du canal 2, les paramètres du canal 1 seront copiés dans le canal 2.*

#### *2* **Pour supprimer l'apairage, maintenez la touche [SEL] d'un des canaux appariés enfoncée et appuyez sur la touche [SEL] de l'autre canal.**

#### **Note**

*Si vous ne parvenez pas à activer/supprimer l'apairage en suivant cette procédure, assurez-vous que la fonction PAIR SHORTCUT est activée dans l'écran PREFERENCE 1 de la fonction UTILITY (*➥ *[p. 187\)](#page-186-0).*

## ❏ **Utilisation de l'apairage vertical**

Cette section vous explique comment activer ou supprimer l'apairage de canaux de couches différentes qui partagent le même fader.

#### *1* **Appuyez plusieurs fois sur la touche [SYS/ W.CLOCK] de la section DISPLAY ACCESS jusqu'à ce que l'écran MIXER SETUP apparaisse.**

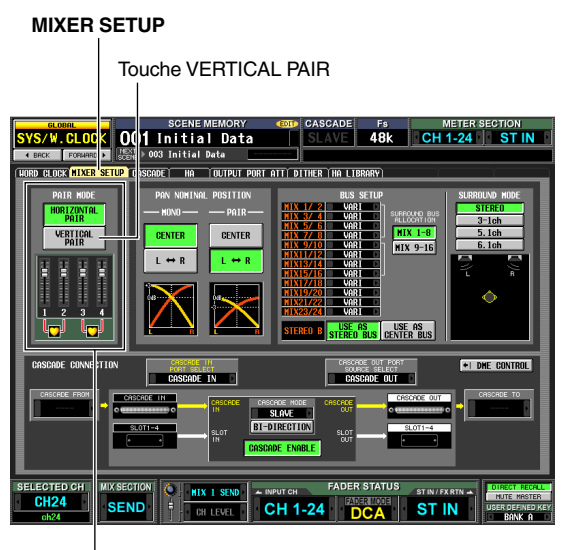

Zone PAIR MODE

*2* **Cliquez sur la touche VERTICAL PAIR (Apairage vertical) de la zone PAIR MODE (Mode d'apairage) pour l'activer.**

Une fenêtre s'ouvre vous demandant de confirmer le changement de mode d'apairage.

*3* **Cliquez sur OK.**

Vous pouvez à présent utiliser le mode d'apairage vertical.

Lorsque vous passez en mode d'apairage vertical, de nouveaux numéros sont affectés aux canaux d'entrée. Pour plus de détails, voir [p. 200](#page-199-0).

Vous pouvez revenir en mode d'apairage horizontal en cliquant sur la touche HORIZONTAL PAIR pour l'activer.

**Astuce**

*Lorsque vous basculez entre le mode d'apairage vertical et le mode d'apairage horizontal, les numéros des canaux d'entrée changent, mais leurs noms et paramètres restent par contre inchangés.*

*4* **Maintenez la touche [SHIFT] de la section d'entrée de données enfoncée et appuyez sur la touche [SEL] d'un des canaux à apparier.**

Une fenêtre s'ouvre pour vous permettre de sélectionner la procédure d'apairage.

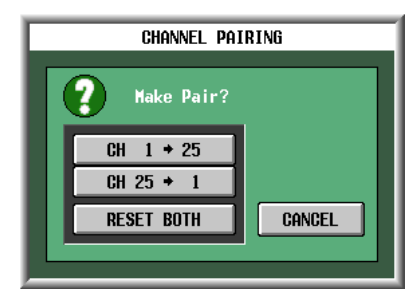

#### *5* **Cliquez sur la touche appropriée pour choisir la source/destination des paramètres qui seront copiés.**

Les canaux seront appariés comme vous l'avez spécifié.

**Astuce**

*Si vous cliquez sur la touche RESET BOTH (Réinitialiser les deux), les paramètres des deux canaux seront réinitialisés à leur valeur par défaut.*

#### *6* **Pour supprimer l'apairage, maintenez la touche [SHIFT] enfoncée et appuyez sur la touche [SEL] d'un des canaux.**

Une fenêtre vous demande de confirmer l'annulation de l'apairage. Cliquez sur OK pour annuler l'apairage.

## **6 Opérations liées aux canaux de sortie**

**Ce chapitre explique les fonctions et opérations de chaque section liées aux canaux de sortie.**

## **A propos des canaux de sortie**

Les canaux de sortie mélangent les signaux envoyés depuis les canaux d'entrée, notamment, et les envoient vers les prises ou les bus de sortie correspondants.

Il existe trois types de canaux de sortie.

## **Canaux MIX 1–24**

Les signaux envoyés des canaux d'entrée vers les bus MIX sont envoyés via ces canaux vers les prises MIX OUT 1–24 ou les bus STEREO/MATRIX.

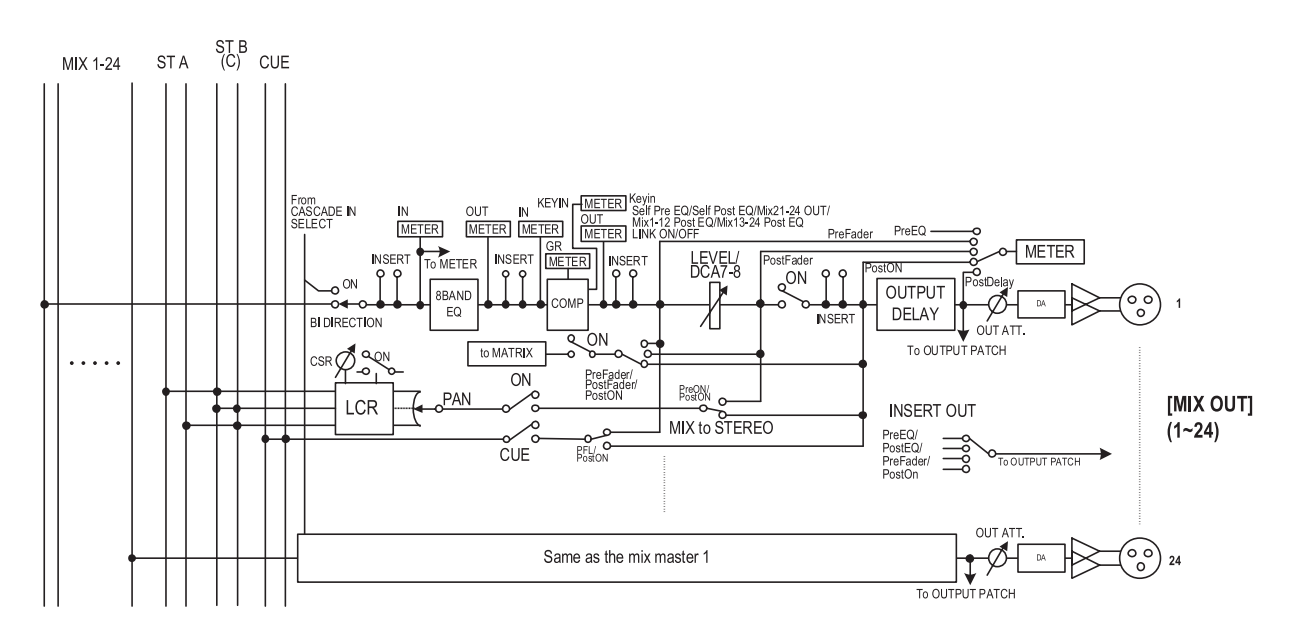

### **Canaux STEREO A/B**

Les signaux envoyés des canaux d'entrée ou des canaux MIX sont envoyés via ces canaux vers les prises STEREO OUT A/B.

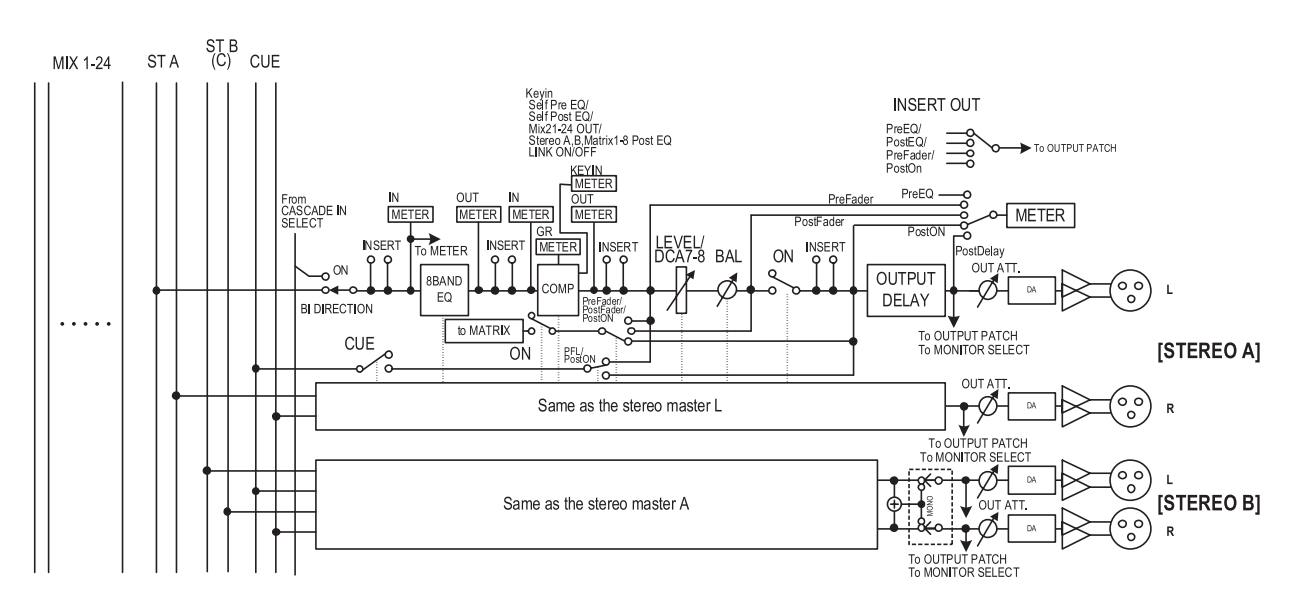

## **Canaux MATRIX 1–8**

Les signaux envoyés des canaux MIX ou des canaux STEREO A/B vers les bus MATRIX sont envoyés via ces canaux vers les prises MATRIX OUT.

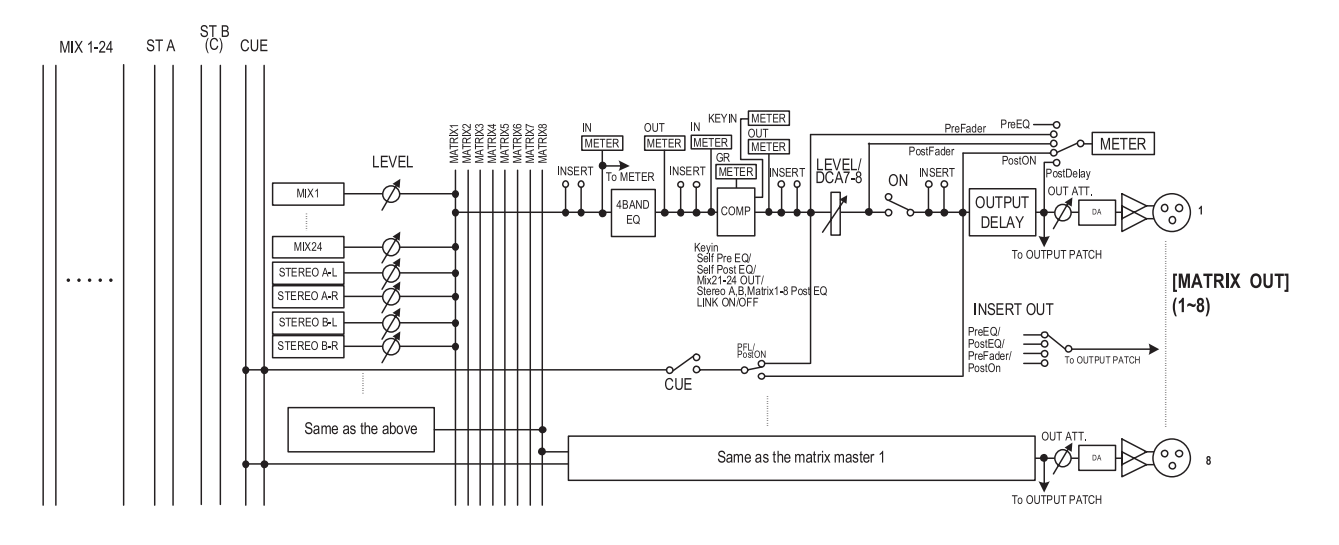

**• 8 BAND EQ (Egaliseur à 8 bandes) (canaux MIX et canaux STEREO A/B)**

Egaliseur paramétrique disposant de huit bandes (quatre bandes supérieures + quatre bandes inférieures).

**• 4 BAND EQ (égaliseur à 4 bandes) (canaux MATRIX)**

Egaliseur paramétrique disposant de 4 bandes (HIGH, HIGH MID, LOW MID, LOW).

- **COMP (Compresseur)** Processeur de dynamiques qui peut servir de compresseur, d'expandeur ou de limiteur.
- **LEVEL**

Ajuste le niveau de sortie du canal.

- **ON (Activation/désactivation)** Active ou désactive le canal. S'il est désactivé, le canal est assourdi.
- **OUTPUT DELAY**

Retarde le signal de sortie. Peut servir pour effectuer des réglages fins du délai relatif entre des canaux.

- **OUT ATT. (Atténuateur de sortie)** Atténue ou augmente le niveau du signal de sortie du canal.
- **METER (Mètre)**

Cet indicateur affiche le niveau du canal de sortie. Le point de détection du niveau peut être modifié.

- **MIX to STEREO (Canaux MIX)** Sélecteur d'activation/désactivation du signal envoyé du canal MIX vers le bus STEREO.
- **TO MATRIX (canaux MIX et canaux STEREO A/B)** Sélecteur d'activation/désactivation du signal envoyé du canal MIX vers le bus MATRIX.
- **PAN (canaux MIX)** Ajuste le panoramique du signal envoyé du canal MIX vers le bus STEREO.
- **BAL (Equilibre) (canaux STEREO)** Ajuste l'équilibre du volume gauche/droite du canal STEREO.
- **LCR (Left/Center/Right) (Gauche/Centre/Droite) (Canaux MIX)**

Envoie le signal à trois canaux (canaux gauche/droit et un canal central) vers le bus STEREO.

**• INSERT**

Vous pouvez ici assigner le port de sortie et le port d'entrée de votre choix comme entrée/sortie d'insertion, permettant l'insertion d'un processeur d'effets externe ou d'un autre périphérique. Vous pouvez alterner les emplacements d'entrée et de sortie d'insertion.

#### **Astuce**

*Les canaux MIX 1–24, STEREO A/B et MATRIX 1–8 sont toujours connectés respectivement aux prises MIX OUT 1–24, STEREO OUT A/B et MATRIX OUT 1–8. Vous pouvez toutefois modifier les réglages de patch de sortie pour envoyer les signaux de ces canaux de sortie vers les logements 1–4 ou les prises 2TR OUT DIGITAL.*

## <span id="page-48-0"></span>**Section MIX**

La section MIX ajuste le niveau de sortie des signaux envoyés des canaux d'entrée vers les bus MIX et ajuste le niveau de sortie des canaux MIX.

## **Eléments de la section MIX**

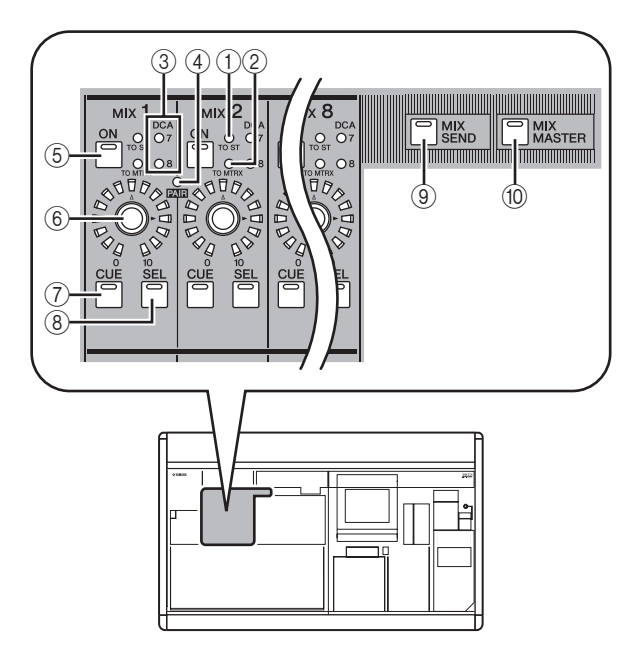

## A **Témoin [TO ST]**

Ce témoin s'allume lorsque l'envoi du signal du canal MIX vers le bus STEREO est activé.

## B **Témoin [TO MTRX]**

Ce témoin s'allume lorsque l'envoi du signal du canal MIX vers le bus MATRIX est activé.

#### C **Témoins du groupe DCA**

Le témoin du groupe DCA auquel le canal MIX est affecté s'allume.

## D **Témoin MIX [PAIR]**

Ce témoin s'allume lorsque des canaux MIX pair/ impair adjacents sont appariés.

## E **Touche MIX [ON]**

Si la touche [MIX SEND] ((9)) est activée, elle active/ désactive le signal envoyé du canal d'entrée vers le bus MIX. Si la touche [MIX MASTER] ((i0)) est activée, elle active/désactive le canal MIX.

## $6$  **Encodeur MIX**

Si la touche [MIX SEND] ((9)) est activée, elle ajuste le niveau d'envoi vers le bus MIX. Si la touche [MIX MASTER] (10) est activée, elle ajuste le niveau de sortie du canal MIX.

## G **Touche MIX [CUE]**

Cette touche permet de contrôler un canal MIX à l'aide de la fonction Cue Monitor/Solo.

## **(8) Touche MIX [SEL]**

Cette touche permet de sélectionner le canal MIX auquel s'appliquent les opérations de la section SELECTED CHANNEL ou de l'afficheur.

## I **Touche [MIX SEND]**

**(10) Touche [MIX MASTER]** 

Ces touches permettent de changer les opérations de la section MIX. Lorsque la touche [MIX SEND] est

activée, vous pouvez utiliser les commandes de la section MIX pour éditer le niveau d'envoi et l'état d'activation/désactivation du signal envoyé du canal d'entrée sélectionné vers les bus MIX. Les commandes autres que  $(4)$ – $(6)$  n'ont aucun effet.

Lorsque la touche [MIX MASTER] est activée, vous pouvez utiliser les commandes de la section MIX pour modifier le niveau de sortie et l'état d'activation/ désactivation des canaux MIX.

## **Opérations de la section MIX**

## ❏ **Envoi de signaux des canaux MIX vers les prises de sortie**

Cette section explique comment un signal envoyé d'un canal d'entrée vers un MIX peut être envoyé à partir de la prise MIX OUT correspondante.

- *1* **Assurez-vous qu'un signal approprié est envoyé d'un canal d'entrée vers le bus MIX.**
- *2* **Appuyez sur la touche [MIX MASTER] de la section MIX.**

Lorsque cette touche est activée, vous pouvez utiliser la section MIX pour contrôler le signal envoyé des canaux MIX vers les prises MIX OUT.

- *3* **Activez la touche MIX [ON] du canal MIX dont le signal doit sortir.**
- *4* **Tournez l'encodeur MIX pour ajuster le niveau de sortie du canal MIX correspondant.** Le signal du canal MIX correspondant sera envoyé depuis la prise MIX OUT correspondante.
- *5* **Si vous souhaitez que les indicateurs de niveau du panneau indiquent le niveau de sortie des canaux MIX, appuyez sur la touche [MIX/ MATRIX] de la section des indicateurs.** Le niveau de sortie des canaux MIX est reflété par les indicateurs [INPUT/MIX].

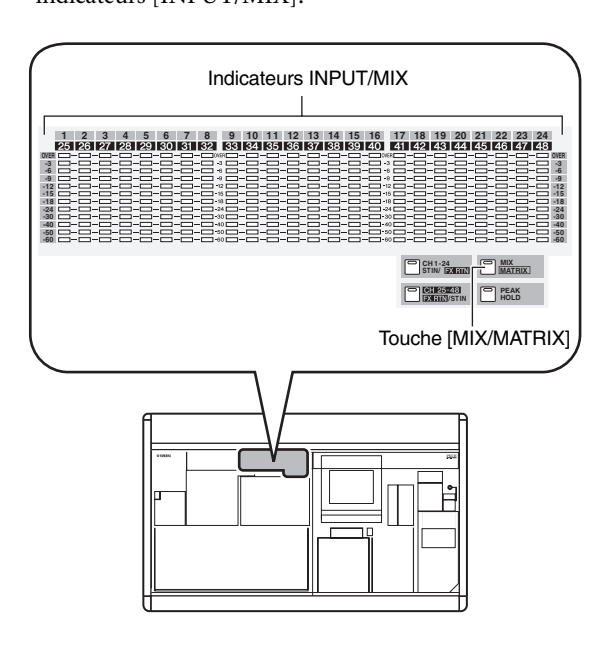

**6**

**Astuce**

*Vous pouvez, si vous le souhaitez, modifier le point de détection (point de mesure) des niveaux de signaux. Pour plus de détails, voir [p. 101.](#page-100-0)*

## <span id="page-49-0"></span>❏ **Envoi de signaux de canaux MIX vers des bus MATRIX**

Cette section explique comment un signal envoyé d'un canal d'entrée vers un bus MIX peut sortie via un bus MATRIX. Pour cela, spécifiez le niveau d'envoi de tous les canaux MIX vers un bus MATRIX spécifique ou spécifiez le niveau d'envoi d'un canal MIX spécifique vers tous les bus MATRIX.

## **Pour envoyer des signaux de tous les canaux MIX vers un bus MATRIX spécifique**

- *1* **Assurez-vous que les signaux appropriés sont envoyés depuis des canaux d'entrée vers les bus MIX.**
- *2* **Appuyez plusieurs fois sur la touche [MATRIX/ ST] de la section DISPLAY ACCESS pour accéder à l'écran MATRIX/ST ROUTING illustré ci-dessous.**

#### **MATRIX/ST ROUTING**

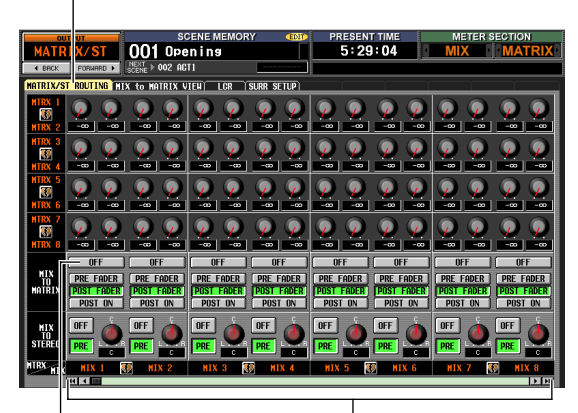

Touches MIX TO Canaux MIX MATRIX ON/OFF

*3* **Utilisez la barre de défilement gauche/droite pour afficher le canal MIX que vous voulez envoyer vers le bus MATRIX et cliquez sur la touche MIX TO MATRIX ON/OFF pour l'activer.** Le signal du canal MIX correspondant est envoyé vers le bus MATRIX.

**Astuce**

*Vous pouvez utiliser les touches PRE FADER/POST FADER de la zone MIX TO MATRIX pour modifier le point d'envoi (pré-fader/post-fader) du signal envoyé du canal MIX vers le bus MATRIX.*

- *4* **Appuyez sur la touche [MIX MASTER] de la section MIX.**
- *5* **Appuyez sur la touche MATRIX [SEL] et maintenez-la enfoncée pour le bus MATRIX de destination.**

Toutes les touches MIX [SEL] clignotent. Tant que vous maintenez la touche MATRIX [SEL] enfoncée, les encodeurs MIX 1–24 ajustent respectivement les niveaux d'envoi des canaux MIX vers le bus MATRIX sélectionné.

*6* **En maintenant toujours la touche MATRIX [SEL] enfoncée, tournez les encodeurs MIX 1– 24 pour ajuster le niveau du signal envoyé de chaque canal MIX vers le bus MATRIX sélectionné.**

Les témoins de la périphérie de l'encodeur MIX indiquent le niveau approximatif. Lorsque vous relâchez la touche MATRIX [SEL], les encodeurs reviennent à leur fonction précédente.

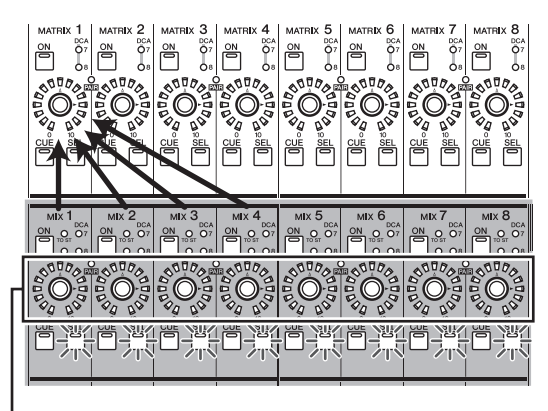

Utilisation des encodeurs de la section MIX pour ajuster les niveaux d'envoi

**Astuce**

*Pour fixer les encodeurs dans l'état décrit ci-dessus, appuyez deux fois sur la touche MATRIX [SEL]. Pour revenir à l'état antérieur, appuyez sur une touche MIX [SEL] ou MATRIX [SEL] quelconque.*

## **Pour envoyer des signaux d'un canal MIX spécifique vers toux les bus MATRIX**

- *1* **Effectuez des réglages pour qu'un signal soit envoyé du canal MIX de votre choix vers un bus MATRIX, comme décrit aux étapes 1 à 3 du titre « Pour envoyer des signaux de tous les canaux MIX vers un bus MATRIX spécifique ».**
- *2* **Appuyez sur la touche [MIX MASTER] de la section MIX.**
- *3* **Appuyez sur la touche MIX [SEL] et maintenezla enfoncée pour le canal MIX source.** Toutes les touches MATRIX [SEL] clignotent. Tant que vous maintenez la touche MIX [SEL] enfoncée, les encodeurs MATRIX 1–8 ajustent les niveaux d'envoi envoyés du canal MIX sélectionné vers chaque bus MATRIX.
- *4* **Maintenez toujours la touche MIX [SEL] enfoncée et tournez les encodeurs MATRIX 1– 8 pour ajuster le niveau du signal envoyé du canal MIX sélectionné vers les bus MATRIX.** Les témoins de la périphérie de l'encodeur MATRIX indiquent le niveau d'envoi approximatif. Lorsque vous relâchez la touche MIX [SEL], les encodeurs reviennent à leur fonction précédente.

**6**

Utilisation des encodeurs de la section MATRIX pour ajuster le niveau d'envoi

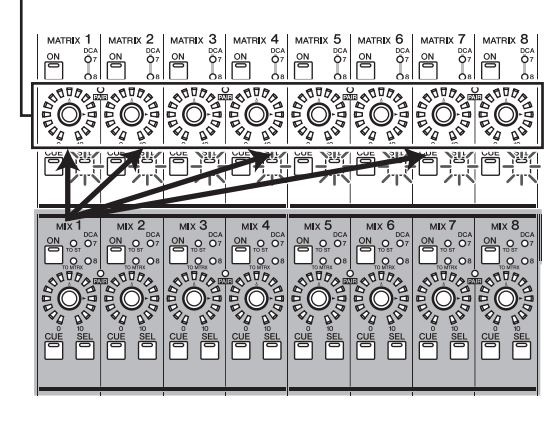

## **Astuce**

*Pour fixer les encodeurs dans l'état décrit ci-dessus, appuyez deux fois sur la touche MIX [SEL]. Pour revenir à l'état antérieur, appuyez sur une touche MIX [SEL] ou MATRIX [SEL] quelconque.*

*5* **Si vous souhaitez que les indicateurs de niveau du panneau indiquent le niveau de sortie des canaux MIX, appuyez sur la touche [MIX/ MATRIX] de la section des indicateurs.**

#### **Astuce**

*Les niveaux d'envoi des canaux MIX vers les bus MATRIX peuvent également être modifiés dans l'afficheur. Pour plus de détails, voir [p. 238.](#page-237-0)*

## ❏ **Envoi de signaux de canaux MIX vers le bus STEREO**

Cette section explique comment les signaux envoyés de canaux d'entrée vers des bus MIX peuvent sortir via le bus STEREO.

- *1* **Assurez-vous que les signaux appropriés sont envoyés depuis des canaux d'entrée vers les bus MIX.**
- *2* **Appuyez sur la touche [MIX MASTER] de la section MIX.**
- *3* **Activez la touche MIX [ON] des canaux MIX dont les signaux doivent être envoyés vers le bus STEREO.**
- *4* **Appuyez sur la touche MIX [SEL] du canal dont le signal doit être envoyé vers le bus STEREO et activez la touche [TO STEREO] de la section SELECTED CHANNEL.**

Touche [TO STEREO]

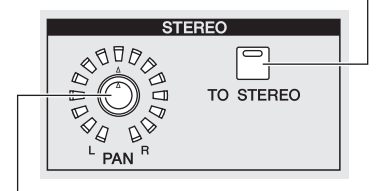

Encodeur STEREO [PAN]

- *5* **Pour ajuster le panoramique du signal envoyé du canal MIX vers le bus STEREO, appuyez sur la touche MIX [SEL] du canal MIX de votre choix et tournez l'encodeur STEREO [PAN] de la section SELECTED CHANNEL.**
- *6* **Tournez l'encodeur MIX pour ajuster le niveau de signal envoyé vers le bus STEREO.**

**Astuce**

*Vous pouvez également activer/désactiver la sortie sur le bus STEREO et ajuster le panoramique à partir de l'écran MATRIX/ST ROUTING (fonction MATRIX/ST). Si vous le souhaitez, vous pouvez également modifier dans cet écran la position d'envoi (post-fader ou touche d'activation ON) du signal envoyé du canal MIX vers le bus STEREO (*➥ *[p. 239\)](#page-238-0).*

- *7* **Dans la bande de canaux STEREO A/B, activez la touche STEREO A [ON] et la touche STEREO B [ON] (témoin allumé).**
- *8* **Dans la bande de canaux STEREO A/B, augmentez les faders [STEREO A]/[STEREO B].** Le signal envoyé du canal MIX vers le bus STEREO est envoyé depuis les prises STEREO OUT A/B.

Le niveau de sortie du signal des canaux STEREO A/B est représenté par les indicateurs [MASTER] de la section des indicateurs.

## ❏ **Apairage de canaux MIX**

Vous pouvez apparier des canaux MIX pair/impair adjacents. Si deux canaux MIX sont appariés, leurs paramètres (à l'exception du panoramique et du retard) seront liés.

#### *1* **Activez la touche [MIX MASTER] de la section MIX.**

*2* **Appuyez sur la touche MIX [SEL] d'un des deux canaux MIX pair/impair adjacents tout en la maintenant enfoncée et appuyez sur la touche MIX [SEL] de l'autre canal.**

Le témoin [PAIR] s'allume et les canaux MIX sont appariés. A ce stade, les paramètres du canal dont vous avez appuyé en premier sur la touche MIX [SEL] sont copiés dans le canal dont vous avez appuyez ensuite sur la touche MIX [SEL].

Par exemple, si vous avez appuyé sur les touches dans l'ordre canal MIX 1 → canal MIX 2, les paramètres du canal MIX 1 sont copiés dans le canal MIX 2.

*3* **Pour supprimer l'apairage, maintenez la touche MIX [SEL] d'un des canaux MIX appariés enfoncée et appuyez sur la touche MIX [SEL] de l'autre canal.**

Lorsque des canaux MIX sont appariés, le flux de signaux change comme suit.

## **Signaux envoyés d'un canal d'entrée vers un bus MIX de type VARI**

**• Si le bus MIX de type VARI n'est pas apparié** Lorsque la touche [MIX SEND] est activée, les encodeurs MIX ajustent le niveau d'envoi des signaux envoyés vers le MIX correspondant depuis le canal d'entrée sélectionné.

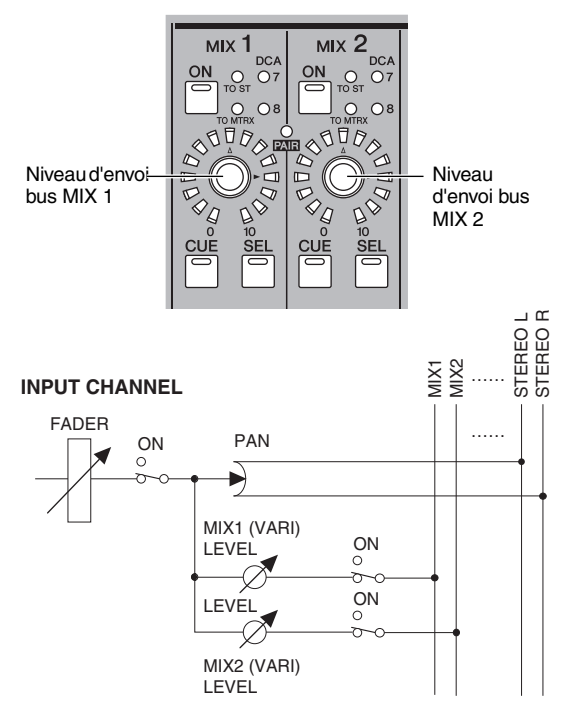

**• Si le bus MIX de type VARI est apparié** Lorsque la touche [MIX SEND] est activée, les encodeurs MIX des canaux impairs ajustent le panoramique du signal envoyé vers les deux bus MIX. Les encodeurs MIX des canaux pairs ajustent le niveau d'envoi partagé des deux bus MIX.

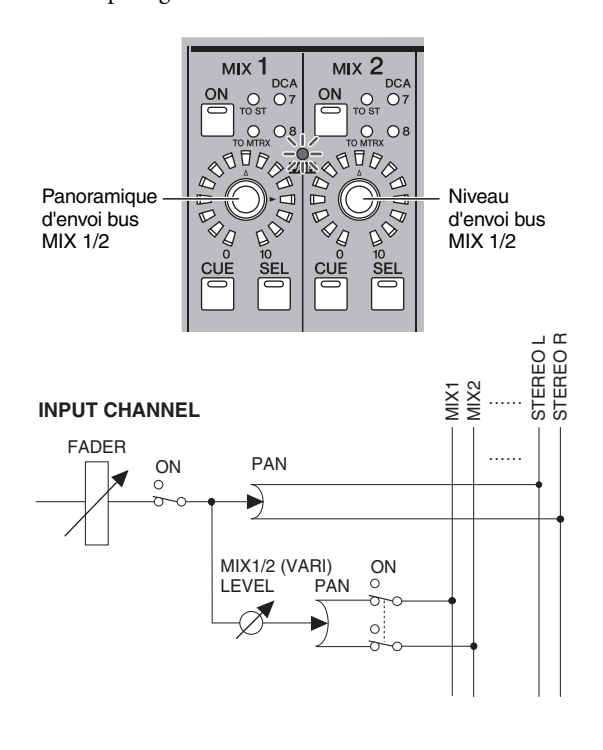

## **Signaux de sortie du canal MIX**

### **• Si les canaux MIX ne sont pas appariés**

Lorsque la touche [MIX MASTER] est activée, les encodeurs MIX ajustent le niveau de sortie des canaux MIX correspondants.

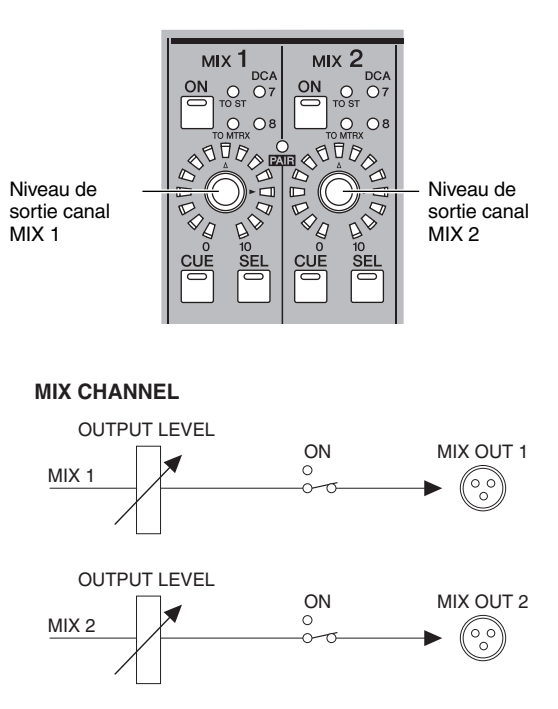

**• Si les canaux MIX sont appariés** Lorsque la touche [MIX MASTER] est activée, les encodeurs MIX des canaux impairs ajustent l'équilibre du volume entre les canaux MIX appariés. Les encodeurs MIX des canaux pairs ajustent le niveau partagé des deux canaux appariés.

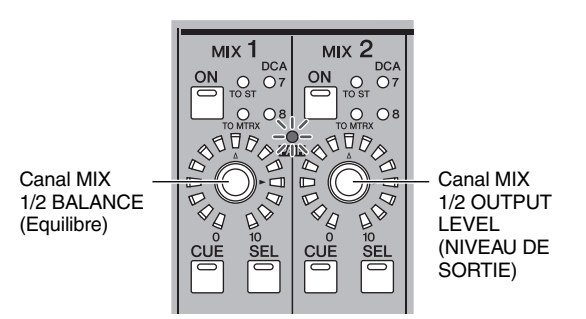

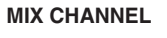

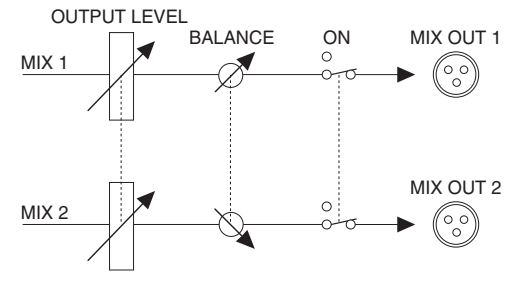

**Astuce**

*L'état d'apairage des canaux MIX et les réglages de niveau de sortie/équilibre peuvent être modifiés dans l'écran CH to MIX (*➥ *[p. 274](#page-273-1)) ou dans l'écran MATRIX/ST (*➥ *[p. 238](#page-237-1)).*

## **Bande de canaux STEREO A/B**

La bande de canaux STEREO A/B vous permet d'envoyer le signal des canaux STEREO A/B vers le bus MATRIX et d'ajuster le niveau de sortie des canaux STEREO A/B.

## **Eléments de la bande de canaux STEREO A/B**

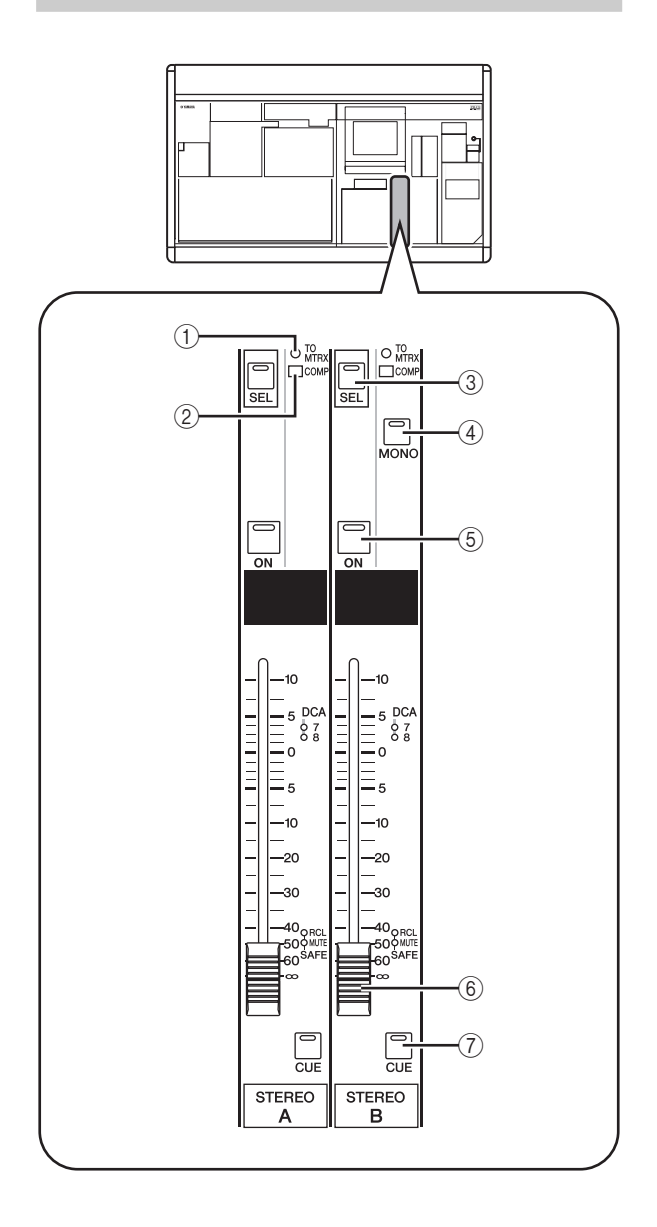

## A **Témoin [TO MATRIX]**

Ce témoin s'allume lorsque l'envoi du signal du canal STEREO vers le bus MATRIX est activé.

### B **Témoin [COMP]**

Ce témoin indique l'état d'activité du compresseur pour le canal STEREO. Il est éteint lorsque le niveau de réduction du gain est de 0 dB, légèrement allumé lorsqu'il est de 0–10 dB et allumé s'il est de 10 dB.

#### **(3) Touche STEREO A/B [SEL]**

Cette touche permet de sélectionner les canaux STEREO A ou STEREO B L/R (gauche/droit) en vue de leur édition dans la section SELECTED CHANNEL (Canal sélectionné) ou dans l'afficheur. Les canaux gauche/droit alternent chaque fois que vous appuyez sur la touche.

#### 4 Touche STEREO [MONO]

Cette touche permet de faire passer le canal STEREO B en mono. L'état bascule entre mono et stéréo chaque fois que vous appuyez sur la touche.

### **(5) Touche STEREO [ON]**

Active ou désactive le canal STEREO. Si cette touche est désactivée (témoin éteint), aucun signal ne sort du canal STEREO.

#### F **Fader STEREO**

Ce fader de 100 mm ajuste le niveau de sortie du canal STEREO.

#### G **Touche STEREO [CUE]**

Cette touche permet de contrôler le canal STEREO A/B à l'aide de la fonction Cue Monitor/Solo.

## **Opérations dans la bande de canaux STEREO A/B**

## ❏ **Envoi de signaux des canaux STEREO A/B vers les prises de sortie**

Cette section explique comment les signaux envoyés des canaux d'entrée ou des canaux MIX vers le bus STEREO peuvent sortir via les prises STEREO OUT A/B.

- *1* **Assurez-vous que les signaux appropriés sont envoyés depuis les canaux souhaités vers le bus STEREO.**
- *2* **Activez la touche STEREO [ON] de la bande de canaux STEREO A/B.**
- *3* **Augmentez les faders [STEREO A]/[STEREO B].** Le signal des canaux STEREO A/B est émis par les prises STEREO OUT A/B. Le niveau de sortie des canaux STEREO A/B est reflété par les indicateurs [MASTER] de la section des indicateurs.

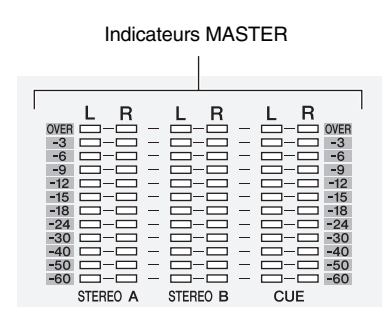

**Astuce**

*En principe, les canaux STEREO A et B émettent le même signal. Vous pouvez toutefois utiliser le canal STEREO B comme canal central pour la reproduction L/C/R via trois canaux (*➥ *[p. 201](#page-200-0), [242\)](#page-241-0).*

## <span id="page-53-0"></span>❏ **Envoi de signaux des canaux STEREO A/B vers des bus MATRIX**

Cette section explique comment le signal des canaux STEREO A/B peut être envoyé vers les bus MATRIX.

- *1* **Assurez-vous qu'un signal approprié arrive dans le bus STEREO.**
- *2* **Appuyez plusieurs fois sur la touche [MATRIX/ ST] de la section DISPLAY ACCESS pour accéder à l'écran MATRIX/ST ROUTING.**

**MATRIX/ST ROUTING**

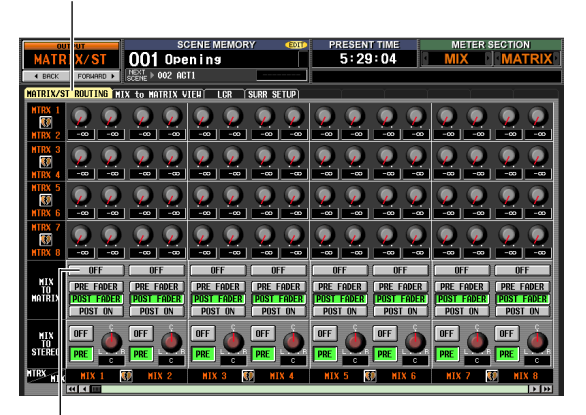

Touches MIX TO MATRIX ON/OFF

*3* **Utilisez la barre de défilement gauche/droite pour afficher les canaux STEREO A/B et cliquez sur la touche MIX TO MATRIX ON/OFF pour l'activer.**

Avec ces réglages, le signal des canaux STEREO A/B est envoyé vers les canaux MATRIX.

- *4* **Assurez-vous que les touches STEREO A/B [ON] sont activées dans la bande de canaux STEREO A/B. Ensuite, maintenez la touche STEREO A [SEL] ou la touche STEREO B [SEL] enfoncée.** Si vous gardez cette touche enfoncée, toutes les touches MATRIX [SEL] clignotent. Dans ce cas, vous pouvez utiliser les encodeurs MATRIX pour ajuster les niveaux de signaux envoyés du canal STEREO A ou B vers les bus MATRIX.
- *5* **Tout en gardant la touche STEREO A [SEL] ou la touche STEREO B [SEL] enfoncée, tournez les encodeurs MATRIX 1–8 pour ajuster le niveau de signal envoyé aux bus MATRIX.** Les témoins de la périphérie de l'encodeur MATRIX indiquent le niveau d'envoi approximatif. Lorsque vous relâchez la touche STEREO A [SEL] ou la touche STEREO B [SEL], les encodeurs MATRIX reviennent à leur fonction précédente.

**Astuce**

- *Vous pouvez également passer dans l'état ci-dessus en appuyant rapidement deux fois sur la touche STEREO A [SEL] ou sur la touche STEREO B [SEL]. Pour revenir à l'état précédent, appuyez sur une touche [SEL] quelconque.*
- *Les niveaux d'envoi des canaux STEREO A/B vers les bus MATRIX peuvent également être ajustés depuis l'afficheur (*➥ *[p. 238](#page-237-0)).*

## **Section MATRIX**

Dans la section MATRIX, vous pouvez ajuster les niveaux d'envoi des canaux MIX vers les bus MATRIX et ajuster le niveau de sortie des canaux MATRIX.

## **Eléments de la section MATRIX**

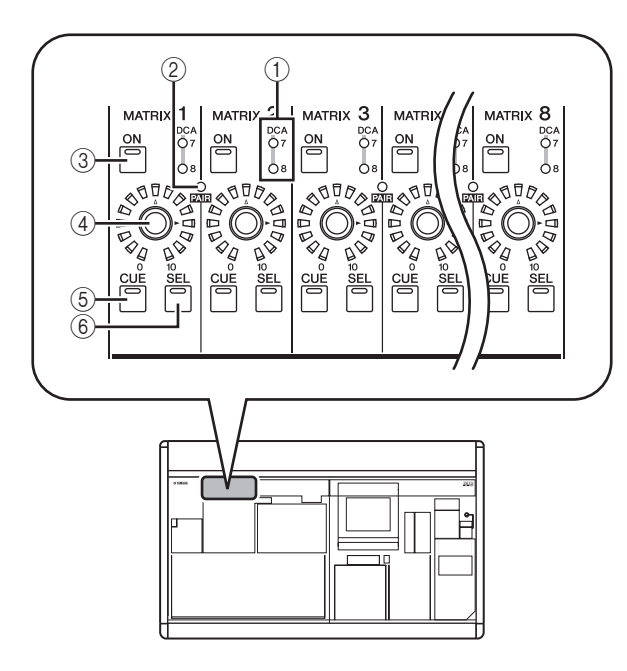

- A **Témoins du groupe DCA** Le témoin du groupe DCA auquel le canal MATRIX est affecté s'allume.
- B **Témoin MATRIX [PAIR]** Ce témoin s'allume lorsque des canaux MATRIX pair/ impair adjacents sont appariés.
- **(3) Touche MATRIX [ON]** Active ou désactive le canal MATRIX.
- D **Encodeur MATRIX** Ajuste le niveau de sortie du canal MATRIX.
- **E** Touche MATRIX [CUE] Cette touche permet de contrôler un canal MATRIX à l'aide de la fonction Cue Monitor/Solo.
- $\circledR$  Touche MATRIX [SEL] Cette touche permet de sélectionner le canal MATRIX auquel s'appliquent les opérations de la section SELECTED CHANNEL ou de l'afficheur.

## **Opérations de la section MATRIX**

## ❏ **Envoi de signaux de la section MATRIX vers les prises de sortie**

Cette section explique comment les signaux envoyés des canaux MIX ou des canaux STEREO A/B vers les bus MATRIX sont envoyés vers les prises MATRIX OUT.

*1* **Assurez-vous que les signaux appropriés sont envoyés des canaux MIX ou des canaux STEREO A/B vers les bus MATRIX.**

- *2* **Dans la section MATRIX, appuyez sur les touches MATRIX [ON] pour activer le ou les canaux MATRIX de votre choix.**
- *3* **Tournez les encodeurs de la section MATRIX pour ajuster le niveau de sortie des canaux MATRIX.**

Les signaux envoyés au(x) bus MATRIX sont envoyés depuis la ou les prises MATRIX OUT correspondantes.

*4* **Pour vérifier le niveau de sortie des canaux MATRIX, appuyez sur la touche [MIX/MATRIX] de la section des indicateurs.** Les indicateurs [ST IN/MATRIX] indiquent les

niveaux de sortie.

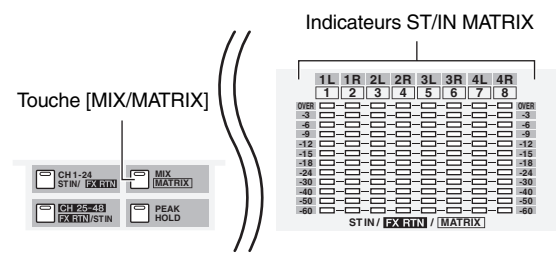

**Astuce**

*Vous pouvez, si vous le souhaitez, modifier le point de détection (point de mesure) des niveaux de signaux (*➥ *[p. 101\)](#page-100-0).*

## ❏ **Apairage de la section MATRIX**

Vous pouvez apparier des canaux MATRIX pair/impair adjacents. Si deux canaux sont appariés, leurs paramètres (à l'exception du panoramique et du retard) seront liés.

*1* **Dans la section MATRIX, appuyez sur la touche MATRIX [SEL] d'un des deux canaux pair/ impair adjacents tout en la maintenant enfoncée et appuyez sur la touche MATRIX [SEL] de l'autre canal.**

Le témoin [PAIR] s'allume et les canaux MATRIX sont appariés. A ce stade, les paramètres du canal dont vous avez appuyé en premier sur la touche MATRIX [SEL] sont copiés dans le canal dont vous avez appuyez ensuite sur la touche MATRIX [SEL].

Par exemple, si vous avez appuyé sur les touches dans l'ordre canal MATRIX 1 → canal MATRIX 2, les paramètres du canal MATRIX 1 sont copiés dans le canal MATRIX 2.

*2* **Pour supprimer l'apairage, maintenez la touche [SEL] d'un des canaux MATRIX appariés enfoncée et appuyez sur la touche [SEL] de l'autre canal MATRIX.**

Lorsque des canaux MATRIX sont appariés, le flux de signaux change comme suit.

**6**

## **Signaux envoyés des canaux MIX et des canaux STEREO A/B vers les bus MATRIX**

**• Si les canaux MATRIX ne sont pas appariés**

Lorsque vous maintenez enfoncée la touche [SEL] d'un canal MIX ou STEREO A/B spécifique pour ajuster les niveau d'envoi de ce canal vers tous les bus MATRIX, les encodeurs MATRIX ajustent le niveau d'envoi sur le bus MATRIX correspondant.

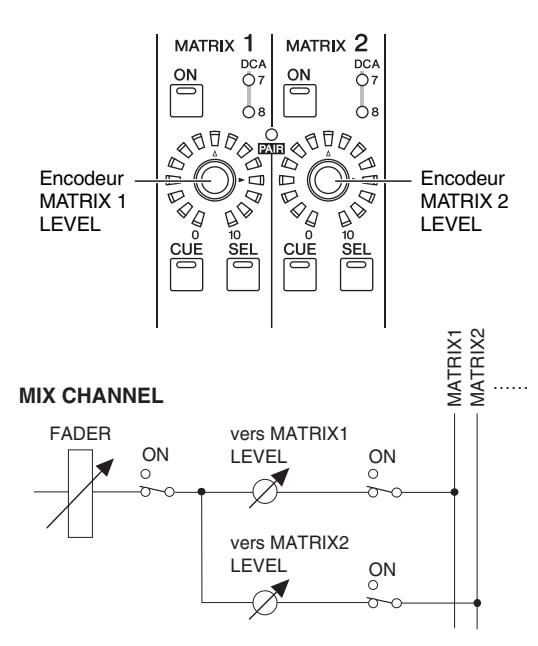

**• Si les canaux MATRIX sont appariés**

Lorsque vous maintenez enfoncée la touche [SEL] d'un canal MIX ou STEREO A/B spécifique pour ajuster les niveaux d'envoi de ce canal vers tous les bus MATRIX, l'encodeur MATRIX du canal impair ajuste le panoramique du signal envoyé sur les deux bus MATRIX. L'encodeur MATRIX du canal pair ajuste le niveau d'envoi partagé par les deux bus MATRIX.

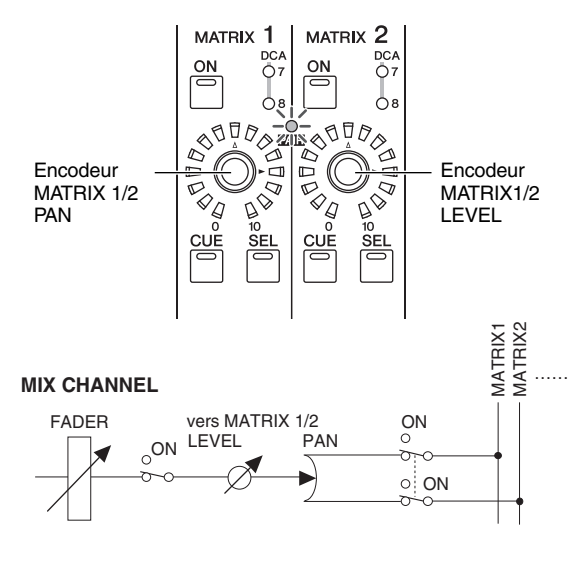

**Astuce**

*Pour plus de détails sur l'envoi du signal d'un canal MIX spécifique vers tous les bus MATRIX, voir [p. 50](#page-49-0). Pour plus de détails sur l'envoi du signal du canal STEREO A ou B vers tous les bus MATRIX, voir [p. 54.](#page-53-0)*

## **Sortie de signaux des canaux MATRIX**

#### **• Si les canaux MATRIX ne sont pas appariés**

Les encodeurs MATRIX ajustent le niveau de sortie du canal MATRIX correspondant.

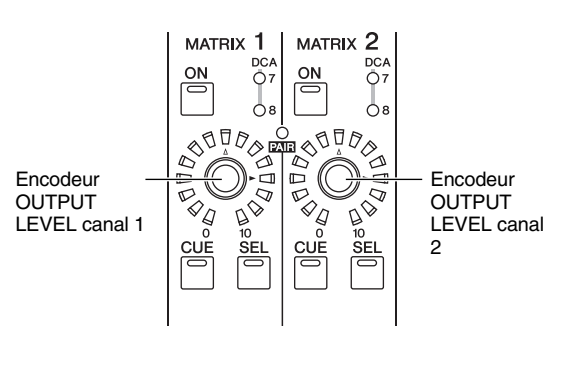

#### **MATRIX CHANNEL**

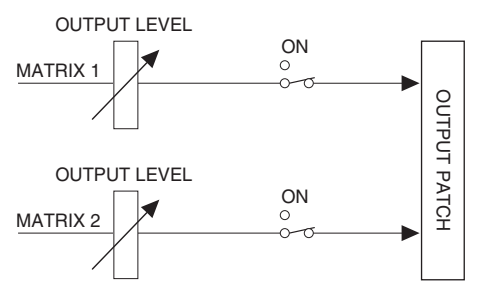

**• Si les canaux MATRIX sont appariés** Les encodeurs MIX des canaux impairs ajustent l'équilibre du volume entre les canaux MATRIX appariés. Les encodeurs MATRIX des canaux pairs ajustent le niveau partagé des deux canaux appariés.

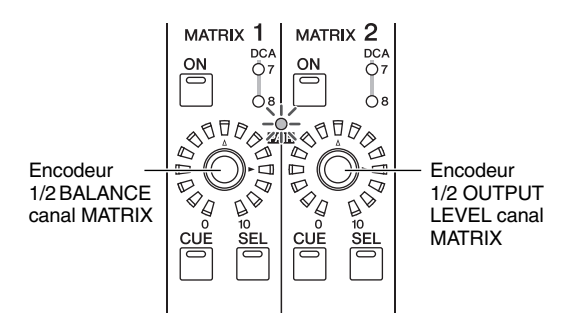

#### **MATRIX CHANNEL**

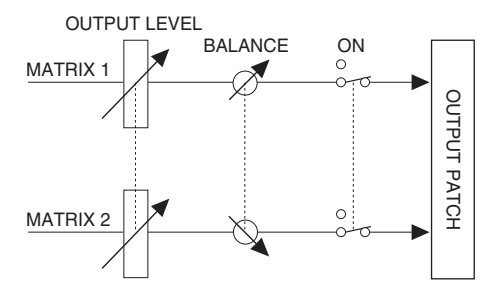

**Astuce**

*Vous pouvez accéder à l'écran MATRIX/ST ROUTING (fonction MATRIX/ST) pour consulter la liste des canaux MATRIX dans l'afficheur et éditer l'apairage et les autres paramètres. Pour plus de détails, reportez-vous à la [p. 238](#page-237-1) de la section « Référence ».*

# **7 Utilisation de la section Selected Channel**

**Ce chapitre vous explique comment utiliser la section SELECTED CHANNEL pour contrôler les canaux d'entrée et de sortie.**

## **A propos de la section SELECTED CHANNEL**

La section SELECTED CHANNEL vous permet d'éditer les paramètres de mixage du canal d'entrée ou de sortie actuellement sélectionné ; elle correspond en fait au module de canaux sur un mixeur analogique traditionnel.

Cette section contrôle le canal sélectionné en dernier, via la touche [SEL] correspondante. (S'il s'agit d'un canal ST IN, FX TRN ou STEREO A/B, vous devez sélectionner les canaux L ou R). Cependant, vous serez en mesure d'éditer essentiellement tous les paramètres de mixage (réglages de préampli micro, d'égaliseur, de porte, de sortie vers le bus STEREO, d'affectations de groupe DCA et de groupe de mutes, etc.) à l'aide des commandes de panneau.

## <span id="page-56-0"></span>**Eléments de la section SELECTED CHANNEL**

## **GROUP**

Vous pouvez affecter ici le canal actuellement sélectionné aux groupes DCA et aux groupes de mutes. (Pour les détails sur les groupes DCA et les groupes de mutes  $\blacktriangleright$  [p. 74,](#page-73-0) [75](#page-74-0))

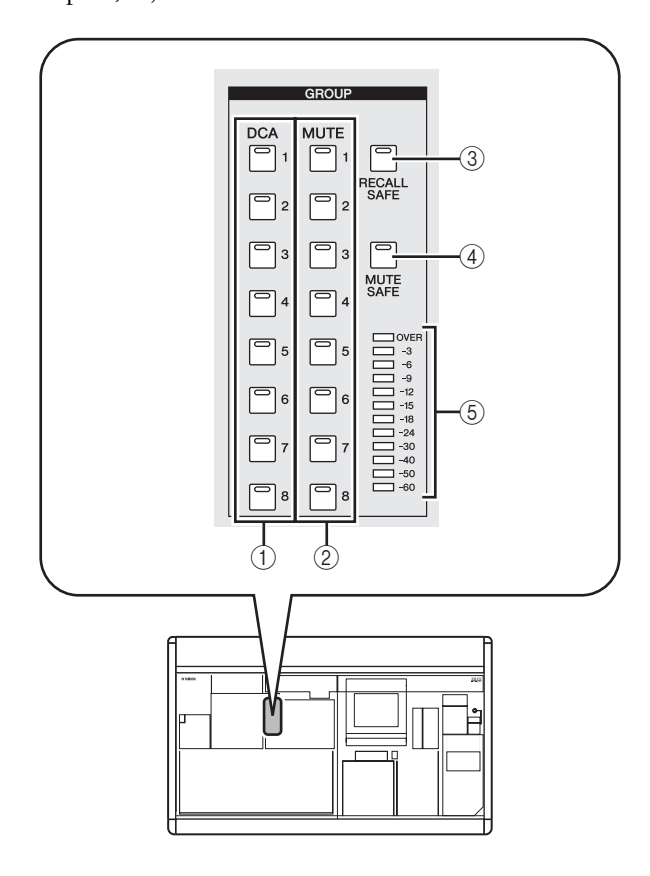

## A **Touches DCA [1]–[8]**

Ces touches affectent le canal sélectionné aux groupes DCA 1–8. Le voyant DEL de la touche correspondant au groupe DCA affecté s'allume.

Les canaux d'entrée utilisent les groupes DCA 1–8 et les canaux de sortie les groupes DCA 7/8. Pour ces derniers, les canaux d'entrée et de sortie peuvent se retrouver au sein de groupes portant le même numéro.

## B **Touches MUTE [1]–[8]**

Ces touches affectent le canal sélectionné aux groupes de mutes 1–8. Le voyant DEL de la touche correspondant au groupe de mutes affecté s'allume. Les groupes de mutes 1–8 vous donnent la possibilité de mixer les canaux d'entrée et de sortie.

## **(3) Touche [RECALL SAFE]**

Cette touche permet de basculer entre les états d'activation et de désactivation de la fonction Recall Safe pour le canal sélectionné. Si cette touche est activée, les paramètres du canal correspondant ne seront pas affectés lors du rappel d'une scène. Il est possible de spécifier les paramètres applicables dans l'écran RECALL SAFE (fonction SCENE) (➥ [p. 166\)](#page-165-0).

## D **Touche [MUTE SAFE]**

Cette touche permet de basculer entre les états d'activation et de désactivation de la fonction Mute Safe pour le canal sélectionné. Si cette touche est activée, le canal correspondant sera temporairement exclu des groupes de mutes.

## E **Indicateur de niveau**

Ceci indique le niveau d'entrée et de sortie du canal sélectionné.

**7**

## **CHANNEL SELECT**

Ici, vous pouvez sélectionner ou copier des canaux.

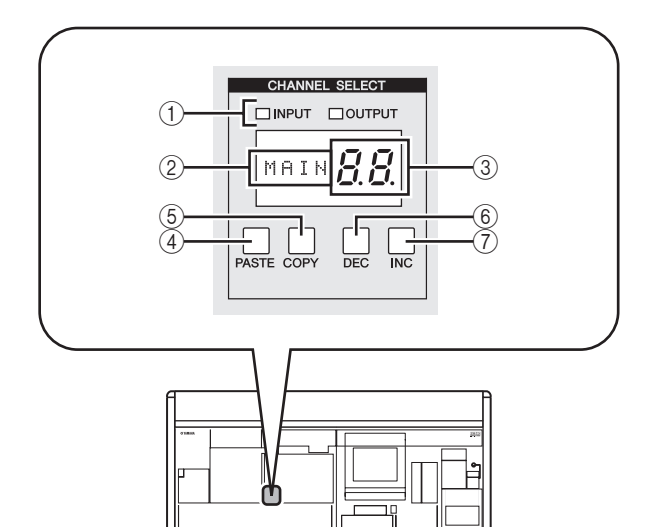

#### A **Voyants INPUT/OUTPUT**

Ces voyants indiquent si un canal d'entrée ou de sortie est sélectionné.

#### B **Indicateur de nom**

Cette zone affiche le nom du canal sélectionné.

#### C **Indicateur de numéro**

Ceci indique le numéro du canal sélectionné. Pour les canaux stéréo (ST IN, FX TRN, STEREO A/B), un numéro et le caractère « L » ou « r » apparaissent, selon que le canal L ou R est sélectionné. Si un canal est apparié à un autre canal, la virgule décimale de l'emplacement le plus bas s'allume. Pour un canal FX RTN, le voyant DEL de l'emplacement le plus élevé s'allume.

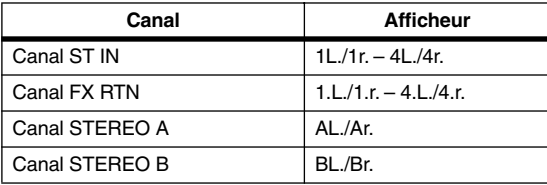

## D **Touche [PASTE]**

#### E **Touche [COPY]**

Ces touches servent à copier et coller les données de canal. Lorsque vous appuyez sur la touche [COPY], les données du canal actuellement sélectionné sont copiées dans la mémoire tampon ; lorsque vous appuyez sur la touche [PASTE], les données de la mémoire tampon sont collées dans le canal actuellement sélectionné. Vous pouvez spécifier les paramètres à copier dans l'écran CH COPY de la fonction INPUT VIEW (pour les canaux d'entrée) ou dans l'écran CH COPY de la fonction OUTPUT VIEW (pour les canaux de sortie).

#### **Note**

- *Si la mémoire tampon ne comporte pas de données, ou si les données contenues dans la mémoire tampon sont d'un type différent que le canal sélectionné, un message d'avertissement apparaît et l'opération Paste ne peut pas s'exécuter.*
- *Les données conservées dans la mémoire tampon sont perdues lors de la mise hors tension de l'instrument.*

## F **Touche CH [DEC]**

## G **Touche CH [INC]**

La touche CH [DEC] diminue la valeur du numéro du canal actuellement sélectionné et la touche CH [INC] l'augmente.

- Canaux d'entrée 1–48
- Canaux ST IN 1L/1R–4L/4R
- Canaux FX RTN 1L/1R–4L/4R
- Canaux MIX 1–24
- Canaux MATRIX 1–8
- Canal STEREO A L/R
- Canal STEREO B L/R

## **DELAY**

Vous pouvez éditer ici les paramètres liés au retard pour le canal actuellement sélectionné.

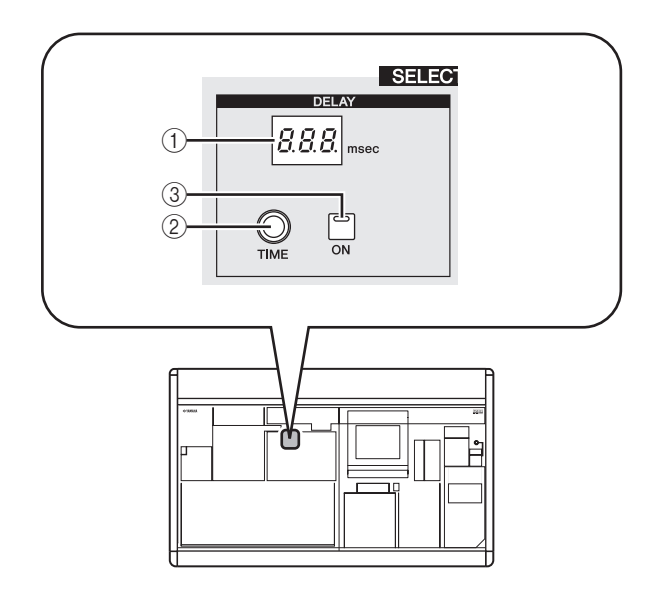

### A **Indicateur DELAY [TIME]**

Ceci indique le temps de retard actuellement spécifié, en unités de msec. Cependant, dans le cas d'une seule seconde, l'indicateur affiche « 1... ».

- B **Encodeur DELAY [TIME]** Cette commande règle le temps de retard du canal sélectionné.
- **(3) Touche DELAY [ON]**

Cette touche permet de basculer entre les états d'activation et de désactivation du retard pour le canal sélectionné.

## **GAIN/ATTENUATION/ø (Gain / Atténuation / Phase)**

Vous pouvez éditer ici les paramètres de préampli micro, d'atténuateur de post conversion AN et de phase pour le canal actuellement sélectionné. Cette section est disponible uniquement lorsqu'un canal d'entrée est sélectionné.

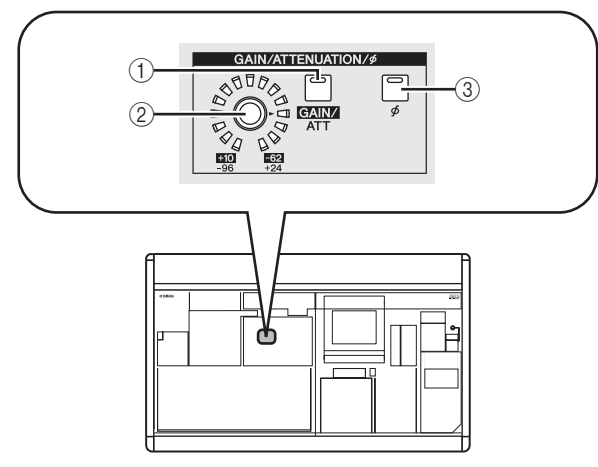

## A **Touche [GAIN/ATT]**

Cette touche sélectionne le paramètre contrôlé par l'encodeur [GAIN/ATT] (2).

#### **• Touche [GAIN/ATT] allumée (Gain)** L'encodeur règle la sensibilité du signal d'entrée du préampli micro interne affecté au canal d'entrée (PM5D-RH uniquement) ou du préampli micro externe prenant en charge le protocole dédié (Yamaha AD8HR, AD824, etc.). La plage de réglage est de +10 à –62.

**• Touche [GAIN/ATT] éteinte (Atténuateur)** L'encodeur contrôle l'atténuateur de post conversion AN du canal d'entrée. La plage de réglage est  $-96$  à  $+24$ 

**Note**

*Le gain ne peut être sélectionné pour les canaux auxquels un préampli micro interne/externe n'est pas affecté.*

## B **Encodeur [GAIN/ATT]**

Selon le réglage de la touche [GAIN/ATT] (1), cet encodeur contrôle la sensibilité d'entrée du préampli micro interne/externe affecté au canal d'entrée ou l'atténuateur à la suite d'une conversion AN. Les voyants DEL de la périphérie se modifient comme suit :

**• Touche [GAIN/ATT] allumée (Gain)**

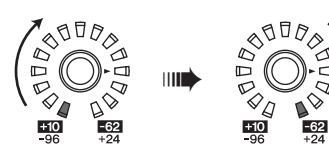

**• Touche [GAIN/ATT] éteinte (Atténuateur)**

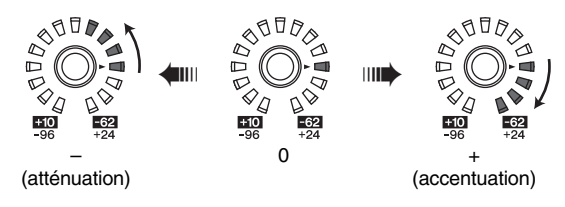

## **(3)** Touche [ø]

Cette touche fait basculer la phase du canal d'entrée sélectionné. Si elle est activée, la phase sera inversée.

## <span id="page-58-0"></span>**NOISE GATE**

Vous pouvez éditer ici les paramètres de noise-gate du canal sélectionné. Cette section est disponible uniquement lorsqu'un canal d'entrée ou un canal ST IN est sélectionné.

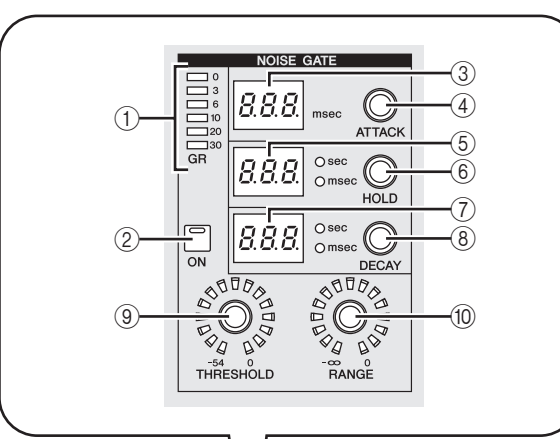

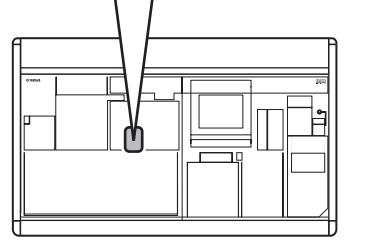

## A **Indicateur de niveau GATE GR**

Cet indicateur montre le niveau de réduction généré par la porte du canal sélectionné.

- B **Touche GATE [ON]** Cette touche permet de basculer entre les états d'activation et de désactivation de la porte pour le canal sélectionné.
- **(3) Indicateur GATE [ATTACK]**

Indique le temps d'attaque de la porte en unités de msec.

## **(4) Encodeur GATE [ATTACK]**

Spécifie le temps d'attaque de la porte (le temps à partir duquel le signal dépasse le seuil jusqu'à ce que la porte s'ouvre).

## E **Indicateur GATE [HOLD]**

Indique le temps de maintien de la porte en unités de msec ou de sec (l'indicateur correspondant à l'unité affichée s'allume).

## $(6)$  **Encodeur GATE [HOLD]**

Spécifie le temps de maintien de la porte (le temps à partir duquel le signal tombe sous le seuil jusqu'à ce que la porte se referme).

## G **Indicateur GATE [DECAY]** Indique le temps de chute de la porte en unités de msec

#### ou de sec. **(8) Encodeur GATE [DECAY]**

Spécifie le temps de maintien de la porte (le temps audelà duquel la porte se referme après l'écoulement du temps de maintien).

**Encodeur GATE [THRESHOLD]** Spécifie le niveau du seuil de la porte (le niveau auquel la porte s'ouvre ou se ferme). La porte s'ouvre lorsque le signal dépasse ce niveau et se ferme lorsque le signal tombe sous ce niveau.

## **Encodeur GATE [RANGE]**

Détermine le niveau d'atténuation lorsque la porte est fermée.

**7**

## **STEREO**

Vous pouvez basculer ici entre les états d'activation et de désactivation du signal envoyé depuis le canal sélectionné vers le bus STEREO et régler le panoramique.

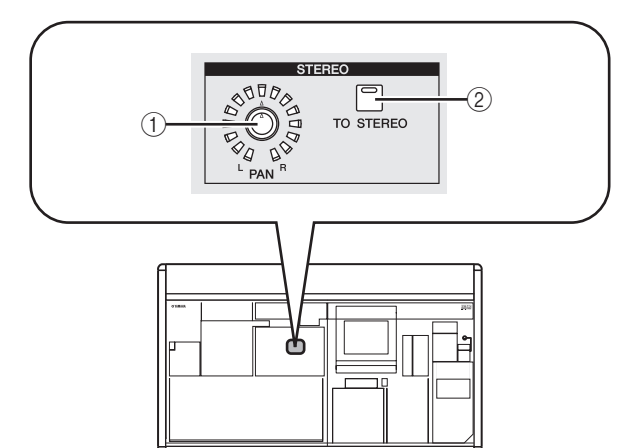

## A **Encodeur STEREO [PAN]**

La fonction de cet encodeur dépend du canal actuellement sélectionné, comme suit :

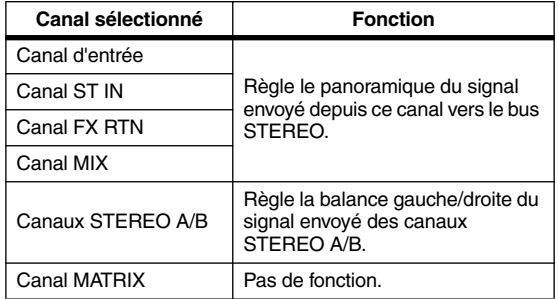

## B **Touche [TO STEREO]**

La fonction de cette touche dépend du canal actuellement sélectionné, comme suit :

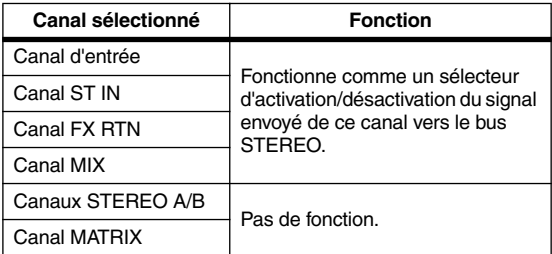

## <span id="page-59-0"></span>**COMPRESSOR**

Vous pouvez éditer ici les paramètres de compresseur du canal sélectionné. Cette section est disponible uniquement lorsqu'un canal autre qu'un canal FX RTN est sélectionné.

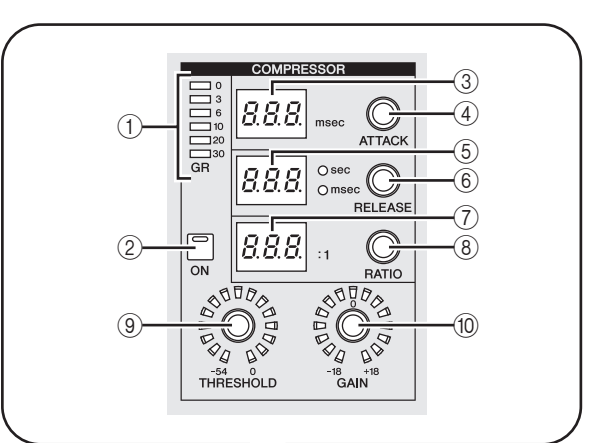

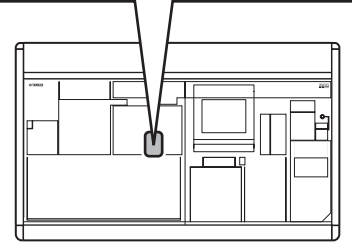

## A **Indicateur de niveau COMP GR**

Cet indicateur montre le niveau de réduction généré par le compresseur du canal sélectionné.

### B **Touche COMP [ON]**

Permet de basculer entre les états d'activation et de désactivation du compresseur pour le canal sélectionné.

## **(3) Indicateur COMP [ATTACK]**

Indique le temps d'attaque du compresseur en unités de msec.

## **4** Encodeur COMP [ATTACK]

Spécifie le temps d'attaque du compresseur (le temps à partir duquel le signal dépasse le seuil jusqu'à ce que la compression débute).

## E **Indicateur COMP [RELEASE]**

Indique le temps de relâchement du compresseur en unités de msec ou de sec (l'indicateur correspondant à l'unité affichée s'allume).

## $6$  Encodeur COMP [RELEASE]

Spécifie le temps de relâchement du compresseur (le temps à partir duquel le signal tombe sous le seuil jusqu'à ce que la compression soit désactivée).

G **Indicateur COMP [RATIO]** Indique le réglage du niveau de compression.

## **(8) Encodeur COMP [RATIO]**

Détermine le taux de compression du signal d'entrée lorsque le signal de déclenchement dépasse le niveau du seuil.

## I **Encodeur COMP [THRESHOLD]**

Spécifie le niveau du seuil de compression auquel le compresseur va fonctionner. La compression du signal d'entrée commence dès que le signal dépasse ce niveau ; la compression est désactivée lorsque le signal tombe en dessous de ce niveau.

## **(10) Encodeur COMP [GAIN]**

Spécifie le gain du signal transmis au compresseur.

## **HPF (Filtre passe-haut)**

Vous pouvez éditer ici les paramètres de filtre passe-haut pour le canal sélectionné. Cette section est disponible uniquement lorsqu'un canal d'entrée est sélectionné.

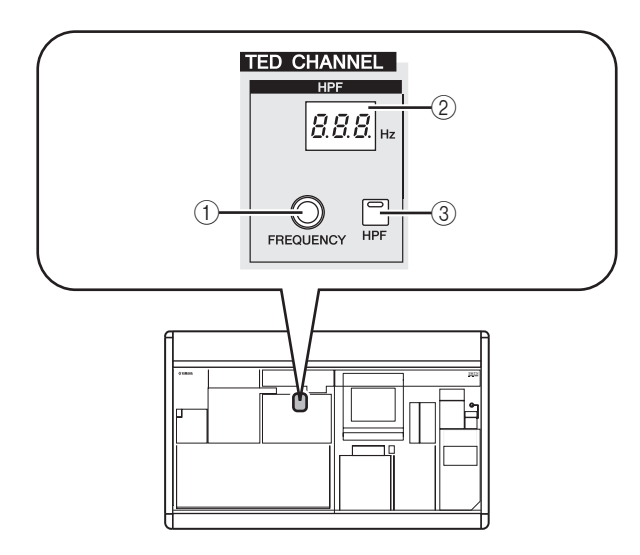

## A **Encodeur HPF [FREQUENCY]**

Définit la fréquence de coupure du filtre passe-haut.

### B **Indicateur HPF [FREQUENCY]**

Indique la fréquence de coupure du filtre passe-haut actuellement spécifiée, en unités de Hz.

**(3) Touche HPF [ON]** Active ou désactive le filtre passe-haut.

## **EQUALIZER**

Vous pouvez éditer ici les paramètres d'égaliseur pour le canal sélectionné. La structure de l'égaliseur n'est pas la même pour les canaux d'entrée et de sortie.

## ❏ **Canaux d'entrée**

Vous pouvez utiliser un égaliseur à quatre bandes de type crête/creux (HIGH, HIGH MID, LOW MID, LOW). La bande HIGH peut commuter en filtre LPF ou en égaliseur en plateau et la bande LOW en égaliseur en plateau.

#### ❏ **Canaux de sortie**

Si un canal MIX ou STEREO A/B est sélectionné, vous pouvez utiliser un égaliseur à huit bandes de type crête/ creux. (Les opérations sont réparties entre les groupes UPPER et LOWER, constitués de quatre bandes chacun). Pour les canaux MATRIX, il est possible d'utiliser un égaliseur à quatre bandes de type crête/creux.

Pour n'importe quel canal de sortie, la bande HIGH peut commuter en égaliseur en plateau ou en filtre LPF. La bande LOW peut commuter en égaliseur en plateau ou en filtre HPF. Pour les canaux MIX et STEREO A/B, ceci est spécifié pour UPPER et LOWER, ce qui vous permet d'appliquer l'égalisation en plateau ou le filtrage par deux fois.

#### **Astuce**

- *Les canaux d'entrée fournissent également un filtre HPF distinct de l'égaliseur à quatre bandes.*
- *Les canaux de sortie ne disposent pas de filtre HPF distinct mais vous autorisent, en revanche, à passer d'un type d'égaliseur à bande LOW à un filtre HPF.*
- *Il est possible de commuter le type d'égaliseur en filtre HPF ou LPF à partir de l'écran EQ PARAM (*➥ *[p. 225](#page-224-0))*

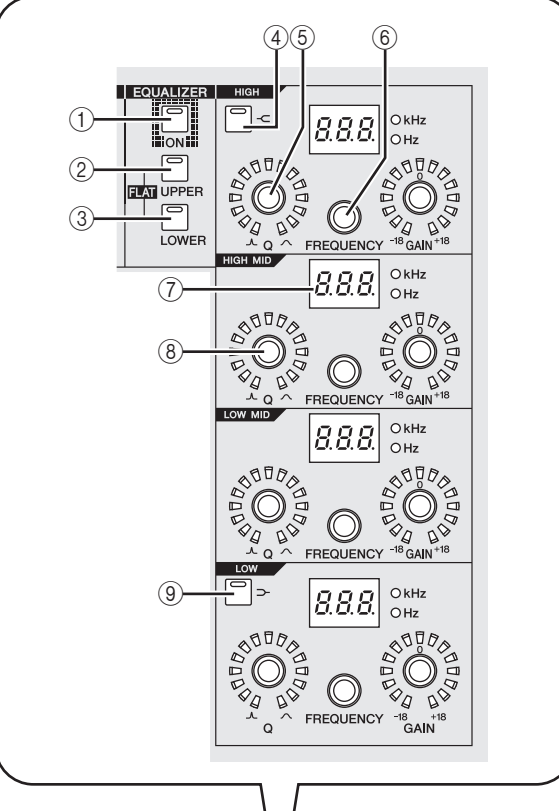

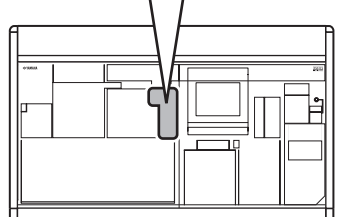

#### A **Touche EQ [ON]**

Cette touche vous permet de basculer entre les états d'activation et de désactivation de l'égaliseur pour le canal sélectionné.

B **Touche EQ [UPPER]**

#### **(3) Touche EQ [LOWER]**

Si un canal MIX ou STEREO A/B est sélectionné, ces touches servent à choisir le groupe de quatre bandes (UPPER ou LOWER) que vous allez éditer. (Le voyant DEL de la touche actuellement sélectionnée s'allume). Si un autre canal est sélectionné, les voyants DEL des deux touches seront éteints.

#### **Astuce**

*En appuyant simultanément sur les touches EQ [UPPER] et EQ [LOWER], vous pouvez remettre les réglages EQ GAIN du canal sélectionné sur un état neutre.*

#### **4** Touche EQ [ <del></del>⊂ ]

Si cette touche est activée, le type d'égaliseur à bandes HIGH correspondant commutera en égaliseur en plateau. Dans ce cas, le bouton [Q] de l'égaliseur à bandes HIGH n'a plus de fonction.

**7**

## **(5) Encodeur EQ [Q]**

Règle la valeur Q (pente) de chaque bande. Cet encodeur n'affecte pas les bandes dont le type d'égaliseur est spécifié sur le type en plateau, LPF ou HPF.

- F **Encodeur EQ [FREQUENCY]** Règle la fréquence centrale (ou fréquence de coupure) sur laquelle chaque bande sera accentuée ou atténuée.
- G **Indicateur EQ [FREQUENCY]** Indique la fréquence centrale (ou fréquence de coupure) sur laquelle l'accentuation ou l'atténuation se produisent, en unités de kHz ou Hz. (L'indicateur de l'unité affichée s'allume).
- **8** Encodeur EQ [GAIN] Règle le niveau d'atténuation/d'accentuation pour chaque bande.

## **Opérations dans la section SELECTED CHANNEL**

## **Sélection d'un canal et édition de ses paramètres**

La section SELECTED CHANNEL contrôle le canal sélectionné en dernier via la touche [SEL] correspondante. Pour sélectionner un canal d'entrée, appuyez sur la touche [SEL] dans la bande de canaux INPUT ou ST IN/FX RTN. (Si nécessaire, commutez de couche avant d'appuyer sur la touche [SEL]). Pour sélectionner un canal de sortie, appuyez sur une touche [SEL] dans la section MIX, la section MATRIX ou la bande de canaux STEREO A/B.

*1* **Appuyez sur la touche [SEL] pour sélectionner le canal que vous souhaitez contrôler.**

Le numéro et le nom du canal actuellement sélectionné s'affichent dans la zone SELECTED CH dans le coin inférieur gauche de l'afficheur, et dans l'indicateur de nom et l'indicateur de numéro situés dans la section SELECTED CHANNEL.

Numéro du canal sélectionné

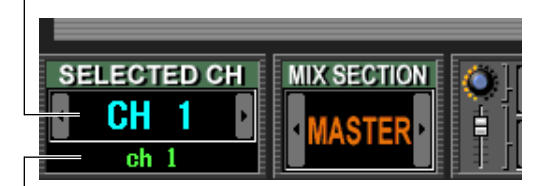

Nom du canal sélectionné

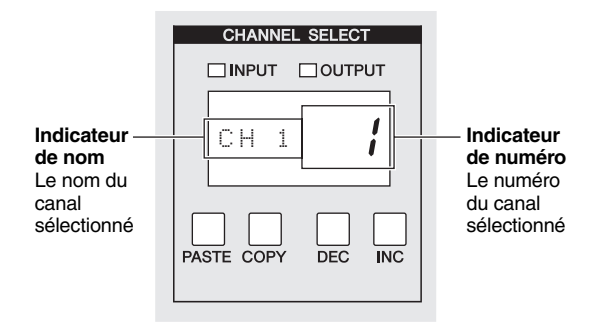

### **(9)** Touche  $[\rightarrow]$

Si cette touche est activée, le type d'égaliseur à bandes LOW correspondant commutera en égaliseur en plateau. Dans ce cas, le bouton [Q] de l'égaliseur à bandes LOW n'a plus de fonction.

Le numéro affiché dans l'indicateur de numéro est indiqué ci-dessous. Si un canal est apparié à un autre canal, la virgule décimale de l'emplacement le plus bas s'allume. Pour un canal FX RTN, la virgule décimale de l'emplacement le plus élevé s'allume.

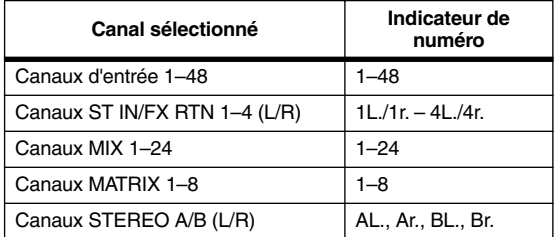

#### **Astuce**

- *Dans le cas des canaux stéréo (canaux ST IN/FX RTN, canaux STEREO A/B), vous pouvez basculer entre L/R en appuyant sur la même touche [SEL].*
- *Vous pouvez également commuter de canal à l'aide des touches CH [DEC] / CH [INC] de la section SELECTED CHANNEL.*

#### *2* **Utilisez les commandes de la section SELECTED CHANNEL pour éditer les paramètres du canal sélectionné.**

Lorsque vous sélectionnez un canal à l'étape 1, les valeurs des paramètres de ce canal sont indiquées par les voyants DEL et les indicateurs de la section SELECTED CHANNEL. Vous pouvez éditer ces paramètres à l'aide des commandes de la section SELECTED CHANNEL.

**Astuce**

- *Les opérations liées à la porte, au compresseur, à l'égaliseur et au filtre HPF sont expliquées dans la deuxième moitié de ce chapitre ; reportez-vous à la section appropriée pour les détails.*
- *Pour plus d'informations sur les opérations liées au groupe DCA et au groupe des mutes, reportez-vous aux [p. 74,](#page-73-0) [75](#page-74-0).*
- *Si vous activez un paramètre sélectionné pour AUTO DISPLAY dans l'écran PREFERENCE 1, l'écran associé à ce paramètre s'affiche automatiquement.*
- *3* **De la même façon, sélectionnez d'autres canaux et éditez leurs paramètres respectifs.**

## **Opérations liées au compresseur**

Voici comment vous pouvez utiliser la section SELECTED CHANNEL pour faire fonctionner le compresseur interne.

**Note**

*Le PM5D dispose de quatre types de compresseur intégrés : COMP (compresseur), EXPANDER (expandeur), COMPANDER H (compresseur dur) et COMPANDER S (compresseur doux). Ces quatre types de compresseur fonctionnent de façons différentes. Cela signifie que si vous voulez utiliser un compresseur, vous devez charger les réglages de compresseur du type souhaité depuis la bibliothèque de compresseurs, puis éditer les paramètres selon les besoins.*

- *1* **Appuyez sur la touche [SEL] pour sélectionner le canal que vous souhaitez contrôler.** Un compresseur est disponible pour tous les canaux à l'exception des canaux FX RTN.
- *2* **Dans la section DISPLAY ACCESS, appuyez à plusieurs reprises sur la touche INPUT [GATE/ COMP] (pour un canal d'entrée) ou sur la touche OUTPUT [COMP] (pour un canal de sortie) afin d'accéder à l'écran COMP LIBRARY.**

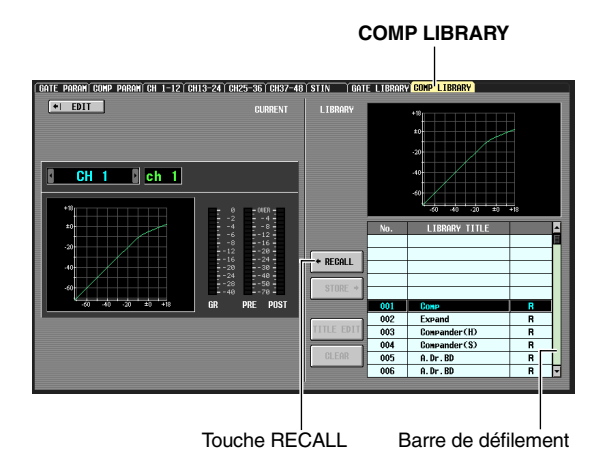

A partir de l'écran COMP LIBRARY, vous pouvez stocker les réglages de compresseur dans la bibliothèque ou appeler des données existantes de la bibliothèque. Les opérations décrites ci-dessous sont les mêmes que pour l'écran COMP LIBRARY des deux canaux de sortie et d'entrée.

*3* **Deplacez le curseur vers la barre de défilement de la liste de bibliothèques, dans le coin inférieur droit de l'écran, puis tournez l'encodeur [DATA] pour sélectionner l'élément de bibliothèque que vous souhaitez charger. (L'élément de bibliothèque sélectionné dans la liste est mis en surbrillance).**

Les numéros 001–036 pour lesquels un « R » s'affiche à droite de la liste contiennent des éléments de bibliothèque présélectionnés en lecture seule. Les numéros 001–004 contiennent des éléments de bibliothèque présélectionnés de types différents. Il est commode d'utiliser ces éléments de bibliothèque lorsque vous souhaitez sélectionner un type spécifique. Les éléments de bibliothèque présélectionnés numérotés 001–004 appartiennent respectivement aux types suivants :

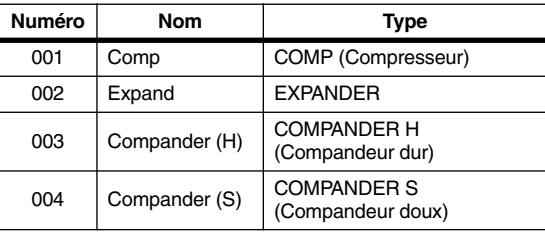

**Astuce**

- *Le type de compresseur actuellement sélectionné s'affiche dans l'écran COMP PARAM (*➥ *[p. 229](#page-228-0), [266\)](#page-265-0).*
- *L'écran COMP LIBRARY fournit également d'autres réglages de bibliothèque adaptés à toute une palette d'instruments ou d'effets. Vous avez aussi la possibilité de stocker les réglages que vous éditez dans la bibliothèque.*
- *Pour les explications détaillées de chaque type de compresseur, reportez-vous à la section Annexes (*➥ *[p. 295](#page-294-0)).*

#### *4* **Après avoir sélectionné un élément de bibliothèque, cliquez sur la touche RECALL située en bas, à gauche de la liste de bibliothèques.**

L'élément de bibliothèque que vous avez choisi à l'étape 3 sera rappelé sur le canal sélectionné à l'étape 1.

*5* **Dans la section SELECTED CHANNEL, appuyez sur la touche COMP [ON] pour illuminer le voyant DEL correspondant.**

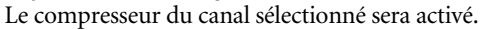

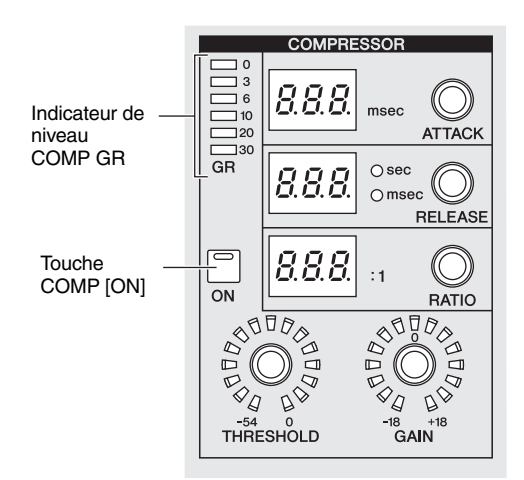

#### *6* **Vous pouvez utiliser les commandes de compresseur de la section SELECTED CHANNEL pour éditer les paramètres de compresseur.**

Le niveau de réduction de gain généré par le compresseur s'affiche dans l'indicateur COMP GR de la section SELECTED CHANNEL.

**Astuce**

- *Pour les détails sur le fonctionnement des commandes de compresseur, reportez-vous à la [p. 60](#page-59-0).*
- *Vous avez la possibilité d'éditer d'autres paramètres de compresseur plus détaillés (comme par exemple la sélection du signal de déclenchement, l'activation et la désactivation de la liaison stéréo ou l'affectation à un groupe de liaisons de compresseur) à partir de l'écran COMP PARAM de la fonction INPUT GATE/COMP ou OUTPUT COMP (*➥ *[p. 229](#page-228-0), [266\)](#page-265-0).*
- *Vous pouvez également provoquer l'apparition automatique de l'écran COMP PARAM lorsque vous manipulez une commande liée au compresseur. Ce réglage se fait dans l'écran PREFERENCE 1 de la fonction UTILITY (*➥ *[p. 186](#page-185-0)).*

**7**

## **Opérations liées à la porte**

Voici comment vous pouvez utiliser la section SELECTED CHANNEL pour faire fonctionner la porte interne.

**Note**

*Le PM5D dispose de deux types de noise-gate intégrés : GATE et DUCKING. Ces deux types fonctionnent de façons différentes. Cela signifie que si vous voulez utiliser une porte, vous devez charger les réglages de porte du type souhaité depuis la bibliothèque de portes, puis éditer les paramètres selon les besoins.*

*1* **Appuyez sur la touche [SEL] pour sélectionner le canal que vous souhaitez contrôler.** La fonction de porte est disponible uniquement pour

les canaux d'entrées ou ST IN.

*2* **Dans la section DISPLAY ACCESS, appuyez sur la touche INPUT [GATE/COMP] à plusieurs reprises pour accéder à l'écran GATE LIBRARY.**

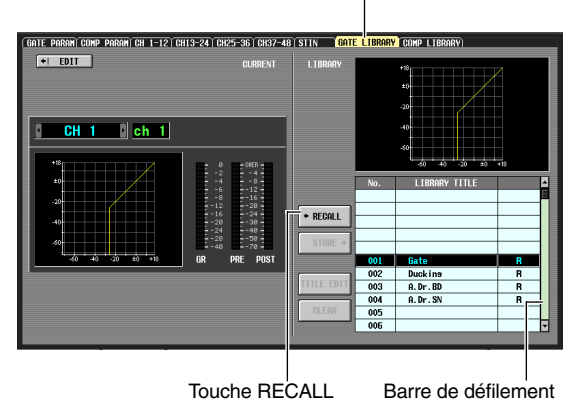

**GATE LIBRARY**

#### **Astuce**

- *Le type de porte actuellement sélectionnée s'affiche dans l'écran GATE PARAM (*➥ *[p. 264\)](#page-263-0).*
- *L'écran GATE LIBRARY fournit également d'autres réglages de bibliothèque adaptés à toute une palette d'instruments ou d'effets. Vous pouvez également sauvegarder vos propres réglages dans la bibliothèque.*
- *Pour les explications détaillées de chaque type de porte, reportez-vous à la section Annexes (*➥ *[p. 294](#page-293-0)).*
- *4* **Après avoir sélectionné un élément de bibliothèque, cliquez sur la touche RECALL située en bas, à gauche de la liste de bibliothèques.**

L'élément de bibliothèque que vous avez choisi à l'étape 3 sera rappelé sur le canal sélectionné à l'étape 1.

*5* **Dans la section SELECTED CHANNEL, appuyez sur la touche GATE [ON] pour illuminer le voyant DEL correspondant.** La porte du canal sélectionné sera activé.

*6* **Vous pouvez utiliser les commandes de porte de la section SELECTED CHANNEL pour éditer les paramètres de porte.**

Le niveau de réduction de gain généré par la porte s'affiche dans l'indicateur GATE GR de la section SELECTED CHANNEL.

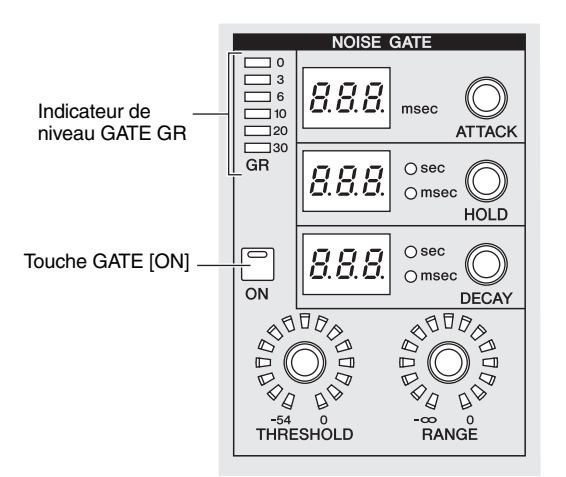

#### **Astuce**

- *Pour les détails sur le fonctionnement des commandes de porte, reportez-vous à la [p. 59.](#page-58-0)*
- *Vous avez la possibilité d'éditer d'autres paramètres de porte plus détaillés (comme par exemple la sélection du signal de déclenchement ou l'activation et la désactivation de la liaison stéréo) à partir de l'écran GATE PARAM de la fonction INPUT GATE/COMP (*➥ *[p. 264](#page-263-0)).*
- *Vous pouvez également provoquer l'apparition automatique de l'écran GATE PARAM lorsque vous manipulez une commande de porte. Ce réglage se fait dans l'écran PREFERENCE 1 de la fonction UTILITY. (*➥ *[p. 186\)](#page-185-0).*

A partir de l'écran GATE LIBRARY, vous pouvez stocker les réglages de porte dans la bibliothèque ou appeler des données existantes de la bibliothèque.

*3* **Deplacez le curseur vers la barre de défilement de la liste de bibliothèques, dans le coin inférieur droit de l'écran puis tournez l'encodeur [DATA] pour sélectionner l'élément de bibliothèque que vous souhaitez charger. (L'élément de bibliothèque sélectionné dans la liste est mis en surbrillance).**

Les numéros 001–036 pour lesquels un « R » s'affiche à droite de la liste contiennent des éléments de bibliothèque présélectionnés en lecture seule. Les numéros 001–002 contiennent des éléments de bibliothèque présélectionnés de types différents. Il est commode d'utiliser ces éléments de bibliothèque lorsque vous souhaitez sélectionner un type spécifique. Ces numéros correspondent aux différents types suivants :

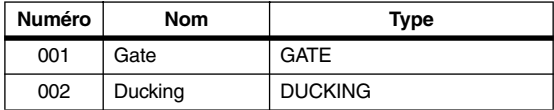

## **Opérations liées à l'égaliseur et au filtre HPF**

Voici comment vous pouvez utiliser la section SELECTED CHANNEL pour éditer l'EQ (égaliseur) et le filtre HPF (Filtre passe-haut).

L'égaliseur peut être utilisé sur tous les canaux d'entrée et de sortie. Un filtre HPF distinct de l'égaliseur est fourni uniquement pour les canaux d'entrée. Cependant, même sur les canaux de sortie, vous pouvez faire basculer le type d'égaliseur à bande LOW sur le filtre HPF.

*1* **Appuyez sur la touche [SEL] pour sélectionner le canal que vous souhaitez contrôler.** Un égaliseur à quatre bandes (HIGH, HIGH MID, LOW MID, LOW) est fourni sur tous les canaux d'entrée et sur les canaux MATRIX. Un égaliseur à huit bandes est disponible sur les canaux MIX et les canaux STEREO A/B. (Le contrôle est réparti entre les sections UPPER et LOWER,

constituées de quatre bandes chacune).

*2* **Dans la section SELECTED** 

**CHANNEL, assurezvous que la touche EQ [ON] est activée.** Si vous sélectionnez un canal MIX ou un canal STEREO A/B à l'étape 1,

utilisez les touches EQ

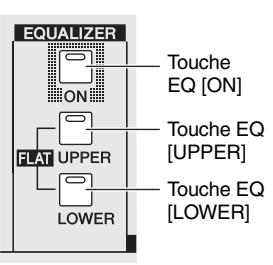

[UPPER] ou EQ [LOWER] de la section SELECTED CHANNEL pour sélectionner les groupes UPPER ou LOWER de quatre bandes.

*3* **Pour chaque bande, utilisez les encodeurs EQ [Q], EQ [FREQUENCY] et [GAIN] pour éditer respectivement la pente, la fréquence centrale et le gain.**

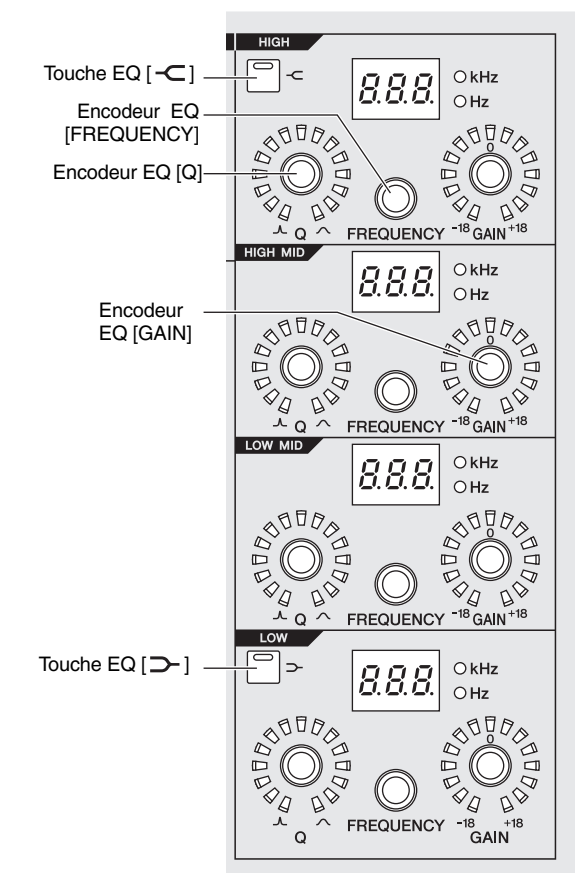

#### **Astuce**

*Si le signal d'entrée d'un canal d'entrée est écrêté en raison d'une accentuation d'égaliseur, éteignez la touche [GAIN/ATT] de la section SELECTED CHANNEL et utilisez l'encodeur [GAIN/ATT] pour abaisser le niveau.* 

*4* **Si vous souhaitez restaurer l'égaliseur du canal actuellement en cours de fonctionnement sur un état neutre, appuyez simultanément sur les touches EQ [UPPER] et EQ [LOWER] de la section SELECTED CHANNEL et maintenez-les enfoncées.**

Lorsque vous maintenez ces deux touches simultanément enfoncées, le niveau d'accentuation ou d'atténuation de toutes les bandes est réinitialisé sur 0 dB.

- *5* **Si vous voulez utiliser les bandes HIGH ou LOW comme un égaliseur en plateau, activez**  les touches [  $\subset$  ] ou [  $\supset$  ] pour la bande **correspondante.**
- *6* **Si vous souhaitez utiliser un filtre HPF sur un canal d'entrée, activez la touche HPF [ON] de la section SELECTED CHANNEL.**

Les canaux d'entrée fournissent un filtre HPF distinct de l'égaliseur à quatre bandes. Servez-vous de la touche HPF [ON] pour activer ou désactiver le filtre HPF et utilisez l'encodeur HPF [FREQUENCY] pour spécifier la fréquence de coupure.

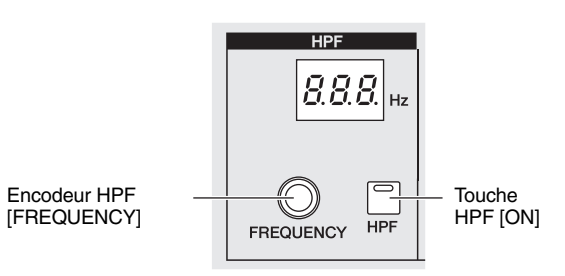

**Astuce**

- *Les canaux de sortie ne fournissent pas de filtre HPF distinct de l'égaliseur, mais vous pouvez passer d'un type à bande LOW à un filtre HPF ou d'un type à bande HIGH à un filtre LPF. Ce changement s'effectue dans l'écran EQ PARAM de la fonction OUTPUT EQ (*➥ *[p. 225](#page-224-0)).*
- *Pour les canaux d'entrée, vous pouvez commuter le type à bande HIGH en filtre LPF. Cette modification se fait à l'écran EQ PARAM de la fonction INPUT ø/EQ (*➥ *[p. 260](#page-259-0)).*

#### **Astuce**

- *Vous pouvez provoquer l'apparition automatique de l'écran associé lorsque vous faites fonctionner des paramètres d'égaliseur ou de filtre HPF dans la section SELECTED CHANNEL. Ce réglage se fait dans l'écran PREFERENCE 1 de la fonction UTILITY (*➥ *[p. 186](#page-185-0)).*
- *De la même façon que pour les réglages de compresseur ou de noise-gate, les réglages d'égaliseur peuvent aussi être stockés ou rappelés à partir d'une bibliothèque d'égaliseurs dédiée. Vous avez également à votre disposition des éléments de bibliothèque présélectionnés qui conviennent à une variété d'instruments ou de situations.*

# **8 Opérations liées aux patchs d'entrée et de sortie**

**Ce chapitre vous explique comment éditer les réglages de patchs d'entrée et de sortie et comment utiliser les connexions d'insertion et les sorties directes.** 

## **Modification des réglages de patch d'entrée**

La section du patch d'entrée permet d'affecter des ports d'entrée aux canaux d'entrée. Par défaut, les réglages de patch d'entrée du PM5D affectent les signaux suivants aux canaux d'entrée :

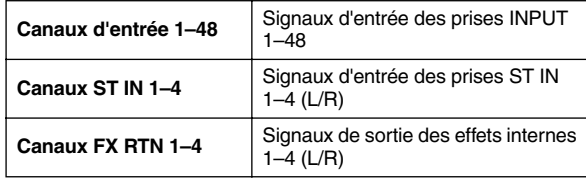

Cependant, vous aurez besoin d'éditer les réglages de patch d'entrée si vous souhaitez affecter à un canal d'entrée les signaux d'entrée d'une carte E/S installée dans les logements 1–4 ou les signaux d'entrée de la prise 2TR IN DIGITAL. Pour cela, procédez comme suit :

*1* **Dans la section DISPLAY ACCESS, appuyez sur la touche INPUT [PATCH] à plusieurs reprises pour accéder à l'écran INPUT PATCH.**

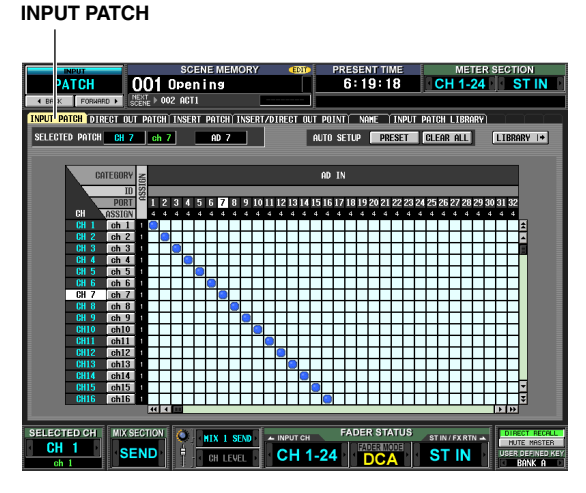

L'écran INPUT PATCH vous permet d'affecter des ports d'entrée (prises d'entrée situées sur le panneau arrière ou canaux d'entrée de cartes E/S ) aux canaux d'entrée.

La direction horizontale de l'écran montre les ports d'entrée (comme par exemple les sources de patch) et la direction verticale de l'écran indique les canaux d'entrée (comme par exemple les destinations de patch).

Si un port d'entrée est affecté à un canal d'entrée, un symbole **apparaît** sur la grille d'intersection.

#### *2* **Servez-vous de la barre de défilement gauche/ droite pour afficher le port d'entrée de la source de patch.**

La direction horizontale de l'écran indique le type de port d'entrée de la source de patch, le numéro d'ID, le numéro de port et le nombre de canaux d'entrée qui lui sont affectés. Pour afficher les ports d'entrée qui ne sont pas actuellement visibles, servez-vous de la barre de défilement horizontale ou de l'encodeur [DATA].

> En haut sont indiqués le type et le numéro d'ID du port d'entrée, le numéro de port et le nombre de canaux d'entrée actuellement affectés.

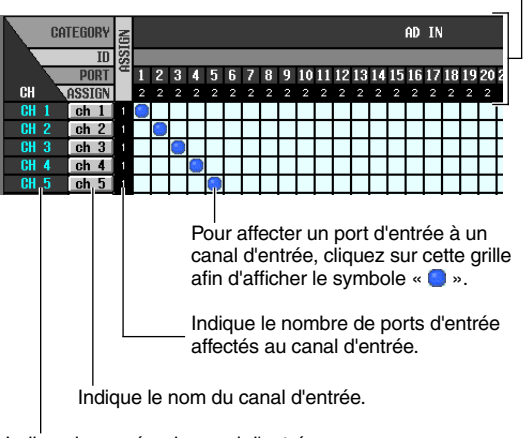

Indique le numéro du canal d'entrée.

Vous pouvez sélectionner les ports d'entrée suivants :

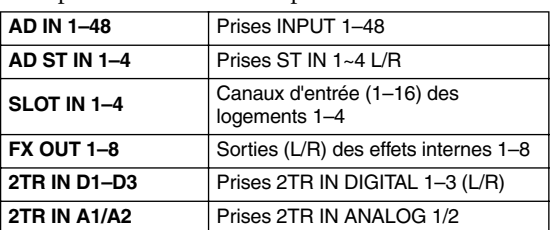

#### *3* **Utilisez la barre de défilement verticale pour afficher le canal d'entrée de destination du patch.**

La direction verticale de l'écran montre les canaux d'entrée de destination des patchs. Pour visualiser les canaux qui ne sont pas actuellement visibles, utilisez la barre de défilement verticale. Vous avez également la possibilité de procéder en maintenant la touche [SHIFT] enfoncée tout en tournant l'encodeur [DATA].

Vous pouvez sélectionner les signaux d'entrée suivants :

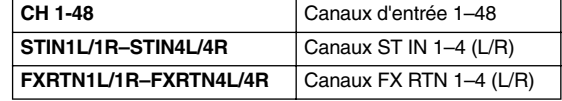

#### *4* **Cliquez sur la grille à l'intersection souhaitée de la source de patch avec la destination de patch.**

Les lignes rouges verticale et horizontale indiquent la position de la grille à l'emplacement du curseur. La zone SELECTED PATCH située dans la partie supérieure gauche de l'écran montre le port d'entrée et le canal d'entrée de la grille qui se trouve à l'emplacement du curseur.

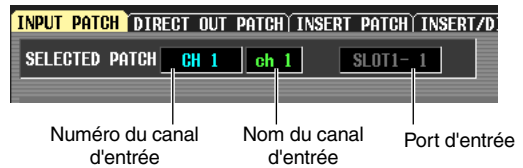

Lorsque vous cliquez sur une grille, une fenêtre s'ouvre vous invitant à confirmer le réglage de patch.

## *5* **Cliquez sur la touche OK dans la fenêtre.** Le nouveau patch est finalisé et un symbole «  $\Box$  » apparaît sur la grille correspondante.

Pour annuler le patch, cliquez à nouveau sur le symbole «  $\bigcirc$  ».

#### **Astuce**

- *Pour changer le patch directement sans passer par la fenêtre de confirmation, allez sur l'écran PREFERENCE 1 de la fonction UTILITY et désactivez la commande PATCH CONFIRMATION (*➥ *[p. 186](#page-185-0)).*
- *Pour déplacer rapidement le curseur à l'intérieur ou à l'extérieur de la grille, maintenez la touche [SHIFT] enfoncée et appuyez sur les touches CURSOR [*√*]/[*®*]/[*π*]/[*†*].*

#### **Note**

*Vous pouvez attribuer plusieurs canaux d'entrée à un port d'entrée unique. Par contre, vous ne pouvez pas affecter plusieurs ports d'entrée à un même canal d'entrée.*

## **Modification des réglages de patch de sortie**

La section des patchs de sortie vous permet d'affecter les canaux de sortie aux ports de sortie. Les canaux de sortie du PM5D sont toujours connectés aux prises de sortie suivantes :

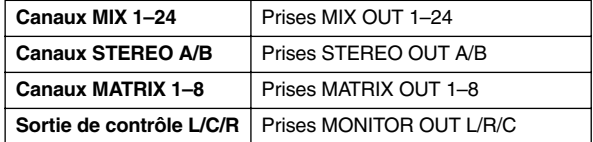

Cependant, vous pouvez éditer les réglages de patch de sortie de sorte que les signaux de ces canaux de sortie soient également envoyés à partir d'autres ports de sortie en parallèle. Pour cela, procédez comme suit :

*1* **Dans la section DISPLAY ACCESS, appuyez sur la touche OUTPUT [PATCH] à plusieurs reprises pour accéder à l'écran OUTPUT PATCH. OUTPUT PATCH**

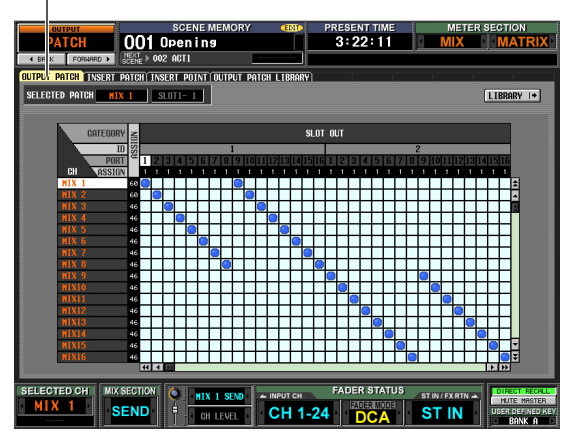

La section OUTPUT PATCH vous permet d'affecter les canaux de sortie aux ports de sortie. La direction horizontale de l'écran montre les ports de sortie (comme par exemple les destinations de patch) et la direction verticale de l'écran indique les canaux de sortie (comme par exemple les sources de patch). Lorsque le PM5D est paramétré sur ses réglages par défaut, les canaux MIX 1–24, les canaux MATRIX 1–8 et le canal STEREO A sont affectés aux canaux de sortie des logements 1–4 et aux prises 2TR OUT DIGITAL ainsi qu'aux prises de sortie connectées en permanence. Cependant, libre à vous de changer ces affectations.

### *2* **Utilisez la barre de défilement horizontale pour afficher le port de sortie de destination du patch.**

La direction horizontale de l'écran indique le type de port de sortie de la destination de patch, le numéro d'ID, le numéro de port et le nombre de canaux de sortie qui lui sont affectés.

En partant du haut, cette zone montre le type de port de sortie, le numéro d'ID et le nombre de canaux de sortie affectés.

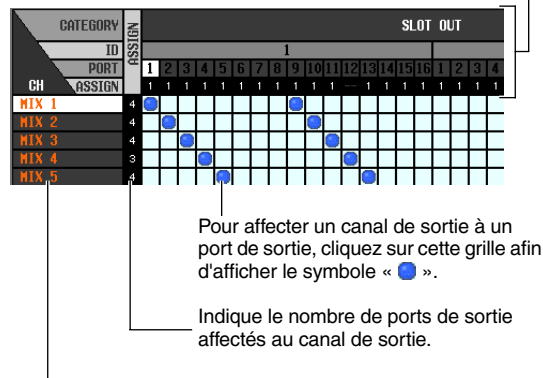

Indique le numéro du canal de sortie.

Vous pouvez sélectionner les ports de sortie suivants :

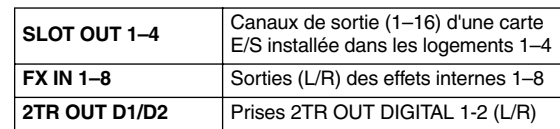

### *3* **Utilisez la barre de défilement verticale pour afficher le canal de sortie de la source du patch.**

La direction verticale de l'écran montre les canaux de sortie de la destination du patch.

Vous pouvez sélectionner les canaux de sortie suivants :

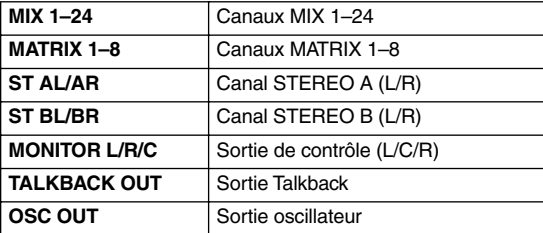

*4* **Cliquez sur la grille à l'intersection souhaitée de la source et la destination de patch.** La zone SELECTED PATCH située dans la partie supérieure gauche de l'écran montre le port de sortie et le canal de sortie de la grille qui se trouve à l'emplacement du curseur.

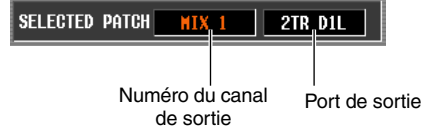

Lorsque vous cliquez sur une grille, une fenêtre s'ouvre vous invitant à confirmer le réglage de patch.

#### **Astuce**

*Pour changer le patch directement sans passer par la fenêtre de confirmation, allez sur l'écran PREFERENCE 1 de la fonction UTILITY et désactivez la commande PATCH CONFIRMATION (*➥ *[p. 186](#page-185-0)).*

## *5* **Cliquez sur la touche OK dans la fenêtre.**

Le nouveau patch est finalisé et un symbole «  $\bigcirc$  » apparaît sur la grille correspondante. Pour annuler le patch, cliquez à nouveau sur le symbole « ».

**Note**

*Vous avez la possibilité d'assigner le canal de sortie à plusieurs ports de sortie. Par contre, vous ne pouvez pas attribuer plusieurs canaux de sortie à un même port de sortie.*

## **Insertion d'un périphérique externe dans un canal**

Vous pouvez insérer un processeur d'effets ou un autre périphérique externe dans l'acheminement du signal d'un canal d'entrée ou de sortie. En faisant cela, vous pouvez spécifier pour chaque canal le port d'entrée ou de sortie ainsi que le point E/ S d'insertion que vous souhaiter utiliser pour l'insertion.

## **Connexion d'un périphérique externe pour l'insertion**

Lorsque vous insérez un périphérique externe dans le canal de votre choix, vous pouvez vous servir des prises d'entrée et de sortie situées sur le panneau arrière ou des prises d'entrée et de sortie sur une carte E/S installée dans un logement comme des prises d'entrée et de sortie d'insertion.

Les schémas ci-dessous illustrent des exemples types de connexions d'insertion.

## **Exemple de connexion d'insertion** 1

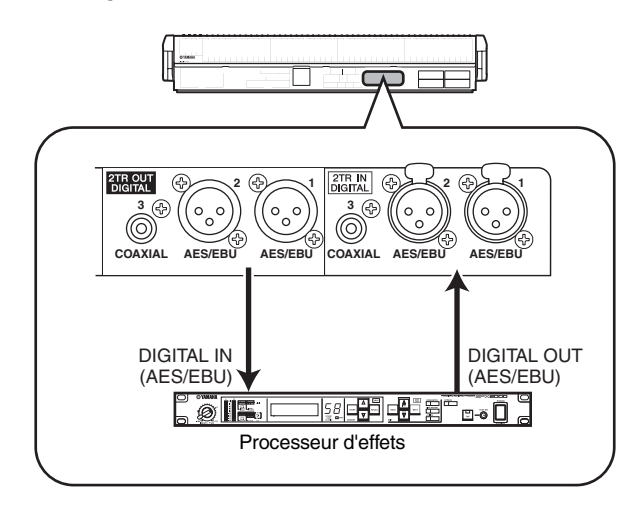

## **Exemple de connexion d'insertion 22**

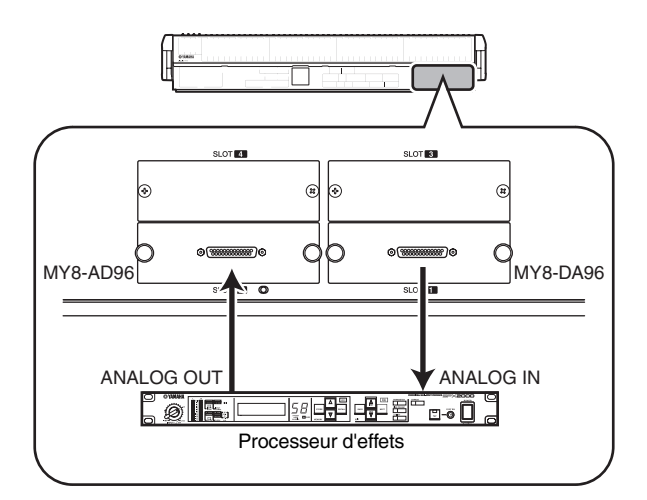

## **Exemple de connexion d'insertion** 3

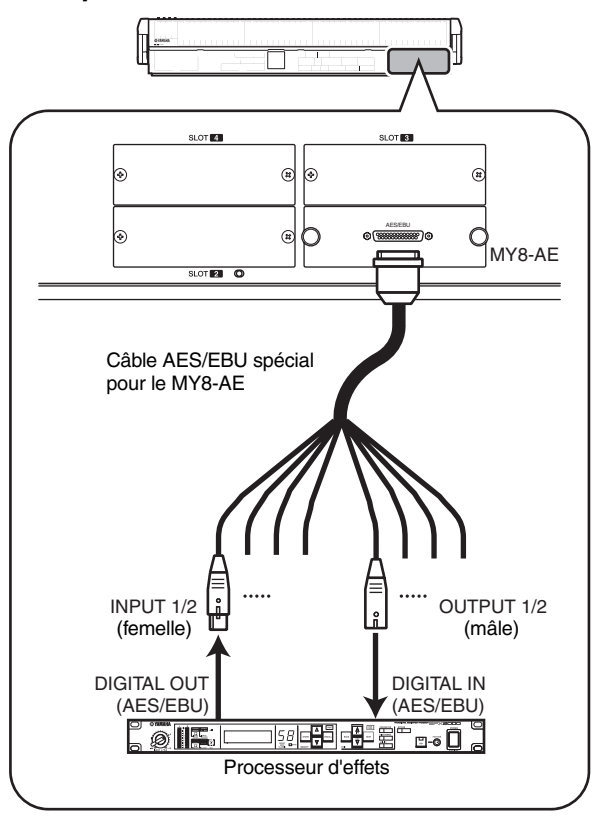

Si vous insérez un périphérique numérique externe via une carte E/S numérique tel que le montre le schéma « Exemple de connexion d'insertion 3 », vous devez synchroniser l'horloge de mots du PM5D et celle du périphérique d'insertion. Normalement, il est conseillé de paramétrer le périphérique externe en tant qu'horloge de mots esclave qui se règle sur l'horloge de mots du PM5D. (Pour les détails sur le réglage du périphérique comme horloge de mots esclave, reportez-vous au mode d'emploi de ce dernier).

#### **Astuce**

*Sur le PM5D, il existe une alternative à la méthode décrite plus haut, qui consiste à utiliser les prises INSERT IN/OUT situées sur le panneau arrière pour insérer un périphérique externe dans un signal d'entrée. Dans ce cas, le point E/S d'insertion est spécifié sur le point qui précède directement la conversion AN. Il n'est plus nécessaire également d'exécuter les étapes décrites à la [p. 70](#page-69-0).*

## <span id="page-69-0"></span>**Création de patch d'entrée et de sortie d'insertion**

Nous allons vous expliquer dans cette section comment effectuer des connexions d'insertion, à l'aide d'un exemple dans lequel un périphérique externe connecté à une carte AN/NA dans un logement est inséré dans un canal d'entrée.

Cependant, la procédure est la même que pour l'insertion dans un canal de sortie, à la seule différence qu'il faut opérer à partir d'un écran pour les canaux de sortie.

*1* **Dans la section DISPLAY ACCESS, appuyez sur la touche INPUT [PATCH] à plusieurs reprises pour accéder à l'écran INPUT PATCH (fonction INPUT PATCH) illustré ci-dessous.**

A gauche de l'écran, vous pouvez sélectionner un port de sortie comme sortie d'insertion et à droite, un port d'entrée comme entrée d'insertion.

## **INSERT PATCH**

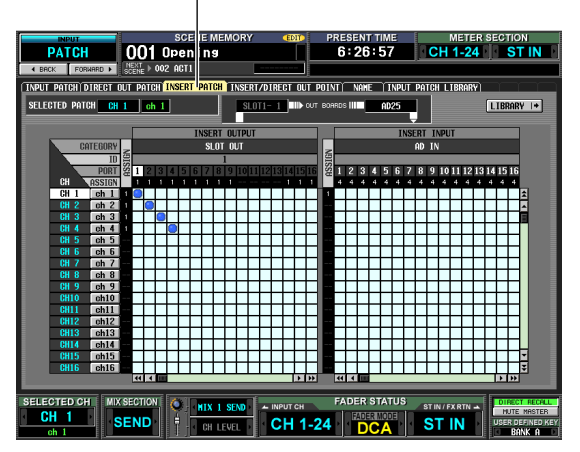

Si vous souhaitez effectuer une insertion dans un canal de sortie, appuyez sur la touche OUTPUT [PATCH] à plusieurs reprises pour accéder à l'écran INSERT PATCH de la fonction OUTPUT PATCH.

*2* **A gauche de l'écran, cliquez sur la grille à l'intersection du port de sortie connecté au périphérique externe avec le canal souhaité.** La procédure est la même que pour l'écran INPUT PATCH ou OUTPUT PATCH. Vous pouvez sélectionner les ports de sortie suivants :

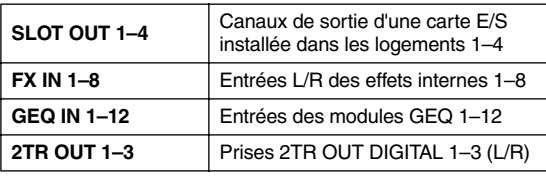

#### **Astuce**

*Si vous sélectionnez GEQ IN à gauche de l'écran, le module GEQ OUT portant le même numéro sera automatiquement sélectionné à droite de l'écran, provoquant l'insertion du module GEQ au numéro correspondant dans ce canal. (Pour plus de détails sur l'utilisation de l'égaliseur graphique*  ➥ *[p. 110\)](#page-109-0)*

*3* **A gauche de l'écran, cliquez sur la grille à l'intersection du port d'entrée connecté au périphérique externe avec le canal souhaité.** Vous pouvez sélectionner les ports d'entrée suivants :

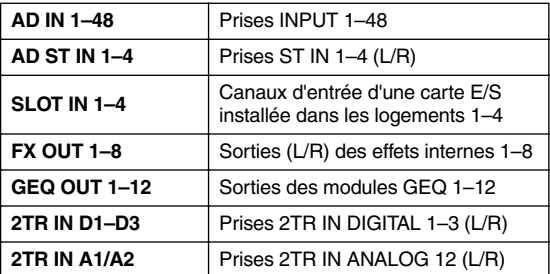

La zone SELECTED PATCH montre le canal correspondant à la grille située à l'emplacement du curseur. A sa droite figurent les ports d'entrée et de sortie respectivement affectés aux entrées et sorties d'insertion pour ce canal.

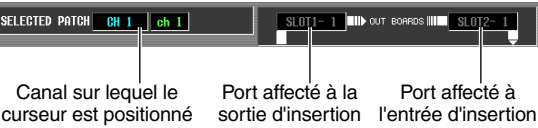

#### **Astuce**

*Pour déplacer le curseur rapidement entre les grilles des côtés gauche et droit de l'écran, maintenez la touche [SHIFT] enfoncée et appuyez sur les touches CURSOR [*√*]/[*®*].*

#### **Note**

*Les étapes que vous avez exécutées jusqu'ici vous ont permis d'affecter le périphérique externe à la sortie d'insertion ou à l'entrée d'insertion du canal sélectionné. Cependant, veuillez noter que la connexion d'insertion n'est pas activée tant que la touche INSERT I/O ON/OFF de l'écran INSERT/DIRECT OUT n'a pas été activée, tel qu'indiqué ci-dessous. La seul exception à ceci est que la touche INSERT I/O ON/OFF est automatiquement activée dans le cas de l'affectation d'un module GEQ.*

#### *4* **Appuyez sur la touche INPUT [PATCH] à plusieurs reprises pour accéder à l'écran INSERT/DIRECT OUT POINT (fonction INPUT PATCH) illustré ci-dessous.**

Dans l'écran INSERT/DIRECT OUT POINT (fonction INPUT PATCH), vous pouvez basculer entre les états d'activation et de désactivation de l'insertion pour chaque canal d'entrée. Sur cet écran, vous avez également la possibilité de sélectionner le point E/S d'insertion (l'emplacement sur lequel le périphérique externe doit être inséré).

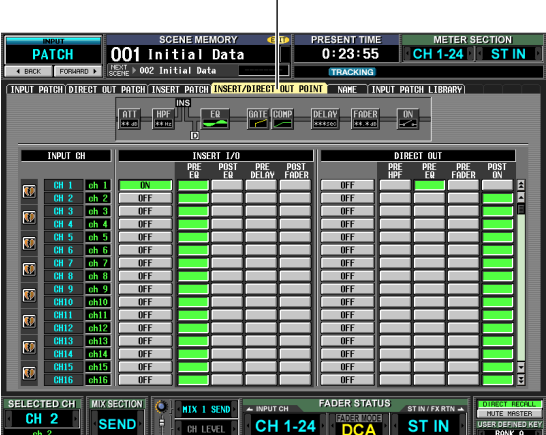

#### **INSERT/DIRECT OUT POINT**

Si vous souhaitez effectuer une insertion dans un canal de sortie, appuyez sur la touche OUTPUT [PATCH] à plusieurs reprises pour accéder à l'écran INSERT PATCH de la fonction OUTPUT PATCH.

*5* **Sélectionnez l'un des éléments suivants comme point E/S d'insertion pour chaque canal et activez la touche correspondante.**

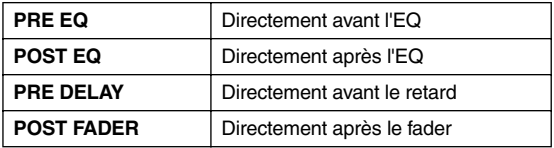

Le point sélectionné est indiqué par le graphique dans la partie supérieure de l'écran.

> Le symbole INS indique le point E/S d'insertion pour le canal sur lequel le curseur est positionné.

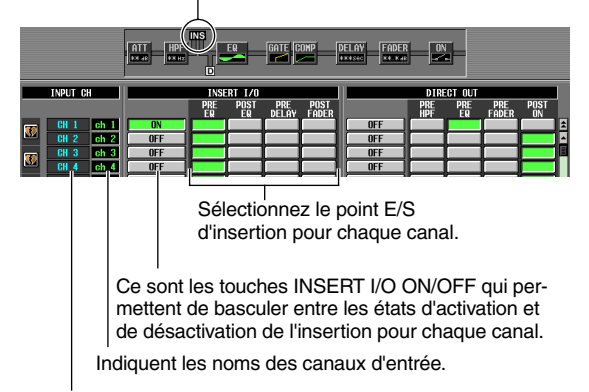

Indiquent les numéros de canaux.

### *6* **Cliquez sur la touche INSERT I/O ON/OFF correspondant au canal de votre choix pour activer ce dernier.**

Ceci active la connexion d'insertion pour le canal correspondant.

Si vous avez sélectionné AD IN comme entrée d'insertion ou un logement auquel est connecté un préampli micro externe prenant en charge le protocole spécial concerné (Yamaha AD8HR, AD824), paramétrez les réglages de préampli micro selon les besoins ( $\blacktriangleright$  [p. 36](#page-35-0)).

## **Sortie directe du signal d'un canal d'entrée**

Voici comment le signal d'entrée d'un canal d'entrée ou d'un canal ST IN peut être directement émis à partir de la prise de sortie de votre choix.

*1* **Dans la section DISPLAY ACCESS, appuyez sur la touche INPUT [PATCH] à plusieurs reprises pour accéder à l'écran DIRECT OUT PATCH (fonction INPUT PATCH) illustré ci-dessous.**

## **DIRECT OUT PATCH**

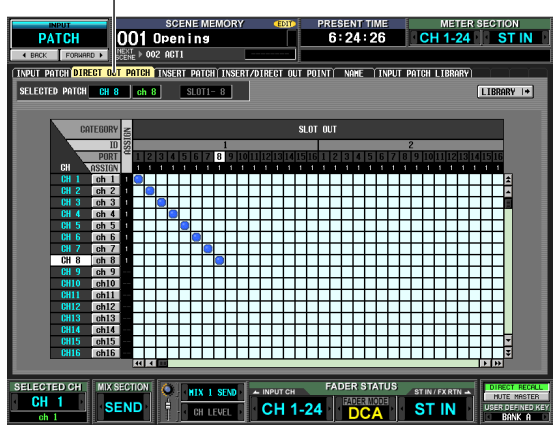

Sur cet écran, vous avez la possibilité de sélectionner le port de sortie qui servira à émettre directement le signal d'entrée d'un canal d'entrée ou d'un canal ST IN. Vous pouvez sélectionner les ports de sortie suivants :

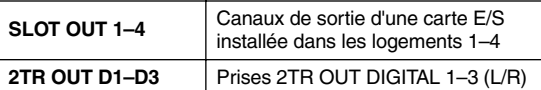

*2* **Cliquez sur la grille d'intersection du canal concerné avec le port de sortie souhaité.** La procédure est la même que pour l'écran INPUT PATCH ou OUTPUT PATCH. La zone SELECTED

PATCH située dans la partie supérieure gauche de l'écran montre le canal et le port de sortie correspondants à la grille qui se trouve à l'emplacement du curseur.

**Note**

*L'exécution de la procédure jusqu'à ce stade vous permet d'affecter le canal sélectionné au port de sortie de votre choix. Cependant, veuillez noter que la sortie directe n'est pas activée tant que la touche DIRECT OUT ON/OFF de l'écran INSERT/DIRECT OUT n'a pas été activée, tel qu'indiqué cidessous.* 

#### *3* **Appuyez sur la touche INPUT [PATCH] à plusieurs reprises pour accéder à l'écran INSERT/DIRECT OUT POINT (fonction INPUT PATCH) illustré ci-dessous.**

Sur l'écran INSERT/DIRECT OUT POINT (fonction INPUT PATCH), vous pouvez basculer entre les états d'activation et de désactivation de la sortie directe et sélectionner le point de sortie directe (l'emplacement à partir duquel le signal est pris en compte pour la sortie directe).

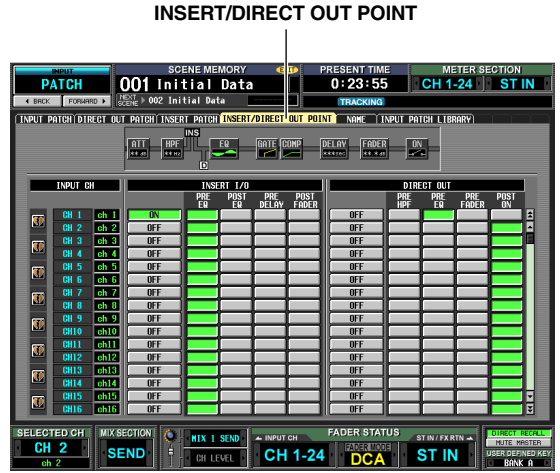

*4* **Choisissez le point de sortie directe pour chaque canal à partir des éléments suivants, puis activez la touche appropriée.**

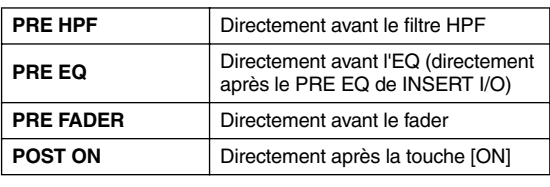

Le point sélectionné est indiqué par le graphique dans la partie supérieure de l'écran.

> Le symbole « D » indique le point de sortie directe pour le canal sur lequel le curseur est positionné.

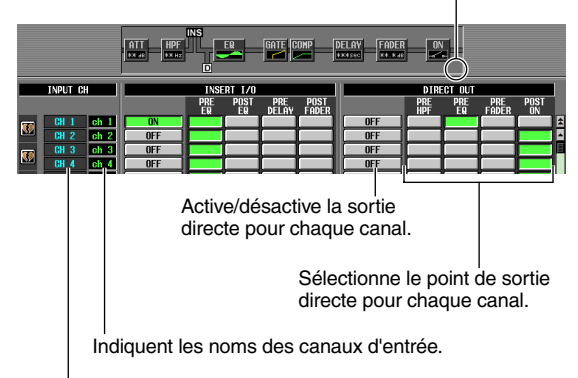

Indiquent les numéros des canaux d'entrée.

## *5* **Cliquez sur la touche DIRECT OUT ON/OFF correspondant au canal de votre choix pour activer ce dernier.**

Ceci active la sortie directe pour le canal correspondant.

## **72** *Mode d'emploi du PM5D/PM5D-RH Section Fonctionnement*
# **9 Groupement et liaison**

**Ce chapitre fournit des explications sur les groupes DCA et les groupes de mutes qui vous permettent de contrôler respectivement le niveau et l'assourdissement de plusieurs canaux simultanément, ainsi que sur les liaisons d'égaliseur et de compresseur qui vous offrent la possibilité d'effectuer la liaison entre les paramètres d'égaliseur et de compresseur de plusieurs canaux.** 

## **A propos des groupes DCA et des groupes de mutes**

Vous disposez de huit groupes DCA et huit groupes de mutes pour contrôler plusieurs canaux en même temps.

Les groupes DCA permettent de contrôler le niveau de plusieurs canaux simultanément à l'aide des faders DCA 1– 8 de la bande DCA du panneau supérieur. Un seul fader DCA commande le niveau de canaux appartenant au même groupe DCA tout en maintenant la différence de niveaux entre les canaux. Ceci constitue un moyen pratique pour regrouper les micros des batteries.

Les groupes DCA 1–6 sont réservés aux canaux d'entrée, tandis que les groupes DCA 7/8 peuvent être utilisés avec les canaux d'entrée et de sortie. Les deux types de canaux peuvent se trouver dans un groupe portant le même numéro.

Les groupes de mutes permettent de faire basculer plusieurs canaux simultanément entre les états d'activation et de désactivation à l'aide des touches SCENE MEMORY [1]–[8] de la section SCENE MEMORY du panneau supérieur. Vous pouvez utiliser y recourir pour couper plusieurs canaux en même temps.

Les groupes de mutes 1–8 peuvent être utilisés à la fois avec les canaux d'entrée et les canaux de sortie. Les deux types de canaux peuvent se trouver dans un groupe portant le même numéro.

## **Eléments de la section ASSIGN MODE**

La section ASSIGN MODE vous permet d'utiliser le panneau pour affecter les canaux aux groupes DCA ou aux groupes de mutes.

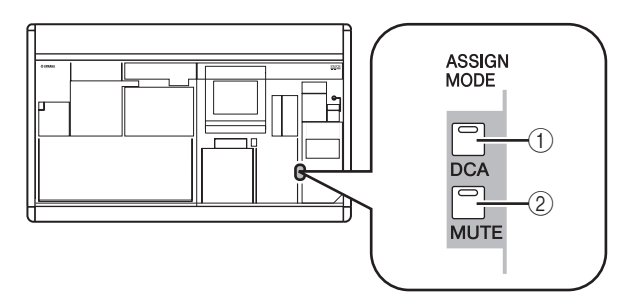

## A **Touche ASSIGN MODE [DCA]**

Cette touche vous offre la possibilité d'affecter des canaux aux groupes DCA 1–8. Tant que la touche clignote, vous pouvez utiliser la touche [CUE] de chaque canal pour affecter ce celui-ci au groupe DCA actuellement sélectionné.

## B **Touche ASSIGN MODE [MUTE]**

Cette touche vous permet d'affecter des canaux aux groupes de mutes 1–8. Tant que la touche clignote, vous pouvez utiliser la touche [CUE] de chaque canal pour affecter celui-ci au groupe de mutes actuellement sélectionné.

## **Eléments de la bande DCA**

La bande DCA permet de contrôler les groupes DCA 1–8.

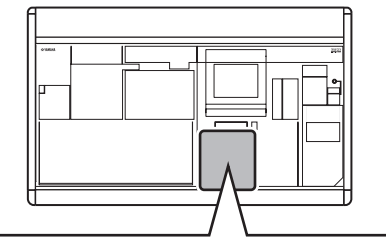

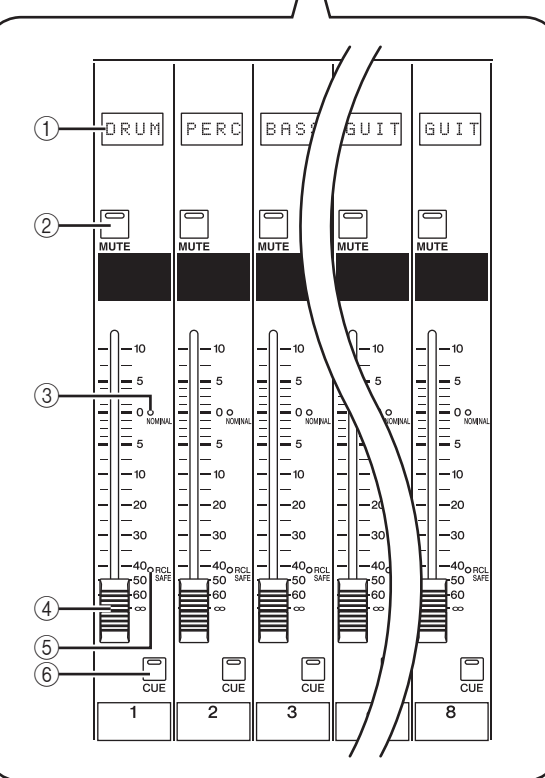

## A **Indicateur de nom**

Cette zone indique le nom attribué à chaque groupe DCA.

## B **Touche DCA [MUTE]**

Cette touche active ou désactive l'assourdissement du groupe DCA. Si vous activez cette touche (voyant DEL allumé), les canaux affectés à ce groupe DCA seront assourdis.

- **(3) Voyant DEL DCA [NOMINAL]** Ce voyant DEL s'allume lorsque le fader DCA correspondant est sur la position 0 dB.
- D **Fader DCA** Ce fader règle le niveau du groupe DCA.

## **Utilisation des groupes DCA**

- E **Voyant DEL DCA [RCL SAFE]** Lorsque la fonction Recall Safe est activée pour un groupe DCA, le voyant DEL correspondant s'allume.
- F **Touche DCA [CUE]** Cette touche sert à contrôler le cue-monitor de tous les canaux affectés à ce groupe DCA.

Nous allons vous expliquer ici comment affecter les canaux aux groupes DCA et utiliser les faders DCA pour les contrôler.

## **Affectation des canaux aux groupes DCA**

A partir du panneau, vous pouvez affecter des canaux aux groupes DCA, soit en sélectionnant un canal spécifique puis en spécifiant le groupe DCA auquel celui-ci doit appartenir, soit en sélectionnant un groupe DCA et en spécifiant les canaux qui en feront partie.

## ❏ **Pour sélectionner des groupes DCA auxquels un canal spécifique doit appartenir**

- *1* **Appuyez sur la touche [SEL] pour sélectionner le canal que vous souhaitez affecter.**
- *2* **Dans la section SELECTED CHANNEL, appuyez sur la touche DCA [1]–[8] pour sélectionner le groupe DCA auquel le canal va être affecté (vous pouvez sélectionner plusieurs groupes DCA).**

Les voyants DEL correspondant aux touches DCA [1]– [8] activées s'allument. Lorsqu'un canal d'entrée est sélectionné, son voyant DEL d'affectation DCA dans la bande de canaux s'allume également.

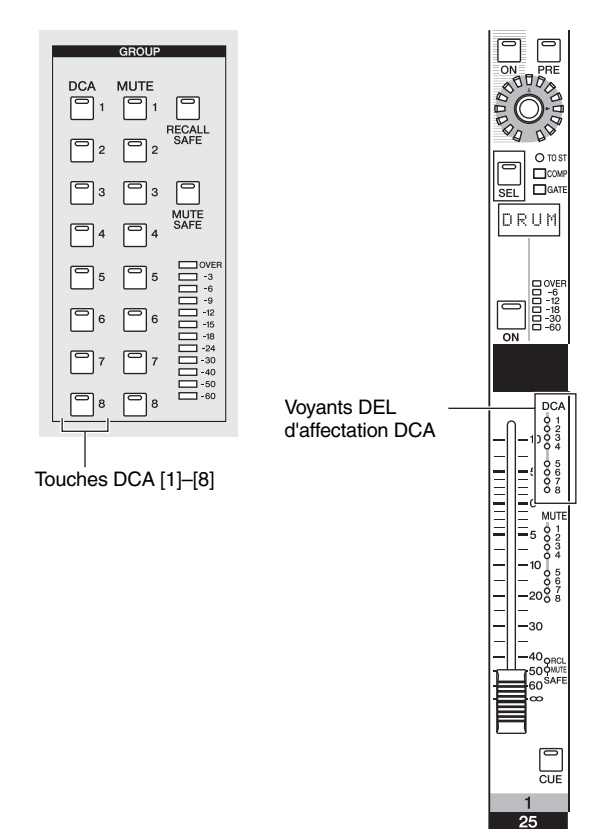

- *3* **Sélectionnez le groupe DCA pour les autres canaux de la même manière.**
- ❏ **Pour sélectionner les canaux appartenant à un groupe DCA spécifique**
- *1* **Dans la section ASSIGN MODE, appuyez sur la touche ASSIGN MODE [DCA].** La touche ASSIGN MODE [DCA] clignote. La touche [DCA] de la section FADER MODE clignote également. Pendant que cette touche clignote, vous pouvez utiliser la touche [CUE] de chaque canal pour affecter celui-ci à un groupe DCA.
- *2* **Appuyez sur la touche DCA [CUE] dans la bande DCA pour sélectionner le groupe DCA (1–8) auquel vous souhaitez affecter les canaux.**
- *3* **Appuyez sur la touche [CUE] des canaux d'entrée et de sortie (vous pouvez en sélectionner plusieurs) pour les affecter au groupe DCA sélectionné.**

Si l'un des groupes DCA 1–6 est sélectionné, vous ne pouvez sélectionner que des canaux d'entrée. Si l'un des groupes DCA 7/8 est sélectionné, vous pouvez sélectionner des canaux d'entrée et de sortie. Lorsqu'un canal d'entrée est sélectionné, son voyant DEL d'affectation DCA dans la bande de canaux s'allume également.

- *4* **Affectez des canaux à d'autres groupes DCA de la même façon.**
- *5* **Lorsque vous avez procédé à toutes les affectations souhaitées, appuyez sur la touche ASSIGN MODE [DCA] de la section ASSIGN MODE pour éteindre son voyant DEL.** La touche [DCA] de la section FADER MODE s'arrêtera également de clignoter pour retourner sur son état précédent.

**Astuce**

- *Vous pouvez également affecter des canaux aux groupes DCA depuis l'afficheur. Les affectations DCA de canaux d'entrée sont effectuées dans l'écran DCA GROUP ASSIGN de la fonction INPUT DCA/GROUP (*➥ *[p. 271](#page-270-0)), alors que les affectations DCA de canaux de sortie sont exécutées à partir de l'écran DCA GROUP ASSIGN de la fonction OUTPUT DCA/GROUP (*➥ *[p. 265\)](#page-264-0).*
- *Les réglages de groupes DCA sont sauvegardés comme partie intégrante de la scène.*

## **Contrôle des groupes DCA**

Voici comment vous pouvez utiliser la bande DCA pour contrôler les groupes DCA.

*1* **Dans la section FADER MODE, assurez-vous que le voyant DEL de la touche FADER MODE [DCA] est allumé.**

La section FADER MODE sélectionne la fonction des faders de la bande DCA. Lorsque le voyant DEL de la touche FADER MODE [DCA] est allumé, vous pouvez utiliser les faders de la bande DCA pour contrôler les groupes DCA 1–8.

Touche FADER MODE [DCA]

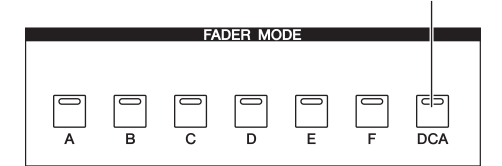

*2* **Servez-vous des faders de la bande de canaux pour régler les niveaux relatifs des canaux appartenant au groupe DCA que vous souhaitez utiliser.**

*3* **Activez le fader DCA pour le groupe DCA que vous souhaitez utiliser.**

Le niveau des canaux affectés à ce fader DCA change tout en préservant les différences de niveau établies à l'étape 2.

*4* **Si vous voulez assourdir un groupe DCA, appuyez sur la touche [MUTE] pour ce groupe DCA dans la bande DCA.**

La touche [MUTE] s'allume et l'assourdissement est activé pour les canaux appartenant à ce groupe DCA (un état identique à celui dans lequel les faders sont abaissés jusqu'à –∞ dB). A ce stade, le voyant de l'indicateur de nom pour ce groupe DCA s'atténue.

#### **Astuce**

*Si vous le souhaitez, vous pouvez faire clignoter les voyants DEL d'affectation DCA des canaux d'entrée correspondants alors que le groupe DCA est assourdi. Pour ce faire, activez le réglage DCA/MUTE FLASH INDICATE dans l'écran PREFERENCE 1 (écran UTILITY).*

*5* **Pour désactiver l'assourdissement d'un groupe DCA, appuyez sur la touche [MUTE] allumée dans la bande DCA.**

## **Utilisation des groupes de mutes**

Nous allons vous expliquer dans cette section comment affecter les canaux aux groupes de mutes et utiliser les touches de panneau pour les contrôler.

### **Affectation de canaux aux groupes de mutes**

A partir du panneau, vous pouvez affecter des canaux à des groupes de mutes, soit en sélectionnant un canal spécifique puis en spécifiant les groupes de mutes auxquels celui-ci doit appartenir, soit en sélectionnant un groupe de mutes spécifique et en désignant les canaux qui en feront partie.

## ❏ **Pour sélectionner les groupes de mutes auxquels un canal spécifique doit appartenir**

- *1* **Appuyez sur la touche [SEL] pour sélectionner le canal que vous souhaitez affecter.**
- *2* **Dans la section SELECTED CHANNEL, appuyez sur la touche MUTE [1]–[8] pour sélectionner le groupe de mutes auquel le canal va être affecté (vous pouvez sélectionner plusieurs groupes de mutes).**

Les voyants DEL correspondant aux touches MUTE [1]–[8] activées s'allument. Lorsqu'un canal d'entrée est sélectionné, son voyant DEL d'affectation de mutes dans la bande de canaux s'allume également.

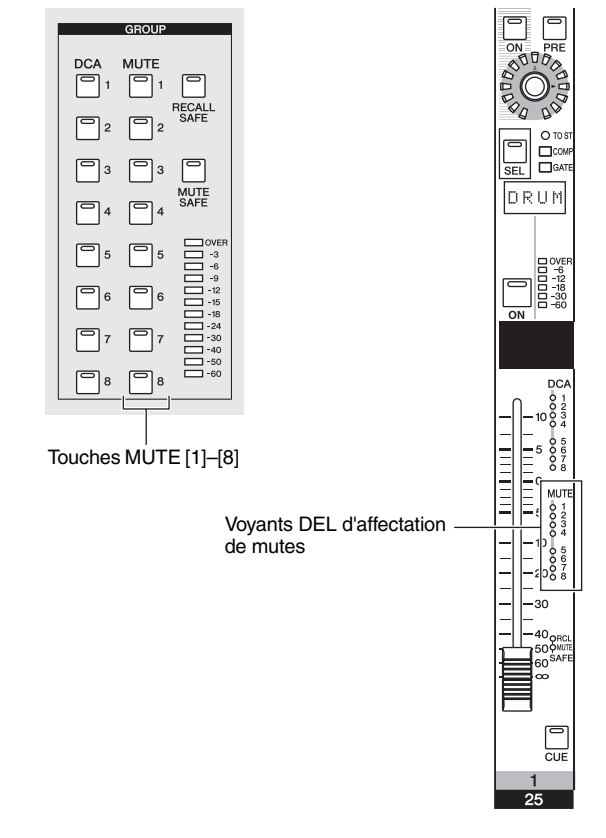

*3* **Sélectionnez le groupe de mutes pour les autres canaux de la même manière.**

## ❏ **Pour sélectionner les canaux appartenant à un groupe de mutes spécifique**

### *1* **Dans la section ASSIGN MODE, appuyez sur la touche ASSIGN MODE [MUTE].** La touche ASSIGN MODE [MUTE] clignote. Dans la

section SCENE MEMORY, le voyant DEL de MUTE MASTER clignote également. Pendant que cette touche clignote, vous pouvez utiliser la touche [CUE] de chaque canal pour affecter ce dernier à un groupe de mutes.

- *2* **Dans la section SCENE MEMORY, servez-vous des touches SCENE MEMORY [1]–[8] pour sélectionner le groupe de mutes (1–8) pour lequel vous souhaitez opérer des affectations.** Lorsque la touche ASSIGN MODE [MUTE] clignote, utilisez les touches SCENE MEMORY [1]–[8] pour sélectionner le groupe des mutes pour lesquel vous voulez effectuer des affectations. Appuyez sur l'une de ces touches, le voyant DEL de celle-ci clignote.
- *3* **Appuyez sur la touche [CUE] des canaux d'entrée et de sortie (vous pouvez en sélectionner plusieurs) pour les affecter au groupe de mutes sélectionné.**

La touche [CUE] s'allume, et ce canal est affecté au groupe de mutes sélectionné.

Il est possible d'affecter à la fois les canaux d'entrée et de sortie aux groupes de mutes 1–8.

- *4* **Affectez des canaux à d'autres groupes de mutes de la même façon.**
- *5* **Lorsque vous avez procédé à toutes les affectations souhaitées, appuyez sur la touche ASSIGN MODE [MUTE] de la section ASSIGN MODE pour éteindre son voyant DEL.**

Le voyant DEL de MUTE MASTER/DIRECT RECALL de la section SCENE MEMORY recouvre son état initial.

#### **Astuce**

- *Vous pouvez également affecter des canaux aux groupes de mutes depuis l'afficheur. Les affectations de canaux d'entrée sont effectuées dans l'écran MUTE GROUP ASSIGN de la fonction INPUT DCA/GROUP (*➥ *[p. 272\)](#page-271-0), et les affectations de canaux de sortie dans l'écran MUTE GROUP ASSIGN de la fonction OUTPUT DCA/GROUP (*➥ *[p. 235\)](#page-234-0).*
- *Les affectations de groupes de mutes sont sauvegardées comme partie intégrante de la scène.*

## **Contrôle des groupes de mutes**

Dans cette section, nous allons vous montrer comment utiliser les touches SCENE MEMORY [1]–[8] de la section SCENE MEMORY pour activer ou désactiver l'assourdissement pour les groupes de mutes 1–8.

- *1* **Activez la touche MUTE MASTER située dans la partie inférieure droite de l'afficheur.** Les touches DIRECT RECALL et MUTE MASTER situées dans la partie inférieure droite de l'afficheur servent à sélectionner la fonction des touches SCENE MEMORY [1]–[8].
- **Lorsque la touche DIRECT RECALL est activée** Les touches SCENE MEMORY [1]–[8] rappellent directement les scènes affectées à chaque touche séparément.

**• Lorsque la touche MUTE MASTER est activée** Les touches SCENE MEMORY [1]–[8] activent ou désactivent l'assourdissement pour les groupes de mutes 1–8.

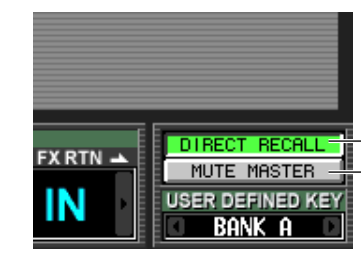

Touche DIRECT RECALL Touche MUTE MASTER

#### *2* **Appuyez sur la touche SCENE MEMORY [1]–[8] correspondant au groupe de mutes que vous souhaitez assourdir.**

Le voyant DEL s'allume, et tous les canaux appartenant au groupe de mutes sélectionné sont assourdis (un état identique à ce qui se produit lors de la désactivation de la touche [ON]). Vous pouvez activer plusieurs touches pour assourdir plusieurs groupes de mutes.

### *3* **Pour désactiver l'assourdissement d'un groupe de mutes, appuyez sur l'une des touches SCENE MEMORY [1]–[8] allumées.**

**Astuce**

- *L'état d'activation ou de désactivation du groupe de mutes est sauvegardé dans la scène. Cependant, vous pouvez également utiliser la fonction Recall Safe pour exclure l'état du groupe de mutes du rappel de la scène.*
- *Si vous le souhaitez, vous pouvez faire clignoter les voyants DEL d'affectation MUTE des canaux d'entrée correspondants alors que le groupe de mutes est assourdi. Pour ce faire, activez le réglage DCA/MUTE FLASH INDICATE dans l'écran PREFERENCE 1 (écran UTILITY).*

## **Utilisation de la fonction Mute Safe**

Il est possible, si nécessaire, d'exclure temporairement les canaux d'un groupe de mutes des opérations liées aux groupes de mutes (Mute Safe).

- *1* **Appuyez sur la touche [SEL] pour sélectionner le canal que vous souhaitez exclure des groupes de mutes.**
- *2* **Dans la section SELECTED CHANNEL, appuyez sur la touche [MUTE SAFE] pour illuminer le voyant DEL correspondant.**

La fonction Mute Safe est activée pour le canal correspondant. (Dans le cas d'un canal d'entrée, le voyant DEL [MUTE SAFE] dans la bande de canaux s'allume). Dans cet état, l'assourdissement d'un groupe de mutes applicable n'affecte pas ce canal.

*3* **Pour désactiver la fonction Mute Safe, appuyez à nouveau sur la touche [MUTE SAFE] de la section SELECTED CHANNEL pour éteindre le voyant DEL.**

**Astuce**

*Les réglages de la fonction Mute Safe ne sont pas sauvegardés dans la scène. Ils restent effectifs jusqu'à ce que vous les désactiviez manuellement.*

## **Utilisation des fonctions EQ Link et Compressor Link**

EQ Link et Compressor Link sont des fonctions qui lient respectivement les paramètres d'égaliseur et de compresseur de plusieurs canaux. L'édition des paramètres d'égaliseur ou de compresseur d'un canal donné appartenant à un groupe de liaison entraîne l'édition des paramètres sur tous les autres canaux du même groupe de liaison.

- *1* **Dans la section DISPLAY ACCESS, appuyez sur la touche INPUT [DCA/GROUP] (pour un canal d'entrée) ou sur la touche OUTPUT [GROUP] (pour un canal de sortie) afin d'accéder à l'un des écrans suivants :**
- **Ecran EQ LINK ASSIGN de la fonction INPUT DCA/GROUP** Affecte les groupes de liaison d'égaliseur (1–8) pour les canaux d'entrée.

**EQ LINK ASSIGN**

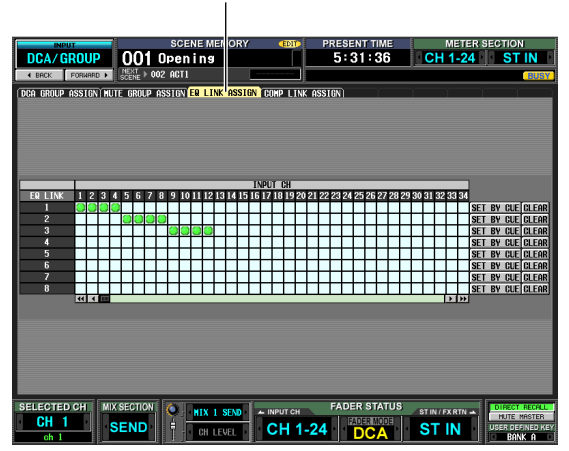

**• Ecran COMP LINK ASSIGN de la fonction INPUT DCA/GROUP**

Affecte les groupes de liaison de compresseur (1–8) pour les canaux d'entrée.

### **COMP LINK ASSIGN**

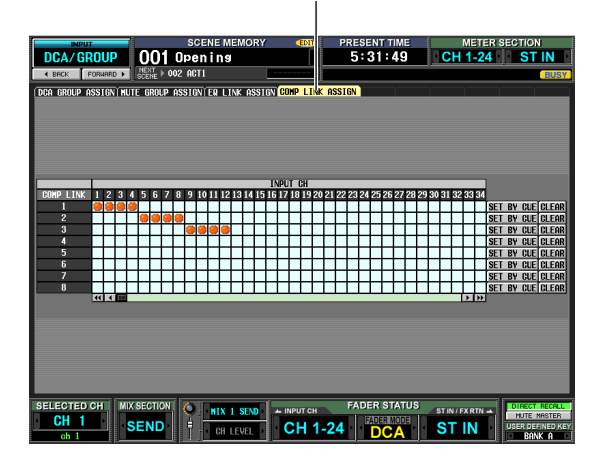

**• Ecran EQ LINK ASSIGN de la fonction OUTPUT DCA/GROUP**

Affecte les groupes de liaison d'égaliseur (A–F) pour les canaux de sortie.

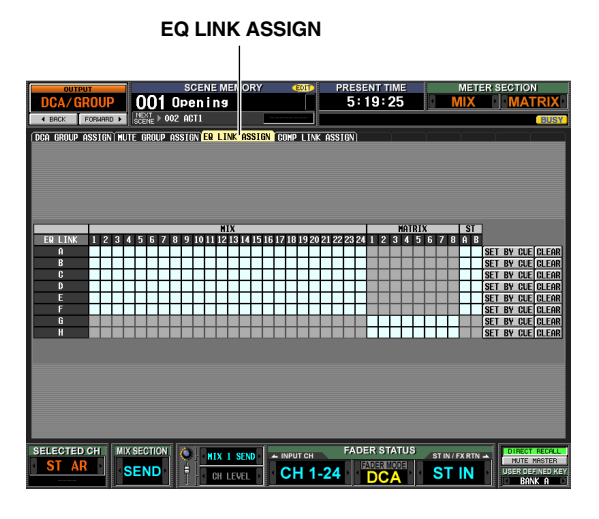

### **• Ecran COMP LINK ASSIGN de la fonction OUTPUT DCA/GROUP**

Affecte les groupes de liaison de compresseur (A–F) pour les canaux de sortie.

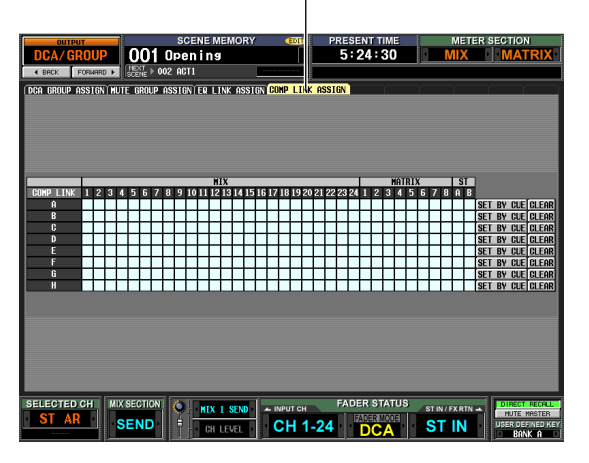

### **COMP LINK ASSIGN**

Dans chaque écran, les canaux (source de l'affectation) apparaissent horizontalement, et le numéro ou le caractère alphabétique du groupe de liaison (destination de l'affectation) s'affichent verticalement.

#### **Astuce**

*Les groupes de liaison d'égaliseur et les groupes de liaison de compresseur sont distincts pour les canaux d'entrée et les canaux de sortie.* 

*2* **Cliquez sur la grille d'intersection du canal souhaité (source de l'affectation) avec le groupe de liaison de votre choix (destination de l'affectation).**

Le symbole «  $\Box$  » apparaît sur la grille correspondante. Pour annuler l'affectation, cliquez à nouveau sur le symbole «  $\bigcirc$  ».

Dans le cas de groupes de liaison d'égaliseur de canaux de sortie, les canaux MIX et STEREO A/B peuvent être affectés uniquement aux groupes A–F, et les canaux MATRIX aux groupes G/H (les grilles indisponibles apparaissent en grisé).

Si un canal est déjà affecté au groupe de destination de l'affectation, les paramètres d'égaliseur et de compresseur du canal précédemment affecté seront copiés dans le canal qui sera ajouté ultérieurement, ce qui fait que les réglages resteront toujours inchangés.

*3* **Pour utiliser la touche [CUE] de chaque canal afin d'affecter ce dernier à un groupe de liaison, cliquez sur la touche SET BY CUE à l'écran correspondant au groupe de liaison concerné pour l'activer.** 

Pendant que la touche SET BY CUE est activée, vous pouvez utiliser les touches [CUE] du canal pour régler les affectations de groupe de liaison ou les annuler.

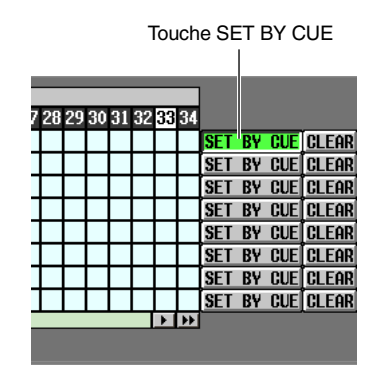

#### **Note**

- *La touche SET BY CUE peut être activée pour un seul groupe de liaison.*
- *Si vous changez d'écran, la touche SET BY CUE qui a été activée sera automatiquement désactivée.*
- *4* **Lorsque vous avez terminé les affectations de groupe de liaison, activez les paramètres d'égaliseur ou de compresseur du canal appartenant à ce groupe de liaison.**

Vos modifications s'appliqueront aux paramètres d'égaliseur ou de compresseur des canaux appartenant au même groupe de liaison.

#### **Astuce**

*Les réglages de groupes de liaison sont sauvegardés comme partie intégrante de la scène.*

#### **Note**

*La touche STEREO LINK et les réglages KEY IN SOURCE ne sont pas liés même pour les canaux appartenant à un seul groupe de liaison de compresseur.*

# **10 Mémoire de scènes**

**Ce chapitre vous explique comment stocker et rappeler les paramètres de mixage du PM5D en tant que « scènes ».**

## **A propos des scènes**

Le PM5D peut stocker et rappeler ses paramètres de mixage dans leur état actuel sous forme de « scène ». Les scènes sont numérotées de 000 à 500. La scène 000 est en lecture seule et ne peut être remplacée. Par contre, il est possible de réattribuer librement les numéros des autres scènes.

Une scène contient les réglages des commandes de panneau (exception faite pour les sections TALKBACK, CUE/MONITOR et AD IN du PM5D) ainsi que les réglages des écrans et fonctions présentés dans la liste cidessous :

- **Réglages de la fonction INPUT**
- **Réglages de la fonction OUTPUT**
- **Réglages de l'écran EFFECT PARAM**
- **Réglages de l'écran GEQ PARAM**
- **Réglages de l'écran SELECTIVE RECALL (fonction SCENE)**
- **Réglages de l'écran FADE TIME (fonction SCENE)**
- **Réglages de l'écran MIXER SETUP (fonction SYS/ W.CLOCK)**
- **Réglages de l'écran HA (fonction SYS/W.CLOCK)**

Cependant, les patchs d'entrée, les patchs de sortie ainsi que les réglages HA (préampli micro) sont sauvegardés dans la bibliothèque correspondante, et la scène ne contient qu'un numéro de bibliothèque qui assure la liaison avec ces réglages stockés.

Par exemple, si les patchs d'entrée, les patchs de sortie et les réglages HA (préampli micro) ont été édités lors du stockage d'une scène, les modifications seront enregistrées dans la bibliothèque correspondante et le numéro de la bibliothèque de ces éléments de bibliothèque sauvegardés sera stocké dans une scène.

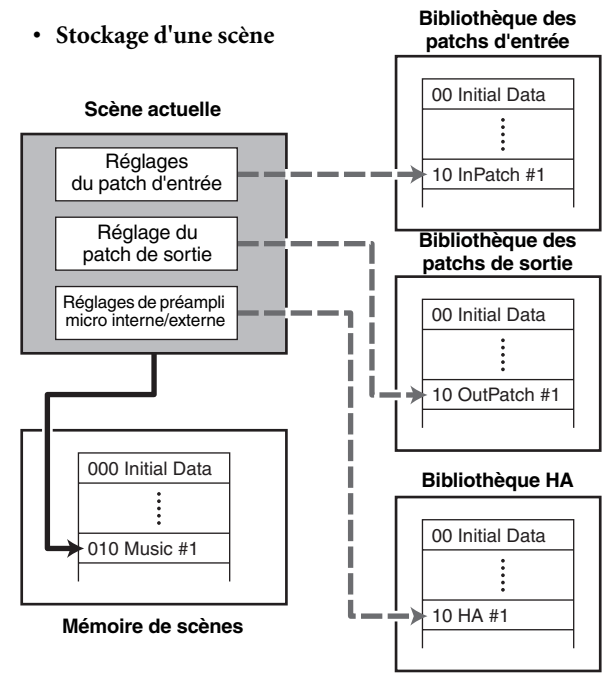

**Astuce**

*Vous pouvez choisir la manière de stocker les modifications dans la bibliothèque, soit en créant un nouveau numéro de bibliothèque non encore utilisé soit en remplaçant un numéro de bibliothèque existant (*➥ *[p. 81\)](#page-80-0).*

Lorsque vous appelez une scène, le patch d'entrée, le patch de sortie et les numéros de biblithèque HA (préamli micro) liés à cette scène seront sélectionnés en même temps.

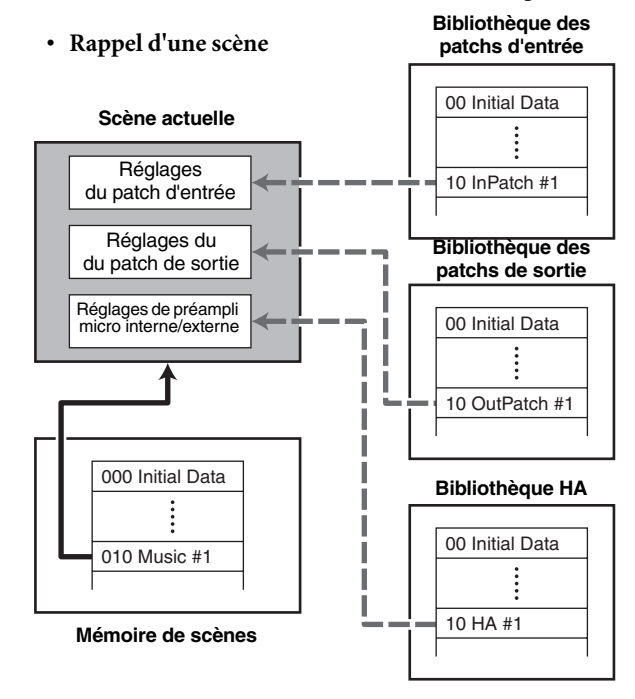

Pour chaque scène, vous pouvez spécifier si vous souhaitez activer les liens vers ces bibliothèques (➥ [p. 159\)](#page-158-0). Par exemple, si vous désactivez la liaison d'une scène donnée vers la bibliothèque HA, le rappel de cette scène n'entraînera pas la mise à jour des réglages HA.

**Note**

*Par « réglages de préampli micro », il faut entendre les réglages des préampli micros internes du PM5D-RH et les réglages du périphérique de préampli micro externe prenant en charge un protocole spécial (comme par exemple, Yamaha AD8HR or AD824). Les réglages de la section AD IN du modèle PM5D ne sont pas inclus.*

## **Eléments de la section SCENE MEMORY**

La section SCENE MEMORY vous permet de stocker et de rappeler les paramètres de mixage en tant que mémoires de scènes. Elle vous autorise également à effectuer des opérations d'assourdissement pour les groupes de mutes 1–8.

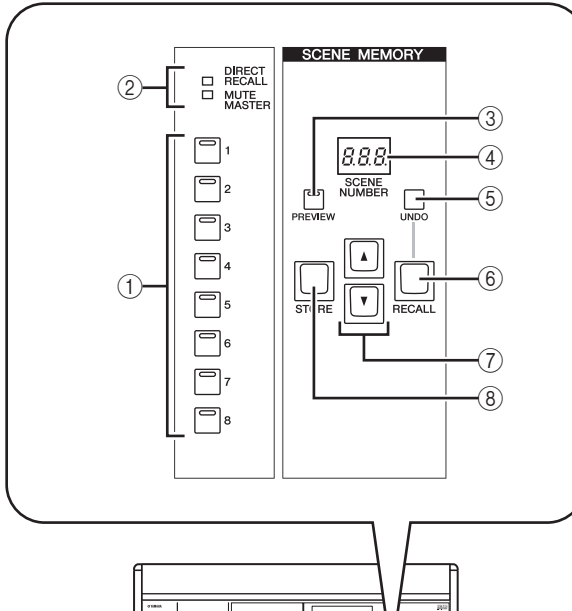

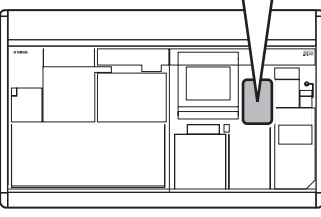

## A **Touches SCENE MEMORY [1]–[8]**

La fonction de ces touches varie selon les sélections respectives des touches DIRECT RECALL et MUTE MASTER, situées dans la partie inférieure droite de l'afficheur.

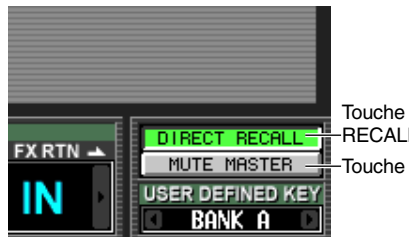

Touche DIRECT RECALL Touche MUTE MASTER

- **Lorsque la touche DIRECT RECALL est activée** Les touches SCENE MEMORY [1]–[8] fonctionnent comme des touches Direct Recall qui rappellent directement les huit scènes qui leur sont respectivement affectées.
- **Lorsque la touche MUTE MASTER est activée** Les touches SCENE MEMORY [1]–[8] fonctionnent comme les touches Mute Master qui activent ou désactivent l'assourdissement pour les groupes de mutes 1–8.
- B **Voyants [DIRECT RECALL]/[MUTE MASTER]**  Ces voyants indiquent la fonction actuellement en cours pour chacune des touches SCENE MEMORY  $[1]$ – $[8]$   $((1))$ .

## **(3) Touche SCENE MEMORY [PREVIEW]**

Cette touche sélectionne les modes NORMAL ou PREVIEW comme mode opératoire pour le rappel d'une scène. Le mode PREVIEW est sélectionné si ce voyant DEL est allumé ; le mode NORMAL est activé si ce voyant est éteint. Les opérations varient selon le mode sélectionné.

**• Mode NORMAL**

Ce mode vous permet de stocker et de rappeler des scènes de façon normale. Lorsque vous rappelez une scène sous ce mode-là, la scène actuellement sélectionnée est remplacée par les réglages de la scène que vous venez de rappeler.

**• Mode PREVIEW**

Ce mode vous permet d'avoir un aperçu des réglages d'une scène stockée en mémoire sans pour autant affecter le traitement des signaux de la scène actuellement sélectionnée. Lorsque vous rappellez une scène sous ce mode, les valeurs des paramètres de mixage de cette scène apparaissent sur le panneau du PM5D, mais le traitement des signaux internes reste tel qu'il était avant le rappel de la scène.

A ce stade, lorsque vous utilisez les touches de panneau ou les encodeurs, l'affichage du panneau change mais cela n'a aucune incidence sur le traitement des signaux internes. Si vous le souhaitez, vous pouvez sauvegarder le contenu édité sous le numéro de scène ou le numéro de bibliothèque de votre choix.

- D **Indicateur de numéro de scène** Ceci indique le numéro (000–500) de la scène qui a été sélectionnée pour être stockée ou rappelée.
- $(5)$  Touche SCENE MEMORY [UNDO] Cette touche annule l'opération de rappel de scène la

plus récente. Si vous rappelez accidentellement une scène dont vous ne voulez pas, vous pouvez appuyer sur cette touche pour retourner sur l'état précédent le rappel de cette scène.

- **6** Touche SCENE MEMORY [RECALL] Cette touche rappelle la scène dont le numéro apparaît sur l'indicateur de numéro de scène (4).
- G **Touches SCENE MEMORY [**π**]/[**†**]**  Ces touches augmentent ou diminuent la valeur du numéro qui s'affiche sur l'indicateur de numéro de scène (4). Cependant, si la touche BLANK SKIP de l'écran SCENE est activée, vous ne serez en mesure de sélectionner que les numéros sous lesquels une scène est réellement stockée.
- **(8) Touche SCENE MEMORY [STORE]** Cette touche stocke la scène actuellement sélectionnée sous le numéro apparaissant sur l'indicateur de numéro de scène (4).

### <span id="page-80-0"></span>**Stockage d'une scène**

Voici comment stocker les réglages de mixage actuellement sélectionnés (la scène en cours de sélection) dans une mémoire de scènes.

**Note**

*Avant de poursuivre la procédure, assurez-vous que la touche SCENE MEMORY [PREVIEW] de la section SCENE MEMORY est désactivée (voyant éteint). (Si elle est activée, désactivez-la).*

- *1* **Réglez les paramètres de mixage selon les besoins à l'aide des commandes de panneau du PM5D.**
- **2** Utilisez les touches SCENE MEMORY [ ▲ 1/[▼] **pour sélectionner le numéro de la scène de destination du stockage.**

Lorsque vous sélectionnez un nouveau numéro de scène, les nom et numéro apparaissant en haut de l'afficheur et le numéro de scène qui s'affiche sur l'indicateur de numéro de scène de la section SCENE MEMORY clignotent. Ce clignotement signale que les réglages de la scène indiquée diffèrent des paramètres de mixage actuellement en cours de réglage.

Les nom et numéro de scène clignotent

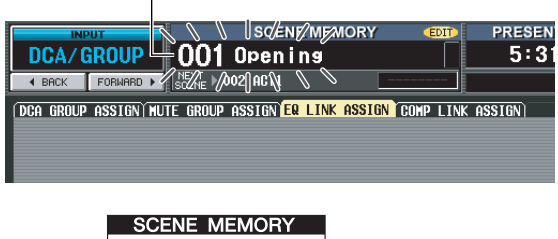

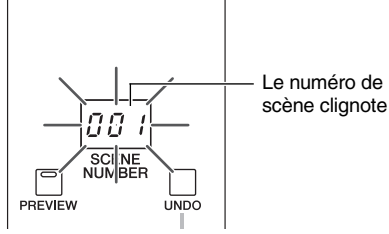

### *3* **Appuyez sur la touche SCENE MEMORY [STORE].**

La fenêtre SCENE STORE s'ouvre, ce qui vous permet d'affecter un titre à la scène et de sauvegarder cette dernière. Cette fenêtre affiche les informations suivantes :

Etant donné que par défaut, les réglages de bibliothèque édités sont sauvegardés lorsque vous stockez une scène, choisissez NEW (pour sélectionner une bibliothèque inutilisée) ou OVERWRITE (pour sélectionner une bibliothèque d'origine).

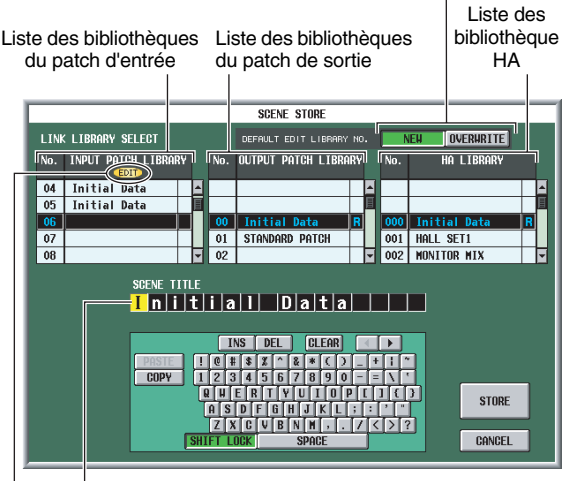

Zone SCENE TITLE, dans laquelle vous pouvez renommer la scène.

Un indicateur « EDIT » apparaît ici si les réglages de bibliothèque ont été modifiés par rapport à l'état dans lequel ils ont été sauvegardés en dernier.

*4* **Utilise la zone SCENE TITLE pour attribuer un nom à la scène. (Pour en savoir plus sur l'insertion de texte**  $\rightarrow$  **<b>[p. 26](#page-25-0)**)

### *5* **Spécifiez les numéros de bibliothèque sous lesquels vous souhaitez sauvegarder les réglages de patch d'entrée, de patch de sortie et de HA.**

Pour spécifier un numéro de bibliothèque de destination de stockage, faites défiler le patch d'entrée, le patch de sortie et la liste de bibliothèques HA puis cliquez sur le numéro de votre choix. (Le numéro actuellement sélectionné comme destination de stockage apparaît en surbrillance). Le numéro de bibliothèque que vous sélectionnez ici est sauvegardé en tant que partie de la scène.

La sélection par défaut de la destination de stockage dépend du réglage de la zone DEFAULT EDIT LIBRARY NO.

**• Si la touche NEW est activée**

Le plus petit des numéros de bibliothèque inutilisés est sélectionné.

**• Si la touche OVERWRITE est activée**

Le numéro d'origine ayant servi à rappeler la bibliothèque est sélectionné. (S'il s'agit d'un élément de bibliothèque en lecture seule, le plus petit numéro de bibliothèque inutilisé sera alors choisi).

*6* **Cliquez sur la touche STORE dans la fenêtre.** Un message vous invite à confirmer l'opération de sauvegarde.

### *7* **Cliquez sur OK.**

Les réglages actuels sont stockés sous le numéro de scène que vous avez sélectionné à l'étape 2, et l'indicateur du haut de l'écran ainsi que l'indicateur de numéro de scène s'arrêtent de clignoter. Si des modifications ont été apportées aux réglages du patch d'entrée, du patch de sortie ou aux réglages HA utilisé par cette scène, celles-ci seront sauvegardées sous le numéro de bibliothèque correspondant.

**Mémoire de scènes**

Mémoire de scènes

## **Rappel d'une scène**

Voici comment faire pour rappeler une scène stockée en mémoire.

**Note**

*Avant de poursuivre la procédure, assurez-vous que la touche SCENE MEMORY [PREVIEW] de la section SCENE MEMORY est désactivée (voyant éteint). (Si elle est activée, désactivez-la).*

#### *1* **Utilisez les touches SCENE MEMORY [** <sup>π</sup>**]/[**†**] pour sélectionner le numéro de la scène que vous souhaitez rappeler.**

Lorsque vous sélectionnez un nouveau numéro de scène, les nom et numéro apparaissant en haut de l'afficheur et le numéro de scène qui s'affiche sur l'indicateur de numéro de scène de la section SCENE MEMORY clignotent.

### *2* **Appuyez sur la touche SCENE MEMORY [RECALL].**

Un message s'affiche vous invitant à confirmer l'opération de rappel. Lorsque vous cliquez sur la touche OK, le numéro de scène sélectionné à l'étape 1 est rappelé.

Si le patch d'entrée, le patch de sortie ou les bibliothèques HA sont liés à cette scène, les bibliothèques aux numéros correspondants seront aussi rappelées.

#### **Astuce**

*Si vous le souhaitez, vous pouvez désactiver la liaison entre la scène et ces bibliothèques, de sorte que certaines bibliothèques ne soient pas mises à jour au moment du rappel de la scène.* 

## **Utilisation du mode PREVIEW**

Ce mode vous permet de vérifier ou d'éditer les réglages d'une scène stockée en mémoire sans pour autant affecter le traitement des signaux de la scène actuellement sélectionnée. Lorsque vous rappellez une scène sous ce mode, les réglages de la scène en question s'affichent sur le panneau du PM5D, mais le traitement des signaux internes reste tel qu'il était avant le rappel de la scène.

Pendant une vraie performance, il peut s'avérer pratique d'utiliser ce mode pour vérifier le contenu de la prochaine scène que vous avez l'intention de rappeler ou pour introduire des modifications mineures dans une certaine scène avant de la sauvegarder.

### *1* **Activez la touche SCENE MEMORY [PREVIEW] de la section SCENE MEMORY.**

Le voyant DEL de la touche s'allume et la section SCENE MEMORY fonctionne désormais en mode PREVIEW. A ce moment, l'indicateur de scène situé en haut de l'afficheur devient rouge, et l'indicateur « PREVIEW » apparaît.

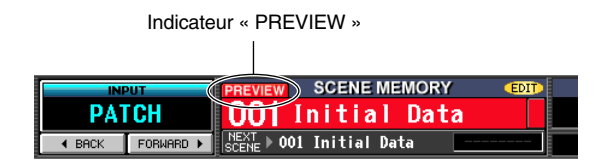

En mode PREVIEW, le fonctionnement des boutons, encodeurs et autres commandes (exception faite pour les sections TALKBACK, CUE/MONITOR et AD IN du PM5D) n'a aucune incidence sur le traitement des signaux audio.

**2** Utilisez les touches SCENE MEMORY [ ▲ 1/[▼] **pour sélectionner le numéro de la scène que vous souhaitez rappeler.**

Le numéro de la scène concernée s'allume dans l'indicateur de numéro de scène.

### *3* **Appuyez sur la touche SCENE MEMORY [RECALL].**

Seules les valeurs de réglage de la scène, sélectionnées à l'étape 2 sont chargées et apparaissent sur les voyants DEL et l'afficheur du PM5D. Cependant, le traitement des signaux internes du système reste identique à ce qu'il était avant l'opération Recall.

Si vous le souhaitez, vous pouvez accéder à un canal spécifique dans la section SELECTED CHANNEL ou accéder à un écran de l'afficheur qui vous permette d'examiner les valeurs en détail.

- *4* **Servez-vous des commandes de la console à votre guise pour éditer les réglages.** L'activation d'une commande de panneau en mode PREVIEW entraîne l'édition des réglages de la scène que vous avez sélectionnée à l'étape 3, mais n'affecte en rien le traitement des signaux internes du PM5D.
- *5* **Si vous voulez sauvegarder les modifications que vous avez effectuées à l'étape 4, sélectionnez le numéro de scène sous lequel vous souhaitez stocker la scène, puis appuyez sur la touche SCENE MEMORY [STORE].** Les réglages que vous avez édités à l'étape 4 seront stockés en mémoire.
- *6* **Pour faire basculer la section SCENE MEMORY en mode NORMAL à nouveau, appuyez sur la touche SCENE MEMORY [PREVIEW] pour éteindre son voyant DEL.**

**Note**

- *Le mode PREVIEW s'applique à tous les paramètres inclus dans la mémoire des scènes, à tous les paramètres compris dans les fonctions INPUT PATCH et OUTPUT PATCH ainsi qu'aux paramètres HA. Le mode PREVIEW ne s'applique pas à d'autres paramètres que ces derniers.*
- *Même lorsque vous êtes en mode PREVIEW, les opérations de rappel depuis l'écran EVENT LIST ou via les messages MIDI s'appliquent à la scène actuellement sélectionnée. En mode PREVIEW, les opérations liées aux paramètres susceptibles d'être édités à partir de l'écran USER DEFINED s'appliquent généralement au mode PREVIEW mais pas à la scène en cours de sélection.*

## **Utilisation de la fonction Auto Store**

Lorsque le PM5D est paramétré sur ses réglages par défaut, le fait d'appuyer sur la touche SCENE MEMORY [STORE] entraîne l'ouverture de la fenêtre SCENE STORE dans laquelle vous avez la possibilité d'attribuer un nom à la scène concernée et la sauvegarder. Si vous activez la fonction Auto Store, vous pouvez exécuter l'opération Store simplement en appuyant à deux reprises sur la touche SCENE MEMORY [STORE]. Voici la procédure pour ce faire :

#### *1* **Dans la section DISPLAY ACCESS, appuyez à plusieurs reprises sur la touche [UTILITY] pour accéder à l'écran PREFERENCE 1 illustré cidessous.**

L'écran PREFERENCE 1 vous permet de définir différent réglages par défaut pour le PM5D.

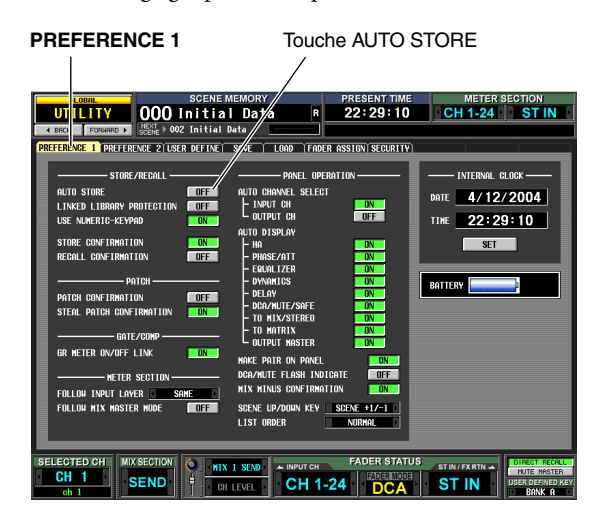

#### *2* **Dans la zone STORE/RECALL située en haut, à gauche de l'écran, activez la touche AUTO STORE.**

La fonction Auto Store est désormais activée. Lorsque vous appuyez à nouveau sur la touche SCENE MEMORY [STORE], la fenêtre SCENE STORE s'ouvre de façon habituelle ; appuyez sur la touche une nouvelle fois pour exécuter l'opération Store. Si vous appuyez rapidement sur cette touche à deux reprises, l'opération sera exécutée avant l'apparition de la fenêtre SCENE STORE.

**Note**

*Veuillez noter que si la touche STORE CONFIRMATION est activée dans la zone STORE/RECALL de l'écran PREFERENCE 1, une fenêtre s'affiche vous invitant à confirmer l'opération Store même si la fonction Auto Store est activée.*

## **Utilisation de la fonction Direct Recall**

Si vous affectez des scènes fréquemment utilisées aux touches SCENE MEMORY [1]–[8] de la section SCENE MEMORY, vous serez en mesure de rappeler ces scènes simplement en appuyant sur une touche.

*1* **Dans la section DISPLAY ACCESS, appuyez à plusieurs reprises sur la touche [SCENE] pour accéder à l'écran SCENE illustré ci-dessous. SCENE**

 $\mathbf{I}$ 

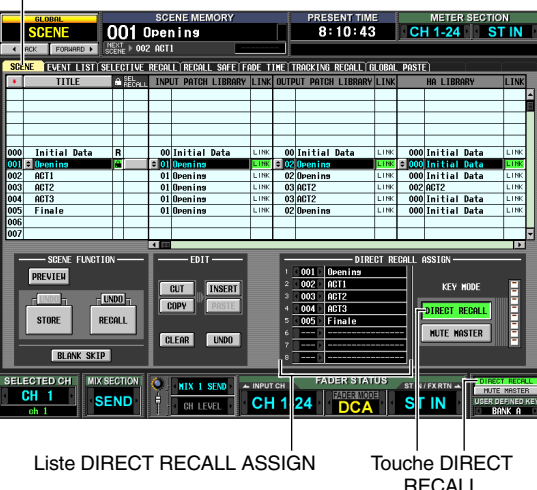

Depuis l'écran SCENE, vous pouvez utiliser la liste DIRECT RECALL ASSIGN, qui apparaît dans la moitié inférieure de l'écran ci-dessous pour attribuer les numéros de scène aux touches SCENE MEMORY  $[1]–[8]$ .

*2* **Servez-vous de la liste DIRECT RECALL ASSIGN pour affecter un numéro de scène à une touche SCENE MEMORY [1]–[8].** Déplacez le curseur vers le champ situé à gauche de la liste DIRECT RECALL ASSIGN puis tournez

l'encodeur [DATA] ou cliquez sur les touches  $\blacksquare / \blacksquare$ pour sélectionner un numéro de scène ; le nom de la scène en question apparaît dans le champ de droite.

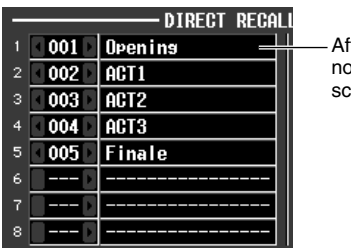

Affichage du nom de la scène

- *3* **Affectez des numéros de scènes aux autres touches de la même manière.**
- *4* **Dans la zone KEY MODE, située du côté droit ou dans la partie inférieure droite de l'écran, vérifiez que la touche DIRECT RECALL est activée. (Si elle est désactivée, cliquez sur la touche DIRECT RECALL).**

Lorsque la touche DIRECT RECALL est activée, le voyant DEL de la touche [DIRECT RECALL] dans la section SCENE MEMORY s'allume, et les touches SCENE MEMORY [1]–[8] fonctionnent comme des touches Direct Recall.

*5* **Dans la section SCENE MEMORY de la console, appuyez sur l'une des touches SCENE MEMORY [1]–[8].**

Le voyant DEL de la touche correspondante s'allume, et la scène affectée à cette touche est rappelée.

## <span id="page-83-0"></span>**Utilisation de la fonction Selective Recall**

« Selective Recall » est une fonction qui vous permet de restreindre les paramètres ou les canaux qui seront mis à jour au rappel d'une scène spécifique, ou inversement, de spécifier pour chaque scène des paramètres ou des canaux qui seront exclus des opérations de rappel.

**Astuce**

*Il existe une autre fonction similaire à Selective Recall. Il s'agit de la fonction « Recall Safe » qui vous permet de sélectionner les canaux et les paramètres à exclure des opérations de rappel (*➥ *[p. 86](#page-85-0)). Cependant, il y a une différence entre les deux fonctions : les réglages de Recall Safe s'appliquent à toutes les scènes.*

*1* **Dans la section DISPLAY ACCESS, appuyez à plusieurs reprises sur la touche [SCENE] pour accéder à l'écran SELECTIVE RECALL illustré cidessous.**

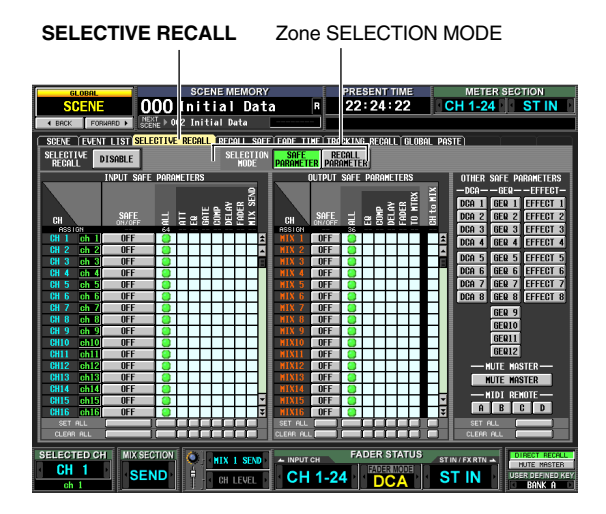

- *2* **Dans la zone SELECTION MODE, située dans la moitié supérieure de l'écran, choisissez l'un des deux modes de sélection pour spécifier le mode de fonctionnement de l'écran SELECTIVE RECALL.**
- **Mode SAFE PARAMETER** Spécifiez les canaux ou paramètres devant être exclus des opérations Recall.
- **Mode RECALL PARAMETER**

Spécifiez les canaux ou paramètres devant être affectés par les opérations Recall.

Lorque vous cliquez sur une touche pour changer de mode, une fenêtre de confirmation apparaît. Dès que vous avez changé de mode, tous les canaux et paramètres sont susceptibles d'être rappelés.

*3* **Utilisez les touches à l'écran pour sélectionner les paramètres et les canaux pouvant faire l'objet d'un rappel (ou devant être exclus des rappels).**

L'écran SELECTIVE RECALL se divise en trois zones. En partant de la gauche, ces zones vous permettent d'effectuer des réglages pour les canaux d'entrée, les canaux de sortie et d'autres paramètres. Les touches à l'écran correspondent aux paramètres et aux canaux suivants :

## ❏ **Canaux d'entrée / Canaux de sortie**

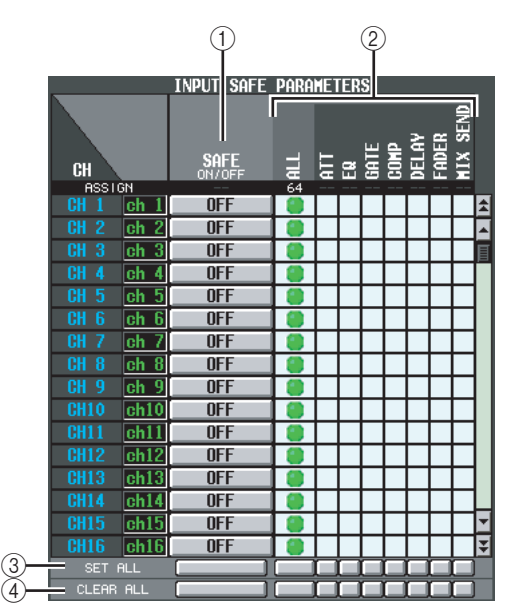

### A **SAFE ON/OFF RECALL ON/OFF**

Les fonctions et noms de ces touches varient selon le mode SELECTION MODE actuellement sélectionné.

- **Mode SAFE PARAMETER** Les touches fonctionnent comme des touches SAFE ON/OFF pour sélectionner les canaux qui seront exclus de la fonction Recall.
- **Mode RECALL PARAMETER**

Les touches fonctionnent comme des touches RECALL ON/OFF pour sélectionner les canaux qui seront soumis à la fonction Recall.

## B **Grille de matrice de paramètres**

Vous pouvez sélectionner ici les paramètres qui seront exclus de (ou assujettis à) la fonction Recall. Si la touche ALL est activée, tous les paramètres seront exclus de (ou assujettis à) la fonction Recall.

## **(3) SET ALL**

Active toutes les touches pour tous les canaux d'entrée et les canaux de sortie ou pour le paramètre correspondant.

### **(4) CLEAR ALL**

Désactive toutes les touches pour tous les canaux d'entrée et les canaux de sortie ou pour le paramètre correspondant.

## ❏ **Autres paramètres**

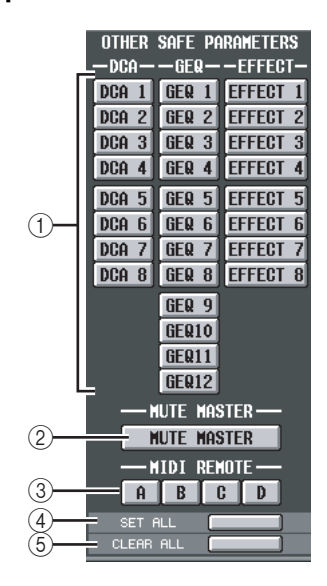

## A **DCA/GEQ/EFFECT**

Ces touches spécifient si les groupes DCA, les modules GEQ et les effets internes seront exclus de (ou assujettis à) la fonction Recall.

### B **MUTE MASTER**

Cette touche spécifie si les états d'activation ou de désactivation de la touche Mute Master seront exclus de (ou assujettis à) la fonction Recall.

### **(3) MIDI REMOTE**

Ces touches spécifient si les couches Remote MIDI A– D seront exclues de (ou assujetties à) la fonction Recall.

### **(4) SET ALL**

Cette touche active toutes les touches liées aux paramètres  $(1)$ – $(3)$ .

### **(5) CLEAR ALL**

Cette touche désactive toutes les touches liées aux paramètres  $(1)$ – $(3)$ .

### *4* **Dans la partie supérieure gauche de l'écran, spécifiez la touche SELECTIVE RECALL ENABLE/ DISABLE sur ENABLE.**

Lorsque cette touche est réglée sur ENABLE, la fonction Selective Recall s'applique aux scènes sauvegardées par la suite.

### *5* **Sauvegardez la scène actuellement sélectionnée.**

Les réglages de l'écran SELECTIVE RECALL seront sauvegardés comme partie de la scène. Lors du rappel de la scène, seuls les canaux et les paramètres sélectionnés seront exclus de (ou assujetis à) la fonction Recall.

**Note**

- *Si vous éditez les réglages de l'écran SELECTIVE RECAL, vous devez stocker cette scène afin de rendre les modifications effectives.*
- *Il est possible d'utiliser les deux fonctions Recall Safe et Selective Recall en même temps. Les canaux ou les paramètres exclus des opérations de rappel par la fonction Recall Safe ou la fonction Selective Recall (ou les deux à la fois) ne seront pas rappelés.*

## <span id="page-85-0"></span>**Utilisation de la fonction Recall Safe**

« Recall Safe » est une fonction qui exclut des opérations Recall certains paramètres et canaux spécifiques. Ceci diffère des réglages de la fonction Selective Recall (➥ [p. 84](#page-83-0)) qui sont destinés à des scènes individuelles, dans la mesure où les réglages de Recall Safe sont communs à toutes les scènes.

*1* **Dans la section DISPLAY ACCESS, appuyez à plusieurs reprises sur la touche [SCENE] pour accéder à l'écran RECALL SAFE illustré cidessous.**

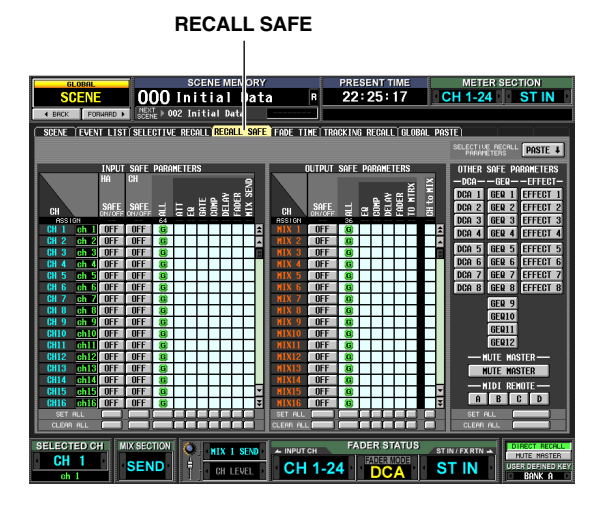

#### *2* **Utilisez les touches à l'écran pour sélectionner les paramètres et les canaux devant être exclus des opérations Recall.**

La fonction des touches à l'écran et les procédures sont les mêmes que pour l'écran SELECTIVE RECALL (lorsque le mode SAFE PARAMETER est sélectionné), à la différence près que la touche HA (préampli micro) SAFE ON/OFF est ajoutée en tant que paramètre à la zone INPUT SAFE PARAMETER.

Le voyant [RCL SAFE] de la bande de canaux s'allume pour les canaux d'entrée, les canaux STEREO A/B et les groupes DCA pour lesquels la fonction Recall Safe est activée.

**Astuce**

- *Sur l'écran RECALL SAFE, cliquez sur la grille de matrice de paramètres pour faire apparaître le symbole « » avec la lettre « G » au centre. Ce caractère « G » indique que le réglage est global, et qu'il s'applique à toutes les scènes.*
- *Si vous le souhaitez, vous pouvez copier les réglages Selective Recall à partir de la scène actuellement sélectionnée pour les coller dans l'écran RECALL SAFE (*➥ *[p. 166\)](#page-165-0).*
- *Si vous faites défiler la barre de défilement vers le bas, vous verrez que la colonne CH de la zone SAFE PARAMETERS affiche non seulement les canaux d'entrée mais également les ports d'entrée. Si vous réglez le préampli micro d'un port d'entrée donné sur Recall Safe, le préampli micro du canal correspondant sera aussi spécifié sur Recall Safe. Même affectés à plusieurs canaux, les réglages HA Recall Safe des ports d'entrée ou des canaux d'entrée correspondants sont liés.*

*3* **Si vous voulez utiliser le panneau afin d'activer ou de désactiver la fonction Recall Safe pour un canal particulier, sélectionnez le canal à l'aide de la touche [SEL] puis appuyez sur la touche [RECALL SAFE] de la section SELECTED CHANNEL pour illuminer le voyant DEL de cette touche.**

La fonction Recall Safe est activée pour le canal correspondant.

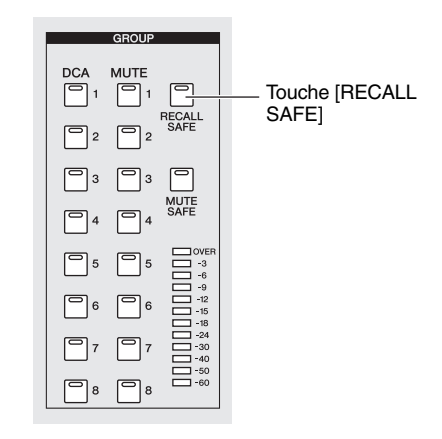

#### **Note**

*Par défaut, le réglage ALL est sélectionné pour les paramètres devant être exclus du rappel. Cela signifie que lorsque vous activez la fonction Recall Safe depuis le panneau, le réglage de cette dernière affecte tous les paramètres du canal pour lequel cette fonction a été activée.*

Dès que vous avez terminé les réglages de Recall Safe et que vous procédez au rappel d'une scène, seuls les canaux et les paramètres sélectionnés seront exclus de l'opération Recall.

**Note**

*Il est possible d'utiliser les deux fonctions Recall Safe et Selective Recall en même temps. Les canaux ou les paramètres exclus des opérations de rappel par la fonction Recall Safe ou la fonction Selective Recall (ou les deux à la fois) ne seront pas rappelés.*

« Fade » est une fonction qui modifie progressivement les valeurs de fader et de panoramique et les spécifie sur leurs nouveaux réglages respectifs sur une durée indiquée lors du rappel d'une scène. Les réglages de la fonction Fade sont effectués de façon indépendante pour chaque scène.

*1* **Dans la section DISPLAY ACCESS, appuyez à plusieurs reprises sur la touche [SCENE] pour accéder à l'écran FADE TIME illustré ci-dessous.** Depuis cet écran, vous pouvez sélectionner les canaux qui seront utilisés par la fonction Fade, spécifier le

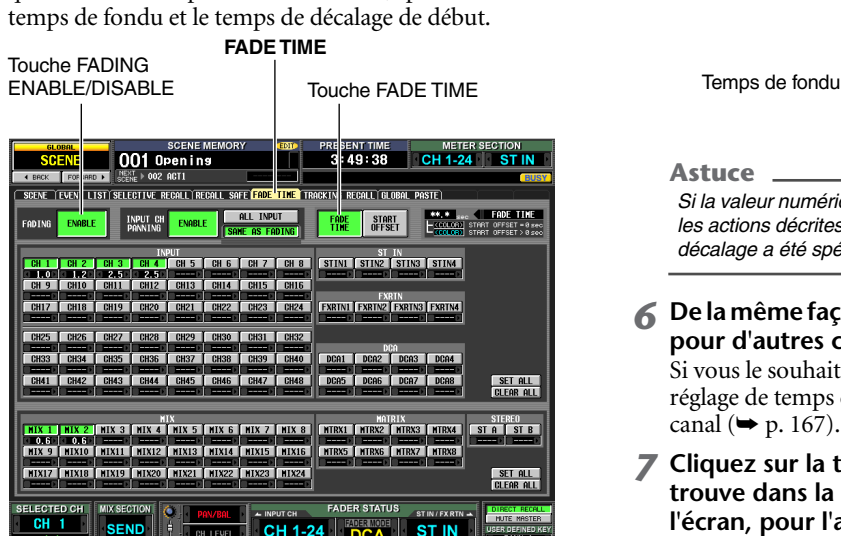

*2* **Dans la partie supérieure gauche de l'écran, cliquez sur la touche FADING ENABLE/DISABLE pour sélectionner ENABLE.**

Lorsque la touche FADING ENABLE/DISABLE est réglée sur ENABLE, la fonction Fade est activée pour les faders de la scène actuellement sélectionnée.

*3* **Vérifiez que la touche FADE TIME, qui se trouve dans la partie supérieure droite de l'écran, est activée.**

Les touches FADE TIME/START OFFSET situées en haut, à droite de l'écran, sélectionnent le paramètre qui sera édité dans la partie inférieure de l'écran FADE TIME.

Lorsque cette touche est activée, vous pouvez spécifier le temps de fondu (le temps nécessaire aux paramètres de fader et de panoramique pour atteindre leurs nouvelles valeurs respectives) pour chaque canal.

*4* **Dans les rangées de touches situées en bas de l'écran, cliquez sur les touches des canaux pour lesquels vous souhaitez activer la fonction Fade afin de les activer.**

En cliquant sur les touches SET ALL, situées à droite de l'écran, vous activez les touches de tous les canaux d'entrée et de tous les groupes DCA ou les touches de tous les canaux de sortie.

En cliquant sur les touches CLEAR ALL, situées à droite de l'écran, vous désactivez les touches de tous les canaux d'entrée et de tous les groupes DCA ou les touches de tous les canaux de sortie.

*5* **Déplacez le curseur vers la boîte située immédiatement sous chaque touche, et tournez l'encodeur [DATA] afin de spécifier le temps de fondu pour ce canal. (Vous pouvez également cliquer sur les touches** / *A* **situées à gauche et à droite de la boîte).**

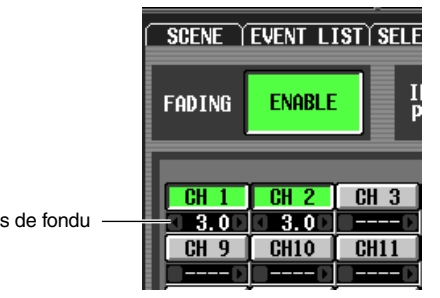

**Astuce**

*Si la valeur numérique s'affiche en bleu lorsque vous exécutez les actions décrites plus haut, ceci indique qu'un temps de décalage a été spécifié pour le canal correspondant.*

*6* **De la même façon, spécifiez le temps de fondu pour d'autres canaux également.**

Si vous le souhaitez, vous pouvez facilement copier le réglage de temps de fondu d'un canal sur un autre canal  $(\blacktriangleright$  [p. 167](#page-166-0)).

*7* **Cliquez sur la touche START OFFSET, qui se trouve dans la partie supérieure droite de l'écran, pour l'activer.**

Lorsque la touche START OFFSET est activée, vous pouvez spécifier un temps de décalage pour chaque canal (le temps à partir duquel la scène est rappelée jusqu'à ce que les paramètres de fader ou de panoramique commencent à changer).

- *8* **Spécifiez un temps de décalage pour chaque canal, comme vous l'avez fait aux étapes 4–6.**
- *9* **Si vous souhaitez activer la fonction Fade, non seulement pour les faders mais aussi pour les paramètres PAN (BALANCE) des canaux d'entrée, spécifiez la touche INPUT CH PANNING ENABLE/DISABLE (située dans la moitié supérieure de l'écran) sur ENABLE.**

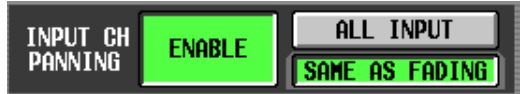

Les touches FADING ENABLE/DISABLE et INPUT CH PANNING ENABLE/DISABLE peuvent être réglées séparément. Utilisez les deux touches suivantes pour sélectionner les canaux d'entrée auxquels l'opération s'applique.

- **Lorsque la touche ALL INPUT est activée** La fonction Fade s'applique au paramètre de panoramique (balance) de tous les canaux d'entrée.
- **Lorsque la touche SAME AS FADING est activée** La fonction Fade s'applique uniquement aux paramètres de panoramique (balance) des canaux d'entrée sélectionnés à l'étape 4.

#### *10* **Lorsque vous avez terminé les réglages, sauvegardez la scène.**

Les réglages de l'écran FADE TIME sont sauvegardés séparément pour chaque scène. La fonction Fade s'applique lorsque vous rappelez une scène pour laquelle cette touche a été spécifiée sur ENABLE. Après le rappel, les valeurs respectives des paramètres de fader et de panoramique (balance) commencent à changer lorsque le temps de décalage de début spécifié s'est écoulé, et atteignent leurs valeurs nouvelles pendant le temps de fondu indiqué.

**Mémoire de scènes**

## **Utilisation de la fonction Tracking Recall**

« Tracking Recall » est une fonction qui ajoute une valeur de décalage spécifique à chaque fader ou valeur de niveau lorsqu'une scène est rappelée. Les réglages de Tracking Recall sont communs à toutes les scènes. Par exemple, si le niveau original d'une certaine source sonore a changé, ou qu'un acteur a été remplacé par sa doublure, cette fonction offre un moyen pratique permettant de régler le niveau du canal concerné pour toutes les scènes.

### *1* **Dans la section DISPLAY ACCESS, appuyez à plusieurs reprises sur la touche [SCENE] pour accéder à l'écran TRACKING RECALL illustré cidessous.**

Depuis cet écran, vous pouvez sélectionner les canaux qui seront utilisés par la fonction Tracking Recall et spécifier la valeur du décalage pour chaque canal.

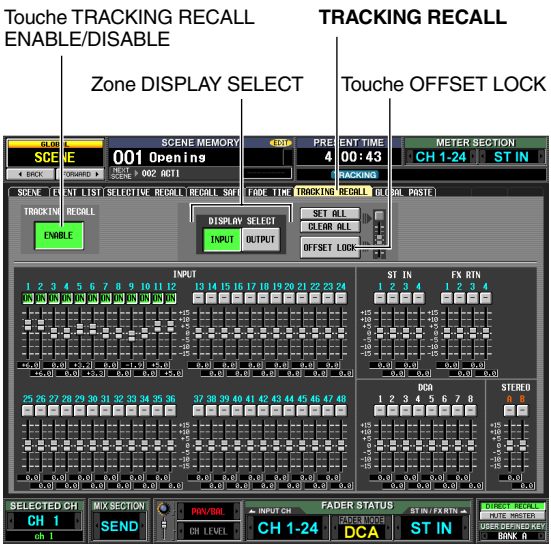

*2* **Dans la partie supérieure gauche de l'écran, cliquez sur la touche TRACKING RECALL ENABLE/DISABLE afin de la spécifier sur ENABLE.**

Lorsque la touche TRACKING RECALL ENABLE/ DISABLE est spécifiée sur ENABLE, la fonction Tracking Recall est activée pour toutes les scènes.

- *3* **Sélectionnez le type de canaux pour lesquels vous souhaitez effectuer des réglages, en vous servant des touches de la zone DISPLAY SELECT, située dans la moitié supérieure de l'écran.**
- **Si la touche INPUT est activée** L'écran affiche les faders des canaux d'entrée 1–48, des canaux ST IN 1–4, des canaux FX RTN 1–4, des groupes DCA 1–8 et des canaux STEREO A/B.

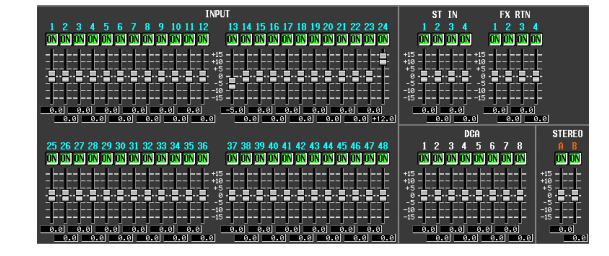

**• Si la touche OUTPUT est activée** L'écran affiche les faders des canaux MIX 1–24, des canaux MATRIX 1–8, des groupes DCA 7/8 et des canaux STEREO A/B.

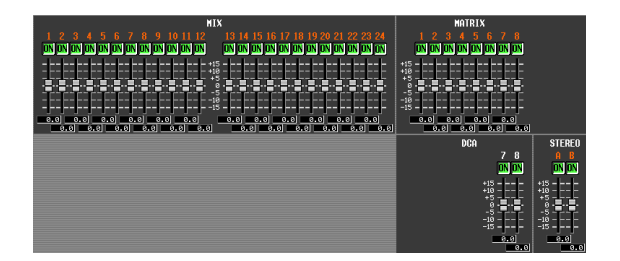

*4* **Dans la rangée de touches situées au-dessus des faders à l'écran, cliquez sur les touches des canaux pour lesquels vous souhaitez activer la fonction Tracking Recall afin de les activer.** En cliquant sur la touche SET ALL, située dans la partie supérieure droite de l'écran, vous activez les touches de tous les canaux et les groupes DCA.

En cliquant sur la touche CLEAR ALL, située dans la partie supérieure droite de l'écran, vous désactivez les touches de tous les canaux et les groupes DCA.

*5* **Pour régler la valeur de décalage de chaque canal, glissez le fader vers le haut ou le bas pour un canal dont vous avez déjà activé la touche.**

Lorsque vous activez le réglage d'un canal à l'étape 4, la valeur de décalage est spécifiée sur 0. La valeur de décalage peut être ajustée dans une plage allant de –15 dB à +15 dB. La valeur actuellement sélectionnée s'affiche dans la zone située directement sous le fader.

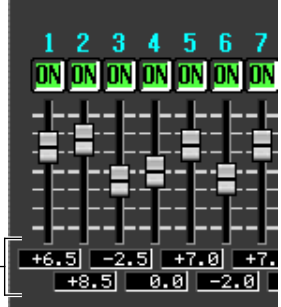

- Valeur de décalage
- *6* **De la même façon, spécifiez la valeur de décalage pour d'autres canaux également.**
- *7* **Lorsque vous avez terminé d'effectuer ces réglages, activez la touche OFFSET LOCK située dans la partie supérieure droite de l'écran.**

Lorsque cette touche est activée, les valeurs de décalage actuellement spécifiées pour les canaux sont fixes, afin d'empêcher toute éventuelle modification accidentelle. Lorsque vous rappelez une autre scène dans cet état, les valeurs de décalage sont ajoutées au niveau de chaque canal dès que la scène en question est chargée. (Cependant, il faut se garder de dépasser les limites inférieure et supérieure).

**Note**

*Les canaux exclus des opérations Recall par les fonctions Recall Safe ou Selective Recall ne sont pas modifiés même si la fonction Tracking Recall est activée.*

« Global Paste » est une fonction qui vous permet de copier les réglages du canal ou du paramètre souhaités depuis la scène actuellement sélectionnée dans les données de scène en mémoire (les sélections multiples sont autorisées). Ceci est un moyen pratique pour appliquer des modifications introduites dans la scène actuellement sélectionnée à d'autres scènes sauvegardées.

*1* **Dans la section DISPLAY ACCESS, appuyez à plusieurs reprises sur la touche [SCENE] pour accéder à l'écran GLOBAL PASTE illustré cidessous.**

Dans cet écran, vous pouvez sélectionner les canaux ou paramètres source devant être copiés et spécifier les données de scène de destination dans lesquelles ils seront collés.

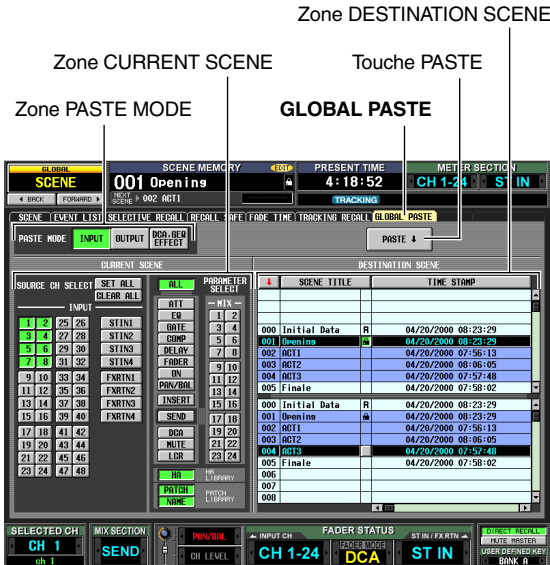

*2* **Utilisez les touches de la zone PASTE MODE pour sélectionner parmi les éléments suivants le type d'élément à coller :**

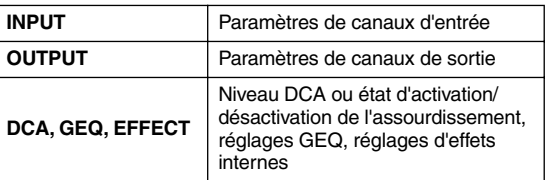

*3* **Dans la zone CURRENT SCENE, sélectionnez les canaux ou paramètres sources à copier.** Le contenu qui s'affiche dans la zone CURRENT SCENE varie selon votre sélection dans la zone PASTE  $MODE(\hat{1})$ ).

### **• Lorsque PASTE MODE = INPUT**

Sélectionnez les canaux d'entrée dans la zone de gauche et les paramètres dans la zone de droite. (Pour les détails sur les paramètres → [p. 170](#page-169-0)).

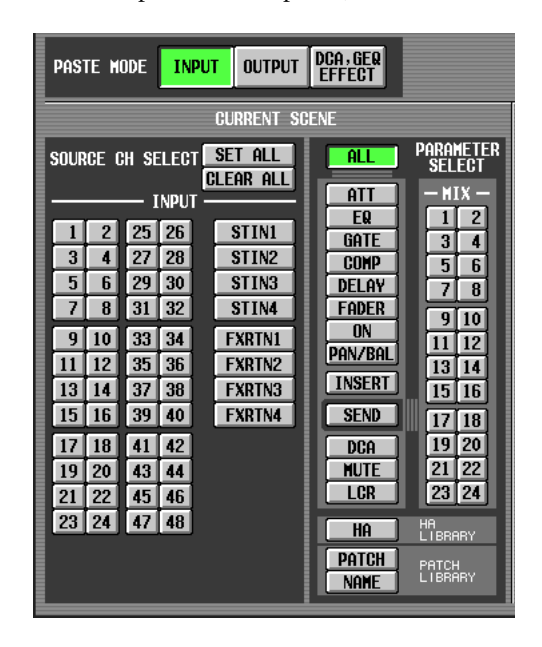

## **• Lorsque PASTE MODE = OUTPUT**

Sélectionnez les canaux de sortie dans la zone de gauche et les paramètres dans la zone de droite. (Pour les détails sur les paramètres  $\rightarrow$  [p. 170\)](#page-169-1).

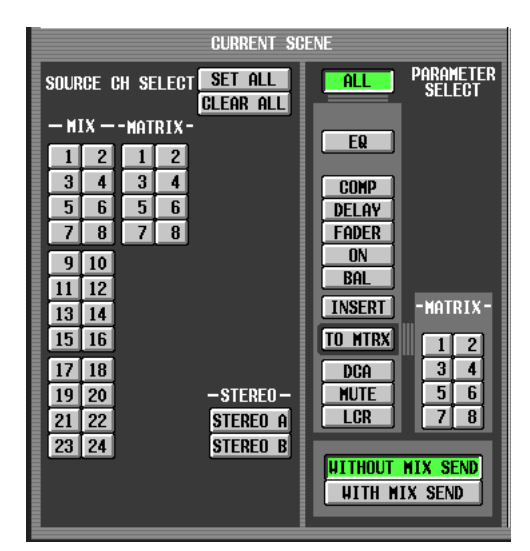

**• Lorsque PASTE MODE = DCA, GEQ, EFFECT** Sélectionnez les groupes DCA, les modules GEQ et les effets internes.

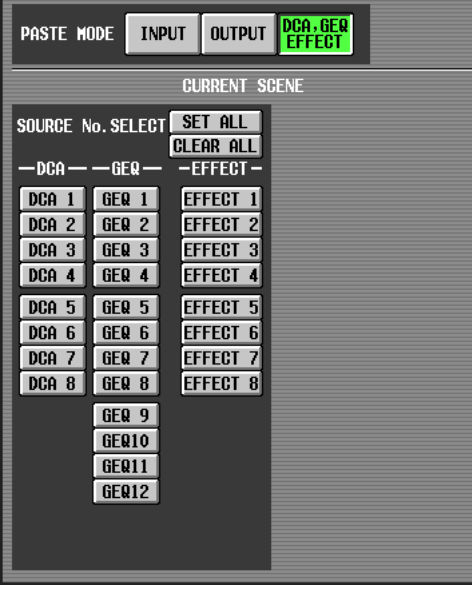

#### **Astuce**

*Sous l'un de ces deux modes, cliquez sur la touche SET ALL pour activer tous les canaux ou cliquez sur la touche CLEAR ALL pour désactiver tous les canaux.*

#### *4* **Dans la zone DESTINATION SCENE, sélectionnez la scène de destination de la copie.**

Pour sélectionner une seule scène, cliquez sur la ligne de votre choix dans le haut de la liste.

Pour sélectionner plusieurs scènes consécutives, cliquez, dans le haut de la liste, sur le numéro de la scène sur laquelle vous voulez commencer à coller les données copiées et dans le bas de la liste, sur le numéro de la scène sur laquelle vous souhaiter arrêter cette opération.

Vous pouvez modifier l'ordre des scènes dans la liste en cliquant sur l'une des touches du haut de la liste : touche  $\blacksquare$  (tri par numéro), touche SCENE TITLE (tri par titre de scène) ou touche TIME STAMP (tri par date de sauvegarde de la scène).

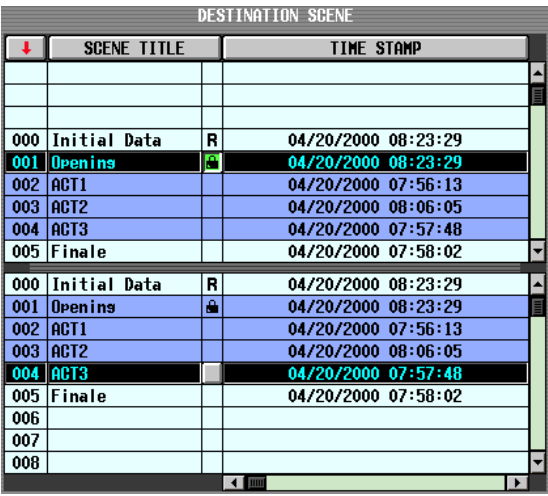

### *5* **Cliquez sur la touche PASTE.**

Les éléments sélectionnés dans la scène en cours seront collées dans la ou les scènes stockées en mémoire.

**Note**

- *Si les réglages de paramètre diffèrent entre la source et la destination de la copie, il convient de suivre les précautions d'utilisation exceptionnelles au moment de coller les données copiées (*➥ *[p. 171](#page-170-0)).*
- *Seuls les paramètres sélectionnés en mode PASTE MODE seront collés. Veuillez noter que si vous sélectionnez des paramètres dans la zone CURRENT SCENE, ceux-ci seront exclus de l'opération de copie si vous basculez en mode PASTE MODE.*

# **11 Fonctions Monitor et Cue**

**Ce chapitre fournit les explications relatives aux fonctions Monitor et Cue du PM5D.**

## **A propos des sections MONITOR et CUE**

La section MONITOR transmet aux prises MONITOR OUT le signal sélectionné comme source de contrôle. Vous pouvez sélectionner les signaux suivants comme source de contrôle :

- Signal d'entrée des prises 2TR IN ANALOG 1/2
- Signal d'entrée des prises 2TR IN DIGITAL 1–3
- Signal de sortie des canaux STEREO A/B
- Signal de sortie des canaux LCR
- Signal de sortie d'un des canaux présélectionnés MIX 1–24 ou MATRIX 1–8

La section CUE transmet aux prises CUE OUT le signal cue du canal ou du groupe sélectionné via une touche de panneau [CUE].

#### **Astuce**

*Si la touche CUE INTERRUPTION est activée dans l'écran MONITOR (fonction MON/CUE), le signal Cue/Solo sera également émis des prises MONITOR OUT lorsque la fonction Cue/Solo est activée.*

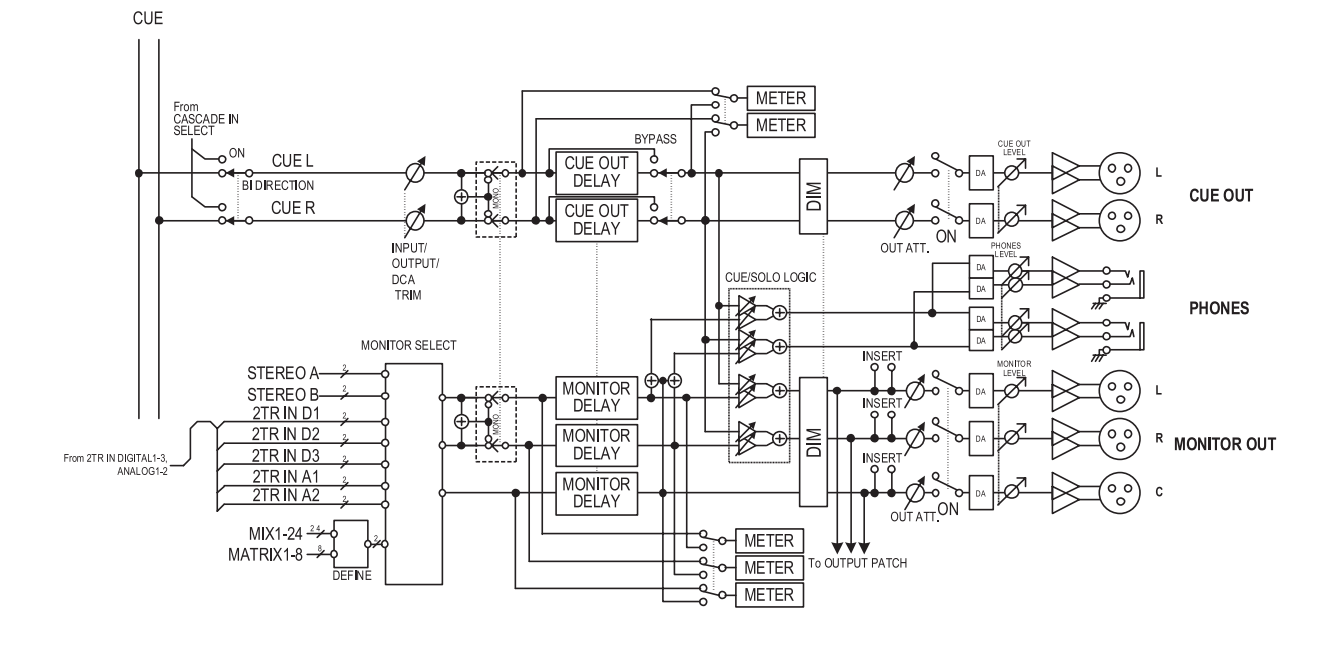

- **MONITOR SELECT** Sélectionne la source de contrôle.
- **MONITOR DELAY** Retarde le signal de contrôle.
- **CUE OUT DELAY** Retarde le signal cue.
- **METER** Commute le signal qui apparaît dans la section des indicateurs ou sur l'afficheur.
- **DIM (Variateur)** Atténue le signal de contrôle ou de cue d'un niveau fixe.
- **OUT ATT. (Atténuateur de sortie)** Atténue ou accentue le signal de contrôle ou le signal cue.
- **ON (Activation/désactivation)** Active ou désactive le signal de contrôle.
- **PHONES LEVEL** Règle le niveau de sortie des prises PHONES situées sur les panneaux supérieur et avant.
- **MONITOR LEVEL** Règle le niveau de contrôle.
- **CUE OUT LEVEL** Règle le niveau de sortie du signal cue.

## **Utilisation de la fonction Monitor**

## **Eléments de la section MONITOR**

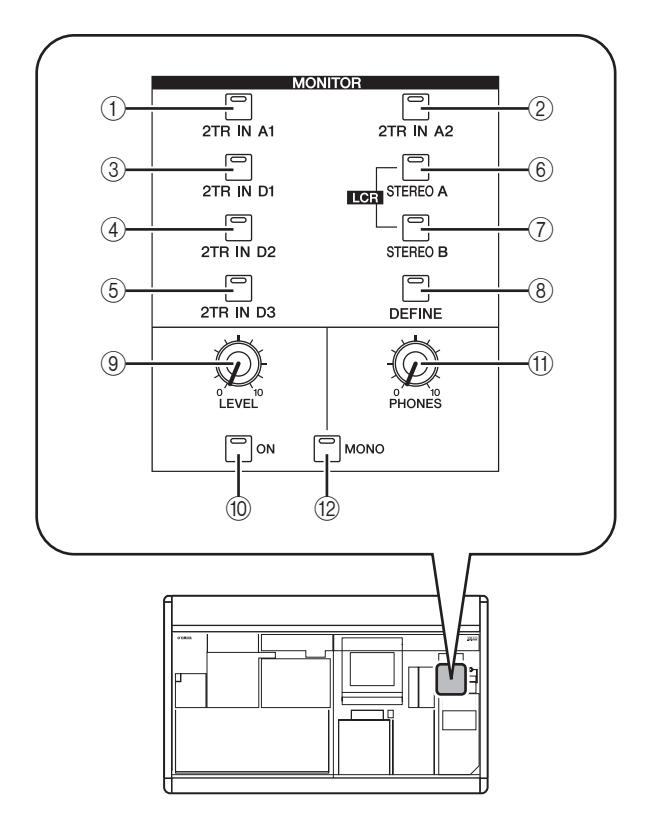

- A **Touche [2TR IN A1]**
- B **Touche [2TR IN A2]** Ces touches sélectionnent les signaux d'entrée des prises 2TR IN ANALOG 1/2 comme source de contrôle.
- **(3) Touche [2TR IN D1]**
- D **Touche [2TR IN D2]**
- E **Touche [2TR IN D3]** Ces touches sélectionnent les signaux d'entrée des prises 2TR IN DIGITAL 1–3 comme source de contrôle.
- **6** Touche [STEREO A]

### G **Touche [STEREO B]**

Ces touches sélectionnent les signaux de sortie des canaux STEREO A/B comme source de contrôle. En appuyant simultanément sur les touches [STEREO A] et [STEREO B], vous pouvez sélectionner les canaux LCR comme source de contrôle.

**(8) Touche [DEFINE]** 

Cette touche sélectionne le signal de sortie d'un des canaux présélectionnés MIX 1–24 ou MATRIX 1–8 comme source de contrôle. La source de contrôle sélectionnée par cette touche peut être spécifiée dans l'écran MONITOR (fonction MON/CUE).

**Astuce**

*La source actuellement sélectionnée est signalée par l'état des voyants de touche (éteints ou allumés)* 1*–*8*.*

## **9 Bouton MONITOR [LEVEL]**

Ce bouton permet de régler le niveau de sortie du signal émis par les prises MONITOR OUT L/R/C.

- **(10) Touche MONITOR [ON]** Cette touche active ou désactive la sortie de contrôle.
- **(1) Bouton MONITOR [PHONES]** Ce volume analogique règle le niveau de sortie des prises PHONES.

## L **Touche [MONO]**

Lorsque cette touche est activée, les canaux L/R de la sortie de contrôle sont mixés et émis comme un signal monaural. Le signal redevient stéréo dès que la touche est désactivée.

## **Contrôle du signal**

Nous allons à présent vous expliquer comment utiliser la section MONITOR pour contrôler la source de votre choix.

*1* **Vérifiez que votre système de contrôle est connecté aux prises MONITOR OUT L/R/C du panneau arrière.**

Si vous voulez effectuer le contrôle via le casque, assurez-vous que ce dernier est branché sur la prise PHONES des panneaux supérieur ou avant.

**Note**

- *La prise MONITOR OUT C est une prise spéciale qui sert à contrôler le canal central en mode LCR. Veuillez noter que le signal approprié ne sera pas émis de la prise MONITOR OUT C à moins que le canal LCR ne soit sélectionné comme source de contrôle et la touche USE AS CENTER BUS activée depuis l'écran MIXER SETUP (fonction SYS/ W.CLOCK*) ( $\div$  *[p. 201](#page-200-0)*).
- *L'activation de la touche [CUE] pour un seul canal d'entrée ou canal de sortie ou pour un groupe DCA remplace les réglages de la section MONITOR et provoque l'émission du signal Cue des prises MONITOR OUT. Assurez-vous que les voyants DEL de la section [INPUT]/[DCA]/[OUTPUT] ne sont pas allumés.*
- *2* **Pour spécifier le canal qui sera sélectionné par la touche [DEFINE], appuyez sur la touche [MON/CUE] de la section DISPLAY ACCESS à plusieurs reprises afin d'accéder à l'écran MONITOR illustré ci-dessous.**

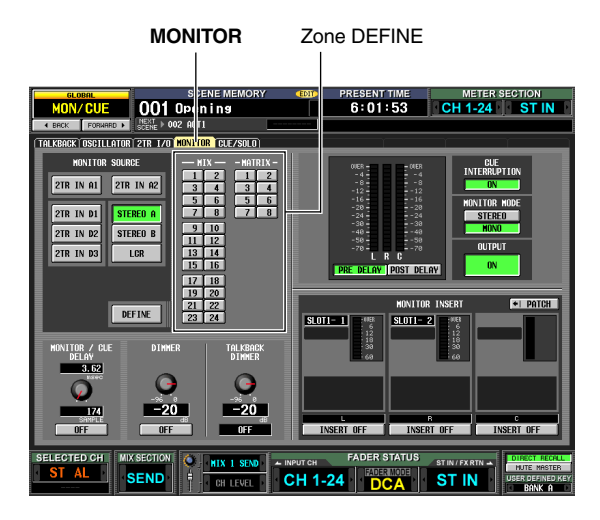

*3* **Cliquez sur une touche de la zone DEFINE pour sélectionner le canal à contrôler lorsque vous appuyez sur la touche [DEFINE].**

Vous pouvez affecter plusieurs canaux à la touche [DEFINE]. Vous avez le choix entre les sources suivantes :

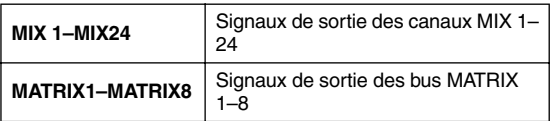

**Astuce**

*L'écran MONITOR vous permet également d'effectuer des réglages liés au retard du signal de contrôle, aux entrées d'insertion, aux sorties d'insertion et au variateur (*➥ *[p. 216](#page-215-0)).* *4* **Utilisez les touches de la section MONITOR pour sélectionner la source de contrôle parmi les éléments suivants :** 

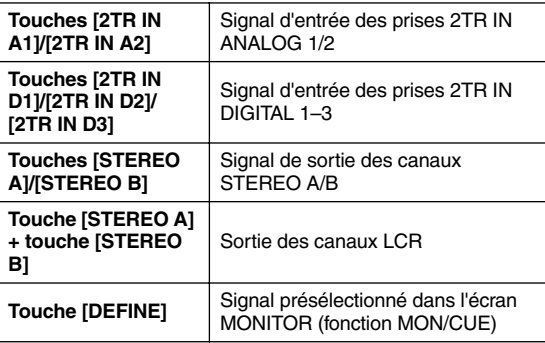

**Astuce**

- *Si vous sélectionnez un canal STEREO A/B ou LCR, vous pouvez aussi sélectionner simultanément une autre source de contrôle.*
- *La source de contrôle peut être spécifiée dans l'écran MONITOR (fonction MON/CUE).*
- *5* **Appuyez une nouvelle fois sur la touche MONITOR [ON] pour l'activer.**

**Astuce**

*Un signal est toujours émis des prises PHONES, indépendamment de l'état d'activation ou de désactivation de la touche MONITOR [ON].*

- *6* **Tournez le bouton MONITOR [LEVEL] pour régler le niveau de contrôle. Si vous effectuez le contrôle via le casque, tournez le bouton PHONES [LEVEL] pour régler le niveau de contrôle.**
- *7* **Si vous souhaitez contrôler le signal en mode monaural, activez la touche [MONO] de la section MONITOR.**

## **Utilisation des fonctions Cue/Solo**

## **Eléments de la section CUE**

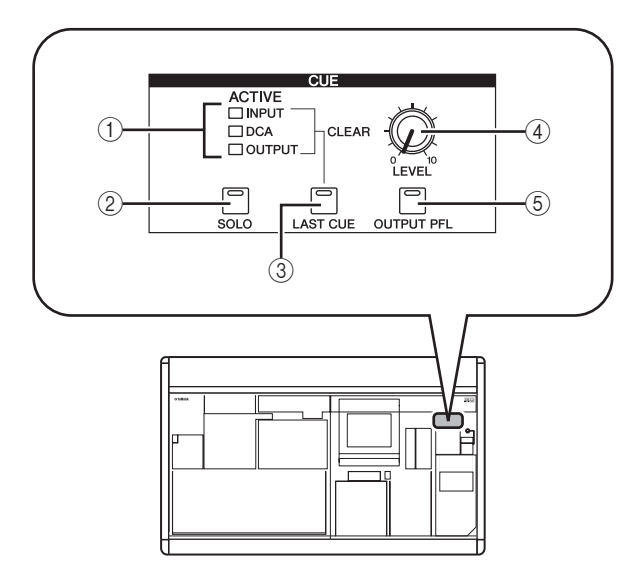

## A **Voyants DEL [INPUT]/[DCA]/[OUTPUT]**

Ces voyants DEL renseignent sur l'état de contrôle. Si l'une des touches [CUE] est activée, le voyant DEL du groupe auquel cette touche appartient s'allumera. Si un signal Cue spécial tel que KEY IN CUE ou EFFECT CUE est actif, les trois voyants DEL s'allumeront.

## B **Touche [SOLO]**

Cette touche permet de déterminer le mode de contrôle lorsque vous utilisez les touches [CUE]. Si cette touche est activée, le contrôle fonctionnera en mode SOLO. Si cette touche est désactivée, le contrôle sera effectué en mode CUE.

## C **Touche [LAST CUE]**

Cette touche permet de sélectionner le mode de fonctionnement lorsque l'une des touches [CUE] est activée. L'activation de la touche entraîne la sélection du mode LAST CUE et sa désactivation le mode MIX CUE. Lorsque vous changez de mode, la fonction Cue est désactivée pour tous les canaux.

### **4** Bouton CUE [LEVEL]

Ce bouton règle le niveau du signal envoyé à partir des prises CUE OUT.

### E **Touche [OUTPUT PFL]**

Cette touche commute les emplacements à partir duquel le signal est envoyé vers le bus CUE lorsque vous activez la touche [CUE] d'un canal de sortie (canal MIX, canal MATRIX, canal STEREO A/B). Lorsque cette touche est activée, le signal PFL (préfader) est envoyé. Lorsqu'elle est désactivée, le signal POST ON (directement après la touche [ON]) est émis.

## **A propos des modes CUE et SOLO**

Le PM5D vous permet de sélectionner le mode SOLO ou le mode CUE lorsque vous utilisez la touche [CUE] pour contrôler les signaux. Servez-vous de la touche [SOLO] dans la section CUE du panneau pour changer de mode. En mode CUE, il suffit de maintenir la touche [SOLO] enfoncée pour passer en mode SOLO ; les touches [CUE] de tous les canaux s'éteignent. Inversement, en mode SOLO, appuyez sur la touche [SOLO] pour basculer immédiatement en mode CUE.

Ces modes diffèrent entre eux de la façon suivante :

**• Mode CUE**

Les signaux cue des canaux et des groupes DCA dont la touche [CUE] est activée sont transmis via le bus CUE et émis à partir des prises CUE OUT (fonction Cue). Choisissez cette méthode lorsque vous voulez contrôler un signal sans affecter d'autres canaux. Lorsque le PM5D est paramétré sur ses réglages par défaut, le signal cue peut également être contrôlé depuis les prises MONITOR OUT.

**• Mode SOLO**

Seuls les canaux et groupes DCA dont la touche [CUE] est activée sont émis depuis les bus MIX/MATRIX/ STEREO ; les autres canaux ou groupes DSA sont assourdis (fonction Solo). Les prises MONITOR OUT émettent uniquement le signal provenant de ces mêmes canaux ou groupes DCA.

#### **Note**

- *Si un canal d'entrée est isolé, le réglage d'activation/ désactivation des canaux de sortie restera inchangé ; seul le signal du canal d'entrée correspondant sera envoyé vers les bus. Si un canal de sortie est isolé, le réglage d'activation/ désactivation des canaux d'entrée restera inchangé ; le signal sera transmis uniquement au bus correspondant.*
- *Si un groupe DCA est isolé, seuls les signaux des canaux d'entrée appartenant à ce groupe DCA seront transmis aux bus correspondants. Cependant, si les canaux de sortie sont affectés aux groupes DCA 7/8, les signaux seront envoyés uniquement aux bus appartenant à ce groupe DCA.*

#### **Astuce**

*Si vous le souhaitez, vous pouvez exclure certains canaux des opérations de la fonction Solo (*➥ *[p. 219\)](#page-218-0).*

## **Groupes Cue et Solo**

Les signaux cue et solo du PM5D sont répartis en quatre groupes :

**• Groupe INPUT CUE**

Ce groupe est constitué des signaux cue/solo des canaux d'entrée. Il devient actif dès que vous appuyez sur la touche [CUE] d'un canal d'entrée, d'un canal ST IN ou d'un canal FX RTN pour l'activer.

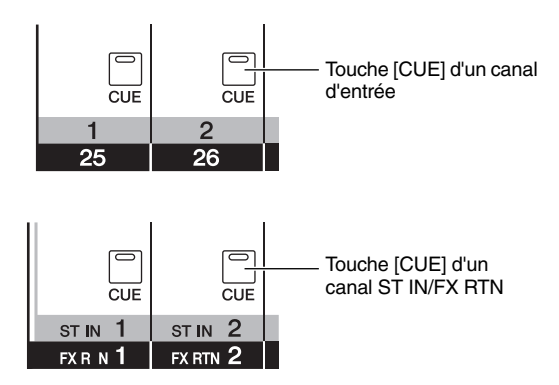

## **• Groupe DCA CUE**

Ce groupe est constitué des signaux cue/solo des groupes DCA. Il devient actif dès que vous appuyez sur la touche [CUE] d'une bande DCA pour l'activer.

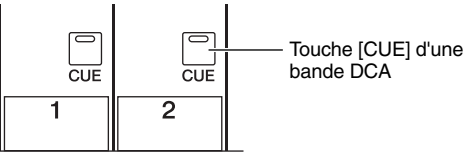

### **• Groupe OUTPUT CUE**

Ce groupe est constitué des signaux cue/solo des canaux de sortie. Il devient actif dès que vous appuyez sur la touche [CUE] d'un canal MIX, d'un canal MATRIX ou d'un canal STEREO A/B pour l'activer.

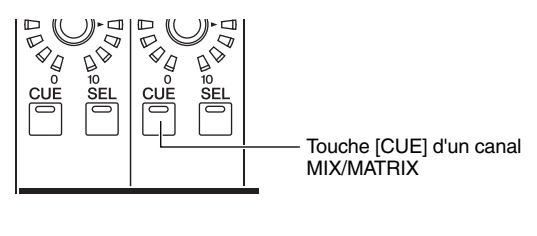

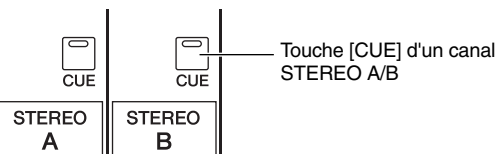

## **• Autre groupe CUE**

Ce groupe est composé des signaux cue/solo opérés par les touches CUE de l'afficheur. Il devient actif lorsque vous cliquez sur une touche CUE dans l'écran EFFECT PARAM (fonction EFFECT) ou l'écran GATE PARAM (fonction INPUT GATE/COMP) pour l'activer.

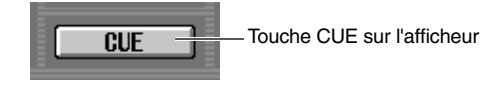

Il est impossible d'activer la fonction CUE sur différents groupes en même temps. Normalement, le groupe auquel appartient la touche [CUE] (touche CUE) activée en dernier est prioritaire, et les touches [CUE] du groupe précédemment sélectionné sont désactivées.

Cependant, si vous avez commuté les groupes des signaux cue/solo selon un certain ordre, l'état de la touche [CUE] du groupe précédemment sélectionné est restauré dès que vous désactivez la touche [CUE] (touche CUE) pour désactiver la sélection cue/solo en cours.

L'état de la touche [CUE] peut être restauré pour les combinaisons de groupes suivantes :

- Groupe OUTPUT CUE → Groupe DCA CUE
- Groupe OUTPUT CUE → Groupe INPUT CUE
- Groupe DCA CUE  $\rightarrow$  Groupe INPUT CUE
- Groupes INPUT CUE / OUTPUT CUE / DCA CUE → Autre groupe CUE

Par exemple, si vous commutez les groupes dans l'ordre suivant : groupe OUTPUT CUE → groupe DCA  $CUE \rightarrow$  groupe INPUT  $CUE \rightarrow$  autre groupe CUE, vous pouvez successivement désactiver les touches [CUE] (touches CUE) pour restaurer l'état de la touche [CUE] dans le groupe précédemment sélectionné.

## **Utilisation de la fonction Cue**

Cette section vous explique comment utiliser la touche [CUE] d'un canal ou d'un groupe DCA de votre choix afin de contrôler le signal Cue.

**Note**

*Si vous souhaitez émettre le signal cue/solo à partir des prises MONITOR OUT également, accédez à l'écran MONITOR (fonction MON/CUE) et assurez-vous que la touche CUE INTERRUPTION ON/OFF est activée avant de poursuivre la procédure (*➥ *[p. 217](#page-216-0)).*

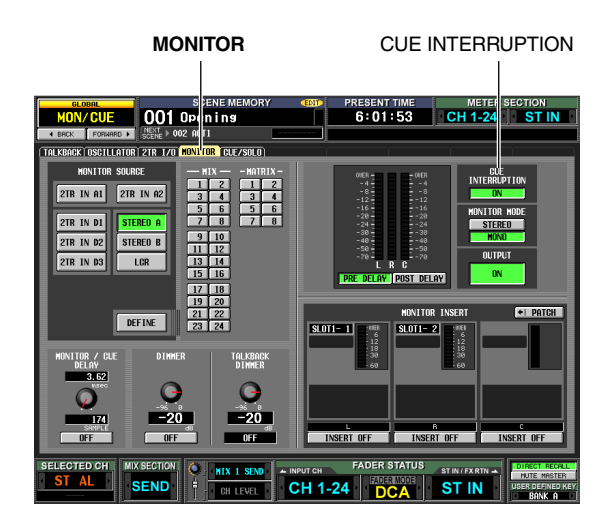

- *1* **Servez-vous de la touche [OUTPUT PFL] de la section CUE pour sélectionner l'un des éléments suivants comme position de sortie du signal envoyé vers le bus CUE lorsqu'une touche [CUE] de canal de sortie est activée.**
- **PFL (touche [OUTPUT PFL] activée)** C'est le signal situé juste devant le fader qui est transmis au bus CUE.
- **POST ON (touche [OUTPUT PFL] désactivée)** C'est le signal qui suit directement la touche [ON] qui est envoyé au bus CUE.

**Astuce**

*Le réglage ci-dessus peut aussi s'effectuer depuis l'écran CUE (fonction MON/CUE) (*➥ *[p. 217](#page-216-1)). Sur cet écran, vous pouvez également spécifier la position de sortie du signal transmis depuis les canaux d'entrée et des groupes DCA au bus CUE.*

#### *2* **Dans la section CUE, utilisez la touche [LAST CUE] pour spécifier le mode de fonctionnement lorsque plusieurs touches [CUE] sont activées au sein d'un même groupe.**

- **Mode LAST CUE (touche [LAST CUE] activée)** Seul le canal ou le groupe dont la touche [CUE] a été activée en dernier est contrôlé.
- **Mode MIX CUE (touche [LAST CUE] désactivée)** Les canaux et les groupes au sein d'un même groupe dont la touche [CUE] est activée sont contrôlés.

- *Il est impossible d'activer simultanément des touches [CUE] appartenant à différents groupes. Le groupe auquel appartient la dernière touche [CUE] sur laquelle vous avez appuyé est activé, ce qui permet aux signaux de ce groupe d'être contrôlés.*
- *Si vous appuyez sur la touche [CUE] d'un canal apairé, les deux canaux seront activés.*
- *3* **Assurez-vous que la touche [SOLO] dans la section CUE est désactivée.**
- *4* **Appuyez sur la touche [CUE] du canal ou du groupe DCA de votre choix pour l'activer.** Le signal cue du canal correspondant est émis à partir des prises CUE OUT et MONITOR OUT.
- *5* **Pour désactiver la fonction Cue, appuyez une nouvelle fois sur la touche [CUE] actuellement activée.**

#### **Astuce**

*Si vous appuyez sur la touche [LAST CUE] pour passer du mode LAST CUE au mode MIX CUE (ou vice versa), tous les signaux Cue (Solo) précédemment activés seront désactivés. Par exemple, si vous avez activé plusieurs touches [CUE] en mode MIX CUE, vous pouvez tous les désactiver rapidement en appuyant à deux reprises sur la touche [LAST CUE].*

### **Utilisation de la fonction Solo**

Cette section vous explique comment utiliser la fonctions Solo.

- *1* **A l'aide de la touche [LAST CUE] de la section CUE, spécifiez le mode de fonctionnement en cas d'activation d'une touche[CUE] (modes LAST CUE ou MIX CUE).**
- *2* **Dans la section CUE, appuyez sur la touche [SOLO] et maintenez-la enfoncée.** Lorsque vous maintenez la touche [SOLO] enfoncée, le voyant DEL de la touche clignote et le mode SOLO est activé. En mode SOLO, seul le signal du canal ou du groupe DCA dont la touche [CUE] est activée est envoyé aux bus MIX, MATRIX et STEREO. Le même signal peut également être contrôlé à partir des prises MONITOR OUT et CUE OUT.

**Astuce**

*Si vous le souhaitez, vous pouvez exclure certains canaux ou groupes des opérations de la fonction Solo (pour les détails, reportez-vous en*➥ *[p. 219\)](#page-218-0).*

#### *3* **Activez la touche [CUE] du canal ou du groupe DCA de votre choix.**

Seul le canal ou groupe DCA correspondant est émis vers les bus et les prises de sortie ; le reste des canaux et groupes DCA est assourdi. Le même signal peut également être transmis à partir des prises CUE OUT et MONITOR OUT.

**Note**

*Si vous activez la touche [CUE] d'un canal de sortie, le signal sera envoyé uniquement au bus correspondant.*

### *4* **Pour désactiver la fonction Solo, appuyez sur la touche [SOLO].**

Si vous appuyez sur la touche [SOLO] en mode SOLO, vous retournerez immédiatement en mode CUE.

**Note**

- *Normalement, les fonctions Cue/Solo peuvent être maniées indépendamment des mémoires de scènes.*
- *Même si vous apairez un canal Cue, les réglages cue ne changent pas en tandem au moment où vous apairez le canal. Le réglage est modifié en tandem lorsque vous activez ou désactivez la fonction Cue ultérieurement.*

**Note**

# **12 Fonctions Talkback et Oscillator**

**Ce chapitre vous explique comment utiliser l'interphone et l'oscillateur.**

## **A propos des sections TALKBACK/OSCILLATOR**

Les sections TALKBACK et OSCILLATOR vous permettent d'envoyer le signal d'un micro connecté à la prise TALKBACK ou le signal d'un oscillateur de mesure vers les prises de sortie de votre choix.

Le flux des signaux dans les sections TALKBACK/OSCILLATOR est comme suit :

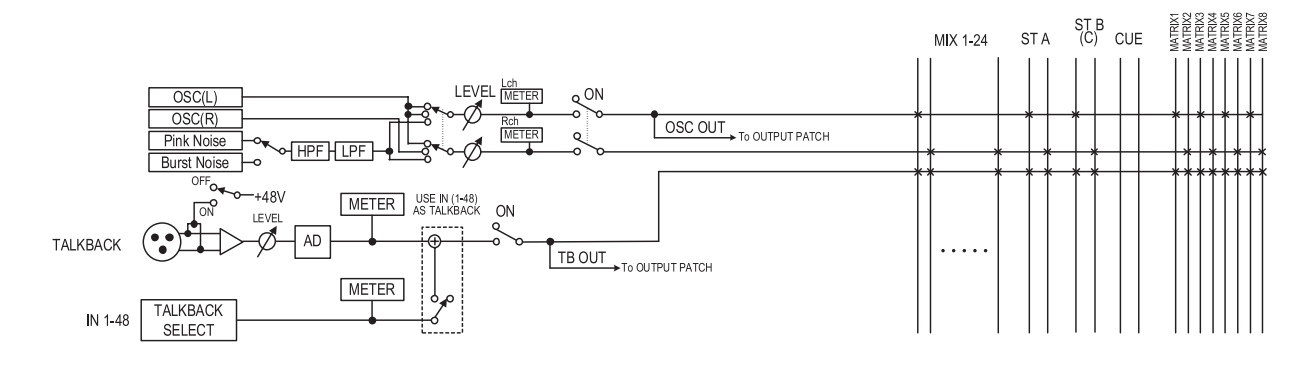

## **Eléments des sections TALKBACK/ OSCILLATOR**

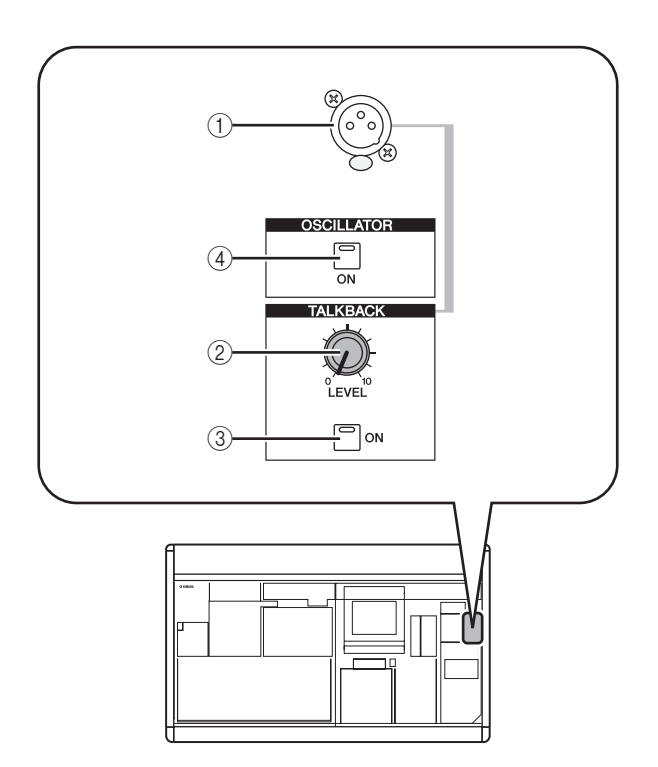

## A **Prise TALKBACK**

Ceci est une prise XLR-3-31 symétrique sur laquelle il est possible de brancher un micro d'interphone. Vous pouvez effectuer des réglages sur l'afficheur pour fournir à cette prise une alimentation dérivée de +48 V.

## B **Bouton TALKBACK [LEVEL]**

Ceci règle le niveau d'entrée du micro connecté à la prise TALKBACK.

## **(3) Touche TALKBACK [ON]**

Cette touche active ou désactive le signal d'interphone. Lorsque vous appuyez sur cette touche en la maintenant enfoncée, l'interphone est activé aussi longtemps que la touche est enfoncée. Si vous appuyez sur la touche et la relâchez immédiatement, l'interphone est activé jusqu'à ce que vous appuyez dessus une nouvelle fois.

Cependant, si la touche NEVER LATCH est activée dans l'écran TALKBACK, l'interphone sera activé uniquement pendant le temps où la touche est enfoncée. Il est désactivé aussitôt que vous relâchez la touche ; autrement dit, l'interphone ne sera pas « bloqué », même si vous appuyez sur la touche et la relâchez tout de suite après.

## **4**) Touche OSCILLATOR [ON]

Cette touche active et désactive le signal envoyé depuis l'oscillateur interne vers le ou les bus spécifiés.

### **Note**

*Si la touche OSCILLATOR [ON] est désactivée, et un écran autre que l'écran OSCILLATOR (fonction TALKBACK) s'affiche, le fait d'appuyer sur cette touche entraînera seulement l'apparition de l'écran OSCILLATOR ; la touche ne sera pas activée dans ce cas. Ce n'est que lorsque vous appuyez une nouvelle fois sur cette touche que celle-ci est activée. Si la touche est déjà activée, le fait d'appuyer dessus à nouveau provoque sa désactivation, quel que soit l'écran affiché.*

**12**

## **Utilisation de l'interphone**

Voici comment le signal d'interphone provenant de la prise TALKBACK peut être envoyé vers le ou les bus souhaités.

#### *1* **Appuyez plusieurs fois sur la touche [MON/ CUE] de la section DISPLAY ACCESS jusqu'à ce que l'écran TALKBACK apparaisse.**

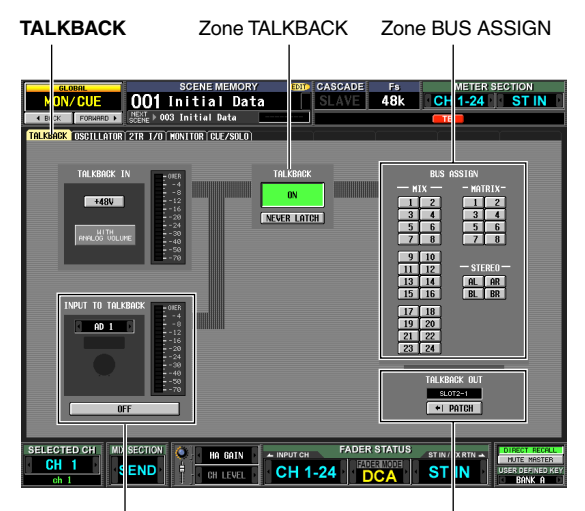

Zone INPUT TO TALKBACK Zone TALKBACK OUT

#### *2* **Tournez le bouton TALKBACK [LEVEL] pour régler la sensibilité du signal d'entrée du micro d'interphone.**

L'indicateur de niveau de la zone TALKBACK IN indique le niveau d'entrée du micro branché sur la prise TALKBACK. Si vous souhaitez fournir à la prise TALKBACK une alimentation dérivée (+48V) tournez la touche +48V située dans la zone TALKBACK IN.

**Astuce**

*La zone INPUT TO TALKBACK vous permet également d'utiliser l'une des prises INPUT jack 1–48 comme entrée supplémentaire pour l'interphone.*

#### *3* **Cliquez sur une touche dans la zone BUS ASSIGN pour spécifier le ou les bus vers lesquels vous voulez envoyer le signal d'interphone (les sélections multiples sont autorisées).**

Ces touches correspondent respectivement aux bus suivants :

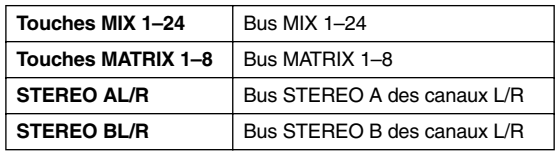

**Astuce**

*Si vous le souhaitez, vous pouvez également émettre le signal d'interphone directement d'un canal de sortie du logement 1–4 ou des prises 2TR OUT DIGITAL 1–3. Pour cela, il suffit de cliquer sur la touche PATCH dans la zone TALKBACK OUT pour accéder à l'écran OUTPUT PATCH et affecter l'interphone à la prise que vous voulez utiliser pour la sortie directe.*

- *4* **Pour activer l'interphone, appuyez sur la touche TALKBACK [ON] de la section TALKBACK du panneau pour l'activer.** La touche TALKBACK [ON] fonctionne de deux manières différentes, selon le réglage de la touche NEVER LATCH dans la zone TALKBACK.
- **Si la touche NEVER LATCH est désactivée** L'interphone est activé ou désactivé chaque fois que vous appuyez sur la touche TALKBACK [ON] (blocage). Cependant, si vous appuyez sur la touche TALKBACK [ON] et la maintenez enfoncée, l'interphone restera actif aussi longtemps que vous appuyez sur la touche. Il sera désactivé dès que vous la relâchez (déblocage).
- **Si la touche NEVER LATCH est activée**

L'interphone reste activé uniquement si vous continuez à maintenir la touche TALKBACK [ON] enfoncée. Il se désactive dès que vous la relâchez (déblocage).

#### **Astuce**

- *La touche TALKBACK [ON] du panneau et la touche TALKBACK ON/OFF à l'écran sont liées. Le réglage de la touche NEVER LATCH affecte aussi les deux touches précédentes. Cependant, lorsque la touche NEVER LATCH est désactivée, le fait de maintenir enfoncée la touche TALKBACK ON/OFF à l'écran provoque une opération de blocage.*
- *Lorsque l'interphone est activé, vous pouvez utiliser le variateur de l'interphone pour abaisser les niveaux de contrôle, mis à part celui de l'interphone (*➥ *[p. 216](#page-215-1)).*
- *Vous pouvez également affecter la fonction d'interphone à une touche définie par l'utilisateur (*➥ *[p. 189\)](#page-188-0).*

Le PM5D dispose d'un oscillateur de mesure. En émettant le signal de l'oscillateur à partir du bus de votre choix, vous pouvez vérifier le fonctionnement des périphériques reliés ou tester l'acoustique d'une salle quelconque.

#### *1* **Appuyez plusieurs fois sur la touche [MON/ CUE] de la section DISPLAY ACCESS jusqu'à ce que l'écran OSCILLATOR apparaisse.**

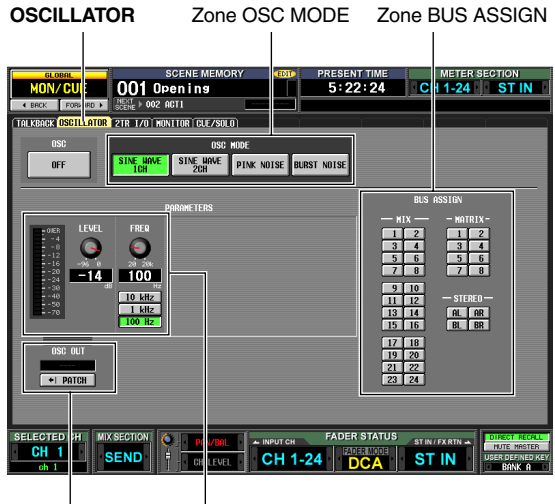

Zone OSC OUT Zone PARAMETERS

#### *2* **Cliquez sur une touche dans la section OSC MODE pour sélectionner le type d'oscillateur à émettre, à partir des éléments suivants :**

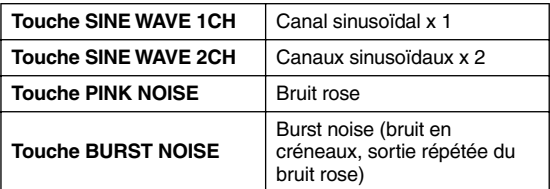

### *3* **Utilisez les boutons et les touches de la zone PARAMETERS pour régler les paramètres de l'oscillateur.**

Les paramètres réglables varient selon le type d'oscillateur sélectionné à l'étape 2. Par exemple, si vous sélectionnez SINE WAVE 1CH comme type d'oscillateur, la zone PARAMETERS comportera les paramètres suivants :

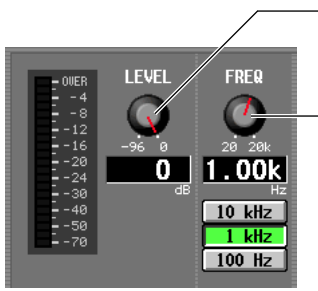

**Bouton LEVEL** Détermine le niveau de sortie de l'oscillateur.

**Bouton FREQ** Détermine la fréquence de la sortie de l'onde sinusoïdale depuis l'oscillateur. Vous pouvez choisir des fréquences présélectionnées en cliquant sur les touches ci-dessous.

*4* **Cliquez sur une touche dans la section BUS ASSIGN pour sélectionner la destination de la sortie du signal de l'oscillateur à partir des éléments suivants :**

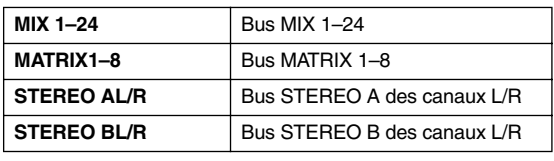

**Astuce**

- *Si vous sélectionnez SINE WAVE 2CH comme type d'oscillateur, le signal du canal L de l'oscillateur sera envoyé aux bus portant des numéros impairs (ou à la prise de sortie L) et le signal du canal R de l'oscillateur aux bus portant des numéros pairs (ou à la prise de sortie R).*
- *Vous pouvez utiliser la zone OSC OUT pour émettre directement le signal de l'oscillateur sur une prise de sortie ou un logement (*➥ *[p. 214](#page-213-0)).*

## *5* **Appuyez sur la touche OSCILLATOR [ON] de la section OSCILLATOR.**

Le signal de l'oscillateur est envoyé au bus sélectionné à l'étape 4. Lorsque vous appuyez sur la touche une nouvelle fois, l'oscillateur est désactivé.

#### **Astuce**

*La touche OSCILLATOR [ON] du panneau et la touche OSC ON/OFF à l'écran sont liées.*

#### **Note**

*Si la touche OSCILLATOR [ON] est désactivée, et un écran autre que l'écran OSCILLATOR (fonction TALKBACK) s'affiche, le fait d'appuyer sur cette touche entraînera seulement l'apparition de l'écran OSCILLATOR ; la touche ne sera pas activée dans ce cas. Ce n'est que lorsque vous appuyez une nouvelle fois sur cette touche que celle-ci est activée.*

**12**

# **13 Indicateurs de niveau**

**Ce chapitre vous explique les opérations liées aux indicateurs de niveau.**

## **Eléments de la section des indicateurs de niveau**

La section des indicateurs de niveau renseigne sur les niveaux d'entrée des canaux d'entrée et les niveaux de sortie des canaux de sortie.

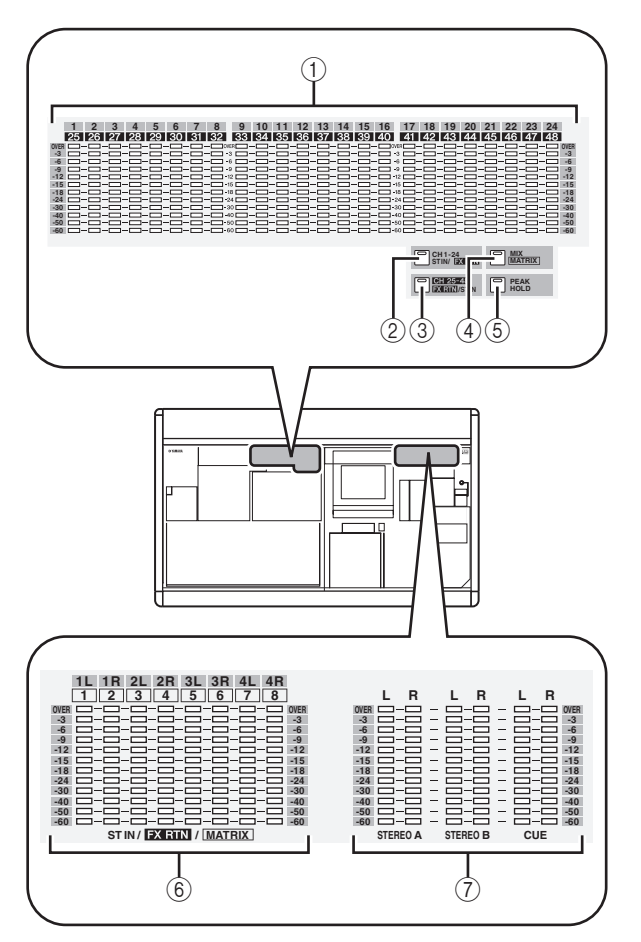

- A **Indicateurs de niveau INPUT/MIX** Selon la touche sur laquelle vous appuyez, ces indicateurs affichent les niveaux d'entrée des canaux d'entrée 1–24 ou 25–48 ou les niveaux de sortie des canaux MIX 1–24.
- B **Touche [CH 1-24/ST IN/FX RTN]** Lorsque cette touche est activée, les indicateurs INPUT/MIX indiquent les niveaux d'entrée des canaux d'entrée 1–24 et les indicateurs ST IN/FX RTN/ MATRIX les niveaux de sortie des canaux ST IN (ou des canaux FX RTN, en fonction du réglage FOLLOW INPUT LAYER) 1–4.
- **(3) Touche [CH 25-48/FX RTN/ST IN]**

Lorsque cette touche est activée, les indicateurs INPUT/MIX renseignent sur les niveaux d'entrée des canaux d'entrée 25-48 et les indicateurs ST IN/FX RTN/MATRIX sur les niveaux de sortie des canaux FX RTN (ou des canaux ST IN, selon le réglage FOLLOW INPUT LAYER) 1–4.

## **(4) Touche [MIX/MASTER]**

Lorsque cette touche est activée, les indicateurs INPUT/ MIX indiquent les niveaux de sortie des canaux MIX 1– 24 et les indicateurs ST IN/FX RTN/MATRIX les niveaux de sortie des canaux MATRIX 1–8.

### E **Touche [PEAK HOLD]** Active et désactive la fonction de maintien de crête pour l'affichage des indicateurs.

 $\circledR$  Indicateurs de niveau ST IN/FX RTN/ **MATRIX**

Selon la touche sur laquelle vous appuyez, ces indicateurs vous renseignent sur les niveaux de sortie des canaux ST IN 1–4 ou MATRIX 1–8.

G **Indicateurs de niveau MASTER** Ces indicateurs affichent en permanence les niveaux de sortie des canaux STEREO A/B et des bus CUE.

## **Commutation de l'afficheur des indicateurs**

Vous pouvez utiliser les touches de la section des indicateurs pour spécifier les canaux dont les niveaux seront affichés sur les indicateurs de niveau INPUT/MIX et ST IN/MATRIX. Les canaux suivants correspondent respectivement aux différentes touches de la section :

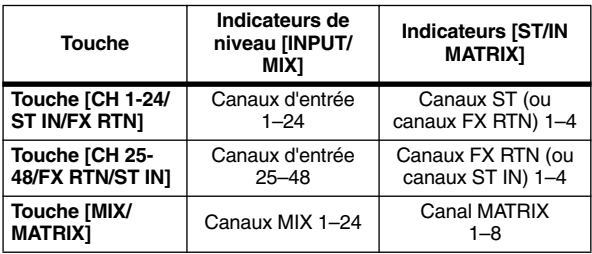

**Astuce**

- *Les types de canaux représentés dans la section des indicateurs de niveau apparaissent également dans la zone METER SECTION, située dans la partie supérieure droite de l'afficheur.*
- *Les indicateurs MASTER affichent en permanence les niveaux de sortie des canaux STEREO A/B et des bus CUE.*

Le point de mesure des indicateurs de niveau (c'est-à-dire la position sur laquelle le niveau est détecté) peut être spécifié séparément pour les canaux d'entrée et les canaux de sortie.

## **Spécification du point de mesure pour les canaux d'entrée**

Voici comment spécifier le point de mesure pour les canaux d'entrée et les canaux ST IN/FX RTN.

*1* **Dans la section DISPLAY ACCESS, appuyez sur la touche [METER] à plusieurs reprises pour accéder à l'écran INPUT METER.**

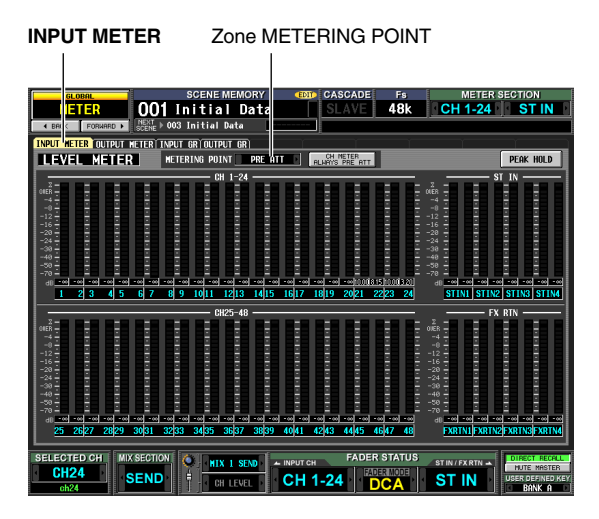

2 Cliquez sur les touches **1/1** situées de part et **d'autre de la zone METERING POINT pour sélectionner l'un des points de mesure suivants :**

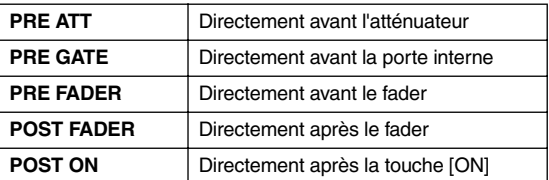

## **Spécification du point de mesure pour les canaux de sortie**

Voici comment spécifier le point de mesure pour les canaux de sortie, les canaux MONITOR et le bus CUE.

**Astuce** *Le réglage du point de mesure pour le bus CUE est indépendant de celui des autres canaux de sortie.*

*1* **Dans la section DISPLAY ACCESS, appuyez sur la touche [METER] à plusieurs reprises pour accéder à l'écran OUTPUT METER.**

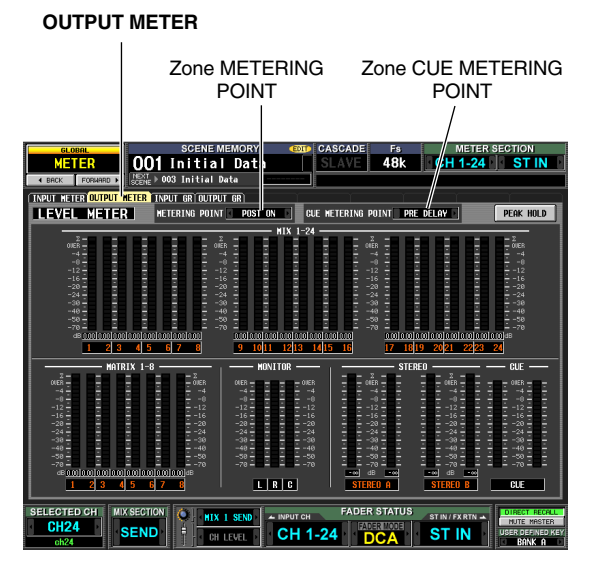

*2* **Pour spécifier le point de mesure pour les canaux de sortie et les canaux MONITOR,**  cliquez sur les touches **1/1** situées de part et **d'autre de la zone METERING POINT pour sélectionner l'un des éléments suivants :**

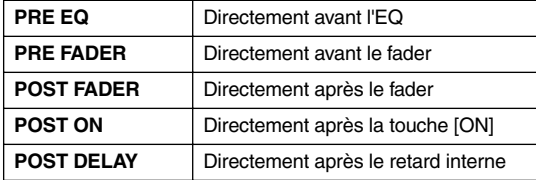

*3* **Pour spécifier le point de mesure du bus CUE,**  cliquez sur les touches **1/1** situées de part et **d'autre de la zone CUE METERING POINT pour sélectionner l'un des éléments suivants :**

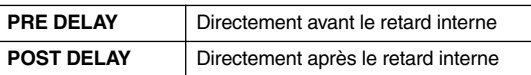

## **Affichage de la réduction de gain des portes internes et des compresseurs**

Vous pouvez visualiser sur l'afficheur le niveau de réduction de gain généré par les portes et les compresseurs des canaux d'entrée ainsi que le niveau de réduction de gain généré par les compresseurs des canaux de sortie.

## **Affichage de la réduction de gain sur les canaux d'entrée**

Voici comment vous pouvez visualiser le niveau de réduction de gain généré par les portes et les compresseurs sur les canaux d'entrée 1–48 et les canaux ST IN 1–4.

*1* **Dans la section DISPLAY ACCESS, appuyez sur la touche [METER] à plusieurs reprises pour accéder à l'écran INPUT GR.**

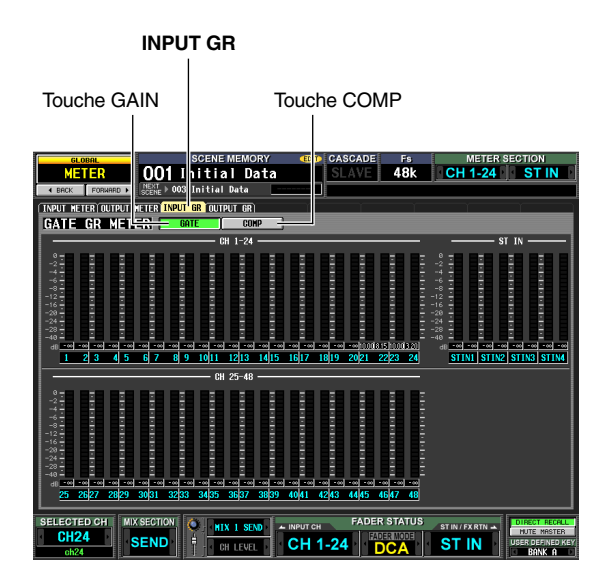

*2* **Cliquez sur les touches GATE ou COMP pour sélectionner le paramètre à afficher.** Pour les détails sur les éléments illustrés sur cet écran, reportez-vous aux explications relatives à l'écran INPUT GR (➥ [p. 211\)](#page-210-0) dans la section Références.

## **Affichage de la réduction de gain sur les canaux de sortie**

Pour afficher le niveau de réduction de gain généré par les compresseurs disponibles sur les canaux de sortie, appuyez à plusieurs reprises sur la touche [METER] dans la section DISPLAY ACCESS afin d'accéder à l'écran OUTPUT GR. Pour les détails sur les éléments illustrés sur cet écran, reportez-vous aux explications relatives à l'écran OUTPUT GR (➥ [p. 211\)](#page-210-1) dans la section Références.

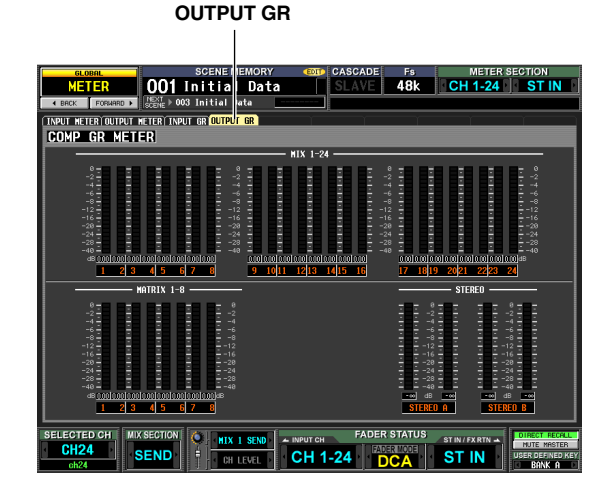

# **14 Effets**

**Ce chapitre vous explique les caractéristiques et le fonctionnement des effets internes du PM5D.**

## **A propos des effets internes**

Le PM5D comporte huit modules d'effets internes. Pour chaque module, vous pouvez choisir l'un des 48 types d'effets (sans compter les effets Add-On) à utiliser.

**Astuce** *Vous pouvez ajouter aux effets internes d'autres types d'effets, en installant un progiciel Add-On Effects, proposé en option (*➥ *[p. 109\)](#page-108-0).*

Pour utiliser un effet interne via les fonctions envoi/retour, affectez la sortie d'un canal MIX à l'entrée de l'effet et affectez la sortie de l'effet à un canal d'entrée. Dans ce cas, le bus MIX correspondant est utilisé comme un bus AUX d'envoi d'effet, et le canal d'entrée comme un canal de retour d'effet.

Par défaut, les sorties L/R des effets 1–4 sont affectées aux L/R. des canaux FX RTN 1–4.

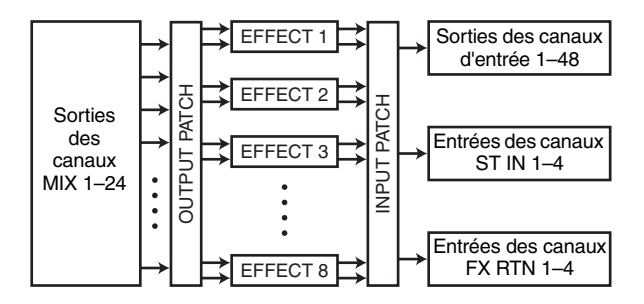

Vous pouvez alternativement insérer un effet interne dans un canal en affectant l'entrée/la sortie de l'effet interne à l'entrée d'insertion/la sortie d'insertion du canal souhaité.

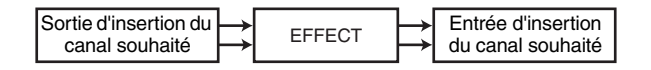

Les types d'effets du PM5D sont répartis en deux catégories : les types d'effet stéréo, qui traitent les signaux d'entrée des canaux L/R séparément, et les types d'effet de mixage, qui mixent les deux canaux avant de traiter le signal.

Si les signaux sont affectés aux deux entrées L et R d'un effet, le mode de traitement des canaux L/R varie selon que vous ayez sélectionné un type d'effet stéréo ou un type d'effet de mixage, comme indiqué ci-dessous :

**• Types d'effet stéréo**

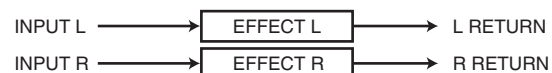

INPUT L  $\longrightarrow$  L RETURN **• Types d'effet de mixage**

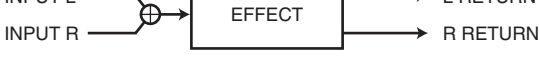

Si un signal est affecté à une seule entrée d'effet, il sera traité comme entrée mono/sortie stéréo, quel que soit le type d'effet sélectionné, qu'il s'agisse d'un type d'effet stéréo ou d'un type d'effet de mixage.

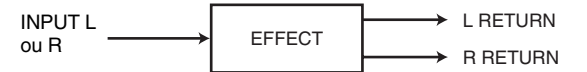

## **Utilisation d'un effet interne via un bus MIX**

Cette section vous explique comment utiliser un effet interne via un bus MIX. A titre d'exemple, nous choisirons l'effet 1 pour les opérations et nous affecterons le bus MIX 1 à l'entrée de l'effet et la sortie de l'effet aux canaux FX RTN 1/2.

*1* **Dans la section DISPLAY ACCESS, appuyez sur la touche INPUT [PAN/ROUTING] à plusieurs reprises pour accéder à l'écran CH to MIX. CH to MIX** Encadré de sélection de type

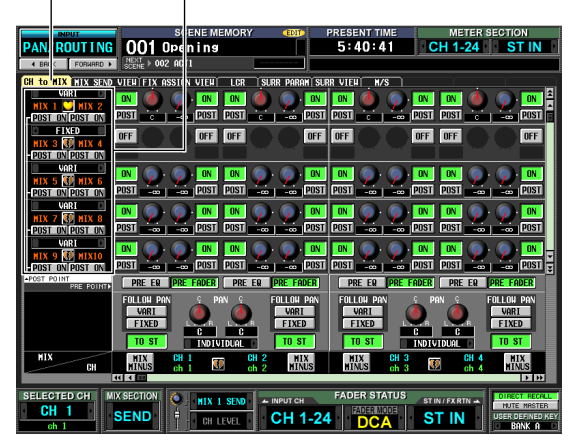

*2* **Assurez-vous que l'encadré de sélection de type de bus MIX 1 indique « VARI ».**

Si l'encadré indique « FIXED », cliquez sur les touches  $\blacksquare$  /  $\blacksquare$  situées à droite et à gauche de l'encadré pour changer l'indication en « VART », puis appuyez sur la touche [ENTER] (ou cliquez à l'intérieur de la zone) pour valider la modification.

Cet encadré permet de sélectionner le mode de fonctionnement du bus MIX (VARI or FIXED). Si le réglage VARI est sélectionné, les niveaux d'envoi du bus seront modifiables.

#### **Astuce**

*La sélection VARI/FIXED est effectuée pour deux bus MIX adjacents portant respectivement des numéros pairs et impairs. Si l'effet dispose d'une entrée stéréo, il convient d'apparier ces deux bus MIX.* 

*3* **Dans la section DISPLAY ACCESS, appuyez sur la touche [EFFECT] à plusieurs reprises pour accéder à l'écran EFFECT PARAM. EFFECT PARAM**

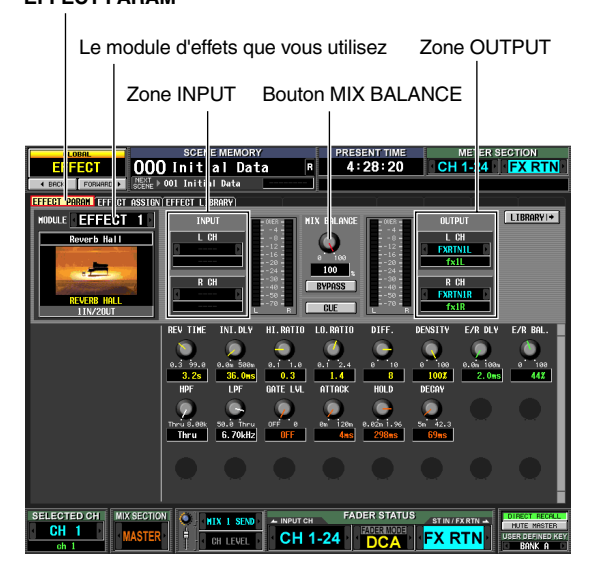

*4* **Assurez-vous que l'encadré situé dans la partie supérieure gauche de l'écran indique EFFECT 1.** Cet encadré vous permet de sélectionner le module d'effets que vous souhaitez contrôler. Si un module d'effets différent est sélectionné, cliquez sur les touches  $\blacksquare$  /  $\blacksquare$  situées à gauche et droite de l'encadré pour sélectionner l'EFFECT 1.

#### **Astuce**

*Vous pouvez accéder à l'écran EFFECT ASSIGN (fonction EFFECT) afin de visualiser simultanément les huit modules d'effets tout en affectant l'acheminement des signaux vers les entrées et les sorties d'effet ou d'activer les fonctions Bypass et Cue (*➥ *[p. 154\)](#page-153-0).*

*5* **Dans la zone INPUT, cliquez sur les touches / situées à gauche et droite de l'encadré L CH afin de sélectionner MIX 1 (cana MIX 1) ; appuyez ensuite sur la touche [ENTER] (ou cliquez à l'intérieur de la zone).** Ceci affecte la sortie du canal MIX 1 à l'entrée L de

l'effet.

Si l'acheminement du signal est déjà affecté, une fenêtre s'affiche lorsque vous appuyez sur la touche [ENTER], vous invitant à confirmer l'affectation. Cliquez sur la touche OK pour confirmer l'affectation.

Si vous souhaitez utiliser une entrée d'effet en stéréo, affectez le canal MIX 2 à l'encadré R CH de la même façon que précédemment.

#### *6* **Dans la zone OUTPUT, assurez-vous que l'encadré L CH indique FX RTN1L et l'encadré R CH FX RTN1R.**

Les encadrés L CH/R CH dans la zone OUTPUT permettent de sélectionner les canaux d'entrée qui sont affectés aux sorties L/R de l'effet.

Par défaut, les sorties L/R de l'effet 1 sont affectées au canal FX RTN 1 (L/R). Si différents canaux sont sélectionnés, utilisez les touches  $\bigcup$  /  $\bigcup$  situées à gauche et droite des encadrés pour sélectionner FX RTN1L et FX RTN1R respectivement.

### *7* **Réglez le bouton MIX BALANCE sur une valeur avoisinant 100.**

Le bouton MIX BALANCE règle la balance entre le son d'origine et le son de l'effet inclus dans le signal de sortie provenant de l'effet. Si ce bouton est spécifié sur la position 100 (%), seul le son de l'effet sera émis.

*8* **Dans la section ENCODER MODE, appuyez sur la touche MIX SEND SELECT [1] pour régler le mode de l'encodeur sur « 1 ».** Dans cet état, vous pouvez utiliser les encodeurs des

canaux d'entrée pour régler le niveau d'envoi de chaque canal vers le bus MIX 1.

*9* **Tournez les encodeurs de la bande de canaux INPUT et la bande de canaux ST IN afin de régler le niveau d'envoi du signal envoyé de chaque canal vers le bus MIX 1.**

∕∖∖ *N'augmentez pas la valeur de l'encodeur du canal FX RTN que vous utilisez comme retour d'effet. Cela entraînerait l'envoi de la sortie de l'effet à nouveau vers l'entrée et risquerait de provoquer une oscillation.*

#### **Astuce**

- *Il est possible de spécifier pour chaque canal la position d'envoi des signaux émis depuis les canaux d'entrée vers le bus MIX (*➥ *[p. 43](#page-42-0)).*
- *Un autre moyen alternatif pour régler le niveau d'envoi consiste à activer la touche [MIX SEND] de la section MIX, puis d'utiliser une touche [SEL] pour sélectionner un canal d'entrée et tourner l'encodeur MIX correspondant (*➥ *[p. 43\)](#page-42-0).*
- *10* **Dans la section MIX, appuyez sur la touche [MIX MASTER] pour l'activer (le voyant DEL s'allume).**

Lorsque la touche [MIX MASTER] est activée, vous pouvez utiliser les commandes de la section MIX afin de contrôler les canaux MIX 1–24.

- *11* **Appuyez sur la touche MIX [ON] du canal MIX 1 afin de l'activer. Servez-vous de l'encodeur MIX de ce canal MIX pour régler le niveau d'envoi maître du signal envoyé à l'effet.**
- *12* **Dans la bande de canaux FX RTN, appuyez sur la touche [ON] du canal FX RTN 1 pour l'activer.**
- *13* **Utilisez le canal FX RTN 1 pour régler le niveau de retour de l'effet.**

#### **Astuce**

*Il est possible de visualiser les niveaux d'entrée et de sortie de l'effet dans les indicateurs de niveau qui s'affichent sur les écrans EFFECT PARAM et EFFECT ASSIGN.* 

## **Insertion d'un effet interne dans un canal**

Vous pouvez insérer un effet interne dans un canal en affectant l'entrée ou la sortie de l'effet interne à l'entrée d'insertion ou la sortie d'intertion du canal souhaité. A titre d'exemple, voici comment insérer un effet dans un canal d'entrée.

*1* **Dans la section DISPLAY ACCESS, appuyez sur la touche [EFFECT] à plusieurs reprises pour accéder à l'écran EFFECT PARAM. EFFECT PARAM**

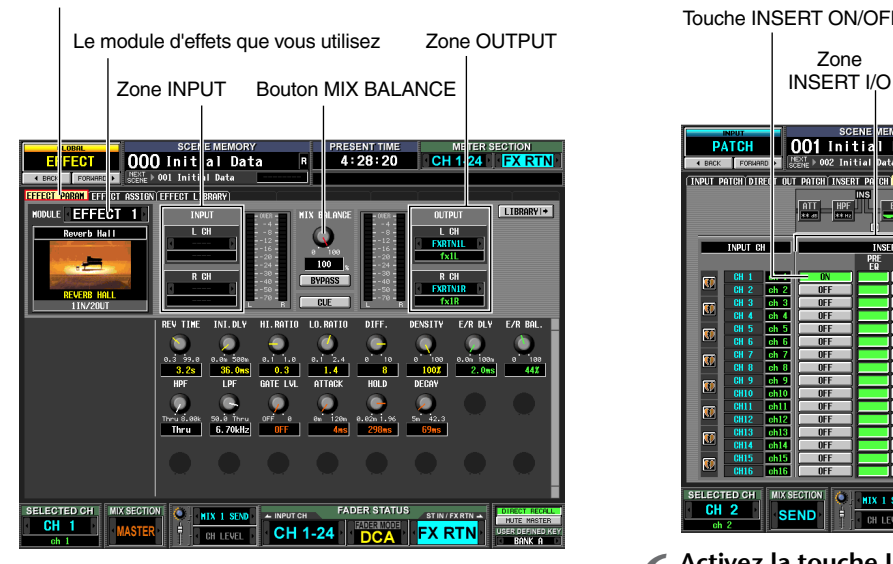

- *2* **Pour sélectionner le module d'effets que vous souhaitez utiliser, cliquez sur les touches**  $\blacksquare/\blacksquare$ **situées à gauche et droite de l'encadré, dans la partie supérieure gauche de l'écran.**
- **3** Dans la zone INPUT, utilisez les touches **Ⅱ** / **Ⅱ situées à gauche et droite de l'encadré L CH pour sélectionner la sortie d'insertion du canal dans lequel vous souhaitez insérer l'effet, puis appuyez sur la touche [ENTER]. (Si un acheminement de signal a déjà été affecté, une fenêtre vous invite à confirmer la modification de cette affectation).** Si vous insérez l'effet dans un canal stéréo (ou dans deux canaux appariés), utilisez l'encadré R CH pour affecter la sortie d'insertion du deuxième canal de la même façon que précédemment.
- *4* **Dans la zone OUTPUT, servez-vous des touches / situées à gauche et droite de l'encadré L CH pour sélectionner l'entrée d'insertion affectée à la sortie L de l'effet.** Si vous insérez l'effet dans un canal stéréo (ou dans deux canaux appariés), utilisez l'encadré R CH pour affecter l'entrée d'insertion du deuxième canal de la même façon que précédemment.

*5* **Dans la section DISPLAY ACCESS, appuyez sur la touche INPUT [PATCH] à plusieurs reprises pour accéder à l'écran INSERT/DIRECT OUT POINT.**

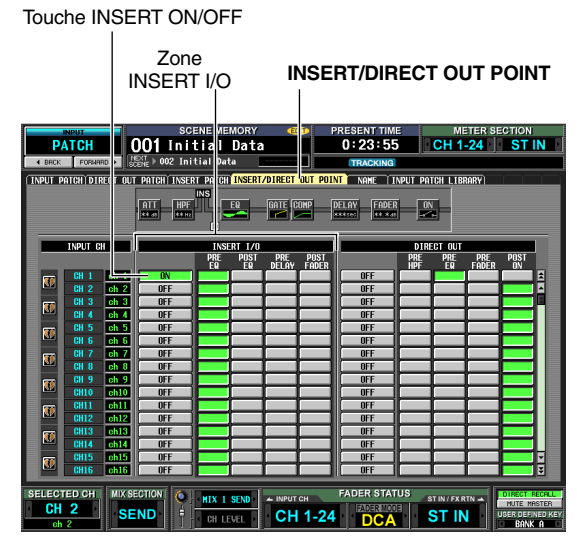

- *6* **Activez la touche INSERT ON/OFF pour le canal dans lequel vous souhaitez insérer l'effet.** Ceci active l'insertion d'effet pour le canal correspondant.
- *7* **Utilisez les touches de la zone INSERT I/O pour spécifier le point d'entrée/de sortie de l'insertion.**

**Astuce**

*Pour les détails sur la zone INSERT I/O, reportez-vous à l'écran INSERT/DIRECT POINT (*➥ *[p. 256](#page-255-0)) dans la section Références.*

- *8* **Activez la touche [ON] pour le canal dans lequel vous avez inséré l'effet, et utilisez le fader pour régler le niveau d'entrée.**
- *9* **Accédez à l'écran EFFECT PARAM, puis glissez le bouton MIX BALANCE pour régler la balance du son de l'effet et du son d'origine.** Il est possible de visualiser les niveaux d'entrée et de sortie de l'effet dans les indicateurs de niveau qui s'affichent sur les écrans EFFECT PARAM et EFFECT ASSIGN.

**Effets**

## **Opérations de base dans l'écran des effets**

Cette section vous explique comment stocker ou rappeler les données de bibliothèque d'effets et comment éditer les paramètres d'effets.

## **Rappel des réglages de la bibliothèque d'effets**

Voici comment faire pour rappeler des réglages existants de la bibliothèque d'effets.

*1* **Dans la section DISPLAY ACCESS, appuyez sur la touche [EFFECT] à plusieurs reprises pour accéder à l'écran EFFECT PARAM.**

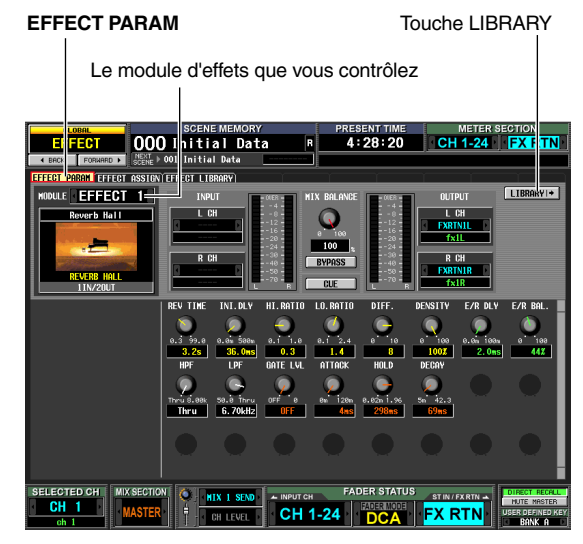

**Note**

*Vous ne pouvez pas modifier le type d'effet actuellement sélectionné dans l'écran EFFECT PARAM. Pour changer le type d'effet, vous devez rappeler (charger) un élément de bibliothèque qui utilise le type d'effet souhaité.* 

2 Cliquez sur les touches **1** / **situées** à gauche **et droite de l'encadré, à gauche de l'écran, afin de sélectionner le module d'effets que vous voulez utiliser, puis cliquez sur la touche LIBRARY.**

L'écran EFFECT LIBRARY apparaît, qui vous permet de rappeler ou de sauvegarder vos réglages dans la bibliothèque d'effets.

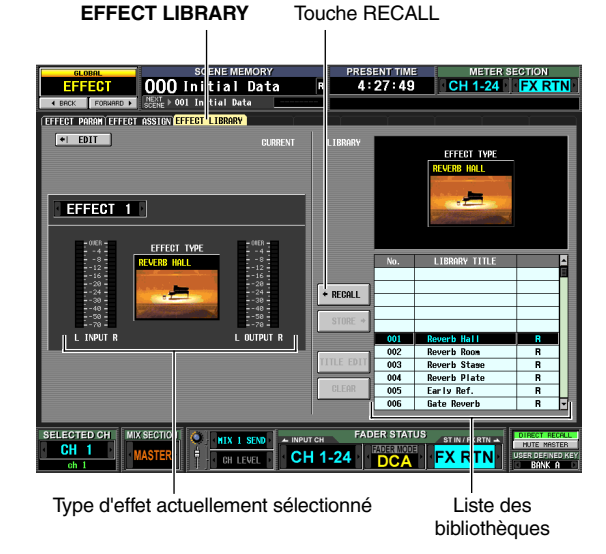

**Astuce**

*Vous pouvez aussi accéder à cet écran en appuyant à plusieurs reprises sur la touche [EFFECT]. Vous avez également la possibilité de sélectionner le module d'effets que vous contrôlez dans cet écran.*

### *3* **Dans la liste des bibliothèques, à droite de l'écran, cliquez sur l'élément de bibliothèque que vous souhaitez rappeler.**

Lorsque vous cliquez sur un élément de bibliothèque dans la liste, la ligne en question est mise en surbrillance et se déplace au centre de la liste. Le type d'effet de l'élément de bibliothèque actuellement sélectionné s'affiche au-dessus de la liste de bibliothèques.

### *4* **Cliquez sur la touche RECALL.**

L'élément de bibliothèque sélectionné sera chargé dans le module d'effets que vous choisissez.

#### **Astuce**

*Vous pouvez cliquer sur la touche EDIT dans la moitié supérieure de l'écran pour accéder à l'écran EFFECT PARAM relatif à l'effet actuellement sélectionné.*

## **Edition des paramètres d'effet**

Voici comment faire pour éditer les paramètres d'un effet interne.

*1* **Dans la section DISPLAY ACCESS, appuyez sur la touche [EFFECT] à plusieurs reprises pour accéder à l'écran EFFECT PARAM.**

La partie inférieure de l'écran affiche des boutons et des touches destinés à l'édition des paramètres de l'effet actuellement sélectionné. Le contenu des paramètres varie selon le type de l'effet actuellement sélectionné. **EFFECT PARAM** Paramètres d'effet

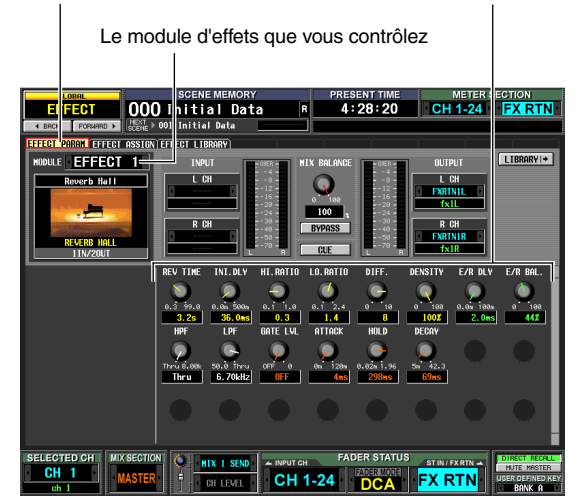

- *2* **Servez-vous de l'encadré dans la partie supérieure de l'écran pour sélectionner le module d'effets que vous souhaitez contrôler.**
- *3* **Utilisez les boutons et les touches situés en bas de l'écran pour éditer les paramètres d'effet.** Pour les détails sur les paramètres d'effet, reportez-vous aux Annexes figurant à la fin de ce manuel.

#### **Astuce**

*Les réglages de paramètre pour les modules d'effets internes 1–8 sont sauvegardés dans la scène. Les réglages des effets individuels peuvent également être stockés dans la bibliothèque d'effets indépendamment de la mémoire des scènes.*

## **Stockage des réglages dans la bibliothèque d'effets**

Voici comme faire pour stocker les réglages des paramètres d'effet dans la bibliothèque d'effets.

*1* **Dans la section DISPLAY ACCESS, appuyez sur la touche [EFFECT] à plusieurs reprises pour accéder à l'écran EFFECT PARAM.**

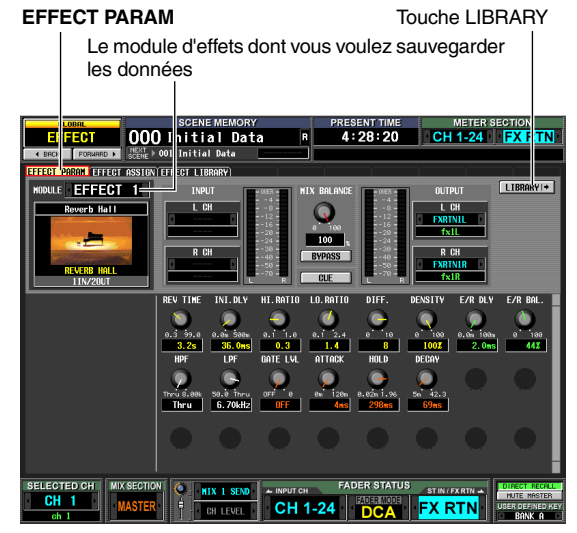

*2* **Servez-vous de l'encadré de la partie supérieure gauche de l'écran pour sélectionner le module d'effets dont vous souhaitez stocker les réglages, puis cliquez sur la touche LIBRARY.**

L'écran EFFECT LIBRARY apparaît, qui vous permet de rappeler ou de sauvegarder vos réglages dans la bibliothèque d'effets.

**EFFECT LIBRARY**

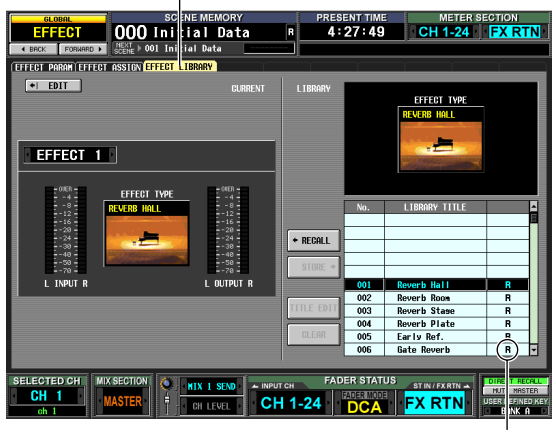

« R » (lecture seule)

*3* **Dans la liste des bibliothèques, choisissez le numéro de la destination du stockage et cliquez sur la ligne en question.**

#### **Note**

*Les éléments de bibliothèque pour lesquels un « R » (lecture seule) apparaît dans la colonne droite de la liste sont des éléments de bibliothèque présélectionnés en usine. Il est impossible de remplacer ces numéros.*

#### *4* **Cliquez sur le bouton STORE.**

La fenêtre EFFECT LIBRARY STORE apparaît, ce qui vous permet de nommer l'élément de bibliothèque que vous sauvegardez.

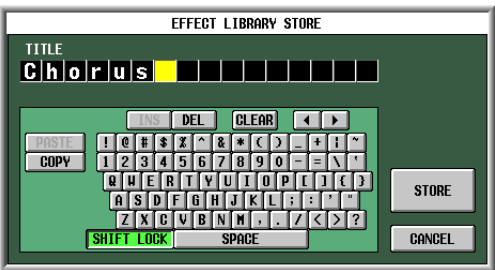

- *5* **Utilisez la palette de caractères pour affecter un nom à l'élément de bibliothèque.** Pour les détails sur l'utilisation de la palette de caractères, reportez-vous en [p. 26.](#page-25-0)
- *6* **Cliquez sur le bouton STORE.** Une fenêtre s'ouvre vous invitant à confirmer l'opération Store.
- *7* **Pour exécuter l'opération, appuyez sur la touche OK.**

Les données sont sauvegardées et vous revenez à l'écran précédent.

Si vous cliquez sur la touche CANCEL au lieu de OK, l'opération de sauvegarde est abandonnée et vous retournez sur l'écran précédent.

## **Utilisation de la fonction Tap Tempo**

Cette section vous explique comment utiliser la fonction Tap Tempo. « Tap Tempo » est une fonction qui vous permet de spécifier le temps de retard d'un effet de retard ou la vitesse de modulation d'un effet de modulation, en appuyant sur une touche à l'intervalle de temps que vous souhaitez.

*1* **Depuis la bibliothèque d'effets, rappelez un élément de bibliothèque dont le type d'effet utilise un paramètre TEMPO (par exemple, Delay+ER., Echo, Chorus).**

TEMPO est un paramètre qui spécifie un paramètre d'effet lié au temps (le paramètre DELAY de Delay+ER. ou Echo ou le paramètre FREQ. de Chorus, etc.) en termes de valeur BPM ou de réglage manuel. Le paramètre TEMPO est inclus dans les effets de type retard ou de type modulation. Il s'affiche dans la partie inférieure gauche de l'écran EFFECT PARAM.

#### **Astuce**

*Pour les détails sur les paramètres de chaque type d'effet, reportez-vous aux Annexes figurant en fin de manuel (*➥ *[p. 298](#page-297-0)).*

*2* **Dans la section DISPLAY ACCESS, appuyez sur la touche [EFFECT] à plusieurs reprises pour accéder à l'écran EFFECT PARAM.**

L'illustration suivante montre l'écran lorsque le type d'effet « Delay→ER. » est sélectionné.

#### **EFFECT PARAM**

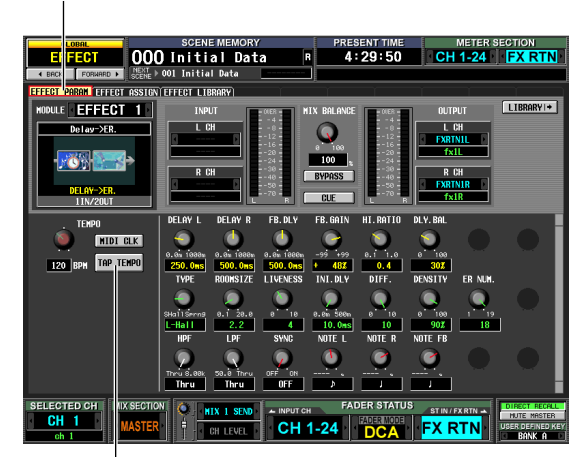

Touche TAP TEMPO

*3* **Positionnez le curseur sur la touche TAP TEMPO et appuyez à plusieurs reprises sur la touche [ENTER] au tempo souhaité. (L'autre méthode pour cela consiste à cliquer de façon répétée sur la touche TAP TEMPO).**

L'intervalle moyen (BPM) auquel vous appuyez sur la touche est calculé, et c'est cette valeur qui est entrée pour le paramètre.

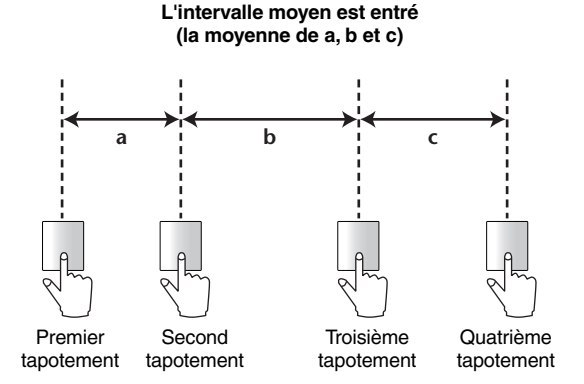

#### **Astuce**

- *La fonction Tap Tempo est valide uniquement pour l'effet interne actuellement affiché. Cependant, elle est ignorée si le type d'effet sélectionné ne comporte pas de paramètre TEMPO.*
- *Si la valeur moyenne se situe en dehors de la plage 20–300 BPM, la fonction sera ignorée.*
- *Si vous le souhaitez, vous pouvez utiliser un sélecteur externe connecté à un connecteur GPI pour exécuter la fonction Tap Tempo de la page actuellement sélectionnée (*➥ *[p. 123\)](#page-122-0).*
Voici comment faire pour utiliser le type d'effet « FREEZE », qui offre la fonctionnalité d'un échantillonneur simple. Lorsque ce type d'effet est sélectionné, vous pouvez exécuter les opérations à l'écran pour enregistrer (échantillon) et reproduire un son.

- *1* **Dans l'écran EFFECT LIBRARY, rappelez un élément de bibliothèque qui utilise un type d'effet FREEZE.**
- *2* **Dans la section DISPLAY ACCESS, appuyez sur la touche [EFFECT] à plusieurs reprises pour accéder à l'écran EFFECT PARAM.** Si le type d'effet FREEZE est sélectionné, la partie inférieure gauche de l'écran EFFECT PARAM affiche une touche REC, une touche PLAY et une barre de

### **EFFECT PARAM**

progression.

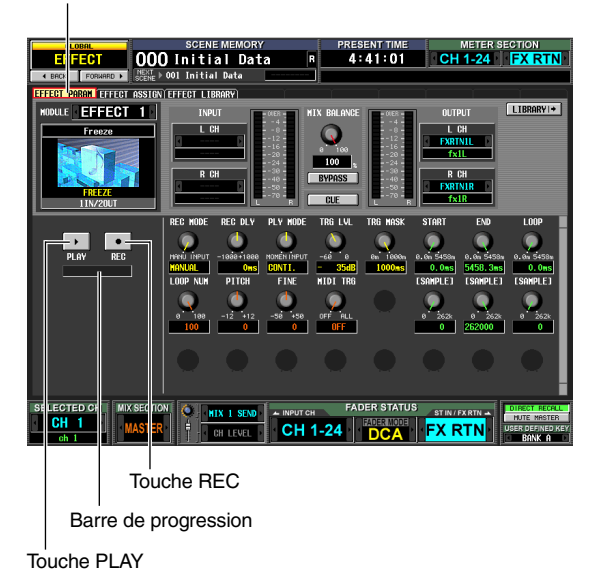

*3* **Pour commencer l'enregistrement (l'échantillonnage), cliquez sur la touche REC puis sur la touche PLAY.**

Le signal reçu sur l'effet est enregistré. La barre de progression indique l'emplacement de l'enregistrement en cours. A l'écoulement d'une durée de temps spécifiée, les touches sont automatiquement désactivées.

#### **Astuce**

*Vous pouvez régler les paramètres à l'écran pour effectuer des réglages détaillés liés au temps d'enregistrement, aux modes de début d'enregistrement et de reproduction de l'échantillon. Pour les détails sur ces paramètres, reportezvous aux Annexes figurant en fin de manuel (*➥ *[p. 305](#page-304-0)).*

*4* **Pour reproduire l'échantillon enregistré, cliquez sur la touche PLAY.**

### **Note**

*Dès que la reproduction s'arrête, le contenu échantillonné est effacé.*

# **Utilisation des effets du progiciel Add-On Effects, disponible en option**

Vous pouvez ajouter aux effets internes d'autres types d'effets en installant un progiciel Add-On Effects, proposé en option. Les types d'effet installés peuvent être rappelés à partir du numéro de bibliothèque d'effets 049 et suivants. Pour les détails sur la procédure d'installation, reportezvous au guide d'installation inclus dans le progiciel Add-On Effects que vous avez acheté. **EFFECT PARAM**

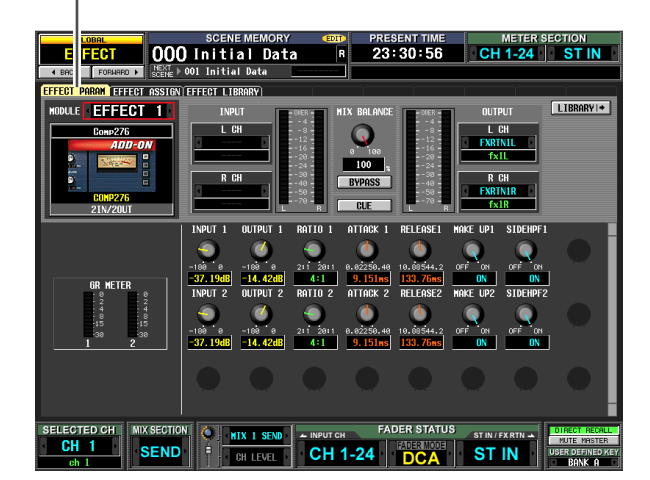

A partir d'août 2004, les progiciels d'Add-On Effects suivants seront disponibles à l'achat :

- Progiciel AE011 Channel Strip
- Progiciel AE021 Master Strip

Cependant, le progiciel Reverb Package vendu comme un progiciel Add-On Effects pour les DM2000 ou 02R96 est déjà inclus dans le PM5D comme numéros de bibliothèques d'effets 046–048.

Il est prévu que d'autres progiciels Add-On Effects soient mis en vente dans le futur, donc consultez le site Web de Yamaha pour obtenir les dernières informations en la matière.

Site Web Yamaha Pro Audio : http://www.yamahaproaudio.com

# **15 Egaliseur graphique**

**Le PM5D contient des modules d'égaliseur graphique à 31 bandes. Cette section vous explique comment utiliser l'égaliseur graphique.**

# **Affectation de l'égaliseur graphique**

Vous pouvez insérer les douze modules d'égaliseur graphique GEQ intégrés au PM5D dans la sortie/l'entrée d'insertion du canal de votre choix. A titre d'exemple, voici comment insérer un égaliseur graphique dans le canal STEREO A.

*1* **Dans la section DISPLAY ACCESS, appuyez sur la touche [GEQ] à plusieurs reprises pour accéder à l'écran GEQ PARAM.**

Dans cet écran, vous pouvez sélectionner un module GEQ, spécifier le canal dans lequel il est à insérer et éditer ses paramètres.

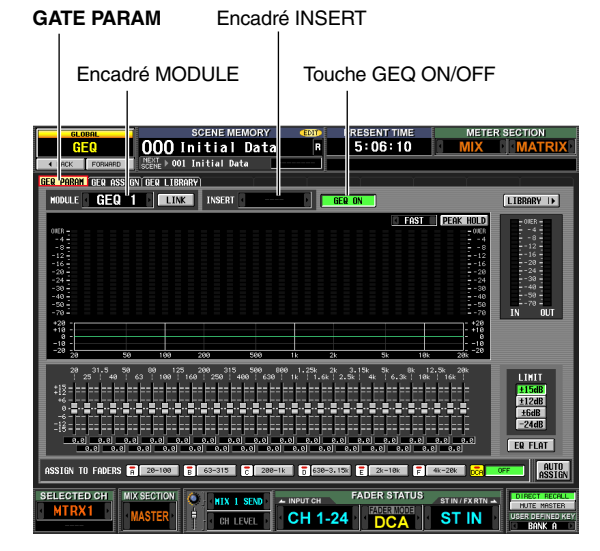

- *2* **Pour sélectionner le module GEQ que vous souhaitez utiliser, cliquez sur les touches 1/1 situées à gauche et droite de l'encadré MODULE, dans la partie supérieure gauche de l'écran.**
- **3 Cliquez sur les touches** *I* / **I** situées à gauche **et droite de l'encadré INSERT pour sélectionner ST AL [INS] (entrée/sortie d'insertion du canal STEREO A L) comme étant le canal dans lequel le module GEQ est à insérer, puis appuyez sur la touche [ENTER] (ou cliquez à l'intérieur de l'encadré).**

Vous avez le choix parmi les destinations d'insertion suivantes :

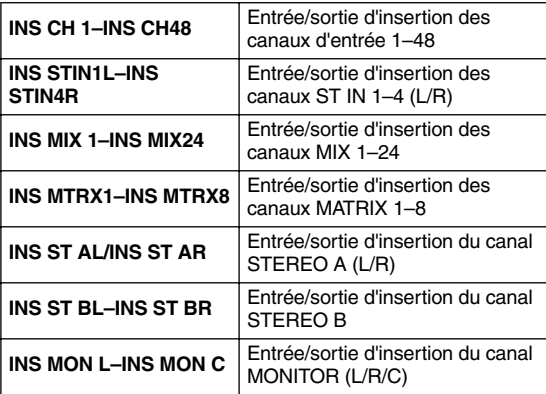

Si une destination d'insertion est déjà affectée, une fenêtre s'affiche lorque vous cliquez à l'intérieur de l'encadré, vous invitant à confirmer la modification. Cliquez sur la touche OK pour exécuter l'opération.

- *4* **Dans la partie supérieure gauche de l'écran, cliquez sur les / touches situées à gauche et droite de l'encadré MODULE pour sélectionner un autre module GEQ, puis affectez-le à ST AR [INS] (entrée d'insertion du canal STEREO A R) de la même façon que précédemment.**
- *5* **Cliquez sur la touche GEQ ON/OFF pour l'activer. Note**

*Lorsque vous insérez un GEQ, le point d'entrée d'insertion pour ce canal est automatiquement activé.* 

*6* **Dans la section DISPLAY ACCESS, appuyez sur la touche OUTPUT [PATCH] à plusieurs reprises pour accéder à l'écran INSERT POINT. INSERT POINT**

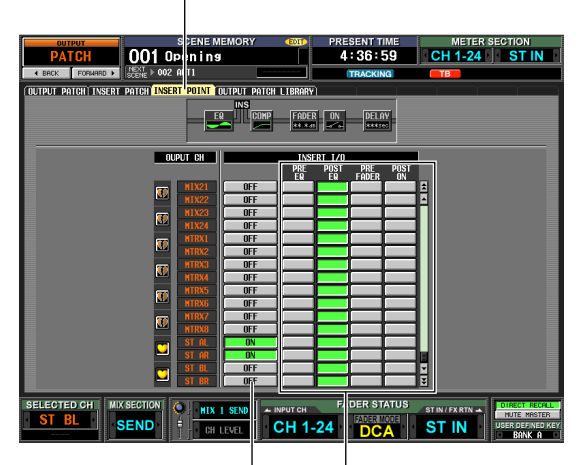

Touche ON/OFF Point d'insertion

*7* **Si vous le souhaitez, modifiez le point d'insertion pour le canal STEREO A dans lequel vous avez inséré l'égaliseur graphique.** Lorsque vous insérez un GEQ, le point d'entrée

d'insertion pour ce canal est automatiquement activé. **Note**

- *Si vous insérez un égaliseur graphique dans un canal d'entrée, appuyez à plusieurs reprises sur la touche INPUT [PATCH] pour accéder à l'écran INSERT/DIRECT OUT POINT (fonction INPUT PATCH), et éditez les réglages de la même façon que précédemment.*
- *Vous pouvez également insérer un égaliseur graphique dans l'entrée/la sortie d'insertion du canal à l'aide de l'écran INSERT PATCH (fonctions INPUT PATCH et OUTPUT PATCH).*

# **Opérations de base liées à l'égaliseur graphique**

Il y a deux manières de contrôler un égaliseur graphique : à l'aide des faders et des touches virtuels sur l'afficheur ou en se servant des faders DCA du panneau.

## **Contrôle de l'égaliseur graphique à partir de l'afficheur**

Voici comment faire pour contrôler le module GEQ de votre choix, à l'aide des faders et des touches de l'écran GEQ PARAM (fonction GEQ).

*1* **Dans la section DISPLAY ACCESS, appuyez sur la touche [GEQ] à plusieurs reprises pour accéder à l'écran GEQ PARAM.**

### **GATE PARAM**

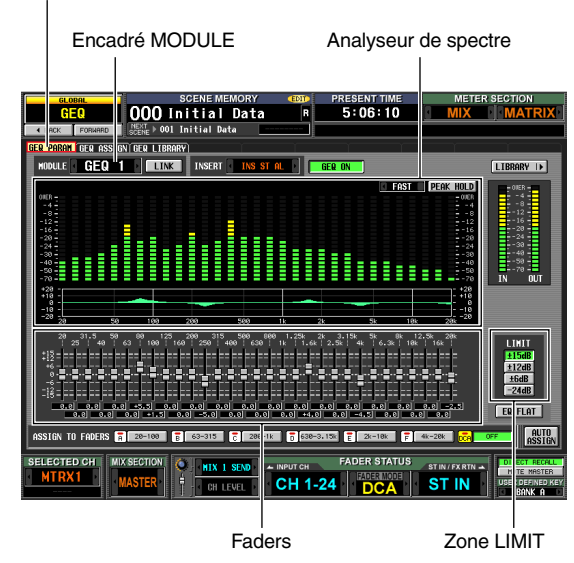

*2* **Pour sélectionner le module GEQ que vous souhaitez utiliser, cliquez sur les touches**  $\blacksquare/\blacksquare$ **situées à gauche et droite de l'encadré MODULE.**

Assurez-vous, à ce stade, que la touche GEQ ON/OFF est activée. Vérifiez également que le module correspondant est inséré dans un canal approprié, et que l'entrée/la sortie d'insertion est activée pour ce canal.

### **Astuce**

- *La partie supérieure de l'écran GEQ PARAM fonctionne comme un analyseur de spectre. Si un signal est en cours de réception sur le canal correspondant, le niveau de chaque bande de fréquence s'affiche en temps réel.*
- *Une manière alternative de sélectionner le module GEQ souhaité consiste à utiliser l'écran GEQ ASSIGN (fonction GEQ) (*➥ *[p.157\)](#page-156-0).*
- *3* **Si vous le souhaitez, servez-vous des touches de la zone LIMIT pour spécifier la plage variable de faders.**

La zone LIMIT vous permet de sélectionner le niveau maximal et la direction du changement contrôlé par les faders. Vous pouvez sélectionner ±15 dB/±12 dB/ ±6 dB (dans le sens de l'accentuation et de l'atténuation) ou –24 dB (pour l'atténuation uniquement).

*4* **Faites glisser les faders dans la partie inférieure de l'écran pour régler le niveau d'accentuation ou d'atténuation.**

La valeur de chaque fader s'affiche dans l'encadré sous l'élément concerné.

**Astuce**

*Cliquez sur la touche EQ FLAT située en dessous de la zone LIMIT pour réinitialiser tous les faders sur 0 dB.*

# **Contrôle de l'égaliseur graphique à partir de la section DCA**

Voici comment faire pour contrôler l'égaliseur graphique à l'aide des touches et des faders de la bande DCA du panneau. Dans ce cas, le module GEQ correspondant se divise en six plages à contrôler.

*1* **Dans la section DISPLAY ACCESS, appuyez sur la touche [GEQ] à plusieurs reprises pour accéder à l'écran GEQ PARAM.**

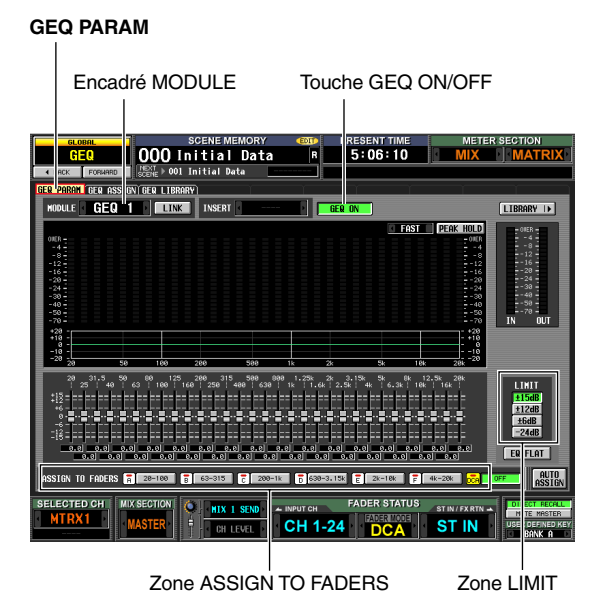

### *2* **Pour sélectionner le module GEQ que vous souhaitez utiliser, cliquez sur les touches**  $\blacksquare/\blacksquare$ **situées à gauche et droite de l'encadré MODULE.**

Assurez-vous, à ce stade, que la touche GEQ ON/OFF est activée. Vérifiez également que le module correspondant est inséré dans un canal approprié, et que l'insertion est activée pour ce canal.

**Astuce**

*Lorsque l'écran GEQ PARAM s'affiche, appuyez sur la touche [SEL] d'un canal dans lequel un module GEQ est inséré pour rappeler le module GEQ correspondant à l'écran.*

- *3* **Servez-vous des touches de la zone LIMIT pour sélectionner le niveau maximal et la direction du changement contrôlé par les faders.**
- *4* **Dans la partie inférieure de l'écran, cliquez sur une touche dans la zone ASSIGN TO FADERS pour sélectionner la région que vous souhaitez contrôler à l'aide des faders DCA.** Les touches de la zone ASSIGN TO FADERS

correspondent aux plages de fréquences suivantes :

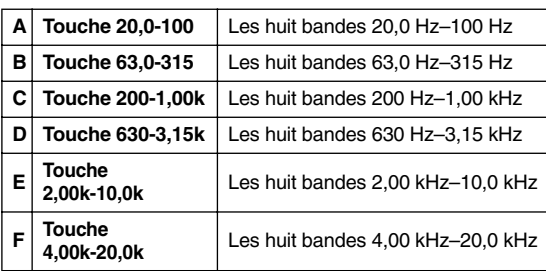

Lorsque vous cliquez sur une touche, vous pouvez utiliser les faders DCA pour contrôler les faders de cette plage de fréquences. Les faders de la plage sélectionnée sont indiqués par une ligne rouge au centre du fader.

Lorsqu'une touche est activée dans la zone ASSIGN TO FADERS, vous pouvez vous servir des touches FADER MODE [A]–[F] de la section FADER MODE pour sélectionner la plage de fréquences correspondant à ces touches.

Même si toutes les touches de la zone ASSIGN TO FADERS sont désactivées, vous pouvez maintenir la touche [SHIFT] enfoncée et appuyer sur l'une des touches FADER MODE [A]–[F] pour sélectionner la plage devant être contrôlée par les faders DCA.

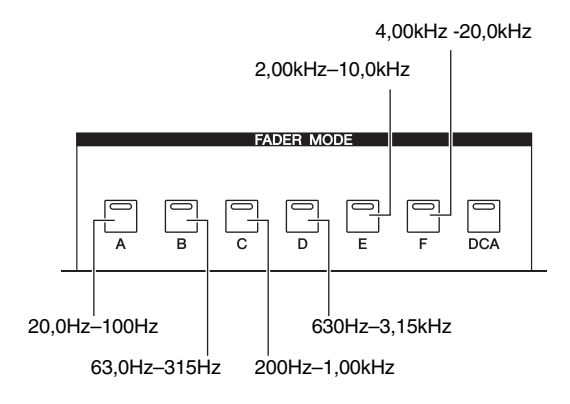

### *5* **Faites fonctionner les faders DCA 1–8.**

La plage de fréquences correspondante est soit accentuée soit atténuée.

**Astuce**

*Si le fader d'un module GEQ se trouve sur la position 0 dB, le voyant DEL [NOMINAL] du fader DCA s'allumera. S'il est sur une toute autre position que 0 dB, c'est la touche DCA [MUTE] qui s'allumera. Pendant que la touche DCA [MUTE] est allumée, appuyez sur la touche DCA [MUTE] pour réinitialiser la bande correspondante sur 0 dB.*

- *6* **Si vous souhaitez utiliser les faders DCA pour contrôler une plage de fréquences différente, répétez les étapes 4–5.**
- *7* **Lorsque vous avez terminé d'utiliser les faders DCA pour contrôler l'égaliseur graphique, appuyez sur la touche FADER MODE [DCA] ou cliquez sur la touche OFF dans la zone ASSIGN TO FADERS.**

Lorsque la touche [DCA] est activée, les touches FADER MODE et les faders DCA retournent à l'état normal. Si vous essayez à nouveau d'affecter l'égaliseur graphique aux faders DCA, cliquez sur une touche dans la zone If ASSIGN TO FADERS ou maintenez la touche [SHIFT] enfoncée et appuyez sur la touche FADER MODE [A]–[F].

#### **Astuce**

- *Les réglages de GEQ sont sauvegardés comme faisant partie de la scène. Il est également possible de sauvegarder le module GEQ dans une bibliothèque GEQ. Pour les détails, reportez-vous à l'écran GEQ LIBRARY (*➥ *[p.158](#page-157-0)) dans la section Référence.*
- *Lorsque vous basculez l'afficheur sur un autre écran, les affectations de fader DCA sont nécessairement désactivées et ne fonctionnent plus même si vous retournez sur l'écran GEQ. Cependant, si vous activez la touche AUTO ASSIGN de l'écran GEQ PARAM et accédez à l'écran GEQ PARAM, les faders DCA seront automatiquement affectés à la plage qui a été le plus récemment utilisée.*

# **16 Commande à distance**

**Ce chapitre vous explique comment utiliser les fonctions MIDI ou GPI pour contrôler les paramètres du PM5D à partir d'un périphérique externe ou inversement, comment utiliser le PM5D pour commander des périphériques externes.**

# **MIDI sur le PM5D**

Le PM5D peut recourir à la fonction MIDI pour exécuter les opérations suivantes :

### **• Transmission et réception de changements de programme**

Lorsque vous exécutez un événement spécifique (rappel de scène/de bibliothèque d'effets) sur le PM5D, vous pouvez transmettre un message de changement de programme du numéro correspondant à un périphérique externe. Inversement, les événements correspondants peuvent être exécutés lorsque des messages de changement de programme sont reçus d'un périphérique externe.

**• Transmission et réception de changements de commande**

Lorsque vous exécutez un événement spécifique (opération liée à un fader, un encodeur ou une touche) sur le PM5D, vous pouvez transmettre un message de changement de commande du numéro correspondant à un périphérique externe. Inversement, des événements peuvent être exécutés lorsque des messages de changement de commande sont reçus à partir d'un périphérique externe. Cette capacité peut servir à enregistrer des opérations de fader ou de touche sur un séquenceur MIDI ou tout autre périphérique externe, afin de reproduire ces données ultérieurement. Les messages exclusifs au système permettent également de transmettre

ou recevoir des données en bloc (contenu de scène de bibliothèque) ou des paramètres.

### **• Fonction MIDI Remote**

Vous pouvez affecter des messages MIDI aux commandes des indicateurs de canaux INPUT/ST IN et transmettre ces messages MIDI à l'aide des commandes. Cette fonction peut être utilisée pour commander à distance des périphériques MIDI externes, tels que des synthétiseurs, ou pour contrôler les paramètres d'un logiciel DAW ou d'une unité HDR.

**• Transmission d'événements MIDI**

Les messages MIDI peuvent être enregistrés séparément pour chaque scène de la mémoire de scènes, puis transmis au moment du rappel de cette scène.

### **Note**

*Pour chacune des fonctions précédentes, le port MIDI utilisé pour la transmission ou la réception de messages MIDI peut être choisi parmi les connecteurs MIDI IN/OUT situés sur le panneau arrière, le connecteur USB du panneau arrière ou la carte E/S installée dans les logements 1 à 4. (Si vous choisissez le connecteur USB ou une carte E/S, vous pouvez en plus sélectionner l'un des ports 1 à 8.) La transmission d'événements MIDI est toutefois limitée au connecteur MIDI OUT.* 

# **Utilisation des changements de programme pour contrôler des événements**

Le PM5D vous permet d'affecter des événement spécifiques (rappel de scène ou de bibliothèque d'effets) à chaque numéro de programme MIDI, de sorte que le message de changement de programme portant le numéro correspondant est transmis à un périphérique externe lorsque vous exécutez cet événement sur le PM5D. Inversement, l'événement correspondant s'exécute lorsqu'un message de changement de programme est reçu d'un périphérique externe.

*1* **Branchez le connecteur MIDI OUT du périphérique externe au connecteur MIDI IN du PM5D. Reliez le connecteur MIDI OUT du PM5D au connecteur MIDI IN du périphérique externe.**

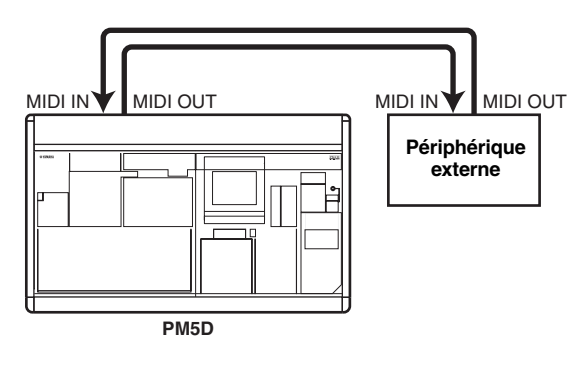

*2* **Dans la section DISPLAY ACCESS, appuyez plusieurs fois sur la touche [MIDI/REMOTE] pour accéder à l'écran MIDI PGM CHANGE illustré ci-dessous. MIDI PGM CHANGE**

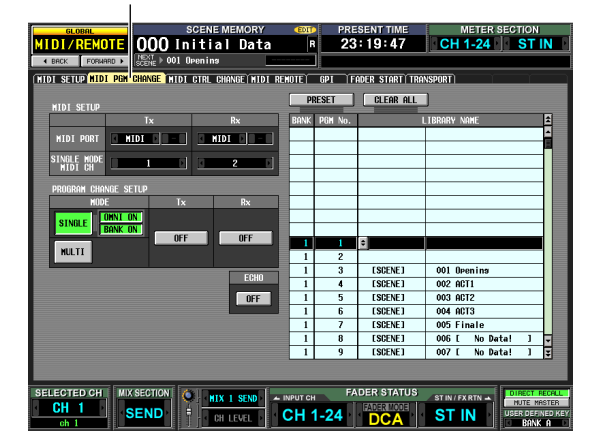

Dans l'écran MIDI PGM CHANGE, il est possible d'affecter des événements à chaque numéro de programme, de sélectionner le port sur lequel les messages seront transmis et reçus et de sélectionner le mode de transmission et de réception des changements de programme.

*3* **Dans la zone PROGRAM CHANGE SETUP située à gauche de l'écran, vous pouvez sélectionner le mode de transmission et de réception des changements de programme et activer ou désactiver la réception et la transmission.**

La zone MODE de PROGRAM CHANGE SETUP vous permet de choisir un des modes suivants pour la transmission et la réception des changements de programme.

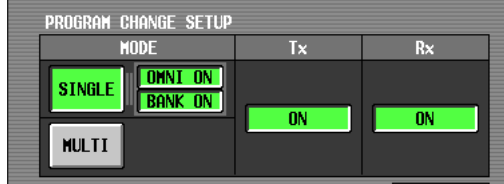

### **• SINGLE**

Si cette touche est activée, les changements de programme seront reçus ou transmis sur un canal MIDI unique (mode Single).

### **• OMNI ON/OFF**

Si cette touche est activée, les changements de programme de tous les canaux MIDI seront reçus en mode Single (cette fonction n'est pas disponible dans le mode Multi).

### **• BANK ON/OFF**

Si cette touche est activée, les messages de sélection de banque seront reçus et transmis en mode Single (cette fonction n'est pas disponible dans le mode Multi).

**• MULTI**

Si cette touche est activée, les changements de programme seront reçus ou transmis sur plusieurs canaux MIDI (mode Multi).

Vous pouvez utiliser les touches Tx (transmission) et Rx (réception) pour activer ou désactiver séparément la transmission et la réception de changements de programme.

*4* **Dans la zone MIDI SETUP située dans la partie supérieure gauche de l'écran, sélectionnez le port sur lequel les changements de programme seront transmis et reçus, ainsi que le canal MIDI à utiliser pour la transmission et la réception. Vous avez le choix entre les options suivantes :**

> **MIDI SETUP** Tv MIDI PORT  $\blacksquare$  MIDI $\blacksquare$  $\blacksquare$  MIDI $\blacksquare$ INGLE MODI<br>MIDI CH

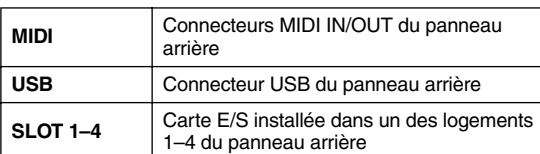

Cliquez sur les touches  $\blacksquare$  /  $\blacksquare$  situées respectivement à gauche et à droite des cases Tx (transmission) ou Rx (réception) pour modifier le réglage, puis appuyez sur la touche [ENTER] (ou cliquez dans l'encadré) afin de finaliser le réglage. Si vous sélectionnez USB ou SLOT 1–4, utilisez la case de droite pour spécifier également le numéro de port (1–8).

Lorsque SINGLE (mode Single) est sélectionné comme mode de transmission/réception des changements de programme, utilisez le champ MIDI CH pour sélectionner le canal de transmission MIDI et le canal de réception MIDI.

### **Astuce**

*Le port MIDI et le canal MIDI utilisés pour la transmission/ réception des changements de programme peuvent également être spécifiés depuis l'écran MIDI SETUP (*➥ *[p. 171](#page-170-0)).*

### *5* **Dans la liste à droite de l'écran, affichez le canal MIDI (banque) et le numéro de programme auxquels vous souhaitez affecter un événement, puis cliquez sur la ligne concernée.**

Cette liste vous permet de sélectionner l'événement (rappel de scène / de bibliothèque d'effets) affecté à chaque numéro de programme.

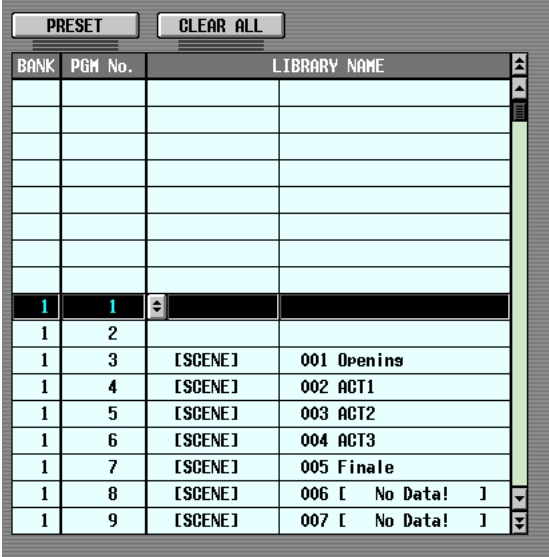

La liste comporte les colonnes suivantes.

### **• CH/BANK (Canal/Banque)**

En mode Multi ou Single, lorsque la touche BANK ON/ OFF est désactivée, la valeur de cette colonne indique le canal MIDI sur lequel les changements de programme sont transmis et reçus.

En mode Single, lorsque la touche BANK ON/OFF est activée, la valeur de cette colonne indique le numéro de banque.

**• PGM No. (Numéro de programme)** Indique les numéros de programme 1–128.

### **• LIBRARY NAME**

Dans cette colonne, vous pouvez afficher et sélectionner le type et le numéro de l'événement affecté à chaque canal (banque) ou numéro de programme. Utilisez la barre de défilement à droite pour afficher le

canal souhaité (banque) et le numéro de programme, puis cliquez sur cette ligne ; la ligne sélectionnée se déplace vers le centre et est mise en surbrillance.

### **6** Cliquez sur la touche **d** dans la colonne **LIBRARY NAME de la ligne actuellement sélectionnée pour ouvrir la fenêtre MIDI PGM CHANGE.**

Dans cette fenêtre, vous pouvez sélectionner le type d'événement (une scène ou un élément de bibliothèque pour les effets 1–8) et son numéro.

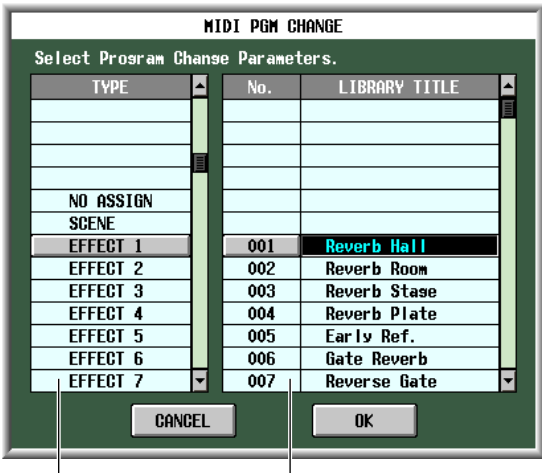

Type d'événement Numéro de scène/bibliothèque

Dans la liste de gauche, sélectionnez le type d'évenement souhaité. Dans la liste de droite, sélectionnez le numéro de scène/bibliothèque à rappeler. Les types d'événement suivants peuvent être sélectionnés dans la liste de gauche :

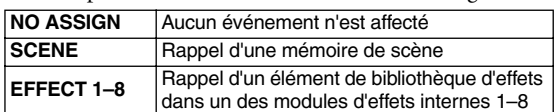

- *7* **Lorsque vous avez terminé d'effectuer les réglages, cliquez sur la touche OK dans la fenêtre MIDI PGM CHANGE.**
- *8* **Affectez des événements à d'autres numéros de programme de la même manière.** Avec ces réglages, l'exécution d'un événement spécifique sur le PM5D entraîne la transmission d'un message de changement de programme (ou de sélection de banque + changement de programme) au périphérique externe. Lorsqu'un périphérique externe transmet un message de changement de programme (ou de sélection de banque + changement de programme) sur le canal approprié, l'événement affecté à ce numéro de programme est exécuté.
	- **Astuce**
	- *Vous pouvez utiliser la touche CLEAR au-dessus de la liste pour effacer toutes les affectations aux numéros de programme. La touche PRESET réinitialise toutes les affectations de numéro de programme sur les valeurs par défaut.*
	- *Le contenu du tableau de changements de programme n'est pas sauvegardé dans la scène. Si vous le souhaitez, vous pouvez enregistrer ces données sur une carte mémoire en tant que MIDI PGM TABLE.*

#### **Note**

*Si plusieurs numéros de programme sont affectés à une même scène, seul le changement de programme portant le plus petit numéro sera transmis en mode Single, tandis que le changement de programme portant le plus grand numéro par canal sera transmis en mode Multi.*

# **Utilisation des changements de commande pour contrôler les événements**

Vous pouvez utiliser les messages de changements de commande MIDI pour contrôler des événements spécifiques (opérations liées aux faders, aux encodeurs ou à l'activation/désactivation de touche, etc.) sur le PM5D. Cette fonction peut servir à enregistrer des opérations de fader ou de touche sur un séquenceur MIDI ou tout autre périphérique externe, afin de reproduire ces données ultérieurement.

Vous pouvez utiliser les changements de commande pour contrôler les événements de l'une des manières suivantes :

**• Utilisation des numéros de changements de commande 1–119**

Cette méthode fait appel à la variété la plus courante des messages de changement de commande. Vous pouvez affecter un événement au choix à chaque numéro de commande.

**• Utilisation des numéros NRPN (Numéro de paramètre non enregistré)**

Cette méthode utilise un type spécial de messages de changement de commande appelé NRPN. La méthode NRPN utilise les numéros de commande 99 et 98 pour spécifier les paramètres MSB (Octet le plus significatif) et LSB (Octet le moins significatif) du numéro de paramètre concerné, ainsi que les messages de changement de commande du numéro de changement de commande 6 (ou 6 et 38) transmis ultérieurement afin de spécifier la valeur de ce paramètre.

L'événement spécifié par chaque combinaison de MSB et LSB est fixe.

- *1* **Branchez le connecteur MIDI OUT du périphérique externe au connecteur MIDI IN du PM5D. Reliez le connecteur MIDI OUT du PM5D au connecteur MIDI IN du périphérique externe.**
- *2* **Dans la section DISPLAY ACCESS, appuyez plusieurs fois sur la touche [MIDI/REMOTE]**

### **pour accéder à l'écran MIDI CTRL CHANGE illustré ci-dessous.**

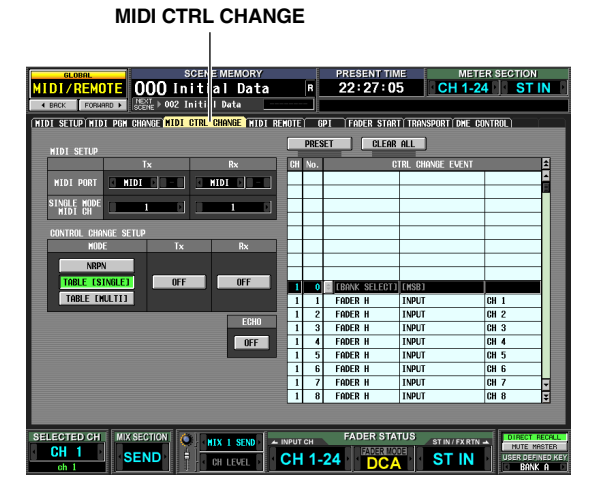

Sur l'écran CTRL CHANGE, vous pouvez sélectionner le port utilisé pour la transmission et la réception des messages MIDI, ainsi que les modes de transmission et de réception des changements de commande. Si l'un des changements de commande 1–119 est sélectionné comme méthode de transmission et de réception, vous pouvez affecter l'événement souhaité à chacun de ces numéros de commande.

*3* **Dans la zone CONTROL CHANGE SETUP située à gauche de l'écran, vous pouvez sélectionner le mode de transmission et de réception des changements de commande et activer ou désactiver la réception et la transmission.** La zone MODE de CONTROL CHANGE SETUP vous permet de choisir l'un des modes suivants pour la transmission et ma réception des changements de commande.

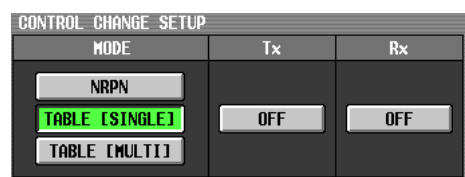

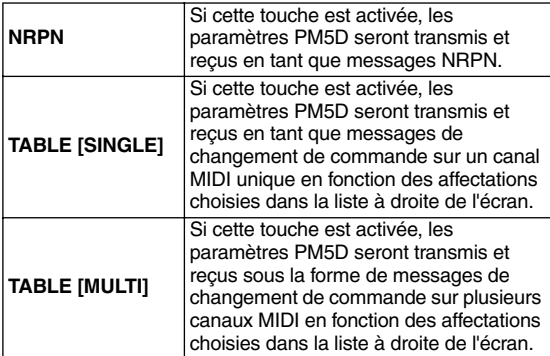

Vous pouvez utiliser les touches des cases Tx (transmission) et Rx (réception) pour activer ou désactiver la transmission et la réception de changement de commande.

*4* **Dans la zone MIDI SETUP située dans la partie supérieure gauche de l'écran, sélectionnez le port sur lequel les changements de commande seront transmis et reçus, ainsi que le canal MIDI à utiliser pour la transmission et la réception.**

Dans la zone MIDI SETUP, les réglages MIDI PORT vous permettent de sélectionner le port à utiliser pour la transmission et la réception des changements de commande MIDI. Vous avez le choix entre les options suivantes :

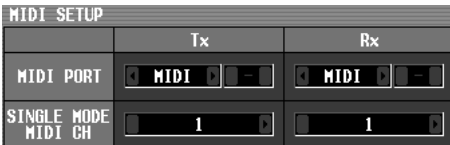

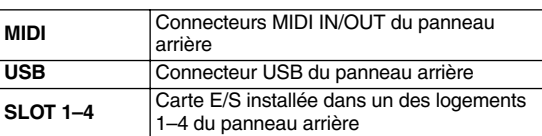

Cliquez sur les touches  $\blacksquare$  /  $\blacksquare$  situées respectivement à gauche et à droite des cases Tx (transmission) ou Rx (réception) pour modifier le réglage, puis appuyez sur la touche [ENTER] afin de finaliser ce dernier. Si vous sélectionnez USB ou SLOT 1–4, utilisez la case de droite pour spécifier également le numéro de port (1–8). Lorsque les méthodes TABLE [SINGLE] ou NRPN sont sélectionnées pour la transmission et la réception des changements de commande, utilisez le champ MIDI CH pour choisir le canal MIDI utilisé pour la transmission et la réception.

**Astuce**

*Le port MIDI et le canal MIDI utilisés pour la transmission et la réception des changements de commande peuvent également être spécifiés depuis l'écran MIDI SETUP (*➥ *[p. 171](#page-170-0)).*

*5* **Lorsque les paramètres TABLE [SINGLE] ou TABLE [MULTI] sont sélectionnés comme mode de transmission et de réception des changements de commande, utilisez la liste à droite de l'écran pour afficher le canal MIDI et le numéro de commande auxquels vous voulez affecter l'événement en question, puis cliquez sur la ligne concernée.**

Dans cette liste, vous avez la possibilité de choisir l'événement (opération liée aux faders, aux encodeurs ou aux touches, etc.) à affecter à chaque numéro de commande. La liste comporte les colonnes suivantes :

**• CH (Canal)**

Indique le canal MIDI sur lequel le changement de commande est transmis ou reçu.

### **Note**

*Vous pouvez utiliser cette colonne pour spécifier plusieurs canaux MIDI, même si le paramètre TABLE [SINGLE] est sélectionné comme mode de transmission et de réception. Cependant, en réalité, le seul canal valide est le canal MIDI de transmission ou de réception sélectionné dans le champ MIDI SETUP.*

- **CTRL No. (Numéro de commande)** Indique le numéro de commande 1–119. Vous ne pouvez pas effectuer de réglage pour les numéros 0, 32 ou 96–101.
- **CTRL CHANGE EVENT (Nom de bibliothèque)** Indique ou sélectionne le type d'événement affecté au canal ou au numéro de commande correspondant. Utilisez la barre de défilement à droite pour afficher le canal et le numéro de commande souhaités, puis cliquez sur cette ligne ; la ligne sélectionnée se déplace vers le centre et est mise en surbrillance.
- **6** Cliquez sur la touche **d** dans la colonne CTRL **CHANGE EVENT de la ligne actuellement sélectionnée pour ouvrir la fenêtre MIDI CTRL CHANGE afin d'y spécifier le paramètre que vous voulez affecter.**

Dans cette fenêtre, vous pouvez spécifier le paramètre sur trois niveaux (mode, paramètres 1/2).

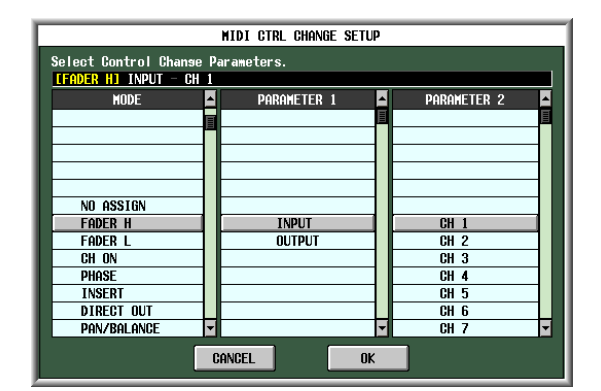

- *7* **Lorsque vous avez terminé d'effectuer les réglages, cliquez sur la touche OK de la fenêtre MIDI CTRL CHANGE.**
- *8* **Affectez des événements à d'autres numéros de commande de la même manière.** Lorsque vous utilisez les paramètres que vous avez affectés sur le PM5D, les messages de changement de commande sont transmis vers des périphériques externes. De la même façon, si les messages de changement de commande sont envoyés depuis un périphérique externe sur le canal approprié, les paramètres affectés à ces numéros de commande sont modifiés.

#### **Astuce**

- *Vous pouvez utiliser la touche CLEAR au-dessus de la liste pour effacer toutes les affectations aux numéros de commande. La touche PRESET réinitialise toutes les affectations de numéro de commande sur les valeurs par défaut.*
- *Le contenu du tableau des changements de commande n'est pas sauvegardé dans la scène. Si vous le souhaitez, vous pouvez enregistrer ces données sur une carte mémoire en tant que MIDI CTRL TABLE.*

# **Utilisation de la fonction MIDI Remote**

La fonction « MIDI Remote » vous permet d'affecter des messages MIDI aux contrôleurs (faders, encodeurs, touches CH [ON], touches ENCODER [ON]) des indicateurs de canaux INPUT/ST IN de manière à ce que ces messages MIDI soient transmis lorsque vous manipulez ces contrôleurs. Cette fonction peut être utilisée pour commander à distance des périphériques MIDI externes, tels que des synthétiseurs, ou pour contrôler les paramètres d'un logiciel DAW ou d'une unité HDR.

 $\overline{\phantom{a}}$ 

Lorsque la fonction MIDI Remote est activée, les indicateurs de canaux INPUT 1–24 fonctionnent en tant que canaux MIDI distants 1–24 et les indicateurs de canaux ST IN 1–4 en tant que canaux MIDI distants 25–28.

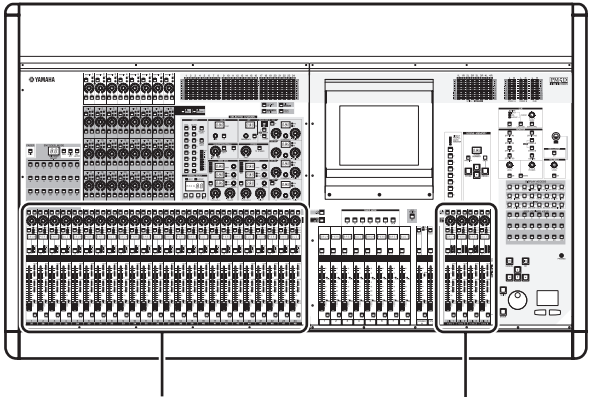

Canaux MIDI distants 1–24 Canaux MIDI distants 25–28

Il est possible d'affecter à chaque contrôleur un message MIDI composé d'un maximum de seize octets en données hexadécimales. Si vous le souhaitez, vous pouvez choisir de faire varier une valeur au sein du message en fonction du mouvement du contrôleur.

### **Affectation de messages MIDI aux contrôleurs**

La procédure suivante explique comment définir le port MIDI utilisé par la fonction MIDI Remote et affecter un message MIDI au canal MIDI distant de votre choix.

*1* **Dans la section DISPLAY ACCESS, appuyez plusieurs fois sur la touche [MIDI/REMOTE] pour accéder à l'écran MIDI SETUP illustré cidessous. MIDI SETUP**

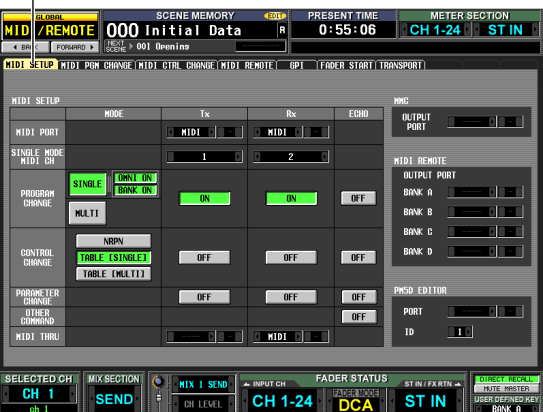

*2* **Dans la zone MIDI REMOTE à droite de l'écran, sélectionnez l'un des éléments suivants comme port à partir duquel les messages MIDI sont émis et ce, pour chacune des quatre banques MIDI distantes (BANK A–D).**

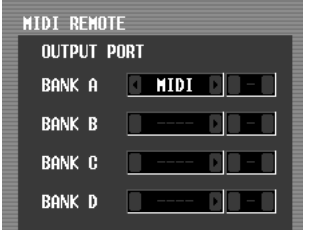

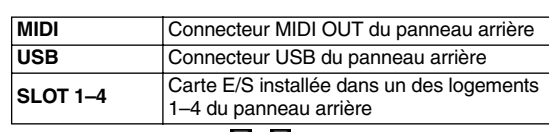

Cliquez sur les touches / / b situées respectivement à gauche et droite de chaque case pour modifier le réglage, puis appuyez sur la touche [ENTER] (ou cliquez dans la

case) pour finaliser le réglage. Si vous sélectionnez USB ou SLOT 1–4, utilisez la case de droite pour spécifier également le numéro de port (1–8).

*3* **Dans la section DISPLAY ACCESS, appuyez plusieurs fois sur la touche [MIDI/REMOTE] pour accéder à l'écran MIDI REMOTE illustré cidessous.**

**MIDI REMOTE**

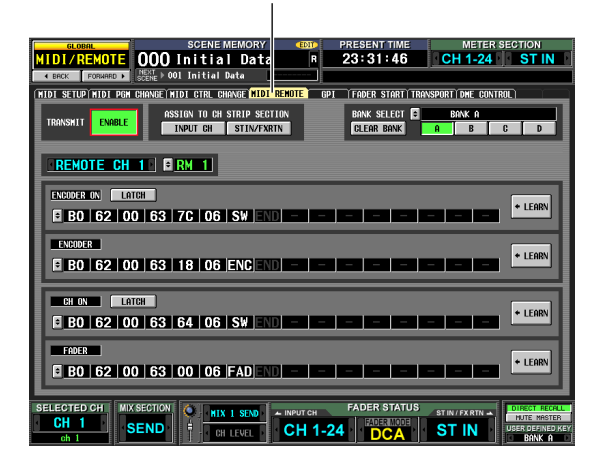

*4* **Dans la zone BANK SELECT située dans la partie supérieure droite de l'écran, servez-vous des touches A–D pour sélectionner la banque que vous souhaitez utiliser.**

Le nom de la banque s'affiche au-dessus des touches A–D. Vous pouvez en modifier le nom en cliquant sur la touche à gauche du nom de la banque.

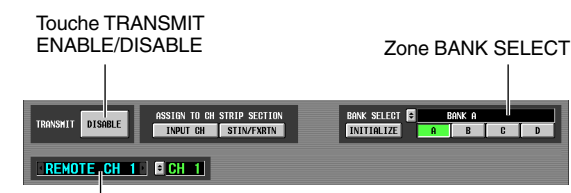

Zone de sélection de canal

*5* **Dans la partie supérieure gauche de l'écran, paramétrez la touche TRANSMIT ENABLE/ DISABLE sur ENABLE.**

La transmission est à présent activée pour la banque sélectionnée. (Vous avez la possibilité d'activer ou de désactiver la transmission pour chacune des quatre banques.)

*6* **Utilisez la zone de sélection de canal, à gauche de l'écran, pour sélectionner le canal MIDI distant auquel vous voulez affecter un message MIDI.**

Ces touches correspondent respectivement aux indicateurs de canaux suivants :

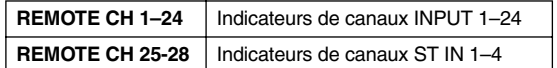

Lorsque vous cliquez sur les touches  $\Box$  /  $\Box$  à gauche et droite de la case, le nom correspondant s'affiche dans la case de droite. Vous pouvez changer le nom du canal MIDI distant en cliquant sur la touche  $\hat{=}$  située à droite de la case.

### *7* **Utilisez les cases de messages MIDI dans la partie inférieure de l'écran pour spécifier un message MIDI pour chaque contrôleur de canal.**

La partie inférieure de l'écran MIDI REMOTE contient des cases de messages MIDI qui vous permettent d'affecter un message MIDI à la touche ENCODER [ON], à un encodeur, à la touche CH [ON] et à un fader.

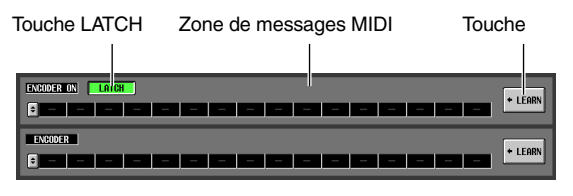

Vous pouvez affecter un message MIDI à un contrôleur de trois manières différentes, expliquées ci-dessous.

### A **Entrée directe de valeurs hexadécimales**

Cette méthode vous permet de saisir directement le message en valeurs hexadécimales. Pour pouvoir l'utiliser, cliquez sur la touche  $\div$  dans le coin gauche de la case du message MIDI souhaité pour ouvrir la fenêtre MIDI REMOTE SETUP.

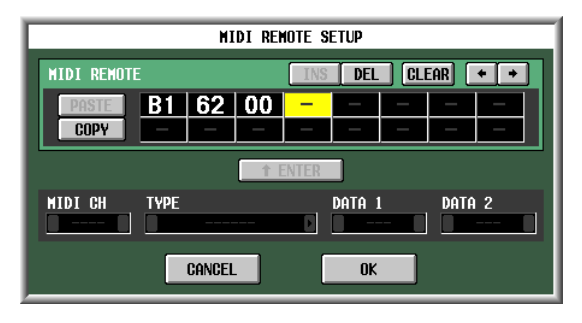

<span id="page-117-0"></span>Dans cette fenêtre, vous pouvez entrer un message en cliquant sur la zone de saisie de votre choix afin de la sélectionner (la zone apparaît alors en surbrillance), puis en tournant l'encodeur [DATA]. Vous pouvez utiliser les touches [INC]/[DEC] pour déplacer la position sélectionnée. Vous pouvez entrer les valeurs suivantes :

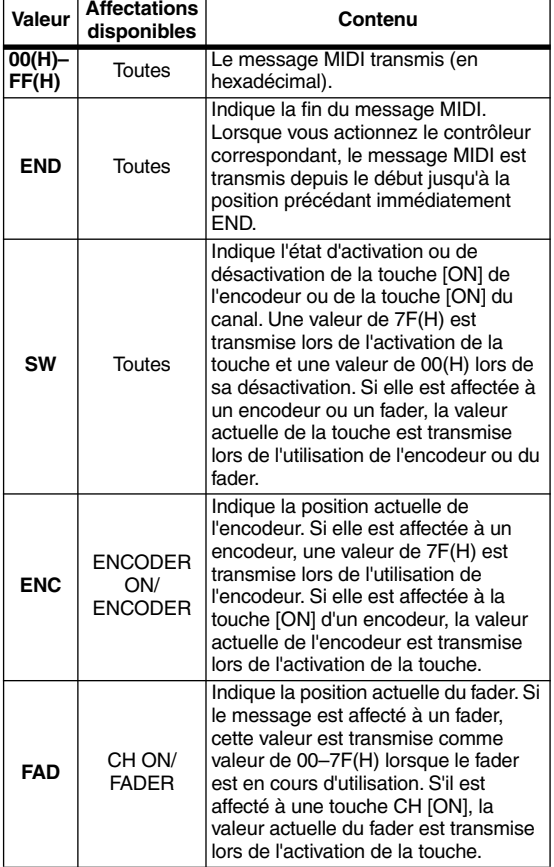

Si vous paramétrez une valeur sur SW, ENC ou FAD, cette valeur sera liée à l'état du contrôleur. Par exemple, si vous avez effectué des réglages identiques à ceux de l'écran suivant, la dernière valeur sera liée à la position du fader et variera dans une plage de 0 à 127.

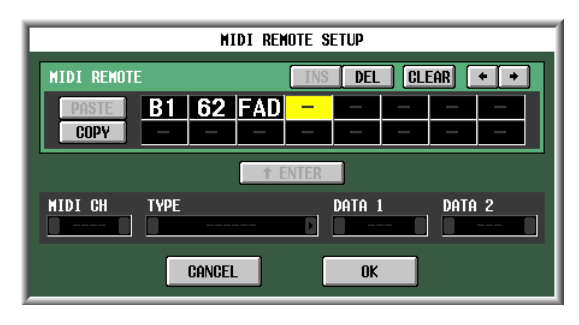

Lorsque vous cliquez sur une case dans laquelle une valeur hexadécimale a été entrée, la plage de valeurs pouvant être interprétée comme un message MIDI valable (y compris cette case) apparaît en rouge. La partie inférieure de l'écran affiche le canal MIDI (MIDI CH), le type de message (TYPE) et les valeurs des données (DATA 1, DATA 2) pour ce message MIDI, ce qui vous permet de vérifier que le message MIDI approprié a été entré.

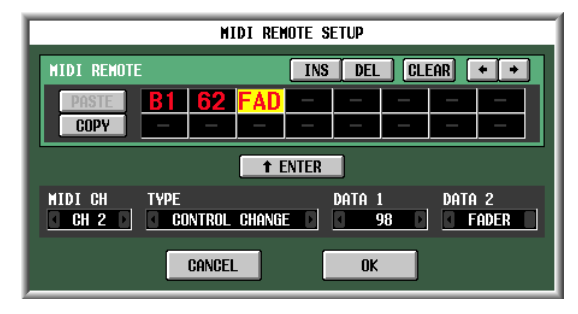

Vous pouvez vous servir des touches suivantes pour entrer ou éditer le message dans cette fenêtre.

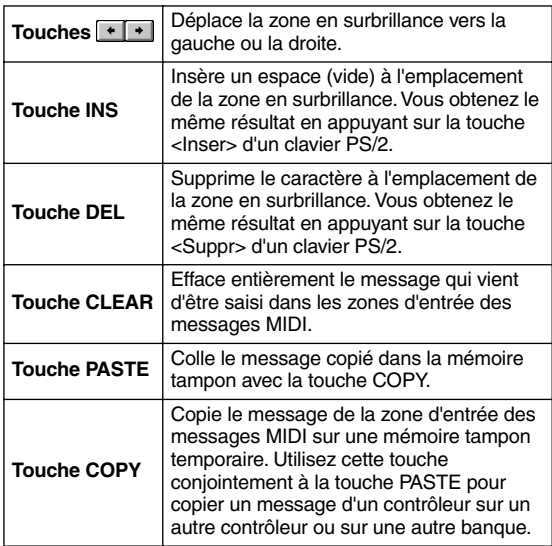

Lorsque vous avez terminé d'entrer les données dans la fenêtre MIDI REMOTE SETUP, cliquez sur la touche OK. Les valeurs hexadécimales seront entrées dans la zone de messages MIDI de l'écran MIDI REMOTE.

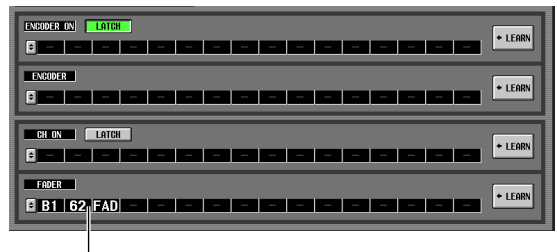

Valeurs hexadécimales entrées

### B **Spécification du type de message**

Cette méthode vous permet de spécifier le canal MIDI, le type de message et la valeur des données souhaités ; ces données sont ensuite converties en valeurs hexadécimales appropriées. Accédez à la fenêtre MIDI REMOTE SETUP de la même manière que pour la méthode  $(1)$ , puis cliquez sur la première case dans laquelle vous souhaitez entrer des données.

Cliquez ensuite sur les touches  $\bigcup$  /  $\bigcup$  situées à gauche et droite de l'encadré TYPE pour sélectionner le type de message.

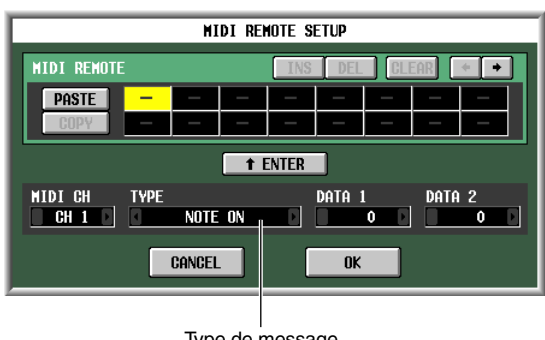

Type de message

Utilisez à présent les cases MIDI CH, DATA 1 et DATA 2 pour spécifier le canal MIDI et les différentes valeurs appropriées. Les valeurs susceptibles d'être sélectionnées dans les cases MIDI CH, DATA 1 et DATA 2 varient selon le type de message que vous avez sélectionné en premier.

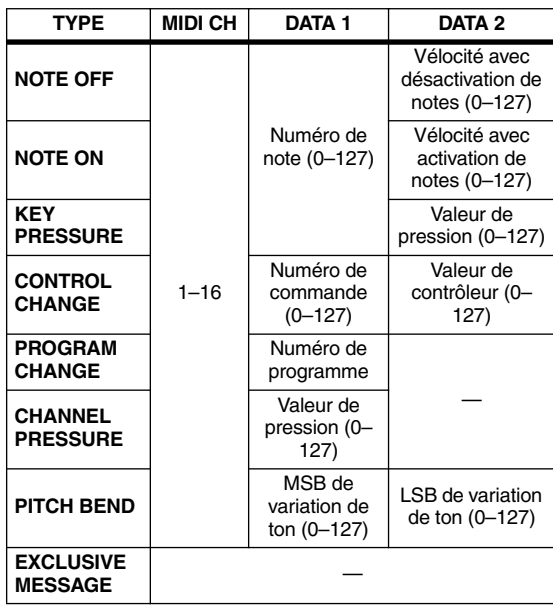

Si vous réglez la valeur de DATA 1 ou DATA 2 sur SWITCH, ENCODER (disponible uniquement pour les encodeurs) ou FADER (disponible uniquement pour les faders), cette valeur sera liée à l'état du contrôleur.

Lorsque vous avez spécifié toutes les valeurs, cliquez sur la touche « tenus » de l'écran ; les valeurs hexadécimales pour le message seront saisies dans la zone d'entrée de la fenêtre MIDI REMOTE SETUP. Vous pouvez éditer le message, selon les besoins, en cliquant sur une zone d'entrée, puis en tournant l'encodeur [DATA].

Valeurs hexadécimales entrées

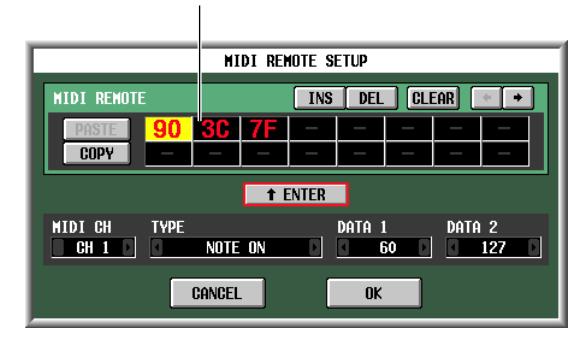

### **(3) Utilisation de la touche LEARN**

La touche LEARN vous permet d'affecter un message MIDI à un contrôleur en recevant ce message d'un périphérique externe. Pour utiliser la fonction Learn, allez sur l'écran MIDI REMOTE et cliquez sur la touche LEARN correspondant au contrôleur auquel vous souhaitez affecter un message.

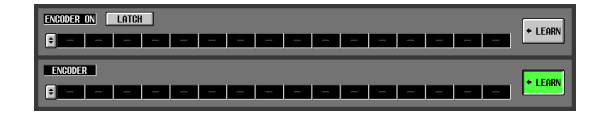

**Note**

- *Vous ne pouvez activer qu'une seule touche LEARN à la fois.*
- *La touche LEARN est valide uniquement pour le canal MIDI distant actuellement sélectionné. Il est en outre impossible de changer de canal MIDI distant tant que cette touche est activée.*
- *La touche LEARN se désactive automatiquement dès que vous changez d'écran.*

Si un message MIDI est reçu sur un port MIDI disponible pour la banque actuellement sélectionnée alors que la touche LEARN est activée, ce message sera saisi dans la zone d'entrée MIDI. L'écran suivant illustre un exemple de manipulation de la molette de hauteur de ton (changement de commande n˚1) d'un synthétiseur.

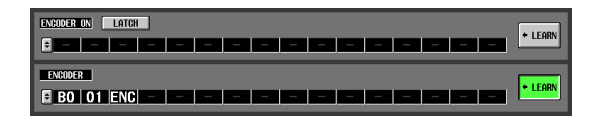

#### **Astuce**

- *La longueur des messages MIDI affectés à l'aide de la touche LEARN ne peut excéder 16 octets (le 17ème octet et les octets suivants sont écartés). Si le message comporte moins de 16 octets, la valeur END sera placée immédiatement après la valeur des dernières données.*
- *Lorsqu'un changement de commande est reçu, le troisième octet est automatiquement remplacé par FAD (si la destination de l'affectation est un fader), par ENC (si la destination de l'affectation est un encodeur) ou par SW (si la destination de l'affectation est une touche [ON] ou CH [ON] d'encodeur).*
- *Lorsque plusieurs messages sont reçus alors que la touche LEARN est activée, c'est le dernier message reçu qui est utilisé. Si l'octet de statut est omis du dernier message, l'octet de statut approprié sera fourni.*

### *8* **Affectez des messages à d'autres canaux MIDI distants ou d'autres banques en procédant de la même manière.**

Si un octet spécifique est réglé sur « SW » pour les touches ENCODER [ON] ou CH [ON], utilisez la touche LATCH pour sélectionner l'un des comportements suivants :

### **• Si la touche LATCH est activée**

L'état d'activation ou de désactivation change à chaque fois que vous appuyez sur la touche (blocage). Si vous appuyez sur la touche à l'état de désactivation (Off), un message MIDI sera transmis avec 7F(H) comme valeur pour SW. Si vous appuyez à nouveau sur la même touche, un message MIDI sera transmis avec 00(H) comme valeur pour SW.

### **• Si la touche LATCH est désactivée**

Le commutateur est activé tant que vous le maintenez enfoncé. Il se désactive dès que vous le relâchez (déblocage). Dès que vous appuyez sur la touche, un message MIDI est transmis avec 7F(H) comme valeur pour SW , tandis que lorsque vous relâchez la touche, un message MIDI est transmis avec 00(H) comme valeur pour SW.

Si un octet spécifique est réglé sur « ENC » (ou « FAD ») pour les touches ENCODER [ON] ou CH [ON], utilisez la touche LATCH pour sélectionner l'un des comportements suivants :

### **• Si la touche LATCH est activée**

Si vous appuyez sur la touche à l'état de désactivation (Off), un message MIDI sera transmis avec la valeur actuellement sélectionnée de l'encodeur (ou du fader) pour ENC (ou FAD). Si vous appuyez à nouveau sur la même touche, un message MIDI sera transmis, avec 00(H) comme valeur pour ENC (ou FAD).

### **• Si la touche LATCH est désactivée**

Dès que vous appuyez sur la touche, un message MIDI est transmis avec la valeur actuellement sélectionnée de l'encodeur (ou du fader) pour ENC (ou FAD) ; dès que vous relâchez la touche, un message MIDI est transmis avec 00(H) comme valeur pour ENC (ou FAD).

#### **Note**

*Si SW/ENC/FAD ne sont pas spécifiés comme derniers octets du message MIDI, le même message MIDI est transmis lorsque la touche est activée ou désactivée. (Le même message est alors transmis lorsque la touche est désactivée.)*

## **Utilisation des canaux MIDI distants**

La procédure suivante vous explique comment procéder pour rappeler les banques A–D auxquelles vous avez affecté des messages MIDI et pour utiliser des canaux MIDI distants.

*1* **Dans la section DISPLAY ACCESS, appuyez plusieurs fois sur la touche [MIDI/REMOTE] pour accéder à l'écran MIDI REMOTE illustré cidessous.**

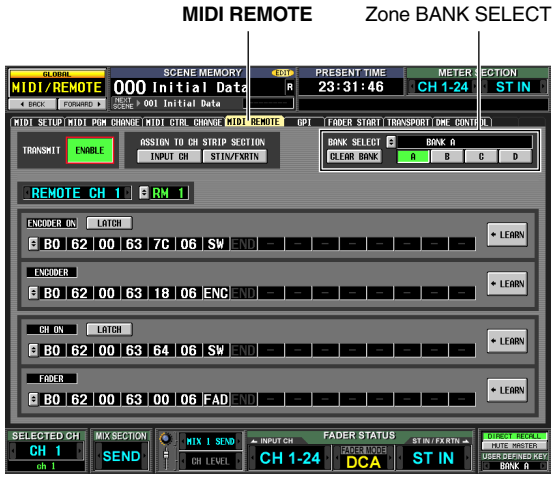

- *2* **Dans la zone BANK SELECT située dans la partie supérieure droite de l'écran, servez-vous des touches A–D pour sélectionner la banque que vous souhaitez utiliser.**
- *3* **Dans la moitié supérieure de l'écran, utilisez les touches ASSIGN TO CH STRIP SECTION pour sélectionner le canal MIDI distant que vous souhaitez contrôler. (Il est possible de faire plusieurs sélections simultanées.)**

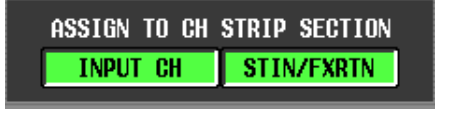

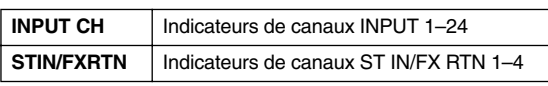

Ce réglage s'applique aux quatre banques.

Pour activer la fonction MIDI Remote, il suffit d'activer une touche ; les indicateurs de canaux correspondant fonctionnent alors comme des canaux MIDI distants. (La fonction habituelle des contrôleurs est alors désactivée.)

A ce stade, la partie inférieure de l'écran affiche « REMOTE » dans la zone relative au mode de l'encodeur ou du fader. Les indications des couches INPUT CH et ST IN/FX RTN basculent sur celles du canal MIDI distant correspondant.

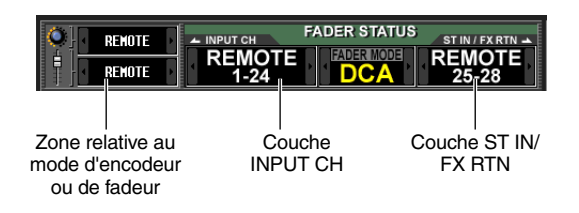

- *4* **Utilisez les indicateurs de canaux appropriés.** Les messages MIDI sont transmis depuis le port MIDI correspondant.
- *5* **Pour désactiver la fonction MIDI Remote, désactivez les touches ASSIGN TO CH STRIP SECTION.**

**Note**

- *Lorsque la fonction MIDI Remote est activée, les contrôleurs retournent à leur état normal dès que vous changez d'écran. Cependant, lorsque vous revenez sur l'écran MIDI REMOTE, la fonction de commande à distance des contrôleurs est à nouveau activée.*
- *Les valeurs des contrôleurs durant le fonctionnement de MIDI Remote sont incluses dans les données de scène. Cela signifie que lorsque vous rappelez une scène, les valeurs des contrôleurs sont modifiées et les messages MIDI transmis. Les réglages de la fonction Recall Safe s'appliquent également à la fonction MIDI Remote.*

# **Transmission d'événements MIDI lors d'un changement de scène**

Vous pouvez enregistrer un message MIDI de votre choix pour chaque scène dans la mémoire de scènes, de sorte que ce message soit transmis par le connecteur MIDI OUT lorsque vous rappellez la scène en question. Par exemple, vous pouvez utiliser cette fonction pour changer de programme sur un processeur d'effets externe compatible MIDI au moment du changement de scène.

- *1* **Reliez le connecteur MIDI OUT du PM5D au connecteur MIDI IN du périphérique externe.**
- *2* **Dans la section DISPLAY ACCESS, appuyez plusieurs fois sur la touche [SCENE] pour accéder à l'écran SCENE illustré ci-dessous.**

**SCENE**

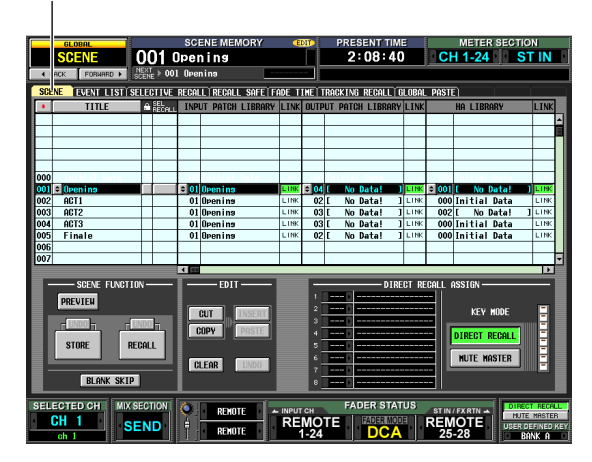

- *3* **Faites défiler la liste des scènes vers le haut ou le bas pour sélectionner le numéro de scène auquel vous souhaitez affecter un événement MIDI.**
- *4* **Faites défiler la liste de scènes vers la droite pour afficher la colonne MIDI EVENT.**

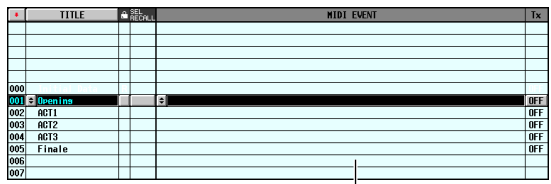

Colonne MIDI EVENT

Dans la colonne MIDI EVENT, vous pouvez entrer le message MIDI à transmettre lors du rappel de la scène. **5** Cliquez sur la touche **s** sur le bord gauche de **la colonne MIDI EVENT pour ouvrir la fenêtre MIDI EVENT SETUP.**

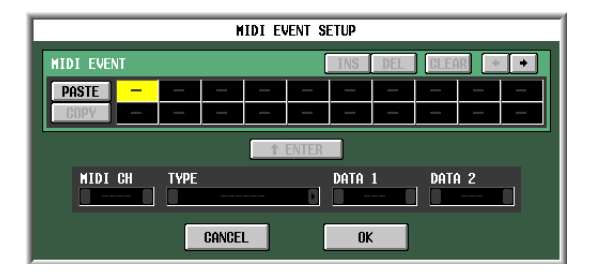

*6* **Utilisez la fenêtre MIDI EVENT SETUP pour spécifier le message MIDI qui sera lié à cette scène.**

La procédure utilisée pour spécifier un message MIDI dans la fenêtre MIDI EVENT SETUP est identique à celle de la fenêtre MIDI REMOTE SETUP de l'écran MIDI REMOTE, à la différence que vous ne pouvez pas sélectionner ici les cases FAD, ENC ou SW pour DATA 1/ DATA 2 et qu'il n'y a pas de touche LEARN. (Pour plus de détails, reportez-vous à la→ [p. 118.](#page-117-0)) Lorsque vous avez terminé d'effectuer les réglages, cliquez sur la touche OK dans la fenêtre MIDI EVENT SETUP.

*7* **Cliquez sur la colonne Tx ON/OFF située à droite de la colonne MIDI EVENT afin de l'activer.**

L'événement MIDI lié à la scène correspondante est à présent activé.

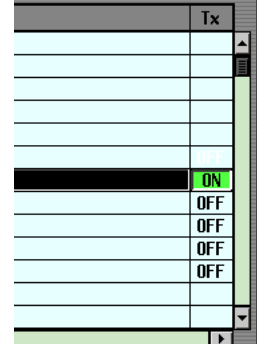

- *8* **Spécifiez des événements MIDI pour d'autres numéros de scène, en procédant de la même manière.**
- *9* **Rappelez une scène à laquelle un événement MIDI est lié.**

Les messages MIDI sont transmis depuis le port MIDI spécifié.

# **Utilisation de l'interface GPI (General Purpose Interface interface universelle)**

Le connecteur GPI, situé sur le panneau arrière, peut être utilisé comme un connecteur d'entrée ou de sortie GPI (General Purpose Interface). Ce connecteur dispose de quatre ports GPI IN et de douze ports GPI OUT. Par exemple, vous pouvez utiliser un commutateur ou un joystick externe pour contrôler les paramètres du PM5D ou, inversement, utiliser les touches et faders du PM5D pour envoyer des signaux de contrôle à un périphérique extérieur.

Le diagramme suivant illustre un circuit externe capable de faire fonctionner une interface GPI via un connecteur GPI. (Pour les spécifications des broches de connecteur GPI, reportez-vous aux Annexes [p. 348](#page-347-0) et [p. 355](#page-354-0) à la fin du manuel.)

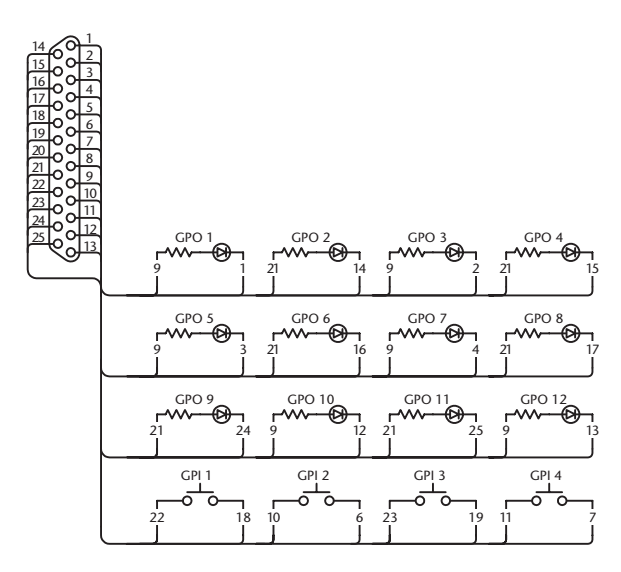

Ce circuit utilise quatre commutateurs (GPI 1–GPI 4) pour l'activation et la désactivation des ports GPI IN. Si la polarité du port GPI OUT est réglée sur Low Active et que vous faites fonctionner le PM5D pour activer le port GPI OUT, le voyant DEL correspondant dans le circuit cidessous (GPO 1–GPO 12) s'allume. (Si la polarité du port GPI OUT est réglée sur High Active, le voyant DEL s'éteindra.)

# **Utilisation de GPI IN**

Vous pouvez utiliser les ports GPI IN du connecteur GPI afin de contrôler les paramètres du PM5D depuis un périphérique externe. Par exemple, vous pouvez utiliser un commutateur externe pour activer ou désactiver l'interphone du PM5D ou pour lancer la fonction Tap Tempo de l'instrument. Vous avez également la possibilité de vous servir d'un joystick pour contrôler le panoramique surround.

- *1* **Connectez un périphérique externe au connecteur GPI du PM5D.**
- *2* **Dans la section DISPLAY ACCESS, appuyez plusieurs fois sur la touche [MIDI/REMOTE] pour accéder à l'écran GPI illustré ci-dessous.**

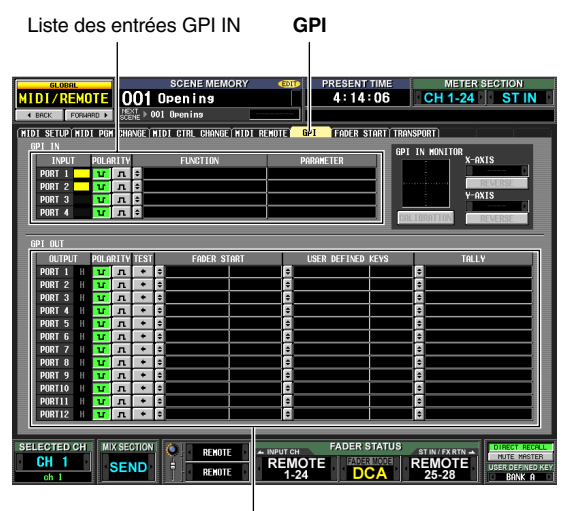

Liste des sorties GPI OUT

Sur cet écran, la liste du haut sert à effectuer les réglages GPI IN et la liste du bas les réglages GPI OUT.

*3* **Dans la colonne POLARITY de la liste GPI IN, sélectionnez la polarité de chaque port GPI IN.** Vous pouvez sélectionner un des réglages de polarité suivants pour un port GPI IN:

### **• (Low active)**

Lorsqu'il contrôle un paramètre de type commutateur d'activation et de désactivation, le port devient actif dès que le commutateur est mis à la terre.

Lors du contrôle d'un paramètre à gradation continue, ce dernier est sur sa valeur maximale lorsque la tension est à un faible niveau (par défaut à 0 V) et sur sa valeur minimale lorsque la tension est élevée (par défaut, 5 V environ).

### **• (High active)**

Lorsqu'il contrôle un paramètre de type commutateur d'activation et de désactivation, le port devient actif dès que le commutateur est ouvert ou qu'une tension élevée est fournie.

Lors du contrôle d'un paramètre à gradation continue, ce dernier est sur sa valeur minimale lorsque la tension est à un faible niveau et sur sa valeur maximale lorsque la tension est élevée.

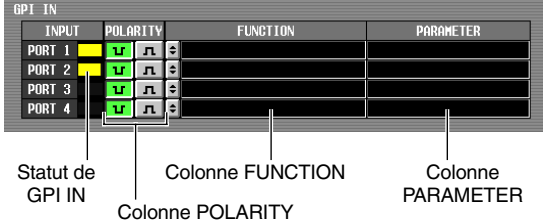

Alors que l'écran GPI est affiché, la colonne de l'état de GPI IN dans la zone GPI IN fait apparaître un graphique à barres jaunes pour indiquer la valeur approximative de la tension fournie sur chaque port. (Si la barre ne s'affiche pas, la tension est mise à la terre ; si la barre apparaît dans le coin droit, la tension est élevée.)

#### **Astuce**

*La valeur de la tension sur laquelle le PM5D détecte les niveaux faible ou élevé peut être réglée sur le contrôleur externe (sauf pour les commutateurs externes) que vous utilisez (*➥ *[p. 125\)](#page-124-0).*

### *4* **Cliquez sur le bord gauche de la colonne FUNCTION, puis sur la touche du pour ouvrir la fenêtre GPI IN PORT ASSIGN.**

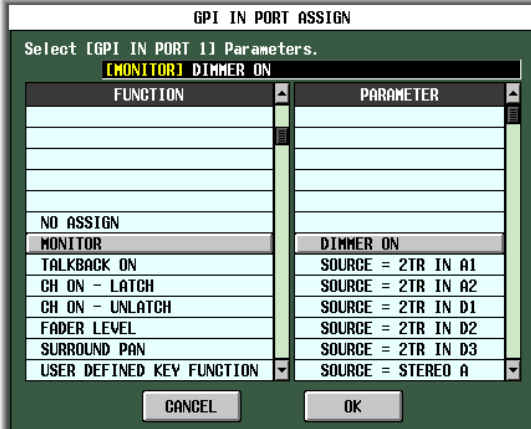

Dans la fenêtre GPI IN PORT ASSIGN, vous pouvez sélectionner la fonction du PM5D qui sera contrôlée par chaque port GPI IN.

Utilisez la colonne FUNCTION pour sélectionner le type de fonction, puis servez-vous de la colonne PARAMETER pour sélectionner les paramètres facultatifs. Vous pouvez sélectionner les fonctions et les paramètres suivants :

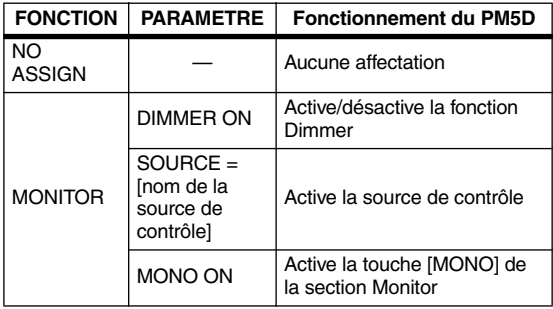

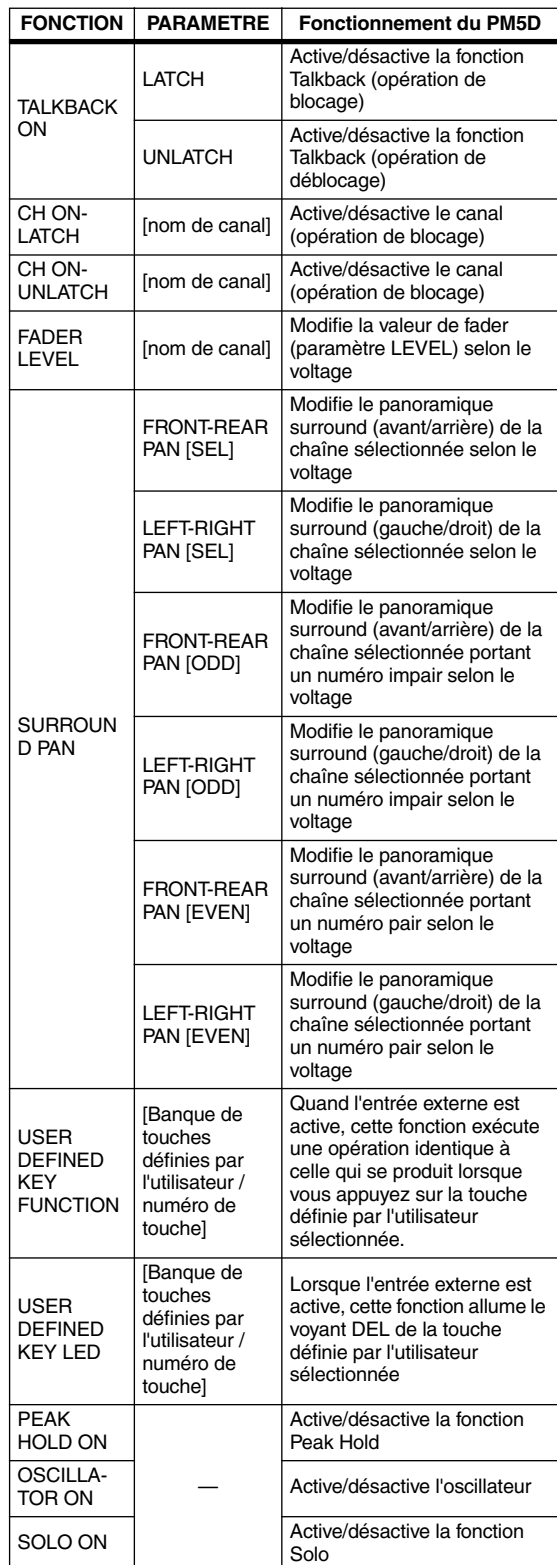

Après avoir spécifié la fonction et le paramètre, cliquez sur la touche OK.

**Note**

- *Une fois que l'opération de blocage est sélectionnée, le port bascule entre les états d'activation et de désactivation à chaque fois qu'un signal entrant est reçu d'un commutateur externe. Dans ce cas, nous vous conseillons d'utiliser un commutateur externe qui ne soit pas de type verrouillable.*
- *Si l'opération de déblocage et sélectionnée, le port sera actif seulement lorsque le signal du commutateur externe se maintient sur une tension élevée ou faible. Dans ce cas, nous vous recommandons d'utiliser un commutateur externe de type verrouillable, ou non verrouillable, en fonction de la situation.*

*5* **Spécifiez la fonction et le paramètre pour d'autres ports GPI IN de la même façon.**

Si vous effectuez ces réglages lorsque vous utilisez un périphérique externe pour activer le port GPI IN, la fonction correspondante du PM5D est exécutée. (Si un paramètre à gradation continue est affecté, la valeur du paramètre varie selon les changements de tension.)

#### **Astuce**

Les réglages de l'écran GPI s'appliquent à toutes les scènes. *Vous pouvez les sauvegarder sur une carte mémoire sous la forme de données SETUP.*

### <span id="page-124-0"></span>**Calibrage des ports GPI IN**

Si nécessaire, vous pouvez régler les valeurs de tension sur lesquelles le PM5D détecte respectivement les niveaux Low level et High level en fonction de la tension des signaux entrants du port GPI IN.

Vous pouvez utiliser cette fonction pour régler la plage des variables d'un paramètre du PM5D pour correspondre à la plage des changements de tension produits par un contrôleur à gradation continue (tel qu'un joystick).

- *1* **Connectez un périphérique externe au connecteur GPI du PM5D.**
- *2* **Dans la section DISPLAY ACCESS, appuyez plusieurs fois sur la touche [MIDI/REMOTE] pour accéder à l'écran GPI illustré ci-dessous.**
- *3* **Dans la zone GPI IN MONITOR, dans la partie supérieure droite de l'écran, sélectionnez le port GPI IN que vous souhaitez calibrer.**

Si vous calibrez un contrôleur bidimensionnel tel qu'un joystick, cliquez sur les touches  $\blacksquare$  /  $\blacksquare$  situées à gauche et à droite des champs X-AXIS et Y-AXIS pour spécifier les deux ports GPI IN concernés.

Si vous effectuez le calibrage d'un seul port GPI IN, réglez l'un d'eux sur « --- » (sans affectation).

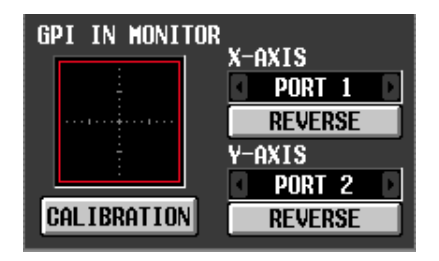

Lorsque vous spécifez un port GPI IN, la tension provenant de ce port est indiquée par un symbole  $\circledcirc$ jaune dans la zone de contrôle GPI IN. Dans ce cas, la position horizontale (axe des X) correspond à la tension du port GPI IN sélectionné dans le champ X-AXIS et la position verticale (axe des Y) à la tension du port GPI IN sélectionné dans le champ Y-AXIS.

La ligne rouge (ou carré rouge) qui s'affiche dans la zone de contrôle GPI IN indique la plage entre les niveaux High et Low pour les ports GPI IN correspondant respectivement aux axes des Y et des X.

#### **Astuce**

*Si nécessaire, vous pouvez cliquer sur la touche REVERSE pour inverser les niveaux Low et High du signal entrant. (Le résultat est identique à celui que l'on obtient en basculant le réglage POLARITY du port GPI IN.)*

*4* **Activez la touche CALIBRATION.** La ligne rouge (ou carré rouge) dans la zone de contrôle GPI IN disparaît momentanément, seul le symbole

jaune reste affiché.

*5* **Si vous calibrez un seul port GPI IN, faites varier la tension du signal entrant sur le port GPI IN spécifié à l'étape 3 de la valeur maximale à la valeur minimale.**

Le symbole  $\odot$  jaune se déplace vers le haut ou le bas ou de gauche à droite au gré des variations de tension. La ligne rouge s'étend en fonction de ces changements et les valeurs de tension maximale et minimale du port GPI IN correspondant sont sauvegardées.

### *6* **Si vous calibrez un joystick, déplacez ce dernier selon un mouvement à 360 degrés.**

Le symbole  $\odot$  jaune subit une rotation. Le carré rouge s'agrandit en conséquence et les valeurs de tension maximale et minimale des ports GPI IN correspondant respectivement aux axes des X et des Y sont sauvegardées.

### *7* **Désactivez la touche CALIBRATION.**

Les valeurs de tension maximale et minimale détectées sont conservées comme valeurs de référence respectives pour les niveaux High et Low. (Lors du contrôle d'un paramètre à gradation continue, les valeurs maximale et minimale de ce paramètre sont alignées sur ces valeurs de référence.)

#### **Astuce**

*Les résultats du calibrage s'appliquent à toutes les scènes. Ils sont également conservés, même à la mise hors tension du PM5D.*

### **Utilisation de GPI OUT**

La procédure suivante explique comment utiliser les ports GPI OUT du connecteur GPI pour contrôler un périphérique externe à partir des faders ou des touches du PM5D.

- *1* **Branchez le périphérique externe que vous voulez contrôler à partir du PM5D sur le connecteur GPI du PM5D.**
- *2* **Dans la section DISPLAY ACCESS, appuyez plusieurs fois sur la touche [MIDI/REMOTE] pour accéder à l'écran GPI.**
- *3* **Dans la colonne POLARITY de la zone GPI OUT, sélectionnez la polarité du signal émis par chaque port GPI OUT.**

La colonne POLARITY de la zone GPI OUT sélectionne l'un des deux réglages suivants comme valeur de polarité du signal émis lorsque le port GPI OUT devient actif.

- **(Réglage Low activé)** Mis à la terre lorsque le port GPI OUT est activé.
- **(Réglage High activé)**

Ouvert lorsque le port GPI OUT est activé.

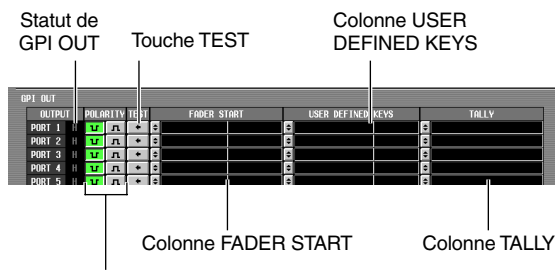

Colonne POLARITY

*4* **Dans la zone GPI OUT, utilisez les colonnes FADER START, USER DEFINED KEYS et TALLY pour sélectionner la fonction PM5D pour les ports GPI OUT de 1 à 12.**

Lorsqu'une opération sélectionnée ici est exécutée sur le PM5D, le port GPI OUT correspondant devient actif et un signal de contrôle est émis.

Pour chaque port GPI OUT, vous pouvez sélectionner trois fonctions (les sélections multiples sont autorisées).

# ❏ **FADER START**

Une opération de fader sur le PM5D déclenche l'émission d'un signal par le port GPI OUT.

Pour éditer le réglage, cliquez sur la touche  $\mathbf{\div}$  à gauche afin d'ouvrir la fenêtre GPI OUT PORT ASSIGN, puis sélectionnez le mode de fader (méthode de détection du signal entrant) et le canal. Vous pouvez sélectionner les modes de fader suivants :

### **• FADER START**

Un signal de contrôle (signal de déclenchement) de 250 msec est émis lorsque le fader du canal sélectionné se déplace de –60 dB ou moins à plus de –60 dB.

### **• FADER STOP**

Un signal de contrôle (signal de déclenchement) de 250 msec est émis lorsque le fader du canal sélectionné atteint –∞ dB.

### **• FADER TALLY**

Un signal de contrôle de 250 msec est émis lorsque le fader du canal sélectionné se déplace de –60 dB ou moins à plus de –60 dB. Ce signal de contrôle est maintenu jusqu'à ce que le fader atteigne –∞ dB (ou jusqu'à ce que le port GPI OUT reçoive un signal de déclenchement différent).

L'illustration suivante montre comment le signal sortant du port GPI OUT se modifie lorsque vous utilisez un fader dans chacun des modes de fader. (Ce schéma illustre l'opération lorsque **u** représente la valeur du paramètre POLARITY du port GPI OUT. Si la valeur de POLARITY est  $\boxed{\blacksquare}$ , alors la polarité du signal de sortie est inversée.).

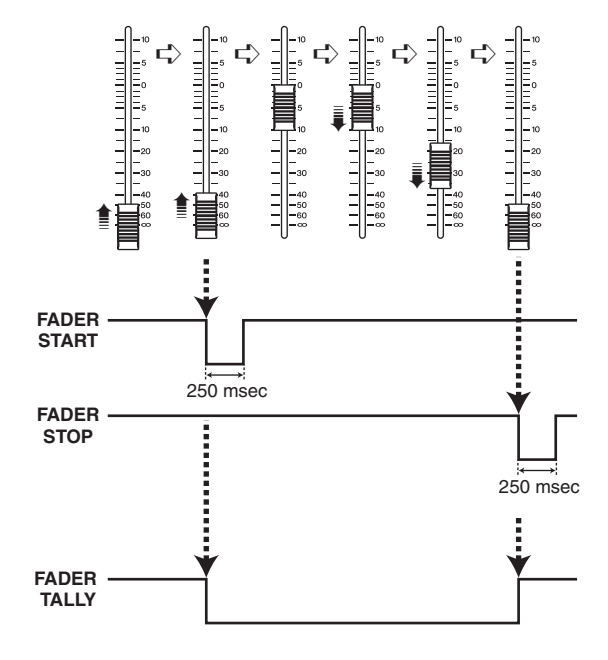

#### **Note**

*Lorsque la tension est élevée (High), le signal de sortie du port est ouvert. Si le périphérique récepteur requiert un niveau de tension élevée, il pourra l'obtenir via la broche d'alimentation +5. Cependant, dans ce cas, il y a une limitation sur la circulation du courant actuel. Pour plus de détails, reportez-vous aux Annexes en fin de manuel.*

# ❏ **USER DEFINED KEYS**

Une opération de touche définie par l'utilisateur sur le PM5D déclenche une émission de signal du port GPI OUT.

Pour modifier le réglage, cliquez sur la touche  $\mathbf{\hat{z}}$  à gauche pour ouvrir la fenêtre GPI OUT PORT ASSIGN ; sélectionnez dans la liste la banque des touches définies par l'utilisateur (A–D) et leur numéro (1–25), puis choisissez le mode de déclenchement (ou la manière dont le signal de déclenchement se comporte lorsque vous appuyez sur une touche). Vous avez le choix parmi les modes de déclenchement suivants :

### **• LATCH**

Alterne entre les états d'activité et d'inactivité chaque fois que vous appuyez sur la touche.

### **• UNLATCH**

Actif uniquement lorsque la touche est maintenue enfoncée.

L'illustration suivante montre comment le signal sortant du port GPI OUT change lorsque vous utilisez une touche définie par l'utilisateur dans chacun des modes de déclenchement. (Ce schéma illustre l'opération lorsque **r** représente la valeur de POLARITY du port GPI OUT. Si la valeur de POLARITY est  $\boxed{\blacksquare}$ , alors la polarité du signal de sortie est inversée.)

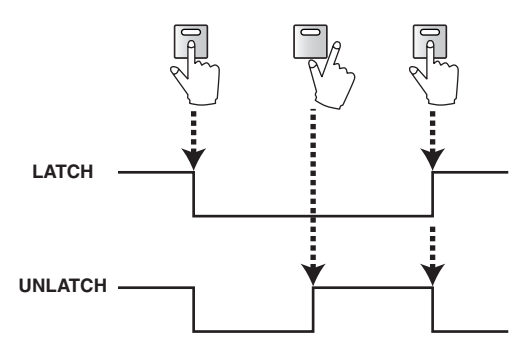

# ❏ **TALLY (autre)**

D'autres opérations sur le PM5D déclenchent l'émission d'un signal par le port GPI OUT. Lorsque l'opération correspondante est exécutée sur le PM5D, un signal de contrôle est émis. Ce signal de contrôle est maintenu jusqu'à ce que l'opération en question soit désactivée (ou jusqu'à ce que le port GPI OUT reçoive un signal de déclenchement différent).

Pour éditer les réglages, cliquez sur la touche  $\hat{\boldsymbol{\cdot}}$  à gauche afin d'ouvrir la fenêtre GPI OUT PORT ASSIGN, puis sélectionnez l'une des fonctions suivantes :

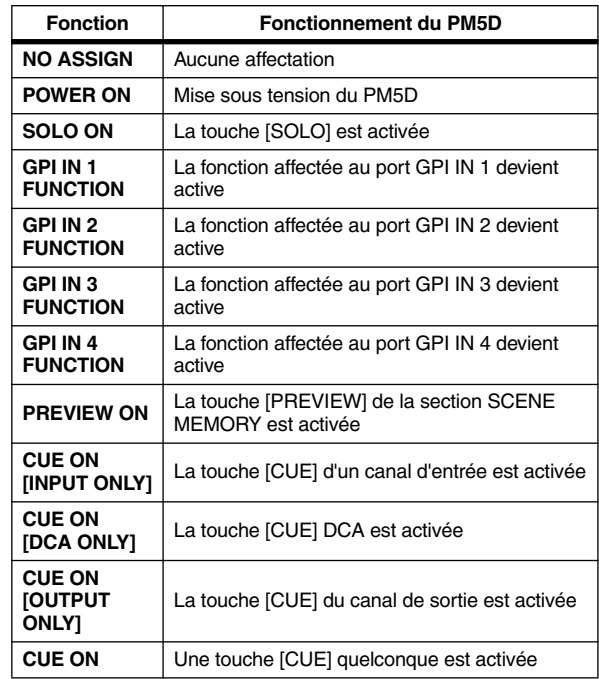

### *5* **Effectuez des réglages pour les autres ports GPI OUT de la même façon.**

Grâce à ces réglages, l'exécution d'une opération affectée au port GPI OUT produit un signal de contrôle correspondant à la valeur du réglage POLARITY. Vous pouvez utiliser les touches TEST dans la zone GPI OUT pour vérifier le fonctionnement des ports GPI OUT. Lorsqu'une touche TEST est activée, le port GPI OUT correspondant devient actif et un signal de contrôle est émis.

La colonne d'état GPI OUT indique l'état du signal de sortie du port correspondant. Les caractères L/H indiquent respectivement le niveau Low (faible) ou High (élevé) du signal. La couleur d'arrière-plan est jaune en cas d'activité et grise en cas d'inactivité.

# **17 Utilisation des cartes mémoire**

**Ce chapitre vous explique comment enregistrer/charger les données internes du PM5D à l'aide d'une carte mémoire.**

# **Utilisation de cartes mémoire avec le PM5D**

Vous pouvez insérer dans le logement pour cartes, situé sur le panneau avant du PM5D, une carte mémoire disponible dans le commerce et l'utiliser pour enregistrer ou charger divers types de données.

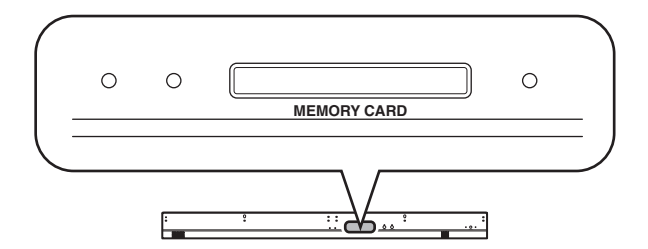

Vous pouvez utiliser des cartes PCMCIA Type II flash ATA ou des supports CompactFlash insérés dans un adaptateur de carte PC. (Dans les deux cas, des supports nécessitant une tension d'alimentation de 3,3 V ou 5 V sont pris en charge). En principe, ces cartes sont proposées à la vente déjà formatées. Cela signifie que vous n'avez pas besoin de les formater avant de les utiliser sur le PM5D. Si vous devez formater une carte, utilisez un ordinateur ou un autre périphérique externe pour effectuer le formatage au format FAT16.

### **Note**

*L'opération n'est pas garantie pour les types de supports autres que ceux décrits ci-dessus.*

# **Enregistrement de fichiers sur une carte mémoire**

Voici comment faire pour enregistrer des éléments de données individuels (ou toutes les données) du PM5D sur une carte mémoire.

*1* **Insérez la carte mémoire dans le logement pour cartes situé sur le panneau avant du PM5D.**

Vous pouvez insérer ou retirer des cartes alors que le PM5D est sous tension.

*2* **Dans la section DISPLAY ACCESS, appuyez plusieurs fois sur la touche [UTILITY] pour accéder à l'écran SAVE.**

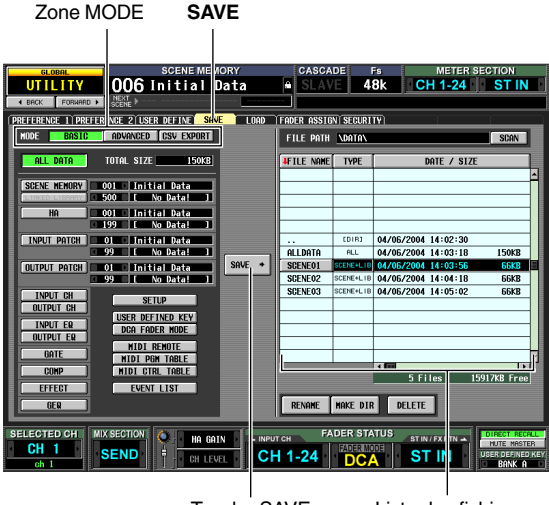

Touche SAVE

Liste des fichiers

Dans la partie gauche de l'écran SAVE, sélectionnez le mode Save et l'élément à enregistrer. La liste des fichiers sur le côté droit de l'écran contient quatre colonnes : FILE NAME, TYPE, DATE/SIZE et COMMENT. Cette liste affiche les fichiers et les répertoires de la carte mémoire. (Pour visualiser la colonne COMMENT, faites défiler la liste vers la droite.)

### *3* **Dans la zone MODE, cliquez sur la touche BASIC pour sélectionner le mode d'enregistrement BASIC.**

Si le mode BASIC est sélectionné, vous pouvez sélectionner l'élément souhaité ou tous les éléments et les enregistrer sur une carte mémoire.

### **Astuce**

*Les autres modes d'enregistrement disponibles sont les suivants : le mode ADVANCED, qui permet d'enregistrer des mémoires de scène ou des bibliothèques sous des numéros différents ; le mode CSV EXPORT, qui offre la possibilité d'enregistrer les noms des mémoires de scène ou des bibliothèques dans un fichier au format CSV. Pour plus de détails, reportez-vous à la section Références (*➥ *[p. 193\)](#page-192-0).*

### *4* **Servez-vous des touches sous la zone MODE pour sélectionner l'élément que vous souhaitez enregistrer.**

L'élément dont la touche est activée est sélectionné pour l'enregistrement. (Vous ne pouvez activer qu'une seule touche à la fois.) En cliquant sur la touche ALL DATA, vous sélectionnez tous les éléments en une seule fois. Ces touches correspondent aux éléments suivants :

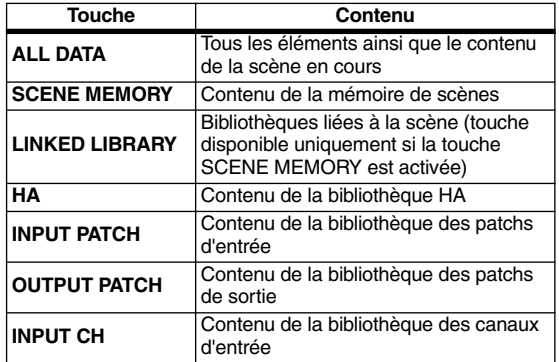

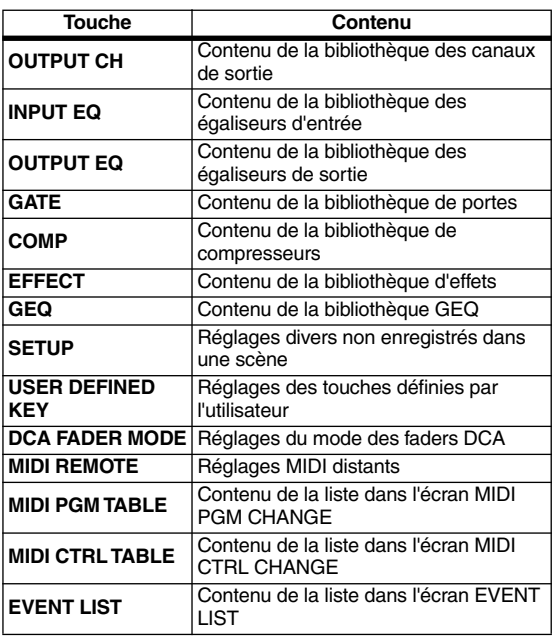

Si vous sélectionnez les éléments SCENE MEMORY, HA, INPUT PATCH ou OUTPUT PATCH, vous pouvez spécifier le numéro de début et le numéro de fin de manière à ne sauvegarder que la plage de scènes ou d'éléments de bibliothèque souhaitée. La touche LINKED LIBRARY n'est disponible que si la touche SCENE MEMORY est activée.

### **Astuce**

*Le champ TOTAL SIZE, en bas de la zone MODE, indique la taille du fichier de l'élement ou des éléments sélectionnés. La capacité disponible de la carte mémoire insérée s'affiche endessous de la liste des fichiers.*

*5* **Si vous sélectionnez des scènes ou des bibliothèques à enregistrer, utilisez les cases à droite de la touche afin de spécifier les numéros de début et de fin.**

Numéro de début Numéro de fin

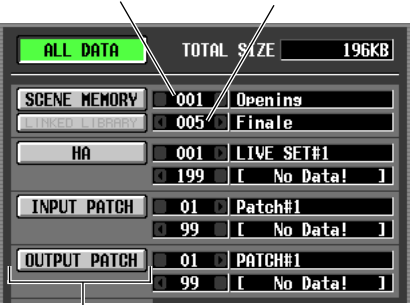

Nom de scène/bibliothèque

*6* **Selon les besoins, utilisez la liste des fichiers pour sélectionner le répertoire (dossier) dans lequel vous souhaitez enregistrer les données.** Si la liste des fichiers contient un répertoire au-dessous du niveau actuel, la colonne TYPE indiquera « [DIR] ».

| <b>EVENTPA1</b> | <b>ALL</b>   | 03/06/2004 04:01:06             | 196KB |
|-----------------|--------------|---------------------------------|-------|
| <b>EVENTPA2</b> | <b>ALL</b>   | 03/06/2004 04:01:44             | 196KB |
| <b>HALLSET1</b> | <b>ALL</b>   | 03/06/2004 04:02:02             | 196KB |
| HALLSET2        | <b>ALL</b>   | 03/06/2004 04:02:20             | 196KB |
| <b>SETTINGS</b> | <b>CDIRI</b> | $\parallel$ 03/06/2004 04:03:10 |       |
|                 |              |                                 |       |
|                 |              |                                 |       |
|                 |              |                                 |       |
|                 |              |                                 |       |
|                 |              |                                 |       |

Répertoire au-dessous du niveau actuel

<span id="page-128-0"></span>Pour déplacer un répertoire de niveau inférieur, cliquez sur la ligne de répertoires pour le sélectionner (cette ligne se déplace vers le centre de la liste), puis cliquez sur le nom du répertoire qui s'affiche dans la colonne FILE NAME.

Si la liste de fichiers contient un répertoire supérieur au niveau actuel, ce dernier s'affichera sous la forme « . . » dans la colonne FILE NAME et « [DIR] » dans la colonne TYPE.

Répertoire au-dessus du niveau actuel

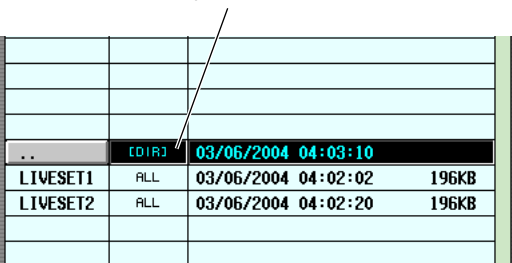

Pour passer à un répertoire de niveau supérieur, cliquez sur la ligne de répertoires pour le sélectionner (cette ligne se déplace vers le centre de la liste) puis cliquez sur « . . » qui s'affiche dans la colonne FILE NAME.

#### **Astuce**

- *Le répertoire actuellement sélectionné comme destination de l'enregistrement apparaît également dans le champ FILE PATH au-dessus de la liste.*
- *Si vous souhaitez créer un nouveau répertoire à l'emplacement actuel, cliquez sur la touche MAKE DIR située au-dessous de la liste des fichiers.*

#### **Note**

*incluse).*

*• La liste des fichiers affiche cent éléments au maximum. • L'enregistrement est impossible si le champ FILE PATH dépasse 60 caractères (extension du nom de fichier* 

*7* **Après avoir spécifié l'élément à enregistrer et le répertoire de destination de l'enregistrement, cliquez sur la touche SAVE.** La fenêtre FILE NAME EDIT s'ouvre pour vous permettre d'attribuer un nom aux données à enregistrer. **FILE NAME EDIT** 

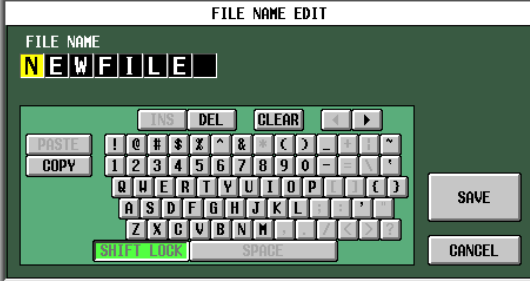

### *8* **Utilisez la palette de caractères pour entrer un nom de fichier, puis cliquez sur la touche OK.** Une fenêtre s'ouvre pour vous inviter à confirmer l'opération Save.

**Note**

- *Lorsque vous attribuez un nom à un fichier sur une carte mémoire, vous ne pouvez utiliser ni les caractères minuscules ni certains symboles de la palette de caractères.*
- *Si vous collez du texte copié d'une autre palette de caractères lors de la saisie d'un nom de fichier, toutes les lettres minuscules seront converties en majuscules.*

17

*9* **Pour exécuter l'opération Save, cliquez sur la touche OK.**

Une fenêtre indiquant la progression de l'opération apparaît. Lorsque l'enregistrement est terminé, l'écran précédent réapparaît. Si vous cliquez sur la touche CANCEL au lieu de OK, l'opération Save sera abandonnée et vous retournerez à l'écran précédent.

*Vous ne devez en aucun cas insérer ou retirer la carte mémoire lorsque le système est en train d'accéder à cette dernière. L'indicateur BUSY, situé dans la partie supérieure droite de l'écran, s'allume dès que le système accède à la carte.*

# **Chargement de fichiers depuis une carte mémoire**

La procédure suivante explique comment charger des données depuis une carte mémoire sur le PM5D.

- *1* **Insérez la carte mémoire contenant les données à charger dans le logement pour cartes situé sur le panneau avant du PM5D.**
- *2* **Dans la section DISPLAY ACCESS, appuyez plusieurs fois sur la touche [UTILITY] pour accéder à l'écran LOAD.**

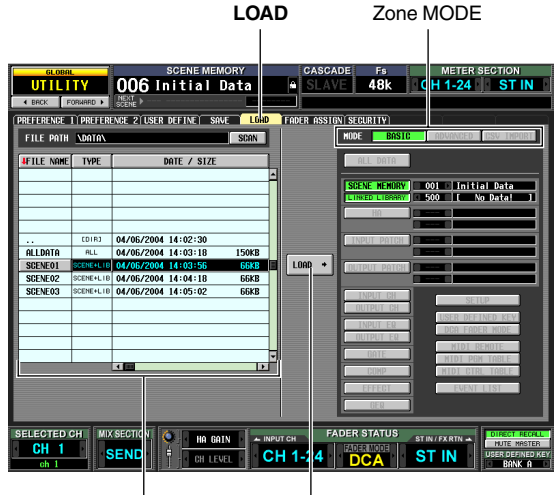

Liste des fichiers

Touche LOAD

### *3* **Selon les besoins, utilisez la liste des fichiers pour spécifier le répertoire source du chargement.**

La navigation entre les répertoires est identique à celle qui se fait dans la liste des fichiers de l'écran SAVE (➥ [p. 129](#page-128-0)). Le répertoire actuellement sélectionné apparaît également dans le champ FILE PATH audessus de la liste.

### *4* **Dans la liste des fichiers, cliquez sur la ligne affichant le fichier à charger.**

Ce fichier se déplace vers le centre de la liste et est mis en surbrillance.

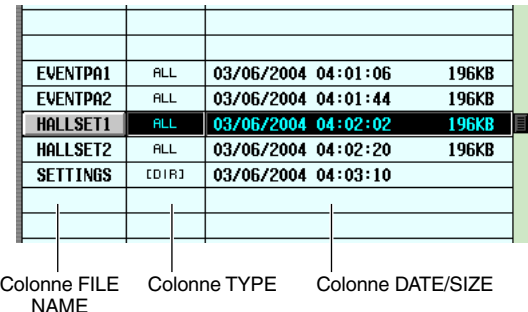

La liste des fichiers affiche les informations suivantes :

### **• Colonne FILE NAME**

Cette colonne reprend les noms des fichiers enregistrés sur la carte mémoire. Si un répertoire est sélectionné, son nom sera indiqué.

**• Colonne TYPE**

Cette colonne affiche le contenu enregistré. L'indication apparaissant dans la colonne TYPE est l'une des suivantes :

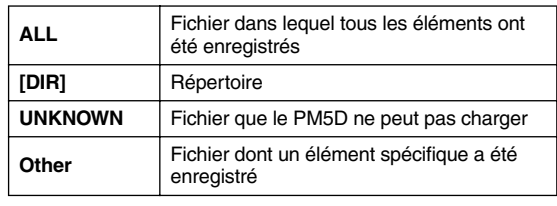

**Astuce**

*Les données de mémoire de scène peuvent être de type « SCENE », auquel cas seules ces données sont enregistrées, ou « SCENE+LIB », qui permet d'inclure les bibliothèques liées.*

### **• Colonne DATE/SIZE**

Cette colonne affiche la date à laquelle le fichier a été enregistré pour la dernière fois, ainsi que sa taille. Si un répertoire est sélectionné, seule la date apparaîtra.

### **• Colonne COMMENT**

Cette colonene affiche le commentaire attribué lors de l'enregistrement du fichier. Pour entrer un commentaire, faites défiler la liste des fichiers horizontalement, puis cliquez sur la colonne COMMENT du fichier actuellement sélectionné.

**Astuce**

*En cliquant sur les en-têtes en haut de la liste, vous pouvez trier la liste dans l'ordre ascendant ou descendant par rapport à cet élément. Le texte de la touche actuellement sélectionnée devient rouge et une flèche apparaît, en indiquant l'ordre ascendant (*↑*) ou descendant (*↓*).*

### *5* **Dans la zone MODE, cliquez sur la touche BASIC pour sélectionner BASIC comme mode de chargement.**

De la même façon que pour le mode Save de l'écran SAVE, vous pouvez choisir entre BASIC, ADVANCED ou CSV IMPORT comme mode Load. Si le mode BASIC est sélectionné, les touches des éléments correspondants au fichier actuellement sélectionné sont activées.

#### **Astuce**

- *Si c'est le mode ADVANCED qui est sélectionné, vous pouvez spécifier la plage de scènes ou de numéros de bibliothèque à charger depuis la mémoire de scène et/ou le fichier de bibliothèque enregistré en mode BASIC ou ADVANCED.*
- *Lorsque le paramètre CSV IMPORT est sélectionné, vous avez la possibilité de charger des fichiers CSV enregistrés en mode CSV EXPORT. Pour plus de détails sur chaque mode, reportez-vous à la section Références (*➥ *[p. 193](#page-192-1)).*

#### **Note**

- *Si vous sélectionnez un répertoire dans la liste des fichiers, le mode Load basculera automatiquement en mode CSV IMPORT et l'écran indiquera si ce répertoire contient d'éventuels fichiers CSV. Si vous sélectionnez ultérieurement un fichier non CSV exploitable par le PM5D, le mode basculera automatiquement sur BASIC.*
- *Lorsque le type de fichier à charger est ALL DATA, tout le contenu des mémoires de scènes et des bibliothèques du PM5D est réécrit. Avant d'effectuer le chargement, assurezvous que vous n'êtes pas sur le point d'écraser accidentellement des données de scène ou de bibliothèque importantes.*
- *6* **Lorsque vous chargez des scènes ou des bibliothèques, vous pouvez cliquer sur les touches / à gauche et droite des cases en regard de chaque touche afin de sélectionner les numéros de scène ou de bibliothèque à charger.**

### *7* **Cliquez sur la touche LOAD.**

Une fenêtre s'ouvre pour vous inviter à confirmer l'opération Load.

*8* **Pour exécuter l'opération, cliquez sur la touche OK.**

Une fenêtre indiquant la progression de l'opération apparaît. Lorsque le chargement est terminé, l'écran précédent réapparaît.

Si vous cliquez sur la touche CANCEL au lieu de OK, l'opération de chargement est abandonnée et vous revenez à l'écran précédent.

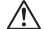

*Vous ne devez en aucun cas insérer ou retirer la carte mémoire pendant que le système est en train d'accéder à cette dernière. L'indicateur BUSY, situé dans la partie supérieure droite de l'écran, s'allume dès que le système accède à la carte.*

# **18 Panoramique surround**

**Ce chapitre explique comment utiliser la fonctionnalité de panoramique surround.**

# **A propos du panoramique surround**

Le « panoramique surround » est une fonctionnalité qui, utilisée avec un système de reproduction multi-canaux, vous permet de placer le signal d'un canal d'entrée dans un espace bidimensionnel ou de déplacer l'image du son entre avant/arrière et gauche/droite. (Pour déplacer l'image du panoramique surround, vous pouvez utiliser la souris, les touches CURSOR [√]/  $[\blacktriangleright] / [\blacktriangle] / [\blacktriangleright]$  ou les encodeurs MIX, etc.)

Le PM5D vous permet de choisir entre les trois modes surround suivants en fonction du nombre de canaux de votre environnement surround.

**• 3-1ch**

Ce mode utilise quatre canaux : avant gauche et droit, centre avant et arrière (surround).

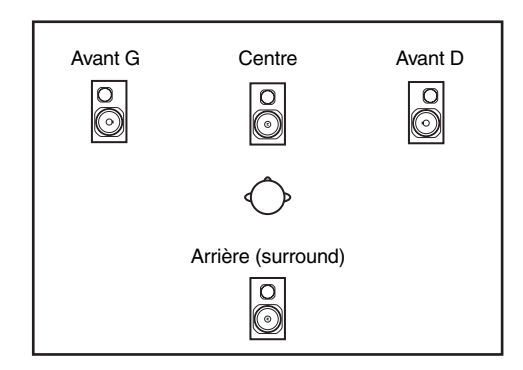

### **• 5.1ch**

Ce mode utilise six canaux : avant gauche et droit, arrière gauche et droit, centre avant et arrière et caisson de graves.

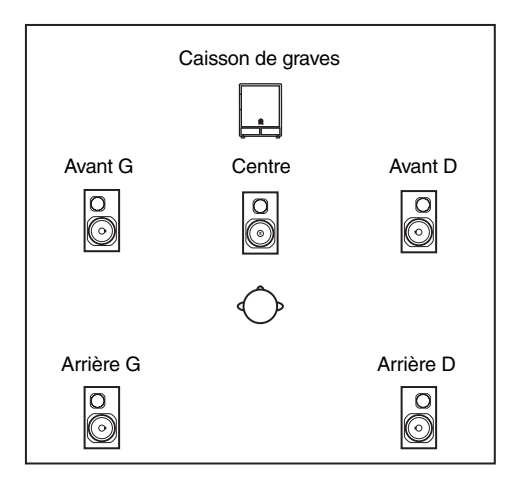

**• 6.1ch** Ce mode utilise sept canaux : 5.1ch avec le centre arrière en plus.

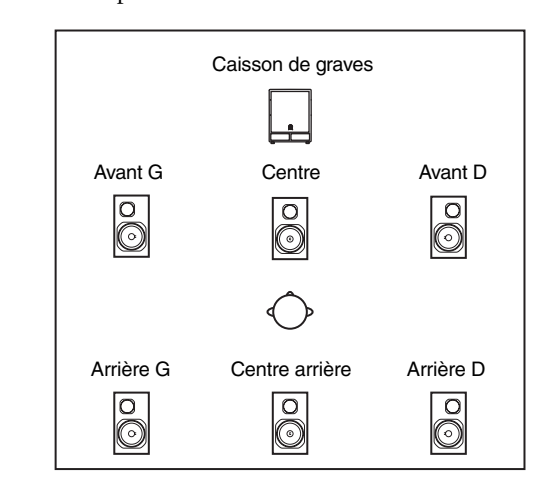

### **Astuce**

*Ce mode surround peut être sélectionné dans l'écran MIXER SETUP (fonction SYS/W.CLOCK) ou SURR SETUP (fonction MATRIX/ST).*

# **Configuration des bus et fonctionnement en mode surround**

Lorsque l'un de ces trois modes (3-1ch, 5.1ch, 6.1ch) est sélectionné, la configuration des bus et le fonctionnement du PM5D changent comme suit.

## **A propos des bus surround**

Lorsqu'un mode surround est sélectionné, les bus MIX 1–8 ou MIX 9–16 peuvent être utilisés comme bus surround. (Le choix entre les bus MIX 1–8 ou MIX 9–16 s'effectue dans l'écran SURR SETUP de la fonction MATRIX/ST.) Lorsque vous passez en mode surround, les canaux surround suivants sont affectés par défaut à chacun des bus MIX. (Vous êtes libre de modifier ces affectations par la suite.)

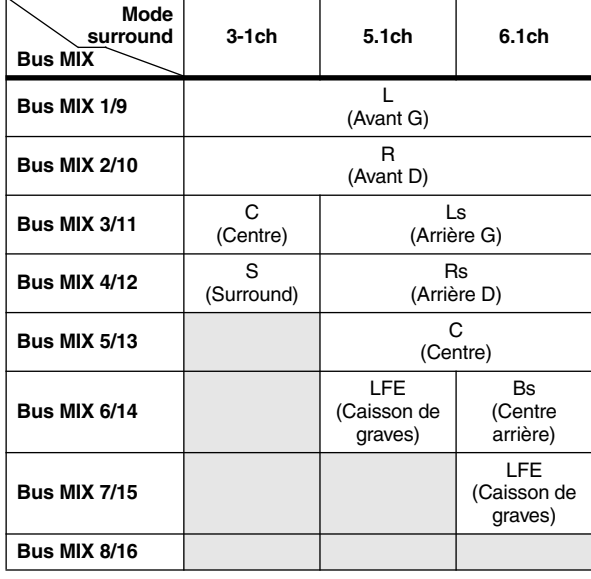

**Note**

*Les bus MIX dont les cellules sont grisées dans le tableau peuvent être utilisés comme des bus MIX traditionnels. En mode 6.1ch, toutefois, les bus MIX 8/16 opèrent uniquement en tant que bus de type FIXED.*

Par exemple, lorsque le mode surround est 6.1ch et que vous optez pour les bus MIX 1–8 comme bus surround, le signal de panoramique surround se présente comme suit.

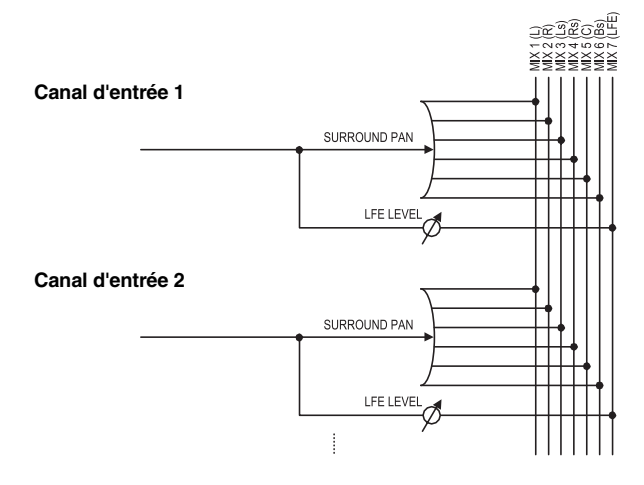

### **Fonctionnement de la section MIX**

Lorsqu'un mode surround est sélectionné, les encodeurs MIX affectés aux bus surround opèrent différemment quà l'ordinaire. Par exemple, si les bus MIX 1–8 sont utilisés comme bus surround, vous pouvez utiliser les encodeurs MIX 1–8 de la section MIX pour éditer les paramètres suivants.

# ❏ **Si la touche [MIX SEND] de la section MIX est activée**

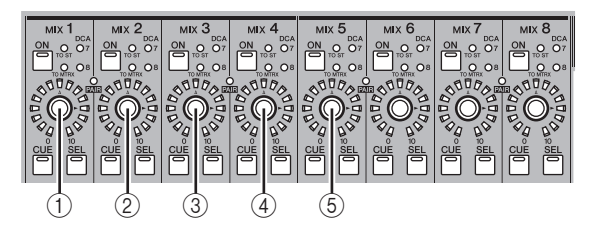

### A **L** ↔ **R**

Déplace le panoramique surround du canal sélectionné de gauche à droite et inversement.

 $\overline{2}$  **F**  $\leftrightarrow$  **R** 

Déplace le panoramique surround du canal sélectionné d'avant en arrière et inversement.

C **Divergence frontale (modes 5.1ch et 6.1ch uniquement)**

Ajuste la divergence frontale (proportion à laquelle un signal balayé vers le centre est envoyé vers le bus central avant et vers les bus avant gauche et droit) du canal sélectionné. La divergence frontale (paramètre DIV F) peut être ajustée en mode 6.1ch.

### D **Divergence arrière (mode 6.1ch uniquement)**

Ajuste la divergence arrière (proportion à laquelle un signal balayé vers l'arrière est envoyé vers le bus central arrière et vers les bus arrière gauche et droit) du canal sélectionné.

### E **LFE (modes 5.1ch et 6.1ch uniquement)**

Ajuste le niveau d'envoi du signal envoyé du canal d'entrée vers le bus LFE (Low Frequency Effects).

### **Astuce**

- *Pour plus de détails sur les différents paramètres de panoramique surround, consultez l'écran SURR PARAM (*➥ *[p. 283](#page-282-0)) dans la section Références.*
- *Si les bus MIX 9–16 sont utilisés comme bus surround, vous pouvez vous servir des encodeurs MIX 9–16 pour effectuer les opérations suivantes.*

# ❏ **Si la touche [MIX MASTER] de la section MIX est activée**

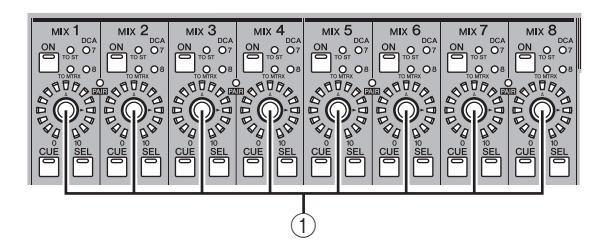

A **Niveau de sortie** Les encodeurs ajustent le niveau de sortie de chaque canal surround.

# <span id="page-133-0"></span>**Réglages de base des bus surround**

Cette section vous explique comment choisir entre les modes 3-1ch, 5.1ch et 6.1ch comme mode surround et comment effectuer des réglages pour les bus MIX que vous utiliserez comme bus surround.

- *1* **Suivant le mode surround que vous voulez utiliser, connectez un système de reproduction approprié aux prises MIX OUT 1–8 ou MIX OUT 9–16.**
- *2* **Dans la section DISPLAY ACCESS, appuyez plusieurs fois sur la touche [MATRIX/ST] pour accéder à l'écran SURR SETUP.**

Pour utiliser un mode surround, vous devez tout d'abord choisir un mode surround et ensuite spécifier les bus MIX qui serviront de destination à la sortie surround.

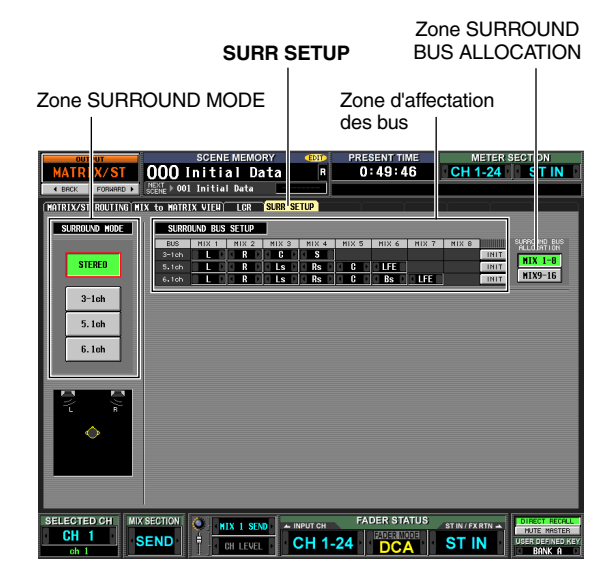

*3* **Cliquez sur une touche de la zone SURROUND MODE pour sélectionner le mode surround de votre choix.**

Lorsque vous cliquez sur une touche, une fenêtre s'affiche vous demandant de confirmer votre choix.

Cliquez sur OK pour activer le mode surround sélectionné. Par exemple, si vous avez choisi le mode 6.1ch, l'affichage de l'écran change comme suit.

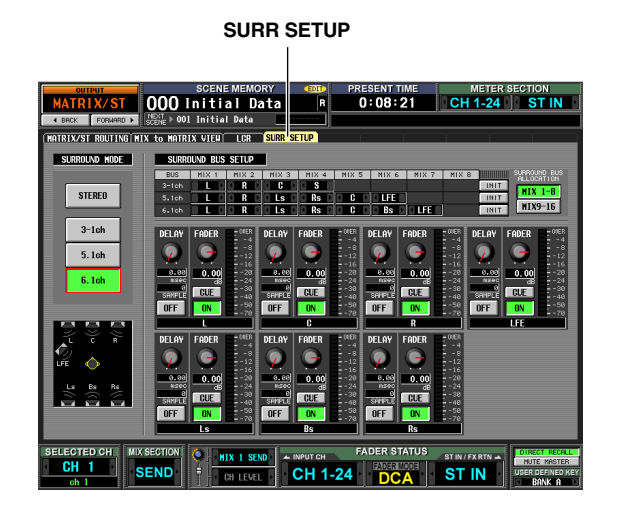

*4* **Dans la zone SURROUND BUS ALLOCATION, appuyez sur la touche MIX 1-8 ou MIX 9-16 pour sélectionner les bus MIX que vous voulez utiliser comme bus surround.**

Vous pouvez sélectionner les bus MIX 1–8 ou MIX 9– 16. Lorsque vous cliquez sur une touche, une fenêtre s'ouvre pour vous demander de confirmer le changement d'affectation des bus MIX.

Lorsque vous cliquez sur OK, les bus MIX sélectionnés deviennent des bus surround et sont affectés aux canaux surround en fonction du mode surround actif.

*5* **Pour modifier vos affectations de canaux surround, cliquez sur les touches / à gauche et à droite de chaque champ de la zone d'affectation des bus et appuyez sur la touche [ENTER] (ou cliquez dans la zone) pour confirmer le réglage.**

Une fois le réglage confirmé, le bus sélectionné auparavant et le nouveau bus sélectionné sont interchangés.

**Astuce**

*Vous pouvez initialiser les affectations de canaux surround en cliquant sur la touche INIT située à droite de la zone d'affectation des bus.*

*6* **Utilisez les boutons et les touches de la partie inférieure de l'écran pour régler le volume, le retard, l'état d'activation/désactivation et le cue de chaque canal surround.** Pour plus de détails sur ces boutons et touches,

consultez l'écran SURR PARAM (➥ [p. 283](#page-282-0)) dans la section Références.

*7* **Dans la section MIX, assurez-vous que la touche [MIX MASTER] est allumée et activez les touches MIX [ON] de tous les bus MIX qui seront utilisés comme bus surround.** Le signal de chaque bus surround est à présent envoyé depuis la prise MIX OUT correspondante.

# **Contrôle du panoramique surround**

Cette section vous explique comment contrôler le panoramique surround pour deux canaux d'entrées adjacents (ou les canaux ST IN/FX RTN G et D).

#### **Note**

- *Avant d'effectuer la procédure décrite ci-dessous, vous devez sélectionner le mode surround de votre choix et connecter les prises MIX OUT 1–8 ou MIX OUT 9–16 à un système de reproduction approprié, comme décrit sous le titre « Réglages de base des bus surround » (*➥ *[p. 134\)](#page-133-0).*
- *Si vous utilisez le mode surround 5.1ch ou 6.1ch, connectez le signal du canal LFE à un caisson de graves dédié pour les basses fréquences. Notez toutefois que le changement de mode surround ne modifie pas les réglages (de filtre) de l'égaliseur. Si nécessaire, utilisez l'égaliseur EQ (LPF) du canal MIX affecté au canal LFE pour couper la partie haute fréquence du signal en fonction de la réponse de fréquence du caisson de graves que vous utilisez.*
- *1* **Dans la section DISPLAY ACCESS, appuyez plusieurs fois sur la touche [PAN/ROUTING] pour accéder à l'écran SURR PARAM (fonction PAN/ROUTING).**

L'écran SURR PARAM affiche toujours les réglages du panoramique surround pour deux canaux.

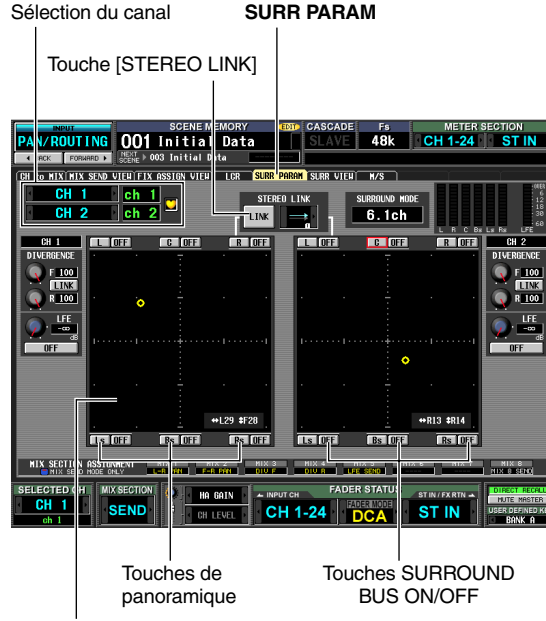

Grille du panoramique surround

*2* **Utilisez la zone de sélection des canaux pour sélectionner les canaux d'entrée dont vous voulez modifier les réglages de panoramique surround.**

Deux canaux impair/pair adjacents (ou les canaux ST IN/FX RTN G et D) s'affichent.

*3* **Utilisez les touches SURROUND BUS ON/OFF situées autour de la grille de panoramique surround pour sélectionner les bus surround vers lesquels le signal du canal d'entrée est envoyé.**

Les touches SURROUND BUS ON/OFF sont des sélecteurs d'activation/désactivation du signal envoyé par le canal d'entrée à chaque bus surround.

#### **Astuce**

*Vous pouvez faire de même en appuyant sur la touche [SEL] pour sélectionner un canal d'entrée (qui active la touche [MIX SEND] de la section MIX) et en activant ensuite la touche MIX [ON] des bus surround désirés.*

### *4* **Utilisez une des méthodes suivantes pour ajuster le panoramique surround du canal sélectionné.**

- **Utilisation de la souris ou du track pad** Déplacez le pointeur dans la grille du panoramique surround du canal que vous voulez contrôler et faites glisser le symbole O jaune vers l'avant/arrière/gauche/ droite. (Le symbole devient rouge lorsque vous le faites glisser.) Sinon, vous pouvez cliquer à un endroit quelconque de la grille pour y déplacer le panoramique surround.
- **Utilisation des touches de panoramique situées autour la zone de panoramique surround** Pour déplacer rapidement le signal du canal à l'emplacement d'un haut-parleur, cliquez une fois sur les touches de panoramique (p.ex., L, R, C) qui s'affichent sur le bord de la grille de panoramique surround.
- **Utilisation des touches CURSOR [**√**]/[**®**]/[**π**]/[**†**]** Déplacez le curseur dans la grille et appuyez sur la touche [ENTER]. Le symbole O devient rouge. Vous pouvez alors utiliser les touches CURSOR  $\left[ \blacktriangleleft \right]$ / [®] pour déplacer le panoramique surround vers la gauche/droite ou les touches CURSOR  $[$   $\triangle$   $]/[$   $\nabla$   $]$  pour le déplacer vers l'avant/l'arrière, dans une plage de huit pas. En effectuant cette opération tout en maintenant la touche [SHIFT] enfoncée, vous pouvez déplacer rapidement le panoramique surround dans une plage de 32 pas. Pour finaliser le réglage du panoramique surround, appuyez à nouveau sur la touche [ENTER].

### **• Utilisation des encodeurs MIX**

Si vous activez la touche [MIX SEND] de la section MIX, vous pouvez utiliser les encodeurs MIX 1 ou 9 pour régler la position gauche/droite du canal d'entrée et les encodeurs MIX 2 ou 10 pour régler la position avant/arrière. La zone MIX SECTION ASSIGNMENT de l'écran SURR PARAM affiche les paramètres affectés à chaque encodeur MIX.

### **• Utilisation des changements de commande MIDI ou GPI**

Si vous affectez des paramètres de panoramique surround aux changements de commande MIDI ou GPI, vous pouvez utiliser un périphérique externe pour contrôler le panoramique surround. Pour plus de détails, reportez-vous à l'écran MIDI CTRL CHANGE (➥ [p. 174](#page-173-0)) et à l'écran GPI (➥ [p. 177](#page-176-0)) dans la section Références.

### *5* **Si vous voulez lier les opérations de panoramique surround de deux canaux adjacents, activez la touche STEREO LINK et utilisez la zone à droite pour sélectionner le motif de liaison.**

Lorsque vous activez la touche STEREO LINK, le panoramique surround des deux canaux affichés dans l'écran SURR PARAM est lié. Pour spécifier comment ils seront liés, sélectionnez un des motifs de liaison suivants en cliquant sur les touches  $\sqrt{ }$  à gauche et à droite de la zone située à droite de la touche STEREO **LINK** 

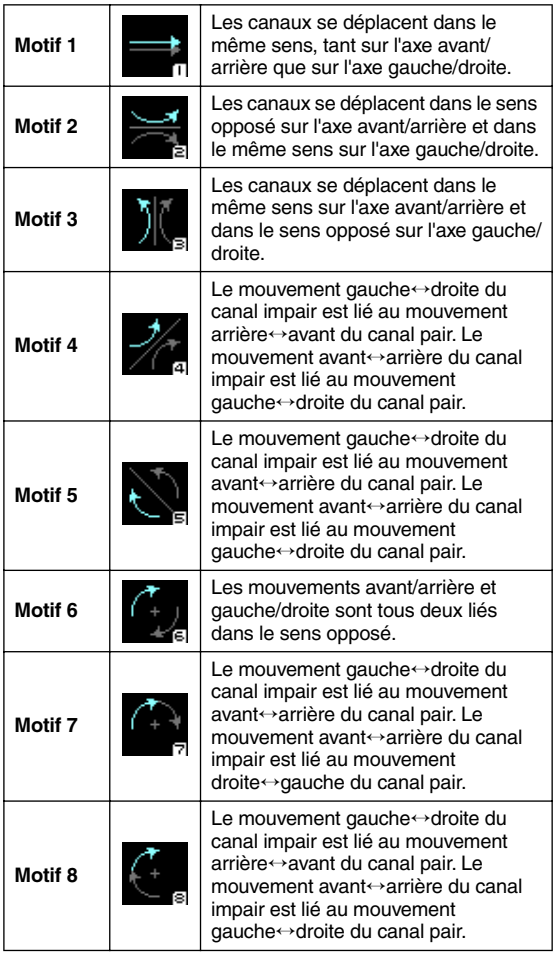

### *6* **Modifiez les autres paramètres à votre gré.** Dans l'écran SURR PARAM, vous pouvez modifier les paramètres suivants.

### **• Divergence**

Ces commandes indiquent la proportion selon laquelle les signaux sont envoyés à chaque bus surround lorsque le canal d'entrée est placé au centre. Les paramètres qui s'affichent dépendent du mode surround sélectionné. (Pour plus de détails, voir [p. 283](#page-282-0))

### **• LFE**

Cette touche règle le niveau de sortie du signal envoyé par le canal d'entrée au bus LFE (Low Frequency Effect) pour un caisson de graves. Vous pouvez également utiliser la touche ON/OFF pour activer et désactiver le signal envoyé par le canal d'entrée au bus LFE.

### **Astuce**

- *Le niveau principal de chaque bus surround s'affiche dans le coin supérieur droit de l'écran.*
- *Vous pouvez utiliser l'écran SURR VIEW pour consulter les réglages du panoramique surround de tous les canaux en un clin d'œil.*

# **Remarques sur le panoramique surround**

Voici quelques remarques et limitations à prendre en considération lors de l'utilisation du panoramique surround.

## ❏ **Opérations de rappel de scène**

- La sélection du mode surround et les réglages du panoramique surround de chaque canal sont stockés comme faisant partie de la scène.
- Si vous rappelez une scène dont le mode surround diffère de la scène active, l'écran et l'affichage du panneau changent en conséquence. Le mode surround est rappelé quels que soient les réglages Selective Recall ou Recall Safe.
- Si un canal (ou une paire de canaux) est exclus du rappel et que vous rappelez une scène dans laquelle la touche STEREO LINK est activée, celle-ci reste activée mais seul l'autre canal (ou la paire) est rappelé.
- Les réglages SURROUND BUS SETUP (sélection des bus MIX 1-8/9-16 et affectations à chaque canal surround) ne sont pas inclus dans les données de scène.

# ❏ **Opérations de rappel d'une bibliothèque de canaux**

- Les paramètres liés au panoramique surround pour les entrées sont stockés dans la bibliothèque de canaux d'entrée.
- Si la touche STEREO LINK est activée et que vous rappelez des réglages de la bibliothèque de canaux d'entrée, la touche STEREO LINK reste activée mais un seul canal est rappelé. L'opération suivante dépendra de STEREO LINK.

### ❏ **Copie de canal**

- Lorsque vous copiez un canal d'entrée via des opérations du panneau, les paramètres liés au surround sont également copiés.
- Pour copier des paramètres liés au surround via l'écran CH COPY (fonction INPUT VIEW), la touche ALL doit être activée dans la zone DESTINATION.

# ❏ **Collage global**

• Pour coller des paramètres liés au surround, la touche ALL doit être activée dans la zone CURRENT SCENE de l'écran GLOBAL PASTE (fonction SCENE). Si vous sélectionnez deux canaux adjacents, les réglages de la zone STEREO LINK sont également collés.

# **19 Autres fonctions**

**Ce chapitre explique d'autres fonctionnalités du PM5D non présentées ailleurs.**

# **Utilisation des touches définies par l'utilisateur**

Vous pouvez affecter aux touches définies par l'utilisateur les fonctions de votre choix dans la section USER DEFINED du panneau supérieur et appuyer ensuite sur ces touches pour exécuter la fonction définie.

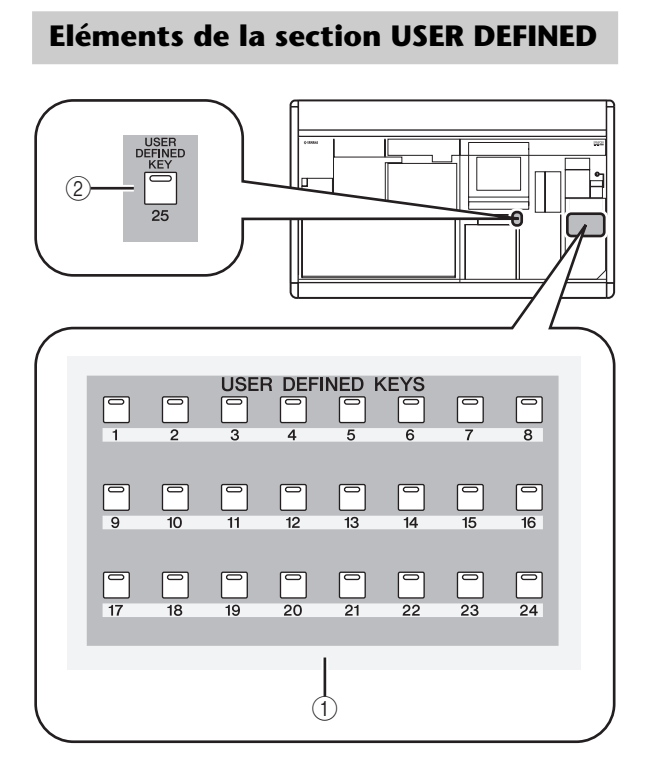

- A **Touches USER DEFINED [1]–[24]**
- B **Touche USER DEFINED [25]** Touches définies par l'utilisateur qui exécutent la fonction affectée.

# **Affectation de fonctions à des touches définies par l'utilisateur**

Cette section explique comment affecter des fonctions qui seront exécutées lorsque vous appuyez sur les touches USER DEFINED [1]–[25].

*1* **Dans la section DISPLAY ACCESS, appuyez plusieurs fois sur la touche [UTILITY] pour accéder à l'écran USER DEFINE illustré cidessous.**

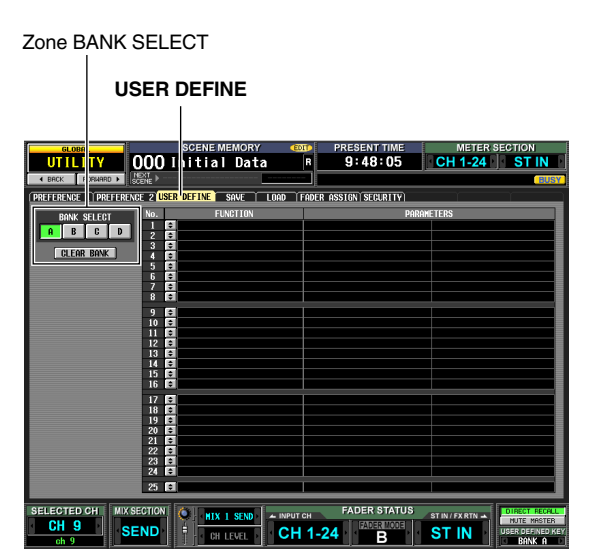

Cet écran vous permet d'affecter des fonctions à des touches définies par l'utilisateur pour chacune des quatre banques (A–D).

*2* **Dans la zone BANK SELECT située dans la partie supérieure gauche de l'écran, utilisez les touches A–D pour sélectionner la banque que vous voulez utiliser.**

Pour effacer les affectations de la banque actuelle, cliquez sur la touche CLEAR BANK située en bas de la zone BANK SELECT.

**3** Cliquez sur la touche **s** située sur la ligne de la **touche définie par l'utilisateur que vous voulez affecter.**

La fenêtre USER DEFINED KEY ASSIGN (Affectation des touches définies par l'utilisateur) s'ouvre. Elle vous permet de sélectionner une fonction à affecter à la touche définie par l'utilisateur, ainsi que des paramètres d'option.

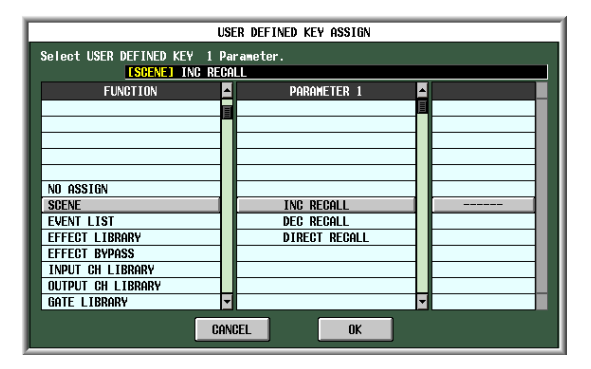

*4* **Sélectionnez la fonction souhaitée dans la colonne FUNCTION ou des paramètres dans les colonnes PARAMETER 1/2 et cliquez sur OK.**

Pour plus de détails sur les fonctions et paramètres disponibles, reportez-vous à la section Références  $(\blacktriangleright$  [p. 189\)](#page-188-0).

*5* **Affectez des fonctions à d'autres touches et banques de la même manière.**

**Astuce**

*Les affectations des touches définies par l'utilisateur ne sont pas enregistrées dans la scène. Si vous le souhaitez, vous pouvez enregistrer ces affectations sur une carte mémoire sous la forme de données USER DEFINED KEY.*

# **Exécution des fonctions affectées à des touches définies par l'utilisateur**

Cette section vous explique comment utiliser les touches USER DEFINED [1]–[25] pour exécuter les fonctions qui leur ont été affectées.

- *1* **Dans la section DISPLAY ACCESS, appuyez plusieurs fois sur la touche [UTILITY] pour accéder à l'écran USER DEFINE.**
- *2* **Dans la zone BANK SELECT située dans la partie supérieure gauche de l'écran, utilisez les touches A–D pour sélectionner la banque (A– D) que vous voulez utiliser.**
- *3* **Appuyez sur une touche USER DEFINED [1]– [25].**

La fonction affectée à cette touche est exécutée.

# **Utilisation de la fonction Fader Assign (Affectation de fader)**

« Fader Assign » est une fonction qui vous permet d'affecter les canaux de votre choix aux faders DCA 1–8 de la bande DCA du panneau supérieur. Pour chacune des six couches A–F, vous pouvez spécifier le canal affecté à chaque fader. Vous pourriez, par exemple, utiliser cette fonction pour contrôler simultanément le niveau d'envoi et le niveau de retour d'un effet interne ou encore pour utiliser un fader comme fader principal d'un bus MIX ou MATRIX.

Pour chaque couche, vous pouvez spécifier le canal affecté à chaque fader et utiliser la section FADER MODE pour basculer entre les couches tout en utilisant les faders.

# **Eléments de la section FADER MODE**

Dans la section FADER MODE, vous pouvez sélectionner la combinaison de canaux ou groupes DCA qui seront contrôlés par les faders DCA 1–8.

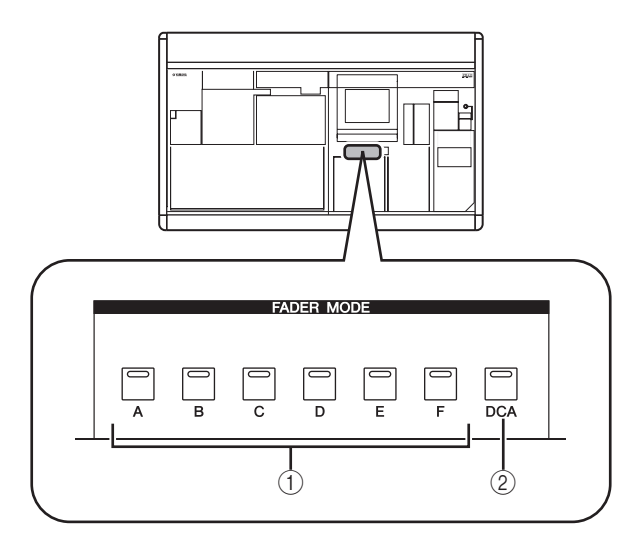

- A **Touches FADER MODE [A]–[F]** Si une de ces touches est activée, les faders DCA 1–8 contrôlent le niveau des canaux affectés pour cette couche (A–F).
- B **Touche FADER MODE [DCA]** Si cette touche est activée, les faders DCA 1–8 contrôlent les groupes DCA 1–8.

# **Affectation de canaux à des faders**

Cette section explique comment affecter les canaux de votre choix aux faders DCA 1–8 de la section de la bande D<sub>C</sub>A

*1* **Dans la section DISPLAY ACCESS, appuyez plusieurs fois sur la touche [UTILITY] pour accéder à l'écran FADER ASSIGN.**

Cet écran vous permet de sélectionner le canal affecté à chaque fader de chaque couche A–F.

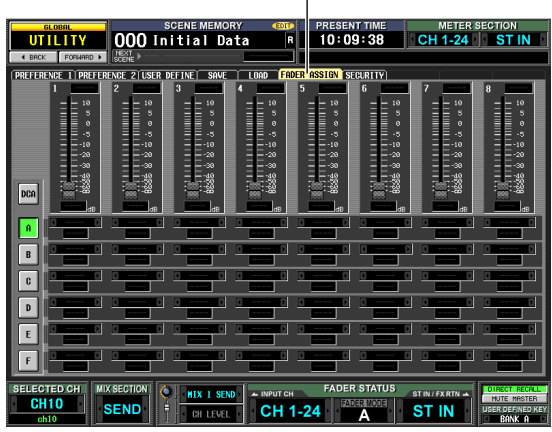

**FADER ASSIGN**

*2* **Utilisez les zones de sélection de canaux de la couche de votre choix (A–F) pour sélectionner le canal affecté à chaque fader 1–8.**

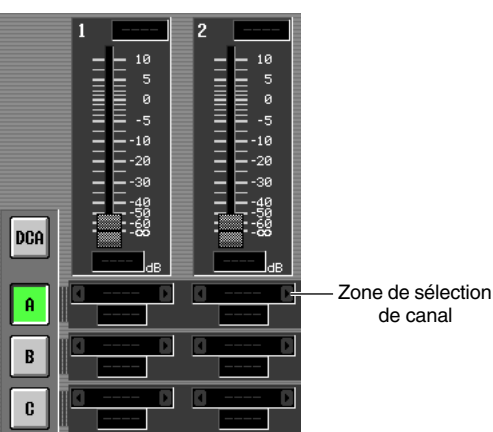

de canal

Pour sélectionner un canal, cliquez sur les touches  $\blacksquare$  situées à gauche et à droite de chaque zone. Vous avez le choix parmi les canaux suivants.

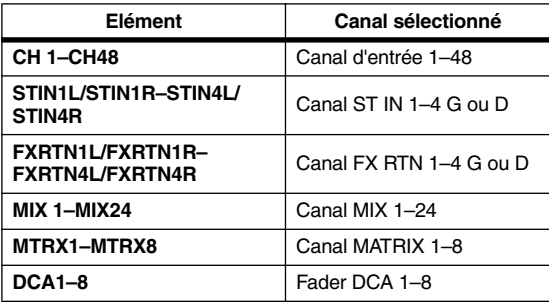

**Astuce**

- *Si un canal d'entrée ou un fader DCA 1–8 est sélectionné, le nom du canal s'affiche immédiatement sous la zone de sélection de canal.*
- *Des canaux d'entrée et de sortie peuvent coexister dans la même couche.*

### *3* **Affectez des canaux à d'autres couches de la même manière.**

#### **Astuce**

*Les réglages d'affectation des faders (Fader Assign) ne sont pas enregistrés dans la scène. Si vous le souhaitez, vous pouvez enregistrer ces réglages sur une carte mémoire sous la forme de données DCA FADER MODE.*

# **Contrôle des canaux affectés aux faders DCA**

*1* **Dans la section FADER MODE, utilisez les touches FADER MODE [A]–[F] pour sélectionner la couche que vous désirez utiliser.**

Le témoin de la touche s'allume et la couche correspondante devient active. Si des canaux d'entrée sont affectés aux faders DCA, leurs noms apparaissent dans les indicateurs de nom de la bande DCA.

#### **Astuce**

*Vous pouvez également changer de couche à partir de l'écran FADER ASSIGN, qui affiche en outre les valeurs des faders DCA ainsi que leurs positions approximatives.*

### *2* **Utilisez les faders de la bande DCA.**

Le niveau des canaux correspondants change. Si un canal affecté à un fader DCA est apparié (ou si un côté d'un canal stéréo est affecté), le niveau de l'autre canal (ou de l'autre côté du canal stéréo) suit.

#### **Note**

*Lorsqu'une touche FADER MODE [A]–[F] est activée et que des canaux autres que les canaux DCA sont affectés aux faders DCA, les touches [MUTE] de la bande de canaux DCA sont inactives. Les touches [CUE] peuvent toutefois être utilisées pour contrôler le cue-monitor du canal correspondant.*

# **Verrouillage du PM5D (Fonctions de sécurité)**

Le PM5D vous permet d'interdire toute modification de certains paramètres (Parameter Lock) ou toute opération de la console (Console Lock). Ainsi, il vous permet d'empêcher une personne non autorisée d'utiliser la console pendant la pause de l'ingénieur.

Vous pouvez également appliquer une protection par mot de passe à la fonction de verrouillage en utilisant un « mot de passe système », qui est conservé même après mise hors tension, ou encore un « mot de passe de console », qui est effacé à la mise hors tension. Si vous spécifiez un mot de passe système, les fonctions Parameter Lock (Verrouillage des paramètres) et Console Lock (Verrouillage de la console) sont toutes deux disponibles. En revanche, si vous spécifiez un mot de passe de console, seule la fonction Console Lock est disponible.

### **Définition du mot de passe système ou de console**

Cette section vous explique comment définir le mot de passe utilisé pour le verrouillage des paramètres ou de la console. Il est néanmoins possible d'appliquer la fonction de verrouillage même si aucun mot de passe n'a été spécifié.

*1* **Dans la section DISPLAY ACCESS, appuyez plusieurs fois sur la touche [UTILITY] pour accéder à l'écran SECURITY.**

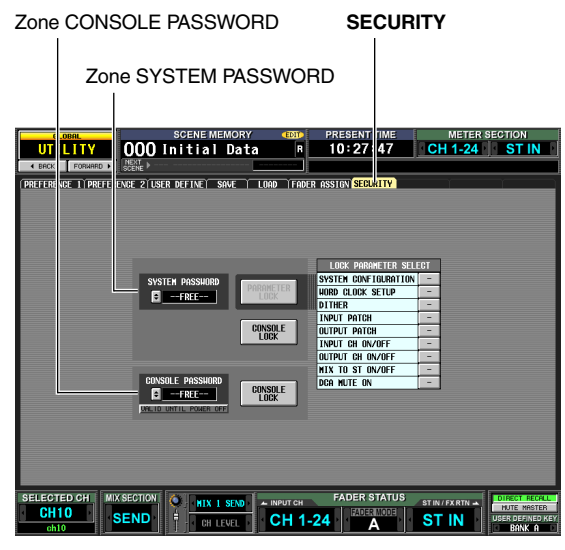

Cet écran met à votre disposition les champs SYSTEM PASSWORD et CONSOLE PASSWORD situés à gauche pour spécifier les mots de passe. (Si aucun mot de passe n'a été spécifié, la zone correspondante indique « --FREE-- » (Libre).)

*2* **Pour définir un mot de passe système, cliquez sur la touche du champ SYSTEM PASSWORD. Pour définir un mot de passe de console, cliquez sur la touche du champ CONSOLE PASSWORD.**

Une fenêtre s'ouvre et vous invite à entrer le nouveau mot de passe. (La partie supérieure gauche de la fenêtre indique « NEW PASSWORD » (Nouveau mot de passe).)

A titre d'exemple, l'illustration ci-dessous présente la fenêtre SYSTEM PASSWORD CHANGE dans laquelle vous spécifiez le mot de passe système.

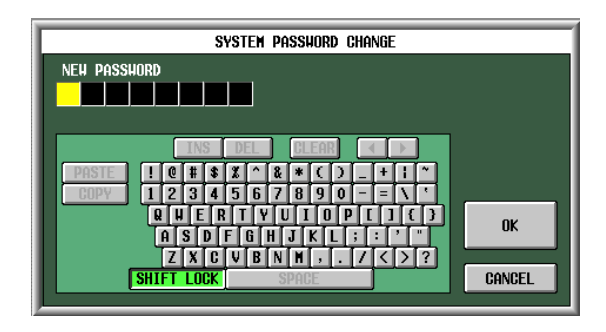

### **Note**

- *Si un mot de passe a déjà été entré, vous êtes invité à entrer l'ancien mot de passe. (La partie supérieure gauche de la fenêtre indique « OLD PASSWORD » (Ancien mot de passe).) Dans ce cas, entrez le mot de passe existant et cliquez sur OK avant de passer à l'étape 3.*
- *Pour revenir à un système sans mot de passe spécifié, entrez le mot de passe existant, cliquez sur OK et laissez ensuite le champ de nouveau mot de passe vide lorsque vous exécutez les étapes 3 à 5.*
- *3* **Utilisez la palette de caractères pour entrer un mot de passe de huit caractères maximum dans la zone de texte NEW PASSWORD (Nouveau mot de passe).**

Les caractères que vous entrez s'affichent sous la forme d'astérisques « \* ».

Le mot de passe peut comporter tous les caractères de la palette de caractères à l'exception de l'ESPACE. (Le mot de passe respecte la casse, ce qui signifie qu'il fait la distinction entre les caractères alphabétiques majuscules et minuscules.) Lorsque vous entrez un mot de passe, vous ne pouvez pas utiliser les touches COPY, PASTE, SPACE, INS,  $\leftarrow$  et  $\rightarrow$  de la palette de caractères.

### *4* **Cliquez sur OK.**

L'indication qui s'affiche dans le coin supérieur gauche de la fenêtre devient « RE-ENTER PASSWORD » (Entrer à nouveau le mot de passe).

### *5* **Entrez une nouvelle fois le même mot de passe et cliquez sur OK.**

Le mot de passe est alors appliqué et vous revenez à l'écran SECURITY.

### **Note**

*Le mot de passe de console est effacé à la mise hors tension du PM5D. Le mot de passe système, en revanche, est conservé même après la mise hors tension. En d'autres termes, si vous oubliez le mot de passe système, vous ne pourrez plus désactiver le verrouillage des paramètres ou de la console à moins d'initialiser l'intégralité de la mémoire du PM5D (*➥ *[p. 147](#page-146-0)). Veillez à ne pas oublier ou égarer le mot de passe système.*

19

# **Utilisation de la fonction Parameter Lock ou Console Lock**

Cette section vous explique comment verrouiller les paramètres ou la console. Vous pouvez également verrouiller à l'aide du mot de passe que vous avez spécifié.

*1* **Dans la section DISPLAY ACCESS, appuyez plusieurs fois sur la touche [UTILITY] pour accéder à l'écran SECURITY.**

Zone LOCK PARAMETER SELECT

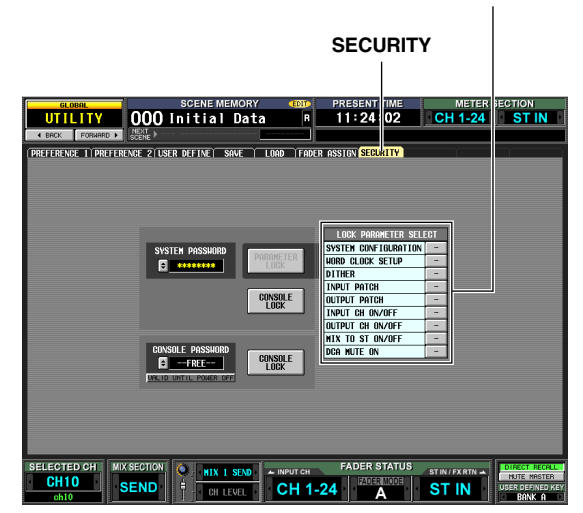

*2* **Pour verrouiller uniquement des paramètres spécifiques, utilisez les touches de la zone LOCK PARAMETER SELECT (Sélection des paramètres à verrouiller) pour sélectionner les paramètres dont vous voulez interdire la modification.**

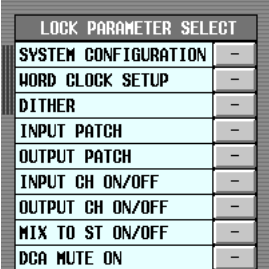

Lorsque vous cliquez sur une touche, une coche apparaît à côté de l'élément sélectionné. Vous pouvez sélectionner les éléments suivants (les sélections multiples sont autorisées).

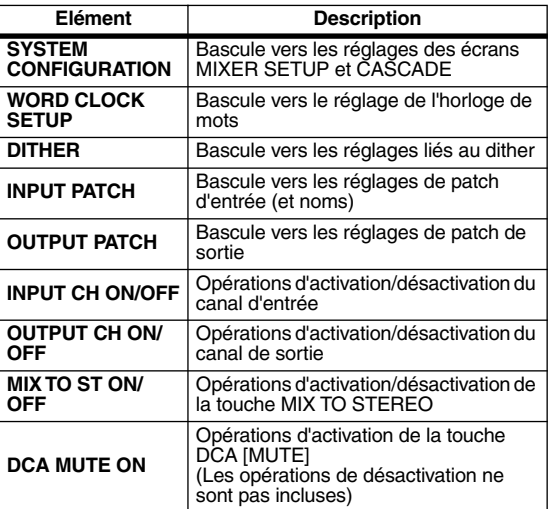

### **Note**

*Tant que la touche PARAMETER LOCK est activée, les réglages ci-dessus ne peuvent pas être modifiés. Pour les modifier, vous devrez tout d'abord désactiver la fonction de verrouillage.*

### *3* **En fonction des éléments que vous voulez verrouiller, cliquez sur la touche PARAMETER LOCK ou sur une des deux touches CONSOLE LOCK.**

Si un mot de passe a été défini, une fenêtre vous invite à entrer le mot de passe. Si vous cliquez sur CANCEL sans entrer de mot de passe dans cette fenêtre, vous revenez à l'écran précédent.

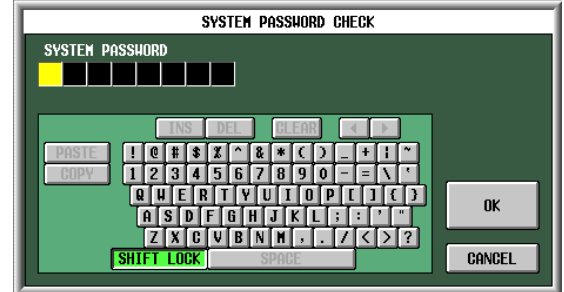

*4* **Entrez le mot de passe que vous aviez affecté et cliquez sur OK.**

Si vous avez cliqué sur PARAMETER LOCK à l'étape 3, le message « Parameter Locked » (Paramètre verrouillé) s'affiche un court instant et toute modification des paramètres sélectionnés est impossible.

Si vous avez cliqué sur CONSOLE LOCK à l'étape 3, le message « CONSOLE LOCKED » (Console verrouillée) s'affiche à l'écran et toutes les opérations autres qu'appuyer sur la touche UNLOCK sont désactivées.

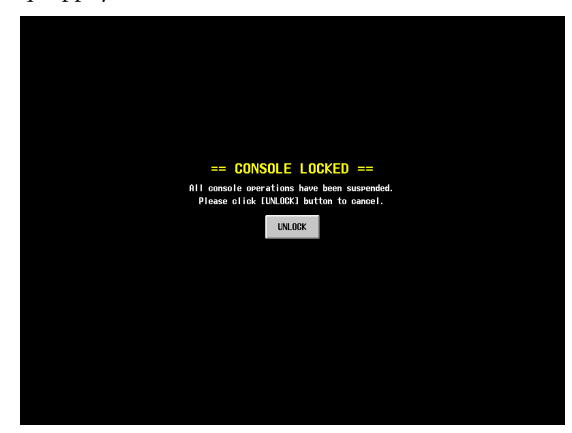

*5* **Pour désactiver la fonction Parameter Lock, cliquez sur la touche PARAMETER LOCK. Pour désactiver la fonction Console Lock, cliquez sur la touche UNLOCK.**

Si un mot de passe a été défini, une fenêtre vous invite à saisir le mot de passe. Entrez le mot de passe et cliquez sur OK pour désactiver la fonction de verrouillage. Vous revenez à l'écran dans lequel vous étiez avant d'appliquer le réglage de sécurité.

**Note**

*Le mot de passe de console est effacé à la mise hors tension du PM5D. Le mot de passe système, en revanche, est conservé même après la mise hors tension. En d'autres termes, si vous oubliez le mot de passe système, vous ne pourrez plus désactiver le verrouillage des paramètres ou de la console à moins d'initialiser l'intégralité de la mémoire du PM5D (*➥ *[p. 147\)](#page-146-0). Veillez à ne pas oublier ou égarer le mot de passe système.*

Les bus peuvent être partagés en connectant en cascade plusieurs PM5D (4 maximum) ou le PM5D avec un mixeur externe (comme le DM2000/02R96 de Yamaha). Lorsque plusieurs PM5D sont connectés en cascade, des opérations telles que le stockage/rappel de scènes, cue/solo et variateur peuvent être liées.

### **Connexions en cascade**

Cette section explique les connexions en cascade et leur fonctionnement à l'aide d'un exemple utilisant deux PM5D.

Pour connecter en cascade deux PM5D, reliez les connecteurs CASCADE IN et CASCADE OUT des deux unités. Cette connexion permet le transfert des signaux de sortie des bus MIX, STEREO et CUE entre les deux unités.

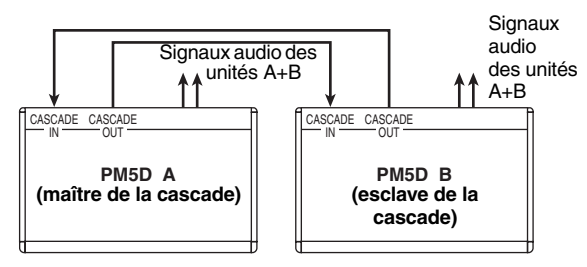

Si vous voulez que des opérations telles que le stockage/ rappel d'une scène et le cue/solo des deux PM5D soient liées, spécifiez une unité en tant que maître de la cascade et l'autre en tant qu'esclave. (Ce réglage s'effectue dans l'écran MIXER SETUP de la fonction SYS/W.CLOCK.) Le PM5D qui joue le rôle de maître de la cascade envoie des signaux de contrôle (signaux opérationnels) via son connecteur CASCADE IN tandis que celui qui joue le rôle de l'esclave reçoit ces signaux via son connecteur CASCADE OUT.

### **Astuce**

- *Pour connecter en guirlande de deux à quatre PM5D (connecteur CASCADE OUT première unité* → *connecteur CASCADE IN deuxième unité + connecteur CASCADE OUT deuxième unité* → *connecteur CASCADE IN troisième unité. Vous pouvez connecter jusqu'à quatre unités.), désignez le PM5D situé en bout de chaîne (le PM5D connecté uniquement via son connecteur CASCADE IN) comme maître de la cascade et les autres unités en tant qu'esclaves (*➥ *[p. 204](#page-203-0)).*
- *Pour connecter en cascade un PM5D avec un DM2000 ou un 02R96 de Yamaha, branchez le connecteur CASCADE OUT du DM2000/02R96 au connecteur CASCADE IN du PM5D. Dans ce cas, il n'est cependant pas possible de lier les opérations.*
- *Pour connecter en cascade le PM5D à un autre mixeur externe, utilisez des cartes E/S installées dans les logements 1–4 pour envoyer et recevoir les signaux audio (*➥ *[p. 202](#page-201-0)).*

### **Réglages de base pour la connexion en cascade**

Cette section décrit les réglages de base requis pour une connexion bidirectionnelle entre deux PM5D. Une explication distincte sera fournie pour le maître de la cascade d'une part et l'esclave d'autre part.

## ❏ **Maître de la cascade**

*1* **Dans la section DISPLAY ACCESS, appuyez plusieurs fois sur la touche [SYS/W.CLOCK] jusqu'à ce que l'écran MIXER SETUP apparaisse.**

**MIXER SETUP**  $48k$  CH 1-24 SVS/M CLID **7** 001 Initial Data i Clock <mark>HD</mark> **CENTER** VERTICAL  $MIX$  9-16  $\overline{1}$  and  $\overline{0}$ **Card** USE AS USE AS<br>STEREO BUS CENTER BUS  $+1$  DHE

Zone CASCADE MODE

*2* **Dans la zone CASCADE MODE, dans la partie inférieure de l'écran, sélectionnez « MASTER » (Maître). Activez également la touche BI-DIRECTION située juste en dessous.**

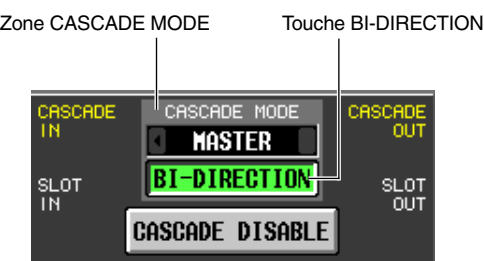

Lorsque plusieurs PM5D sont connectés en cascade, les réglages de la zone CASCADE MODE spécifient si l'unité agit en tant que maître de la cascade (si « MASTER » est sélectionné) ou en tant qu'esclave (si

« SLAVE » est sélectionné).

Si vous activez la touche BI-DIRECTION, les signaux audio mélangés des deux PM5D connectés en cascade sortent par les deux unités.

19

*3* **Sélectionnez « PM5D » dans les champs CASCADE FROM (Cascade de) et CASCADE TO (Cascade vers).**

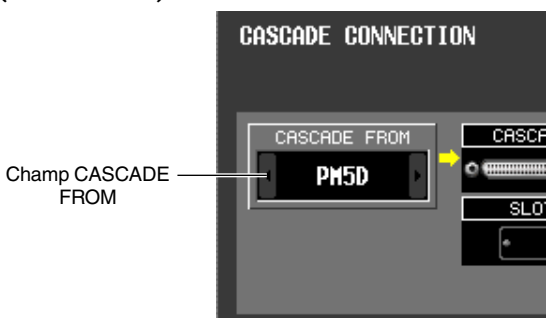

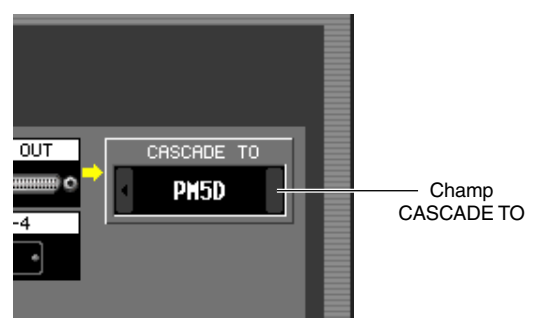

Dans le champ CASCADE FROM, sélectionnez un des types de périphérique externe suivants pour l'envoi de signaux vers le PM5D via la connexion en cascade.

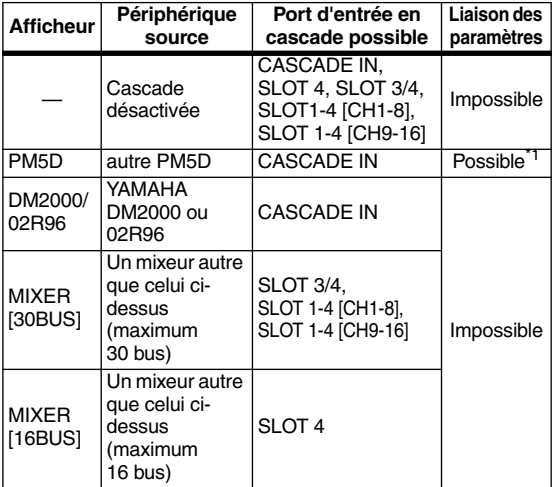

\*1. Les paramètres liés sont spécifiés dans l'écran CASCADE.

Dans le champ CASCADE TO, sélectionnez « PM5D » ou « ---- » (transmission désactivée) en tant que périphérique externe vers lequel le signal sera envoyé depuis le PM5D via la connexion en cascade.

*4* **Assurez-vous que « CASCADE IN » est sélectionné pour le champ CASCADE IN PORT SELECT (Sélection du port d'entrée en cascade) et « CASCADE OUT » pour le champ CASCADE OUT PORT SOURCE SELECT (Sélection du port de sortie en cascade).**

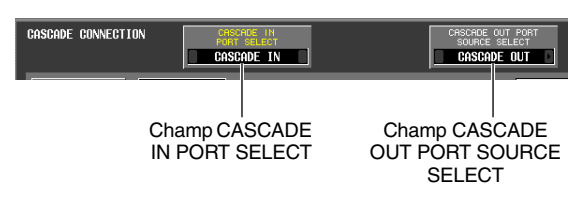

Les champs CASCADE IN PORT SELECT et CASCADE OUT PORT SOURCE SELECT

sélectionnent les ports via lesquels les signaux audio seront transmis et reçus par le périphérique externe connecté en cascade.

Si « PM5D » ou « DM2000/02R96 » est sélectionné comme autre périphérique connecté en cascade, seul « CASCADE IN » peut être sélectionné dans le champ CASCADE IN PORT SELECT. Dans le champ CASCADE OUT PORT SOURCE SELECT, vous pouvez également choisir parmi les canaux de sortie des logements 1–4 ainsi que « CASCADE OUT »  $(\rightarrow p. 203)$  $(\rightarrow p. 203)$  $(\rightarrow p. 203)$ .

### **Astuce**

*Si vous choisissez un réglage autre que « CASCADE OUT » dans le champ CASCADE OUT PORT SOURCE SELECT, le même signal sera émis depuis le logement/canal spécifié et les connecteurs CASCADE OUT.*

# ❏ **Esclave de la cascade**

- *1* **Dans la section DISPLAY ACCESS, appuyez plusieurs fois sur la touche [SYS/W.CLOCK] pour accéder à l'écran MIXER SETUP.**
- *2* **Dans la zone CASCADE MODE, dans la partie inférieure de l'écran, sélectionnez « SLAVE ». Activez également la touche BI-DIRECTION située juste en dessous.**
- *3* **Sélectionnez « PM5D » dans le champ CASCADE FROM et dans le champ CASCADE TO.**
- *4* **Assurez-vous que « CASCADE IN » est sélectionné dans le champ CASCADE IN PORT SELECT et « CASCADE OUT » dans le champ CASCADE OUT PORT SOURCE SELECT.**

# **Sélection des bus pour la connexion en cascade**

Cette section vous explique comment sélectionner les bus utilisés pour la connexion en cascade, spécifier les éléments qui seront liés et activer la connexion en cascade. Exécutez la procédure suivante sur les unités maître et esclave de la cascade.

*1* **Dans la section DISPLAY ACCESS, appuyez plusieurs fois sur la touche [SYS/W.CLOCK] jusqu'à ce que l'écran CASCADE illustré cidessous apparaisse.**

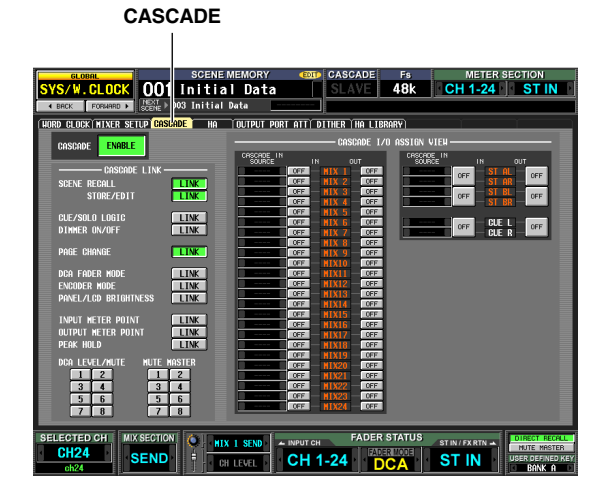
Dans cette combinaison, vous pouvez activer/ désactiver les bus utilisés pour la transmission/ réception dans la connexion en cascade et sélectionner les opérations qui seront liées lorsque plusieurs PM5D sont connectés en cascade.

*2* **Dans la zone CASCADE LINK (Liaison en cascade) située à gauche de l'écran, activez les touches des opérations qui doivent être liées.**

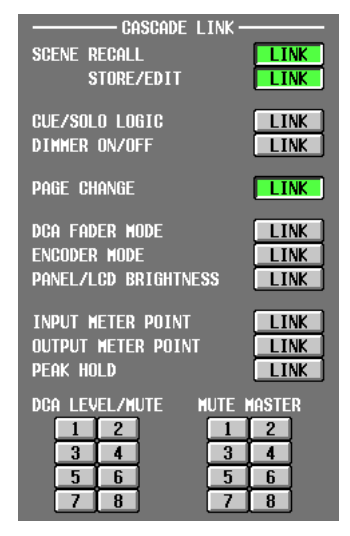

Les réglages de la zone CASCADE LINK sélectionnent les opérations qui sont liées lorsque plusieurs PM5D sont connectés en cascade. Vous pouvez sélectionner les éléments suivants.

- **SCENE RECALL** Opérations de rappel de scène / d'annulation de rappel
- **SCENE STORE/EDIT** Opérations de stockage de scène et d'annulation de stockage, modification de titre, tri
- **CUE/SOLO LOGIC** Opérations de cue/solo
- **DIMMER ON/OFF** Effet de variateur (y compris variateur d'interphone)
- **PAGE CHANGE** Changement d'écran
- **DCA FADER MODE** Changement de mode de la section FADER MODE du panneau supérieur
- **ENCODER MODE** Changement de mode de la section ENCODER MODE du panneau supérieur
- **PANEL/LCD BRIGHTNESS** Réglages BRIGHTNESS (Luminosité) dans l'écran PREFERENCE 2 (fonction UTILITY)
- **INPUT METER POINT/OUTPUT METER POINT/ PEAK HOLD**

Sélection du point de mesure du canal d'entrée / de sortie et activation/désactivation du maintien de crête

# **• DCA LEVEL/MUTE**

Niveau du groupe DCA 1–8, nom, opérations d'activation/désactivation des touches [CUE] et [MUTE]

**• MUTE MASTER** Activation/désactivation du groupe de mutes 1–8

#### **Note**

- *Notez que la liaison n'est activée que si les touches LINK du même élément sont activées tant pour l'unité qui joue le rôle de maître de la cascade que l'unité esclave.*
- *Si vous avez connecté en cascade trois PM5D ou plus dans une connexion en guirlande, vous pouvez également désactiver la liaison pour l'unité maître de la cascade tout en la laissant activée pour les unités esclaves.*

#### **Astuce**

*Les valeurs des paramètres DCA et MUTE seront liées dès l'activation de la liaison. Les paramètres CUE/SOLO seront initialisés dès l'activation de la liaison. Les autres paramètres seront liés à la première utilisation de ce paramètre après activation de la liaison.*

*3* **Dans la zone CASCADE I/O ASSIGN VIEW (Vue d'affectation d'E/S en cascade), utilisez les touches CASCADE IN et CASCADE OUT ON/ OFF pour spécifier si chaque bus doit transmettre ou recevoir des signaux audio de et vers le périphérique externe connecté en cascade.**

#### Zone CASCADE IN SOURCE

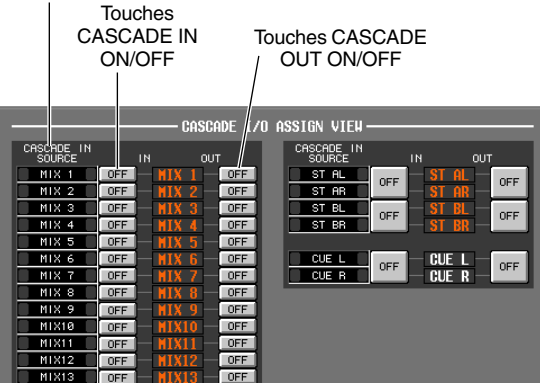

Les touches CASCADE IN et CASCADE OUT ON/ OFF spécifient si les signaux de chaque bus sont transmis vers ou reçus du périphérique externe connecté en cascade. Ces réglages sont indépendants pour chaque bus, c'est-à-dire pour les bus MIX 1–24, STEREO A L/R, STEREO B L/R et CUE L/R.

Les bus dont la touche CASCADE IN est activée reçoivent des signaux du périphérique externe, tandis que ceux dont la touche CASCADE OUT est activée envoient des signaux vers le périphérique externe.

Les champs CASCADE IN SOURCE (Source d'entrée de cascade) indiquent chacun des bus sources. Si l'autre périphérique connecté en cascade est un PM5D, ces affectations sont fixes et ne peuvent pas être modifiées.

#### **Note**

- *Lorsque deux PM5D sont connectés en cascade, la transmission et la réception des signaux est activée si la touche CASCADE OUT de l'unité émettrice et la touche CASCADE IN de l'unité réceptrice sont toutes deux activées pour le même bus.*
- *Si l'autre périphérique connecté en cascade n'est pas un PM5D, l'indication de source de la transmission affichée dans le champ CASCADE IN SOURCE change (→ [p. 205](#page-204-0)).*

# *4* **Réglez la touche CASCADE ENABLE/DISABLE (Activer/Désactiver cascade) sur ENABLE (Activer).**

La connexion en cascade est activée lorsque la touche CASCADE ENABLE/DISABLE est réglée sur ENABLE sur l'unité maître et l'unité esclave.

19

# **Connexion du PM5D à un ordinateur via un port USB**

L'application PM5D Editor peut être installée sur un ordinateur et utilisée pour contrôler les paramètres du PM5D ou pour sauvegarder et restaurer le contenu de la mémoire du PM5D.

Cette section décrit les opérations requises pour établir une connexion USB entre le PM5D et un ordinateur.

**Note**

*La procédure suivante suppose que le programme PM5D Editor et un pilote USB ont été correctement installés sur l'ordinateur. Pour plus de détails sur l'installation du programme et du pilote, reportez-vous au manuel d'installation du Studio Manager.*

*1* **Dans la section DISPLAY ACCESS, appuyez plusieurs fois sur la touche [MIDI/REMOTE] jusqu'à ce que l'écran MIDI SETUP apparaisse.**

**MIDI SETUP**

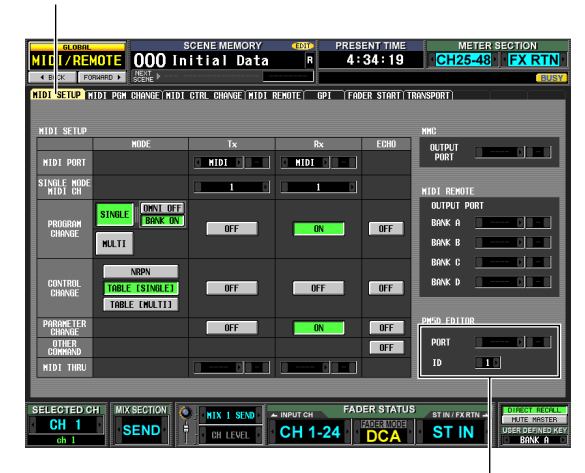

Zone PM5D EDITOR

*2* **Dans la zone PM5D EDITOR située dans le coin inférieur droit de l'écran, sélectionnez le port auquel l'ordinateur est connecté et sélectionnez le numéro ID du PM5D.**

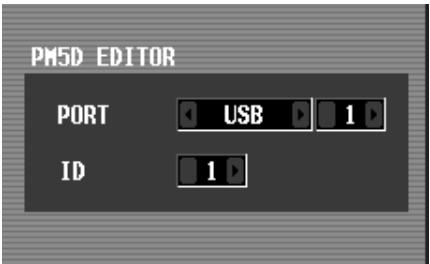

Utilisez tout d'abord le champ PORT pour sélectionner le port qui sera utilisé pour communiquer avec l'ordinateur. Cliquez sur les touches  $\Box$  /  $\Box$  situées à gauche et à droite de la zone de gauche pour sélectionner le type de port et appuyez sur la touche [ENTER] (ou cliquez dans la zone) pour valider votre sélection. Si vous sélectionnez USB ou SLOT 1–4, utilisez la zone de droite pour sélectionner un numéro de port 1–8.

Utilisez ensuite le champ ID pour sélectionner un numéro ID dans la page 1–8 pour le PM5D que vous voulez contrôler. (Ce numéro permet de distinguer les différents PM5D lorsque vous en utilisez plusieurs.)

**Note**

*Définissez le numéro de port USB et le numéro ID du PM5D de manière à ce qu'ils correspondent aux réglages effectués dans PM5D Editor. Pour plus de détails, reportez-vous au mode d'emploi du PM5D Editor.*

#### *3* **Démarrez PM5D Editor sur l'ordinateur et utilisez un câble USB pour connecter l'ordinateur au PM5D.**

La communication entre l'ordinateur et le PM5D est alors activée. Pour plus de détails sur le fonctionnement, reportez-vous au mode d'emploi du PM5D Editor.

**Note**

- *Si vous déconnectez ou reconnectez le câble USB ou mettez le PM5D hors et sous tension, vous devez fermer le PM5D Editor et éteindre l'ordinateur. Dans certains cas, il peut s'avérer impossible de reconnecter le PM5D tant que l'ordinateur n'a pas été redémarré.*
- *N'utilisez jamais de câble USB dépassant 3 mètres. Branchez le PM5D directement au connecteur USB de l'ordinateur sans utiliser de concentrateur USB.*

# **Précautions à prendre pour l'utilisation du connecteur USB TO HOST**

Veillez à respecter les points suivants lors de la connexion du PM5D à l'ordinateur via le connecteur USB TO HOST. Si vous ne respectez pas ces points, l'ordinateur ou le PM5D risque de s'arrêter de fonctionner (de « se bloquer ») entraînant ainsi la perte ou la corruption de données. Si l'ordinateur ou le PM5D s'arrête de fonctionner, mettez-le hors puis à nouveau sous tension et redémarrez l'ordinateur.

- **Avant de brancher l'ordinateur via le connecteur USB TO HOST, désactivez le mode de gestion de l'alimentation (suspension/veille/attente/veille prolongée) sur l'ordinateur.**
- **Branchez le connecteur USB TO HOST à l'ordinateur avant de mettre le PM5D sous tension.**
- **Fermez tous les programmes (p.ex., PM5D Editor) avant de mettre le PM5D sous ou hors tension ou encore de connecter ou déconnecter le câble USB.**
- **Laissez un intervalle d'au moins trois secondes entre la mise sous tension du PM5D et sa mise hors tension ou entre la déconnexion et la reconnexion du câble USB.**

# **Initialisation de la mémoire interne du PM5D**

Si une erreur survient dans la mémoire interne du PM5D ou si vous ne parvenez plus à revenir en mode normal parce que vous avez oublé le mot de passe système, effectuez la procédure suivante pour initialiser la mémoire interne.

*L'initialisation de la mémoire interne entraîne la perte de l'intégralité du contenu qui avait été placé en mémoire. Cette opération doit être utilisée avec la plus grande précaution.*

*1* **Mettez le PW800W sous tension tout en maintenant la touche SCENE MEMORY [STORE] du panneau enfoncée.**

Après l'écran de bienvenue, l'écran suivant contenant le menu d'initialisation apparaît.

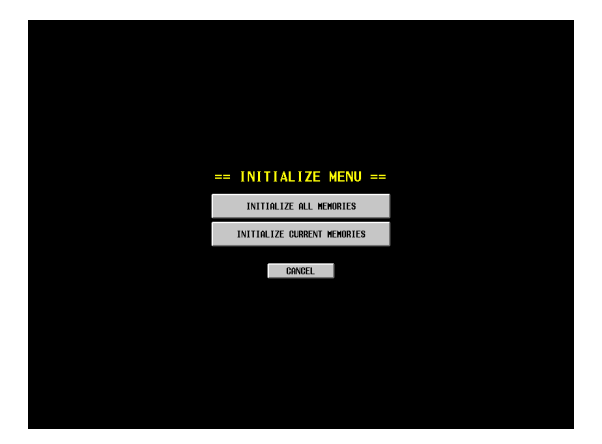

- *2* **Cliquez sur une des touches suivantes pour sélectionner le type d'initialisation de votre choix.**
- **INITIALIZE ALL MEMORIES (Initialiser toutes les mémoires)**

Toutes les mémoires, y compris les mémoires de scènes et de bibliothèques, reviennent aux valeurs d'usine.

**• INITIALIZE CURRENT MEMORIES (Initialiser les mémoires actives)** Les mémoires autres que les mémoires de scènes et de

bibliothèques reviennent aux valeurs d'usine.

**• CANCEL (Annuler)**

La procédure d'initialisation est abandonnée et le PM5D démarre en mode normal.

Note

**Note**

*Si la pile auxiliaire devient faible ou qu'une erreur se produit dans la mémoire interne, un message d'avertissement apparaît en bas de l'écran et le menu d'initialisation s'affiche « d'office ». Notez que si le message d'avertissement s'affiche et que vous cliquez sur CANCEL pour démarrer en mode normal, nous ne pouvons garantir que le système fonctionnera correctement.*

*3* **Un message vous invite à confirmer l'initialisation. Cliquez sur OK.** Une fois la mémoire interne initialisée, le PM5D démarre en mode normal.

# **Réglage des faders et du gain d'entrée/sortie (Calibrage)**

En fonction des conditions d'utilisation, le comportement des faders motorisés peut être irrégulier. Pour corriger ce problème, vous pouvez utiliser la fonction Calibration (Calibrage). Si nécessaire, vous pouvez également effectuer des réglages précis du gain d'entrée/sortie analogique.

*1* **Mettez le PW800W sous tension tout en maintenant la touche [ENTER] du panneau enfoncée.**

Après l'écran de bienvenue, l'écran contenant le menu de calibrage suivant apparaît.

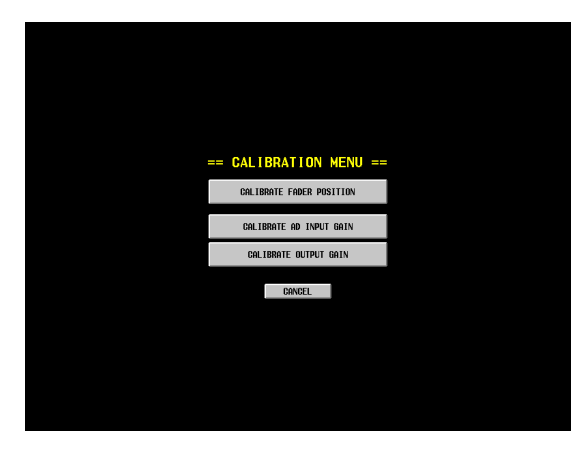

*2* **Cliquez sur une des touches suivantes pour choisir l'élément que vous désirez calibrer.** Une fenêtre correspondant à l'élément que vous avez sélectionné apparaît.

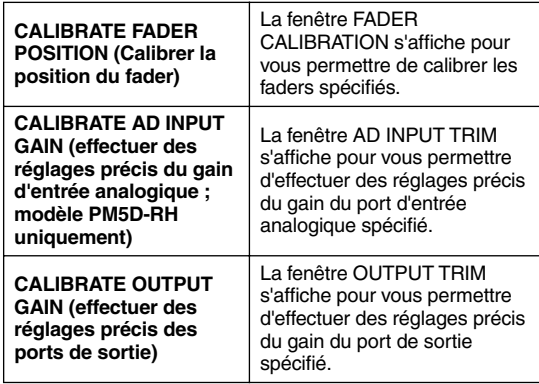

- *3* **Pour régler le calibrage, suivez les instructions qui s'affichent dans la fenêtre.**
- *4* **Cliquez sur OK dans la fenêtre.** Les réglages de calibrage sont appliqués et le PM5D démarre en mode normal.

19

Vous pouvez exécuter ici une procédure semi-automatique de calibrage des faders des indicateurs de canaux spécifiés (INPUT, DCA, STEREO A/B, ST IN/FX RTN). Cette fenêtre s'affiche également en cas de problème au niveau des réglages des faders au démarrage du PM5D.

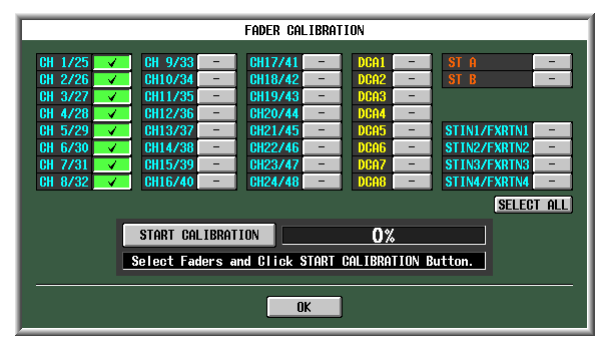

*1* **Cliquez sur une touche de sélection de fader pour cocher les faders à calibrer.**

En cas de détection de problèmes avec certains faders au moment du démarrage, ces touches sont activées (vertes) et des coches apparaissent déjà.

*2* **Cliquez sur START CALIBRATION (Démarrer le calibrage) pour lancer automatiquement le calibrage.**

Une barre de progression indique l'état d'avancement du processus.

- *3* **Le traitement automatique s'arrête lorsque la barre de progression atteint 60 %. Déplacez manuellement tous les faders spécifiés pour le calibrage aux différentes positions reprises cidessous dans l'ordre suivant :**
	- $(1)$  –∞
	- $(2)$  –20 dB
	- $(3)$  0 dB
	- $(4)$  +10 dB

*4* **Une fois les faders en position, appuyez sur la touche [ENTER].**

Le traitement passe à la position de fader suivante.

*5* **Répétez les étapes 3–4 pour chaque position de fader**  $(1)–(4)$ 

*6* **Vérifiez que le calibrage est terminé et que toutes les touches de sélection de fader sont à présent éteintes. Cliquez ensuite sur OK.**

Les réglages de calibrage sont stockés dans la mémoire interne. Si une touche de sélection de fader reste allumée (verte), le calibrage a échoué. Essayez une nouvelle fois l'opération.

**Note**

*La barre de progression indique « Writing... » (Ecriture en cours) lors de l'écriture des réglages dans la mémoire interne. Ne mettez pas l'appareil hors tension tant que cette indication est visible.*

# **Calibrage des faders Réglage du gain d'entrée analogique (modèle PM5D-RH uniquement)**

Si nécessaire, vous pouvez effectuer des réglages précis par pas de 0,1 dB du gain du port d'entrée analogique spécifié. Les niveaux d'entrée de tous les ports étant définis de manière à correspondre les uns aux autres lorsque le PM5D sort d'usine, vous ne devrez normalement pas modifier ces réglages.

**Note**

*Ces valeurs étant définies de manière optimale, les valeurs par défaut varient d'un port d'entrée à l'autre. L'initialisation de la mémoire interne restaure les valeurs d'usine de ces réglages.*

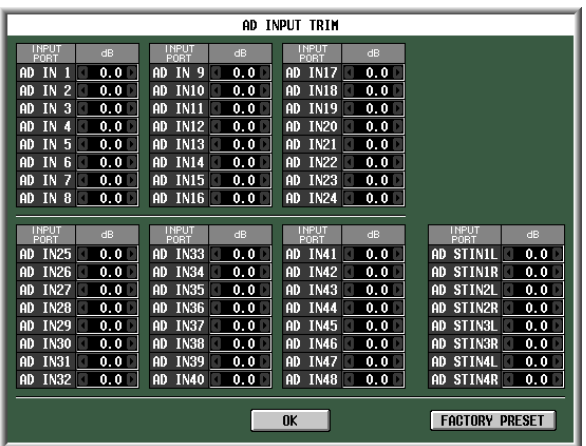

Pour régler le gain, cliquez sur les touches  $\Box$  /  $\Box$  situées à gauche et à droite de chaque zone pour spécifier le gain de chaque port d'entrée en unités de 0,1 dB. Pour restaurer les valeurs d'usine de tous les ports d'entrée, cliquez sur la touche FACTORY PRESET. Cliquez sur OK pour appliquer les réglages.

# **Réglage du gain de sortie**

Si nécessaire, vous pouvez effectuer des réglages précis par pas de 0,01 dB du gain du port de sortie spécifié. Le réglage d'usine est 0,00 dB.

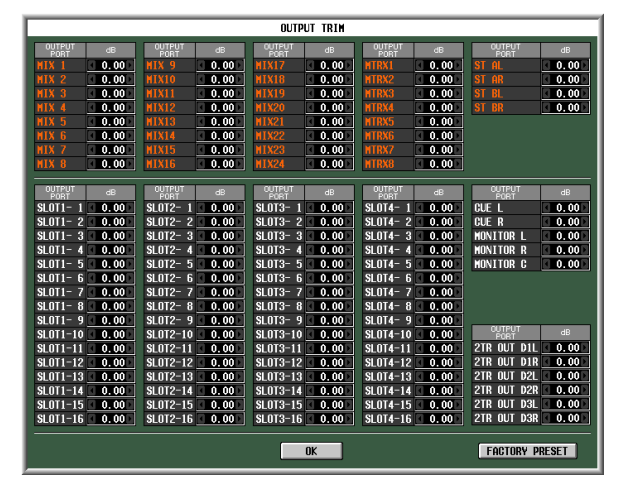

Pour régler le gain, cliquez sur les touches  $\Box/\Box$  situées à gauche et à droite de chaque zone pour spécifier le gain de chaque port de sortie en unités de 0,01 dB. Pour réinitialiser tous les ports de sortie sur 0,00 dB, cliquez sur la touche FACTORY PRESET. Cliquez sur OK pour appliquer les réglages.

# Function **Function Menu**

**Fonctions d'entrée**

Fonctions d'entrée

**La section Références décrit les fonctions et opérations des différents écrans du PM5D, organisés en quatre zones principales : le menu Function, les fonctions globales, les fonctions de sortie et les fonctions d'entrée.**

# **Informations affichées à l'écran**

L'illustration suivante montre un écran type du PM5D.

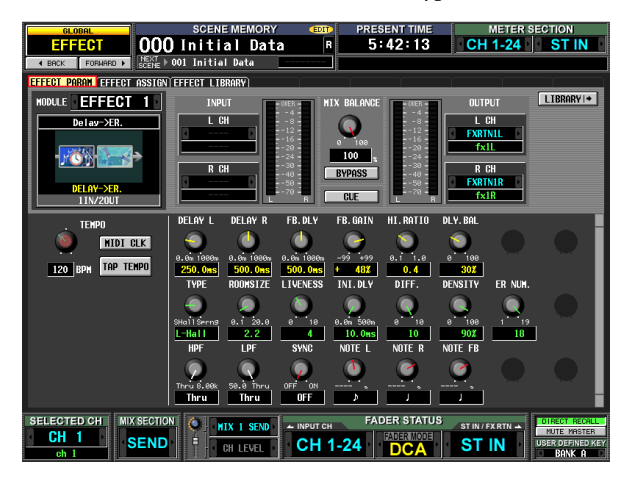

Cet écran affiche les informations suivantes.

# **Partie supérieure de l'écran (toujours visible)**

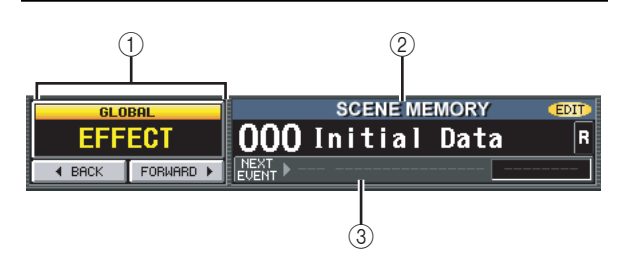

# A **Indication du nom de la fonction**

Affiche le nom de la fonction actuellement sélectionnée à l'écran. En cliquant sur les touches BACK/ FORWARD, vous pouvez naviguer dans les huit derniers écrans qui ont été affichés pendant au moins deux secondes (à l'exception des menus de fonctions). Vous pouvez également accéder au menu Function en cliquant sur l'indication du nom de la fonction. Lorsque le menu Function est affiché, cliquez à nouveau pour revenir au précédent écran.

# B **SCENE MEMORY**

Affiche le numéro et le titre de la dernière mémoire de scènes enregistrée ou rappelée. Si vous sélectionnez une autre scène, le numéro et le titre clignotent. Si vous modifiez le contenu d'une scène après l'avoir enregistrée, le voyant EDIT situé dans le coin supérieur droit s'allume. Si la scène est protégée en écriture, une icône en forme de verrou apparaît à droite du titre. Les scènes en lecture seule sont quant à elles signalées par le symbole « R ».

#### **Note**

- *Vous pouvez déplacer le curseur sur le numéro de la scène et tournez l'encodeur [DATA] pour sélectionner une scène.*
- *Si vous cliquez ici tandis que le numéro et le titre clignotent, la dernière scène enregistrée ou rappelée s'affiche.*

# **(3) NEXT SCENE/NEXT EVENT**

Affiche le nom de la prochaine scène ou du prochain événement qui sera rappelé(e) par les touches définies par l'utilisateur ou la fonction Event List. Les informations qui apparaissent ici varient comme suit, en fonction des réglages effectués dans l'écran EVENT LIST de la fonction SCENE.

**• Si la touche DISABLE (Désactiver) est activée dans l'écran EVENT LIST**

Affiche le numéro et le nom de la prochaine scène (celle qui sera rappelée si vous appuyez sur une touche définie par l'utilisateur affectée à la fonction « INC RECALL »). En général, il s'agit de la scène portant le numéro qui suit la dernière scène rappelée ou enregistrée.

**• Si la touche ENABLE [ALL MANUAL] ou [ENABLE] est activée dans l'écran EVENT LIST**

Affiche le numéro et le nom du prochain événement (l'événement qui sera rappelé en prochain lieu par la fonction Event List). La zone de droite affiche le temps restant avant le rappel du prochain événement (ou la condition à laquelle l'événement sera rappelé).

**Note**

- *L'indication « MANUAL » signifie que l'utilisateur doit exécuter l'opération Next Event pour rappeler l'événement suivant. (Appuyez sur une touche définie par l'utilisateur attribuée à la fonction « NEXT EVENT RECALL » ou cliquez sur la touche NEXT de l'écran EVENT LIST.)*
- *La durée qui apparaît parfois indique le temps restant avant le rappel automatique de l'événement suivant.*
- *L'indication « -------- » signifie qu'il n'y a plus d'événement à rappeler.*

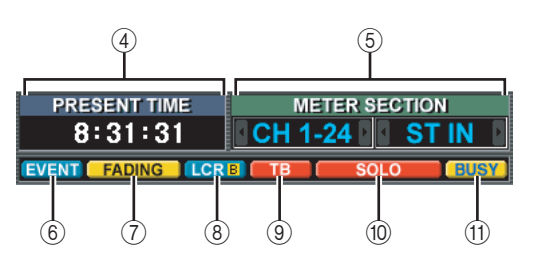

D **PRESENT TIME, TIME CODE, CASCADE/Fs** Cliquez sur cette zone pour naviguer parmi les trois éléments d'information suivants. Cette zone est liée au réglage UPPER PART DISPLAY de l'écran PREFERENCE 2 (fonction UTILITY).

# **• PRESENT TIME**

Affiche l'heure actuelle, que vous pouvez définir à l'aide de la fonction UTILITY de l'écran PREFERENCE 1.

# **• TIME CODE**

Affiche le code temporel interne généré par le PM5D ou le code temporel reçu d'un périphérique externe. Il s'agit du même code temporel que celui affiché par la fonction SCENE de l'écran EVENT LIST.

# **• CASCADE/Fs**

Lors d'une connexion en cascade, affiche le statut maître/esclave et la fréquence d'échantillonnage actuelle du système PM5D.

# **(5) METER SECTION**

Indique le type des canaux actuellement affichés par les indicateurs dans les coins supérieurs gauche et droit du panneau. Vous pouvez également cliquer sur les touches  $\sqrt{p}$  pour passer directement d'un type à l'autre.

# $(6)$  Témoin EVENT

Le témoin EVENT apparaît ici lorsque la touche ENABLE [ALL MANUAL] ou ENABLE est activée dans la fonction SCENE de l'écran EVENT LIST.

# G **Témoin FADING/TRACKING**

Cette zone affiche le témoin FADING pendant l'exécution du temps de fondu ou le témoin TRACKING si Tracking Recall est disponible. Si ces deux fonctions sont activées, FADING a la priorité.

# **(8) Témoin LCR/LCR [B]**

Si la fonction LCR est activée pour au moins un canal, le témoin LCR apparaît ici.

Si, dans la fonction SYS/W.CLOCK de l'écran MIXER SETUP, le réglage BUS SETUP de STEREO B est paramétré sur USE AS CENTER BUS, le témoin LCR [B] apparaît ici.

# I **Témoin TB/OSC/DIMM**

Si l'interphone, l'oscillateur ou le variateur sont activés, le témoin TB/OSC/DIMM correspondant apparaît ici. Si plusieurs d'entre eux sont activés, la priorité d'affichage est TB>OSC>DIMM.

# J **Témoin SOLO/INPUT CUE/DCA CUE/ OUTPUT CUE/KEY IN CUE/EFFECT CUE/ EXTERNAL CUE**

Si Solo ou Cue Monitor est activé, le témoin correspondant apparaît ici. Si plusieurs cues sont sélectionnés, seul le témoin du cue actuellement valide apparaît.

# K **Témoin BUSY/RS422/HA/GPI/MIDI**

Le témoin BUSY apparaît en cas d'accès à la mémoire interne ou à une carte PC insérée dans le logement pour cartes. Lorsque des signaux RS422/HA/GPI/MIDI sont reçus (dans le cas de RS422, lorsque Status est reçu pour indiquer le changement de statut d'un périphérique connecté), le témoin correspondant apparaît brièvement. Si plusieurs de ces conditions surviennent simultanément, la priorité d'affichage est BUSY>RS422>HA>GPI>MIDI.

**Note**

*Dans le cas de signaux MIDI, le témoin s'allume lorsque des signaux sont reçus au niveau du connecteur MIDI ou USB ou des logements 1–4. Il ne s'allume par contre pas avec la détection active, l'horloge MIDI et les messages de code temporel de type trimestre.*

# **Zone principale de l'écran**

 $(1)$ 

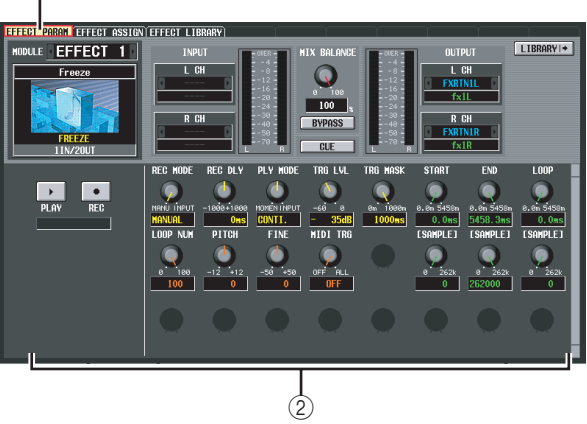

# A **Onglets**

Cliquez sur cette zone pour basculer entre les écrans de la fonction sélectionnée.

B **Paramètres des fonctions** Cette zone affiche les paramètres de la fonction ou de l'écran actuellement sélectionné(e).

# **Partie inférieure de l'écran (toujours visible)**

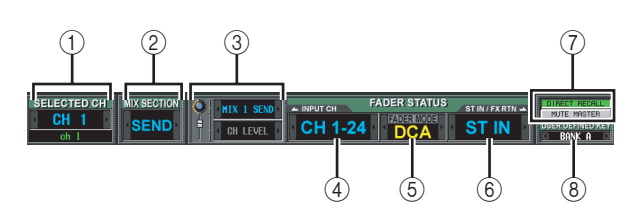

# A **SELECTED CH (Canal sélectionné)**

Affiche le type et le nom du canal actuellement sélectionné par la touche [SEL]. Vous pouvez également cliquer sur les touches  $\sqrt{ }$  pour passer directement d'un à l'autre.

# B **MIX SECTION**

Affiche le mode d'encodeur actuellement sélectionné dans la section MIX. Dans le mode MIX SEND, elle affiche « SEND », dans le mode MIX MASTER, « MASTER » et si un raccourci a été utilisé pour sélectionner TO MATRIX, « TO MATRIX ». Vous pouvez également cliquer sur les touches  $\sqrt{\phantom{a}}$  /  $\sqrt{\phantom{a}}$  pour basculer directement entre « SEND » et « MASTER ».

# **(3) Mode Encoder/Fader**

Affiche les paramètres attribués aux encodeurs/faders dans les indicateurs de canaux d'entrée.

Les encodeurs peuvent être affectés à MIX SEND 1–24, GAIN, ATT, PAN/BAL, LEVEL ou REMOTE et les faders à LEVEL, MIX SEND 1–24 ou REMOTE. Tant pour les encodeurs que pour les faders, vous pouvez cliquer sur  $\sqrt{p}$  pour sélectionner directement des paramètres autres que REMOTE.

Si vous sélectionnez LEVEL pour les encodeurs, les faders sont échangés, ce qui signifie que les derniers paramètres MIX SEND 1–24 sélectionnés leur seront affectés. De la même manière, les encodeurs seront

affichées à l'écran **affichées à l'écran** Informations **Informations** 

**Menu Function**

**Fonctions**  Fonctions **globales**

également échangés si vous sélectionnez MIX SEND 1–24 pour les faders ; le paramètre LEVEL sera affecté aux encodeurs.

D **Couche INPUT CH (Canal d'entrée)**

Cette zone est liée à la touche [CH 1-24]/[CH 25-48] des indicateurs de canaux d'entrée du panneau et indique le nom de la couche sélectionnée pour ces indicateurs. (Si la couche MIDI REMOTE est sélectionnée, cette zone affiche REMOTE 1-24.) Vous pouvez également naviguer directement entre les couches autres que MIDI REMOTE en cliquant sur les touches  $\blacksquare/\blacksquare$ .

# E **FADER MODE**

Cette zone est liée à la section FADER MODE du panneau et indique la fonction attribuée aux faders de la bande DCA. Vous pouvez également cliquer sur les touches  $\sqrt{ }$  pour passer directement d'un fader à l'autre.

# $\circledR$  Couche ST IN/FX RTN (canal ST IN / retour **d'effet)**

Cette zone est liée aux touches [ST IN] et [FX RTN 1- 4] des indicateurs de canaux ST IN du panneau et indique le nom de la couche sélectionnée pour ces indicateurs. (Si la couche MIDI REMOTE est sélectionnée, cette zone affiche REMOTE 25-28.) Vous pouvez également naviguer directement entre les couches autres que MIDI REMOTE en cliquant sur les touches  $\blacksquare/\blacksquare$ .

# <span id="page-150-0"></span>G **DIRECT RECALL/MUTE MASTER**

Cette touche permet de choisir l'une des deux options suivantes en tant que fonction des touches [1]–[8] dans la section SCENE MEMORY du panneau.

# **• DIRECT RECALL**

Les touches [1]–[8] de la section SCENE MEMORY rappellent directement la scène qui a été attribuée dans l'écran SCENE.

# **• MUTE MASTER**

Les touches [1]–[8] de la section SCENE MEMORY permettent d'activer et de désactiver les groupes de mutes 1–8.

# **(8) USER DEFINED KEY BANK**

Affiche la banque de touches définies par l'utilisateur actuellement sélectionnée. Vous pouvez également cliquer sur les touches  $\cdot$  / pour passer directement d'une banque à l'autre.

# **Menu Function**

Ce menu vous permet de sélectionner la fonction que vous souhaitez afficher à l'écran. Il fonctionne de la même manière que les touches de la section DISPLAY ACCESS.

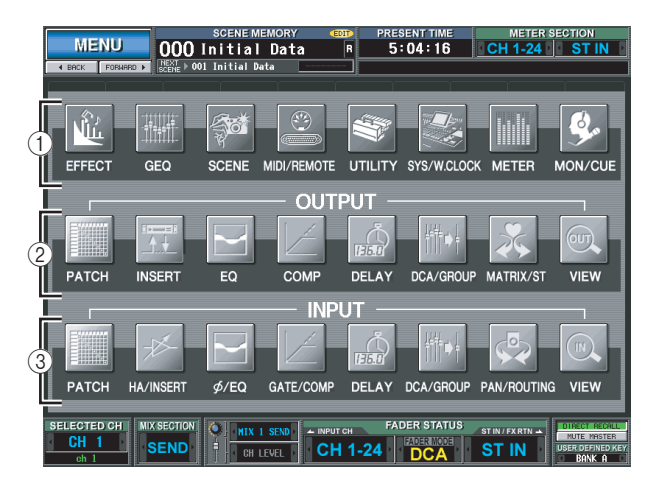

**Astuce**

*Pour accéder à cet écran à partir d'une autre fonction, cliquez sur la zone Function Name en haut de l'écran.*

# A **Fonctions globales**

Ces touches accèdent à des fonctions qui affectent l'ensemble du PM5D.

# B **Fonctions liées aux sorties**

Ces touches permettent d'accéder à des fonctions liées aux canaux de sortie (canaux MIX, MATRIX, STEREO  $A/B$ ).

# C **Fonctions liées aux entrées**

Ces touches permettent d'accéder à des fonctions liées aux canaux d'entrée (canaux d'entrée, canaux ST IN et FX RTN).

# **Fonctions globales**

# **Fonctions EFFECT**

# **Ecran EFFECT PARAM (Paramètre d'effet)**

Cet écran vous permet de sélectionner le type d'effet interne, d'éditer ses paramètres et d'effectuer une affectation d'entrée/sortie.

# **EFFECT PARAM**

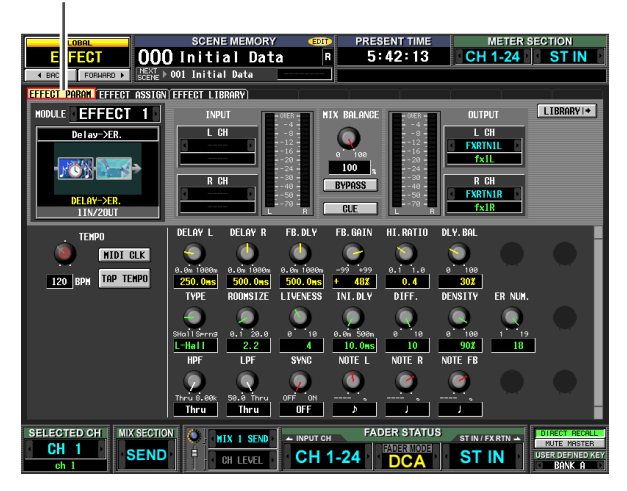

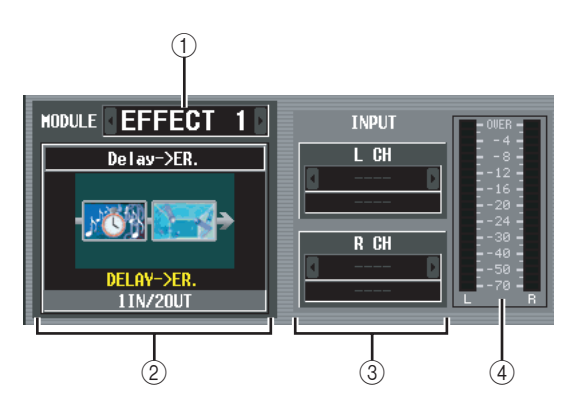

# A **Sélection d'effets**

Parmi les effets internes 1–8, sélectionnez celui pour lequel vous voulez effectuer réglages. Pour naviguer parmi les effets, placez le curseur à cet endroit et tournez l'encodeur [DATA] ou cliquez sur les touches / situées à gauche ou à droite.

# B **Type d'effet**

Affiche le nom du type d'effet actuellement sélectionné, ainsi que le graphique correspondant. Le nombre de canaux d'entrée/sortie (1 IN/2 OUT or 2 IN/2 OUT) de cet effet est également indiqué en bas de cette zone.

**Note**

*Vous pouvez changer le type d'effet dans cet écran. Si vous optez pour un autre type d'effet, rappelez un effet utilisant le type d'effet souhaité dans la bibliothèque d'effets.*

# C **Patch d'entrée**

Cette case vous permet de sélectionner le chemin du signal qui sera affecté aux canaux d'entrée G/D de l'effet interne. Positionnez le curseur sur cette case et tournez l'encodeur [DATA] ou cliquez sur les touches / situées à gauche ou à droite pour afficher le chemin de signal souhaité, puis appuyez sur la touche [ENTER] pour finaliser la modification.

Vous avez le choix entre les chemins de signaux suivants.

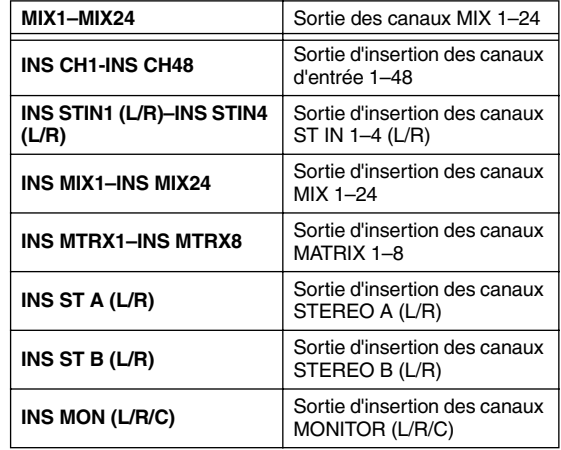

**Note**

- *Si vous éloignez le curseur sans appuyer sur la touche [ENTER], le réglage revient à son état initial.*
- *Si vous affectez un signal aux deux canaux d'entrée d'un type d'effet 1 IN/2 OUT, les deux signaux seront mixés en un signal monaural, puis envoyés.*
- *Si vous affectez un signal à un seul canal d'entrée d'un type d'effet 2 IN/2 OUT, le même signal sera envoyé aux deux canaux de l'effet.*
- *Si l'option STEAL PATCH CONFIRMATION est activée dans l'écran PREFERENCE 1 (fonction UTILITY), un message de confirmation apparaît lorsque vous essayez d'effectuer des réglages de patch qui entraînent la modification d'un patch existant.*

D **Indicateur du niveau d'entrée**

Indique le niveau du signal envoyé à l'effet.

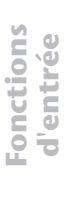

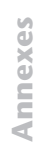

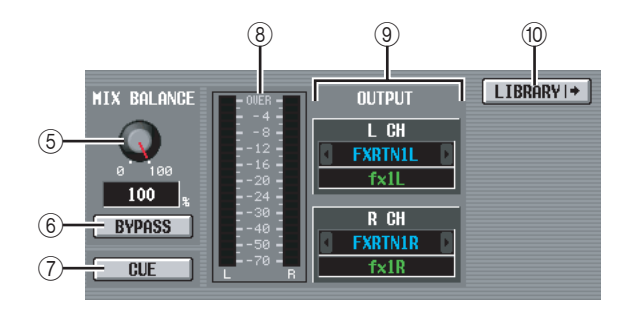

# E **MIX BALANCE**

Règle la balance du son de l'effet par rapport au son d'origine.

0 (%) envoie uniquement le son d'origine et 100 (%) uniquement le son de l'effet.

# F **BYPASS**

Cette touche ignore temporairement l'effet.

G **CUE**

Cette touche contrôle le cue-monitor de la sortie de l'effet affiché à l'écran. Le cue est automatiquement désactivé lorsque vous basculez vers un autre écran. (Il est toutefois maintenu si vous accédez à l'écran EFFECT ASSIGN.)

#### $\circledR$  Indicateur du niveau de sortie Indique le niveau du signal transmis par l'effet.

# **(9) Patch de sortie**

Cette case vous permet de sélectionner le chemin du signal qui sera affecté aux canaux de sortie G/D de l'effet interne. La méthode de sélection est la même que pour le patch d'entrée. Vous avez le choix entre les chemins de signaux suivants.

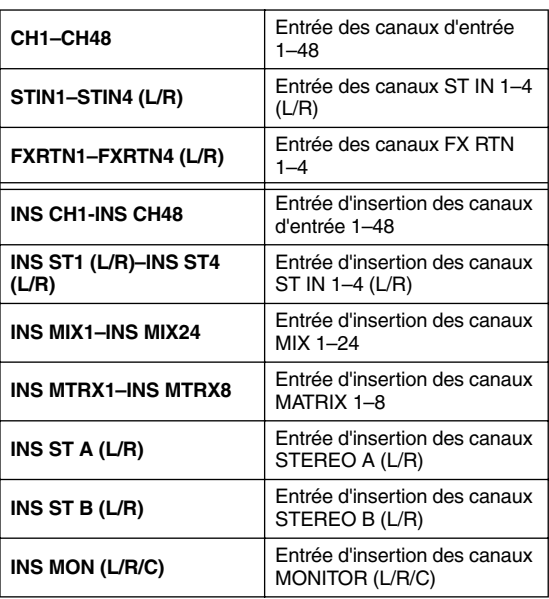

#### **Note**

*Même si vous avez affecté plusieurs canaux dans la fonction INPUT PATCH/OUTPUT PATCH de l'écran INSERT PATCH, la modification du patch d'entrée/sortie dans cet écran a pour effet de désactiver l'affectation à d'autres canaux.*

# **(10) LIBRARY**

Cette touche permet d'accéder à l'écran EFFECT LIBRARY de l'effet actuellement sélectionné.

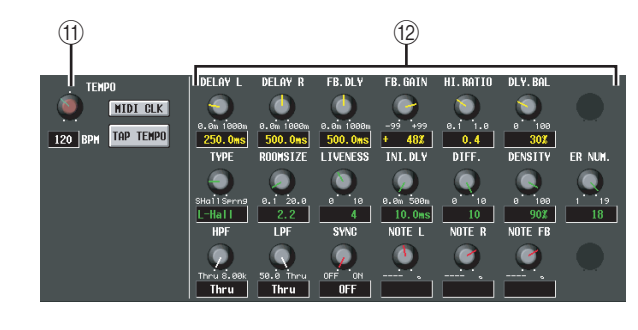

# **(11) Paramètre TEMPO**

Si vous sélectionnez un effet de type retard ou modulation, le paramètre Tempo apparaîtra ici. Le paramètre TEMPO règle les paramètres de temps en unités BPM (Beats Per Minute - temps par minute). Dans le cas d'un effet de type retard, il définit le temps de retard (DELAY) et, pour un effet de type modulation, la fréquence de modulation (FREQ.).

**Note**

*Pour certains types d'effet, il est possible qu'un paramètre propre à l'effet apparaisse à la place du paramètre TEMPO. Par exemple, si vous sélectionnez le type d'effet FREEZE, une touche permettant d'enregistrer/lire le signal d'entrée s'affiche.*

Vous pouvez modifier la valeur BPM à l'aide du bouton à l'écran ou en cliquant plusieurs fois sur la touche TAP TEMPO. (Dans ce cas, l'intervalle moyen entre les clics est détecté. Si la valeur moyenne est en dehors de la plage de 20–300 BPM, elle sera ignorée.)

#### **La moyenne des intervalles est saisie en tant que valeur du paramètre (moyenne de a, b et c)**

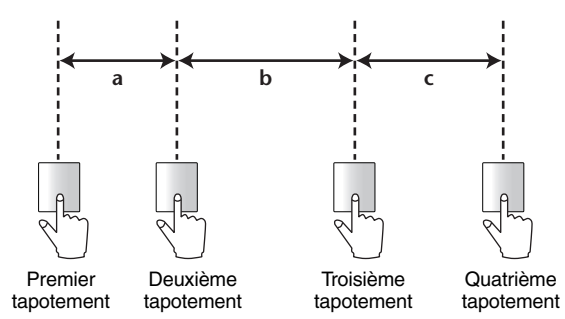

Si la touche MIDI CLK est activée, le paramètre TEMPO sera synchronisé sur l'horloge de synchronisation MIDI en provenance du port MIDI.

# L **Paramètres d'effet**

Cette zone affiche les paramètres du type d'effet actuellement sélectionné.

# **Ecran EFFECT ASSIGN**

Cet écran répertorie les types d'effet utilisés par les effets internes 1–8 et affiche leur niveau de sortie. Il vous permet également d'attribuer des signaux aux canaux d'entrée/ sortie et de régler le contournement et le cue.

#### **EFFECT ASSIGN**

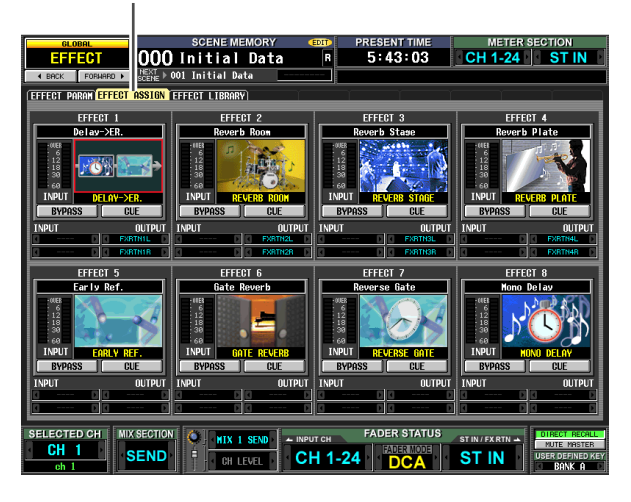

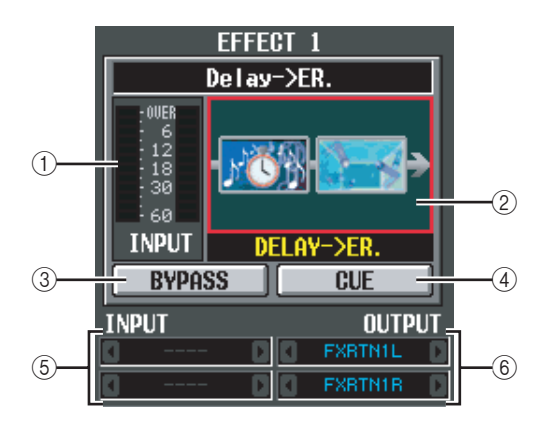

# A **Indicateur de niveau**

Affiche le niveau d'entrée de l'effet.

# B **Type d'effet**

Affiche le nom du type d'effet sélectionné, ainsi que le graphique correspondant. Cliquez dans cette zone pour faire apparaître l'écran EFFECT PARAM. Vous pouvez également faire glisser cette zone sur un autre effet de l'écran pour copier les réglages d'effet.

# C **BYPASS**

Cette touche ignore temporairement l'effet.

# **(4)** CUE

Cette touche contrôle le cue-monitor de la sortie de l'effet. Le cue est automatiquement désactivé lorsque vous basculez vers un autre écran. (Il est toutefois maintenu si vous accédez à l'écran EFFECT PARAM de l'effet correspondant.)

#### E **Patch d'entrée**

Cette case affiche le chemin du signal qui est affecté aux canaux d'entrée G/D de l'effet interne. Elle vous permet également d'affecter directement le chemin du signal.

# $\circledR$  Patch de sortie

Cette case affiche le chemin du signal qui est affecté aux canaux de sortie G/D de l'effet interne. Elle vous permet également d'affecter directement le chemin du signal.

#### **Note**

*Même si vous avez affecté plusieurs canaux dans la fonction INPUT PATCH/OUTPUT PATCH de l'écran INSERT PATCH, la modification du patch d'entrée/sortie dans cet écran a pour effet de désactiver l'affectation à d'autres canaux.*

# **Ecran EFFECT LIBRARY**

Cet écran vous permet de rappeler, stocker, renommer ou supprimer des éléments de la bibliothèque d'effets.

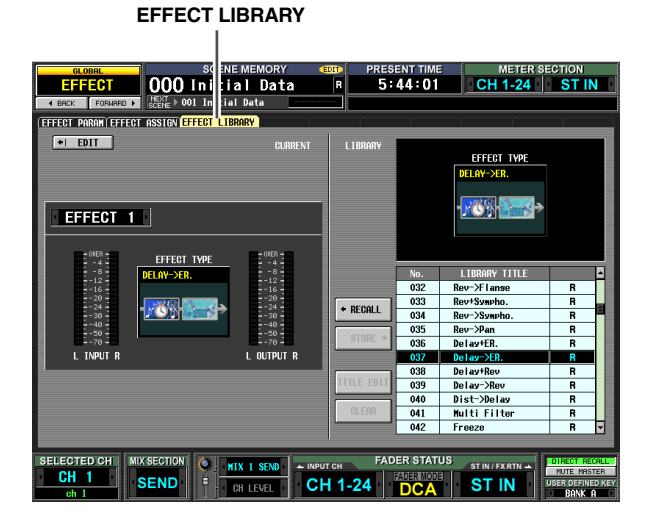

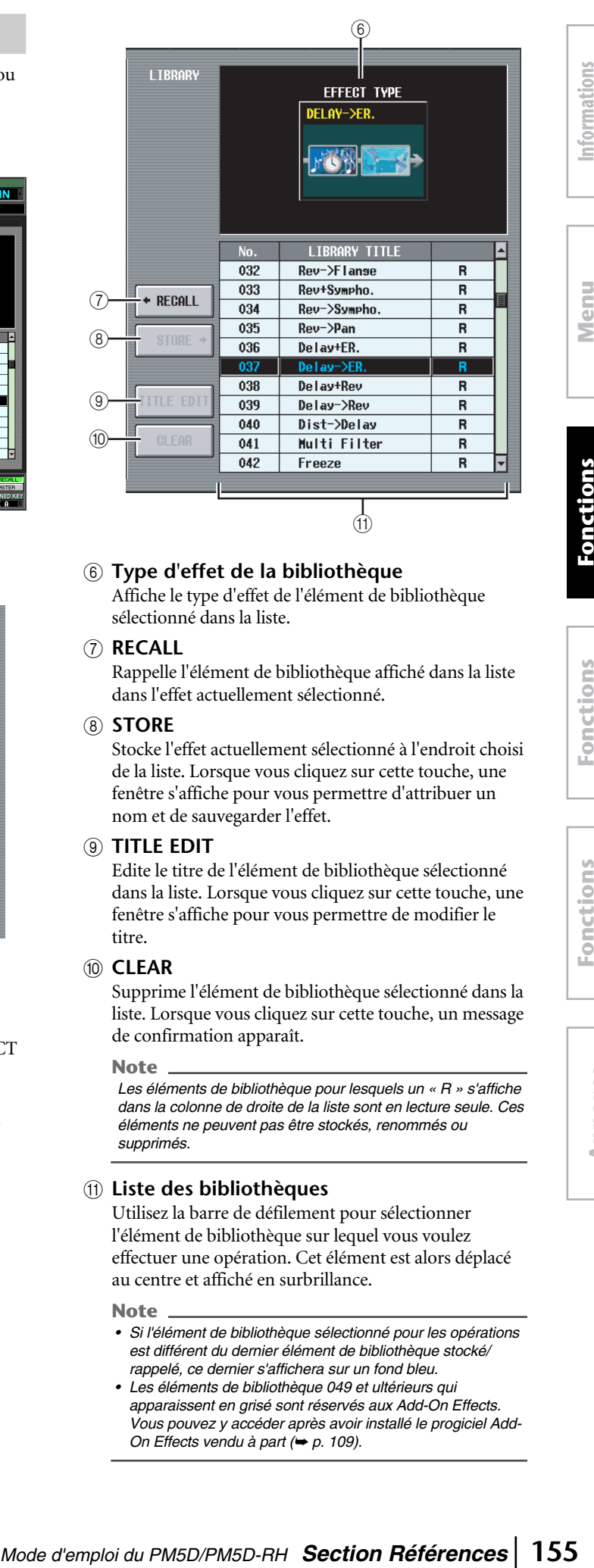

# F **Type d'effet de la bibliothèque**

Affiche le type d'effet de l'élément de bibliothèque sélectionné dans la liste.

# G **RECALL**

Rappelle l'élément de bibliothèque affiché dans la liste dans l'effet actuellement sélectionné.

# **(8) STORE**

Stocke l'effet actuellement sélectionné à l'endroit choisi de la liste. Lorsque vous cliquez sur cette touche, une fenêtre s'affiche pour vous permettre d'attribuer un nom et de sauvegarder l'effet.

#### **(9) TITLE EDIT**

Edite le titre de l'élément de bibliothèque sélectionné dans la liste. Lorsque vous cliquez sur cette touche, une fenêtre s'affiche pour vous permettre de modifier le titre.

# **(10) CLEAR**

Supprime l'élément de bibliothèque sélectionné dans la liste. Lorsque vous cliquez sur cette touche, un message de confirmation apparaît.

#### **Note**

*Les éléments de bibliothèque pour lesquels un « R » s'affiche dans la colonne de droite de la liste sont en lecture seule. Ces éléments ne peuvent pas être stockés, renommés ou supprimés.*

# K **Liste des bibliothèques**

Utilisez la barre de défilement pour sélectionner l'élément de bibliothèque sur lequel vous voulez effectuer une opération. Cet élément est alors déplacé au centre et affiché en surbrillance.

#### **Note**

- *Si l'élément de bibliothèque sélectionné pour les opérations est différent du dernier élément de bibliothèque stocké/ rappelé, ce dernier s'affichera sur un fond bleu.*
- *Les éléments de bibliothèque 049 et ultérieurs qui apparaissent en grisé sont réservés aux Add-On Effects. Vous pouvez y accéder après avoir installé le progiciel Add-On Effects vendu à part (*➥ *[p. 109](#page-108-0)).*

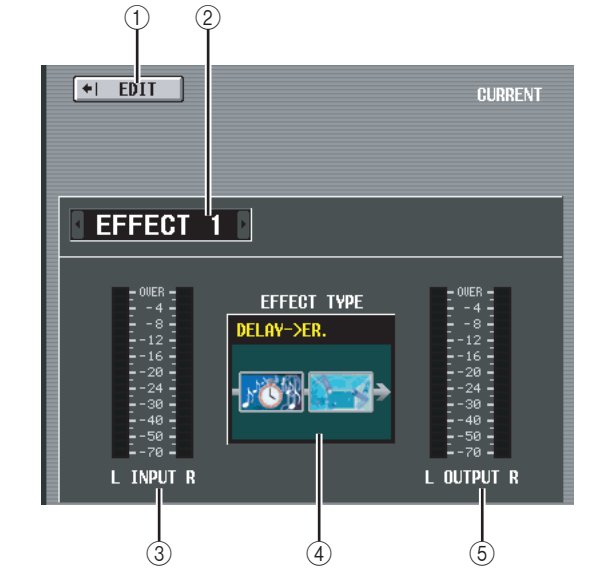

# A **EDIT**

Lorsque vous cliquez sur cette touche, l'écran EFFECT PARAM de l'effet actuellement sélectionné apparaît.

- B **Sélection d'effets** Parmi les effets internes 1–8, sélectionnez celui pour lequel vous voulez effectuer des réglages.
- C **Indicateur du niveau d'entrée** Affiche le niveau d'entrée de l'effet.
- **(4)** Type d'effet actuel Indique le type de l'effet actuellement sélectionné.
- E **Indicateur du niveau de sortie** Affiche le niveau de sortie de l'effet.

# Function **Function Menu**

**Fonctions globales**

**Fonctions de sortie**

de sortie

# **Fonction GEQ**

# **Ecran GEQ PARAM (Paramètre GEQ)**

Cet écran vous permet de régler l'accentuation ou la coupure d'un égaliseur graphique (GEQ) à 31 bandes, de spécifier l'affectation des entrées/sorties et d'attribuer un GEQ à des faders.

# **GEQ PARAM**

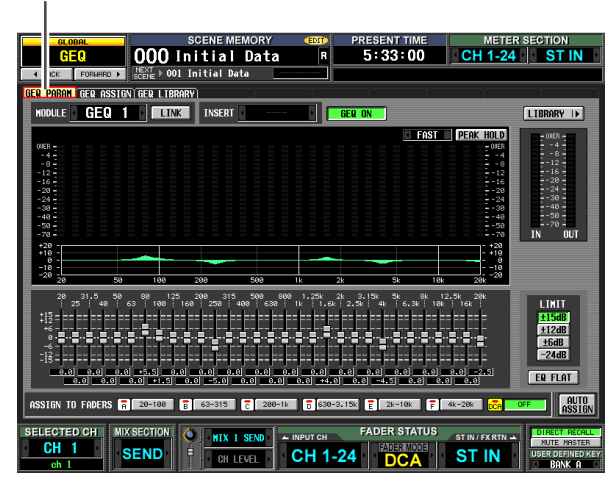

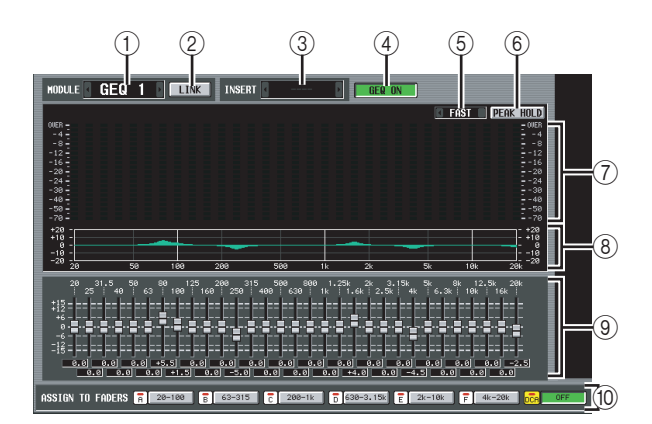

# A **Sélection de modules**

Parmis les douze modules d'EQ graphique (GEQ1– GEQ12), sélectionnez celui que vous voulez utiliser. Pour naviguer parmi les modules, placez le curseur à cet endroit et tournez l'encodeur [DATA] ou cliquez sur les touches  $\sqrt{\frac{1}{2}}$  situées à gauche ou à droite.

# B **Touche LINK**

Cette touche permet de lier des modules d'EQ graphique impair → pair adjacents. Lorsque vous activez cette touche, une fenêtre vous permettant de décider si les paramètres doivent être copiés d'un module à l'autre ou si les deux modules doivent être réinitialisés apparaît.

# C **INSERT (Destination de l'insertion)**

Sélectionne l'endroit où le module de l'EQ graphique sera inséré. Positionnez le curseur sur cette case et tournez l'encodeur [DATA] ou cliquez sur les touches / situées à gauche ou à droite pour afficher la destination de l'insertion souhaitée, puis appuyez sur la touche [ENTER] pour finaliser la modification.

Vous avez le choix entre les destinations d'insertion suivantes.

- **INS CH1-INS CH48** Entrée/sortie d'insertion des canaux d'entrée 1–48
- **INS STIN1 (L/R)–INS STIN4 (L/R)** Entrée/sortie d'insertion des canaux ST IN 1–4 (L/R)
- **INS MIX1–INS MIX24** Entrée/sortie d'insertion des canaux MIX 1–24
- **INS MTRX1–INS MTRX8** Entrée/sortie d'insertion des canaux MATRIX 1–8
- **INS ST A (L/R)** Entrée/sortie d'insertion des canaux STEREO A (L/R)
- $\cdot$  **INS ST B (L/R)** Entrée/sortie d'insertion des canaux STEREO B (L/R)
- **INS MON (L/R/C)** Entrée/sortie d'insertion des canaux MONITOR  $(L/R/C)$

**Note**

- *Lorsque vous sélectionnez la destination de l'insertion ici, l'entrée et la sortie d'insertion sont affectées simultanément et l'insertion est automatiquement activée pour le canal dans lequel le module d'EQ graphique a été inséré.*
- *Si vous éloignez le curseur sans appuyer sur la touche [ENTER], le réglage revient à son état initial.*

# D **Touche GEQ ON/OFF**

Active ou désactive le module d'EQ graphique actuellement sélectionné.

# E **SLOW/FAST**

Règle la vitesse de chute de l'analyseur de spectre sur lente ou rapide. Ce réglage n'affecte ni les indicateurs des autres écrans, ni ceux du panneau.

# **(6) PEAK HOLD**

Active ou désactive la fonction de maintien de crête de l'analyseur de spectre. Le niveau de crête de chaque bande est maintenu lorsque la touche est activée. (Pour réinitialiser l'affichage du niveau de crête, désactivez puis activez à nouveau cette touche.) Ce réglage n'affecte ni les indicateurs des autres écrans, ni ceux du panneau.

# G **Analyseur de spectre**

Cet analyseur propose un affichage du niveau en temps réel pour chaque bande du signal d'entrée.

# H **Graphique EQ**

Affiche la réponse de fréquence actuelle de l'EQ graphique.

# I **Faders**

Ces faders coupent/accentuent les bandes de fréquence de l'EQ graphique. Les valeurs réelles sont affichées dans les cases numériques situées en-dessous.

# **(ii) ASSIGN TO FADERS**

Ces touches répartissent les 31 bandes de l'EQ graphique afin de vous permettre d'utiliser les faders DCA pour régler la valeur d'accentuation/de coupure de chaque bande. Cliquez sur une des six touches A (20.0-100), B (63.0-315), C (200-1.00k), D (630-3.15k), E (2.00k-10.0k), F (4.00k-20.0k). Les faders DCA 1–8 sont affectés à la région correspondante des bandes de fréquence, ce qui vous permet de les contrôler à l'aide des faders DCA. A ce moment-là, les divisions des faders correspondants et la valeur de la case numérique deviennent rouges à l'écran. Pour revenir à l'état initial, appuyez sur la touche DCA (OFF) de l'écran ou sur la touche [DCA] du panneau.

**Note**

- *Si les touches ASSIGN TO FADERS A–F sont désactivées, vous pouvez maintenir la touche [SHIFT] du panneau enfoncée et appuyer sur une touche de la section FADER MODE [A]–[F], puis utiliser les faders DCA pour contrôler la région correspondante de l'EQ graphique de la même manière que si vous aviez appuyé sur une touche A–F de l'écran.*
- *Le mode de fader DCA actuellement sélectionné (DCA, A–F) est désactivé lorsqu'une des touches ASSIGN TO FADERS A–F est activée. A ce moment-là, vous pouvez également utiliser les touches de la section FADER MODE [A]–[F] pour basculer entre les régions de l'EQ graphique ; la touche de la région sélectionnée clignote, tandis que les autres touches s'allument.*
- *Le réglage effectué dans la zone ASSIGN TO FADERS est désactivé lorsque vous passez à un autre écran ; le mode de fader DCA actuellement sélectionné sera à nouveau appliqué.*

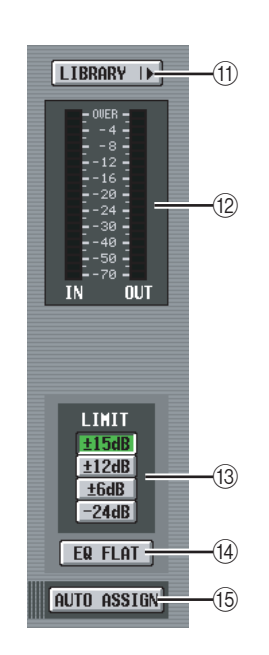

# **(11) LIBRARY**

Cette touche permet d'accéder à l'écran GEQ LIBRARY.

# L **Indicateur de niveau**

Cet indicateur affiche le niveau de crête avant et après l'EQ graphique.

# M **LIMIT**

Vous pouvez choisir la plage et la direction du réglage commandés par les faders parmi les options suivantes : ±15 dB, ±12 dB, ±6 dB (ces valeurs sont valables dans la direction de l'accentuation et de la coupure) ou –24 dB (valable uniquement dans la direction de la coupure).

# N **EQ FLAT**

Réinitialise tous les faders sur la position 0 dB. Lorsque vous cliquez sur cette touche, un message de confirmation apparaît.

# $(15)$  **AUTO ASSIGN**

Cette touche automatise les affectations aux faders DCA. Si cette touche est activée, la dernière région sélectionnée des bandes du GEQ est affectée aux faders DCA lorsque vous accédez à l'écran GEQ PARAM.

# **Ecran GEQ ASSIGN**

Cet écran répertorie les valeurs approximatives des réglages de l'EQ graphique et affiche les niveaux d'entrée/de sortie. Il vous permet également de modifier les affectations des chemins de signaux et le statut d'activation/désactivation.

# **GEQ ASSIGN**

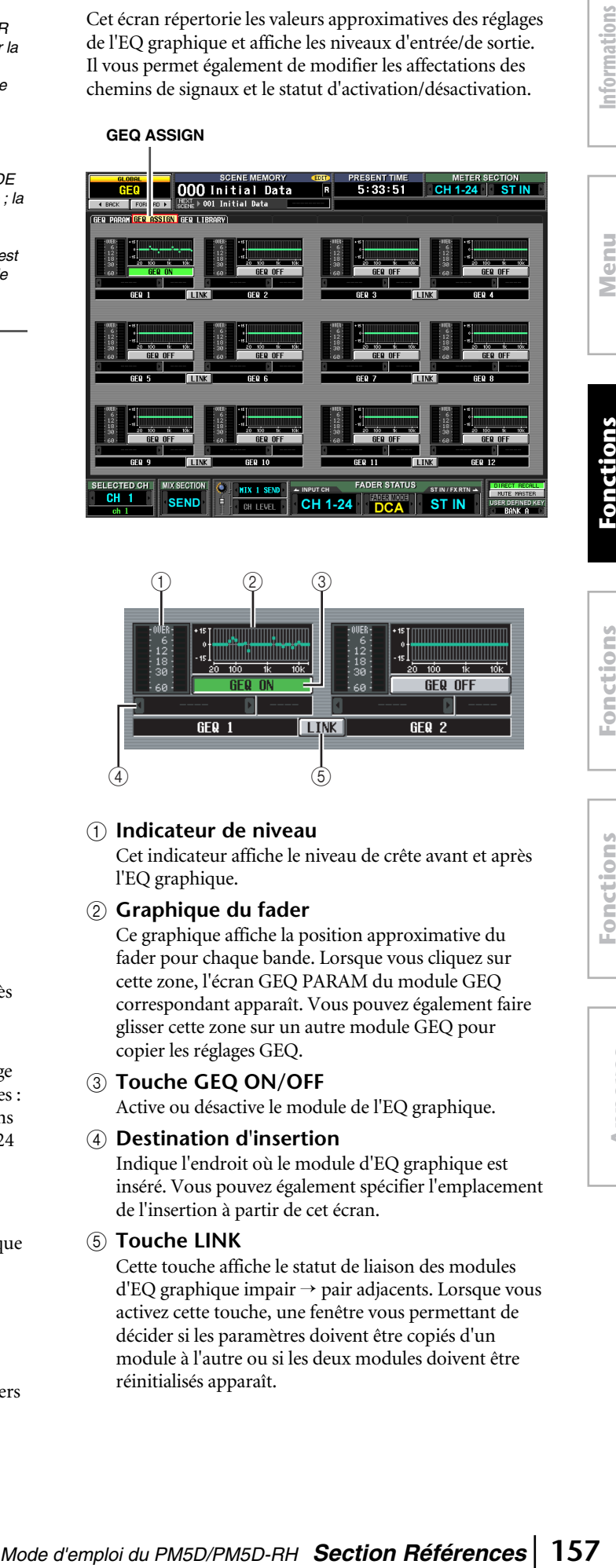

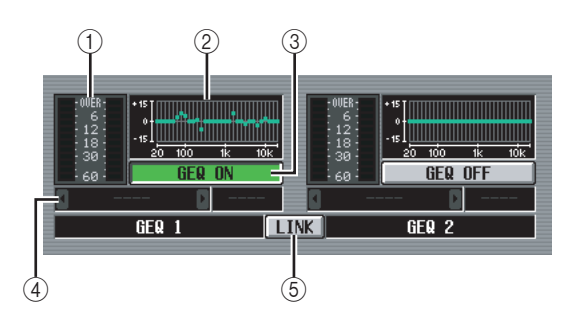

# A **Indicateur de niveau**

Cet indicateur affiche le niveau de crête avant et après l'EQ graphique.

# B **Graphique du fader**

Ce graphique affiche la position approximative du fader pour chaque bande. Lorsque vous cliquez sur cette zone, l'écran GEQ PARAM du module GEQ correspondant apparaît. Vous pouvez également faire glisser cette zone sur un autre module GEQ pour copier les réglages GEQ.

# **(3) Touche GEQ ON/OFF**

Active ou désactive le module de l'EQ graphique.

# D **Destination d'insertion**

Indique l'endroit où le module d'EQ graphique est inséré. Vous pouvez également spécifier l'emplacement de l'insertion à partir de cet écran.

# **(6)** Touche LINK

Cette touche affiche le statut de liaison des modules d'EQ graphique impair  $\rightarrow$  pair adjacents. Lorsque vous activez cette touche, une fenêtre vous permettant de décider si les paramètres doivent être copiés d'un module à l'autre ou si les deux modules doivent être réinitialisés apparaît.

# **Ecran GEQ LIBRARY**

Cet écran vous permet de rappeler, stocker, renommer ou supprimer des éléments de la bibliothèque du GEQ.

# **GEQ LIBRARY**

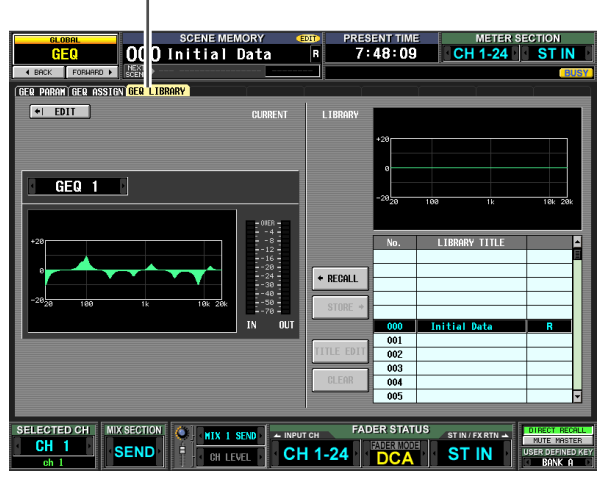

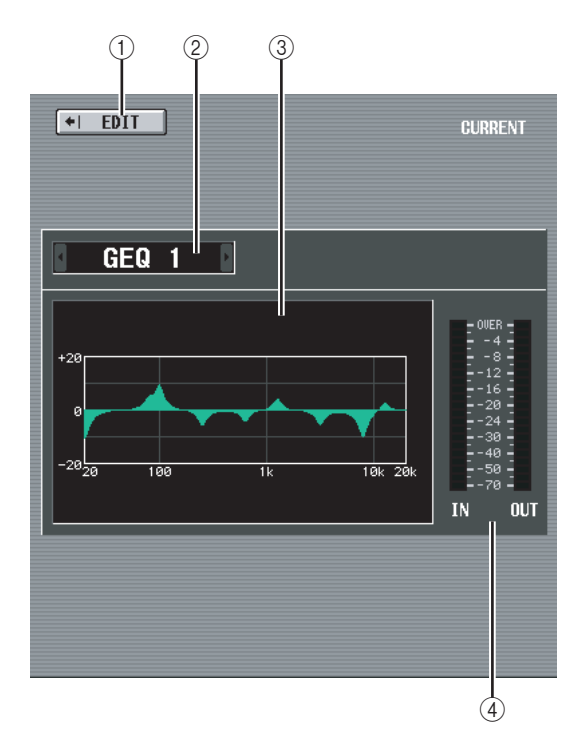

#### A **EDIT**

Lorsque vous cliquez sur cette touche, l'écran GEQ PARAM du module GEQ actuellement sélectionné apparaît.

- B **Sélection du module GEQ** Parmi les modules GEQ 1–12, sélectionnez celui pour lequel vous voulez effectuer des réglages.
- **(3) Graphique EQ actuel** Affiche la réponse approximative du module GEQ actuellement sélectionné.

# D **Indicateur de niveau** Cet indicateur affiche le niveau de crête avant et après l'EQ graphique.

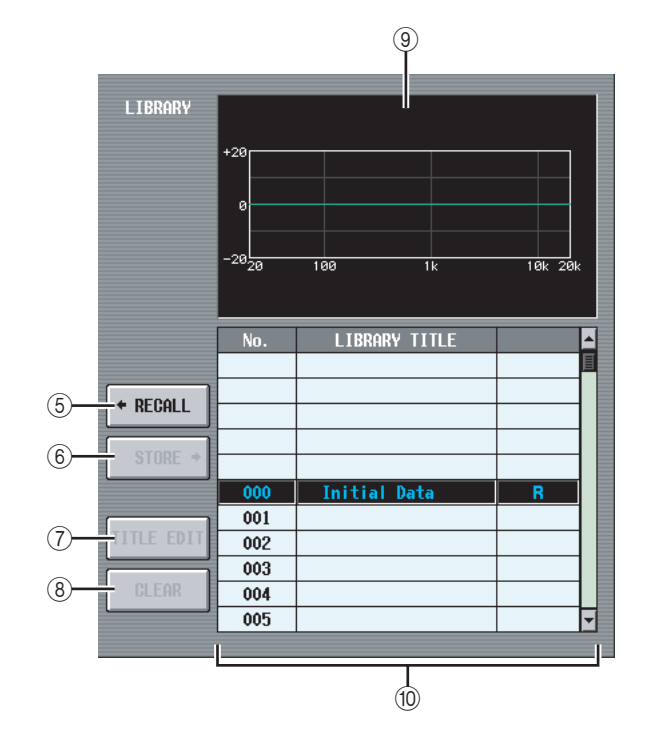

# E **RECALL**

Rappelle l'élément de la bibliothèque sélectionné dans la liste dans le module GEQ actuellement sélectionné.

#### **6** STORE

Stocke les réglages du module GEQ actuellement sélectionné à l'endroit choisi dans la liste. Lorsque vous cliquez sur cette touche, une fenêtre vous permettant de nommer et de sauvegarder les réglages du module GEQ apparaît.

# G **TITLE EDIT**

Edite le titre de l'élément de la bibliothèque sélectionné dans la liste. Lorsque vous cliquez sur cette touche, une fenêtre s'affiche pour vous permettre de modifier le titre.

#### H **CLEAR**

Supprime l'élément de la bibliothèque sélectionné dans la liste. Lorsque vous cliquez sur cette touche, un message de confirmation apparaît.

#### **Note**

*Les éléments de la bibliothèque pour lesquels un « R » s'affiche dans la colonne de droite de la liste sont en lecture seule. Ces éléments ne peuvent pas être stockés, renommés ou supprimés.*

# I **Graphique de la bibliothèque EQ**

Affiche la courbe de réponse de la bibliothèque sélectionnée dans la liste.

#### **10 Liste des bibliothèques**

Utilisez la barre de défilement pour sélectionner l'élément de la bibliothèque sur lequel vous voulez effectuer une opération. Cet élément est alors déplacé au centre et affiché en surbrillance.

# **Fonction SCENE**

# **Ecran SCENE**

Cet écran vous permet de stocker/rappeler des scènes. **SCENE**

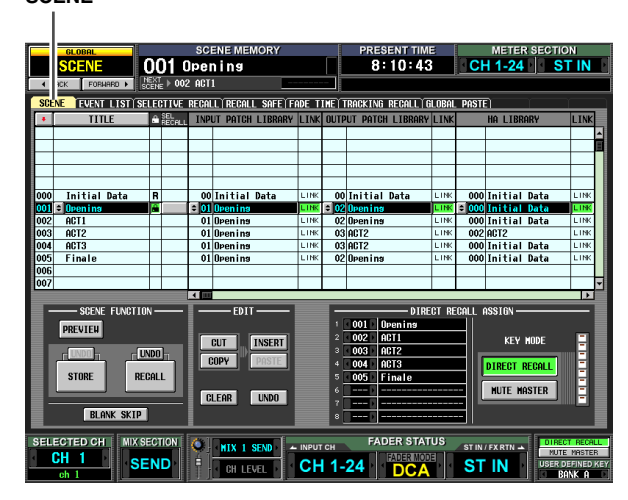

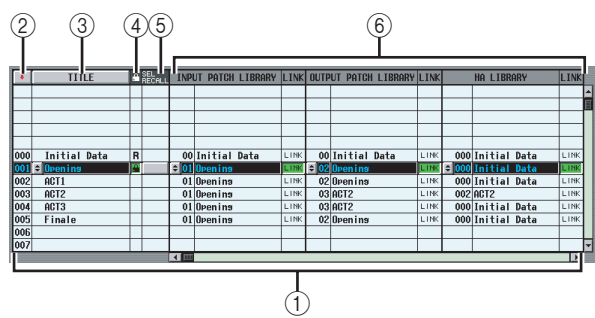

# A **Liste de scènes**

Cette liste répertorie les scènes stockées. Les éléments suivants sont affichés pour chaque scène. (Pour afficher 7 COMMENT et les éléments suivants, faites défiler la liste vers la droite.)

# B **(Numéro de scène)**

Il s'agit du numéro de la scène, compris entre 0 et 500. Vous pouvez cliquer sur cette icône pour inverser l'ordre de tri des scènes.

# **(3) TITLE**

Nom attribué à chaque scène. Vous pouvez cliquer sur la touche TITLE pour trier les scènes par titre. Lorsque vous cliquez sur la touche  $\div$  située à gauche, une fenêtre vous permettant de modifier le titre apparaît.

# D **(Protection)**

Cette touche permet d'activer ou de désactiver la protection de chaque scène. Une icône en forme de verrou signale les scènes dont la protection est activée. Ces scènes ne peuvent pas être écrasées. Les scènes en lecture seule sont signalées par la présence d'un « R ».

# E **SEL.RECALL (Rappel sélectif)**

Pour chaque scène, vous pouvez spécifier si la fonction Selective Recall doit être utilisée lors du rappel de la scène en question. Si la fonction Selective Recall est activée ( $\rightarrow$  [p. 164](#page-163-0)), les scènes pour lesquelles cette touche est activée pourront uniquement rappeler des paramètres spécifiques. (Vous avez également la possibilité d'exclure uniquement des paramètres spécifiques du rappel.)

Si les scènes sont triées par titre, une coche apparaît en regard des scènes pour lesquelles le rappel sélectif est

activé. Si les scènes sont triées dans l'ordre numérique, une flèche vers le bas ou le haut apparaît pour les scènes pour lesquelles cette fonction est activée ; cela permet de voir facilement quelle était la scène originale avant le rappel sélectif.

# F **Liaison de bibliothèques**

Cette zone affiche le numéro et le titre des bibliothèques INPUT PATCH, OUTPUT PATCH et HA utilisées par chaque scène. Vous pouvez cliquer sur la touche  $\Rightarrow$  située à gauche pour accéder à une fenêtre vous permettant de modifier le numéro de la bibliothèque qui est lié. La touche LINK de chaque bibliothèque détermine si les opérations de rappel de la bibliothèque sont liées à des opérations de rappel de scène.

Si la touche LINK est activée (cette colonne indique « LINK »), la bibliothèque du numéro correspondant est également rappelée lorsque vous rappelez cette scène. Une bibliothèque dont la touche LINK est désactivée ne change pas lorsque vous rappelez cette scène.

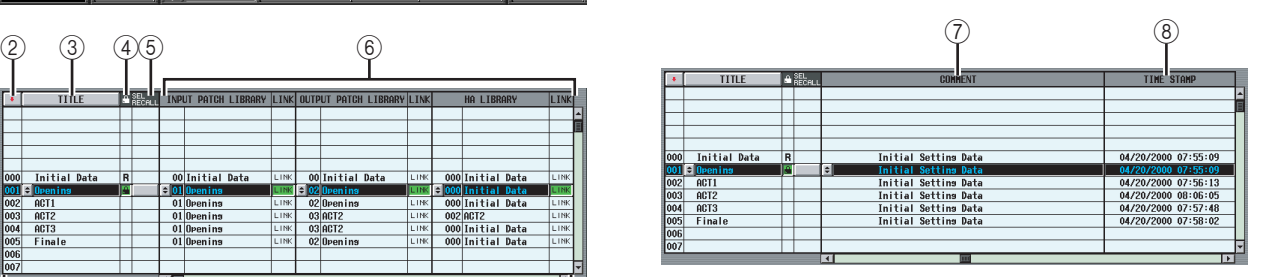

# G **COMMENT**

Dans cette colonne, vous pouvez entrer ou afficher un commentaire pour la scène. Une fenêtre de saisie de texte apparaît lorsque vous déplacez le curseur sur le champ COMMENT et que vous appuyez sur la touche [ENTER] ou lorsque vous cliquez sur la touche  $\blacksquare$ située à gauche.

# **(8) TIME STAMP**

Indique l'heure à laquelle la scène a été stockée pour la dernière fois, au format mois/jour/année/heures/ minutes/secondes.

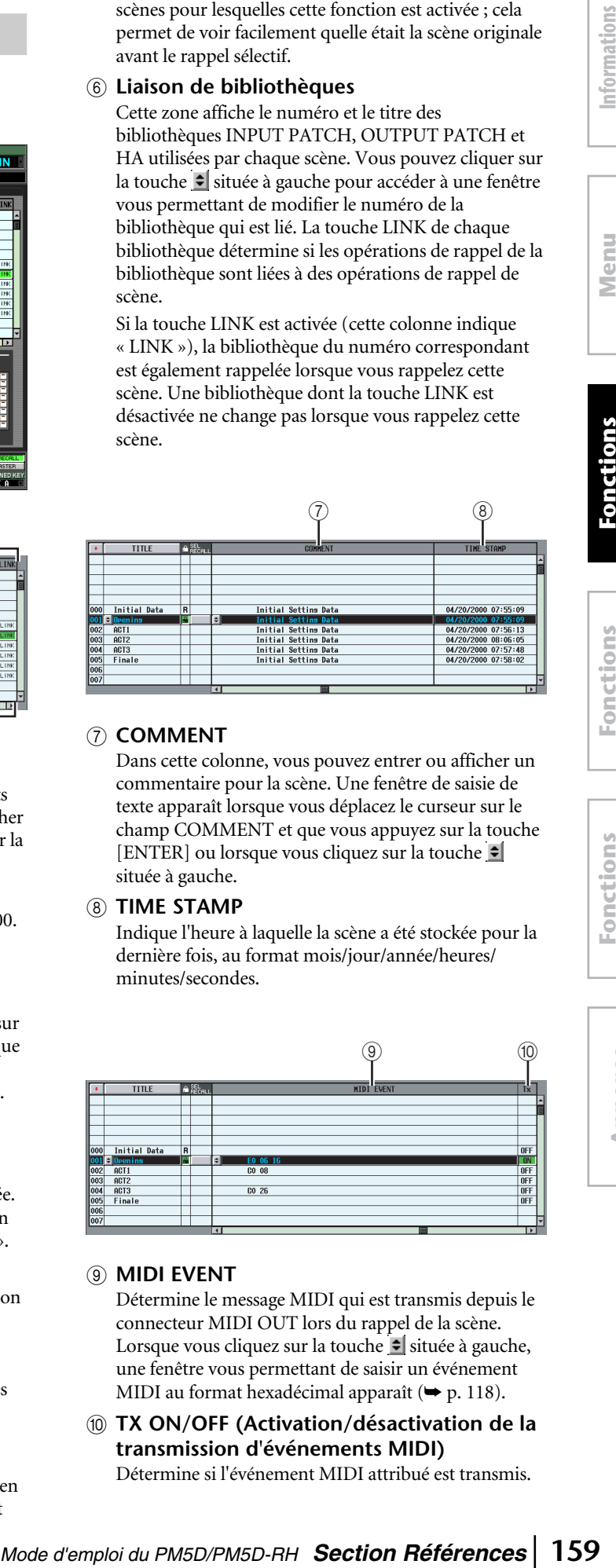

# I **MIDI EVENT**

Détermine le message MIDI qui est transmis depuis le connecteur MIDI OUT lors du rappel de la scène. Lorsque vous cliquez sur la touche  $\equiv$  située à gauche, une fenêtre vous permettant de saisir un événement MIDI au format hexadécimal apparaît  $(\rightarrow p. 118)$  $(\rightarrow p. 118)$  $(\rightarrow p. 118)$ .

**(ii) TX ON/OFF (Activation/désactivation de la transmission d'événements MIDI)** Détermine si l'événement MIDI attribué est transmis.

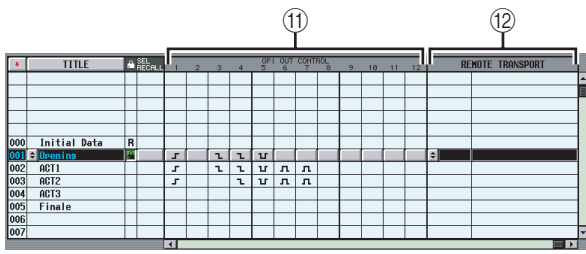

# **M GPI OUT CONTROL 1-12**

Spécifie la polarité et la méthode de transmission (Tally/Trigger) du signal envoyé par les ports GPI OUT 1–12 lors du rappel de la scène. Lorsque vous cliquez sur une touche correspondant à un port 1–12, le réglage change dans l'ordre suivant.

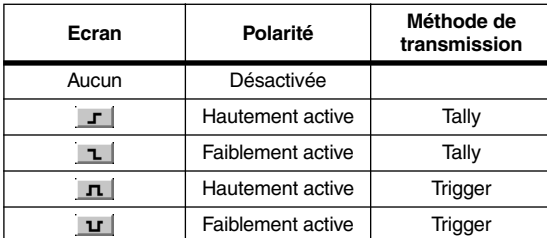

**Note**

- *Les réglages GPI OUT CONTROL sont indépendants des réglages de la fonction MIDI/REMOTE de l'écran GPI.*
- *Dans le cas d'un réglage de type Trigger, l'intervalle de temps entre le passage du statut actif au statut inactif est de 250 msec.*

# **(12) REMOTE TRANSPORT**

Sélectionne la commande de transport (protocole MMC ou RS422) qui est transmise lorsque vous rappelez la scène. Si vous cliquez sur la touche  $\Rightarrow$  située à gauche, une fenêtre vous permettant de sélectionner la destination de la sortie et le type de commande apparaît.

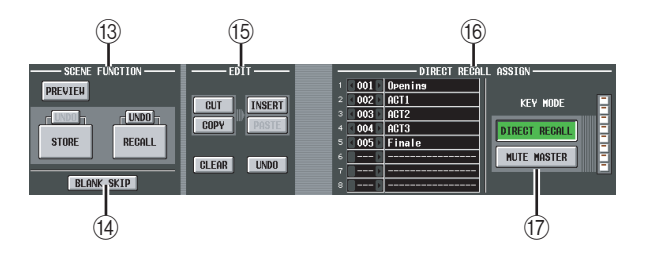

# **(3) SCENE FUNCTION (fonction Recall)**

Cette fonction vous permet de stocker/rappeler des scènes.

**• RECALL**

Charge la scène actuellement sélectionnée dans la liste de scènes dans le PM5D.

**• STORE**

Sauvegarde les réglages actuels du PM5D dans la scène actuellement sélectionnée dans la liste de scènes. (Cette touche est inutilisable si la scène sélectionnée est en lecture seule ou protégée.)

**• UNDO**

Annule la précédente opération Recall ou Store. Vous pouvez cliquer à nouveau sur cette touche (Redo) pour revenir à l'état avant l'annulation.

# **• PREVIEW**

Lorsque cette touche est activée, le PM5D est en mode PREVIEW ; celui-ci vous permet de visualiser ou d'éditer les réglages d'une scène stockée en mémoire ou les réglages d'un élément de la bibliothèque sans affecter le traitement du signal interne. Cette touche est liée à la touche [PREVIEW] de la section SCENE MEMORY du panneau  $(\rightarrow p. 80)$  $(\rightarrow p. 80)$ .

#### **Note**

- *Les réglages Monitor s'appliquent au traitement des signaux internes, y compris dans le mode Preview. Vous pouvez effectuer des opérations de cue-monitor pendant la prévisualisation.*
- *Les opérations EVENT LIST, MIDI et GPI s'appliquent au traitement des signaux internes, mais pas à la prévisualisation.*
- *Les opérations de sauvegarde/chargement de la carte mémoire ne peuvent pas être effectuées pendant la prévisualisation.*
- *Pendant la prévisualisation, les opérations définies par l'utilisateur qui affectent le traitement des signaux internes sont désactivées. Il s'agit notamment des opérations EVENT LIST, TALKBACK ASSIGN, MONITOR, MIDI DIRECT OUT, MACHINE CONTROL et GPI OUT CONTROL.*

# **(14) BLANK SKIP**

Détermine les numéros de scène pouvant être sélectionnés. Si la touche BLANK SKIP est désactivée, tous les numéros de scène peuvent être sélectionnés consécutivement, qu'ils contiennent ou non des données de scène. Par contre, si la touche BLANK SKIP est activée, seuls les numéros dans lesquels une scène est stockée sont sélectionnables. Ce réglage est d'application lorsque vous changez de scènes à l'aide des touches SCENE MEMORY [▲]/[▼] de la section SCENE MEMORY du panneau, de l'encodeur [DATA] ou des touches  $\sqrt{\frac{1}{2}}$  de l'écran.

# O **EDIT**

Ces touches vous permettent de réorganiser l'ordre des scènes dans la mémoire.

**• CUT**

Coupe la scène sélectionnée dans la liste et la conserve dans une mémoire tampon temporaire. Les scènes ultérieures sont déplacées d'une position vers l'avant.

**• COPY**

Copie la scène sélectionnée dans la liste dans la mémoire tampon. La source de la copie et les autres scènes ne sont pas affectées.

**• INSERT**

Insère la scène issue de la mémoire tampon au niveau du numéro sélectionné dans la liste. Les scènes qui suivent le numéro auquel vous avez effectué l'insertion reculent d'une position.

**• PASTE**

Ecrase la scène issue de la mémoire tampon au niveau du numéro vide sélectionné dans la liste. Les autres scènes ne sont pas affectées.

**• CLEAR**

Supprime la scène sélectionnée dans la liste.

**• UNDO** Annule la dernière opération effectuée dans la zone EDIT.

**Note**

- *Un message de confirmation apparaît lorsque vous cliquez sur l'une de ces touches.*
- *Si vous sélectionnez une scène en lecture seule ou protégée dans la liste, les touches CUT, INSERT et CLEAR*
- *apparaissent en grisé et ne peuvent pas être utilisées. • Lorsqu'une scène existante est sélectionnée dans la liste, la*
- *touche PASTE apparaît en grisé et ne peut pas être utilisée. • Si la liste est triée par titre, les touches CUT, INSERT et*
- *UNDO apparaissent en grisé. • Si vous modifiez le contenu d'une scène à l'aide d'opérations dans des sections autre que la zone EDIT, la touche UNDO apparaît en grisé.*

# **(16) DIRECT RECALL ASSIGN**

Cette fonction vous permet de sélectionner les scènes qui seront directement rappelées par les touches SCENE MEMORY [1]–[8] du panneau. Elle est disponible lorsque la touche DIRECT RECALL est activée.

Lorsque vous positionnez le curseur sur le champ de gauche et tournez l'encodeur [DATA] ou que vous cliquez sur les touches  $\sqrt{p}$  pour sélectionner un numéro de scène, le nom de la scène apparaît dans le champ de droite.

# Q **DIRECT RECALL/MUTE MASTER**

Ces touches sont liées aux touches DIRECT RECALL/ MUTE MASTER qui apparaissent en bas de l'écran.  $(\rightarrow p. 151)$  $(\rightarrow p. 151)$ 

# **Ecran EVENT LIST**

La fonction Event List vous permet d'enregistrer des scènes dans l'ordre d'utilisation, de manière à ce que ces scènes puissent être rappelées soit manuellement, soit automatiquement en fonction du code temporel ou de l'intervalle spécifié.

# **EVENT LIST**

ি

FUENT<sup>II</sup>I TST

**DISORLE** 

ENABLE<br>[ALL MANUAL] ENABLE

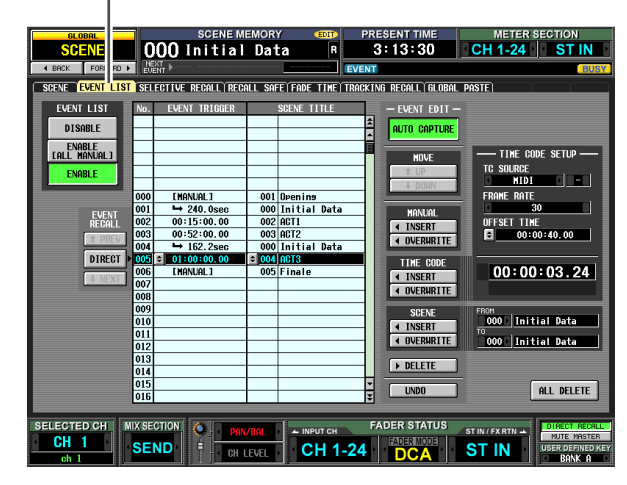

EVENT TRIGGER

[MANUAL]

 $\rightarrow$  240.0sec

 $00:15:00.00$ 

 $00:52:00.00$ 

 $\rightarrow$  162.2se

 $= 01:00:00.0$ 

[MANUAL]

 $\overline{2}$ 

SCENE TITLE

 $\overline{001}$  Openins

003 ACT2

004 ACT3

 $005$  Finale

000 Initial Data<br>000 Initial Data<br>002 ACT1

000 Initial Data

A **EVENT LIST ENABLE/DISABLE**

 $\overline{00}$ 

 $\overline{001}$ 

 $\overline{00}$  $\overline{00}$ 

 $\overline{00}$ 

00

 $\overline{00}$ 

008

désactiver la fonction Event List.

**• ENABLE [ALL MANUAL]**

B **Liste des événements**

enregistrées dans la liste d'événements.

**• DISABLE**

 $\overline{3}$ 

EVENT<br>RECALL

**DIRECT** 

**• ENABLE**

Utilisez les trois touches suivantes pour activer/

La fonction Event List ne rappelle pas les scènes

Les scènes enregistrées dans la liste d'événements sont uniquement rappelées par une opération manuelle. Si la liste contient des événements pour lesquels un code temporel a été défini, l'événement candidat au rappel changera à mesure que le code temporel progresse. Les événements ne seront toutefois rappelés que si l'opération de rappel est exécutée manuellement.

Les scènes enregistrées dans la liste d'événements sont rappelées en fonction de la condition spécifiée (code temporel, intervalle ou opération manuelle).

**Fonctions**  Fonctions d'entrée **d'entrée**

# Annexes **Annexes**

# en surbrillance au centre de la liste.

Cette liste vous permet d'enregistrer les scènes à rappeler et les conditions dans lesquelles elles seront rappelées. Cliquez sur une ligne pour sélectionner l'événement de cette ligne en vue de l'éditer ; il apparaît

affichées à l'écran **affichées à l'écran** Informations **Informations** 

**Menu Function**

Function

**• No.**

Indique le numéro de l'événement.

#### **• EVENT TRIGGER**

Cette colonne spécifie la condition permettant de rappeler chaque événement. Cliquez sur la touche  $\blacktriangleright$ , puis, dans la fenêtre qui apparaît, utilisez les trois touches suivantes pour sélectionner la condition.

- **MANUAL** . . . .L'événement peut être rappelé à l'aide de la touche DIRECT de la zone EVENT RECALL (3) ou d'une touche définie par l'utilisateur. Le champ EVENT TRIGGER affiche [MANUAL].
- **INTERVAL** . . .La scène est rappelée lorsqu'un certain temps s'est écoulé après le rappel de la scène précédente. Si vous sélectionnez cette touche, précisez le temps d'attente dans la partie inférieure de la fenêtre. Le champ EVENT TRIGGER de liste affiche le symbole «  $\rightarrow$  » et le temps d'attente.
- **TIME CODE** . .La scène est rappelée lorsque le code temporel (LTC, MTC, code temporel interne) atteint l'heure indiquée. Si vous sélectionnez cette touche, spécifiez l'emplacement du code temporel (heures/minutes/secondes/ frames) dans la partie inférieure de la fenêtre. Le champ EVENT TRIGGER de la liste affiche le code temporel.

Evénement rappelé une fois l'intervalle défini écoulé depuis la précédente opération de rappel

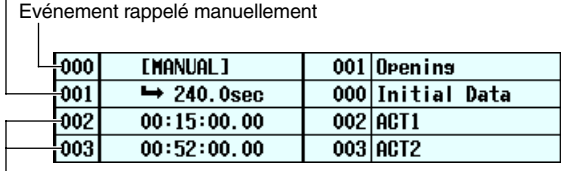

Evénement rappelé lorsque le code temporel atteint la position spécifiée

#### **Astuce**

- *Tant qu'un événement pour lequel l'option MANUAL est spécifiée est sélectionné dans la liste, la scène ne change pas si vous n'effectuez pas manuellement un rappel.*
- *Par contre, si un événement pour lequel TIME CODE est spécifié est enregistré ultérieurement dans la liste, les événements paramétrés sur MANUAL sont omis lorsque ce code temporel survient et la scène correspondante est rappelée.*
- *La condition de rappel de la scène suivante apparaît dans les champs NEXT SCENE/NEXT EVENT situés dans la partie supérieure de l'écran.*

**Note**

- *Si la source du code temporel est OFF, les événements pour lesquels EVENT TRIGGER est paramétré sur TIME CODE ne seront rappelés qu'en cas de rappel manuel.*
- *Par contre, les événements pour lesquels EVENT TRIGGER est paramétré sur INTERVAL sont automatiquement rappelés une fois que l'intervalle défini depuis la dernière opération de rappel s'est écoulé, même si la source du code temporel est OFF.*
- *Dans l'intervalle de deux secondes qui suit le début du code temporel, les événements risquent de ne pas être exécutés parce que la synchronisation est en cours. Vous devez démarrer le code temporel au moins deux secondes plus tôt que l'événement que vous voulez exécuter.*

#### **• SCENE TITLE**

Il s'agit du numéro et du titre de la scène à rappeler. Cliquez sur la touche  $\blacktriangleright$  et, dans la fenêtre qui apparaît, cliquez sur le numéro d'une scène pour la sélectionner.

#### **(3) EVENT RECALL**

Cette zone vous permet de rappeler des événements. Elle comprend les trois touches suivantes :

#### **• PREV**

Lorsque vous cliquez sur cette touche, l'événement de la ligne précédant le dernier événement rappelé est rappelé et sélectionné.

#### **• DIRECT**

Lorsque vous cliquez sur cette touche, l'événement actuellement sélectionné dans la liste est rappelé. Cette touche est principalement utilisée pour rappeler un événement dont le champ EVENT TRIGGER est paramétré sur [MANUAL].

#### **• NEXT**

Lorsque vous cliquez sur cette touche, l'événement de la ligne suivant le dernier événement rappelé est rappelé et sélectionné.

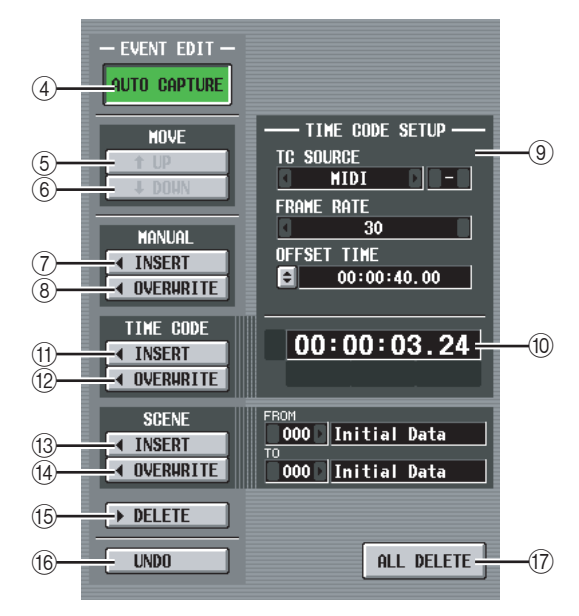

# **(4) AUTO CAPTURE**

Cette touche vous permet d'enregistrer automatiquement des événements en temps réel tandis que le code temporel s'exécute. Si le code temporel s'exécute et que cette touche est activée, l'utilisation des touches du panneau SCENE MEMORY pour rappeler une scène provoque la capture du numéro de scène et de la position du code temporel correspondants, qui sont alors ajoutés en tant que nouvel événement.

#### **Note**

- *Si la liste contient des événements enregistrés auparavant, ceux-ci sont triés dans l'ordre descendant, en fonction de leur code temporel.*
- *Si un événement existe déjà au même emplacement de code temporel, il est écrasé par le nouvel événement.*
- *Même si la source du code temporel est « OFF », l'exécution d'une opération de rappel tandis que cette touche est active a pour effet d'enregistrer un nouvel événement dans la liste. Dans ce cas, le champ EVENT TRIGGER est enregistré en tant que [MANUAL].*
- *Si une valeur de décalage est définie, la somme de la valeur de décalage et du code temporel affiché est capturée en tant que code temporel.*

# affichées à l'écran **affichées à l'écran** Informations **Informations**

**Annexes**

Annexes

# **(5) MOVE UP**

Cette touche déplace l'événement actuellement sélectionné d'une position vers l'arrière dans la liste d'événements.

# $\circledR$  **MOVE DOWN**

Cette touche déplace l'événement actuellement sélectionné d'une position vers l'avant dans la liste d'événements.

**Note**

- *Les touches MOVE UP/DOWN sont uniquement disponibles pour les événements dont le champ EVENT TRIGGER affiche [MANUAL] ou le symbole « ».*
- *Si le champ EVENT TRIGGER de l'événement sélectionné affiche un code temporel, ces touches apparaissent en grisé et sont indisponibles.*

# G **MANUAL INSERT**

Cette touche permet d'insérer un nouvel événement à l'emplacement choisi dans la liste. Le champ EVENT TRIGGER du nouvel événement indiquera [MANUAL], tandis que le champ SCENE TITLE renseignera « no assignment ». Si vous le souhaitez, vous pouvez modifier ces paramètres.

# **(8) MANUAL OVERWRITE**

Cette touche permet d'écraser un nouvel événement à l'emplacement choisi dans la liste. (Si la ligne est vide, la touche apparaît en grisé et est indisponible.) Le champ EVENT TRIGGER du nouvel événement affiche [MANUAL].

# **(9) TIME CODE SETUP**

Cette zone vous permet d'effectuer des réglages pour le code temporel reçu par le PM5D.

- **TC SOURCE (Source du code temporel)** Sélectionnez une des options suivantes en tant que source du code temporel à utiliser.
	- **OFF** . . . . . . . . . . Aucun code temporel n'est reçu.
	- **INTERNAL** . . . . Le code temporel généré par le PM5D utilisé.
	- **TIME CODE** . . . Le code temporel (LTC) reçu via le connecteur TIME CODE situé sur le panneau arrière est utilisé.
	- **MIDI** . . . . . . . . . Le code temporel MIDI (MTC) reçu via le connecteur MIDI IN situé sur le panneau arrière est utilisé.
	- **USB** . . . . . . . . . . Le code temporel MIDI reçu depuis le port spécifié via le connecteur USB situé sur le panneau arrière est utilisé.
	- **SLOT 1–4** . . . . . Si une carte prenant en charge l'entrée MIDI est installée dans un des logements du panneau arrière, le code temporel MIDI reçu du port spécifié est utilisé.

**Note**

- *Ce réglage n'affecte pas la fonction MIDI REMOTE de l'écran MIDI SETUP.*
- *Si vous sélectionnez USB ou SLOT 1–4, vous devez spécifier le numéro de port (1–8) dans le champ situé à droite. (En fonction de la carte installée, certains logements ne disposeront que d'un seul port.)*
- *Si vous basculez sur INTERNAL, le code temporel sera paramétré sur la valeur Start Time.*

**• FRAME RATE**

Sélectionnez une des options suivantes en tant que résolution en frames du code temporel (LTC, MTC, code temporel interne) que vous utilisez.

- **30** . . . . . . . . . . 30 frames/seconde (non-drop) **30D** . . . . . . . . . 30 frames/seconde (drop frame) **29.97** . . . . . . . . 29,97 frames/seconde (non-drop) **29.97D** . . . . . . 29,97 frames/seconde (drop frame)
- **25** . . . . . . . . . . 25 frames/seconde
- **24** . . . . . . . . . . 24 frames/seconde

# **• OFFSET TIME/START TIME**

Si INTERNAL est sélectionné en tant que source du code temporel, utilisez ce champ pour spécifier l'heure à laquelle le code temporel interne doit débuter (START TIME).

Si une autre source de code temporel est sélectionnée, utilisez ce champ pour spécifier le décalage (OFFSET TIME). Le décalage est l'intervalle en fonction duquel la synchronisation du rappel des scènes est ajusté vers l'avant ou l'arrière par rapport au code temporel entrant (LTC ou MTC).

Dans les deux cas, vous pouvez modifier la valeur en cliquant sur la touche  $\div$  et en spécifiant la valeur en unités d'heures/minutes/secondes/frames dans la fenêtre qui apparaît.

# **10 Zone d'affichage du code temporel**

Cette zone affiche la valeur du code temporel entrant (LTC ou MTC) ou interne. Si INTERNAL est sélectionné en tant que source du code temporel, les touches de transport apparaissent directement sous la valeur du code temporel ; vous pouvez utiliser ces touches pour rembobiner, arrêter ou démarrer le code temporel interne.

 $144$ ■ **RETURN TO START TIME**

 $00:00:49.$ 

(rembobine le code temporel jusqu'à l'heure de début)

**STOP** (arrête le code temporel)

**START** (démarre le code temporel à l'emplacement actuel)

En outre, si INTERNAL est sélectionné, vous pouvez cliquer sur la touche  $\div$  pour accéder à la fenêtre TIME CODE et spécifier le code temporel directement.

**Note**

*Aucune valeur de décalage n'est ajoutée au code temporel affiché.*

# **M TIME CODE INSERT**

Cette touche enregistre les données de code temporel dans la liste en temps réel. Lorsque la source du code temporel est en cours d'exécution et que vous cliquez sur cette touche, la valeur du code temporel est capturée et ajoutée en tant que nouvel événement. Le code temporel capturé est saisi dans le champ EVENT TRIGGER du nouvel événement et le champ SCENE TITLE indique « no assignment ». A ce stade, les événements de la liste sont triés dans l'ordre descendant, par code temporel. (Si un événement existe déjà au même emplacement de code temporel, il est remplacé par le nouvel événement.)

**Note**

*Si la source du code temporel est OFF, la colonne EVENT TRIGGER affiche [MANUAL]. Si la source du code temporel est TIME CODE, MIDI, USB ou SLOT 1–4, la valeur de décalage est ajoutée à la valeur du code temporel du nouvel événement ajouté.*

# **(12) TIME CODE OVERWRITE**

Cette touche remplace le code temporel de l'événement sélectionné dans la liste en temps réel. Lorsque la source du code temporel est en cours d'exécution et que vous cliquez sur cette touche, l'emplacement actuel du code temporel est saisi en tant que valeur du code temporel de l'événement actuellement sélectionné. (Le champ SCENE TITLE ne change pas.) A ce stade, les événements de la liste sont triés dans l'ordre descendant, par code temporel.

Si une ligne vide est sélectionnée, cette touche apparaît en grisé.

#### **Note**

*Si la source du code temporel est OFF, la colonne EVENT TRIGGER affiche [MANUAL]. Si la source du code temporel est TIME CODE, MIDI, USB ou SLOT 1–4, la valeur de décalage est ajoutée à la valeur du code temporel réécrite.*

# **(13) SCENE INSERT**

Cette touche permet d'insérer une ou plusieurs scènes consécutives dans la liste d'événements à partir de la mémoire de scènes. Utilisez les champs FROM/TO situés à droite pour définir les numéros de scène de début et de fin et cliquez sur cette touche. Les scènes spécifiées sont insérées en tant que nouveaux événements à rappeler directement avant l'événement actuellement sélectionné. Le champ EVENT TRIGGER est paramétré sur [MANUAL] pour tous les nouveaux événements.

# **(14) SCENE OVERWRITE**

Cette touche remplace les affectations de scènes d'événements consécutifs de la liste d'événements par plusieurs scènes consécutives de la mémoire de scènes. Utilisez les champs FROM/TO situés à droite pour spécifier les numéros de scène de début et de fin et cliquez sur cette touche. Le champ SCENE TITLE des numéros correspondants des événements ultérieurs est remplacé par les scènes spécifiées, en partant de la ligne actuellement sélectionnée dans la liste d'événements. (Le champ EVENT TRIGGER ne change pas.) Si une ligne vide est sélectionnée, cette touche apparaît en grisé.

# O **DELETE**

Cette touche supprime l'événement sélectionné dans la liste. Si une ligne vide est sélectionnée, cette touche apparaît en grisé.

#### **16 UNDO**

Cette touche restaure l'état de la liste d'événements avant la dernière opération d'édition. Si l'opération d'annulation ne peut pas être exécutée, cette touche apparaît en grisé.

# Q **ALL DELETE**

Cette touche supprime tous les événements de la liste. Lorsque vous cliquez sur cette touche, un message de confirmation apparaît.

**Note**

*Si vous modifiez la liste (*4*–*8*,* K*–*Q*) ou le code temporel, la touche NEXT EVENT située dans la zone affichée en permanence effectue la recherche à partir du code temporel actuel. Cependant, si la source du code temporel est OFF ou s'il n'y a aucun réglage de code temporel dans le champ EVENT TRIGGER (uniquement pour [MANUAL] et [INTERVAL]), NEXT EVENT constituera le début de la liste.*

# **Ecran SELECTIVE RECALL**

Cet écran vous permet d'effectuer des réglages pour la fonction Selective Recall, qui vous permet, indépendamment pour chaque scène, d'exclure des paramètres/canaux spécifiques du rappel ou, inversement, de rappeler uniquement des paramètres/canaux spécifiques.

# **SELECTIVE RECALL**

![](_page_163_Figure_21.jpeg)

![](_page_163_Figure_22.jpeg)

# <span id="page-163-0"></span>A **SELECTIVE RECALL ENABLE/DISABLE**

Active/désactive la fonction Selective Recall pour la scène actuellement sélectionnée. Si cette touche est réglée sur DISABLE, la fonction Selective Recall est désactivée.

#### **Note**

- *Contrairement à l'écran RECALL SAFE (*➥ *[p. 166\)](#page-165-0), qui est commun à toutes les scènes, les réglages de l'écran SELECTIVE RECALL sont indépendants pour chaque scène.*
- *Si vous modifiez les réglages de l'écran SELECTIVE RECALL, vous devrez stocker cette scène pour rendre les modifications effectives.*

# **(2) SELECTION MODE**

Utilisez les deux touches suivantes pour choisir la manière dont vous voulez utiliser l'écran SELECTIVE RECALL.

#### **• Touche SAFE PARAMETER**

Lorsque cette touche est activée, vous pouvez spécifier les canaux/paramètres à exclure des opérations de rappel.

#### **• Touche RECALL PARAMETER**

Lorsque cette touche est activée, vous pouvez choisir les canaux/paramètres à rappeler.

Dès que vous basculez ces touches, tous les canaux/ paramètres sont susceptibles d'être rappelés.

![](_page_164_Picture_0.jpeg)

# **(3) Touches SAFE ON/OFF Touches RECALL ON/OFF**

La fonction de ces touches dépend du réglage SELECTION MODE (2).

#### **Si la touche SAFE PARAMETER est activée**

Ces touches fonctionnent en tant que touches SAFE ON/OFF qui spécifient les canaux exclus des opérations de rappel.

**Si la touche RECALL PARAMETER est activée** Ces touches fonctionnent en tant que touches RECALL ON/OFF qui spécifient les canaux à rappeler.

D **Grille de la matrice de paramètres** Cette grille vous permet de sélectionner les paramètres

qui seront rappelés (ou exclus du rappel). Les sélections de SAFE PARAMETER apparaissent en vert et celles de RECALL PARAMETER en bleu. Si la touche ALL est activée, tous les paramètres autres que CH to MIX sont rappelés (ou exclus du rappel).

#### **Note**

- *Les grilles de la matrice correspondant à des combinaisons qui ne peuvent pas être sélectionnées sont grisées.*
- *Les réglages de la grille de la matrice de paramètres sont ignorés pour les canaux dont la touche SAFE ON/OFF ou RECALL ON/OFF est désactivée.*

# E **ASSIGN**

Cette zone affiche le nombre de canaux affectés pour chaque paramètre.

# **(6) SET ALL**

Ces touches activent les touches de tous les canaux ou touches du paramètre correspondant.

# G **CLEAR ALL**

Ces touches désactivent les touches de tous les canaux ou touches du paramètre correspondant.

![](_page_164_Picture_17.jpeg)

# **(8) OTHER SAFE/RECALL PARAMETERS**

Utilisez ces touches pour exclure des opérations de rappel des paramètres autres que ceux décrits ci-dessus. Si la touche SAFE PARAMETER est activée dans la zone SELECTION MODE (2), ces touches indiquent les paramètres qui seront exclus du rappel. Si la touche RECALL PARAMETER est activée, elles spécifient les paramètres qui seront rappelés.

# **(9) SET ALL**

Cette touche active toutes les touches de la zone OTHER SAFE PARAMETERS.

# (10) **CLEAR ALL**

Cette touche désactive toutes les touches de la zone OTHER SAFE PARAMETERS.

Dans le cas de paramètres (tels que ceux répertoriés cidessous) pour lesquels deux canaux ou modules impair/ pair adjacents partagent un paramètre unique, ce paramètre ne sera rappelé (ou exclus du rappel) que si le rappel sélectif est défini pour les deux canaux/modules.

- GATE STEREO LINK
- COMP STEREO LINK
- DELAY GANG
- PAN MODE
- GEQ LINK
- ATT GANG
- MS DECODE
- FIXED/VARI

# **Note**

- *Recall Safe et Selective Recall peuvent être utilisés ensemble. Les canaux/paramètres exclus des opérations de rappel par Recall Safe ou Selective Recall (ou les deux) ne sont pas rappelés.*
- *Selective Recall est d'application lorsqu'une scène est rappelée en mode PREVIEW.*
- *Lorsque vous rappelez une scène, il arrive qu'un conflit dans les réglages d'apairage entre Recall Safe et Selective Recall provoque une différence entre les réglages d'un paramètre pour les canaux L et R. Dans ces cas-là, le paramètre est lié la prochaine fois qu'il est exécuté.*

**Fonctions**  d'entrée **d'entrée Annexes**

**Iffichées** à l'écran

**affichées à l'écran**

# <span id="page-165-0"></span>**Ecran RECALL SAFE**

Cet écran vous permet de spécifier les paramètres/canaux qui seront exclus des opérations de rappel pour toutes les scènes.

![](_page_165_Figure_3.jpeg)

![](_page_165_Picture_4.jpeg)

# A **Touches HA SAFE ON/OFF (Activation/ désactivation sécurisé du préampli micro)**

Ces touches sélectionnent les canaux dont le HA (Préampli micro) attribué est exclu des opérations de rappel.

**Note**

*Si vous faites défiler la barre de défilement vers le bas, vous verrez que la colonne CH de la zone SAFE PARAMETERS montre non seulement les canaux d'entrée, mais aussi les ports d'entrée suivants. Prises AD1-AD48INPUT 1-48*

*AD1L-AD4R . . Canaux G/D des prises ST IN 1-4 ExHA1-1–ExHA8-8 . . . . Canaux 1-8 des préampli micro externes 1-8 (AD8HR ou AD824)*

# B **Touches CH SAFE ON/OFF (Activation/ désactivation sécurisé des canaux)**

Ces touches permettent de sélectionner les canaux à exclure des opérations de rappel. Elles sont liées à la touche [RECALL SAFE] du panneau.

# C **Grille de la matrice de paramètres**

Cette grille vous permet de sélectionner les paramètres des canaux à exclure des opérations de rappel. Si la touche ALL est activée, tous les paramètres seront exclus, à l'exception de CH to MIX.

Recall Safe et Selective Recall peuvent être utilisés ensemble. Les canaux/paramètres exclus des opérations de rappel par Recall Safe ou Selective Recall (ou les deux) ne seront pas rappelés.

#### **Note**

*Les réglages de la grille de la matrice de paramètres sont ignorés pour les canaux dont la touche CH SAFE ON/OFF est*   $OFE$ 

#### D **ASSIGN**

Cette zone affiche le nombre de canaux affectés pour chaque paramètre.

#### E **SET ALL**

Ces touches activent les touches de tous les canaux ou touches du paramètre correspondant.

#### **(6) CLEAR ALL**

Ces touches désactivent les touches de tous les canaux ou touches du paramètre correspondant.

![](_page_165_Picture_23.jpeg)

# G **SELECTIVE RECALL PARAMETERS PASTE**

Cette touche copie les réglages de paramètres de l'écran SELECTIVE RECALL et les colle dans l'écran RECALL SAFE. Lorsque vous cliquez sur cette touche, un message de confirmation apparaît.

# **(8) OTHER SAFE PARAMETERS**

Utilisez ces touches pour exclure des opérations de rappel des paramètres autres que ceux décrits ci-dessus.

#### **(9) SET ALL** Cette touche active toutes les touches de la zone OTHER SAFE PARAMETERS.

**(10) CLEAR ALL** 

Cette touche désactive toutes les touches de la zone OTHER SAFE PARAMETERS.

affichées à l'écran **affichées à l'écran**

**Annexes**

Dans le cas de paramètres (tels que ceux répertoriés cidessous) pour lesquels deux canaux ou modules impair/ pair adjacents partagent un paramètre unique, ce paramètre ne sera exclu du rappel que si le rappel sécurisé est paramétré pour les deux canaux/modules.

- GATE STEREO LINK
- COMP STEREO LINK
- DELAY GANG
- PAN MODE
- GEQ LINK
- ATT GANG
- MS DECODE
- FIXED/VARI

#### **Note**

- *Selective Recall est d'application lorsqu'une scène est rappelée en mode PREVIEW.*
- *Lorsque vous rappelez une scène, il arrive qu'un conflit dans*  les réglages d'apairage entre Recall Safe et Selective Recall *provoque une différence entre les réglages d'un paramètre pour les canaux L et R. Dans ces cas-là, le paramètre est lié la prochaine fois qu'il est exécuté.*

# **Ecran FADE TIME**

Cet écran vous permet de spécifier la douceur de la transition du fader ou du panoramique vers les nouvelles valeurs sur une durée déterminée lorsque la scène est rappelée.

![](_page_166_Picture_289.jpeg)

![](_page_166_Picture_290.jpeg)

![](_page_166_Picture_22.jpeg)

# A **FADING ENABLE/DISABLE**

Active/désactive la fonction Fade pour les niveaux des faders.

#### **Note**

- *Les réglages de l'écran FADE TIME sont indépendants pour chaque scène. Si vous modifiez ces réglages, vous devrez stocker la scène en question pour rendre les modifications effectives.*
- *La fonction Fade est d'application lorsque vous rappelez une scène dont la touche ENABLE est sélectionnée.*

# B **INPUT CH PANNING ENABLE/DISABLE (Activation/désactivation du panoramique du canal d'entrée)**

Si la touche ENABLE est sélectionnée, la fonction Fade s'applique également au paramètre PAN (BALANCE) des canaux d'entrée. Cette touche est indépendante du réglage FADING ENABLE/DISABLE (1). Utilisez les deux touches suivantes pour sélectionner les canaux d'entrée auxquels ce paramètre s'appliquera.

- **Lorsque la touche ALL INPUT est activée** La fonction Fade s'applique au paramètre PAN (BALANCE) de tous les canaux d'entrée.
- **Lorsque la touche SAME AS FADING est activée** La fonction Fade s'applique uniquement au paramètre PAN (BALANCE) des canaux d'entrée sélectionnés  $dans(4)$ .
- **(3) FADE TIME/START OFFSET** Utilisez les deux touches suivantes pour sélectionner les paramètres pouvant être affichés/édités dans l'écran
- FADE TIME. L'indication à droite montre la touche actuellement sélectionnée. **• Lorsque la touche FADE TIME est activée**
- Modifiez le temps (temps de fondu) nécessaire au paramètre du fader ou du panoramique du canal

correspondant pour atteindre la nouvelle valeur lorsque vous rappelez une scène dont la fonction Fade est activée.

**• Lorsque la touche START OFFSET est activée** Modifiez le temps (temps de décalage du démarrage) après lequel le paramètre du fader ou du panoramique du canal correspondant commence à changer lorsque vous rappelez une scène dont la fonction Fade est activée.

![](_page_167_Picture_190.jpeg)

#### D **Réglages des canaux**

Cette zone vous permet d'activer/désactiver la fonction Fade et de spécifier le temps de fondu (ou le temps de décalage du démarrage) pour chaque canal d'entrée/de sortie.

Utilisez les touches de nom de canal pour activer ou désactiver la fonction Fade. La case située sous chaque touche vous permet de spécifier le temps de fondu ou de décalage du démarrage. Positionnez le curseur sur une case et tournez l'encodeur [DATA] ou cliquez sur les touches  $\bigcup$  isituées à gauche et à droite pour modifier la valeur.

La couleur de la valeur numérique affichée dans la case change comme suit.

- **Lorsque la touche FADE TIME est activée** La valeur est affichée en blanc pour les canaux dont le temps de décalage du démarrage est « ---- » (non défini) et en bleu clair pour les canaux paramétrés sur une valeur de 0,1 ou supérieure.
- **Lorsque la touche START OFFSET est activée** La valeur est affichée en rouge pour les canaux dont le temps de décalage du démarrage est « ---- » (non défini) et en jaune pour les canaux paramétrés sur une valeur de 0,1 ou supérieure.

Si vous le souhaitez, vous pouvez copier la valeur du temps de fondu ou du temps de décalage d'un canal à l'autre, comme suit. Positionnez le curseur sur la case affichant la valeur à copier. Maintenez ensuite la touche [SHIFT] enfoncée et appuyez sur la touche [ENTER] pour accéder à la fenêtre JOB SELECT.

![](_page_167_Picture_191.jpeg)

Dans cette fenêtre, sélectionnez l'élément de destination de la copie et cliquez sur la touche OK. La valeur du canal sélectionné est alors copiée.

#### E **SET ALL**

Cette touche active la fonction Fade de tous les canaux d'entrée ou de sortie.

# **6** CLEAR ALL

Cette touche désactive la fonction Fade de tous les canaux d'entrée ou de sortie.

# **Ecran TRACKING RECALL**

Cet écran vous permet d'effectuer des réglages pour la fonction Tracking Recall, qui ajoute une valeur de décalage donnée à la valeur de chaque fader lorsque vous rappelez une scène.

**TRACKING RECALL** 

![](_page_168_Picture_284.jpeg)

![](_page_168_Figure_3.jpeg)

# A **TRACKING RECALL ENABLE/DISABLE** Active/désactive la fonction Tracking Recall.

**Astuce**

*Les réglages de l'écran TRACKING RECALL s'appliquent à toutes les scènes.*

# B **DISPLAY SELECT**

Ces touches sélectionnent le type de canaux affichés dans l'écran TRACKING RECALL (INPUT (canaux d'entrée) ou OUTPUT (canaux de sortie)).

#### **(3) SET ALL**

Cette touche active la fonction Tracking Recall pour tous les canaux (y compris ceux qui ne sont pas affichés actuellement à l'écran).

#### **(4) CLEAR ALL**

Cette touche désactive la fonction Tracking Recall pour tous les canaux (y compris ceux qui ne sont pas affichés actuellement à l'écran).

# **(5) OFFSET LOCK**

Lorsque cette touche est activée, les curseurs de tous les canaux (y compris de ceux qui n'apparaissent pas à l'écran actuellement) apparaissent en grisé, de sorte que vous ne pouvez pas modifier la valeur de décalage.

![](_page_168_Picture_15.jpeg)

# $6$  ON (Suivi activé)

Ces touches activent/désactivent le suivi pour chaque canal. Si la touche TRACKING RECALL ENABLE/ DISABLE est paramétrée sur ENABLE, le suivi est activé pour les canaux pour lesquels cette touche est activée (ON).

#### **Note**

*Si OFFSET LOCK (*5*) est désactivé, l'activation de cette touche réinitialise le décalage du suivi du canal correspondant sur 0 dB. Si, dans cet état, vous manipulez le fader du canal correspondant, la valeur relative du mouvement du fader à partir du point où cette touche a été activée sera mémorisée en tant que décalage du suivi. Vous pouvez ensuite activer OFFSET LOCK pour verrouiller le décalage. Cette valeur de décalage est ajoutée chaque fois que vous rappelez une scène par la suite.*

# G **Décalage du suivi**

Cette zone vous permet de spécifier la valeur du décalage appliquée à chaque canal lorsque le suivi est activé. La plage est de ±15 dB. Lorsque OFFSET LOCK (5) est désactivé, la manipulation des faders du panneau a pour effet de modifier également ces valeurs. Notez toutefois que l'ajustement des valeurs de décalage à l'écran n'entraîne pas le déplacement des faders du panneau.

# **Ecran GLOBAL PASTE**

Cet écran vous permet de copier les réglages des paramètres d'un canal ou paramètre souhaité de la scène actuelle et de les coller dans une ou plusieurs scènes de la mémoire de scènes.

![](_page_169_Figure_3.jpeg)

![](_page_169_Figure_4.jpeg)

# A **PASTE MODE**

Sélectionnez le type de paramètre source de la copie parmi les options suivantes. Vous ne pouvez pas choisir plusieurs types simultanément.

**INPUT** . . . . . . Paramètres du canal d'entrée **OUTPUT** . . . . Paramètres du canal de sortie

**DCA, GEQ, EFFECT** . . . . Niveau DCA ou statut d'activation/désactivation de l'assourdissement, réglages GEQ, réglages des effets internes

**CURRENT SCENE** SOURCE CH SELECT SET ALL **ALL** PARAMETER<br>SELECT **CLEAR ALL**  $\overline{ATT}$ - MTX **TNPLIT FQ** -1  $\overline{2}$  $\sqrt{25/26}$  $STIN1$  $1\vert 2$ GATE  $\overline{3}$  $\overline{4}$ ৰ  $\overline{4}$  $27$  28 STIN2 **COMP**  $\overline{5}$  $\overline{\phantom{a}}$  $562930$ STIN3  $DFI$  AV  $\overline{\overline{\mathbf{8}}}$  $\overline{7}$  $783132$ **STIN4 FADER**  $9$ [10 nN  $9[10]33[34]$ **FXRTN1**  $\sqrt{11/12}$ **PAN/BAL**  $11$  12  $35$  $36$ FXRTN2  $\widehat{2}$  $13114$ **INSERT** 13 14 37 38 **FXRTN3**  $15$ [16  $15$   $16$   $39$   $40$ FXRTN4  $SEND$  $\sqrt{17}$  18  $17$   $18$   $41$   $42$ **DCA**  $19$  20 19 20 43 44<br>21 22 45 46  $21$   $22$ **NUTE** LCR  $\sqrt{23}$  24  $23$   $24$   $47$   $48$  $\overline{H}$ A 盟 **PATCH** PATCH<br>LIBRAF NAME<sup>®</sup>

# **(2) CURRENT SCENE**

Cette zone vous permet de sélectionner les canaux et paramètres qui seront copiés à partir de la scène actuellement sélectionnée. Le contenu affiché dans cette zone dépend du mode de collage (1) sélectionné.

#### **• Si Paste Mode= INPUT**

Sélectionnez des canaux d'entrée dans la zone de gauche et des paramètres dans celle de droite. Vous pouvez sélectionner les paramètres suivants.

![](_page_169_Picture_560.jpeg)

\*1. Si la touche SEND est activée, utilisez les touches MIX (1–24) pour sélectionner le bus MIX correspondant. Si le bus MIX est apparié, SEND PAN sera inclus dans PAN/BAL si FOLLOW PAN « VARI » est activé, ou dans SEND s'il est désactivé.

#### **• Si Paste Mode= OUTPUT**

Sélectionnez des canaux de sortie dans la zone de gauche et des paramètres dans celle de droite. Vous pouvez sélectionner les paramètres suivants.

![](_page_169_Picture_561.jpeg)

\*1. Si la touche TO MTRX est activée, utilisez les touches MATRIX (1–8) pour sélectionner le bus MATRIX approprié.

**Note**

- *Si Paste Mode= INPUT et que le paramètre collé est NAME, la bibliothèque de noms liée à la scène sélectionnée sera automatiquement recherchée et collée.*
- *Gardez à l'esprit que si d'autres scènes sont liées à cette bibliothèque, l'opération de collage écrasera la bibliothèque, ce qui signifie que d'autres scènes risquent d'être affectées.*

![](_page_170_Picture_366.jpeg)

# C **DESTINATION SCENE (Scène de destination du collage)**

Cette liste vous permet de sélectionner les scènes dans lesquelles les données seront collées. Si vous voulez sélectionner plusieurs scènes consécutives en tant que destination du collage, sélectionnez le numéro de début dans la liste du haut et le numéro de fin dans celle du bas. (Si vous n'effectuez le collage que dans une seule scène, sélectionnez la même scène dans les listes du haut et du bas.)

Vous pouvez modifier l'ordre de tri de la liste en cliquant sur les touches qui apparaissent au-dessus des colonnes de numéro de scène, SCENE TITLE, TIME STAMP ou COMMENT.

# D **PASTE**

Cette touche exécute l'opération Global Paste. Lorsque vous cliquez sur cette touche, un message de confirmation apparaît.

Dans le cas de paramètres tels que ceux répertoriés cidessous, pour lesquels il n'existe qu'un seul paramètre pour chaque paire de canaux ou modules impair/pair adjacents, le paramètre n'est collé que si les deux canaux/modules sont paramétrés pour le collage.

- GATE STEREO LINK
- COMP STEREO LINK
- DELAY GANG
- PAN MODE
- GEQ LINK
- ATT GANG
- MS DECODE
- FIXED/VARI

#### **Note**

- *Le collage est valide même dans le mode PREVIEW.*
- *Lorsque vous effectuez un collage dans une scène, il arrive qu'un conflit dans les réglages d'apairage provoque une différence entre les réglages d'un paramètre pour les canaux L et R. Dans ces cas-là, le paramètre est rappelé avec ces réglages et est lié la prochaine fois qu'il est utilisé.*

# **Fonction MIDI REMOTE**

# **Ecran MIDI SETUP**

Cet écran vous permet de sélectionner les types de messages MIDI transmis et reçus par le PM5D, ainsi que sélectionner le port MIDI à utiliser.

#### **MIDI SETUP**

![](_page_170_Figure_22.jpeg)

![](_page_170_Picture_23.jpeg)

# A **MODE**

Cette zone vous permet de sélectionner la manière dont les changements de programme et de commande sont transmis/reçus.

# **• PROGRAM CHANGE MODE**

Cette zone vous permet de sélectionner la méthode de transmission/réception des changements de programme.

# **SINGLE**

Lorsque cette touche est activée, les changements de programme sont transmis/reçus sur un canal MIDI unique (mode Single).

# **OMNI ON/OFF**

Lorsque cette touche est activée, les changements de programme de tous les canaux MIDI sont reçus en mode Single (cette touche est indisponible en mode Multi).

# **BANK ON/OFF**

 Lorsque cette touche est activée, les messages de sélection de banque sont transmis et reçus en mode Single (cette touche est indisponible en mode Multi).

Function **Function Menu** 

**Annexes**

Annexes

#### **MULTI**

 Lorsque cette touche est activée, les changements de programme sont transmis/reçus sur plusieurs canaux MIDI (mode Multi).

#### **Astuce**

- *Lorsque la réception de changements de programme est activée, les scènes ou les effets du PM5D changent lorsque le changement de programme approprié est reçu d'un périphérique externe. En outre, si la transmission est activée, des changements de programme sont transmis à un périphérique externe lorsque les scènes ou les effets changent sur le PM5D.*
- *L'affectation de scènes/effets pour chaque numéro de changement de programme se fait dans l'écran MIDI PGM CHANGE (*➥ *[p. 173\)](#page-172-0).*

#### **• CONTROL CHANGE MODE**

Cette zone vous permet de sélectionner la méthode de transmission/réception des changements de commande.

#### **NRPN**

Lorsque cette touche est activée, les paramètres de mixage du PM5D sont transmis/reçus sous la forme de messages NRPN.

#### **TABLE [SINGLE]**

 Lorsque cette touche est activée, les paramètres de mixage du PM5D sont transmis/reçus sous la forme de messages de changement de commande sur un canal MIDI unique.

#### **TABLE [MULTI]**

 Lorsque cette touche est activée, les paramètres de mixage du PM5D sont transmis/reçus sous la forme de messages de changement de commande sur plusieurs canaux MIDI.

#### **Astuce**

- *Lorsque la réception de changements de commande est activée, les paramètres du PM5D changent lorsque le changement de commande approprié est reçu d'un périphérique externe. Si la transmission est activée, un changement de commande est transmis à un périphérique externe lorsque vous modifiez un paramètre sur le PM5D.*
- *Si NRPN est sélectionné en tant que mode de changement de commande, l'affectation des paramètres au NRPN est prédéfinie et ne peut pas être modifiée.*
- *Si vous sélectionnez TABLE [SINGLE] ou TABLE [MULTI] en tant que mode de changement de commande, l'affectation des paramètres pour chaque numéro de commande peut être modifiée dans l'écran MIDI CTRL CHANGE (*➥ *[p. 174\)](#page-173-0).*

# B **Tx (transmission MIDI)**

Cette zone vous permet d'effectuer divers réglages pour la transmission de messages MIDI.

- **MIDI PORT Tx (port de transmission MIDI)** Sélectionnez le port sur lequel le PM5D transmettra les messages MIDI. Vous avez le choix entre les options suivantes :
	- **MIDI** . . . . . . . Le connecteur MIDI IN du panneau arrière
	- **USB** . . . . . . . . Le connecteur USB du panneau arrière
	- **SLOT 1–4** . . . Une carte qui prend en charge la transmission en série et est installée dans un des logements 1–4 du panneau arrière

Positionnez le curseur sur cette case et tournez l'encodeur [DATA] ou cliquez sur les touches  $\Box$  /  $\Box$ situées à gauche ou à droite pour modifier le réglage, puis appuyez sur la touche [ENTER] pour finaliser la modification.

Si vous sélectionnez USB ou SLOT 1–4, vous devez spécifier le numéro de port (1–8) dans le champ situé à droite. (En fonction de la carte installé, certains logements ne disposeront que d'un seul port.)

**• SINGLE MODE MIDI CH Tx (canal de transmission MIDI en mode Single)**

Sélectionnez le canal MIDI sur lequel le PM5D transmettra les changements de programme, les changements de commande, les changements de paramètre et les blocs de données. (Ce réglage est uniquement valable en mode Single.) Positionnez le curseur sur cette case et tournez l'encodeur [DATA] ou cliquez sur les touches  $\Box / \Box$  situées à gauche ou à droite pour modifier le réglage, puis appuyez sur la touche [ENTER] pour finaliser la modification.

- **PROGRAM CHANGE Tx (Transmission du changement de programme)**
- **CONTROL CHANGE Tx (Transmission du changement de commande)**
- **PARAMETER CHANGE Tx (Transmission du changement de paramètre)**

Ces touches permettent d'activer ou désactiver la transmission des changements de programme, de commande et de paramètre, respectivement.

#### **Astuce**

*Les changements de paramètre sont une méthode qui permet aux paramètres du PM5D d'être transmis sous la forme de messages exclusifs au système.*

#### **• MIDI THRU Tx (Sortie thru)**

Sélectionnez le port à partir duquel les messages envoyés à MIDI THRU Rx seront émis. La méthode de sélection est la même que pour MIDI PORT Tx.

#### C **Rx (Réception MIDI)**

Cette zone vous permet d'effectuer divers réglages pour la réception de messages MIDI.

- **MIDI PORT Rx (Port de réception MIDI)** Sélectionnez le port à partir duquel le PM5D recevra des messages MIDI.
- **SINGLE MODE MIDI CH Rx (Canal de réception MIDI du mode Single)** Sélectionnez le canal MIDI sur lequel le PM5D recevra les changements de programme, de commande et de paramètre, ainsi que les blocs de données. (Ce réglage
- est uniquement valable en mode Single.) **• PROGRAM CHANGE Rx (Réception de changement de programme)**
- **CONTROL CHANGE Rx (Réception de changement de commande)**
- **PARAMETER CHANGE Rx (Réception de changement de paramètre)** Ces touches permettent d'activer ou désactiver la transmission des changements de programme, de commande et de paramètre, respectivement.
- **MIDI THRU Rx (Entrée thru)** Cette zone vous permet de sélectionner le port qui transmettra les messages MIDI reçus.
- D **ECHO (Sortie écho des messages MIDI)** Cette zone vous permet de décider si les changements de programme, de commande et de paramètre reçu, ainsi que les autres messages MIDI seront envoyés en écho par le port de transmission MIDI.

![](_page_172_Picture_2.jpeg)

![](_page_172_Picture_5.jpeg)

![](_page_172_Picture_7.jpeg)

# **E** MMC OUTPUT PORT

Cette zone permet de sélectionner le port qui transmettra la MMC (Commande de machine MIDI).

# $\circledR$  **MIDI REMOTE OUTPUT PORT (Port de sortie distant MIDI)**

Cette zone vous permet de sélectionner le port à partir duquel les messages MIDI seront transmis par la fonction MIDI Remote, pour chacune des quatre banques. Les messages entrants utilisés par la fonction LEARN de l'écran MIDI REMOTE sont également reçus par ce port.

# G **PM5D EDITOR (Port de connexion PM5D EDITOR)**

Cette zone vous permet de sélectionner le port et le numéro d'identification (1–8) utilisés pour communiquer avec l'application PM5D EDITOR, qui commande le PM5D à partir d'un ordinateur.

# <span id="page-172-0"></span>**Ecran MIDI PGM CHANGE (Changement de programme MIDI)**

Cet écran vous permet de sélectionner la bibliothèque de scènes ou d'effets affectée à chaque numéro de programme MIDI.

# **MIDI PGM CHANGE**

![](_page_172_Figure_17.jpeg)

![](_page_172_Picture_18.jpeg)

# A **MIDI SETUP**

Sélectionnez les ports qui seront utilisés par le PM5D pour transmettre et recevoir des messages MIDI, ainsi que les canaux MIDI. Cet élément est lié aux réglages de l'écran MIDI SETUP.

# B **PROGRAM CHANGE SETUP**

Cette zone vous permet de préciser la manière dont les changements de programme seront transmis et reçus et d'activer/désactiver la transmission et la réception. Cet élément est lié aux réglages de l'écran MIDI SETUP.

# **(3) ECHO ON/OFF**

Cette zone permet de déterminer si les changements de programme en provenance d'un périphérique externe sont envoyés en écho depuis le port de transmission MIDI. Cet élément est lié aux réglages de l'écran MIDI SETUP.

![](_page_173_Picture_323.jpeg)

# **A** Liste

Cette liste vous permet d'afficher et de sélectionner l'événement (rappel de scène / rappel de bibliothèque d'effets) affecté à chaque numéro de programme.

# **• CH/BANK (Canal/Banque)**

Indique le canal MIDI sur lequel le changement de programme est transmis/reçu. En mode Single, lorsque la touche BANK ON/OFF est activée, cette colonne affiche BANK et la valeur affichée correspond au numéro de banque.

**• PGM No. (Numéro de programme)** Indique le numéro de programme 1–128.

# **• LIBRARY NAME**

Cette zone vous permet de visualiser/sélectionner le type et le numéro de l'événement (scène ou effet) affecté à chaque numéro de canal/programme. Pour procéder à une affectation, cliquez sur la ligne de votre choix pour la sélectionner. (Cette ligne apparaît alors en surbrillance au centre de la liste.) Cliquez sur la touche  $\hat{\boldsymbol{\cdot}}$  située à gauche du champ LIBRARY NAME; la fenêtre MIDI PGM CHANGE SETUP apparaît. Celle-ci vous permet de sélectionner le type d'événement (une scène ou un élément de bibliothèque pour l'effet 1–8) et son numéro.

Lorsqu'un changement de programme est reçu sur le canal MIDI correspondant, l'événement affecté à ce numéro de programme est rappelé. En outre, le changement de programme correspondant est transmis lorsque cet événement est rappelé sur le PM5D.

# E **PRESET**

Cliquez sur cette touche pour restaurer l'état par défaut de toutes les affectations d'événements de la liste.

#### **6 CLEAR ALL**

Cliquez sur cette touche pour supprimer toutes les affectations d'événements de la liste.

# <span id="page-173-0"></span>**Ecran MIDI CTRL CHANGE (Changement de commande MIDI)**

Cette zone vous permet de sélectionner le paramètre PM5D (opération de fader, opération de touche [ON], etc.) affecté à chaque numéro de commande.

# **MIDI CTRL CHANGE**

![](_page_173_Figure_17.jpeg)

![](_page_173_Picture_18.jpeg)

#### A **MIDI SETUP**

Sélectionnez les ports qui seront utilisés par le PM5D pour transmettre et recevoir des messages MIDI, ainsi que les canaux MIDI. Cet élément est lié aux réglages de l'écran MIDI SETUP.

# B **CONTROL CHANGE SETUP**

Cette zone vous permet de spécifier la manière dont les changements de commande seront transmis et reçu et d'activer/désactiver la transmission et la réception. Cet élément est lié aux réglages de l'écran MIDI SETUP. Vous avez le choix entre les méthodes de réception/ transmission suivantes.

#### **• NRPN**

Lorsque cette touche est activée, les paramètres de mixage du PM5D sont transmis/reçus sous la forme de messages NRPN.

#### **• TABLE [SINGLE]**

 Lorsque cette touche est activée, les paramètres de mixage du PM5D sont transmis/reçus sous la forme de messages de changement de commande sur un canal MIDI unique en fonction des affectations de la liste  $((4))$ .

#### **• TABLE [MULTI]**

 Lorsque cette touche est activée, les paramètres de mixage du PM5D sont transmis/reçus sous la forme de messages de changement de commande sur plusieurs canaux MIDI en fonction des affectations de la liste  $(4)$ .

# **(3) ECHO ON/OFF**

Cette zone permet de déterminer si les changements de commande en provenance d'un périphérique externe sont envoyés en écho à partir du port de transmission MIDI. Cet élément est lié aux réglages de l'écran MIDI SETUP.

![](_page_174_Picture_359.jpeg)

#### D **Liste**

Cette liste vous permet de visualiser/sélectionner les événements affectés à chaque numéro de commande.

- **CH (Canal)** Indique le canal MIDI sur lequel le changement de commande est transmis/reçu.
- **CTRL No. (Numéro de commande)** Affiche le numéro de commande 0–119. Les numéros de commande 0, 32 et 96–110 ne peuvent pas être spécifiés.
- **CTRL CHANGE EVENT (Evénement de changement de commande)**

Indique/sélectionne le type d'événement affecté au numéro de canal/commande correspondant.

Pour procéder à une affectation, cliquez sur la ligne de votre choix (la ligne apparaît en surbrillance au centre de la liste). Cliquez ensuite sur la touche située à gauche du champ CTRL CHANGE EVENT pour ouvrir la fenêtre MIDI CTRL CHANGE SETUP. Celleci vous permet de spécifier le paramètre selon trois niveaux (mode, paramètres 1/2).

Lorsqu'un changement de commande est reçu sur le canal MIDI correspondant, l'événement affecté à ce numéro de commande est modifié. En outre, le changement de commande correspondant est transmis lorsque l'événement est édité sur le PM5D.

#### **Note**

*Cette liste est ignorée si le mode de changement de commande est paramétré sur NRPN.*

# E **PRESET**

Cliquez sur cette touche pour restaurer l'état par défaut de toutes les affectations d'événements de la liste.

# **6** CLEAR ALL

Cliquez sur cette touche pour supprimer toutes les affectations d'événements de la liste.

# **Ecran MIDI REMOTE**

Cet écran vous permet d'affecter des messages MIDI aux faders du panneau, aux touches CH [ON], aux encodeurs et aux touches ENCODER [ON], ainsi qu'effectuer des réglages pour la fonction MIDI Remote utilisée pour commander les périphériques externes.

**MIDI REMOTE**

 $\frac{m}{m}$  Cale (actual normation References metallicity (between the metallicity particular states in the metallic state in the metallic state in the metallic state in the metallic state in the metallic state of the pro

# $\mathbb{O}$  2  $\overline{3}$

# A **TRANSMIT ENABLE/DISABLE (Activation/ désactivation de la transmission)**

Active/désactive la fonction MIDI Remote. Vous pouvez activer/désactiver cette fonction pour chacune des quatre banques (mémoires dans lesquelles des réglages MIDI Remote sont stockés).

# B **ASSIGN TO CH STRIP SECTION (Affectation aux indicateurs de canaux)**

Vous pouvez choisir les deux options suivantes en tant qu'indicateurs de canaux auxquels la fonction MIDI Remote est affectée (si vous le souhaitez, vous pouvez sélectionner les deux simultanément).

**INPUT CH** .... Indicateurs de canaux INPUT 1–24 **STIN/FXRTN** . . Indicateurs de canaux ST IN/FX RTN 1–4

Ce paramètre s'applique aux quatre banques.

# **(3) Sélection du canal**

Sélectionnez le canal MIDI Remote que vous voulez régler. Lorsque vous cliquez sur les touches  $\sqrt{\frac{1}{2}}$  situées à gauche et à droite de la case, le nom correspondant est affiché dans la case de droite. Vous pouvez changer le nom en cliquant sur la touche  $\bullet$  de la case de droite.

#### **Note**

*Vous ne pouvez pas modifier le canal MIDI Remote que vous éditez lorsqu'une des touches LEARN (*7*) est activée. Vous devez d'abord désactiver la touche LEARN.*

**Annexes**

![](_page_175_Figure_1.jpeg)

# **(4) BANK SELECT**

Parmi les quatre banques, sélectionnez celle pour laquelle vous voulez effectuer des réglages. Lorsque vous utilisez les touches A–D pour sélectionner une banque, le nom de cette banque s'affiche dans le champ situé directement au-dessus. Vous pouvez cliquer sur la touche située à gauche pour modifier le nom de la banque.

#### **(5) CLEAR BANK**

Cette touche efface la banque actuellement sélectionnée (tous les messages MIDI sont supprimés).

![](_page_175_Figure_6.jpeg)

# (6) **Message MIDI**

En partant du haut, ces champs affectent des messages MIDI aux touches ENCODER [ON], aux encoders, aux touches CH [ON] et aux faders. Cliquez sur  $\triangleq$ pour ouvrir la fenêtre MIDI REMOTE SETUP et saisir le message au format hexadécimal. Vous pouvez saisir les valeurs suivantes.

![](_page_175_Picture_484.jpeg)

#### **Astuce**

*Lorsque vous cliquez sur une valeur hexadécimale, la région interprétée en tant que message MIDI qui inclut cette valeur est affichée en rouge.*

# G **LEARN**

Utilisez cette touche pour affecter un message MIDI reçu à un contrôleur. Lorsque vous activez une des quatre touches LEARN, le message MIDI reçu par le PM5D est affecté au contrôleur correspondant. La fonction LEARN utilise les messages MIDI reçus au niveau du port d'entrée spécifié par la fonction MIDI REMOTE OUTPUT PORT dans l'écran MIDI SETUP.

#### **Astuce**

- *La longueur des messages MIDI affectés à l'aide de la touche LEARN ne peut excéder 16 octets (le 17ème octet et les octets suivants sont écartés). Si le message est inférieur à 16 octets, END se trouve directement après la dernière valeur de données.*
- *Si un changement de commande est reçu, le troisième octet est automatiquement remplacé par FAD (si la destination de l'affectation est FADER), ENC (si la destination de l'affectation est ENCODER) ou SW (si la destination de l'affectation est ENCODER ON ou CH ON).*
- *Si plusieurs messages sont reçus alors qu'une touche LEARN est activée, le dernier message est utilisé. (Si l'octet de statut a été omis du dernier messages, l'octet de statut approprié est ajouté.)*

# H **LATCH**

Si un octet spécifique est réglé sur « SW » dans un message affecté à une touche ENCODER [ON] ou CH [ON], utilisez la touche LATCH pour sélectionner un des comportements suivants :

**• Si la touche LATCH est activée**

Le statut d'activation/désactivation change chaque fois que vous appuyez sur la touche (blocage). Si vous appuyez sur la touche dans l'état Off, un message MIDI avec 7F(H) en tant que valeur SW est transmis, et lorsque vous appuyez sur la même touche une fois de plus, un message MIDI avec 00(H) en tant que valeur SW est transmis.

**• Si la touche LATCH est désactivée**

Le commutateur est uniquement activé tandis que vous le maintenez enfoncé et se désactive lorsque vous le relâchez (déblocage). Dès que vous appuyez sur la touche, un message MIDI avec 7F(H) comme valeur SW est transmis ; dès que vous la relâchez, un message MIDI avec une valeur SW de 00(H) est transmis.

Si un octet spécifique est réglé sur « ENC » (ou « FAD ») dans un message affecté à une touche ENCODER [ON] ou CH [ON], utilisez la touche LATCH pour sélectionner un des comportements suivants :

**• Si la touche LATCH est activée**

Si vous appuyez sur la touche dans l'état Off, un message MIDI avec le réglage actuel de l'encodeur (ou fader) en tant que valeur ENC (ou FAD) est transmis et lorsque vous appuyez sur la même touche une fois de plus, un message MIDI avec une valeur de 00(H) en tant que valeur ENC (ou FAD) est transmis.

**• Si la touche LATCH est désactivée**

Dès que vous appuyez sur la touche, un message MIDI avec le réglage actuel de l'encodeur (ou fader) en tant que valeur ENC (ou FAD) est transmis ; dès que vous la relâchez, un message MIDI avec 00(H) comme valeur ENC (ou FAD) est transmis.

**Note**

*Si SW/ENC/FAD n'est pas spécifié en tant que dernier octet du message MIDI, l'activation ou la désactivation de la touche transmet le même message MIDI. Cela signifie que le même message est transmis lorsque la touche s'éteint.*

# **Ecran GPI**

Cet écran vous permet d'effectuer des réglages pour l'entrée/sortie de l'interface GPI (General Purpose Interface), utilisée pour transférer des signaux de commande entre le PM5D et un périphérique externe.

![](_page_176_Figure_2.jpeg)

![](_page_176_Figure_3.jpeg)

# A **Port GPI IN**

Numéros des ports GPI IN que vous pouvez régler.

# 2 Statut GPI IN

La barre jaune indique l'état de la tension du signal d'entrée du port correspondant. Si la barre n'apparaît pas, cela signifie que le signal est mis la terre. Si elle apparaît sur le bord droit, le signal est de niveau élevé. Utilisez le champ POLARITY (3) pour déterminer si le signal est actif lorsqu'il est faible ou élevé.

# **(3) POLARITY**

Ce champ permet de sélectionner la manière dont l'activation/désactivation de GPI IN est détectée. Vous avez le choix entre Low Active (active lorsque la touche est mise à la terre) ou High Active (active lorsque la touche est ouverte ou lorsqu'un signal de niveau élevé est reçu).

# **(4) FUNCTION**

#### E **PARAMETER**

Ces champs indiquent la fonction qui est exécutée lorsque le port GPI IN correspondant devient actif (ou la fonction qui est contrôlée par la valeur de tension envoyée par le port GPI IN), ainsi que les paramètres d'option de cette fonction.

Pour modifier les réglages, cliquez sur la touche située à gauche pour ouvrir la fenêtre GPI IN PORT ASSIGN et sélectionnez la fonction et le paramètre dans le tableau suivant.

![](_page_176_Picture_567.jpeg)

affichées à l'écran **affichées à l'écran**

Function **Function Menu** 

**Fonctions globales**

**Fonctions**  de sortie **de sortie**

**Fonctions**  d'entrée **d'entrée**

# ❏ **GPI IN MONITOR**

![](_page_177_Figure_2.jpeg)

# $\circled$  **Moniteur GPI IN**

La tension du port GPI IN sélectionné par le champ X-AXIS  $(8)$  et le champ Y-AXIS  $(9)$  est indiquée respectivement par un  $\odot$  jaune dans les dimensions de l'axe des X (horizontal) et des Y (vertical) du graphique.

La plage de variation de tension utilisée pour déterminer le statut d'activation/désactivation est représentée par un rectangle rouge.

# G **CALIBRATION**

Cette touche calibre la plage de variation de tension utilisée par le PM5D pour déterminer le statut actif/ inactif, de manière à ce que la plage soit adaptées aux tensions envoyées par le GPI PORT. (Pour plus de détails sur l'utilisation du calibrage  $\rightarrow$  [p. 125\)](#page-124-0)

Lorsque vous activez cette touche, la plage de variation de tension est temporairement effacée ; elle est mise à jour chaque fois que la tension de GPI IN change. Lorsque vous désactivez cette touche, la plage de variation est mémorisée et est utilisée par la suite pour déterminer l'état actif/inactif.

# **(8)** X-AXIS

# **9 Y-AXIS**

Ces champs sélectionnent le port GPI IN qui est soumis au calibrage. Vous pouvez cliquer sur les touches  $\bigcup$  isituées à droite et à gauche pour changer de port.

Si vous utilisez un contrôleur bidimensionnel tel qu'un joystick, spécifiez un port pour les axes X et Y. Si vous voulez effectuer le calibrage dans une seule direction, réglez l'un des ports sur « ----- ».

# **(10) REVERSE**

Cette touche inverse le niveau faible/élevé de l'entrée, en modifiant la direction affichée du graphique. Ce réglage équivaut à modifier le réglage POLARITY (3) du port GPI IN sélectionné.

# ❏ **GPI OUT**

![](_page_177_Figure_16.jpeg)

![](_page_177_Figure_17.jpeg)

# **(11) Port GPI OUT**

Numéros des ports GPI OUT que vous pouvez régler.

#### L **Statut de GPI OUT**

Indique l'état du signal de sortie du port correspondant. Le caractère L/H indique si le niveau du signal est faible (Low) (le niveau de sortie est mis à la terre) ou élevé (High) (le niveau de sortie est élevé). La couleur d'arrière-plan est jaune en cas d'activité et grise en cas d'inactivité. Utilisez le champ POLARITY ((2)) pour déterminer si le signal est actif lorsqu'il est faible ou élevé.

# **(13) POLARITY**

Sélectionne la polarité du signal transmis lorsque le port GPI OUT devient actif. Vous avez le choix entre Low Active  $\mathbf{u}$  (mis à la terre lorsque le port est actif) ou High Active  $\boxed{\blacksquare}$  (niveau élevé lorsque le port est actif).

#### N **TEST**

Cette touche teste le fonctionnement de chaque port GPI OUT. Lorsque cette touche est activée, le port GPI OUT correspondant devient temporairement actif et un signal est transmis en fonction du réglage POLARITY (12).

# **(6) FADER START**

Indique le canal du fader affecté en tant que déclencheur à chaque port GPI OUT et le mode (méthode de détection du déclenchement) de ce fader. Pour éditer le réglage, cliquez sur la touche située à gauche afin d'ouvrir la fenêtre GPI OUT PORT ASSIGN, puis sélectionnez le mode de fader et le canal. Vous pouvez sélectionner les modes de fader suivants :

#### **• FADER START**

Un signal de contrôle (signal de déclenchement) de 250 msec est émis lorsque le fader du canal sélectionné passe de –60 dB ou moins à plus de –60 dB.

# **• FADER STOP**

Un signal de contrôle (signal de déclenchement) de 250 msec est émis lorsque le fader du canal sélectionné atteint –∞ dB.

# **• FADER TALLY**

Un signal de contrôle est émis lorsque le fader du canal sélectionné passe de –60 dB ou moins à plus de –60 dB. Ce signal de contrôle est maintenu jusqu'à ce que le fader atteigne –∞ dB (ou jusqu'à ce que le port GPI OUT reçoive un signal de déclenchement différent). Le réglage du champ FADER START de l'écran GPI est lié aux réglages de GPI de l'écran FADER START  $(\rightarrow p. 179)$  $(\rightarrow p. 179)$  $(\rightarrow p. 179)$ .

# **(6) USER DEFINED KEYS**

Cette zone affiche les touches définies par l'utilisateurs affectées en tant que déclencheur à chaque port GPI OUT et leurs fonctions.

Pour modifier le réglage, cliquez sur la touche  $\div$  située à gauche pour ouvrir la fenêtre GPI OUT PORT ASSIGN. Sélectionnez dans la liste la banque des touches définies par l'utilisateur (A–D) et leur numéro (1–25), ainsi que la manière dont le signal de déclenchement sera transmis. Pour ce qui est de la méthode de transmission du signal de déclenchement, vous avez le choix entre Latch (basculement entre actif/ inactif chaque fois que la touche est enfoncée) et Unlatch (actif uniquement lorsque la touche est enfoncée).

# Q **TALLY**

Cette zone affiche l'état des autres fonctions de sortie Tally affectées en tant que déclencheurs à chaque port. Lorsque vous exécutez l'opération correspondante sur le PM5D, un signal de commande est transmis par le port GPI OUT correspondant. Ce signal de contrôle est maintenu jusqu'à ce que l'opération en question soit désactivée (ou jusqu'à ce que le port GPI OUT reçoive un signal de déclenchement différent).

Pour éditer les réglages, cliquez sur la touche située à gauche pour ouvrir la fenêtre GPI OUT PORT ASSIGN, puis sélectionnez l'une des fonctions suivantes :

![](_page_178_Picture_392.jpeg)

# **Ecran FADER START**

Cet écran vous permet d'effectuer des réglages pour la fonction Fader Start, grâce à laquelle vous pouvez utiliser les faders des canaux d'entrée pour commander les ports GPI OUT ou des périphériques externes.

![](_page_178_Figure_10.jpeg)

![](_page_178_Figure_11.jpeg)

# A **INPUT CH (Canal d'entrée)**

Cette zone affiche le numéro et le nom des canaux (canaux d'entrée, canaux ST IN) que vous pouvez régler. Lorsque vous cliquez sur une ligne pour la sélectionner, celle-ci apparaît en surbrillance au centre de la liste.

# B **OUTPUT TYPE**

# **(3) PARAMETER**

Indique le type de signal qui est transmis lorsque vous utilisez le fader correspondant, ainsi que les paramètres en option de celui-ci. Pour modifier le réglage, cliquez sur la touche  $\div$  située à gauche du champ OUTPUT TYPE pour ouvrir la fenêtre FADER START ASSIGN. Vous pouvez sélectionner les types de sortie et les paramètres suivants :

**• NO ASSIGN**

Pas d'affectation.

# <span id="page-178-0"></span>**• GPI**

Un signal de déclenchement est envoyé au port GPI OUT spécifié en fonction de l'opération du fader du canal correspondant et un signal de commande est émis. (La polarité du signal de commande est telle que spécifiée par les réglages de l'écran GPI.) Si ce type de sortie est sélectionné, vous pouvez choisir parmi les deux paramètres en option suivants.

Function **Function Menu** 

- **FADER START** . . . Port GPI OUT à partir duquel le signal de déclenchement est envoyé lorsque le fader passe de –60 dB ou moins à plus de –60 dB.
- **FADER STOP** . . . . . Port GPI OUT à partir duquel le signal de déclenchement est envoyé lorsque le fader atteint – ∞ dB.

Veuillez noter que les réglages liés au GPI que vous effectuez dans l'écran FADER START sont liés au champ FADER START de l'écran GPI.

Par exemple, si dans l'écran FADER START, vous spécifiez des ports différents pour les paramètres FADER START et FADER STOP d'un canal donné, le champ FADER START de l'écran GPI sera affecté au canal correspondant (Mode Fader= FADER START/ FADER STOP) de ces ports. (L'inverse est également vrai.)

![](_page_179_Figure_5.jpeg)

⇔

Si vous spécifiez le même port pour les paramètres FADER START et FADER STOP, le champ FADER START de l'écran GPI sera affecté au canal correspondant à ce port (Mode Fader= FADER TALLY). (L'inverse est également vrai.)

![](_page_179_Picture_8.jpeg)

![](_page_179_Picture_9.jpeg)

#### **• MMC**

Une commande MMC est envoyée depuis le port MIDI actuellement activé en fonction de la manipulation du fader du canal correspondant. (Le port de transmission MIDI est sélectionné dans l'écran MIDI SETUP.)

Une commande MMC PLAY est transmise lorsque le fader passe d'un niveau inférieur à –60 dB à –60 dB ou plus, tandis qu'une commande MMC STOP l'est lorsque le fader atteint –∞ dB.

Si ce type de sortie est sélectionné, vous pouvez utiliser un paramètre en option pour spécifier le numéro d'ID du périphérique MMC (1–127 ou ALL).

#### **• RS422**

Une commande RS422 est envoyée depuis le connecteur RS422 REMOTE en fonction de la manipulation du fader du canal correspondant. Une commande PLAY du protocole RS422 est transmise lorsque le fader passe d'un niveau inférieur à –60 dB à –60 dB ou plus, tandis qu'une commande STOP du protocole RS422 l'est lorsque le fader atteint  $-\infty$  dB.

# **(4) CLEAR ALL**

Efface les affectations du champ Output Type de tous les canaux.
# **Ecran TRANSPORT**

Cet écran vous permet d'utiliser des commandes MMC/ RS422 pour commander à distance les opérations de transport/localisation sur un enregistreur ou un autre périphérique externe depuis le PM5D.

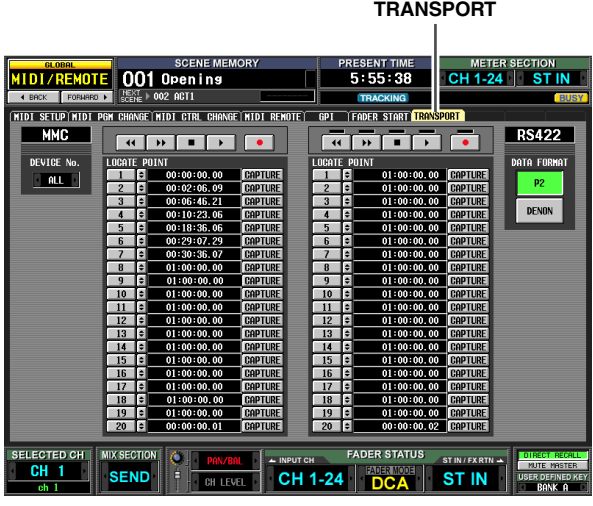

# A **MMC DEVICE No.**

Indique le numéro d'ID du périphérique externe devant être commandé via MMC. Pour modifier ce réglage, cliquez sur les touches  $\sqrt{\frac{1}{2}}$  situées à gauche et à droite pour effectuer un choix dans la plage 1–127 ou ALL (qui s'applique à tous les numéros d'ID de périphérique).

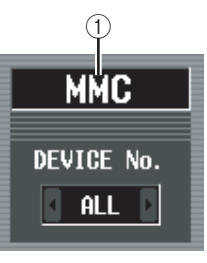

 $^{\circledR}$ 

**DATA FORMAT** P<sub>2</sub>

**DENON** 

#### B **RS422 DATA FORMAT**

Sélectionnez le format (P2 ou DENON) des commandes RS422 envoyées par le connecteur RS422 REMOTE. Lorsque vous cliquez sur cette touche, un message de confirmation apparaît.

#### **Note**

*Le format de la commande RS422 que vous spécifiez dans cet écran s'applique également aux commandes RS422 lancées par la fonction Fader Start ou les touches définies par l'utilisateur.*

#### **Note**

*Le format DENON consiste en un ensemble de commandes utilisées dans des périphériques tels que les lecteurs CD (DN-C680) et MD (DN-M1050R) professionnels de Denon. Sur le lecteur CD ou MD, paramétrez les réglages sur 9600 bps et RS422. Si vous utilisez le format DENON et que vous cliquez sur la touche pendant la lecture, vous passez en mode*  Pause ; si vous cliquez sur la touche **pendant l'attente**, *le lecteur s'arrête. Si le lecteur est à l'arrêt, cliquez à nouveau*  sur la touche **pour repasser en mode Standby. Cliquez** *sur la touche pour revenir à la piste précédente et sur la touche pour passer à la piste suivante. Utilisez un câble droit D-sub à 9 broches pour relier le connecteur REMOTE RS422 au périphérique que vous souhaitez commander à l'aide du format P2 ou DENON.*

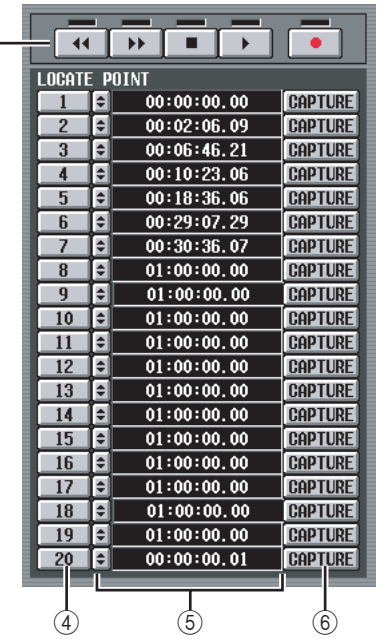

#### **(3)** Transport

 $\circled{3}$ 

Ces touches commandent le transport d'un périphérique externe. Lorsque vous cliquez sur une touche, la commande MMC/RS422 correspondante (en partant de la gauche, REWIND, FAST FORWARD, STOP, PLAY, REC) est transmise.

Il y a un indicateur au-dessus de chaque touche de transport RS422. Cet indicateur s'allume comme suit en fonction du statut du périphérique externe contrôlé.

#### **• P2**

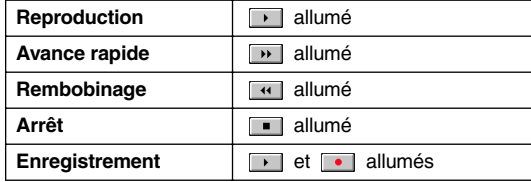

**• DENON**

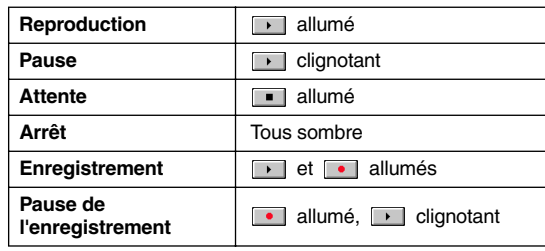

# *Mode d'emploi du PM5D/PM5D-RH Section Références* **181**

affichées à l'écran **affichées à l'écran** Informations **Informations** 

#### **(4) LOCATE POINT**

Ces touches correspondent aux différents points de localisation. Il est possible de spécifier vingt points de localisation pour les périphériques compatibles MMC et vingt autres pour les périphériques compatibles RS422. Lorsque vous cliquez sur les touches 1–20, une commande MMC ou RS422 correspondant à ce point de localisation est transmise.

#### **(5)** Code temporel

Ce champ affiche le code temporel spécifié pour chaque point de localisation. Pour modifier le code temporel, cliquez sur la touche  $\div$  située à gauche pour ouvrir la fenêtre MMC/RS422 LOCATE POINT et spécifiez le nouveau code temporel en heures/minutes/ secondes/frames. (Dans le cas du format DENON, utilisez des unités de piste/minute/seconde/frame pour spécifier la valeur.) Vous pouvez également utiliser la touche CAPTURE située à droite pour capturer le code temporel reçu par le PM5D.

#### $6$  **CAPTURE**

Cette touche capture le code temporel actuellement reçu par le PM5D et le saisit dans le champ Time Code. Dans le cas de MMC, la source du code temporel, le taux de frame et le temps de décalage peuvent être spécifiés dans l'écran EVENT LIST (fonction SCENE). (➥ [p. 161](#page-160-0)) Dans le cas de RS422, les données temporelles du périphérique externe contrôlé sont capturées à un moment donné.

# <span id="page-181-0"></span>**Ecran DME CONTROL**

Cet écran vous permet de commander à distance diverses fonctions d'une console de mixage numérique de la série DME de Yamaha.

**Astuce**

*A l'heure où cette publication paraît (août 2004), cette fonction peut être utilisée avec les modèles DME64N et DME24N de la série DME. (Cette fonction ne peut pas être utilisée avec le DME32.)*

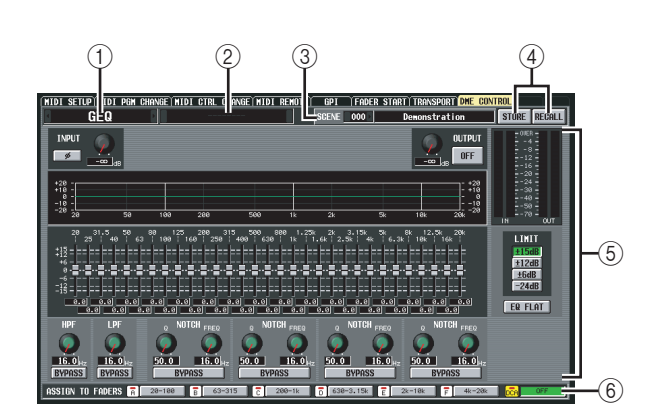

# A **Zone de sélection du type de composant**

Cette zone vous permet de sélectionner le type de composant de la série DME que vous voulez contrôler à partir du PM5D. Lorsque vous cliquez sur les touches / situées à gauche et à droite pour sélectionner le type de composant, l'affichage de la zone centrale de l'écran change en fonction. Vous pouvez sélectionner les types de composant suivants.

**• SETUP**

Sélectionnez le port reliant le PM5D et l'unité de la série DME et lancez ou arrêtez la communication.

**• GEQ**

Contrôlez l'EQ graphique de l'unité de la série DME à partir du PM5D.

**• PEQ**

Contrôlez l'EQ paramétrique de l'unité de la série DME à partir du PM5D.

**• CROSS OVER**

Dans l'unité de la série DME, un signal interne est divisé en six bandes et le niveau de sortie, la pente et le type du filtre, la fréquence de coupure, etc. peuvent être contrôlés pour chaque bande. Cet écran vous permet également de spécifier la fréquence de transition à laquelle les bandes sont divisées.

- **LONG DELAY**
- **SHORT DELAY**

Contrôlez les fonctions de retard long et court de l'unité de la série DME à partir du PM5D.

**• MATRIX**

Spécifiez le niveau des signaux envoyés depuis une entrée spécifique de l'unité de la série DME à toutes les sorties ou depuis toutes les entrées à une sortie spécifique.

**• SLOT OUTPUT**

Pour chaque logement de l'unité de la série DME, spécifiez le niveau de sortie, le temps de retard et le réglage des phases de chaque port.

#### B **Zone de sélection du composant**

A partir du type de composant choisi dans  $(1)$ , sélectionnez le composant que vous voulez commander.

#### (3) **SCENE**

Cette zone affiche/sélectionne la scène qui sera stockée/ rappelée sur l'unité de la série DME. Lorsque vous cliquez sur les touches  $\sqrt{\phantom{a}}$  de gauche et de droite pour sélectionner un numéro, le nom de cette scène apparaît dans le champ de droite.

#### (4) **STORE/RECALL**

Ces touches enregistrent (écrasent) les réglages de l'unité de la série DME modifiés dans l'écran du PM5D dans la scène sélectionnée dans la zone SCENE ou rappellent la scène sélectionnée dans la zone SCENE dans le DME.

**Note**

- *Lorsque vous sauvegardez une scène du DME à partir de l'écran du PM5D, vous pouvez uniquement effectuer la sauvegarde en écrasant une scène existante du DME. Vous ne pouvez pas stocker les réglages en tant que nouvelle scène ou modifier le nom de la scène.*
- *Si SETUP est sélectionné, les éléments* 3*,* 4 *et* 6 *n'apparaissent pas.*

#### E **Zone d'affichage de paramètres**

Cette zone affiche les paramètres du composant actuellement sélectionné. Le contenu affiché dépend du composant.

#### $\circledR$  ASSIGN TO FADERS (Affectations des **faders DCA)**

Vous pouvez utiliser les faders DCA 1–8 pour commander les paramètres du composant actuellement affiché à l'écran.

#### **Note**

*Les paramètres pouvant être affectés aux faders DCA varient en fonction du composant. Il est possible que cette fonction ne soit pas disponible pour certains composants.*

# ❏ **Connexion du PM5D à une unité de la série DME**

Les différentes méthodes permettant de connecter le PM5D à une unité de la série DME afin de transmettre et recevoir des signaux audio et de commande sont présentées ci-dessous.

#### **Note**

*Si des caractères autres que des caractères alphabétiques et des symboles (par exemple, des caractères à deux octets tels que des caractères japonais) sont utilisés sur l'unité de la série DME dans le nom d'un composant ou d'une scène, ces caractères risquent de ne pas s'afficher correctement.*

#### 1 **Connexion bidirectionnelle via CobraNet**

Cette méthode de connexion utilise CobraNet (un format permettant de transférer des signaux audio et de commande à plusieurs canaux sur Ethernet). Installez une carte E/S numérique compatible avec le format MY16-C CobraNet dans un logement du PM5D et de l'unité de la série DME, puis utilisez un câble Ethernet pour relier les deux cartes MY16-C. Cette méthode autorise le transfert bidirectionnel de signaux audio sur un câble unique. Ainsi, des signaux peuvent être envoyés via le bus MIX du PM5D au DME en vue d'être traités, puis être renvoyés au canal d'entrée du PM5D.

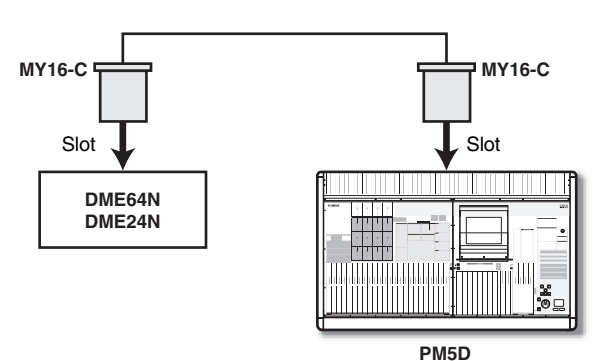

#### 2 **Connexion bidirectionnelle à l'aide de connecteurs CASCADE IN/OUT (DME64N uniquement)** Dans cette méthode de connexion, les connecteurs

CASCADE IN et CASCADE OUT du PM5D et du DME64N sont reliés l'un à l'autre, de manière à permettre le transfert bidirectionnel de signaux audio. Dans la mesure où le DME24N ne dispose pas de connecteurs CASCADE IN/OUT, il ne peut utiliser cette méthode.

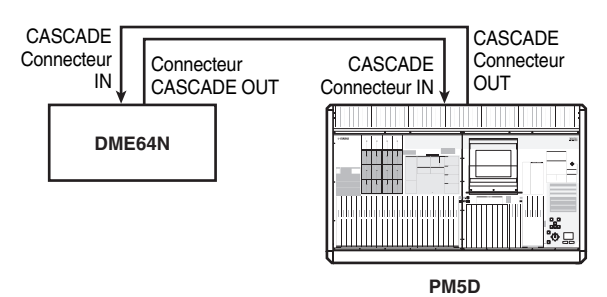

#### 3 **Connexion unidirectionnelle à l'aide de connecteurs CASCADE IN/OUT — 1 (DME64N uniquement)**

Cette méthode consiste en une connexion unidirectionnelle qui envoie des signaux audio du DME64N au PM5D via son connecteur CASCADE IN.

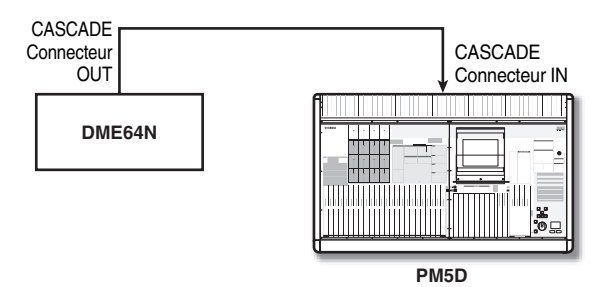

#### 4 **Connexion unidirectionnelle à l'aide de connecteurs CASCADE IN/OUT — 2 (DME64N uniquement)** Cette méthode consiste en une connexion

unidirectionnelle qui envoie des signaux audio du PM5D au DME64N via son connecteur CASCADE OUT.

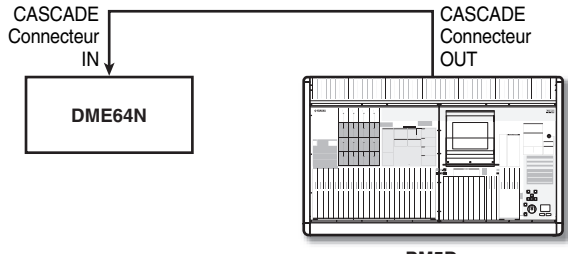

**PM5D**

**Menu** 

#### **Note**

*Lorsque vous utilisez les connecteurs CASCADE IN/OUT pour effectuer des connexions, les connecteurs CASCADE IN/OUT sont utilisés en tant que connecteurs, mais les réglages sont les mêmes qu'en cas d'utilisation de l'entrée/la sortie du logement. Dans la zone CASCADE CONNECTION de l'écran MIXER SETUP (fonction SYS/W.CLOCK), effectuez des réglages de manière à affecter le connecteur CASCADE IN au port SLOT IN (en cas d'utilisation du connecteur CASCADE IN) ou le port SLOT OUT au connecteur CASCADE OUT (en cas d'utilisation du connecteur CASCADE OUT).*

#### **Astuce**

*Si vous le souhaitez, vous pouvez commander l'unité de la série DME à partir du PM5D sans transmettre ou recevoir de signaux audio. Dans ce cas, effectuez simplement une des connexions illustrées dans les exemples* 2*–*4 *; des signaux de commande sont envoyés du PM5D au DME.*

# ❏ **Etablissement d'une communication entre le PM5D et l'unité de la série DME**

Pour sélectionner le port utilisé pour la transmission/ réception de signaux audio entre le PM5D et l'unité de la série DME et pour établir une communication, procédez comme suit.

- *1* **Branchez le PM5D et l'une unité de la série DME.**
- *2* **Dans la section DISPLAY ACCESS, appuyez plusieurs fois sur la touche [MIDI/REMOTE] pour accéder à l'écran DME CONTROL.**
- *3* **Dans la zone de sélection du composant située dans le coin supérieur gauche de l'écran, sélectionnez SETUP.**

Un écran semblable au suivant apparaît.

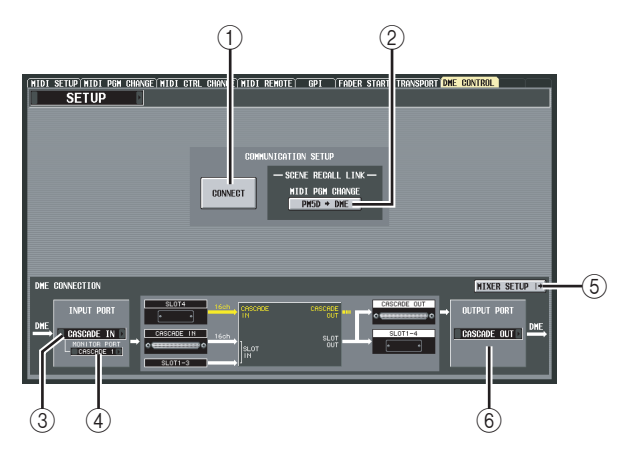

L'écran SETUP contient les éléments suivants :

#### A **CONNECT**

Cette touche établit ou interrompt la connexion entre le PM5D et l'unité de la série DME.

#### B **MIDI PGM CHANGE (Changement de programme MIDI)**

Lorsque cette touche est activée, un message de changement de programme est transmis au DME via la carte I/O (MY16-C) ou via les connecteurs CASCADE IN/OUT lorsqu'une scène est rappelée sur le PM5D. Cela permet de rappeler des scènes sur le DME parallèlement à des opérations de rappel de scène sur le PM5D.

#### **(3) INPUT PORT**

Cette zone vous permet de sélectionner le port PM5D qui recevra des signaux audio en provenance du DME.

#### **(4) MONITOR PORT**

Cette zone vous permet de sélectionner le port PM5D qui recevra des signaux de contrôle en provenance du DME. Dans la mesure où ce signal est envoyé au bus CUE du PM5D, la fonction de contrôle du DME peut être commandée à partir du PM5D de la même manière que la propre fonction Cue du PM5D (fonction EXTERNAL CUE).

#### E **MIXER SETUP (affichage de l'écran MIXER SETUP)**

Cette touche affiche l'écran MIXER SETUP de la fonction SYS/W.CLOCK.

#### **6 OUTPUT PORT**

Cette zone vous permet de sélectionner le port PM5D qui enverra des signaux audio au DME.

*4* **Dans la zone INPUT PORT située dans le coin inférieur gauche de l'écran, sélectionnez le port du PM5D qui recevra les signaux audio en provenance de l'unité de la série DME.**

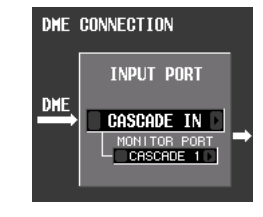

Les types de port pouvant être sélectionnés ici varient en fonction du port actuellement sélectionné pour l'entrée en cascade (champ CASCADE IN PORT SELECT de l'écran MIXER SETUP), comme suit.

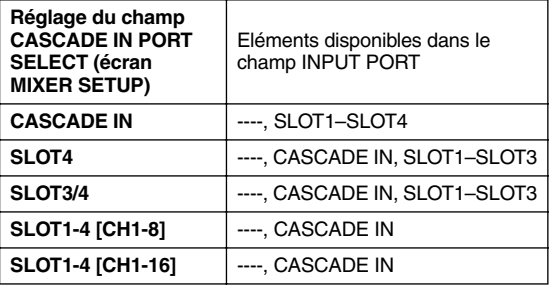

**Note**

*Vous ne pouvez pas modifier le réglage du port d'entrée en cascade depuis l'écran DME CONTROL. Si nécessaire, cliquez sur la touche MIXER SETUP pour accéder à l'écran MIXER SETUP (fonction SYS/W.CLOCK) et modifiez le port à utiliser pour l'entrée en cascade.*

*5* **Dans le champ MONITOR PORT, sélectionnez le port du PM5D devant recevoir les signaux de contrôle de l'unité de la série DME.** Les ports suivants peuvent être sélectionnés.

**----** . . . . . . . . . . . . . . . . . .Pas d'affectation

**SLOT1-1–SLOT4-16** . . .Le port souhaité du logement 1–4

**CASCADE 1–32** . . . . . . .Ports CASCADE IN 1–32

*6* **Dans le champ OUTPUT PORT situé dans le coin inférieur droit de l'écran, sélectionnez le port du PM5D qui enverra des signaux audio au DME.** Les types de port pouvant être sélectionnés ici varient en

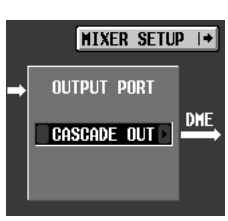

fonction du port actuellement sélectionné pour la sortie en cascade (champ CASCADE OUT PORT SELECT de l'écran MIXER SETUP), comme suit.

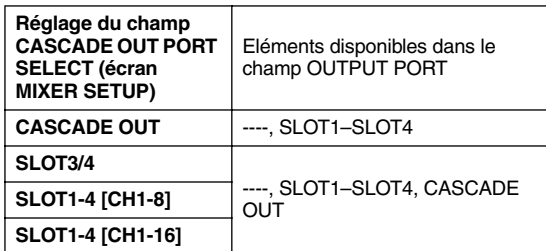

**Note**

*Vous ne pouvez pas modifier le réglage du port de sortie en cascade depuis l'écran DME CONTROL. Si nécessaire, cliquez sur la touche MIXER SETUP pour accéder à l'écran MIXER SETUP (fonction SYS/W.CLOCK) et modifiez le port à utiliser pour la sortie en cascade.*

*7* **Si vous voulez lier les changements de scène du PM5D à ceux de l'unité de la série DME, activez la touche MIDI PGM CHANGE au centre de l'écran.**

Si la touche MIDI PGM CHANGE est activée, le changement de la scène du PM5D entraînera l'envoi d'un message de changement de scène portant le numéro correspondant à cette scène au DME.

#### **Astuce**

- *Le message de changement de programme ci-dessus est toujours transmis via la carte MY16-C ou le connecteur CASCADE IN/OUT. Cette règle n'est pas affectée par la touche MIDI PGM CHANGE ou par le port de transmission du changement de programme MIDI ou par le réglage d'activation/désactivation de la transmission sélectionné dans l'écran MIDI SETUP.*
- *L'affectation du numéro de programme pour chaque scène peut être spécifiée dans l'écran MIDI PGM CHANGE.*

#### *8* **Pour établir une communication entre le PM5D et l'unité de la série DME, cliquez sur la touche CONNECT pour l'activer.**

Lorsque la touche CONNECT est activée, les opérations de paramètres et de stockage/rappel de scène du DME peuvent être commandées à distance par le PM5D. Pour interrompre la communication, cliquez à nouveau sur la touche CONNECT pour la désactiver.

# ❏ **Commande des paramètres du DME**

La procédure suivante explique comment commander les paramètres de l'unité de la série DME à partir du PM5D. Si vous le souhaitez, vous pouvez enregistrer les modifications apportées dans la scène de l'unité de la série **DMF** 

- *1* **Dans l'écran DME CONTROL, choisissez SETUP et activez la touche CONNECT pour établir la communication.**
- *2* **Dans le coin supérieur gauche de l'écran, utilisez les zones type de composant/sélection du composant pour sélectionner le composant à commander.**

Si un composant autre que SETUP est sélectionné, les paramètres internes du DME peuvent être commandés à partir de l'écran du PM5D. Dans l'illustration suivante, le composant SLOT OUTPUT est sélectionné.

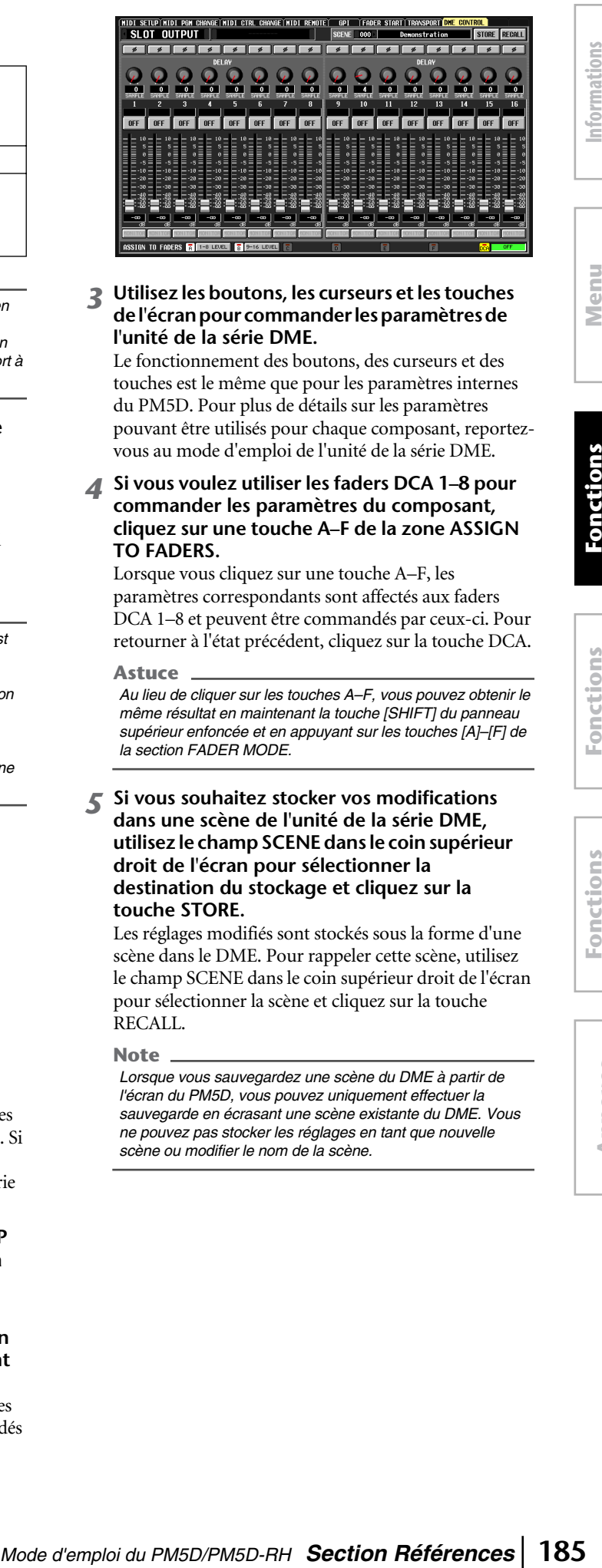

*3* **Utilisez les boutons, les curseurs et les touches de l'écran pour commander les paramètres de l'unité de la série DME.**

Le fonctionnement des boutons, des curseurs et des touches est le même que pour les paramètres internes du PM5D. Pour plus de détails sur les paramètres pouvant être utilisés pour chaque composant, reportezvous au mode d'emploi de l'unité de la série DME.

#### *4* **Si vous voulez utiliser les faders DCA 1–8 pour commander les paramètres du composant, cliquez sur une touche A–F de la zone ASSIGN TO FADERS.**

Lorsque vous cliquez sur une touche A–F, les paramètres correspondants sont affectés aux faders DCA 1–8 et peuvent être commandés par ceux-ci. Pour retourner à l'état précédent, cliquez sur la touche DCA.

**Astuce**

*Au lieu de cliquer sur les touches A–F, vous pouvez obtenir le même résultat en maintenant la touche [SHIFT] du panneau supérieur enfoncée et en appuyant sur les touches [A]–[F] de la section FADER MODE.*

#### *5* **Si vous souhaitez stocker vos modifications dans une scène de l'unité de la série DME, utilisez le champ SCENE dans le coin supérieur droit de l'écran pour sélectionner la destination du stockage et cliquez sur la touche STORE.**

Les réglages modifiés sont stockés sous la forme d'une scène dans le DME. Pour rappeler cette scène, utilisez le champ SCENE dans le coin supérieur droit de l'écran pour sélectionner la scène et cliquez sur la touche RECALL.

#### **Note**

*Lorsque vous sauvegardez une scène du DME à partir de l'écran du PM5D, vous pouvez uniquement effectuer la sauvegarde en écrasant une scène existante du DME. Vous ne pouvez pas stocker les réglages en tant que nouvelle scène ou modifier le nom de la scène.*

**Menu Function**

Function

**affichées à l'écran**

affichées à l'écran

# **Fonction UTILITY**

# **Ecrans PREFERENCE 1/2**

Les réglages de préférence du PM5D sont répartis dans deux écrans.

#### **PREFERENCE 1**

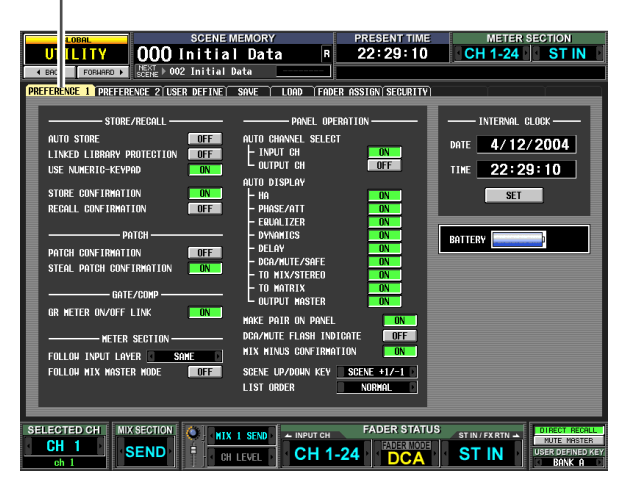

#### **PREFERENCE 2**

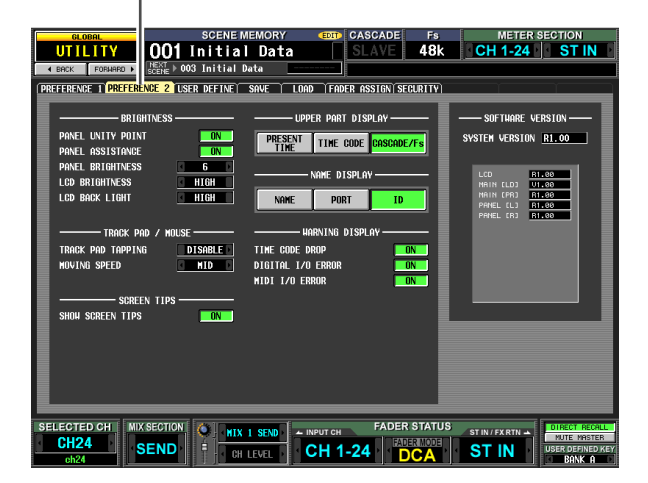

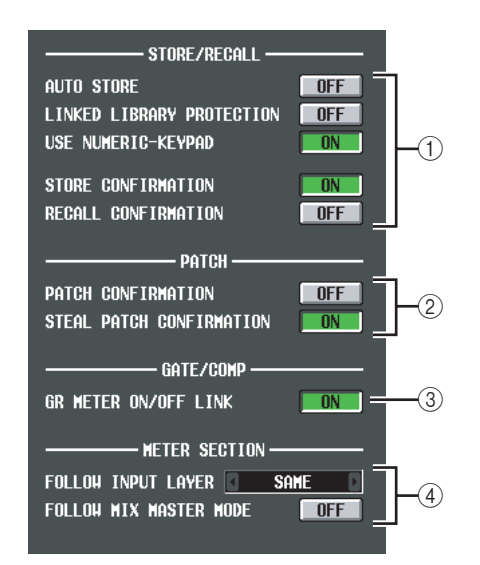

# A **STORE/RECALL**

Ces touches vous permettent d'activer/désactiver des options liées à des opérations de stockage/rappel de scène. Vous avez le choix entre les options suivantes.

# **• AUTO STORE**

Active/désactive la fonction Auto Store. Lorsque cette touche est activée et que vous appuyez deux fois à la suite l'une de l'autre sur la touche [STORE] (section SCENE MEMORY) du panneau, la scène actuelle est stockée dans le numéro de scène actuellement sélectionné.

#### **• LINKED LIBRARY PROTECTION**

Lorsque cette touche est activée, vous ne pouvez pas écraser ou supprimer des éléments de bibliothèque liés à une scène protégée. Cette option empêche la modification d'une scène protégée via l'édition d'un élément de bibliothèque associé.

#### **• USE NUMERIC-KEYPAD**

Lorsque cette touche est activée, vous pouvez utiliser le pavé numérique d'un clavier PS/2 relié au connecteur KEYBOARD (ou un pavé numérique branché au connecteur KEYBOARD) pour saisir directement le numéro de scène.

#### **• STORE CONFIRMATION**

#### **• RECALL CONFIRMATION**

Lorsque ces touches sont activées, un message de confirmation apparaît lorsque vous effectuez une opération Store ou Recall, respectivement.

#### B **PATCH**

Ces touches vous permettent d'activer/désactiver des options liées à des opérations de patch. Vous avez le choix entre les options suivantes.

#### **• PATCH CONFIRMATION** Lorsque cette touche est activée, un message de confirmation apparaît lorsque vous modifiez un patch d'entrée ou de sortie.

#### **• STEAL PATCH CONFIRMATION**

Lorsque cette touche est activée, un message de confirmation apparaît lorsque vous modifiez un élément de patch d'entrée ou de sortie qui a déjà été attribué.

# C **GATE/COMP (Porte/compresseur)**

Ces touches vous permettent d'activer/désactiver des options liées à la porte et au compresseur.

#### **• GR METER ON/OFF LINK** Lorsque cette touche est activée, l'indicateur GR n'affiche pas la réduction des portes/compresseurs actuellement désactivés.

# **(4) METER SECTION**

Cette touche vous permet de régler les options liées aux indicateurs suivantes.

#### **• FOLLOW INPUT LAYER**

Cette option vous permet de spécifier la manière dont les touches [CH 1-24]/[CH 25-48] (indicateurs de canaux INPUT) et [STIN 1-4]/[FXRTN 1-4] sélectionnent la couche affichée par les indicateurs au centre du panneau et les indicateurs situés dans le coin supérieur droit du panneau. Cliquez sur les touches  $\Box$  /  $\Box$  de gauche et de droite pour faire votre choix.

**OFF** . . . . . . . . L'utilisation des touches [CH 1-24]/ [CH 25-48] n'affecte pas le contenu affiché par les indicateurs au centre du panneau. L'utilisation des touches [STIN 1-4]/[FXRTN 1-4] n'affecte pas le contenu affiché par les indicateurs dans le coin supérieur droit du panneau.

- **Fonctions d'entrée** d'entré
- **Annexes**
- **SAME** . . Lorsque vous appuyez sur la touche [CH 1-24] ou [CH 25-48], la couche correspondante est affichée par les indicateurs au centre du panneau (si un canal d'entrée est sélectionné dans la section des indicateurs). Lorsque vous appuyez sur la touche [STIN 1-4] ou [FXRTN 1-4], la couche correspondante est affichée par les indicateurs dans le coin supérieur droit du panneau.
- **ALTERNATIVE** . . Lorsque vous appuyez sur la touche [CH 1-24] ou [CH 25-48], la couche opposée est affichée par les indicateurs au centre du panneau (si un canal d'entrée est sélectionné dans la section des indicateurs). Lorsque vous appuyez sur la touche [STIN 1-4] ou [FXRTN 1-4], la couche opposée est affichée par les indicateurs dans le coin supérieur droit du panneau.

**Note**

- *Si cette fonction est paramétrée sur SAME ou ALTERNATIVE, les indicateurs au centre du panneau et ceux dans le coin supérieur droit peuvent être modifiés en toute indépendance.*
- *Si la couche sélectionnée est supprimée du panneau, la couche affichée par les indicateurs change également. Par contre, si vous modifiez le champ METER SECTION dans la zone affichée en permanence dans la partie supérieure de l'écran, la couche sélectionnée du panneau ne changera pas.*

#### **• FOLLOW MIX MASTER MODE**

Lorsque cette touche est activée et que vous appuyez sur la touche [MIX MASTER] de la section MIX, les indicateurs au centre du panneau et ceux dans le coin supérieur droit affichent les niveaux des canaux MIX/ MATRIX. Appuyez sur la touche [MIX SEND] de la section MIX pour revenir à l'affichage du niveau initial des canaux.

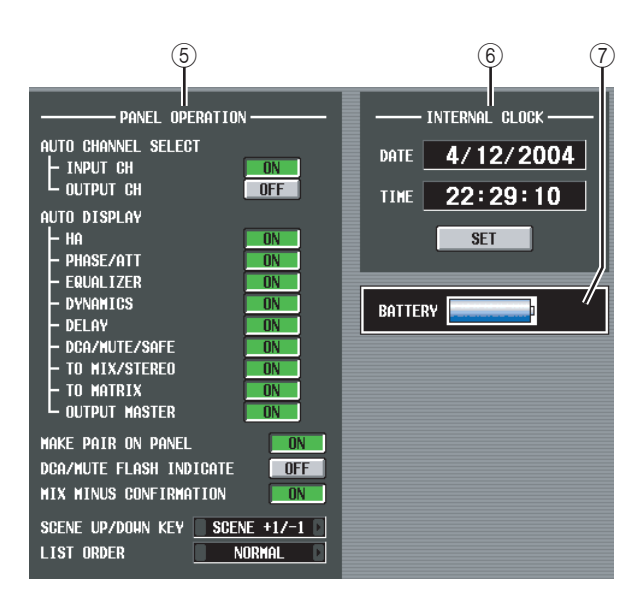

# **(5) PANEL OPERATION**

Cette touche vous permet de régler les options suivantes pour l'utilisation du panneau.

# **• AUTO CHANNEL SELECT**

Cette zone spécifie si le canal correspondant est sélectionné lorsque vous utilisez la touche [ON], le fader ou l'encodeur d'un canal. INPUT CH (canaux d'entrée) et OUTPUT CH (canaux de sortie) peuvent être activés/désactivés séparément.

#### **• AUTO DISPLAY**

Pour chacun des éléments suivants, vous pouvez spécifier séparément si l'écran correspondant apparaît automatiquement lorsque vous utilisez la section SELECTED CHANNEL pour faire fonctionner un paramètre donné. Le tableau suivant montre les paramètres correspondant à chaque touche et l'écran qui apparaît.

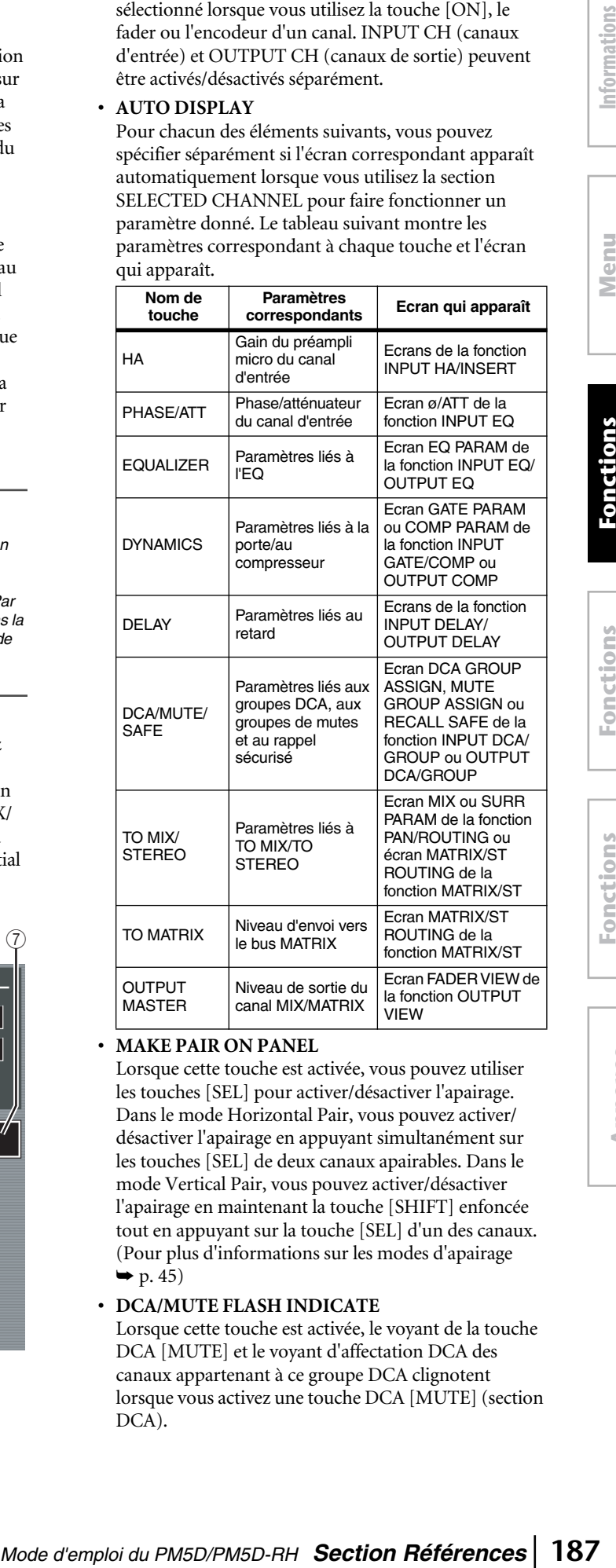

# **• MAKE PAIR ON PANEL**

Lorsque cette touche est activée, vous pouvez utiliser les touches [SEL] pour activer/désactiver l'apairage. Dans le mode Horizontal Pair, vous pouvez activer/ désactiver l'apairage en appuyant simultanément sur les touches [SEL] de deux canaux apairables. Dans le mode Vertical Pair, vous pouvez activer/désactiver l'apairage en maintenant la touche [SHIFT] enfoncée tout en appuyant sur la touche [SEL] d'un des canaux. (Pour plus d'informations sur les modes d'apairage  $\blacktriangleright$  [p. 45](#page-44-0))

# **• DCA/MUTE FLASH INDICATE**

Lorsque cette touche est activée, le voyant de la touche DCA [MUTE] et le voyant d'affectation DCA des canaux appartenant à ce groupe DCA clignotent lorsque vous activez une touche DCA [MUTE] (section DCA).

#### **• MIX MINUS CONFIRMATION**

Lorsque cette touche est activée, un message de confirmation apparaît lorsque vous exécutez le réglage Mix Minus (en maintenant la touche [SEL] d'un canal d'entrée enfoncée tout en appuyant sur la touche [SEL] d'un canal MIX) depuis le panneau.

#### **• SCENE UP/DOWN KEY**

Cette touche spécifie la fonction des touches SCENE MEMORY [▲]/[▼] lorsqu'elles sont enfoncées dans l'écran SCENE. Vous avez le choix entre les deux opérations suivantes.

**SCENE +1/-1** ..... Appuyez sur la touche SCENE MEMORY [▲] pour sélectionner la scène portant le numéro suivant le plus élevé et sur la touche SCENE MEMORY [†] pour sélectionner celle portant le plus petit numéro suivant. (Chaque pression sur les touches augmente/diminue le numéro de scène.)

**LIST UP/DOWN** . . Appuyez sur la touche SCENE MEMORY  $[$   $]$  pour faire défiler la liste vers le haut et sur la touche SCENE MEMORY [†] pour la faire défiler vers le bas.

(Chaque pression sur les touches fait défiler la liste vers le haut/le bas.)

#### **• LIST ORDER**

Cette zone spécifie l'ordre dans lequel les mémoires de scènes et les éléments de bibliothèque apparaissent à l'écran.

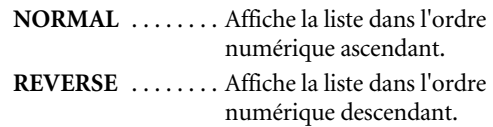

#### **6 INTERNAL CLOCK**

Affiche la date (DATE) et l'heure (TIME) de l'horloge interne. Pour éditer ce réglage, cliquez sur la touche SET.

#### G **BATTERY**

Indique la tension de la batterie interne.

# ❏ **Ecran PREFERENCE 2**

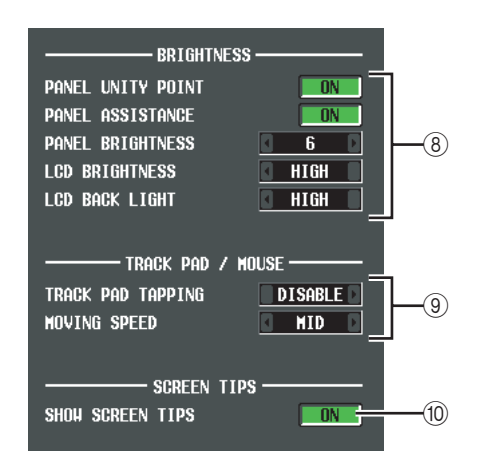

#### **(8) BRIGHTNESS**

Cette zone vous permet de régler la luminosité des voyants du panneau et des écrans LCD.

#### **• PANEL UNITY POINT**

Lorsque cette touche est activée, les voyants correspondant à une valeur de référence spécifique (par exemple, 0 dB ou CENTER) brillent plus que d'habitude. Ce réglage n'est valide que si PANEL BRIGHTNESS est réglé sur une valeur de 5 ou inférieure.

#### **• PANEL ASSISTANCE**

Lorsque cette touche est activée, même les voyants qui devraient être éteints restent légèrement allumés pour que vous puissiez déterminer leur emplacement dans un environnement sombre. Ce réglage n'est valide que si PANEL BRIGHTNESS est réglé sur une valeur de 5 ou inférieure.

#### **• PANEL BRIGHTNESS**

Cette fonction ajuste la luminosité des voyants du panneau dans une plage de 1–8.

#### **• LCD BRIGHTNESS**

Vous pouvez régler la luminosité de l'écran LCD dans une plage de trois réglages : HIGH, MID ou LOW.

#### **• LCD BACK LIGHT**

Vous pouvez régler la luminosité du rétroéclairage de l'écran LCD dans une plage de deux réglages : HIGH ou LOW.

#### **(9) TRACK PAD/MOUSE**

Cette zone vous permet d'effectuer des réglages pour le track pad intégré ou une souris PS/2 reliée au connecteur MOUSE.

#### **• TRACK PAD TAPPING**

Cette zone active/désactive la fonction Tapping (une fonction qui vous permet d'exécuter des opérations de clic gauche avec le track pad en tapotant rapidement sur celui-ci).

#### **• MOVING SPEED**

Cette fonction sélectionne la vitesse de déplacement du curseur à l'écran lorsque vous utilisez le track pad intégré ou une souris PS/2 reliée au connecteur MOUSE. Vous avez le choix entre une des trois vitesses suivantes : FAST, MID ou SLOW.

#### **(10) SCREEN TIPS**

#### **• SHOW SCREEN TIPS**

Lorsque cette touche est activée et que vous placez le curseur sur un élément de l'écran, puis que vous attendez un peu, un « conseil » apparaîtra (dans certains cas) pour vous rappeler l'opération. Ce conseil s'affiche lorsque vous ouvrez la fenêtre JOB SELECT en maintenant la touche [SHIFT] enfoncée et en appuyant sur la touche [ENTER] ou lorsque vous devez appuyer sur la touche [ENTER] pour accepter une valeur modifiée.

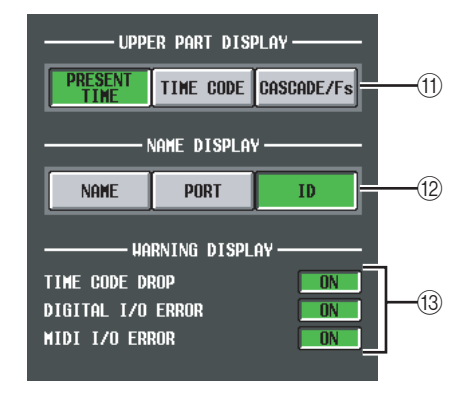

# affichées à l'écran **affichées à l'écran**

# **Menu**

**Fonctions**  de sortie **de sortie**

# **(f) UPPER PART DISPLAY**

Ces touches sélectionnent l'élément qui est affiché au centre à droite (à droite de l'indication de la mémoire de scènes) de la partie supérieure de l'écran (la zone affichée en permanence).

**• PRESENT TIME**

Affiche l'heure actuelle.

**• TIME CODE**

Affiche le code temporel interne généré par le PM5D ou le code temporel reçu d'un périphérique externe. Il s'agit du même code temporel que celui affiché par la fonction SCENE de l'écran EVENT LIST.

# **• CASCADE/Fs**

Lors d'une connexion en cascade, affiche le statut maître/esclave et la fréquence d'échantillonnage actuelle du système PM5D.

# **Astuce**

*Vous pouvez également parcourir ces choix en cliquant dans la section d'affichage.*

# L **NAME DISPLAY (affichage de l'indicateur [NAME])**

Choisissez une des options suivantes en tant que contenu affiché par les indicateurs [NAME] des indicateurs de canaux INPUT et la bande DCA.

# **• NAME**

Ces indicateurs affichent les noms attribués aux canaux d'entrée/groupes DCA dans l'écran NAME (fonction INPUT PATCH).  $(\rightarrow p. 257)$  $(\rightarrow p. 257)$ 

# **• PORT**

Pour les canaux d'entrée, les indicateurs affichent le nom du port actuellement attribué. Pour les groupes DCA, les indicateurs affichent le numéro d'ID.

**• ID**

Tant pour les canaux d'entrée que pour les groupes DCA, les indicateurs affichent le numéro d'ID fixe.

# **(13) WARNING DISPLAY**

Cette zone vous permet de décider si un message d'avertissement apparaît lorsque les problèmes suivants interviennent.

**• TIME CODE SETUP**

Lorsque le code temporel (LTC, MTC) en provenance d'un périphérique externe est supprimé.

**• DIGITAL I/O ERROR** Lorsqu'une erreur DIO est détectée.

# **• MIDI I/O ERROR**

Lorsqu'une erreur MIDI est détectée.

# **Ecran USER DEFINE**

Cet écran vous permet d'attribuer des fonctions aux touches définies par l'utilisateur (touches USER DEFINED  $[1]$ – $[25]$ ).

# **USER DEFINE**

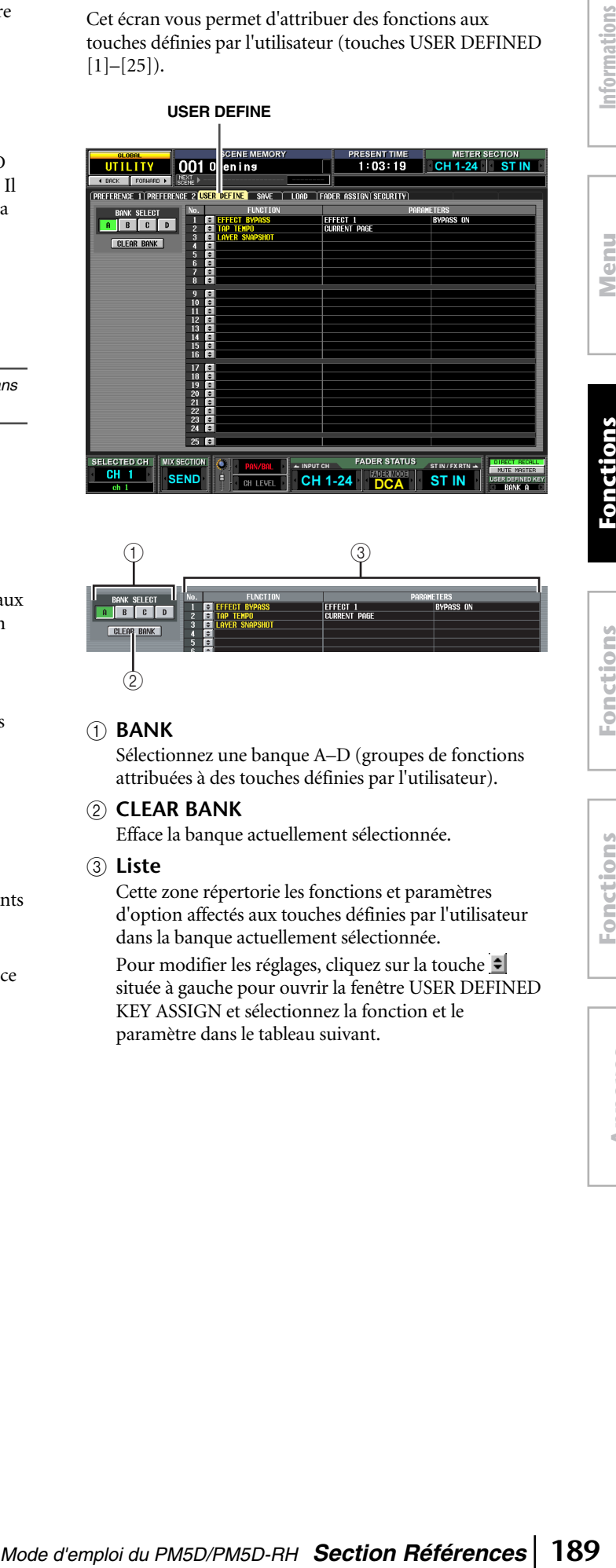

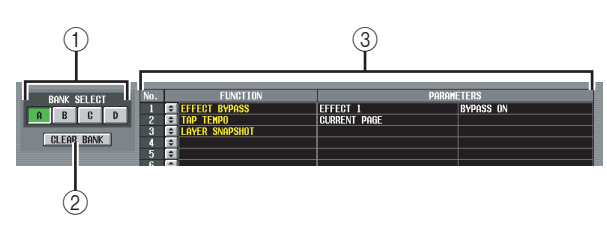

# A **BANK**

Sélectionnez une banque A–D (groupes de fonctions attribuées à des touches définies par l'utilisateur).

# Efface la banque actuellement sélectionnée.

B **CLEAR BANK**

# (3) Liste

Cette zone répertorie les fonctions et paramètres d'option affectés aux touches définies par l'utilisateur dans la banque actuellement sélectionnée.

Pour modifier les réglages, cliquez sur la touche située à gauche pour ouvrir la fenêtre USER DEFINED KEY ASSIGN et sélectionnez la fonction et le paramètre dans le tableau suivant.

**Annexes**

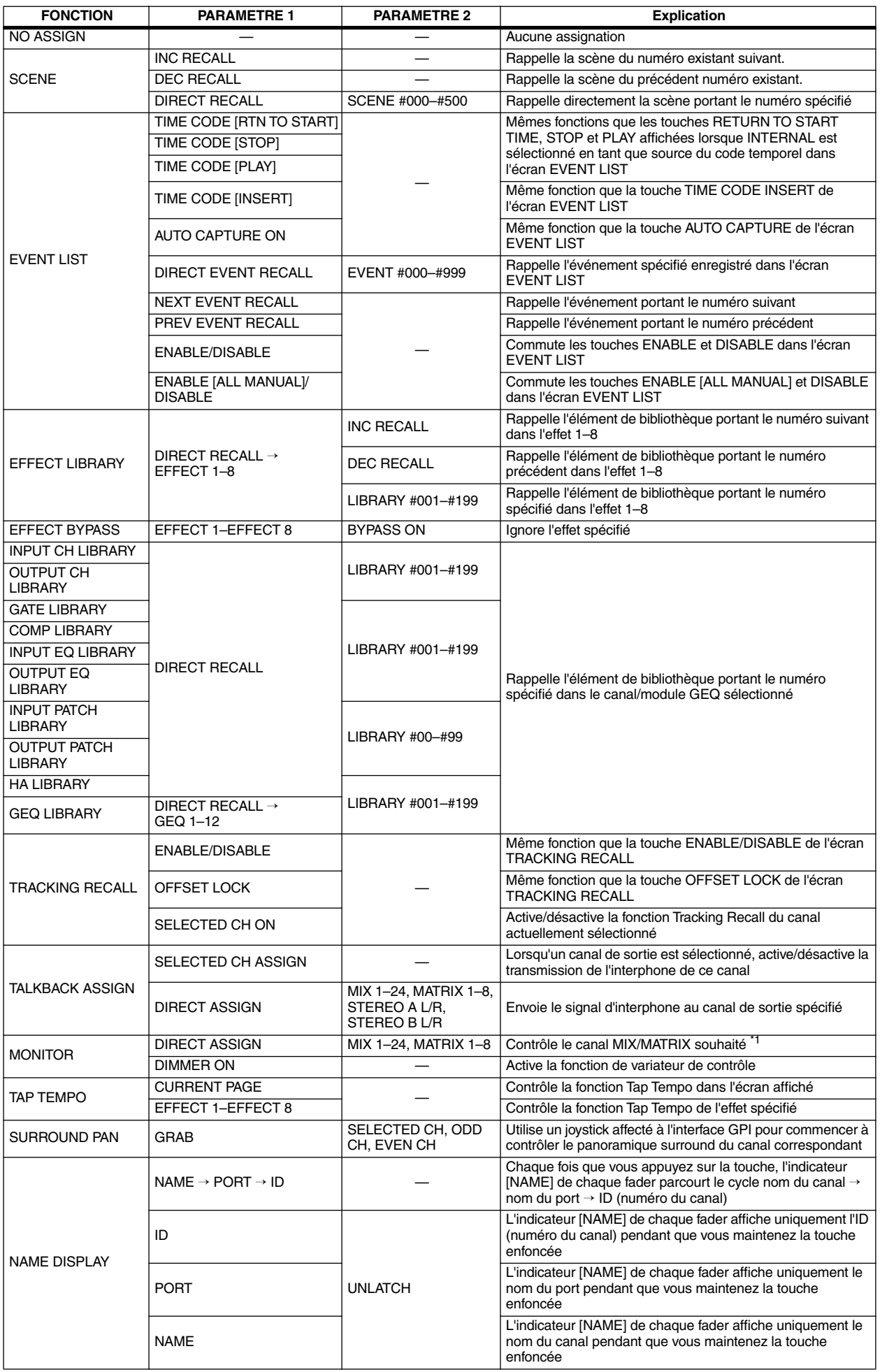

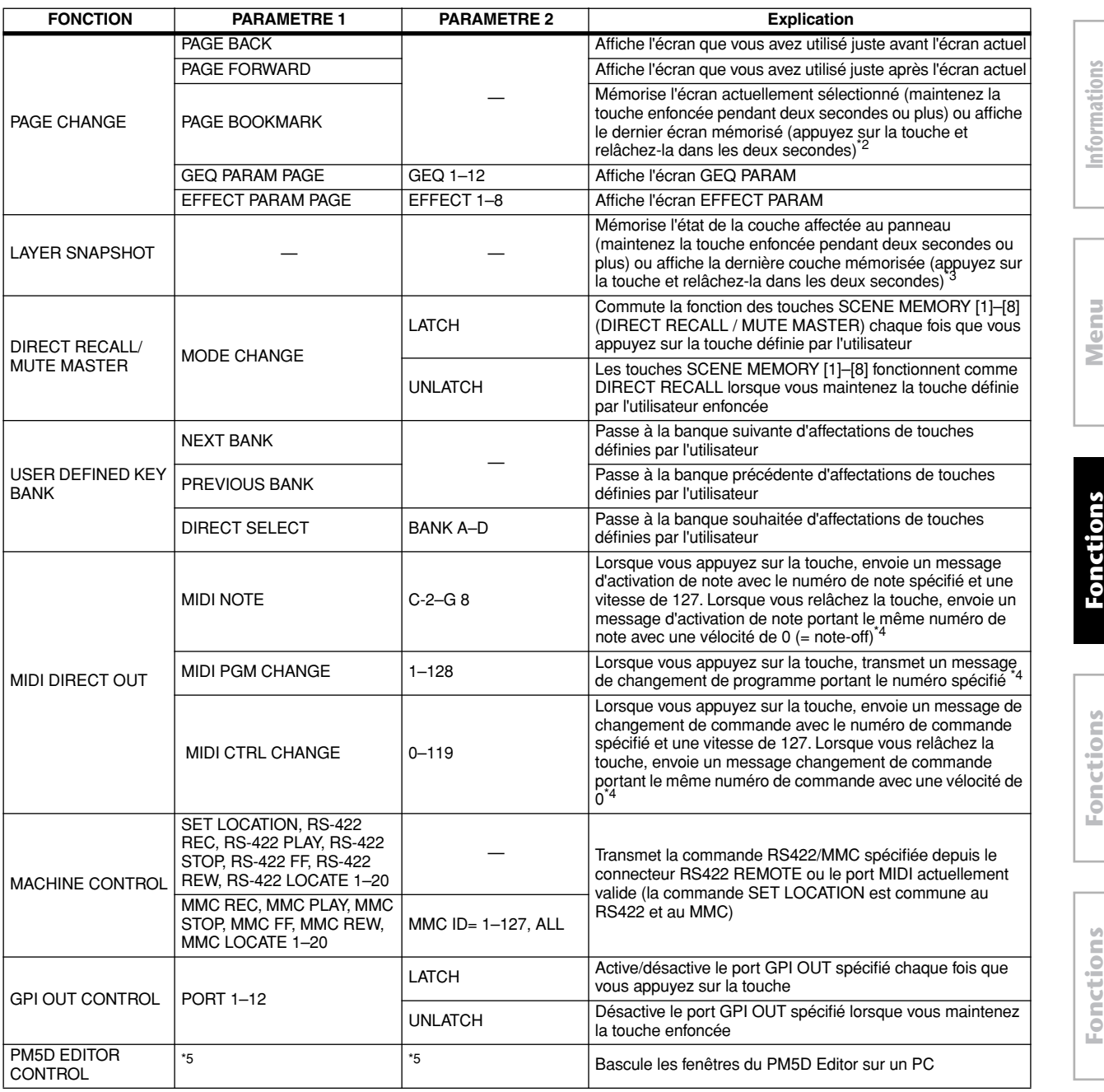

\*1. Le canal correspondant est sélectionné dans le champ DEFINE de l'écran MONITOR et la source du contrôle bascule sur DEFINE.

\*2. Le voyant des touches définies par l'utilisateur pour lesquelles un écran a été mémorisé s'allume. La colonne de droite dans la liste de l'écran USER DEFINE affiche le nom de l'écran mémorisé.

\*3. Les couches qui peuvent être mémorisées incluent les éléments suivants.

- La couche sélectionnée dans les indicateurs de canaux INPUT (CH 1-24, CH 25-48, MIDI REMOTE)
- La couche sélectionnée dans les indicateurs de canaux ST IN/FX RTN (ST IN 1-4, FX RTN 1-4, MIDI REMOTE)
- La couche affichée dans les indicateurs de canaux DCA (DCA, A–F, GEQ)
- Si les indicateurs de canaux DCA contrôlent le GEQ, le numéro et la bande du module GEQ
- Le mode d'encodeur sélectionné par ENCODER MODE (SEND, PAN, HA, ATT, ALT)

- Le statut de FADER FLIP

- L'envoi MIX actuellement sélectionné

- Le mode sélectionné dans la section MIX (MIX SEND, MIX MASTER)

- La source sélectionnée dans la section METER (CH 1-24 ST IN, CH 25-48 ST IN, MIX/MATRIX)

\*4. Le port de sortie et le canal MIDI peuvent être spécifiés dans l'écran MIDI SETUP.

\*5. Ce paramètre spécifie la fenêtre PM5D Editor que vous voulez contrôler. Si la fenêtre spécifiée est fermé ou inactive, elle sera ouverte et activée. Si elle est déjà ouverte et active, elle sera fermée. Cette fonction peut être sélectionnée si le micrologiciel prend en charge le PM5D Editor. Pour plus de détails sur la dernière version du micrologiciel, reportez-vous au site Web http://www.yamahaproaudio.com

**Note**

Dans le mode PREVIEW, les fonctions USER DEFINE suivantes qui affectent le traitement du signal interne sont désactivées : *EVENT LIST, TALKBACK ASSIGN, MONITOR, MIDI DIRECT OUT, MACHINE CONTROL et GPI OUT CONTROL.*

**Informations affichées à l'écran**

affichées à l'écran

**Function**

Function

**Fonctions globales**

**Fonctions de sortie**

de sortie

**Fonctions d'entrée**

d'entrée

# **Ecran SAVE**

Cet écran vous permet d'enregistrer des scènes du PM5D et des données de bibliothèque sur une carte mémoire insérée dans le logement MEMORY CARD. Vous ne pouvez pas l'utiliser en mode PREVIEW.

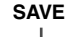

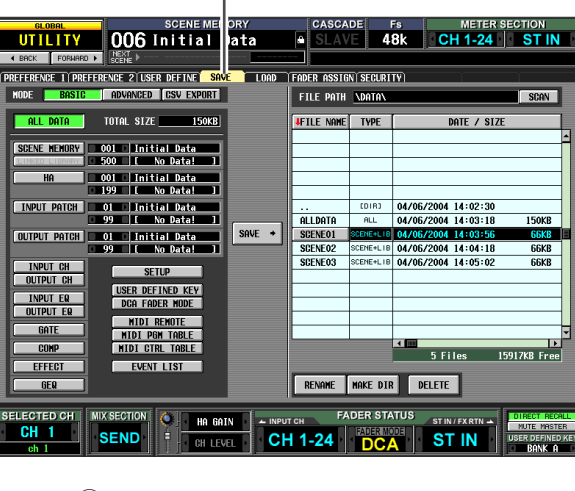

 $\textcircled{\scriptsize{1}}$ **MODE BASIC** ADVANCED **CSV EXPORT** 

#### A **MODE**

Choisissez une des options suivantes comme mode de sauvegarde des fichiers : BASIC, ADVANCED, CSV EXPORT. La partie gauche de l'écran change en fonction du mode sélectionné.

# <span id="page-191-0"></span>❏ **Mode BASIC**

En mode BASIC, vous pouvez enregistrer toutes les données de mémoire de scènes et de bibliothèque (ou simplement les données sélectionnées) sur une carte. Si BASIC est sélectionné, la partie gauche de l'écran affiche les éléments répertoriés dans le tableau suivant.

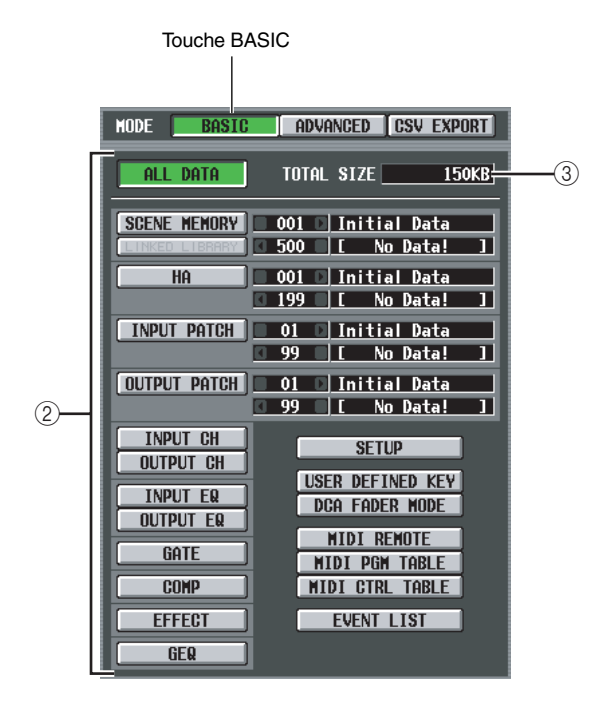

#### B **Sélection des éléments à enregistrer**

Choisissez une des touches suivantes pour spécifier les données à enregistrer.

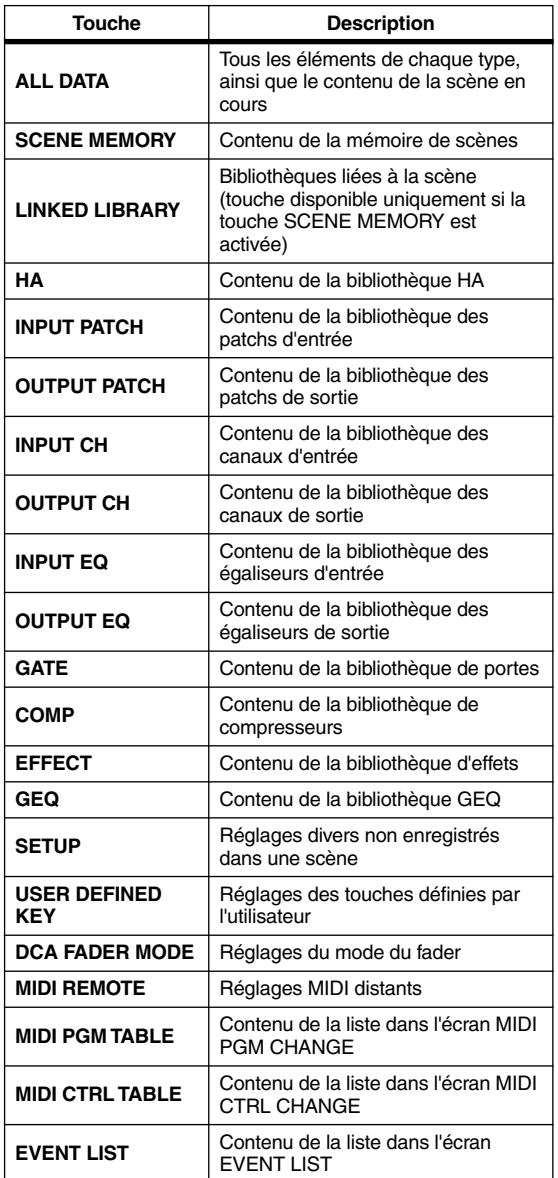

Si la touche SCENE MEMORY, HA, INPUT PATCH ou OUTPUT PATCH est activée, vous pouvez utiliser la case de droite pour spécifier le numéro de début et de fin des scènes ou des éléments de bibliothèque à enregistrer.

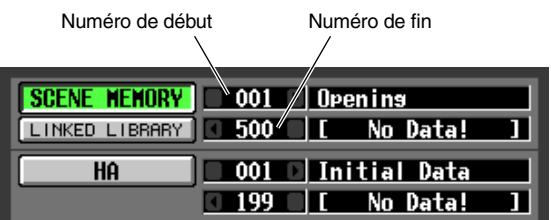

#### **Astuce**

*Si la plage de numéros spécifiée inclus des scènes ou des éléments de bibliothèque vides, les scènes ou éléments de bibliothèque portant le numéro correspondant seront vides au moment du chargement de ces données.*

#### **(3) TOTAL SIZE**

Indique la taille du fichier des éléments actuellement sélectionnés (réglage commun à tous les modes).

# ❏ **Mode ADVANCED**

Ce mode vous permet de choisir une mémoire de scènes ou une bibliothèque, de spécifier un numéro de début et de fin et d'enregistrer la plage de données spécifiée sur une carte. Si vous le souhaitez, vous pouvez également spécifier que le numéro de début sera décalé vers l'avant ou l'arrière lors de l'enregistrement des données. Si ADVANCED est sélectionné, la partie gauche de l'écran affichera les éléments suivants.

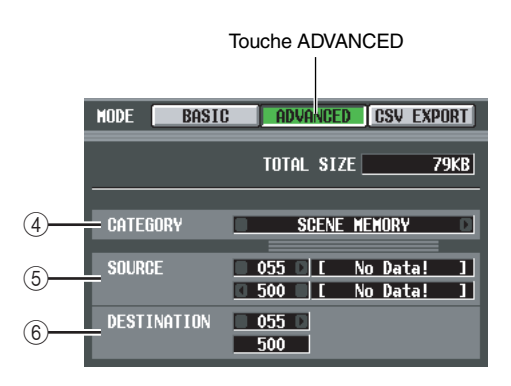

#### **(4) CATEGORY**

Indique la catégorie de données sélectionnée pour l'enregistrement : mémoires de scènes ou données de bibliothèque. Cliquez sur les touches  $\Box$  /  $\Box$  de gauche et de droite pour changer de catégorie.

#### E **SOURCE (numéros de la source de l'enregistrement)**

Cette zone affiche le numéro de début et de fin (et les noms de scènes ou les titres de bibliothèques correspondants) des mémoires de scènes ou des éléments de bibliothèque qui seront enregistrés sur la carte. Cliquez sur les touches  $\Box$  /  $\Box$  situées à gauche et à droite de chaque case pour changer de numéro.

#### F **DESTINATION (numéro de la destination de l'enregistrement)**

Cette zone affiche le numéro de début et de fin (ainsi que les noms de scènes ou les titres de bibliothèques correspondants) avec lesquels les données seront enregistrées sur la carte. Si vous voulez enregistrer les données sur la carte avec une plage de numéros différente, cliquez sur les touches  $\Box/\Box$  à gauche et à droite de la case du numéro de début. (La valeur de la case du numéro de fin change automatiquement lorsque le numéro de début est modifié.)

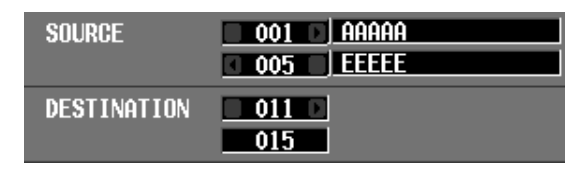

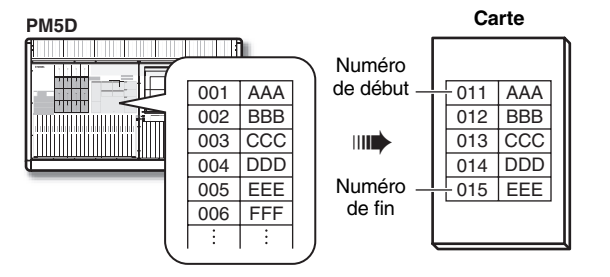

# ❏ **Mode CSV EXPORT**

Ce mode vous permet de sélectionner des éléments tels que des titres de mémoire de scènes ou de bibliothèque ou des noms de canaux et de les enregistrer sur une carte dans un fichier au format CSV distinct pour chaque élément. Si CSV EXPORT est sélectionné, la partie gauche de l'écran affiche les éléments répertoriés dans le tableau suivant.

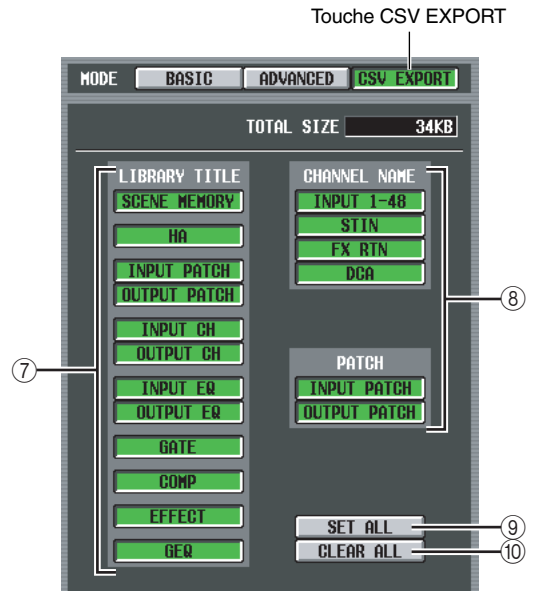

#### G **LIBRARY TITLE**

#### **(8) CHANNEL NAME**

Dans le tableau suivant, sélectionnez les paramètres à enregistrer (par exemple, le titre de la bibliothèque, le nom du canal).

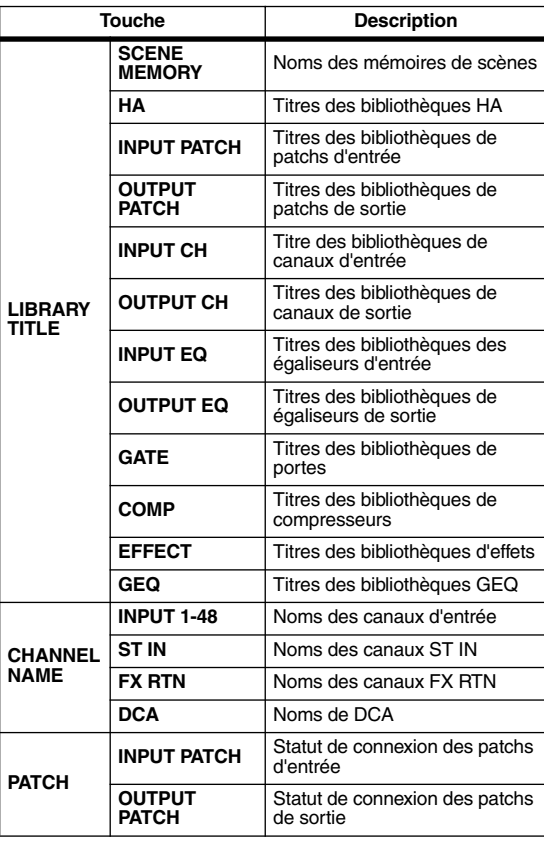

**Astuce**

*Les fichiers enregistrés au format CSV peuvent être édités sur un ordinateur à l'aide d'un traitement de texte ou d'un tableur, puis être retransférés sur le PM5D. Gardez toutefois à l'esprit de recharger le fichier sur le PM5D si vous avez modifié la syntaxe ou le format ou le nom du fichier.* 

*Si vous utilisez Microsoft Excel pour éditer ces fichiers, servez-vous du menu Data pour importer un fichier CSV, puis supprimez la citation de chaîne de caractères (") à l'aide de Text File Wizard (Assistant de fichier de texte). (Si vous ne le faites pas, des symboles tels que « – » et « + » ne s'afficheront pas correctement.)*

#### **(9) SET ALL**

Sélectionne tous les éléments LIBRARY TITLE / CHANNEL NAME.

**(10) CLEAR ALL** 

Désélectionne tous les éléments.

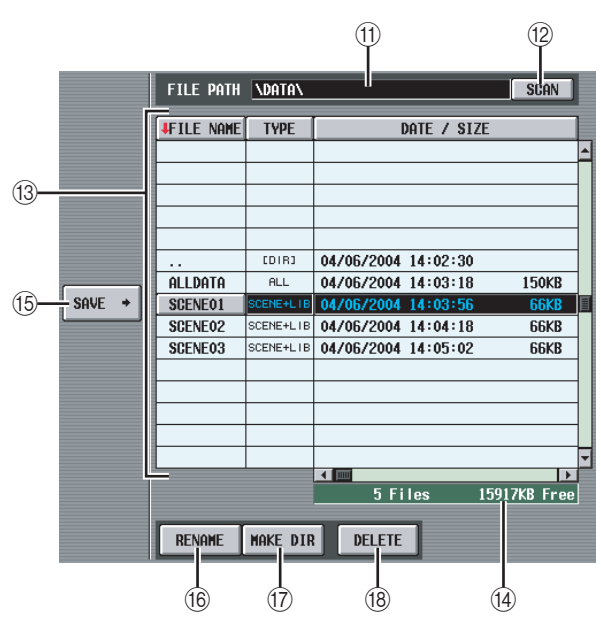

#### **(11) FILE PATH**

Indique le répertoire (dossier) actuellement sélectionné sur la carte mémoire insérée dans le logement MEMORY CARD, ainsi que l'emplacement du fichier. (Le nom du répertoire est délimité par des caractères  $\kappa$  \  $\kappa$ .)

#### **12 SCAN**

Cette fonction scanne le répertoire actuellement sélectionné sur la carte mémoire et affiche le contenu dans la liste des fichiers (13).

#### <span id="page-193-0"></span>M **Liste des fichiers**

Cette zone affiche les fichiers/répertoires présents dans le répertoire actuel. Le fichier/répertoire actuellement sélectionné apparaît toujours dans la ligne du milieu. (Les champs TYPE et DATE SIZE apparaissent en surbrillance.)

La liste est divisée en quatre colonnes : FILE NAME, TYPE, DATE/SIZE et COMMENT. (Pour afficher le champ COMMENT, utilisez la barre de défilement pour faire défiler la liste vers la droite.)

Les en-têtes en haut de chaque colonne de la liste peuvent également être utilisés en tant que touches de tri de la liste. Lorsque vous cliquez sur ces touches, la liste correspondante est triée dans l'ordre ascendant ou descendant. Le texte de la touche actuellement sélectionnée devient rouge et une flèche apparaît, en indiquant l'ordre ascendant  $(\uparrow)$  ou descendant  $(\downarrow)$ . Ces colonnes affichent le contenu suivant.

#### **• FILE NAME**

Noms des fichiers/répertoires enregistrés dans le répertoire actuellement sélectionné. Si un répertoire de niveau inférieur est sélectionné, vous pouvez déplacer ce répertoire en cliquant sur le nom affiché dans cette colonne.

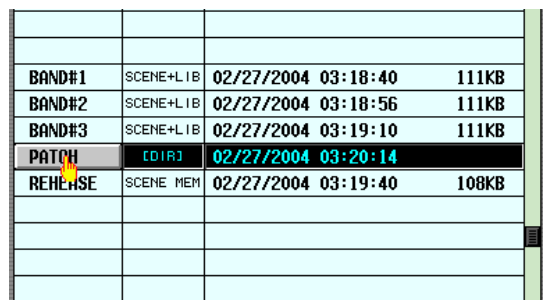

➠

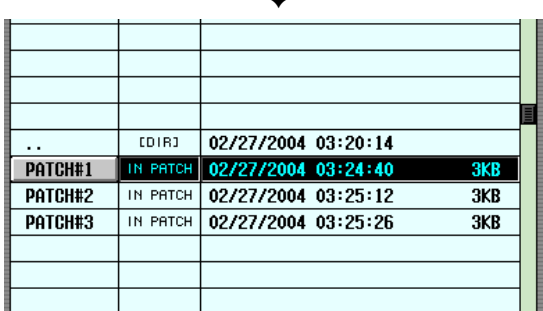

Si un répertoire de niveau supérieur est sélectionné, cette colonne affiche le symbole « . . ». Vous pouvez cliquer dessus pour revenir à ce répertoire.

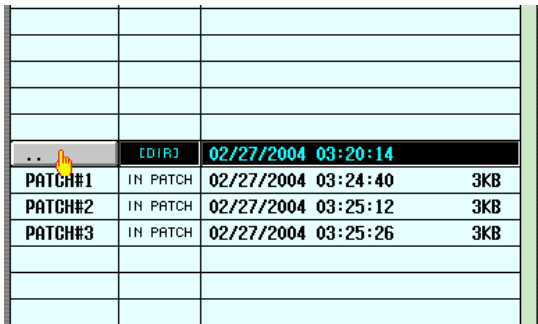

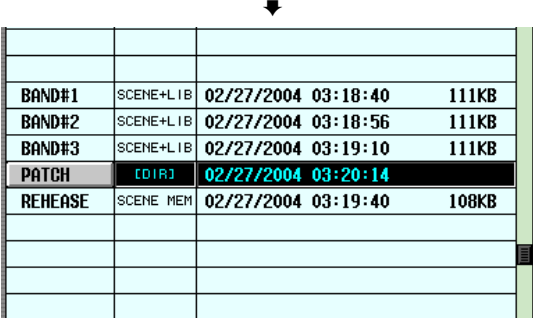

 $\equiv$ 

#### **• TYPE**

Indique le type de données enregistrées. Dans le cas d'un répertoire, cette colonne affiche [DIR]. Les données qui ne peuvent pas être utilisées par le PM5D sont indiquées par UNKNOWN.

#### **• DATE / SIZE**

Affiche la date à laquelle le fichier a été enregistré pour la dernière fois, ainsi que sa taille. Dans le cas d'un répertoire, seule la date de création est affichée.

**• COMMENT**

Affiche les commentaires (jusqu'à 32 caractères) enregistrés pour les fichiers présents sur la carte mémoire. Pour créer ou modifier un commentaire, cliquez sur le champ COMMENT du fichier sélectionné dans la liste pour ouvrir la fenêtre FILE COMMENT EDIT.

#### N **Nombre de fichiers / espace libre**

Affiche le nombre de fichiers et répertoires dans le répertoire actuel et l'espace libre sur la carte mémoire.

#### **Note**

*Il est possible d'afficher 99 fichiers et répertoires au maximum dans la liste des fichiers. S'il y en a plus de 99, le message « Too Many Files » s'affichera en clignotant. Dans ce cas, veuillez supprimer des fichiers inutiles ou déplacer des fichiers vers un autre répertoire.*

#### O **SAVE**

Enregistre les données sélectionnées dans la partie gauche de l'écran dans le répertoire actuellement sélectionné. Lorsque vous cliquez sur cette touche, la fenêtre FILE NAME EDIT apparaît et vous permet d'attribuer un nom de fichier de huit caractères maximum et d'enregistrer le fichier.

#### **Note**

- *Si un fichier du même nom existe dans ce répertoire, un message vous avertit que vous allez écraser le fichier. S vous ne voulez pas écraser le fichier existant, vous pouvez soit changer le nom du fichier, soit sélectionner un autre répertoire pour enregistrer le fichier.*
- *Lorsque vous exécutez l'opération Save en mode CSV EXPORT, un nouveau répertoire est créé dans le répertorie actuel de la carte mémoire et un fichier CSV correspondant à chaque élément sélectionné est créé dans le nouveau répertoire.*
- *Le nom du fichier CSV est fixe pour chaque type de données et ne peut pas être modifié. Le nouveau répertoire créé portera le nom spécifié lors de l'enregistrement.*

#### **(16) RENAME**

Cette touche vous permet de renommer le fichier ou répertoire actuellement sélectionné. Lorsque vous cliquez sur cette touche, la fenêtre FILE NAME EDIT s'affiche pour vous permettre de modifier le nom.

#### Q **MAKE DIR (Créer répertoire)**

Cette touche crée un nouveau sous-répertoire dans le répertoire actuellement sélectionné. Lorsque vous cliquez sur cette touche, la fenêtre déroulante DIR NAME EDIT s'affiche pour vous permettre de spécifier le nom du nouveau répertoire.

#### R **DELETE**

Cette touche vous permet de supprimer le fichier ou répertoire actuellement sélectionné. Lorsque vous cliquez sur cette touche, la fenêtre FILE DELETE apparaît et vous demande de confirmer la suppression.

#### **Note**

*• Il est impossible de récupérer un fichier supprimé.*

*• Si vous essayez de supprimer un répertoire qui contient des fichiers, un message d'avertissement apparaît et l'opération n'est pas exécutée. Avant de supprimer un répertoire, vous devez d'abord supprimer les fichiers qu'il renferme.*

#### **Note**

- *En guise de cartes mémoire, le PM5D peut utiliser des cartes PCMCIA Type II flash ATA ou un support CompactFlash inséré dans un adaptateur pour cartes PC (tension d'alimentation de 3,3V/5V dans les deux cas). Le fonctionnement des autres types de supports n'est pas garanti.*
- *En principe, les cartes ci-dessus sont vendues formatées, de sorte qu'un formatage n'est pas nécessaire. Si vous devez formater une carte, utilisez un ordinateur ou un autre périphérique externe pour effectuer le formatage au format FAT16.*

# **Ecran LOAD**

Dans cet écran, les données de scène ou de bibliothèque d'une carte mémoire insérée dans le MEMORY CARD peuvent être chargées sur le PM5D. Vous ne pouvez pas l'utiliser en mode PREVIEW.

**LOAD**

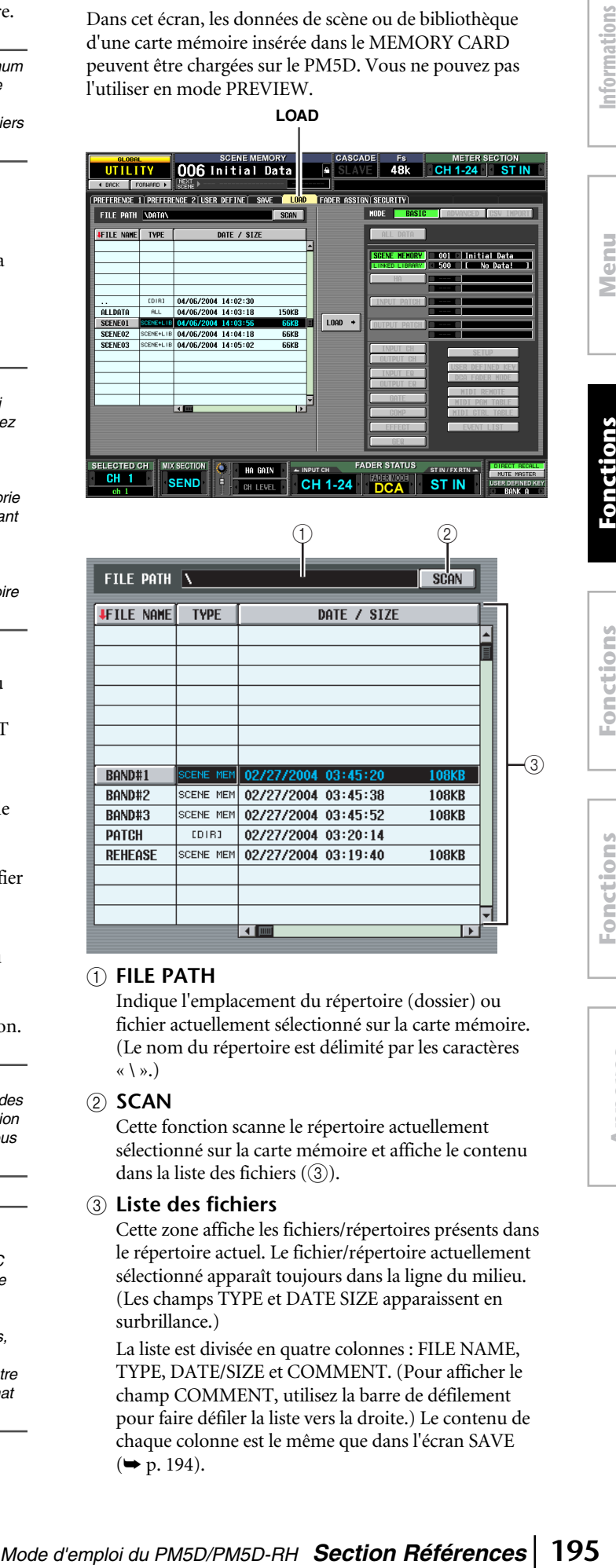

# A **FILE PATH**

Indique l'emplacement du répertoire (dossier) ou fichier actuellement sélectionné sur la carte mémoire. (Le nom du répertoire est délimité par les caractères  $\langle \langle \rangle \rangle$ 

#### B **SCAN**

Cette fonction scanne le répertoire actuellement sélectionné sur la carte mémoire et affiche le contenu dans la liste des fichiers (3).

#### C **Liste des fichiers**

Cette zone affiche les fichiers/répertoires présents dans le répertoire actuel. Le fichier/répertoire actuellement sélectionné apparaît toujours dans la ligne du milieu. (Les champs TYPE et DATE SIZE apparaissent en surbrillance.)

La liste est divisée en quatre colonnes : FILE NAME, TYPE, DATE/SIZE et COMMENT. (Pour afficher le champ COMMENT, utilisez la barre de défilement pour faire défiler la liste vers la droite.) Le contenu de chaque colonne est le même que dans l'écran SAVE  $(\blacktriangleright$  [p. 194](#page-193-0)).

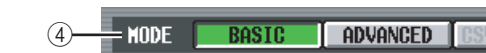

#### D **Mode**

Cette zone vous permet de sélectionner le mode dans lequel les fichiers seront chargés. Si un fichier autre que CSV est sélectionné dans la liste des fichiers, vous pouvez sélectionner le mode BASIC ou ADVANCED. (La touche CSV apparaît en grisé et est indisponible.) Si un fichier ou répertoire CSV est sélectionné dans la liste des fichiers, le mode CSV IMPORT sera automatiquement sélectionné. (Les touches BASIC et ADVANCED apparaissent en grisé et sont indisponibles.)

La partie droite de l'écran change comme suit en fonction du mode actuellement sélectionné.

#### ❏ **Mode BASIC**

En mode BASIC, vous pouvez charger toutes les données de mémoire de scènes et de bibliothèque (ou simplement les données sélectionnées) à partir d'une carte. Si BASIC est sélectionné, la partie droite de l'écran affiche les éléments suivants.

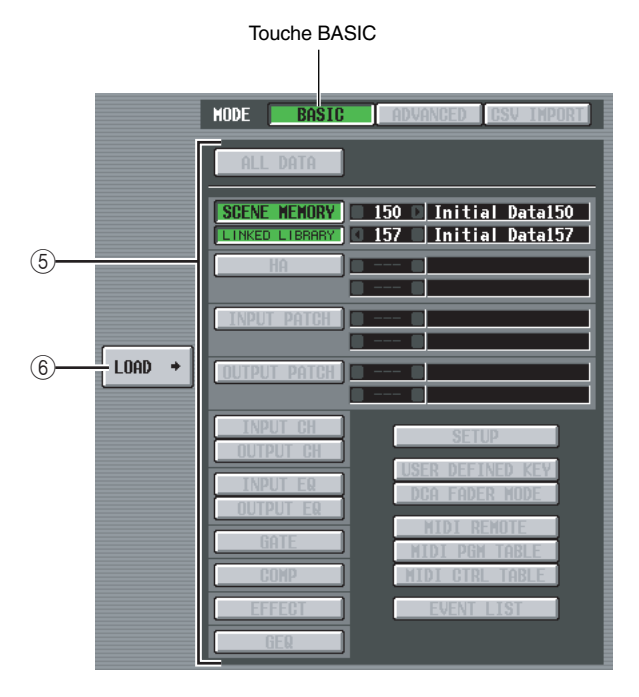

#### E **Sélection des données à charger**

Vous pouvez sélectionner ici les données à charger. Le contenu de chaque élément est le même que dans le mode BASIC de l'écran SAVE (➥ [p. 192](#page-191-0)). Les éléments pouvant être sélectionnés dépendent toutefois du fichier actuellement sélectionné. Les touches des éléments qui ne peuvent pas être chargés apparaissent en grisé et sont indisponibles.

Si la touche SCENE MEMORY, HA, INPUT PATCH ou OUTPUT PATCH est activée, vous pouvez limiter les scènes ou les éléments de bibliothèque qui seront chargés à l'aide de la case de droite pour spécifier le numéro de début et de fin.

**Astuce**

*Si les données enregistrées sur la carte contiennent des scènes ou des éléments de bibliothèque vides, les scènes ou éléments de bibliothèque correspondants seront vides au moment du chargement de ces données.*

#### $6$  **LOAD**

Cette touche charge les données sélectionnées dans la partie gauche de l'écran dans les paramètres que vous spécifiez. Lorsque vous cliquez sur cette touche, un message vous demande de confirmer l'opération Load. (Cette touche est commune à tous les modes.)

#### ❏ **Mode ADVANCED**

Ce mode vous permet de sélectionner une mémoire de scènes ou une bibliothèque, de spécifier un numéro de début et de fin et de charger la plage de données spécifiée depuis la carte.

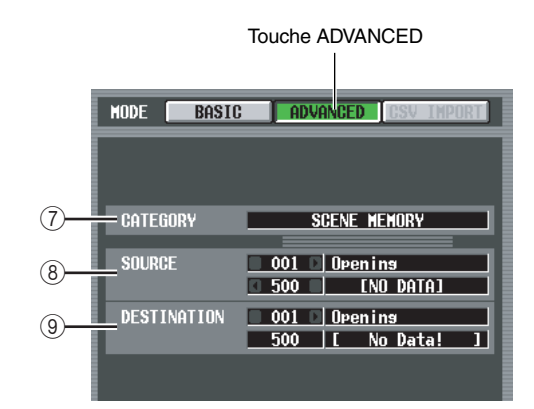

#### G **CATEGORY**

Indique le type de données (mémoire de scènes ou bibliothèque) enregistrées dans le fichier actuellement sélectionné.

**(8) SOURCE (source du chargement)** 

Cette zone affiche le numéro de début et de fin (et les noms de scène ou les titres de bibliothèque correspondants) des mémoires de scènes ou des éléments de bibliothèque qui seront chargés à partir de la carte. Cliquez sur les touches  $\Box / \Box$  situées à gauche et à droite de chaque case pour changer de numéro.

I **DESTINATION (destination du chargement)** Si vous avez modifié le numéro de début de la destination du chargement, la zone affiche le numéro de début et de fin (et les noms de scènes ou titres de bibliothèques correspondants) des mémoires de scènes ou des éléments de bibliothèque internes du PM5D dans lesquels les données sélectionnées dans la zone SOURCE seront chargées. Pour modifier ce réglage, cliquez sur les touches  $/$  situées à gauche et à droite de la case contenant le numéro de début. (La valeur du numéro de fin change automatiquement lorsque vous modifiez le numéro de début.)

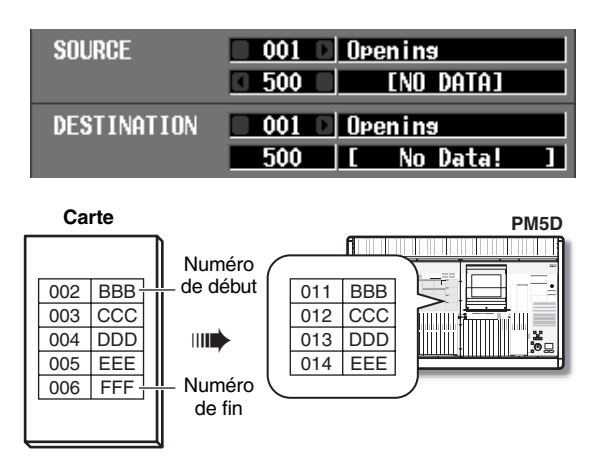

#### **Astuce**

- *Même si vous avez sélectionné des données qui ont été enregistrées en mode BASIC, vous pouvez basculer dans le mode ADVANCED et charger uniquement des numéros spécifiques.*
- *Il y a toutefois une exception : si les données sélectionnées ont été enregistrées en tant que ALL DATA ou SCENE MEMORY+LINKED LIBRARY dans le mode BASIC, la touche ADVANCED apparaîtra en grisé et vous ne pourrez pas basculer en mode ADVANCED.*

# ❏ **Mode CSV IMPORT**

Si un fichier ou répertoire CSV est sélectionné, le mode CSV IMPORT sera automatiquement sélectionné. Le fichier CSV sélectionné (ou les fichiers CSV du répertoire sélectionné) sera recherché et les éléments suivants apparaîtront à droite de l'écran.

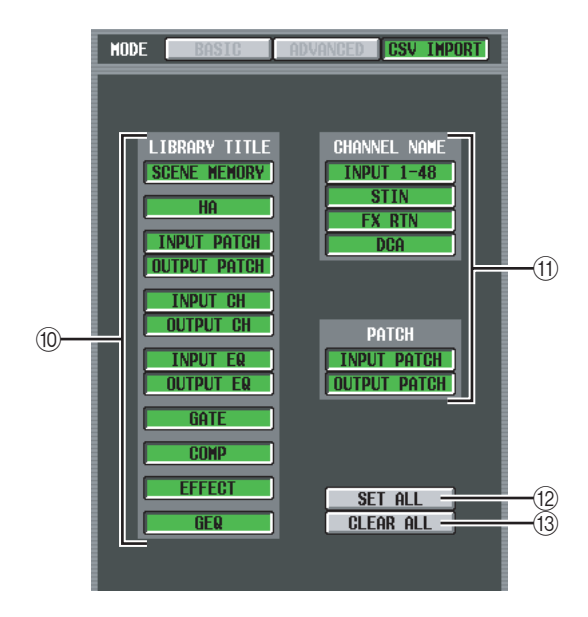

#### **(iii) LIBRARY TITLE**

#### **(11) CHANNEL NAME**

Utilisez ces touches pour sélectionner les données à charger (par exemple, titres de bibliothèque ou noms de canaux). (Le contenu de chaque élément est le même que dans l'écran SAVE.)

Vous ne pourrez toutefois sélectionner que des éléments qui correspondent au fichier CSV (ou aux fichiers CSV du répertoire) sélectionné dans la liste pour le chargement. Les touches des autres éléments apparaissent en grisé et sont indisponibles.

#### **12 SET ALL**

Cette touche sélectionne tous les éléments disponibles pour le chargement.

#### **(13) CLEAR ALL**

Désélectionne tous les éléments.

#### **Note**

*Veuillez noter que l'écran bascule automatiquement en mode CSV IMPORT même si le répertoire sélectionné dans la liste ne contient pas de fichier CSV approprié. (Dans ce cas, toutes les touches sont grisées.)* 

# **Ecran FADER ASSIGN**

Cet écran vous permet d'affecter les canaux d'entrée/de sortie souhaités aux huit faders de la section DCA du panneau.

**FADER ASSIGN**

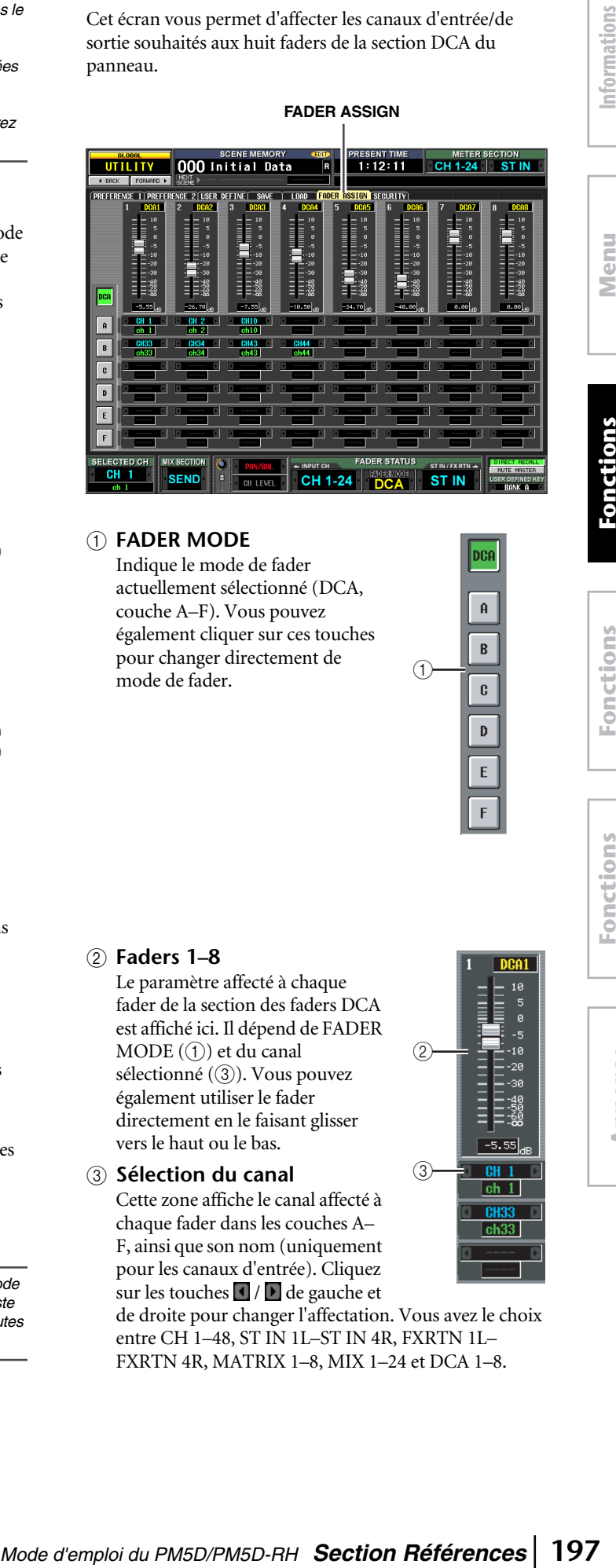

#### A **FADER MODE**

Indique le mode de fader actuellement sélectionné (DCA, couche A–F). Vous pouvez également cliquer sur ces touches pour changer directement de mode de fader.

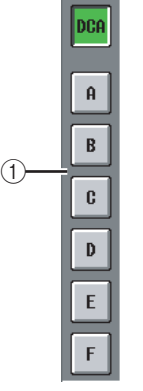

# B **Faders 1–8**

Le paramètre affecté à chaque fader de la section des faders DCA est affiché ici. Il dépend de FADER  $MODE$  (1) et du canal sélectionné (3). Vous pouvez également utiliser le fader directement en le faisant glisser vers le haut ou le bas.

**(3) Sélection du canal** 

Cette zone affiche le canal affecté à chaque fader dans les couches A– F, ainsi que son nom (uniquement pour les canaux d'entrée). Cliquez sur les touches  $\bigcup$  de gauche et

de droite pour changer l'affectation. Vous avez le choix entre CH 1–48, ST IN 1L–ST IN 4R, FXRTN 1L– FXRTN 4R, MATRIX 1–8, MIX 1–24 et DCA 1–8.

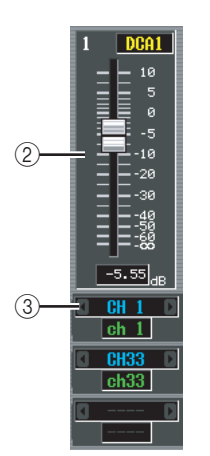

affichées à l'écran **affichées à l'écran**

# **Ecran SECURITY**

Cet écran vous permet d'interdire l'utilisation de la console (Console Lock) ou la modification de paramètres spécifiques (Parameter Lock). Deux mots de passe de niveaux différents peuvent être définis pour autoriser le verrouillage et le déverrouillage.

#### **SECURITY**

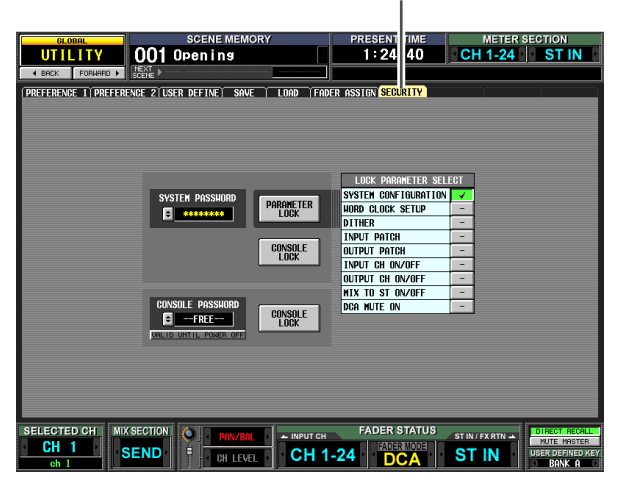

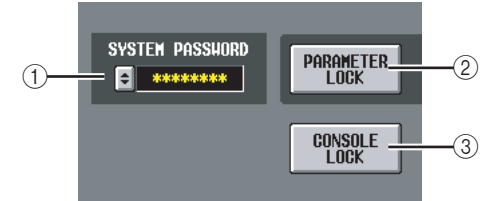

#### A **SYSTEM PASSWORD**

Mot de passe permanent (maximum de huit caractères) pour l'ensemble du système. Le mot de passe que vous spécifiez ici est valable pour les touches PARAMETER LOCK (2) et CONSOLE LOCK (3). Vous pouvez toutefois exécuter l'opération Lock sans préciser de mot de passe.

Si aucun mot de passe n'a été spécifié, cette zone indique « --FREE-- ». Si un mot de passe a été défini, des astérisques (\*) apparaissent pour représenter les caractères de ce mot de passe.

Pour définir ou modifier le mot de passe, cliquez sur la touche  $\blacktriangle$  pour ouvrir la fenêtre SYSTEM PASSWORD CHANGE.

Lorsque vous définissez le mot de passe pour la première fois, vous devez le saisir deux fois pour confirmation. Pour modifier le mot de passe, saisissez l'ancien et le nouveau mots de passe. En spécifiant une entrée blanche en tant que nouveau mot de passe, vous pouvez restaurer l'état sur une condition dans laquelle aucun mot de passe n'a été défini.

#### **Note**

*Le mot de passe système est conservé en mémoire même après la mise hors tension. En d'autres termes, si vous oubliez le mot de passe système, vous ne pourrez plus désactiver les paramètres Parameter Lock ou Console Lock à moins d'initialiser l'intégralité de la mémoire du PM5D (*➥ *[p. 147](#page-146-0)). Veillez à ne pas oublier ou égarer le mot de passe système.*

#### B **PARAMETER LOCK**

Cette touche active/désactive la fonction Parameter Lock pour les paramètres sélectionnés dans la zone LOCK PARAMETER SELECT (4). Si aucun paramètre n'est sélectionné, ces touches apparaîtront en grisé et ne pourront pas être activées. Si le mot de

passe système a été défini, cliquez sur cette touche pour ouvrir la fenêtre SYSTEM PASSWORD CHECK, dans laquelle vous devrez saisir ce mot de passe.

#### **(3) CONSOLE LOCK**

Cette touche verrouille les opérations de la console. Si le mot de passe système a été défini, cliquez sur cette touche pour ouvrir la fenêtre SYSTEM PASSWORD CHECK, dans laquelle vous devrez saisir ce mot de passe.

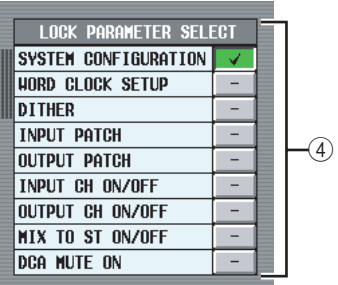

#### **(4) LOCK PARAMETER SELECT**

Si la touche PARAMETER LOCK (2) est activée, les paramètres dont la modification sera désactivée peuvent être sélectionnés dans le tableau suivant. Tant que la touche PARAMETER LOCK (2) est activée, ces paramètres ne peuvent pas être modifiés.

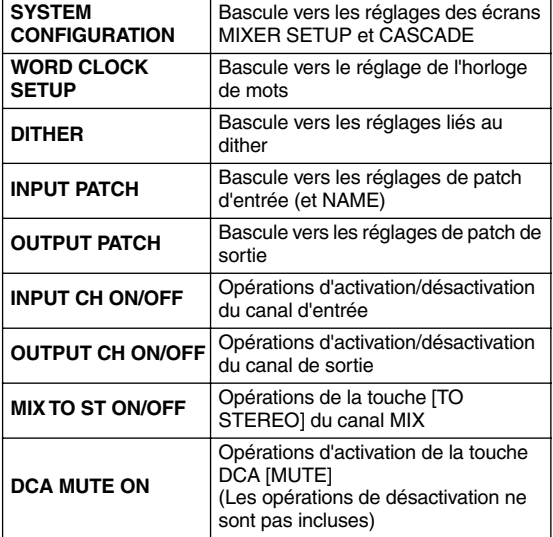

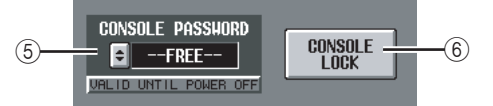

#### **(5) CONSOLE PASSWORD**

Il s'agit d'un mot de passe temporaire (maximum huit caractères) distinct du mot de passe système. Le mot de passe que vous spécifiez ici est valable pour la touche CONSOLE LOCK (6). La procédure de définition ou de modification de ce mot de passe est la même que pour le mot de passe système.

**Astuce**

*Le mot de passe de la console est effacé lors de la mise hors tension du PM5D et revient au statut non défini (la case affiche « --FREE-- »).*

#### **6 CONSOLE LOCK**

Cette touche verrouille les opérations de la console. Si le mot de passe de la console a été défini, cliquez sur cette touche pour ouvrir la fenêtre CONSOLE PASSWORD CHECK, dans laquelle vous devrez saisir ce mot de passe.

# **Fonction SYS/W.CLOCK**

# **Ecran WORD CLOCK**

Cet écran vous permet de sélectionner l'horloge de mots utilisée par le PM5D. Vous pouvez également y voir et y modifier les réglages des cartes installées dans les logements  $1 - 4$ 

# **WORD CLOCK**

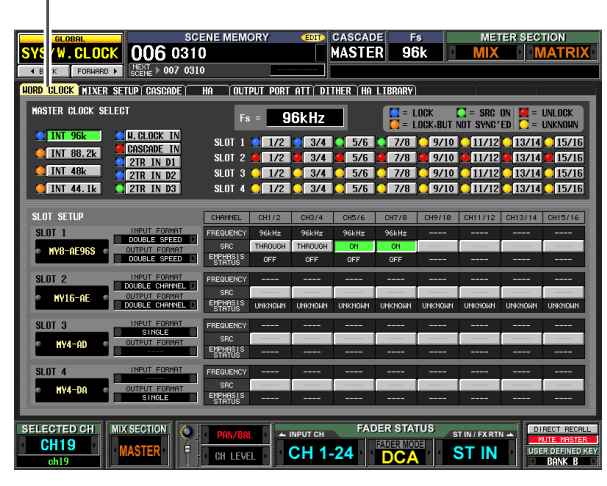

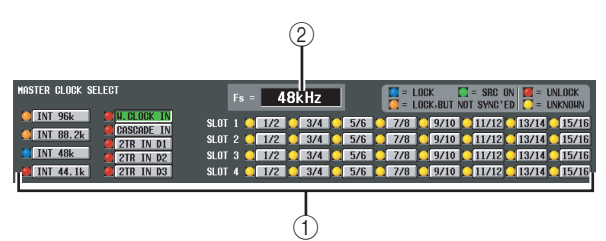

# A **MASTER CLOCK SELECT**

En guise d'horloge maître, vous pouvez sélectionner l'horloge interne ou une horloge externe transmise par un connecteur ou un logement. Ce réglage détermine la fréquence d'échantillonnage à laquelle fonctionne le PM5D. Vous pouvez sélectionner les éléments suivants.

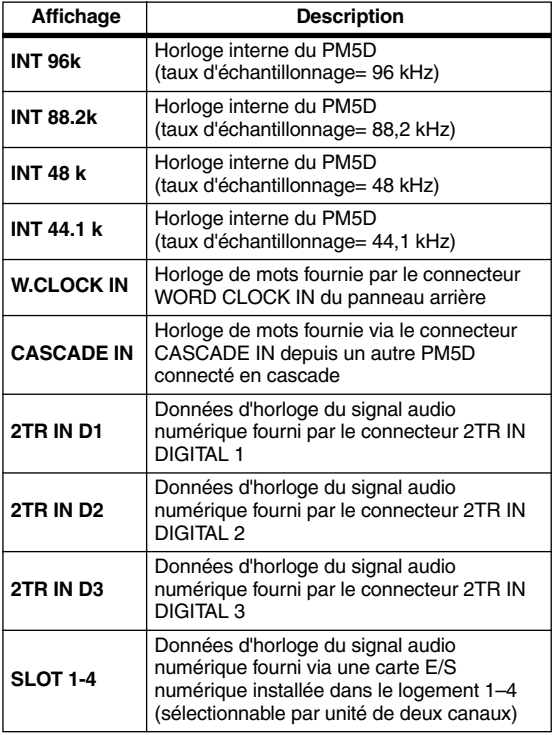

Le statut opérationnel de chaque horloge est représenté par la couleur du symbole figurant à gauche de chaque touche. Les couleurs ont la signification suivante.

# **• LOCK (bleu)**

*Model Casculators on the signification***<br>
<b>Model Casculators and the signification**<br> **Model Casculators and the signification**<br> **Model Casculators and the signification**<br> **Model CASCULATORS CAST and the signification**<br> Indique qu'une horloge synchronisée avec la source sélectionnée dans (2) est envoyée. Si un périphérique externe est relié au connecteur ou logement correspondant, l'entrée/la sortie intervient normalement entre ce périphérique et le PM5D. Si la fréquence d'échantillonnage est fermée, ce statut risque de s'afficher même en l'absence de synchronisation.

# **• UNLOCK (rouge)**

Aucune horloge valide n'est envoyée. Si un périphérique externe est relié au connecteur correspondant, l'entrée/la sortie ne se déroule pas correctement entre ce périphérique et le PM5D.

# **• LOCK, BUT NOT SYNC'ED (orange)**

Une horloge valide est envoyée mais n'est pas synchronisée avec la source de l'horloge sélectionnée dans ((2)). Si un périphérique externe est relié au connecteur correspondant, l'entrée/la sortie ne se déroule pas correctement entre ce périphérique et le PM5D.

# **• UNKNOWN (jaune)**

Indique que le statut de l'horloge ne peut pas être détecté parce qu'aucun périphérique externe n'est connecté ou qu'il n'y a pas d'entrée d'horloge valide. Vous pourrez sélectionner ce connecteur/logement, mais la synchronisation échouera tant qu'une connexion correcte n'aura pas été établie.

**• SRC ON (vert)**

Statut spécial réservé à SLOT 1–4 et 2TR IN 2TR IN D1–3, indiquant que le SRC (Convertisseur du taux d'échantillonnage) du canal correspondant est activé. Cela signifie que même si le signal n'est pas synchronisé, une entrée/sortie normale avec le PM5D se déroule.

**Note**

- *Des bruits peuvent être audibles au niveau des prises de sortie lorsque le réglage de l'horloge de mots est modifié. Pour protéger votre système de haut-parleurs, prenez soin de couper la sortie de l'amplificateur avant de modifier ce réglage.*
- *Si vous tentez de sélectionner un canal dont le SRC est activé en tant qu'horloge esclave, un message vous informant que le convertisseur du taux d'échantillonnage va être désactivé apparaît.*

# B **Fs (Fréquence d'échantillonnage)** Cette zone affiche la fréquence d'échantillonnage à

laquelle fonctionne le PM5D. Cette zone affiche « UNLOCKED » lorsque la synchronisation est perdue (par exemple, directement après le basculement de l'horloge maître).

**Annexes**

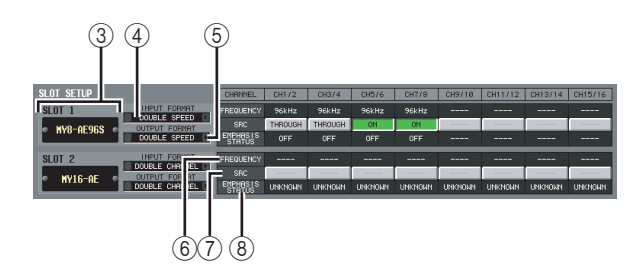

- **(3) Numéro de logement / type de carte** Cette zone affiche le type de carte E/S numérique installée dans les logements 1–4.
- D **INPUT FORMAT (Format du signal d'entrée)**
- E **OUTPUT FORMAT (Format du signal de sortie)**

Sélectionnez une des options suivantes en tant que méthode d'échange des signaux avec une carte E/S numérique installée dans le logement lorsque le PM5D fonctionne à un taux d'échantillonnage élevé (88,2/ 96 kHz).

**• SINGLE**

Ce réglage autorise la transmission/réception du nombre normal de canaux lorsque l'équipement existant fonctionnant à 44,1/48 kHz est connecté. Le taux d'échantillonnage est converti pour chaque canal de la carte E/S numérique et est transmis/reçu à la moitié de la fréquence d'échantillonnage (44,1/48 kHz) du PM5D. (Ce réglage peut uniquement être sélectionné pour les logements dans lesquels une carte E/S numérique qui ne prend pas en charge la fréquence de 96 kHz est installée.)

**• DOUBLE SPEED**

Ce réglage permet de transmettre/recevoir des signaux audio à taux d'échantillonnage élevé sans modification lorsqu'un équipement fonctionnant à un taux d'échantillonnage élevé (88,2/96 kHz) est connecté. (Ce réglage peut uniquement être sélectionné pour les logements dans lesquels une carte E/S numérique qui prend en charge une fréquence de 96 kHz est installée.)

#### **• DOUBLE CHANNEL**

Ce réglage permet de traiter des signaux numériques à taux d'échantillonnage élevé (88,2/96 kHz) lorsqu'un équipement fonctionnant à 44,1/48 kHz est connecté. Deux canaux de signaux à une fréquence d'échantillonnage deux fois moindre que le PM5D (44,1/48 kHz) sont transmis/reçus simultanément en tant que signal mono à taux d'échantillonnage élevé. (Le nombre de canaux utilisables est réduit de moitié.)

#### F **FREQUENCY (Fréquence d'échantillonnage)** Indique la fréquence d'échantillonnage du signal envoyé à chaque canal de la carte E/S numérique, par jeux de deux canaux.

# G **SRC (Convertisseur du taux d'échantillonnage)**

Cette touche active/désactive le convertisseur du taux d'échantillonnage, par jeux de deux canaux. Elle est uniquement disponible pour les logements dans lesquels une carte E/S numérique avec convertisseur du taux d'échantillonnage intégré est installée.

# **8 EMPHASIS STATUS**

Indique l'emphasis appliquée au signal d'entrée, par jeux de deux canaux. Cette fonction est uniquement disponible pour les logements dans lesquels une carte E/S numérique est installée.

# **Ecran MIXER SETUP**

Cet écran vous permet d'effectuer des réglages devant s'appliquer à l'ensemble du système PM5D.

#### **MIXER SETUP**

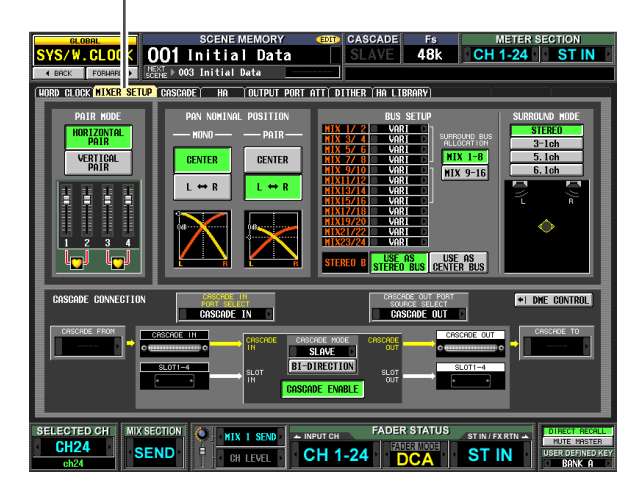

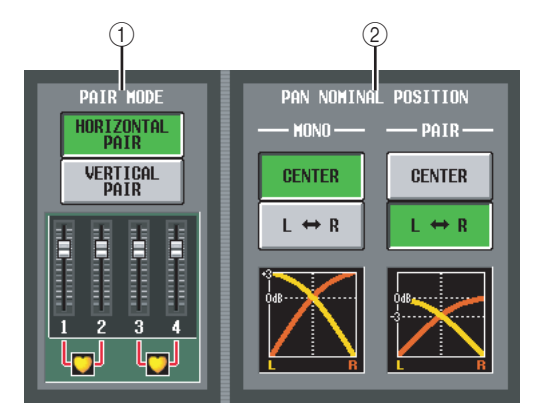

#### A **PAIR MODE**

Sélectionnez une des deux méthodes d'apairage des canaux d'entrée.

**• HORIZONTAL PAIR**

Lorsque cette touche est activée, les canaux d'entrée portant des numéros adjacents (1/2, 3/4 ...) sont appariés.

**• VERTICAL PAIR**

Lorsque cette touche est activée, des canaux d'entrée de différentes couches partageant le même fader (1/25, 2/26 ...) sont appariés. Ce réglage vous permet d'utiliser les faders des indicateurs de canaux INPUT pour contrôler jusqu'à 24 paires (48 canaux).

#### **Astuce**

*Le graphique situé sous les touches varie en fonction du mode d'apairage sélectionné.*

Lorsque vous passez du mode d'apairage horizontal au mode vertical, de nouveaux numéros sont affectés aux canaux d'entrée comme suit.

Canal  $1 \rightarrow$  pas de changement Canal  $2 \rightarrow$  Canal 25 Canal  $3 \rightarrow$  Canal 2 Canal  $4 \rightarrow$  Canal 26 : 100 million Canal 47 → Canal 24 Canal 48  $\rightarrow$  pas de changement

affichées à l'écran **affichées à l'écran** Informations **Informations** 

**Fonctions**  Fonctions d'entrée **d'entrée**

> Annexes **Annexes**

(Si vous repassez dans le mode d'apairage horizontal, les canaux reprendront leur précédent numéro.) Veuillez toutefois noter que cela signifie simplement que le canal d'entrée appelé « canal 2 » auparavant sera désormais appelé « canal 25 » ; le nom et les réglages des paramètres de ce canal n'ont pas changé. Dans les différents écrans de l'affichage (à l'exception des écrans TRACKING RECALL et FADER VIEW), le changement du mode d'apairage modifie uniquement les numéros affichés ; l'organisation des canaux d'entrée ne change pas.

#### **(2) PAN NOMINAL POSITION**

Vous pouvez préciser ici si un canal aura un niveau nominal lors du panoramique au centre ou lors du panoramique vers l'extrême gauche/droite. Choisissez un des deux réglages suivants. Vous pouvez choisir des réglages indépendants pour les canaux mono et les canaux appariés.

#### **• CENTER**

Le signal a un niveau nominal (+0 dB) en cas de panoramique au centre et augmente de +3 dB en cas de panoramique vers l'extrême gauche/droite.

#### **• L** ↔ **R**

Le signal a un niveau nominal (+0 dB) en cas de panoramique vers l'extrême gauche/droite et diminue de –3 dB en cas de panoramique au centre.

#### **Astuce**

*Le réglage actuel est également représenté par le graphique situé sous les touches.*

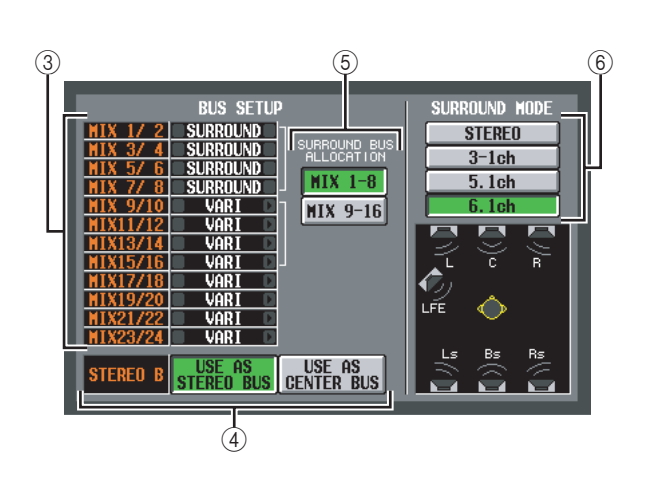

# **(3) BUS SETUP**

Cette zone affiche le mode du bus MIX (VARI/FIXED) pour chaque paire de bus MIX impair/pair adjacents. Vous pouvez modifier ce réglage en cliquant sur les touches  $\blacksquare$  /  $\blacksquare$  situées à gauche et à droite.

# <span id="page-200-0"></span>D **STEREO B**

Sélectionnez une des deux options suivantes pour déterminer le fonctionnement du bus STEREO B.

# **• USE AS STEREO BUS**

Si cette touche est activée, le bus STEREO B fonctionne en tant que bus stéréo traditionnel ; le même signal que pour le bus STEREO A est envoyé.

#### **• USE AS CENTER BUS**

Lorsque cette touche est activée, le bus STEREO B fonctionne en tant que bus CENTER du mode LCR. Lorsque vous activez cette touche, le signal de sortie du bus CENTER est ajouté aux canaux G/D du bus

STEREO A, ce qui permet la reproduction LCR (reproduction à trois canaux). Le signal de contrôle est également reproduit à partir des trois connecteurs MONITOR OUT L/C/R.

#### **Note**

*Si la touche USE AS STEREO BUS est activée, le mode LCR est désactivé.*

# (5) **SURROUND BUS ALLOCATION**

Choisissez la plage de bus MIX à utiliser en tant que bus surround.

**MIX 1-8** . . . . . Bus MIX 1-8

**MIX 9-16** . . . . Bus MIX 9-16

#### $\circledcirc$  **SURROUND MODE**

Sélectionnez une des options suivantes en tant que mode Surround lorsque vous utilisez la fonction Surround Pan  $(\rightarrow p. 132)$  $(\rightarrow p. 132)$ .

#### **• STEREO**

Il s'agit du mode stéréo traditionnel.

#### **• 3-1ch**

Ce mode utilise quatre canaux : L (avant gauche), C (avant centre), R (avant droit) et S (surround).

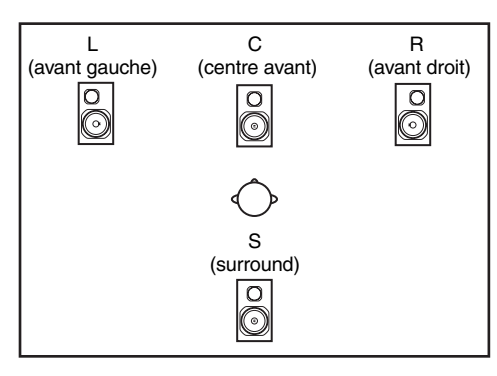

#### **• 5.1ch**

Ce mode utilise six canaux : L (avant gauche), C (avant centre), R (avant droit) et S (surround), Rs (arrière droit) et LFE (caisson de graves).

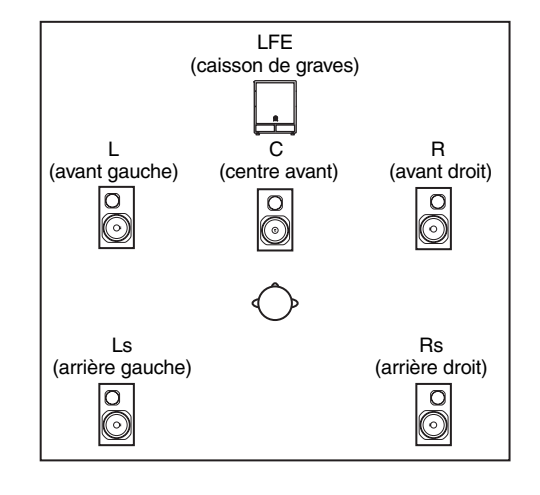

#### **• 6.1ch**

Ce mode utilise sept canaux : 5.1ch et Bs (arrière centre).

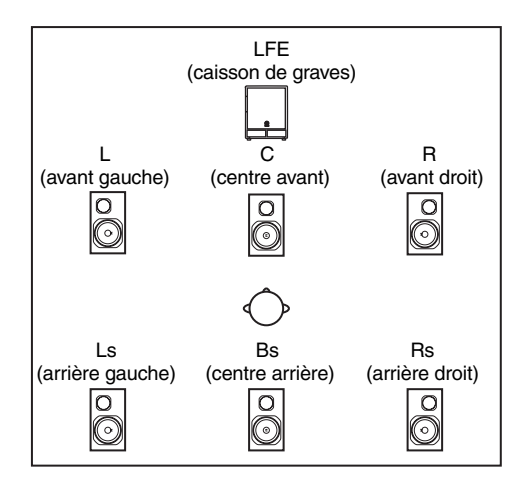

#### **Astuce**

*Le graphique situé sous les touches varie en fonction du mode sélectionné.*

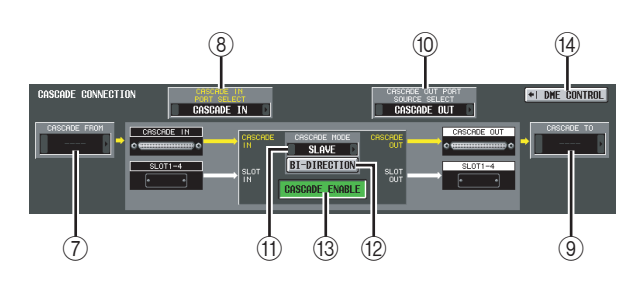

#### G **CASCADE FROM (Source en cas de connexion en cascade)**

Sélectionnez une des options suivantes en tant que périphérique externe envoyant des signaux audio au PM5D via une connexion en cascade.

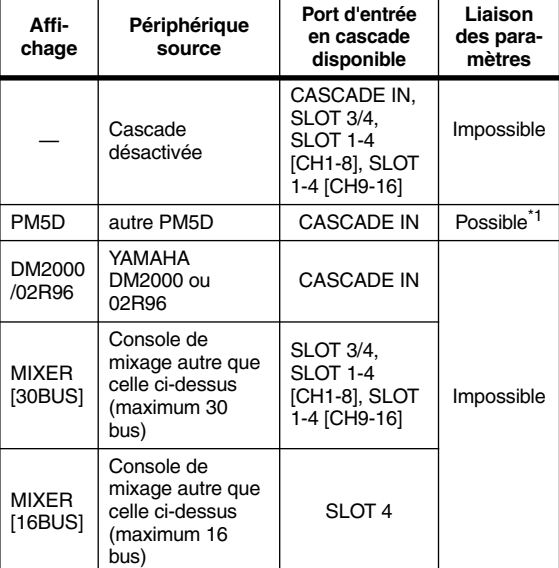

\*1. Les paramètres liés sont spécifiés dans l'écran **CASCADE** 

#### **(8) CASCADE IN PORT SELECT**

Sélectionnez une des options suivantes en tant que port de réception des signaux audio en provenance du périphérique connecté en cascade.

**Astuce**

- *Si vous sélectionnez une option autre que CASCADE IN, le signal du logement sera affecté à l'entrée en cascade et le signal du connecteur CASCADE IN à l'entrée du logement correspondant.*
- *Le signal affecté par le connecteur CASCADE IN à l'entrée du logement peut être utilisé en tant que source du patch dans l'écran IN PATCH.*

#### **• CASCADE IN**

Il est possible de recevoir jusqu'à 30 canaux de signaux audio depuis un autre PM5D via le connecteur CASCADE IN du panneau arrière. Si le PM5D est sélectionné en tant que source de la cascade (7), des signaux de commande pour la liaison de paramètres seront également transmis et reçus.

**• SLOT 4**

Jusqu'à 16 canaux de signaux audio peuvent être reçus via les canaux d'entrée 1–16 d'une carte E/S installée dans le logement 4 du panneau arrière. Si vous choisissez ce réglage, les signaux du connecteur CASCADE IN (canaux 1–16) seront affectés aux canaux 1–16 du port SLOT IN 4 à la place.

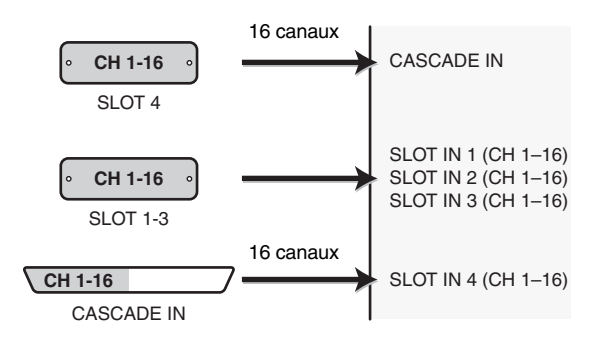

#### **• SLOT 3/4**

Jusqu'à 30 canaux de signaux audio peuvent être reçus via les canaux d'entrée 1–16 des cartes E/S installées dans les logements 3 et 4. (Dans la mesure où les canaux 15/16 de SLOT 4 ne sont pas utilisés, seuls 30 canaux sont réellement disponibles.) Si vous choisissez ce réglage, les signaux du connecteur CASCADE IN (canaux 1–32) seront affectés aux canaux 1–16 des ports SLOT IN 3/4 à la place.

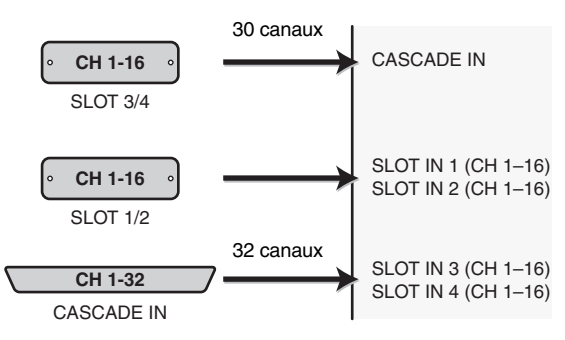

# affichées à l'écran **affichées à l'écran** Informations **Informations**

**Annexes**

Annexes

# transmis par les canaux de sortie 1-8 des logements 1–4 sont également transmis en parallèle depuis le

# **• SLOT 1-4 [CH9-16]**

connecteur CASCADE OUT.

CASCADE OUT. **• SLOT 1-4 [CH1-8]**

**• SLOT 3/4**

Les mêmes signaux audio (jusqu'à 32 canaux) que ceux transmis par les canaux de sortie 9-16 des logements 1– 4 sont également transmis en parallèle depuis le connecteur CASCADE OUT.

Les mêmes signaux audio (jusqu'à 32 canaux) que ceux transmis par les canaux de sortie 1–16 des logements 3/ 4 sont transmis en parallèle depuis le connecteur

Les mêmes signaux audio (jusqu'à 32 canaux) que ceux

# **(11) CASCADE MODE**

Choisissez un des deux modes de fonctionnement suivants lorsque plusieurs unités PM5D sont connectées en cascade.

# **• MASTER**

Si la fonction Cascade est activée, les signaux de commande sont envoyés à un PM5D externe.

# **• SLAVE**

Si la fonction Cascade est activée, les signaux de commande sont reçus depuis un PM5D externe.

#### **(12) BI-DIRECTION (Communication bidirectionnelle)**

Lorsque plusieurs unités PM5D sont connectées, cette touche permet de choisir si elles mixent les signaux audio des autres.

Réglez le mode Cascade et la touche BI-DIRECTION en fonction du type de connexion en cascade, comme expliqué ci-dessous.

Si vous connectez en cascade deux unités PM5D dans une topologie « en anneau » (en branchant le connecteur CASCADE IN de chaque unité au connecteur OUT de l'autre), réglez le mode cascade sur MASTER sur une unité et sur SLAVE sur l'autre. Activez la touche BI-DIRECTION pour les deux unités.

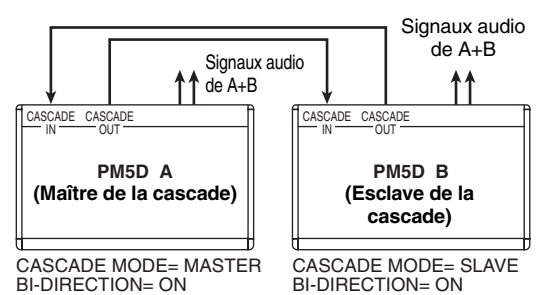

Dans cet état, l'unité SLAVE suit lorsque vous utilisez l'unité MASTER. Le même mixage est transmis par les deux unités PM5D.

# **• SLOT 1-4 [CH1-8]**

Jusqu'à 30 canaux de signaux audio peuvent être reçus via les canaux d'entrée 1-8 des cartes E/S installées dans les logements 1–4. (Dans la mesure où les canaux 7/8 de SLOT 4 ne sont pas utilisés, seuls 30 canaux sont réellement disponibles.) Si vous choisissez ce réglage, les signaux du connecteur CASCADE IN (canaux 1–32) seront affectés aux canaux 1-8 des ports SLOT IN 1–4 à la place.

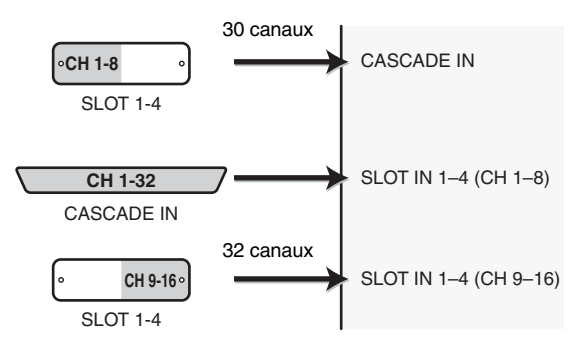

# **• SLOT 1-4 [CH9-16]**

Jusqu'à 30 canaux de signaux audio peuvent être reçus via les canaux d'entrée 9-16 des cartes E/S installées dans les logements 1–4. (Dans la mesure où les canaux 15/16 de SLOT 4 ne sont pas utilisés, seuls 30 canaux sont réellement disponibles.) Si vous choisissez ce réglage, les signaux du connecteur CASCADE IN (canaux 1–32) seront affectés aux canaux 9-16 des ports SLOT IN 1–4 à la place.

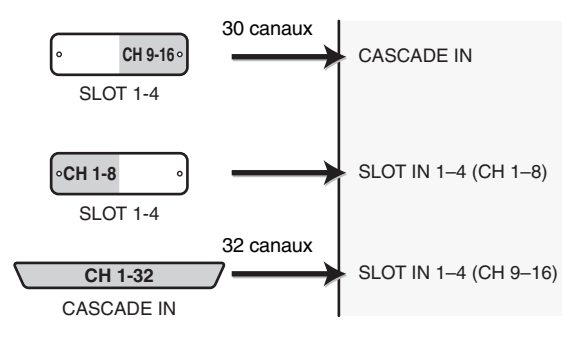

# I **CASCADE TO (Destination de la transmission en cas de connexion en cascade)**

Vous pouvez sélectionner PM5D (c'est-à-dire une unité PM5D différente) ou « ---- » (transmission désactivée) en tant que périphérique externe vers lequel des signaux audio seront transmis et des signaux de commande échangés via la connexion en cascade.

# **(ii) CASCADE OUT PORT SOURCE SELECT**

Sélectionnez une des options suivantes en tant que source du signal envoyé par le connecteur CASCADE OUT.

# **Astuce**

*Si vous sélectionnez un réglage autre que CASCADE OUT, les mêmes signaux seront envoyés aux logements correspondants et au connecteur CASCADE OUT.*

# **• CASCADE OUT**

Les signaux audio envoyés par la fonction de cascade sont transmis par le connecteur CASCADE OUT. Si PM5D est sélectionné en tant que destination de la transmission (9), des signaux de commande de la liaison de paramètres seront également transmis et reçus. Vous pouvez sélectionner le type de signaux transmis dans l'écran CASCADE.

Si vous connectez en guirlande de deux à quatre unités PM5D (connecteur CASCADE OUT première unité→ connecteur CASCADE IN deuxième unité et connecteur CASCADE OUT deuxième unité → connecteur CASCADE IN troisième unité. Vous pouvez connecter jusqu'à quatre unités.), réglez le dernier PM5D de la chaîne sur MASTER et les autres sur SLAVE. Désactivez la touche BI-DIRECTION de toutes les unités.

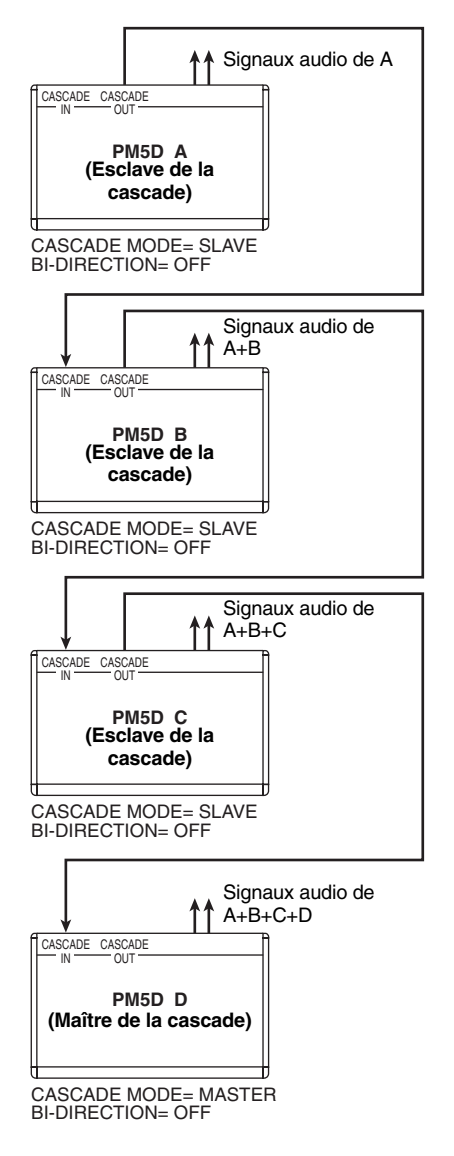

 Dans cet état, les unités SLAVE suivent lorsque vous utilisez l'unité MASTER. Le mixage final de tous les signaux est transmis par le dernier PM5D de la chaîne.

#### **(3) CASCADE ENABLE/DISABLE**

Active/désactive la fonction Cascade.

#### **Note**

*Si vous modifiez les réglages des paramètres CASCADE CONNECTION (*7*–*L*), la fonction Cascade sera temporairement désactivée.*

#### **(14) DME CONTROL**

Cette touche permet d'accéder à l'écran DME CONTROL ( $\blacktriangleright$  [p. 182](#page-181-0)).

# **Ecran CASCADE**

Cet écran vous permet d'effectuer divers réglages liés à la connexion en cascade.

> **CASCADE**  $\overline{\phantom{a}}$

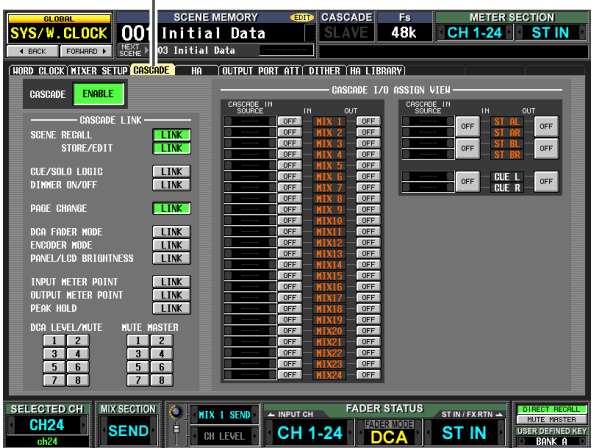

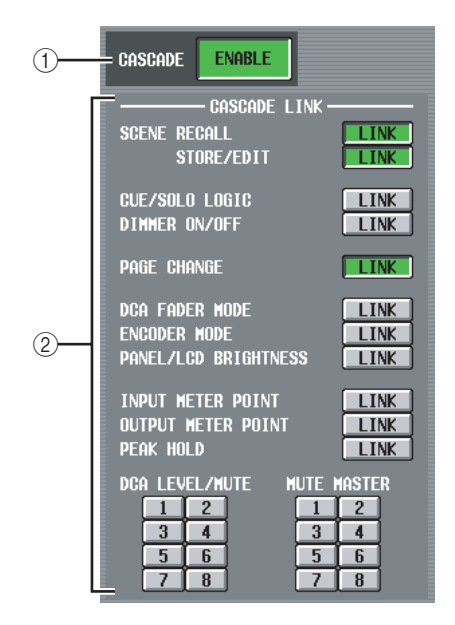

# A **CASCADE ENABLE/DISABLE**

Active/désactive la connexion en cascade.

#### B **CASCADE LINK**

Vou spouvez sélectionner ici les opérations et paramètres qui seront liés lorsque plusieurs PM5D sont connectés en cascade. Vous pouvez sélectionner les éléments suivants.

# **• SCENE RECALL**

Opérations de rappel de scène / opérations d'annulation de rappel

- **SCENE STORE/EDIT** Opérations de stockage de scènes, opérations d'annulation de stockage, édition de titres, tri
- **CUE/SOLO LOGIC** Opérations Cue/Solo (tous les réglages Cue sont cependant effacés lors de la liaison)
- **DIMMER ON/OFF** Effet de variateur (y compris variateur de l'interphone)
- **PAGE CHANGE** Changement d'écran d'affichage
- **DCA FADER MODE** Changement du mode de la section FADER MODE du panneau supérieur
- **ENCODER MODE** Changement du mode de la section ENCODER MODE du panneau supérieur
- **PANEL/LCD BRIGHTNESS** Réglages BRIGHTNESS de l'écran PREFERENCE 2 (fonction UTILITY)
- **INPUT METER POINT/OUTPUT METER POINT/ PEAK HOLD**

Sélection du point de mesure du canal d'entrée/de sortie et activation/désactivation du maintien de la crête

#### **• DCA LEVEL/MUTE**

Niveau 1–8 des groupes DCA, nom, opérations d'activation/désactivation des touches [CUE] et opérations d'activation/désactivation des touches [MUTE]

#### **Astuce**

*Les valeurs des paramètres DCA et MUTE sont liées dès que la fonction Link est activée. D'autres paramètres ne seront liés pour la première fois que si ce paramètre est utilisé après l'activation de la fonction Link.*

#### **• MUTE MASTER**

Activation/désactivation des groupes de mutes 1–8

#### **Astuce**

- *Pour plus de détails sur la procédure réelle de connexion en cascade de plusieurs PM5D, reportez-vous à la [p. 143](#page-142-0).*
- *Pour activer la liaison en cascade, vous devez également activer la liaison des paramètres correspondants sur les autres PM5D connectés en cascade.*
- *Vous pouvez également désactiver la liaison du PM5D maître. Par exemple, si vous avez connecté en cascade plusieurs PM5D, vous pouvez (par exemple) effectuer des réglages pour que le DCA 1 soit uniquement lié entre le maître et la deuxième unité, que le DCA 2 soit lié à tous les PM5D et que le DCA 3 soit uniquement lié entre la deuxième et la troisième unité.*

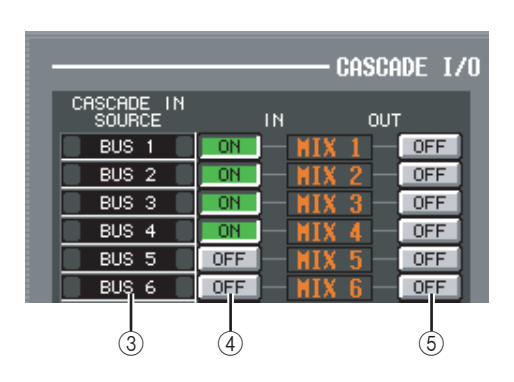

#### C **CASCADE IN SOURCE (Affichage des affectations E/S des sources IN de la cascade)**

Cette zone vous permet de visualiser et de sélectionner les signaux qui sont envoyés aux bus internes du PM5D par le périphérique externe connecté en cascade. Le type de signaux reçu dépend de la sélection effectuée dans le champ CASCADE FROM de l'écran MIXER SETUP (fonction SYS/W.CLOCK)

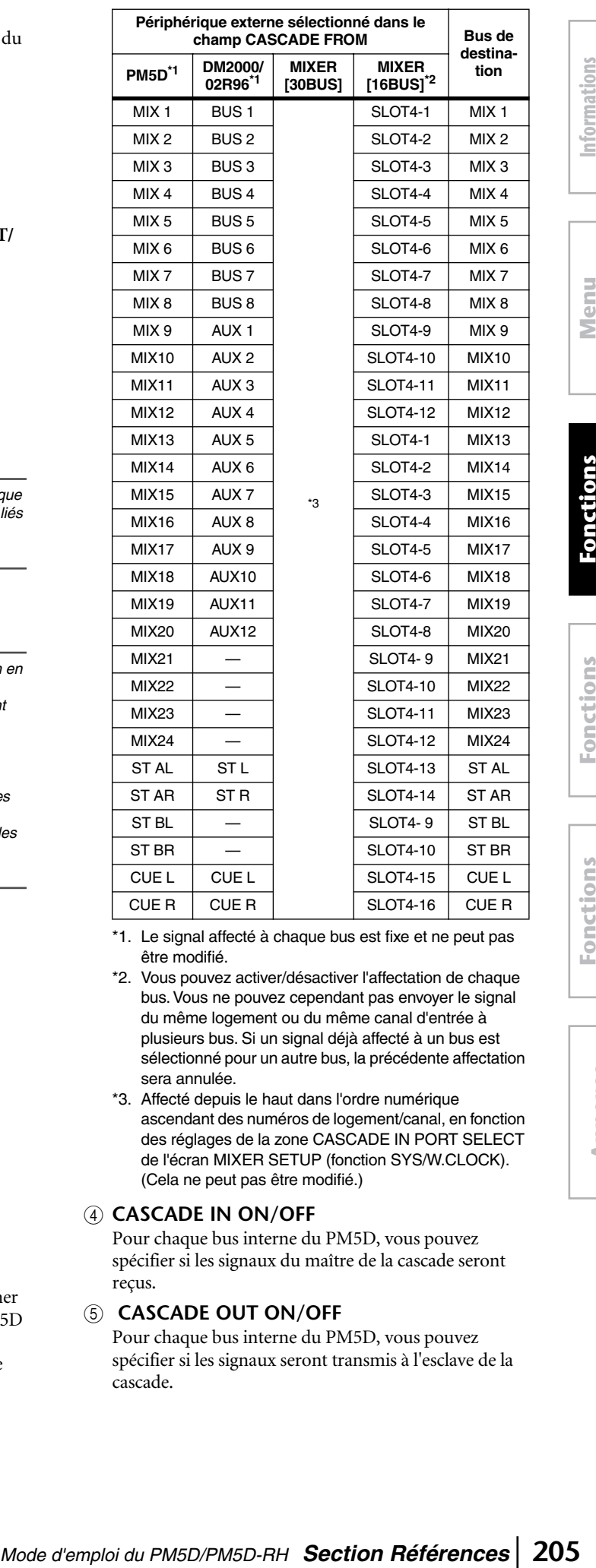

Function **Function Menu** 

- - **Annexes**
- \*1. Le signal affecté à chaque bus est fixe et ne peut pas être modifié.
- \*2. Vous pouvez activer/désactiver l'affectation de chaque bus. Vous ne pouvez cependant pas envoyer le signal du même logement ou du même canal d'entrée à plusieurs bus. Si un signal déjà affecté à un bus est sélectionné pour un autre bus, la précédente affectation sera annulée.
- \*3. Affecté depuis le haut dans l'ordre numérique ascendant des numéros de logement/canal, en fonction des réglages de la zone CASCADE IN PORT SELECT de l'écran MIXER SETUP (fonction SYS/W.CLOCK). (Cela ne peut pas être modifié.)

#### D **CASCADE IN ON/OFF**

Pour chaque bus interne du PM5D, vous pouvez spécifier si les signaux du maître de la cascade seront reçus.

#### E **CASCADE OUT ON/OFF**

Pour chaque bus interne du PM5D, vous pouvez spécifier si les signaux seront transmis à l'esclave de la cascade.

# **Ecran HA (Préampli micro)**

Cet écran vous permet d'effectuer des réglages tels que l'alimentation fantôme (+48V), le gain et le HPF pour chaque préampli micro interne (modèle PM5D-RH uniquement) ou pour chaque canal d'un préampli micro externe qui prend en charge la commande à distance via le protocole dédié (par exemple, Yamaha AD8HR ou AD824).

#### **HA GLOBAL SCE**<br>VS/W.CLOCK 001 Open<br>Tenck formerold 5:1: 002 ACT  $4:37:52$  $CH1-24$  STIN **TOUTPUT PORT ATT| DITHER | HA<br>FRNAL HA 1-4 FEXTERNAL HA 5-8** IMA <mark>IMA</mark><br>. Ha <mark>jexti</mark>  $\overline{1}$  is SLOT1 1-8 +48V E-48V F48V E-8V F48V F48V F48V **E LIPE CHPE CHPE**  $Q_1$   $Q_2$   $Q_3$   $Q_4$   $Q_5$  $(1)$  (a) (a) (a) (a) a G ER STATUS  $CH<sub>1</sub>$ **SEND** CH 1-24 **DCA** ST IN

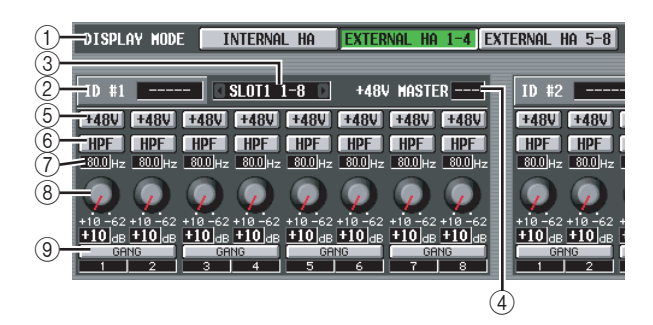

# A **DISPLAY MODE**

Sélectionnez une des options suivantes en tant que type du préampli micro affiché à l'écran.

- **INTERNAL HA (modèle PM5D-RH uniquement)** Les canaux du préampli micro interne (AD IN 1–48, AD STIN 1–4) sont affichés.
- **EXTERNAL HA 1-4**

#### **• EXTERNAL HA 5-8**

Les canaux d'un préampli micro externe (numéro d'ID= 1–4 ou numéro d'ID= 5–8) branché au connecteur [HA REMOTE] sont affichés.

#### **Astuce**

*Il est possible de connecter en guirlande jusqu'à huit périphériques externes au connecteur [HA REMOTE] du PM5D. Dans ce cas, un numéro d'ID (1–8) est automatiquement affecté à chaque périphérique, en commençant par le périphérique directement branché au connecteur [HA REMOTE] du PM5D.*

#### B **Nom du modèle**

Pour chaque numéro d'ID, cette zone affiche le nom du modèle du préampli micro externe connecté. Si aucun périphérique n'est connecté, elle affiche « ----- ». Cependant, même dans ce cas, vous pouvez effectuer les mêmes réglages que lorsqu'un AD8HR de Yamaha est connecté.

#### C **Logement/canal**

Cette zone vous permet d'afficher/sélectionner le logement et les canaux auxquels la sortie audio du préampli micro externe est connectée.

#### **Note**

*Si un préampli micro externe est connecté à un logement du PM5D, vous devez spécifier le logement et les canaux appropriés manuellement. Veuillez noter que si vous choisissez un réglage incorrect, l'indication HA du canal d'entrée dans des écrans tels que l'écran IN HA risque d'être différent de l'état réel.*

#### D **+48V MASTER**

Si un AD8HR est relié via le connecteur [HA REMOTE], cette zone affiche le statut d'activation/de désactivation de l'alimentation fantôme principale. (Sinon, elle affiche « --- ».)

#### $(5) +48V$

Active et désactive l'alimentation fantôme (+48V) de chaque canal.

# F **HPF (Filtre passe-haut)**

Active et désactive le HPF de chaque canal.

#### G **Fréquence de coupure**

Détermine la fréquence de coupure du HPF pour chaque canal de l'AD8HR. Positionnez le curseur dans la zone et tournez l'encodeur [DATA] pour régler la fréquence de coupure dans une plage de 20–600 Hz.

#### H **GAIN**

Règle le gain de chaque canal. Positionnez le curseur sur le bouton et tournez l'encodeur [DATA] pour régler le gain dans une plage de –62 dB à +10 dB. La valeur actuelle est affichée dans la zone située sous le bouton.

#### **(9) GANG**

Si cette touche est activée, les réglages de gain des deux canaux pair/impair adjacents changent de la même manière, conservant ainsi la valeur de décalage actuelle.

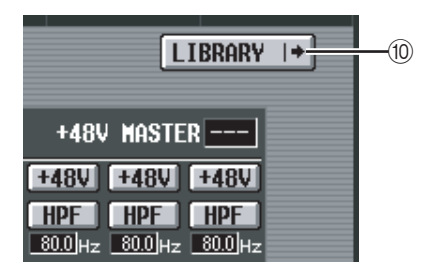

# **(10) LIBRARY**

Cette touche affiche l'écran HA LIBRARY (➥ [p. 208](#page-207-0)).

#### **Note**

*Lorsqu'un préampli externe est connecté pour la première fois, ses réglages sont utilisés. Si vous rappelez un élément de la bibliothèque HA ultérieurement, les réglages de la bibliothèque HA seront utilisés.*

# **Ecran OUTPUT PORT ATT (Atténuation du port de sortie)**

Cet écran vous permet de spécifier l'atténuation de chaque canal de sortie et de chaque canal de sortie d'une carte E/S.

#### **OUTPUT PORT ATT**

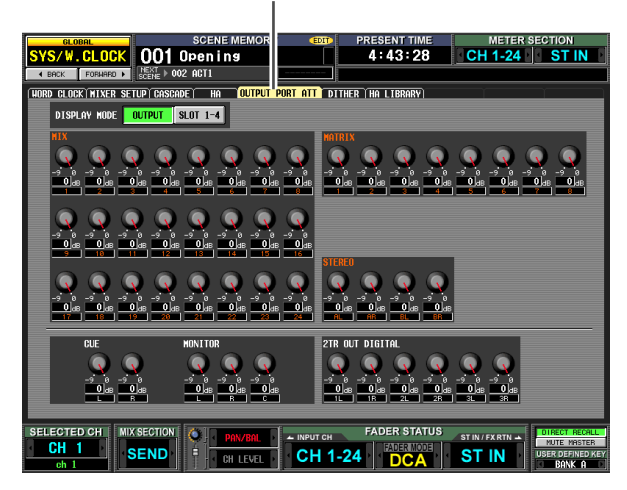

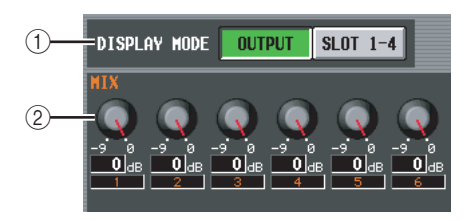

#### A **DISPLAY MODE**

Sélectionnez les canaux qui apparaissent à l'écran, parmi les options suivantes.

#### **• OUTPUT**

L'écran montre l'atténuation des canaux de sortie (canaux MIX 1–24, canaux MATRIX 1–8, canaux STEREO A L/R, canaux STEREO B L/R), des canaux CUE L/R, des canaux MONITOR L/R/C et des canaux 2TR OUT DIGITAL 1–3 L/R.

#### **• SLOT 1-4**

L'écran affiche l'atténuation de chacun des canaux de sortie des cartes E/S installées dans les logements 1–4.

#### B **ATT (Atténuation)**

Règle l'atténuation de chaque canal. Positionnez le curseur sur le bouton et tournez l'encodeur [DATA] pour régler l'atténuation dans une plage de –9 dB à 0 dB. La valeur actuelle est affichée dans la zone située sous chaque bouton.

# **Ecran DITHER**

Cet écran vous permet d'activer/désactiver le dithering et de spécifier la résolution en bit du dithering. Ces réglages peuvent être effectués individuellement pour chaque prise de sortie numérique et pour chaque canal de sortie des cartes E/S numériques.

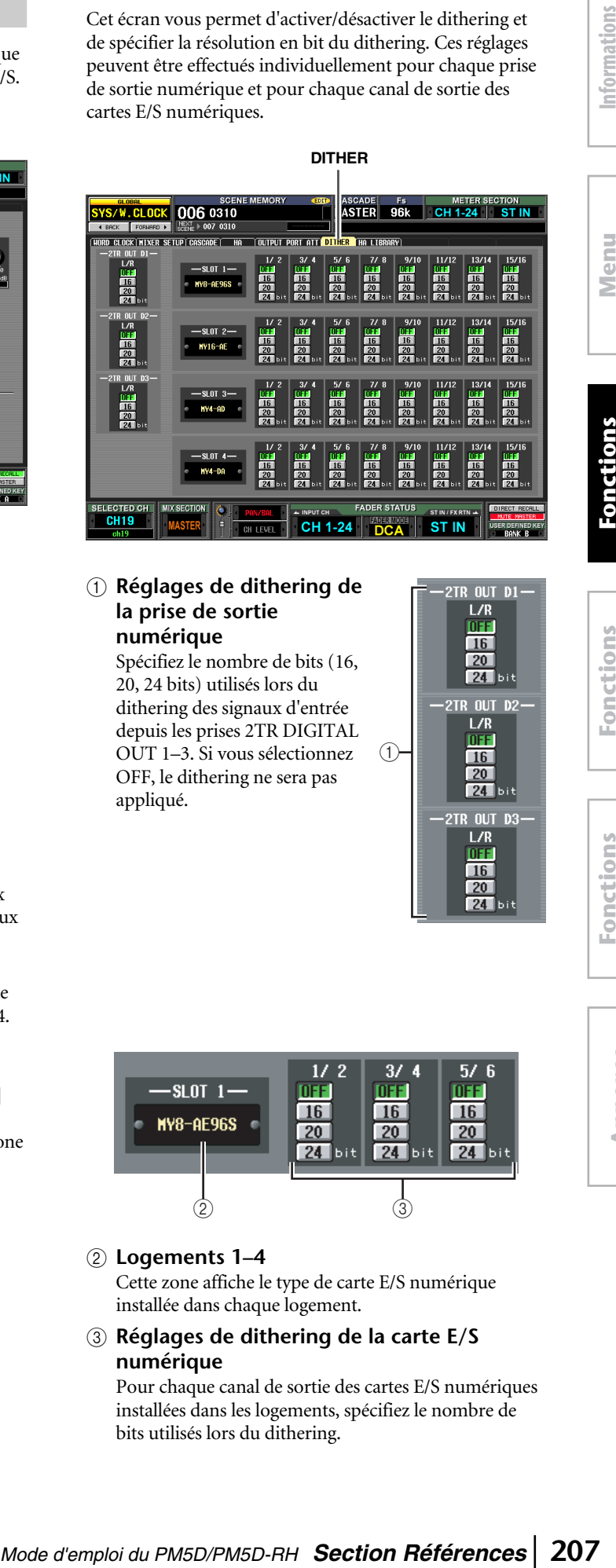

#### A **Réglages de dithering de la prise de sortie numérique**

Spécifiez le nombre de bits (16, 20, 24 bits) utilisés lors du dithering des signaux d'entrée depuis les prises 2TR DIGITAL OUT 1–3. Si vous sélectionnez OFF, le dithering ne sera pas appliqué.

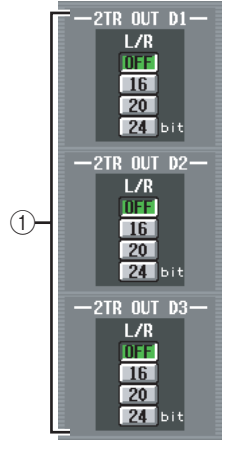

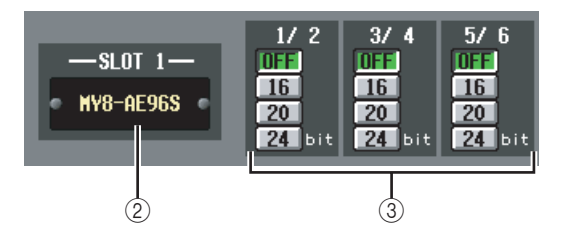

# B **Logements 1–4**

Cette zone affiche le type de carte E/S numérique installée dans chaque logement.

# C **Réglages de dithering de la carte E/S numérique**

Pour chaque canal de sortie des cartes E/S numériques installées dans les logements, spécifiez le nombre de bits utilisés lors du dithering.

**Menu Function**

Function

# <span id="page-207-0"></span>**Ecran HA LIBRARY**

Cet écran vous permet de rappeler, stocker, renommer ou supprimer des éléments de la bibliothèque HA.

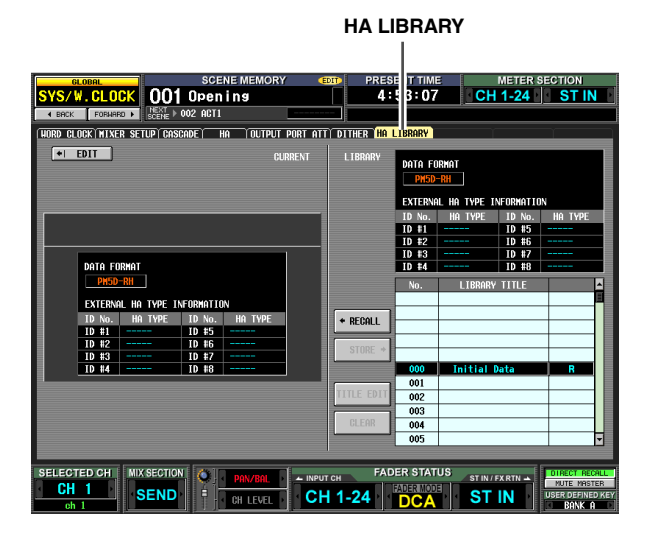

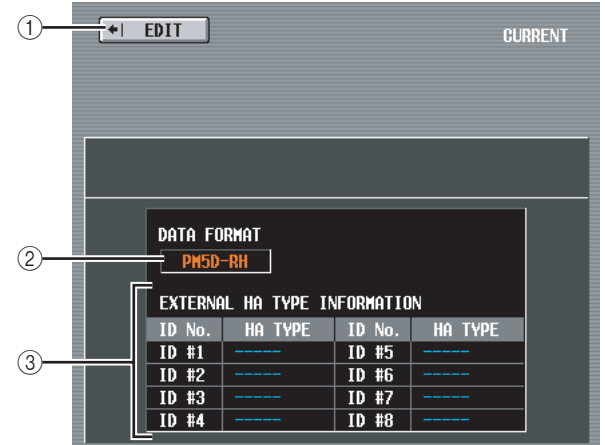

# A **EDIT**

Cliquez sur cette touche pour faire apparaître l'écran HA.

# B **DATA FORMAT**

Indique le nom du modèle (PM5D-RH ou PM5D).

#### **(3) EXTERNAL HA TYPE INFORMATION** Cette zone affiche les noms de modèle (AD8HR/ AD824) des préamplis micro externes (numéros d'ID= 1–8) reliés au connecteur [HA REMOTE] du PM5D.

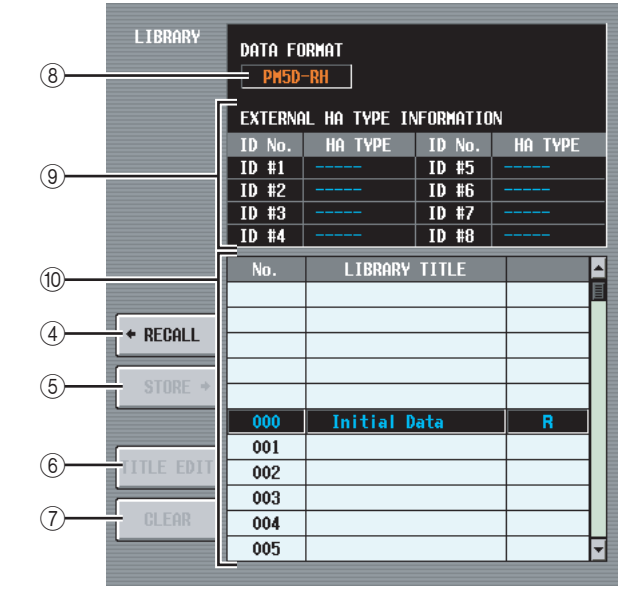

#### **(4) RECALL**

Rappelle en mémoire l'élément de la bibliothèque HA sélectionné dans la liste.

#### **(5) STORE**

Stocke les réglages actuels de l'écran HA à l'endroit sélectionné dans la liste. Lorsque vous cliquez sur cette touche, une fenêtre s'affiche pour vous permettre d'attribuer un nom et de sauvegarder les réglages.

#### **6** TITLE EDIT

Edite le titre de l'élément de la bibliothèque sélectionné dans la liste. Lorsque vous cliquez sur cette touche, une fenêtre s'affiche pour vous permettre de modifier le titre.

#### G **CLEAR**

Supprime l'élément de la bibliothèque sélectionné dans la liste. Lorsque vous cliquez sur cette touche, un message de confirmation apparaît.

#### **Note**

*Les éléments de la bibliothèque pour lesquels un « R » s'affiche dans la colonne de droite de la liste sont en lecture seule. Ces éléments ne peuvent pas être stockés, renommés ou supprimés.*

#### **(8) DATA FORMAT**

Indique le format de données (PM5D-RH ou PM5D) de l'élément de bibliothèque sélectionné dans la liste.

# **(9) EXTERNAL HA TYPE INFORMATION**

Cette zone affiche le nom du modèle (AD8HR/AD824) des préamplis micro externes (numéros d'ID= 1–8) pour lesquels des données sont stockées dans la bibliothèque.

#### $(0)$  Liste des bibliothèques

Utilisez la barre de défilement pour sélectionner l'élément de la bibliothèque sur lequel vous voulez effectuer une opération. Cet élément est alors déplacé au centre et affiché en surbrillance.

**Note**

- *Si des données au format PM5D sont rappelées sur le PM5D-RH, les réglages du préampli micro interne ne changent pas. Par contre, si des données au format PM5D-RH sont rappelées sur le PM5D, les réglages du préampli micro interne seront ignorés.*
- *Si les préamplis micro source et destination du rappel ont le même numéro d'ID mais sont attribués à des logements/ canaux différents, les données ne seront pas rappelées sur les préamplis portant ces numéros.*
- *Des données AD8HR peuvent être rappelées dans un AD824 et vice versa. Notez toutefois que lorsque des données AD8HR sont rappelées sur un AD824, les réglages de gain de chaque canal sont convertis en unités de 6 dB afin de répondre aux spécifications de l'AD824.*

# **Fonction METER**

#### **Ecran INPUT METER**

Cet écran contient des indicateurs qui affichent le niveau d'entrée des canaux d'entrée (canaux d'entrée 1–48, canaux ST IN 1–4, canaux FXTRN 1–4).

#### **INPUT METER**  $\overline{1}$

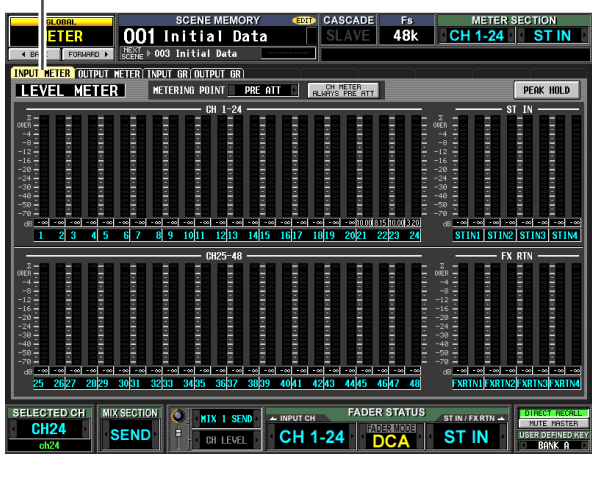

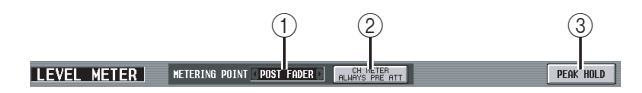

#### A **METERING POINT**

Sélectionnez une des options suivantes en tant que point au niveau duquel le niveau d'entrée sera détecté. Ce réglage s'applique également aux indicateurs du panneau.

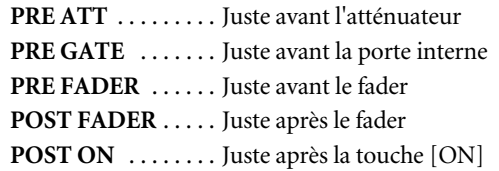

#### B **CH METER ALWAYS PRE ATT**

Lorsque cette touche est activée, les indicateurs du canal d'entrée du panneau affiche toujours les niveaux avant l'atténuateur.

#### **(3) PEAK HOLD**

Lorsque cette touche est activée, le niveau de crête de chaque indicateur est maintenu. Lorsque vous désactivez cette touche, l'indication du niveau de crête qui a été maintenu est effacée. Le maintien du niveau de crête est supprimé lorsque vous modifiez le point de mesure (1). Cette touche est liée à la touche [PEAK] HOLD] de la section METER du panneau supérieur.

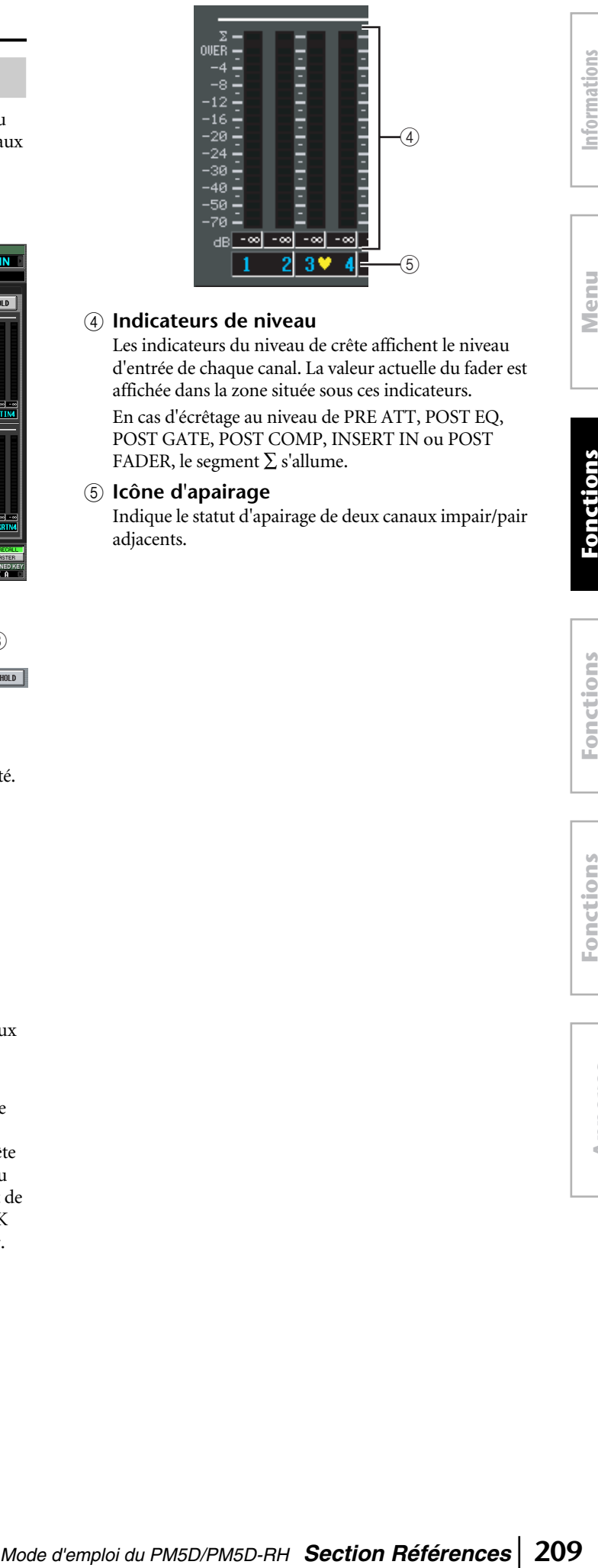

#### D **Indicateurs de niveau**

Les indicateurs du niveau de crête affichent le niveau d'entrée de chaque canal. La valeur actuelle du fader est affichée dans la zone située sous ces indicateurs. En cas d'écrêtage au niveau de PRE ATT, POST EQ, POST GATE, POST COMP, INSERT IN ou POST FADER, le segment  $\Sigma$  s'allume.

#### E **Icône d'apairage**

Indique le statut d'apairage de deux canaux impair/pair adjacents.

# **Ecran OUTPUT METER**

Cet écran contient des indicateurs qui affichent le niveau de sortie des canaux de sortie (canaux MIX 1–24, canaux MATRIX 1–8, canaux STEREO A/B), de MONITOR (L/R/ C) et de CUE (L/R).

#### **OUTPUT METER**

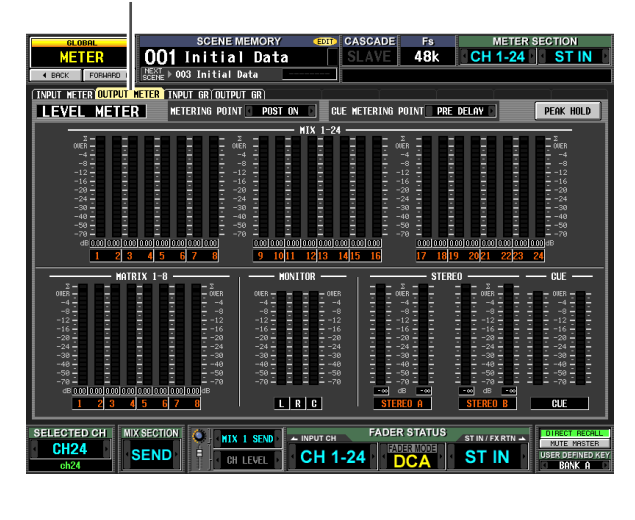

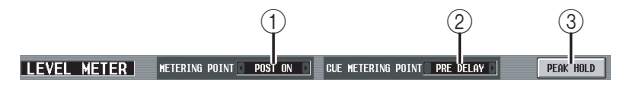

#### A **METERING POINT**

Sélectionnez une des options en tant que point à partir duquel le niveau de sortie sera détecté.

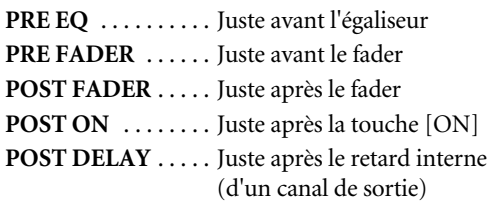

#### B **CUE METERING POINT**

Sélectionnez une des options suivantes en tant que point à partir duquel le niveau de sortie du signal cue sera détecté.

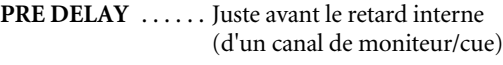

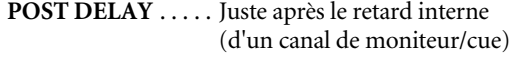

#### **(3) PEAK HOLD**

Lorsque cette touche est activée, le niveau de crête de chaque indicateur est maintenu. Lorsque vous désactivez cette touche, l'indication du niveau de crête qui a été maintenu est effacée. Le maintien du niveau de crête est supprimé lorsque vous modifiez le point de mesure (1). Cette touche est liée à la touche [PEAK] HOLD] de la section METER du panneau supérieur.

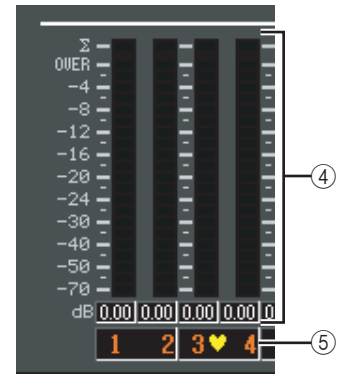

#### D **Indicateurs de niveau**

Ces indicateurs du niveau de crête affichent le niveau de sortie de chaque canal. La valeur actuelle du niveau principal est affichée dans la zone située sous ces indicateurs.

En cas d'écrêtage au niveau de POST EQ, POST COMP, POST ON, POST FADER ou INSERT IN, le segment  $\Sigma$  s'allume.

#### E **Icône d'apairage**

Indique le statut d'apairage de deux canaux impair/pair adjacents.

# **Ecran INPUT GR (Réduction du gain d'entrée)**

Cet écran propose des indicateurs qui affichent la réduction de gain produite par la porte/le compresseur de chaque canal d'entrée (canaux d'entrée 1–48, canaux ST IN 1–4).

#### **INPUT GR**  $\overline{1}$

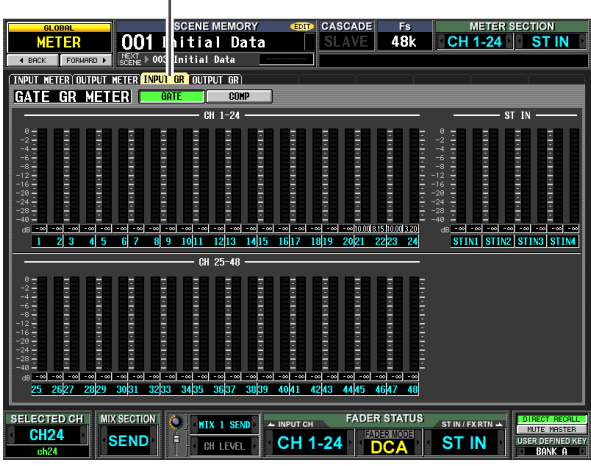

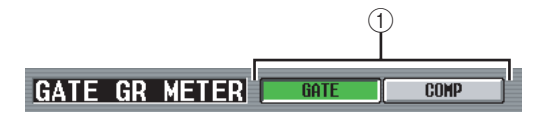

#### A **GATE COMP (Porte/compresseur)**

Ces touches permettent de sélectionner Gate ou Compresseur en tant que processeur dont la réduction du gain sera affichée par les indicateurs. L'écran de gauche change en fonction de votre sélection.

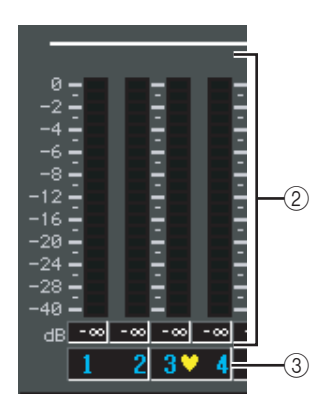

# B **Indicateurs de niveau**

 Ces indicateurs du niveau de crête affichent la réduction de gain de chaque canal. La valeur actuelle du fader est affichée dans la zone située sous ces indicateurs.

#### C **Icône d'apairage**

Indique le statut d'apairage de deux canaux impair/pair adjacents.

# **Ecran OUTPUT GR (Réduction du gain de sortie)**

Cet écran propose des indicateurs qui affichent la réduction de gain produite par le compresseur pour chaque canal de sortie (canaux MIX 1–24, MATRIX 1–8, STEREO A/B).

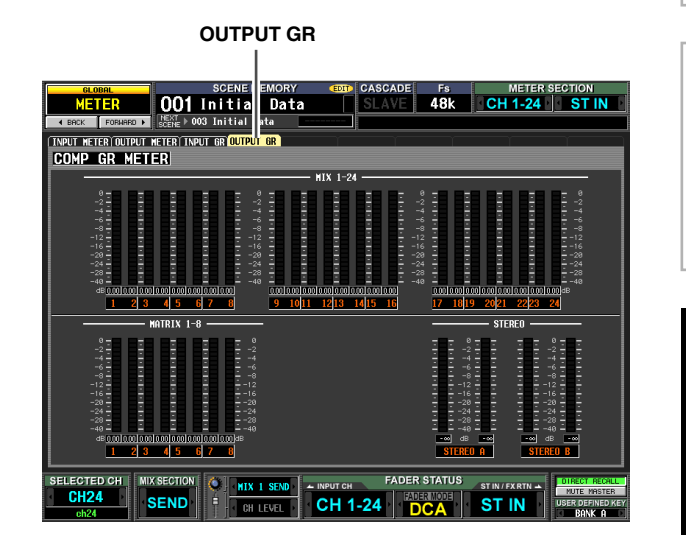

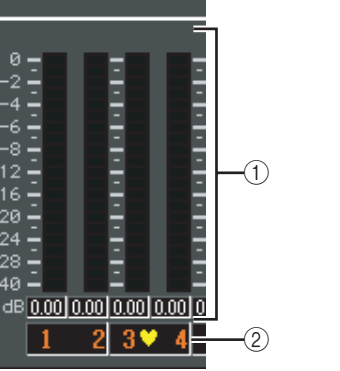

# A **Indicateurs de niveau**

 Ces indicateurs du niveau de crête affichent la réduction de gain de chaque canal. La valeur actuelle du niveau principal est affichée dans la zone située sous ces indicateurs.

#### B **Icône d'apairage**

Indique le statut d'apairage de deux canaux impair/pair adjacents.

**Menu** 

# **Fonction MON/CUE**

# **Ecran TALKBACK**

Cet écran vous permet d'activer/désactiver l'interphone et de sélectionner la destination de l'interphone.

#### **TALKBACK**

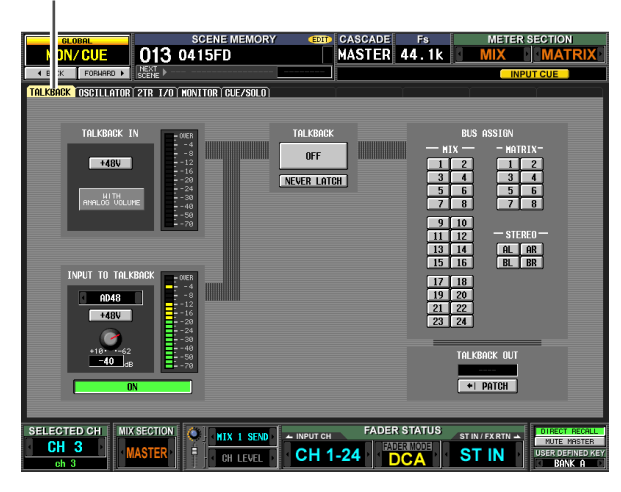

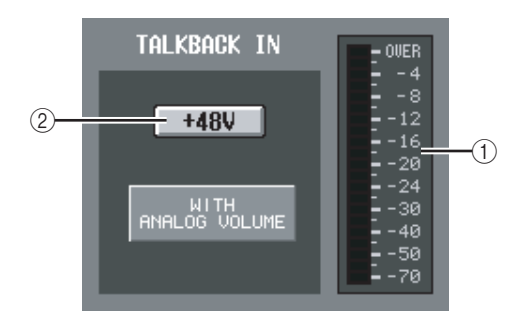

#### A **Indicateur de niveau (indicateur de niveau de la priseTALKBACK)**

Cet indicateur affiche le niveau de crête du signal envoyé par la prise TALKBACK du panneau supérieur.

B **+48V (alimentation fantôme de la prise TALKBACK)**

Cette touche active/désactive l'alimentation fantôme de la prise TALKBACK.

#### **Note**

*L'icône WITH ANALOG VOLUME située sous la touche indique que le volume LEVEL de la section TALKBACK du panneau affectera uniquement le signal envoyé par la prise TALKBACK.*

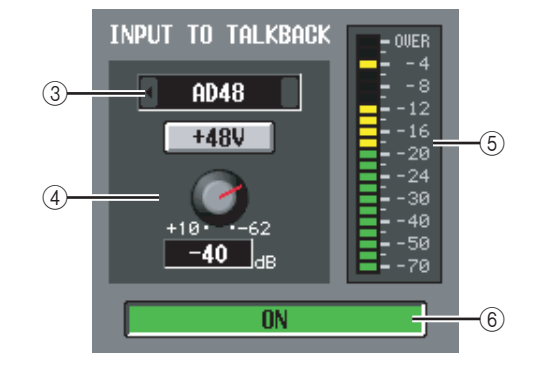

#### C **Sélection de l'entrée de l'interphone**

Si vous voulez utiliser une prise d'entrée autre que TALKBACK pour l'interphone, vous pouvez choisir ici une des entrées analogiques AD IN 1–48. La sélection de l'entrée de l'interphone n'est pas incluse dans la bibliothèque de patch d'entrée.

#### D **HA (modèle PM5D-RH uniquement)**

Cette zone vous permet d'activer/désactiver l'alimentation fantôme et de régler le gain de l'entrée analogique sélectionnée dans (3). Le volume LEVEL de la section TALKBACK du panneau n'affecte pas l'entrée d'interphone du canal d'entrée analogique. Le réglage HA est inclus dans la bibliothèque HA.

E **Indicateur de niveau (indicateur de niveau de l'entrée analogique)**

Cet indicateur affiche le niveau de crête du signal envoyé depuis l'entrée analogique sélectionnée dans  $((3)).$ 

#### F **ON/OFF (Activation/désactivation de l'entrée analogique)**

Cette touche active/désactive l'entrée d'interphone sélectionnée dans (3).

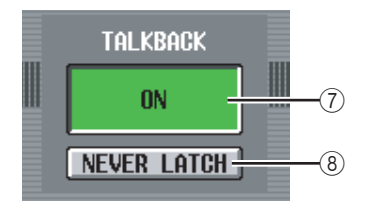

# G **ON/OFF (Activation/désactivation de l'interphone)**

Cette touche active et désactive l'interphone. Elle est liée à la touche TALKBACK [ON] de la section TALKBACK du panneau.

#### **(8) NEVER LATCH**

Cette touche sélectionne une des options suivantes en tant que mode dans lequel la touche TALKBACK ON/ OFF et la touche TALKBACK [ON] du panneau sont utilisées.

**• Si la touche NEVER LATCH est désactivée**

La fonction Talkback est activée/désactivée (opération de blocage) chaque fois que vous cliquez sur la touche ON/OFF ou que vous apppuyez sur la touche TALKBACK [ON]. Cependant, si vous maintenez la touche TALKBACK [ON] enfoncée, la fonction Talkback reste active tant que vous maintenez la touche enfoncée. Elle sera désactivée dès que vous relâchez la touche (opération de déblocage).

# **• Si la touche NEVER LATCH est activée**

 La fonction Talkback est uniquement activée tandis que vous maintenez la touche ON/OFF ou TALKBACK [ON] enfoncée ; elle est désactivée lorsque vous relâchez ces touches (opération de déblocage).

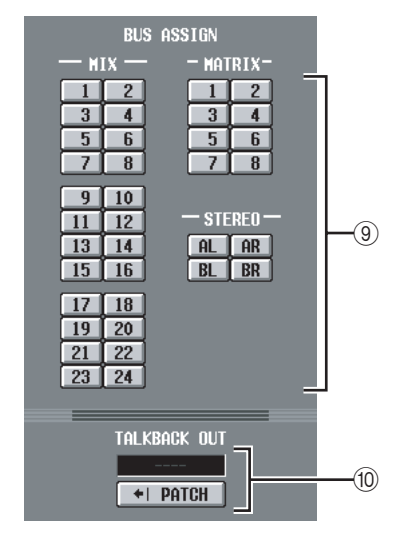

#### **(9) BUS ASSIGN**

Cette zone vous permet de sélectionner le(s) bus ou prise(s) de sortie à partir desquels le signal d'interphone est envoyé. (Plusieurs sélections sont possibles.)

**MIX 1–24** . . . . . . . . Bus MIX 1–24 **MATRIX 1–8** ..... Bus MATRIX 1–8 **ST A L/R** . . . . . . . . . Canaux G/D du bus STEREO A **ST B L/R** . . . . . . . . . Canaux G/D du bus STEREO B

#### **(iii) TALKBACK OUT (Sortie directe d'interphone)**

Cette zone indique le canal de la prise de sortie/du logement sélectionné en tant que destination de sortie de la sortie directe du signal d'interphone. Si plusieurs destinations de sortie sont affectées, « ... » apparaît après le nom de la destination de sortie qui a été trouvée en premier. Si vous voulez modifier la destination de sortie, cliquez sur la touche PATCH pour accéder à l'écran OUTPUT PATCH.

# **Ecran OSCILLATOR**

Cet écran vous permet d'effectuer des réglages et des opérations liées à l'oscillateur interne.

#### **OSCILLATOR**

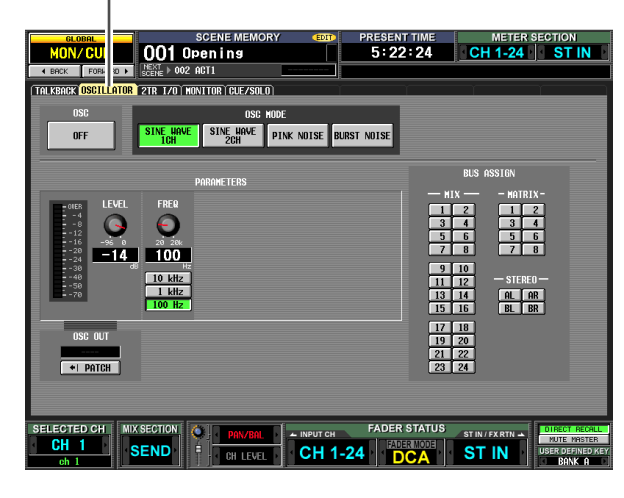

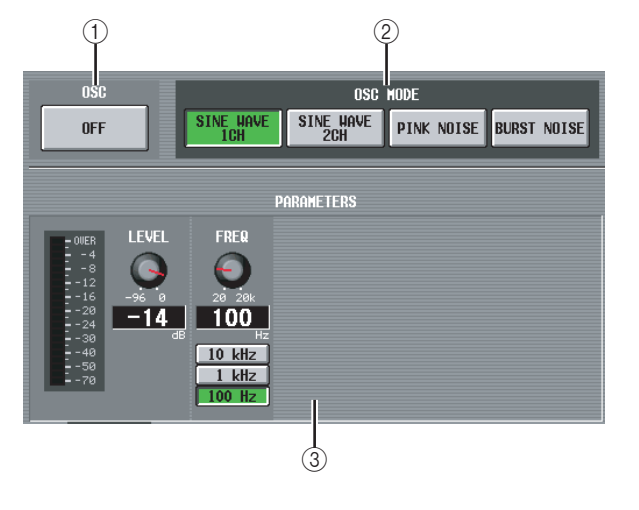

#### A **OSC ON/OFF (Activation/désactivation de l'oscillateur)**

Active/désactive l'oscillateur. Cette touche est liée au commutateur OSCILLATOR [ON] du panneau supérieur.

#### B **OSC MODE (Mode Oscillator)**

Ces touches sélectionnent la forme d'onde ou le type de bruit produit par l'oscillateur.

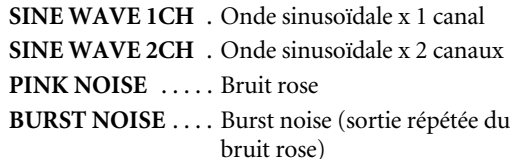

#### **(3) PARAMETERS**

Cette zone vous permet de définir divers éléments en fonction de la sélection effectuée dans (2).

**• Si SINE WAVE 1CH est sélectionné**

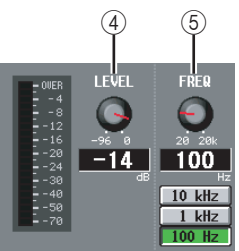

**• Si SINE WAVE 2CH est sélectionné**

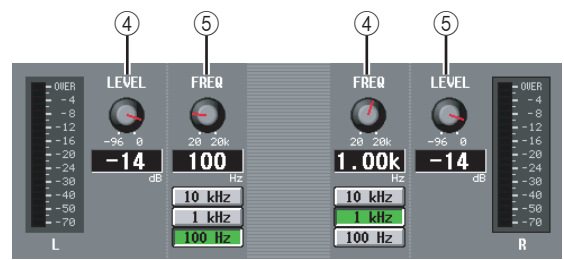

**• Si PINK NOISE est sélectionné**

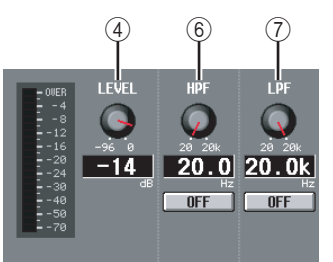

**• Si BURST NOISE est sélectionné**

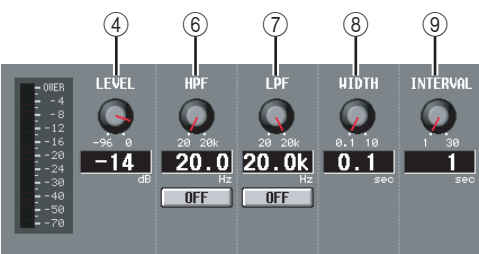

# D **LEVEL**

Ce bouton permet d'ajuster le niveau de sortie de l'oscillateur. La plage de réglage va de –96 dB à 0 dB. L'indicateur de niveau à côté du bouton indique le niveau de sortie.

# E **FREQ (Fréquence)**

Ce bouton spécifie la fréquence de l'onde sinusoïdale produite par l'oscillateur. La plage est de 20 Hz–20 kHz (le réglage actuel apparaît dans la case numérique située en-dessous). Vous pouvez utiliser les touches 10 kHz /1 kHz / 100 Hz pour sélectionner une fréquence prédéfinie.

#### **Astuce**

*Si SINE WAVE 2CH est sélectionné, vous pouvez spécifier le niveau et la fréquence de chaque canal indépendamment.*

#### $(6)$  HPF (Filtre passe-haut)

#### G **LPF (Filtre passe-bas)**

Cette zone vous permet d'effectuer des réglages pour le HPF/LPF via lequel le bruit rose ou le burst noise est envoyé. Le bouton situé au-dessus rgèle la fréquence de coupure (20 Hz–20 kHz) et celui du dessous active/ désactive le filtre.

# H **WIDTH**

#### **(9) INTERVAL**

Si vous sélectionnez le burst noise, ces boutons sélectionnent la durée du bruit lui-même (WIDTH) et la durée du silence entre les rafales de bruits (INTERVAL).

La plage va de 0,1 à 10 sec pour WIDTH et de 1 à 30 sec pour INTERVAL. (Le réglage actuel est affiché dans la zone située sous chaque bouton.)

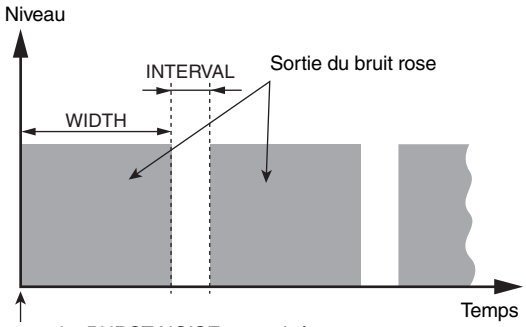

La touche BURST NOISE est activée

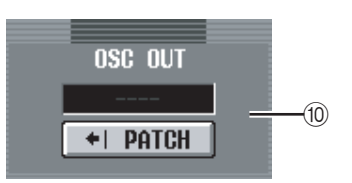

# $\circledR$  OSC OUT (Sortie directe de l'oscillateur) Cette zone affiche le canal de la prise de sortie/du

logement qui envoie directement le signal de l'oscillateur. Si vous voulez modifier la destination de sortie, cliquez sur la touche PATCH pour accéder à l'écran OUTPUT PATCH.

Si vous sélectionnez SINE WAVE 2CH, le canal G de l'oscillateur est envoyé à la sortie directe de l'oscillateur.

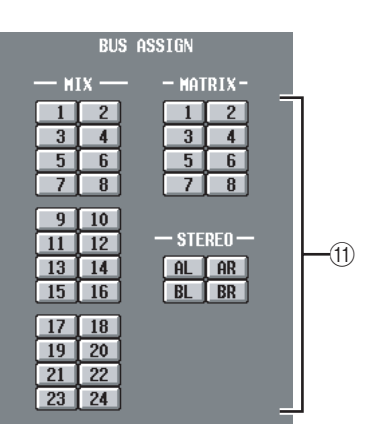

#### **(11) BUS ASSIGN**

Cette zone vous permet de sélectionner le(s) bus ou prise(s) de sortie à partir desquels l'onde sinusoïdale ou le bruit sera envoyé. (Plusieurs sélections sont possibles.)

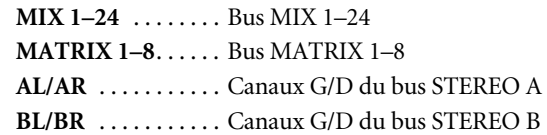

Si vous sélectionnez SINE WAVE 2CH, le canal G de l'oscillateur est envoyé au bus impair ou à la prise G et le canal D de l'oscillateur au bus pair ou à la prise G.

# **Ecran 2TR I/O**

Cet écran contient divers réglages et indications pour 2TR IN / 2TR OUT.

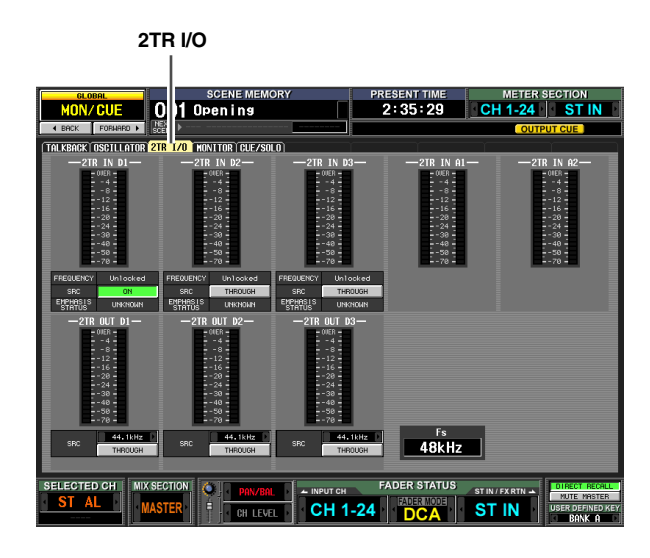

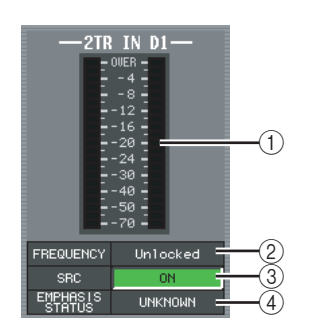

#### A **Indicateurs du niveau d'entrée**

Ces indicateurs affichent le niveau d'entrée des prises 2TR IN DIGITAL 1–3 et 2TR IN ANALOG 1–2.

- B **FREQUENCY (Fréquence d'échantillonnage)** Indique la fréquence d'échantillonnage du signal d'entrée des prises 2TR IN DIGITAL 1–3.
- **(3) SRC (Convertisseur du taux d'échantillonnage)**

Commutateurs d'activation/de désactivation des convertisseurs du taux d'échantillonnage intégrés aux prises 2TR IN DIGITAL 1–3.

(Si cette fonction est désactivée, elle affiche « THROUGH ».)

#### D **EMPHASIS STATUS**

Indique si le traitement de l'emphase est appliqué au signal d'entrée des prises 2TR IN DIGITAL 1–3.

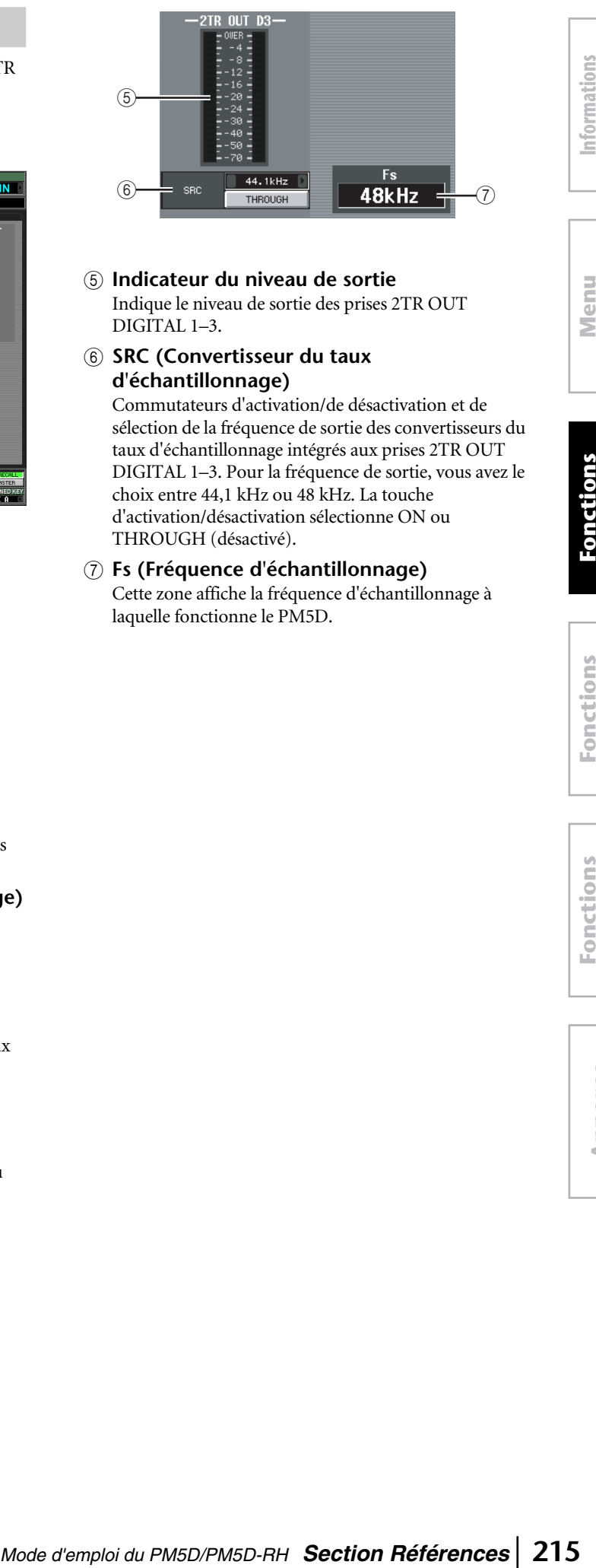

#### E **Indicateur du niveau de sortie** Indique le niveau de sortie des prises 2TR OUT DIGITAL 1–3.

#### **6** SRC (Convertisseur du taux **d'échantillonnage)**

Commutateurs d'activation/de désactivation et de sélection de la fréquence de sortie des convertisseurs du taux d'échantillonnage intégrés aux prises 2TR OUT DIGITAL 1–3. Pour la fréquence de sortie, vous avez le choix entre 44,1 kHz ou 48 kHz. La touche d'activation/désactivation sélectionne ON ou THROUGH (désactivé).

#### G **Fs (Fréquence d'échantillonnage)**

Cette zone affiche la fréquence d'échantillonnage à laquelle fonctionne le PM5D.

**Menu Function**

Function

# **Ecran MONITOR**

Cet écran vous permet d'effectuer des réglages et des opérations liées au contrôle.

#### **MONITOR**

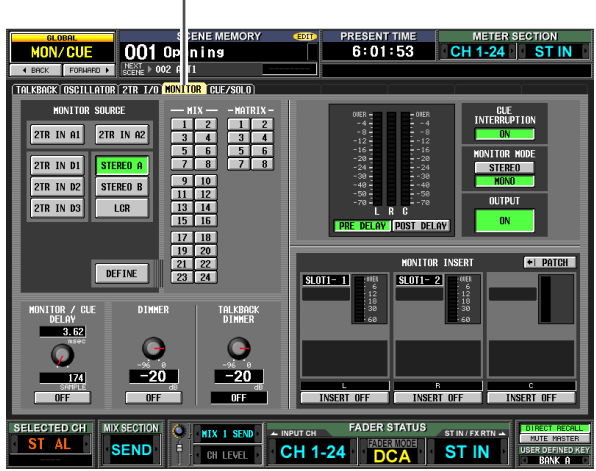

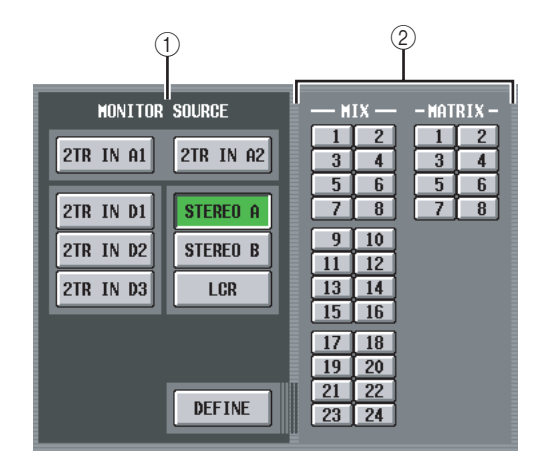

# A **MONITOR SOURCE**

Sélectionne la source contrôlée à partir des prises L/R/ C MONITOR OUT. Vous avez le choix entre 2TR IN A1/A2, 2TR IN D1–D3, ou DEFINE et pouvez également sélectionner simultanément STEREO A/B ou LCR. Ces touches sont liées à différentes touches de la section MONITOR du panneau supérieur.

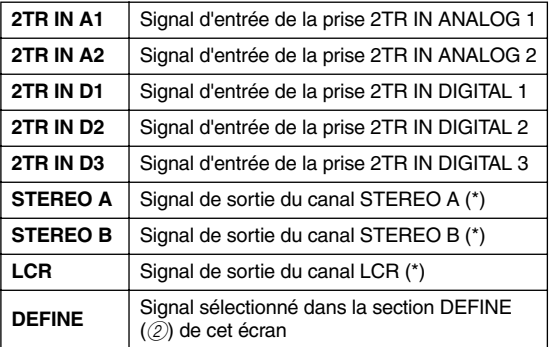

Si une source de contrôle signalée par (\*) est sélectionnée, le signal envoyé varie selon que la touche USE AS STEREO BUS ou USE AS CENTER BUS est activée dans la section STEREO B de l'écran MIXER SETUP ( $\blacktriangleright$  [p. 201\)](#page-200-0).

# ❏ **Si la touche USE AS STEREO BUS est activée**

| <b>Source</b><br>de con-<br>trôle |                   | R                 | c |
|-----------------------------------|-------------------|-------------------|---|
| ST A                              | <b>STEREO A L</b> | <b>STEREO A R</b> |   |
| ST B                              | <b>STEREO BL</b>  | STEREO B R        |   |
| <b>LCR</b>                        |                   |                   |   |

❏ **Si la touche USE AS CENTER BUS est activée**

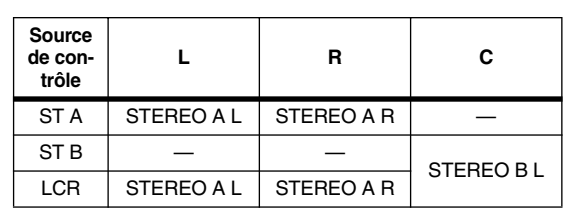

# B **DEFINE**

Si « DEFINE » est sélectionné dans la section MONITOR SOURCE, vous pouvez choisir le signal qui sera contrôlé parmi les options suivantes.

**MIX 1–24** . . . .Signal de sortie du bus MIX 1–24 **MATRIX 1–8**. .Signal de sortie du bus MATRIX 1–8

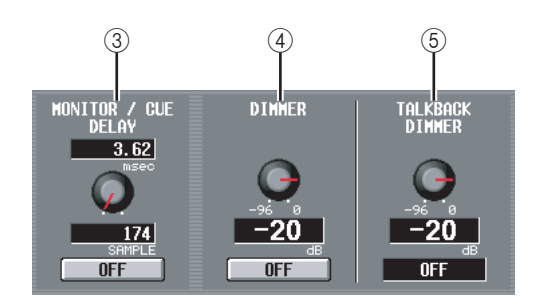

#### **(3) MONITOR / CUE DELAY**

Cette zone vous permet d'effectuer des réglages pour la fonction de retard fournie sur la sortie du bus MONITOR/CUE. Utilisez le bouton pour spécifier le temps de retard (0–1000 msec) et la touche ON/OFF pour activer/désactiver le retard. Si la touche ON/OFF est activée, le signal de contrôle et de cue sont retardés en fonction du temps spécifié. Vous pouvez changer les unités du temps de retard dans le champ DELAY SCALE disponible dans chaque écran de la fonction INPUT DELAY/OUTPUT DELAY.

#### D **DIMMER**

Lorsque vous activez cette touche, le niveau du signal contrôlé est temporairement atténué. Ce bouton règle l'atténuation qui se produit lorsque la touche est activée. La plage de réglage est comprise entre –96 dB à 0 dB. Lorsque cette touche est activée, l'indicateur DIMM apparaît dans le coin supérieur droit de l'écran.

#### **Astuce**

*Vous pouvez également utiliser un commutateur externe relié au connecteur GPI IN pour activer/désactiver le variateur. Pour cela, attribuez la fonction MONITOR DIMMER ON au port GPI IN auquel le commutateur est relié. (*➥ *[p. 177](#page-176-0)).*

#### **(5) TALKBACK DIMMER**

Cette fonction permet de régler l'atténuation du signal de contrôle lorsque l'interphone est activé. La plage de réglage s'étend de –96 dB à 0 dB. Le statut d'activation/ désactivation de l'interphone est affiché dans la case située en-dessous.
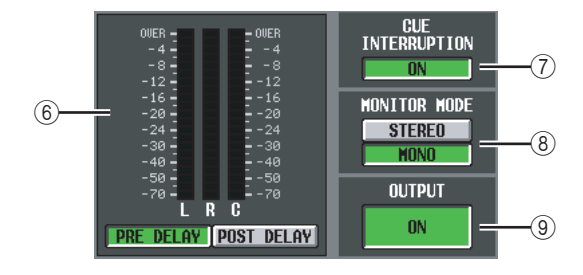

#### $(6)$  Indicateur de niveau

Ces indicateurs du niveau de crête affichent le niveau du signal de sortie en provenance des prises MONITOR OUT. Vous pouvez paramétrer le point de détection du niveau directement avant le retard fourni sur la sortie du bus MONITOR/CUE (lorsque la touche PRE DELAY est activée) ou directement après le retard (lorsque la touche POST DELAY est activée).

#### G **CUE INTERRUPTION**

Si cette touche est activée, le signal cue/solo est également envoyé par les prises MONITOR OUT lorsque la fonction Cue/Solo est active. Pendant ce temps, la source de contrôle sélectionnée dans la section MONITOR SOURCE est désactivée.

Si cette touche est désactivée, le signal cue/solo ne sera jamais transmis par les prises MONITOR OUT.

#### **(8) MONITOR MODE**

Cette zone vous permet de sélectionner une des deux options suivantes en tant que méthode d'envoi du signal depuis les prises MONITOR OUT.

**STEREO** . . . . Les canaux G/D sont transmis en mode stéréo.

**MONO** . . . . . . Les canaux G/D sont mixés et transmis en mode mono.

Le statut de ces deux touches est lié aux opérations d'activation/de désactivation de la touche [MONO] de la section MONITOR du panneau.

#### **(9) OUTPUT ON/OFF**

Commutateur d'activation/désactivation du signal envoyé par les prises MONITOR OUT.

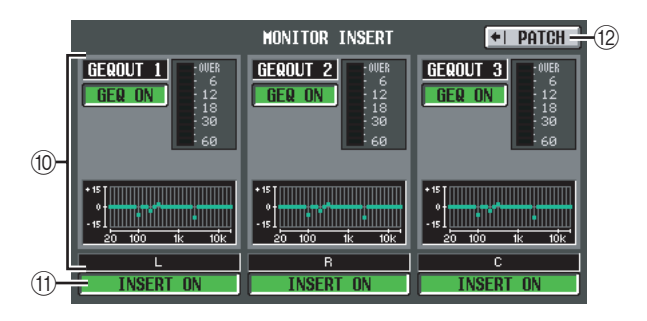

#### **(iii) MONITOR INSERT**

Cette zone affiche les prises d'entrée (et les canaux d'entrée de la carte E/S numérique) qui sont insérées dans les canaux MONITOR OUT L/C/R. Le niveau d'entrée du signal inséré est renseigné par l'indicateur de niveau situé à droite. Si GEQ ou EFFECT est inséré, les informations correspondantes sont affichées ici.

#### **M INSERT ON/OFF**

Cette touche active/désactive l'insertion.

L **PATCH**

Affiche l'écran INSERT PATCH.

#### **Ecran CUE/MONITOR**

Cet écran vous permet d'effectuer des réglages et opérations liés à la fonction Cue/Solo.

**CUE/SOLO**

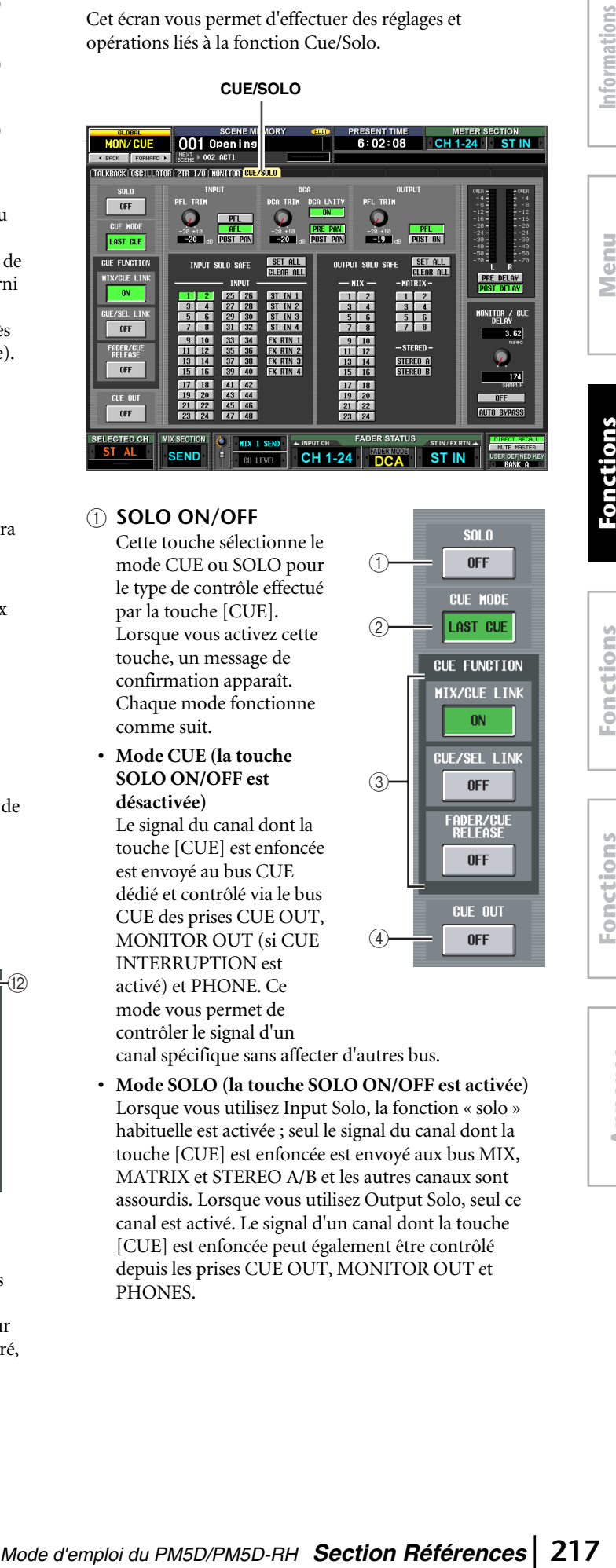

 $^{\textcircled{\scriptsize{1}}}$ 

 $^{\circledR}$ 

3

4

#### A **SOLO ON/OFF**

Cette touche sélectionne le mode CUE ou SOLO pour le type de contrôle effectué par la touche [CUE]. Lorsque vous activez cette touche, un message de confirmation apparaît. Chaque mode fonctionne comme suit.

**• Mode CUE (la touche SOLO ON/OFF est désactivée)**

PHONES.

Le signal du canal dont la touche [CUE] est enfoncée est envoyé au bus CUE dédié et contrôlé via le bus CUE des prises CUE OUT, MONITOR OUT (si CUE INTERRUPTION est activé) et PHONE. Ce mode vous permet de contrôler le signal d'un canal spécifique sans affecter d'autres bus.

**• Mode SOLO (la touche SOLO ON/OFF est activée)** Lorsque vous utilisez Input Solo, la fonction « solo » habituelle est activée ; seul le signal du canal dont la touche [CUE] est enfoncée est envoyé aux bus MIX, MATRIX et STEREO A/B et les autres canaux sont assourdis. Lorsque vous utilisez Output Solo, seul ce canal est activé. Le signal d'un canal dont la touche [CUE] est enfoncée peut également être contrôlé depuis les prises CUE OUT, MONITOR OUT et

#### B **CUE MODE**

Cette touche sélectionne une des deux options suivantes lorsque la touche [CUE] de plusieurs canaux est enfoncée.

**• Mode MIX CUE**

Tous les canaux/groupes DCA dont la touche [CUE] est activée sont mixés en vue du contrôle.

**Note**

*Seule exceptio à MIX CUE, l'activation d'une touche CUE dans l'écran EFFECT PARAM, GATE PARAM ou DME CONTROL (EXTERNAL CUE) donne la priorité au contrôle du signal correspondant uniquement. (Toutes les touches [CUE] qui étaient activées à ce moment-là sont désactivées de force.)*

#### **• Mode LAST CUE**

Seul le canal/groupe DCA dont la touche [CUE] a été enfoncée en dernier lieu est contrôlé.

#### **(3) CUE FUNCTION**

Ces touches vous permettent d'activer/désactiver diverses fonctions liées au cue. Vous avez le choix entre les fonctions suivantes.

#### **• MIX CUE LINK**

Spécifie si les opérations de cue sont liées à la sélection du canal MIX. Si cette touche est activée et que vous appuyez à nouveau sur la touche de mixage sélectionnée dans la section ENCODER MODE du panneau, la touche [CUE] de ce canal sera activée simultanément.

#### **• CUE/SEL LINK**

Spécifie si la sélection du canal est liée aux opérations de cue. Si cette touche est activée et que vous appuyez sur la touche [CUE] d'un canal, ce canal sera sélectionné en même temps et sa touche [SEL] s'allumera.

#### **• FADER/CUE RELEASE**

Cette touche spécifie si les opérations de cue sont restreintes en fonction de la position du fader. Lorsque cette touche est activée, le cue est désactivé si vous augmentez le fader depuis la position –∞ dB pour un canal dont la touche [CUE] est allumée. Pour un canal dont le fader est au-dessus de la position –∞ dB, l'opération Cue est impossible. (L'activation de la touche [CUE] est sans effet.) Cela signifie que le cue peut uniquement être activé lorsque le fader est sur la position  $-\infty$  dB.

#### **A** CUE OUT

Active/désactive la sortie du cue.

#### $\circledS$  6  $\circledS$  7 PFL TRIM DCA TRIM DCA UNITY PFL TRIM **TOM**  $p_{FI}$ DRE DAN **AFI POST PAN**  $-20$  $-20$ POST PAN  $-19$ POST<sub>ON</sub>

#### E **INPUT**

Cette fonction vous permet de sélectionner la position à partir de laquelle le canal d'entrée est soumis au cue.

**PFL (Ecoute avant le fader)**

### . . . . . . . Juste avant le fader

#### **AFL (Ecoute après le fader)**

. . . . . . . Juste après le fader

**POST PAN** . . . . . . . Juste après le panoramique Si vous sélectionnez PFL, vous pouvez également utiliser le bouton situé à gauche pour régler le niveau de sortie dans une plage de –20 dB à +10 dB.

#### F **DCA**

Cette zone vous permet de régler la sortie du cue des groupes DCA.

**• DCA TRIM**

Règle le niveau de la sortie du cue d'un groupe DCA dans une plage de –20 dB à +10 dB.

**• DCA UNITY**

Lorsque cette touche est activée et que vous appuyez sur une touche DCA [CUE], le groupe DCA correspondant est toujours contrôlé au niveau du gain d'unité (le même niveau que lorsque le fader DCA est paramétré sur 0 dB).

**Astuce**

- *Si vous laissez la touche DCA UNITY activée, vous pourrez contrôler le groupe DCA souhaité si ce groupe est assourdi ou que son fader est abaissé.*
- *Même lorsque la touche DCA UNITY est activée, la valeur spécifiée par le bouton DCA TRIM reste valide. (Dans ce cas, le bouton DCA TRIM spécifie une valeur de décalage par rapport au gain d'unité.)*

#### **• PRE PAN/POST PAN**

Cette zone détermine si le signal avant panoramique (touche PRE PAN activée) ou après panoramique (touche POST PAN activée) est contrôle lorsque la touche DCA [CUE] est activée.

#### G **OUTPUT**

Cette fonction vous permet de sélectionner la position à partir de laquelle le canal de sortie est soumis au cue. **PFL (Ecoute avant le fader)**

. . . . . . . . Juste avant le fader

**POST ON** . . . Juste après la touche [ON] Si vous sélectionnez PFL, vous pouvez également utiliser le bouton situé à gauche pour régler le niveau de sortie dans une plage de –20 dB à +10 dB.

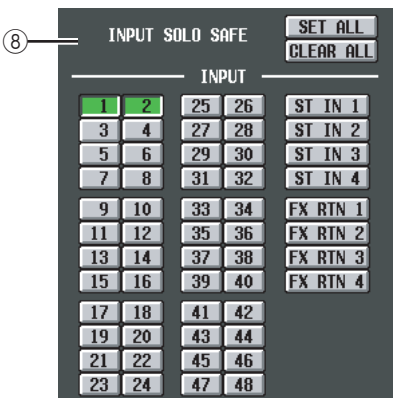

#### **(8) INPUT SOLO SAFE**

Cette zone vous permet de spécifier les canaux d'entrée exclus des opérations Solo. (Vous pouvez en sélectionner plusieurs.) Les touches correspondent aux canaux d'entrée suivants.

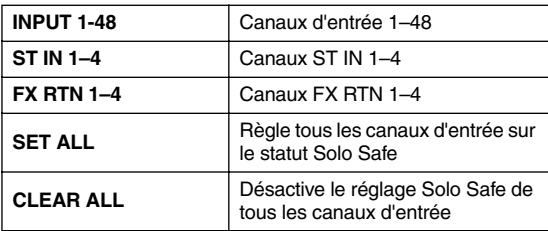

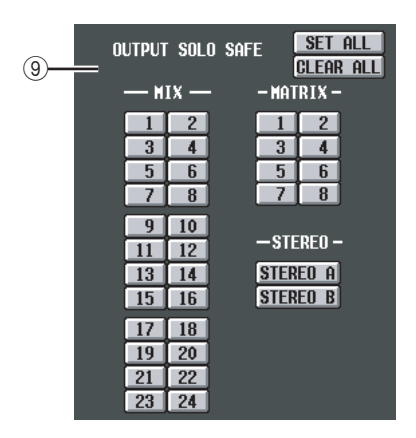

#### **(9) OUTPUT SOLO SAFE**

Cette zone vous permet de spécifier les canaux de sortie exclus des opérations Solo. (Vous pouvez en sélectionner plusieurs.) Les touches correspondent aux canaux de sortie suivants.

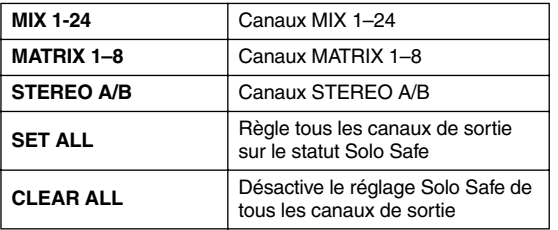

#### **Astuce**

*Les réglages Solo Safe et les opérations d'activation/ désactivation de Cue sont liés dans le cas de canaux appariés. Les opérations Solo Safe peuvent être exécutées indépendamment de la mémoire de scènes.*

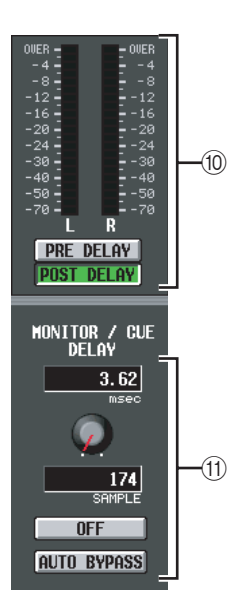

Indicateur du niveau de crête affichant le niveau des signaux transmis par les prises CUE OUT. Vous pouvez paramétrer le point de détection du niveau directement avant le retard fourni sur la sortie du bus MONITOR/CUE (lorsque la touche PRE DELAY est activée) ou directement après le retard (lorsque la touche POST DELAY est activée).

#### **(1) MONITOR / CUE DELAY**

 $\circ$  **Indicateur de niveau** 

**Mode differences 219**<br> **Mode d'emploi du PM5D/PM5D-RH <b>Section Références 219**<br> **Mode d'emploi du PM5D/PM5D-RH <b>Section Références 219**<br> **Mode d'emploi du PM5D/PM5D-RH Section Antiques 219**<br> **Mode d'emploi du P** Cette zone vous permet d'effectuer des réglages pour la fonction de retard fournie sur la sortie du bus MONITOR/CUE. Utilisez le bouton pour spécifier le temps de retard (0–1000 msec) et la touche DELAY pour activer/désactiver le retard. En général, cette fonction est liée au réglage MONITOR/CUE DELAY de l'écran MONITOR. La différence est que, dans cet écran, l'activation de la touche AUTO BYPASS vous permet d'ignorer automatiquement le retard lorsque vous effectuez une opération Cue sur les canaux d'entrée.

**affichées à l'écran**

affichées à l'écran

**Menu Function**

Function

**Fonctions globales**

# **Fonctions de sortie**

# **Fonction OUTPUT PATCH (Patch de sortie)**

#### **Ecran OUTPUT PATCH**

Cet écran vous permet d'effectuer des réglages de patch afin d'envoyer des signaux des canaux de sortie vers les sorties des cartes E/S installées dans les logements, vers l'entrée des effets internes et vers les prises 2TR OUT DIGITAL.

#### **OUTPUT PATCH**

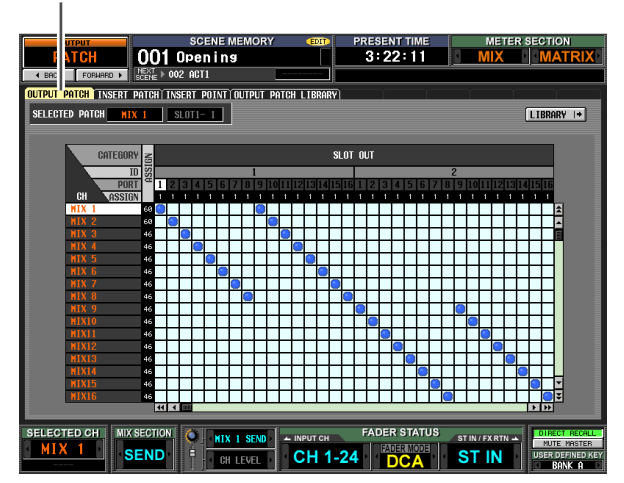

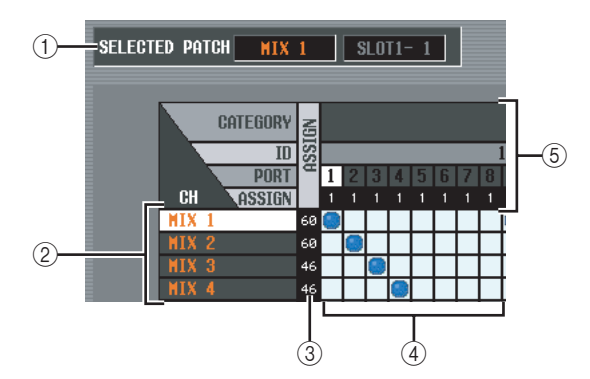

#### A **SELECTED PATCH (Patch sélectionné)** Cette fonction indique le numéro du canal de sortie et

le port de sortie de la grille au niveau de laquelle le curseur est localisé.

#### B **CH (Canal de sortie)**

Il s'agit du numéro du canal de sortie (canal MIX, MATRIX, STEREO A/B, MONITOR L/C/R, TALKBACK OUT, OSC OUT) dont la destination de sortie doit être assignée. Le numéro du canal sur lequel se trouve le curseur est affiché en surbrillance.

#### **(3) ASSIGN (Affectation)**

Pour chaque canal de sortie, cette fonction indique le nombre de ports de sortie actuellement attribués.

#### **4** Grille

Cette grille vous permet d'assigner des ports de sortie (lignes horizontales) à des canaux de sortie (colonnes verticales). Les grilles actuellement attribuées sont signalées par le symbole . En cliquant sur un

emplacement de la grille, vous pouvez configurer/ annuler l'affectation.

Les lignes rouges situées en haut et à gauche indiquent l'endroit de la grille vers lequel vous déplacez le curseur.

**Astuce**

- <span id="page-219-0"></span>*• Si l'option PATCH CONFIRMATION (Confirmation du patch) est activée dans l'écran PREFERENCE 1 (fonction UTILITY (Utilitaire)), un message de confirmation apparaît chaque fois que vous tentez de modifier un réglage de patch. Si l'option STEAL PATCH CONFIRMATION (Confirmation de modification du patch) est activée, un message de confirmation apparaît également lorsque vous essayez d'effectuer des réglages de patch qui entraînent la modification d'un patch existant.*
- *Pour déplacer rapidement le curseur dans ou hors de la grille, maintenez la touche [SHIFT] enfoncée et appuyez sur les touches CURSOR (Curseur) [*√*]/[*®*]/[*π*]/[*†*].*
- *Pour vous déplacer rapidement vers la gauche ou la droite à l'intérieur de la grille, tournez l'encodeur [DATA] (Données). Pour vous déplacer vers le haut ou le bas, maintenez la touche [SHIFT] enfoncée et tournez l'encodeur [DATA].*

#### **Note**

*Vous pouvez assigner le canal de sortie à plusieurs ports de sortie. Par contre, vous ne pouvez pas attribuer plusieurs canaux de sortie à un même port de sortie.*

#### E **Port de sortie**

Cette zone indique, de haut en bas, le type de port de sortie, le numéro ID, le numéro du canal de sortie et le nombre de canaux de sortie attribués. Il est possible de sélectionner les types de port de sortie suivants.

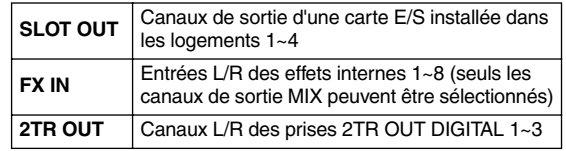

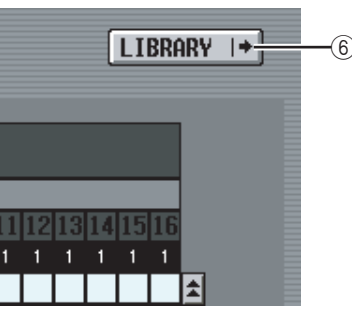

#### $(6)$  Touche LIBRARY (Librairie)

Cette touche permet d'accéder à l'écran OUTPUT PATCH LIBRARY (Librairie de patch de sortie)  $(\blacktriangleright$ [p. 223](#page-222-0)), dans lequel vous pouvez stocker/rappeler des réglages de librairie de patch pour les canaux de sortie.

#### **Astuce**

- *Le signal obtenu directement après le retard et tout de suite avant l'atténuation du port de sortie est envoyé aux ports de sortie attribués dans cet écran. Ensuite, dans le cas de SLOT OUT et 2TR OUT, l'atténuation du port de sortie définie est appliquée aux ports respectifs.*
- *Les prises MIX OUT 1~24, MATRIX OUT 1~8 et STEREO OUT A/B du panneau arrière envoient toujours le signal du canal de sortie correspondant. Elles ne sont pas affectées par les réglages effectués dans cet écran.*

## affichées à l'écran **affichées à l'écran** Informations **Informations**

**Fonctions d'entrée**

d'entré

Fonctions

Cet écran vous permet d'attribuer les ports d'entrée/de sortie auxquels seront reliés des périphériques externes. Sélectionnez le port de sortie dans la partie gauche de l'écran et le port d'entrée dans la partie droite.

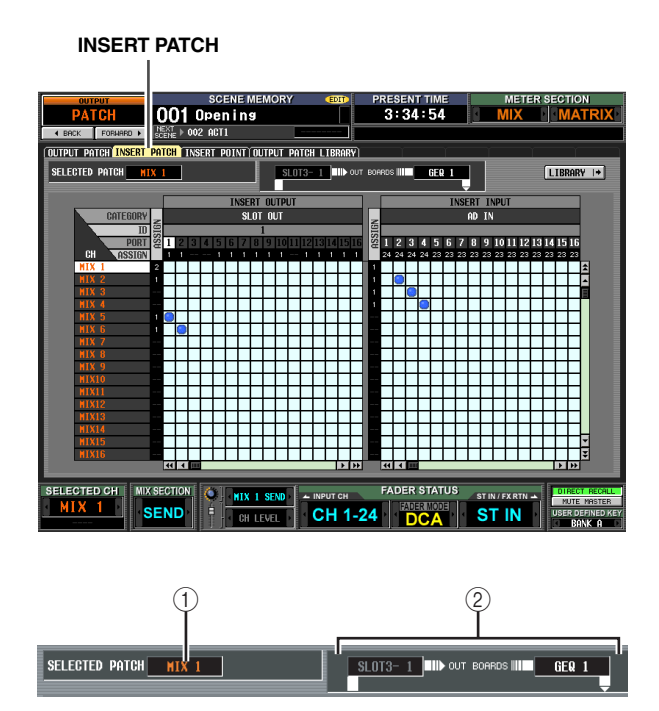

#### A **SELECTED PATCH**

Cette option indique le numéro du canal de sortie au niveau duquel le curseur est positionné dans la grille.

#### B **Entrée/sortie d'insertion**

Cette zone indique les ports d'entrée/de sortie attribués en tant qu'entrée/sortie d'insertion du canal de sortie sur lequel le curseur est positionné. Si plusieurs ports sont affectés à la sortie d'insertion, seul le premier est affiché.

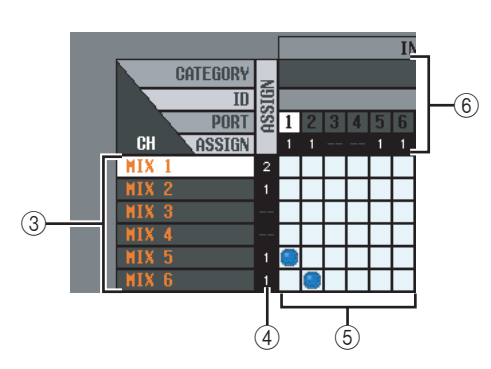

#### C **CH (Canal de sortie)**

Cette zone affiche les numéros des canaux de sortie (canaux MIX, MATRIX, STEREO A/B, MONITOR L/ R/C). Le numéro du canal sur lequel se trouve le curseur est affiché en surbrillance.

#### **A** ASSIGN

Pour chaque canal de sortie, cette fonction indique le nombre de ports de sortie actuellement attribués en tant que sorties d'insertion.

#### E **Grille**

Pour chaque canal de sortie (colonne verticale), cette grille vous permet d'attribuer un ou plusieurs ports de sortie (ligne horizontale) destinés à être utilisés en tant que sorties d'insertion. Les grilles actuellement attribuées sont signalées par le symbole .

En cliquant sur un emplacement de la grille, vous pouvez configurer/annuler l'affectation. Les lignes rouges situées en haut et à gauche indiquent l'emplacement de la grille vers lequel vous déplacez le curseur.

#### **Astuce**

*Les opérations effectuées dans la grille sont les mêmes pour tous les écrans d'assignation. Pour plus de détails, reportezvous à l'astuce à la [p. 220](#page-219-0).*

#### **(6) Port de sortie**

Cette zone indique, de haut en bas, le type de port de sortie, le numéro ID, le numéro du canal de sortie et le nombre de canaux de sortie attribués. Il est possible d'attribuer les types de port de sortie suivants en tant que sorties d'insertion.

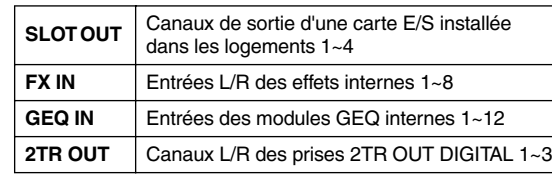

#### **Astuce**

*Si vous sélectionnez FX IN en tant que sortie d'insertion, la sortie du même effet interne est automatiquement sélectionnée en tant qu'entrée d'insertion. De même, si vous sélectionnez GEQ IN, la sortie du même module GEQ est automatiquement sélectionnée comme entrée d'insertion.*

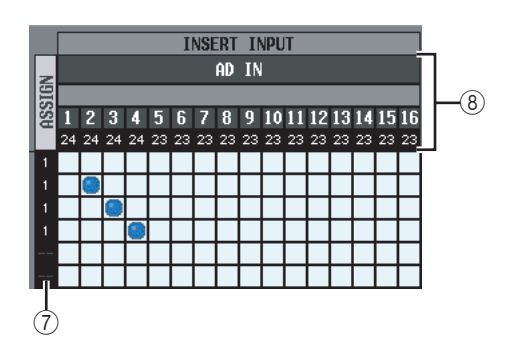

#### G **ASSIGN**

Pour chaque canal d'entrée, cette fonction indique le nombre de ports d'entrée actuellement attribués en tant qu'entrées d'insertion.

#### H **Port d'entrée**

Cette zone indique, de haut en bas, le type de port d'entrée, le numéro ID, le numéro du canal d'entrée et le nombre de canaux d'entrée attribués. Il est possible de sélectionner les types de port d'entrée suivants.

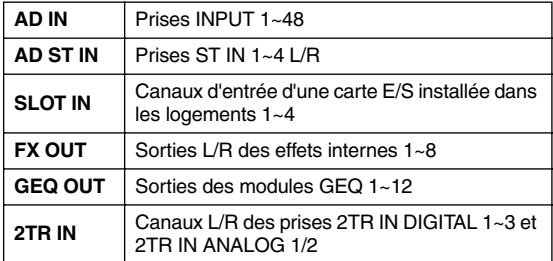

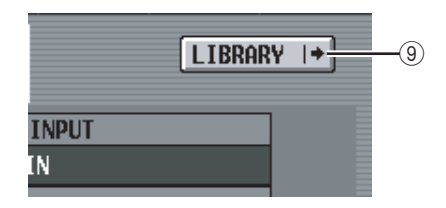

#### **(9) Touche LIBRARY**

Cette touche permet d'accéder à l'écran OUTPUT PATCH LIBRARY ( $\rightarrow$  [p. 223](#page-222-0)), dans lequel vous pouvez stocker/rappeler des réglages de librairie de patch pour les canaux de sortie.

#### ❏ **Utilisation de la touche [SHIFT] + CURSOR [**√**]/[**®**] pour déplacer le curseur**

Lorsque vous opérez depuis le panneau, vous pouvez déplacer le curseur de la droite vers la gauche de l'écran (ou vice versa) en maintenant la touche [SHIFT] enfoncée et en utilisant les touches CURSOR [√]/  $[\blacktriangleright]$ .

Pour déplacer rapidement le curseur dans ou hors de la grille, maintenez la touche [SHIFT] enfoncée et appuyez sur les touches CURSOR  $\left[\frac{1}{\sqrt{|\mathbf{F}|}}\right]$   $\left[\frac{1}{\sqrt{|\mathbf{F}|}}\right]$ .

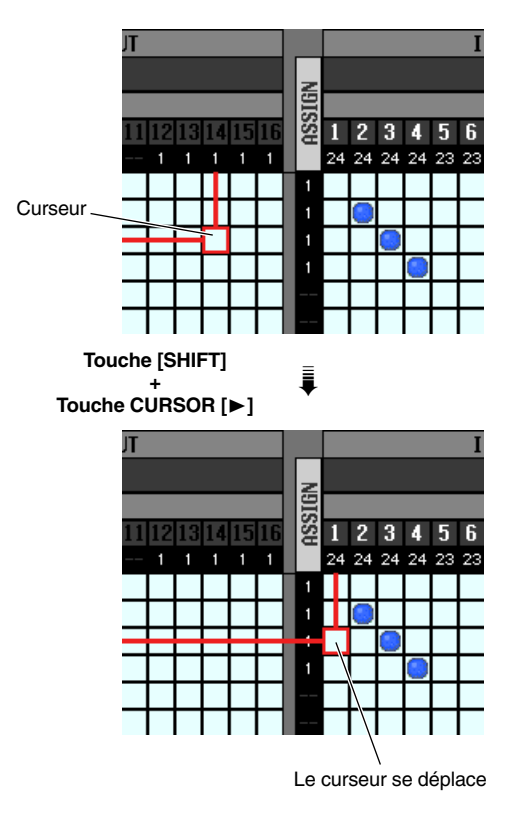

#### **Note**

*Pour activer une entrée d'insertion attribuée à un canal de sortie dans cet écran, vous devez activer la touche ON/OFF du canal de sortie correspondant dans l'écran INSERT POINT (Point d'insertion) (fonction OUTPUT PATCH). (*➥ *[p. 222\)](#page-221-0) Notez toutefois que la sortie d'insertion est toujours activée, quel que soit l'état de la touche ON/OFF. La seule exception à ce qui est dit ci-dessus est que lorsque vous insérez le GEQ, son entrée d'insertion est automatiquement activée.*

#### **Ecran INSERT POINT**

Cet écran vous permet de sélectionner le point auquel l'entrée/sortie d'insertion de chaque canal de sortie sera attribué. Vous pouvez également y activer/désactiver l'entrée d'insertion.

#### **INSERT POINT**

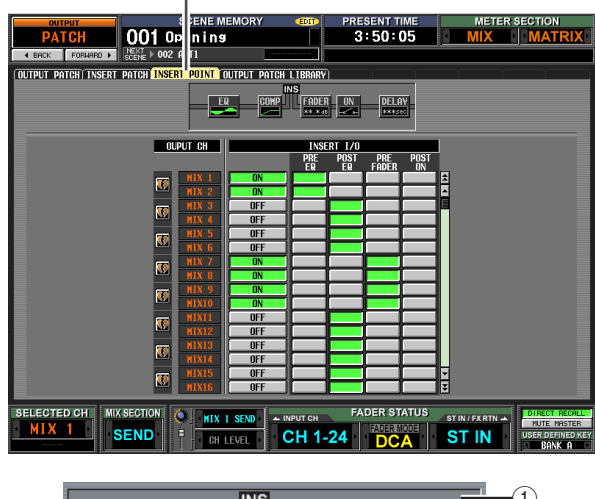

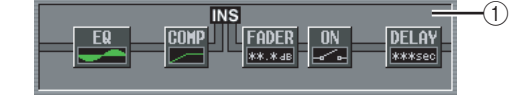

#### A **Vue d'insertion**

Lorsque vous placez le curseur sur le point E/S d'insertion  $(\overline{4})$ , le point d'insertion de ce canal de sortie est affiché sous forme graphique.

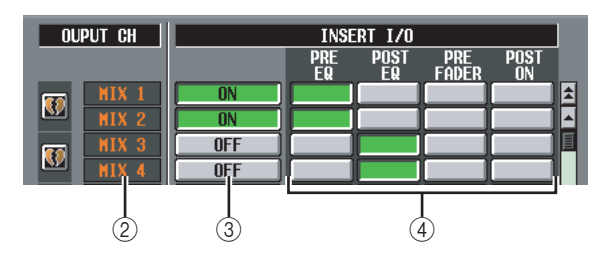

#### B **OUTPUT CH (Canal de sortie)**

Cette zone renseigne le numéro du canal de sortie que vous modifiez. Deux canaux appariés sont signalés par la présence d'un symbole en forme de cœur sur la gauche ; pour ces canaux, les réglages  $(3)$   $\sim$  4 sont liés. Vous pouvez cliquer sur ce symbole pour activer/ désactiver l'apairage.

#### <span id="page-221-0"></span>C **ON/OFF (Activation/désactivation de l'insertion)**

Cette touche permet d'activer ou de désactiver la fonction d'insertion pour chaque canal. Dans le cas de paires de canaux, elle est liée.

#### **Note**

*Gardez à l'esprit que lorsque vous activez cette touche alors que l'entrée ou la sortie d'insertion n'est pas attribué, le signal n'est plus envoyé depuis le canal de sortie correspondant.*

#### D **INSERT I/O (Point E/S d'insertion)**

Vous pouvez sélectionner ici un des emplacements suivants en tant que point d'entrée/sortie d'insertion de chaque canal de sortie.

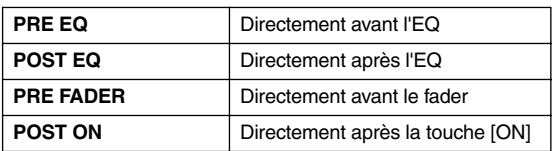

#### <span id="page-222-0"></span>**Ecran OUTPUT PATCH LIBRARY**

Cet écran vous permet de rappeler, stocker, renommer ou supprimer des éléments de la librairie de patch de sortie.

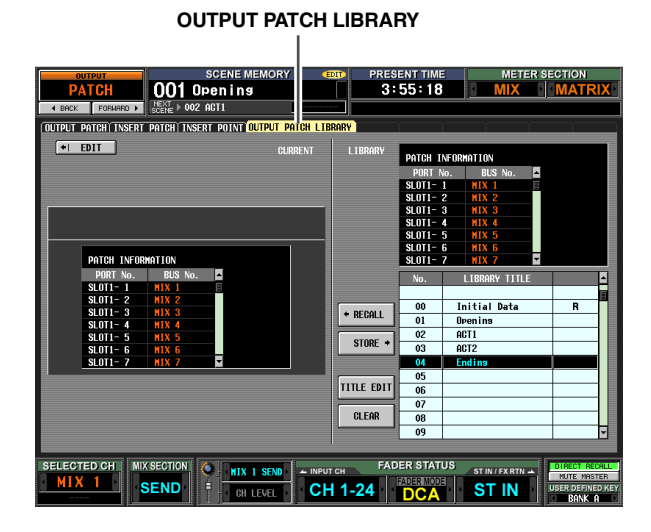

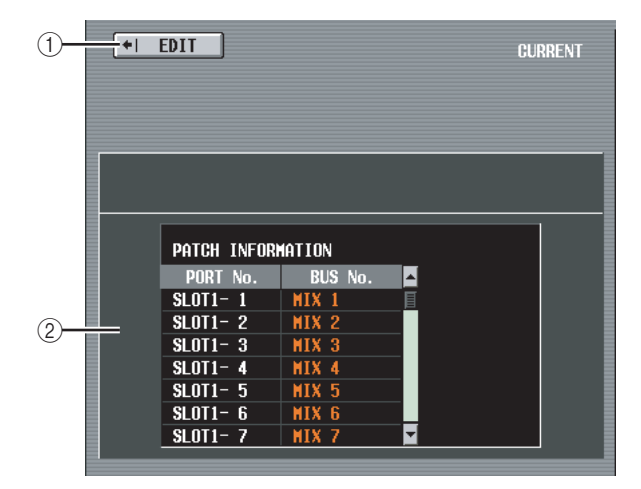

#### A **EDIT (Editer)**

Cliquez sur cette touche pour faire apparaître l'écran OUTPUT PATCH.

B **Informations sur le patch de la scène en cours**

Cette zone affiche les réglages du patch de sortie de la scène en cours.

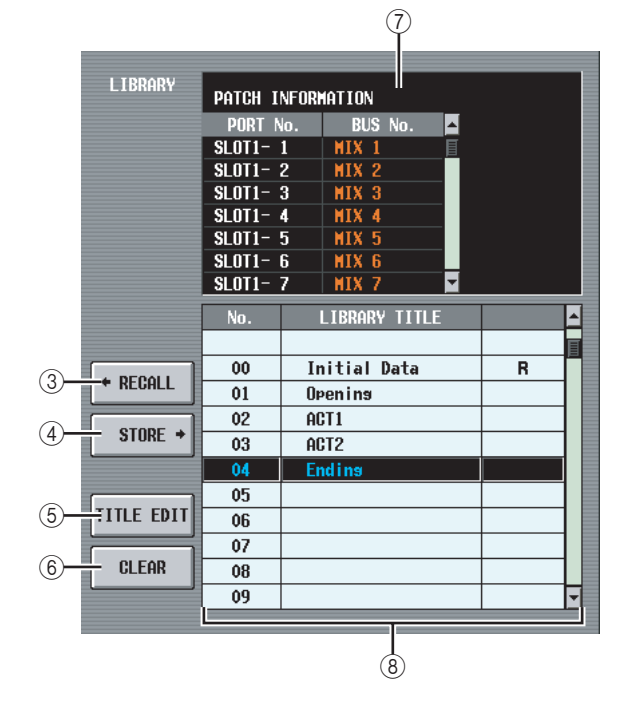

#### C **RECALL (Rappeler)**

Rappelle en mémoire l'élément de la librairie de patch de sortie sélectionné dans la liste.

#### 4 STORE (Stocker)

Stocke les réglages actuels de l'écran OUTPUT PATCH à l'endroit sélectionné dans la liste. Lorsque vous cliquez sur cette touche, une fenêtre s'affiche pour vous permettre d'attribuer un nom et de sauvegarder les réglages.

#### E **TITLE EDIT (Edition du titre)**

Edite le titre de l'élément de la librairie sélectionné dans la liste. Lorsque vous cliquez sur cette touche, une fenêtre s'affiche pour vous permettre de modifier le titre.

#### $6$  **CLEAR (Effacer)**

Supprime l'élément de la librairie sélectionné dans la liste. Lorsque vous cliquez sur cette touche, un message de confirmation apparaît.

#### **Note**

*Les éléments de la librairie pour lesquels un « R » s'affiche dans la colonne de droite de la liste sont en lecture seule. Ces éléments ne peuvent pas être stockés, renommés ou supprimés.*

#### G **Réglages de patch de l'élément de la librairie**

Affiche les réglages de l'élément de la librairie sélectionné dans la liste.

#### **(8) Liste des librairies**

Utilisez la barre de défilement pour sélectionner l'élément de la librairie sur lequel vous voulez effectuer une opération. Cet élément est alors déplacé au centre et affiché en surbrillance.

**Fonctions globales**

Fonctions

# **Fonction OUTPUT INSERT (Insertion de sortie)**

#### **Ecran INSERT IN MIX 1-24 (Mixage d'entrée d'insertion)**

#### **Ecran INSERT IN MATRIX/STEREO/ MONITOR**

Cet écran vous permet d'effectuer des réglages pour le PM interne (modèle PM5D-RH uniquement) ou externe affecté à l'entrée d'insertion d'un canal de sortie ou d'un canal MONITOR L/C/R (Moniteur G/C/D).

#### **INSERT IN MIX1-24**

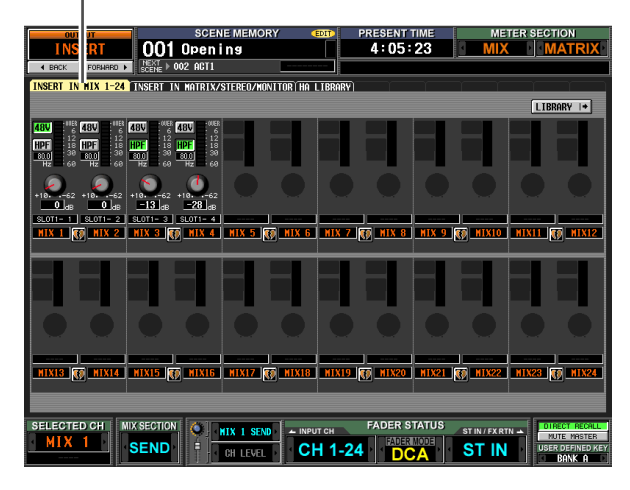

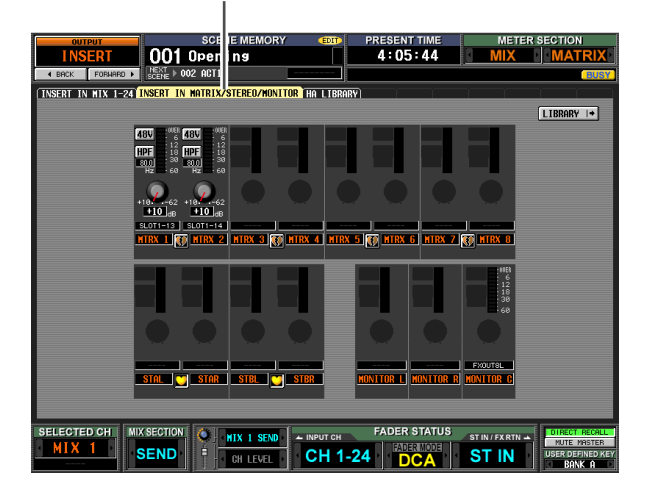

#### **INSERT IN MATRIX/STEREO/MONITOR**

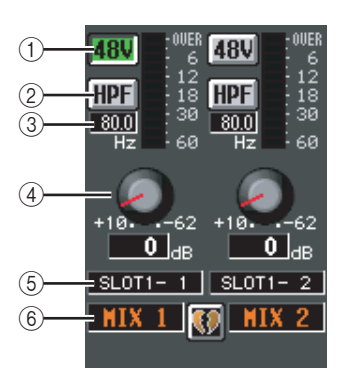

#### $(1) +48V$

Active et désactive l'alimentation fantôme (+48V) de chaque canal.

#### B **HPF (Filtre passe-haut)**

Active et désactive le HPF de chaque canal.

#### C **Fréquence de coupure**

Détermine la fréquence du coupure du HPF pour chaque canal. Positionnez le curseur sur la case et tournez l'encodeur [DATA] pour régler la fréquence de coupure dans une plage de 20~600 Hz.

#### **(4) GAIN**

Règle le gain de chaque canal. Positionnez le curseur sur le bouton et tournez l'encodeur [DATA] pour régler l'atténuation dans une plage de +10 dB~–62 dB. La valeur actuelle est affichée dans la case située sous chaque bouton.

**Note**

*Dans la mesure où les réglages*  $(1)$ ~ $(4)$  concernent le port *d'entrée attribué, ils sont liés pour les canaux assignés au même port.*

#### E **Port d'entrée**

Cette zone affiche le type et le numéro du port d'entrée attribué à l'entrée d'insertion de ce canal.

#### **Note**

- *Les éléments* 1*~*4 *ne sont pas affichés pour les canaux dont l'entrée d'insertion n'est attribuée à aucun port ou pour les canaux attribués à un port d'entrée qui ne possède pas d'AP. Les éléments* 2 *et* 3 *ne sont pas affichés pour les canaux attribués à un port dépourvu de filtre passe-haut.*
- *Utilisez l'écran INSERT PATCH (Patch d'insertion) (fonction OUTPUT PATCH) pour attribuer un port d'entrée à une entrée d'insertion.*

#### $(6)$  **Canal**

Cette zone renseigne le numéro du canal que vous modifiez. Lorsque deux canaux sont appariés, un symbole en forme de cœur s'affiche entre eux.

#### **Note**

*Les réglages du PM ne sont pas liés, mais si les deux canaux forment une paire. Le réglage du bouton GAIN est toutefois lié pour les PM dont le bouton GANG est activé dans l'écran HA (fonction SYS/W.CLOCK (Horloge système/de mots)).*

#### **Astuce**

*Les réglages du PM que vous modifiez dans cet écran se reflètent également dans l'écran HA (fonction SYS/ W.CLOCK).*

#### **Ecran HA LIBRARY (Librairie de PM)**

Cet écran est partagé avec HA LIBRARY dans la fonction  $SYS/W.CLOCK$  ( $\rightarrow$  [p. 208](#page-207-0)).

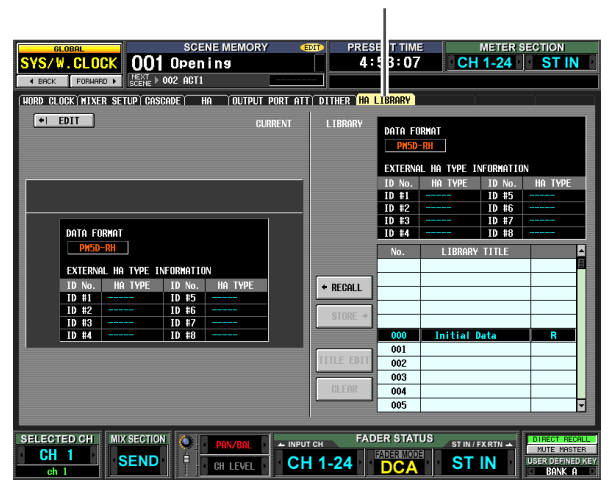

#### **HA LIBRARY**

# **Fonction OUTPUT EQ (Egaliseur de sortie)**

#### **Ecran EQ PARAM (Paramètre d'EQ)**

Cet écran vous permet d'éditer les paramètres EQ du canal de sortie sélectionné.

#### **EQ PARAM**

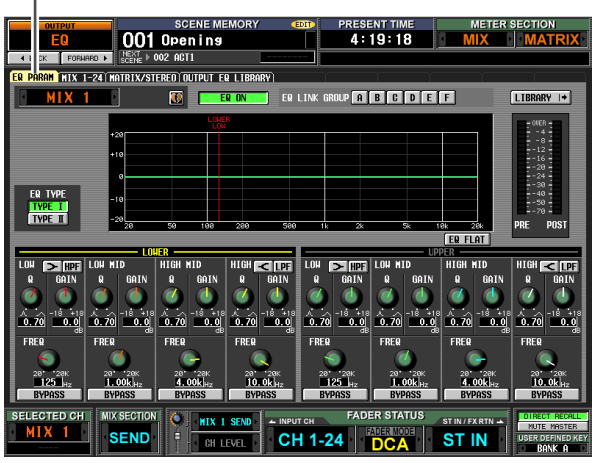

(Si un canal MIX ou STEREO A/B est sélectionné)

#### **EQ PARAM**

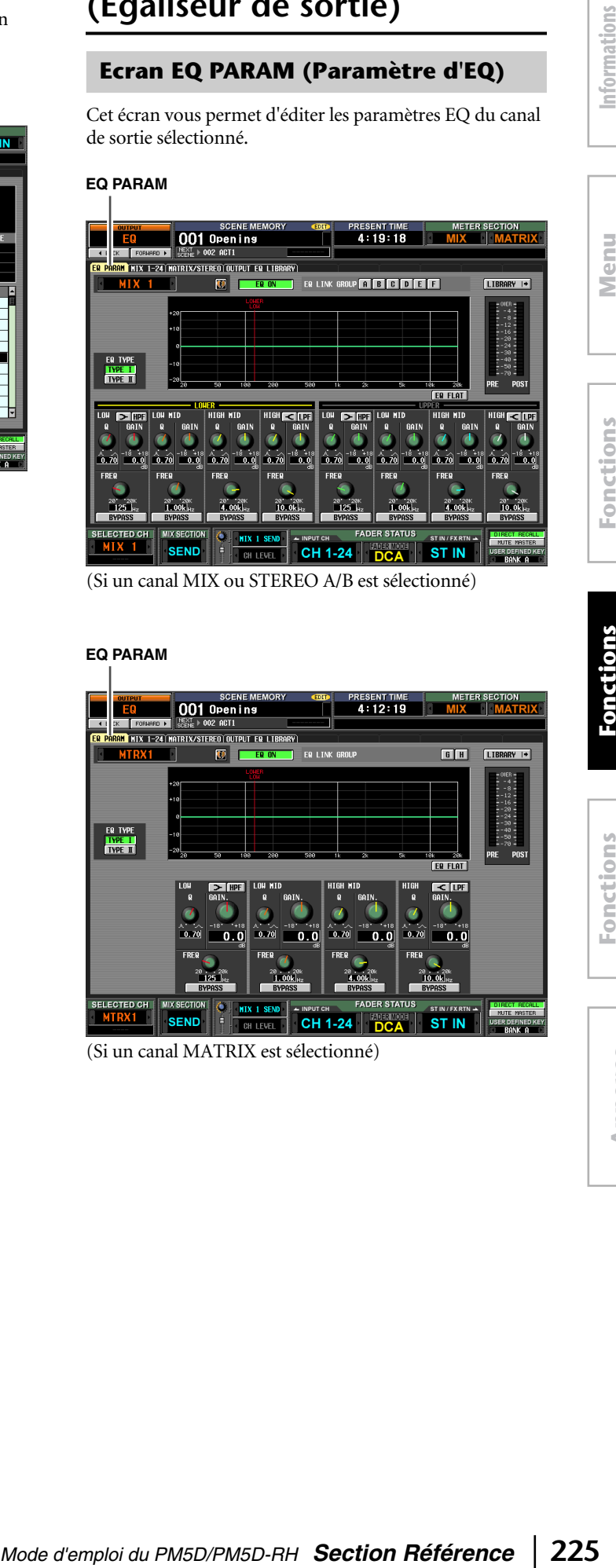

(Si un canal MATRIX est sélectionné)

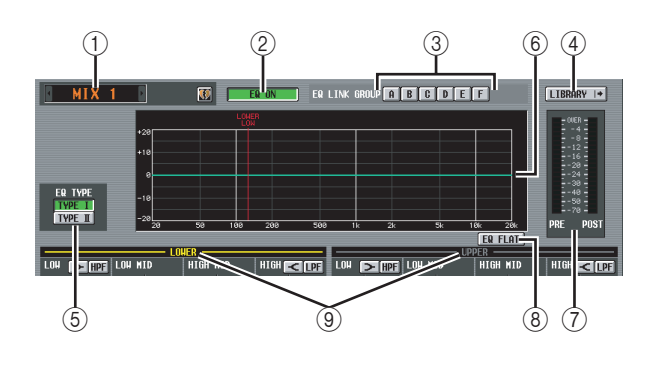

#### A **Sélection du canal**

Sélectionnez le canal de sortie que vous souhaitez modifier. Vous pouvez utiliser un égaliseur à huit bandes (quatre bandes UPPER + quatre bandes LOWER) pour les canaux MIX et STEREO A/B et un égaliseur à quatre bandes pour les canaux MATRIX.

Si un canal fait partie d'une paire (ou si un canal STEREO A/B est sélectionné), un symbole en forme de cœur apparaît à droite. Dans le cas des canaux MIX ou MATRIX, vous pouvez cliquer sur ce symbole pour activer/désactiver l'apairage.

B **EQ ON/OFF (Activation/désactivation de l'égaliseur)**

Active et désactive l'EQ de ce canal.

C **EQ LINK GROUP (Groupe de liaisons EQ)** Sélectionne le groupe de liaisons EQ (A~H) auquel appartient l'EQ de ce canal. Les paramètres EQ sont liés pour les canaux de sortie qui appartiennent au même groupe.

**Note**

*L'EQ des canaux MIX et STEREO A/B peut uniquement être attribué aux groupes A~F et l'EQ des canaux MATRIX aux groupes G/H.*

#### D **LIBRARY**

Cette touche permet d'accéder à l'écran OUTPUT EQ LIBRARY (Librairie d'égaliseurs de sortie) ( $\rightarrow$  [p. 228\)](#page-227-0), dans lequel vous pouvez stocker/rappeler des réglages de librairie EQ pour les canaux de sortie.

#### E **EQ TYPE (Type d'EQ)**

Permet de choisir le type d'égalisation. Activez la touche TYPE I pour sélectionner l'algorithme utilisé dans la série 02R. Activez la touche TYPE II pour sélectionner un algorithme récemment développé. TYPE II réduit les interférences entre les bandes.

#### $\circled$  **Graphique EQ**

Ce graphique montre la réponse approximative des paramètres EQ. Les lignes verticales de couleur indique la fréquence centrale (FREQ) de la bande du paramètre sur lequel le curseur est positionné. (La couleur de chaque ligne correspond aux marques des boutons pour chaque bande.) La courbe de réponse change lorsque vous modifiez les boutons Q ou GAIN de chaque bande.

#### G **Indicateur de niveau**

Ces indicateurs affichent les niveaux de crête avant et après l'EQ. Si le signal est écrêté avant l'EQ, le segment OVER s'allume.

#### H **EQ FLAT (EQ plat)**

Cette touche réinitialise les paramètres de gain GAIN de toutes les bandes sur la valeur par défaut (±0,0 dB). Lorsque vous cliquez sur cette touche, un message de confirmation apparaît.

#### I **LOWER/UPPER (Inférieur/Supérieur) (uniquement pour les canaux MIX et STEREO A/B)**

Cet indicateur montre les quatre bandes (LOWER ou UPPER) sélectionnées dans la section SELECTED CHANNEL du panneau. Le libellé du groupe sélectionné est affiché en jaune.

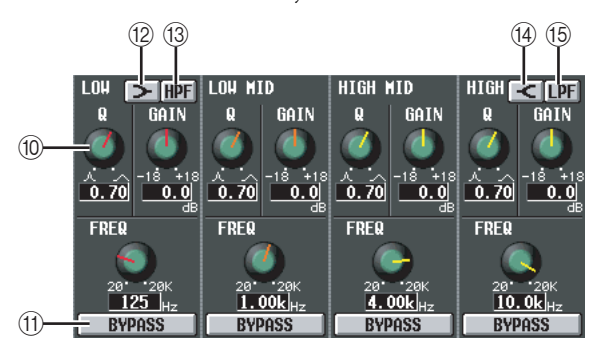

#### (10) **Boutons**

Ces boutons règlent les paramètres Q, FREQ (fréquence centrale) et GAIN (accentuation/ atténuation) de chaque bande.

#### (f) **BYPASS** (Contournement)

Ces touches permettent d'ignorer chacune des bandes de l'EQ.

#### L **(LOW shelving)**

Lorsque cette touche est activée, LOW EQ fonctionne en tant qu'EQ de type plateau. Le bouton Q disparaît.

#### M **HPF (Filtre passe-haut)**

Lorsque cette touche est activée, LOW EQ fonctionne en tant que filtre passe-haut. Le bouton Q disparaît et le bouton GAIN est utilisé pour activer et désactiver le filtre passe-haut.

#### N **(HIGH shelving)**

Lorsque cette touche est activée, HIGH EQ fonctionne en tant qu'EQ de type plateau. Le bouton Q disparaît.

#### O **LPF (Filtre passe-bas)**

Lorsque cette touche est activée, HIGH EQ fonctionne en tant que filtre passe-bas. Le bouton Q disparaît et le bouton GAIN est utilisé pour activer et désactiver le filtre passe-bas.

#### **Ecran MIX 1-24**

#### **Ecran MATRIX/STEREO**

Ces écrans répertorient les réglages EQ de tous les canaux de sortie. Vous pouvez également y copier des réglages EQ entre les canaux de sortie.

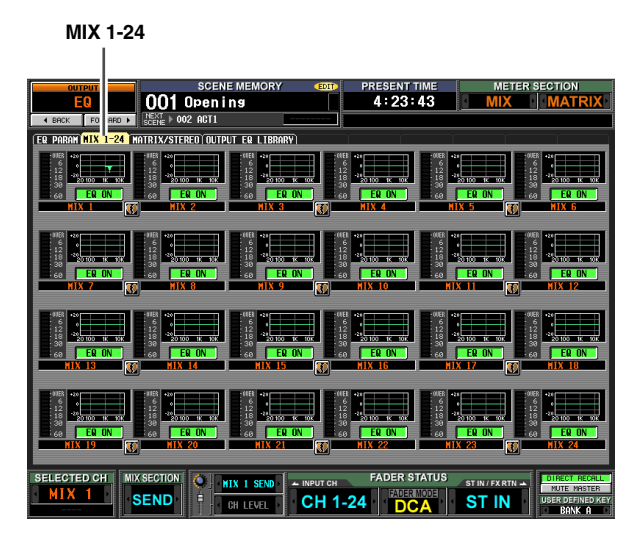

**MATRIX/STEREO**  $\overline{\phantom{a}}$ 

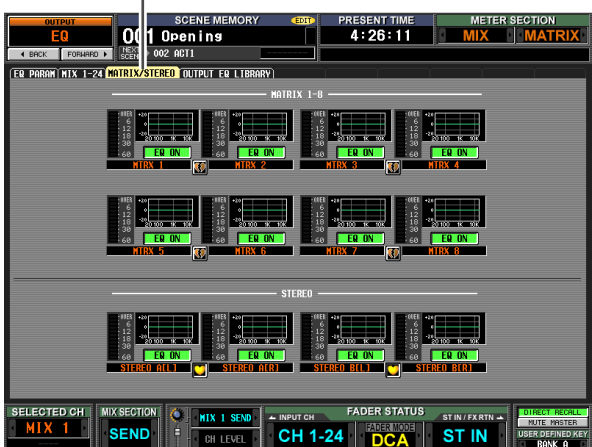

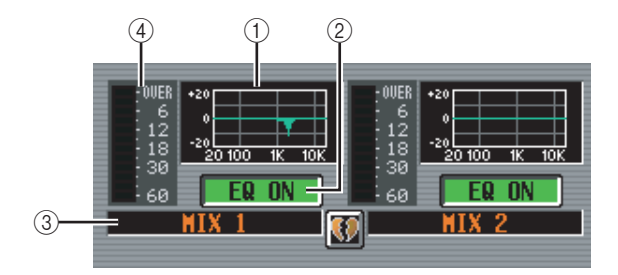

#### A **Graphique EQ**

Ce mini-graphique affiche la réponse approximative de l'EQ de chaque canal de sortie.

Lorsque vous cliquez sur le graphique sur lequel le curseur est actuellement positionné, l'écran EQ PARAM de ce canal apparaît.

Dans cet écran, vous pouvez glisser-déposer le minigraphique du canal souhaité afin de copier ses réglages EQ. (Lorsque vous glissez-déposez le mini-graphique, un message vous demande de confirmer l'opération de copie.)

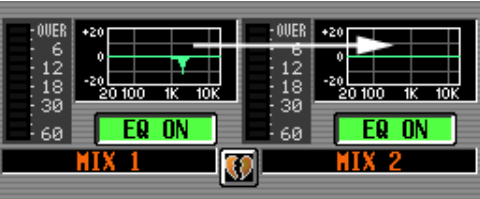

Vous pouvez également copier des réglages EQ entre les écrans MIX 1-24 et MATRIX/STEREO. Faites d'abord glisser le mini-graphique sur l'onglet MIX 1-24 ou MATRIX/STEREO de l'écran (l'écran bascule). Déposez-le ensuite sur le canal souhaité. Un message vous demande de confirmer l'opération de copie.

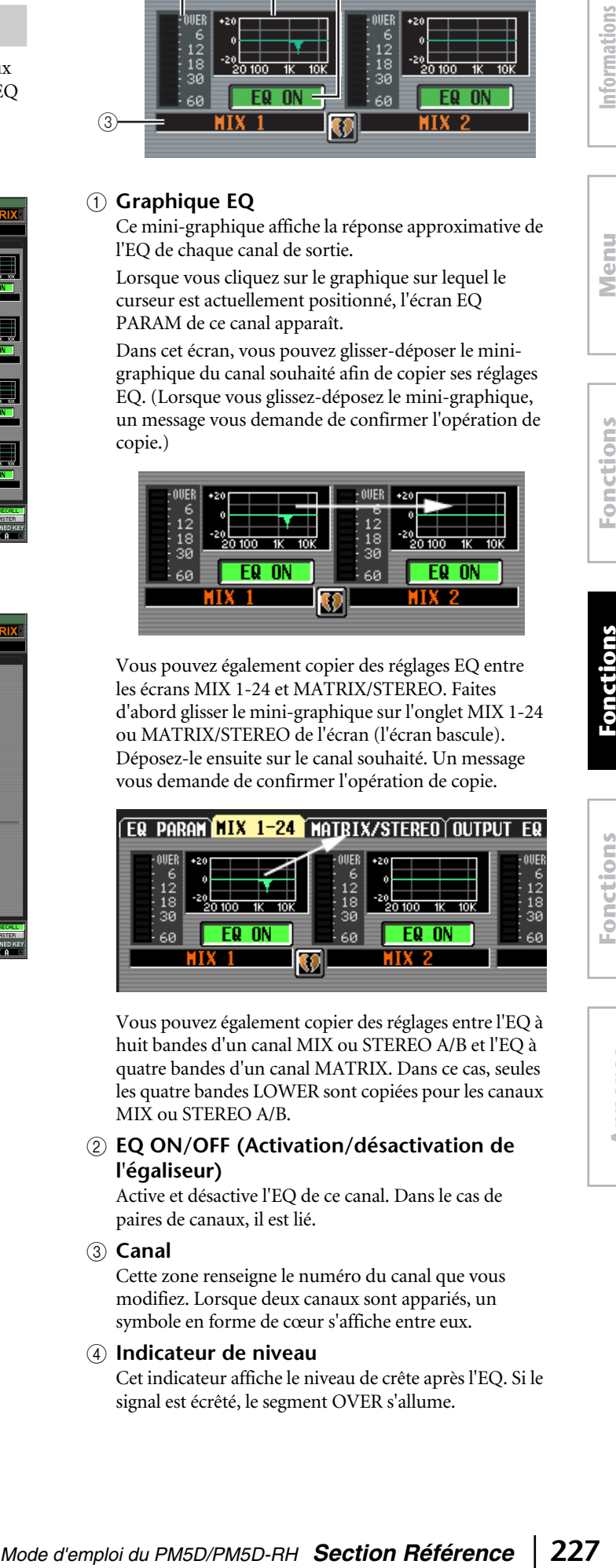

Vous pouvez également copier des réglages entre l'EQ à huit bandes d'un canal MIX ou STEREO A/B et l'EQ à quatre bandes d'un canal MATRIX. Dans ce cas, seules les quatre bandes LOWER sont copiées pour les canaux MIX ou STEREO A/B.

#### B **EQ ON/OFF (Activation/désactivation de l'égaliseur)**

Active et désactive l'EQ de ce canal. Dans le cas de paires de canaux, il est lié.

#### C **Canal**

Cette zone renseigne le numéro du canal que vous modifiez. Lorsque deux canaux sont appariés, un symbole en forme de cœur s'affiche entre eux.

#### D **Indicateur de niveau**

Cet indicateur affiche le niveau de crête après l'EQ. Si le signal est écrêté, le segment OVER s'allume.

#### <span id="page-227-0"></span>**Ecran OUTPUT EQ LIBRARY (Librairie d'égaliseurs de sortie)**

Cet écran vous permet de rappeler, stocker, renommer ou supprimer des éléments de la librairie EQ de sortie.

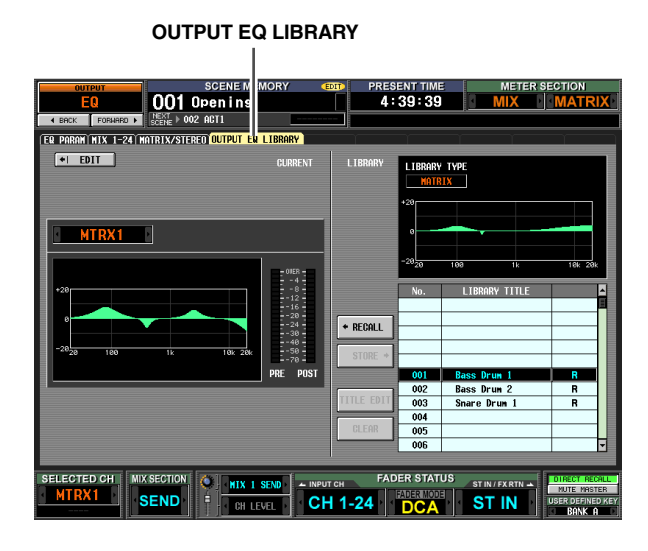

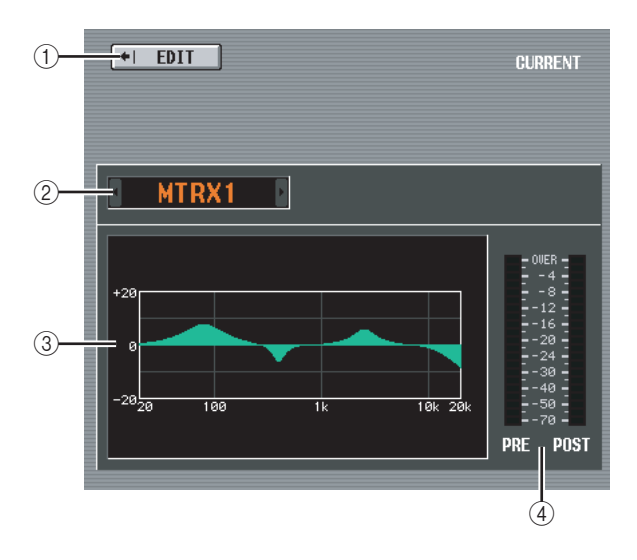

#### A **EDIT**

Lorsque vous cliquez sur cette touche, l'écran EQ PARAM du canal de sortie actuellement sélectionné apparaît.

B **Sélection du canal**

Sélectionnez le canal que vous souhaitez modifier.

C **Graphique EQ du canal sélectionné** Ce graphique montre la réponse approximative de l'EQ pour le canal actuellement sélectionné.

#### D **Indicateur de niveau**

Ces indicateurs affichent les niveaux de crête avant et après l'EQ. Si le signal est écrêté avant l'EQ, le segment OVER s'allume.

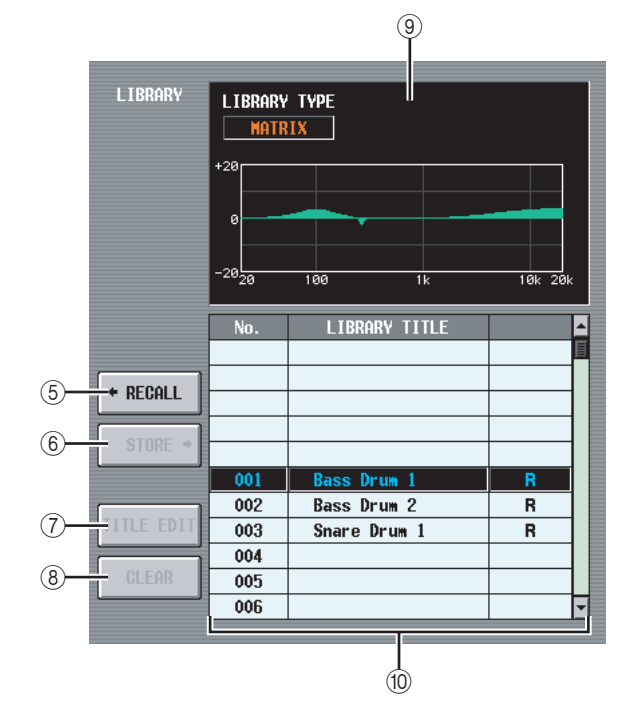

#### E **RECALL**

Rappelle en mémoire l'élément de la librairie EQ sélectionné dans la liste.

#### **6** STORE

Stocke les réglages EQ du canal actuellement sélectionné à l'emplacement choisi dans la liste. Lorsque vous cliquez sur cette touche, une fenêtre s'affiche pour vous permettre d'attribuer un nom et de sauvegarder les réglages.

#### G **TITLE EDIT**

Edite le titre de l'élément de la librairie sélectionné dans la liste. Lorsque vous cliquez sur cette touche, une fenêtre s'affiche pour vous permettre de modifier le titre.

#### H **CLEAR**

Supprime l'élément de la librairie sélectionné dans la liste. Lorsque vous cliquez sur cette touche, un message de confirmation apparaît.

#### **Note**

*Les éléments de la librairie pour lesquels un « R » s'affiche dans la colonne de droite de la liste sont en lecture seule. Ces éléments ne peuvent pas être stockés, renommés ou supprimés.*

#### I **Graphique de la librairie EQ**

Ce graphique affiche la réponse approximative de l'élément de la librairie EQ sélectionné dans la liste. L'indication LIBRARY TYPE (Type de librairie) montre si l'élément contient des réglages d'EQ à huit bandes (MIX, STEREO A/B) ou à quatre bandes (MATRIX).

#### **(10)** Liste des librairies

Utilisez la barre de défilement pour sélectionner l'élément de la librairie sur lequel vous voulez effectuer une opération. Cet élément est alors déplacé au centre et affiché en surbrillance.

# **Fonction OUTPUT COMP (Compresseur de sortie)**

#### **Ecran COMP PARAM (Paramètre du compresseur)**

Cet écran vous permet d'éditer les paramètres de compresseur du canal de sortie sélectionné.

#### **COMP PARAM**

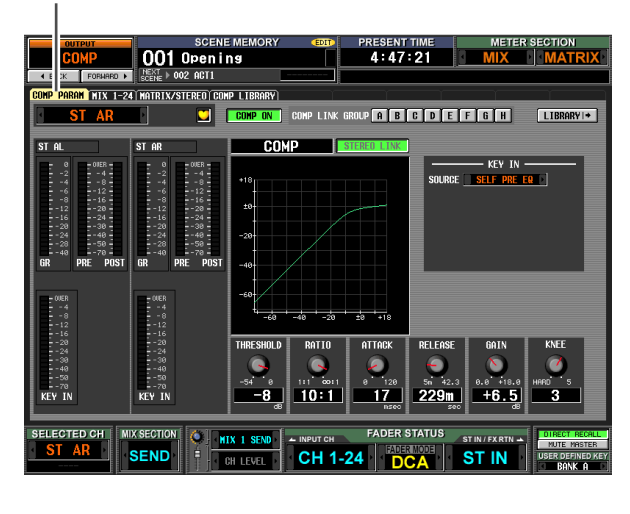

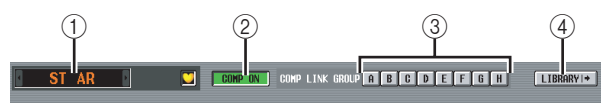

#### A **Sélection du canal**

Sélectionnez le canal que vous souhaitez modifier. Si un canal MIX ou MATRIX correspondant fait partie d'une paire (ou si un canal STEREO A/B est sélectionné), un symbole en forme de cœur apparaît à droite. Dans le cas des canaux MIX ou MATRIX, vous pouvez cliquer sur ce symbole pour activer/désactiver l'apairage.

#### B **COMP ON/OFF (Activation/désactivation du compresseur)**

Active et désactive le compresseur de ce canal.

#### C **COMP LINK GROUP (Groupe de liaisons du compresseur)**

Sélectionne le groupe de liaisons du compresseur (A~H) auquel appartient ce canal. Les paramètres du compresseur sont liés lorsque les canaux de sortie appartiennent au même groupe.

#### D **LIBRARY**

Cette touche permet d'accéder à l'écran COMP LIBRARY (Librairie de compresseurs) (➥ [p. 232\)](#page-231-0), dans lequel vous pouvez stocker/rappeler des réglages de la librairie de compresseurs pour les canaux de sortie.

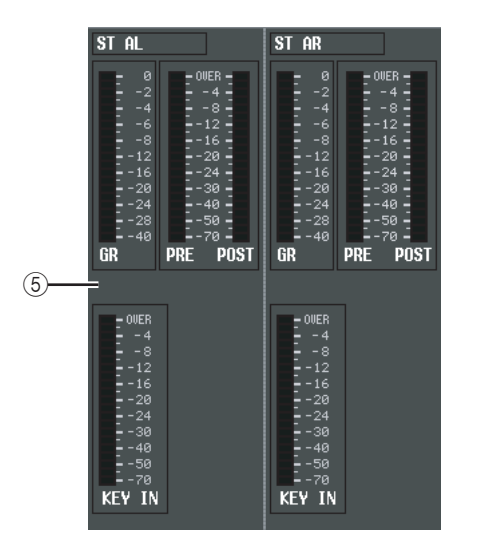

#### E **Indicateurs de niveau**

Ces indicateurs affichent l'ampleur de la réduction du gain (GR), le niveau de crête avant (PRE) et après (POST) le compresseur et le niveau de crête du signal de déclenchement (KEY IN) qui lance le fonctionnement du compresseur. Si le signal est écrêté, le segment OVER s'allume.

Si la liaison stéréo du canal MIX ou MATRIX correspondant est activée (ou si un canal STEREO A/B est sélectionné), les indicateurs de niveau de deux canaux s'affichent.

#### **Astuce**

*Si GR METER ON/OFF LINK (Liaison activation/désactivation de l'indicateur de réduction du gain) est activé dans l'écran PREFERENCE 1 (fonction UTILITY), l'indicateur de réduction du gain ne s'affiche pas lorsque le compresseur est désactivé.*

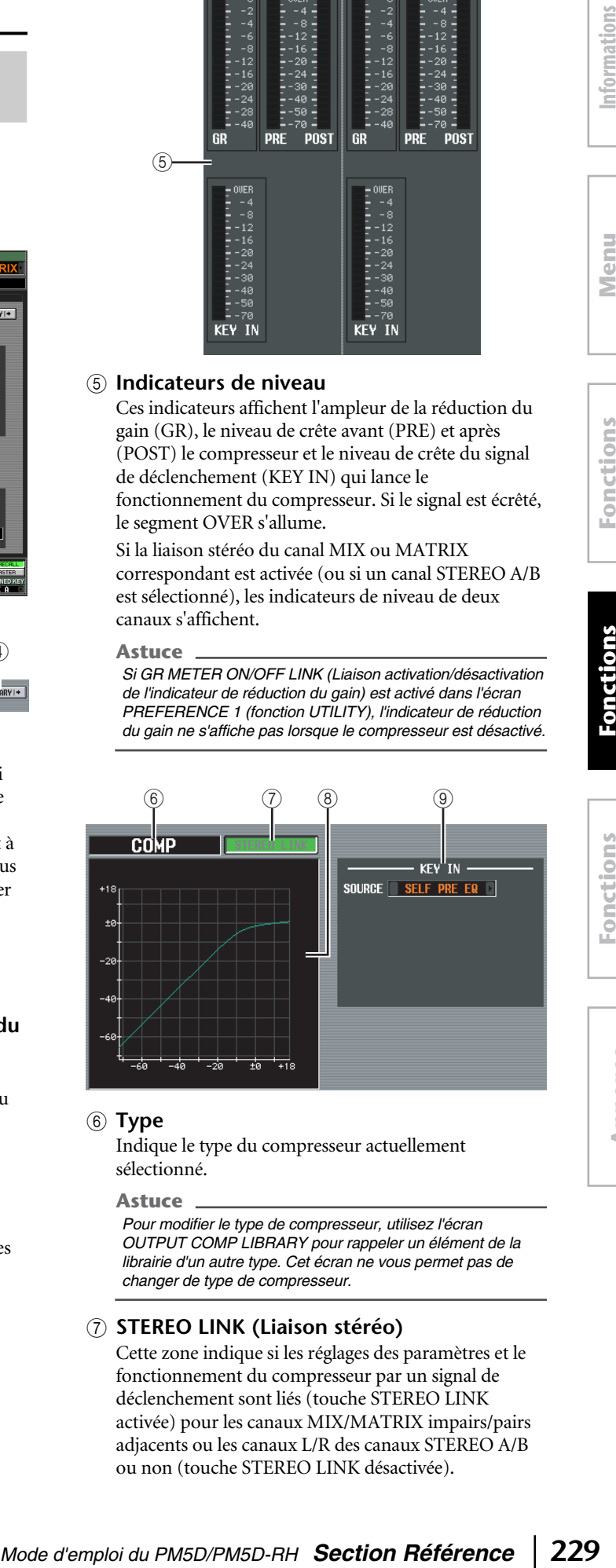

#### **6** Type

Indique le type du compresseur actuellement sélectionné.

#### **Astuce**

*Pour modifier le type de compresseur, utilisez l'écran OUTPUT COMP LIBRARY pour rappeler un élément de la librairie d'un autre type. Cet écran ne vous permet pas de changer de type de compresseur.*

#### G **STEREO LINK (Liaison stéréo)**

Cette zone indique si les réglages des paramètres et le fonctionnement du compresseur par un signal de déclenchement sont liés (touche STEREO LINK activée) pour les canaux MIX/MATRIX impairs/pairs adjacents ou les canaux L/R des canaux STEREO A/B ou non (touche STEREO LINK désactivée).

affichées à l'écran **affichées à l'écran**

Function **Function Menu** 

**Annexes**

#### ❏ **Flux de signaux de déclenchement lorsque Link = On**

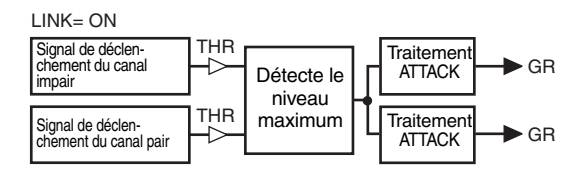

#### ❏ **Flux de signaux de déclenchement lorsque Link = Off**

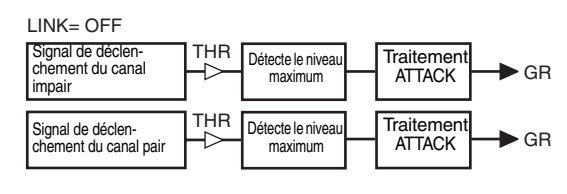

**Note**

*Stereo Link est paramétré sur On pour les paires de canaux et les canaux STEREO A/B.*

#### H **Graphique du compresseur**

Ce graphique montre la réponse approximative du compresseur.

#### I **KEY IN SOURCE (Source de déclenchement)**

Sélectionnez le signal de déclenchement souhaité parmi les choix suivants.

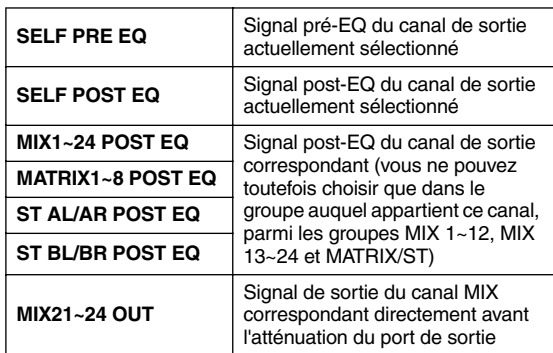

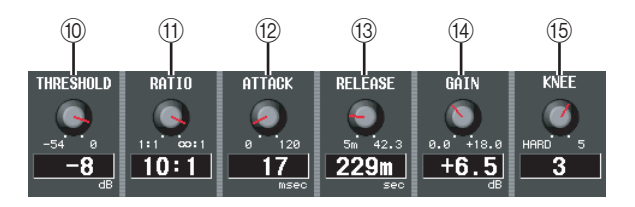

#### **(10) THRESHOLD (Niveau du seuil)**

Détermine le niveau du seuil auquel le compresseur fonctionne. La compression du signal d'entrée commence lorsque le signal de déclenchement dépasse ce niveau ; la compression disparaît lorsque le signal tombe en dessous de ce niveau.

#### **(1) RATIO (Taux)**

Détermine le taux de compression du signal d'entrée lorsque le signal de déclenchement dépasse le niveau du seuil.

#### L **ATTACK (Temps d'attaque)**

Détermine le temps entre le moment où le signal de déclenchement dépasse le niveau du seuil et le début de la compression.

#### M **RELEASE (Temps de relâchement)**

Détermine le temps entre le moment où le signal de déclenchement tombe en dessous du niveau du seuil et la fin de la compression.

#### N **GAIN**

Détermine le gain du niveau de sortie.

#### O **KNEE**

Sélectionnez la vitesse du changement du niveau de sortie ; les valeurs disponibles sont HARD ou 1~5. HARD produit le changement le plus radical, tandis que 5 produit un changement plus progressif.

#### **Ecran MIX 1-24**

#### **Ecran MATRIX/STEREO**

Ces écrans répertorient les réglages du compresseur de tous les canaux de sortie. Vous pouvez également y copier des réglages du compresseur entre les canaux de sortie.

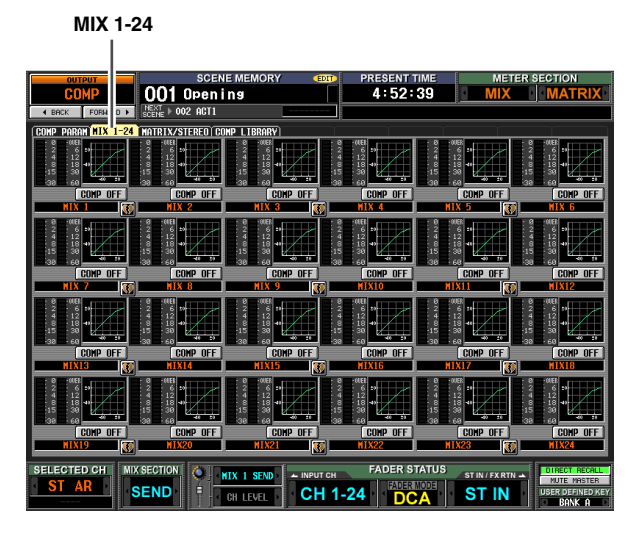

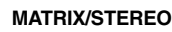

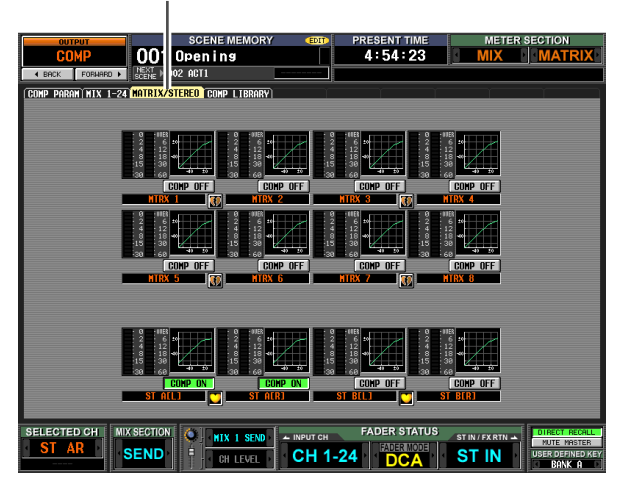

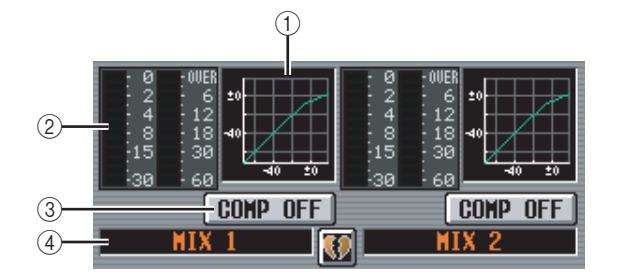

#### A **Graphique du compresseur**

Ce mini-graphique affiche la réponse approximative du compresseur pour chaque canal de sortie. Lorsque vous cliquez sur le graphique sur lequel le curseur est actuellement positionné, l'écran COMP PARAM de ce canal apparaît.

Dans cet écran, vous pouvez glisser-déposer le minigraphique du canal souhaité afin de copier ses réglages du compresseur. (Lorsque vous glissez-déposez le mini-graphique, une fenêtre déroulante vous demande de confirmer l'opération de copie.)

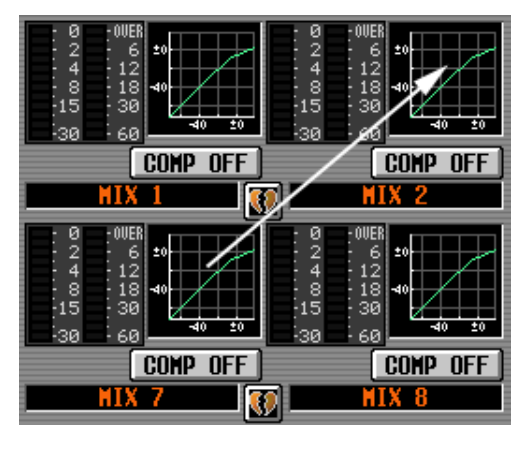

Vous pouvez également copier des réglages du compresseur entre les écrans MIX 1-24 et MATRIX/ STEREO. Faites d'abord glisser le mini-graphique sur l'onglet MIX 1-24 ou MATRIX/STEREO de l'écran (l'écran bascule). Déposez-le ensuite sur le canal souhaité. Un message vous demande de confirmer l'opération de copie.

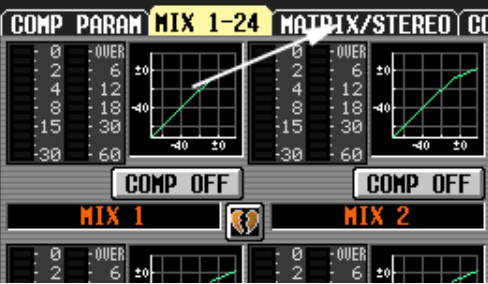

#### B **Indicateurs de niveau**

Ces indicateurs montrent le niveau de réduction de gain générée par le compresseur (à gauche) et le niveau de crête du signal après être passé par le compresseur (à droite). Si le signal est écrêté, le segment OVER s'allume.

#### **(3) COMP ON/OFF**

Active et désactive le compresseur de ce canal.

#### D **Canal**

Cette zone renseigne le numéro du canal que vous modifiez. Lorsque deux canaux sont appariés, un symbole en forme de cœur s'affiche entre eux.

#### <span id="page-231-0"></span>**Ecran COMP LIBRARY (Librairie de compresseur)**

Cet écran vous permet de rappeler, stocker, renommer ou supprimer des éléments de la librairie de compresseur. Le contenu de cet écran est identique à celui de l'écran COMP LIBRARY de la fonction INPUT GATE/COMP.

#### **COMP LIBRARY**

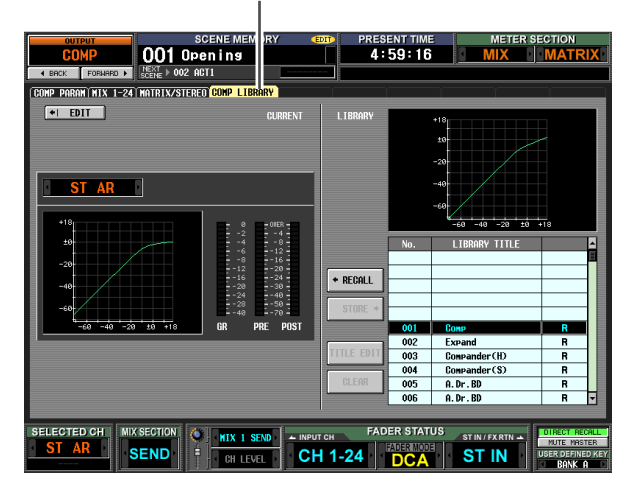

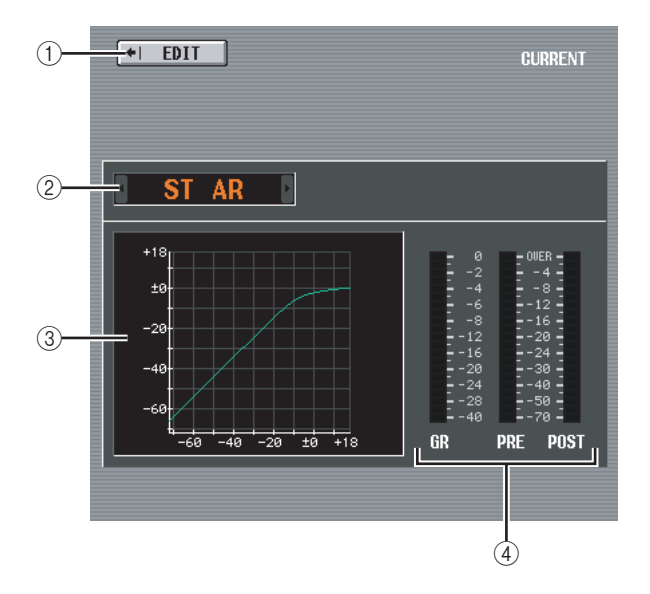

#### A **EDIT**

Lorsque vous cliquez sur cette touche, l'écran COMP PARAM du canal actuellement sélectionné apparaît.

#### B **Sélection du canal**

Sélectionnez le canal que vous souhaitez modifier.

#### C **Graphique du compresseur du canal sélectionné**

Ce graphique montre la réponse approximative du compresseur pour le canal actuellement sélectionné.

#### D **Indicateurs de niveau**

Ces indicateurs montrent le niveau de réduction de gain (GR) et les niveaux de crête avant (PRE) et après le compresseur (POST). Si le signal est écrêté, le segment OVER s'allume.

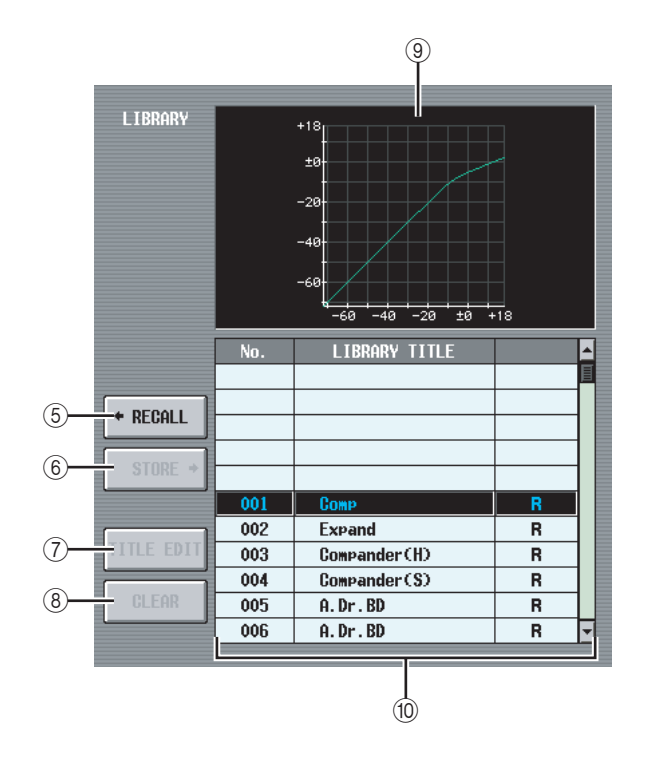

#### E **RECALL**

Rappelle en mémoire l'élément de la librairie de compresseur sélectionné dans la liste.

#### $\circledR$  **STORE**

Stocke les réglages de compresseur du canal actuellement sélectionné à l'emplacement choisi dans la liste. Lorsque vous cliquez sur cette touche, une fenêtre s'affiche pour vous permettre d'attribuer un nom et de sauvegarder les réglages.

#### G **TITLE EDIT**

Edite le titre de l'élément de la librairie sélectionné dans la liste. Lorsque vous cliquez sur cette touche, une fenêtre s'affiche pour vous permettre de modifier le titre.

#### H **CLEAR**

Supprime l'élément de la librairie sélectionné dans la liste. Lorsque vous cliquez sur cette touche, un message de confirmation apparaît.

#### **Note**

*Les éléments de la librairie pour lesquels un « R » s'affiche dans la colonne de droite de la liste sont en lecture seule. Ces éléments ne peuvent pas être stockés, renommés ou supprimés.*

#### I **Graphique du compresseur de l'élément de la bibliothèque**

Ce graphique affiche la réponse approximative de l'élément de la librairie de compresseur sélectionné dans la liste.

#### **(10) Liste des librairies**

Utilisez la barre de défilement pour sélectionner l'élément de la librairie sur lequel vous voulez effectuer une opération. Cet élément est alors déplacé au centre et affiché en surbrillance.

## affichées à l'écran **affichées à l'écran** Informations **Informations**

**Annexes**

Annexes

# **Fonction OUTPUT DELAY (Retard de sortie)**

#### **Ecran MIX 1-24**

#### **Ecran MATRIX/STEREO**

Cet écran vous permet d'éditer les paramètres de retard du canal de sortie sélectionné.

#### **MIX1-24**

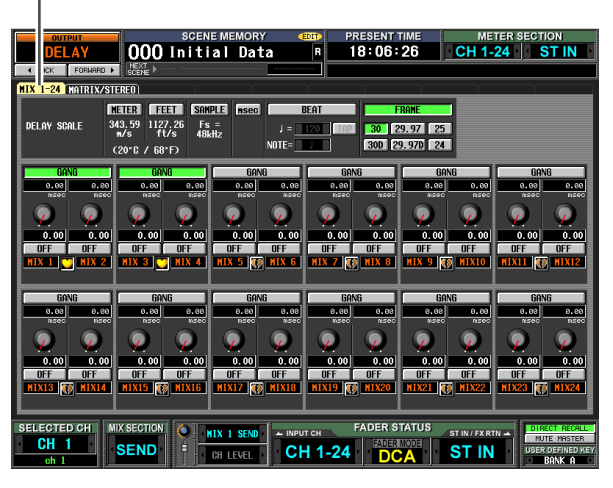

#### **MATRIX/STEREO**

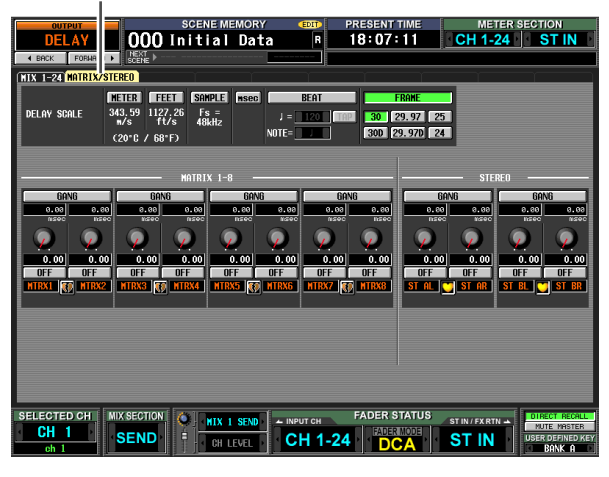

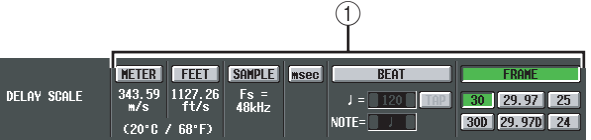

#### A **DELAY SCALE (Echelle de retard)**

L'unité que vous sélectionnez ici est utilisée pour indiquer le temps de retard dans la zone située sous le bouton de temps de retard  $(3)$  et dans les autres écrans. Vous avez le choix parmi les unités suivantes.

**• METER (Mètre)**

Distance en mètres, calculée en tant que vitesse du son à une température de l'air de 20°C (343,59 m/s) x le temps de retard (secondes).

#### **• FEET (Longueur en pieds)**

Distance en pieds, calculée en tant que vitesse du son à une température de l'air de 20°C (68°F) (1127,26 pieds/s) x le temps de retard (secondes).

**• SAMPLE**

Le temps de retard est affiché sous la forme du nombre d'échantillons. Si vous modifiez la fréquence

d'échantillonnage à laquelle le PM5D fonctionne, le nombre d'échantillons change en fonction.

#### **• msec (millisecondes)**

Le temps de retard est affiché en unités de millisecondes. Si cette touche est activée, les cases audessus et en dessous du bouton de temps de retard (3) affichent les mêmes valeurs.

**• BEAT (Temps)**

Le temps de retard est affiché en unités par rapport à la longueur de note (considérée comme égale à 1,0) spécifiée par le tempo (BPM) et la valeur de note (NOTE).

Pour définir le tempo, vous pouvez soit utiliser les touches  $\bigcup$  /  $\bigtriangledown$  situées directement sous la touche BEAT, soit tapoter plusieurs fois (cliquer) sur la touche TAP ou cliquez de manière répétée sur une touche définie par l'utilisateur attribuée à [TAP TEMPO]- [CURRENT PAGE] (Tapoter le tempo - Page actuelle).

#### **• FRAME**

Le temps de retard est affiché en unités de frames. Utilisez les six touches situées sous la touche FRAME pour sélectionner le nombre de frames par seconde.

#### **Astuce**

- *Si vous modifiez le réglage DELAY SCALE de l'écran de la fonction OUTPUT DELAY, le réglage DELAY SCALE de l'écran de la fonction INPUT DELAY changera en tandem.*
- *La touche TAP de la fonction OUTPUT DELAY est indépendante de la touche TAP TEMPO de l'effet interne.*
- *Le nombre de frames par seconde est lié au champ TIME CODE SETUP (Configuration du code temporel) de l'écran EVENT LIST (Liste d'événements) (fonction SCENE).*

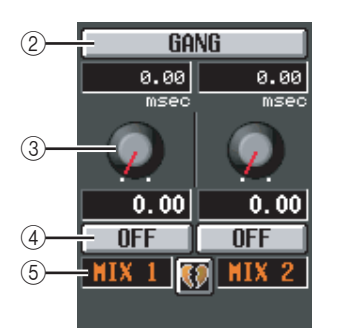

#### B **GANG**

Cette touche spécifie si les paramètres de retard sont liés pour les canaux pairs/impairs adjacents. Ce paramètre peut être réglé indépendamment de l'apairage. Si la touche GANG est activée pour des canaux dont les temps de retard diffèrent, la manipulation du bouton de temps de retard  $(3)$ changera les temps de retard des deux canaux tout en maintenant la différence au niveau de ce temps.

#### **(3) Bouton de temps de retard**

Ce bouton règle le temps de retard de chaque canal. La case située sous le bouton affiche le temps de retard dans l'unité sélectionnée dans (1). La case au-dessus du bouton affiche toujours le temps de retard en millisecondes.

#### D **DELAY ON/OFF (Activation/Désactivation du retard)**

Cette touche active et désactive le retard. Dans le cas de paires de canaux, ce paramètre est lié.

#### E **Canal**

Cette zone renseigne le numéro du canal que vous modifiez. Lorsque deux canaux sont appariés, un symbole en forme de cœur s'affiche entre eux. Vous pouvez cliquer sur ce symbole pour activer/désactiver l'apairage.

# **Fonction OUTPUT DCA/ GROUP (Groupe de sorties)**

#### **Ecran DCA GROUP ASSIGN (Affectation de groupes DCA)**

Vous pouvez déterminer ici les canaux de sortie à affecter aux groupes DCA 7/8. Vous pouvez utiliser les faders DCA 7/8 pour ajuster de manière uniforme les niveaux des canaux de sortie appartenant au même groupe DCA.

#### **DCA GROUP ASSIGN**

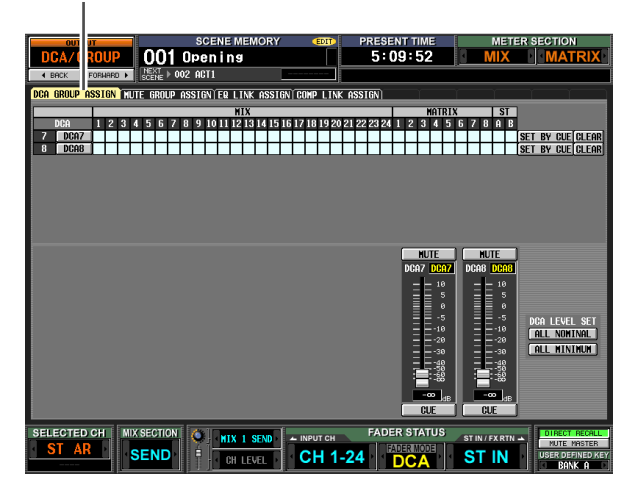

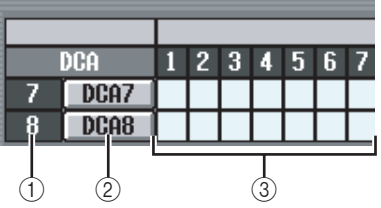

#### A **Groupe DCA**

Cette case affiche le numéro du groupe DCA. Le numéro correspondant à la grille sur laquelle le curseur est positionné apparaît en surbrillance.

#### B **Nom**

Il s'agit du nom du groupe DCA. Vous pouvez également cliquer sur cette zone pour modifier le nom.

#### **(3)** Grille

Cette grille vous permet d'assigner des canaux de sortie (lignes horizontales) à des groupes DCA (colonnes verticales). Les grilles actuellement attribuées sont signalées par le symbole . Positionnez le curseur sur la grille souhaitée et appuyez (ou cliquez) sur la touche [ENTER] pour activer/désactiver l'affectation.

#### **Astuce**

- *Vous pouvez également attribuer un canal de sortie aux deux groupes DCA pour un contrôle DCA multiple.*
- *Les groupes DCA 1~6 are sont réservés aux canaux d'entrée, tandis que les groupes DCA 7/8 peuvent être utilisés avec les canaux d'entrée et de sortie. Les groupes DCA 7/8 vous permettent d'utiliser les deux types de canaux dans un groupe portant le même numéro.*

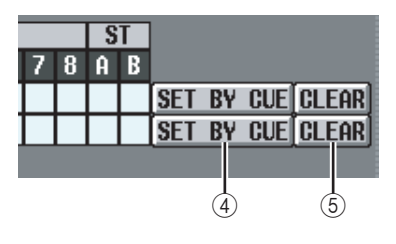

#### D **SET BY CUE (Affectation à l'aide de la touche [CUE])**

Ce paramètre détermine si la touche [CUE] est utilisée pour effectuer/annuler des affectations de groupes DCA. Lorsque la touche SET BY CUE du groupe DCA est activée et que vous appuyez sur la touche [CUE] d'un canal pouvant être attribué au groupe correspondant, ce canal est affecté au groupe. (Appuyez à nouveau sur la touche [CUE] pour annuler l'affectation.)

**Astuce**

- *La touche SET BY CUE peut être activée pour un seul groupe DCA. Elle est automatiquement désactivée lorsque vous changez d'écran ou coupez l'alimentation.*
- *Pour activer SET BY CUE depuis le panneau, appuyez sur la touche ASSIGN MODE [DCA] (Mode d'affectation (DCA)), puis activez la touche [CUE] du groupe DCA 7/8.*

#### E **CLEAR**

Cette touche efface tous les canaux de sortie attribués à ce groupe DCA.

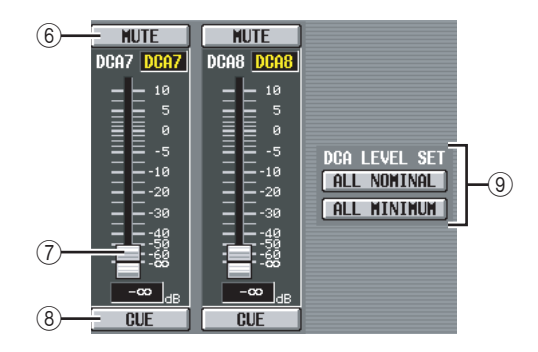

#### $\circled$  **MUTE (Assourdir)**

Ces touches activent/désactivent l'assourdissement des groupes DCA 7/8. Elles sont liées aux touches DCA [MUTE] 7/8 de la bande DCA du panneau.

#### G **Faders DCA**

Ces faders ajustent les niveaux des groupes DCA 7/8. Ils sont liés aux faders DCA 7/8 de la bande DCA.

#### **A** CUE

Ces touches contrôlent le cue-monitor des groupes DCA 7/8. Elles sont liées aux touches DCA [CUE] 7/8 de la bande DCA du panneau.

- I **DCA LEVEL SET (Définir le niveau DCA)** Utilisez les deux touches suivantes pour manipuler les groupes DCA 7/8 simultanément.
- **ALL NOMINAL (Tous nominal)** Cliquez sur cette touche pour positionner les faders DCA 7/8 sur le niveau nominal (0 dB).
- **ALL MINIMUM (Tous minimum)** Cliquez sur cette touche pour positionner les faders DCA 7/8 sur la position  $-\infty$  dB.

# affichées à l'écran **affichées à l'écran**

# **Fonctions de sortie**

**Annexes**

#### **Ecran MUTE GROUP ASSIGN (Affectation de groupes de mutes)**

Vous pouvez spécifier ici les canaux de sortie à attribuer aux groupes de mutes 1~8. L'assourdissement peut être activé/désactivé simultanément pour les canaux affectés au même groupe de mutes.

#### **MUTE GROUP ASSIGN**

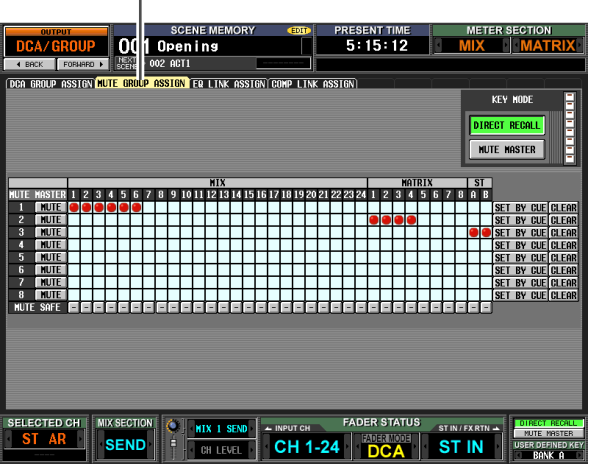

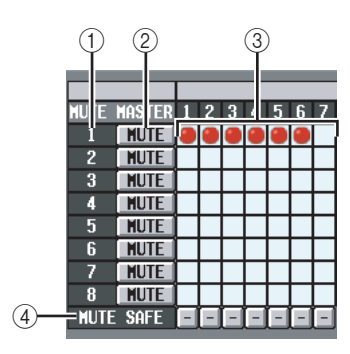

#### A **Groupe de mutes**

Cette zone affiche le numéro du groupe de mutes. Le numéro correspondant à la grille sur laquelle le curseur est positionné apparaît en surbrillance.

#### B **MUTE (Assourdissement principal)**

Ces touches permettent d'activer ou de désactiver chaque groupe de mutes. Elles sont liées aux touches SCENE MEMORY [1]~[8] (Mémoire de scène) du panneau (si la touche MUTE MASTER est activée dans la zone affichée en permanence en bas de l'écran).

#### **Astuce**

*Lorsque vous activez l'assourdissement, les canaux appartenant à ce groupe de mutes se comporteront comme si la touche [ON] du panneau avait été désactivée ; aucun signal n'est émis. Pendant ce temps, le voyant de la touche [ON] clignote.*

#### **(3)** Grille

Cette grille vous permet d'assigner des canaux de sortie (lignes horizontales) à des groupes de mutes (colonnes verticales). Les grilles actuellement attribuées sont signalées par le symbole . Positionnez le curseur sur la grille souhaitée et appuyez (ou cliquez) sur la touche [ENTER] pour définir/annuler l'affectation.

#### D **MUTE SAFE (Assourdissement sécurisé)**

Ces touches annulent temporairement l'état d'assourdissement d'un canal. Lorsqu'une touche est représentée par « – » à l'écran, cliquez dessus pour afficher « ON » à la place. Le canal de sortie correspondant est alors exclus des groupes de mutes. Cliquez à nouveau sur cette touche pour restaurer son état initial.

#### **Note**

*En principe, les opérations Mute Safe peuvent être exécutées indépendamment de la mémoire de scène.*

#### **Astuce**

*Les groupes de mutes 1~8 peuvent être utilisés tant avec les canaux d'entrée qu'avec ceux de sortie. Les deux types de canaux peuvent se trouver dans un groupe de mutes portant le même numéro.*

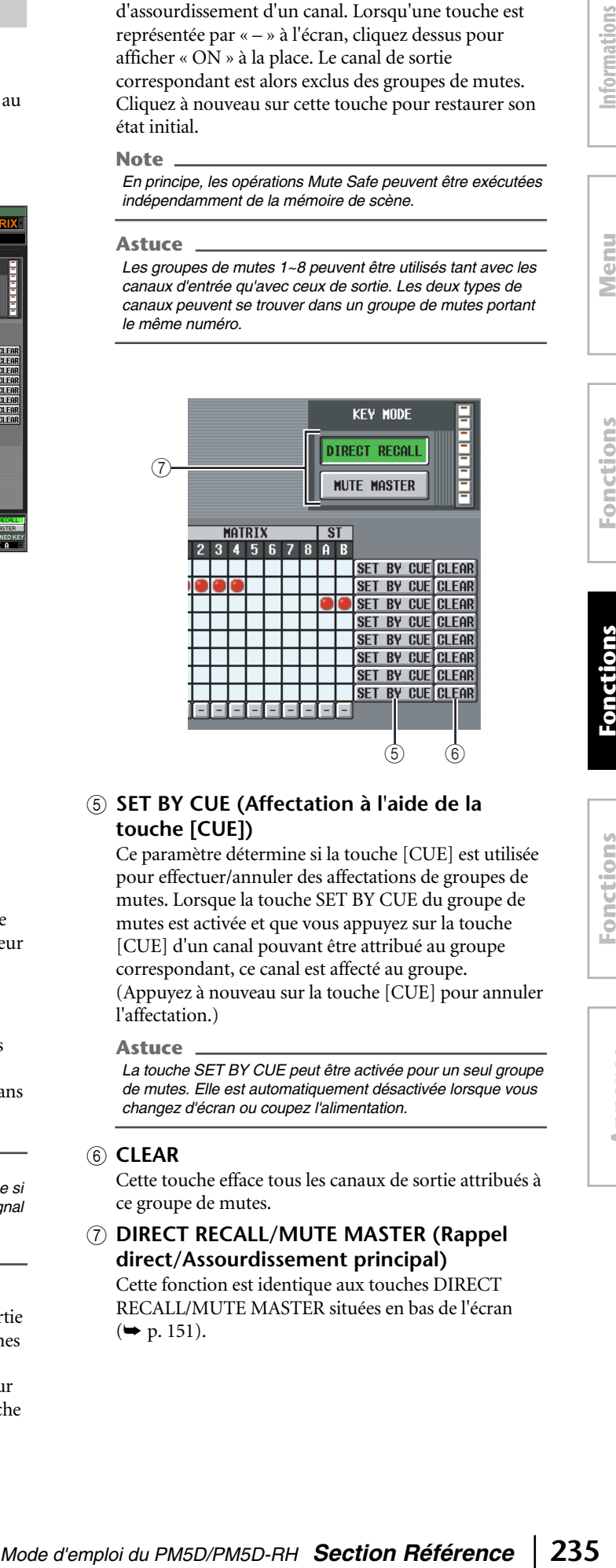

#### E **SET BY CUE (Affectation à l'aide de la touche [CUE])**

Ce paramètre détermine si la touche [CUE] est utilisée pour effectuer/annuler des affectations de groupes de mutes. Lorsque la touche SET BY CUE du groupe de mutes est activée et que vous appuyez sur la touche [CUE] d'un canal pouvant être attribué au groupe correspondant, ce canal est affecté au groupe. (Appuyez à nouveau sur la touche [CUE] pour annuler l'affectation.)

#### **Astuce**

*La touche SET BY CUE peut être activée pour un seul groupe de mutes. Elle est automatiquement désactivée lorsque vous changez d'écran ou coupez l'alimentation.*

#### **6** CLEAR

Cette touche efface tous les canaux de sortie attribués à ce groupe de mutes.

#### G **DIRECT RECALL/MUTE MASTER (Rappel direct/Assourdissement principal)** Cette fonction est identique aux touches DIRECT

RECALL/MUTE MASTER situées en bas de l'écran  $(\rightarrow p. 151)$  $(\rightarrow p. 151)$ .

#### **Ecran EQ LINK ASSIGN (Affectation de liaisons EQ)**

Vous pouvez spécifier ici les canaux de sortie à attribuer aux groupes de liaison EQ A~H. Les paramètres EQ sont liés pour les canaux qui appartiennent au même groupe.

#### **EQ LINK ASSIGN**

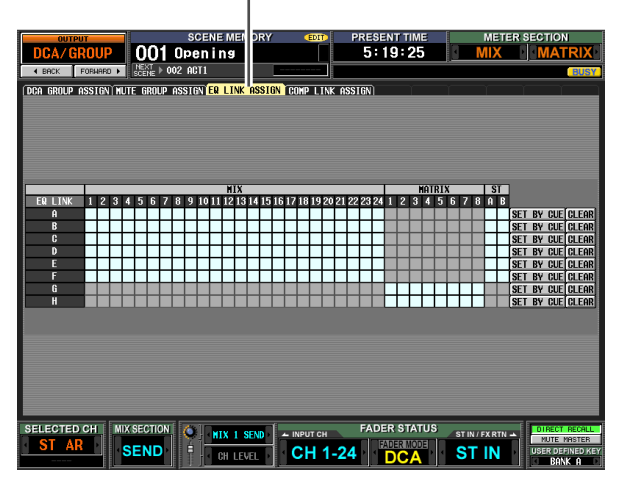

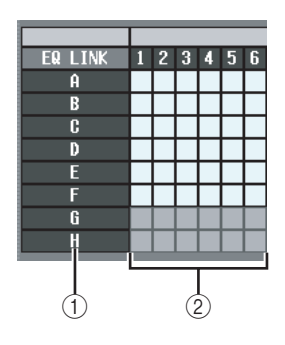

#### A **Groupe de liaisons EQ**

Il s'agit des numéros des groupes de liaisons EQ. Le numéro correspondant à la grille sur laquelle le curseur est positionné apparaît en surbrillance.

#### B **Grille**

Cette grille vous permet d'assigner des canaux de sortie (lignes horizontales) à des groupes de liaisons EQ (colonnes verticales). Les grilles actuellement attribuées sont signalées par le symbole  $\bullet$ . Positionnez le curseur sur la grille souhaitée et appuyez (ou cliquez) sur la touche [ENTER] pour définir/annuler l'affectation.

#### **Astuce**

- *Les canaux MIX et STEREO A/B peuvent uniquement être attribués aux groupes de liaisons EQA~F et les canaux MATRIX aux groupes G/H.*
- *Les zones grisées de la grille correspondent aux combinaisons non attribuables.*
- *Les canaux d'entrée et de sortie utilisent des groupes de liaisons EQ distincts. Les canaux de sortie utilisent les groupes A~H et les canaux d'entrée les groupes 1~8.*

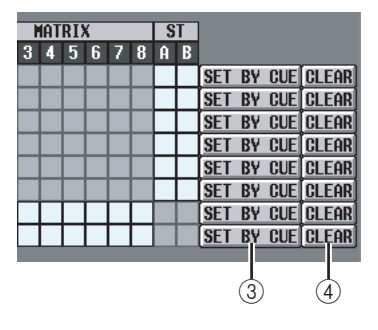

#### C **SET BY CUE (Affectation à l'aide de la touche [CUE])**

Ce paramètre détermine si la touche [CUE] est utilisée pour effectuer/annuler des affectations de groupes de liaisons EQ. Lorsque la touche SET BY CUE du groupe de liaisons EQ est activée et que vous appuyez sur la touche [CUE] d'un canal pouvant être attribué au groupe correspondant, ce canal est affecté au groupe. (Appuyez à nouveau sur la touche [CUE] pour annuler l'affectation.)

#### **Astuce**

*La touche SET BY CUE peut être activée pour un seul groupe de liaisons EQ. Elle est automatiquement désactivée lorsque vous changez d'écran ou coupez l'alimentation.*

#### D **CLEAR**

Cette touche efface tous les canaux de sortie attribués à ce groupe de liaisons EQ.

# affichées à l'écran **affichées à l'écran**

# **Menu**

**Mode d'antique de la section du PM5D/PM5D-RH <b>Section Référence 237**<br> **Mode d'antique de la section du PM5D/PM5D-RH <b>Section Référence 237**<br> **Mode d'antique de la section du PM5D/PM5D-RH <b>Section Référence 237**<br> **M** Ce paramètre détermine si la touche [CUE] est utilisée pour effectuer/annuler des affectations de groupes de liaisons de compresseur. Lorsque la touche SET BY CUE du groupe de liaisons de compresseur est activée et que vous appuyez sur la touche [CUE] d'un canal pouvant être attribué au groupe correspondant, ce canal est affecté au groupe. (Appuyez à nouveau sur la touche [CUE] pour annuler l'affectation.)

 $\frac{1}{3}$   $\frac{1}{4}$ 

C **SET BY CUE (Affectation à l'aide de la** 

 $\overline{\text{ST}}$  $A$  R

#### **Astuce**

**touche [CUE])**

**MATRIX** 

*La touche SET BY CUE peut être activée pour un seul groupe de liaisons de compresseur. Elle est automatiquement désactivée lorsque vous changez d'écran ou coupez l'alimentation.*

#### D **CLEAR**

Cette touche efface tous les canaux de sortie attribués à ce groupe de liaisons de compresseur.

# **Annexes**

#### **Ecran COMP LINK ASSIGN (Affectation de liaisons de compresseur)**

Vous pouvez spécifier ici les canaux de sortie à attribuer aux groupes de liaison de compresseur A~H. Les paramètres du compresseur sont liés pour les canaux qui appartiennent au même groupe.

**COMP LINK ASSIGN**

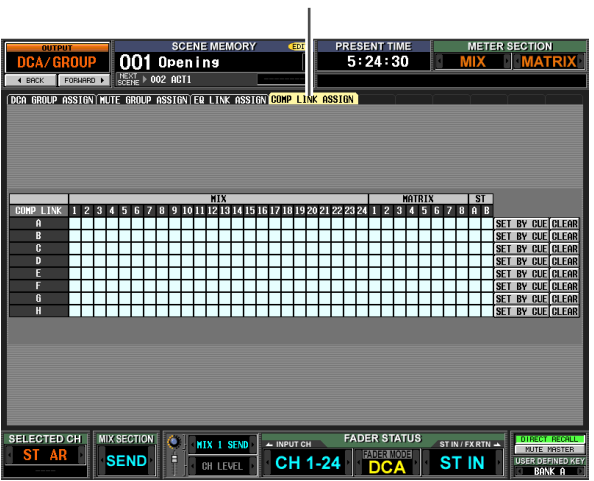

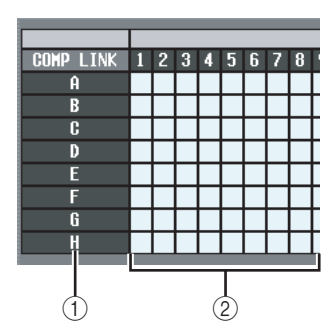

#### A **Groupe de liaisons de compresseur**

Cette zone affiche le numéro du groupe de liaisons de compresseur. Le numéro correspondant à la grille sur laquelle le curseur est positionné apparaît en surbrillance.

#### B **Grille**

Cette grille vous permet d'assigner des canaux de sortie (lignes horizontales) à des groupes de liaisons de compresseur (colonnes verticales). Les grilles actuellement attribuées sont signalées par le symbole . Positionnez le curseur sur la grille souhaitée et appuyez (ou cliquez) sur la touche [ENTER] pour définir/annuler l'affectation.

#### **Astuce**

*Les canaux d'entrée et de sortie utilisent des groupes de liaisons de compresseur distincts. Les canaux de sortie utilisent les groupes A~H et les canaux d'entrée les groupes 1~8.*

# **Fonction MATRIX/ST**

#### **Ecran MATRIX/ST ROUTING (Routage matrice/stéréo)**

Vous pouvez envoyer le signal depuis les canaux MIX et STEREO A/B vers le bus STEREO ou le bus MATRIX de votre choix.

#### **MATRIX/ST ROUTING**

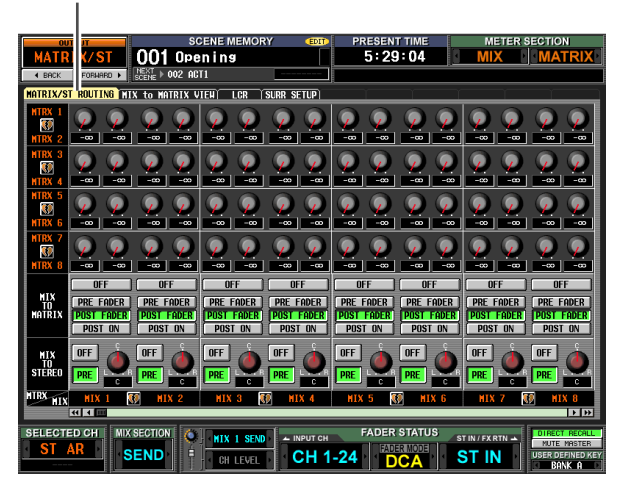

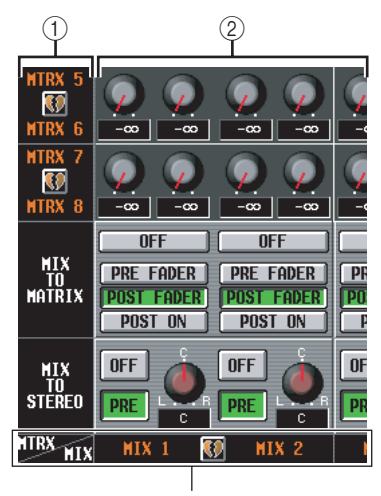

Canal MIX Canal STEREO A/B

#### A **Bus MATRIX**

Cette zone affiche le numéro du bus MATRIX vers lequel le signal est envoyé. Lorsque deux canaux MATRIX sont appariés, un symbole en forme de cœur s'affiche entre eux. Vous pouvez cliquer sur ce symbole pour activer/désactiver l'apairage.

#### B **Niveau d'envoi**

Ces boutons déterminent le niveau d'envoi de chaque canal envoyé depuis le canal MIX ou STEREO A/B (colonne verticale) aux bus MATRIX (ligne horizontal).

Les boutons affichés dans cette zone dépendent de la manière dont les canaux MATRIX sont appariés.

#### ❏ **En cas d'utilisation de canaux MATRIX individuels**

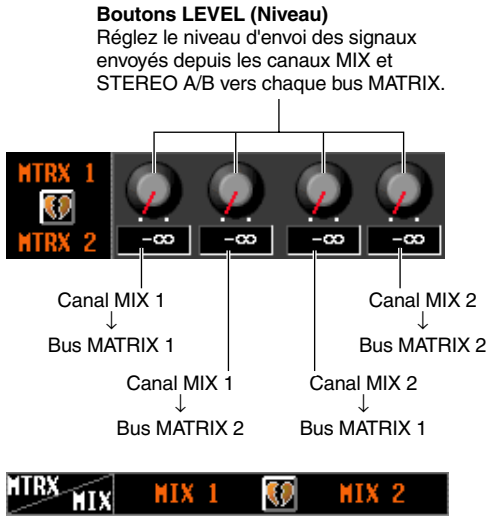

MIX<sub>2</sub>

 $MIX$  1

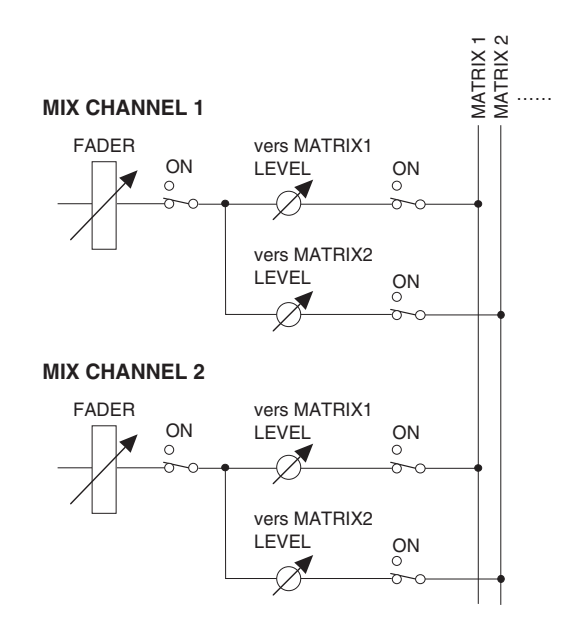

#### ❏ **En cas d'apairage des canaux MATRIX**

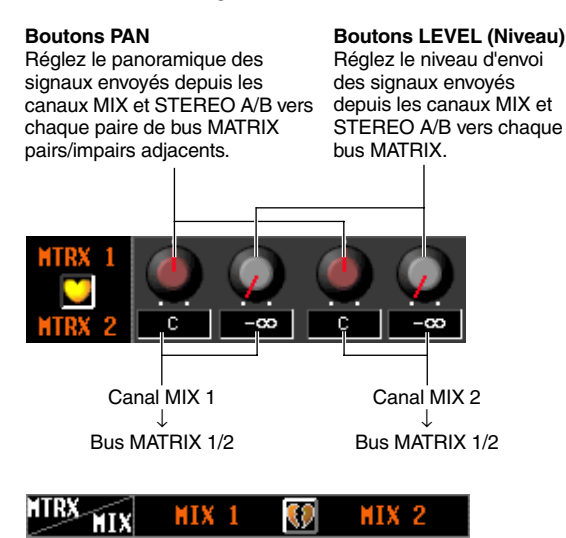

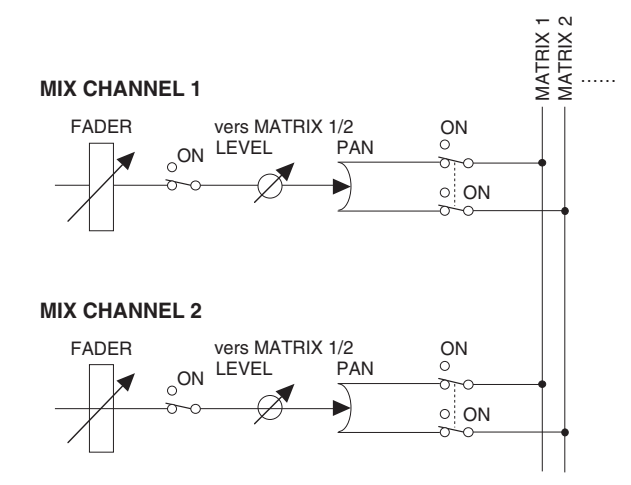

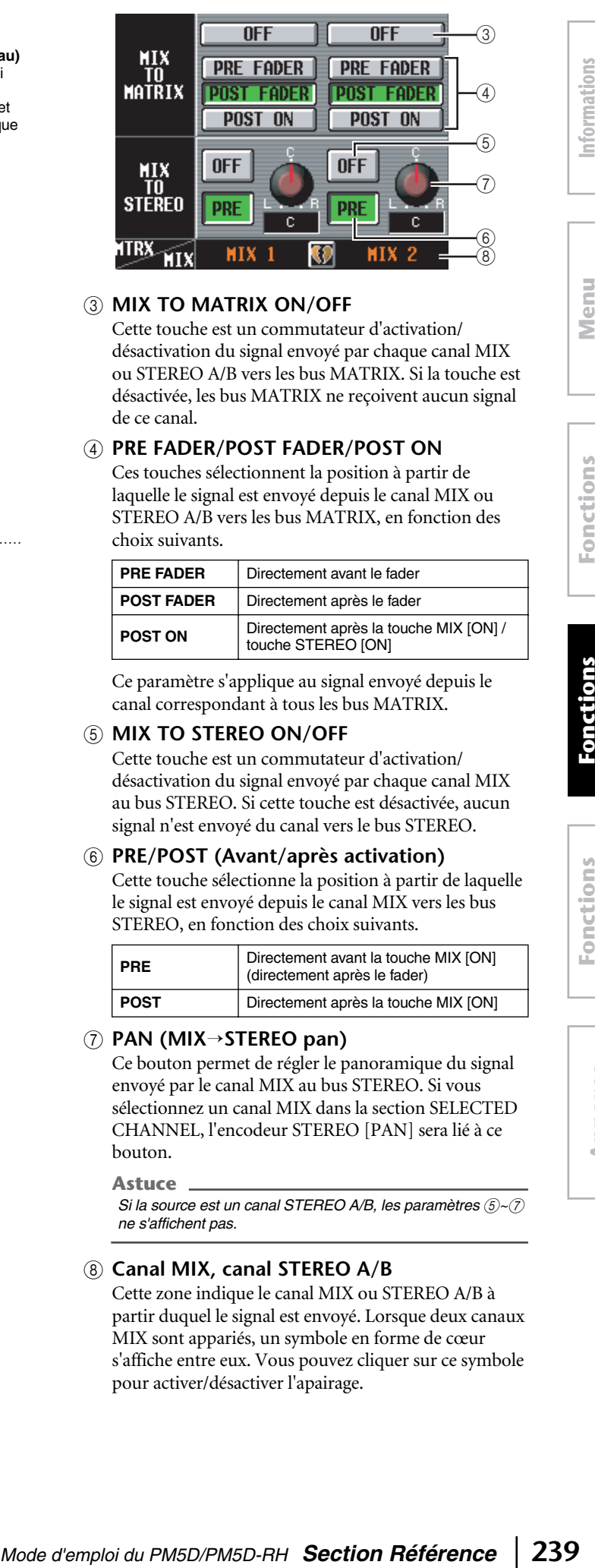

#### **(3) MIX TO MATRIX ON/OFF**

Cette touche est un commutateur d'activation/ désactivation du signal envoyé par chaque canal MIX ou STEREO A/B vers les bus MATRIX. Si la touche est désactivée, les bus MATRIX ne reçoivent aucun signal de ce canal.

#### D **PRE FADER/POST FADER/POST ON**

Ces touches sélectionnent la position à partir de laquelle le signal est envoyé depuis le canal MIX ou STEREO A/B vers les bus MATRIX, en fonction des choix suivants.

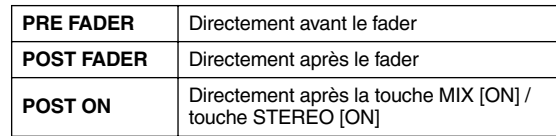

Ce paramètre s'applique au signal envoyé depuis le canal correspondant à tous les bus MATRIX.

#### **E MIX TO STEREO ON/OFF**

Cette touche est un commutateur d'activation/ désactivation du signal envoyé par chaque canal MIX au bus STEREO. Si cette touche est désactivée, aucun signal n'est envoyé du canal vers le bus STEREO.

#### <span id="page-238-0"></span>F **PRE/POST (Avant/après activation)**

Cette touche sélectionne la position à partir de laquelle le signal est envoyé depuis le canal MIX vers les bus STEREO, en fonction des choix suivants.

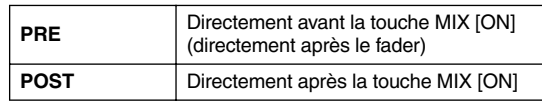

#### G **PAN (MIX**→**STEREO pan)**

Ce bouton permet de régler le panoramique du signal envoyé par le canal MIX au bus STEREO. Si vous sélectionnez un canal MIX dans la section SELECTED CHANNEL, l'encodeur STEREO [PAN] sera lié à ce bouton.

**Astuce**

*Si la source est un canal STEREO A/B, les paramètres*  $(5)$ ~ $(7)$ *ne s'affichent pas.*

#### **(8) Canal MIX, canal STEREO A/B**

Cette zone indique le canal MIX ou STEREO A/B à partir duquel le signal est envoyé. Lorsque deux canaux MIX sont appariés, un symbole en forme de cœur s'affiche entre eux. Vous pouvez cliquer sur ce symbole pour activer/désactiver l'apairage.

#### **Ecran MIX to MATRIX VIEW**

Cet écran répertorie les signaux envoyés des canaux MIX vers les bus MATRIX. Il vous permet également de modifier les réglages.

#### **MIX to MATRIX VIEW**

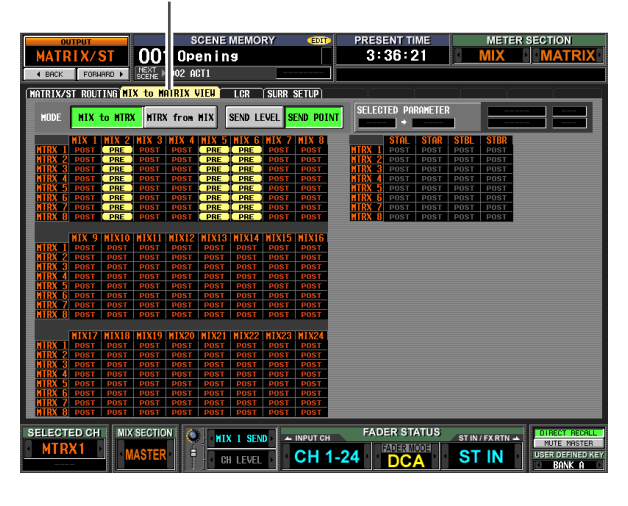

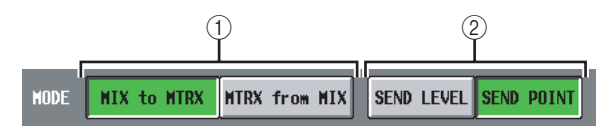

#### A **MIX to MTRX/MTRX from MIX**

Sélectionnez un des deux types d'affichage de l'écran suivants.

#### ❏ **Lorsque la touche MIX to MTRX est activée**

Vous pouvez afficher le statut des signaux envoyés par un canal MIX ou STEREO A/B spécifique vers tous les bus MATRIX.

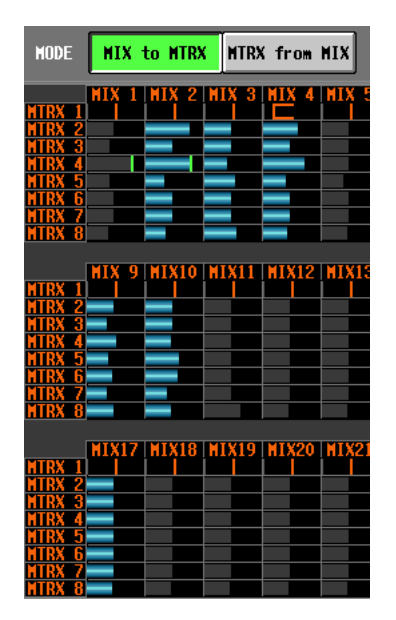

#### ❏ **Lorsque la touche MTRX from MIX est activée**

Vous pouvez afficher le statut des signaux envoyés par tous les canaux MIX ou STEREO A/B vers un bus MATRIX spécifique.

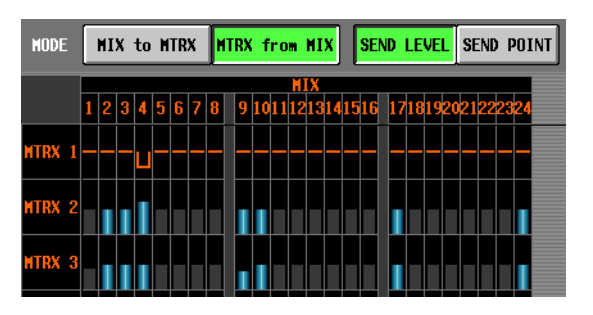

#### B **SEND LEVEL/SEND POINT (Niveau/point d'envoi)**

Sélectionnez un des deux paramètres suivants pour l'afficher dans la grille.

#### ❏ **Lorsque la touche SEND LEVEL est activée**

Les niveaux d'envoi transmis depuis les canaux MIX ou STEREO A/B vers les bus MATRIX sont affichés sous la forme d'un graphique en bâtons dans chaque grille. Les canaux dont le signal envoyé au bus MATRIX est désactivé sont représentés par des barres grises, tandis que ceux dont le signal est activé apparaissent en bleu.

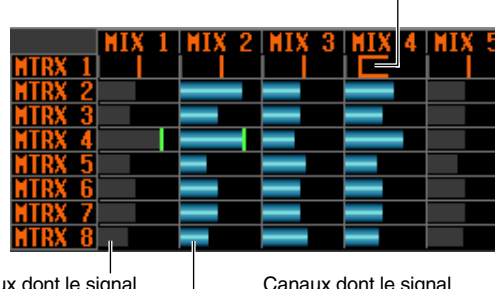

Valeur du panoramique (ligne orange)

Canaux dont le signal envoyé au bus MATRIX est **désactivé** (graphique en bâtons gris)

Canaux dont le signal envoyé au bus MATRIX est **activé** (graphique en bâtons bleus)

Pour modifier le niveau d'envoi, positionnez le curseur sur la grille au point de rencontre entre le canal MIX ou STEREO A/B (colonne verticale) et le bus MATRIX (ligne horizontale) et tournez l'encodeur [DATA]. Pour activer ou désactiver le signal envoyé d'un canal MIX ou d'un canal STEREO A/B vers les bus MATRIX, déplacez le curseur sur la colonne verticale du canal concerné puis appuyez sur la touche [ENTER].

#### **Astuce**

- *Si le niveau d'envoi est réglé sur une valeur supérieure au niveau nominal (0 dB), une ligne rouge représentant le niveau nominal apparaît.*
- *Si le canal MATRIX de destination de l'envoi est apparié, la grille du bus MATRIX impair affiche une ligne orange correspondant à la valeur du panoramique, plutôt qu'une graphique en bâtons. (Dans le mode MTRX from MIX, vers le haut correspond à R et vers le bas à L.)*

Si la touche SEND LEVEL est activée, vous pouvez sélectionner la grille de votre choix et copier la valeur de son niveau d'envoi (panoramique) dans d'autres canaux (sens horizontal) ou dans d'autres bus MATRIX (sens vertical) ou activer/désactiver toutes les grilles simultanément.

affichées à l'écran **affichées à l'écran** Informations **Informations** 

**Fonctions de sortie**

**Menu** 

**Fonctions**  Fonctions

**globales**

**d'entrée** d'entré

> Annexes **Annexes**

Pour cela, positionnez le curseur sur la grille souhaitée. Maintenez ensuite la touche [SHIFT] enfoncée et appuyez sur [ENTER]. (Vous pouvez également maintenir la touche [SHIFT] enfoncée et cliquez sur la grille de votre choix.) Lorsque la fenêtre JOB SELECT (Sélectionner tâche) apparaît, sélectionnez une des options suivantes pour effectuer la copie, puis cliquez sur la touche OK.

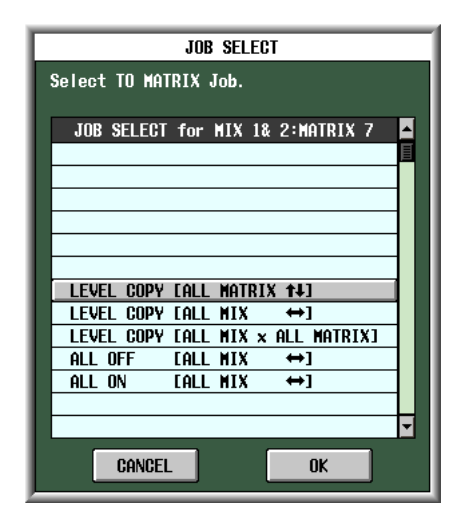

#### LEVEL COPY [ALL MATRIX **14**] (Copier niveau **(Toutes les matrices))**

Copiez la valeur du niveau d'envoi (panoramique) de la grille sélectionnée vers l'ensemble des réglages de niveau d'envoi (panoramique) du canal MIX (ou STEREO A/B) correspondant dans le sens vertical de la grille.

#### **Note**

*Si la grille sélectionnée est un niveau d'envoi, seuls les niveaux d'envoi sont copiés. Si la grille sélectionnée est une valeur de panoramique, seules les valeurs de panoramique sont copiées.*

#### LEVEL COPY [ALL MIX  $\leftrightarrow$ ] (Copier niveau **(Toutes les mixages))**

Copiez la valeur du niveau d'envoi (panoramique) de la grille sélectionnée vers l'ensemble des réglages de niveau d'envoi (panoramique) du bus MATRIX correspondant dans le sens horizontal de la grille.

**LEVEL COPY [ALL MIX x ALL MATRIX]**

Copiez la valeur du niveau d'envoi (panoramique) de la grille sélectionnée dans les réglages de niveau d'envoi (panoramique) de tous les canaux MIX (et STEREO A/B) et les bus MATRIX.

#### ALL ON [ALL MIX ↔ ] (Tous activés)

Activez les signaux envoyés par tous les canaux (MIX, STEREO A/B) au bus MATRIX correspondant.

#### ALL OFF [ALL MIX  $\leftrightarrow$ ] (Tous désactivés)

Désactivez les signaux envoyés par tous les canaux (MIX, STEREO A/B) au bus MATRIX correspondant.

#### ❏ **Lorsque la touche SEND POINT est activée**

La grille montre la position à partir de laquelle le signal est envoyé des canaux MIX ou STEREO A/B vers les bus MATRIX.

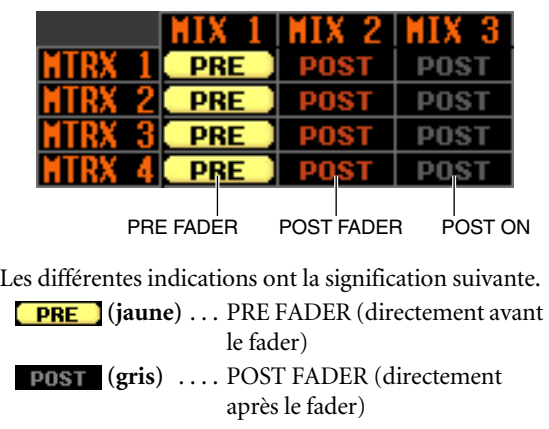

**POST** (rouge) .. POST ON (directement après la touche [ON])

Pour modifier la position à partir de laquelle le signal est envoyé, positionnez le curseur sur la colonne vertical du canal souhaité et appuyez sur la touche [ENTER], cliquez ou tournez l'encodeur [DATA]. (Les positions de tous les signaux envoyés par ce canal vers l'ensemble des bus MATRIX changent simultanément.) Si la touche SEND POINT est activée, les positions d'envoi de tous les emplacements de la grille peuvent être modifiées simultanément. Pour ce faire, maintenez la touche [SHIFT] enfoncée et cliquez sur la grille de votre choix. (Vous pouvez également positionner le curseur sur la grille souhaitée. Maintenez ensuite la touche [SHIFT] enfoncée et appuyez sur [ENTER].) Lorsque la fenêtre JOB SELECT apparaît, sélectionnez une des options suivantes, puis cliquez sur la touche  $\bigcap K$ 

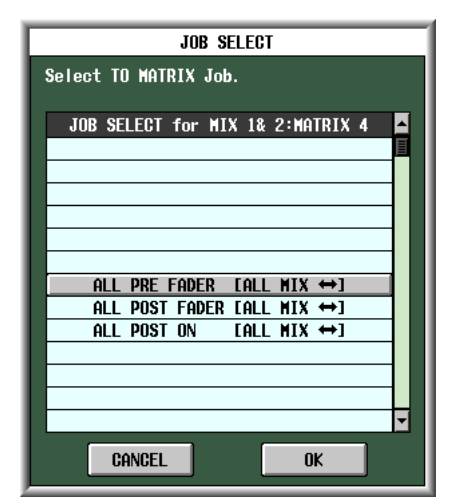

#### **ALL PRE FADER [ALL MIX**  $\leftrightarrow$ **]** Toutes les grilles sont réglées sur PRE FADER.

**ALL POST FADER [ALL MIX**  $\leftrightarrow$ **]** 

Toutes les grilles sont réglées sur POST FADER.

**ALL POST ON [ALL MIX**  $\leftrightarrow$ **]** 

Toutes les grilles sont réglées sur POST ON.

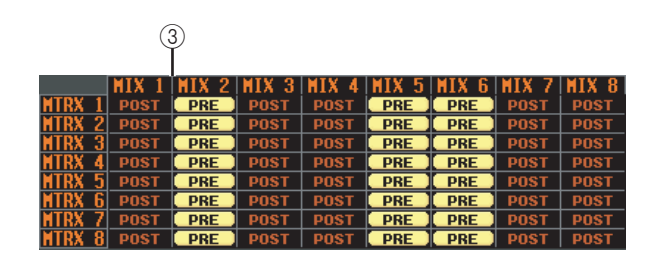

#### (3) Grille

La grille affiche divers réglages des signaux envoyés par les canaux MIX ou STEREO A/B (colonnes verticales) aux bus MATRIX (lignes horizontales). Les lignes rouges qui vont vers le haut, le bas, la gauche et la droit indiquent le canal (MIX ou STEREO A/B) et le bus MATRIX correspondant à la grille sur laquelle le curseur est positionné.

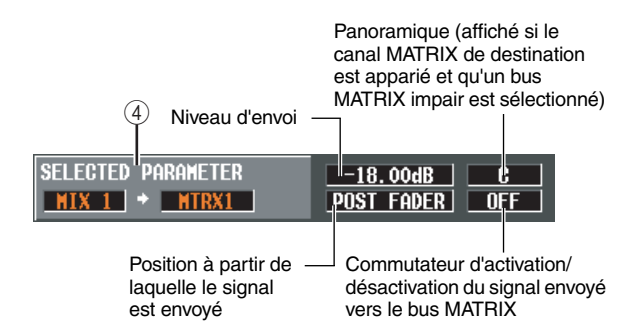

#### D **SELECTED PARAMETER (paramètre actuellement sélectionné)**

Cette zone renseigne le canal (MIX ou STEREO A/B) et le bus MATRIX correspondant à la grille sur laquelle le curseur est actuellement positionné. Les quatre cases de droite affichent les valeurs de la grille en question.

#### **Ecran LCR**

Cet écran vous permet d'effectuer des réglages pour le mode LCR, qui permet la reproduction de trois canaux en ajoutant un canal CENTER aux canaux L/R du bus STEREO. Cette fonction peut uniquement être utilisée avec les canaux MIX.

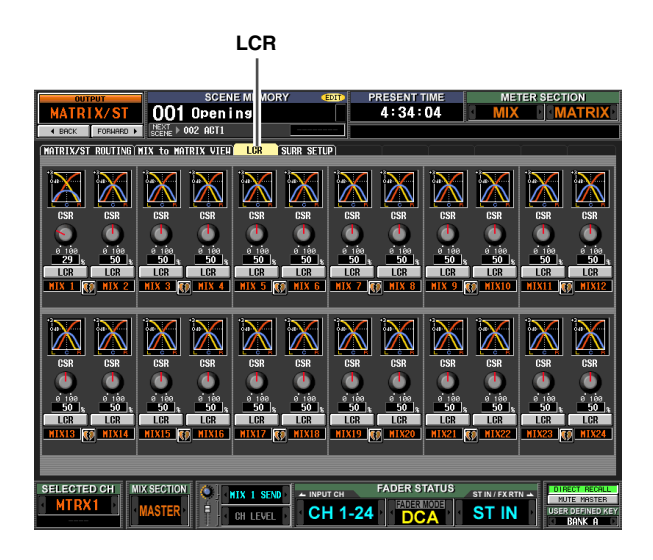

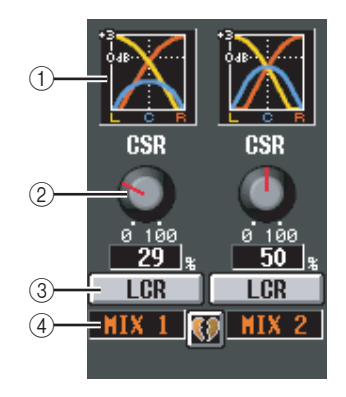

#### A **Graphique de réponse**

Ces graphiques indiquent la réponse approximative du LCR de chaque canal MIX. Ils changent lorsque le bouton CSR  $(2)$  est manipulé.

#### <span id="page-241-0"></span>B **CSR (Rapport centre-côté)**

Ce bouton ajuste le niveau proportionnel du canal CENTER par rapport aux canaux L/R. La plage est comprise entre 0~100%.

Si le bouton CSR est réglé sur 0%, la manipulation du bouton PAN dans la zone MIX TO STEREO de l'écran MATRIX/ST ROUTING (ou de l'encodeur [PAN] dans la section SELECTED CHANNEL) modifiera les niveaux des signaux des canaux L/R, comme illustré cidessous.

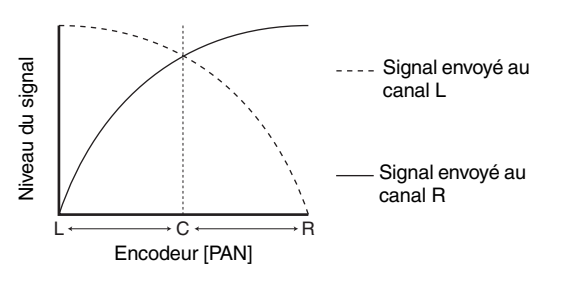

affichées à l'écran **affichées à l'écran** Informations **Informations** 

**Fonctions**  Fonctions **globales**

**Fonctions**  Fonctions **d'entrée** d'entrée

> **Annexes Annexes**

Dans ce cas, MIX TO STEREO PAN fonctionne en tant que commande PAN conventionnelle et aucun signal n'est envoyé au canal CENTER.

Si CSR est réglé sur 100%, la manipulation du bouton PAN (encodeur [PAN]) modifie les niveaux des signaux des canaux L/R, comme illustré ci-dessous.

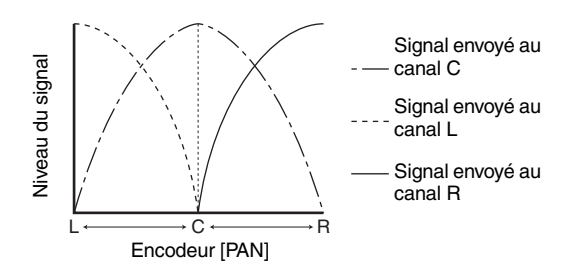

Lorsque le bouton PAN (encodeur [PAN]) est en position centrale, le niveau du signal du canal CENTER est réglé sur le maximum et aucun signal n'est envoyé aux canaux L/R.

#### C **LCR (activation/désactivation du mode LCR)**

Pour chaque canal MIX, cette fonction active ou désactive le mode LCR.

Pour les canaux pour lesquels le mode LCR est activé, le bouton PAN de la zone MIX TO STEREO de l'écran MATRIX/ST ROUTING peut être utilisé pour contrôler simultanément les niveaux des canaux L/R et du canal CENTER.

Si vous avez sélectionné un canal MIX dont la fonction LCR est activée, vous pouvez également utiliser l'encodeur [PAN] de la section SELECTED CHANNEL du panneau supérieur. Dans le cas, les voyants périphériques changent comme suit lorsque vous manipulez l'encodeur [PAN].

**• Lorsque LCR = off**

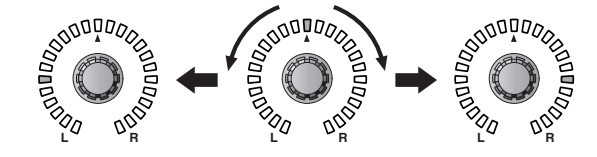

**• Lorsque LCR = on**

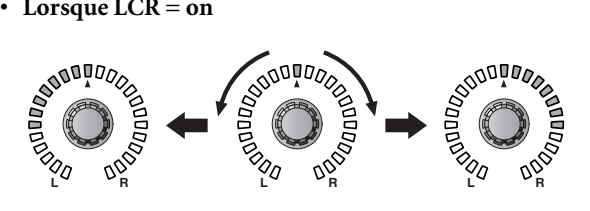

**Note**

*Pour pouvoir utiliser la fonction LCR, la touche USE AS CENTER BUS (Utiliser comme bus central) doit être activée dans l'écran MIXER SETUP (fonction SYS/W.CLOCK) (*➥ *[p. 201\)](#page-200-0). Gardez à l'esprit que lorsque cette touche est activée, le signal du canal CENTER n'est pas envoyé au bus STEREO B et n'est pas reproduit correctement. (Dans ce cas, le bus STEREO B reçoit le même signal que le bus STEREO A.)*

#### **(4)** Canal MIX

Cette zone renseigne le numéro du canal MIX que vous modifiez. Lorsque deux canaux MIX sont appariés, un symbole en forme de cœur s'affiche à droite. Vous pouvez cliquer sur ce symbole pour activer/désactiver l'apairage. Les valeurs des paramètres  $(2)$ ~3 sont liées dans le cas de canaux appariés.

**Astuce**

- *Le niveau principal du canal CENTER est contrôlé par le fader du canal STEREO B. Vous pouvez également utiliser l'EQ et le compresseur du canal STEREO B pour traiter le signal.*
- *Utilisez l'une des prises de sortie attribuées au canal STEREO B en tant que prise de sortie du canal CENTER. (Lorsque la touche USE AS CENTER BUS est activée dans l'écran MIXER SETUP, les canaux L/R du bus STEREO B envoient le même signal.)*
- *En sélectionnant LCR en tant que source de contrôle, vous pouvez contrôler le signal LCR depuis les prises MONITOR OUT L/C/R.*

*Mode d'emploi du PM5D/PM5D-RH Section Référence* **243**

#### **Ecran SURR SETUP (Configuration surround)**

Cet écran vous permet d'effectuer divers réglages liés à la fonction de surround, tels que la sélection du mode Surround et l'affectation de bus MIX à des canaux surround.

#### **SURR SETUP**

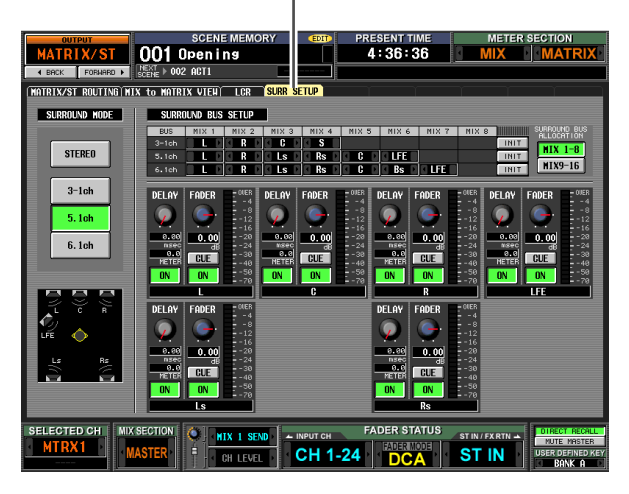

#### A **SURROUND MODE**

Sélectionnez une des options suivantes en tant que mode Surround lorsque vous utilisez la fonction Surround Pan  $(\rightarrow p. 132)$  $(\rightarrow p. 132)$  $(\rightarrow p. 132)$ . Cette fonction est identique à celle de l'écran MIXER SETUP (Configuration de la console de mixage) (fonction SYS/ W.CLOCK). Le graphique situé sous les touches varie en fonction du mode sélectionné. **• STEREO**

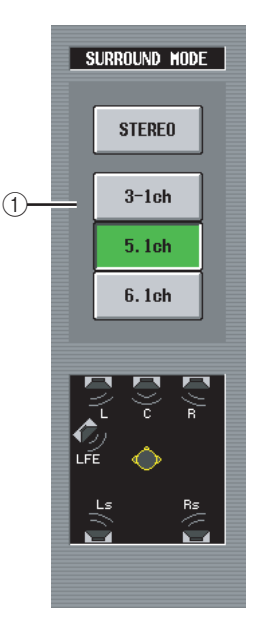

traditionnel. **• 3-1ch**

> Ce mode utilise quatre canaux : L (avant gauche), C (avant centre), R (avant droit) et S (surround).

Il s'agit du mode stéréo

**• 5.1ch**

Ce mode utilise six canaux : L (avant gauche), C (avant centre), R (avant droit) et S (surround), Rs (arrière droit) et LFE (caisson de graves).

**• 6.1ch**

Ce mode utilise sept canaux : 5.1ch et Bs (arrière centre).

#### **Astuce**

*Si vous sélectionnez 3-1ch, 5.1ch ou 6.1ch en tant que mode Surround, les bus MIX 1~8 ou 9~16 sont utilisés en tant que bus surround, en commençant par les bus numérotés en premier. (Les bus qui ne sont pas utilisés en tant que bus surround peuvent être utilisés comme bus traditionnels.) Ces bus MIX ne peuvent pas être utilisés en tant que sorties de bus traditionnelles tant que vous ne revenez pas dans le mode stéréo.*

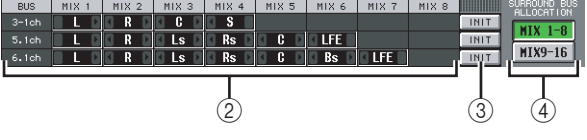

#### B **Affectations des bus**

Cette zone montre les canaux surround attribués à des bus MIX utilisés en tant que bus surround. Vous pouvez modifier ces réglages en cliquant sur les touches  $\blacksquare$  /  $\blacksquare$  situées à gauche et à droite.

Lorsque vous modifiez l'attribution des canaux surround, le bus MIX dont vous modifiez l'affectation du canal est remplacé par le bus MIX qui avait été attribué auparavant à ce canal.

#### **Note**

*Les bus MIX utilisés sont fixes pour chaque mode Surround. Dans le mode Surround 3-1, vous pouvez utiliser les bus MIX 1~4 ou 9~13. Dans le mode Surround 5.1, vous pouvez utiliser les bus MIX 1~6 ou 9~14. Dans le mode Surround 6.1, vous pouvez utiliser les bus MIX 1~7 ou 9~15. Les autres bus MIX peuvent être utilisés en tant que bus MIX traditionnels. Cependant, dans le cas de 6.1, les bus MIX 8 et 16 sont toujours traités en tant que bus FIXED.*

#### C **INIT (Initialiser)**

Pour chaque mode Surround, ce paramètre restaure l'état initial des affectations de canaux surround aux bus MIX.

**(4) SURROUND BUS ALLOCATION (Affectation de bus surround)**

Sélectionnez les bus MIX 1~8 ou 9~16 en tant que plage de bus MIX utilisés comme bus surround.

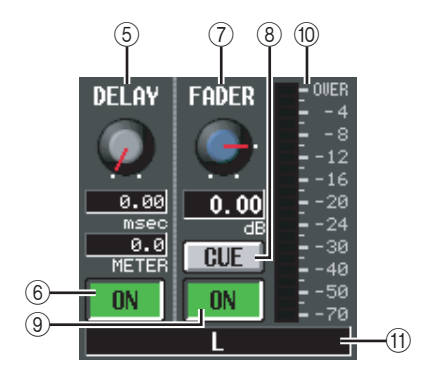

#### E **DELAY**

Ce paramètre règle le temps de retard de chaque canal surround dans une plage de 0~1000 msec. La valeur actuelle est affichée dans les deux cases situées sous le bouton. (La case du haut affiche le temps de retard en millisecondes et celle du bas dans l'unité sélectionnée dans l'écran MIX 1-24 de la fonction OUT DELAY.)

#### $\circledR$  **DELAY ON/OFF**

Active et désactive le retard de chaque canal surround.

#### G **FADER (Niveau du fader)**

Règle le niveau du signal envoyé du canal surround vers le bus MIX correspondant dans une plage de –∞~+10 dB. La valeur actuelle est affichée dans la case située sous le bouton.

#### **(8)** CUE

Cette touche contrôle le cue-monitor du canal surround. Elle est liée à la touche [CUE] du canal MIX correspondant.

I **ON/OFF (Activation/désactivation du canal)**

Active et désactive le canal surround. Cette fonction est liée à la touche MIX [ON] du canal MIX correspondant.

#### **(iii)** Indicateur de niveau

Indique le niveau de sortie du canal surround.

#### **(11)** Canal surround

Cette case affiche le nom du canal surround.

# **Fonction OUTPUT VIEW (Vue de sortie)**

#### **Ecran CH VIEW (Vue du canal)**

Cet écran affiche les paramètres de mixage du canal MIX, MATRIX ou STEREO A/B actuellement sélectionné. Il vous permet également de modifier les principaux paramètres et d'accéder à d'autres écrans.

#### **CH VIEW**

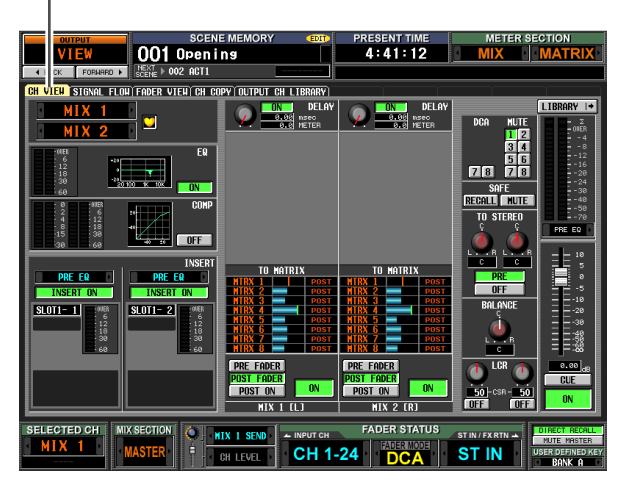

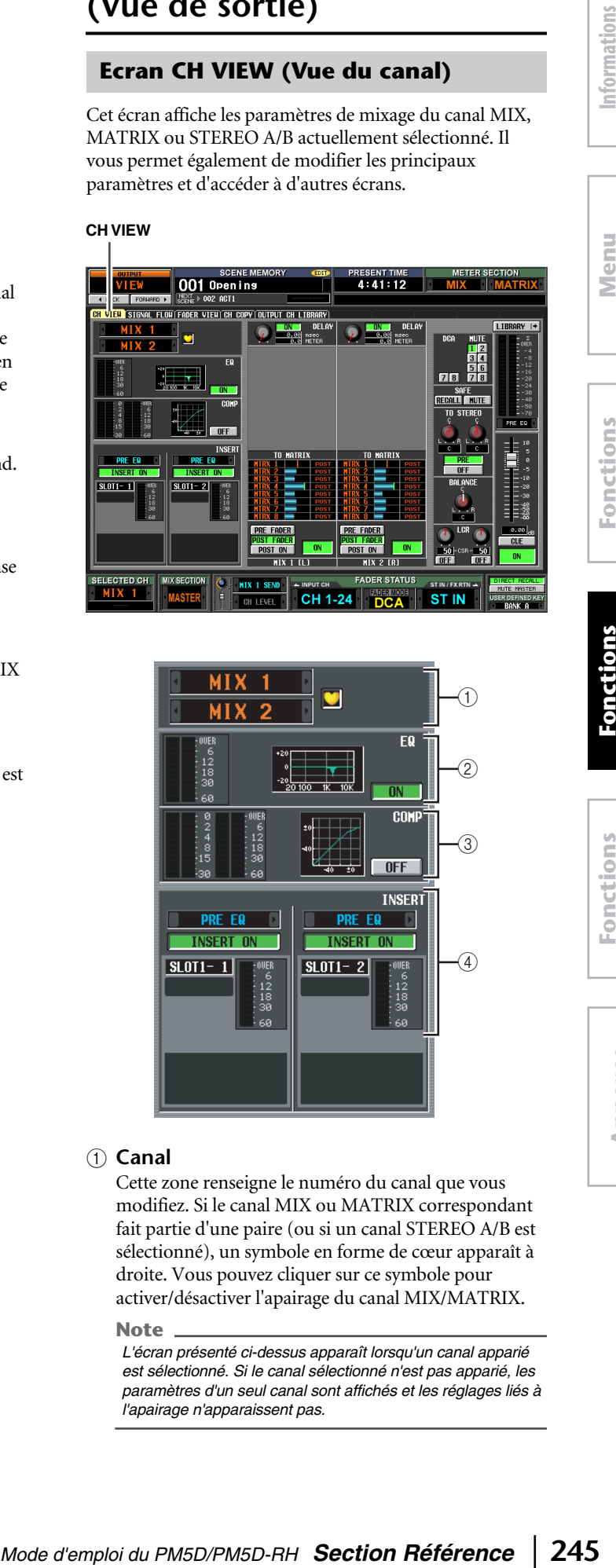

#### A **Canal**

Cette zone renseigne le numéro du canal que vous modifiez. Si le canal MIX ou MATRIX correspondant fait partie d'une paire (ou si un canal STEREO A/B est sélectionné), un symbole en forme de cœur apparaît à droite. Vous pouvez cliquer sur ce symbole pour activer/désactiver l'apairage du canal MIX/MATRIX.

#### **Note**

*L'écran présenté ci-dessus apparaît lorsqu'un canal apparié est sélectionné. Si le canal sélectionné n'est pas apparié, les paramètres d'un seul canal sont affichés et les réglages liés à l'apairage n'apparaissent pas.*

#### B **EQ**

Cette zone affiche le niveau post-EQ, la réponse approximative de l'EQ et le statut d'activation/ désactivation de l'EQ. Vous pouvez cliquer sur la touche EQ ON/OFF pour activer/désactiver l'EQ dans cet écran. Si vous cliquez sur le mini-graphique, l'écran EQ PARAM de ce canal apparaît.

#### C **Compresseur**

Cette zone affiche le niveau de réduction du gain et le niveau de sortie du compresseur, un mini-graphique affichant la réponse approximative du compresseur et le statut d'activation/désactivation du compresseur. Vous pouvez cliquer sur la touche COMP ON/OFF pour activer/désactiver le compresseur dans cet écran. Si vous cliquez sur le mini-graphique, l'écran COMP PARAM de ce canal apparaît.

#### D **Entrée d'insertion**

Cette zone affiche le point d'insertion et le statut d'activation/désactivation de l'insertion, ainsi que le type et le niveau d'entrée du port attribué à l'entrée d'insertion. Vous pouvez cliquer sur la touche INSERT ON/OFF pour activer/désactiver l'insertion dans cet écran.

Si un effet interne est attribué, le type d'effet et la touche BYPASS s'affichent. Si un module GEQ est attribué, la touche GEQ ON/OFF et un mini-graphique représentant la réponse GEQ s'affichent.

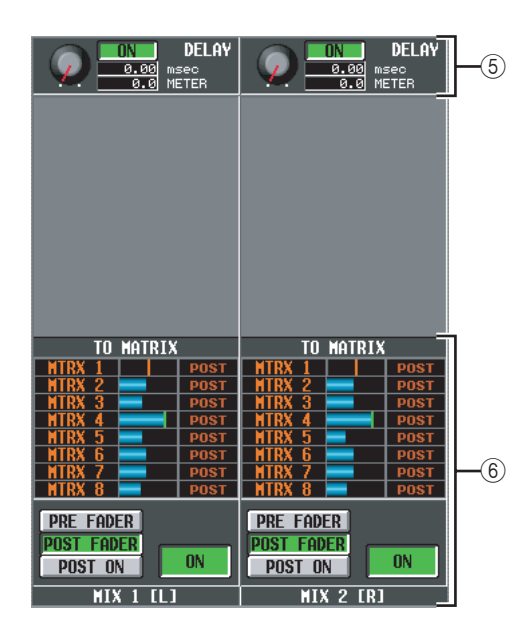

#### E **DELAY**

Cette zone vous permet d'afficher et de modifier le temps de retard du retard interne et son statut d'activation/désactivation.

- F **TO MATRIX (Vers matrice) (uniquement pour les canaux MIX et STEREO A/B)** Cette zone affiche et vous permet de modifier le niveau d'envoi, le point d'envoi et le statut d'activation/ désactivation des signaux envoyés depuis le canal MIX ou STEREO A/B correspondant vers les bus MATRIX 1~8. Pour cela, procédez comme suit :
- **Pour modifier le niveau d'envoi des signaux envoyés au bus MATRIX**

Positionnez le curseur sur le graphique en bâtons souhaité dans la liste et tournez l'encodeur [DATA]. **• Pour modifier la position d'envoi des signaux envoyés au bus MATRIX** Cliquez sur la touche PRE FADER, POST FADER ou

POST ON située en bas.

Vous pouvez également modifier le réglage en positionnant le curseur sur l'indication PRE ou POST dans la liste et en appuyant sur la touche [ENTER] ou en tournant l'encodeur [DATA].

**• Pour activer ou désactiver le signal envoyé au bus MATRIX**

Cliquez sur la touche ON/OFF située en bas. Vous pouvez également activer ou désactiver ce signal en déplaçant le curseur sur un graphique en bâtons dans la liste puis en appuyant sur la touche [ENTER]. Le graphique est bleu lorsque le signal est activé et gris en cas de désactivation.

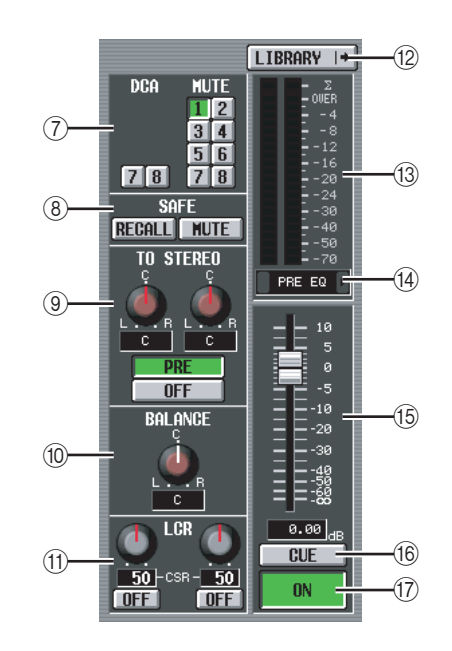

#### G **Groupe DCA / groupe Mute**

Ces zones vous permettent d'attribuer ou d'annuler les affectations de groupes DCA et MUTE.

- **(8) RECALL SAFE / MUTE SAFE** Ces fonctions vous permettent d'activer ou désactiver les réglages Recall Safe et Mute Safe.
- I **TO STEREO (canaux MIX uniquement)** Cette zone vous permet d'activer/désactiver le signal envoyé depuis un canal MIX au bus STEREO et de modifier son panoramique et sa position d'envoi (preon / post-on) ( $\blacktriangleright$  [p. 239\)](#page-238-0).
- **(10) BALANCE (uniquement pour les canaux MIX/MATRIX appariés et les canaux STEREO A/B)**

Cette zone vous permet d'ajuster la balance de volume gauche/droite des signaux envoyés depuis des canaux MIX appariés ou des canaux STEREO A/B.

#### **(1) LCR (canaux MIX uniquement)**

Cette zone vous permet d'activer/désactiver le mode LCR et de régler le paramètre CSR (niveau du canal CENTER par rapport aux canaux  $L/R$ ) ( $\rightarrow$  [p. 242](#page-241-0)).

#### L **LIBRARY**

Cette touche permet d'accéder à l'écran OUTPUT CH LIBRARY (Librairie de canaux de sortie)  $(\rightarrow p. 251)$  $(\rightarrow p. 251)$  $(\rightarrow p. 251)$ ,

affichées à l'écran **affichées à l'écran**

Function **Function Menu** 

**Fonctions globales**

**Fonctions de sortie**

**Annexes**

dans lequel vous pouvez stocker/rappeler des réglages de librairie pour les canaux de sortie.

#### M **Indicateur de niveau**

Cet indicateur affiche le niveau de sortie du canal.

N **Point de détection du signal**

Il s'agit du point auquel le niveau du signal affiché dans l'indicateur de niveau (13) est détecté (PRE EQ, PRE FADER, POST FADER, POST DELAY ou POST ON). Vous pouvez modifier ce réglage en cliquant sur les touches  $\sqrt{\phantom{a}}$  situées à gauche et à droite.

#### O **Fader**

Cette fonction contrôle le niveau de sortie du canal.

#### **16** CUE

Cette touche contrôle le cue-monitor du signal du canal. Elle est liée à la touche [CUE] du canal correspondant.

#### Q **ON/OFF (Activation/désactivation du canal)**

Il s'agit d'un commutateur d'activation/désactivation du signal envoyé depuis le canal. Il est lié à la touche [ON] du canal en question.

#### **Ecran SIGNAL FLOW (Flux de signaux)**

Cet écran montre le flux de signaux des canaux MIX/ MATRIX impairs/pairs adjacents ou des canaux STEREO A/B. Il vous permet également de modifier certains paramètres et d'accéder à d'autres écrans. Vous pouvez également déterminer à quel endroit du flux de signaux est intervenu l'écrêtage.

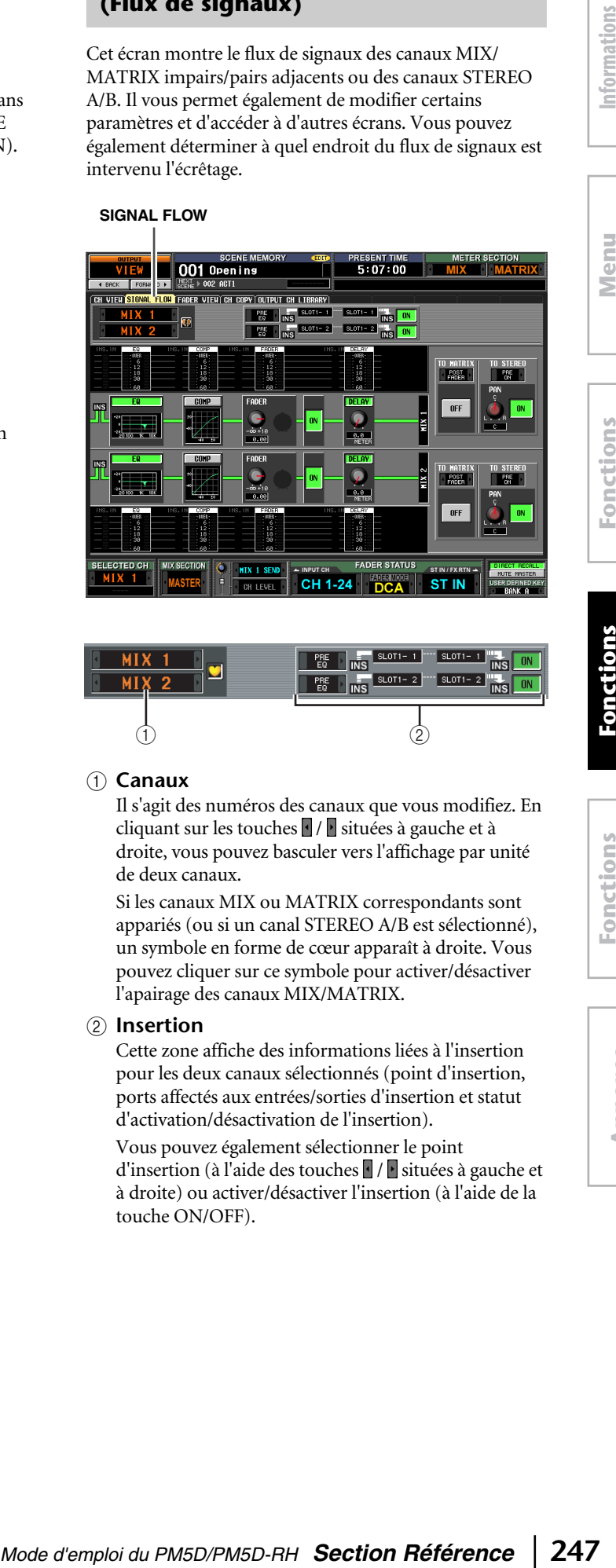

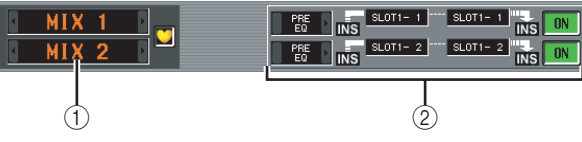

#### A **Canaux**

Il s'agit des numéros des canaux que vous modifiez. En cliquant sur les touches  $\sqrt{\frac{1}{s}}$  situées à gauche et à droite, vous pouvez basculer vers l'affichage par unité de deux canaux.

Si les canaux MIX ou MATRIX correspondants sont appariés (ou si un canal STEREO A/B est sélectionné), un symbole en forme de cœur apparaît à droite. Vous pouvez cliquer sur ce symbole pour activer/désactiver l'apairage des canaux MIX/MATRIX.

#### B **Insertion**

Cette zone affiche des informations liées à l'insertion pour les deux canaux sélectionnés (point d'insertion, ports affectés aux entrées/sorties d'insertion et statut d'activation/désactivation de l'insertion).

Vous pouvez également sélectionner le point d'insertion (à l'aide des touches  $\sqrt{\frac{1}{2}}$  situées à gauche et à droite) ou activer/désactiver l'insertion (à l'aide de la touche ON/OFF).

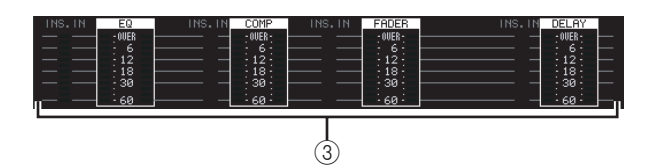

#### (3) Indicateurs de niveau

Ces indicateurs affichent les niveaux du flux de signaux. Les niveaux sont détectés aux endroits suivants.

- EQ (directement avant et après l'EQ)
- COMP (directement avant et après le compresseur)
- FADER (directement avant et après le fader)
- DELAY (directement avant et après le retard)
- INSERT IN (directement après le point d'insertion)

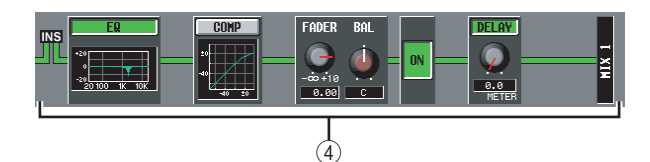

#### D **Flux de signaux**

Cette zone indique le flux de signaux du canal sélectionné. Les paramètres suivants sont affichés.

**• EQ (Egaliseur)**

Indique le statut d'activation/désactivation de l'EQ et la courbe de réponse approximative. Vous pouvez cliquer sur la touche EQ pour activer/désactiver l'EQ ou sur le mini-graphique pour accéder à l'écran EQ PARAM du canal correspondant.

**• COMP (Compresseur)**

Indique le statut d'activation/désactivation du compresseur et la courbe de réponse approximative. Vous pouvez cliquer sur la touche COMP pour activer/ désactiver le compresseur ou sur le mini-graphique pour accéder à l'écran COMP PARAM du canal correspondant.

**• FADER**

Indique le niveau de sortie du canal. Il est lié à l'encodeur ou au fader du canal correspondant.

**• ON/OFF (Activation/désactivation)** Active ou désactive le canal. Cette fonction est liée à la

touche [ON] du canal correspondant.

**• DELAY**

Cette fonction vous permet d'activer/désactiver le retard interne et de modifier le temps de retard.

**Astuce**

- *Si l'insertion est activée, le point d'insertion actuellement sélectionné est affiché dans le flux de signaux.*
- *Si le signal est écrêté, le flux de signaux (ligne horizontale) après l'écrêtage est affiché en rouge. Si une sortie est désactivée de sorte que le flux de signaux est interrompu, le flux est affiché en gris. Si la fonction PEAK HOLD est activée, le flux reste affiché en rouge en cas d'écrêtage, ce qui permet de voir plus facilement qu'un écrêtage a eu lieu.*

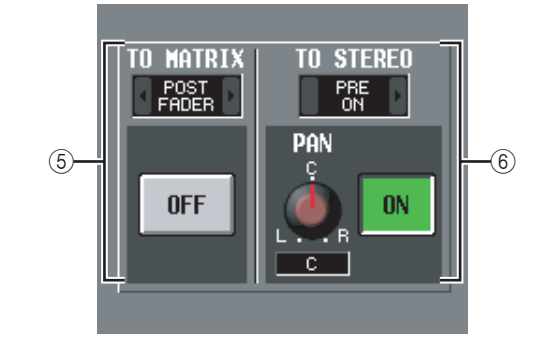

#### E **TO MATRIX (uniquement pour les canaux MIX et STEREO A/B)**

Cette zone affiche le statut d'activation/désactivation du signal envoyé du canal MIX ou STEREO A/B vers les bus MATRIX et le point à partir duquel le signal est envoyé.

#### (6) **TO STEREO (canaux MIX uniquement)**

Cette zone affiche le panoramique, la position d'envoi et le statut d'activation/désactivation du signal envoyé du signal MIX vers le bus STEREO.

#### **Ecran FADER VIEW (Vue du fader)**

Cet écran affiche le statut d'activation/désactivation, le niveau et le statut du cue monitor des canaux de sortie et des groupes DCA.

#### **FADER VIEW**

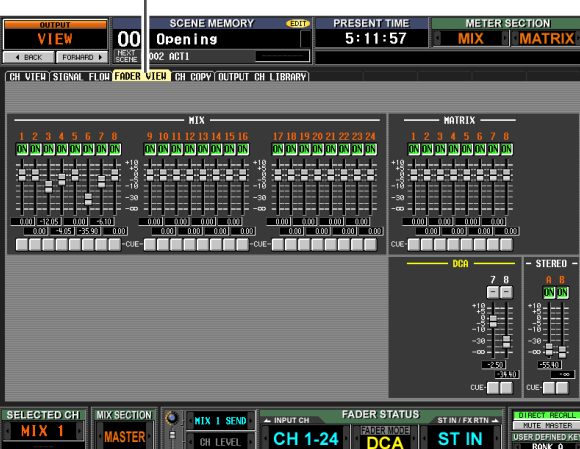

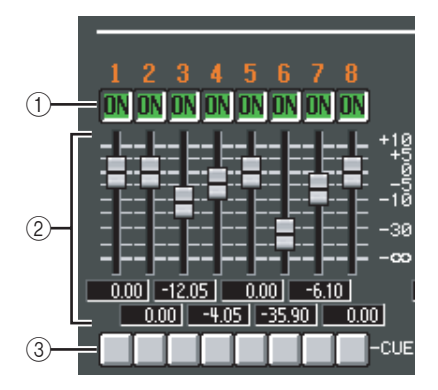

#### A **ON/OFF (Activation/désactivation)**

Ces réglages vous permettent d'activer/désactiver les canaux de sortie et l'assourdissement des groupes DCA. Ils sont liés aux touches [ON] des canaux correspondants et aux touches [MUTE] des groupes DCA.

#### B **Niveau**

Ces curseurs vous permettent de régler le niveau des canaux de sortie et des groupes DCA. La valeur actuelle est affichée dans la case située directement en dessous. Ils sont liés à l'encodeur ou au fader du canal ou groupe DCA correspondant.

#### (3) Cue

Ces réglages vous permettent d'activer/désactiver le contrôle du cue-monitor des canaux de sortie et des groupes DCA. Ils sont liés à la touche [CUE] du canal ou groupe DCA correspondant.

#### **Ecran CH COPY (Copier canal)**

Cet écran vous permet de copier les paramètres souhaités du canal de sortie sélectionné dans une mémoire tampon et de les coller sur le même type de canal (vous pouvez sélectionner plusieurs destinations de collage).

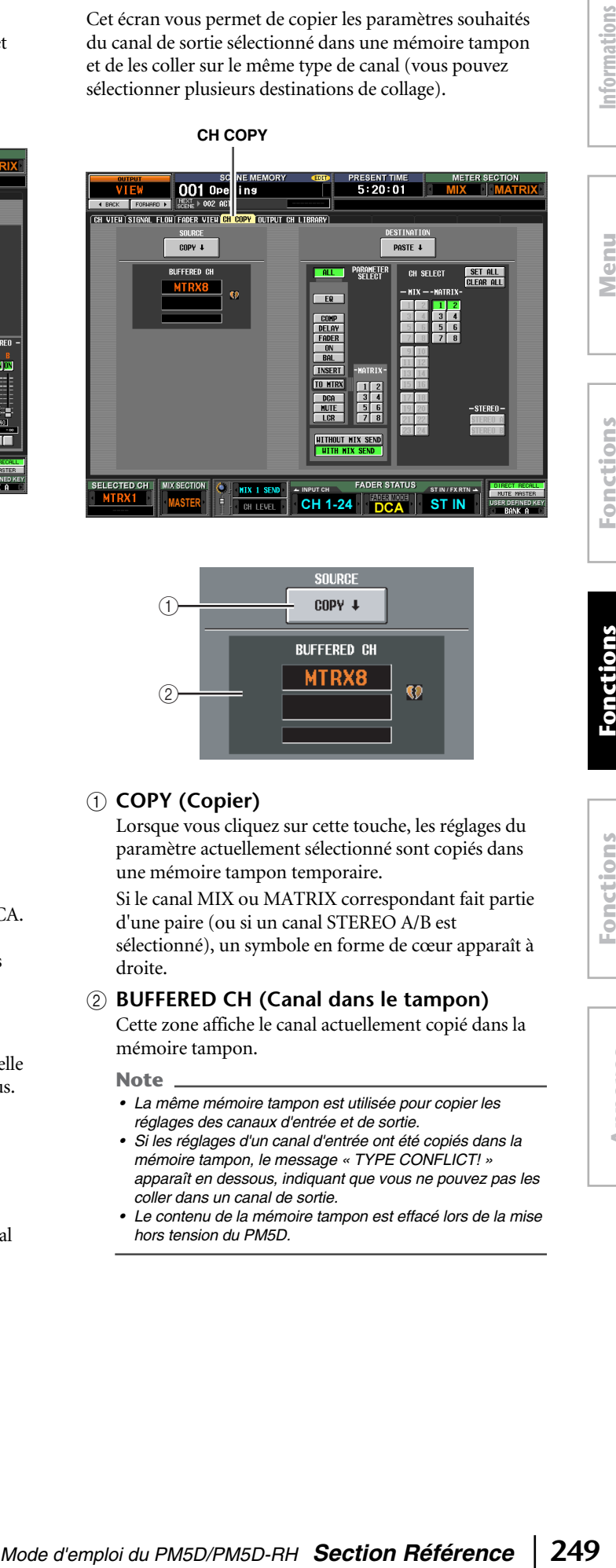

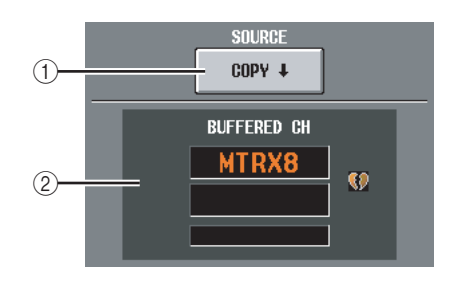

#### A **COPY (Copier)**

Lorsque vous cliquez sur cette touche, les réglages du paramètre actuellement sélectionné sont copiés dans une mémoire tampon temporaire.

Si le canal MIX ou MATRIX correspondant fait partie d'une paire (ou si un canal STEREO A/B est sélectionné), un symbole en forme de cœur apparaît à droite.

#### B **BUFFERED CH (Canal dans le tampon)**

Cette zone affiche le canal actuellement copié dans la mémoire tampon.

#### **Note**

- *La même mémoire tampon est utilisée pour copier les réglages des canaux d'entrée et de sortie.*
- *Si les réglages d'un canal d'entrée ont été copiés dans la mémoire tampon, le message « TYPE CONFLICT! » apparaît en dessous, indiquant que vous ne pouvez pas les coller dans un canal de sortie.*
- *Le contenu de la mémoire tampon est effacé lors de la mise hors tension du PM5D.*

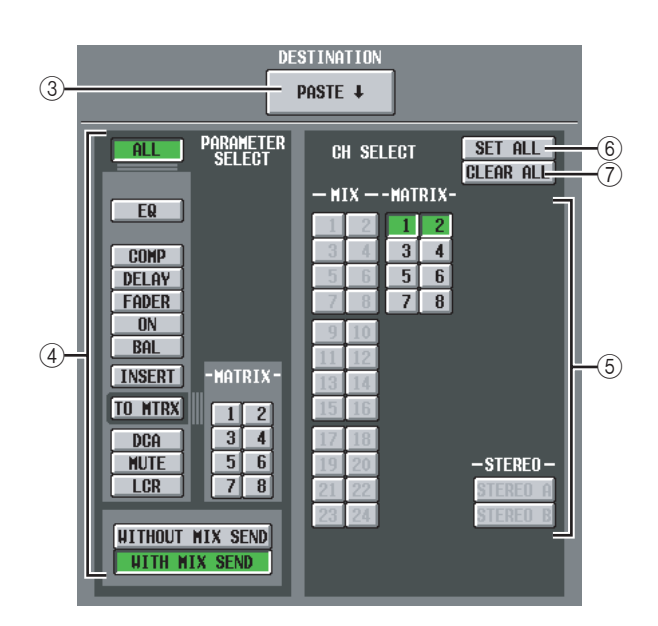

#### C **PASTE (Coller)**

Lorsque vous cliquez sur cette touche, les paramètres spécifiés sont copiés depuis la mémoire tampon vers le canal de destination du collage spécifié.

Si un canal d'entrée est copié dans la mémoire tampon ou si aucune destination de collage n'est spécifiée, cette touche apparaît en grisé, de sorte que l'opération Paste est indisponible.

#### D **PARAMETER SELECT**

Vous pouvez entrer ici le ou les paramètres à coller. Vous pouvez sélectionner les paramètres suivants.

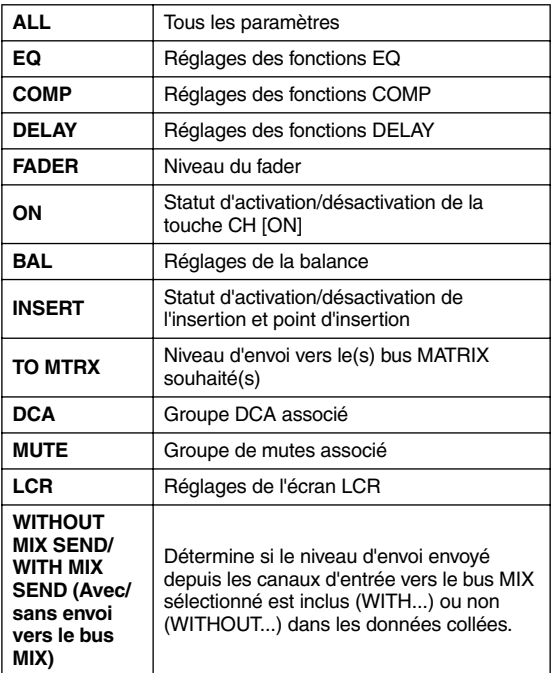

Si la touche TO MTRX est activée, vous pouvez utiliser les touches MATRIX (1~8) pour sélectionner les bus MATRIX appropriés.

#### E **CH SELECT (Sélection de canaux)**

Cette zone vous permet de sélectionner le ou les canaux de destination du collage. Vous pouvez uniquement sélectionner des canaux du même type que la source de la copie.

**Astuce**

*Si le canal MIX/MATRIX source de la copie est apparié, le canal impair set copié dans le ou les canaux impairs et le canal pari dans le ou les canaux pairs.*

#### $6$  SET ALL (Définir tout)

Sélectionne tous les canaux du même type que la source de la copie en tant que destination du collage.

G **CLEAR ALL (Effacer tout)** Désélectionne tous les canaux.

#### <span id="page-250-0"></span>**Ecran OUTPUT CH LIBRARY (Librairie de canaux de sortie)**

Cet écran vous permet de rappeler, stocker, renommer ou supprimer des éléments de la librairie de canaux de sortie.

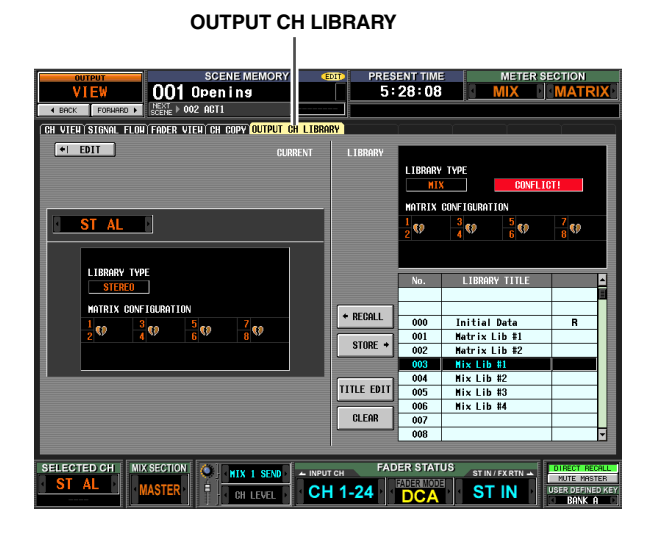

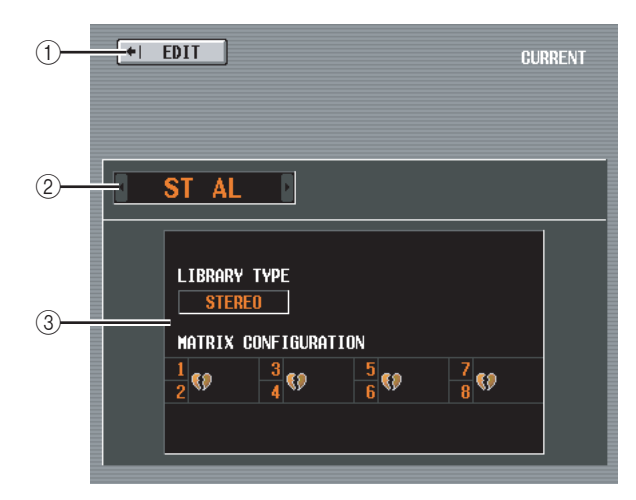

#### A **EDIT**

Lorsque vous cliquez sur cette touche, l'écran CH VIEW (écran OUTPUT CH VIEW) du canal de sortie actuellement sélectionné apparaît.

#### B **Canal**

Cette zone renseigne le numéro du canal à stocker ou rappeler.

**Note**

- *Les opérations de stockage/rappel de la librairie de canaux sont effectuées par unité d'un seul canal.*
- *Si le canal sélectionné par la touche [SEL] est apparié (ou si un canal STEREO A/B est sélectionné), l'opération ne s'applique qu'à un seul des canaux actuellement sélectionnés (dans le cas de STEREO A/B, uniquement au canal L ou R).*
- *Lorsque vous rappelez un élément de la librairie de canaux dans un des canaux d'une paire MIX/MATRIX (ou dans le canal L ou R du canal STEREO A/B), tous les paramètres liés sont copiés dans l'autre canal.*

#### C **LIBRARY TYPE (Type de canal)**

Indique le type du canal actuellement sélectionné. Si un canal MIX ou STEREO A/B est sélectionné, la configuration de l'apairage des bus MATRIX 1~8 est affichée directement en dessous.

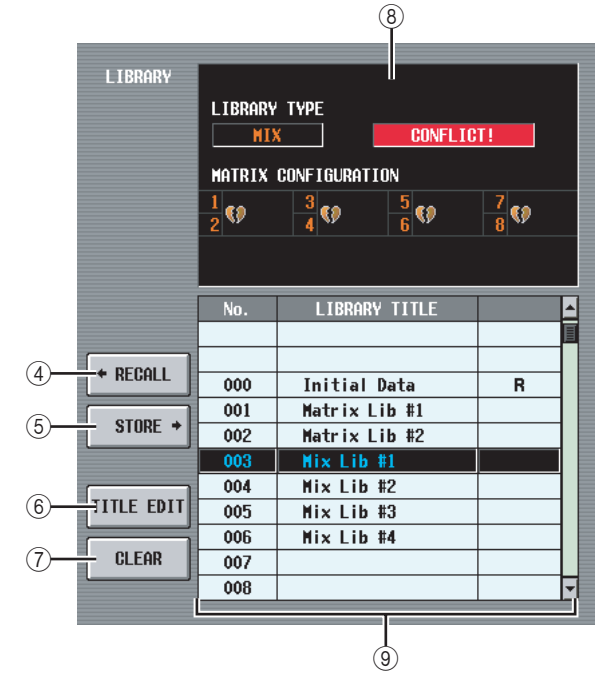

#### (4) **RECALL**

Rappelle en mémoire l'élément de la librairie de canaux sélectionné dans la liste.

Si le type du canal sélectionné dans  $(1)$  est différent de celui sélectionné dans la liste, cette touche apparaît en grisé et l'opération Recall est indisponible. (Les données initiales peuvent toutefois être rappelées dans n'importe quel canal de sortie.)

#### E **STORE**

Stocke les réglages du canal de sortie actuellement sélectionné à l'emplacement choisi dans la liste. Lorsque vous cliquez sur cette touche, une fenêtre s'affiche pour vous permettre d'attribuer un nom et de sauvegarder les réglages.

#### **6** TITLE EDIT

Edite le titre de l'élément de la librairie sélectionné dans la liste. Lorsque vous cliquez sur cette touche, une fenêtre s'affiche pour vous permettre de modifier le titre.

#### G **CLEAR**

Supprime l'élément de la librairie sélectionné dans la liste. Lorsque vous cliquez sur cette touche, un message de confirmation apparaît.

#### **Note**

*Les éléments de la librairie pour lesquels un « R » s'affiche dans la colonne de droite de la liste sont en lecture seule. Ces éléments ne peuvent pas être stockés, renommés ou supprimés.*

#### **(8) LIBRARY TYPE**

Affiche le type de canal de l'élément de la librairie sélectionné dans la liste. Si le type du canal sélectionné dans (1) est différent de celui sélectionné dans la liste, le message « CONFLICT! » apparaît à droite et l'opération Recall est indisponible.

Si un canal MIX ou STEREO A/B est sélectionné, la configuration de l'apairage des bus MATRIX 1~8 est affichée directement en dessous.

#### **(9) Liste des librairies**

Utilisez la barre de défilement pour sélectionner l'élément de la librairie sur lequel vous voulez effectuer une opération. Cet élément est alors déplacé au centre et affiché en surbrillance.

Function **Function Menu** 

**Annexes**

**Annexes** 

# **Fonctions d'entrée**

# **Fonction INPUT PATCH (Patch d'entrée)**

#### **Ecran INPUT PATCH**

Cet écran vous permet d'affecter des ports d'entrée (prises INPUT, ST IN, 2TR IN DIGITAL/ANALOG, canaux d'entrée des logements, sorties des effets internes) à des canaux d'entrée.

#### **INPUT PATCH**

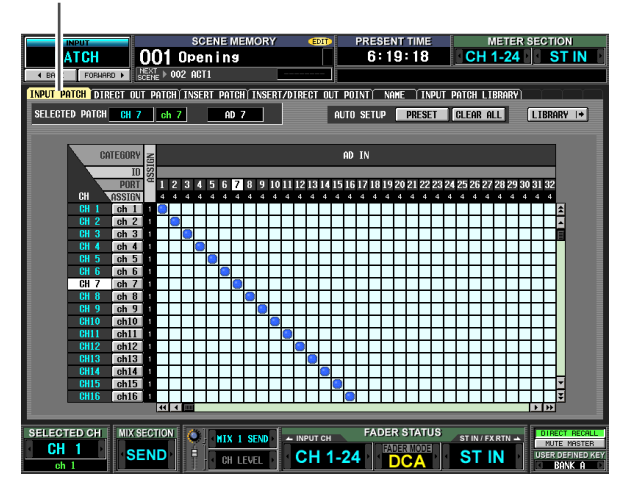

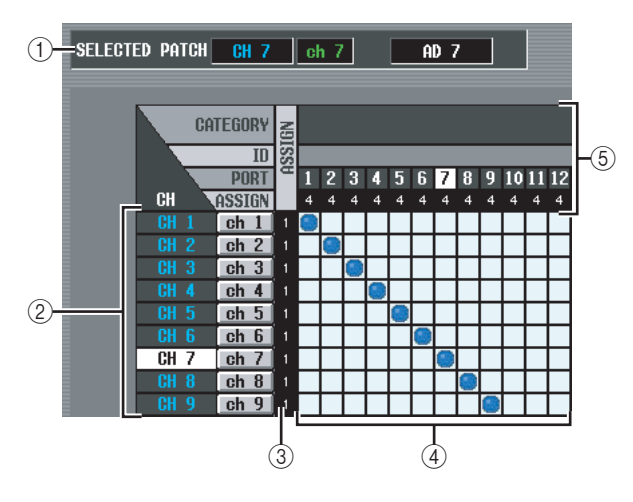

#### A **SELECTED PATCH**

Cette zone indique le nom et le numéro du canal d'entrée sur lequel le curseur est positionné, ainsi que le port d'entrée.

#### B **CH (Canal d'entrée)**

Cette zone renseigne le numéro et le nom du canal d'entrée (canal d'entrée, ST IN, FX RTN) attribué au port d'entrée. Le numéro du canal sur lequel se trouve le curseur est affiché en surbrillance. Si vous cliquez sur le nom, une fenêtre s'ouvre afin de vous permettre d'attribuer un nom au canal.

#### **(3) ASSIGN**

Pour chaque canal, cette zone affiche le nombre (1 ou 0) de ports d'entrée actuellement attribués.

#### **(4)** Grille

Cette grille vous permet d'assigner des ports d'entrée (lignes horizontales) à des canaux d'entrée (colonnes verticales). Les grilles actuellement attribuées sont signalées par le symbole **.** En cliquant sur un emplacement de la grille, vous pouvez configurer/ annuler l'affectation.

Les lignes rouges situées en haut et à gauche indiquent l'emplacement de la grille vers lequel vous déplacez le curseur.

#### **Astuce**

- *Si l'option PATCH CONFIRMATION est activée dans l'écran PREFERENCE 1 (fonction UTILITY), un message de confirmation apparaît chaque fois que vous tentez de modifier un réglage de patch. Si l'option STEAL PATCH CONFIRMATION est activée, un message de confirmation apparaît également lorsque vous essayez d'effectuer des réglages de patch qui entraînent la modification d'un patch existant.*
- *Pour déplacer rapidement le curseur dans ou hors de la grille, maintenez la touche [SHIFT] enfoncée et appuyez sur les touches CURSOR [*√*]/[*®*]/[*π*]/[*†*].*
- *Pour vous déplacer rapidement vers la gauche ou la droite à l'intérieur de la grille, tournez l'encodeur [DATA]. Pour vous déplacer vers le haut ou le bas, maintenez la touche [SHIFT] enfoncée et tournez l'encodeur [DATA].*

#### **Note**

*Vous pouvez attribuer plusieurs canaux d'entrée à un port d'entrée unique. Par contre, vous ne pouvez pas affecter plusieurs ports d'entrée à un même canal d'entrée.*

#### E **Port d'entrée**

Cette zone indique, de haut en bas, le type de port d'entrée, le numéro ID, le numéro du canal d'entrée et le nombre de canaux d'entrée attribués. Il est possible de sélectionner les types de port d'entrée suivants.

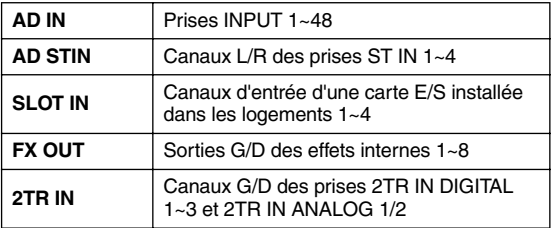

**Astuce**

- *Le numéro des ports actuellement indisponibles apparaît en grisé.*
- *Si le connecteur CASCADE est utilisé en tant que port SLOT IN, le numéro de port de ce connecteur est affiché en jaune à la place du numéro du port SLOT IN.*
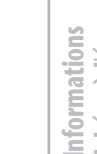

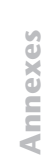

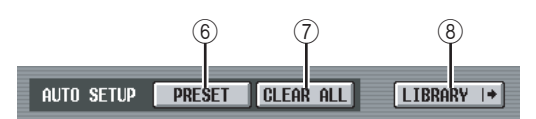

# F **PRESET**

Cette touche réinitialise les affectations port d'entrée → canal d'entrée sur les réglages par défaut suivants.

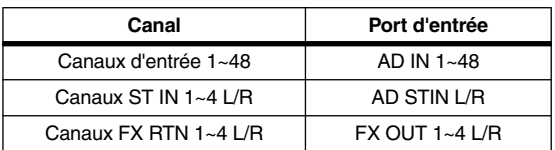

# G **CLEAR ALL**

Cette touche efface toutes les affectations de ports d'entrée à des canaux d'entrée.

# **(8) LIBRARY**

Cette touche permet d'accéder à l'écran INPUT PATCH LIBRARY (➥ [p. 256\)](#page-255-0), dans lequel vous pouvez stocker/rappeler des réglages de librairie de patch pour les canaux d'entrée.

# **6** 7 8 **Ecran DIRECT OUT PATCH (Patch de sortie direct)**

Cet écran vous permet d'attribuer un canal d'entrée à un port de sortie, de sorte que le signal d'entrée sera transmis directement à partir de ce port.

#### **DIRECT OUT PATCH**

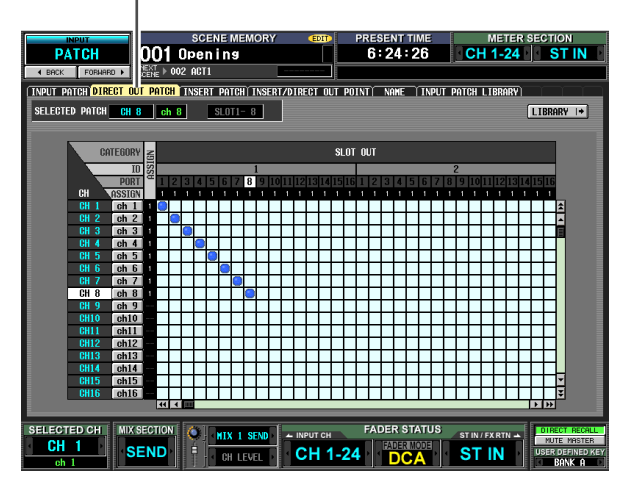

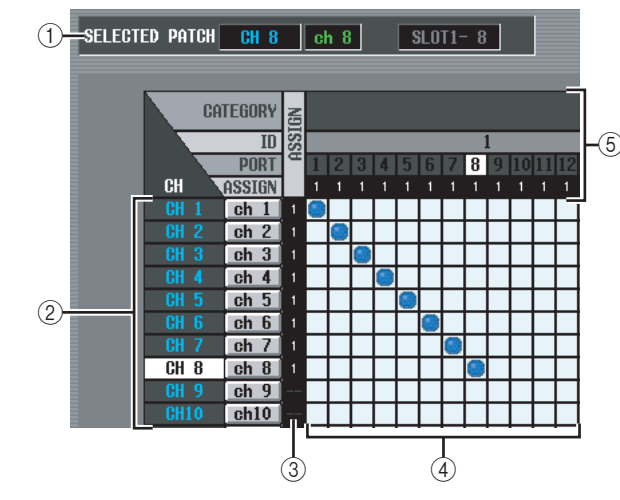

# A **SELECTED PATCH**

Cette zone indique le nom et le numéro du canal d'entrée sur lequel le curseur est positionné, ainsi que le port de sortie.

# B **CH (Canal d'entrée)**

Cette zone renseigne le numéro et le nom du canal d'entrée (canal d'entrée, ST IN) à attribuer à un port de sortie. Le numéro du canal sur lequel se trouve le curseur est affiché en surbrillance. Si vous cliquez sur le nom, une fenêtre s'ouvre afin de vous permettre d'attribuer un nom au canal.

# **(3) ASSIGN**

Pour chaque canal, cette fonction indique le nombre de ports de sortie actuellement attribués.

# **a** Grille

Cette grille vous permet d'assigner des ports d'entrée (colonnes verticales) à des ports de sortie (lignes horizontales). Les grilles actuellement attribuées sont signalées par le symbole . En cliquant sur un emplacement de la grille, vous pouvez configurer/ annuler l'affectation.

Les lignes rouges situées en haut et à gauche indiquent l'emplacement de la grille vers lequel vous déplacez le curseur.

#### **Astuce**

*Les opérations effectuées dans la grille sont les mêmes pour tous les écrans d'assignation. Pour plus de détails, reportezvous à l'astuce de la [p. 252.](#page-251-0)*

#### E **Port de sortie**

Cette zone indique, de haut en bas, le type de port de sortie, le numéro ID, le numéro du canal de sortie et le nombre de canaux d'entrée attribués. Il est possible de sélectionner les types de port de sortie suivants.

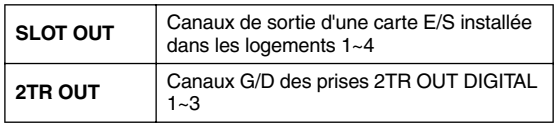

#### **Astuce**

- *Le numéro des ports actuellement indisponibles apparaît en grisé.*
- *Pour les ports SLOT OUT qui sont également envoyés au connecteur CASCADE, le numéro de port de ce connecteur est affiché en jaune à la place du numéro du port SLOT OUT.*

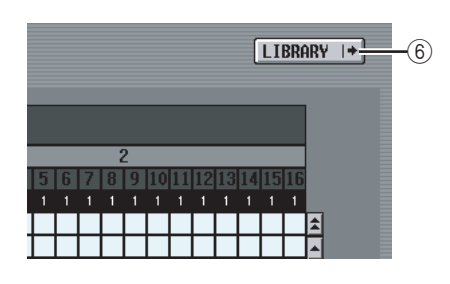

# $\circ$  **Touche LIBRARY**

Cette touche permet d'accéder à l'écran INPUT PATCH LIBRARY (➥ [p. 256](#page-255-0)), dans lequel vous pouvez stocker/rappeler des réglages de librairie de patch pour les canaux d'entrée.

**Note**

*Pour activer l'envoi direct depuis le port sélectionné, vous devez effectuer des réglages dans l'écran INSERT/DIRECT OUT POINT (fonction INPUT PATCH) afin d'activer la sortie directe du canal d'entrée correspondant (*➥ *[p. 256](#page-255-0)).*

# **Ecran INSERT PATCH**

Cet écran vous permet d'attribuer les ports d'entrée/de sortie via lesquels les périphériques externes seront insérés dans chaque canal d'entrée. Sélectionnez le port de sortie dans la partie gauche de l'écran et le port d'entrée dans la partie droite.

#### **INSERT PATCH**

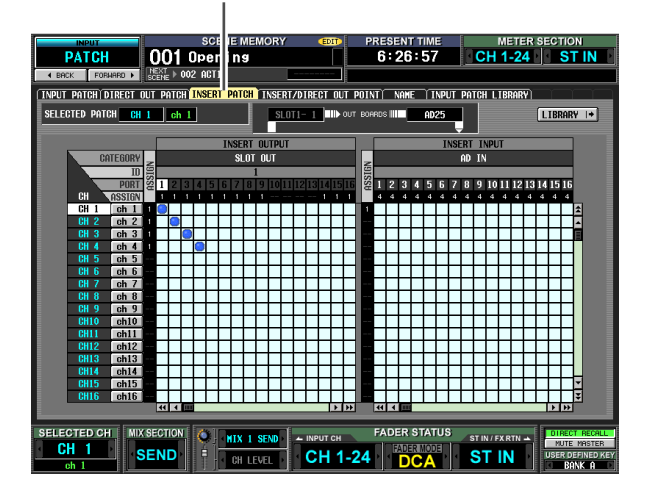

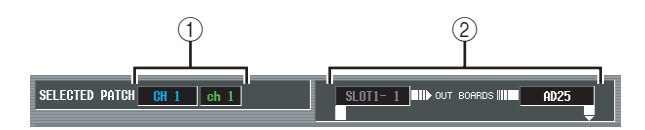

#### A **SELECTED PATCH**

Cette option indique le numéro et le nom du canal d'entrée au niveau duquel le curseur est positionné dans la grille.

# B **Entrée/sortie d'insertion**

Cette zone indique les ports d'entrée/de sortie attribués en tant qu'entrée/sortie d'insertion du canal d'entrée sur lequel le curseur est positionné.

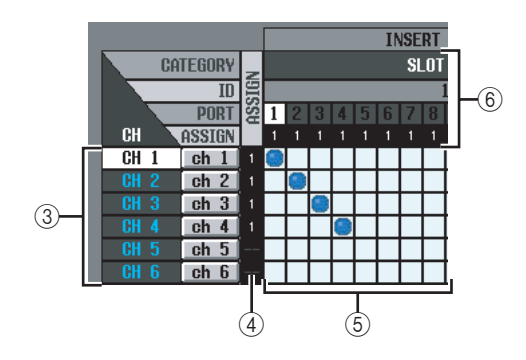

# C **CH (Canal d'entrée)**

Cette zone affiche le numéro et le nom des différents canaux d'entrée (canal d'entrée, canal ST IN L/R). Le numéro du canal sur lequel se trouve le curseur est affiché en surbrillance. Si vous cliquez sur le nom, une fenêtre s'ouvre afin de vous permettre d'attribuer un nom au canal.

#### D **ASSIGN**

Pour chaque canal d'entrée, cette fonction indique le nombre de ports de sortie actuellement attribués en tant que sorties d'insertion.

# E **Grille**

Pour chaque canal d'entrée (colonne verticale), cette grille vous permet d'attribuer un ou plusieurs ports de sortie (ligne horizontale) destinés à être utilisés en tant que sorties d'insertion. Les grilles actuellement attribuées sont signalées par le symbole

En cliquant sur un emplacement de la grille, vous pouvez configurer/annuler l'affectation. Les lignes rouges situées en haut et à gauche indiquent l'emplacement de la grille vers lequel vous déplacez le curseur.

#### **Astuce**

*Les opérations effectuées dans la grille sont les mêmes pour tous les écrans d'assignation. Pour plus de détails, reportezvous à l'astuce de la [p. 252](#page-251-0).*

#### **(6) Port de sortie**

Cette zone indique, de haut en bas, le type de port de sortie, le numéro ID, le numéro du canal de sortie et le nombre de canaux d'entrée attribués. Il est possible d'attribuer les types de port de sortie suivants en tant que sorties d'insertion.

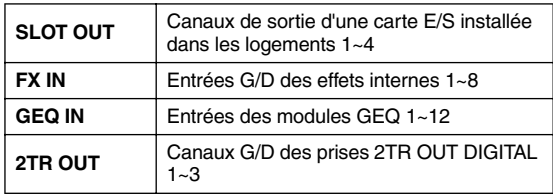

**Astuce**

- *Le numéro des ports actuellement indisponibles apparaît en grisé.*
- *Pour les ports SLOT OUT qui sont également envoyés au connecteur CASCADE, le numéro de port de ce connecteur est affiché en jaune à la place du numéro du port SLOT OUT.*
- *Si vous sélectionnez GEQ IN en tant que sortie d'insertion, la sortie du même module GEQ est automatiquement sélectionnée en tant qu'entrée d'insertion.*

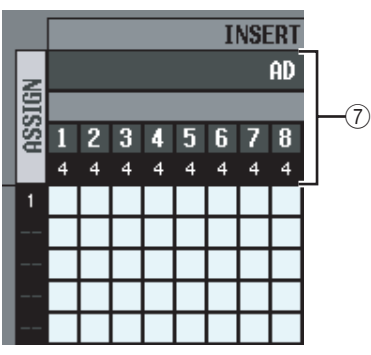

#### G **Port d'entrée**

Cette zone affiche, de haut en bas, le type de port d'entrée, le numéro ID, L/R, le numéro du canal d'entrée et le nombre total de canaux d'entrée (y compris les entrées d'insertion) qui sont affectés à chaque port d'entrée. Vous pouvez sélectionner les ports d'entrée suivants.

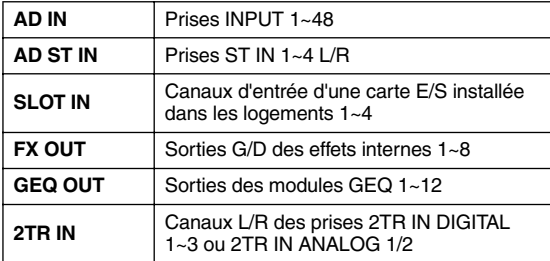

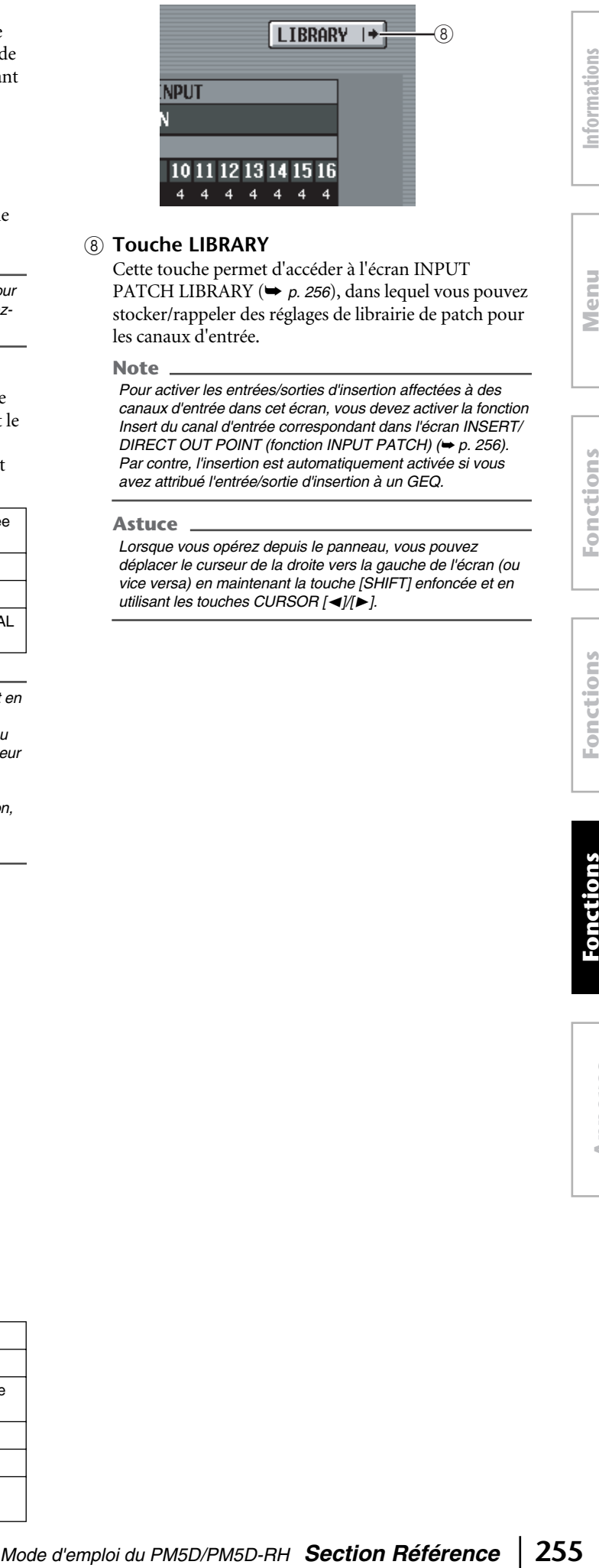

#### **(8) Touche LIBRARY**

Cette touche permet d'accéder à l'écran INPUT PATCH LIBRARY (➥ *[p. 256](#page-255-0)*), dans lequel vous pouvez stocker/rappeler des réglages de librairie de patch pour les canaux d'entrée.

#### **Note**

*Pour activer les entrées/sorties d'insertion affectées à des canaux d'entrée dans cet écran, vous devez activer la fonction Insert du canal d'entrée correspondant dans l'écran INSERT/ DIRECT OUT POINT (fonction INPUT PATCH) (*➥ *[p. 256](#page-255-0)). Par contre, l'insertion est automatiquement activée si vous avez attribué l'entrée/sortie d'insertion à un GEQ.*

#### **Astuce**

*Lorsque vous opérez depuis le panneau, vous pouvez déplacer le curseur de la droite vers la gauche de l'écran (ou vice versa) en maintenant la touche [SHIFT] enfoncée et en utilisant les touches CURSOR [*√*]/[*®*].*

# <span id="page-255-0"></span>**Ecran INSERT/DIRECT OUT POINT (Point de sortie d'insertion/directe)**

Pour chaque canal d'entrée, vous pouvez spécifier le point au niveau duquel l'entrée/la sortie d'insertion est attribué et le point à partir duquel la sortie directe est prise. Vous pouvez également activer/désactiver la sortie d'insertion ou la sortie directe.

#### **INSERT/DIRECT OUT POINT**

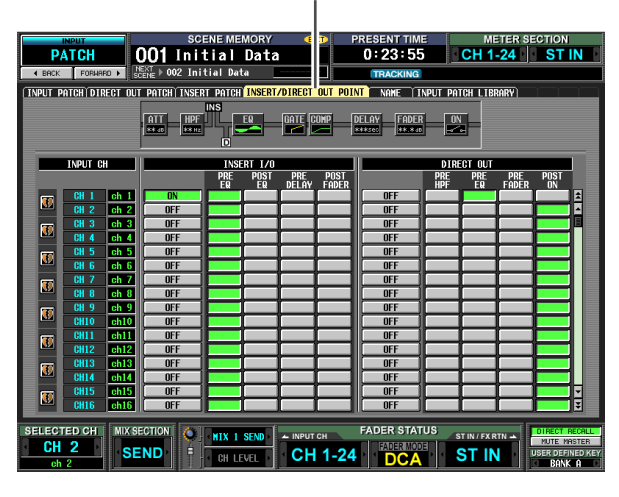

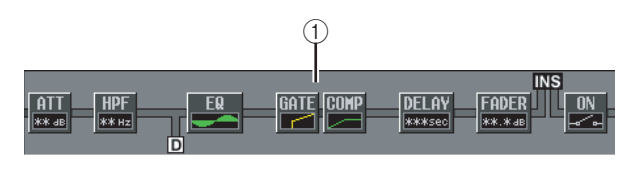

# A **Vue d'insertion**

Lorsque vous placez le curseur sur le point E/S d'insertion (4), le point de sortie d'insertion et de sortie directe de ce canal de sortie est affiché sous forme graphique.

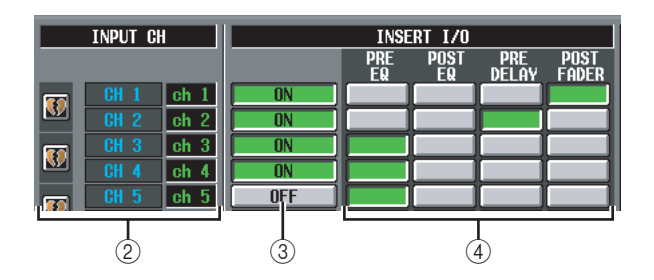

# B **INPUT CH (Canal d'entrée)**

Cette zone renseigne le numéro du canal d'entrée que vous modifiez. Deux canaux appariés sont signalés par la présence d'un symbole en forme de cœur sur la gauche ; pour ces canaux, les réglages  $(3)$   $\sim$  (6) sont liés. Vous pouvez cliquer sur ce symbole pour activer/ désactiver l'apairage.

# **(3) INSERT ON/OFF**

Cette touche permet d'activer ou de désactiver la fonction d'insertion pour chaque canal. Dans le cas de deux canaux appariés, ce paramètre est lié.

**Note**

*Gardez à l'esprit que lorsque vous activez cette touche alors que l'entrée ou la sortie d'insertion n'est pas attribué, le signal n'est plus envoyé depuis le canal d'entrée correspondant.*

# D **INSERT I/O (Point E/S d'insertion)**

Vous pouvez sélectionner ici un des emplacements suivants en tant que point d'entrée/sortie d'insertion de chaque canal.

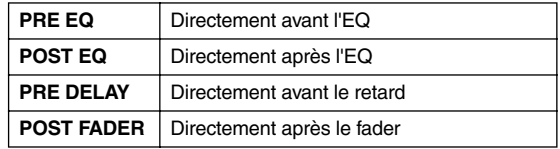

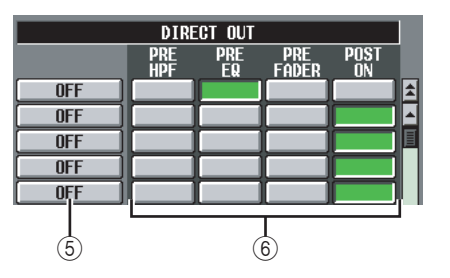

# **(5) DIRECT OUT ON/OFF**

Ces touches permettent d'activer ou de désactiver la sortie directe de chaque canal.

# **6** DIRECT OUT

Vous pouvez sélectionner ici un des emplacements suivants en tant que point de sortie directe de chaque canal.

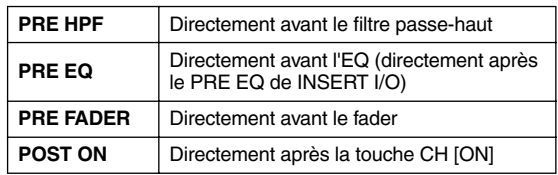

# **Ecran NAME (Nom)**

Cet écran vous permet d'attribuer un nom à chaque canal d'entrée et groupe DCA.

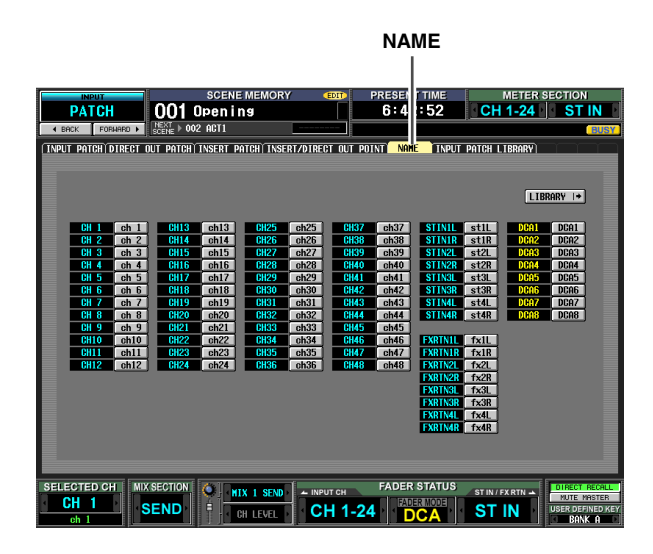

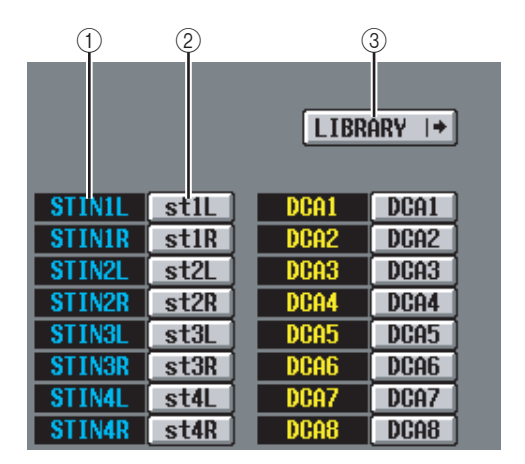

#### A **Canal**

Cette zone affiche les numéros des canaux d'entrée (canal d'entrée, canal ST IN) et des groupes DCA.

#### B **Nom**

Cette zone affiche les noms actuellement affectés à chaque canal d'entrée et groupe DCA. Si vous cliquez sur le nom, une fenêtre s'ouvre afin de vous permettre d'attribuer un nom au canal.

#### **(3) LIBRARY**

Cette touche permet d'accéder à l'écran INPUT PATCH LIBRARY ( $\rightarrow$  [p. 256\)](#page-255-0), dans lequel vous pouvez stocker/rappeler des réglages de librairie de patch (et de nom) pour les canaux d'entrée.

# **Ecran INPUT PATCH LIBRARY**

Cet écran vous permet de rappeler, stocker, renommer ou supprimer des éléments de la librairie de patch d'entrée.

**INPUT PATCH LIBRARY**

# *Mode d'emploi du PMSD/PMSD-RH Section Référence 257<br>
Mode d'emploi d'Alexandre de Demonstrations <br> Mode d'emploi du PMSD/PMSD-RH Because d'emploi du PMSD/PMSD-RH <br>
Mode d'emploi du PMSD/PMSD-RH <b>Section Référence 2*

Mis à part le fait qu'il s'agit de réglages de patch destinés aux canaux d'entrée, l'affichage et les opérations sont les mêmes que pour la fonction OUTPUT PATCH de l'écran OUTPUT PATCH LIBRARY. Reportez-vous à la [p. 223.](#page-222-0)

# **Fonction INPUT HA/INSERT**

# **Ecran CH 1-24 (canal d'entrée 1-24)**

# **Ecran STIN/FXRTN IN (canal ST IN/FXRTN)**

Cet écran vous permet d'effectuer des réglages pour les PM internes (modèle PM5D-RH uniquement) ou les AP externes affectés à des canaux d'entrée.

# **CH 1-24**

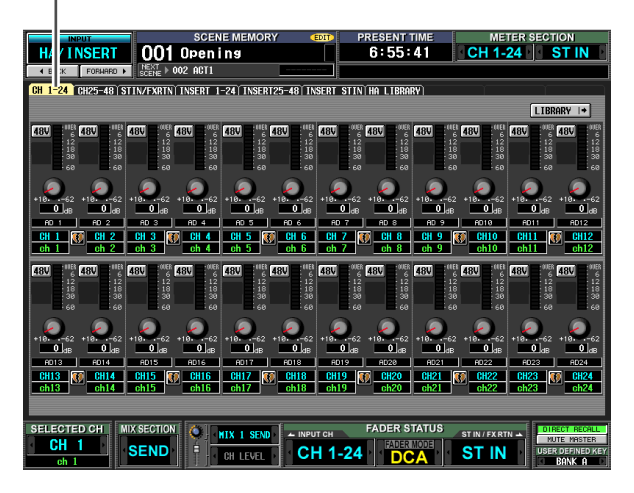

#### **STIN/FXRTN IN** П

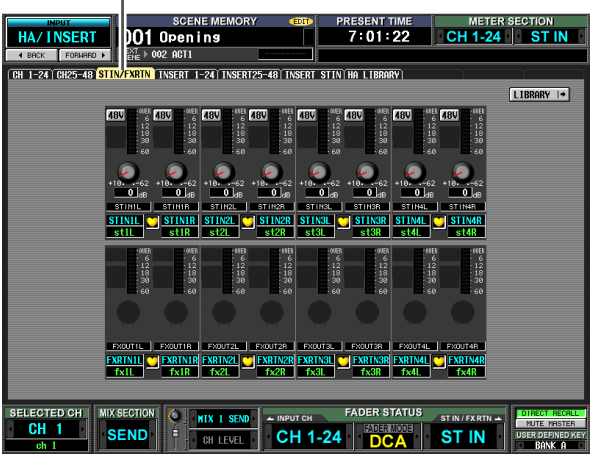

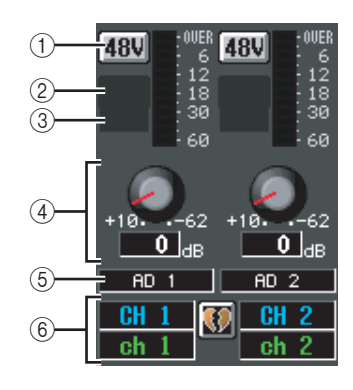

- $(1) +48V$
- B **HPF (Filtre passe-haut)**
- C **Fréquence de coupure**
- D **GAIN**

#### E **Port d'entrée**

Ces éléments sont les mêmes que pour la fonction OUTPUT INSERT des écrans INSERT IN MIX1-24 et INSERT IN MATRIX/STEREO/MONITOR  $(\rightarrow p. 224).$  $(\rightarrow p. 224).$  $(\rightarrow p. 224).$ 

 $\circ$  **Canal** 

Cette zone renseigne le numéro et le nom du canal que vous modifiez. Lorsque deux canaux sont appariés, un symbole en forme de cœur s'affiche entre eux.

**Note**

- *Les éléments* 1*~*4 *ne sont pas affichés pour les canaux qui ne sont affectés à rien ou pour les canaux attribués à un port d'entrée qui ne possède pas d'AP. Les éléments*  $@$  *et* 3 *ne sont pas affichés pour les canaux attribués à un port dépourvu de filtre passe-haut.*
- *Pour affecter des ports d'entrée à des canaux d'entrée, utilisez l'écran INPUT PATCH (fonction INPUT PATCH).*
- *Les réglages du PM ne sont pas liés, mais si les deux canaux forment une paire. Le réglage du bouton GAIN est toutefois lié pour les PM dont le bouton GANG est activé dans l'écran HA (fonction SYS/W.CLOCK (Horloge système/ de mots)).*

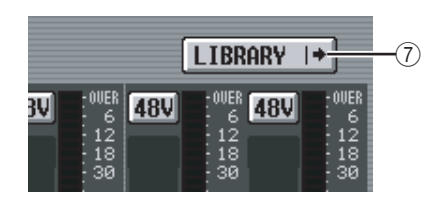

# G **Touche LIBRARY**

Cette touche affiche l'écran HA LIBRARY (Librairie PM) (➥ [p. 208\)](#page-207-0), dans laquelle vous pouvez stocker/ rappeler des réglages d'AP internes ou externes en tant qu'éléments de la librairie.

**Astuce**

*Les réglages du PM que vous modifiez dans cet écran se reflètent également dans l'écran HA (fonction SYS/ W.CLOCK).*

# **Ecran INSERT 1-24**

# **Ecran INSERT 25-48**

# **Ecran INSERT STIN**

Cet écran vous permet d'effectuer des réglages pour les PM internes (modèle PM5D-RH uniquement) ou les PM externes affectés aux entrées d'insertion de canaux d'entrée.

#### **INSERT 1-24**

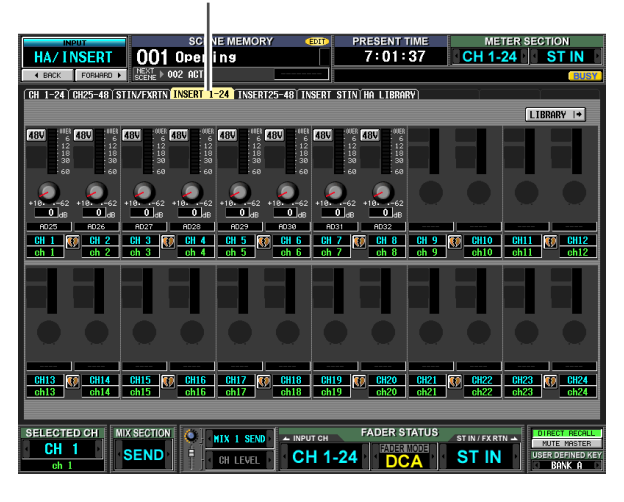

**STIN/FXRTN IN**  $\overline{\phantom{a}}$ 

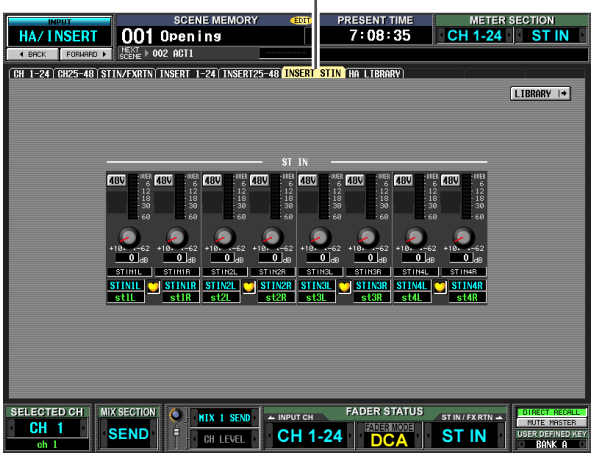

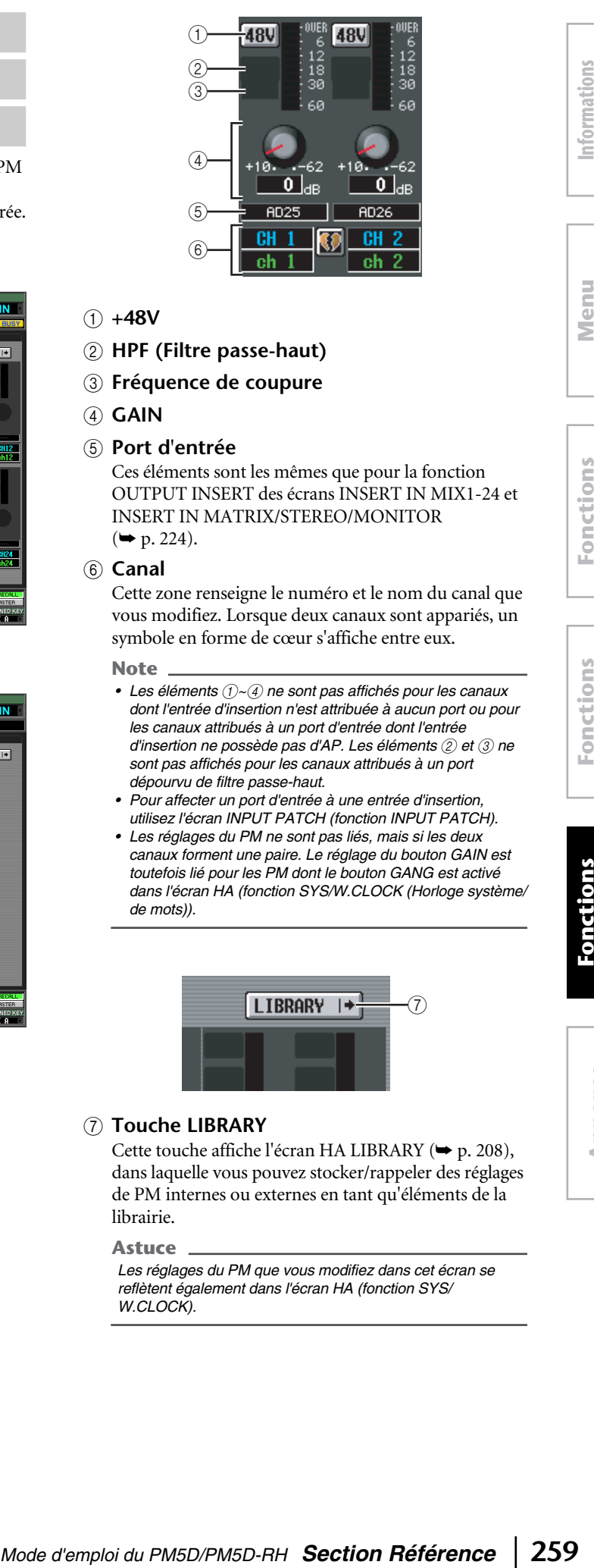

- $(1) +48V$
- B **HPF (Filtre passe-haut)**
- C **Fréquence de coupure**
- D **GAIN**

#### E **Port d'entrée**

Ces éléments sont les mêmes que pour la fonction OUTPUT INSERT des écrans INSERT IN MIX1-24 et INSERT IN MATRIX/STEREO/MONITOR  $(\rightarrow p. 224).$  $(\rightarrow p. 224).$  $(\rightarrow p. 224).$ 

#### $\circ$  **Canal**

Cette zone renseigne le numéro et le nom du canal que vous modifiez. Lorsque deux canaux sont appariés, un symbole en forme de cœur s'affiche entre eux.

**Note**

- *Les éléments* 1*~*4 *ne sont pas affichés pour les canaux dont l'entrée d'insertion n'est attribuée à aucun port ou pour les canaux attribués à un port d'entrée dont l'entrée d'insertion ne possède pas d'AP. Les éléments*  $(2)$  *et*  $(3)$  *ne sont pas affichés pour les canaux attribués à un port dépourvu de filtre passe-haut.*
- *Pour affecter un port d'entrée à une entrée d'insertion, utilisez l'écran INPUT PATCH (fonction INPUT PATCH).*
- *Les réglages du PM ne sont pas liés, mais si les deux canaux forment une paire. Le réglage du bouton GAIN est toutefois lié pour les PM dont le bouton GANG est activé dans l'écran HA (fonction SYS/W.CLOCK (Horloge système/ de mots)).*

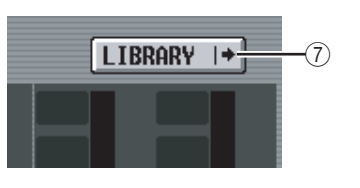

#### G **Touche LIBRARY**

Cette touche affiche l'écran HA LIBRARY (➥ [p. 208\)](#page-207-0), dans laquelle vous pouvez stocker/rappeler des réglages de PM internes ou externes en tant qu'éléments de la librairie.

#### **Astuce**

*Les réglages du PM que vous modifiez dans cet écran se reflètent également dans l'écran HA (fonction SYS/ W.CLOCK).*

**Menu Function**

Function

# **Ecran HA LIBRARY**

Cet écran est le même que l'écran HA LIBRARY de la fonction SYS/W.CLOCK ( $\rightarrow$  [p. 208\)](#page-207-0).

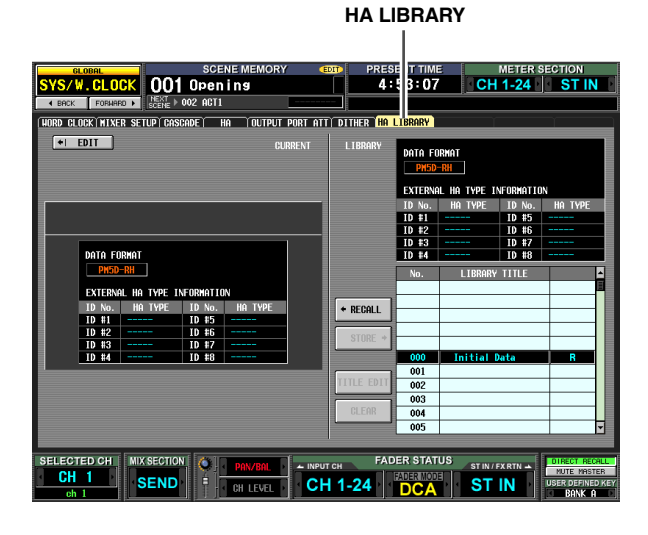

# **Fonction INPUT ø/EQ**

# **Ecran EQ PARAM (Paramètre EQ)**

Cet écran vous permet d'éditer les paramètres EQ du canal d'entrée sélectionné.

#### **EQ PARAM**

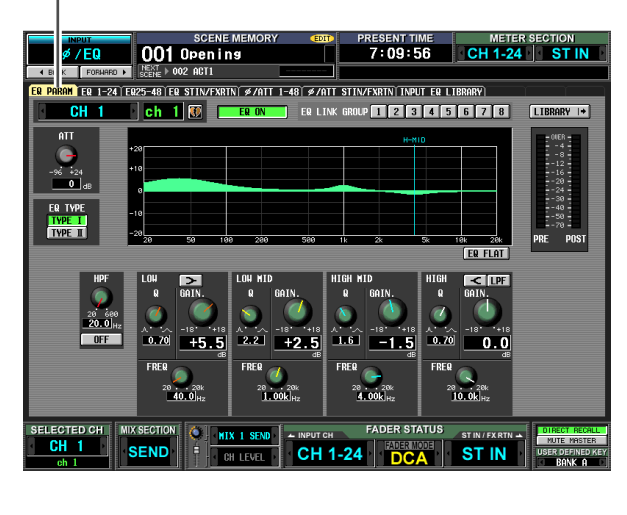

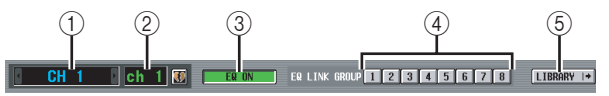

#### A **Sélection du canal**

Sélectionne le canal d'entrée (canal d'entrée 1~48, canal STIN 1~4 L/R, canal FXRTN 1~4 L/R).

B **Nom**

Ce nom correspond au canal d'entrée actuellement sélectionné. Si un canal d'entrée fait partie d'une paire (ou si un canal ST IN ou FX RTN est sélectionné), un symbole en forme de cœur apparaît à droite. Dans le cas d'un canal d'entrée, vous pouvez cliquer sur ce symbole pour activer/désactiver l'apairage.

# **(3) EQ ON/OFF**

Active et désactive l'EQ de ce canal.

#### **(4) EQ LINK GROUP**

Sélectionne le groupe de liaisons EQ (1~8) auquel appartient l'EQ de ce canal. Les paramètres EQ sont liés pour les canaux d'entrée qui appartiennent au même groupe.

#### **Note**

*Les groupes de liaisons EQ du canal d'entrée sont indépendants de ceux du canal de sortie.*

#### E **LIBRARY**

Cette touche permet d'accéder à l'écran INPUT EQ LIBRARY ( $\blacktriangleright$  [p. 263](#page-262-0)), dans lequel vous pouvez stocker/ rappeler des réglages de librairie d'EQ pour les canaux d'entrée.

**Fonctions globales**

Fonctions

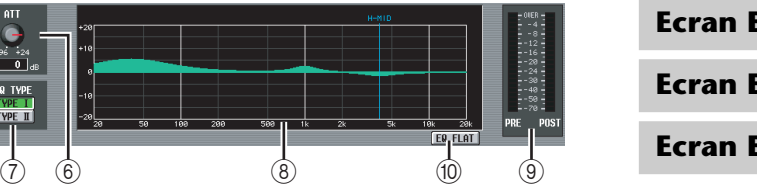

# F **ATT (Atténuation)**

Ce bouton règle le niveau d'atténuation/de gain directement après la conversion AN dans une plage de –96 dB~+24 dB. Il est lié au bouton ATT des écrans ø/ ATT 1-48 et ø/ATT STIN/FXRTN. La valeur actuelle est affichée dans la case située sous le bouton.

# G **EQ TYPE**

Permet de choisir le type d'EQ. Activez la touche TYPE I pour sélectionner l'algorithme utilisé dans la série 02R. Activez la touche TYPE II pour sélectionner un algorithme récemment développé. TYPE II réduit les interférences entre les bandes.

#### H **Graphique EQ**

Ce graphique montre la réponse approximative des paramètres EQ. Les lignes verticales de couleur indique la fréquence centrale (FREQ) de la bande du paramètre sur lequel le curseur est positionné. (La couleur de chaque ligne correspond aux marques des boutons pour chaque bande.) La courbe de réponse change lorsque vous modifiez les boutons Q ou GAIN de chaque bande.

#### I **Indicateurs de niveau**

Ces indicateurs affichent les niveaux de crête avant et après l'EQ. Si le signal est écrêté avant ou après l'EQ, le segment OVER s'allume.

#### **10 EQ FLAT (EQ plat)**

Cette touche réinitialise les paramètres de gain GAIN de toutes les bandes sur la valeur par défaut (±0,0 dB). Lorsque vous cliquez sur cette touche, un message de confirmation apparaît.

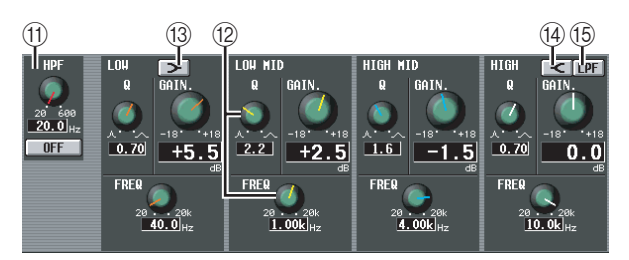

#### **(1) HPF (Filtre passe-haut)**

Le filtre passe-haut situé après l'atténuation et avant l'EQ peut être activé ou désactivé. En outre, vous pouvez ajuster sa fréquence de coupure dans une plage de 20~600 Hz.

#### L **Boutons**

Ces boutons règlent les paramètres Q, FREQ (fréquence centrale) et GAIN (accentuation/ atténuation) de chaque bande.

# M **(LOW shelving)**

Lorsque cette touche est activée, LOW EQ fonctionne en tant qu'EQ de type plateau. Le bouton Q disparaît.

#### N **(HIGH shelving)**

Lorsque cette touche est activée, HIGH EQ fonctionne en tant qu'EQ de type plateau. Le bouton Q disparaît.

#### O **LPF (Filtre passe-bas)**

Lorsque cette touche est activée, HIGH EQ fonctionne en tant que filtre passe-bas. Le bouton Q disparaît et le bouton GAIN est utilisé pour activer et désactiver le filtre passe-bas.

# **Ecran EQ 1-24**

# **Ecran EQ 25-48**

# **Ecran EQ STIN/FXRTN**

Ces écrans répertorient les réglages EQ de tous les canaux d'entrée. Vous pouvez également y copier des réglages EQ entre les canaux d'entrée.

#### **Note**

*Sur certains écrans où les numéros des canaux font partie du nom de l'écran, le paramétrage du mode d'apairage sur Vertical Pairing (Apairage vertical) dans l'écran MIXER SETUP permet de changer le nom de l'écran. Exemple : Ecran EQ 1-24* → *Ecran EQ 1,25*

#### **EQ 1-24**

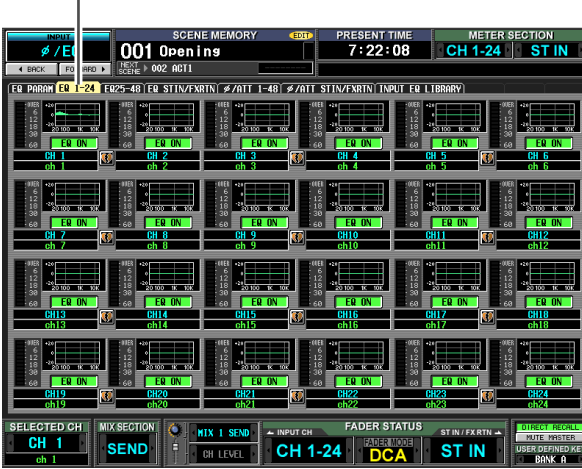

#### **EQ STIN/FXRTN**

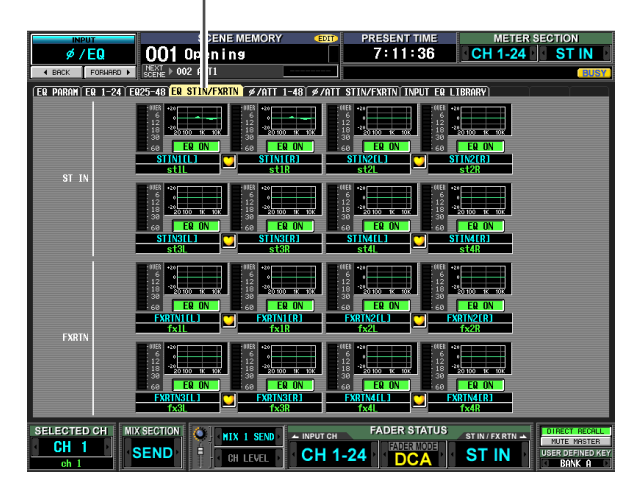

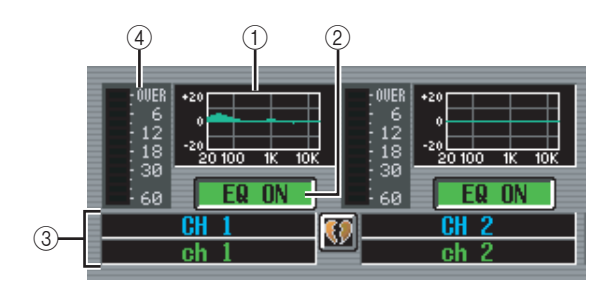

# A **Graphique EQ**

Ce mini-graphique affiche la réponse approximative de l'EQ de chaque canal d'entrée.

Lorsque vous cliquez sur le graphique sur lequel le curseur est actuellement positionné, l'écran EQ PARAM de ce canal apparaît.

Dans cet écran, vous pouvez glisser-déposer le minigraphique du canal souhaité afin de copier ses réglages EQ. (Lorsque vous glissez-déposez le mini-graphique, une fenêtre apparaît et vous demande de confirmer l'opération de copie.)

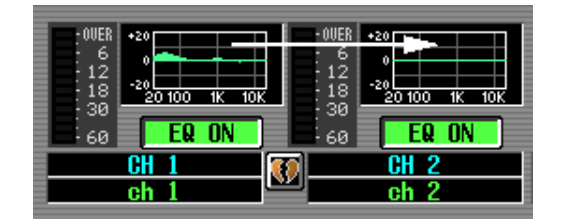

Vous pouvez également copier les réglages EQ entre les écrans EQ 1-24, EQ 25-48 et EQ STIN/FXRTN. Faites d'abord glisser le mini-graphique sur l'onglet EQ 1-24, EQ 25-48 ou EQ STIN/FXRTN de l'écran (l'écran bascule). Déposez-le ensuite sur le canal souhaité. Une fenêtre vous demande de confirmer l'opération de copie.

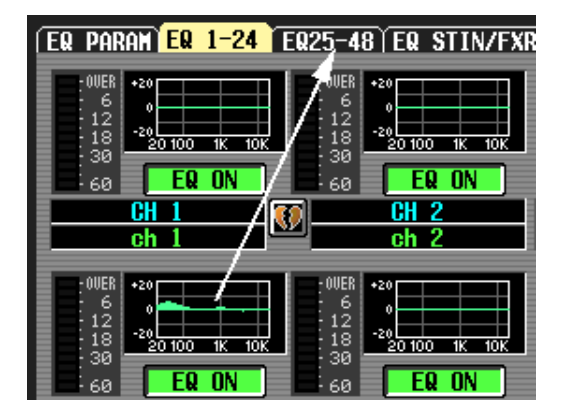

#### B **EQ ON/OFF**

Active et désactive l'EQ de ce canal. Dans le cas de deux canaux appariés, ce paramètre est lié.

#### C **Canal**

Cette zone renseigne le numéro du canal que vous modifiez. Lorsque deux canaux sont appariés, un symbole en forme de cœur s'affiche entre eux.

#### D **Indicateur de niveau**

Cet indicateur affiche le niveau de crête après l'EQ. Si le signal est écrêté, le segment OVER s'allume.

# **Ecran ø/ATT 1-48 (Phase/Atténuation 1-48)**

# **Ecran ø/ATT STIN/FXRTN (Phase/Atténuation STIN/FXRTN)**

Cet écran vous permet de régler le niveau d'atténuation/de gain directement après la conversion AN et d'inverser la phase.

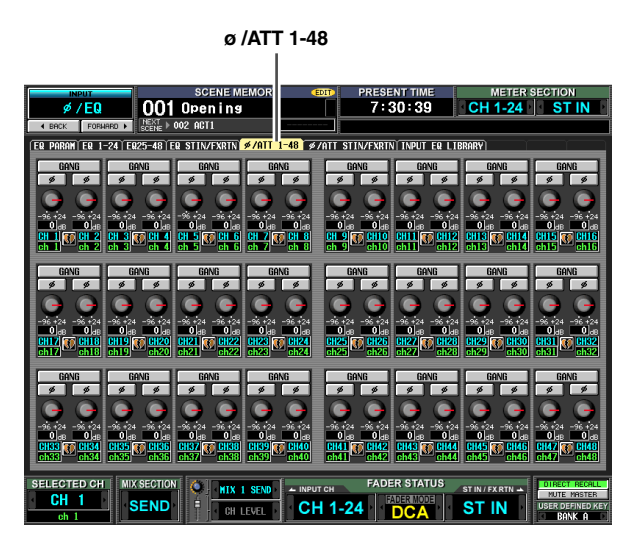

**ø /ATT STIN/FXRTN**

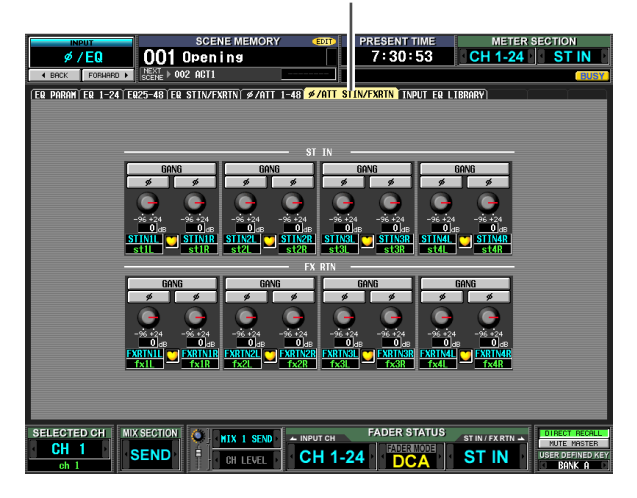

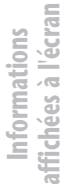

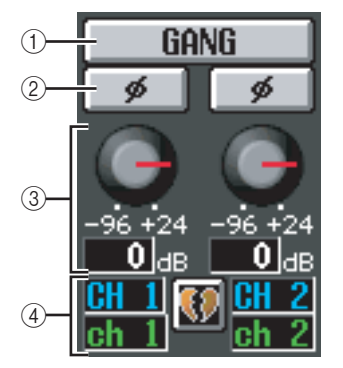

# A **GANG**

Lorsque vous activez cette touche, les réglages d'atténuation/de gain sont liés dans le cas de canaux impairs/pairs adjacents (ou des côtés L/R d'un canal STIN/FXRTN).

Si les réglages sont différents lorsque vous activez la touche, ils conservent leur différence relative une fois liés.

# B **ø (Phase)**

Cette touche inverse la phase du signal de chaque canal après la conversion AN.

# C **Atténuation/gain**

Pour chaque canal, vous pouvez régler le niveau d'atténuation/de gain directement après la conversion AN sur une plage de –96 dB~+24 dB. Ce paramètre est lié au bouton ATT de l'écran EQ PARAM. La valeur actuelle est affichée dans la case située sous le bouton.

#### D **Canal**

Cette zone affiche le numéro et le nom du canal. Si deux canaux impairs/pairs adjacents sont appariés (ou si un canal STIN ou FXRTN est affiché), un symbole en forme de cœur apparaît entre les deux canaux.

# <span id="page-262-0"></span>**Ecran INPUT EQ LIBRARY**

Cet écran vous permet de rappeler, stocker, renommer ou supprimer des éléments de la librairie d'EQ d'entrée.

# **INPUT EQ LIBRARY**

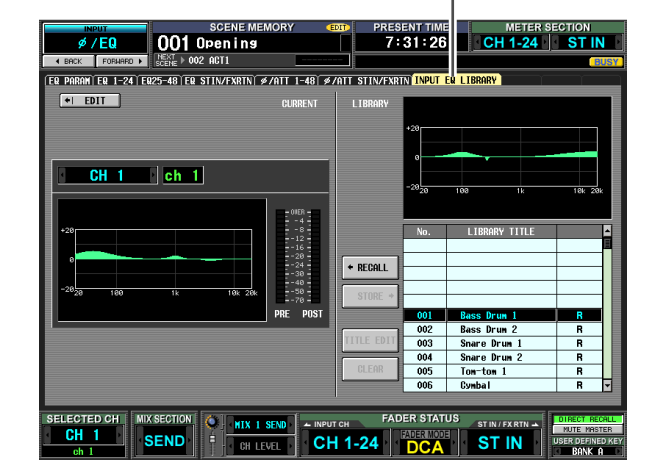

Mis à part le fait qu'il s'agit de réglages d'EQ destinés aux canaux d'entrée, l'affichage et les opérations sont les mêmes que pour la fonction OUTPUT EQ de l'écran OUTPUT EQ LIBRARY. Reportez-vous à la [p. 228.](#page-227-0)

# **Fonction INPUT GATE/COMP**

# **Ecran GATE PARAM (Paramètre de porte)**

Cet écran vous permet d'éditer les paramètres de porte du canal d'entrée sélectionné.

#### **GATE PARAM**

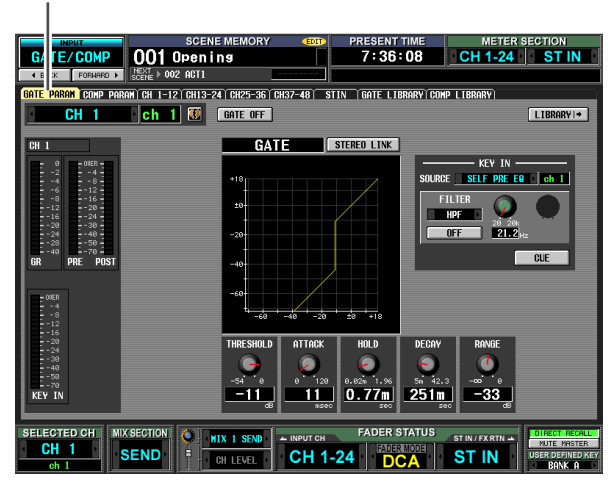

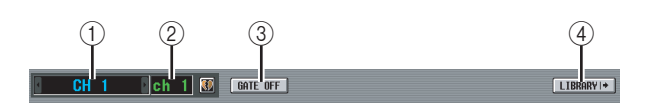

# A **Sélection du canal**

Sélectionnez le canal d'entrée (canal d'entrée, canal ST IN) à éditer.

#### B **Nom**

Ce nom correspond au canal d'entrée actuellement sélectionné. Si un canal d'entrée fait partie d'une paire (ou si un canal ST IN est sélectionné), un symbole en forme de cœur apparaît à droite. Dans le cas d'un canal d'entrée, vous pouvez cliquer sur ce symbole pour activer/désactiver l'apairage.

# **(3) GATE ON/OFF**

Active ou désactive la porte de ce canal.

#### D **LIBRARY**

Cette touche permet d'accéder à l'écran GATE LIBRARY (Librairie de portes) (➥ [p. 268](#page-267-0)), dans lequel vous pouvez stocker/rappeler des réglages de la librairie de portes pour les canaux d'entrée.

# E **Indicateurs de niveau**

Ces indicateurs affichent le niveau de réduction du gain (GR), le niveau de crête avant (PRE) et après (POST) la porte et le niveau de crête du signal d'activation de touche (KEY IN) qui déclenche le fonctionnement de la porte. Si le signal est écrêté, le segment OVER s'allume. Si la liaison stéréo du canal d'entrée est activée (ou si

un canal ST IN est sélectionné), les indicateurs de niveau de deux canaux s'affichent.

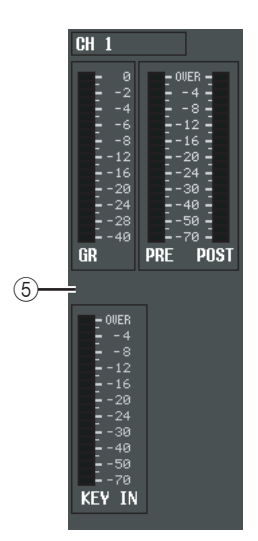

#### **Astuce**

*Si GR METER ON/OFF LINK (Liaison activation/désactivation de l'indicateur de réduction du gain) est activé dans l'écran PREFERENCE 1 (fonction UTILITY), l'indicateur de réduction du gain ne s'affiche pas lorsque la porte est désactivée.*

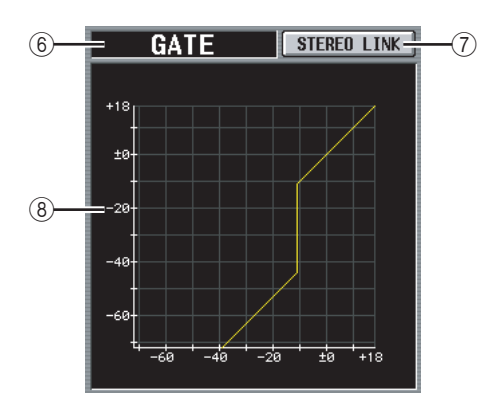

# F **Type**

Indique le type de la porte actuellement sélectionnée.

#### **Astuce**

*Pour modifier le type de porte, utilisez l'écran INPUT GATE LIBRARY pour rappeler un élément de la librairie d'un autre type. Cet écran vous permet uniquement de changer le type de porte.*

# G **STEREO LINK**

Cette zone indique si les réglages des paramètres et le fonctionnement de la porte par un signal de déclenchement sont liés (touche STEREO LINK activée) pour les canaux d'entrée impairs/pairs adjacents ou les canaux L/R des canaux ST IN ou non (touche STEREO LINK désactivée).

# ❏ **Flux de signaux de déclenchement lorsque Link = On**

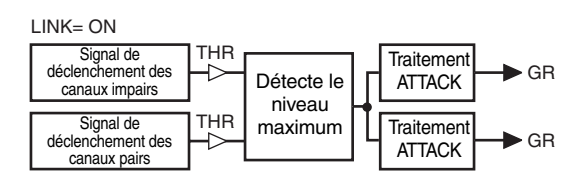

# Function **Function Menu**

# ❏ **Flux de signaux de déclenchement lorsque Link**   $=$  Off

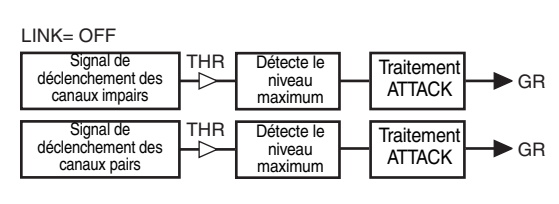

**Note**

*Stereo Link est paramétré sur On pour les canaux appariés.*

# **(8)** Graphique de porte

Ce graphique montre la réponse approximative de la porte.

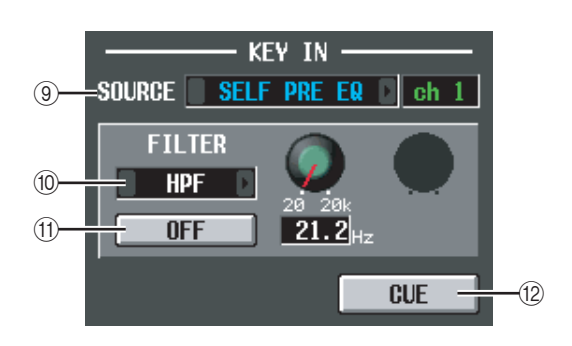

# **(9) KEY IN SOURCE**

Cette zone vous permet de sélectionner une des options suivantes en tant que signal de déclenchement à utiliser. (Si un canal d'entrée est sélectionné, son nom apparaît à droite.)

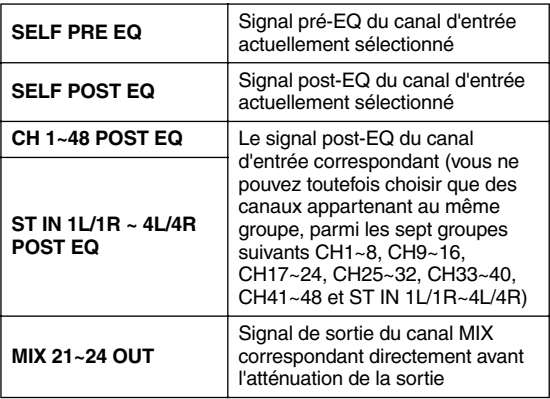

# J **FILTER**

Sélectionnez le type de filtre à appliquer au signal de déclenchement sélectionné, parmi les types suivants.

#### **• HPF (Filtre passe-haut)**

Laisse passer la partie du signal au-dessus de la fréquence spécifiée (fréquence de coupure) et coupe la partie en-dessous. Si vous sélectionnez ce filtre, utilisez le bouton de droite pour régler la fréquence de coupure (20 Hz~20 kHz).

#### **• BPF (Filtre passe-bande)**

Laisse uniquement passer la plage de fréquence spécifiée (fréquence passe-bande) et coupe le reste du signal. Si vous sélectionnez ce filtre, utilisez les boutons de droite pour régler la fréquence passe-bande (20 Hz~20 kHz) et le Q (10,0~0,10).

# **• LPF (Filtre passe-bas)**

Laisse passer la partie du signal inférieure à la fréquence spécifiée (fréquence de coupure) et coupe la partie supérieure. Si vous sélectionnez ce filtre, utilisez le bouton de droite pour régler la fréquence de coupure (20 Hz~20 kHz).

# **(1) FILTER ON/OFF**

Il s'agit d'un commutateur d'activation/désactivation du filtre appliqué au signal de déclenchement.

#### **12 CUE**

Cette touche contrôle le cue-monitor du signal de déclenchement actuellement sélectionné.

#### **Note**

*Même si le mode Cue est paramétré sur MIX CUE (ce qui vous permet de contrôler le mixage de tous les canaux dont la touche [CUE] est activée), seul le signal correspondant sera prioritaire pour le contrôle lorsque vous activez la touche CUE dans l'écran GATE PARAM. (Toutes les touches [CUE] qui étaient activées à ce moment seront de force.)*

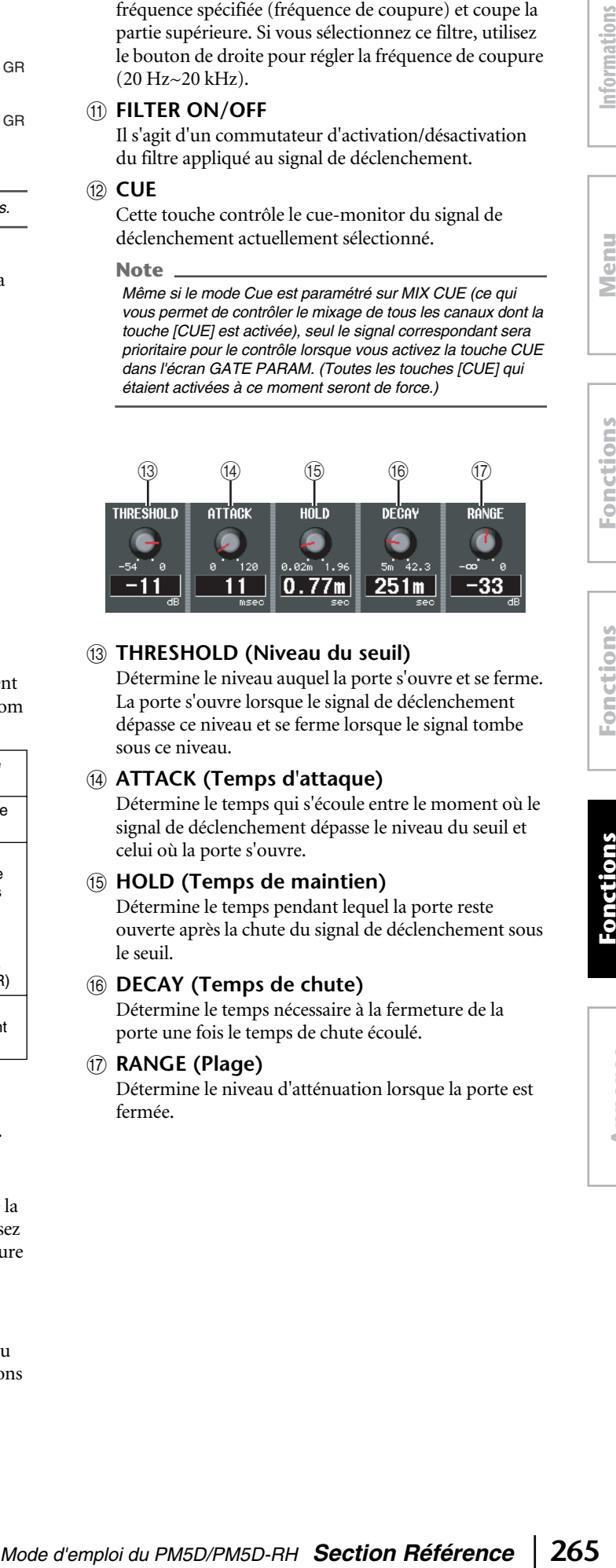

# M **THRESHOLD (Niveau du seuil)**

Détermine le niveau auquel la porte s'ouvre et se ferme. La porte s'ouvre lorsque le signal de déclenchement dépasse ce niveau et se ferme lorsque le signal tombe sous ce niveau.

# N **ATTACK (Temps d'attaque)**

Détermine le temps qui s'écoule entre le moment où le signal de déclenchement dépasse le niveau du seuil et celui où la porte s'ouvre.

# O **HOLD (Temps de maintien)**

Détermine le temps pendant lequel la porte reste ouverte après la chute du signal de déclenchement sous le seuil.

# **(6) DECAY (Temps de chute)**

Détermine le temps nécessaire à la fermeture de la porte une fois le temps de chute écoulé.

# Q **RANGE (Plage)**

Détermine le niveau d'atténuation lorsque la porte est fermée.

# **Ecran COMP PARAM (Paramètre du compresseur)**

Cet écran vous permet d'éditer les paramètres de compresseur du canal d'entrée sélectionné.

#### **COMP PARAM**

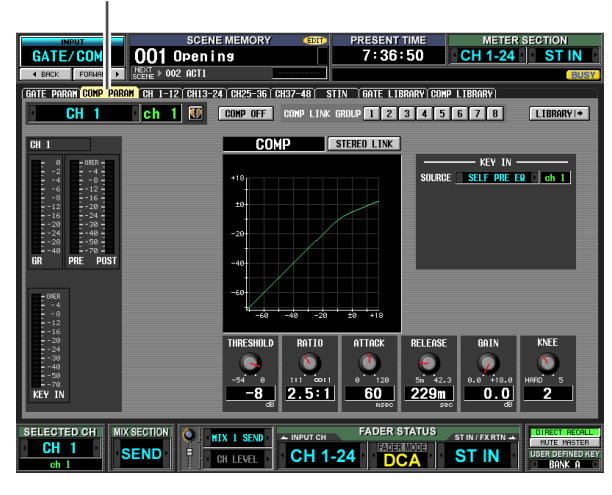

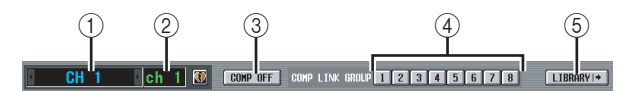

#### A **Sélection du canal**

Sélectionnez le canal d'entrée (canal d'entrée, canal ST IN) à éditer.

#### B **Nom**

Ce nom correspond au canal d'entrée actuellement sélectionné. Si un canal d'entrée fait partie d'une paire (ou si un canal ST IN est sélectionné), un symbole en forme de cœur apparaît à droite. Dans le cas d'un canal d'entrée, vous pouvez cliquer sur ce symbole pour activer/désactiver l'apairage.

#### **(3) COMP ON/OFF**

Active et désactive le compresseur de ce canal.

#### **(4) COMP LINK GROUP**

Sélectionne le groupe de liaisons du compresseur (1~8) auquel appartient ce canal. Les paramètres du compresseur sont liés pour les canaux d'entrée qui appartiennent au même groupe.

#### **Note**

*Les groupes de liaisons de compresseur des canaux d'entrée sont indépendants de ceux des canaux de sortie.*

# E **LIBRARY**

Cette touche permet d'accéder à l'écran COMP LIBRARY ( $\rightarrow$  [p. 232](#page-231-0)), dans lequel vous pouvez stocker/ rappeler des réglages de la librairie de compresseurs pour les canaux d'entrée.

# $\circ$  **Indicateurs de niveau**

Ces indicateurs affichent l'ampleur de la réduction du gain (GR), le niveau de crête avant (PRE) et après (POST) le compresseur et le niveau de crête du signal d'activation de touche (KEY IN) qui déclenche le fonctionnement du compresseur. Si le signal est écrêté, le segment OVER s'allume.

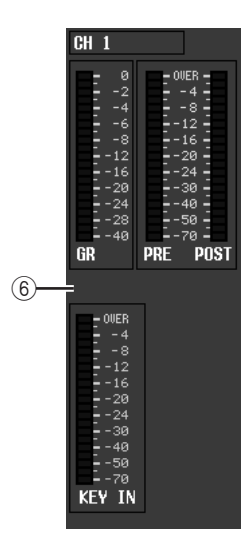

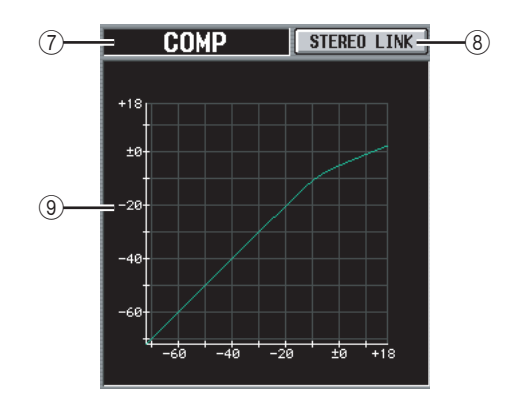

#### G **Type**

Indique le type du compresseur actuellement sélectionné.

#### **(8) STEREO LINK**

Cette touche détermine si les réglages des paramètres du compresseur et l'utilisation du signal de déclenchement sont liés pour les canaux d'entrée impairs/pairs adjacents (touche STEREO LINK activée) ou s'ils sont indépendants (touche STEREO LINK désactivée). (Pour plus de détails sur la liaison stéréo du compresseur ➥ [p. 229\)](#page-228-0)

#### I **Graphique du compresseur**

Ce graphique montre la réponse approximative du compresseur.

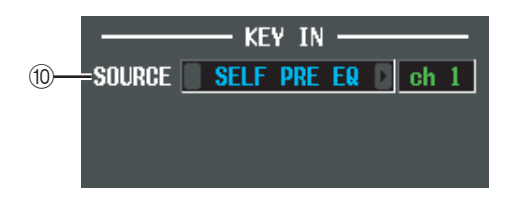

# **(ii) KEY IN SOURCE**

Sélectionnez le signal de déclenchement souhaité parmi les choix suivants.

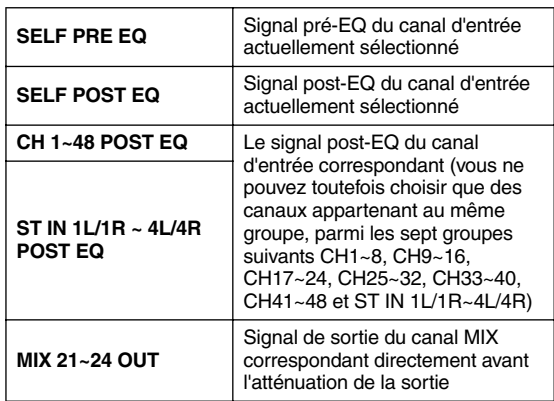

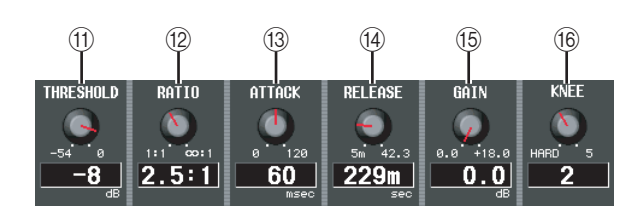

- *(1)* **THRESHOLD (Niveau du seuil)**
- L **RATIO (Taux)**
- M **ATTACK (Temps d'attaque)**
- N **RELEASE (Temps de relâchement)**
- O **GAIN**
- P **KNEE**

Ces paramètres sont identiques à ceux de la fonction OUTPUT COMP de l'écran COMP PARAM  $(\rightarrow p. 230).$  $(\rightarrow p. 230).$  $(\rightarrow p. 230).$ 

# **Ecran CH 1-12 (canal d'entrée 1~12)**

**Ecran CH 13-24 (canal d'entrée 13~24)**

**Ecran CH 25-36 (canal d'entrée 25~36)**

**Ecran CH 37-48 (canal d'entrée 37~48)**

# **Ecran ST IN (canal ST IN)**

Ces écrans répertorient les réglages de porte/compresseur de tous les canaux d'entrée. Vous pouvez également y copier des réglages de porte/compresseur entre les canaux d'entrée.

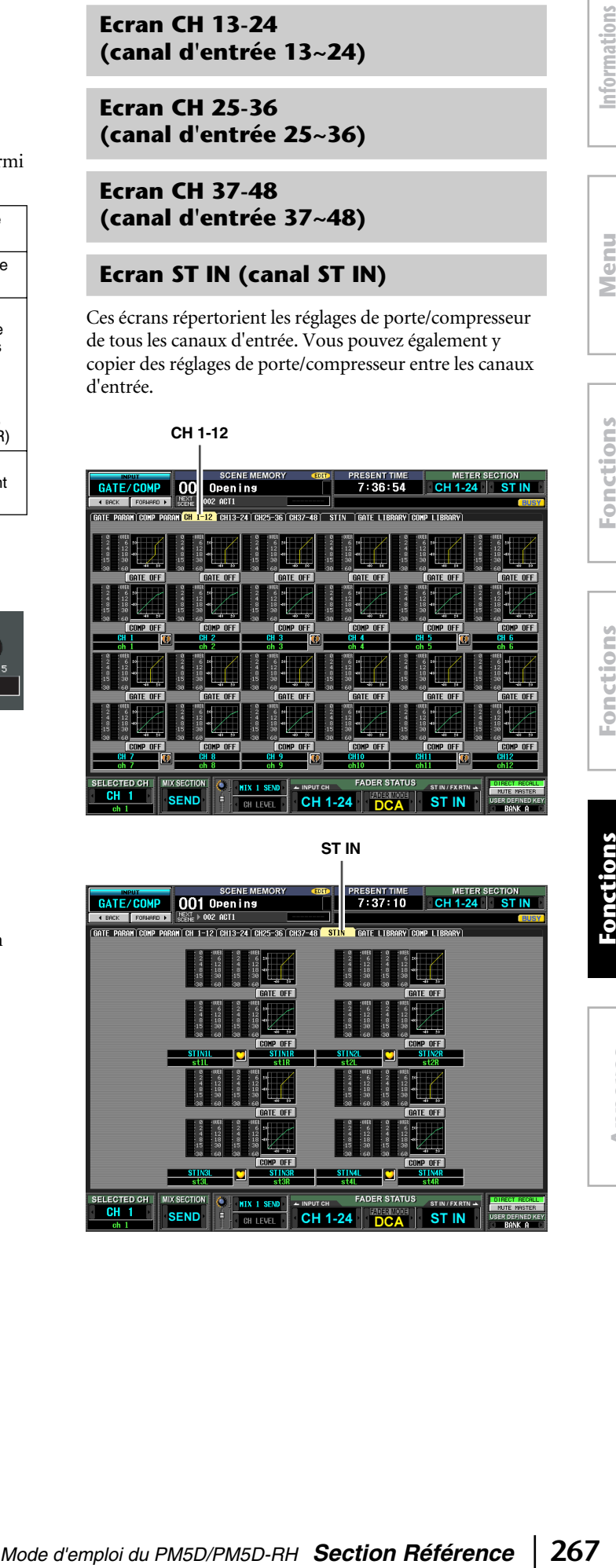

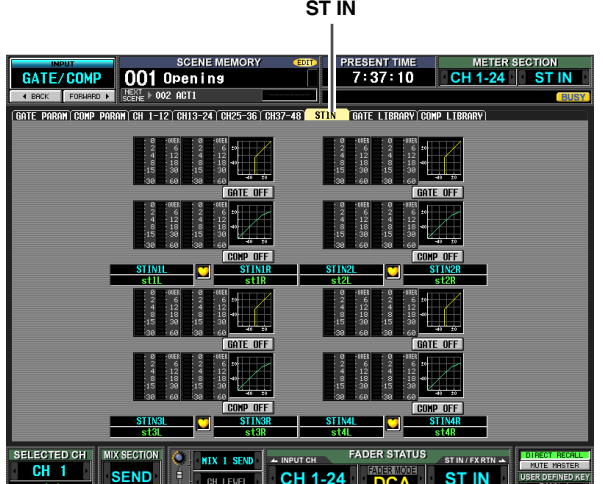

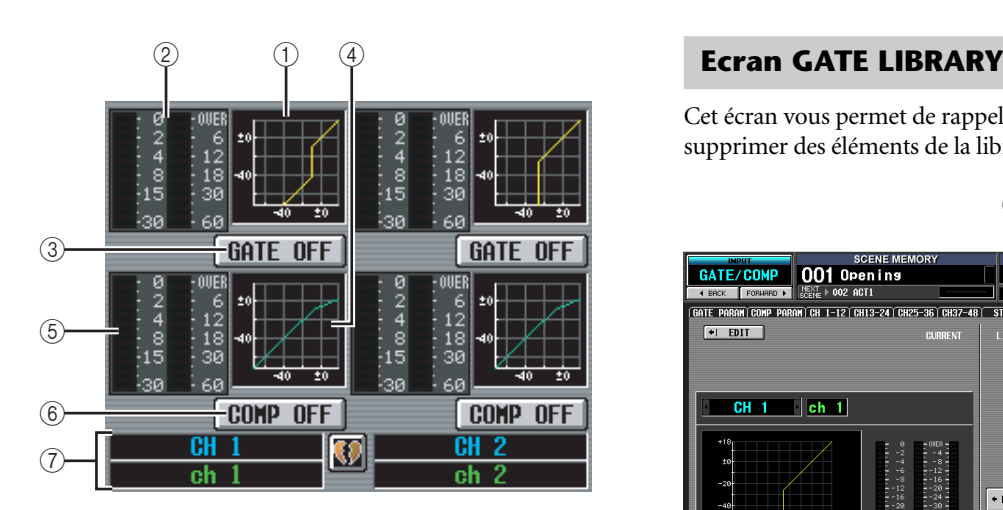

#### A **Graphique de porte**

Ce mini-graphique affiche la réponse approximative de la porte de chaque canal d'entrée. Si vous cliquez sur le mini-graphique, l'écran GATE PARAM de ce canal apparaît.

#### B **Indicateurs de niveau**

Ces indicateurs montrent le niveau de réduction de gain générée par la porte (à gauche) et le niveau de crête du signal après être passé par la porte (à droite). Si le signal est écrêté, le segment OVER s'allume.

#### **G GATE ON/OFF**

Active ou désactive la porte de ce canal.

#### D **Graphique du compresseur**

Ce mini-graphique affiche la réponse approximative du compresseur pour chaque canal d'entrée. Si vous cliquez sur le mini-graphique, l'écran COMP PARAM de ce canal apparaît.

#### E **Indicateurs de niveau**

Ces indicateurs montrent le niveau de réduction de gain générée par le compresseur (à gauche) et le niveau de crête du signal après être passé par le compresseur (à droite). Si le signal est écrêté, le segment OVER s'allume.

#### $6$  **COMP ON/OFF**

Active et désactive le compresseur de ce canal.

#### G **Canal**

Cette zone renseigne le numéro et le nom du canal que vous modifiez. Lorsque deux canaux sont appariés, un symbole en forme de cœur s'affiche entre eux.

Cet écran vous permet de copier les réglages de porte/ compresseur en faisant glisser le mini-graphique d'un canal sur un autre canal. Vous pouvez également copier ces réglages d'un écran à l'autre (pour la procédure ➥ [p. 231](#page-230-0)).

<span id="page-267-0"></span>Cet écran vous permet de rappeler, stocker, renommer ou supprimer des éléments de la librairie de porte.

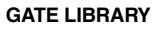

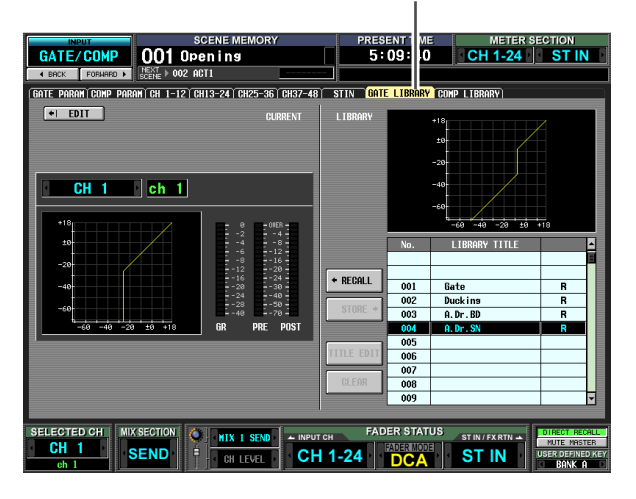

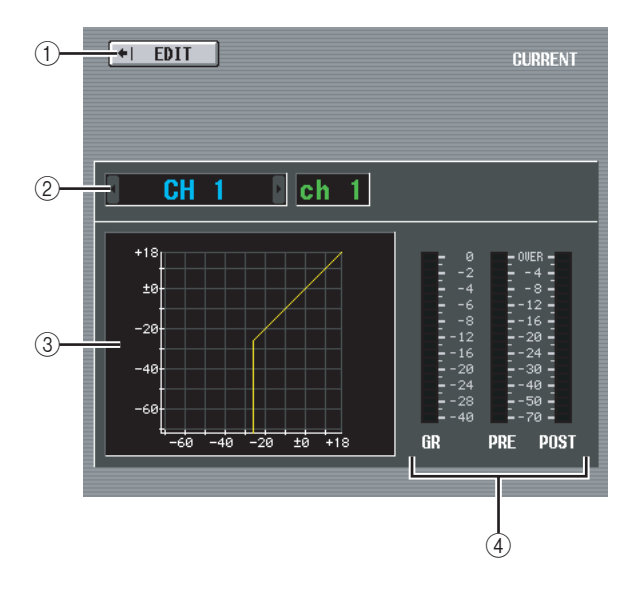

#### A **EDIT**

Lorsque vous cliquez sur cette touche, l'écran GATE PARAM du canal d'entrée actuellement sélectionné apparaît.

B **Sélection du canal**

Sélectionnez le canal d'entrée que vous souhaitez modifier. Le nom de ce canal est affiché à droite.

C **Graphique de la porte du canal sélectionné** Ce graphique montre la réponse approximative de la porte pour le canal actuellement sélectionné.

#### D **Indicateurs de niveau**

Ces indicateurs montrent le niveau de réduction de gain (GR) et les niveaux de crête avant (PRE) et après la porte (POST). Si le signal est écrêté, le segment OVER s'allume.

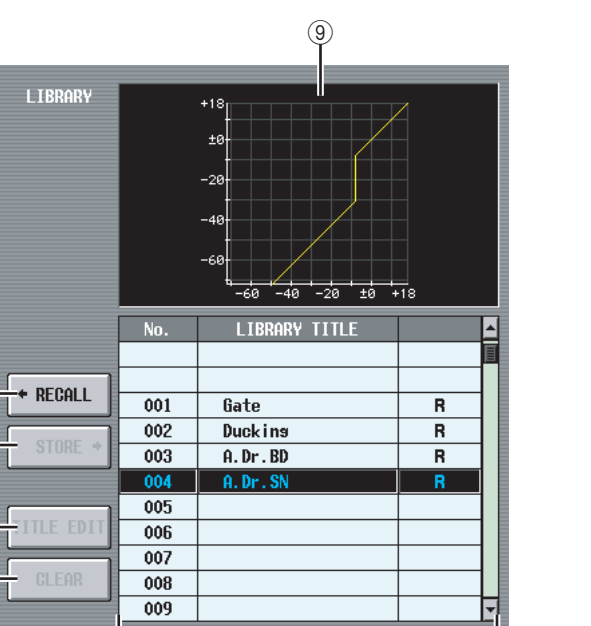

 $\overline{10}$ 

# E **RECALL**

 $\binom{5}{5}$ 6

7 8

> Rappelle en mémoire l'élément de la librairie de porte sélectionné dans la liste.

#### **6** STORE

Stocke les réglages de porte du canal actuellement sélectionné à l'emplacement choisi dans la liste. Lorsque vous cliquez sur cette touche, une fenêtre s'affiche pour vous permettre d'attribuer un nom et de sauvegarder les réglages.

#### G **TITLE EDIT**

Edite le titre de l'élément de la librairie sélectionné dans la liste. Lorsque vous cliquez sur cette touche, une fenêtre s'affiche pour vous permettre de modifier le titre.

#### **(8)** CLEAR

Supprime l'élément de la librairie sélectionné dans la liste. Lorsque vous cliquez sur cette touche, un message de confirmation apparaît.

#### **Note**

*Les éléments de la librairie pour lesquels un « R » s'affiche dans la colonne de droite de la liste sont en lecture seule. Ces éléments ne peuvent pas être stockés, renommés ou supprimés.*

#### I **Graphique de la librairie de porte**

Ce graphique affiche la réponse approximative de l'élément de la librairie de porte sélectionné dans la liste.

#### **(10)** Liste des librairies

Utilisez la barre de défilement pour sélectionner l'élément de la librairie sur lequel vous voulez effectuer une opération. Cet élément est alors déplacé au centre et affiché en surbrillance.

# 9 **Ecran COMP LIBRARY (Librairie de compresseur)**

Cet écran vous permet de rappeler, stocker, renommer ou supprimer des éléments de la librairie de compresseur.

**COMP LIBRARY**

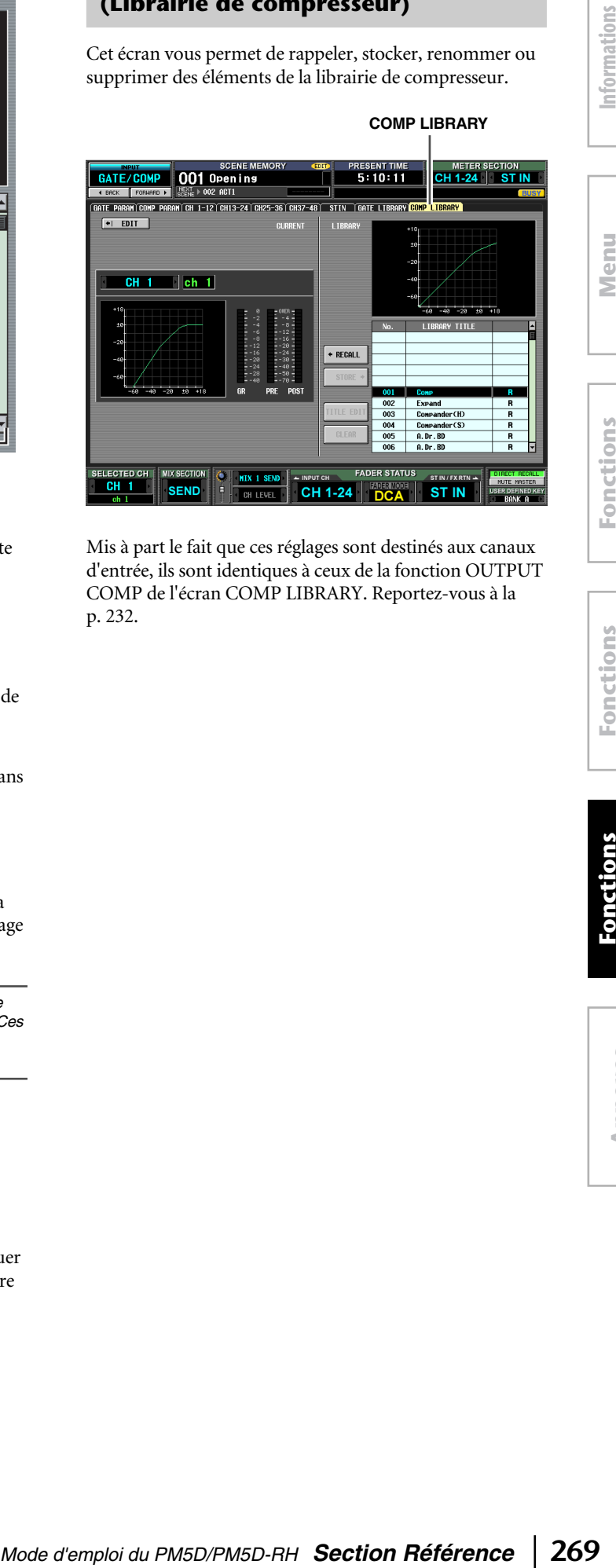

Mis à part le fait que ces réglages sont destinés aux canaux d'entrée, ils sont identiques à ceux de la fonction OUTPUT COMP de l'écran COMP LIBRARY. Reportez-vous à la [p. 232](#page-231-0).

# **Fonction INPUT DELAY (Retard d'entrée)**

# **Ecran CH 1-24 (canal d'entrée 1~24)**

# **Ecran CH 25-48 (canal d'entrée 25~48)**

# **Ecran ST IN (canal ST IN)**

Cet écran vous permet d'éditer les paramètres de retard du canal d'entrée sélectionné.

# **CH 1-24**

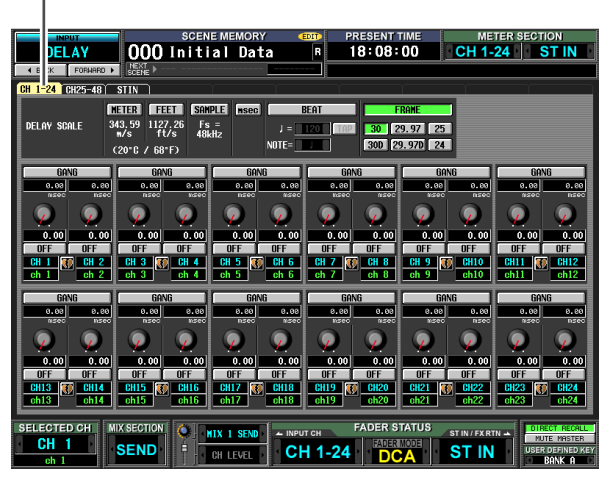

# **ST IN**

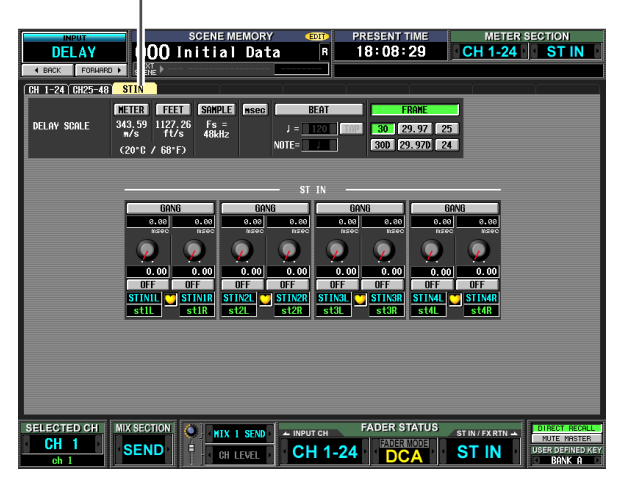

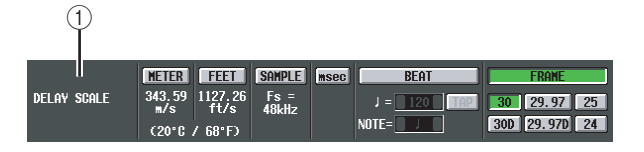

# A **DELAY SCALE**

Cette zone vous permet de sélectionner les unités utilisées pour l'affichage du temps de retard. Les unités proposées sont les mêmes que pour la fonction OUTPUT DELAY de l'écran DELAY SCALE (➥ [p. 233](#page-232-0)). Lorsque vous modifiez l'échelle de retard dans la fonction INPUT DELAY, l'échelle de retard de la fonction OUTPUT DELAY change en fonction.

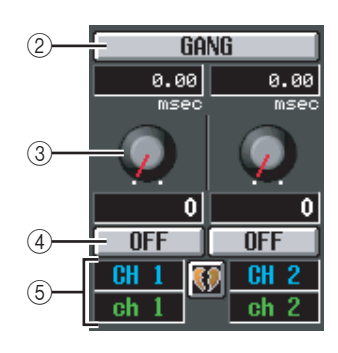

# B **GANG**

#### **(3) Bouton de temps de retard**

# D **DELAY ON/OFF**

Ces touches sont les mêmes que pour la fonction OUTPUT DELAY ( $\blacktriangleright$  [p. 233](#page-232-1)).

# E **Canal**

Cette zone renseigne le numéro et le nom du canal d'entrée que vous modifiez. Lorsque deux canaux sont appariés (ou dans le cas d'un canal ST IN), un symbole en forme de cœur s'affiche entre eux. Vous pouvez cliquer sur ce symbole pour activer/désactiver l'apairage.

# **Fonction INPUT DCA/GROUP**

# **Ecran DCA GROUP ASSIGN**

Cet écran vous permet de spécifier les canaux d'entrée attribués aux groupes DCA 1~8. Les niveaux des canaux d'entrée appartenant au même groupe DCA peuvent être réglés globalement à l'aide des faders DCA 1~8.

#### **DCA GROUP ASSIGN**

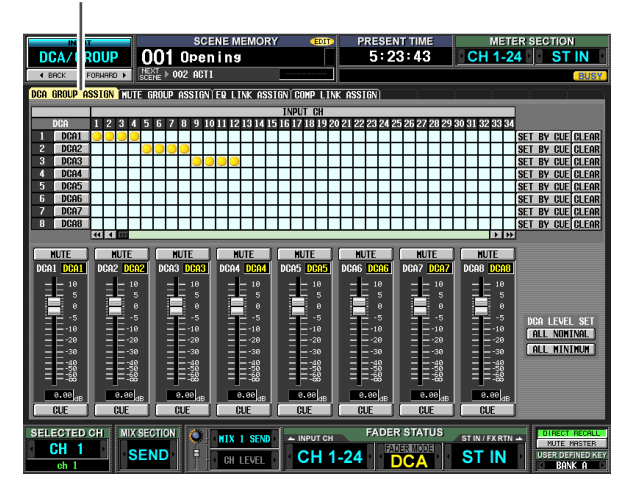

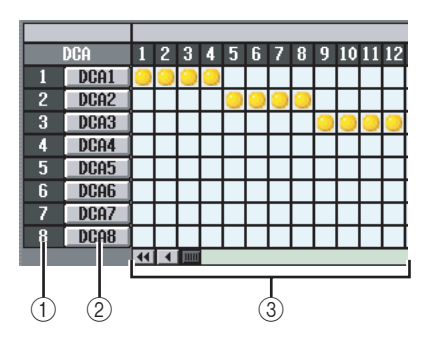

#### A **Groupe DCA**

Cette case affiche le numéro du groupe DCA. Le numéro correspondant à la grille sur laquelle le curseur est positionné apparaît en surbrillance.

#### B **Nom**

Il s'agit du nom du groupe DCA. Vous pouvez également cliquer sur cette zone pour modifier le nom.

#### **(3)** Grille

Cette grille vous permet d'assigner des canaux d'entrée (lignes horizontales) à des groupes DCA (colonnes verticales). Les grilles actuellement attribuées sont signalées par le symbole . Positionnez le curseur sur la grille souhaitée et appuyez (ou cliquez) sur la touche [ENTER] pour activer/désactiver l'affectation.

#### **Astuce**

*Vous pouvez également attribuer un même canal d'entrée à plusieurs groupes DCA pour un contrôle DCA multiple.*

#### **Astuce**

*Les groupes DCA 1~6 are sont réservés aux canaux d'entrée, tandis que les groupes DCA 7/8 peuvent être utilisés avec les canaux d'entrée et de sortie. Les deux types de canaux peuvent se trouver dans un groupe portant le même numéro.*

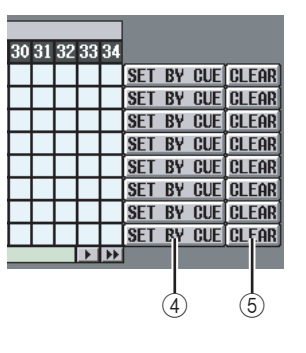

# D **SET BY CUE (Affectation à l'aide de la touche [CUE])**

Ce paramètre détermine si la touche [CUE] est utilisée pour effectuer/annuler des affectations de groupes DCA. Lorsque la touche SET BY CUE du groupe DCA est activée et que vous appuyez sur la touche [CUE] d'un canal d'entrée pouvant être attribué au groupe correspondant, ce canal est affecté au groupe. (Appuyez à nouveau sur la touche [CUE] pour annuler l'affectation.)

#### **Astuce**

*La touche SET BY CUE peut être activée pour un seul groupe DCA. Elle est automatiquement désactivée lorsque vous changez d'écran ou coupez l'alimentation.*

#### E **CLEAR**

Cette touche efface tous les canaux d'entrée attribués à ce groupe DCA.

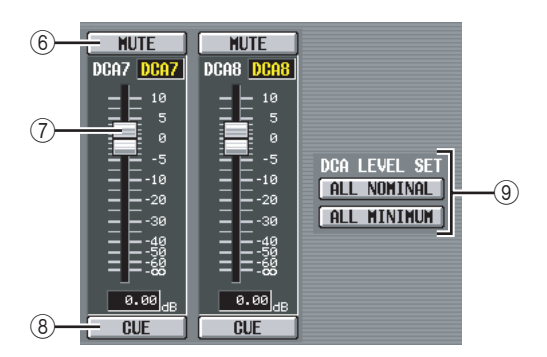

# F **MUTE**

Ces touches activent/désactivent l'assourdissement des groupes DCA 1~8. Elles sont liées aux touches DCA [MUTE] 1~8 de la bande DCA du panneau.

#### G **Equilibreurs DCA**

Ces faders ajustent les niveaux des groupes DCA 1~8. Ils sont liés aux faders DCA 1~8 de la bande DCA.

# **(8)** CUE

Ces touches contrôlent le cue-monitor des groupes DCA 1~8. Elles sont liées aux touches DCA [CUE] 1~8 de la bande DCA du panneau.

#### **(9) DCA LEVEL SET**

Utilisez les deux touches suivantes pour manipuler les groupes DCA 1~8 simultanément.

- **ALL NOMINAL** Cliquez sur cette touche pour positionner les faders DCA  $1~8$  sur le niveau nominal (0 dB).
- **ALL MINIMUM (Tous minimum)** Cliquez sur cette touche pour positionner les faders DCA  $1~8$  sur la position  $-~6$  dB.

**Menu Function**

Function

**Annexes**

Annexes

# **Ecran MUTE GROUP ASSIGN**

Vous pouvez spécifier ici les canaux d'entrée à attribuer aux groupes de mutes 1~8. L'assourdissement peut être activé/désactivé simultanément pour les canaux affectés au même groupe de mutes.

#### **MUTE GROUP ASSIGN**

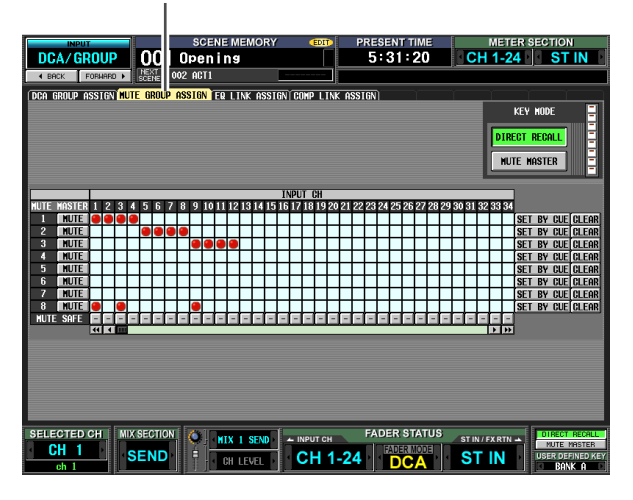

Mis à part le fait que ces réglages s'appliquent aux canaux d'entrée, l'affichage et les opérations sont les mêmes que pour la fonction OUTPUT DCA/GROUP de l'écran MUTE GROUP ASSIGN. Reportez-vous à la [p. 235](#page-234-0).

#### **Astuce**

*Les groupes de mutes 1~8 peuvent être utilisés tant avec les canaux d'entrée qu'avec ceux de sortie. Les deux types de canaux peuvent se trouver dans un groupe de mutes portant le même numéro.* 

# **Ecran EQ LINK ASSIGN (Affectation de liaisons EQ)**

Vous pouvez spécifier ici les canaux d'entrée à attribuer aux groupes de liaison EQ 1~8. Les paramètres EQ sont liés pour les canaux qui appartiennent au même groupe.

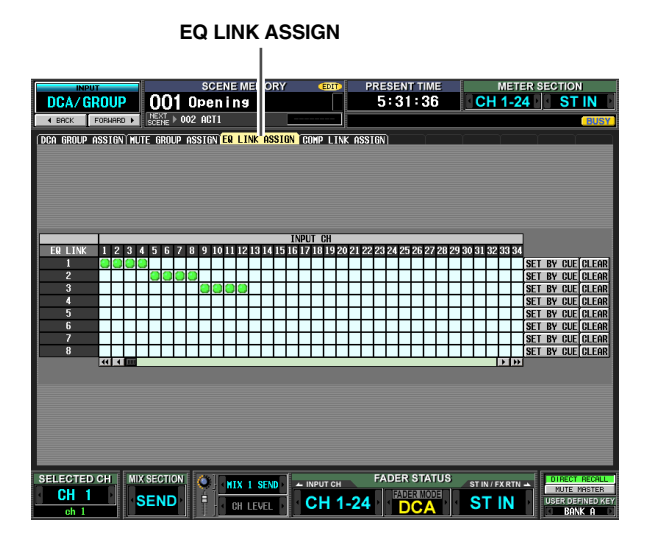

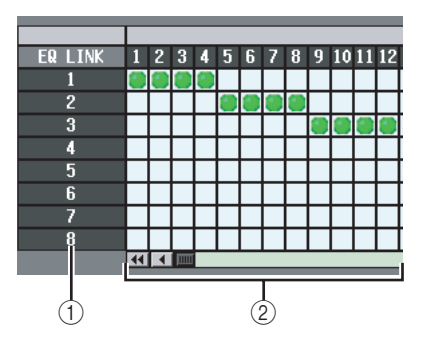

#### A **Groupe de liaisons EQ**

Il s'agit des numéros des groupes de liaisons EQ. Le numéro correspondant à la grille sur laquelle le curseur est positionné apparaît en surbrillance.

#### B **Grille**

Cette grille vous permet d'assigner des canaux d'entrée (lignes horizontales) à des groupes de liaisons EQ (colonnes verticales). Les grilles actuellement attribuées sont signalées par le symbole . Positionnez le curseur sur la grille souhaitée et appuyez (ou cliquez) sur la touche [ENTER] pour activer/désactiver l'affectation.

**Astuce**

*Les canaux d'entrée et de sortie utilisent des groupes de liaisons EQ distincts. Les canaux d'entrée utilisent les groupes A~H et les canaux de sortie les groupes 1~8.*

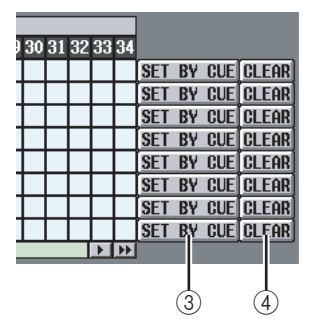

# C **SET BY CUE (Affectation à l'aide de la touche [CUE])**

Ce paramètre détermine si la touche [CUE] est utilisée pour effectuer/annuler des affectations de groupes de liaisons EQ. Lorsque la touche SET BY CUE du groupe de liaisons EQ est activée et que vous appuyez sur la touche [CUE] d'un canal pouvant être attribué au groupe correspondant, ce canal est affecté au groupe. (Appuyez à nouveau sur la touche [CUE] pour annuler l'affectation.)

#### **Astuce**

*La touche SET BY CUE peut être activée pour un seul groupe de liaisons EQ. Elle est automatiquement désactivée lorsque vous changez d'écran ou coupez l'alimentation.*

# D **CLEAR**

Cette touche efface tous les canaux d'entrée attribués à ce groupe de liaisons EQ.

# **Ecran COMP LINK ASSIGN (Affectation de liaisons de compresseur)**

Vous pouvez spécifier ici les canaux d'entrée à attribuer aux groupes de liaisons de compresseur 1~8. Les paramètres du compresseur sont liés pour les canaux qui appartiennent au même groupe.

# **COMP LINK ASSIGN**

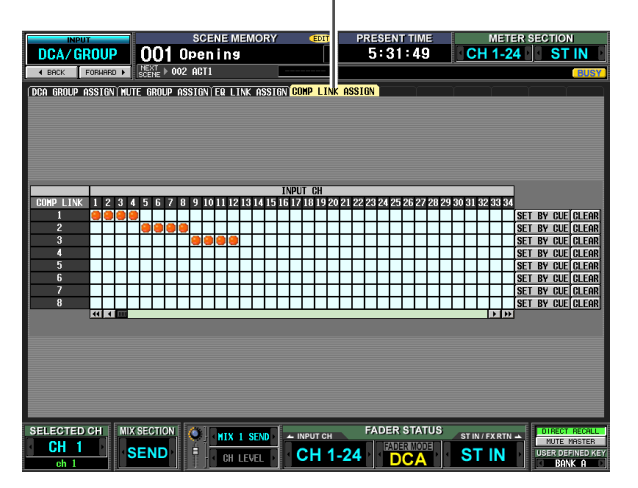

Mis à part le fait que ces réglages s'appliquent aux canaux d'entrée, l'affichage et les opérations sont les mêmes que pour la fonction OUTPUT DCA/GROUP de l'écran COMP LINK ASSIGN. Reportez-vous à la [p. 237.](#page-236-0)

**Astuce**

*Les canaux d'entrée et de sortie utilisent des groupes de liaisons de compresseur distincts. Les canaux d'entrée utilisent les groupes A~H et les canaux de sortie les groupes 1~8.*

# **Fonction PAN/ROUTING (Panoramique/Routage)**

# **Ecran CH to MIX (Canal vers mixage)**

Cet écran vous permet d'envoyer des signaux des canaux d'entrée vers le bus MIX souhaité. Vous pouvez également modifier le type (VARI ou FIXED) de chaque bus MIX et déterminer l'emplacement à partir duquel le signal sera envoyé.

#### **CH to MIX**

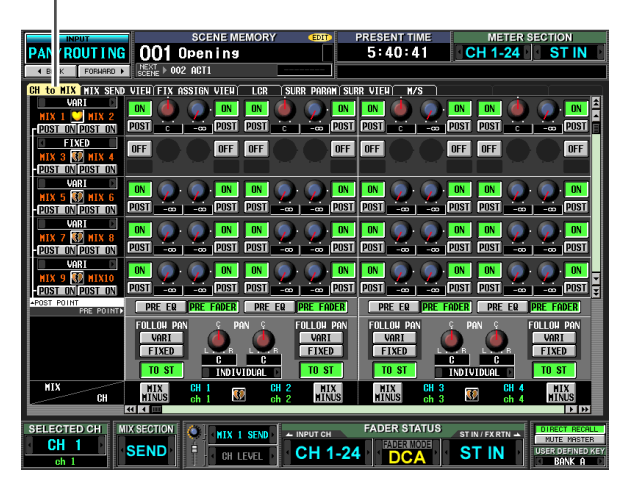

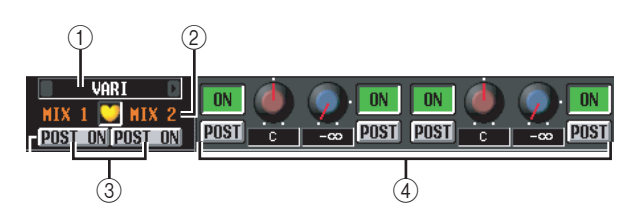

# A **Sélection du type**

Cette zone vous permet de sélectionner le type de bus MIX pour chaque paire de bus MIX pairs/impairs adjacents. Vous avez le choix entre les types suivants.

#### **• FIXED**

Le niveau d'envoi du bus MIX est fixe et correspond au niveau nominal (0,0 dB). Choisissez ce réglage si vous voulez utiliser le bus MIX en tant que sortie de groupe ou de bus lors de l'enregistrement sur un enregistreur multipistes.

#### **• VARI (Variable)**

Le niveau d'envoi du bus MIX est réglable. Choisissez ce réglage si vous voulez utiliser le bus MIX en tant qu'envoi d'effet externe ou que sortie auxiliaire.

#### **Astuce**

*Si le mode Surround est activé, l'indication du type est remplacée par « SURROUND » pour les bus MIX utilisés en tant que bus surround. Vous ne pouvez pas modifier le type de bus MIX pendant ce temps.*

# $(2)$  Bus MIX

Cette zone affiche le numéro du bus MIX vers lequel le signal est envoyé. Lorsque deux bus MIX sont appariés, un symbole en forme de cœur s'affiche entre eux. Vous pouvez cliquer sur ce symbole pour activer/désactiver l'apairage.

# C **POST ON/POST TO ST (Après On / Après To Stereo)**

Cette touche vous permet de spécifier de façon plus détaillée l'endroit à partir duquel les signaux post-fader sont envoyés des canaux d'entrée au bus MIX. Vous avez le choix entre les deux emplacements d'envoi suivants.

#### ❏ **POST ON**

Le signal est envoyé directement après la touche [ON].

#### **POST ON/POST TO ST=**

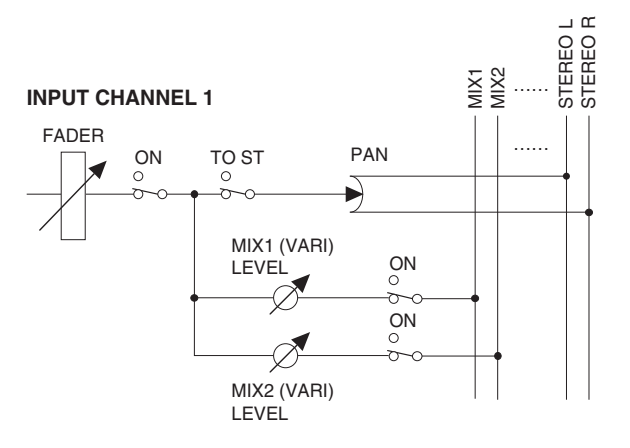

# ❏ **POST TO ST**

Le signal est envoyé directement après la touche [TO STEREO].

# **POST ON/POST TO ST=**

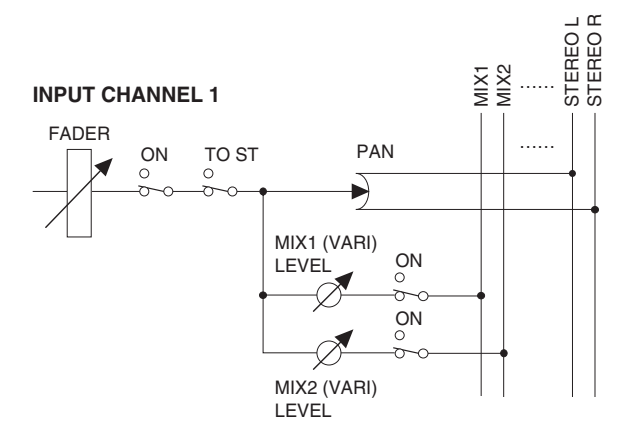

#### **Astuce**

*Ce réglage s'applique aux signaux envoyés depuis tous les canaux d'entrée au bus MIX correspondant.*

# D **CH to MIX (Canal vers mixage)**

Dans cette zone, les signaux envoyés par les canaux d'entrées / canaux ST IN (colonnes verticales) aux bus MIX (lignes horizontales) peuvent être activés et désactivés et leur niveau réglé.

Les touches et les boutons affichés ici varient en fonction du type (FIXED ou VARI) de bus MIX de destination et selon que les bus MIX sont appariés ou non.

## ❏ **Type = FIXED, Apairage = désactivé** ❏ **Type = FIXED, Apairage = activé**

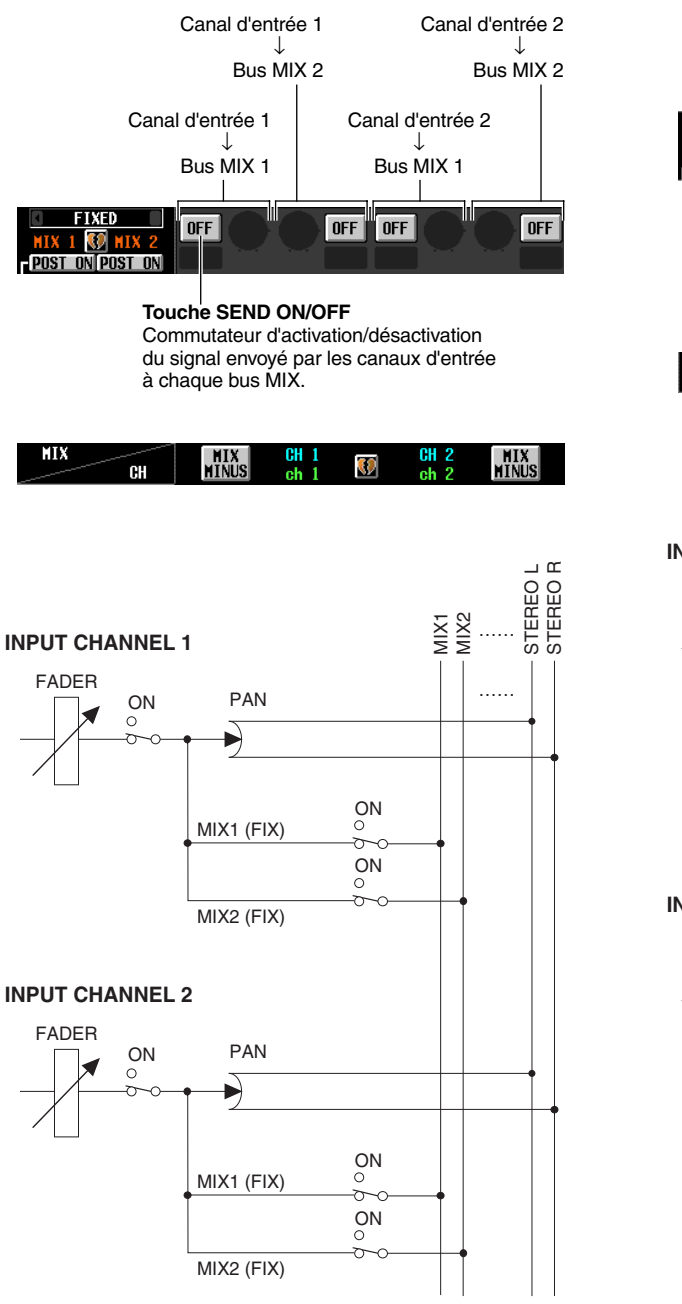

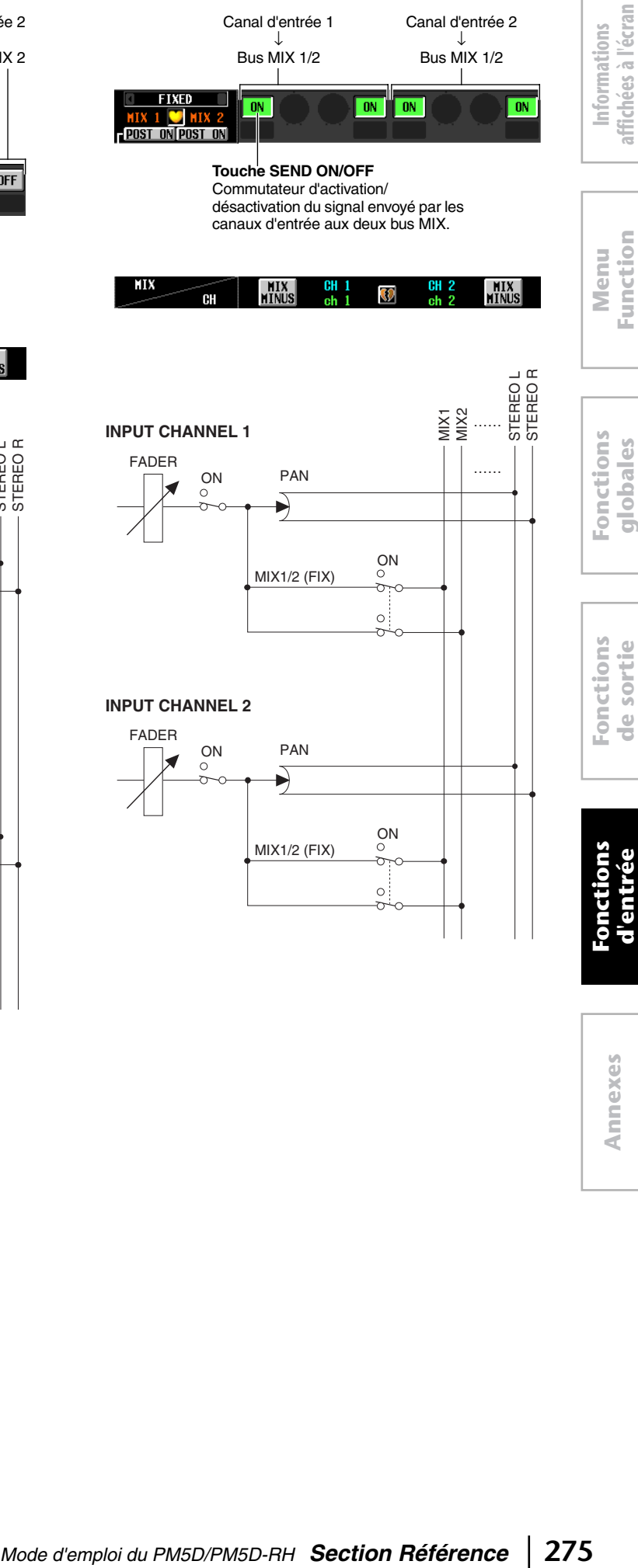

**affichées à l'écran**

**Function**

**globales**

**de sortie**

de sortie

**d'entrée**

d'entrée

#### ❏ **Type = VARI, Apairage = désactivé** ❏ **Type = VARI, Apairage = activé**

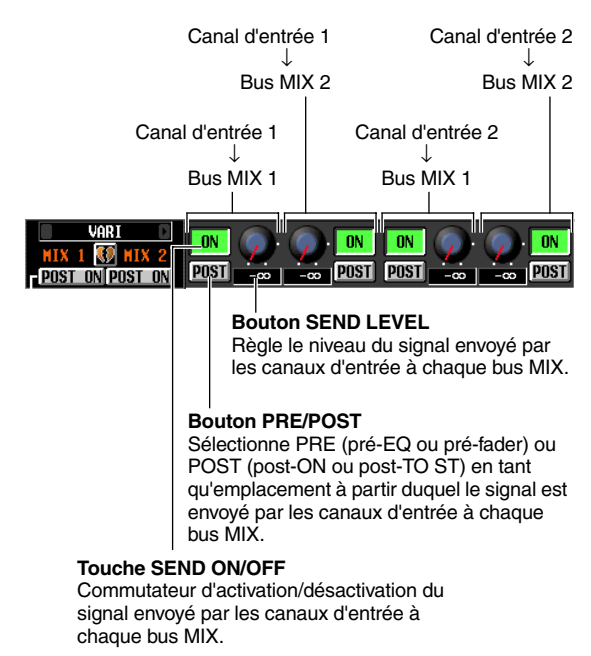

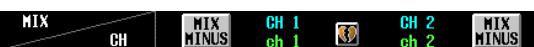

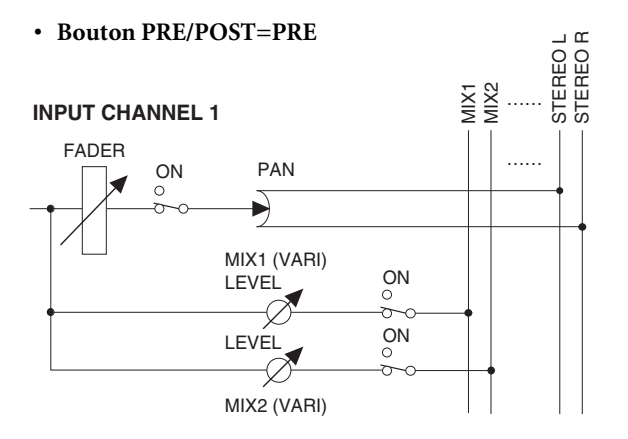

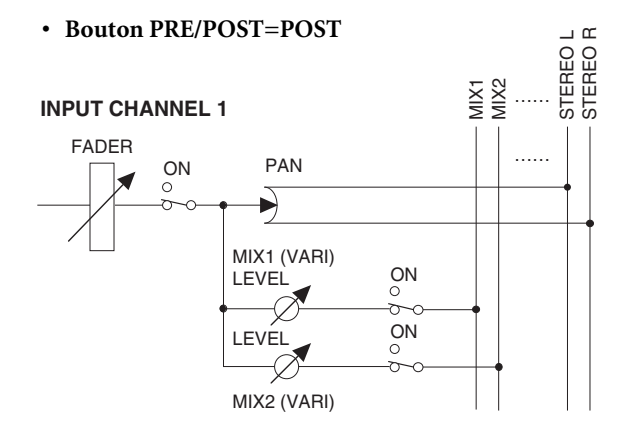

F

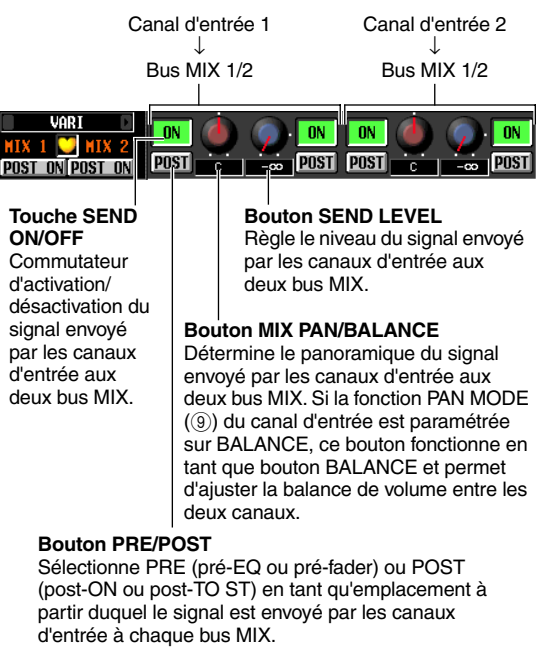

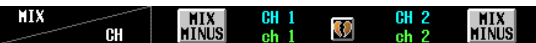

#### **• Bouton PRE/POST=PRE**

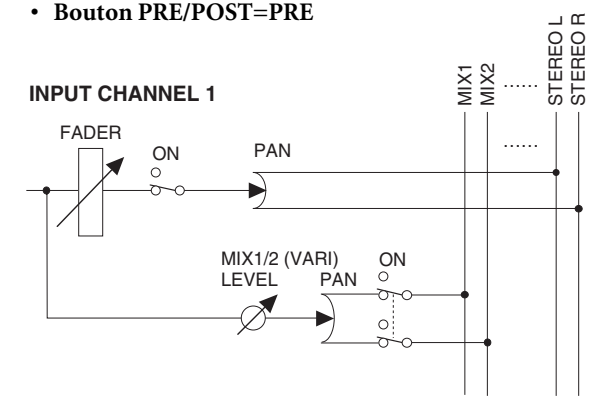

**• Bouton PRE/POST=POST**

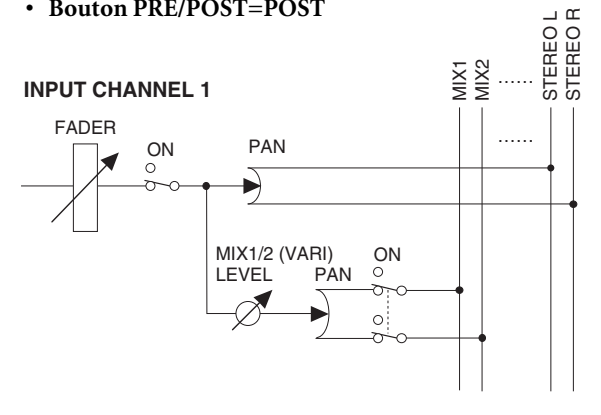

**Fonctions d'entrée**

# E **PRE EQ/PRE FADER**

Ces touches vous permettent de spécifier de manière plus précise l'endroit depuis lequel le signal pré-fader est envoyé par le canal d'entrée aux bus MIX. Vous avez le choix entre les deux emplacements d'envoi suivants.

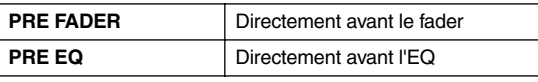

#### **Astuce**

*Ce réglage s'applique au signal envoyé depuis le canal d'entrée correspondant à tous les bus MIX.*

# F **FOLLOW PAN (Suivre panoramique)**

Ces touches déterminent la manière dont le bouton TO ST PAN (<sup>8</sup>) affecte le signal envoyé par le canal d'entrée aux bus MIX.

#### **• VARI**

Si cette touche est activée, le bouton PAN affiché dans la zone CH to MIX  $(\widehat{4})$  sera lié au bouton TO ST PAN (8) si les bus MIX de type VARI sont appariés.

#### **• FIXED**

Si cette touche est activée, le signal émis après le bouton TO ST PAN (<sup>®</sup>) sera envoyé aux bus MIX de type FIXED.

# G **TO ST (Vers stéréo)**

Cette touche détermine si le canal d'entrée / canal ST IN envoie son signal au bus STEREO. Elle est liée au commutateur [TO STEREO] de la section SELECTED CHANNEL.

# **(8) TO ST PAN (Vers panoramique stéréo)**

Cette zone vous permet de régler le panoramique du signal envoyé par le canal d'entrée / le canal ST IN au bus STEREO. (La valeur actuelle est affichée dans les cases situées directement en-dessous.) Ce réglage est lié à l'encodeur lorsque PAN est sélectionné en tant que mode de l'encodeur et avec l'encodeur [PAN] de la section SELECTED CHANNEL.

# I **PAN MODE (Mode panoramique)**

Cette zone vous permet de sélectionner la manière dont les réglages de panoramique sont liés entre les canaux d'entrée impairs/pairs adjacents (ou les canaux gauche/droit d'un canal ST IN). Vous avez le choix entre :

# **• INDIVIDUAL**

Les deux réglages de panoramique sont indépendants.

#### **• GANG PAN (Panoramique groupé)** Les deux réglages de panoramique sont liés dans la même direction. Si les deux valeurs de panoramique sont différentes lorsque vous activez cette touche, elles seront liées tout en préservant la différence existante.

#### **• INV. GANG (Groupement inversé)**

Les deux réglages de panoramique fonctionnent dans des directions opposées.

#### **• BALANCE**

Les deux boutons PAN fonctionnent en tant que boutons BALANCE et permettent d'ajuster la balance du signal envoyé par les canaux impairs/pairs (ou les canaux L/R du canal ST IN) au bus STEREO L/R. Si vous choisissez ce réglage, les deux boutons sont réinitialisés sur la position centrale et sont liés dans la même direction. En outre, les marques des boutons passent du rouge au blanc.

#### **Note**

- *Le mode Pan est toujours valide, même si les canaux d'entrée source ne sont pas appariés.*
- *Vous ne pouvez pas utiliser les boutons TO ST PAN si vous sélectionnez le mode GANG PAN alors que les deux boutons de panoramique sont réglés sur l'extrême gauche et droite ou si vous choisissez INV.GANG alors que les deux boutons de panoramique sont tournés totalement dans la même direction.*

# $\circledR$  MIX MINUS (Mixage moins)

Cette fonction envoie le même mixage que le bus STEREO

— mais avec un canal d'entrée spécifique en moins au bus MIX souhaité. Si vous devez envoyer un mixage de contrôle à un interprète ou un annonceur, cette fonction vous permet de leur donner rapidement le même mixage que le bus STEREO mais sans leur propre voix.

Sélectionnez le canal d'entrée source souhaité dans l'écran et cliquez sur la touche MIX MINUS de ce canal. Une fenêtre vous permettant de sélectionner le bus MIX pour lequel effectuer des réglages Mix Minus apparaît.

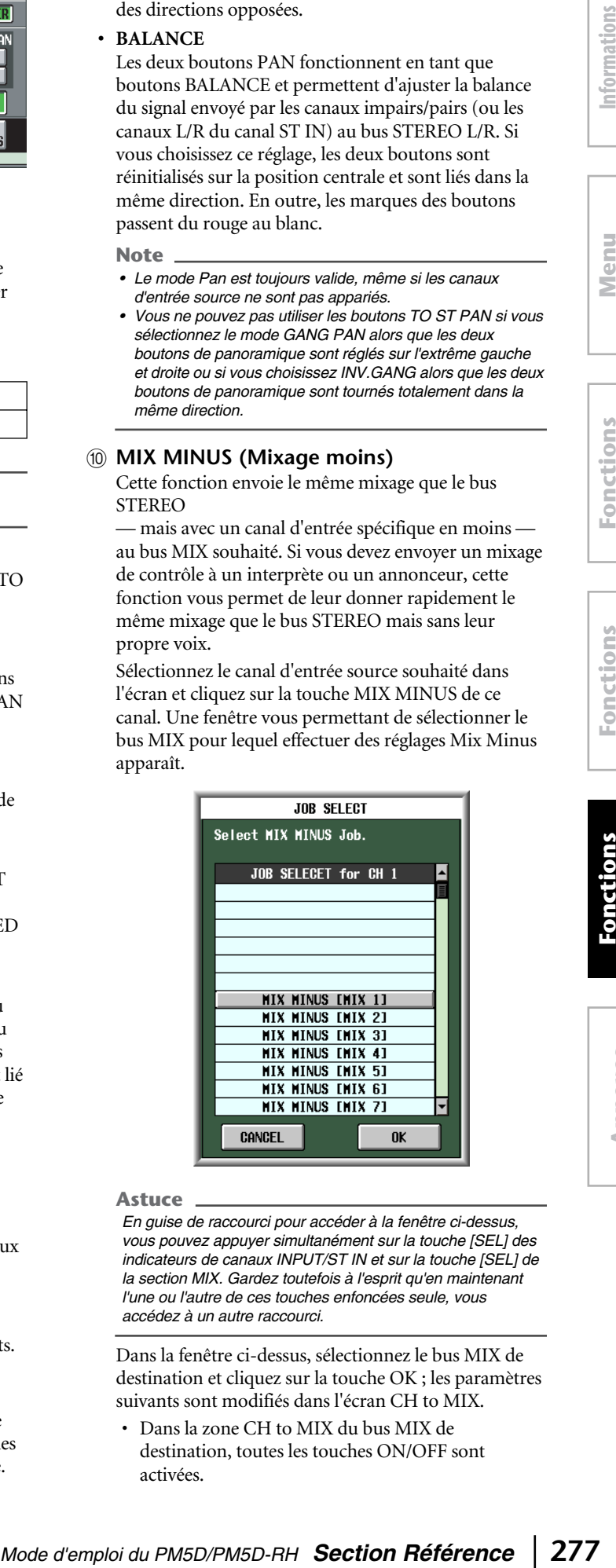

#### **Astuce**

*En guise de raccourci pour accéder à la fenêtre ci-dessus, vous pouvez appuyer simultanément sur la touche [SEL] des indicateurs de canaux INPUT/ST IN et sur la touche [SEL] de la section MIX. Gardez toutefois à l'esprit qu'en maintenant l'une ou l'autre de ces touches enfoncées seule, vous accédez à un autre raccourci.*

Dans la fenêtre ci-dessus, sélectionnez le bus MIX de destination et cliquez sur la touche OK ; les paramètres suivants sont modifiés dans l'écran CH to MIX.

• Dans la zone CH to MIX du bus MIX de destination, toutes les touches ON/OFF sont activées.

- Dans la zone CH to MIX du bus MIX de destination, toutes les touches PRE/POST sont réglées sur POST.
- Le niveau d'envoi des signaux transmis par le canal d'entrée source au bus MIX de destination est diminué à –∞ dB.
- Le niveau d'envoi des signaux transmis par tous les canaux d'entrée autres que celui ci-dessus au bus MIX de destination est réglé sur la valeur nominale  $(0.0 \text{ dB})$ .
- La touche POST ON/POST TO ST est réglée sur POST TO ST pour le bus MIX de destination.

#### **Note**

- *Mix Minus ne change pas le « mode » ; c'est en fait une manière rapide d'effectuer certains réglages. Cela signifie que même après avoir exécuté Mix Minus, vous pouvez modifier les paramètres de l'écran CH to MIX à votre guise.*
- *Lorsque vous exécutez l'opération Mix Minus, seul le canal d'entrée sélectionné en tant que source est retiré du mixage. Si vous voulez supprimer plusieurs canaux d'entrée du signal envoyé à un bus spécifique MIX, exécutez l'opération Mix Minus, puis modifiez manuellement les réglages d'autres canaux.*
- *Si le canal d'entrée est apparié (ou si un canal ST IN est sélectionné), le niveau d'envoi du signal transmis par les deux canaux au bus MIX de destination est réglé sur –*∞*.*
- *L'opération Mix Minus est valide même lorsque le bus MIX de destination est apparié. Dans ce cas, le réglage PAN du canal d'entrée est reflété par les réglages PAN des bus MIX appariés.*

#### K **Canal d'entrée**

Il s'agit du canal ou des canaux d'entrée source. Lorsque des canaux d'entrée sont appariés (ou dans le cas d'un canal ST IN), un symbole en forme de cœur s'affiche entre eux. Dans le cas d'un canal d'entrée, vous pouvez cliquer sur ce symbole pour activer/désactiver l'apairage.

Vous pouvez positionner le curseur sur un paramètre de la zone CH to COPY, puis maintenir la touche [SHIFT] enfoncée et cliquer (ou appuyer sur les touches [SHIFT] + [ENTER]) pour copier la valeur de ce paramètre dans un autre canal (dans le sens horizontal) ou dans un autre bus MIX (dans le sens vertical), ou encore activer/désactiver tous les paramètres. Vous pouvez utiliser cette méthode pour régler les paramètres suivants.

**• Mix send on/off (Activation/désactivation envoi mixage)**

Positionnez le curseur sur la touche SEND ON/OFF de la zone CH to COPY, puis maintenez la touche [SHIFT] enfoncée et cliquez (ou appuyez sur les touches [SHIFT] + [ENTER]) pour accéder à la fenêtre suivante.

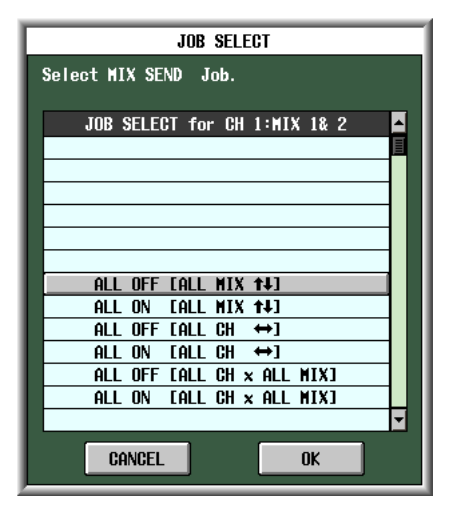

Pour régler plusieurs paramètres à la fois, utilisez l'encodeur [DATA] pour sélectionner un des éléments suivants et cliquez sur la touche OK.

#### **ALL OFF [ALL MIX**  $\uparrow\downarrow$ **] ALL ON [ALL MIX**  $\uparrow\downarrow$ **]**

Activez ou désactivez d'un seul coup les signaux envoyés par le canal d'entrée sélectionné à l'ensemble des bus MIX.

#### ALL OFF  $[ALL CH \leftrightarrow ]$ ALL ON  $[ALL CH \leftrightarrow ]$

Activez ou désactivez d'un seul coup les signaux envoyés par l'ensemble des canaux d'entrée au bus MIX sélectionné.

#### **ALL OFF [ALL CH x ALL MIX] ALL ON [ALL CH x ALL MIX]**

Activez ou désactivez d'un seul coup les signaux envoyés par tous les canaux d'entrée à l'ensemble des bus MIX.

**• Mix send position (Position d'envoi du mixage)** Positionnez le curseur sur une touche PRE/POST de la zone CH to COPY, puis maintenez la touche [SHIFT] enfoncée et cliquez (ou appuyez sur les touches [SHIFT] + [ENTER]) pour accéder à la fenêtre suivante.

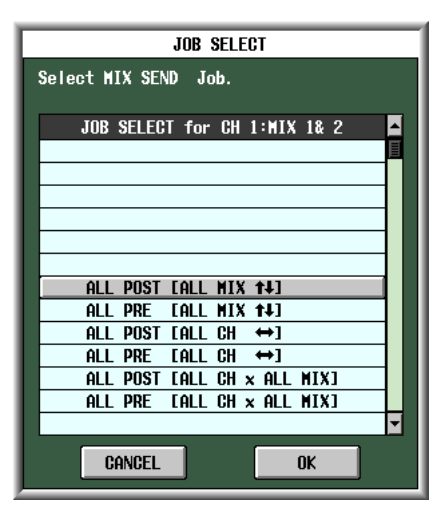

Pour régler plusieurs paramètres à la fois, utilisez l'encodeur [DATA] pour sélectionner un des éléments suivants et cliquez sur la touche OK.

# **ALL POST [ALL MIX**  $\uparrow\downarrow$ **] ALL PRE [ALL MIX 14]**

Réglez la position d'envoi du signal transmis par le canal d'entrée sélectionné à l'ensemble des bus MIX sur post-fader ou pré-fader.

#### ALL POST [ALL CH $\leftrightarrow$ ] ALL PRE  $[ALL CH \leftrightarrow ]$

Réglez la position d'envoi du signal transmis par tous les canaux d'entrée au bus MIX sélectionné sur postfader ou pré-fader.

#### **ALL POST [ALL CH x ALL MIX] ALL PRE [ALL CH x ALL MIX]**

Réglez la position d'envoi du signal transmis par tous les canaux d'entrée à l'ensemble des bus MIX sur post-fader ou pré-fader.

#### **Note**

*Ces opérations « en une étape » ne s'appliquent pas aux bus MIX de type FIXED.*

#### **• Mix send level (Niveau d'envoi du mixage)**

Positionnez le curseur sur un bouton SEND LEVEL de la zone CH to COPY, puis maintenez la touche [SHIFT] enfoncée et cliquez (ou appuyez sur les touches [SHIFT] + [ENTER]) pour accéder à la fenêtre suivante.

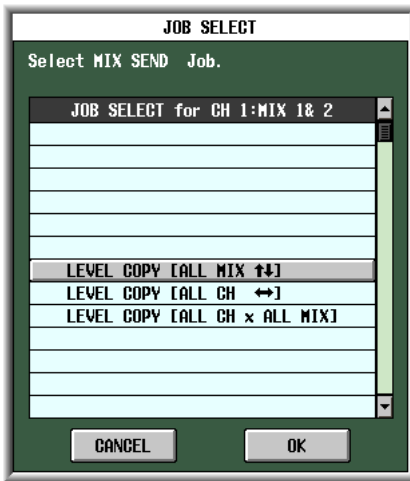

Pour régler plusieurs paramètres à la fois, utilisez l'encodeur [DATA] pour sélectionner un des éléments suivants et cliquez sur la touche OK.

#### **LEVEL COPY [ALL MIX**  $\uparrow\downarrow$ **]**

La valeur du bouton SEND LEVEL sélectionné est copiée dans le niveau d'envoi des signaux transmis par le canal d'entrée choisi à tous les bus MIX.

#### LEVEL COPY [ALL MIX  $\leftrightarrow$ ]

La valeur du bouton SEND LEVEL sélectionné est copiée dans le niveau d'envoi des signaux transmis par tous les canaux d'entrée au bus MIX choisi.

#### **LEVEL COPY [ALL CH x ALL MIX]**

La valeur du bouton SEND LEVEL sélectionné est copiée dans le niveau d'envoi des signaux transmis par tous les canaux d'entrée à l'ensemble des bus MIX.

#### **Note**

*Ces opérations « en une étape » ne s'appliquent pas aux bus MIX de type FIXED.*

**• Mix pan/balance (Panoramique/Balance mixage)** Lorsque le bus MIX de destination est apparié, positionnez le curseur sur un bouton MIX PAN/ BALANCE de la zone CH to COPY, puis maintenez la touche [SHIFT] enfoncée et cliquez (ou appuyez sur les touches [SHIFT] + [ENTER]) pour accéder à la fenêtre suivante.

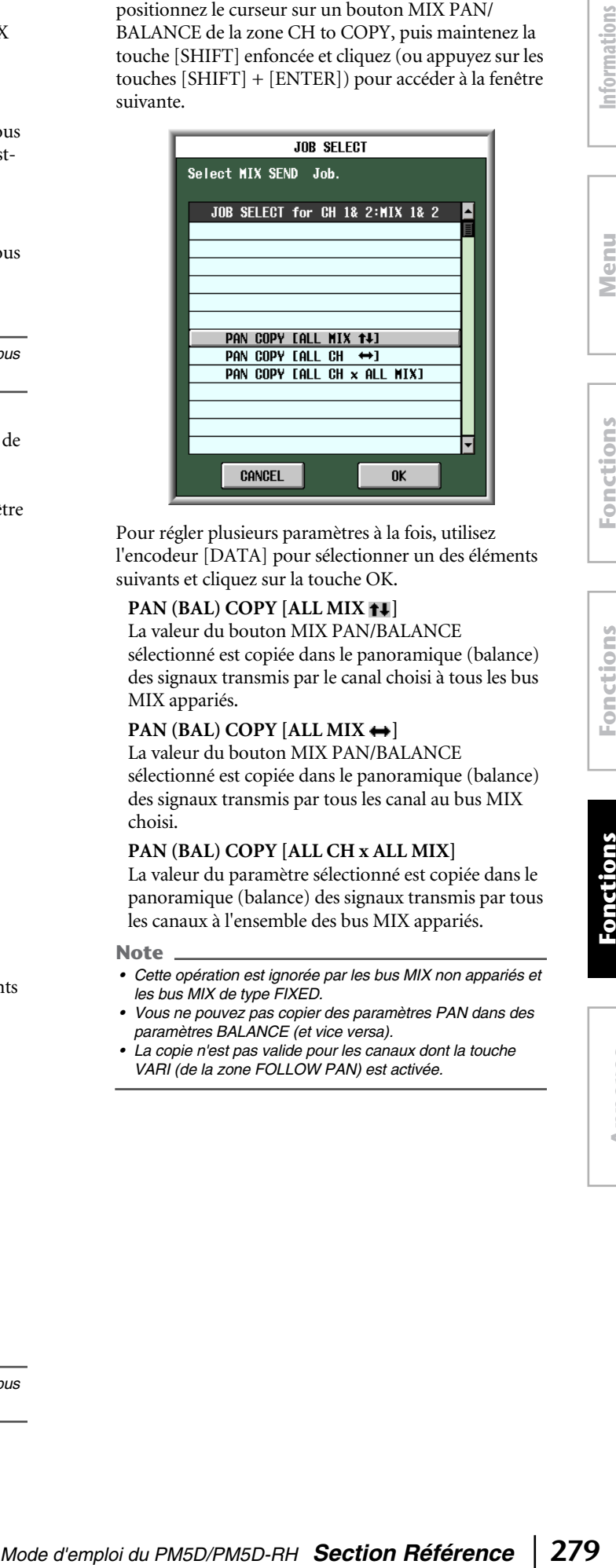

Pour régler plusieurs paramètres à la fois, utilisez l'encodeur [DATA] pour sélectionner un des éléments suivants et cliquez sur la touche OK.

#### **PAN (BAL) COPY [ALL MIX <b>14**]

La valeur du bouton MIX PAN/BALANCE sélectionné est copiée dans le panoramique (balance) des signaux transmis par le canal choisi à tous les bus MIX appariés.

# **PAN (BAL) COPY [ALL MIX**  $\leftrightarrow$ **]**

La valeur du bouton MIX PAN/BALANCE sélectionné est copiée dans le panoramique (balance) des signaux transmis par tous les canal au bus MIX choisi.

# **PAN (BAL) COPY [ALL CH x ALL MIX]**

La valeur du paramètre sélectionné est copiée dans le panoramique (balance) des signaux transmis par tous les canaux à l'ensemble des bus MIX appariés.

#### **Note**

- *Cette opération est ignorée par les bus MIX non appariés et les bus MIX de type FIXED.*
- *Vous ne pouvez pas copier des paramètres PAN dans des paramètres BALANCE (et vice versa).*
- *La copie n'est pas valide pour les canaux dont la touche VARI (de la zone FOLLOW PAN) est activée.*

# **Ecran MIX SEND VIEW (Vue d'envoi de mixage)**

Cet écran répertorie les signaux envoyés par les canaux d'entrée aux bus MIX. Il vous permet également de modifier les réglages.

## **MIX SEND VIEW**

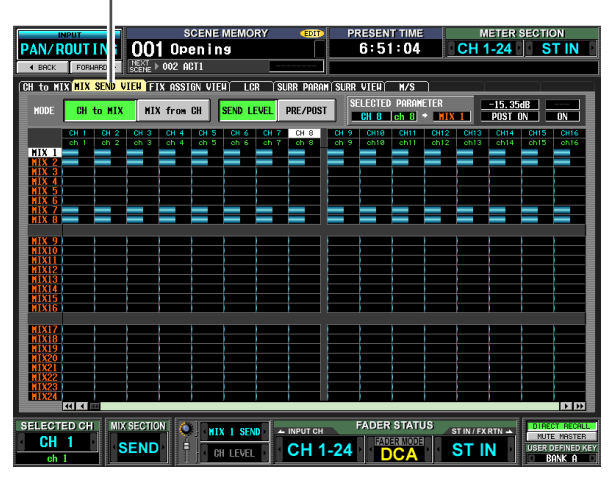

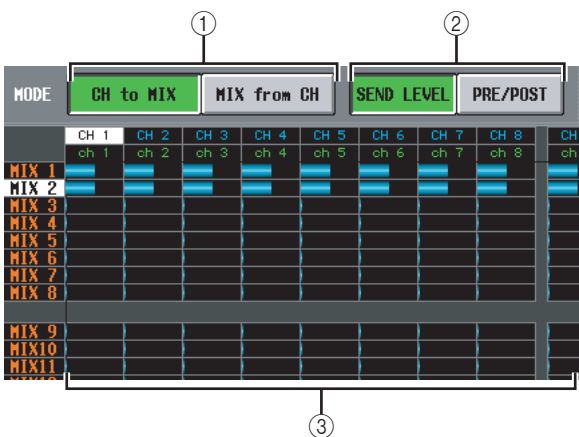

# A **CH to MIX/MIX from CH**

Sélectionnez un des deux types d'affichage de l'écran suivants.

# ❏ **Lorsque la touche CH to MIX est activée**

L'écran montre le statut des signaux envoyés par un canal d'entrée spécifique (canal d'entrée / canal ST IN) à tous les bus MIX. (Utilisez la barre de défilement pour afficher les canaux d'entrée qui n'apparaissent pas.)

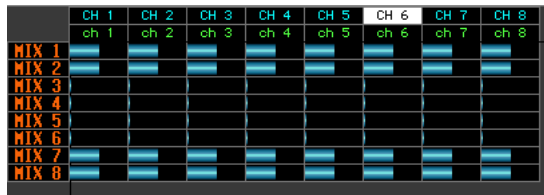

❏ **Lorsque la touche MIX from CH est activée** L'écran affiche le statut des signaux envoyés par tous les canaux d'entrée à un bus MIX spécifique.

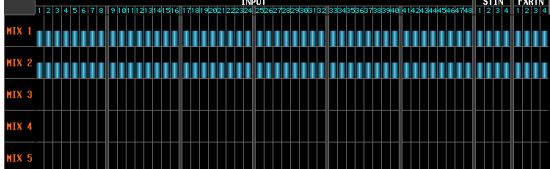

# B **SEND LEVEL, PRE/POST (Niveau d'envoi / Point d'envoi)**

Sélectionnez un des deux paramètres suivants pour l'afficher dans la grille.

#### ❏ **Lorsque la touche SEND LEVEL est activée**

Les niveaux d'envoi des signaux transmis par des canaux d'entrée à des bus MIX sont présentés dans la grille sous la forme de graphiques en bâtons. Mis à part le fait que les sources d'envoi sont des canaux d'entrée et les destinations des bus MIX, l'affichage du graphique en bâtons est le même que dans l'écran MIX to MATRIX VIEW (fonction MATRIX/ST) ( $\rightarrow$  [p. 240](#page-239-0)). Pour modifier le niveau d'envoi d'un signal, positionnez le curseur sur la grille au point d'intersection entre le canal souhaité et le bus MIX et tournez l'encodeur [DATA]. Pour activer ou désactiver un envoi MIX, cliquez sur la grille au point d'intersection entre le canal de votre choix et le bus MIX.

Si la touche SEND LEVEL est activée, vous pouvez sélectionner la grille de votre choix et copier la valeur de son niveau d'envoi (panoramique) dans d'autres canaux (sens horizontal) ou dans d'autres bus MIX (sens vertical) ou activer/désactiver toutes les grilles simultanément.

Pour cela, positionnez le curseur sur la grille souhaitée. Maintenez ensuite la touche [SHIFT] enfoncée et appuyez sur [ENTER]. (Vous pouvez également maintenir la touche [SHIFT] enfoncée et cliquez sur la grille de votre choix.) Lorsque la fenêtre suivante apparaît, sélectionnez une des options suivantes pour effectuer la copie, puis cliquez sur la touche OK.

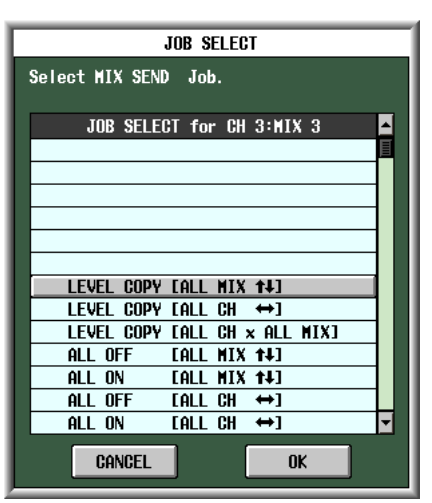

# LEVEL COPY [ALL MIX **14]**

Copiez la valeur du niveau d'envoi (panoramique) de la grille sélectionnée dans tous les bus MIX.

#### LEVEL COPY [ALL CH  $\leftrightarrow$ ]

Copiez la valeur du niveau d'envoi (panoramique) de la grille sélectionnée dans tous les canaux d'entrée.

#### **LEVEL COPY [ALL CH x ALL MIX]**

Copiez la valeur du niveau d'envoi (panoramique) de la grille sélectionnée dans tous les canaux d'entrée / bus MIX.

#### **ALL OFF [ALL MIX**  $\uparrow\downarrow$ **]**

Désactivez les signaux envoyés par le canal d'entrée spécifié à tous les bus MIX.

#### **ALL ON [ALL MIX 14]**

Activez les signaux envoyés par le canal d'entrée spécifié à tous les bus MIX.

# affichées à l'écran **affichées à l'écran** Informations **Informations**

**Fonctions d'entrée**

Désactivez les signaux envoyés par tous les canaux d'entrée au bus MIX spécifié.

# ALL ON  $[ALL CH \leftrightarrow ]$

Activez les signaux envoyés par tous les canaux d'entrée au bus MIX spécifié.

**ALL OFF [ALL CH x ALL MIX]** Désactivez les signaux envoyés par tous les canaux d'entrée à l'ensemble des bus MIX.

# **ALL ON [ALL CH x ALL MIX]**

Activez les signaux envoyés par tous les canaux d'entrée à l'ensemble des bus MIX.

# ❏ **Lorsque la touche PRE/POST est activée**

Cet écran affiche les positions d'envoi des signaux transmis par les canaux d'entrée aux bus MIX.

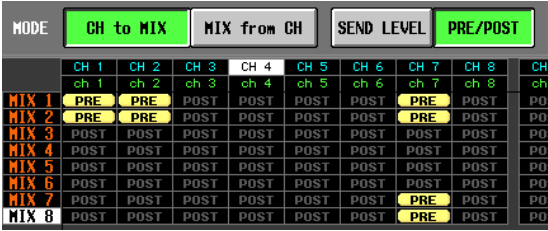

Les différentes indications ont la signification suivante.

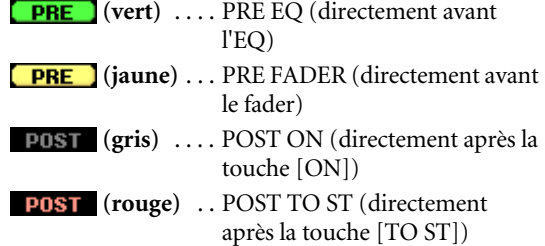

Pour modifier la position d'envoi d'un signal, positionnez le curseur sur la grille au point d'intersection entre le canal souhaité et le bus MIX et appuyez sur la touche [ENTER] ou cliquez ou tournez l'encodeur [DATA].

Si la touche PRE/POST est activée, les positions d'envoi de tous les emplacements de la grille peuvent être modifiées simultanément. Pour ce faire, maintenez la touche [SHIFT] enfoncée et cliquez sur la grille de votre choix. (Vous pouvez également positionner le curseur sur la grille souhaitée. Maintenez ensuite la touche [SHIFT] enfoncée et appuyez sur [ENTER].) Lorsque la fenêtre suivante apparaît, sélectionnez une des options suivantes, puis cliquez sur la touche OK.

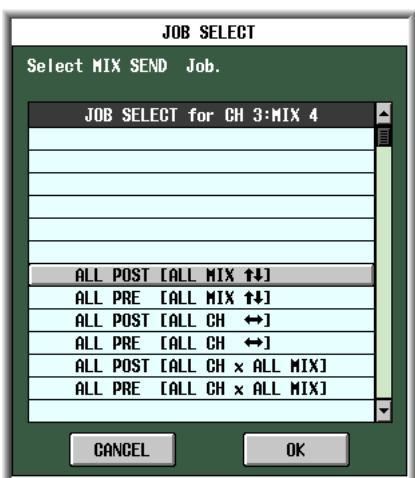

# **ALL PRE [ALL MIX 14]**

Choisissez pré-fader en tant que position d'envoi des signaux transmis par le canal d'entrée spécifié à l'ensemble des bus MIX.

# **ALL POST [ALL MIX 14]**

Choisissez post-fader en tant que position d'envoi des signaux transmis par le canal d'entrée spécifié à l'ensemble des bus MIX.

# ALL PRE  $[ALL CH \leftrightarrow ]$

Choisissez pré-fader en tant que position d'envoi des signaux transmis par tous les canaux d'entrée au bus MIX spécifié.

# **ALL POST [ALL CH ↔]**

Choisissez post-fader en tant que position d'envoi des signaux transmis par tous les canaux d'entrée au bus MIX spécifié.

# **ALL PRE [ALL CH x ALL MIX]**

Choisissez pré-fader en tant que position d'envoi des signaux transmis par tous les canaux d'entrée à l'ensemble des bus MIX.

# **ALL POST [ALL CH x ALL MIX]**

Choisissez post-fader en tant que position d'envoi des signaux transmis par tous les canaux d'entrée à l'ensemble des bus MIX.

# **Grille**

Cette zone montre divers réglages destinés aux signaux envoyés par les canaux d'entrée (lignes horizontales aux bus MIX (colonnes verticales). Les lignes rouges qui s'étendent vers la gauche et vers le haut indiquent le canal d'entrée et le bus MIX correspondants de la grille sur laquelle le curseur est actuellement positionné.

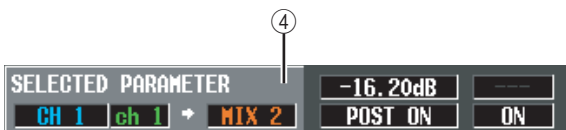

# D **SELECTED PARAMETER (paramètre actuellement sélectionné)**

Cette zone affiche le canal d'entrée et le bus MIX de la grille sur laquelle le curseur est actuellement positionné. Les quatre cases de droite affichent les valeurs de la grille en question.

# **Ecran FIX ASSIGN VIEW (Vue affectation fixe)**

Cet écran répertorie les signaux envoyés par les canaux d'entrée aux bus et aux sorties directes. Il vous permet également de définir ou d'annuler ces affectations.

#### **FIX ASSIGN VIEW**

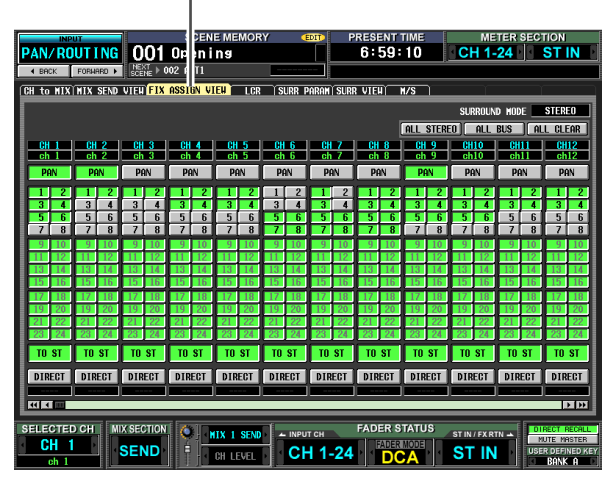

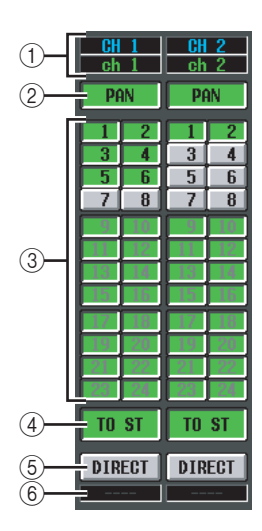

# A **Canal d'entrée**

Cette zone renseigne le numéro et le nom du canal d'entrée que vous modifiez.

# B **PAN**

Si cette touche est activée, le réglage du bouton TO STEREO PAN du canal d'entrée s'applique également au signal envoyé aux bus MIX de type FIXED. Elle est liée à la touche FOLLOW PAN FIXED de l'écran CH to MIX (fonction PAN/ROUTING).

#### **(3)** Affectations des bus

Ces touches permettent d'attribuer le canal d'entrée correspondant aux bus MIX de type FIXED. Elles sont liées aux touches SEND ON/OFF de l'écran CH to MIX (fonction PAN/ROUTING). Pour les bus MIX de type VARI, ces touches sont grisées et inutilisables.

#### **Note**

*Si un mode Surround autre que STEREO est sélectionné, les touches des bus MIX utilisés en tant que bus surround portent le nom de leur canal surround (par exemple, L, C, R) plutôt qu'un numéro.*

# D **TO ST (Vers stéréo)**

Si cette touche est activée, le canal d'entrée correspondant est attribué au bus STEREO. Cette touche est liée à la touche TO ST de l'écran CH to MIX (fonction PAN/ROUTING).

#### E **DIRECT**

Lorsque cette touche est activée, le signal du canal d'entrée correspondant est envoyé au port de sortie sélectionné en tant que sortie directe. Cette touche est liée à la touche DIRECT OUT ON/OFF de l'écran INSERT/DIRECT OUT POINT (fonction IN PATCH).

#### **6** Port de sortie

Cette zone indique le port de sortie attribué dans l'écran DIRECT OUT PATCH (fonction INPUT PATCH) à la sortie directe de ce canal d'entrée.

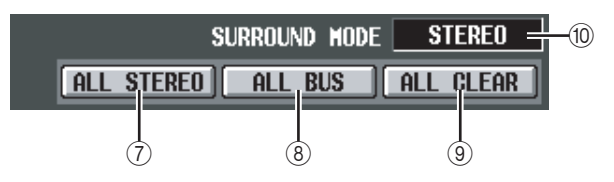

# G **ALL STEREO**

Cliquez sur cette touche pour activer l'affectation de tous les canaux d'entrée au bus STEREO.

# **ALL BUS**

Cliquez sur cette touche pour activer l'affectation de tous les canaux d'entrée aux bus MIX de type FIXED.

# **(9) ALL CLEAR**

Cliquez sur cette touche pour annuler toutes les affectations de l'écran FIX ASSIGN VIEW.

#### **(ii) SURROUND MODE**

Cette zone indique le mode Surround actuellement sélectionné.

# **Ecran LCR**

Cet écran vous permet d'effectuer des réglages pour le mode LCR, qui permet la reproduction de trois canaux en ajoutant un canal CENTER aux canaux L/R du bus STEREO.

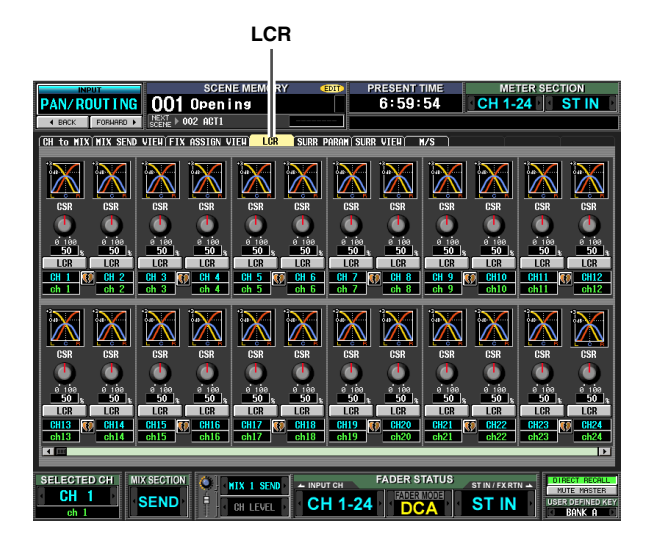

Mis à part le fait que les sources d'envoi sont des canaux d'entrée, l'affichage et les opérations sont les mêmes que pour la fonction MATRIX/ST de l'écran LCR. Reportezvous à la [p. 242](#page-241-0).

# **Ecran SURR PARAM (Paramètre surround)**

Cet écran vous permet de contrôler en temps réel le panoramique surround des deux canaux d'entrée actuellement sélectionnés.

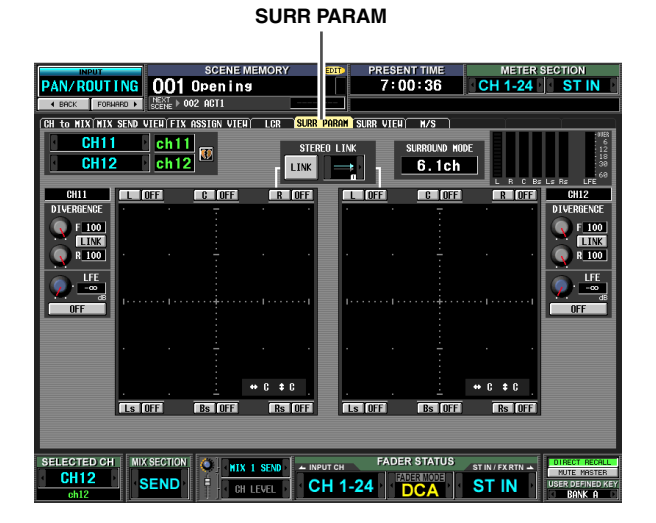

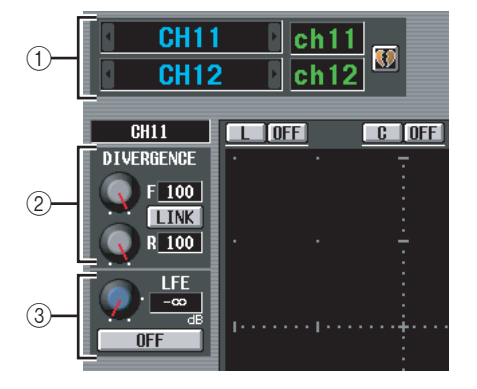

# A **Sélection du canal**

Sélectionnez les deux canaux d'entrée impairs/pairs adjacents (ou le canal ST IN L/R) que vous voulez contrôler. Les noms de ces canaux sont affichés à droite.

#### B **DIVERGENCE**

Ces contrôles indiquent la proportion selon laquelle les signaux sont envoyés à chaque bus surround lorsque le canal d'entrée est placé au centre. En fonction du mode Surround sélectionné, les paramètres affichés varient comme suit.

#### ❏ **Si Surround Mode = 3-1ch/5.1ch**

Un bouton permettant de contrôler la divergence frontale s'affiche. Utilisez-le pour spécifier la proportion (0~100) selon laquelle un signal placé au centre sera envoyé au bus central (C) et aux bus gauche/droit (L, R). Avec un réglage de 0, le signal est uniquement envoyé aux bus

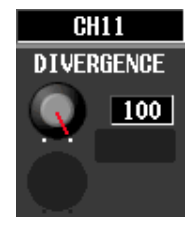

gauche/droit, tandis qu'avec un réglage de 100, il est uniquement envoyé au bus central. Si le réglage est de 50, le signal est envoyé au même niveau aux bus gauche/droit et central.

# ❏ **Si Surround Mode = 6.1ch**

Un bouton F pour contrôler la divergence frontale et un bouton R pour la divergence arrière sont affichés. Utilisez-les pour spécifier la proportion (0~100) selon laquelle un signal placé au centre sera envoyé au bus centraux (C, S, Bs) et aux bus gauche/droit (L, R, Ls, Rs).

En mode 6.1ch, une touche LINK qui lie la divergence frontale et arrière s'affiche entre les bouton F et R. Lorsque vous activez cette touche, la valeur du bouton F est copiée sur le bouton R et les boutons F et R sont liés.

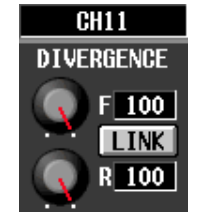

#### C **LFE (Effet basse fréquence)**

Ce bouton règle le niveau de sortie du signal envoyé par le canal d'entrée au bus LFE (Low Frequency Effect) pour un caisson de graves. Vous pouvez utiliser la touche ON/OFF pour activer et désactiver le signal envoyé par le canal d'entrée au bus LFE.

Le bouton LFE et la touche ON/OFF ne s'affichent que lorsque le mode Surround est réglé sur 5.1ch ou 6.1ch.

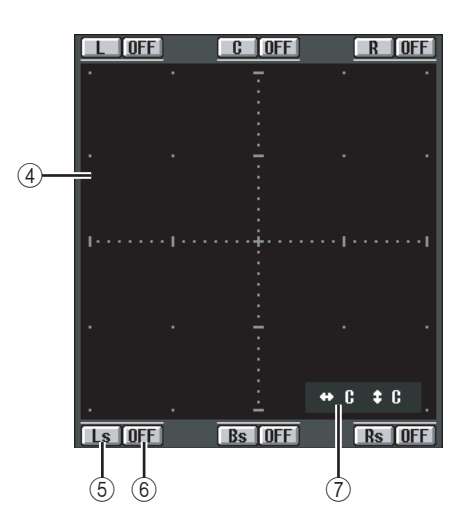

# D **Grille du panoramique surround**

Cette grille vous permet de contrôler le panoramique surround, avec le point d'écoute au centre. Le réglage actuel est signalé par le symbole O.

# E **Touches de position**

Ces touches correspondent aux différents bus surround. Lorsque vous cliquez sur une touche, le panoramique surround se déplace sur cette position.

- $6$  Touches SURROUND BUS ON/OFF **(Activation/Désactivation bus surround)** Ces touches sont des commutateurs d'activation/ désactivation du signal envoyé par le canal d'entrée au bus surround correspondant.
- G **Position du panoramique surround** Cette zone indique les positions de coordonnées du symbole O dans la direction gauche/droite et avant/ arrière.

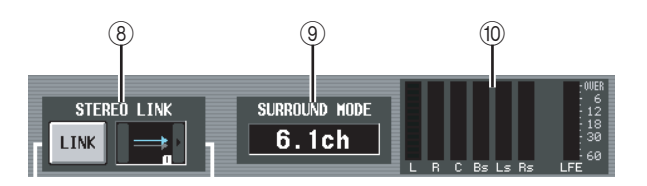

# **(8) STEREO LINK**

Cette zone précise si le mouvement de l'image du son est liée entre les deux canaux affichés dans l'écran. Pour lier le mouvement des deux canaux, utilisez les touches  $\sqrt{ }$  a gauche et à droite pour sélectionner un des huit motifs de liaison. (Pour plus de détails sur le fonctionnement de chaque motif, reportez-vous à la [p. 136](#page-135-0))

# **(9) SURROUND MODE**

Cette zone indique le mode Surround actuellement sélectionné.

#### **10** Indicateurs de niveau

Ces indicateurs montrent les niveaux maîtres des bus surround.

# **Ecran SURR VIEW (Vue surround)**

Cet écran montre les réglages de surround de chaque canal d'entrée. Il vous permet également de passer à l'écran SURR PARAM du canal souhaité.

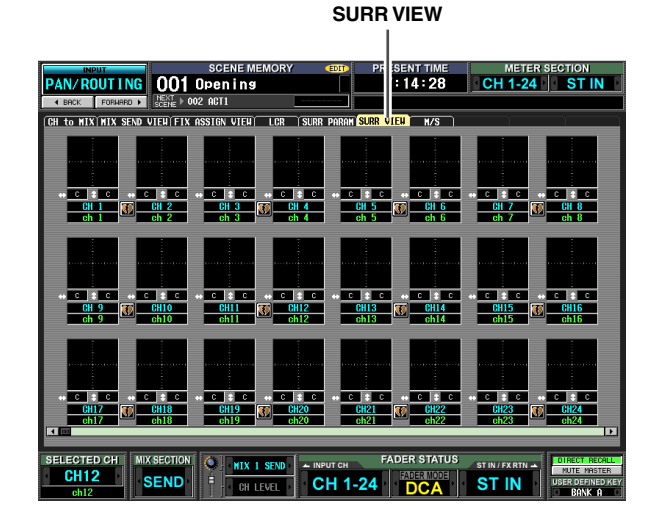

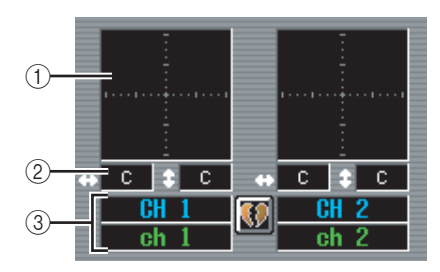

#### A **Grille du panoramique surround**

Pour chaque canal d'entrée, la position approximative du panoramique surround est indiquée par le symbole O. Si vous cliquez sur cette zone, l'écran SURR PARAM de ce canal apparaît.

#### B **Position du panoramique surround** Cette zone affiche les positions de coordonnées du panoramique surround dans la direction gauche/droit

(L/R) et avant/arrière (F/R).

C **Canal** 

Cette zone affiche le numéro et le nom du canal d'entrée.

# **Ecran M/S**

Dans le cas de deux canaux d'entrée impairs/pairs adjacents (ou d'un canal ST IN L/R), ces réglages convertissent le signal à deux canal d'un micro MS en signaux L/R.

**M/S**

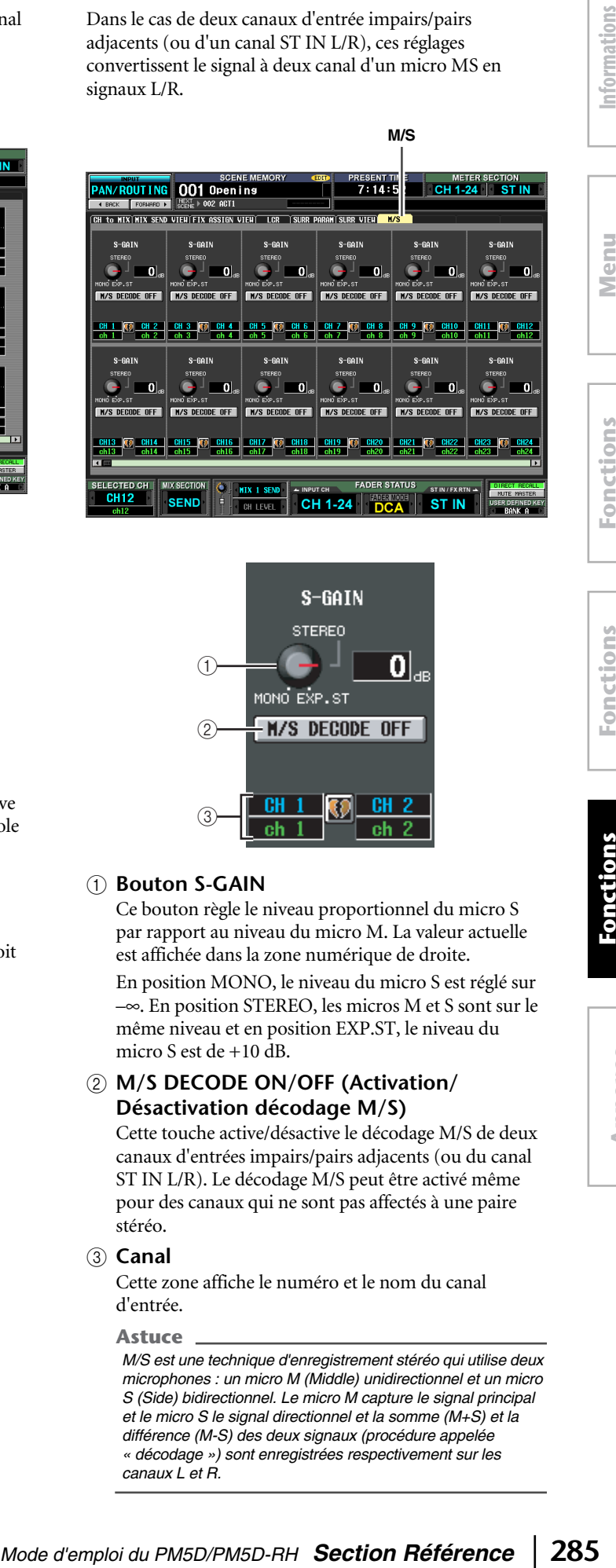

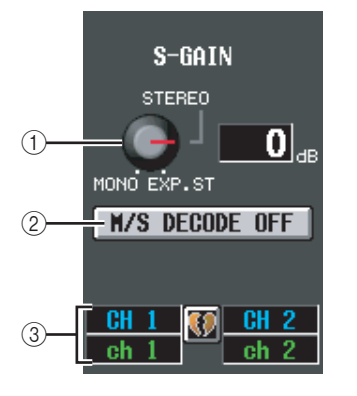

# A **Bouton S-GAIN**

Ce bouton règle le niveau proportionnel du micro S par rapport au niveau du micro M. La valeur actuelle est affichée dans la zone numérique de droite. En position MONO, le niveau du micro S est réglé sur

–∞. En position STEREO, les micros M et S sont sur le même niveau et en position EXP.ST, le niveau du micro S est de +10 dB.

# B **M/S DECODE ON/OFF (Activation/ Désactivation décodage M/S)**

Cette touche active/désactive le décodage M/S de deux canaux d'entrées impairs/pairs adjacents (ou du canal ST IN L/R). Le décodage M/S peut être activé même pour des canaux qui ne sont pas affectés à une paire stéréo.

# C **Canal**

Cette zone affiche le numéro et le nom du canal d'entrée.

#### **Astuce**

*M/S est une technique d'enregistrement stéréo qui utilise deux microphones : un micro M (Middle) unidirectionnel et un micro S (Side) bidirectionnel. Le micro M capture le signal principal et le micro S le signal directionnel et la somme (M+S) et la différence (M-S) des deux signaux (procédure appelée « décodage ») sont enregistrées respectivement sur les canaux L et R.*

**globales**

# **Fonction INPUT VIEW (Vue entrée)**

# **Ecran CH VIEW (Vue du canal)**

Cet écran répertorie les paramètres de mixage du canal d'entrée actuellement sélectionné. Il vous permet également de modifier les principaux paramètres et d'accéder à d'autres écrans.

#### **CH VIEW**

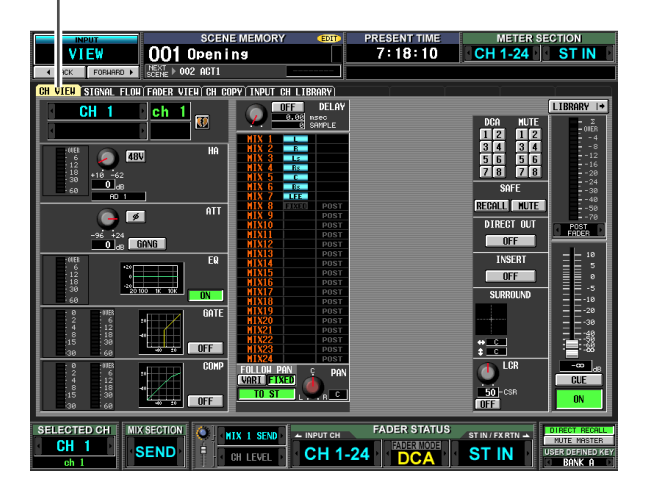

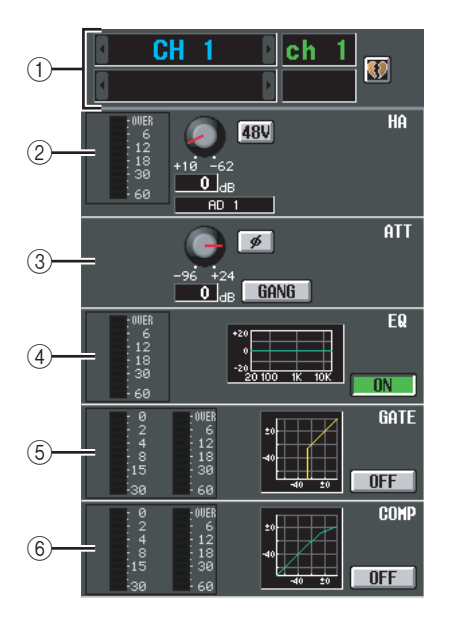

# A **Canal**

Cette zone renseigne le numéro du canal d'entrée que vous modifiez. Si un canal d'entrée fait partie d'une paire (ou si un canal ST IN est sélectionné), un symbole en forme de cœur apparaît à droite. Vous pouvez cliquer sur ce symbole pour activer/désactiver l'apairage du canal d'entrée.

# B **HA (Préampli micro)**

Cette zone indique le port d'entrée attribué au canal d'entrée, le réglage du préampli micro interne (modèle PM5D-RH uniquement) ou externe et le niveau d'entrée. Cet écran vous permet également de régler le gain du préampli micro et d'activer ou désactiver l'alimentation fantôme (+48V).

# C **ATT (Atténuation)**

Cette zone affiche les réglages d'atténuation et ø (phase). Elle vous permet également de régler l'atténuation et d'activer ou désactiver la phase.

#### D **EQ**

Reportez-vous aux explications de la fonction OUTPUT VIEW de l'écran CH VIEW (➥ [p. 246\)](#page-245-0).

# E **GATE**

Cette zone affiche le niveau de réduction du gain et le niveau de sortie de la porte, un mini-graphique affichant la réponse approximative de la porte et le statut d'activation/désactivation de la porte. Elle vous permet également d'activer/désactiver la porte. Si vous cliquez sur le mini-graphique, l'écran GATE PARAM de ce canal apparaît.

# $6$  COMP (Compresseur)

Reportez-vous aux explications de la fonction OUTPUT VIEW de l'écran CH VIEW (➥ [p. 246\)](#page-245-1).

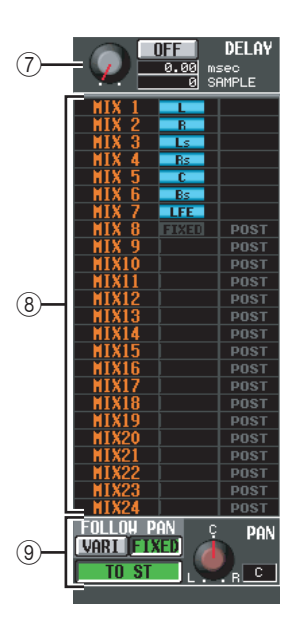

# G **DELAY**

Cette zone vous permet d'afficher et de modifier le temps de retard du retard interne et son statut d'activation/désactivation.

# **A TO MIX**

Cette zone vous permet de spécifier le niveau d'envoi, la position de la sortie et le statut d'activation/ désactivation des signaux envoyés par le canal d'entrée correspondant aux bus MIX 1~24. (Son fonctionnement est le même que celui de la zone TO MATRIX de la fonction OUTPUT VIEW de l'écran CH VIEW.) Reportez-vous à la [p. 246](#page-245-2).

# **9 TO STEREO**

Cette zone vous permet de spécifier le statut d'activation/désactivation, le panoramique et les réglages FOLLOW PAN du signal envoyé par le canal d'entrée correspondant au bus STEREO.

**Annexes**

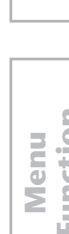

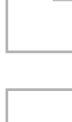

# $\qquad \qquad \textcircled{1}\qquad \qquad \textcircled{2}\qquad \qquad \textcircled{3}$

Cet écran montre le flux de signaux de deux canaux impairs/pairs adjacents ou des canaux ST IN. Il vous permet également de modifier certains paramètres et d'accéder à d'autres écrans. Vous pouvez également déterminer à quel endroit du flux de signaux est intervenu

**Ecran SIGNAL FLOW**

# A **Canal**

l'écrêtage.

**SIGNAL FLOW**

B **Insertion**

Mis à part le fait que cet écran décrit des canaux d'entrée, son contenu est le même que pour la fonction OUTPUT VIEW de l'écran SIGNAL FLOW. Reportezvous à la [p. 247.](#page-246-1)

# **(3) Direct Out**

Cette zone affiche des informations sur la sortie directe des deux canaux sélectionnés (la position de la sortie du signal, le port attribué à la sortie directe et le statut d'activation/désactivation de la sortie directe). Vous pouvez également sélectionner la position de

sortie du signal (à l'aide des touches  $\blacksquare/\blacksquare$ situées à gauche et à droite) ou activer/désactiver la sortie directe (à l'aide de la touche ON/OFF).

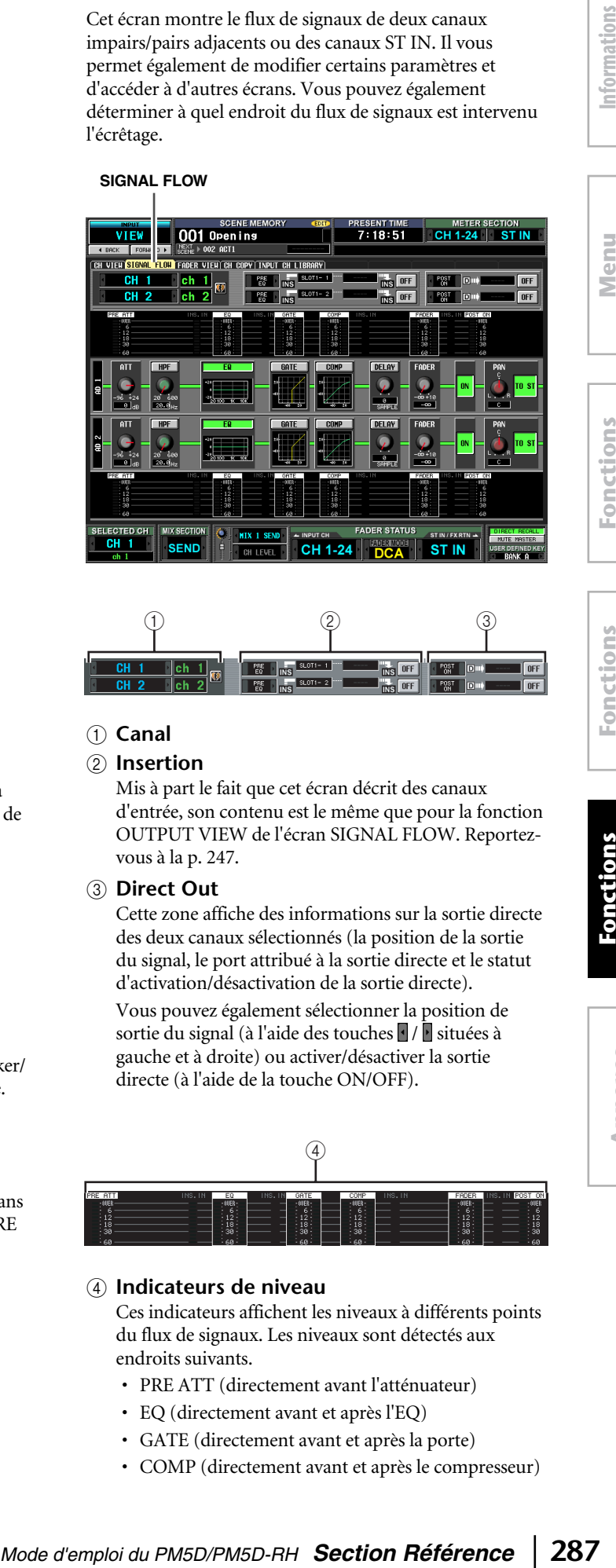

# D **Indicateurs de niveau**

Ces indicateurs affichent les niveaux à différents points du flux de signaux. Les niveaux sont détectés aux endroits suivants.

- PRE ATT (directement avant l'atténuateur)
- EQ (directement avant et après l'EQ)
- GATE (directement avant et après la porte)
- COMP (directement avant et après le compresseur)

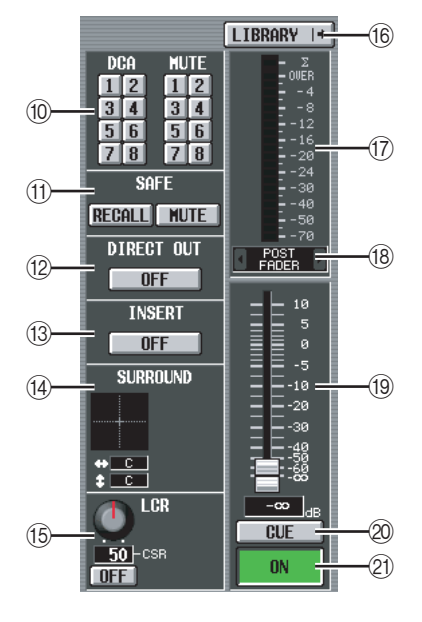

# **10 Groupe DCA / groupe Mute**

# (f) Recall safe / Mute safe

Reportez-vous aux explications de la fonction OUTPUT VIEW de l'écran CH VIEW (➥ [p. 246](#page-245-3)).

# L **DIRECT**

Active/désactive la sortie directe du canal d'entrée correspondant.

# M **INSERT**

Active/désactive l'insertion du canal d'entrée correspondant.

# N **SURROUND (Panoramique surround)**

Lorsque le mode Surround est activé, la position du panoramique surround du canal d'entrée correspondant est indiquée par le symbole O dans la grille du panoramique surround et par une position de coordonnées avant/arrière/gauche/droite. Si vous cliquez sur cette grille, l'écran SURR PARAM de ce canal apparaît.

# O **LCR**

Cette zone vous permet d'activer/désactiver le mode LCR et de régler le paramètre CSR (niveau du canal CENTER par rapport aux canaux  $L/R$ ) ( $\rightarrow$  [p. 242\)](#page-241-0).

# P **LIBRARY**

Cette touche permet d'accéder à l'écran INPUT CH LIBRARY ( $\rightarrow$  [p. 289\)](#page-288-0), dans lequel vous pouvez stocker/ rappeler des réglages de librairie des canaux d'entrée.

# Q **Indicateur de niveau**

Cet indicateur affiche le niveau d'entrée du canal.

# **(18) Point de détection du signal**

Il s'agit du point auquel le niveau du signal affiché dans l'indicateur de niveau (19) est détecté (PRE ATT, PRE GATE, PRE FADER, POST FADER ou POST ON). Vous pouvez modifier ce réglage en cliquant sur les touches  $\sqrt{\phantom{a}}$  /  $\overline{\phantom{a}}$  situées à gauche et à droite.

# **(19) Equilibreur**

Cette fonction contrôle le niveau d'entrée du canal.

@ CUE

# U **ON/OFF (Activation/désactivation du canal)**

Reportez-vous aux explications de la fonction OUTPUT VIEW de l'écran CH VIEW (➥ [p. 247](#page-246-0)).

- FADER (directement avant et après le fader)
- POST ON (directement après la touche CH [ON])
- INSERT IN (directement après le point d'insertion)

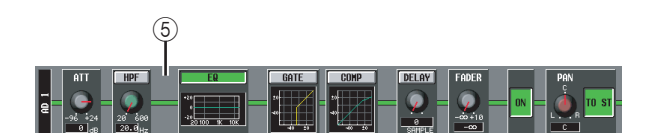

#### E **Flux de signaux**

Cette zone indique le flux de signaux du canal sélectionné. Les paramètres suivants sont affichés.

#### **• ATT (Atténuation)**

Détermine le niveau d'atténuation du canal correspondant directement après la conversion AN.

#### **• HPF (Filtre passe-haut)**

Détermine l'activation/désactivation du filtre passehaut et la fréquence de coupure du canal correspondant.

- **EQ (Egaliseur)**
- **GATE**

## **• COMP (Compresseur)**

Ces zones affichent la réponse approximative de l'égaliseur, de la porte et du compresseur pour le canal correspondant. Vous pouvez également activer/ désactiver ces zones dans cet écran ou cliquez sur un mini-graphique pour accéder à l'écran des paramètres individuels.

#### **• DELAY**

Cette fonction vous permet d'activer/désactiver le retard interne et de modifier le temps de retard.

#### **• FADER**

Indique le niveau d'entrée du canal. Il est lié à l'encodeur ou au fader du canal correspondant.

#### **• ON/OFF (Activation/désactivation)** Active ou désactive le canal. Cette fonction est liée à la touche [ON] du canal correspondant.

#### **• TO STEREO**

Cette zone vous permet de spécifier les réglages du statut d'activation/désactivation et de panoramique du signal envoyé par le canal correspondant au bus STEREO. Ces réglages sont liés à la touche [TO STEREO] et à l'encodeur STEREO [PAN] du canal correspondant.

#### **Astuce**

- *Si l'insertion ou la sortie directe est activée, le point d'insertion ou de sortie directe actuel dans le flux de signaux est affiché.*
- *Si le signal est écrêté, le flux de signaux (ligne horizontale) après l'écrêtage est affiché en rouge. Si une sortie est désactivée de sorte que le flux de signaux est interrompu, le flux est affiché en gris. Si la fonction PEAK HOLD est activée, le flux reste affiché en rouge en cas d'écrêtage, ce qui permet de voir plus facilement qu'un écrêtage a eu lieu.*

# **Ecran FADER VIEW**

Cet écran affiche le statut d'activation/désactivation, le niveau et le statut de cue monitor des canaux d'entrée et des groupes DCA.

#### **FADER VIEW**

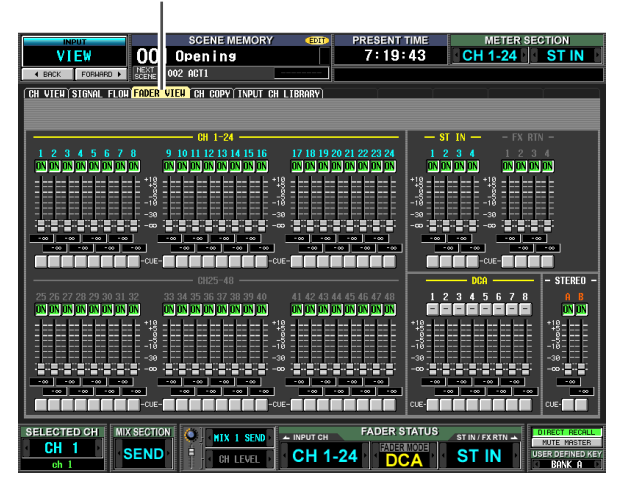

Mis à part le fait que cet écran est destiné aux canaux d'entrée, aux groupes DCA et aux canaux STEREO A/B, il est identique à celui de la fonction OUTPUT VIEW de l'écran FADER VIEW. Reportez-vous à la [p. 249.](#page-248-0)
# affichées à l'écran **affichées à l'écran**

## **Fonctions globales**

### **Ecran CH COPY (Copier canal)**

Cet écran vous permet de copier les paramètres souhaités du canal d'entrée sélectionné dans une mémoire tampon et de les coller sur le même type de canal (vous pouvez sélectionner plusieurs destinations de collage).

#### **CH COPY**

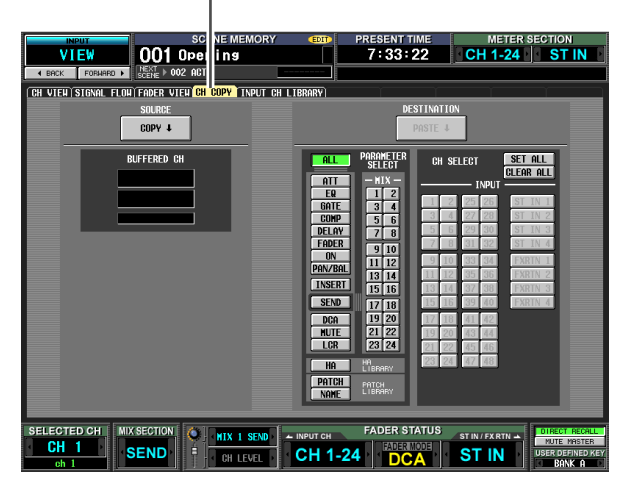

Mis à part le fait que ces réglages sont destinés aux canaux d'entrée, ils sont identiques à ceux de la fonction OUTPUT VIEW de l'écran CH COPY. Reportez-vous à la [p. 249.](#page-248-0)

#### **Note**

- *La même mémoire tampon est utilisée pour copier les réglages des canaux d'entrée et de sortie.*
- *Si les réglages d'un canal de sortie ont été copiés dans la mémoire tampon, le message « TYPE CONFLICT! » apparaît dans la case de gauche, indiquant que vous ne pouvez pas les coller dans un canal d'entrée.*
- *Le contenu de la mémoire tampon est effacé lors de la mise hors tension du PM5D.*

#### **Ecran INPUT CH LIBRARY (Librairie de canaux d'entrée)**

Cet écran vous permet de rappeler, stocker, renommer ou supprimer des éléments de la librairie de canaux d'entrée.

**INPUT CH LIBRARY**

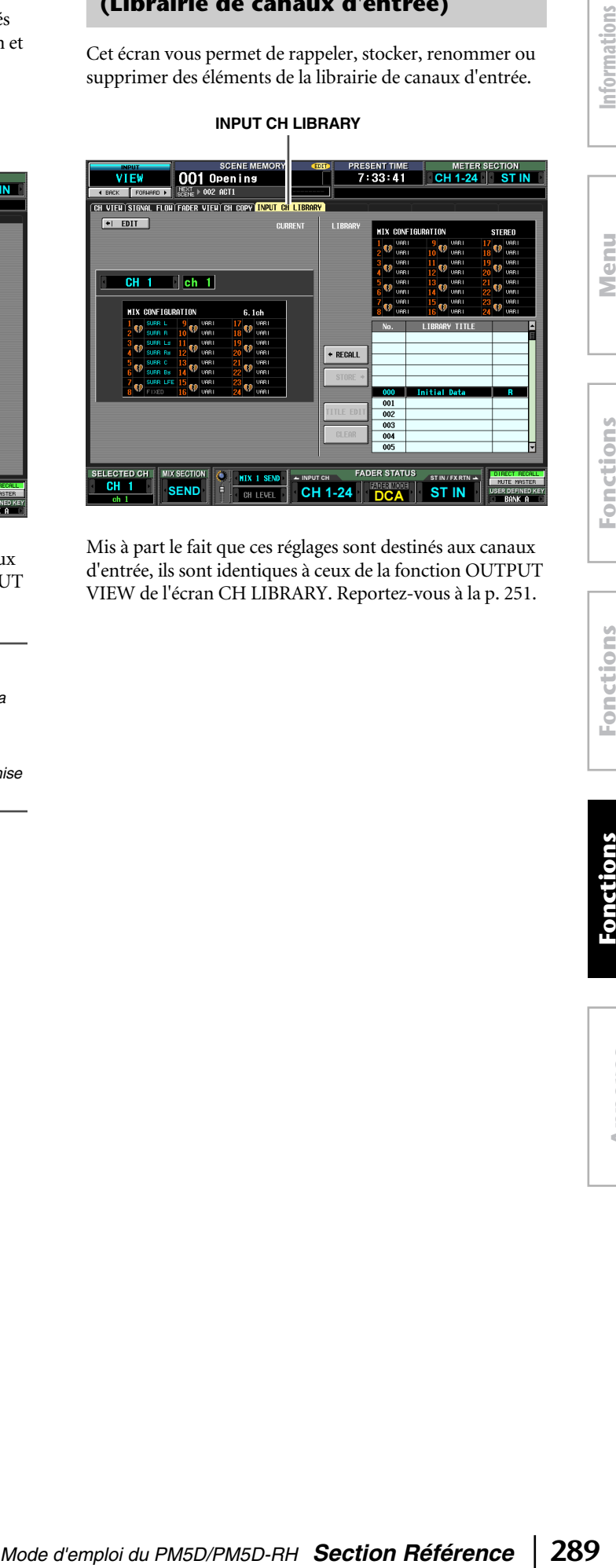

Mis à part le fait que ces réglages sont destinés aux canaux d'entrée, ils sont identiques à ceux de la fonction OUTPUT VIEW de l'écran CH LIBRARY. Reportez-vous à la [p. 251.](#page-250-0)

## **Annexes**

### **Liste des bibliothèques de l'égaliseur**

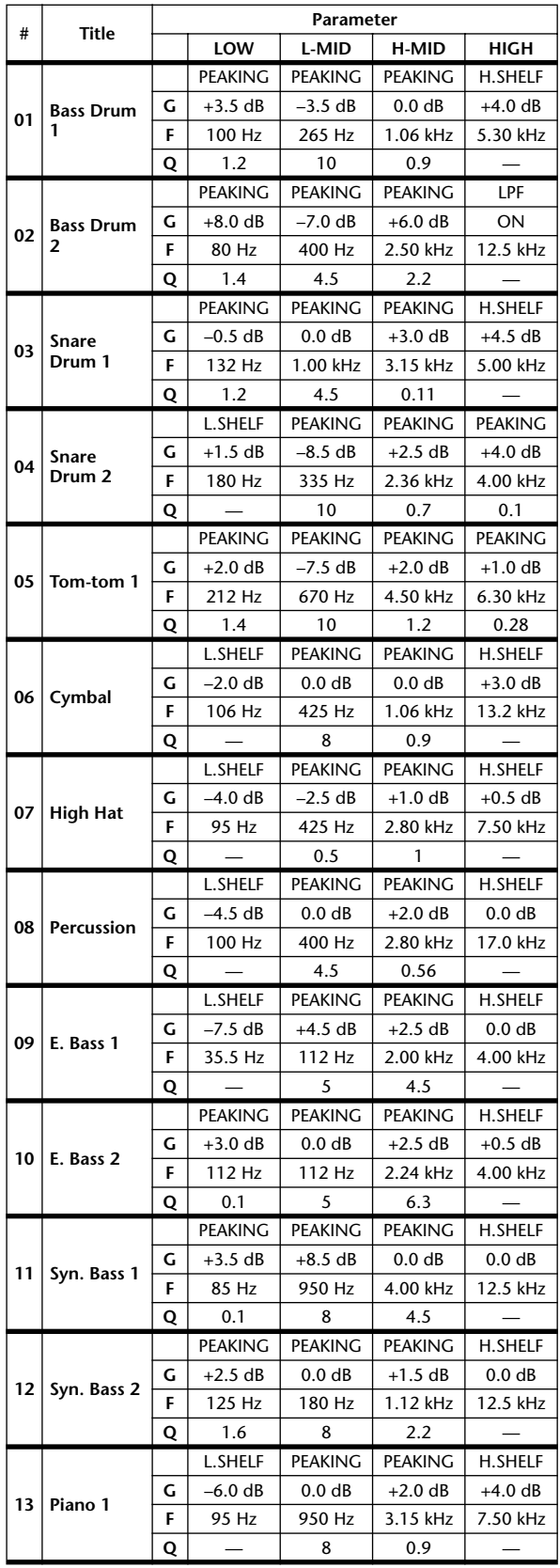

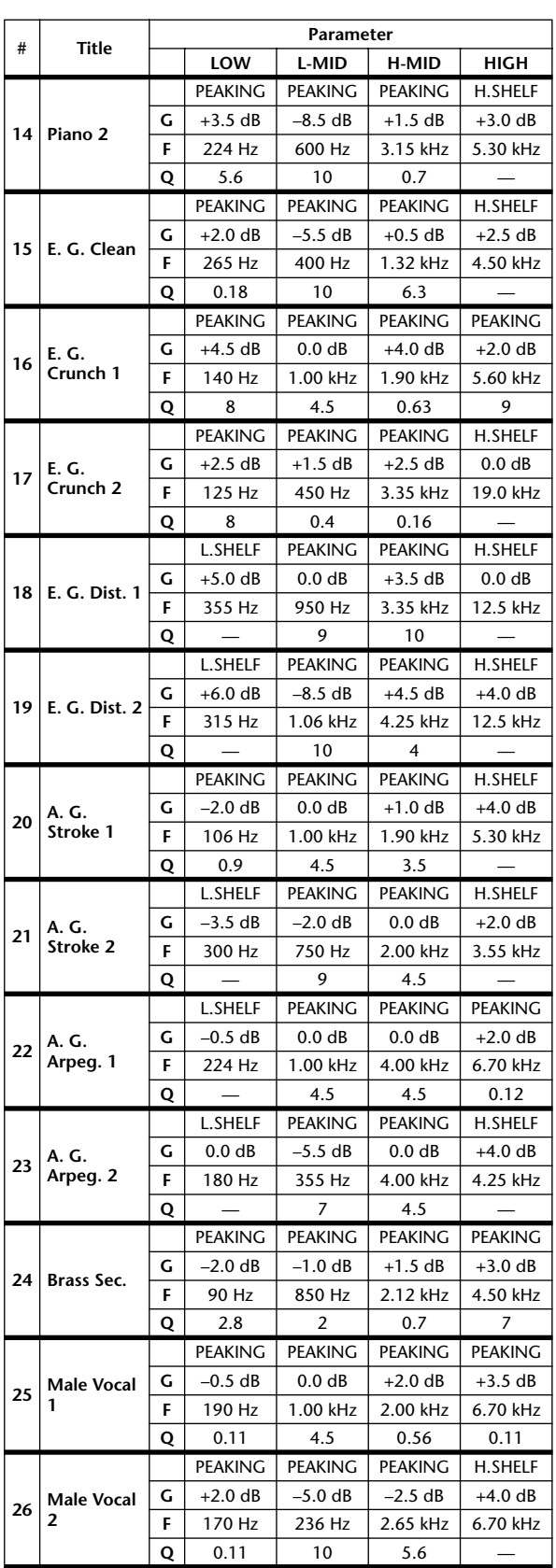

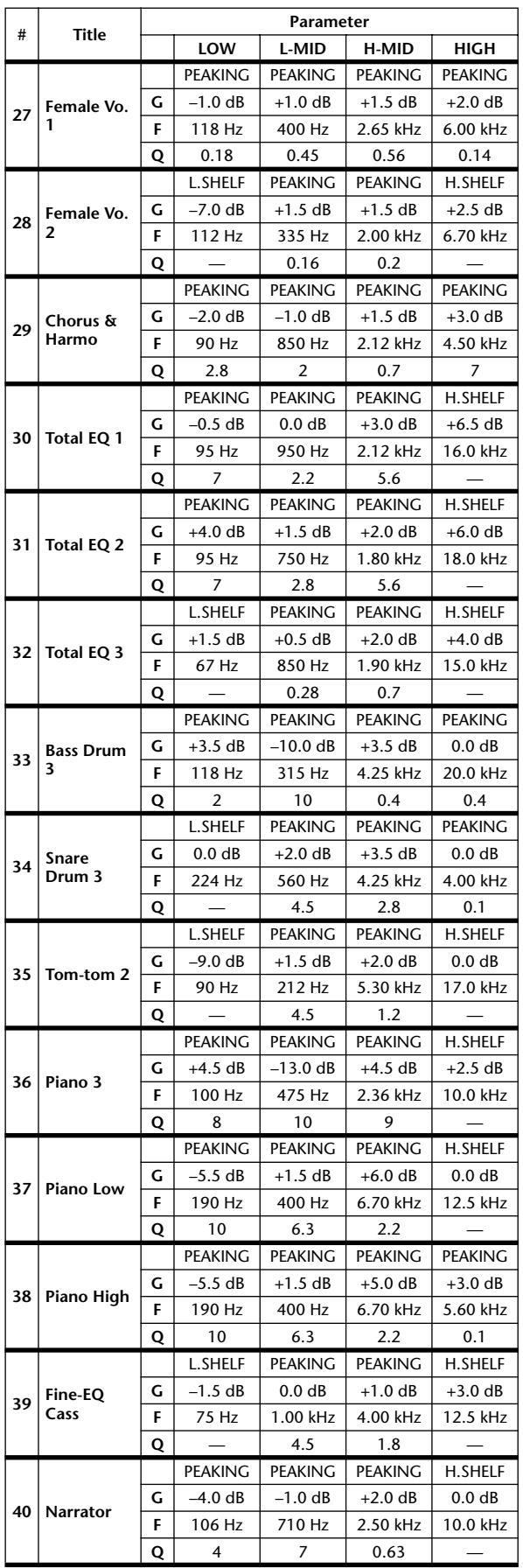

### **Liste des bibliothèques de portes**

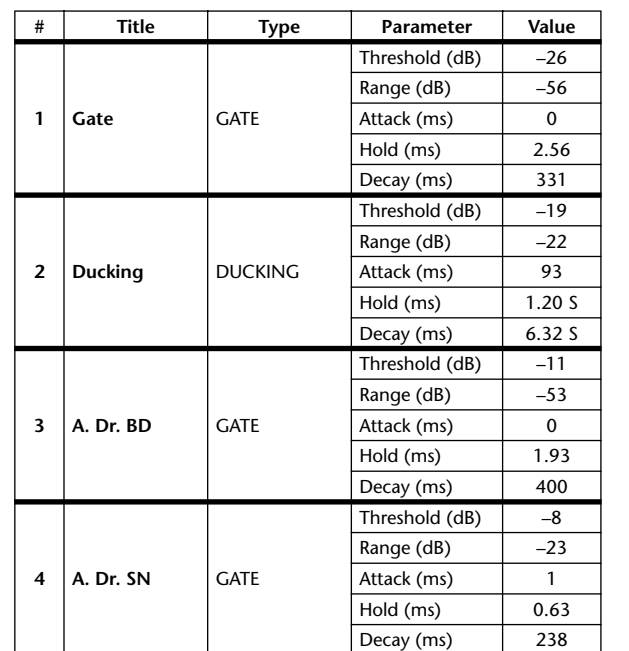

Informations<br>affichées à l'écran **affichées à l'écran Informations** 

**Menu Function**

**Fonctions globales**

**Fonctions de**  Fonctions de

### **Liste des bibliothèques du compresseur**

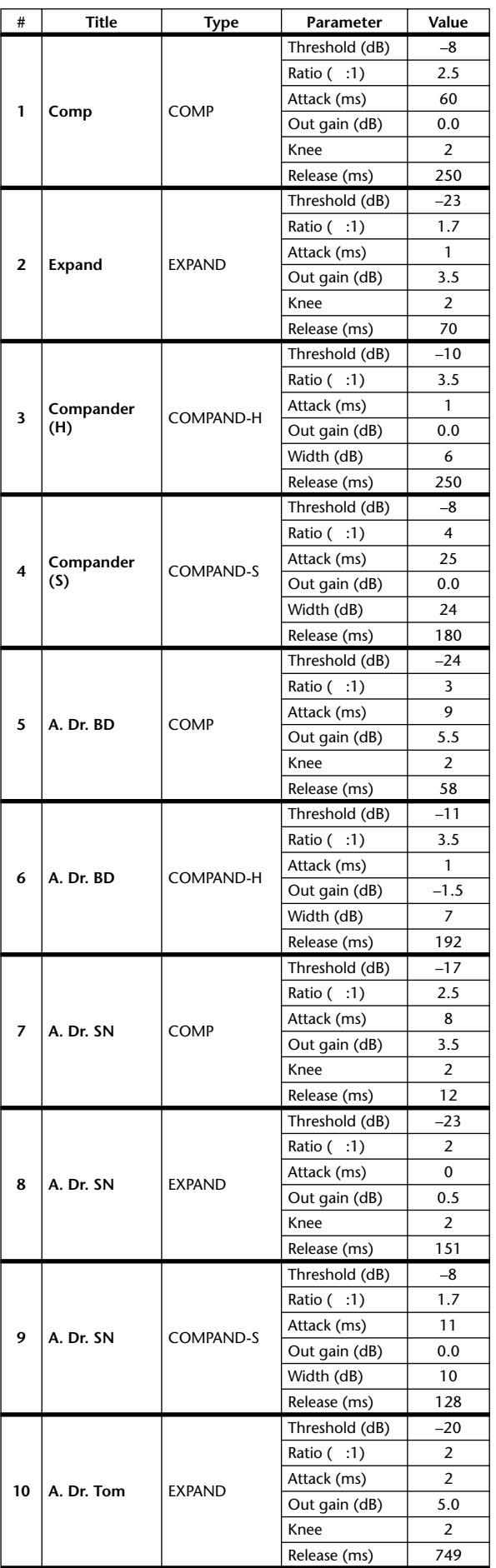

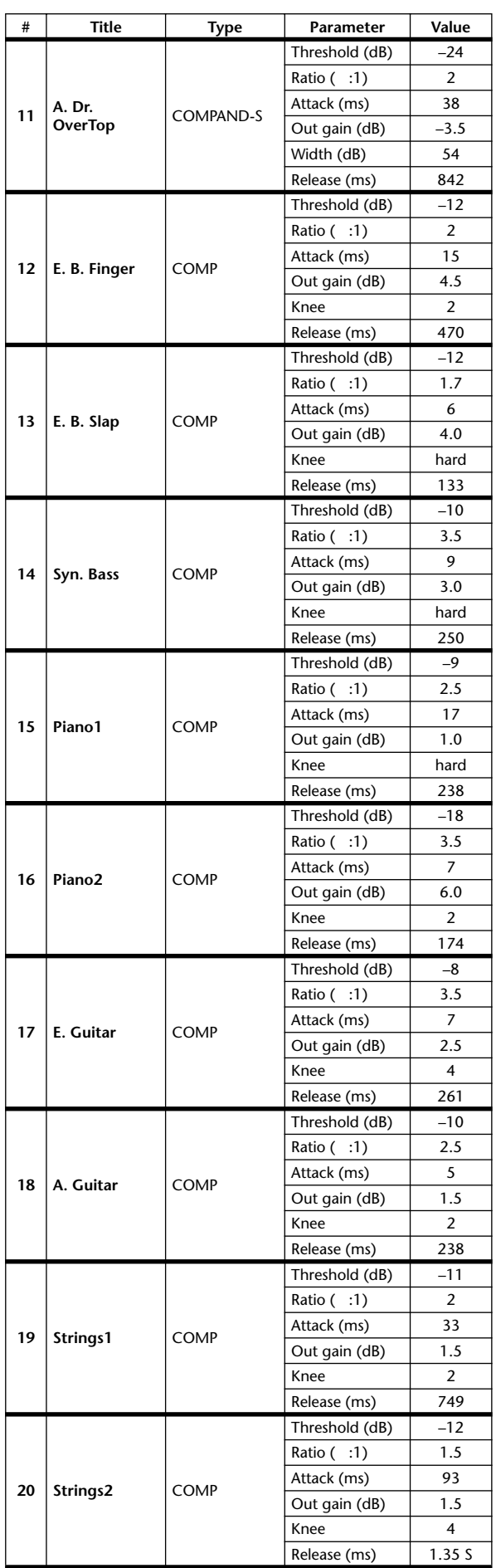

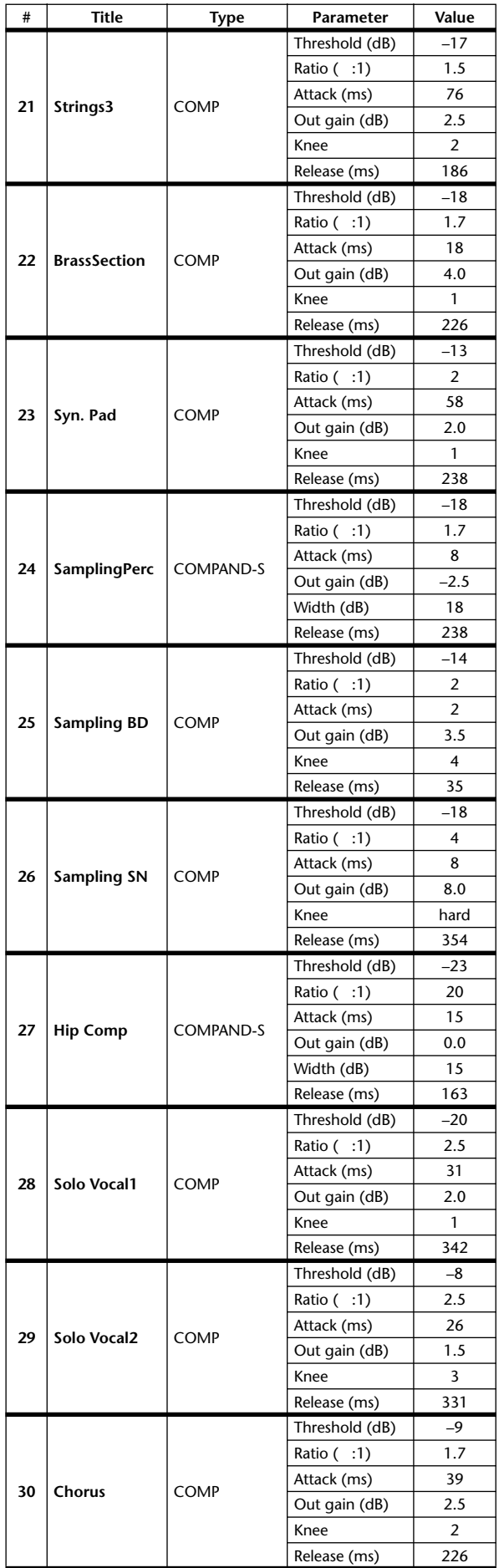

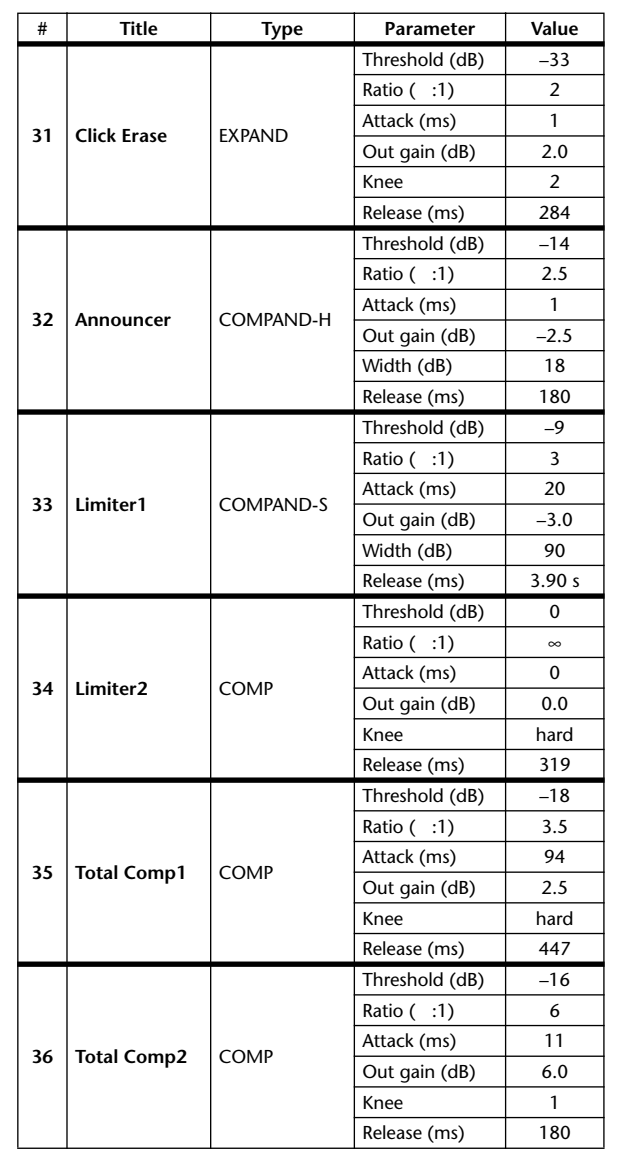

Fonctions<br>d'entrée **Fonctions d'entrée**

**Informations affichées à l'écran**

Informations<br>affichées à l'écran

**Menu Function**

**Fonctions globales**

**Fonctions de**  Fonctions de

### **Paramètres dynamiques**

Chaque canal contient une section GATE (canaux d'entrée et ST IN uniquement) et une section COMP. La section Gate (Porte) comprend des types de portes et de ducking. La section Comp comprend les types Compresseur, Expandeur, Compandeur dur (COMP. (H)) et Compandeur doux (COMP. (S)).

#### **Section GATE**

#### ❏ **GATE**

Une porte atténue les signaux sous un niveau seuil (THRESHOLD) défini selon une valeur spécifiée (RANGE).

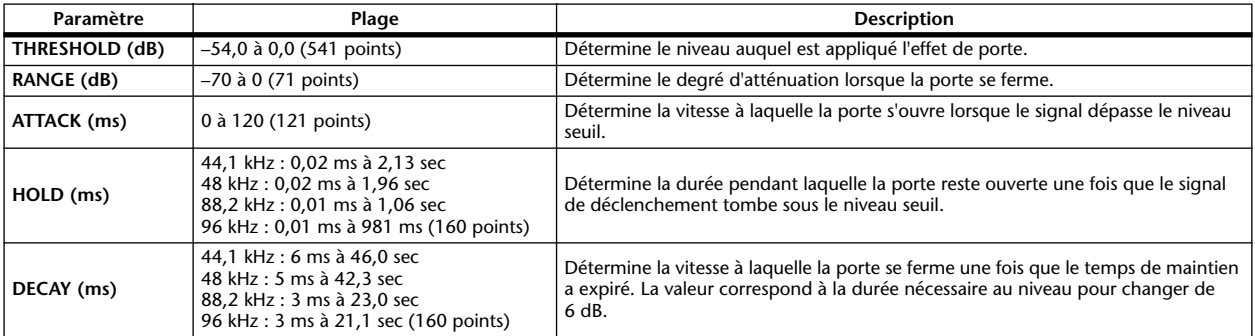

#### **• Caractéristiques d'E/S • Analyse des séries de temps**

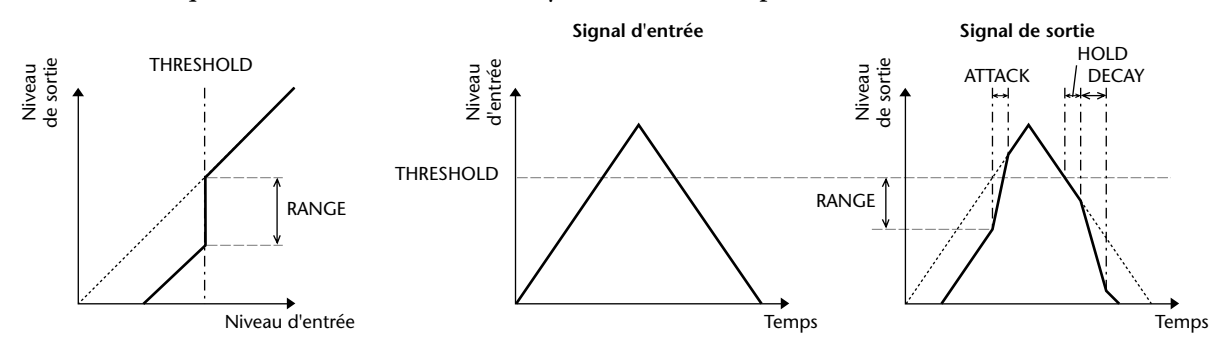

#### ❏ **DUCKING**

Le ducking est fréquemment utilisé dans les applications de transmission mixte dans lesquelles le niveau de musique en arrière-plan est automatiquement réduit lorsqu'un annonceur parle. Lorsque le niveau du signal source KEY IN dépasse le seuil (THRESHOLD) spécifié, le niveau de sortie est atténué en fonction de la valeur spécifiée (RANGE).

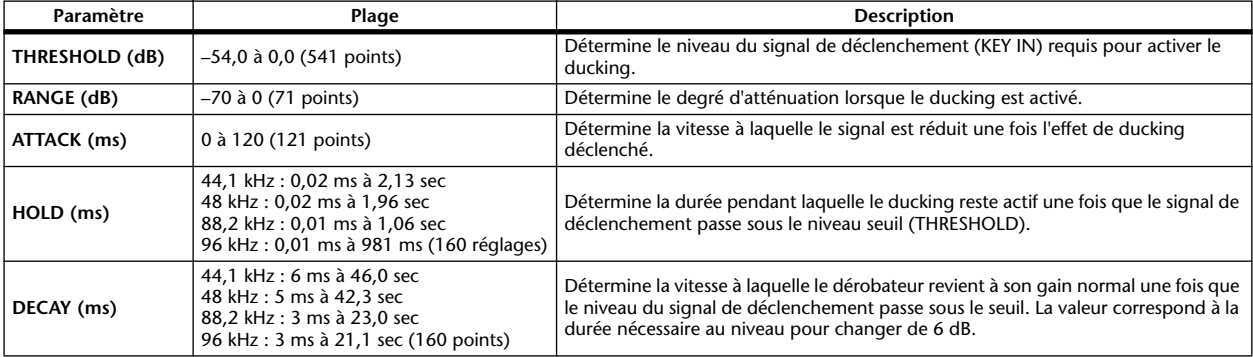

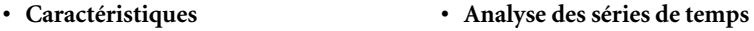

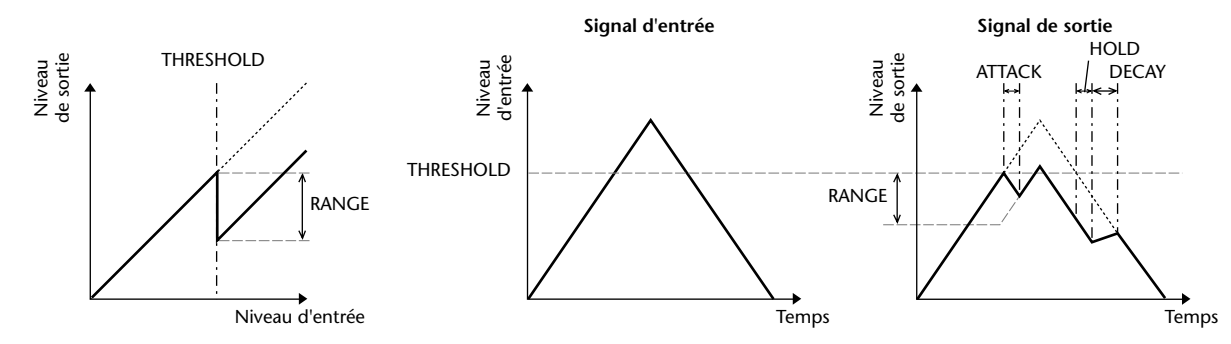

**294** *Mode d'emploi du PM5D/PM5D-RH Section Références*

#### ❏ **COMP (Compresseur)**

Le processeur COMP atténue les signaux au-dessus d'un seuil (THRESHOLD) selon un RATIO (ou taux) spécifié. Le processeur COMP peut également être utilisé comme un limiteur, qui, avec un RATIO de ∞:1, réduit le niveau jusqu'au seuil. Cela signifie que le niveau de sortie du limiteur ne dépasse en fait jamais le seuil.

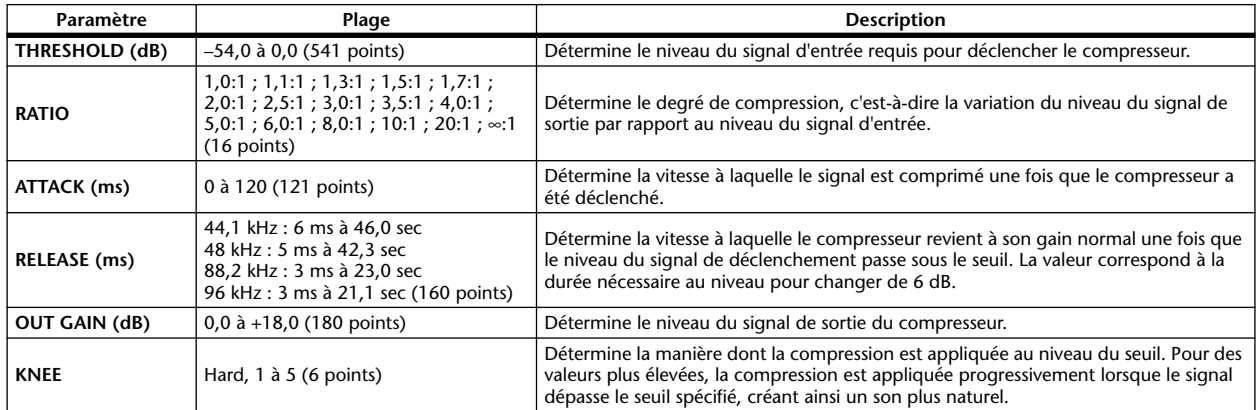

**• Caractéristiques d'E/S (KNEE=Hard, OUT GAIN=0,0 dB)**

#### **• Analyse des séries de temps (RATIO=** ∞**:1)**

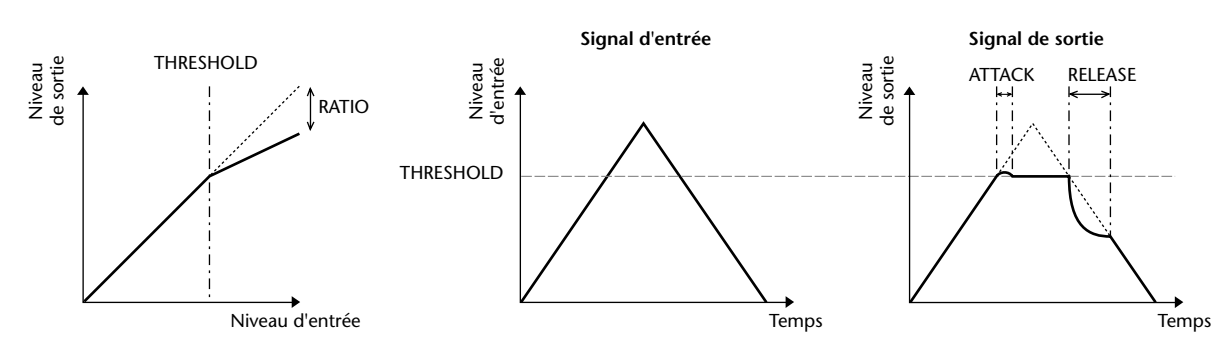

#### ❏ **EXPAND (Expandeur)**

Un expandeur atténue les signaux sous un seuil (THRESHOLD) selon un taux (RATIO) spécifié.

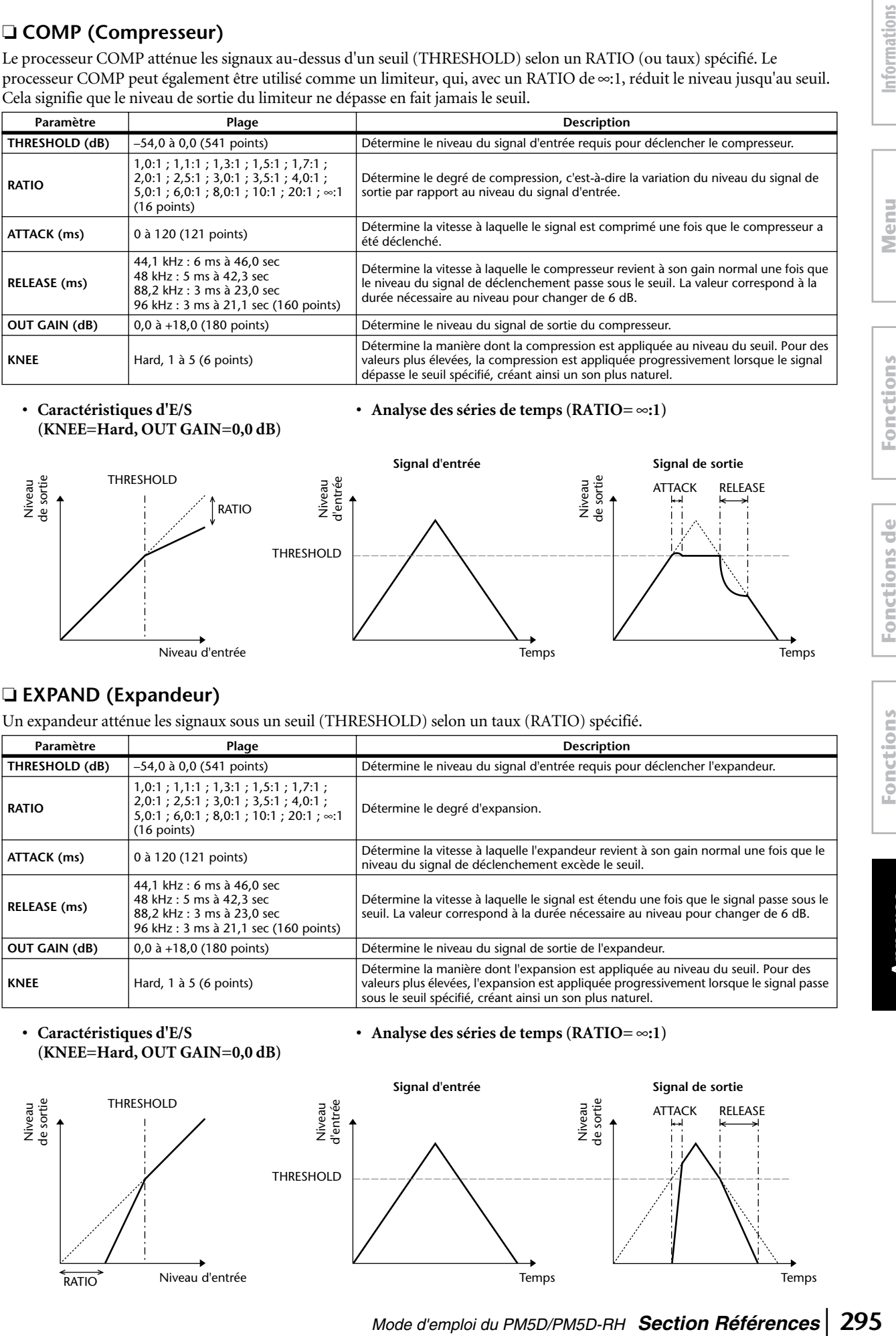

**• Caractéristiques d'E/S (KNEE=Hard, OUT GAIN=0,0 dB)**

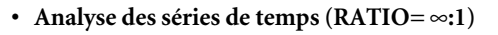

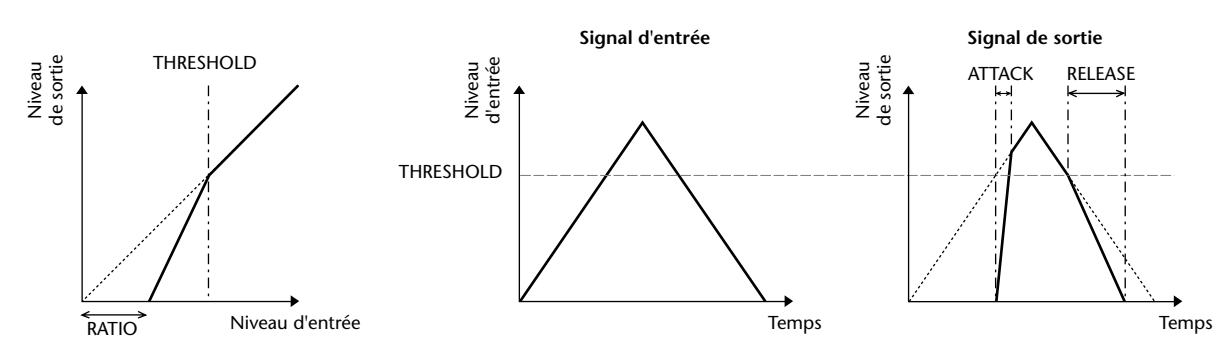

**Fonctions globales**

#### ❏ **COMPANDER HARD (COMP.(H)) (Compandeur dur)** ❏ **COMPANDER SOFT (COMP.(S)) (Compandeur doux)**

Les compandeurs dur et doux combinent les effets du compresseur, de l'expandeur et du limiteur.

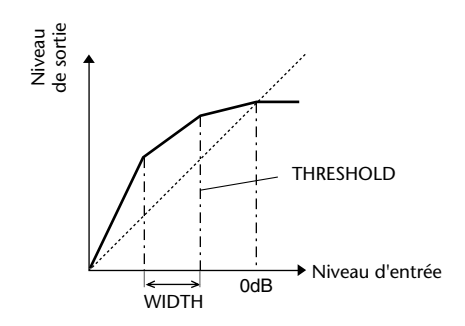

Les compandeurs fonctionnent différemment aux niveaux suivants :

1 **0 dB et plus** . . . . . . . . . . . . . . . . . . . . . . Fonctionne comme un limiteur.

2 **Au-delà du seuil** . . . . . . . . . . . . . . . . . Fonctionne comme un compresseur.

3 **Sous le seuil et la largeur** . . . . . . . . . . Fonctionne comme un expandeur.

Le compandeur dur a un taux d'expansion de 5:1, tandis que le compandeur doux a un taux d'expansion de 1,5:1.

L'expandeur est généralement désactivé lorsque la largeur est définie sur le maximum. Le compresseur a un réglage Knee de 2.

\* Le gain est automatiquement ajusté en fonction du taux et du seuil et peut être augmenté jusqu'à 18 dB.

 \* Le paramètre OUT GAIN vous permet de compenser le changement de niveau général provoqué par les processus d'expansion et de compression.

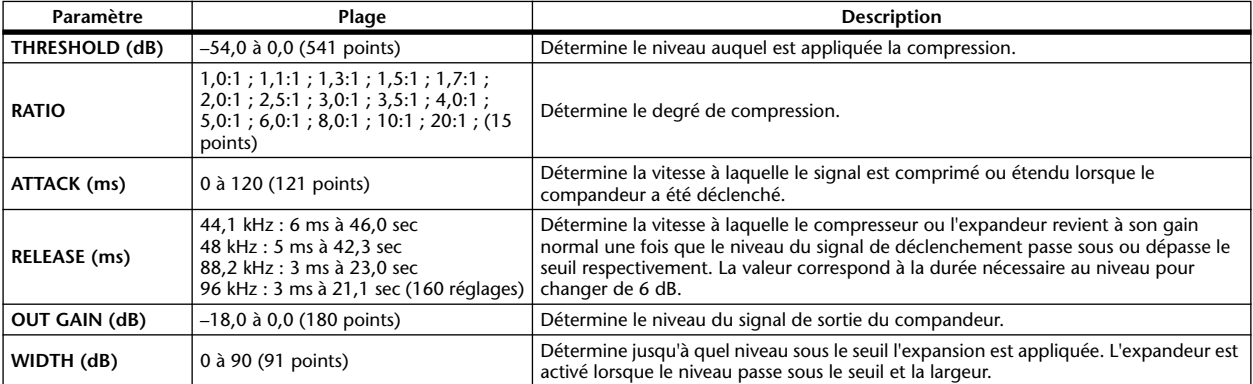

Cette liste répertorie les effets intégrés. En installant un package Add-On Effects vendu séparément, vous pouvez ajouter de nouveaux types d'effets au numéro 49 et aux suivants.

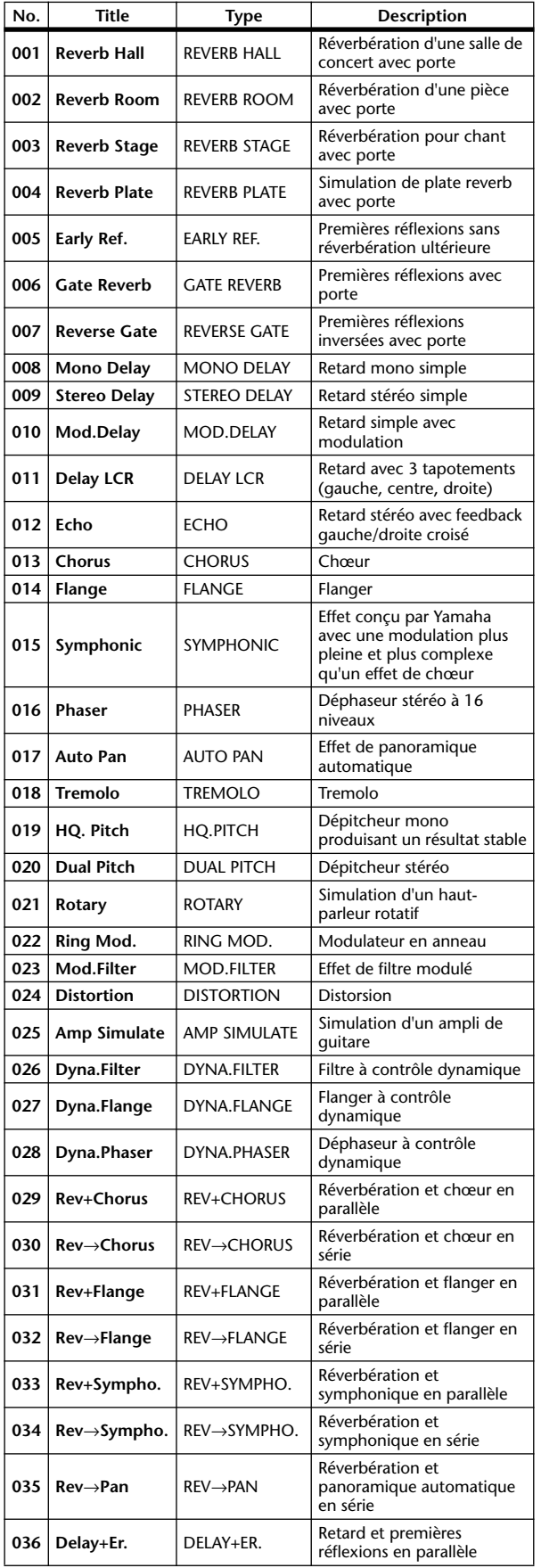

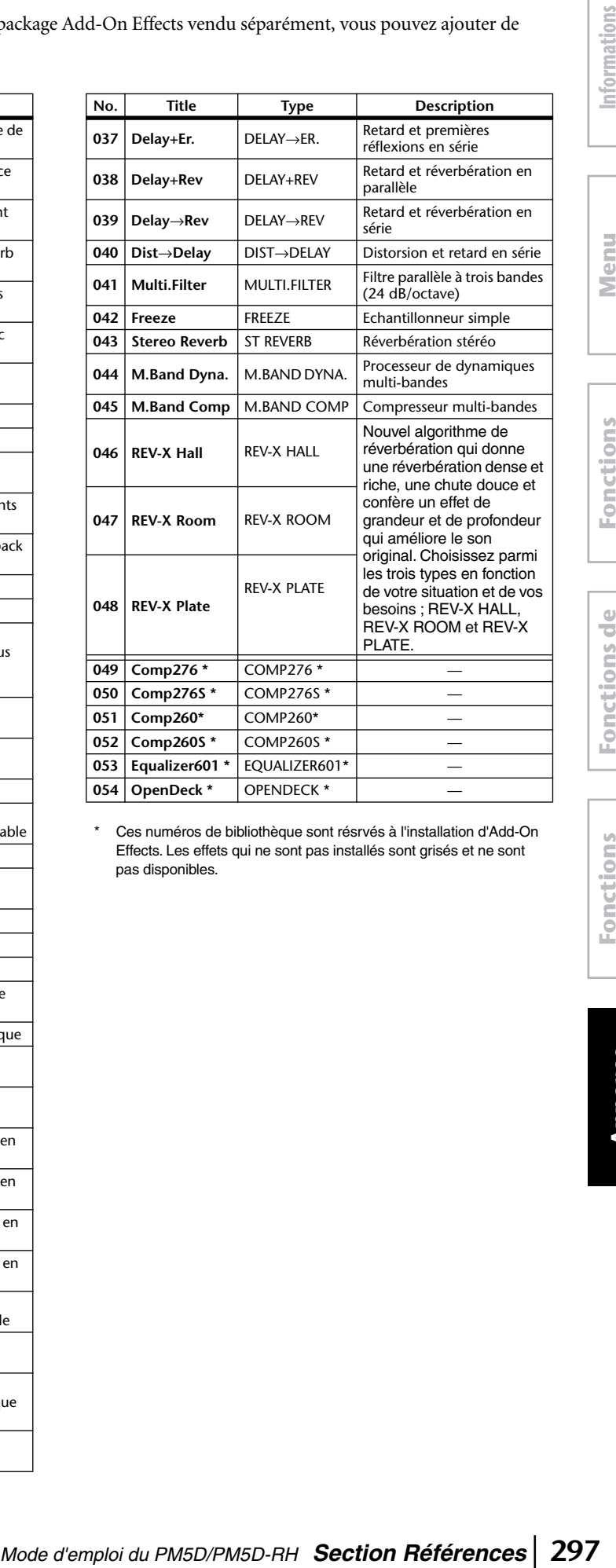

Ces numéros de bibliothèque sont résrvés à l'installation d'Add-On Effects. Les effets qui ne sont pas installés sont grisés et ne sont pas disponibles.

### **Paramètres d'effets**

#### ❏ **REVERB HALL, REVERB ROOM, REVERB STAGE, REVERB PLATE**

Simulations de réverbérations de salle, de pièce, de scène et plate reverb (1 entrée, 2 sorties) avec portes.

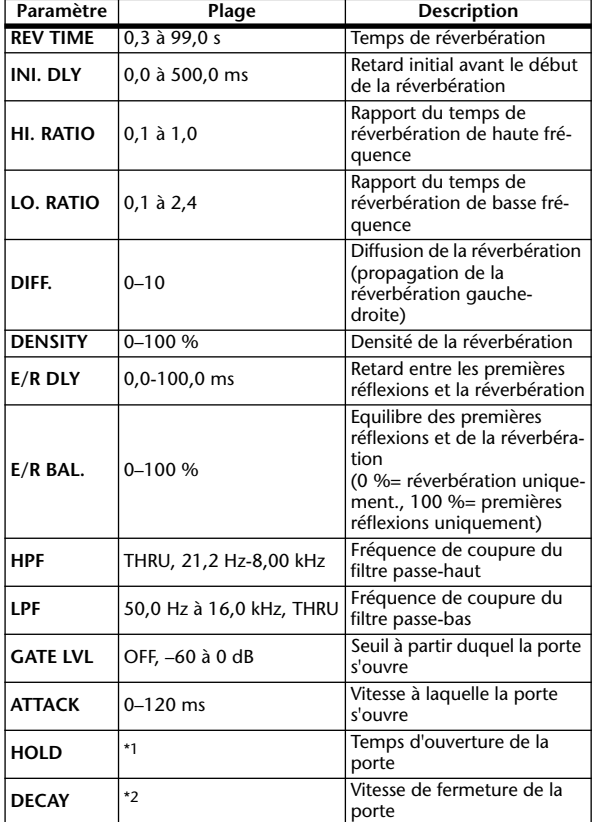

\*1. 0,02 ms à 2,13 s (fs=44,1 kHz), 0,02 ms à 1,96 s (fs=48 kHz), 0,01 ms à 1,06 s (fs=88,2 kHz), 0,01 ms à 981 ms (fs=96 kHz)

\*2. 6,0 ms à 46,0 s (fs=44,1 kHz), 5,0 ms à 42,3 s (fs=48 kHz) 3 ms à 23,0 s (fs=88,2 kHz), 3 ms à 21,1 s (fs=96 kHz)

#### ❏ **EARLY REF.**

Premières réflexions (1 entrée, 2 sorties)

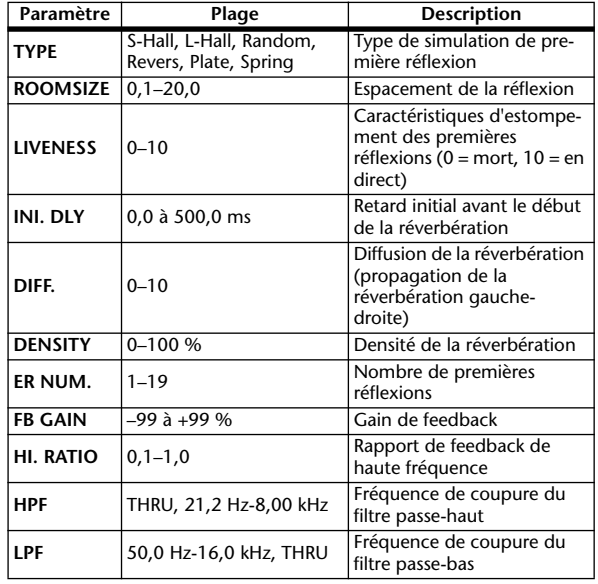

#### ❏ **GATE REVERB, REVERSE GATE**

Premières réflexions avec porte ou porte inverse (1 entrée, 2 sorties)

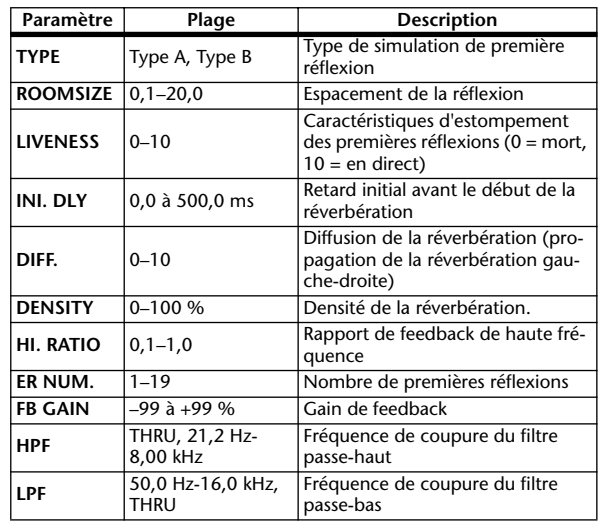

#### ❏ **MONO DELAY**

Effet de retard avec répétition simple (1 entrée et 1 sortie)

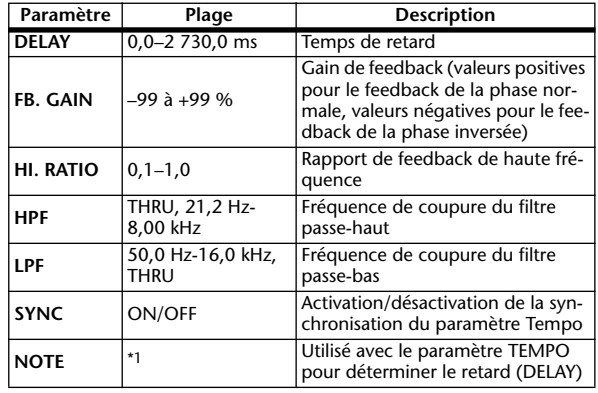

\*1. ( La valeur maximale dépend du réglage du tempo)

#### ❏ **STEREO DELAY**

Retard stéréo traditionnel (2 entrées et 2 sorties)

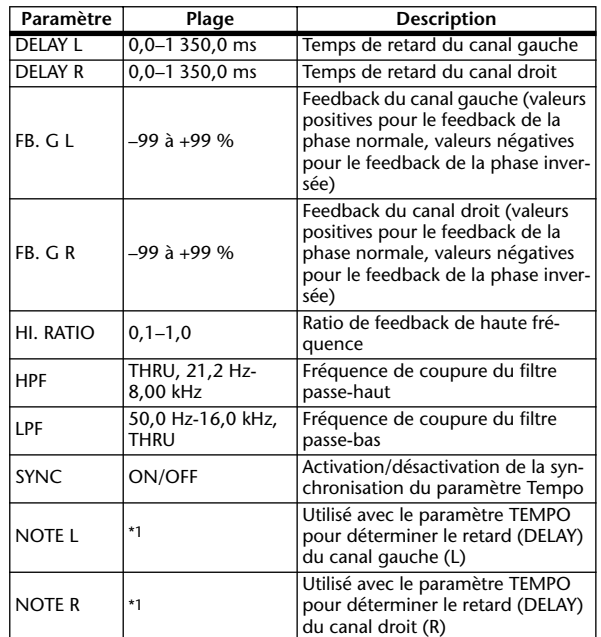

\*1. - 553 553 \$ 553 \$ 543 554 555 65 (La valeur maximale dépend du réglage du tempo)

#### ❏ **MOD. DELAY**

Retard traditionnel avec possibilité de modulation des répétitions (1 entrée, 2 sorties)

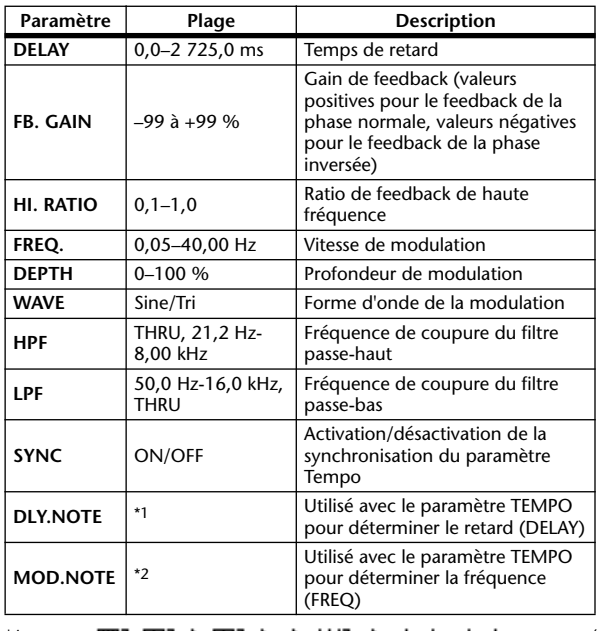

\*1. (L a valeur maximale dépend du réglage du tempo)

\*2.

#### ❏ **DELAY LCR**

Retard avec 3 répétitions séparées (gauche, centre, droite) (1 entrée, 2 sorties)

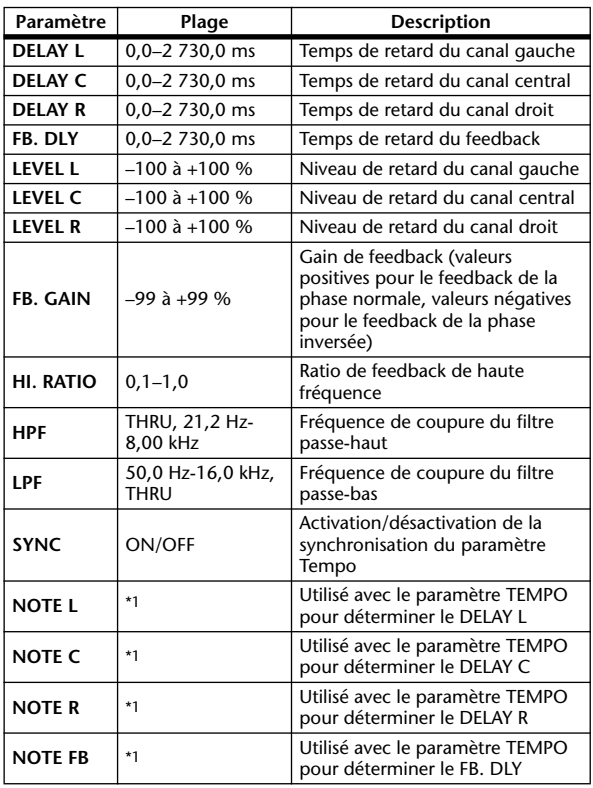

\*1. ( La valeur maximale dépend du réglage du tempo)

#### ❏ **ECHO**

Retard stéréo avec boucle de feedback croisé (2 entrées et 2 sorties)

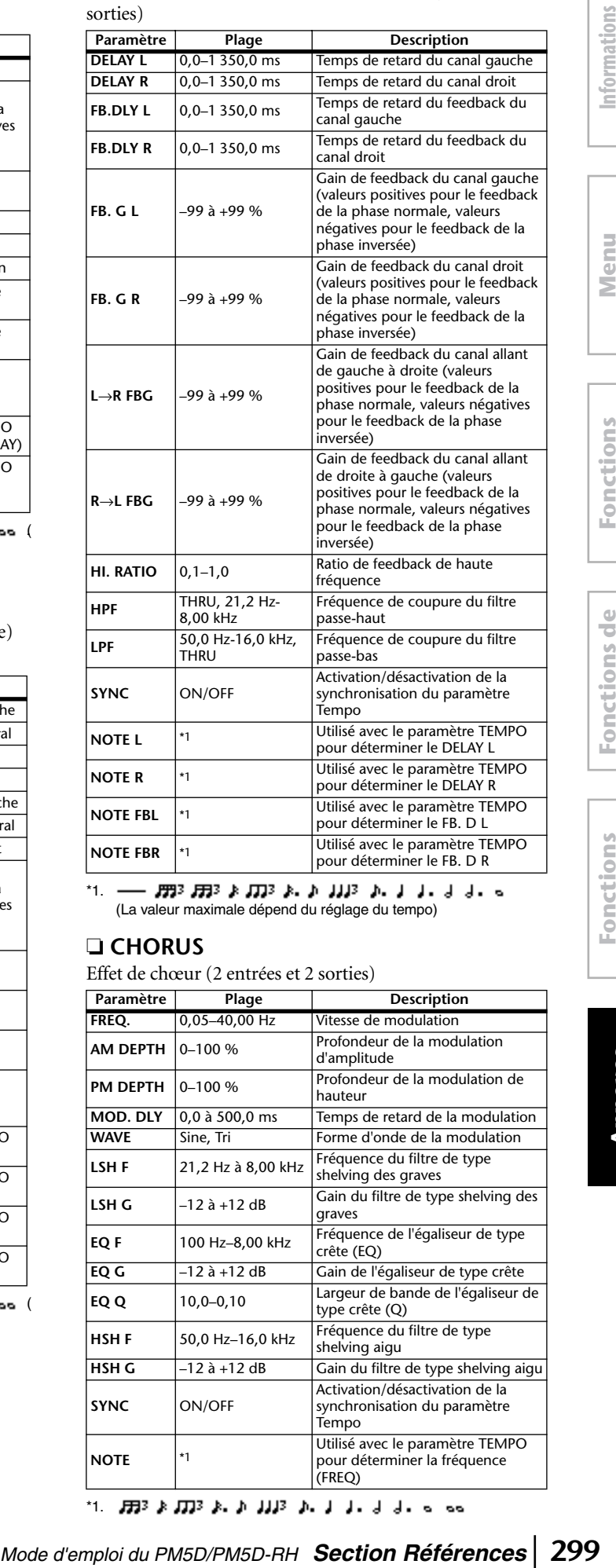

\*1. (La valeur maximale dépend du réglage du tempo)

#### ❏ **CHORUS**

Effet de chœur (2 entrées et 2 sorties)

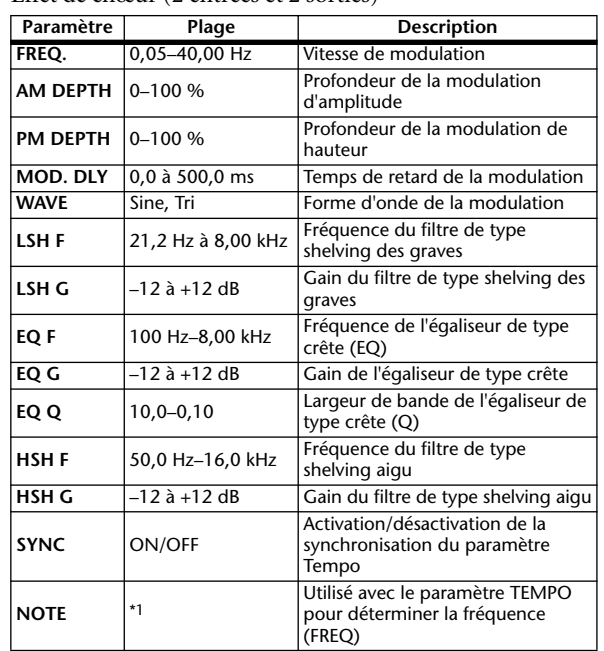

\*1.

**Fonctions globales**

#### ❏ **FLANGE**

Effet Flanger (2 entrées et 2 sorties)

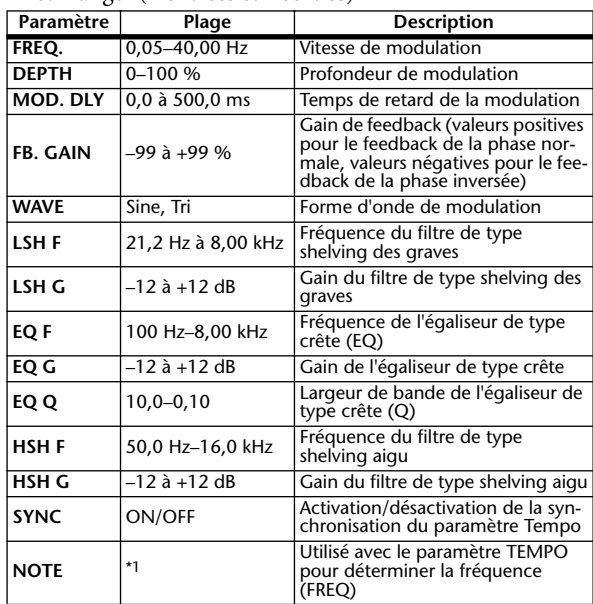

#### \*1.

#### ❏ **SYMPHONIC**

Effet synmphonique (2 entrées et 2 sorties)

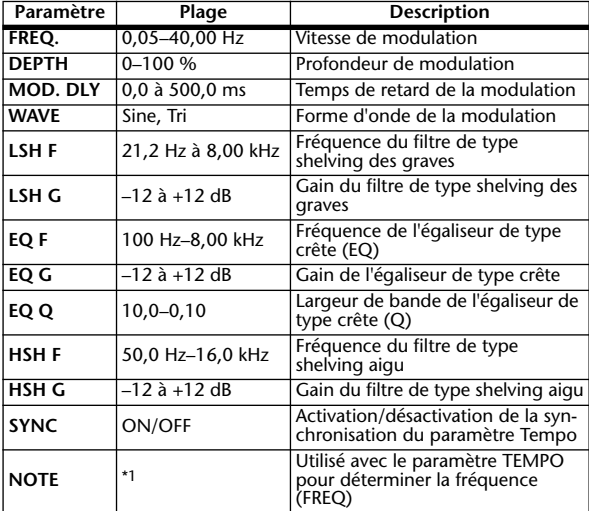

❏ **PHASER** \*1.

Phaseur à 16 étapes (2 entrées et 2 sorties)

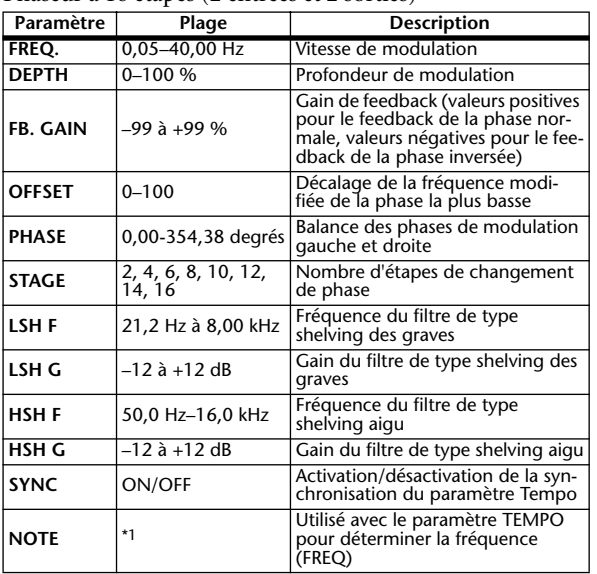

\*1.

#### ❏ **AUTOPAN**

Panoramique automatique (2 entrées et 2 sorties)

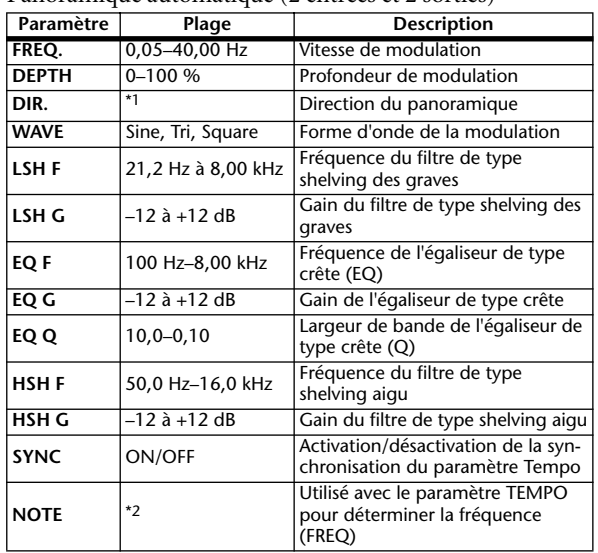

\*1. G↔D, G→D, G→¨D, Vers G, Vers D \*2. *HB* \* *HB* \* \* \* *HB* \* \* 1 + + + + + 0 00

#### ❏ **TREMOLO**

Effet de trémolo (2 entrées et 2 sorties)

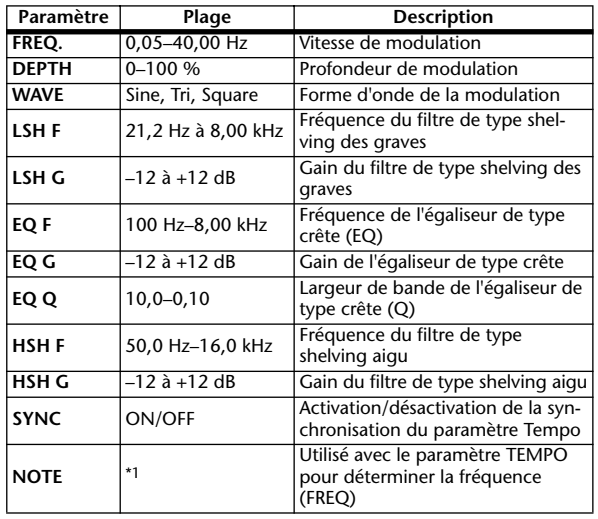

#### ❏ **HQ. PITCH** \*1.

Superbe effet de dépitcheur (1 entrée, 2 sorties)

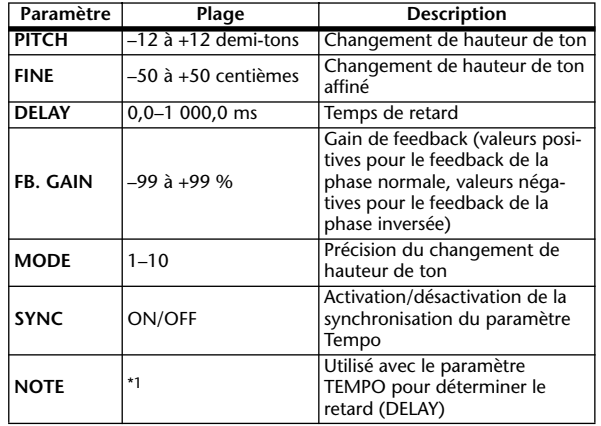

\*1. (La valeur maximale dépend du réglage du tempo)

#### ❏ **DUAL PITCH**

Dépitcheur à deux voix (2 entrées et 2 sorties)

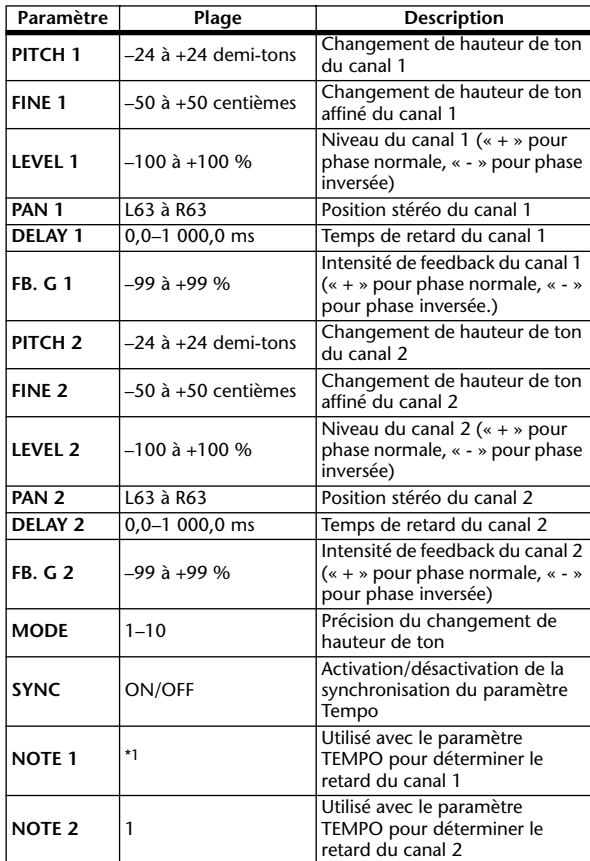

\*1. -- FFF3 FFF3 F FTF3 F h JJJ3 h J J J J J - s<br>(La valeur maximale dépend du réglage du tempo)

#### ❏ **ROTARY**

Simulation de haut-parleur rotatif (1 entrée, 2 sorties)

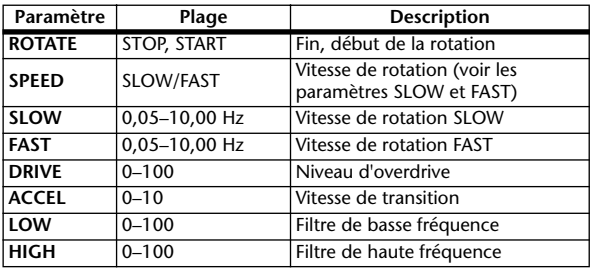

#### ❏ **RING MOD.**

Modulateur en anneau (2 entrées et 2 sorties)

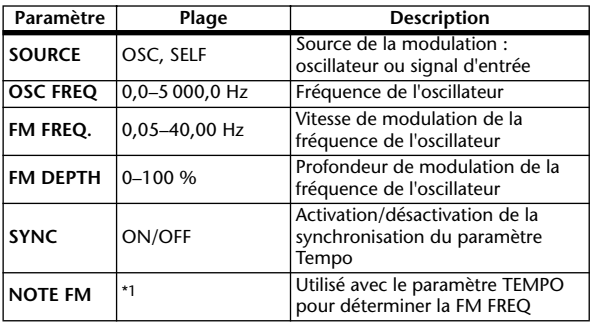

\*1. *FFI*3 A *FFI*3 A. A JJJ3 A. J J. J J. o oo

#### ❏ **MOD. FILTER**

Filtre de modulation (2 entrées et 2 sorties)

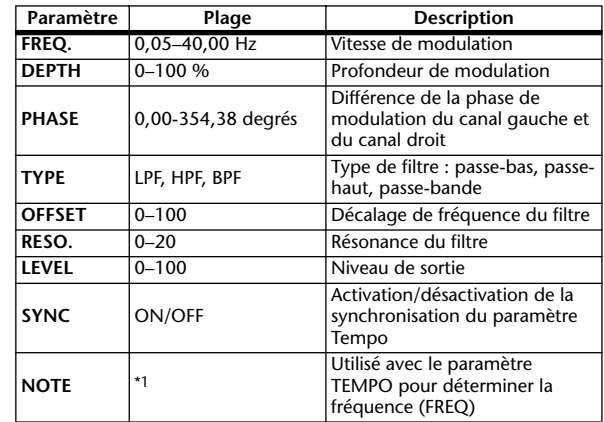

\*1.

#### ❏ **DISTORTION**

Effet de distorsion (1 entrée, 2 sorties)

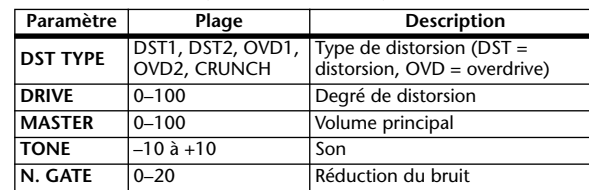

#### ❏ **AMP SIMULATE**

Simulation d'ampli de guitare (1 entrée, 2 sorties)

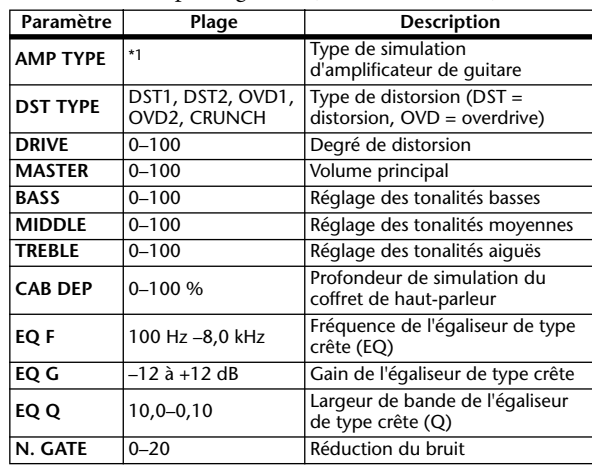

\*1. STK-M1, STK-M2, THRASH, MIDBST, CMB-PG, CMB-VR, CMB-DX, CMB-TW, MINI, FLAT

#### ❏ **DYNA. FILTER**

Filtre contrôlé dynamiquement (2 entrées et 2 sorties)

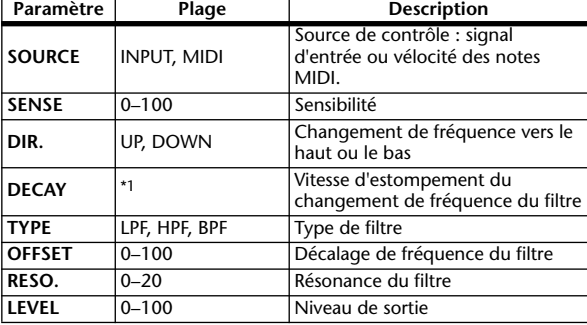

\*1. 6,0 ms à 46,0 s (fs=44,1 kHz), 5,0 ms à 42,3 s (fs=48 kHz) 3 ms à 23,0 s (fs=88,2 kHz), 3 ms à 21,1 s (fs=96 kHz)

**Fonctions globales**

Fonctions

#### ❏ **DYNA. FLANGE**

Flanger contrôlé dynamiquement (2 entrées et 2 sorties)

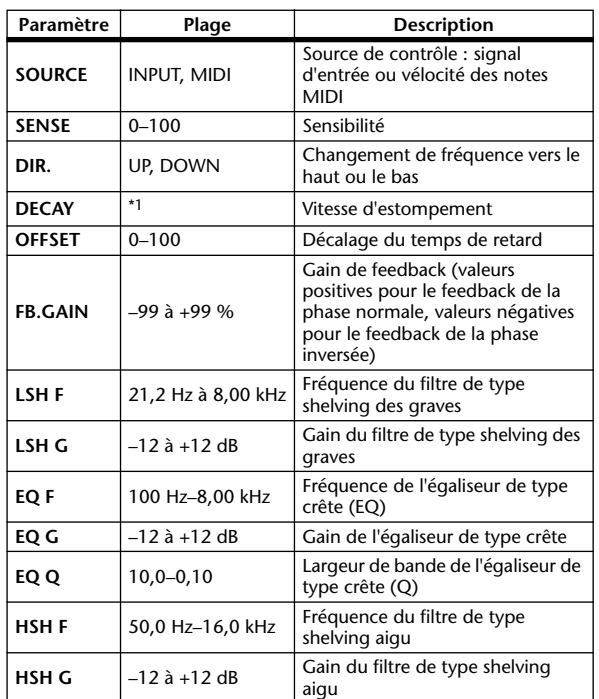

\*1. 6,0 ms à 46,0 s (fs=44,1 kHz), 5,0 ms à 42,3 s (fs=48 kHz) 3 ms à 23,0 s (fs=88,2 kHz), 3 ms à 21,1 s (fs=96 kHz)

#### ❏ **DYNA. PHASER**

Phaseur contrôlé dynamiquement (2 entrées et 2 sorties)

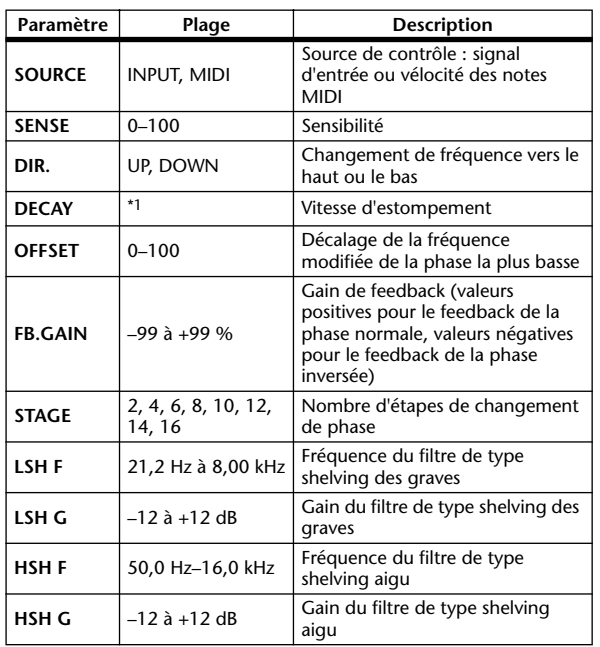

\*1. 6,0 ms à 46,0 s (fs=44,1 kHz), 5,0 ms à 42,3 s (fs=48 kHz) 3 ms à 23,0 s (fs=88,2 kHz), 3 ms à 21,1 s (fs=96 kHz)

#### ❏ **REV+CHORUS**

Réverbération et chœur en parallèle (1 entrée, 2 sorties)

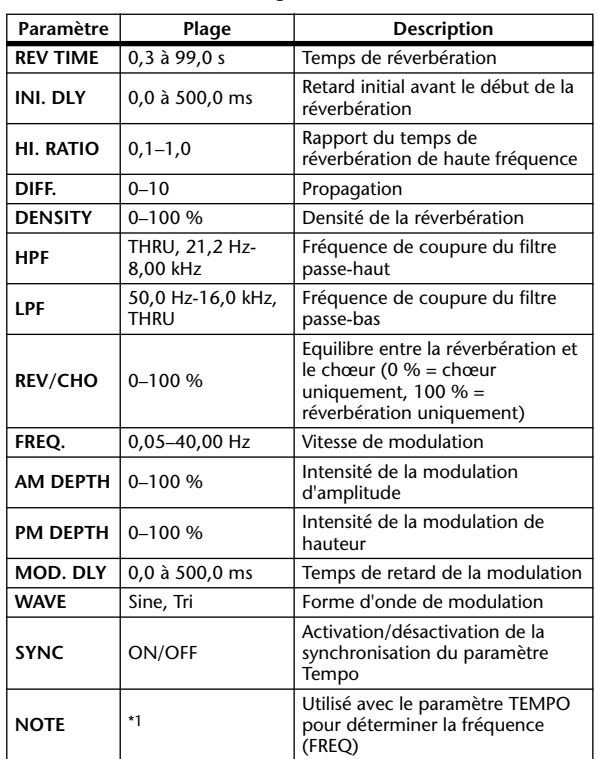

#### \*1.

#### ❏ **REV**→**CHORUS**

Réverbération et chœur en série (1 entrée, 2 sorties)

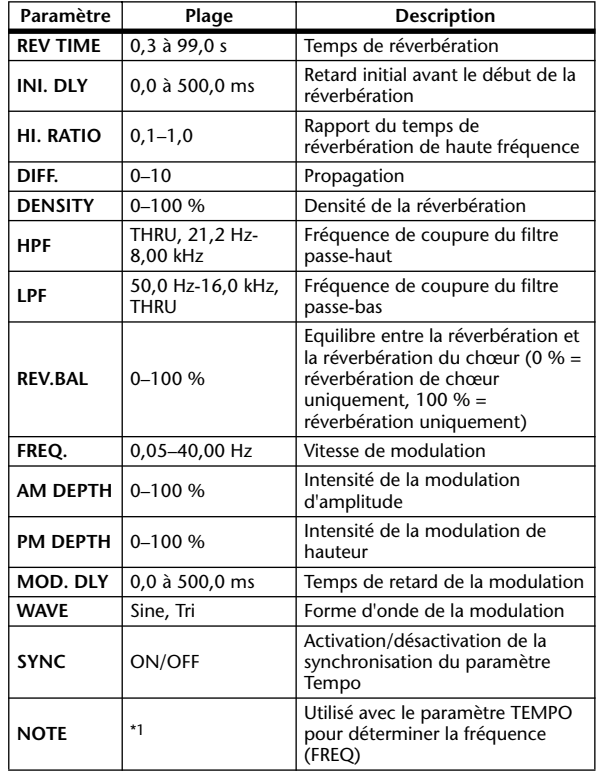

\*1.

#### ❏ **REV+FLANGE**

Reverb et flanger en parallèle (1 entrée, 2 sorties)

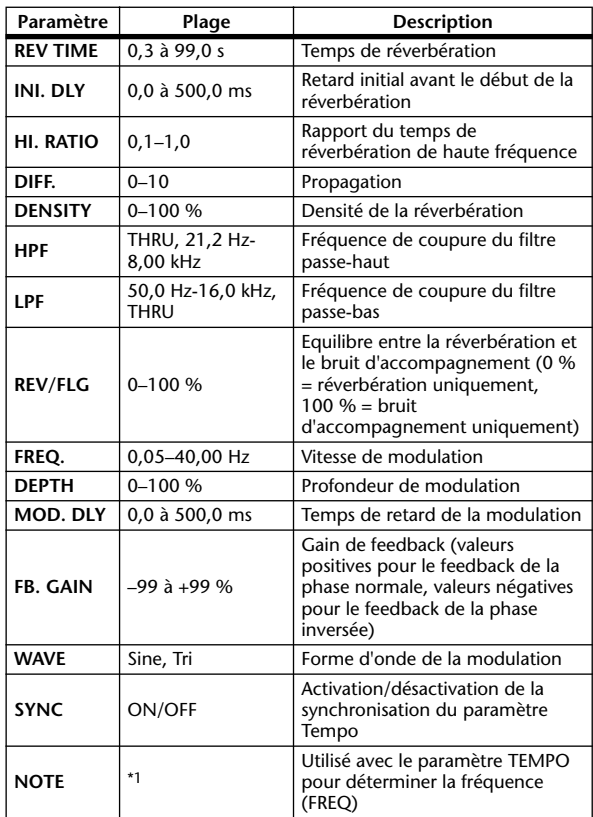

\*1.

#### ❏ **REV**→**FLANGE**

Reverb et flanger en série (1 entrée, 2 sorties)

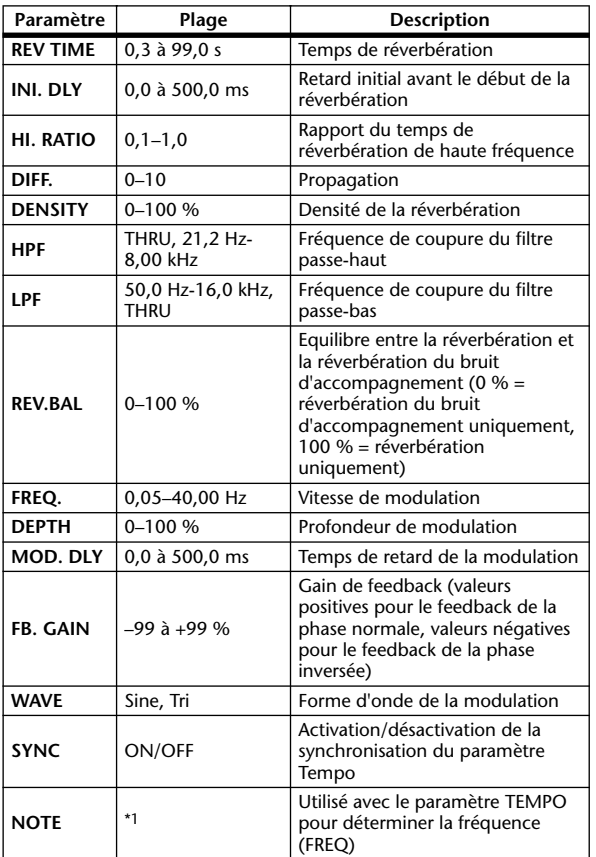

\*1.

#### ❏ **REV+SYMPHO.**

Réverbération et symphonique en parallèle (1 entrée, 2 sorties)

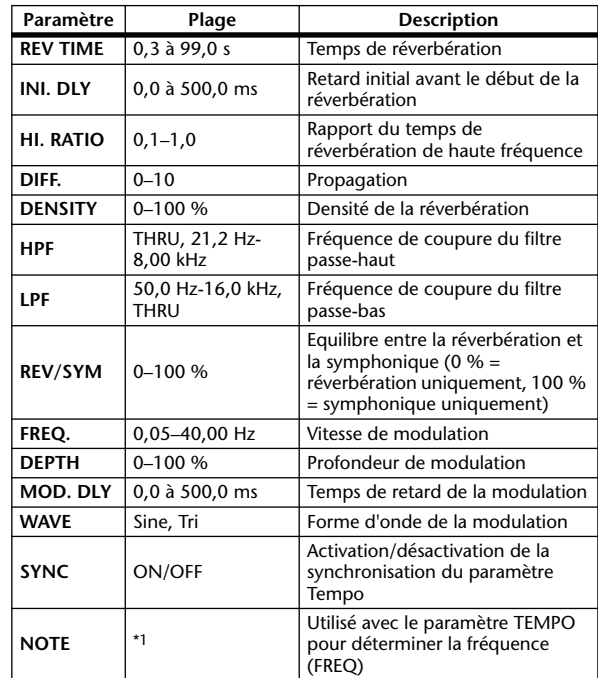

#### \*1.

#### ❏ **REV**→**SYMPHO.**

Réverbération et symphonique en série (1 entrée, 2 sorties)

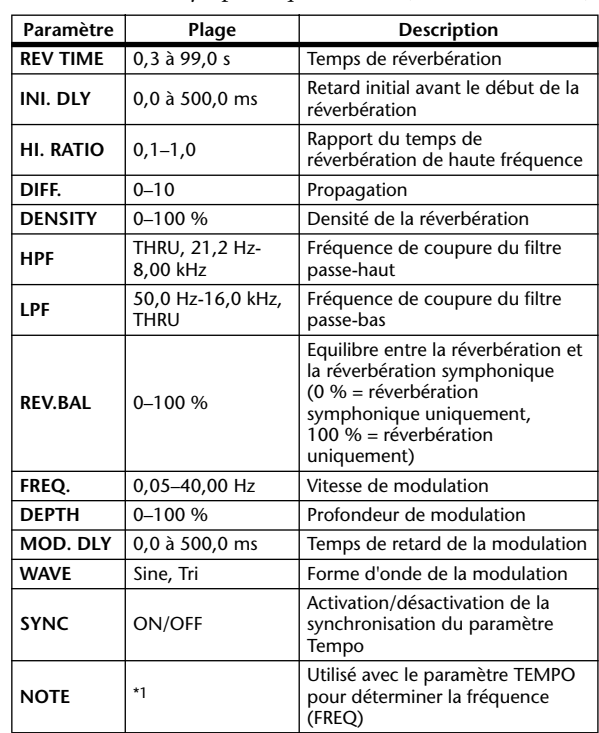

\*1.

#### ❏ **REV**→**PAN**

Réverbération et panoramique automatique en série (1 entrée, 2 sorties)

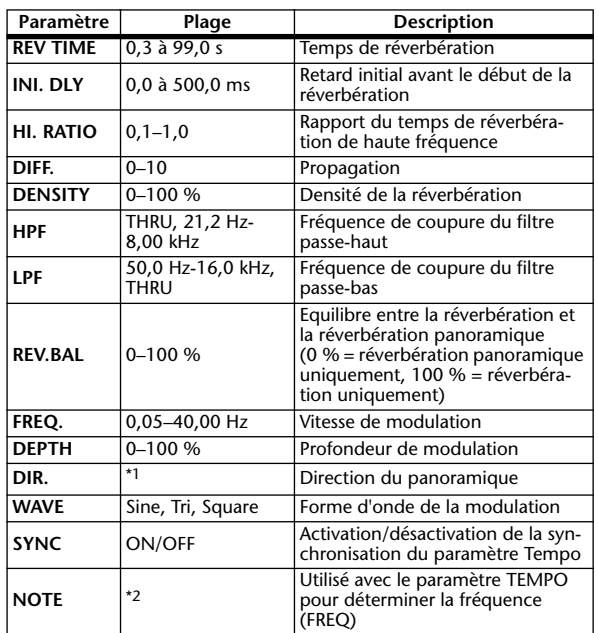

\*1. G↔D, G→D, G→¨D, Vers G, Vers D

\*2.

#### ❏ **DELAY+ER.**

Retard et premières réflexions en parallèle (1 entrée, 2 sorties).

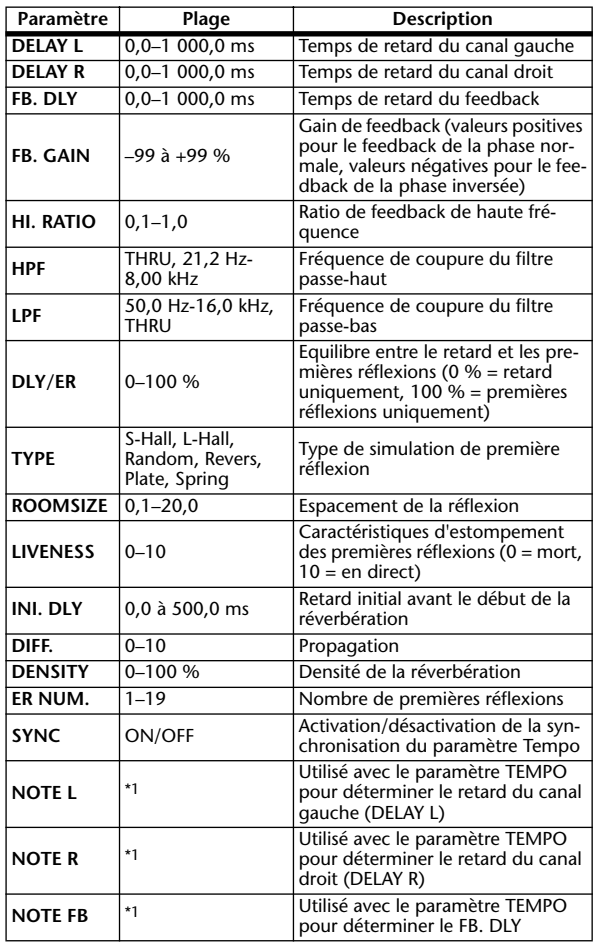

- 2<del>00</del>3 2<del>00</del>3 24 2003 24 24 3003 24 300 31 32 33 4  $*1$ . (La valeur maximale dépend du réglage du tempo)

#### ❏ **DELAY**→**ER.**

Retard et premières réflexions en série (1 entrée, 2 sorties)

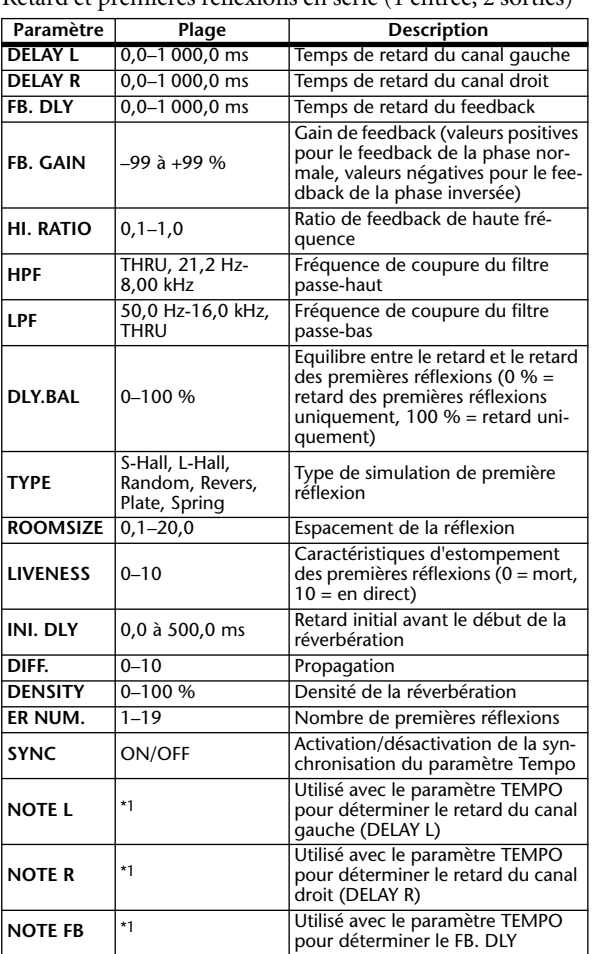

- 553 553 8 553 8. 8 113 8. 1 1. 1 1. 1.  $*1. -$ (La valeur maximale dépend du réglage du tempo)

#### ❏ **DELAY+REV**

Retard et réverbération en parallèle (1 entrée, 2 sorties)

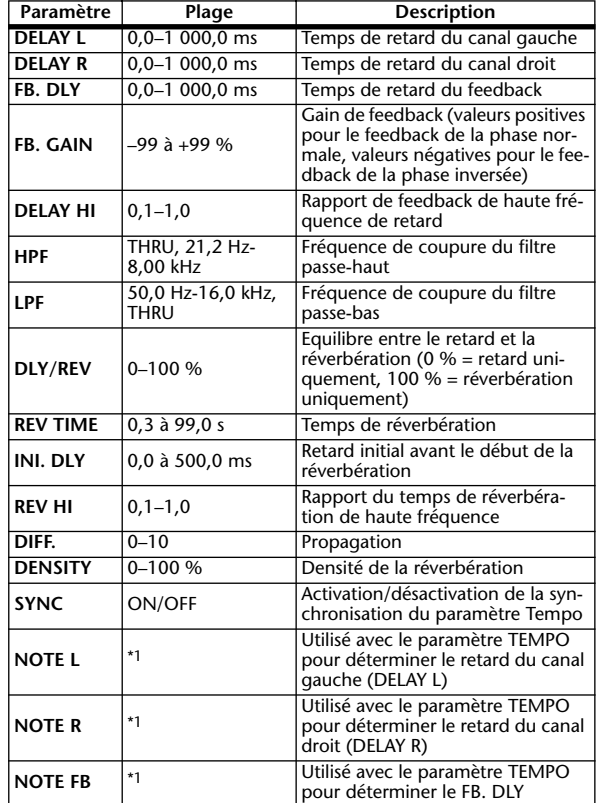

 $*1. -$ -- JH3 J J J J J J J J S<br>(La valeur maximale dépend du réglage du tempo)

#### ❏ **DELAY**→**REV**

Retard et réverbération en série (1 entrée, 2 sorties)

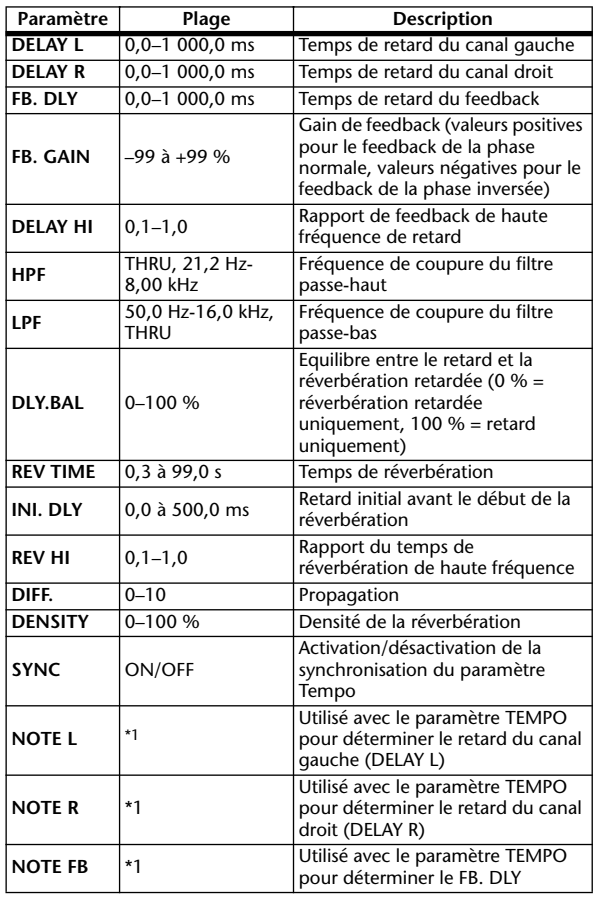

 $*1$ . - 553 553 \$ 553 \$ 4 113 \$ 4 1 1 - 1 - 1 (La valeur maximale dépend du réglage du tempo)

#### ❏ **DIST**→**DELAY**

Distorsion et retard en série (1 entrée, 2 sorties)

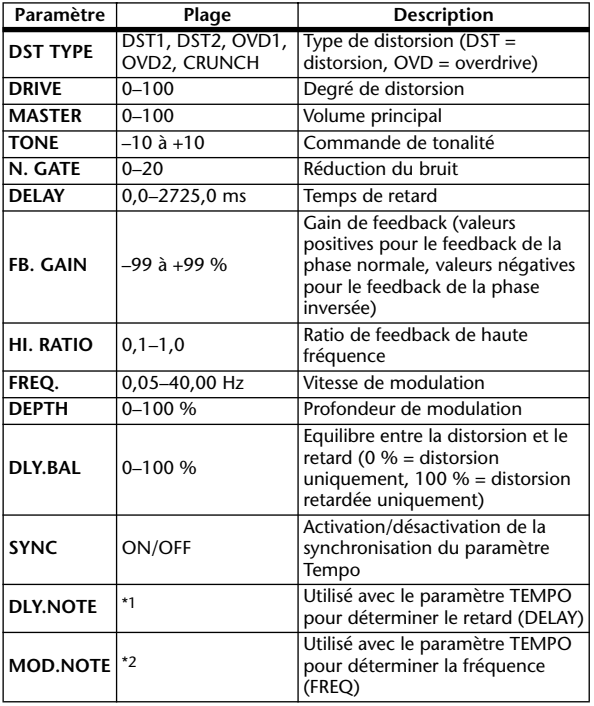

 $^{\star}1.$   $\longrightarrow$   $J\!F\!F$ <sup>2</sup>  $J\!F\!F$   $J\!F$   $J\!F$   $J\!F$   $J\!F$   $J\!F$   $J\!F$   $J\!F$   $J\!F$   $J\!F$   $J\!F$   $J\!F$   $J\!F$   $J\!F$   $J\!F$ La valeur maximale dépend du réglage du tempo)

\*2. 用3 A 用3 A A U A A U A A J A J J . J J . c cc

#### ❏ **MULTI FILTER**

Filtre parallèle à trois bandes (24 dB/octave) (2 entrées et 2 sorties).

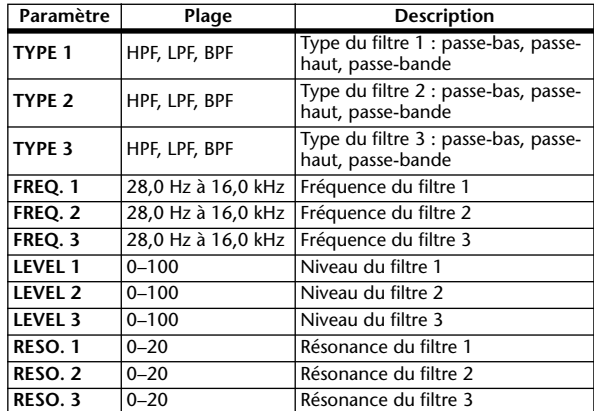

#### ❏ **FREEZE**

Echantillonneur simple (1 entrée et 1 sortie)

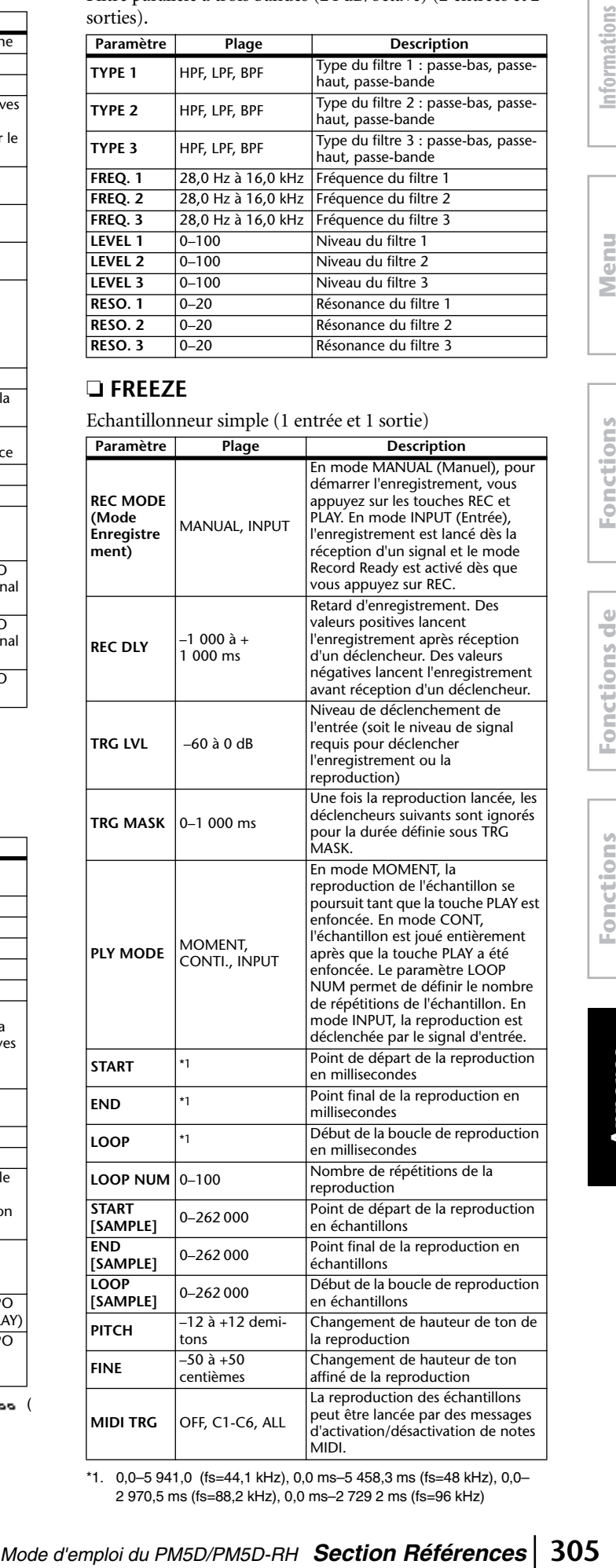

\*1. 0,0–5 941,0 (fs=44,1 kHz), 0,0 ms–5 458,3 ms (fs=48 kHz), 0,0– 2 970,5 ms (fs=88,2 kHz), 0,0 ms–2 729 2 ms (fs=96 kHz)

#### ❏ **ST REVERB**

Réverbération stéréo (2 entrées et 2 sorties)

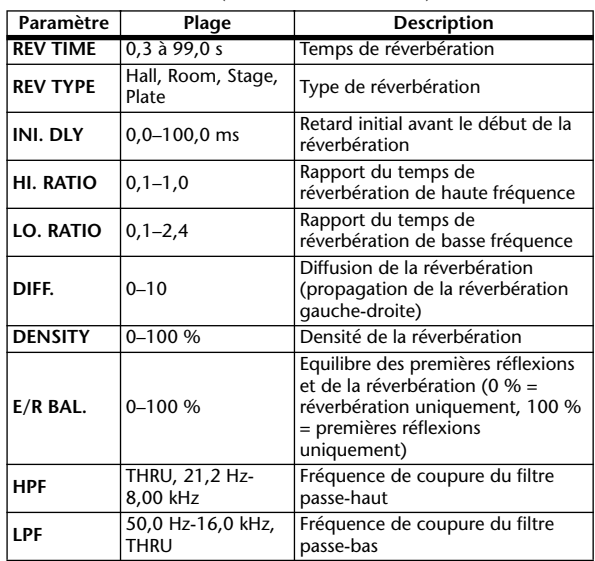

#### ❏ **M. BAND DYNA.**

Processeur de dynamiques à 3 bandes avec affichage séparé de niveau et de réduction de gain pour les trois bandes (2 entrées et 2 sorties)

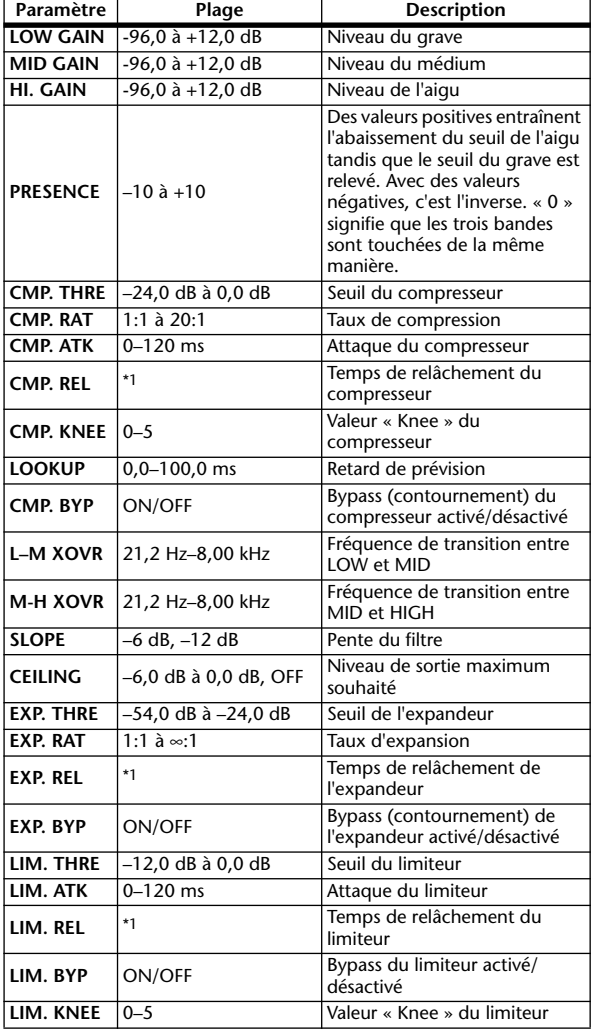

\*1. 6,0 ms à 46,0 s (fs=44,1 kHz), 5,0 ms à 42,3 s (fs=48 kHz) 3 ms à 23,0 s (fs=88,2 kHz), 3 ms à 21,1 s (fs=96 kHz)

#### ❏ **M.BAND COMP**

Compresseur à 3 bandes avec affichage séparé de niveau et de réduction de gain pour les trois bandes (2 entrées et 2 sorties)

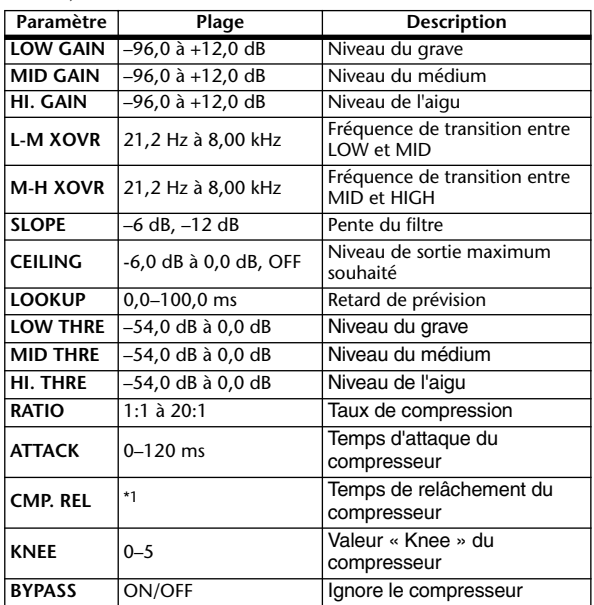

\*1. 6,0 ms à 46,0 s (fs=44,1 kHz), 5,0 ms à 42,3 s (fs=48 kHz) 3 ms à 23,0 s (fs=88,2 kHz), 3 ms à 21,1 s (fs=96 kHz)

#### ❏ **REV-X HALL, REV-X ROOM, REV-X PLATE**

Nouvel algorithme de réverbération (deux entrées et deux sorties) qui donne une réverbération dense et riche et une chute douce et confère un effet de grandeur et de profondeur qui améliore le son original. Choisissez parmi les trois types en fonction de votre situation et de vos besoins ; REV-X HALL, REV-X ROOM et REV-X PLATE.

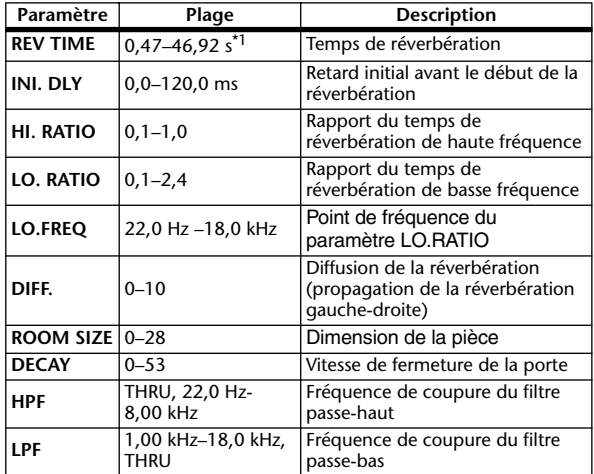

\*1. Ces valeurs sont valables lorsque le type d'effet est REV-X HALL et que le paramètre ROOM SIZE=28. La plage varie en fonction du type d'effet et du paramètre ROOM SIZE.

Les autres effets préprogrammés (COMP276, COMP276S, COMP260, COMP260S, EQUALIZER601, OPENDECK) sont des effets complémentaires vendus séparément. Pour plus de détails sur ces effets, consultez le mode d'emploi qui accompagne le package Add-On Effects.

**Fonctions globales**

**Annexes**

#### **Synchronisation des effets et du tempo**

Certains effets du PM5D vous permettent de synchroniser l'effet avec le tempo. Ces effets sont de deux types : les effets de type retard et les effets de type modulation. Pour les effets de type retard, le temps de retard varie en fonction du tempo. Pour les effets de type modulation, la fréquence du signal de modulation varie en fonction du tempo.

#### **• Paramètres liés à la synchronisation du tempo**

Les cinq paramètres suivants sont liés à la synchronisation du tempo.

1) SYNC 2) NOTE 3) TEMPO 4) DELAY 5) FREQ.

SYNC :..............................Sélecteur d'activation/désactivation de la synchronisation du tempo.

NOTE et TEMPO : .......Paramètres de base de la synchronisation du tempo.

DELAY et FREQ. :.........DELAY est le temps de retard et FREQ. la fréquence du signal de modulation. Ces paramètres affectent

directement le résultat de l'effet. DELAY concerne uniquement les effets de type retard et FREQ. les effets de type modulation.

#### **• Liens entre ces paramètres**

La synchronisation du tempo utilise les paramètres TEMPO et NOTE pour calculer une valeur qui servira de base au tempo et poursuit en effectuant des ajustements de telle sorte que la base du tempo reste globalement la même que DELAY (ou FREQ.). Autrement dit, lorsque TEMPO, NOTE et DELAY (ou FREQ.) sont synchronisés et que vous modifiez une de ces valeurs, les autres paramètres sont redéfinis afin de maintenir la relation correcte. Les paramètres redéfinis et la méthode de calcul (\*a) utilisés sont les suivants :

#### **Si vous activez SYNC** → **NOTE est calculé**

#### **Si vous modifiez DELAY (ou FREQ.)** → **NOTE est calculé**

Dans ce cas, la valeur NOTE est calculée comme suit :  $NOTE = DELAY$  (ou FREQ.)/(4 x (60/TEMPO))

#### **Si vous modifiez NOTE** → **DELAY (ou FREQ.) est calculé**

Dans ce cas, la valeur DELAY (ou FREQ.) est calculée comme suit : DELAY (ou FREQ.) = NOTE  $x 4 x (60/TEMPO)$ 

#### **Si vous modifiez TEMPO** → **DELAY (ou FREQ.) est calculé**

ar Tellet are cole lateraryo. Case affects won't de deux types - les effects of type<br>  $MDE$  retard, is known de the symbonization du temploid and temploid and temploid and temploid and temploid and temploid and temploid an Dans ce cas, la valeur DELAY (ou FREQ.) est calculée comme suit : DELAY (ou FREQ.) = DELAY (ou FREQ.) original x (ancien TEMPO/nouveau TEMPO) Exemple 1 :Lorsque SYNC=ON, DELAY=250 ms, TEMPO=120, vous modifiez NOTE de croche en noire DELAY= nouvelle NOTE x 4 x (60/TEMPO)  $= (1/4)$  x 4 x (60/120)  $= 0.5$  (sec)  $= 500$  ms DELAY passe donc de 250 ms à 500 ms. Exemple 2 :Lorsque SYNC=ON, DELAY=250 ms, NOTE=croche, vous modifiez TEMPO de 120 en 121 DELAY= DELAY original x (ancien TEMPO/nouveau TEMPO)  $= 250 x (120/121)$  $= 247.9$  (ms) TEMPO passe donc de 250 ms à 247,9 ms. \*a Les résultats des calculs sont exprimés en valeurs arrondies.

#### **• Plages des valeurs NOTE et TEMPO**

Les plages des valeurs NOTE et TEMPO sont limitées par les plages des valeurs DELAY ou FREQ. Vous ne pouvez pas définir de valeurs NOTE ou TEMPO entraînant un dépassement des valeurs DELAY ou FREQ. Maximales lors de synchronisation avec le tempo. Cette limite s'applique même si la synchronisation est désactivée.

#### **• Caractéristiques spéciales du paramètres TEMPO**

- Le paramètre TEMPO présente les caractéristiques propres suivantes.
- C'est une valeur commune partagée par tous les effets
- Vous ne pouvez pas le stocker ou le rappeler à partir de la bibliothèque d'effets. (Vous ne pouvez pas non plus le stocker ou le rappeler à partir d'une scène.)

Cela signifie que la valeur TEMPO n'est pas nécessairement la même lorsqu'un effet est rappelé qu'au moment où il a été stocké. Prenons un exemple.

Enregistrez l'effet : TEMPO=120  $\rightarrow$  Modifiez TEMPO sur 60  $\rightarrow$  Rappelez l'effet : TEMPO=60

En principe, lorsque vous modifiez le TEMPO, le paramètre DELAY (ou FREQ.) est recalculé en conséquence. Toutefois, si DELAY (ou FREQ.) a été modifié, l'effet aura un résultat différent lorsqu'il sera rappelé par rapprot au moment où il aura été stocké. Pour éviter que l'effet change ainsi entre le moment du stockage et du rappel, le PM5D ne met pas à jour la valeur DELAY (ou FREQ.) lorsqu'un effet est rappelé, même si le TEMPO n'est plus le même que lors du stockage de l'effet.

\* Le paramètre NOTE est calculé sur la base des valeurs suivantes.

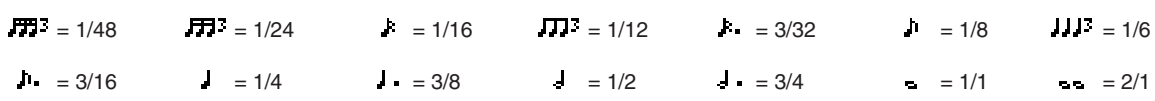

### **Mémoire de scènes/Bibliothèque d'effets et tableau de changements de programme**

#### ❏ **Preset Bank/Ch# 1** ❏ **Preset Bank/Ch# 2**

**Scene/**

Scene

**Effect Preset#**

193

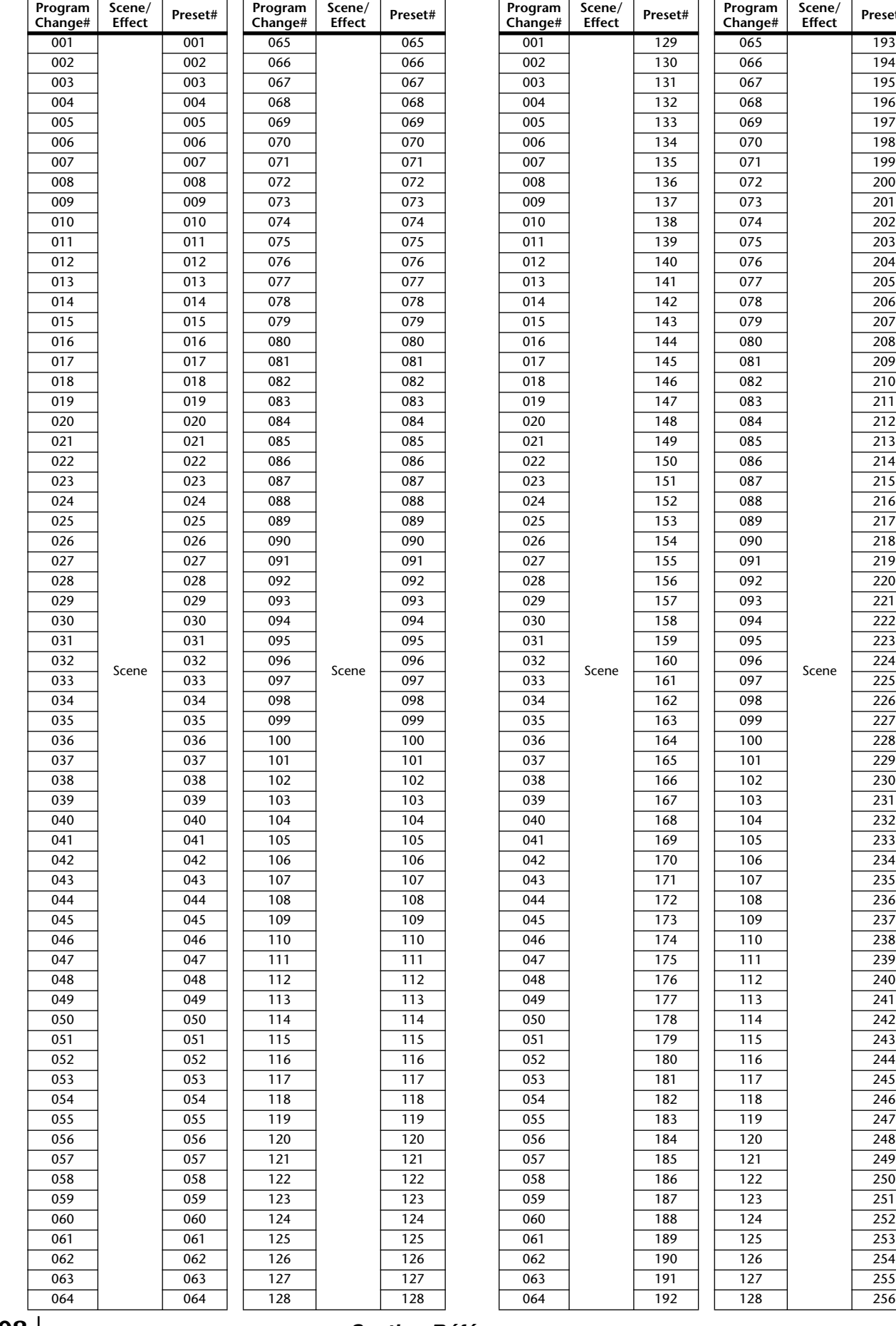

**308** *Mode d'emploi du PM5D/PM5D-RH Section Références*

#### ❏ **Preset Bank/Ch# 3** ❏ **Preset Bank/Ch# 4**

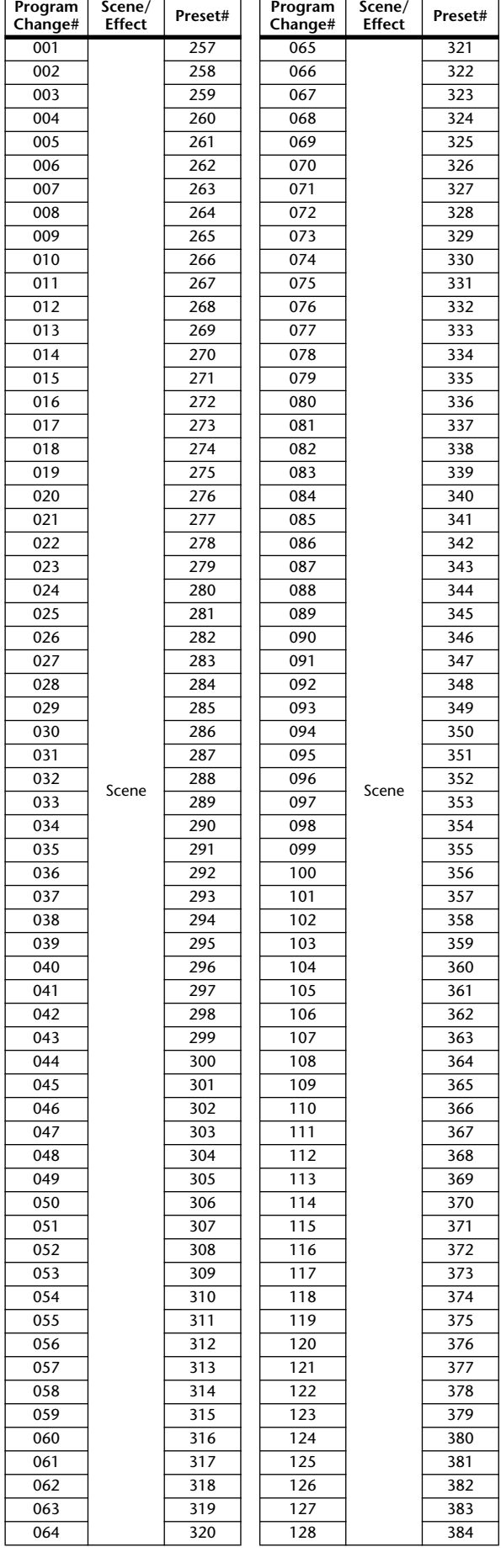

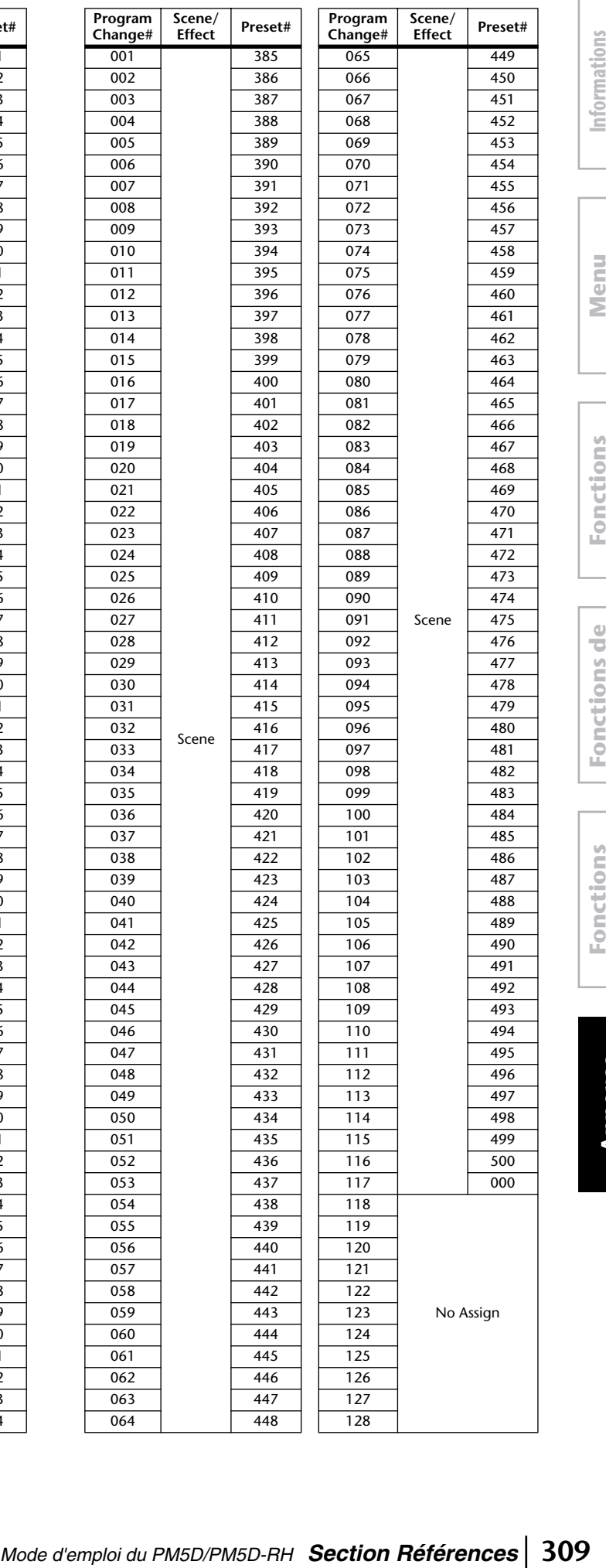

**affichées à l'écran**

**Menu Function**

**Fonctions globales**

**Fonctions de**  Fonctions de

> **Fonctions d'entrée**

**Annexes**

#### ❏ **Preset Bank/Ch# 5**

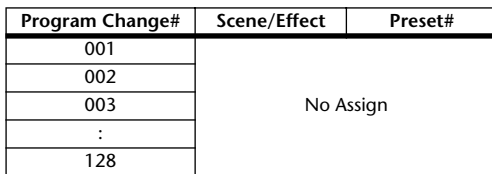

#### ❏ **Preset Bank/Ch# 6**

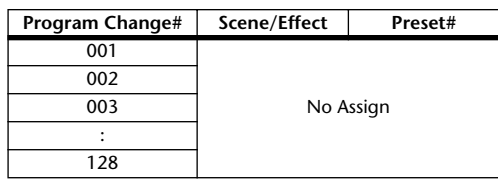

#### ❏ **Preset Bank/Ch# 7**

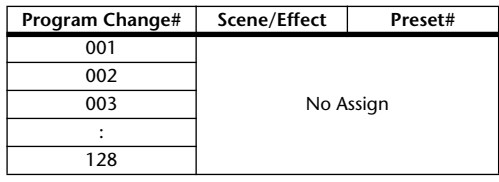

#### ❏ **Preset Bank/Ch# 8**

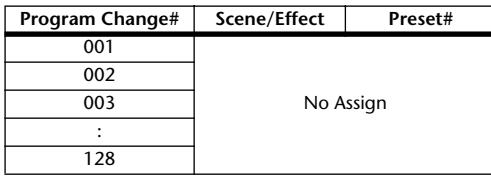

#### ❏ **Preset Bank/Ch# 9**

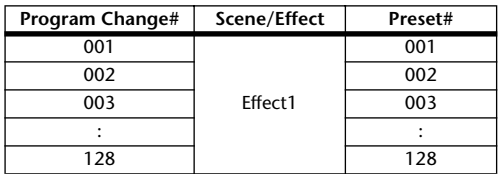

#### ❏ **Preset Bank/Ch# 10**

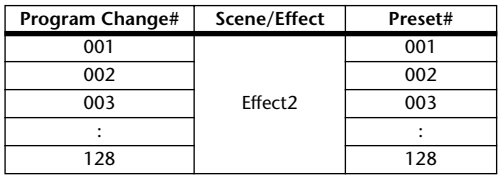

#### ❏ **Preset Bank/Ch# 11**

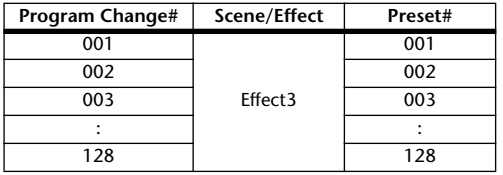

#### ❏ **Preset Bank/Ch# 12**

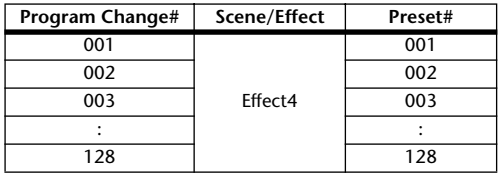

#### ❏ **Preset Bank/Ch# 13**

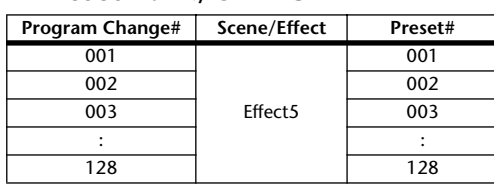

#### ❏ **Preset Bank/Ch# 14**

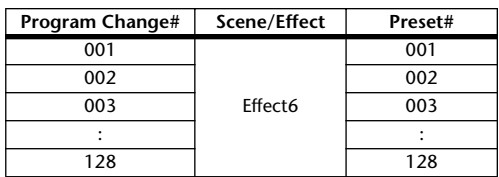

#### ❏ **Preset Bank/Ch# 15**

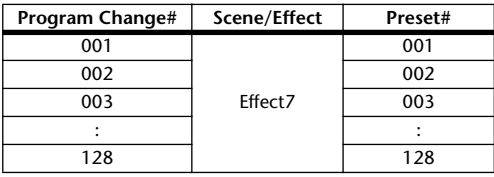

#### ❏ **Preset Bank/Ch# 16**

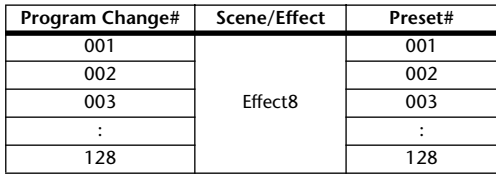

#### ❏ **Bank/Ch# \_**

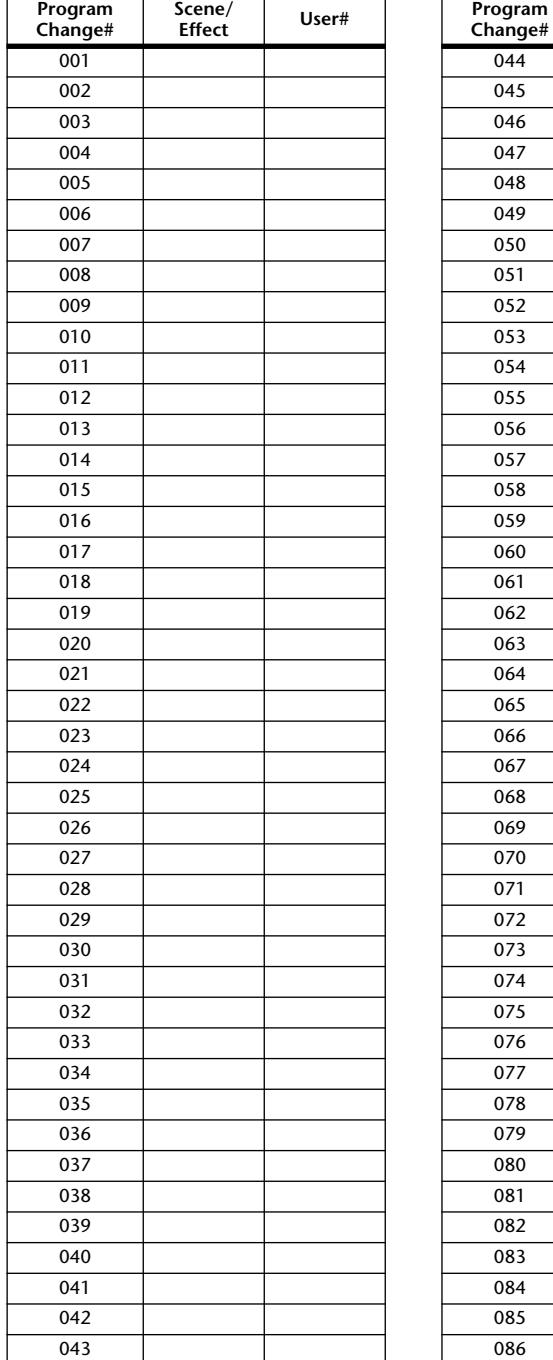

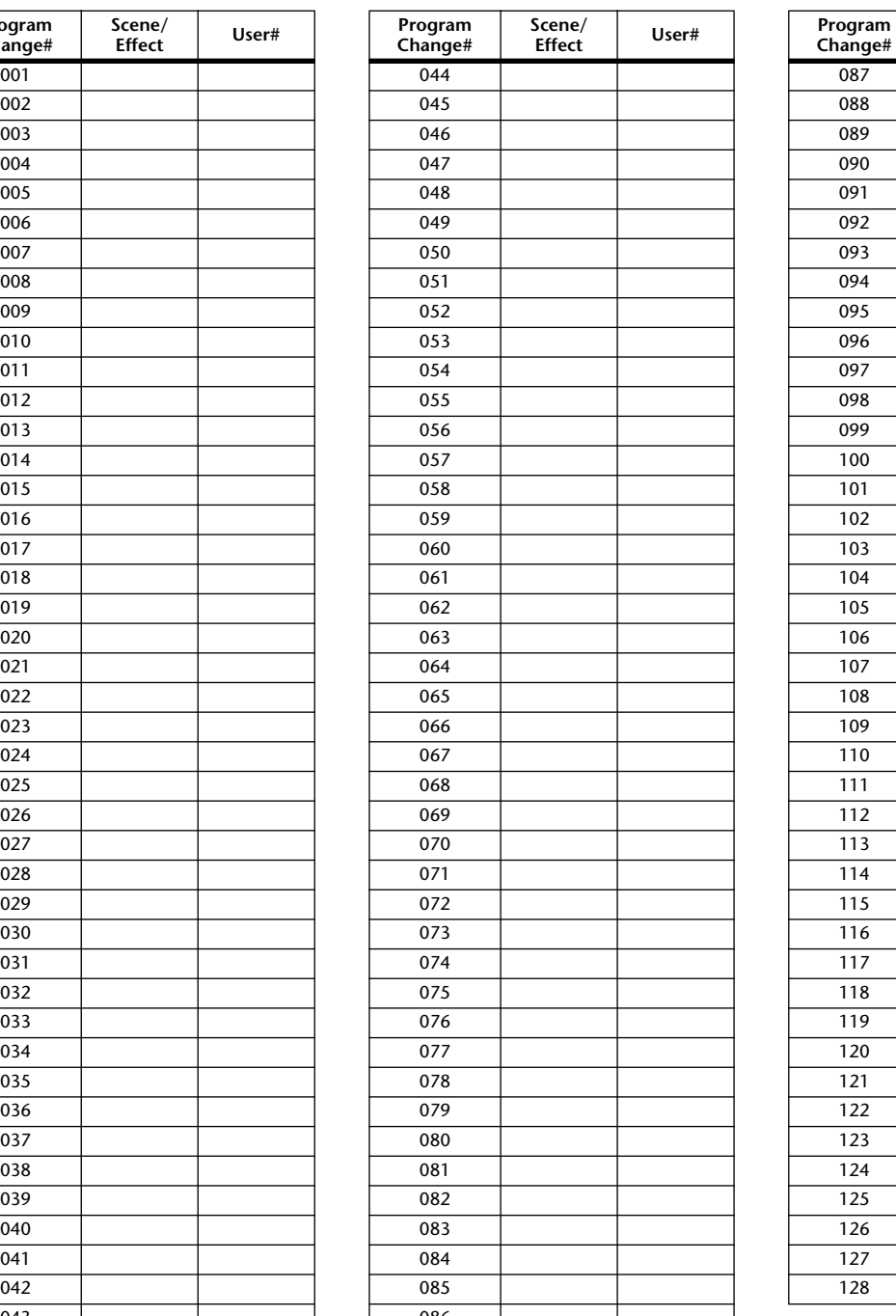

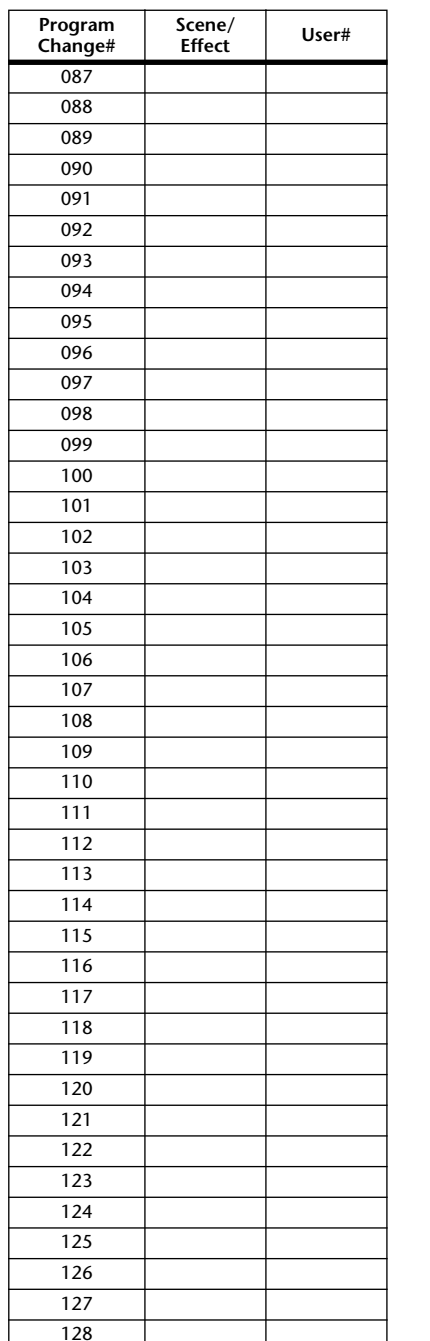

*Mode d'emploi du PM5D/PM5D-RH Section Références* **311**

### **Paramètres pouvant être affectés à des changements de commandes**

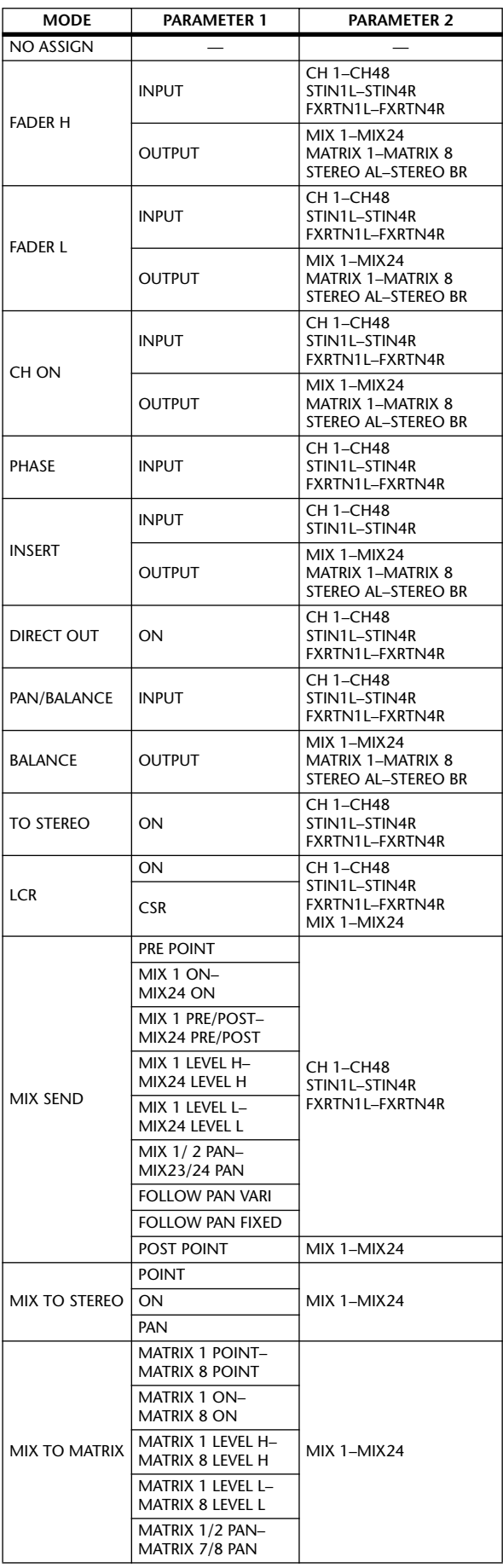

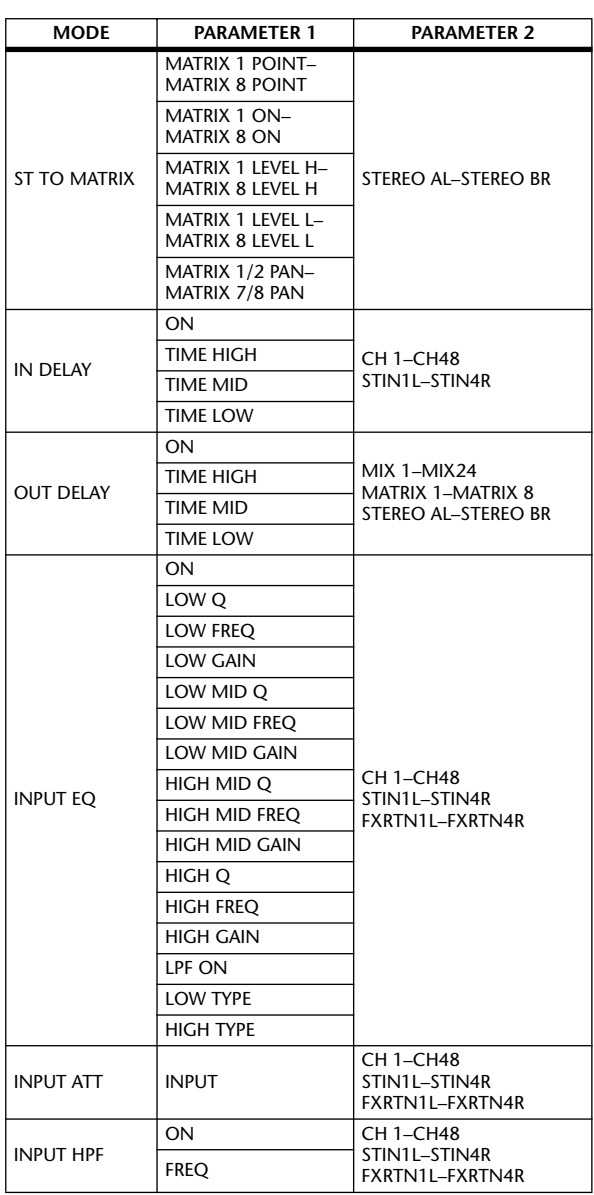

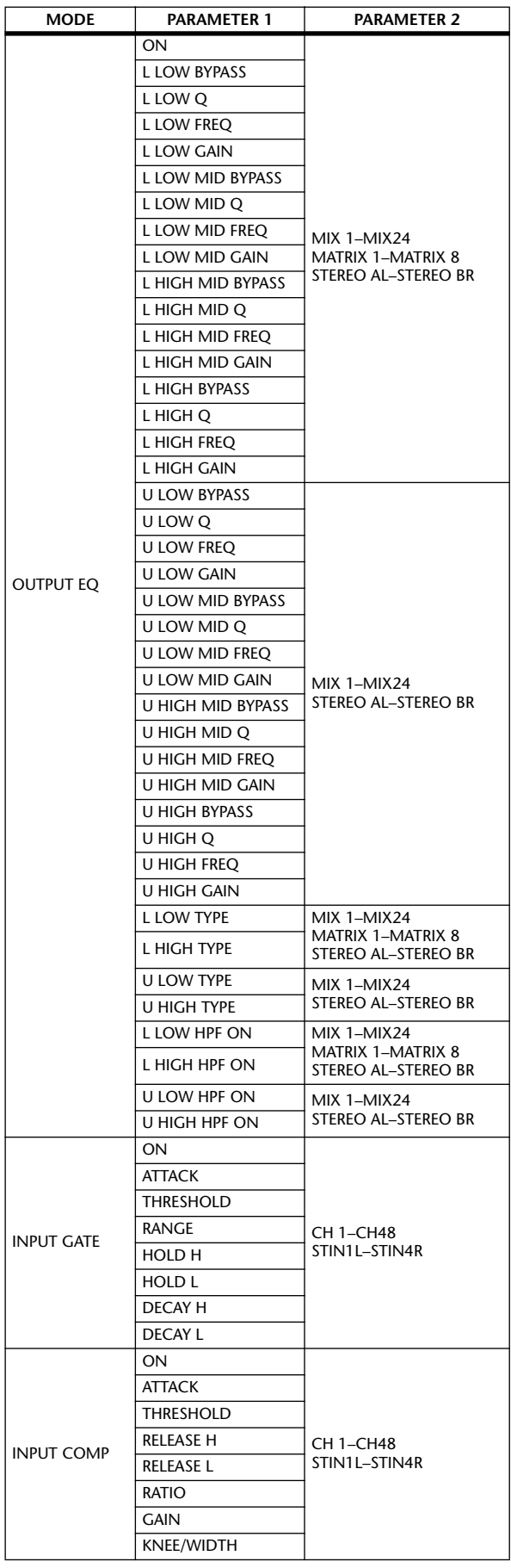

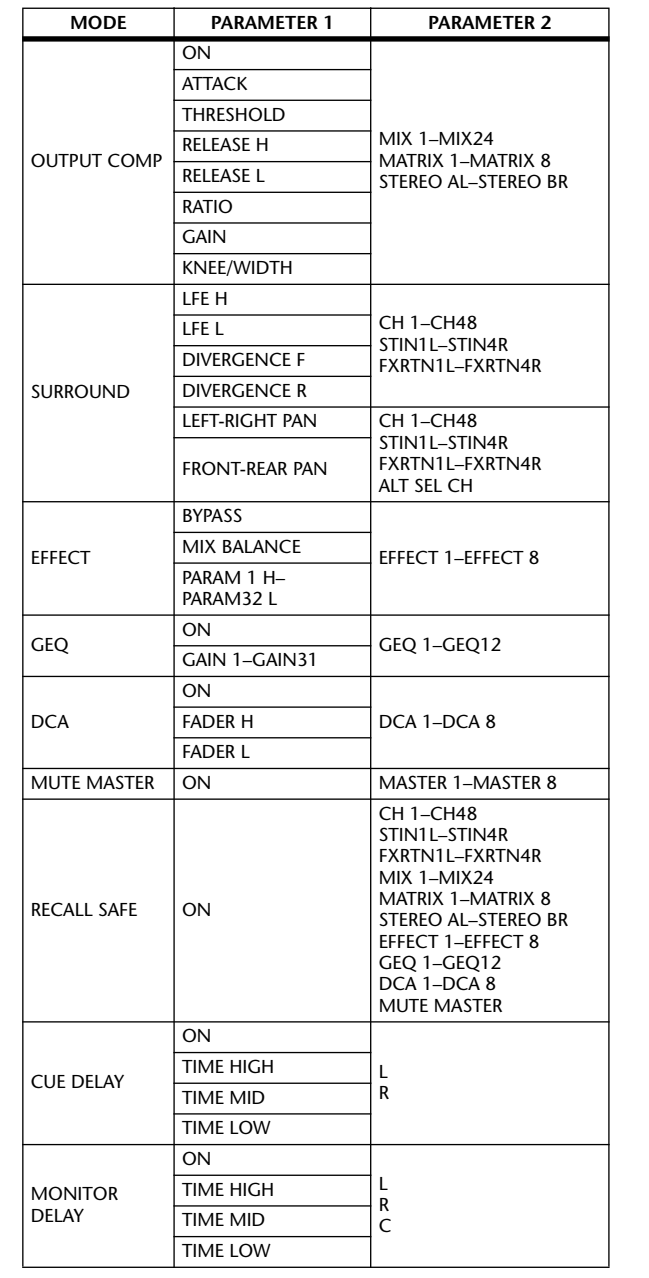

**Informations affichées à l'écran**

Informations<br>affichées à l'écran

### **Affectations de paramètres de changement de commande**

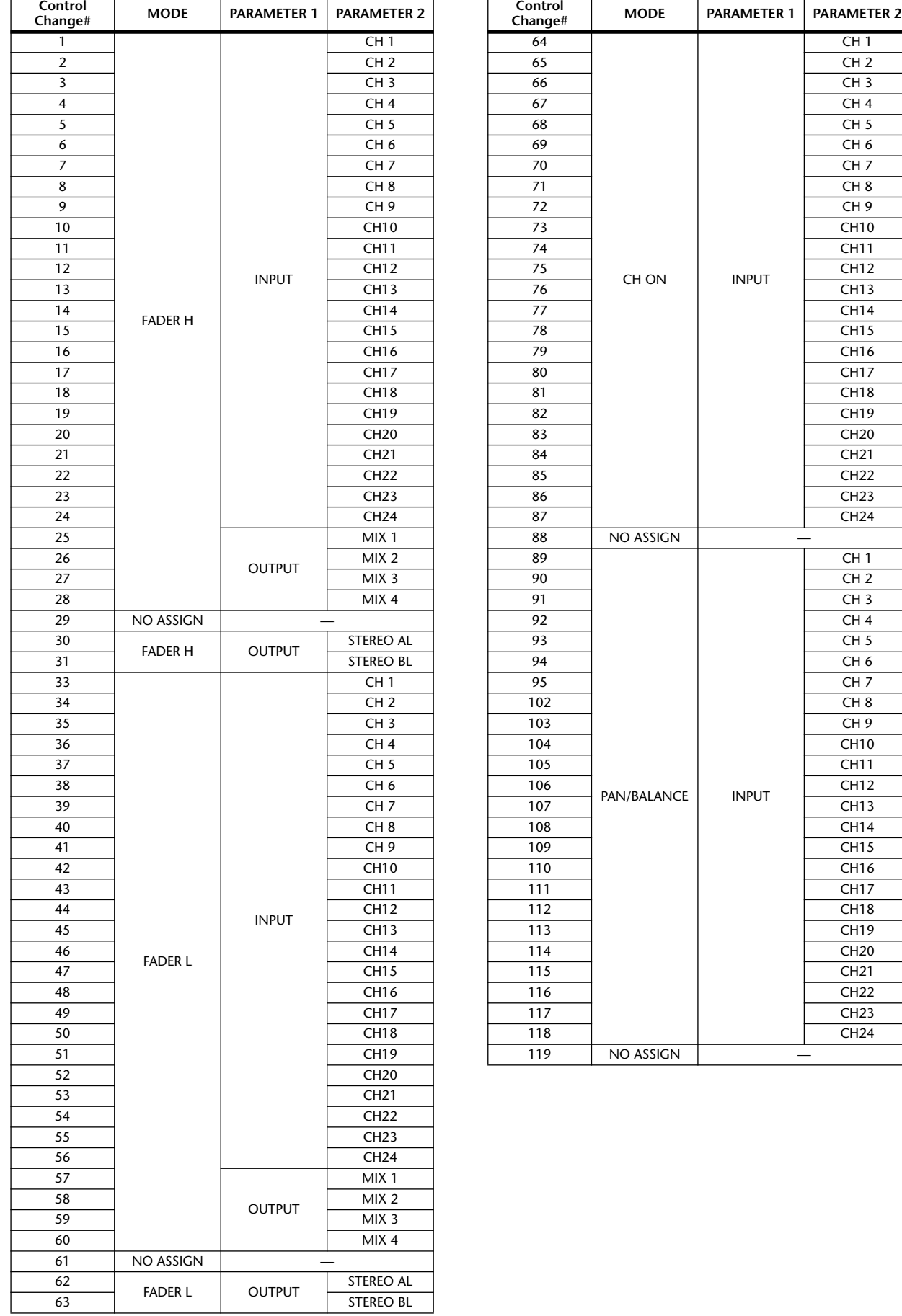

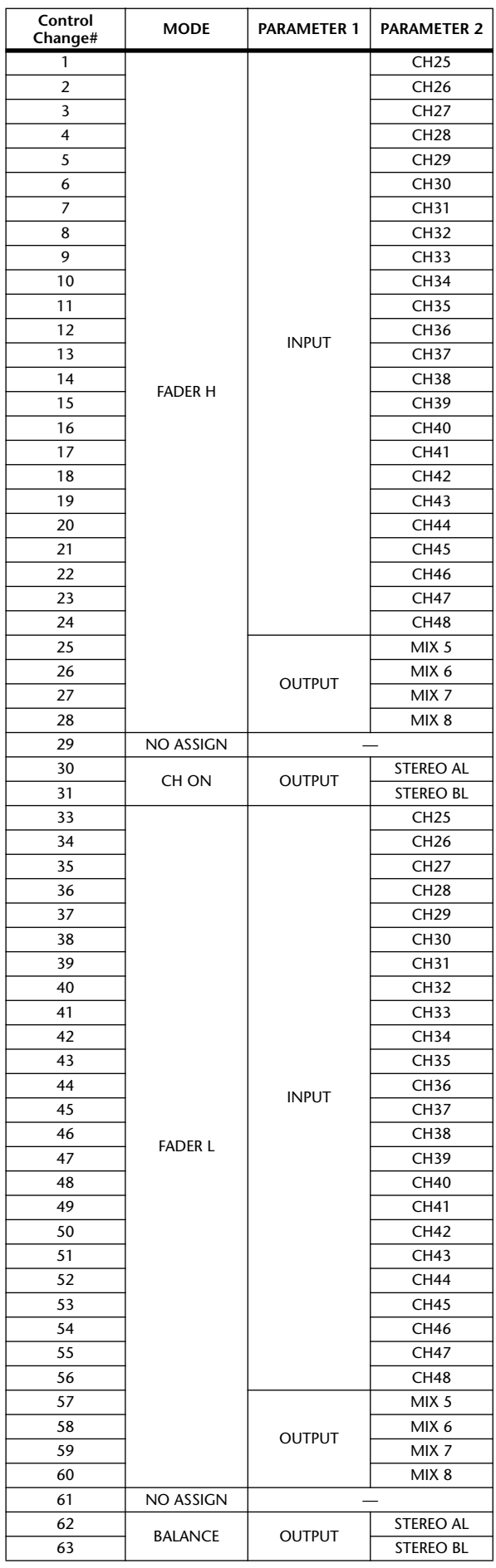

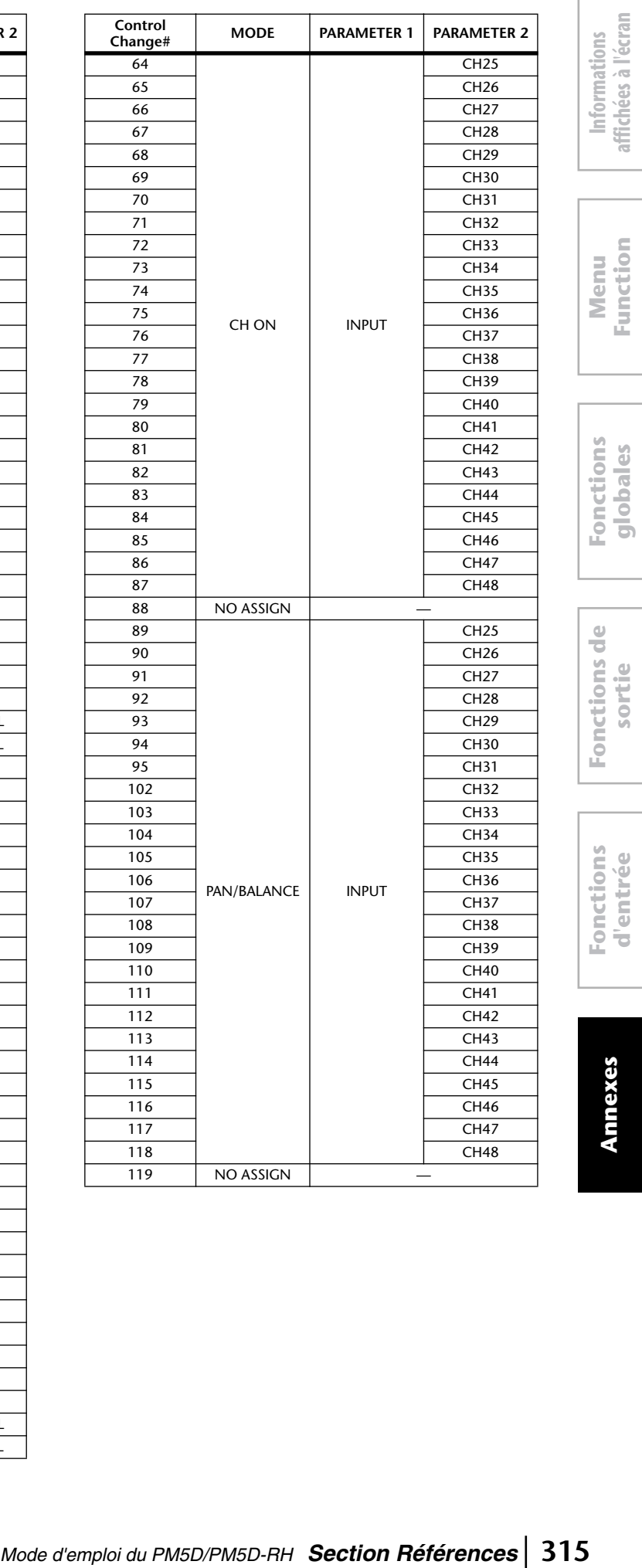

**affichées à l'écran**

**Function**

**d'entrée**

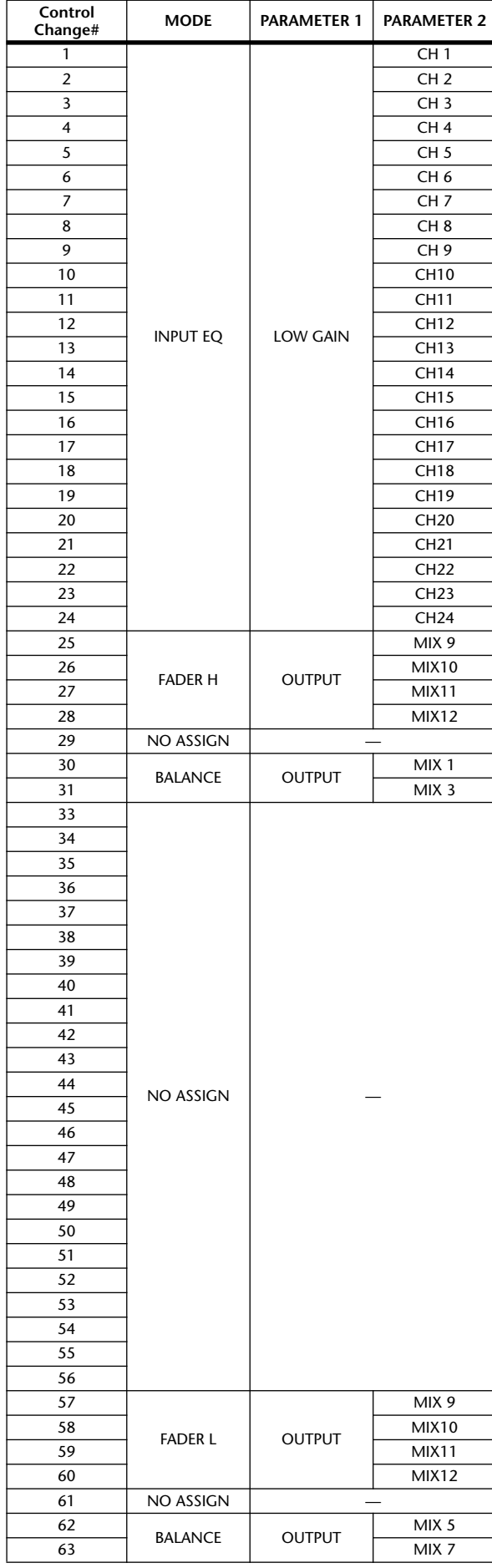

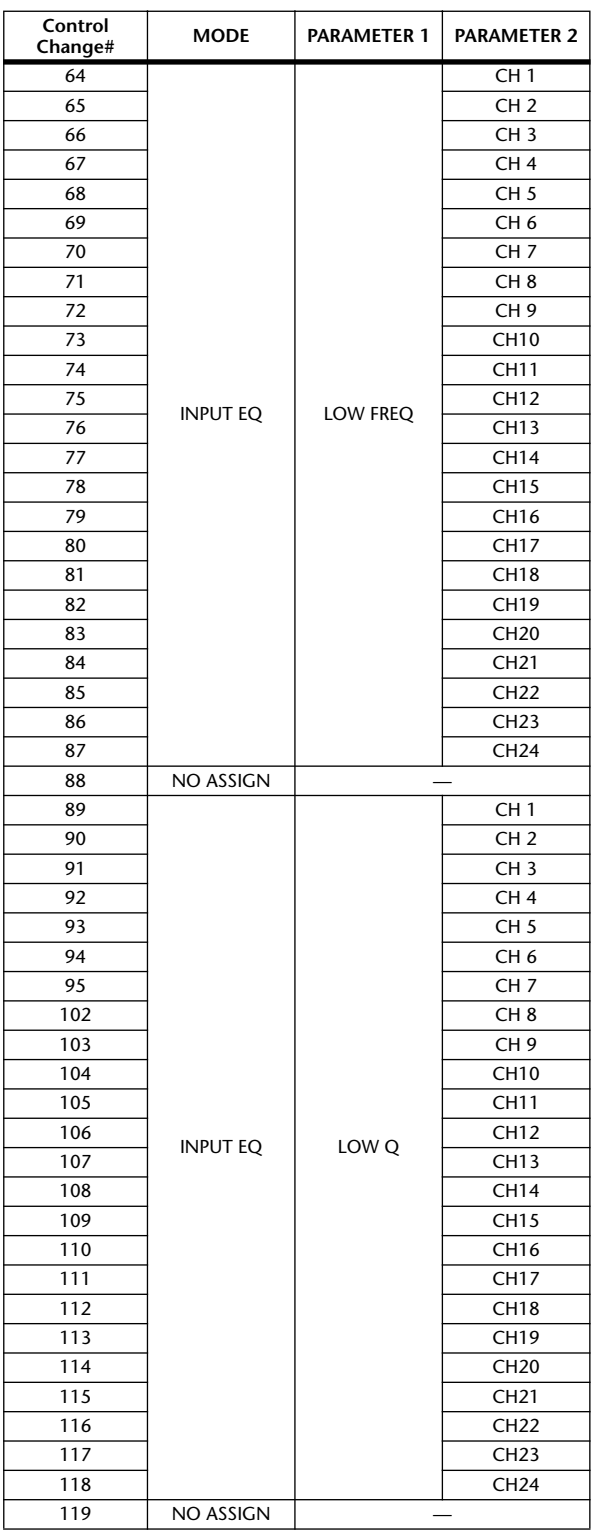

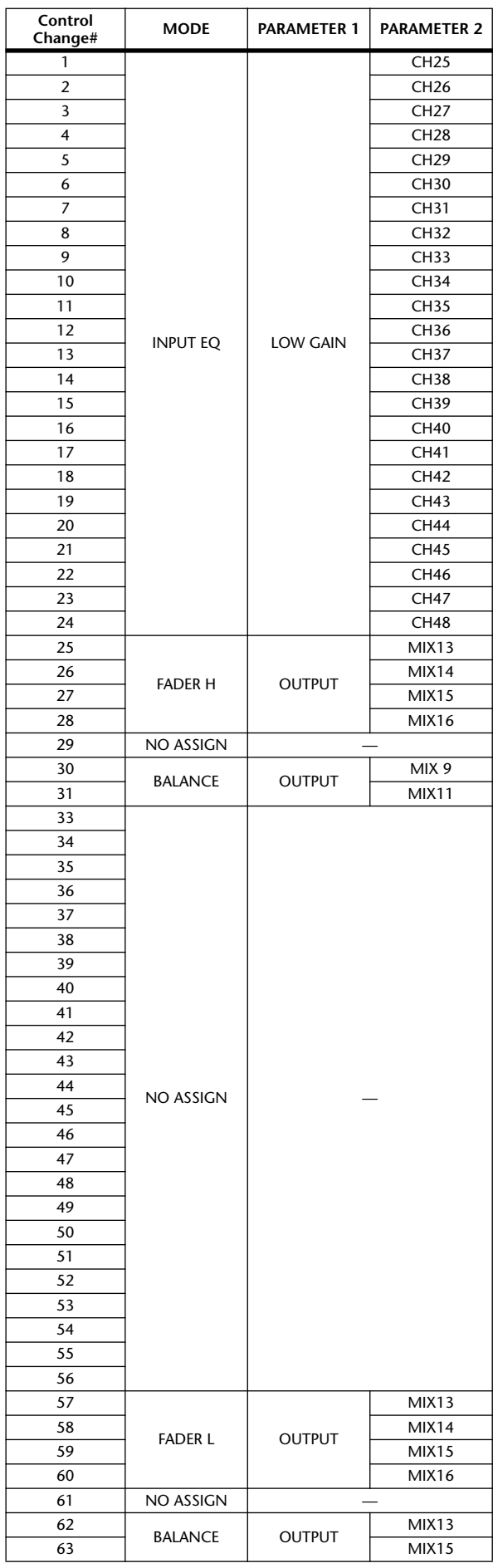

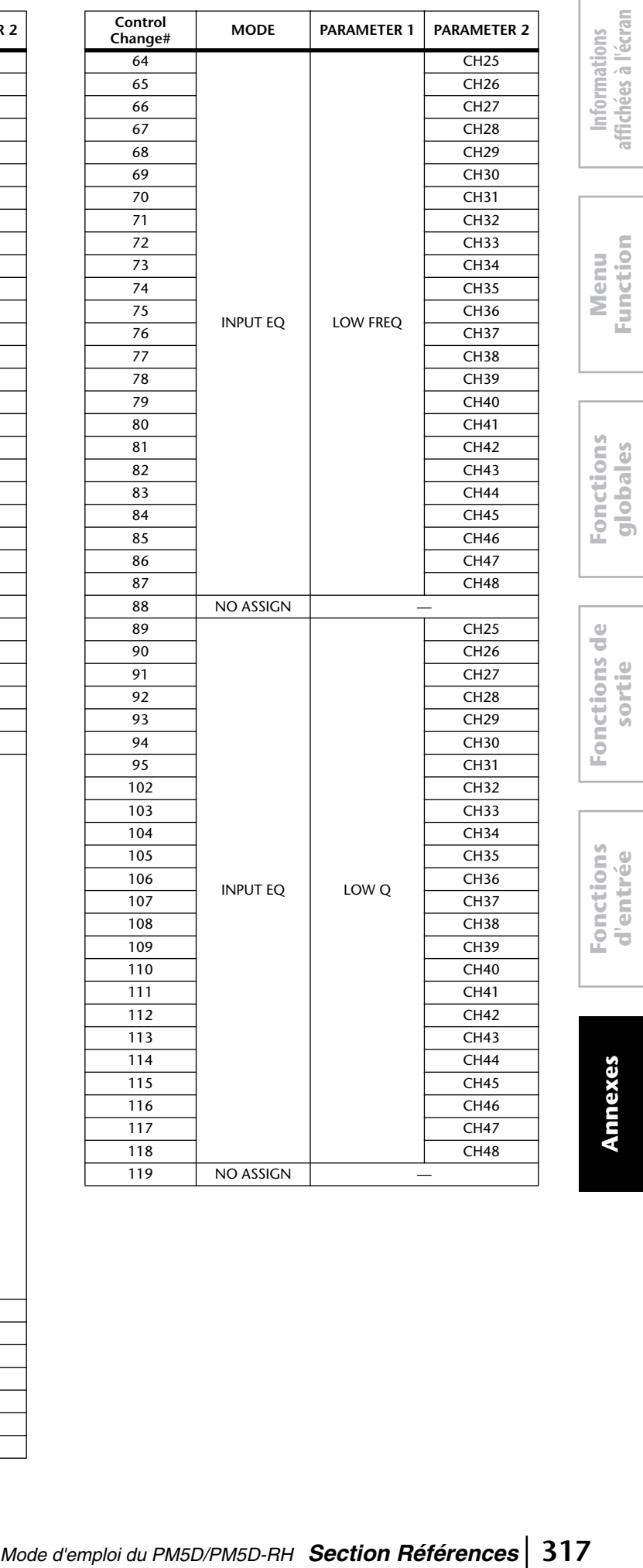

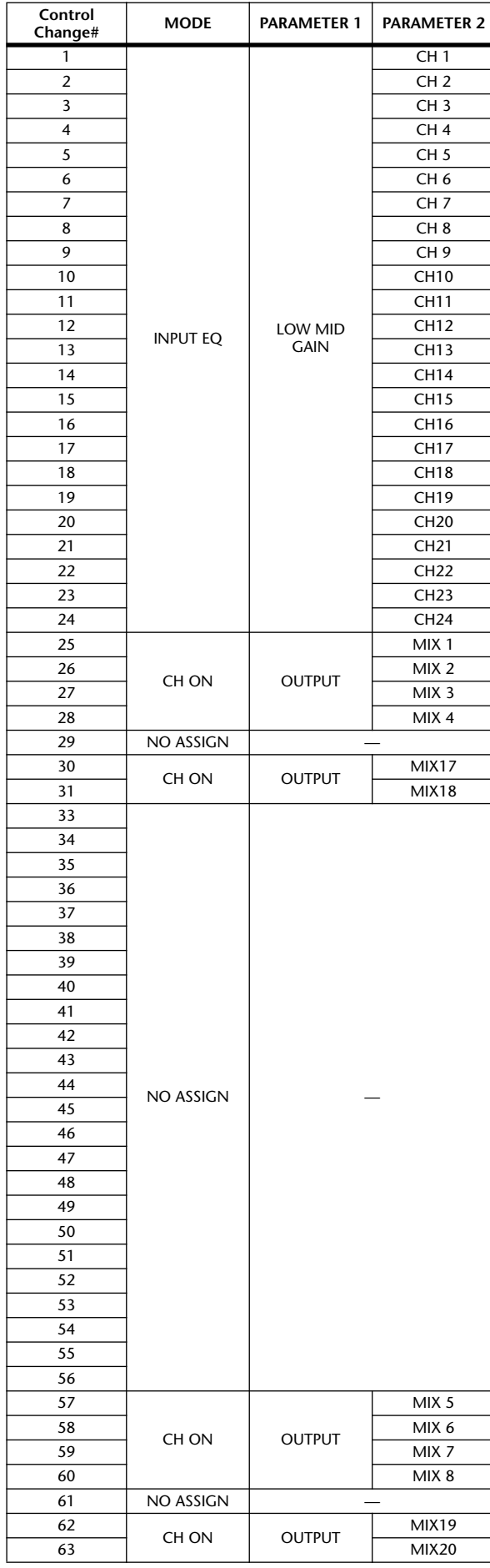

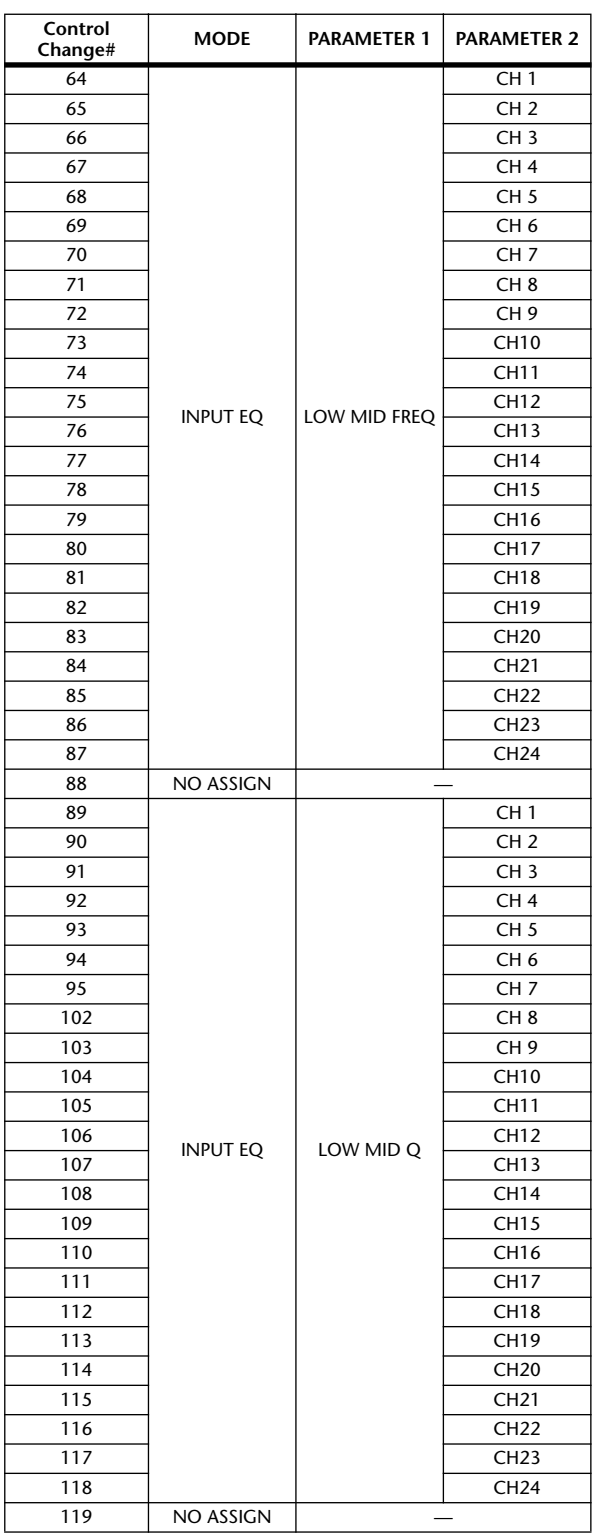

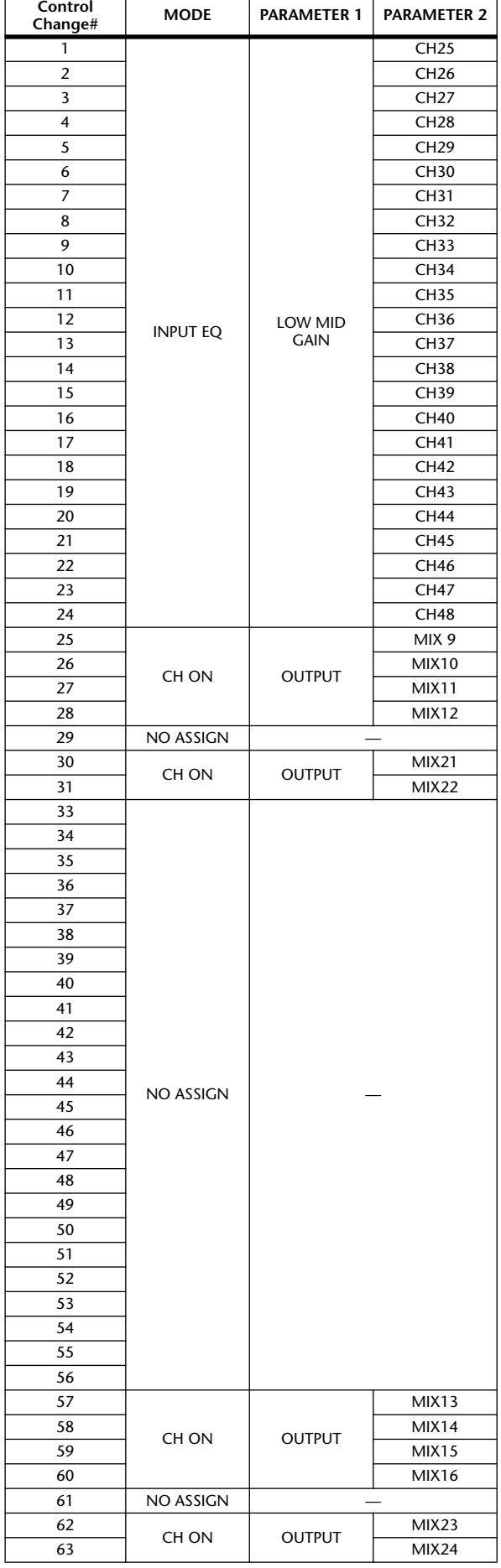

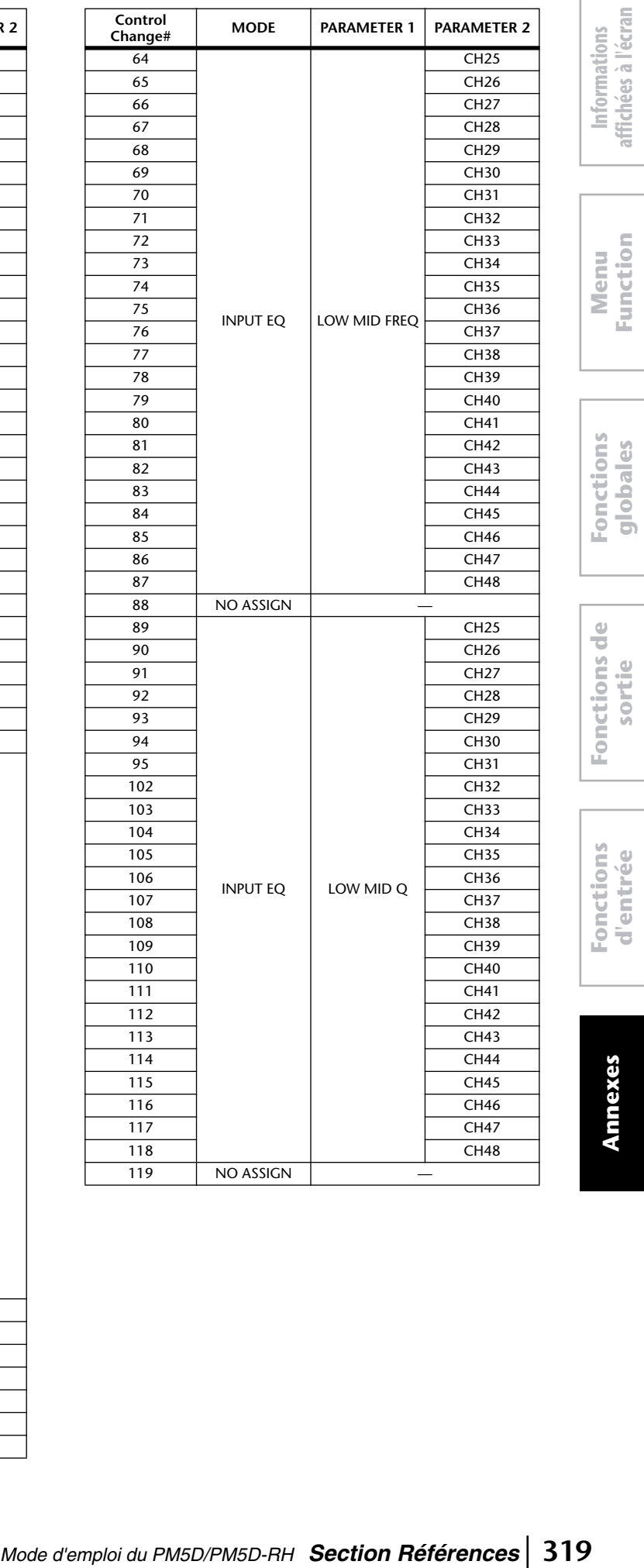

**affichées à l'écran**

**Function**

**d'entrée**

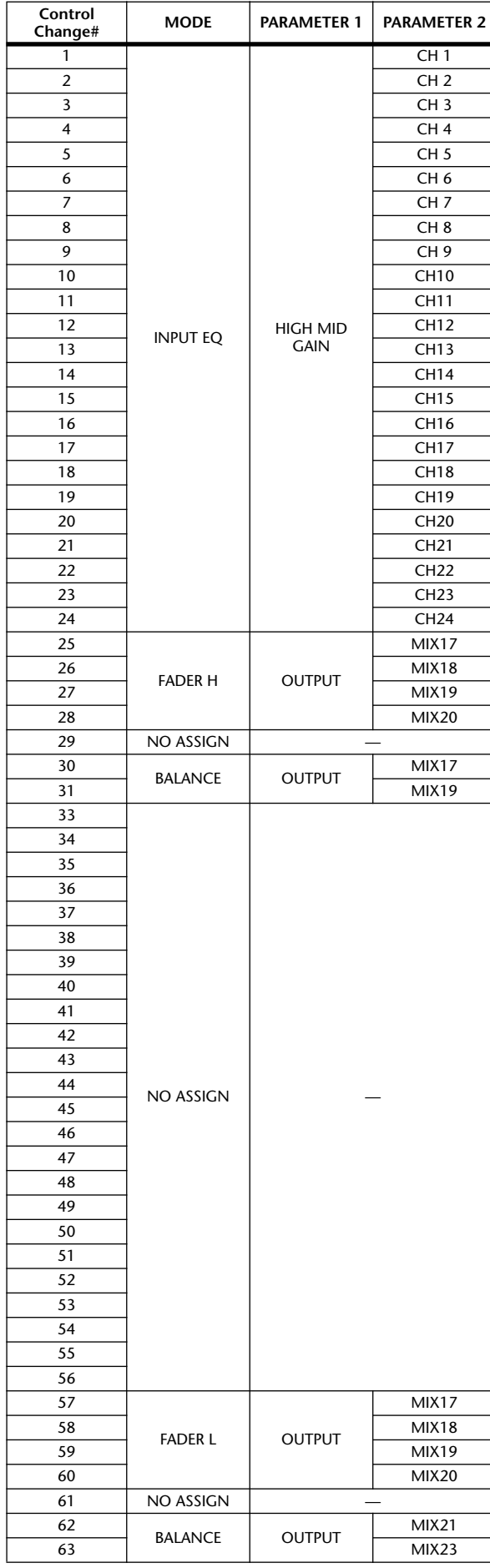

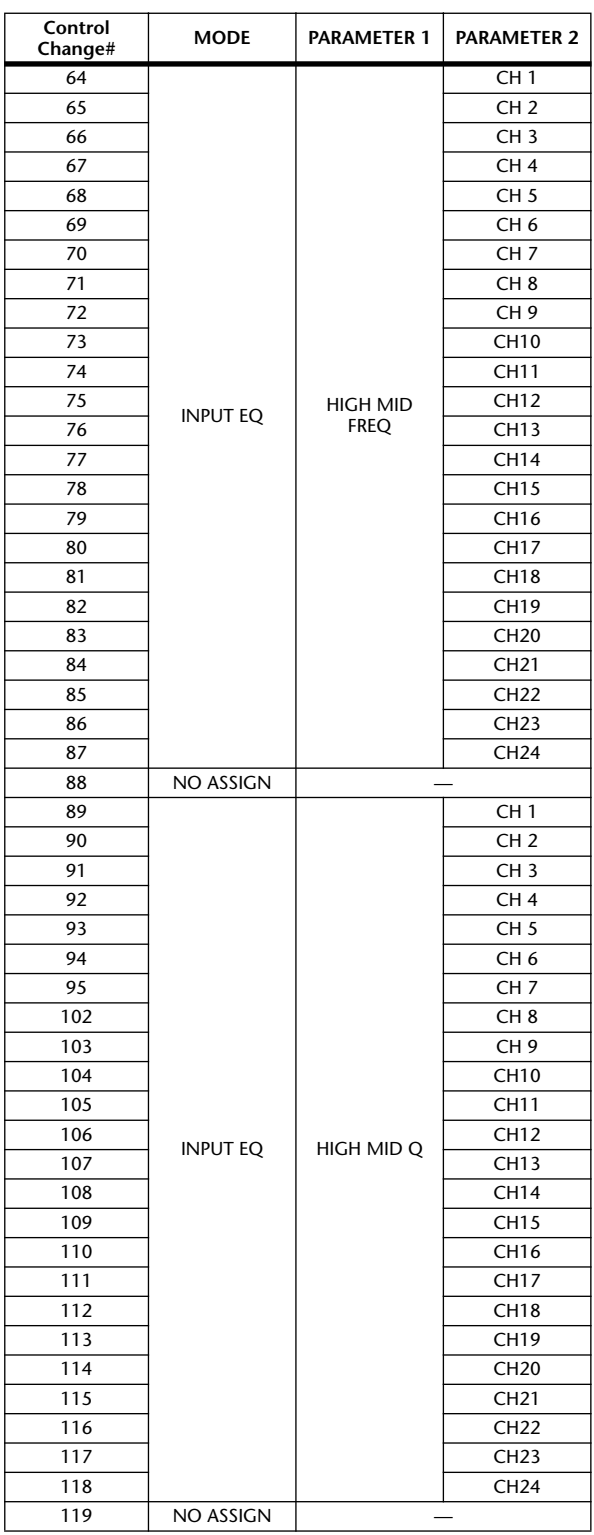

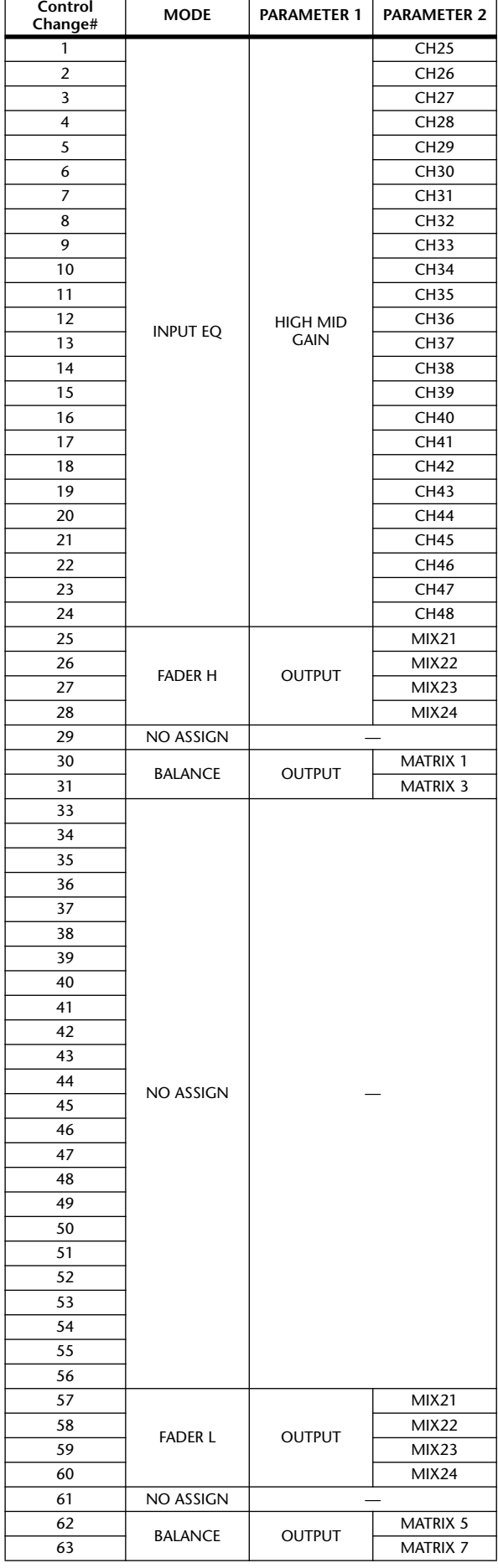

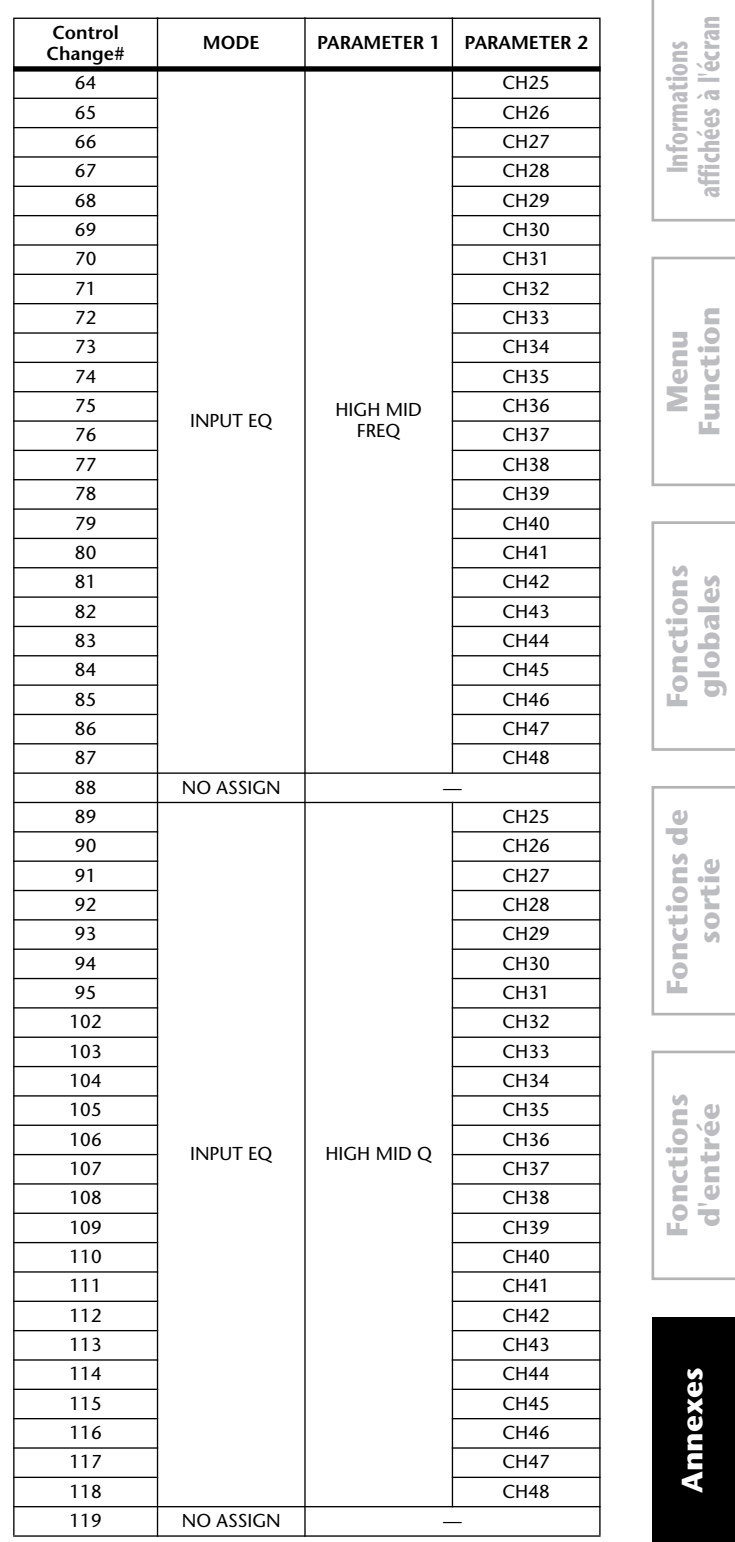

**Function**

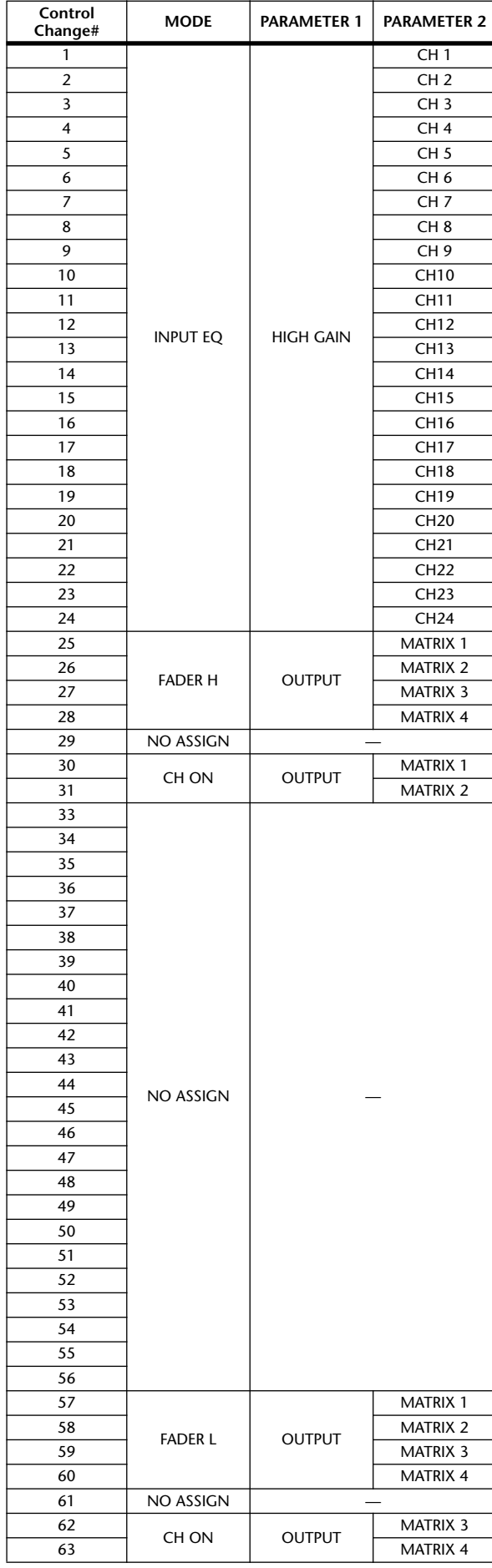

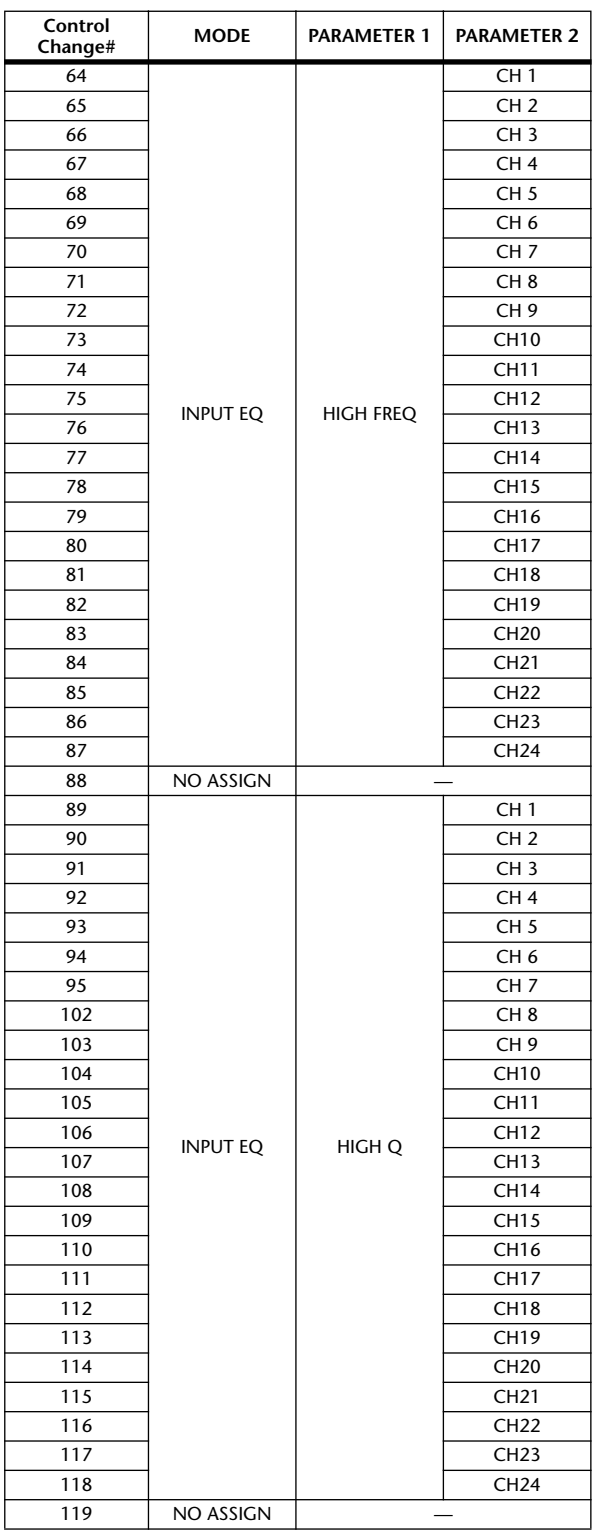

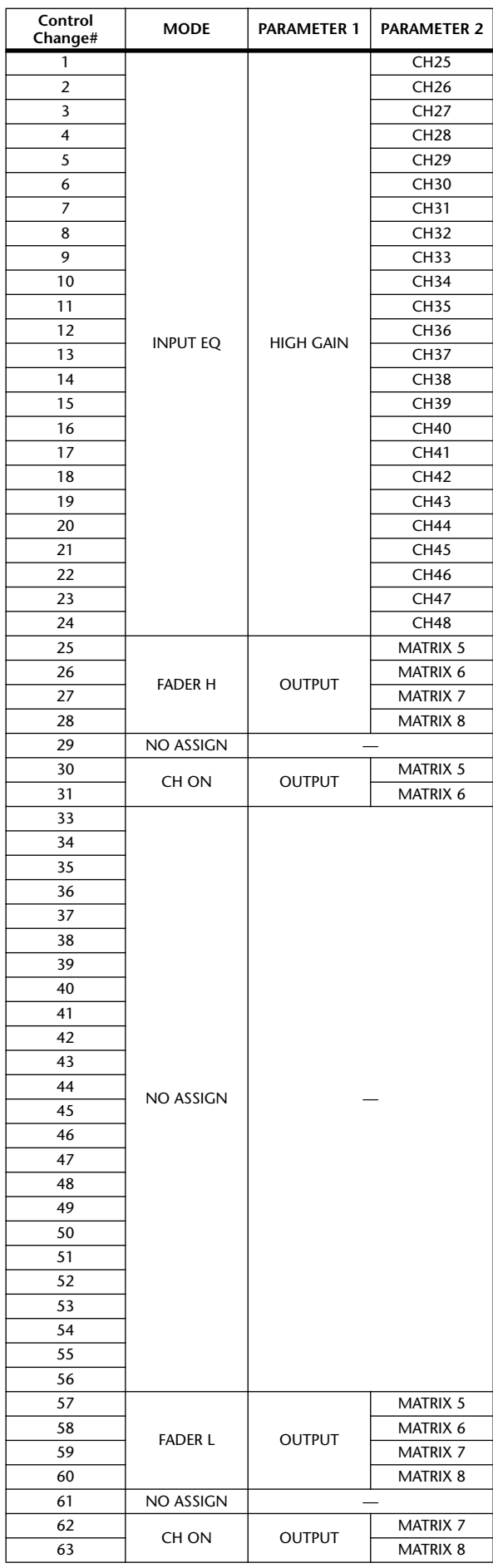

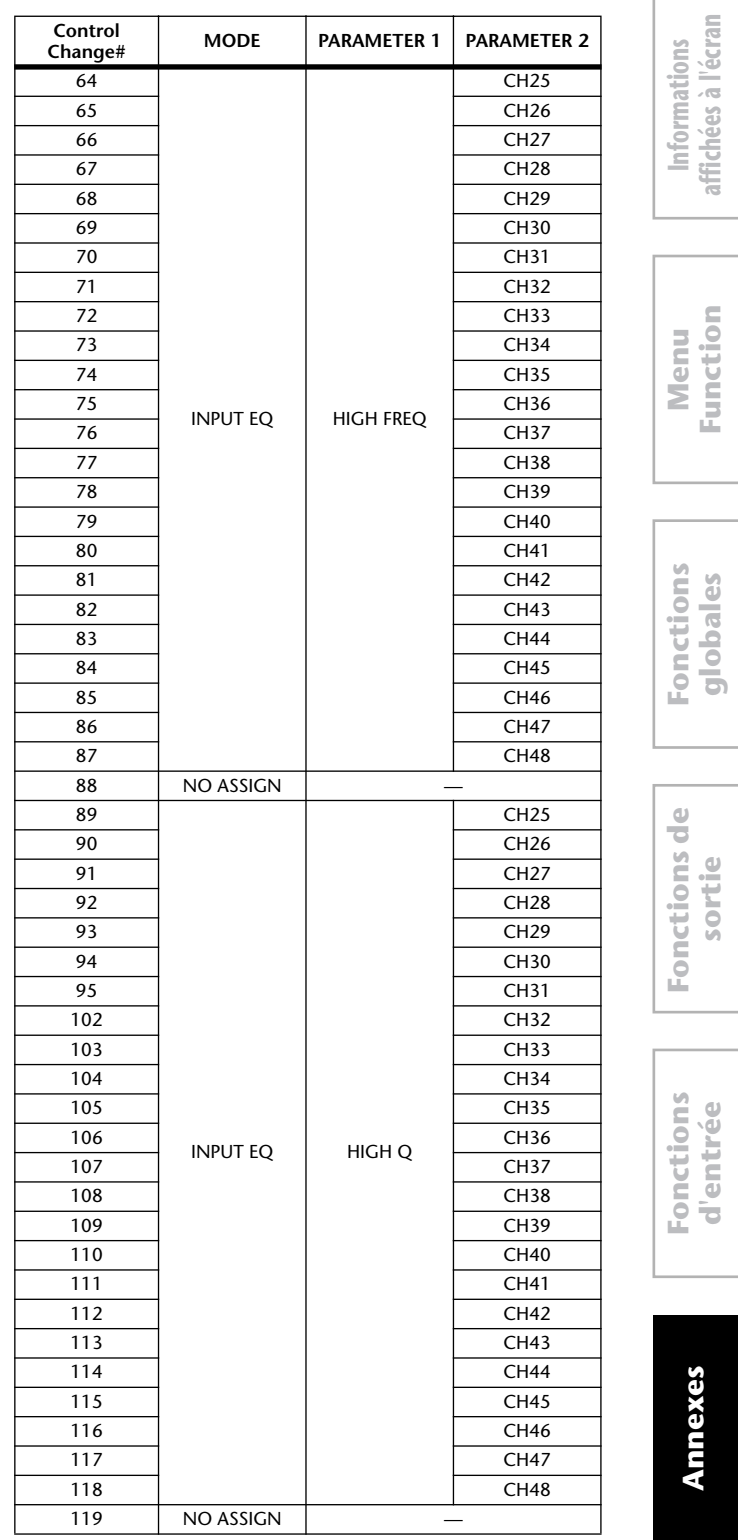

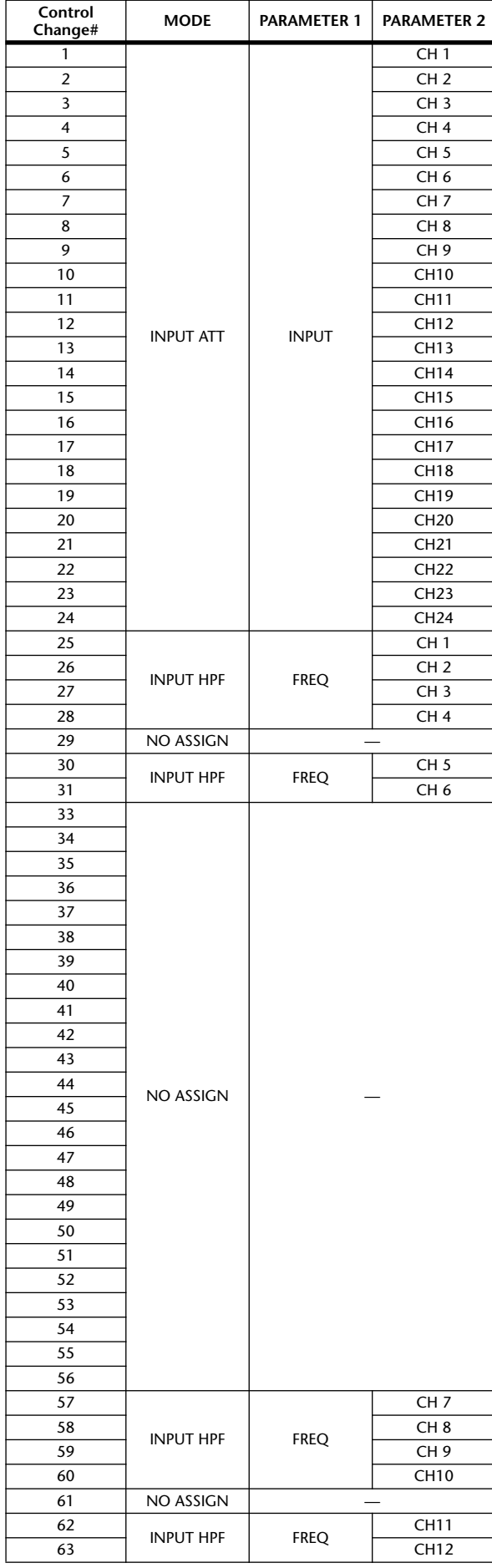

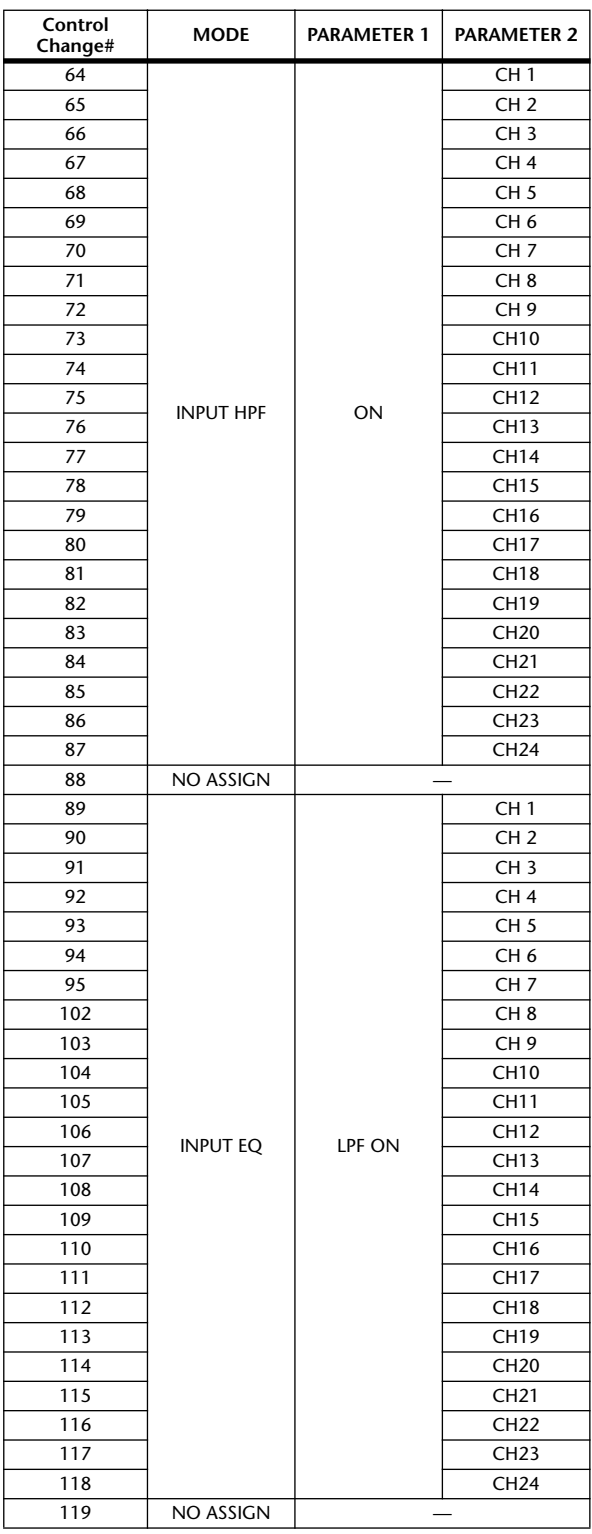
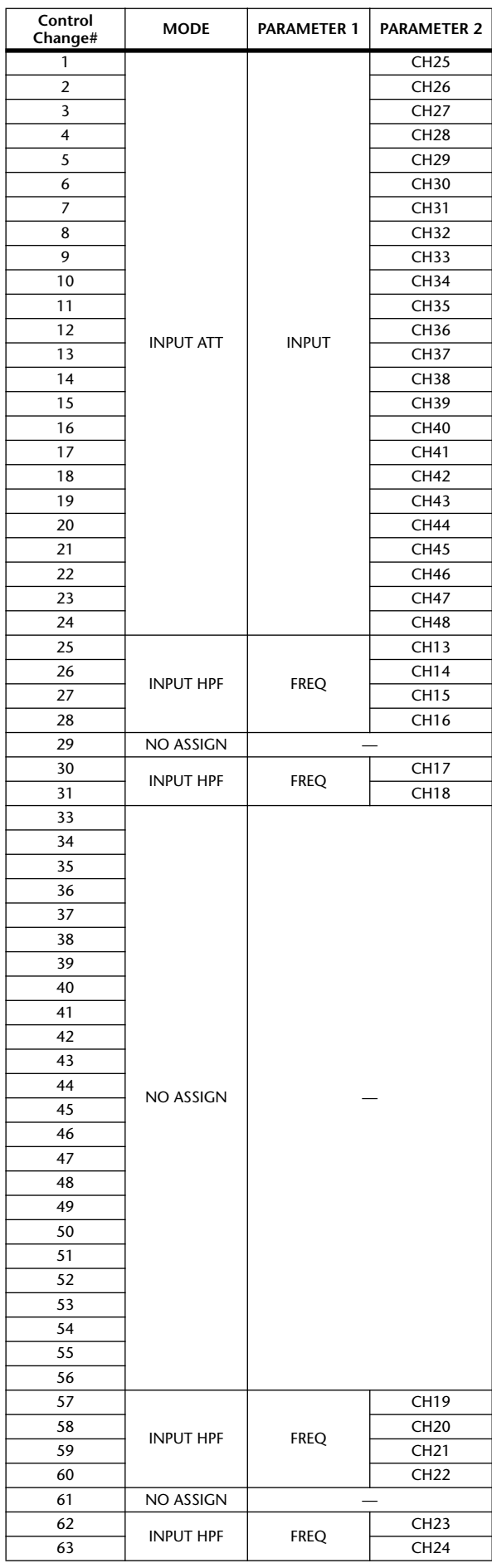

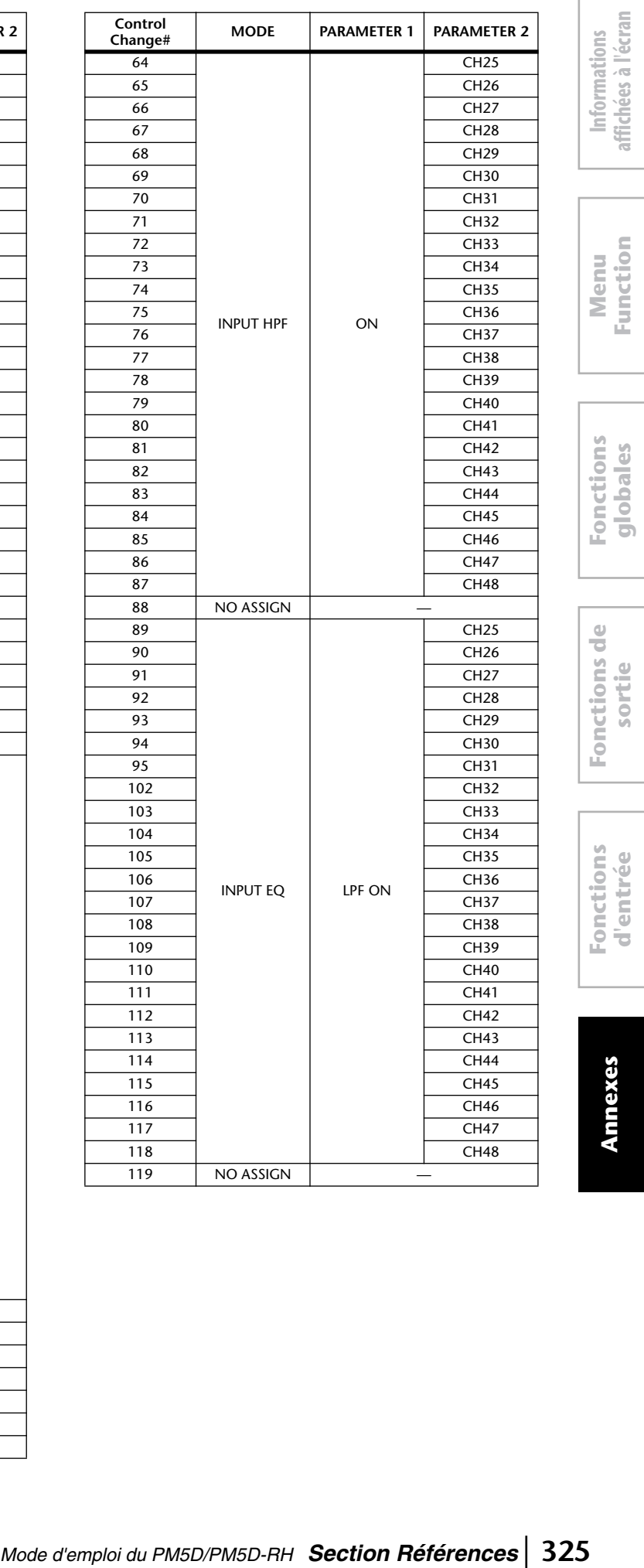

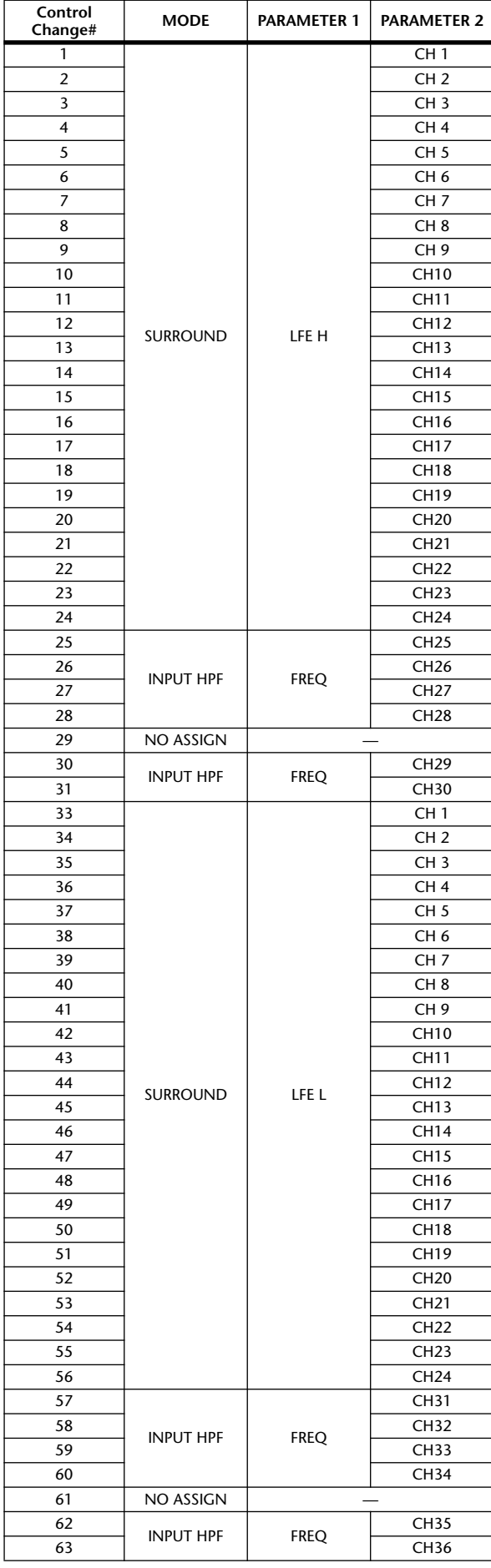

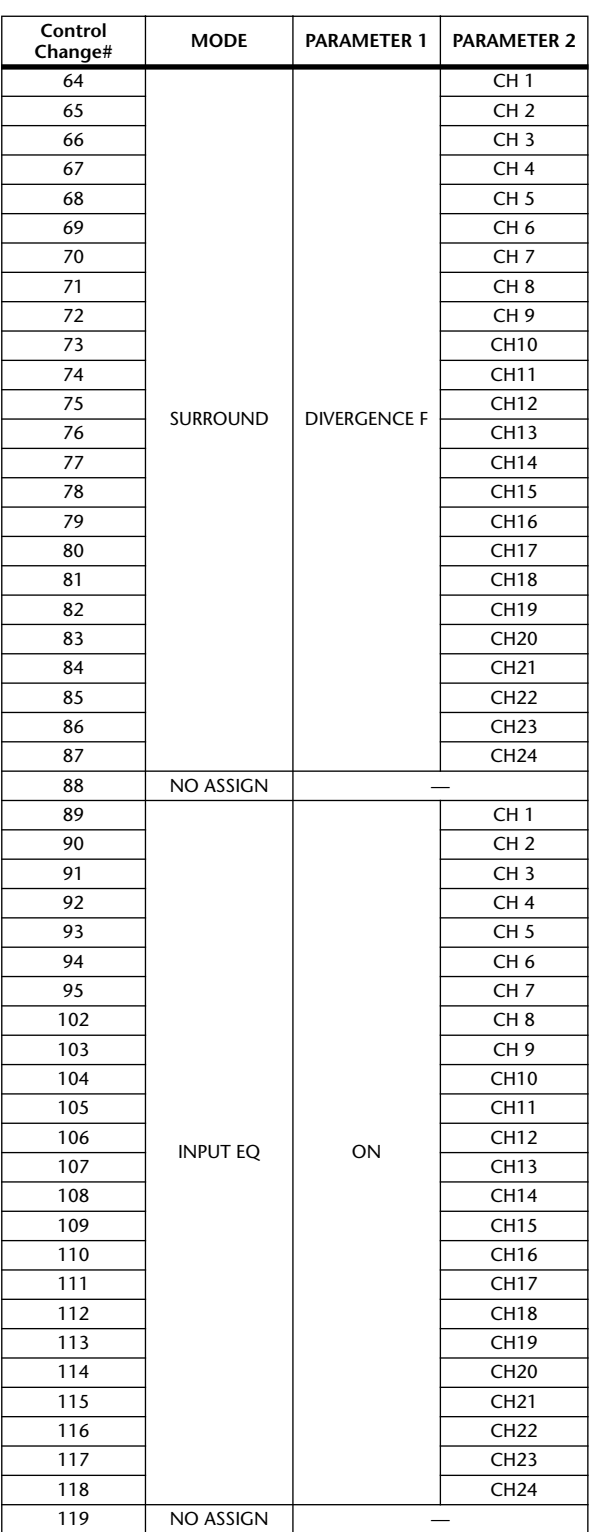

Ť

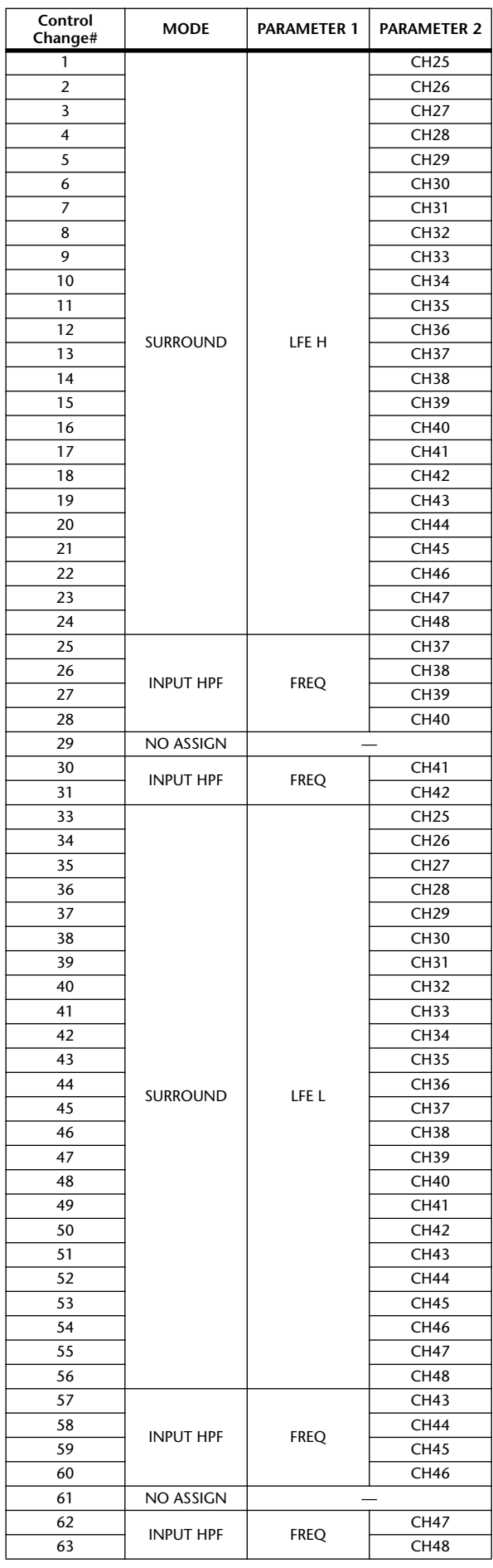

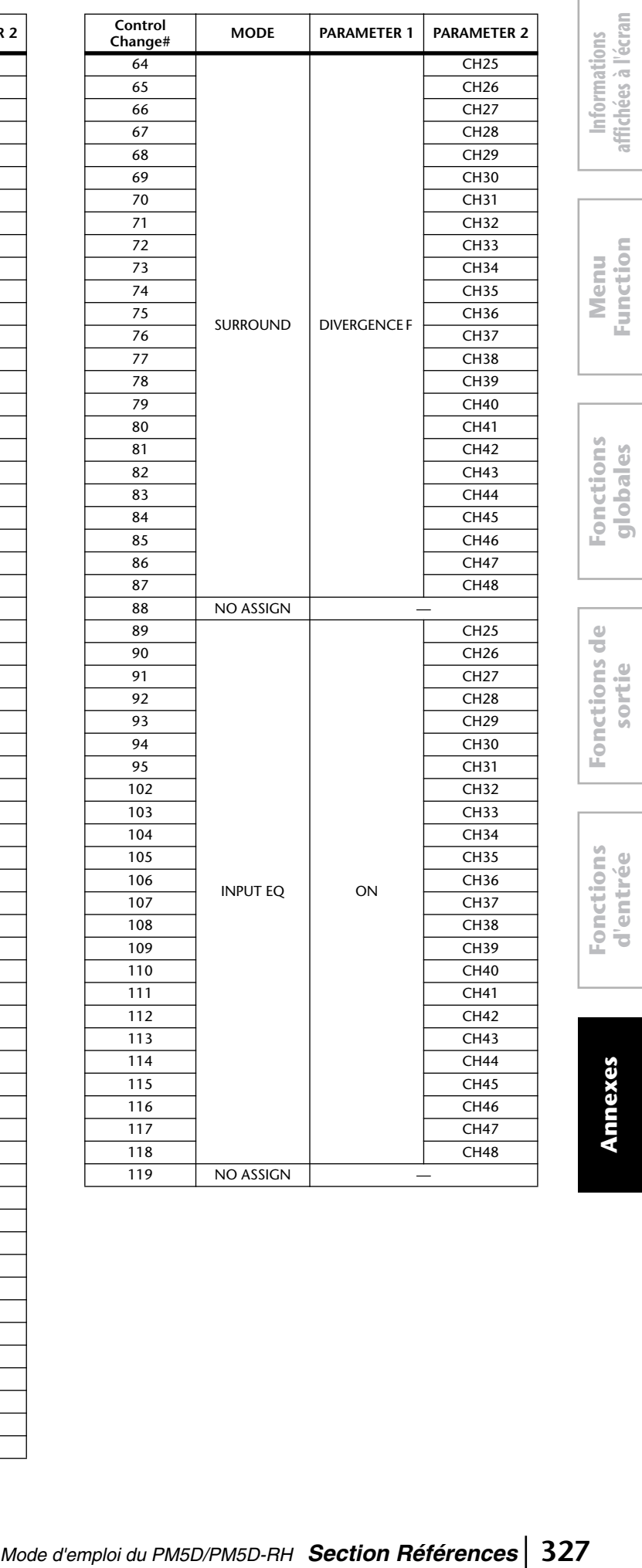

**affichées à l'écran**

**Function**

**sortie**

**d'entrée**

d'entrée

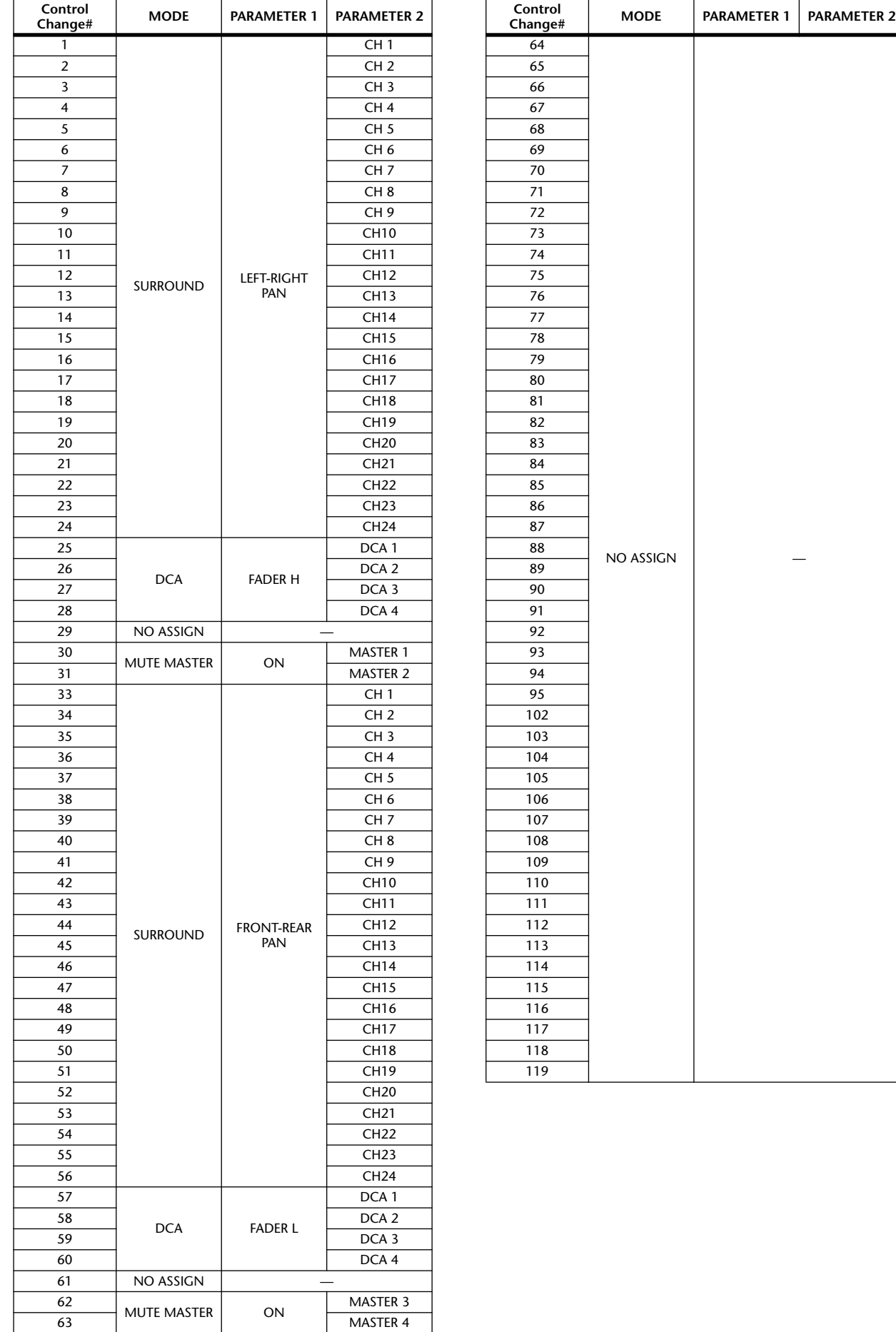

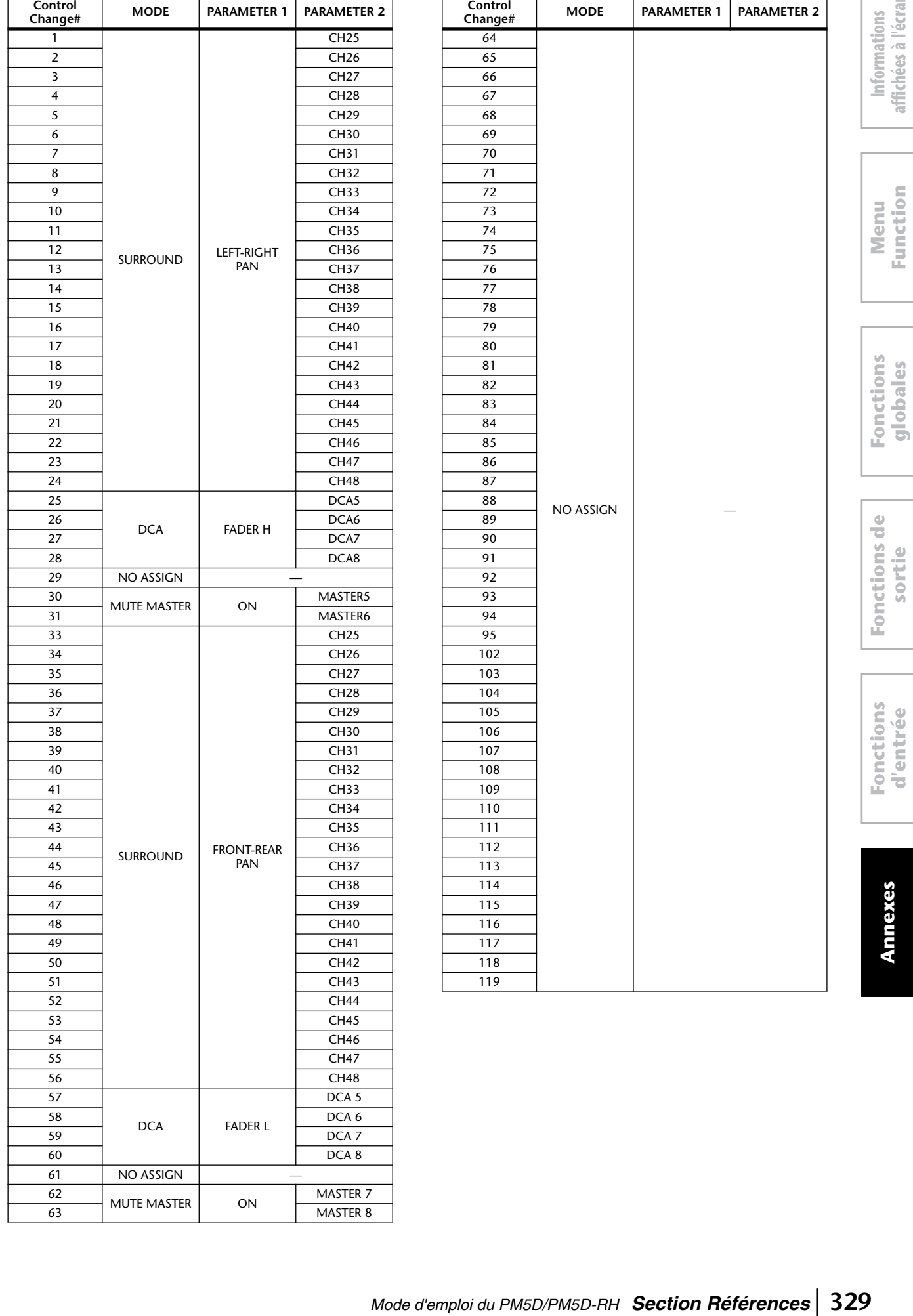

**affichées à l'écran**

**Function**

**d'entrée**

## ❏ **CHANNEL \_**

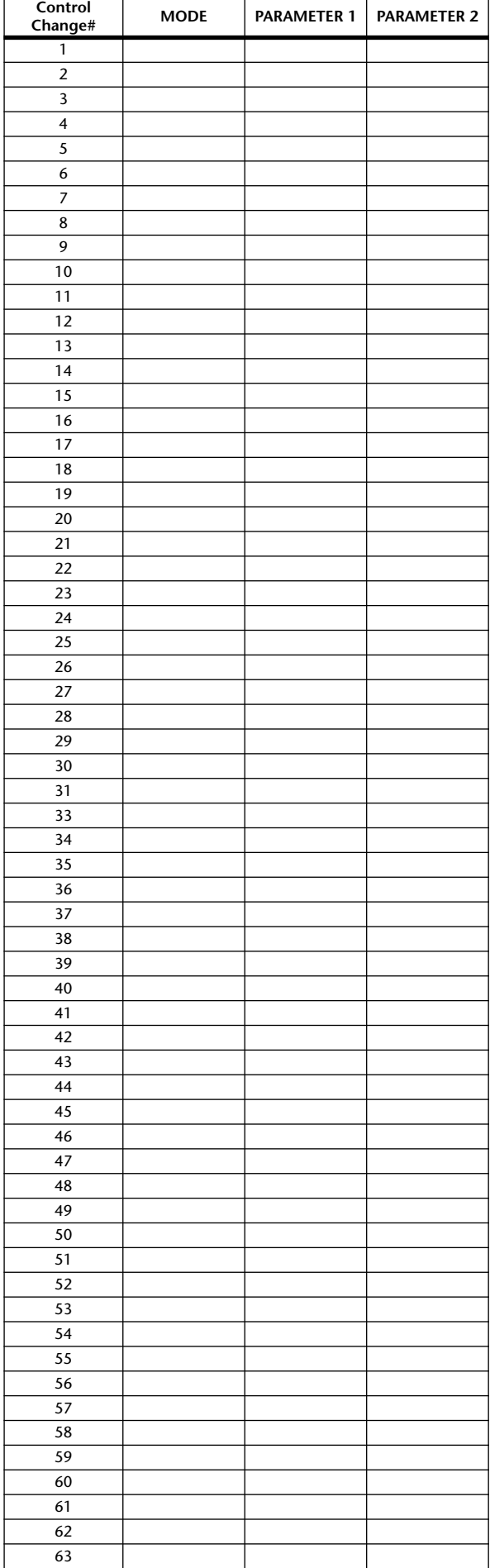

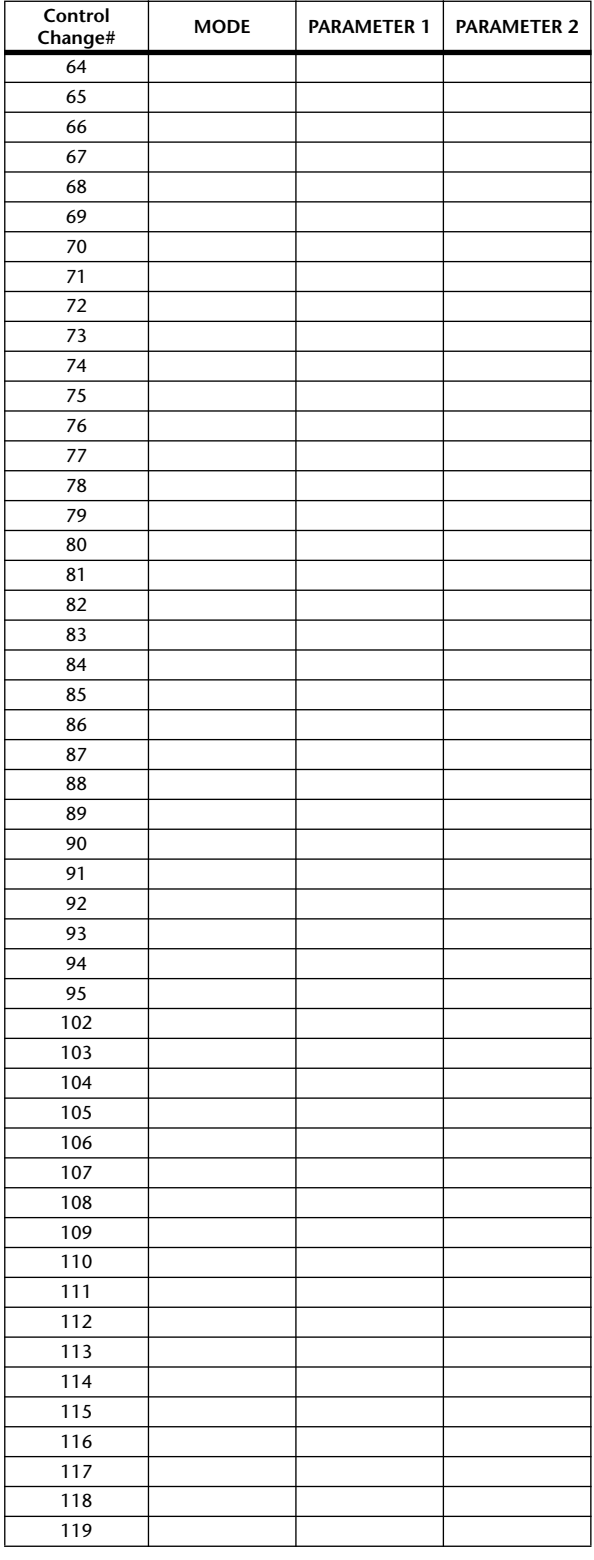

# <span id="page-330-0"></span>**Affectations de paramètre NRPN**

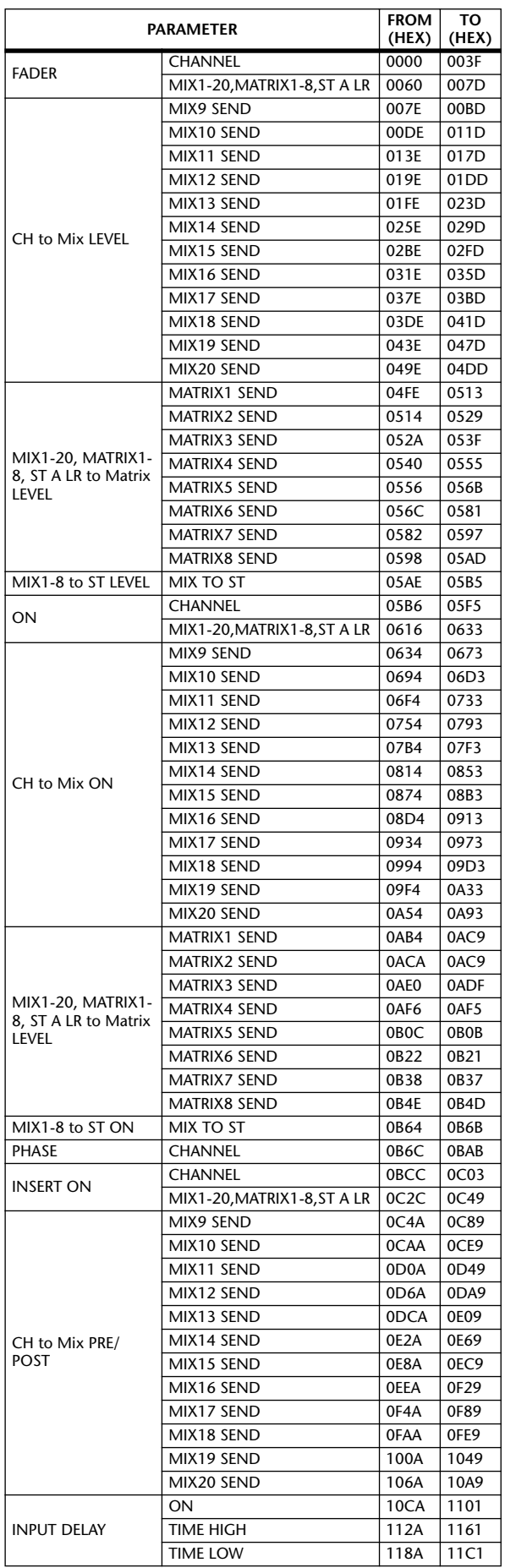

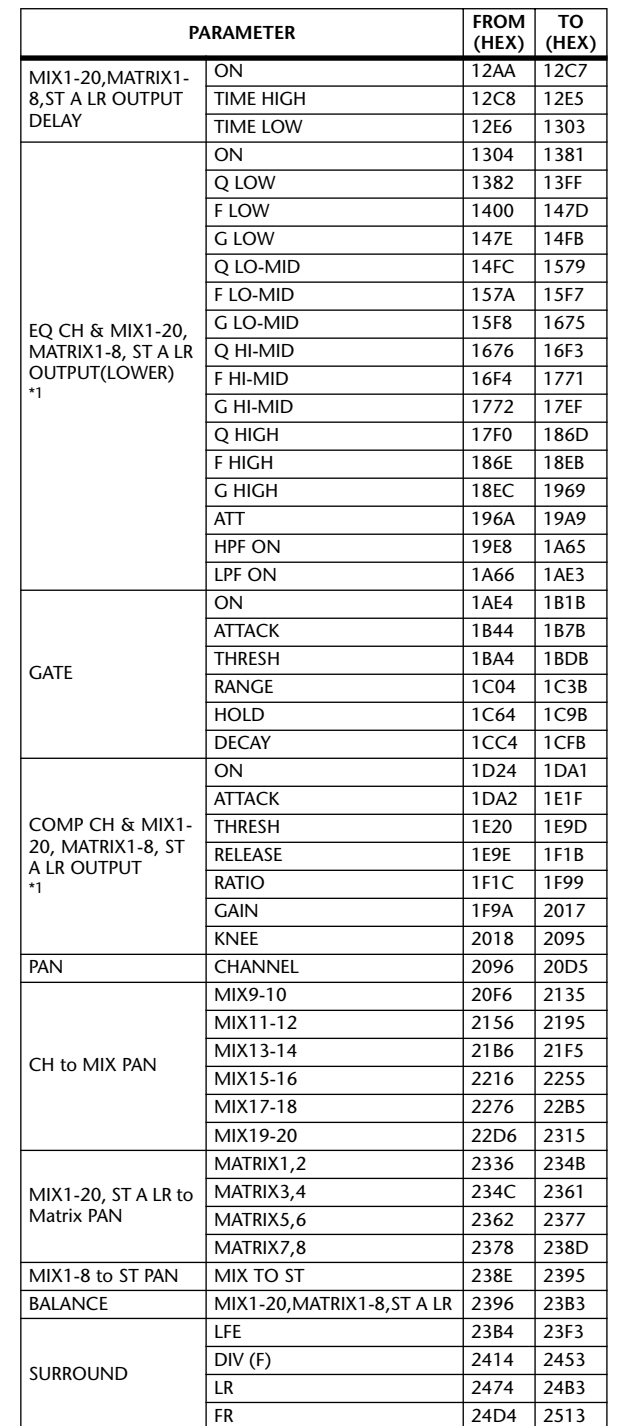

Informations<br>affichées à l'écran **affichées à l'écran Informations** 

**Menu Function**

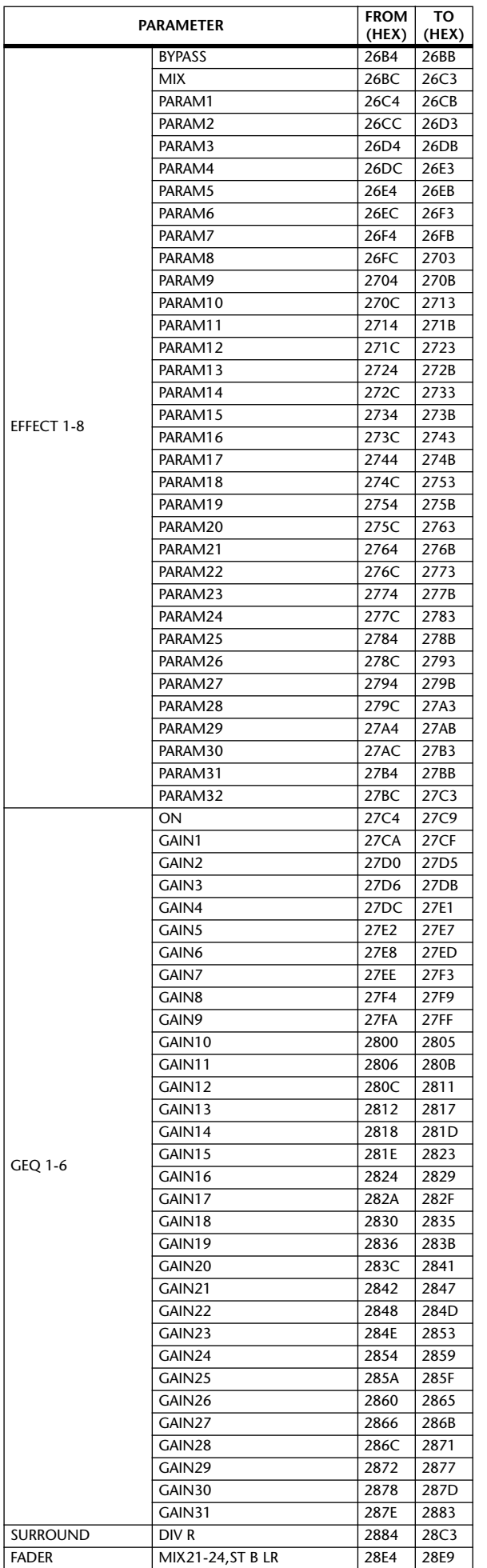

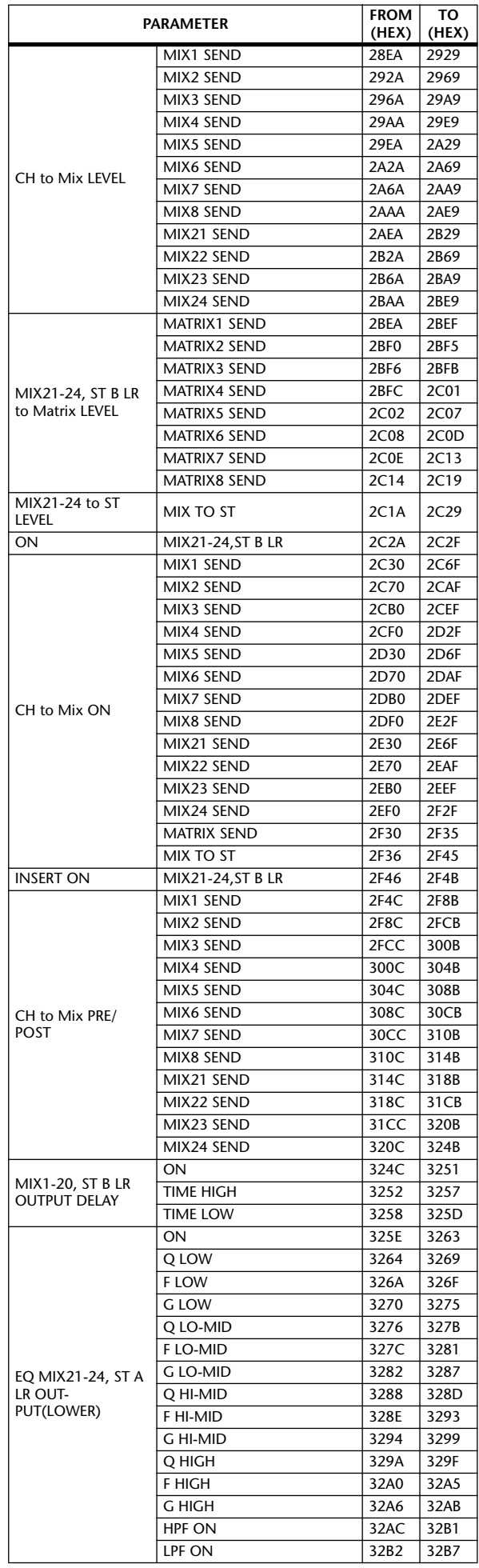

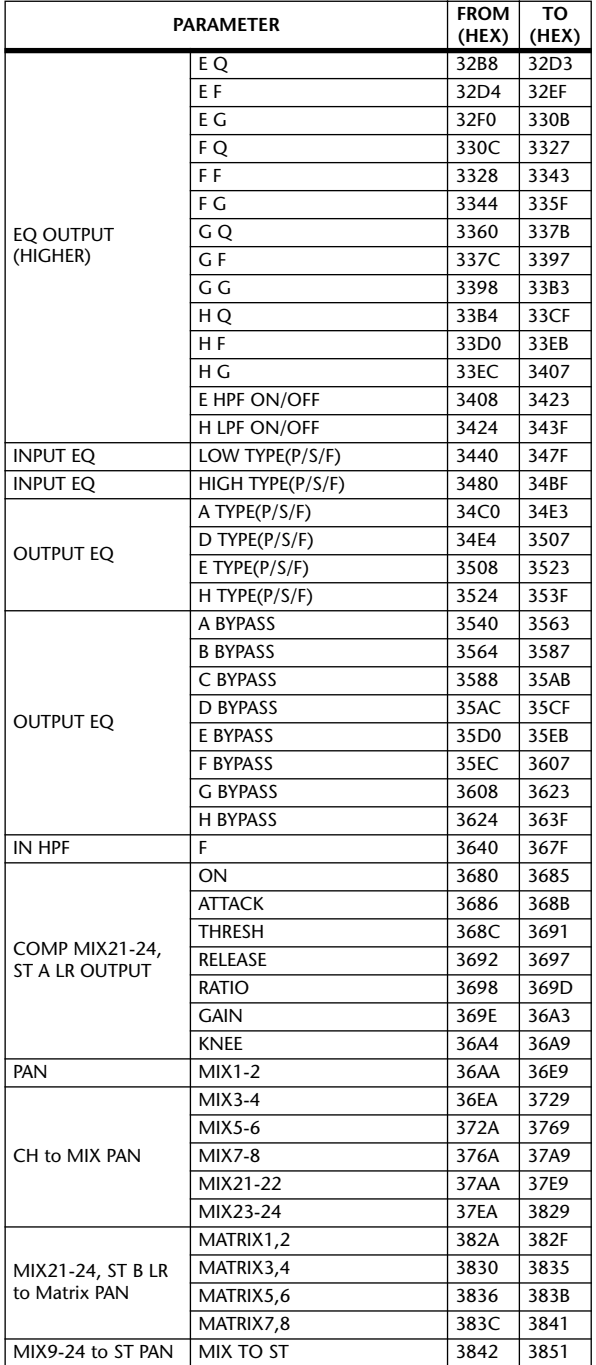

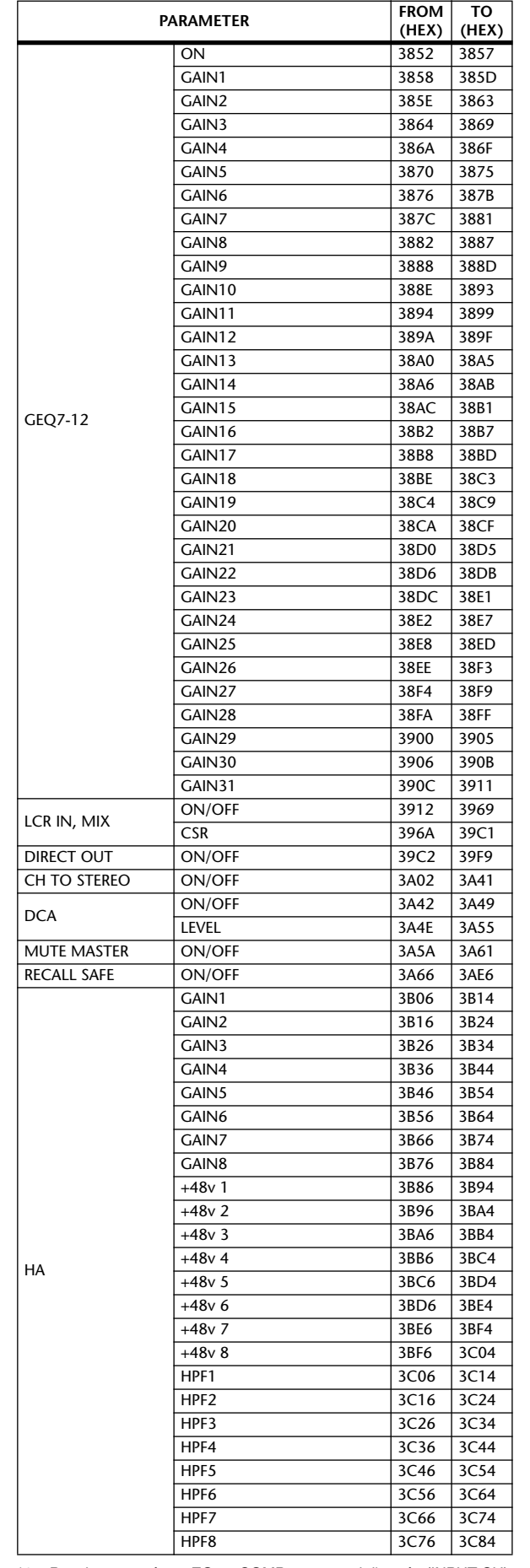

\*1. Pour les paramètres EQ ou COMP avec canal d'entrée (INPUT CH) et sortie (OUTPUT), la sortie (OUTPUT) est affectée en commençant à 96 (60ème) après le premier nombre. Ainsi, les numéros compris entre INPUT CH et OUTPUT ne sont pas affectés.

## **Liste des bibliothèques de canaux**

Ce tableau répertorie les paramètres qui sont enregistrés dans la bibliothèque de canaux pour les canaux INPUT/ST IN, les canaux MIX, les canaux MATRIX et les canaux STEREO A/B.

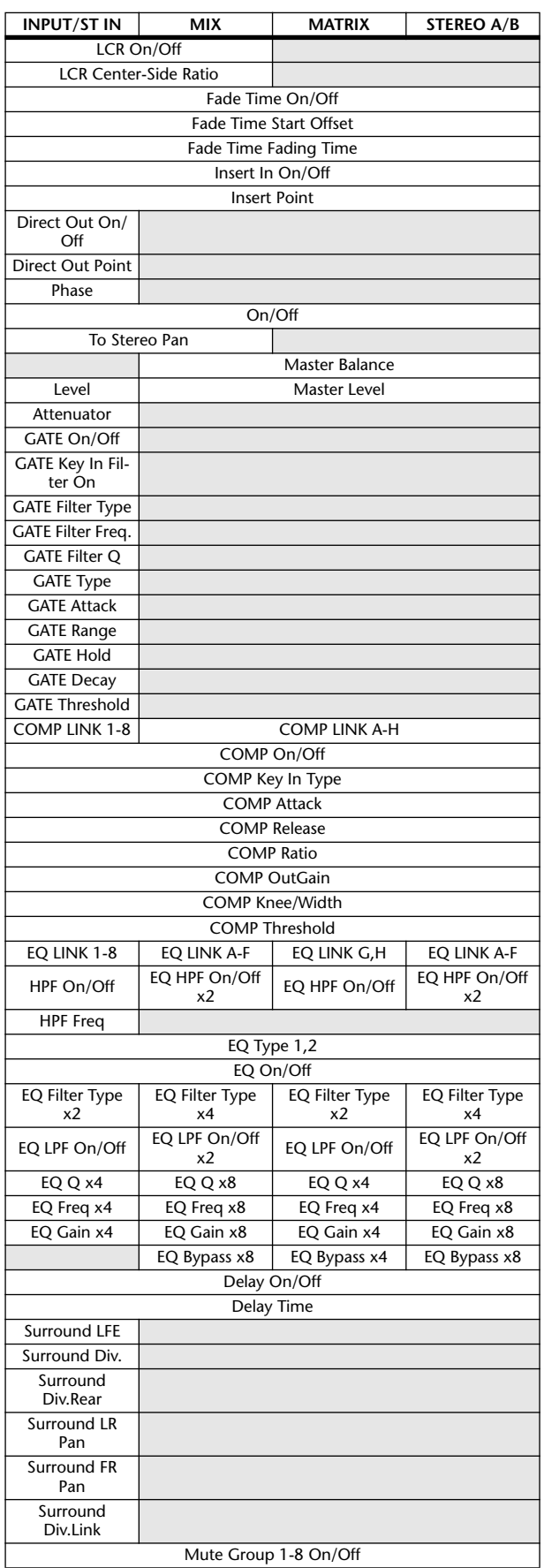

<span id="page-333-0"></span>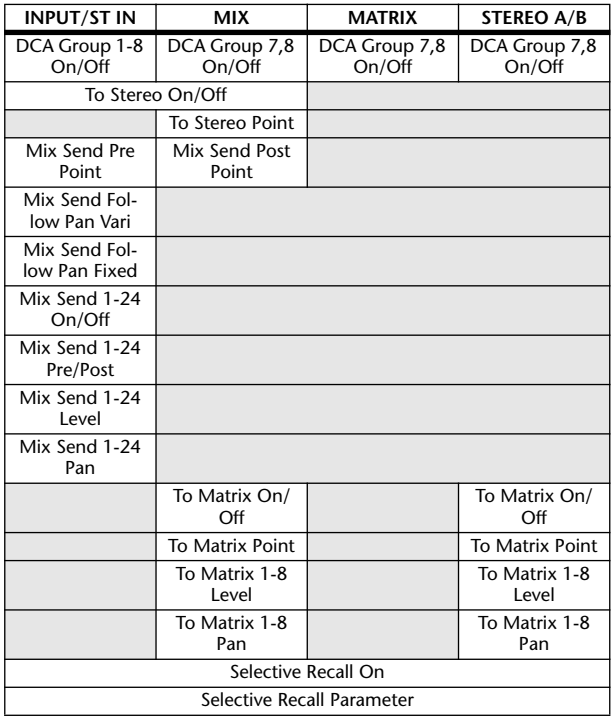

## **Comportement des paramètres de canaux en cas d'apairage**

Ce tableau décrit le comportement des paramètres de canaux lorsque les canaux INPUT/ST IN, les canaux MIX ou les canaux MATRIX sont appariés.

#### ❏ **Paramètres copiés lorsque l'apairage est activé**

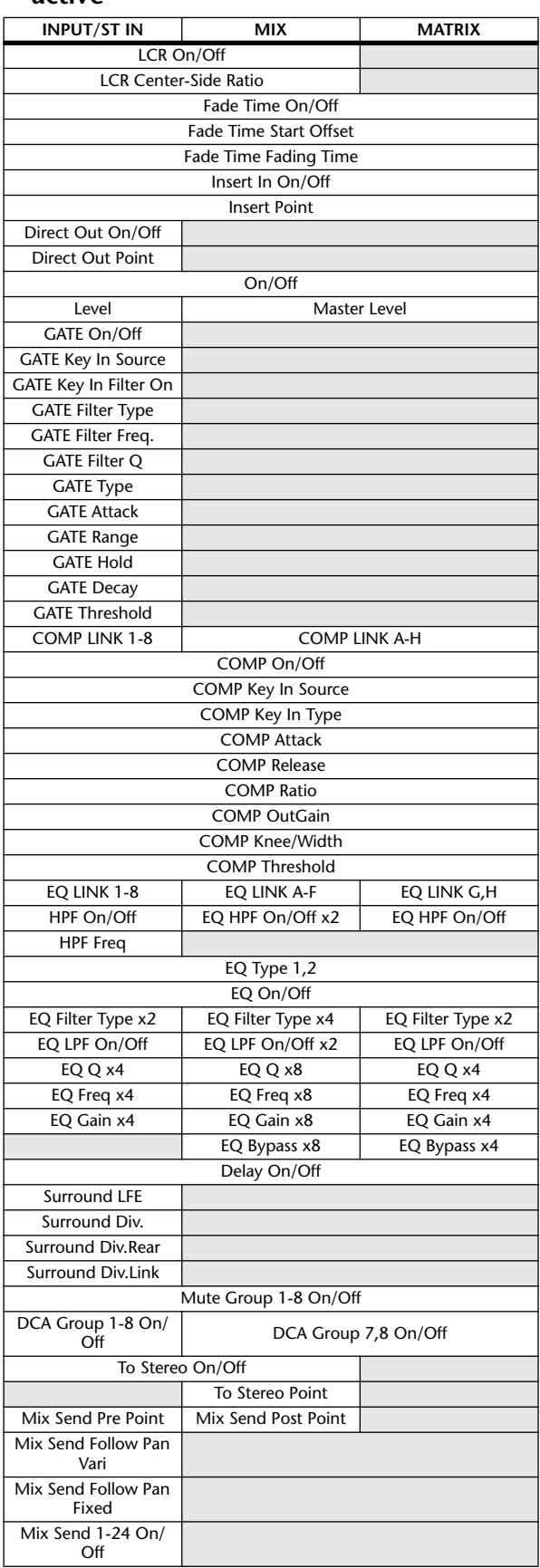

<span id="page-334-0"></span>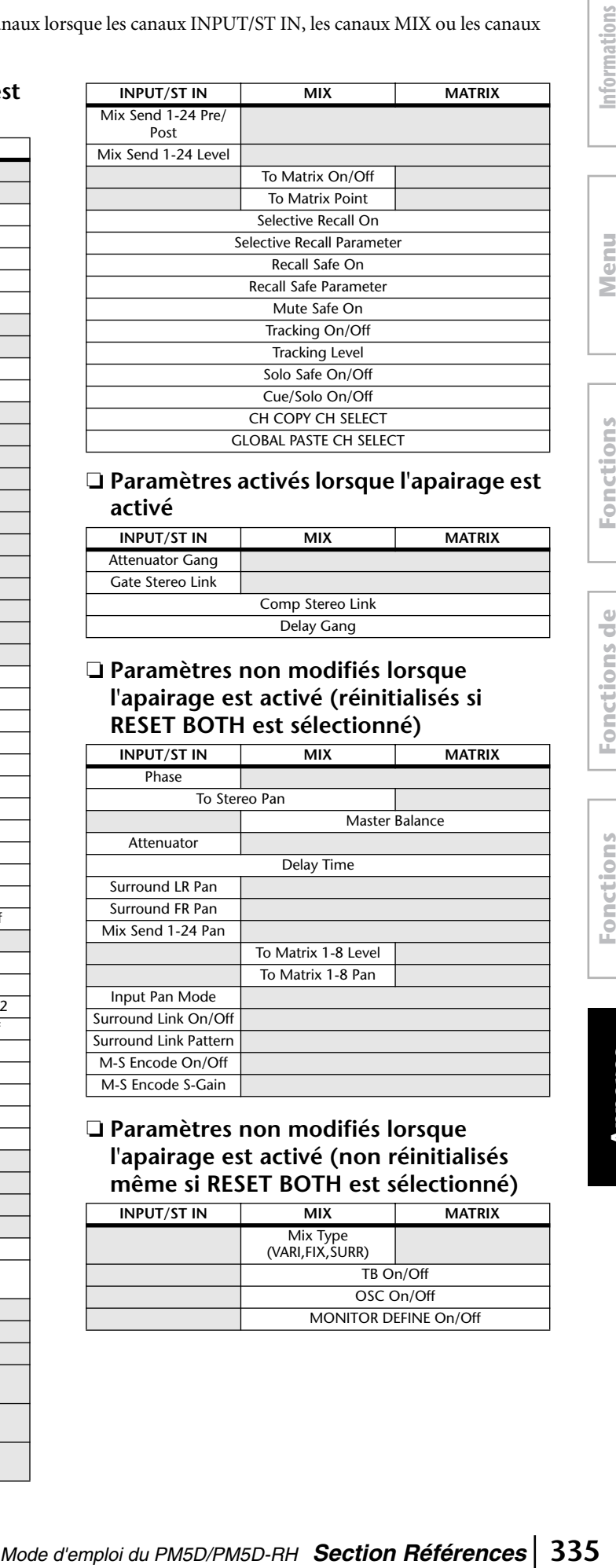

#### ❏ **Paramètres activés lorsque l'apairage est activé**

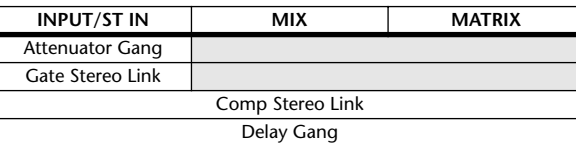

#### ❏ **Paramètres non modifiés lorsque l'apairage est activé (réinitialisés si RESET BOTH est sélectionné)**

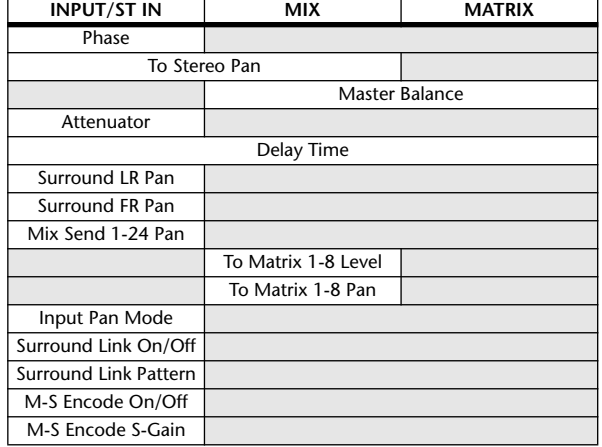

#### ❏ **Paramètres non modifiés lorsque l'apairage est activé (non réinitialisés même si RESET BOTH est sélectionné)**

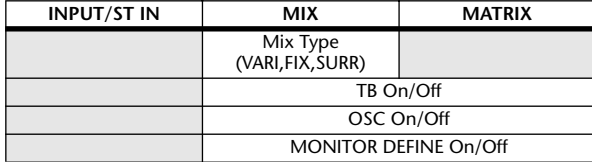

## <span id="page-335-0"></span>**Format de données MIDI**

This section explains the format of the data that the PM5D is able to understand, send, and receive. In addition to the messages described here, you can use the MIDI REMOTE function or the MIDI EVENT settings of the SCENE function to transmit any type of command.

#### **1 CHANNEL MESSAGE**

#### **1.1 NOTE OFF (8n)**

#### **Reception**

These messages are echoed to MIDI OUT if [OTHER ECHO] is ON. They are received if [Rx CH] matches, and used to control effects.

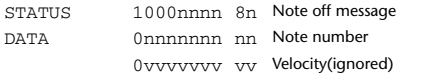

#### **1.2 NOTE ON (9n)**

#### **Reception**

These messages are echoed to MIDI OUT if [OTHER ECHO] is ON. They are received if [Rx CH] matches, and used to control effects.

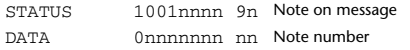

0vvvvvvv vv Velocity (1-127:on, 0:off)

#### **1.3 CONTROL CHANGE (Bn)**

Two types of control change can be transmitted and received; [NRPN] (Non-Registered Parameter Numbers) and freely-assigned [TABLE] (16CH x 110) messages. Select either [TABLE] or [NRPN].

#### **Reception**

These messages are echoed to MIDI OUT if [Control Change ECHO] is ON. If [TABLE MULTI] is selected, these messages are received when [Control Change Rx] is ON, and will control parameters according to the settings of the [Control assign table]. If [TABLE SINGLE] is selected, these messages are received when [Control Change Rx] is ON and [Rx CH] matches, and will control parameters according to the settings of the [Control assign table]. For the parameters that can be assigned, refer to [p. 312](#page-311-0).

If [NRPN] is selected, these messages are received when [Control Change Rx] is ON and the [Rx CH] matches; the four messages NRPN control number (62h, 63h) and DATA ENTRY control number (06h, 26h) are used to control the specified parameter.

#### **Transmission**

If [TABLE MULTI] is selected, and if [Control Change Tx] is ON when you operate a parameter that is assigned in the [Control assign table], these messages will be transmitted. If [TABLE SINGLE] is selected, and if [Control Change Tx] is ON when you operate a parameter that is assigned in the [Control assign table], these messages are transmitted on the [Tx CH] channel. For the parameters that can be assigned, refer to [p. 312.](#page-311-0)

If [NRPN] is selected, and if [Control Change Tx] is ON when you operate a specified parameter, the four messages NRPN control number (62h, 63h) and DATA ENTRY control number (06h, 26h) are transmitted on the [Tx CH] channel.

Control Change messages are not used for transmission to PM5D Editor because there is no guarantee that the contents of the assignment tables will match. (Parameter Change messages are always used.)

Control Change numbers 0 and 32 are for selecting banks.

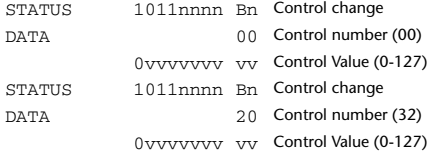

#### **If [TABLE] is selected**

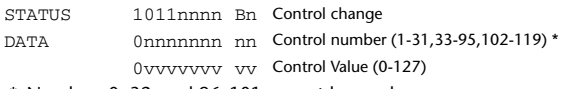

\* Numbers 0, 32, and 96–101 cannot be used.

#### **Equation for converting a Control Value to parameter data**

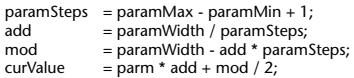

**(1) If the assigned parameter has fewer than 128 steps** paramWidth = 128; rxValue = Control value;

**(2) If the assigned parameter has 128 or more but less than 16,384 steps**

 $paramWidth = 16384$ 

(2-1) When High and Low data is received  $rx$ Value = Control value(High)  $*$  128 + Control value(Low);

(2-2) When Low data is received rxValue = (curValue & 16256) + Control value(Low);

(2-3) When High data is received  $rxValue =$  Control value(High) \* 128 + (curValue & 127);

#### **(3) If the assigned parameter has 16,384 or more but less than 2,097,152 steps**

 $paramWidth = 2097152;$ 

(3-1) When High, Middle, and Low data is received rxValue = Control value(High) \* 16384 + Control value(Middle) \* 128 + Control value(Low);

(3-2) When only Low data is received rxValue = (curValue & 2097024) + Control value(Low);

(3-3) When only Middle data is received rxValue = (curValue & 2080895) + Control value(Middle) \* 128;

(3-4) When only High data is received  $rxValue = (curValue & 16383) + Control value(High) * 16384;$ 

(3-5) When only Middle and Low data is received rxValue = (curValue & 2080768) + Control value(Middle) \* 128 + Control value(Low);

(3-6) When only High and Low data is received rxValue = (curValue  $\&$  16256) + Control value(High) \* 16384 + Control value(Low);

(3-7) When only High and Middle data is received rxValue = (curValue & 127) + Control value(High) \* 16384 + Control value(Middle) \* 128;

if ( rxValue > paramWidth) rxValue = paramWidth; param = ( rxValue - mod / 2) / add;

#### **If [NRPN] is selected**

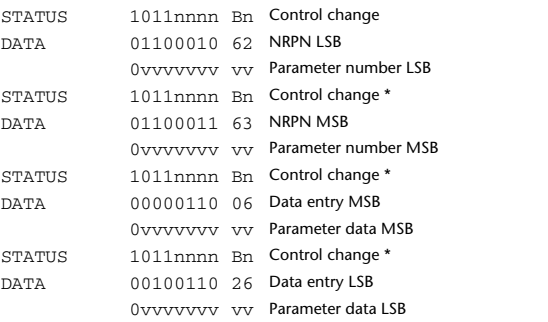

 \* The STATUS byte of the second and subsequent messages need not be added during transmission. Reception must occur correctly whether or not the status byte is omitted.

#### **1.4 PROGRAM CHANGE (Cn)**

#### **Reception**

If [Program Change ECHO] is ON, bank select messages will also be echoed from MIDI OUT

If SINGLE CH is selected, these messages are received if [Program Change RX] is ON and the [Rx CH] matches. However if [OMNI] is ON, these messages are received regardless of the channel. When these messages are received, scene memories are recalled according to the settings of the [Program Change Table].

#### **Transmission**

If [Program Change] is ON, these messages are transmitted according to the [Program Change Table] settings when a scene memory is recalled. If SINGLE CH is selected, these messages are transmitted on the [Tx CH] channel.

If the recalled scene has been assigned to more than one program number, the lowest-numbered program number for each MIDI channel will be transmitted. Program Change messages are not used for transmission to PM5D Editor because there is no guarantee that the contents of the assignment tables will match. (Parameter Change messages are always used.) You can choose either MULTI MIDI CH or SINGLE CH.

#### **If SINGLE is selected**

You can choose the RX CH, OMNI CH, and TX CH. You can choose whether a bank select message will be added. A bank of up to 16 can be specified.

#### **If MULTI is selected**

The RX and TX channels will be the same. The assignment table will use the settings for each MIDI channel. Bank select

messages will not be added. You can make settings for up to sixteen MIDI channels.

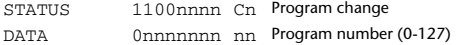

#### **2 SYSTEM REALTIME MESSAGE**

#### **2.1 TIMING CLOCK (F8)**

#### **Reception**

This message is used to control effects. This message is transmitted twenty-four

times per quarter note. Echoing of this message depends on the OTHER item in the ECHO settings.

STATUS 11111000 F8 Timing clock

#### **2.2 ACTIVE SENSING (FE)**

#### **Reception**

Once this message has been received, MIDI communication will be initialized (e.g., Running Status will be cleared) if no message is received for an interval of 400 ms.

This message is not subject to echoing.

STATUS 11111110 FE Active sensing

#### **2.3 SYSTEM RESET (FF)**

#### **Reception**

When this message is received, MIDI communication will be initialized (e.g., Running Status will be cleared). This message is not subject to echoing.

STATUS 11111111 FF System reset

#### **3 System Exclusive Message**

#### **3.1 Real Time System Exclusive**

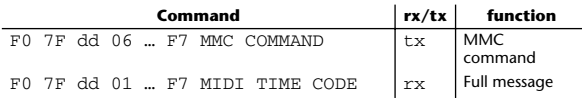

#### **3.2 Bulk Dump**

This message is used to send or receive the contents of various memories stored within the PM5D.

The basic format is as follows.

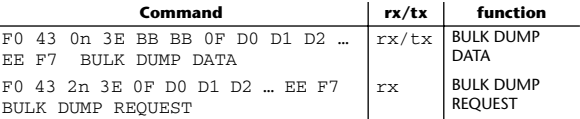

The PM5D uses the following data types for a bulk dump.

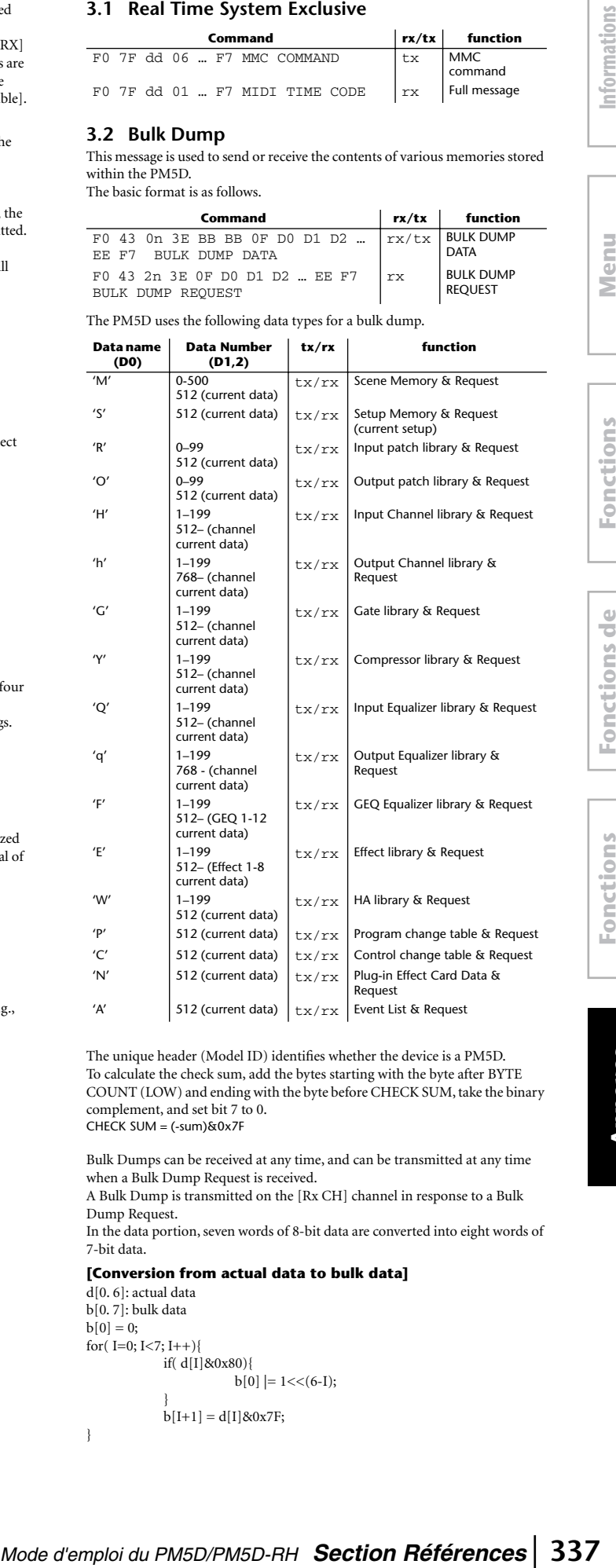

The unique header (Model ID) identifies whether the device is a PM5D. To calculate the check sum, add the bytes starting with the byte after BYTE COUNT (LOW) and ending with the byte before CHECK SUM, take the binary complement, and set bit 7 to 0. CHECK SUM =  $(-sum)$ &0x7F

Bulk Dumps can be received at any time, and can be transmitted at any time when a Bulk Dump Request is received.

A Bulk Dump is transmitted on the [Rx CH] channel in response to a Bulk Dump Request.

In the data portion, seven words of 8-bit data are converted into eight words of 7-bit data.

#### **[Conversion from actual data to bulk data]**

 $d[0, 6]$ : actual data b[0. 7]: bulk data  $b[0] = 0$ ; for( $I=0$ ;  $I<7$ ;  $I++$ ){ if( d[I]&0x80){  $\|b[0]\| = 1 \lt \lt (6-1);$ }  $b[I+1] = d[I] & 80x7F;$ 

}

**Fonctions globales**

**Annexes**

#### **[Recovery from bulk data to actual data]**

 $d[0, 6]$ : actual data b[0. 7]: bulk data for( $I=0; I<7; I++$ ){  $b[0] << 1$ ;  $d[I] = b[I+1] + (0x80&b[0]);$ }

#### **3.3 PARAMTER CHANGE**

#### **Reception**

This message is echoed if [Parameter change ECHO] is ON. This message is received if [Parameter change RX] is ON and [Rx CH] matches the Device number included in the SUB STATUS. When a parameter change is received, the specified parameter will be controlled. When a parameter request is received, the current value of the specified parameter will be transmitted as a parameter change with its Device Number as the [Rx CH].

#### **Transmission**

If [Parameter change TX] is ON, and you edit a parameter for which control change transmission has not been enabled, a parameter change will be transmitted with the [Tx CH] as its device number.

In response to a parameter request, a parameter change will be transmitted with [Rx CH] as its device number.

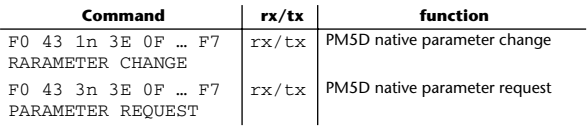

#### **4. PARAMETER CHANGE details**

#### **4.1 Current Scene, Setup, Backup, Window control, Input Patch, Output Patch, HA Data – Parameter change –**

#### **4.1.1 Format**

#### **Reception**

This message is received if [Parameter change RX] is ON and [Rx CH] matches the Device number included in the SUB STATUS. This message is echoed if [Parameter change ECHO] is ON.

When the message is received, the specified parameter will be edited.

#### **Transmission**

If [Parameter change Tx] is ON, this message is transmitted with the [Device Number] specified by the [Tx CH] when you edit a parameter that is not assigned in the [Control change assign table].

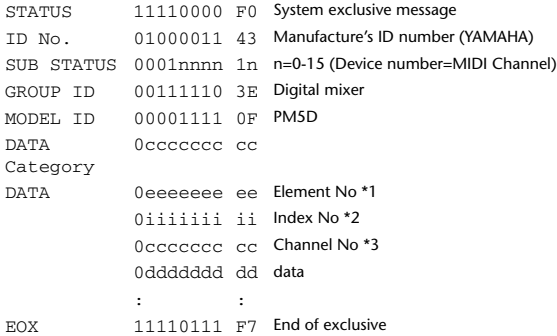

\*1 If ee is 0, the Element No. is extended by two bytes. \*2 If ii is 0, the Index No. is extended by two bytes.

\*3 If cc is 0, the Channel No. is extended by two bytes.

#### **4.1.2 Data categories**

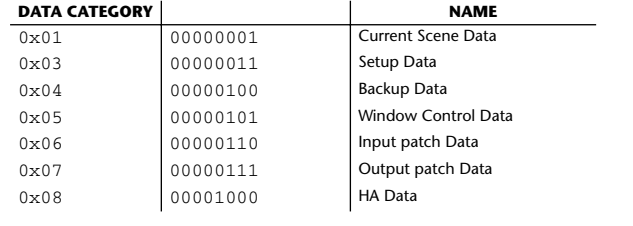

#### **4.2 Current Scene, Setup, Backup, Window control, Input Patch, Output Patch, HA Data – Parameter request –**

#### **4.2.1 Format**

#### **Reception**

This message is received if [Parameter change RX] is ON and [Rx CH] matches the Device number included in the SUB STATUS. This message is echoed if [Parameter change ECHO] is ON. When this is received, the value of the specified parameter is transmitted as a Parameter Change.

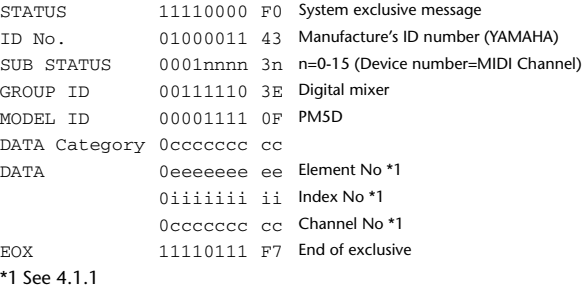

#### **4.2.2 Data categories**

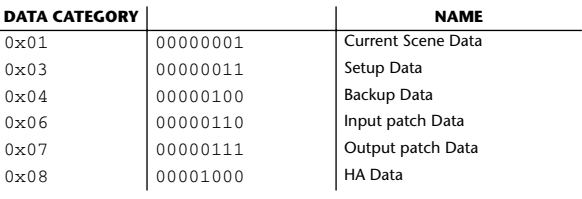

#### **4.3 Function Call – Library Store/Recall – (Parameter change)**

#### **4.3.1 Format**

#### **Reception**

This message is received if [Parameter change RX] is ON and [Rx CH] matches the Device number included in the SUB STATUS. This message is echoed if [Parameter change ECHO] is ON. When the message is received, the specified parameter will be edited.

#### **Transmission**

If [Parameter change Tx] is ON, this message is transmitted with a [Device Number] of the [Tx CH].

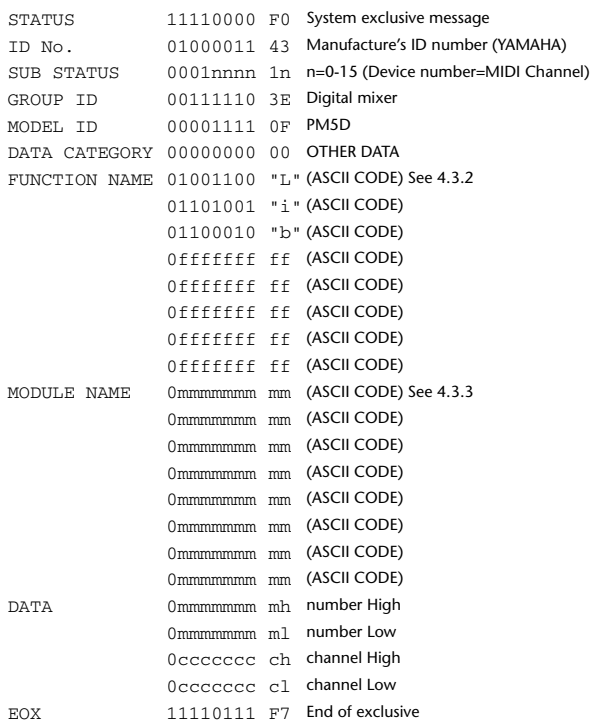

#### **4.3.2 Function names**

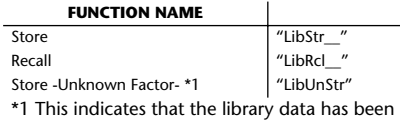

updated due to an external cause (such as LOAD).

#### **4.3.3 Module names**

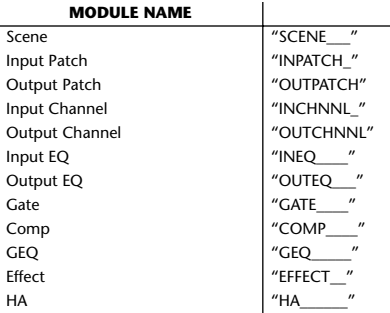

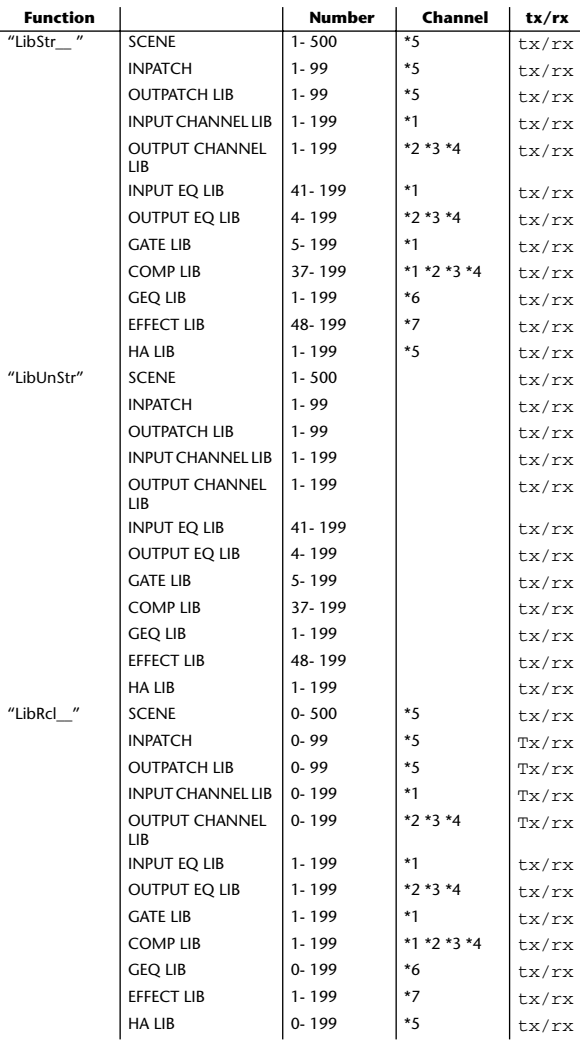

\*1 0: CH1–47:CH48, 48:STIN1L–55:STIN4R, 56:FXRTN 1L–63: FXRTN 4R,

\*2 256: MIX1–279:MIX24,

\*3 512:MATRIX1–519: MATRIX8,

\*4 1024:STEREO1L–1027:STEREO2R

\*5 Use 512 if the recall-destination or store-source data is single

\*6 0: GEQ1–11:GEQ12 \*7 0:Effect1–7:Effect8

#### **4.4 Function Call – Library Edit – (Parameter change)**

**4.4.1 Format**

#### **Reception**

This message is received if [Parameter change RX] is ON and [Rx CH] matches the Device number included in the SUB STATUS.

This message is echoed if [Parameter change ECHO] is ON. When the message is received, the specified memory/library will be edited. **Transmission**

## In response to a request, a Parameter Change message is transmitted on the [Rx

CH]. If [Parameter change ECHO] is ON, the message is transmitted without change. STATUS 11110000 F0 System exclusive message

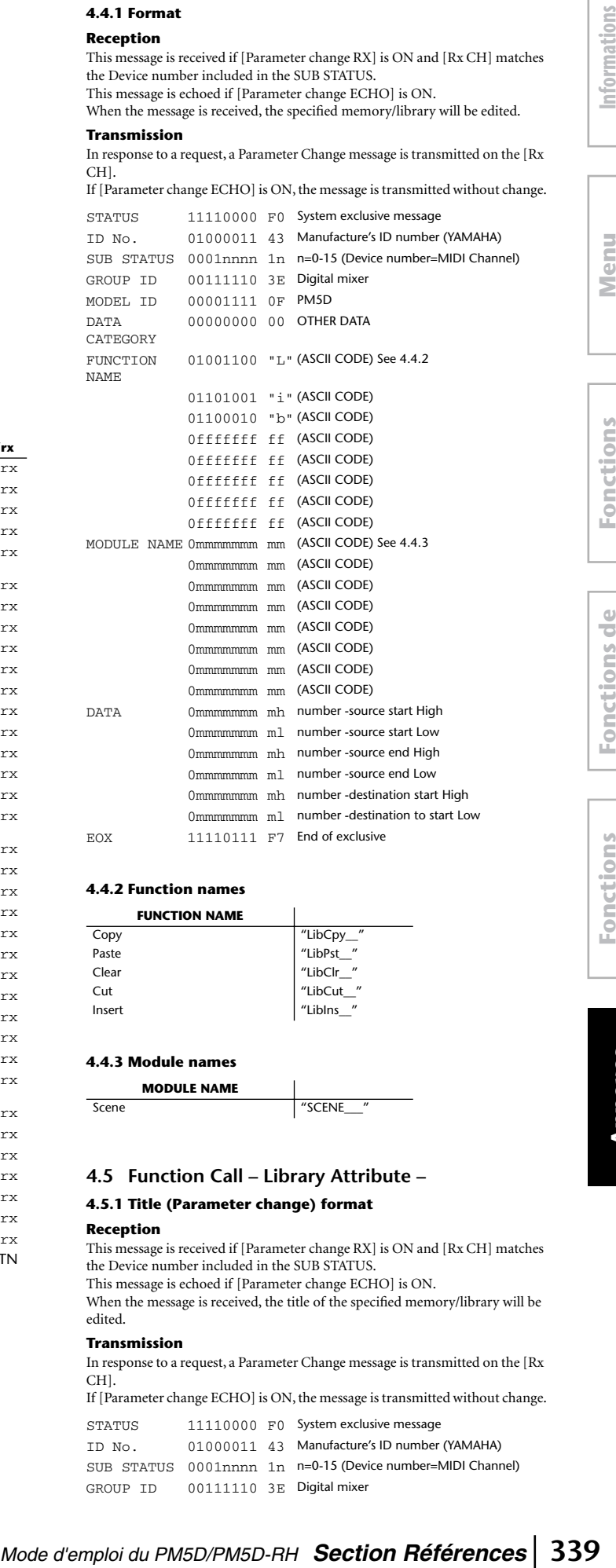

#### **4.4.2 Function names**

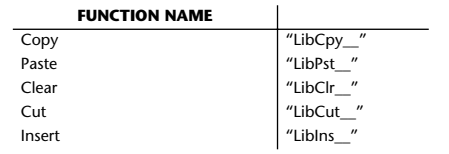

#### **4.4.3 Module names**

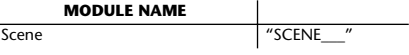

#### **4.5 Function Call – Library Attribute –**

#### **4.5.1 Title (Parameter change) format**

**Reception**

This message is received if [Parameter change RX] is ON and [Rx CH] matches the Device number included in the SUB STATUS.

This message is echoed if [Parameter change ECHO] is ON.

When the message is received, the title of the specified memory/library will be edited.

#### **Transmission**

In response to a request, a Parameter Change message is transmitted on the [Rx CH].

If [Parameter change ECHO] is ON, the message is transmitted without change.

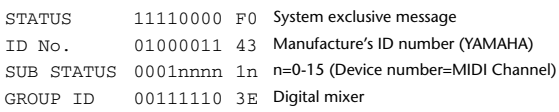

**Annexes**

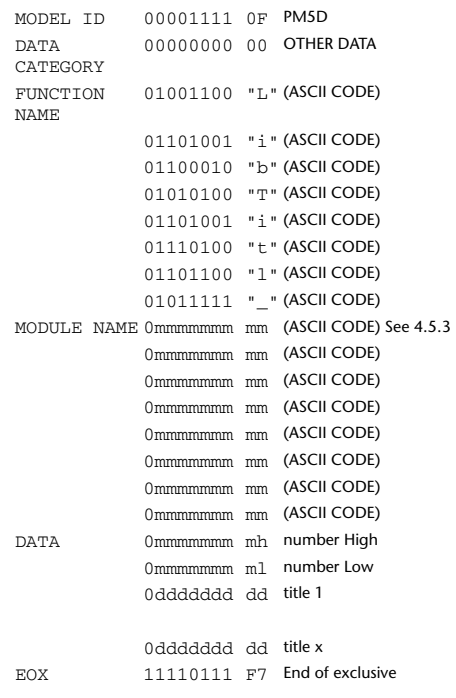

#### **4.5.2 Title (Parameter request) format**

#### **Reception**

When this is received, a parameter change is transmitted with [Rx CH] as the device number.

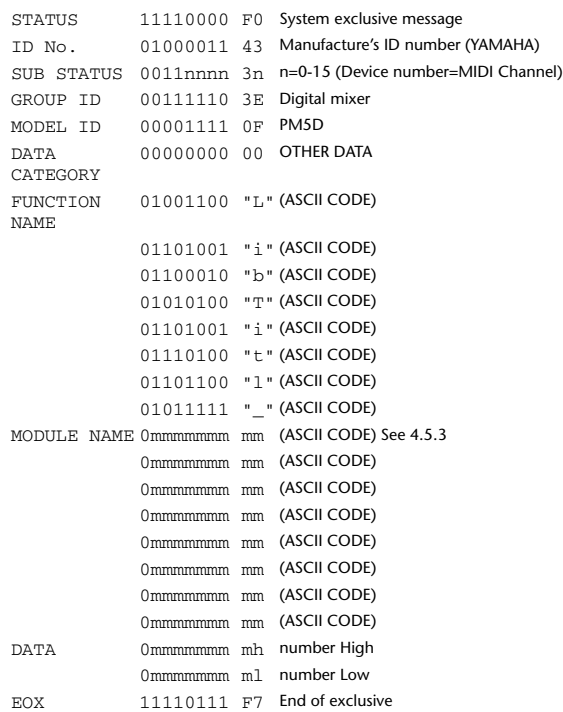

#### **4.5.3 Title module names**

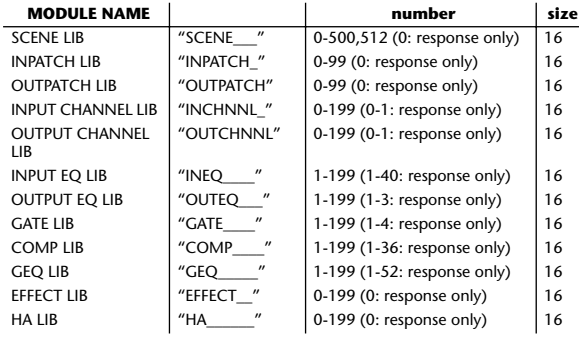

#### **4.5.4 Protect (Parameter change) format**

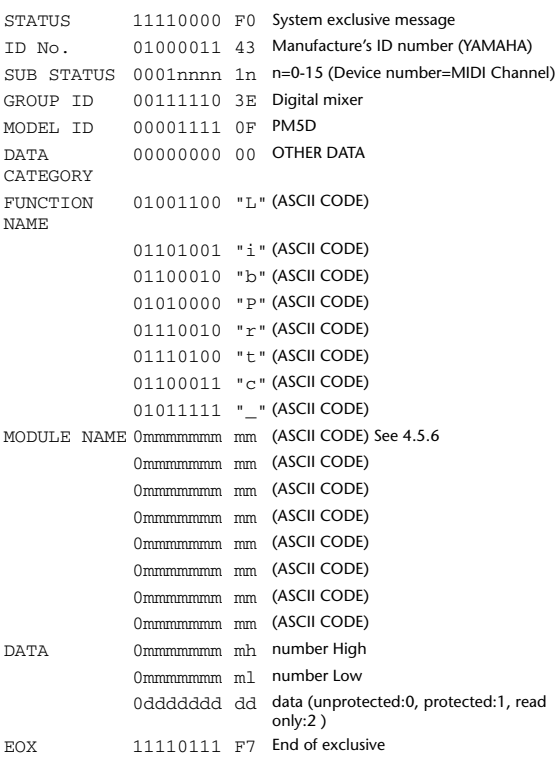

#### **4.5.5 Protect (Parameter request) format**

#### **Reception**

When this is received, a parameter change is transmitted with [Rx CH] as the device number.

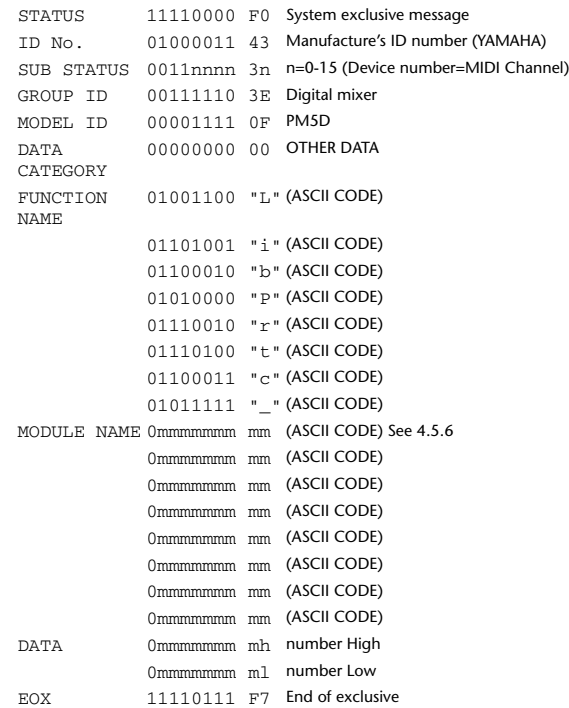

#### **4.5.6 Protect module names**

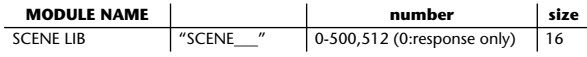

#### **4.5.7 Link format (Parameter change)**

#### **Reception**

This message is received if [Parameter change RX] is ON and [Rx CH] matches the Device number included in the SUB STATUS. This message is echoed if [Parameter change ECHO] is ON.

When the message is received, the link settings of the specified memory/library will be edited.

#### **Transmission**

In response to a request, a Parameter Change message is transmitted on the [Rx  $CH1$ 

If [Parameter change ECHO] is ON, the message is transmitted without change.

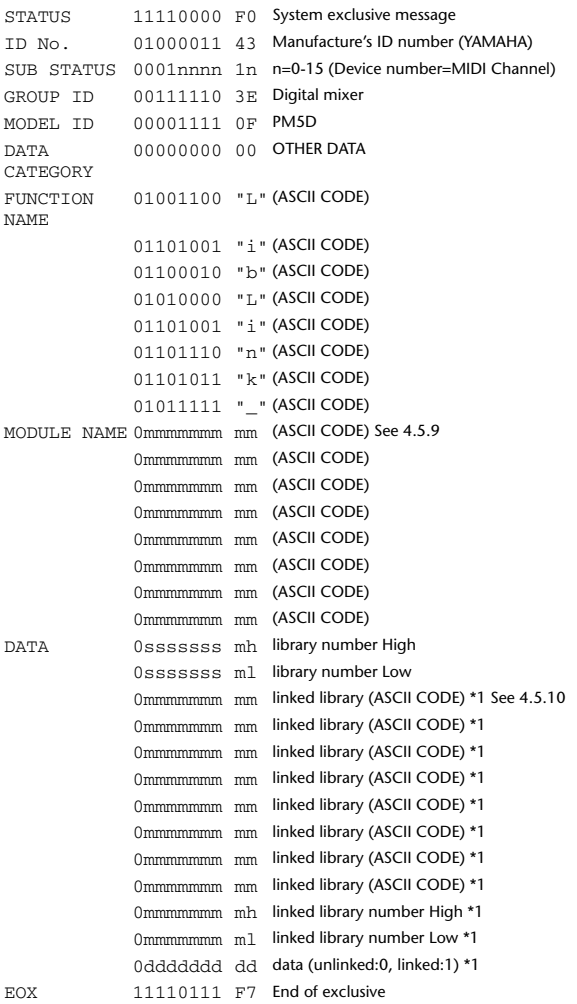

\*1 If this portion is repeated multiple times, this means that a single packet contains link data for multiple libraries.

**Reception**

#### **4.5.8 Link format (Parameter request)**

When this is received, a parameter change is transmitted with [Rx CH] as the device number.

For the function and number, refer to the table in 4.5.7.

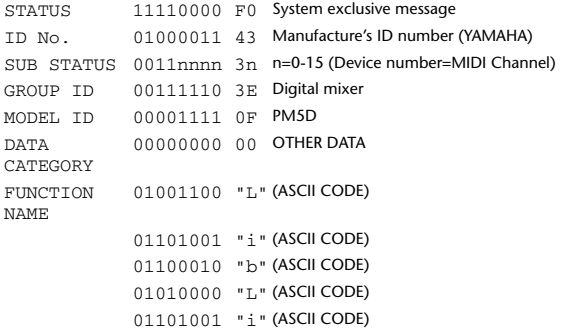

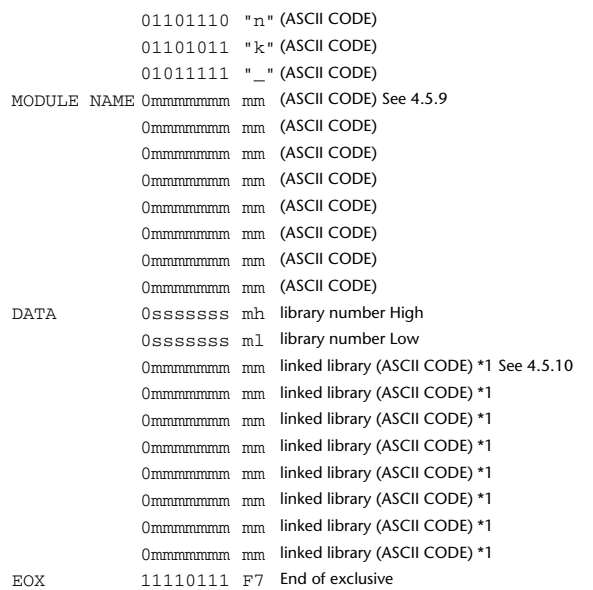

\*1 If this portion does not exist, it is assumed that all information for the specified library and number is being requested.

#### **4.5.9 Library module names**

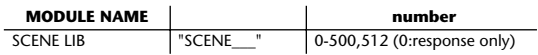

#### **4.5.10 Linked library module names**

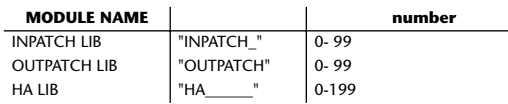

#### **4.6 Function Call – Module –**

#### **4.6.1 Effect Trigger (Parameter change) format Reception**

This message is received if [Parameter change RX] is ON and [Rx CH] matches the Device number included in the SUB STATUS. This message is echoed if [Parameter change ECHO] is ON.

When this message is received, the corresponding effect function will operate (depends on the effect type).

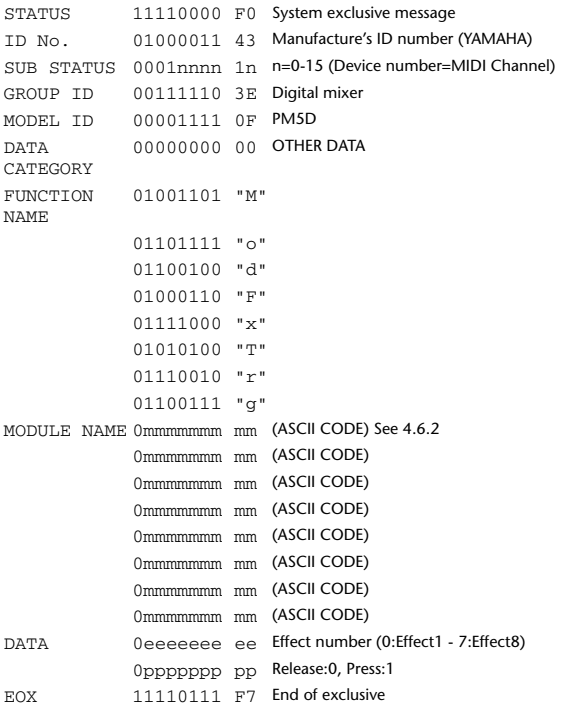

**Menu Function**

Function

#### **4.6.2 Effect module names**

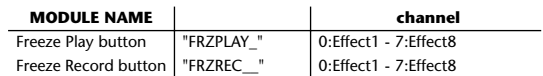

Nothing will happen if the Effect Type is different.

#### **4.7 Level Meter Data – Parameter change –**

#### **4.7.1 Format (Parameter change)**

Once a Level Meter Request is received to enable transmission, the specified meter data will be transmitted at 50 msec intervals for a duration of ten seconds. If you want meter data to be transmitted continuously, you must transmit a Request at intervals of no longer than ten seconds.

#### **Reception**

This message is echoed if [Parameter change ECHO] is ON.

#### **Transmission**

Once transmission is enabled by a Request, the meter data specified in the Address will be transmitted on the [Rx CH] channel at a specific interval for a specific duration. (The transmission interval and the duration of transmission will differ between models of device.)

Transmission is disabled when the power is cycled, or when PORT settings are changed.

If [Parameter change ECHO] is ON, the message is transmitted without change.

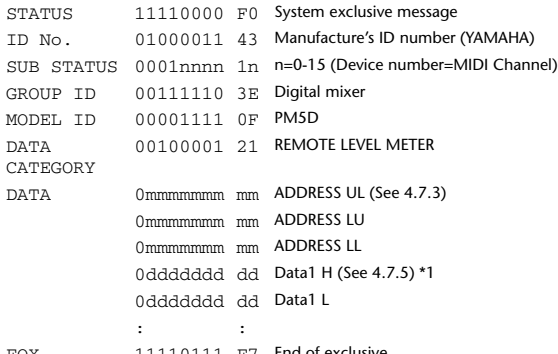

EOX 11110111 F7 End of exclusive

\*1 Two types of meter data are provided; data that uses the decay value of the DSP as-is, and data that is converted via a table according to the number of segments in the meter display.

#### **4.7.2 Format (Parameter request)**

#### **Reception**

This message is received if [Parameter change RX] is ON and [Rx CH] matches the Device number included in the SUB STATUS. This message is echoed if [Parameter change ECHO] is ON.

When this is received, the meter data specified in the Address is transmitted on the [Rx CH] channel at a specific interval for a specific duration. If this is received with an Address  $UL = 0x7F$ , transmission of all meter data will

stop (will be disabled) immediately.

#### **Transmission**

If [Parameter change ECHO] is ON, the message is transmitted without change.

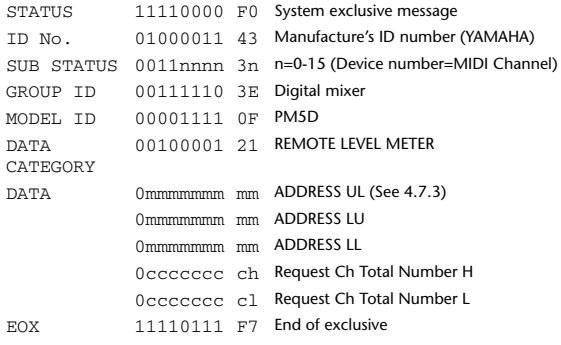

#### **4.8 Time Counter Data – Time Code –**

#### **4.8.1 Format (Parameter change)**

When transmission is enabled by receiving a Remote Time Counter request, Time Counter data is transmitted at 50 ms intervals for a duration of ten seconds. If you want counter data to be transmitted continuously, you must transmit a Request at intervals of no longer than ten seconds.

#### **Reception**

This message is echoed if [Parameter change ECHO] is ON.

#### **Transmission**

When transmission is enabled by a request, Time Counter data is transmitted for a specific duration

Transmission is disabled when the power is cycled, or when PORT settings are changed.

If [Parameter change ECHO] is ON, the message is transmitted without change.

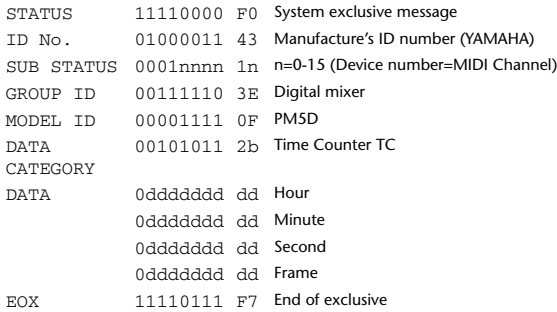

## **Reception**

#### **4.8.2 Format (Parameter request)**

This message is received if [Parameter change RX] is ON and [Rx CH] matches the Device number included in the SUB STATUS. This message is echoed if [Parameter change ECHO] is ON.

When this message is received, Time Counter data is transmitted on the [Rx CH] channel for a specific duration.

If a message is received with 0x7F as the second byte of the Address, data transmission will be stopped (disabled) immediately.

**Transmission**

If [Parameter change ECHO] is ON, the message is transmitted without change.

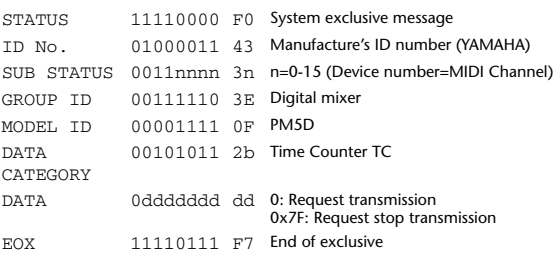

# **Messages d'avertissement**

Messages qui s'affichent dans la partie inférieure de l'écran et disparaissent après un lapse de temps donné.

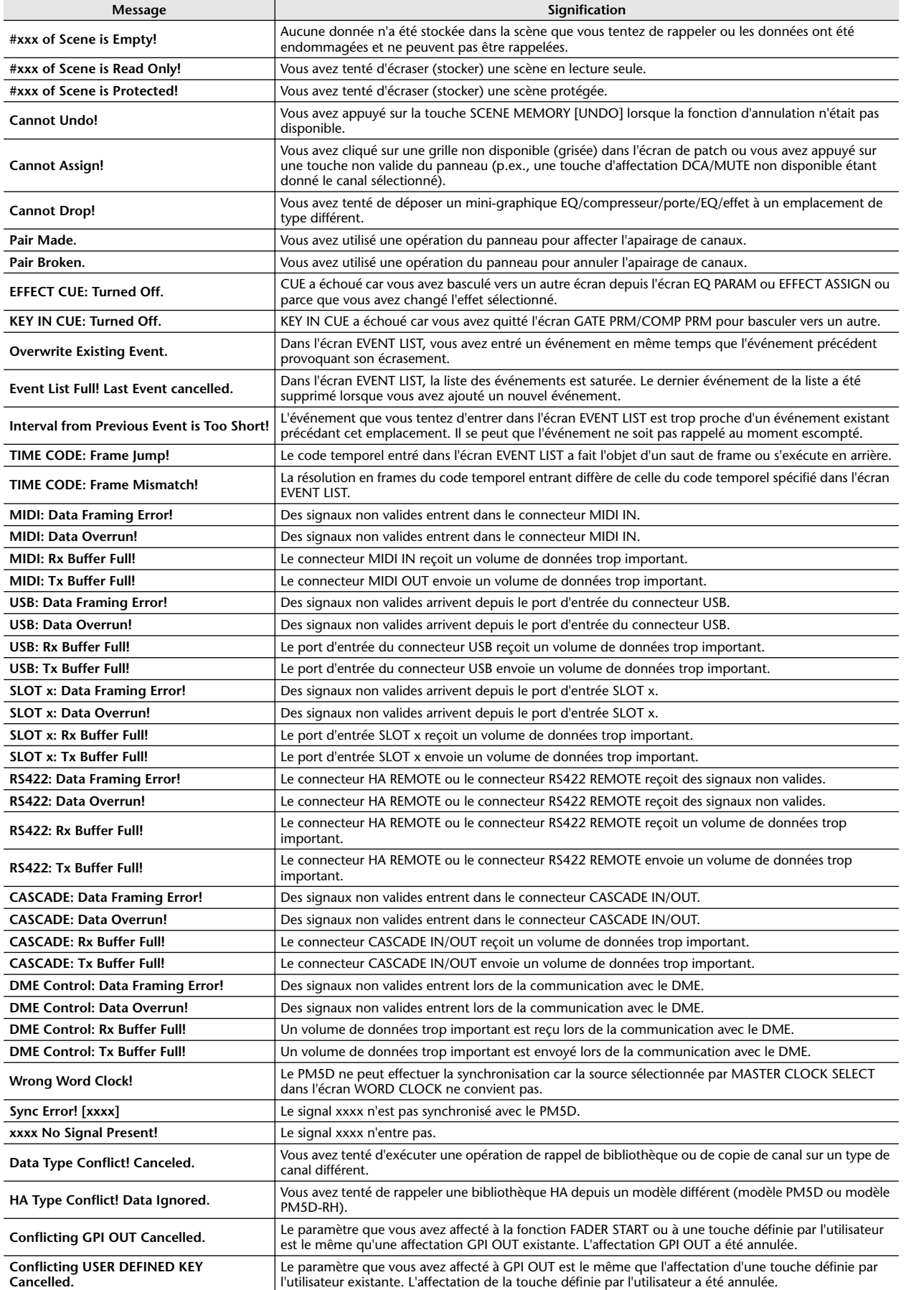

**Menu Function**

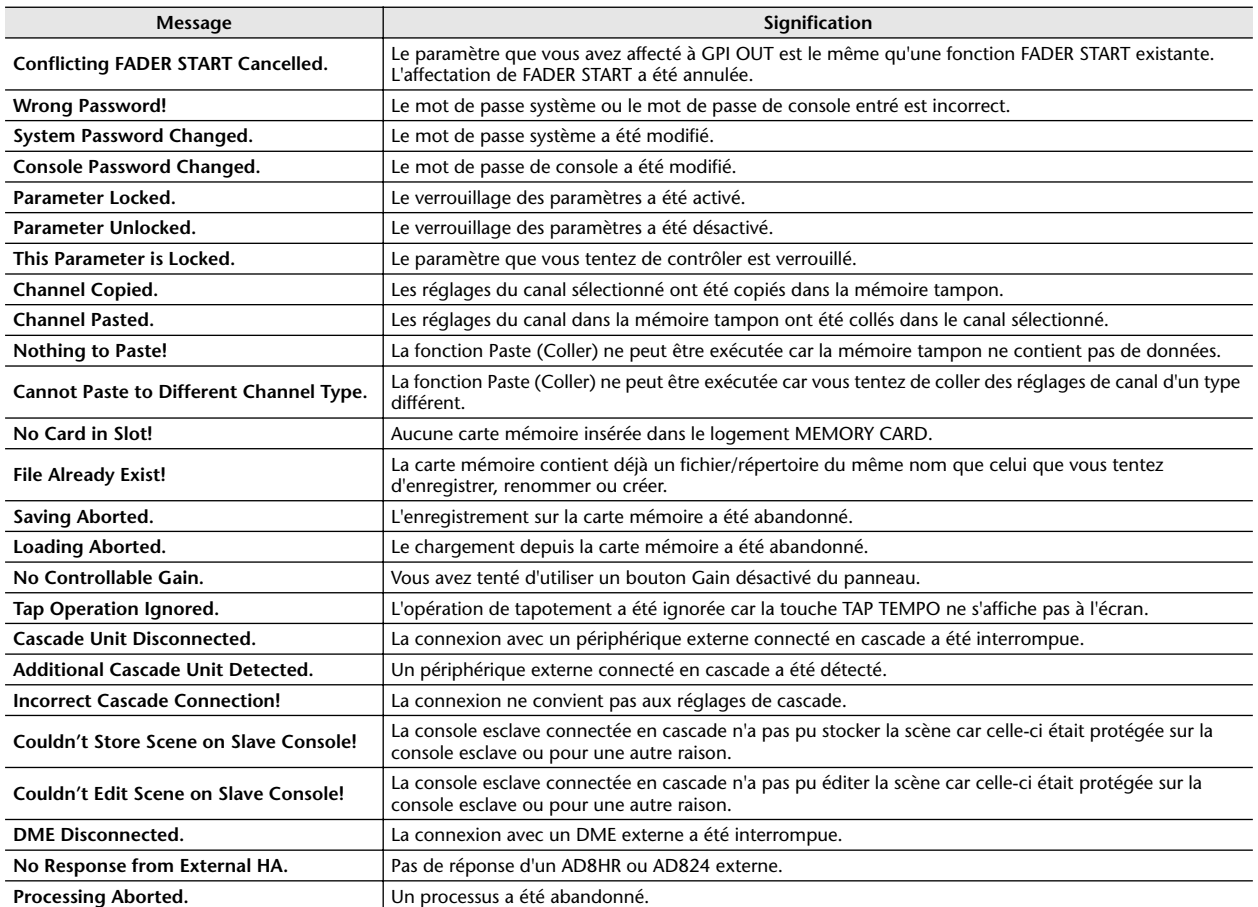

## **Messages d'erreur**

Messages qui s'affichent sous la forme de fenêtres contextuelles au centre de l'écran. Après avoir pris connaissance du contenu du message, cliquez sur OK dans l'écran pour fermer la fenêtre.

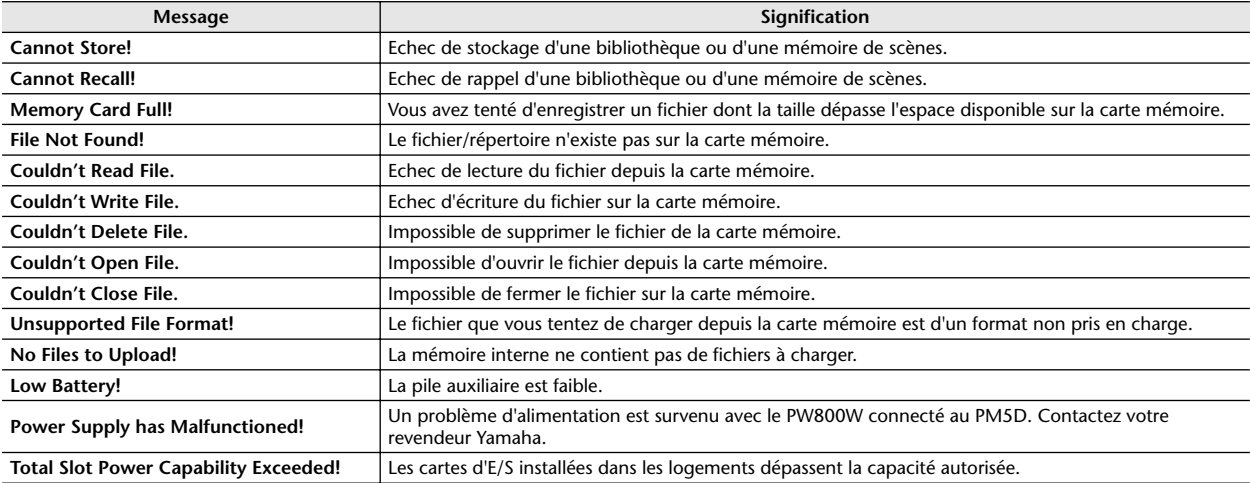

# <span id="page-344-0"></span>**Dépistage des pannes**

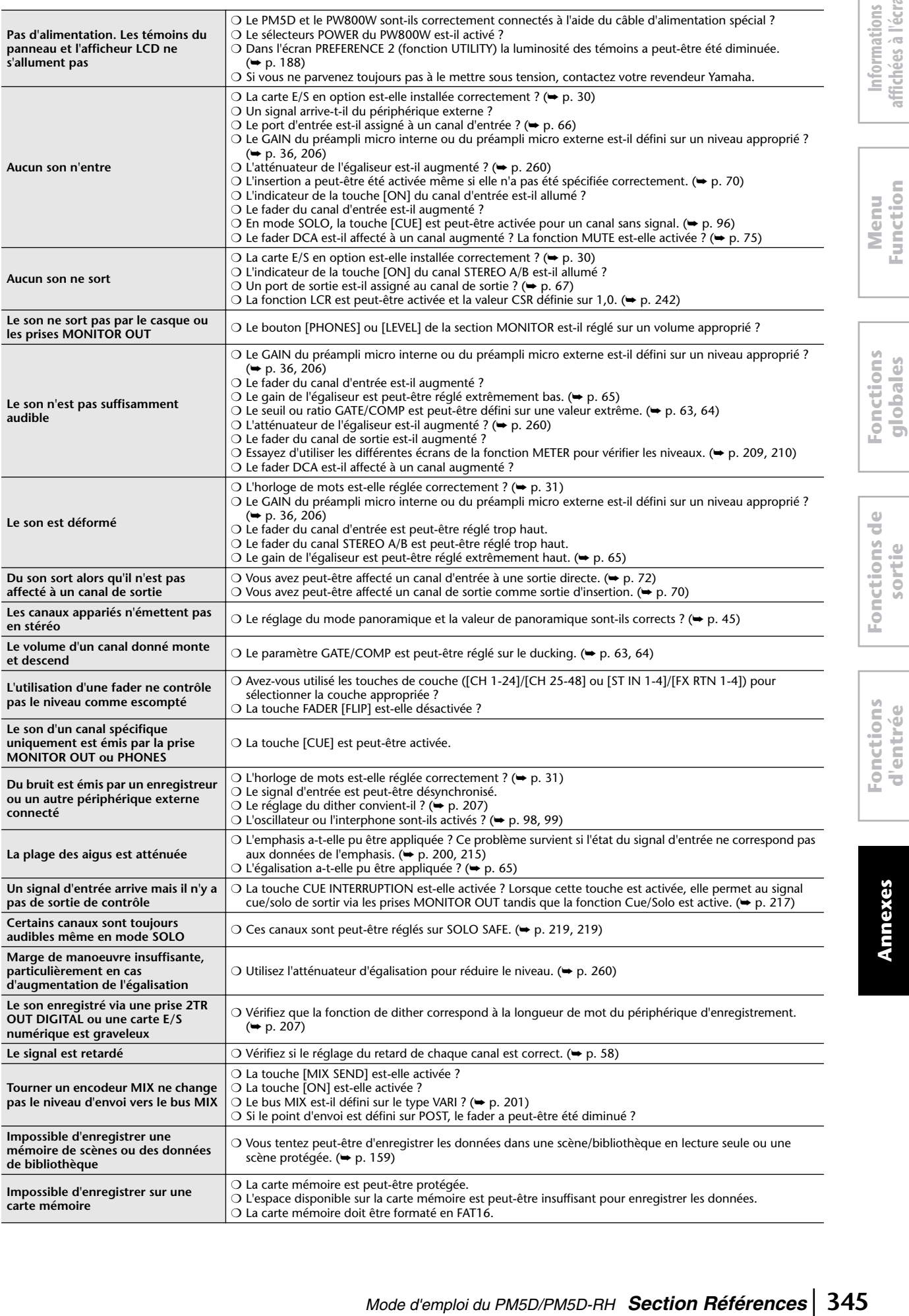

**affichées à l'écran**

**Function**

**d'entrée**

**Annexes**

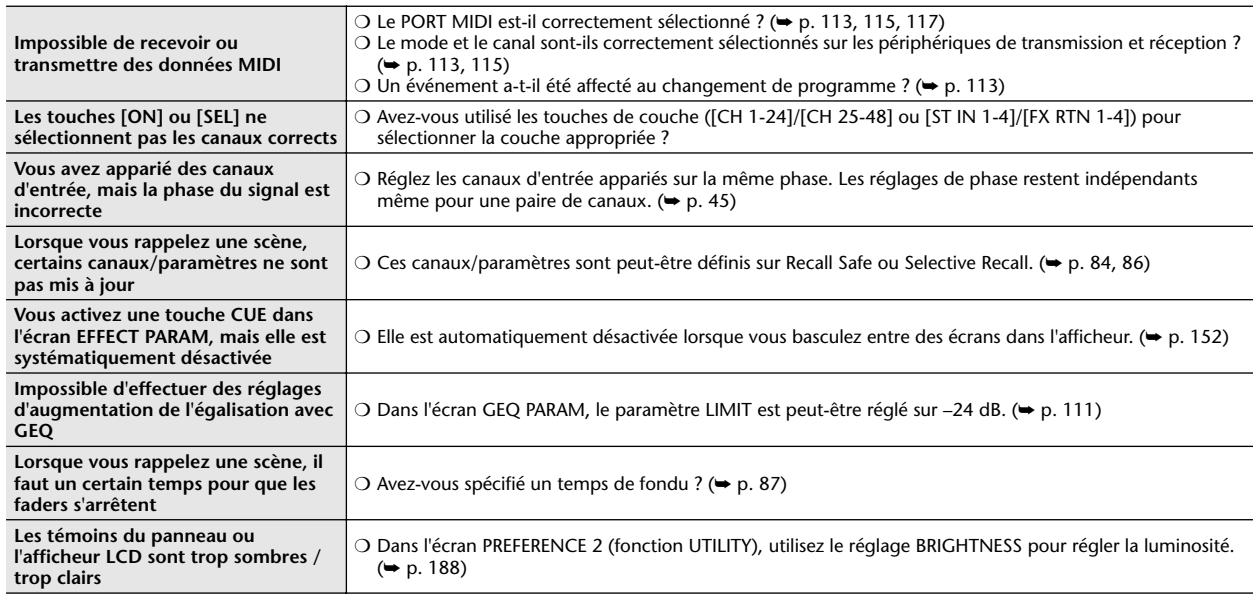

# **Caractéristiques générales**

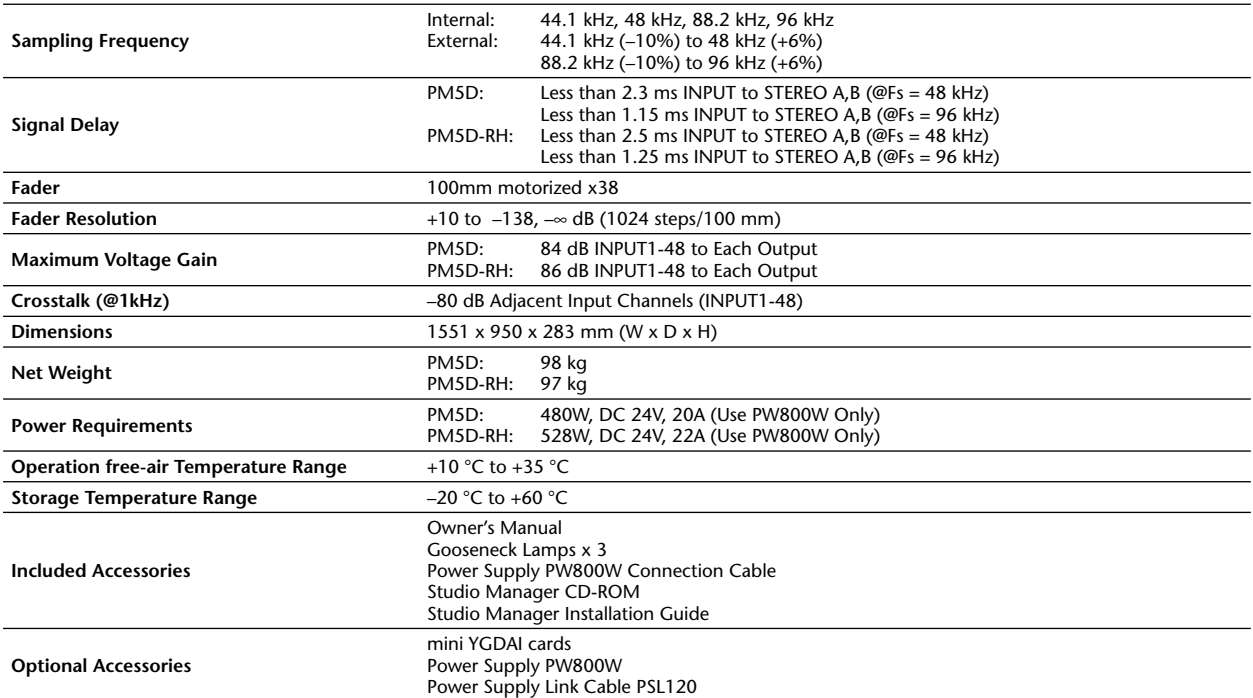

#### ❏ **Analog Input (1-48)**

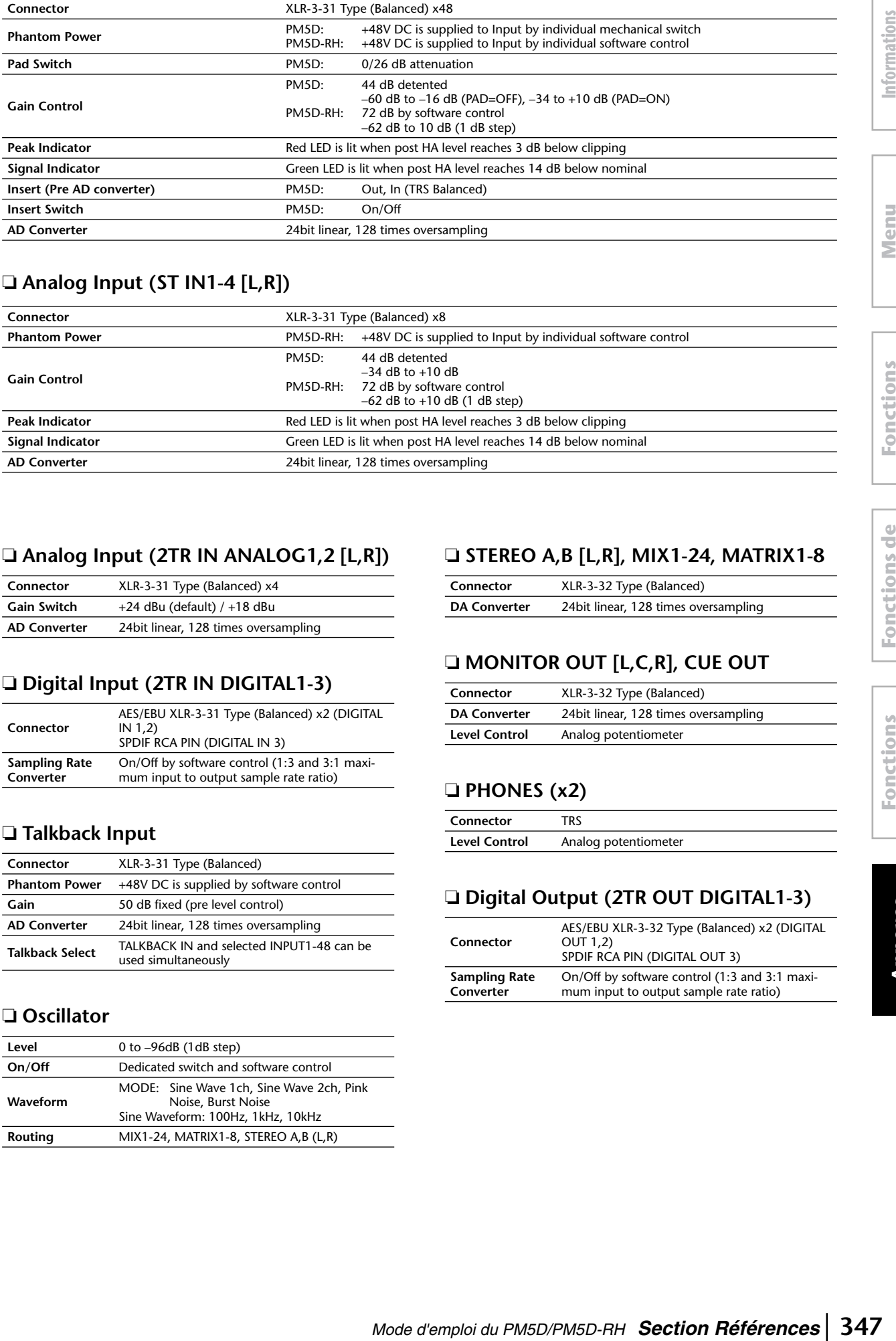

## ❏ **Analog Input (ST IN1-4 [L,R])**

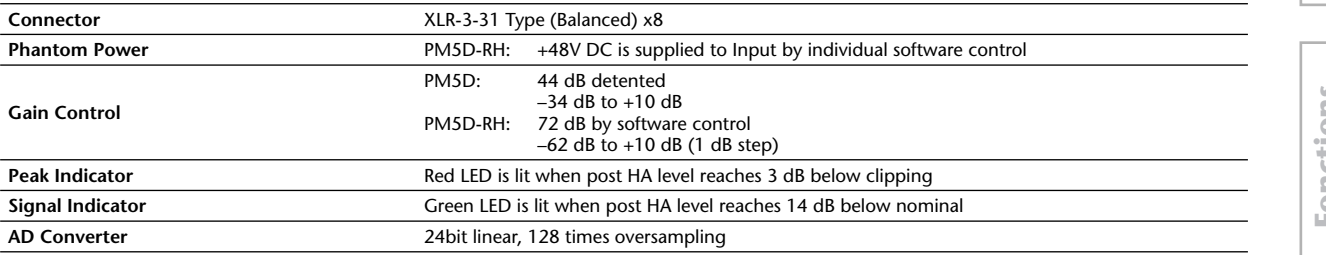

#### ❏ **Analog Input (2TR IN ANALOG1,2 [L,R])**

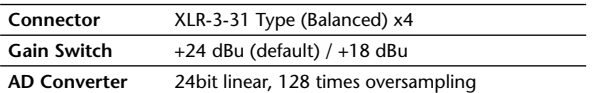

## ❏ **Digital Input (2TR IN DIGITAL1-3)**

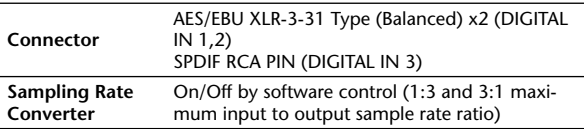

#### ❏ **Talkback Input**

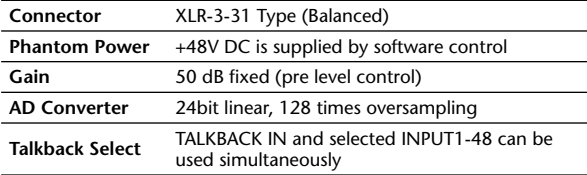

#### ❏ **Oscillator**

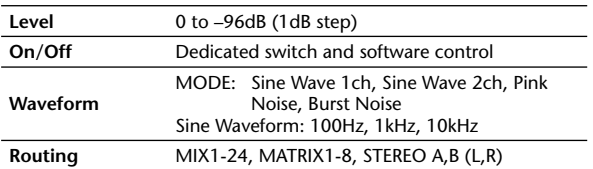

## ❏ **STEREO A,B [L,R], MIX1-24, MATRIX1-8**

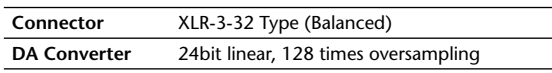

## ❏ **MONITOR OUT [L,C,R], CUE OUT**

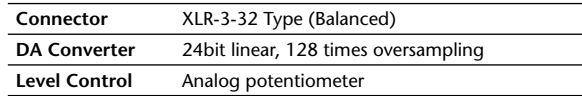

## ❏ **PHONES (x2)**

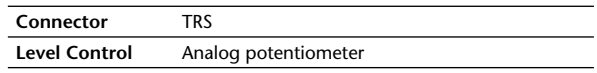

## ❏ **Digital Output (2TR OUT DIGITAL1-3)**

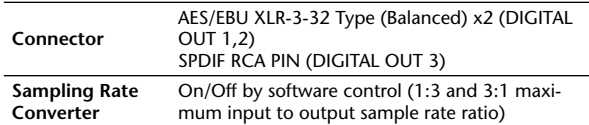

## <span id="page-347-0"></span>**Caractéristiques d'entrée/sortie**

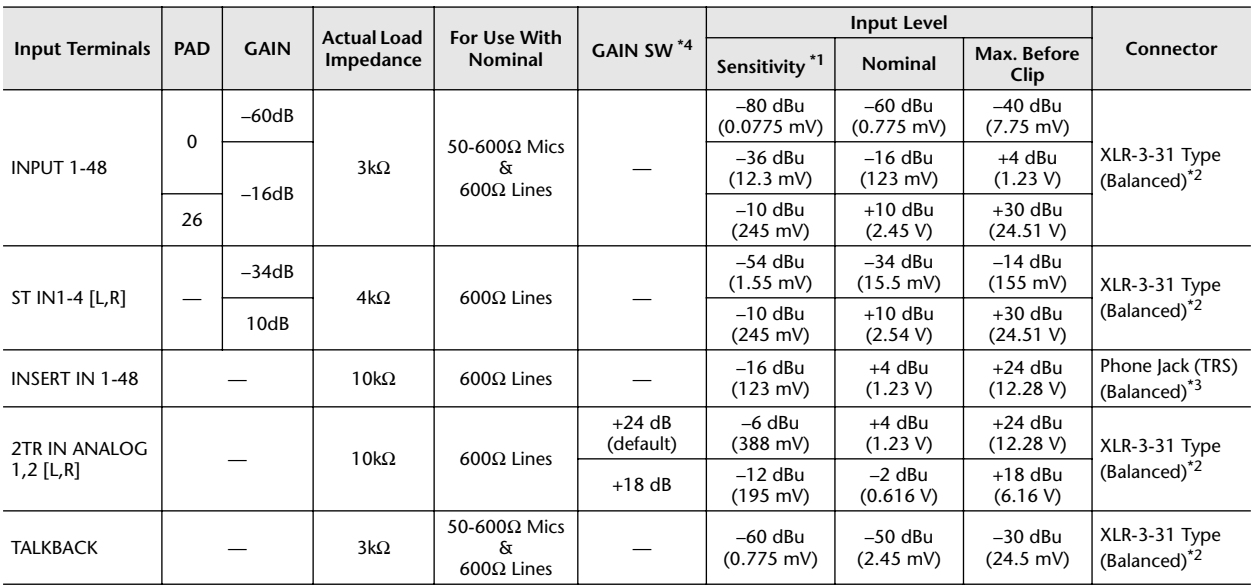

#### ❏ **Analog Input Characteristics (PM5D)**

#### ❏ **Analog Input Characteristics (PM5D-RH)**

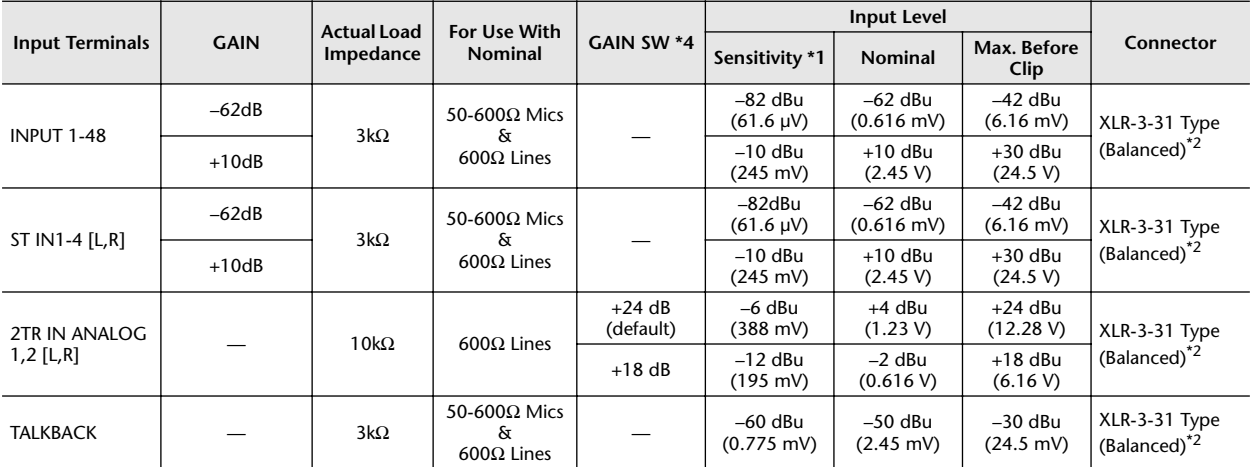

\*1. Sensitivity is the lowest level that will produce an output of +4 dBu (1.23 V) or the nominal output level when the unit is set to maximum gain. (All faders and level controls are maximum position.)

\*2. XLR-3-31 type connectors are balanced. (1=GND, 2=HOT, 3=COLD)

\*3. Phone jacks are balanced. (Tip=HOT, Ring=COLD, Sleeve=GND )

\*4. There are switches inside the body to preset the maximum input level.

\* In these specifications, 0 dBu = 0.775 Vrms.

All input AD converters are 24bit linear, 128 times (@48 kHz) oversampling.

PM5D: +48V DC (phantom power) is supplied to INPUT (1-48) XLR type connectors via each individual switch, and TALKBACK XLR type connectors via software switch.

PM5D-RH: +48V DC (phantom power) is supplied to INPUT (1-48) and TALKBACK XLR type connectors via master mechanical switch and each individual software switch.

#### ❏ **Analog Output Characteristics**

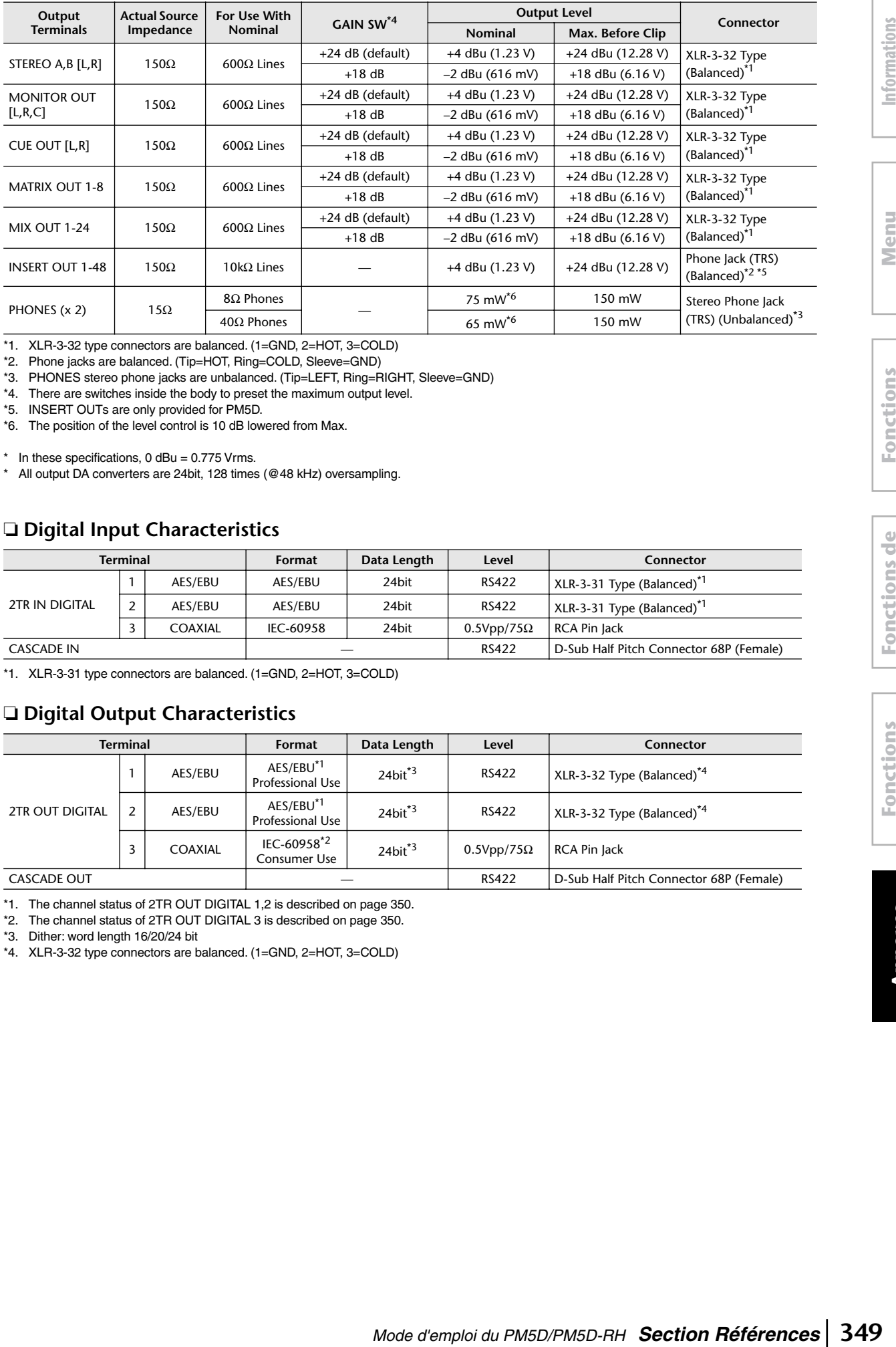

\*1. XLR-3-32 type connectors are balanced. (1=GND, 2=HOT, 3=COLD)

\*2. Phone jacks are balanced. (Tip=HOT, Ring=COLD, Sleeve=GND)

\*3. PHONES stereo phone jacks are unbalanced. (Tip=LEFT, Ring=RIGHT, Sleeve=GND)

\*4. There are switches inside the body to preset the maximum output level.

\*5. INSERT OUTs are only provided for PM5D.

\*6. The position of the level control is 10 dB lowered from Max.

\* In these specifications, 0 dBu =  $0.775$  Vrms.<br>\* All output DA converters are 24bit 128 times

All output DA converters are 24bit, 128 times (@48 kHz) oversampling.

#### ❏ **Digital Input Characteristics**

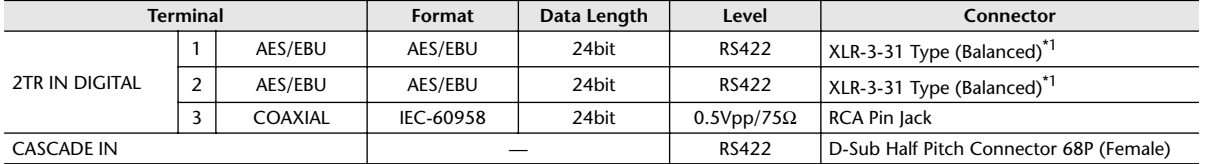

\*1. XLR-3-31 type connectors are balanced. (1=GND, 2=HOT, 3=COLD)

#### ❏ **Digital Output Characteristics**

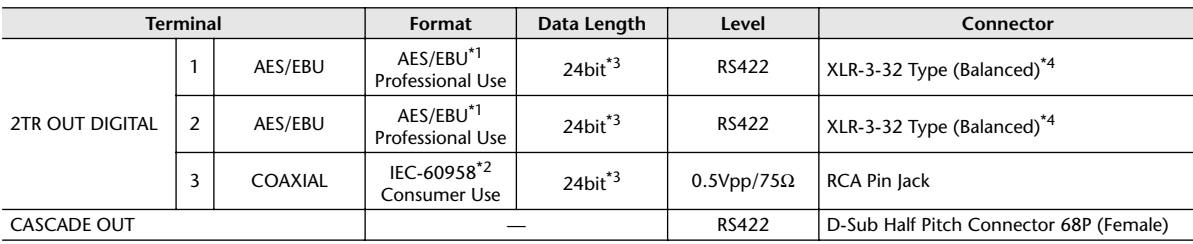

\*1. The channel status of 2TR OUT DIGITAL 1,2 is described on page [350](#page-349-0).

\*2. The channel status of 2TR OUT DIGITAL 3 is described on page [350.](#page-349-1)

\*3. Dither: word length 16/20/24 bit

\*4. XLR-3-32 type connectors are balanced. (1=GND, 2=HOT, 3=COLD)

#### <span id="page-349-0"></span>**• Channel Status of 2TR OUT DIGITAL 1,2**

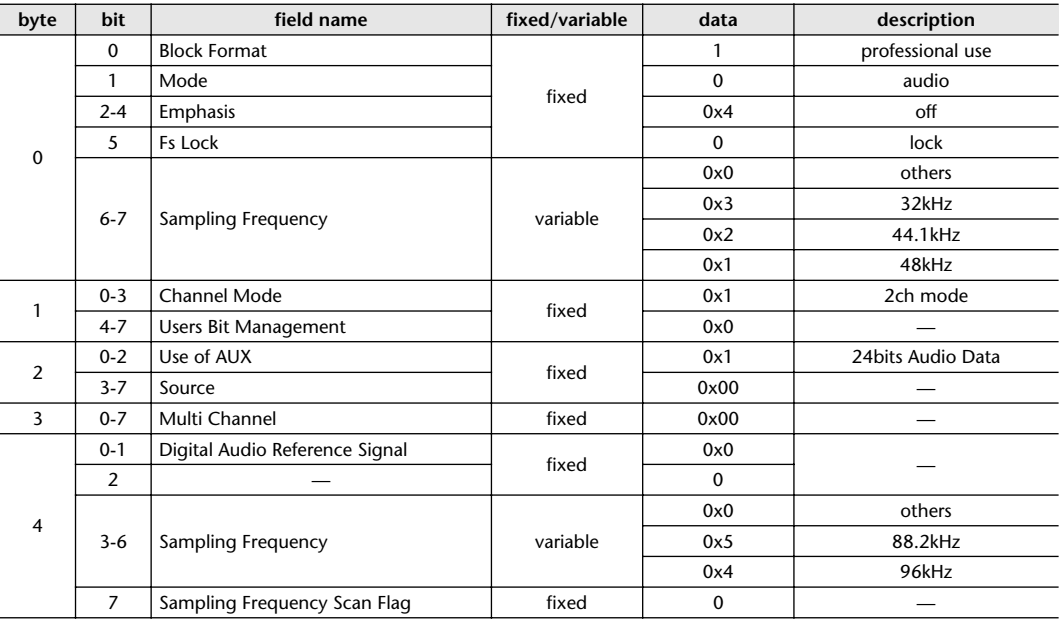

#### <span id="page-349-1"></span>**• Channel Status of 2TR OUT DIGITAL 3**

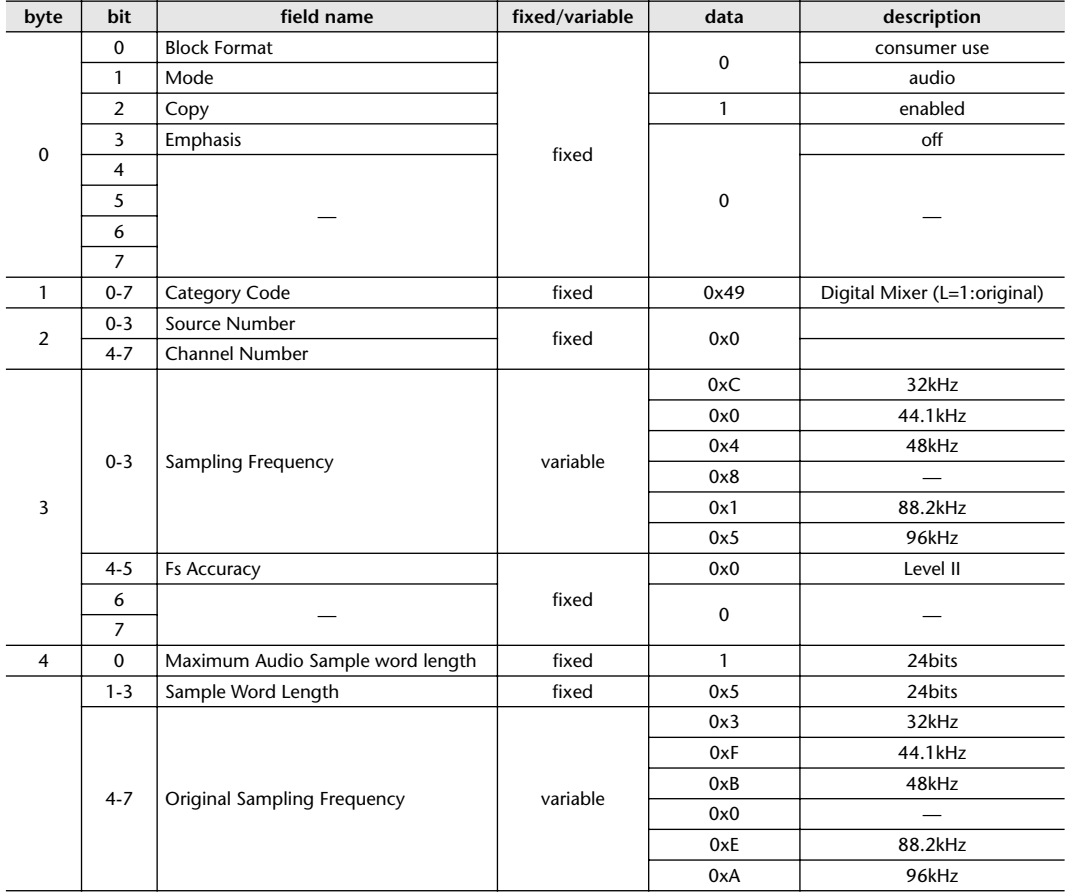

#### <span id="page-350-0"></span>❏ **Control I/O Characteristics**

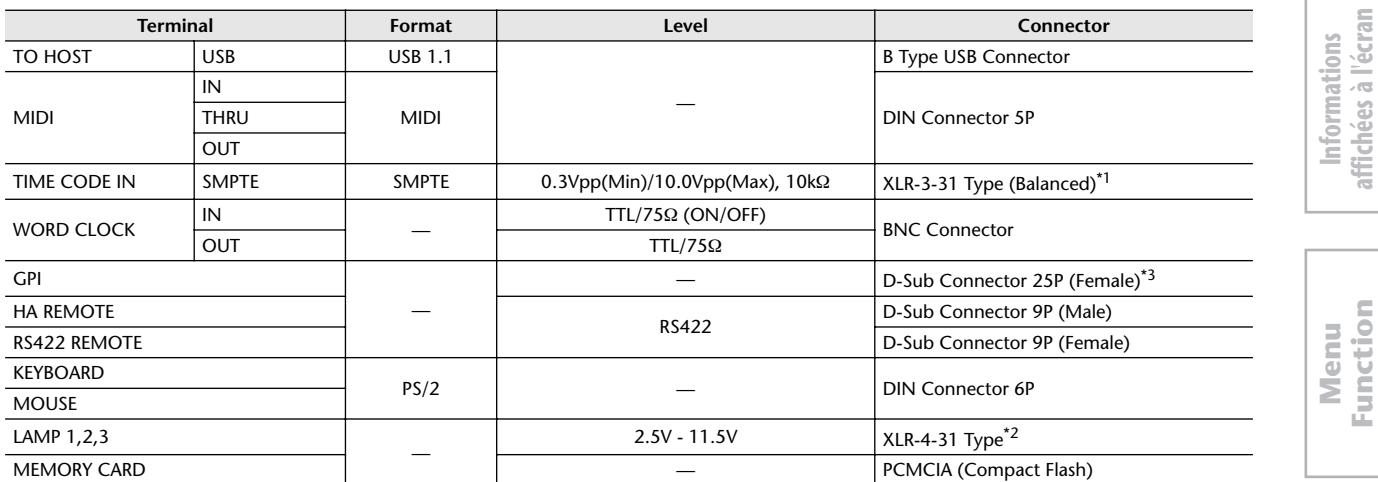

Ī

\*1. XLR-3-31 type connectors are balanced. (1/Sleeve=GND, 2/Tip=HOT, 3/Ring=COLD)

\*2. 4pin=HOT, 3pin=COLD, Lamp rating 5 W, Voltage control by variable volume

\*3. Inputs: 4 channels, Outputs: 12 channels

Input Pin: AD Converter (7bit, 128steps, Voltage Detection Range: 0-5V, Maximum Rating: 5V) Output Pin: Open Collector (Vmax=12V, Imax/pin=75 mA, GPO1-8: Total Imax=300 mA, GPO9-12: Total Imax=300 mA) Power Pin: Power Supply (Vp=5V, Imax/2 pin=500 mA)

#### ❏ **SLOT 1-4 Characteristics**

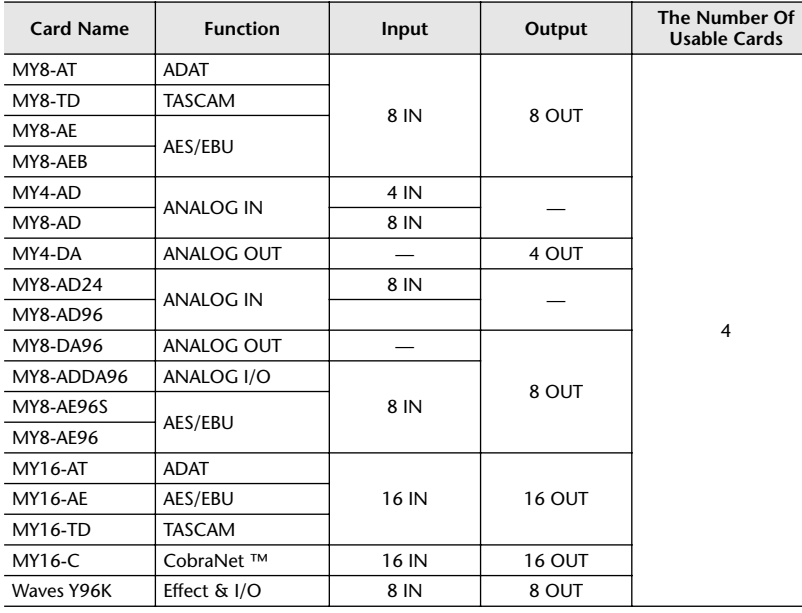

**affichées à l'écran**

## <span id="page-351-0"></span>**Caractéristiques électriques**

Tous les faders sont mesurés à la valeur nominale. Impédance de sortie du générateur signaux : 150 ohms

#### ❏ **Frequency Response** Fs= 44.1 kHz or 48 kHz @20 Hz–20 kHz, referenced to the nominal output level @1 kHz Fs= 88.2 kHz or 96 kHz @20 Hz–40 kHz, referenced to the nominal output level @1 kHz

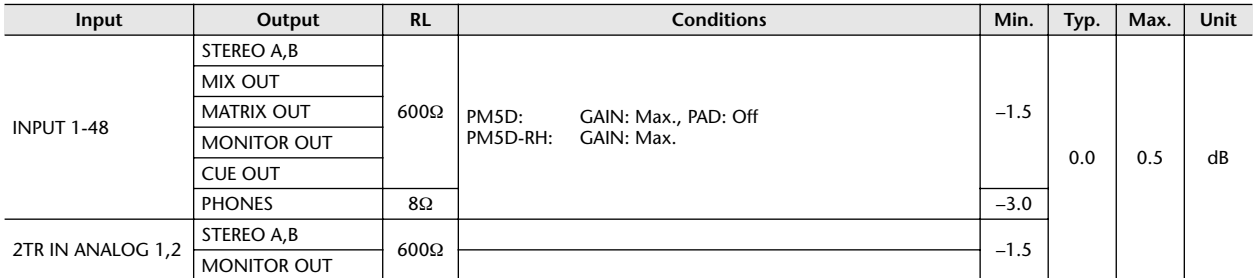

#### ❏ **Gain Error** @1 kHz

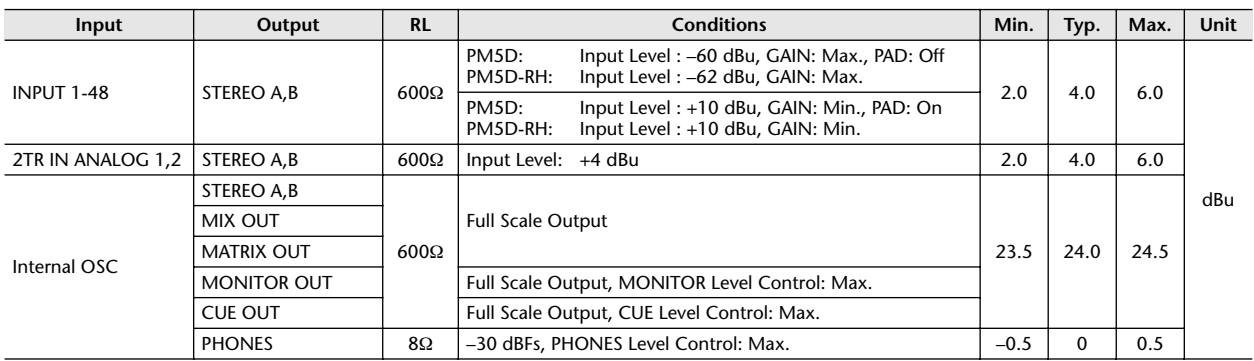

#### ❏ **Total Harmonic Distortion** Fs= 44.1 kHz or 48 kHz

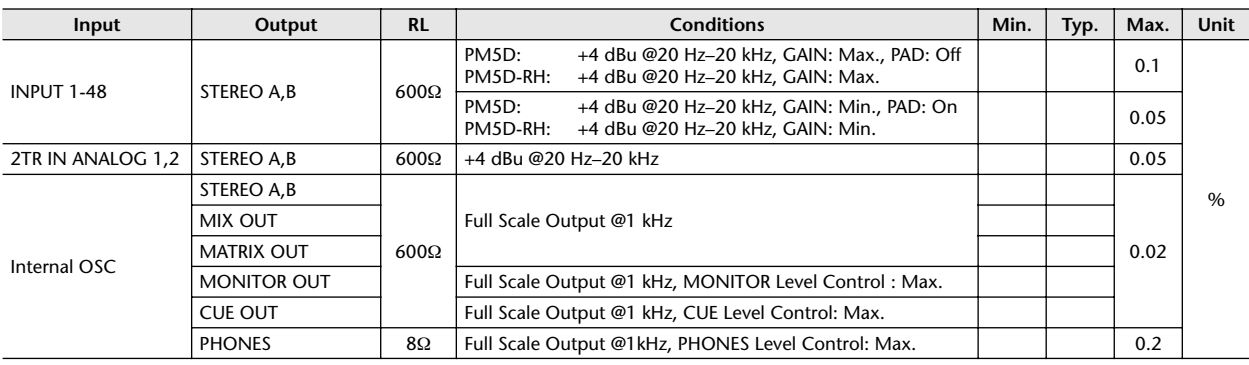

\* Total Harmonic Distortion is measured with a 18 dB/octave filter @80 kHz

#### ❏ **Total Harmonic Distortion** Fs=88.2 kHz or 96 kHz

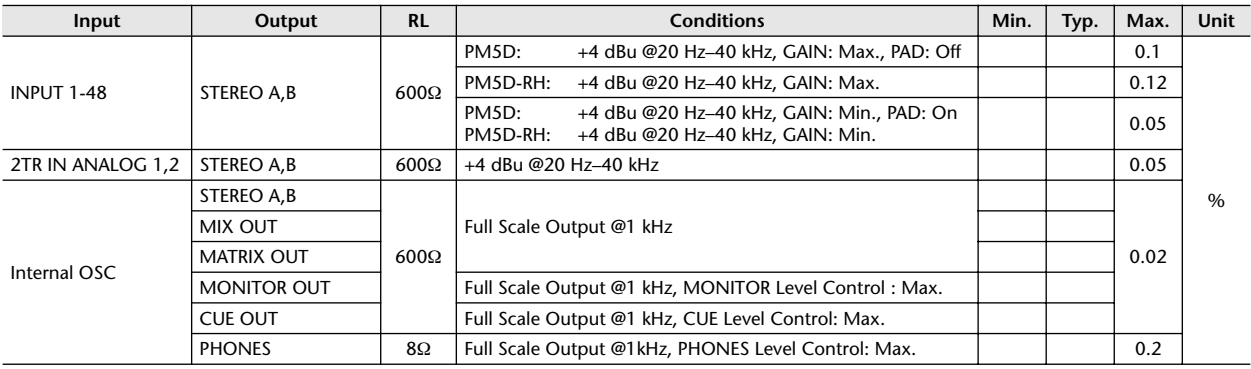

\* Total Harmonic Distortion is measured with a 18 dB/octave filter @80 kHz

❏ **Hum & Noise** EIN= Equivalent Input Noise

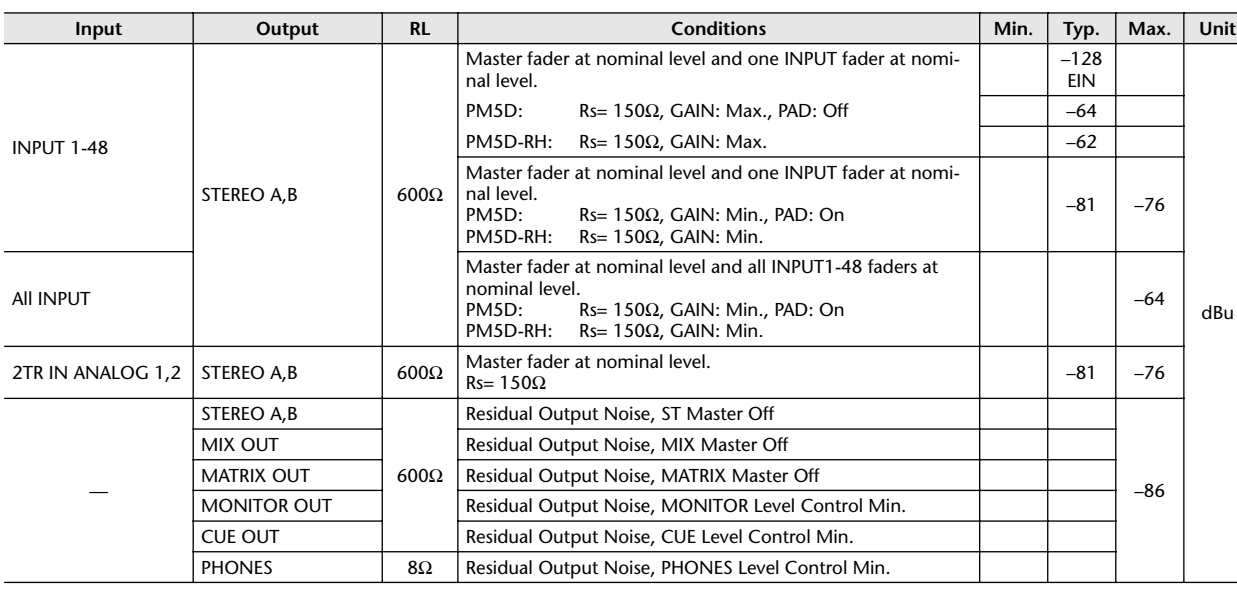

\* Hum & Noise is measured with a 6 dB/octave filter @12.7 kHz; equivalent to a 20 kHz filter with infinite dB/octave attenuation.

## ❏ **Dynamic Range**

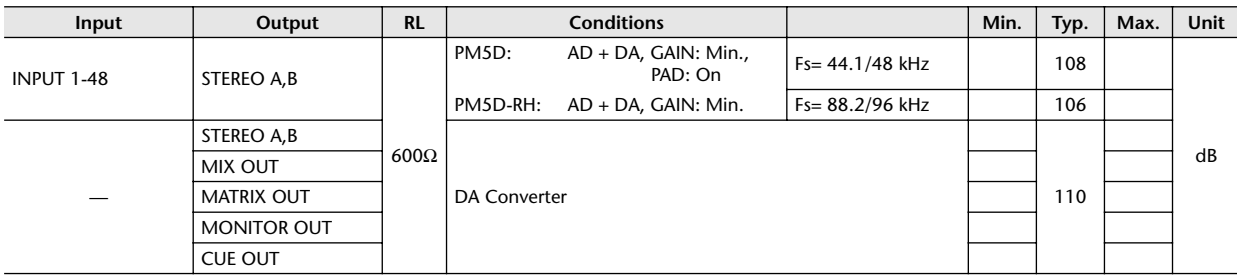

\* Dynamic range is measured with a 6 dB/octave filter @12.7 kHz; equivalent to a 20 kHz filter with infinite dB/octave attenuation.

## ❏ **Input Indicator Level**

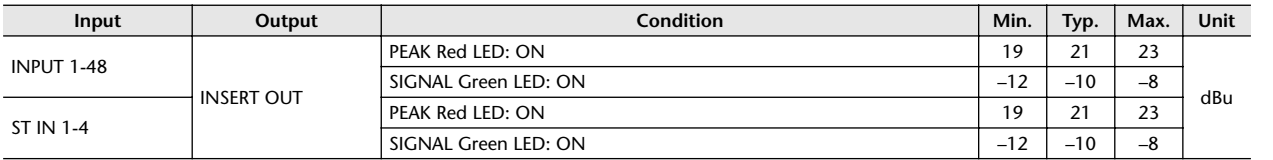

#### ❏ **Sampling Frequency**

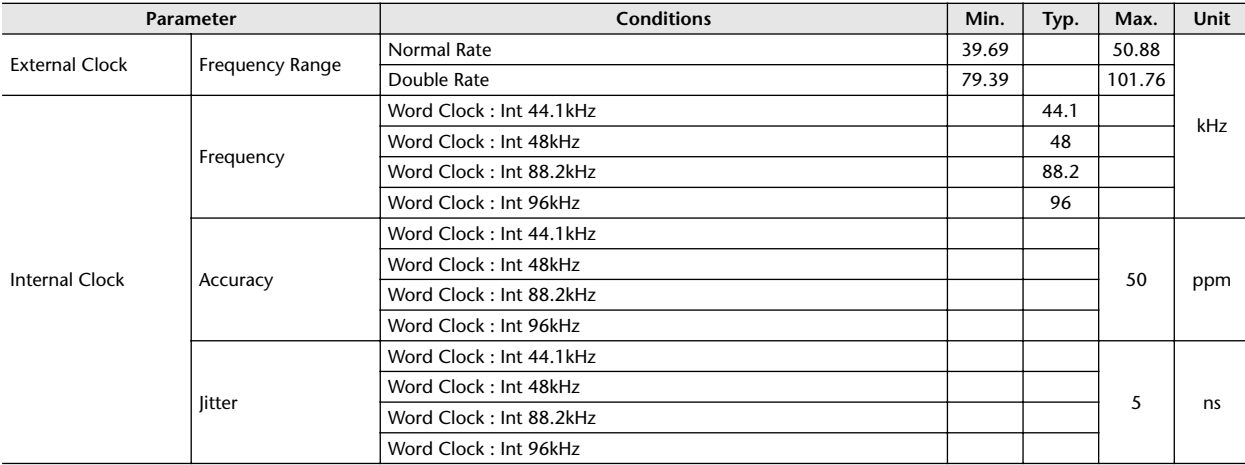

# **Autres fonctions**

#### ❏ **Libraries**

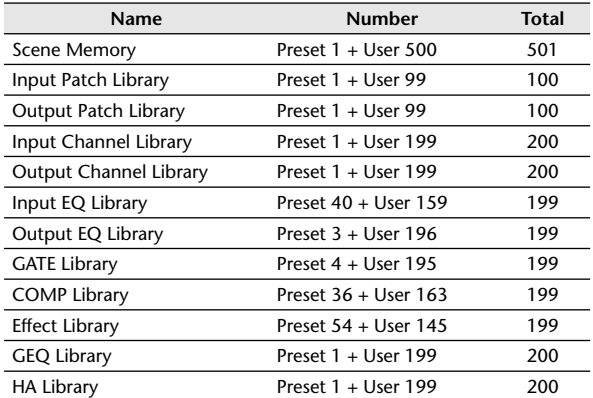

## ❏ **Input Function**

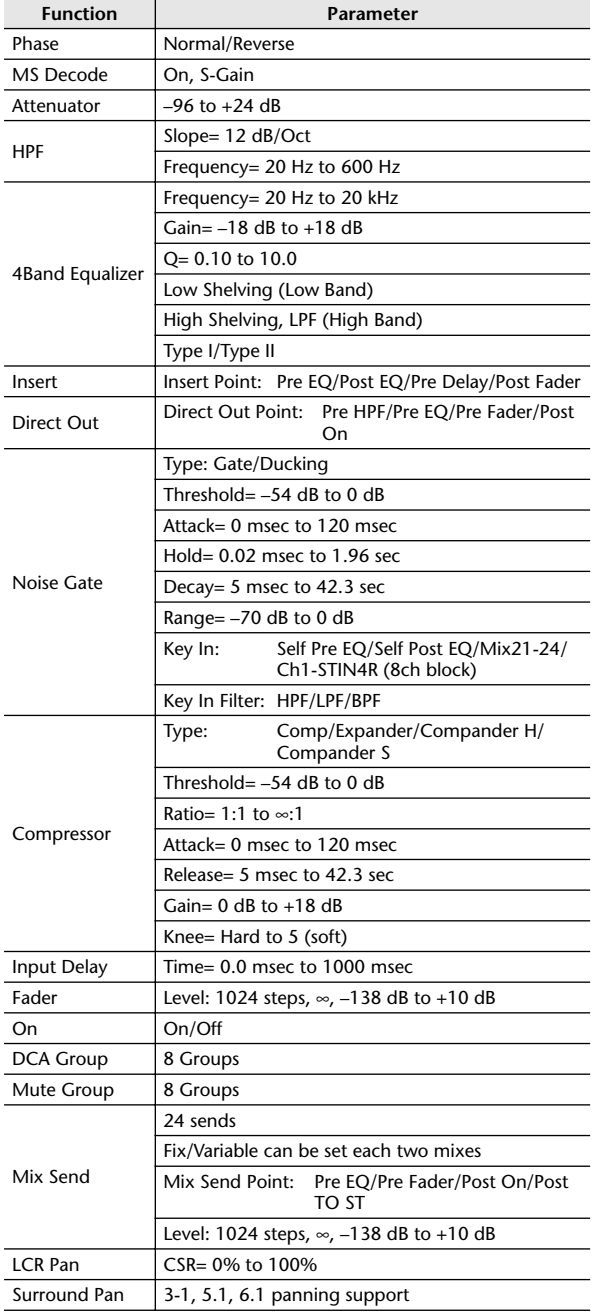

## ❏ **Output Function**

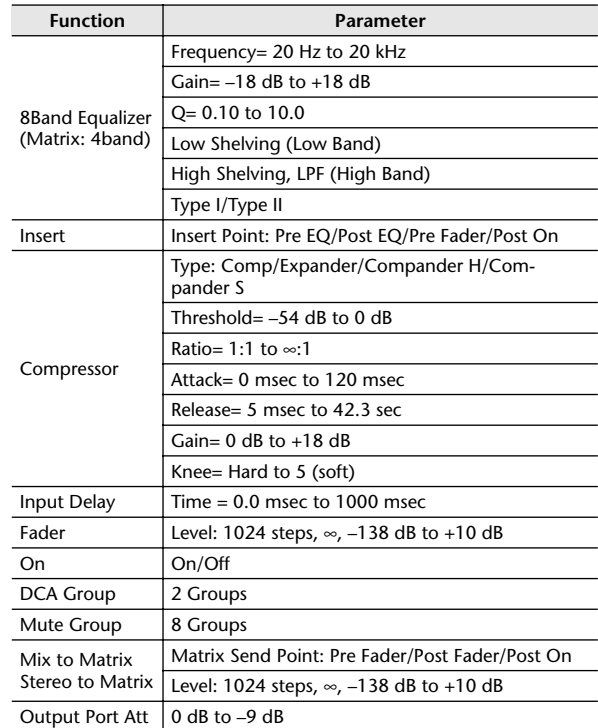

#### ❏ **Processor**

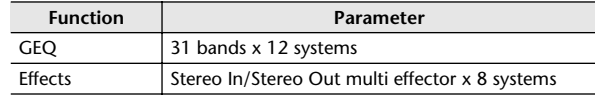

## <span id="page-354-0"></span>**Pin Assignment**

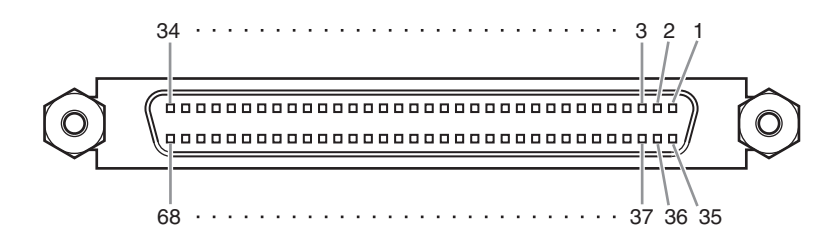

#### ❏ **CASCADE IN** ❏ **CASCADE OUT**

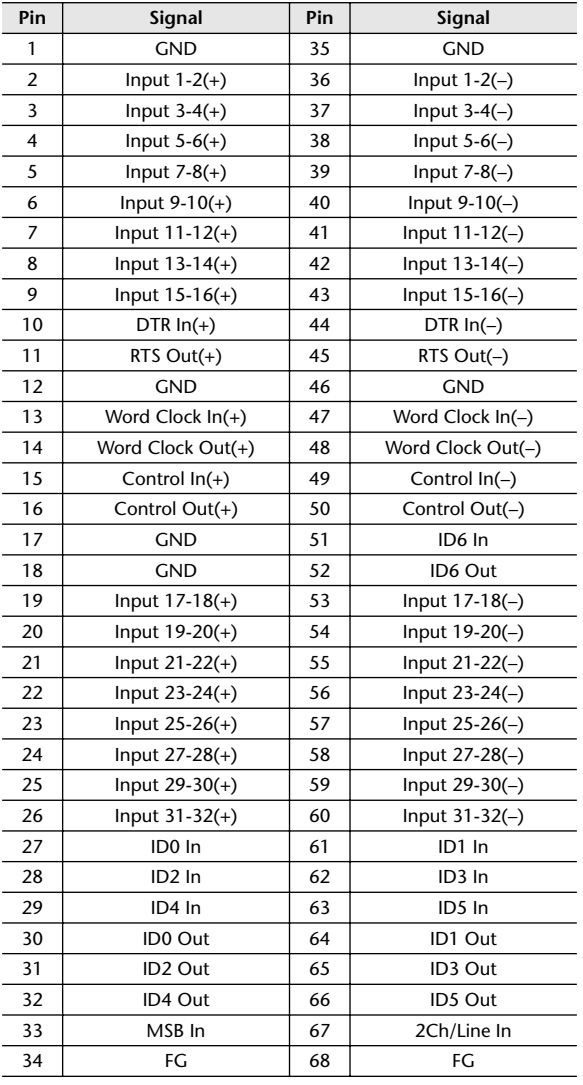

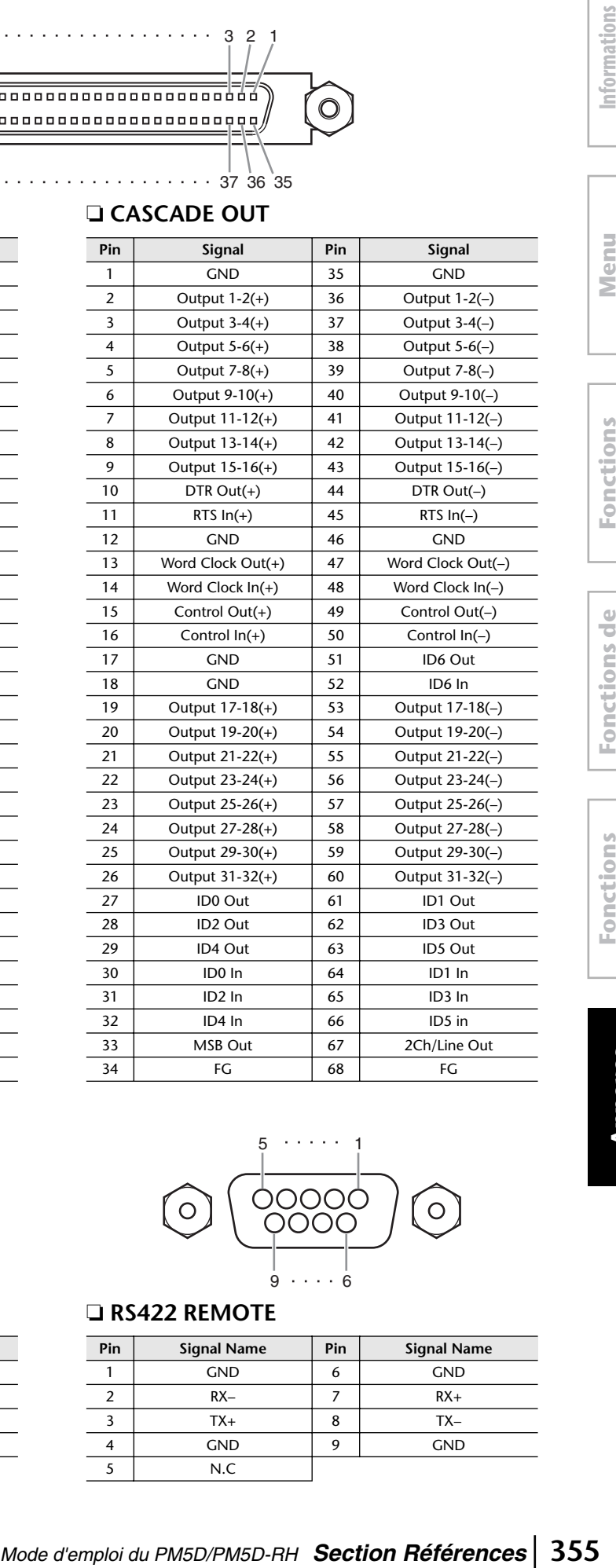

**Pin Signal Pin Signal** 1 GND 35 GND

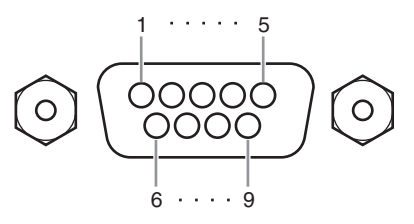

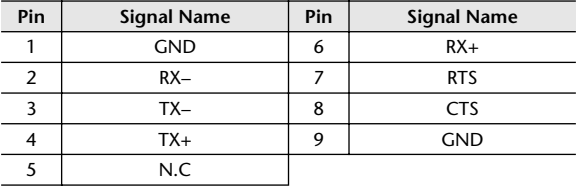

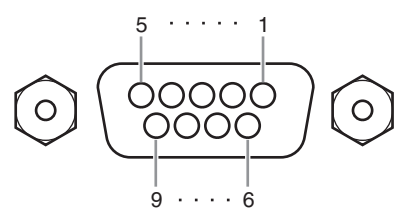

#### ❏ **HA REMOTE** ❏ **RS422 REMOTE**

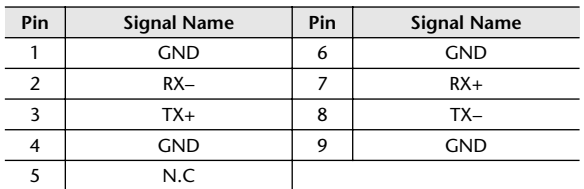

# **affichées à l'écran**

**Menu Function**

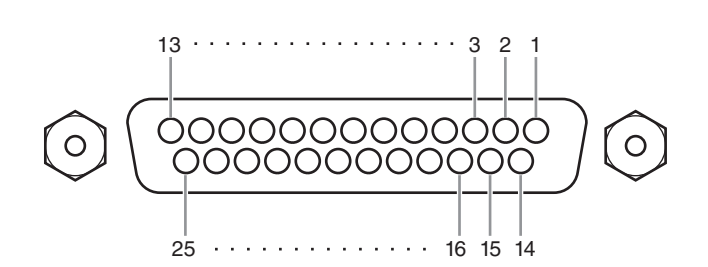

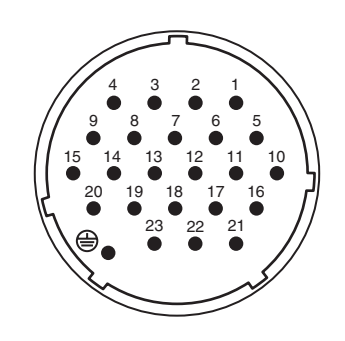

#### ❏ **GPI**

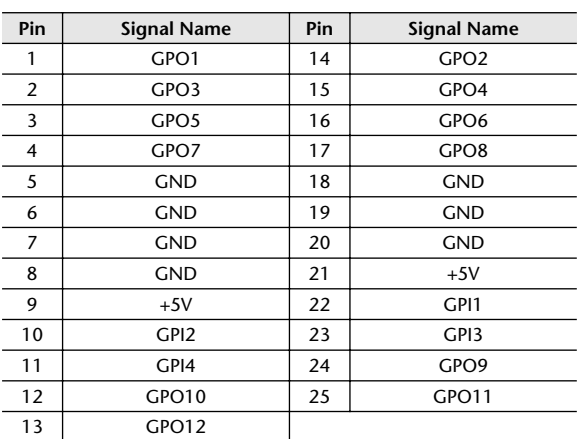

# **Pin Signal Name Pin Signal Name**

❏ **DC POWER INPUT**

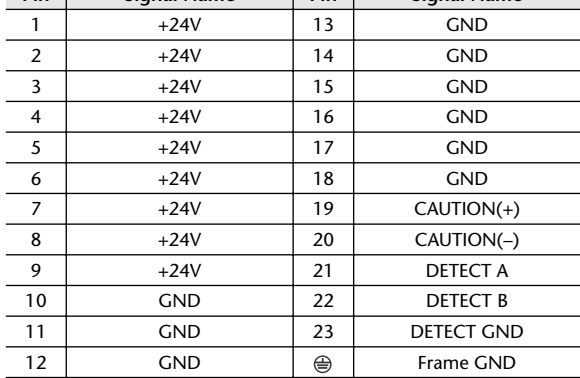

 \* For information on maximum permissible current, refer to the page [351](#page-350-0).

## <span id="page-355-0"></span>**Dimensions**

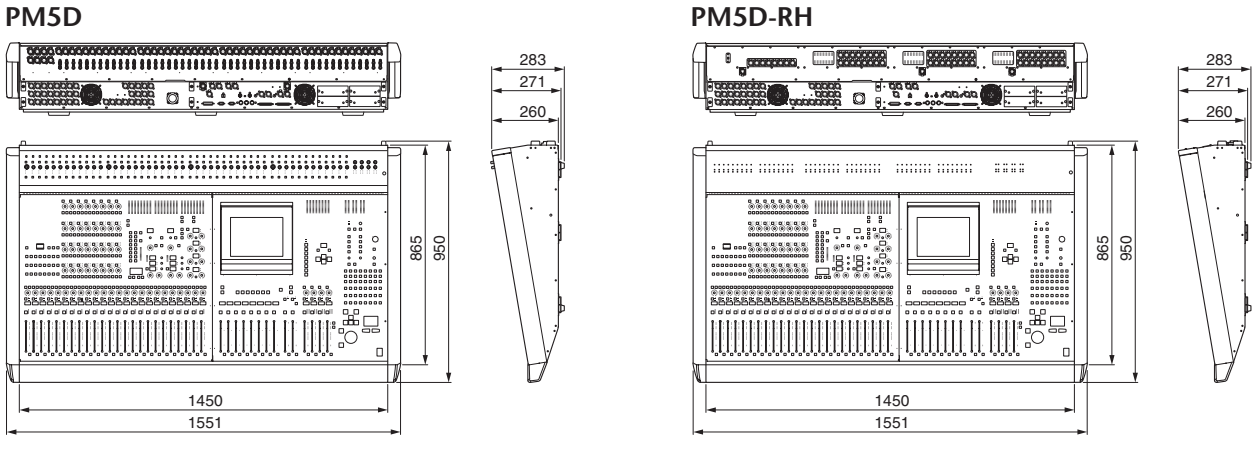

Unité : mm

\* Les spécifications et les descriptions de ce mode d'emploi sont uniquement fournies à titre d'information. Yamaha Corp. se réserve le droit de changer ou de modifier les produits et leurs caractéristiques techniques à tout moment, sans aucun préavis. Les caractéristiques techniques, les équipements et les options pouvant différer d'un pays à l'autre, veuillez vous adresser au distributeur Yamaha le plus proche.

#### Modèles européens :

Informations pour l'acquéreur/utilisateur spécifiées dans EN55103-1 et EN55103-2. Conformité à l'environnement : E1, E2, E3 et E4

#### YAMAHA [Digital Mixing Console] **Date:** 30-Apr-2004

**Model: PM5D/PM5D-RH MIDI Implementation Chart Version: 1.0**

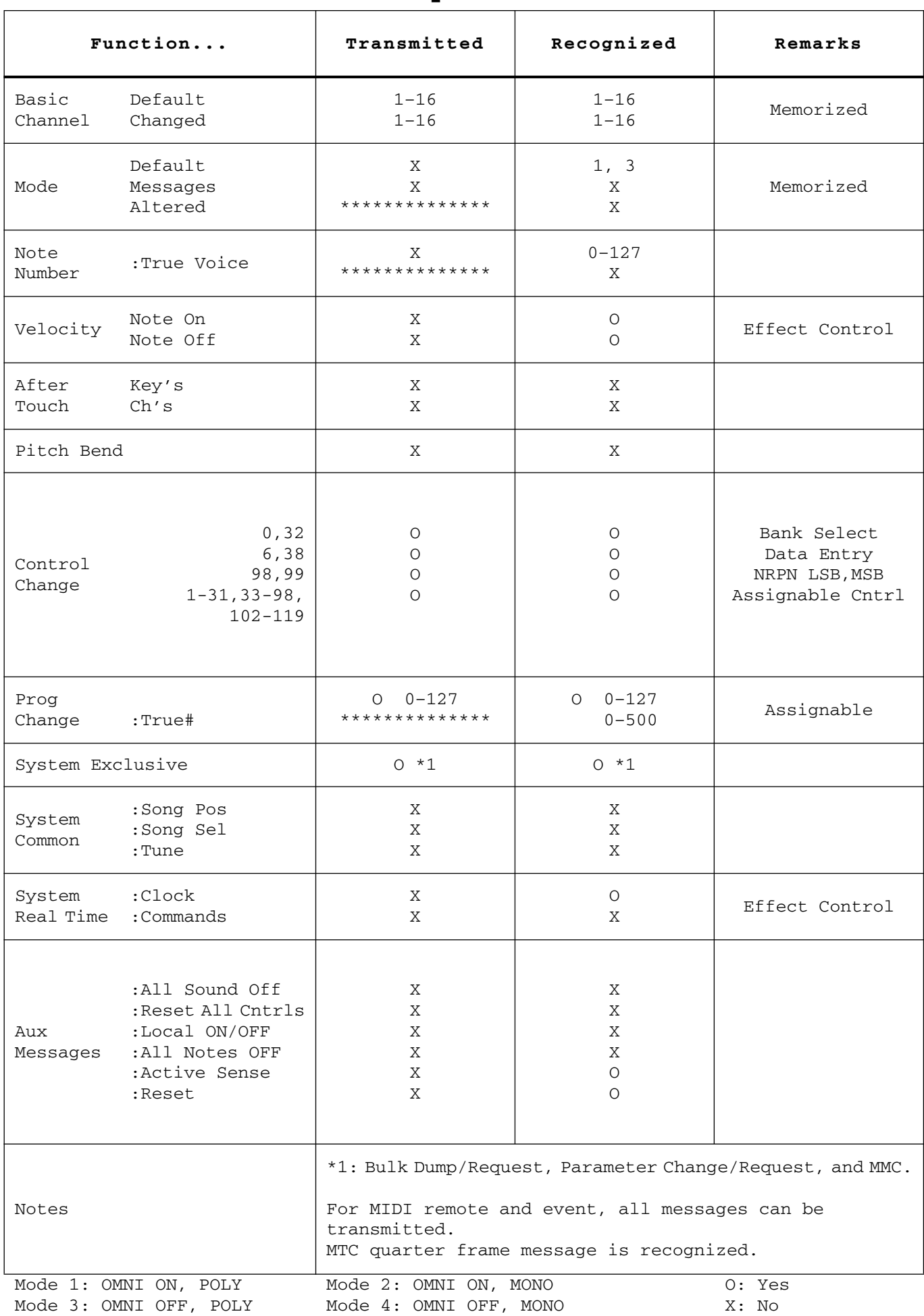

## **Index**

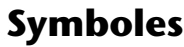

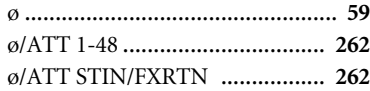

## **Chiffres**

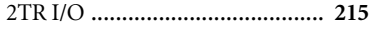

## **A**

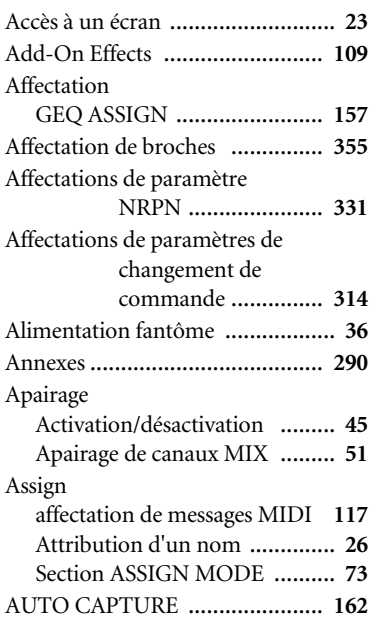

## **B**

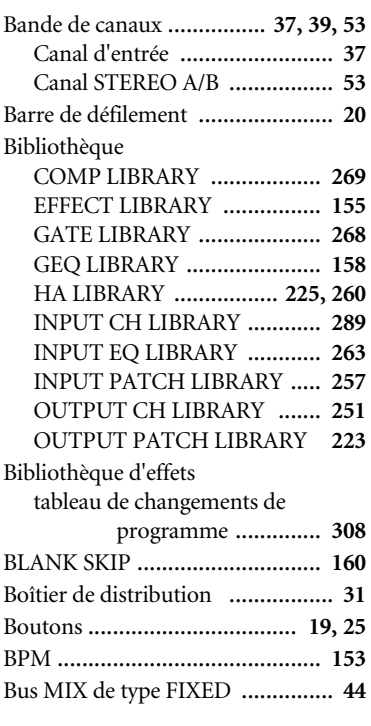

# **C**

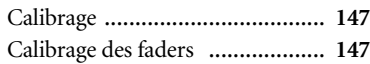

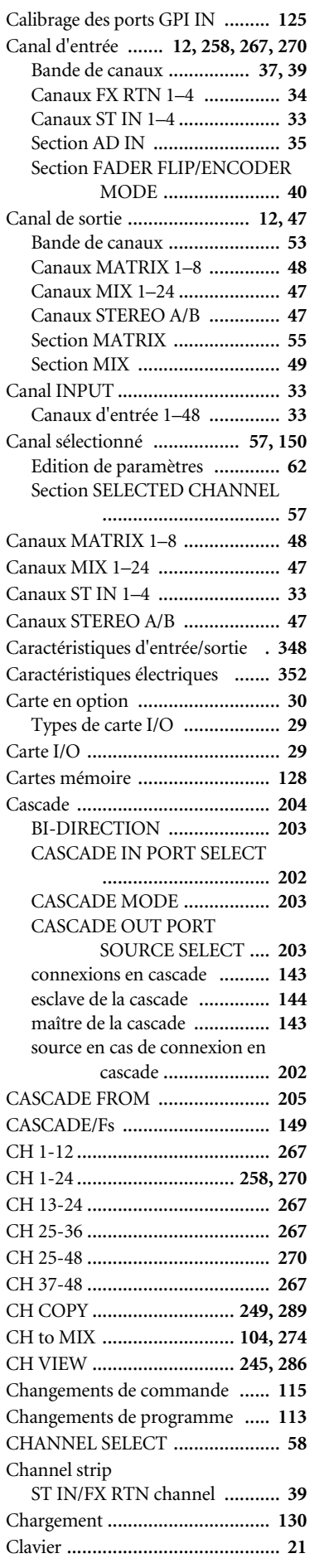

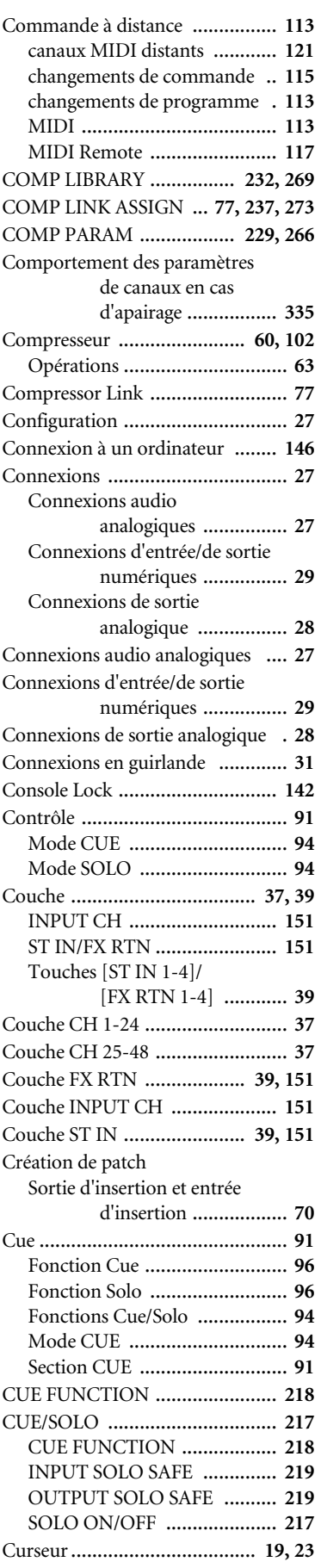

## **D**

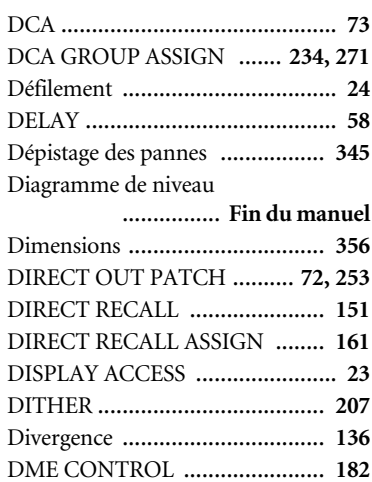

## **E**

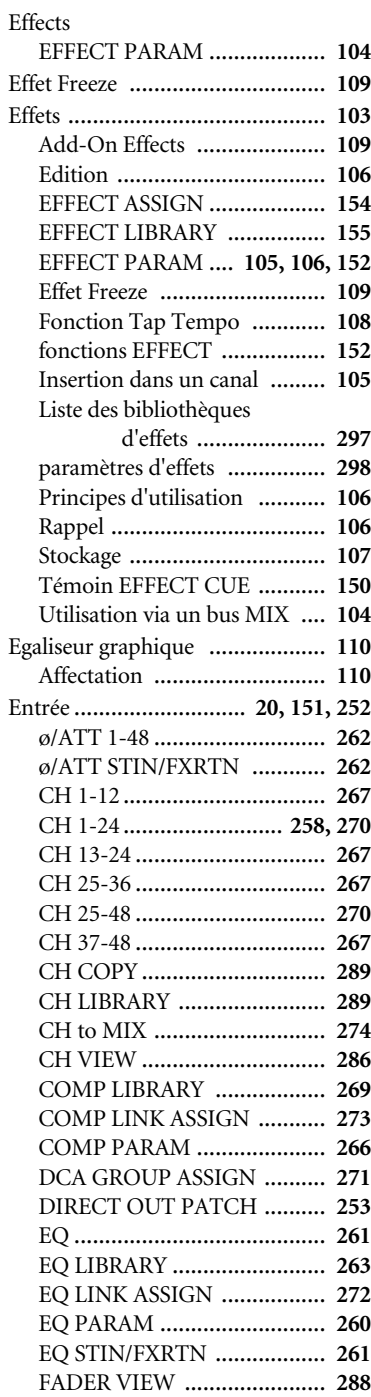

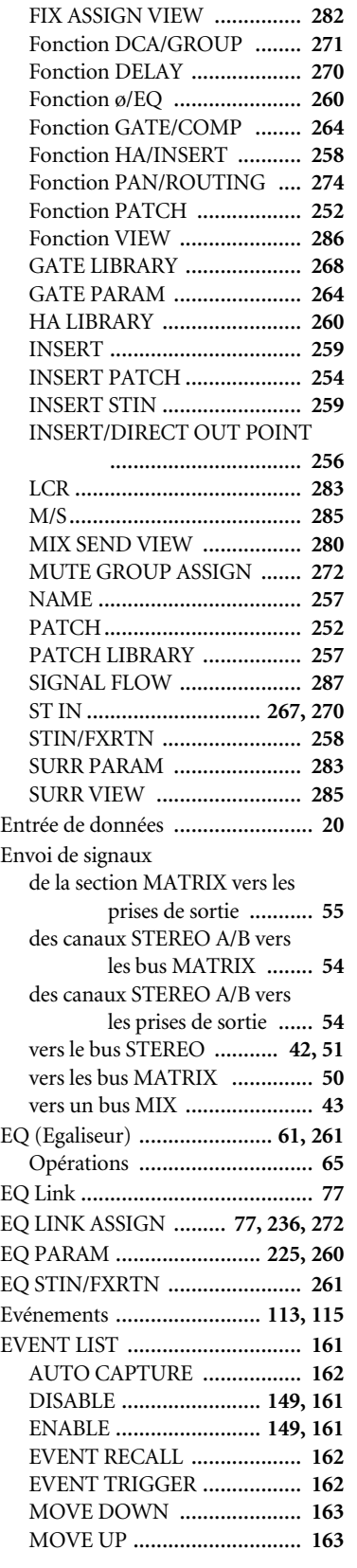

## **F**

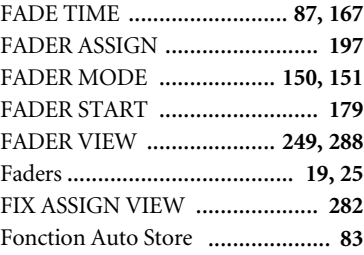

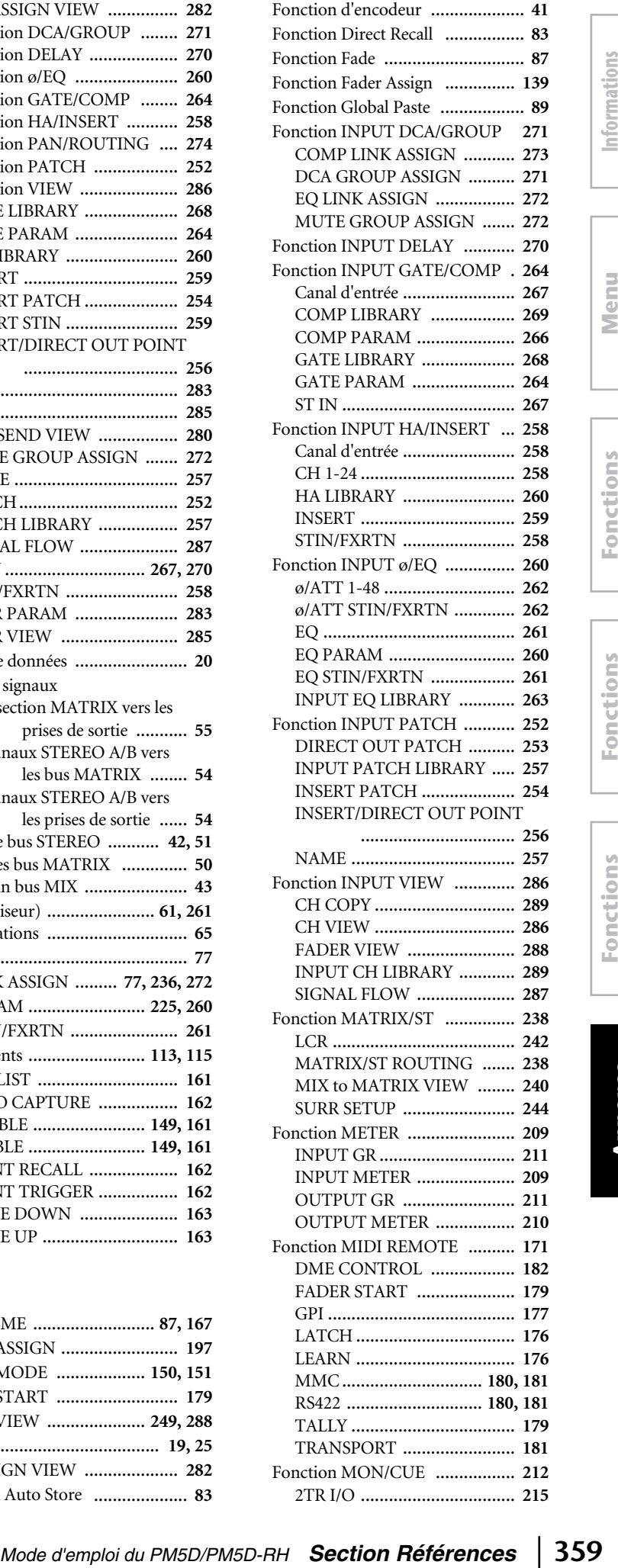

**Menu Function**

2TR I/O ................................. **[215](#page-214-1)**

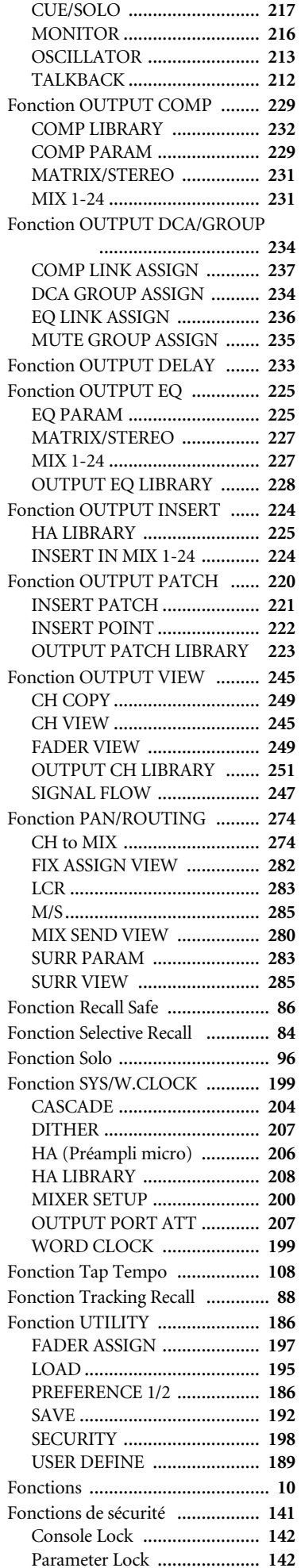

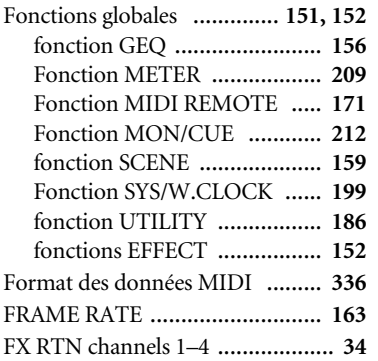

## **G**

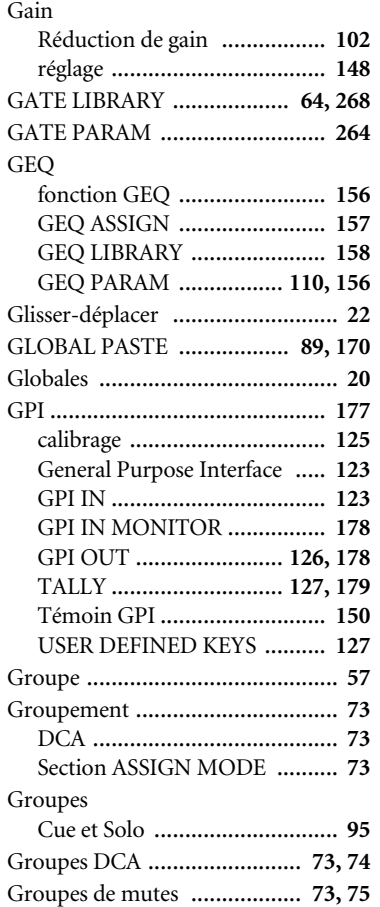

## **H**

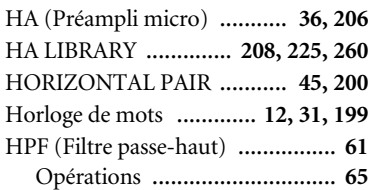

## **I**

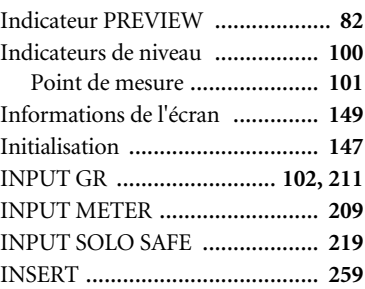

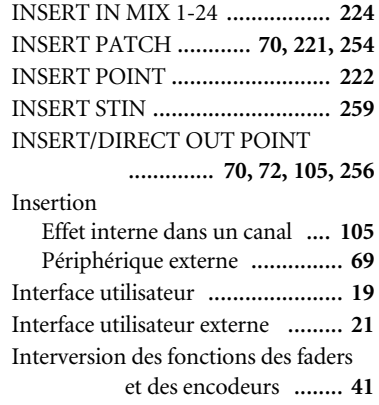

## **L**

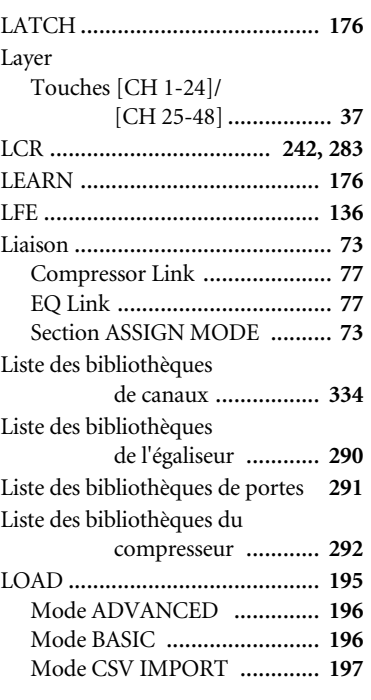

## **M**

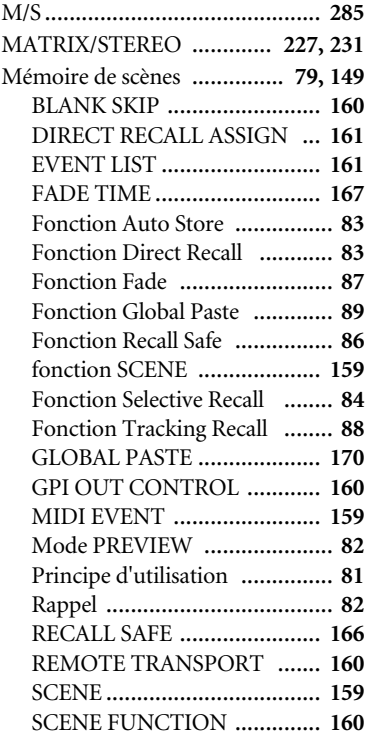
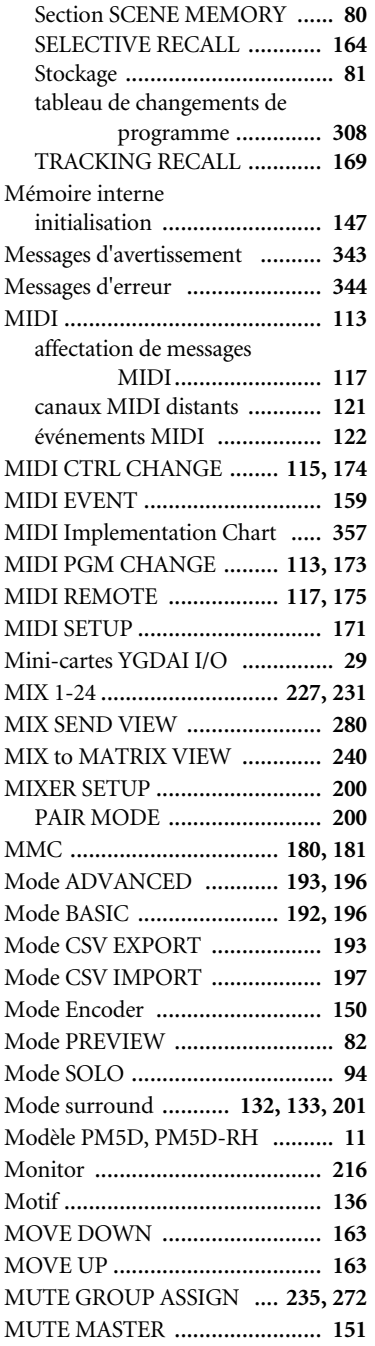

# **N**

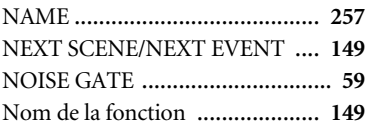

# **O**

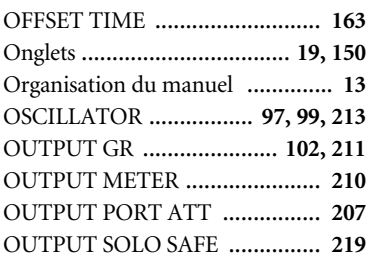

## **P**

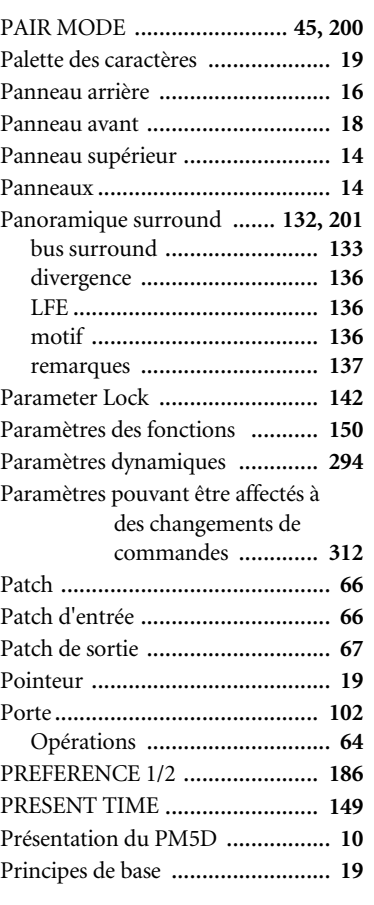

# **R**

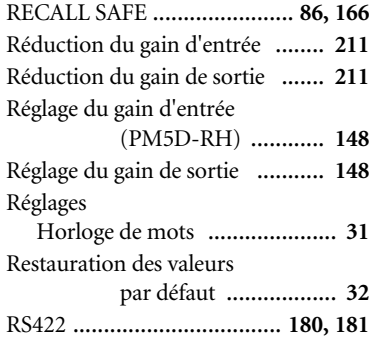

## **S**

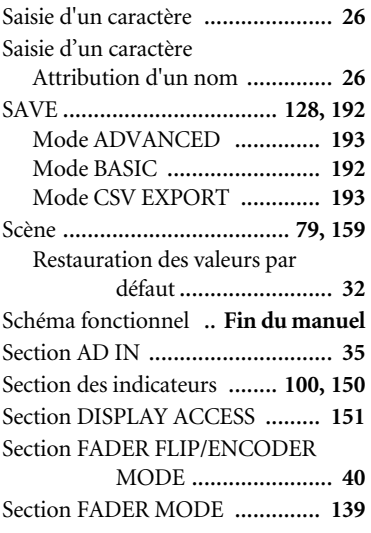

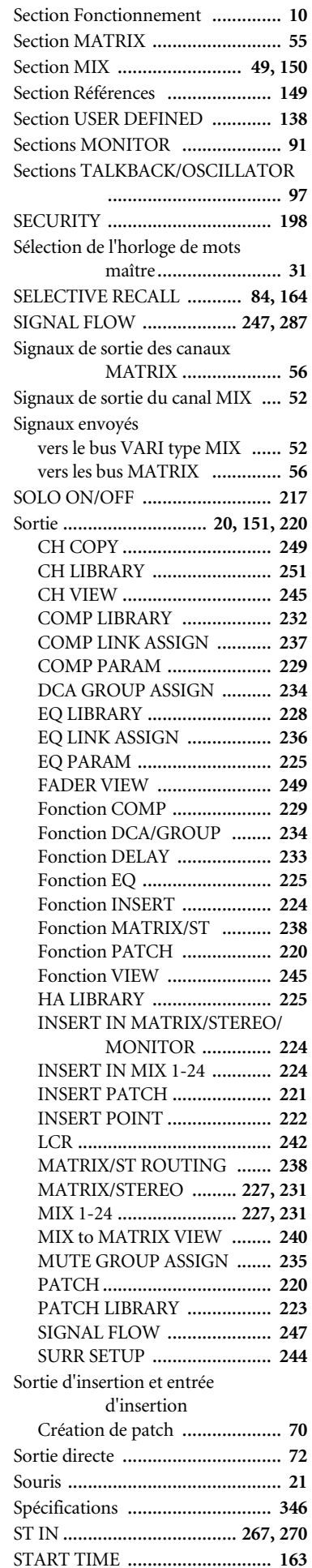

Informations<br>affichées à l'écran **affichées à l'écran Informations** 

**Menu Function**

STEREO ....................................... **[60](#page-59-0)**

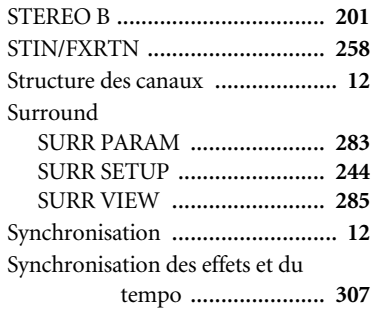

# **T**

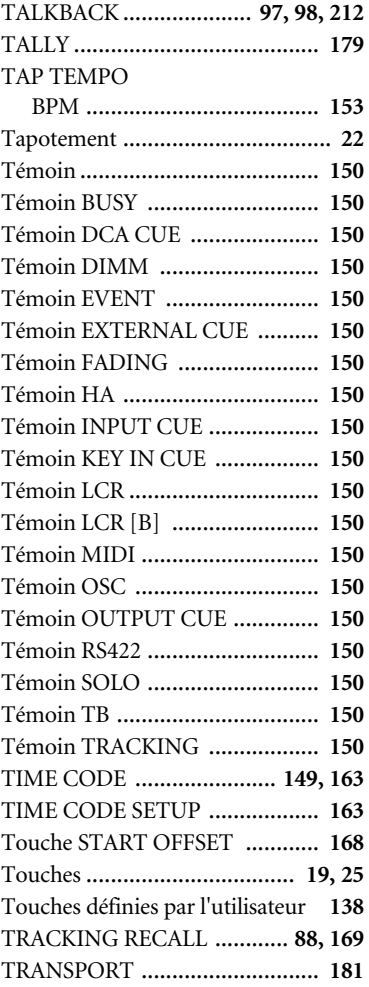

# **U**

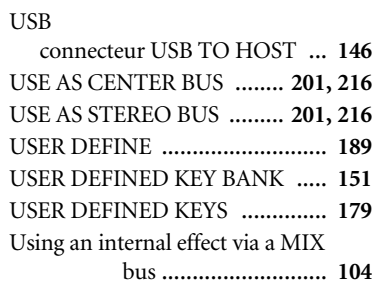

# **V**

vers un bus MIX de type VARI .... **[44](#page-43-0)** VERTICAL PAIR ................... **[45](#page-44-1), [200](#page-199-2)**

## **Z**

Zones............................................ **[19](#page-18-5)**

# **Schéma fonctionnel du PM5D/PM5D-RH**

<span id="page-362-0"></span>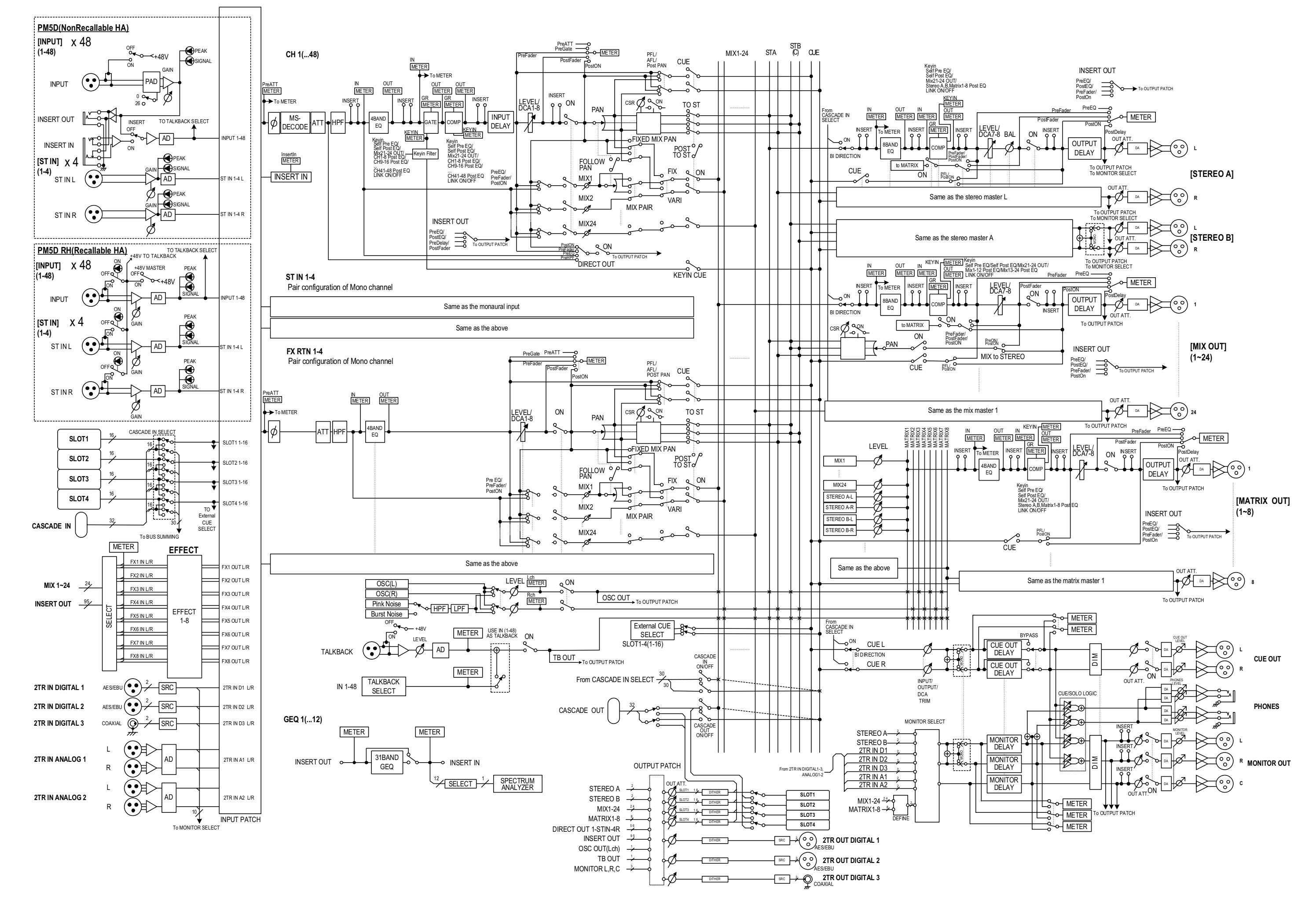

# **Diagramme de niveau du PM5D**

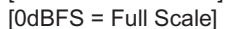

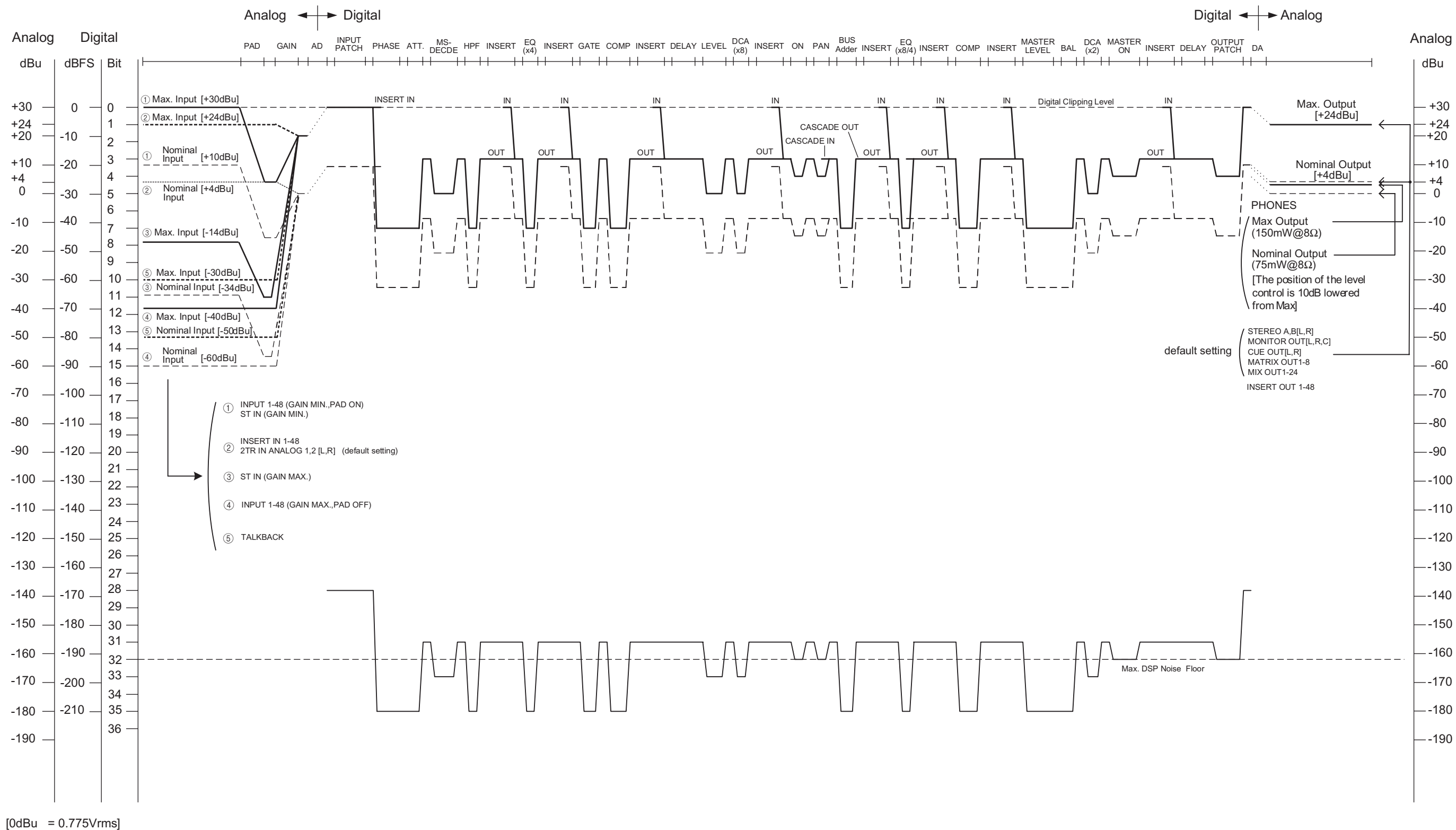

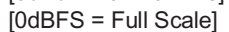

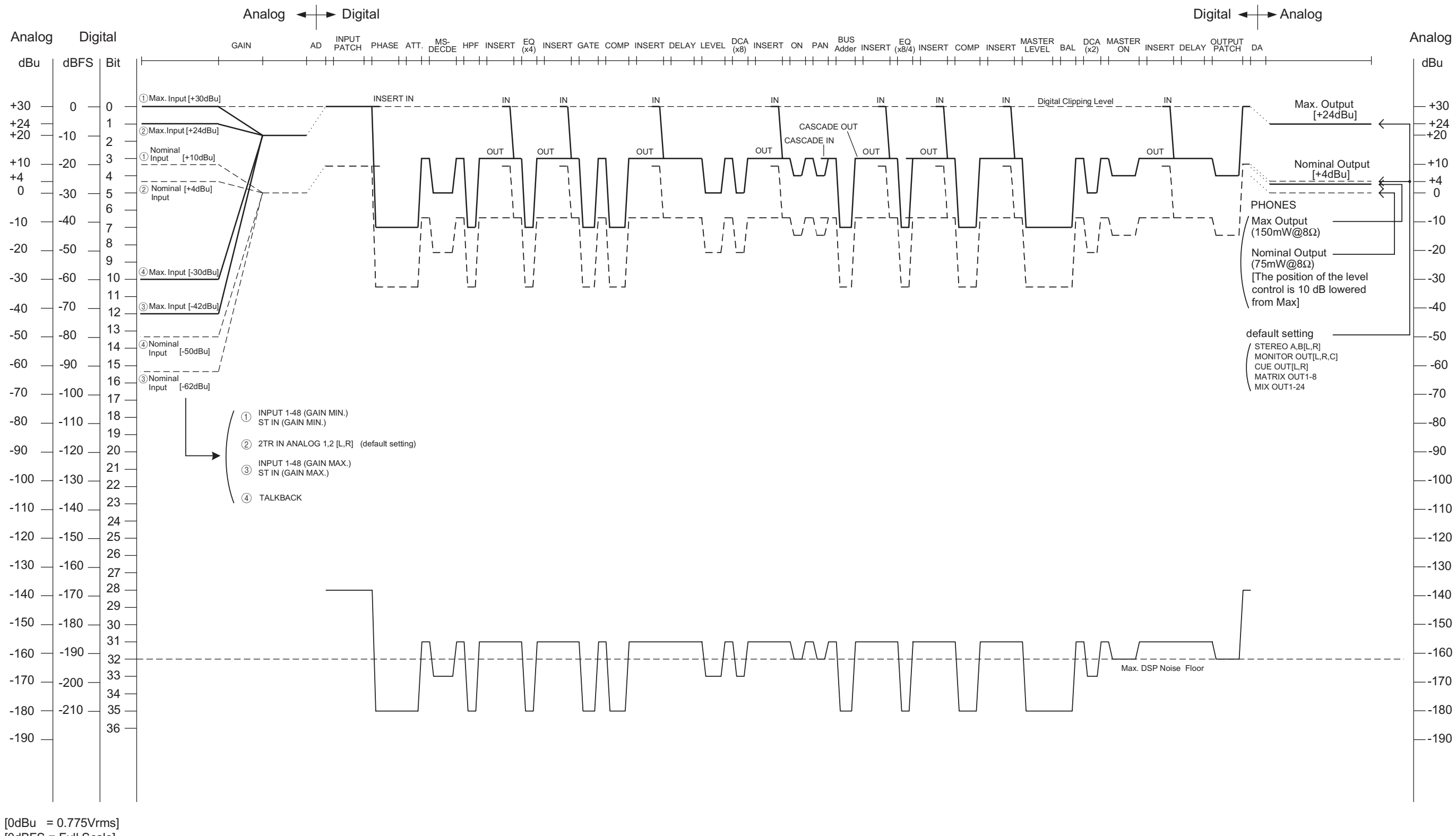

For details of products, please contact your nearest Yamaha representative or the authorized distributor listed below.

Pour plus de détails sur les produits, veuillez-vous adresser à Yamaha ou au distributeur le plus proche de vous figurant dans la liste suivante.

Die Einzelheiten zu Produkten sind bei Ihrer unten aufgeführten Niederlassung und bei Yamaha Vertragshändlern in den jeweiligen Bestimmungsländern erhältlich.

Para detalles sobre productos, contacte su tienda Yamaha más cercana o el distribuidor autorizado que se lista debajo.

### **NORTH AMERICA**

### **CANADA**

**Yamaha Canada Music Ltd.** 135 Milner Avenue, Scarborough, Ontario, M1S 3R1, Canada Tel: 416-298-1311

#### **U.S.A.**

**Yamaha Corporation of America**  6600 Orangethorpe Ave., Buena Park, Calif. 90620, U.S.A. Tel: 714-522-9011

### **MEXICO CENTRAL & SOUTH AMERICA**

**Yamaha de México S.A. de C.V.** Calz. Javier Rojo Gómez #1149, Col. Guadalupe del Moral C.P. 09300, México, D.F., México Tel: 55-5804-0600

### **BRAZIL**

**Yamaha Musical do Brasil Ltda.** Av. Reboucas 2636-Pinheiros CEP: 05402-400 Sao Paulo-SP. Brasil Tel: 011-3085-1377

### **ARGENTINA**

**Yamaha Music Latin America, S.A. Sucursal de Argentina** Viamonte 1145 Piso2-B 1053, Buenos Aires, Argentina Tel: 1-4371-7021

#### **PANAMA AND OTHER LATIN AMERICAN COUNTRIES/ CARIBBEAN COUNTRIES**

**Yamaha Music Latin America, S.A.** Torre Banco General, Piso 7, Urbanización Marbella, Calle 47 y Aquilino de la Guardia, Ciudad de Panamá, Panamá Tel: +507-269-5311

## **EUROPE**

**THE UNITED KINGDOM Yamaha-Kemble Music (U.K.) Ltd.** Sherbourne Drive, Tilbrook, Milton Keynes, MK7 8BL, England Tel: 01908-366700

#### **GERMANY**

**Yamaha Music Central Europe GmbH** Siemensstraße 22-34, 25462 Rellingen, Germany Tel: 04101-3030

#### **SWITZERLAND/LIECHTENSTEIN Yamaha Music Central Europe GmbH, Branch Switzerland** Seefeldstrasse 94, 8008 Zürich, Switzerland

Tel: 01-383 3990

### **AUSTRIA**

**Yamaha Music Central Europe GmbH, Branch Austria** Schleiergasse 20, A-1100 Wien, Austria Tel: 01-60203900

## **CZECH REPUBLIC/SLOVAKIA/**

**HUNGARY/SLOVENIA Yamaha Music Central Europe GmbH, Branch Austria, CEE Department** Schleiergasse 20, A-1100 Wien, Austria Tel: 01-602039025

## **POLAND**

**Yamaha Music Central Europe GmbH Sp.z. o.o. Oddzial w Polsce** ul. 17 Stycznia 56, PL-02-146 Warszawa, Poland Tel: 022-868-07-57

#### **THE NETHERLANDS/ BELGIUM/LUXEMBOURG**

#### **Yamaha Music Central Europe GmbH, Branch Benelux**

Clarissenhof 5-b, 4133 AB Vianen, The Netherlands Tel: 0347-358 040

#### **FRANCE**

**Yamaha Musique France**  BP 70-77312 Marne-la-Vallée Cedex 2, France Tel: 01-64-61-4000

#### **ITALY**

**Yamaha Musica Italia S.P.A. Combo Division** Viale Italia 88, 20020 Lainate (Milano), Italy

#### Tel: 02-935-771 **SPAIN/PORTUGAL**

**Yamaha-Hazen Música, S.A.** Ctra. de la Coruna km. 17, 200, 28230 Las Rozas (Madrid), Spain Tel: 91-639-8888

## **SWEDEN**

**Yamaha Scandinavia AB** J. A. Wettergrens Gata 1 Box 30053 S-400 43 Göteborg, Sweden Tel: 031 89 34 00

## **DENMARK**

**YS Copenhagen Liaison Office** Generatorvej 6A DK-2730 Herlev, Denmark Tel: 44 92 49 00

#### **NORWAY**

**Norsk filial av Yamaha Scandinavia AB**  Grini Næringspark 1 N-1345 Østerås, Norway Tel: 67 16 77 70

#### **OTHER EUROPEAN COUNTRIES**

**Yamaha Music Central Europe GmbH** Siemensstraße 22-34, 25462 Rellingen, Germany Tel: +49-4101-3030

## **AFRICA**

**Yamaha Corporation, Asia-Pacific Music Marketing Group** Nakazawa-cho 10-1, Hamamatsu, Japan 430-8650 Tel: +81-53-460-2313

## **MIDDLE EAST**

**TURKEY/CYPRUS Yamaha Music Central Europe GmbH** Siemensstraße 22-34, 25462 Rellingen, Germany Tel: 04101-3030

### **OTHER COUNTRIES**

**Yamaha Music Gulf FZE** LB21-128 Jebel Ali Freezone P.O.Box 17328, Dubai, U.A.E. Tel: +971-4-881-5868

### **ASIA**

## **THE PEOPLE'S REPUBLIC OF CHINA**

**Yamaha Music & Electronics (China) Co.,Ltd.** 25/F., United Plaza, 1468 Nanjing Road (West), Jingan, Shanghai, China Tel: 021-6247-2211

### **INDONESIA**

#### **PT. Yamaha Music Indonesia (Distributor) PT. Nusantik**

Gedung Yamaha Music Center, Jalan Jend. Gatot Subroto Kav. 4, Jakarta 12930, Indonesia Tel: 21-520-2577

## **KOREA**

**Yamaha Music Korea Ltd.** Tong-Yang Securities Bldg. 16F 23-8 Yoido-dong,

Youngdungpo-ku, Seoul, Korea Tel: 02-3770-0660

#### **MALAYSIA**

**Yamaha Music Malaysia, Sdn., Bhd.** Lot 8, Jalan Perbandaran, 47301 Kelana Jaya, Petaling Jaya, Selangor, Malaysia

#### Tel: 3-78030900

## **SINGAPORE**

**Yamaha Music Asia Pte., Ltd.** #03-11 A-Z Building 140 Paya Lebor Road, Singapore 409015 Tel: 747-4374

### **TAIWAN**

**Yamaha KHS Music Co., Ltd.**  3F, #6, Sec.2, Nan Jing E. Rd. Taipei. Taiwan 104, R.O.C. Tel: 02-2511-8688

#### **THAILAND**

**Siam Music Yamaha Co., Ltd.** 891/1 Siam Motors Building, 15-16 floor Rama 1 road, Wangmai, Pathumwan Bangkok 10330, Thailand Tel: 02-215-2626

## **OTHER ASIAN COUNTRIES**

**Yamaha Corporation, Asia-Pacific Music Marketing Group** Nakazawa-cho 10-1, Hamamatsu, Japan 430-8650 Tel: +81-53-460-2317

## **OCEANIA**

**AUSTRALIA**

**Yamaha Music Australia Pty. Ltd.** Level 1, 99 Queensbridge Street, Southbank, Victoria 3006, Australia Tel: 3-9693-5111

### **COUNTRIES AND TRUST TERRITORIES IN PACIFIC OCEAN**

**Yamaha Corporation, Asia-Pacific Music Marketing Group** Nakazawa-cho 10-1, Hamamatsu, Japan 430-8650 Tel: +81-53-460-2313

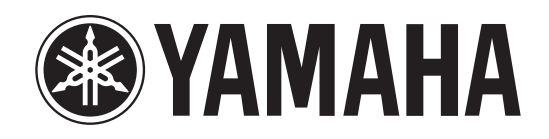

Yamaha Manual Library http://www.yamaha.co.jp/manual/

U.R.G., Pro Audio & Digital Musical Instrument Division, Yamaha Corporation © 2004 Yamaha Corporation

Ce document a été imprimé sur du papier recyclé non blanchi au chlore avec de l'encre d'huile de soja.

Printed in Japan WC42180 604IPAPx.x-0xC0